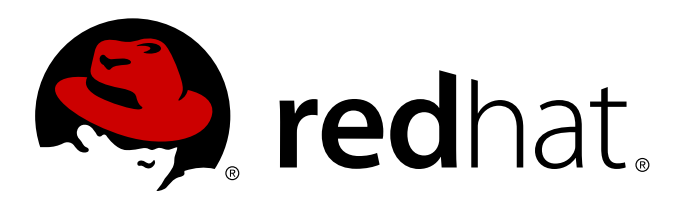

# **Red Hat Enterprise Linux 6 Guide d'installation**

Installation de Red Hat Enterprise Linux 6 pour toutes les architectures Édition 1.0

Red Hat Engineering Content ServicesRüdiger Landmann Jack Reed David Cantrell Hans De Goede Jon Masters

Installation de Red Hat Enterprise Linux 6 pour toutes les architectures Édition 1.0

Rüdiger Landmann Red Hat Engineering Content Services r.landmann@redhat.com

Jack Reed Red Hat Engineering Content Services jreed@redhat.com

David Cantrell dcantrell@redhat.com Installation VNC

Hans De Goede hdgoede@redhat.com iSCSI

Jon Masters jcm@redhat.com Mises à jour de pilotes

Red Hat Engineering Content Services

#### **Publié par**

Rüdiger Landmann r.landmann@redhat.com

Jack Reed jreed@redhat.com

#### **Note légale**

Copyright © 2011 Red Hat, Inc. and others.

This document is licensed by Red Hat under the Creative Commons [Attribution-ShareAlike](http://creativecommons.org/licenses/by-sa/3.0/) 3.0 Unported License. If you distribute this document, or a modified version of it, you must provide attribution to Red Hat, Inc. and provide a link to the original. If the document is modified, all Red Hat trademarks must be removed.

Red Hat, as the licensor of this document, waives the right to enforce, and agrees not to assert, Section 4d of CC-BY-SA to the fullest extent permitted by applicable law.

Red Hat, Red Hat Enterprise Linux, the Shadowman logo, JBoss, MetaMatrix, Fedora, the Infinity Logo, and RHCE are trademarks of Red Hat, Inc., registered in the United States and other countries.

Linux ® is the registered trademark of Linus Torvalds in the United States and other countries.

Java ® is a registered trademark of Oracle and/or its affiliates.

XFS ® is a trademark of Silicon Graphics International Corp. or its subsidiaries in the United States and/or other countries.

MySQL ® is a registered trademark of MySQL AB in the United States, the European Union and other countries.

Node.js ® is an official trademark of Joyent. Red Hat Software Collections is not formally related to or endorsed by the official Joyent Node.js open source or commercial project.

The OpenStack ® Word Mark and OpenStack Logo are either registered trademarks/service marks or trademarks/service marks of the OpenStack Foundation, in the United States and other countries and are used with the OpenStack Foundation's permission. We are not affiliated with, endorsed or sponsored by the OpenStack Foundation, or the OpenStack community.

All other trademarks are the property of their respective owners.

#### **Résumé**

Ce manuel explique comment lancer le programme d'installation Red Hat Enterprise Linux 6 (anaconda) et comment installer Red Hat Enterprise Linux 6 sur les systèmes x86 32-bit et 64-bit, sur les systèmes POWER 64-bit, et sur les systèmes IBM System z. Il couvre aussi des méthodes d'installation avancées telles que les installations kickstart, PXE, et les installations au moyen de VNC. FInalement, ce manuel décrit les tâches communes post-installation et explique comment résoudre les problèmes liés à une installation.

# **Table des matières**

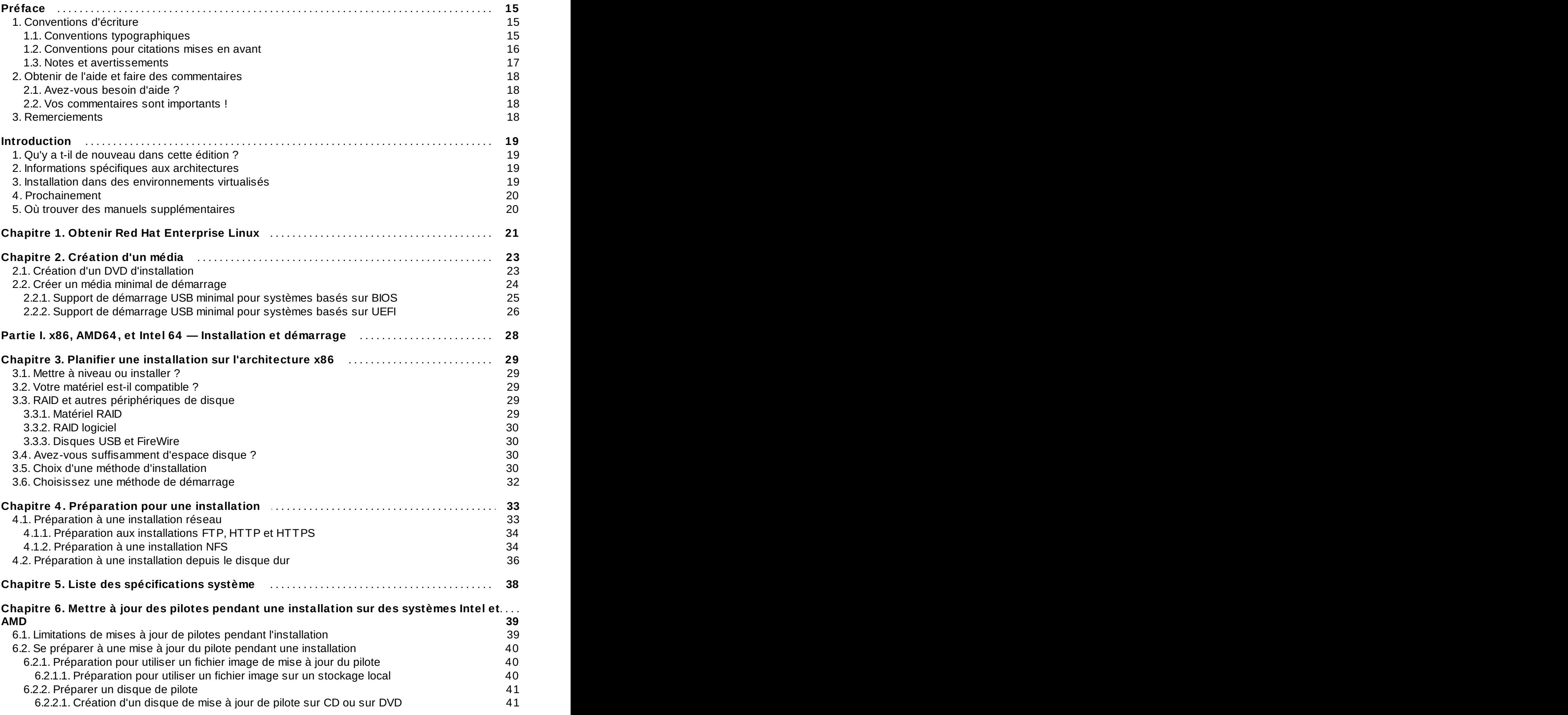

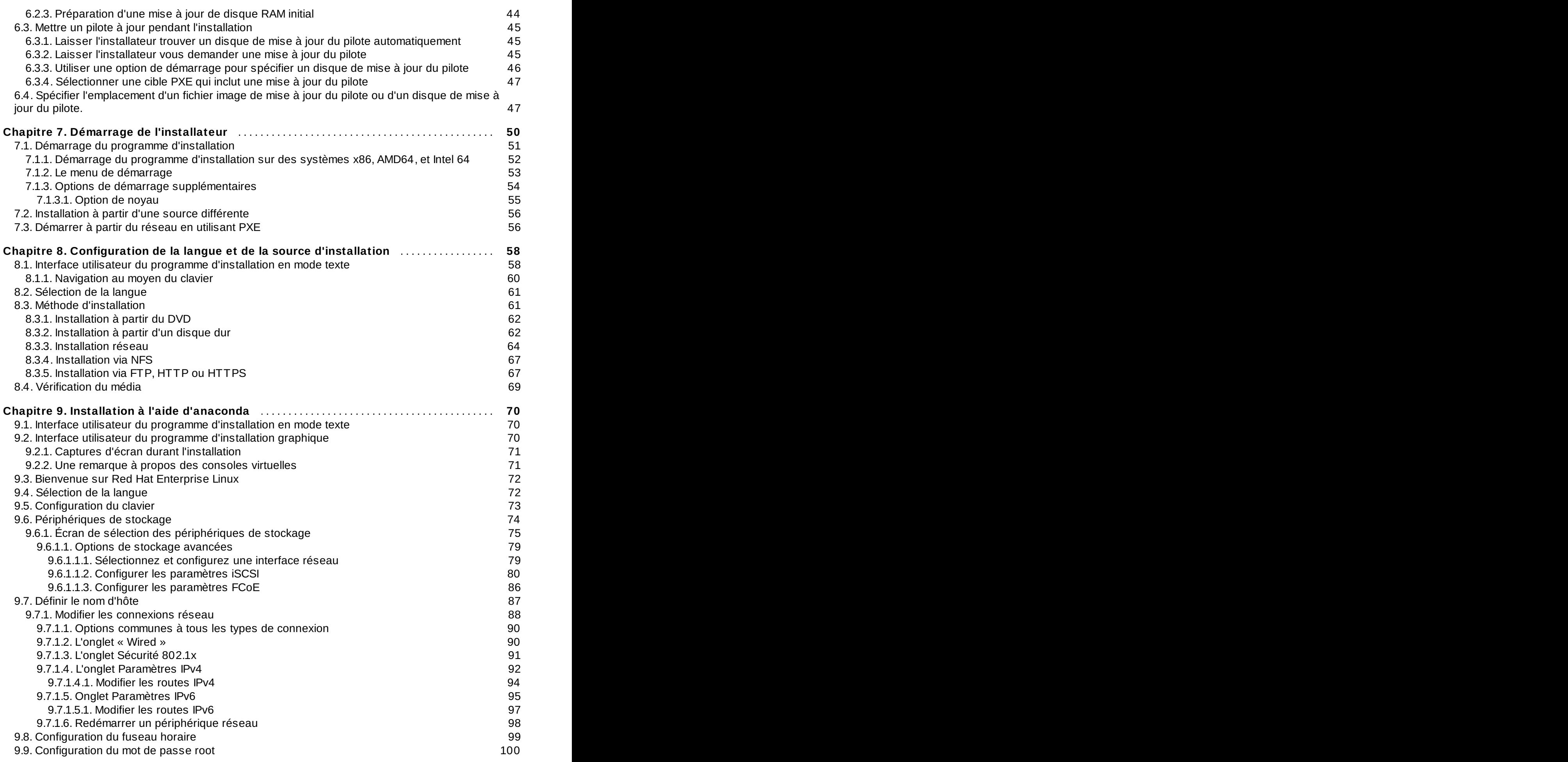

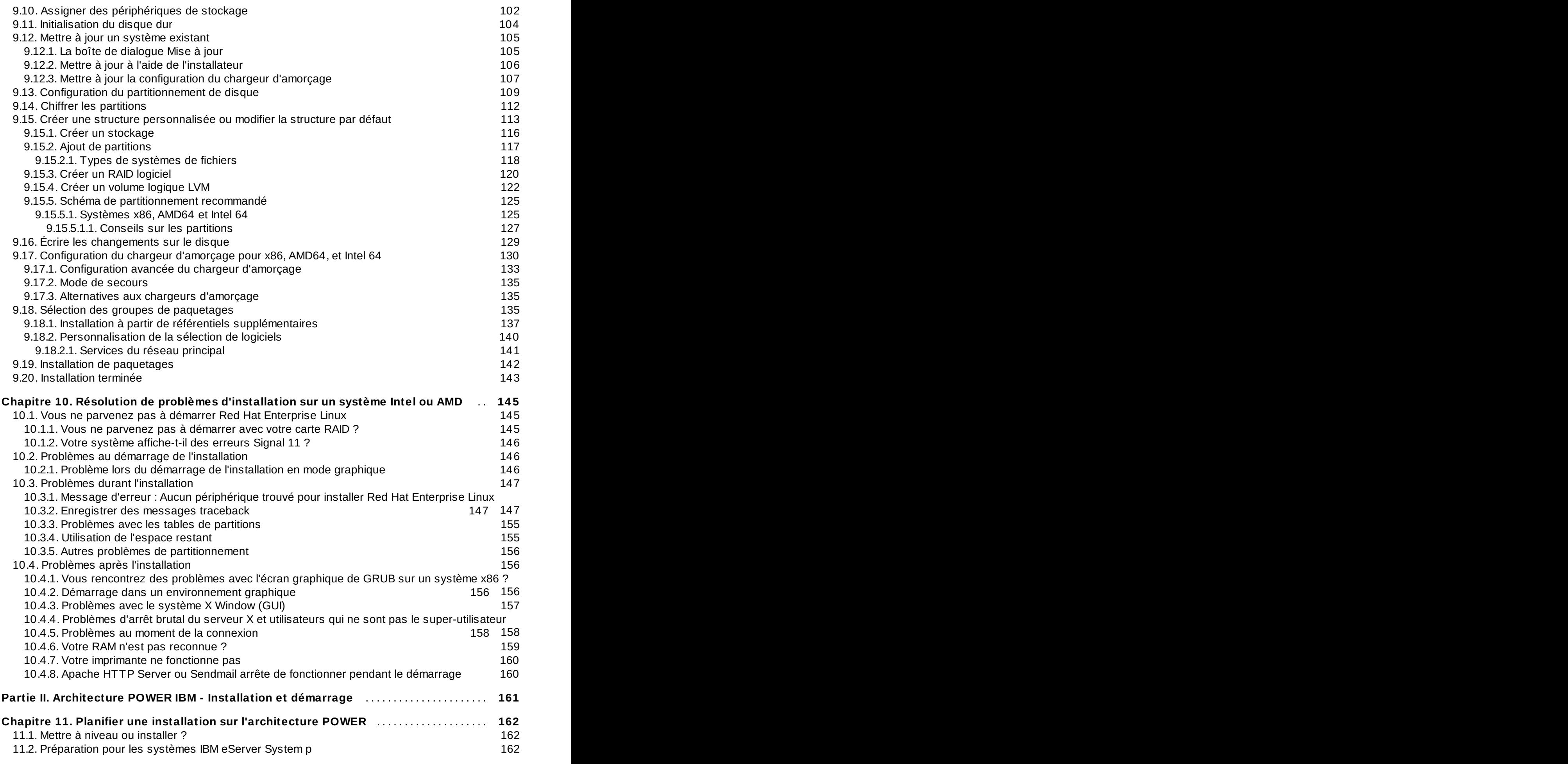

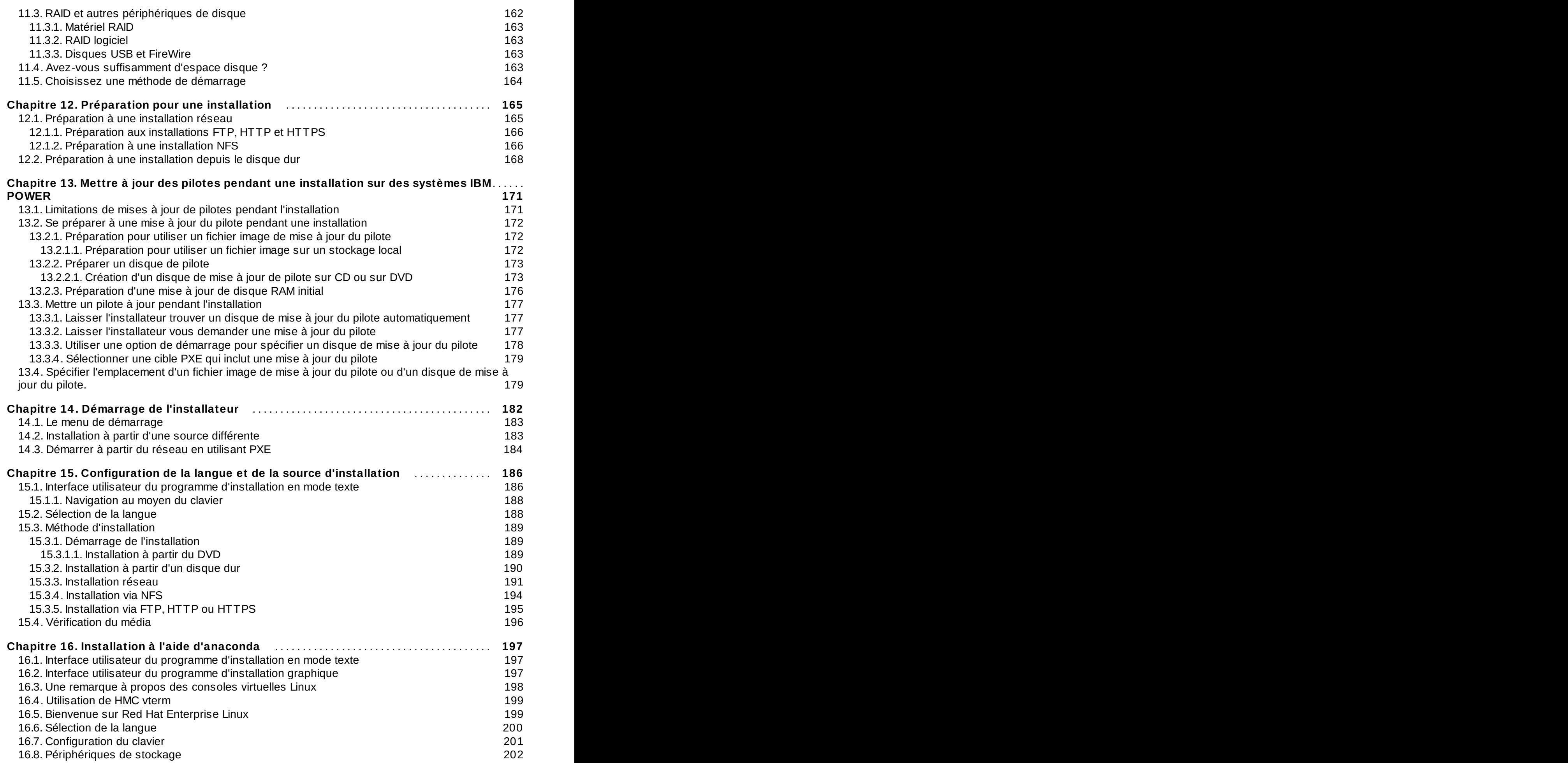

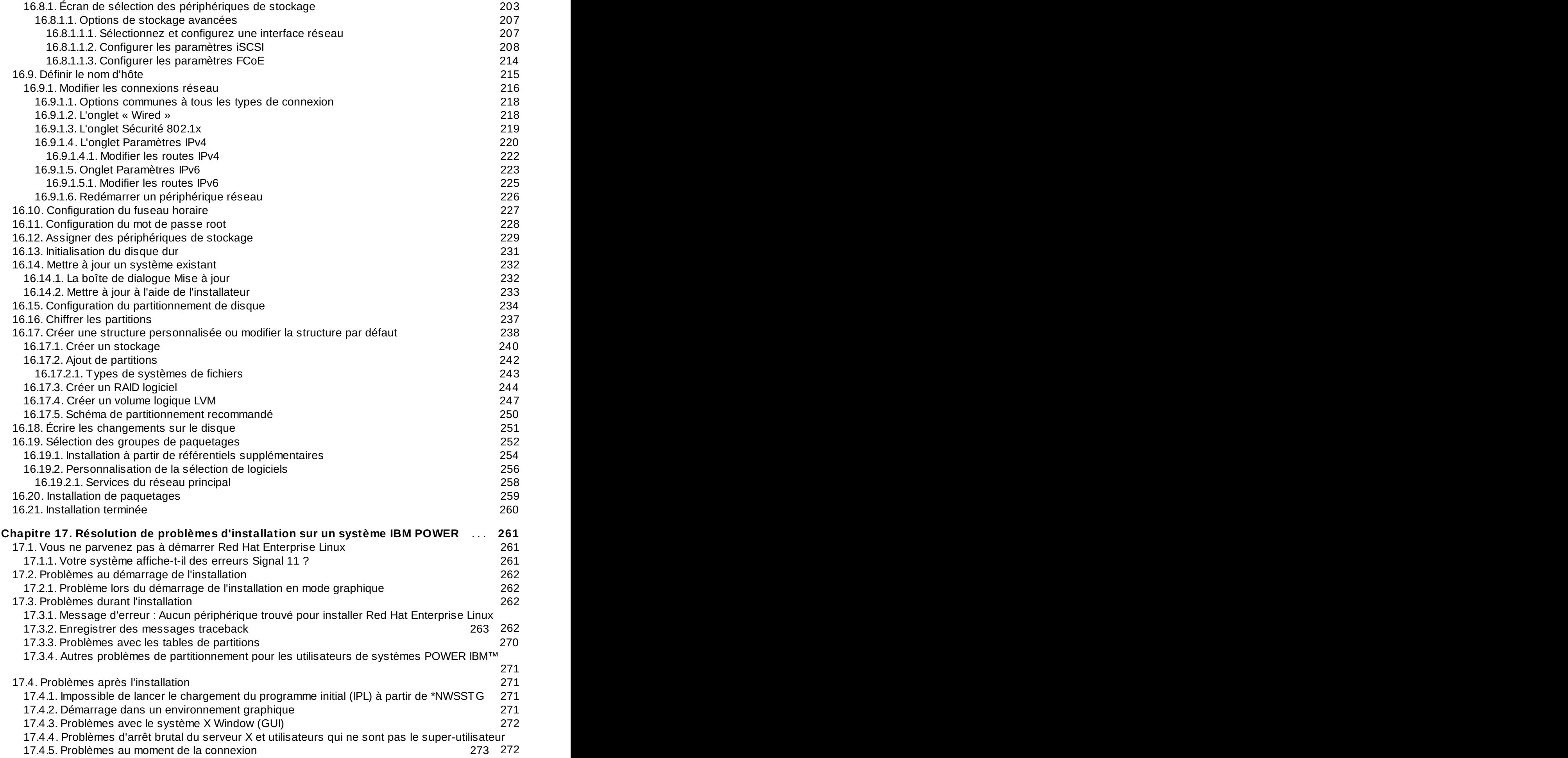

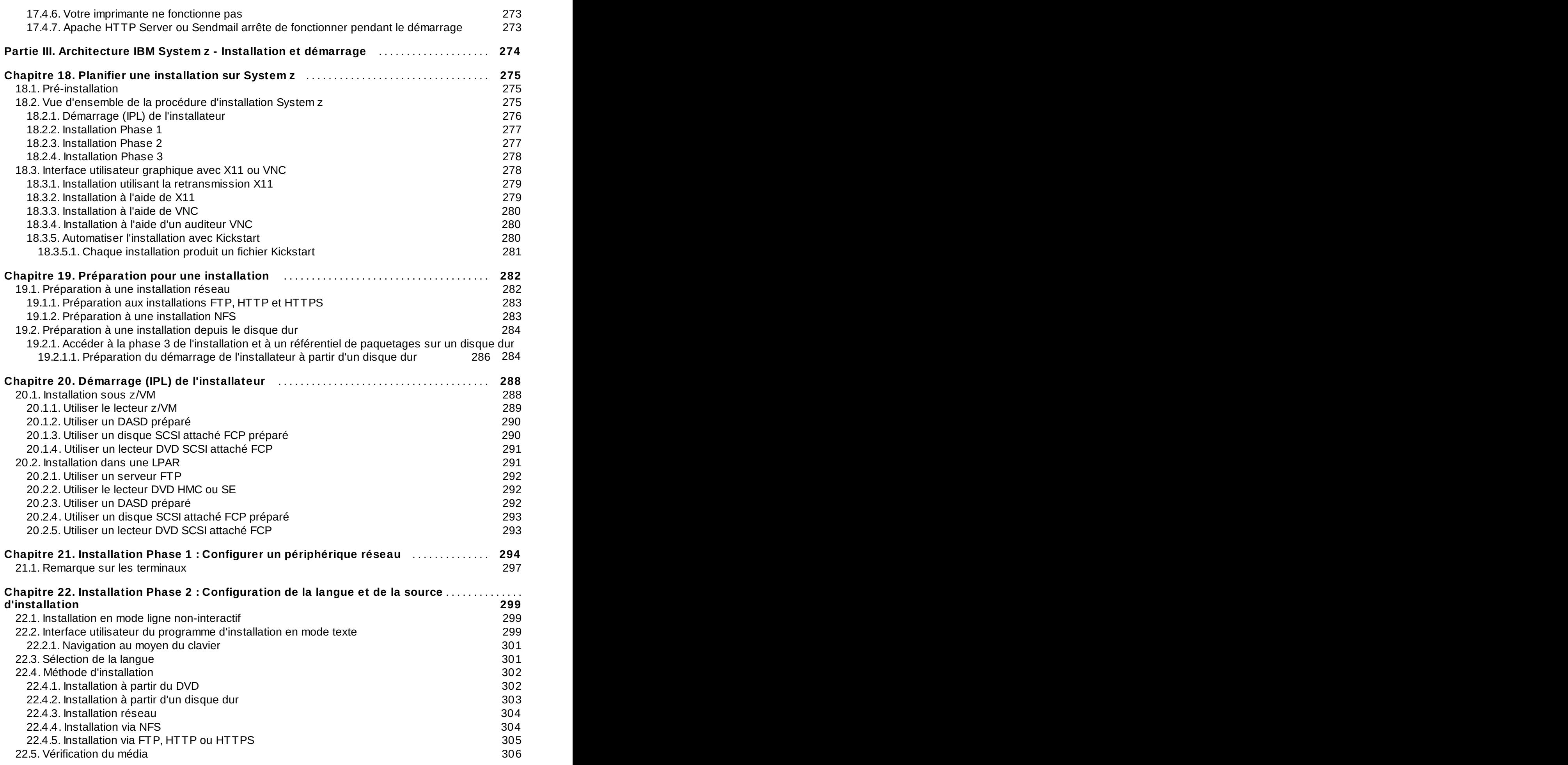

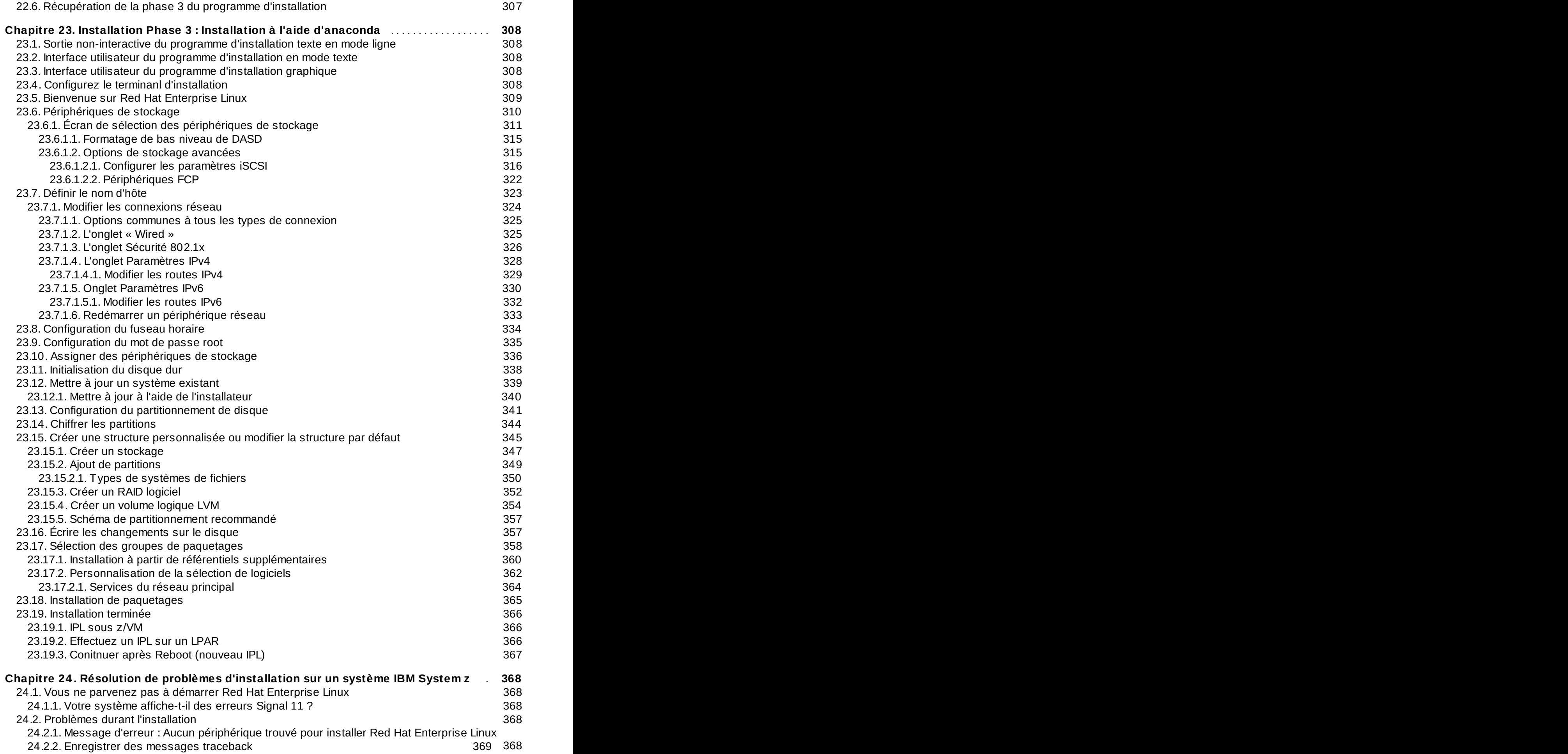

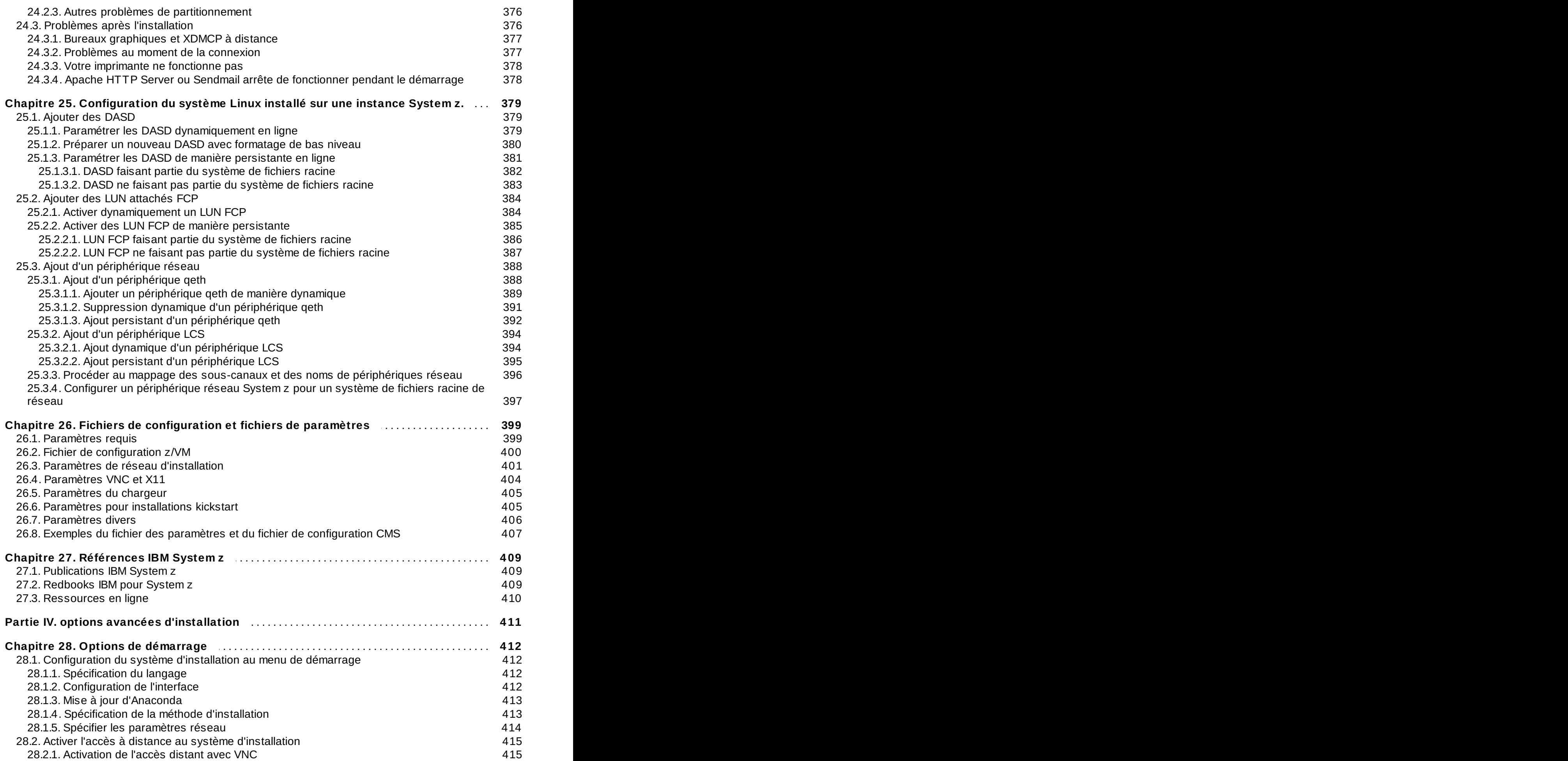

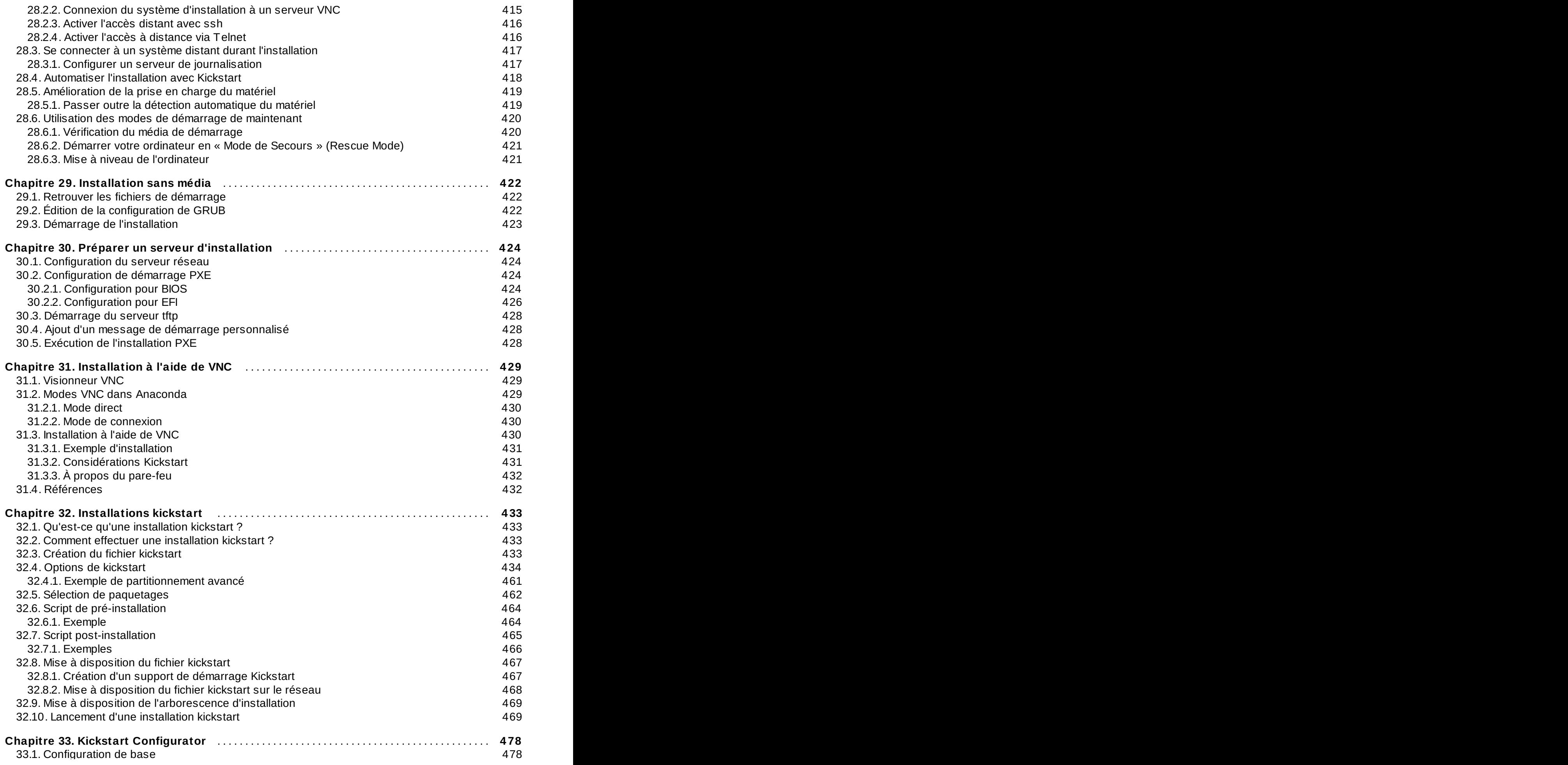

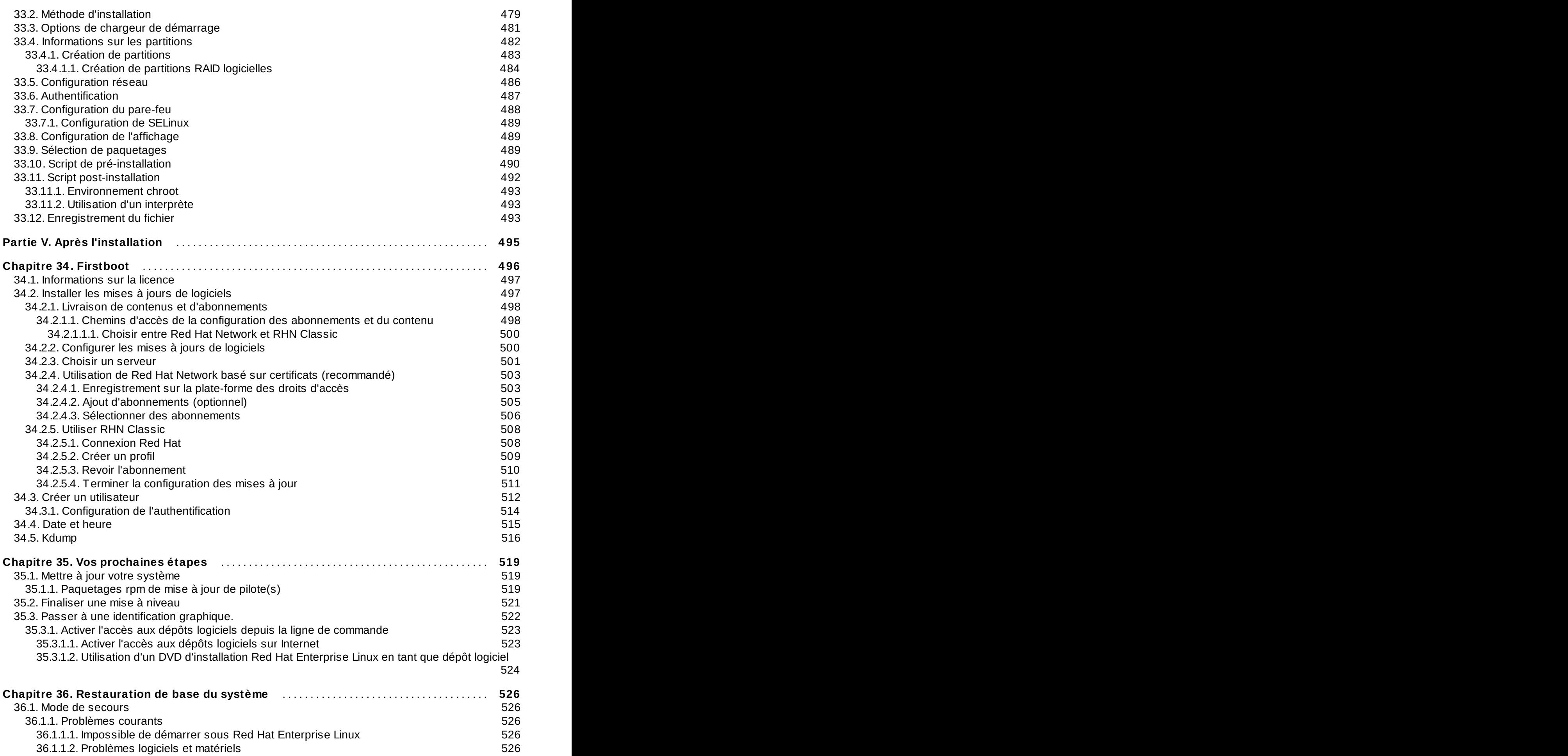

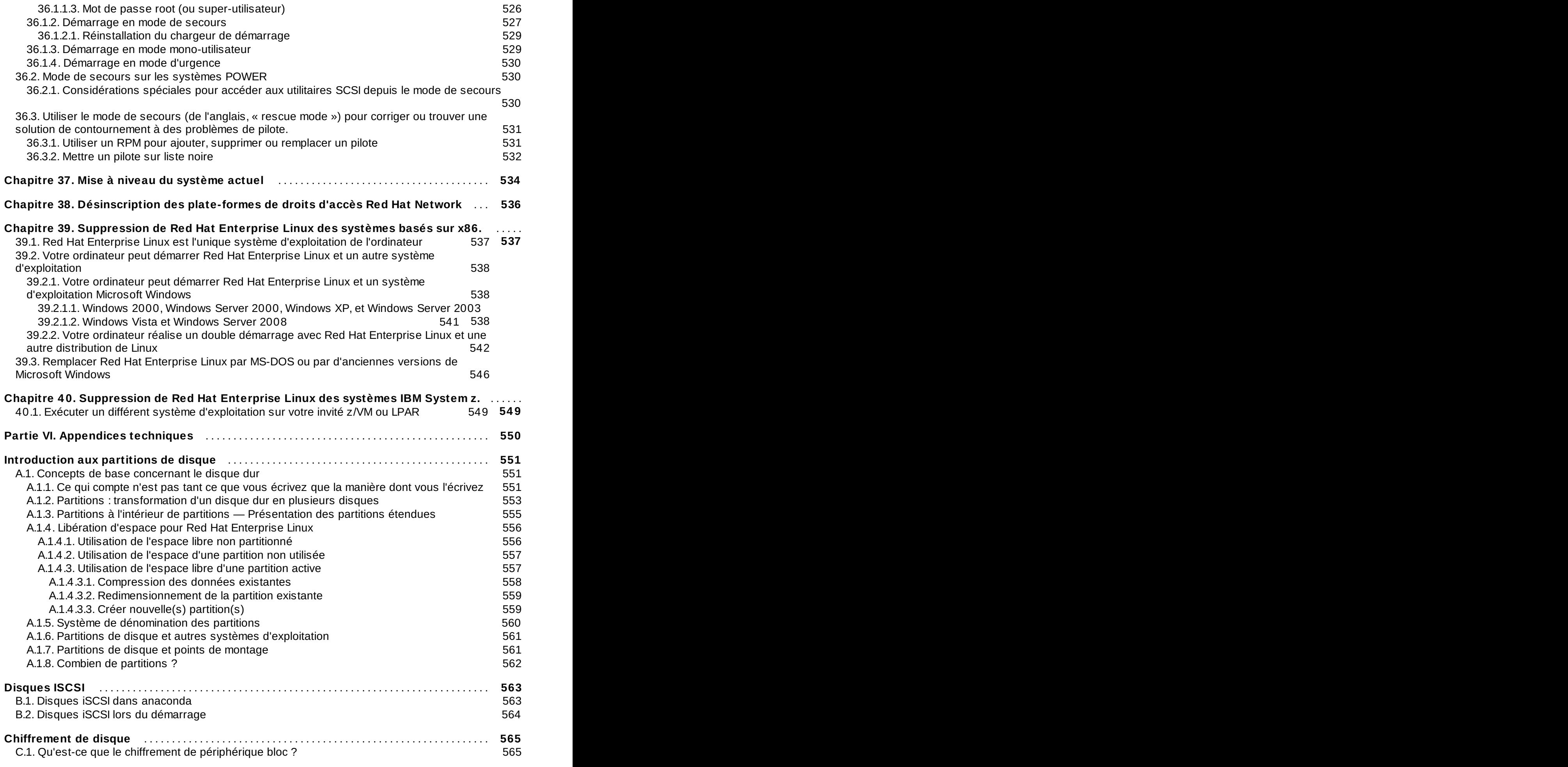

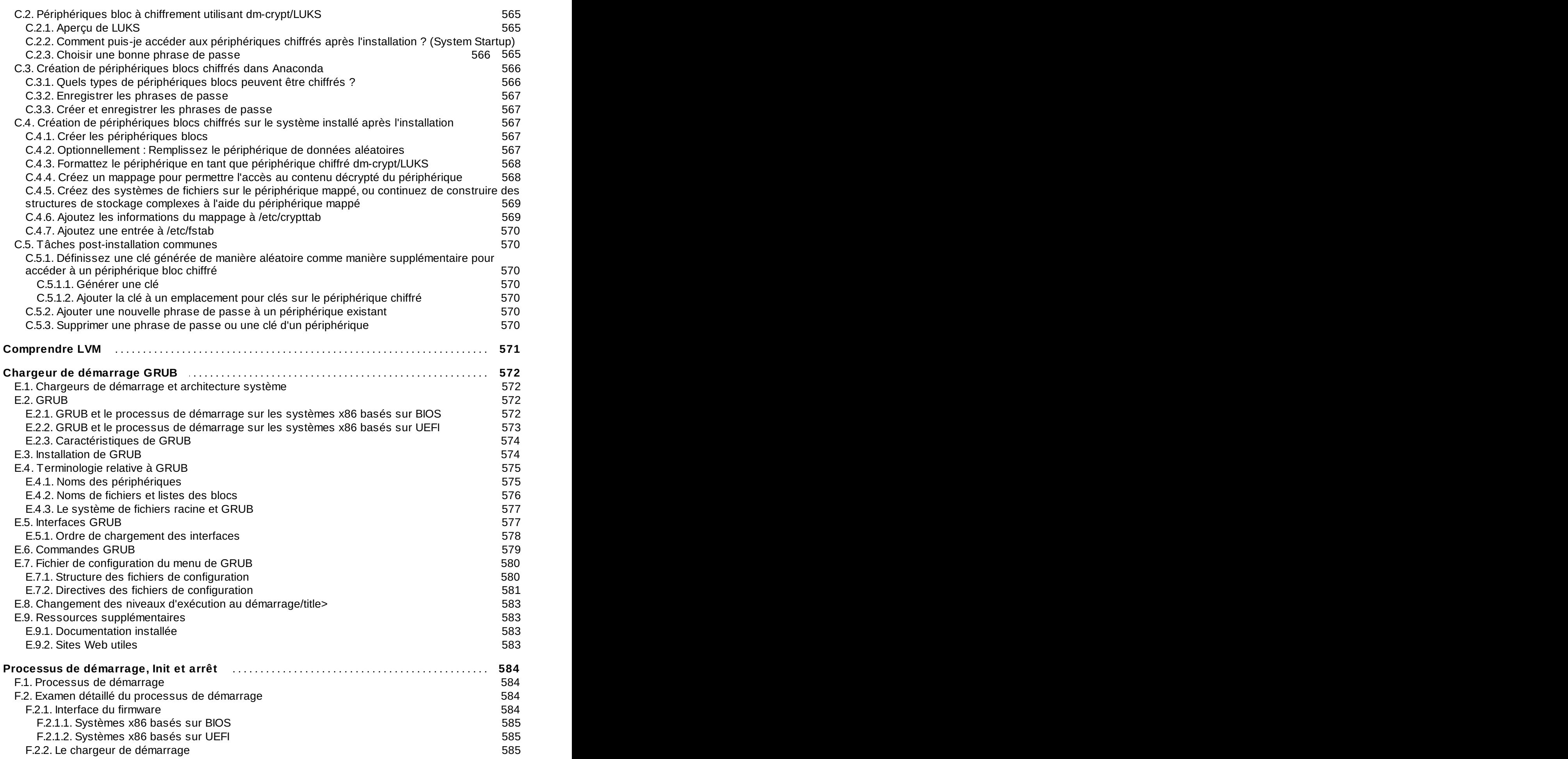

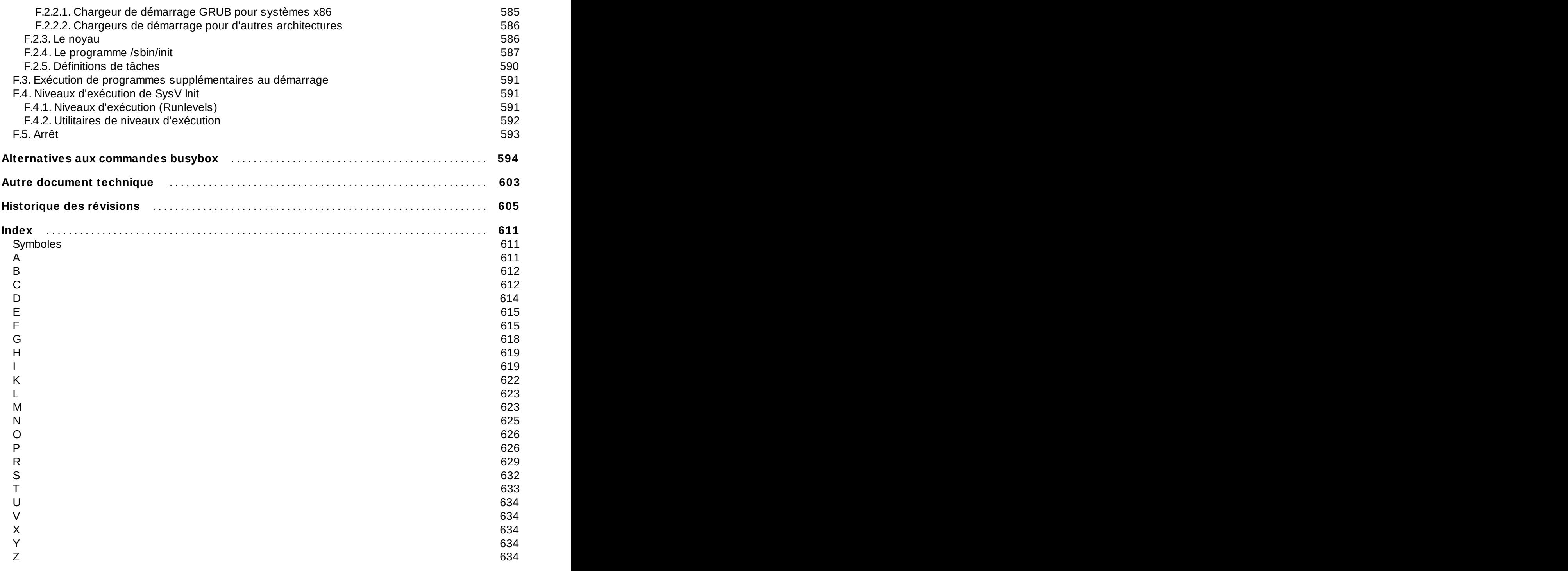

# <span id="page-17-0"></span>**Préface**

### <span id="page-17-1"></span>**1. Conventions d'écriture**

Ce manuel utilise plusieurs conventions pour souligner l'importance de certains mots ou expressions, mais aussi en vue d'attirer l'attention sur certains passages d'informations précis.

Pour les éditions sur support papier et numérique (PDF), ce manuel utilise des caractères issus de [Liberation](https://fedorahosted.org/liberation-fonts/) Fonts. La police de caractères Liberation Fonts est également utilisée pour les éditions HTML si elle est installée sur votre système. Sinon, des polices de caractères alternatives équivalentes sont utilisées. Notez que Red Hat Enterprise Linux 5 et versions supérieures contiennent la police Liberation Fonts par défaut.

### <span id="page-17-2"></span>**1.1. Conventions typographiques**

Quatre conventions typographiques sont utilisées pour attirer l'attention sur certains mots et expressions. Ces conventions et les circonstances auxquelles elles s'appliquent sont les suivantes.

#### **Caractères gras à espacement fixe**

Utilisé pour surligner certaines entrées du système, y compris les commandes shell, les noms de fichiers et les chemins d'accès. Également utilisé pour surligner les touches et les combinaisons de touches. Par exemple :

Pour consulter le contenu du fichier **mon\_nouvel\_ouvrage\_littéraire** qui se situe dans votre dossier courant, saisissez la commande **cat**

**mon\_nouvel\_ouvrage\_littéraire** à la demande du terminal et appuyez sur **Entrée** pour exécuter la commande.

L'exemple ci-dessus contient un nom de fichier, une commande shell et une touche, tous présentés sous forme de caractères gras à espacement fixe et tous bien distincts grâce au contexte.

Les combinaisons de touches se distinguent des touches individuelles par le signe « plus », qui connecte les différentes parties de la combinaison. Par exemple :

Appuyez sur **Entrée** pour exécuter la commande.

Appuyez sur **Ctrl**+**Alt**+**F2** pour basculer sur un terminal virtuel.

Le premier exemple présente une touche particulière sur laquelle appuyer. Le second exemple affiche une combinaison de touches : un ensemble de trois touches sur lesquelles il faut appuyer simultanément.

Si le code source est mentionné, les noms de classes, les méthodes, les fonctions, les noms de variables et les valeurs de retour citées dans un paragraphe seront présentées comme ci-dessus, en **caractères gras à espacement fixe**. Par exemple :

Les classes de fichiers comprennent le nom de classe **filesystem** pour les noms de fichier, **file** pour les fichiers et **dir** pour les dossiers. Chaque classe correspond à un ensemble de permissions associées.

#### **Caractères gras proportionnels**

Cette convention marque le surlignage des mots ou phrases que l'on rencontre sur un système, comprenant des noms d'application, des boîtes de dialogue textuelles, des boutons étiquettés, des cases à cocher et des boutons d'options mais aussi des intitulés de menus et de sous-menus. Par exemple :

Sélectionnez **Système** → **Préférences** → **Souris** à partir de la barre du menu principal pour lancer les **Préférences de la souris**. À partir de l'onglet **Boutons**, cliquez sur la case à cocher **Pour gaucher** puis cliquez sur **Fermer** pour faire passer le bouton principal de la souris de la gauche vers la droite (ce qui permet l'utilisation de la souris par la main gauche).

Pour insérer un caractère spécial dans un fichier **gedit**, choisissez **Applications** → **Accessoires** → **Table des caractères** depuis la barre du menu principal. Ensuite, choisissez **Recherche** → **Trouver…** depuis la barre du menu **Table des caractères**, saisissez le nom du caractère dans le champ **Recherche** puis cliquez sur **Suivant**. Le caractère recherché sera surligné dans la **Table des caractères**. Double-cliquez sur le caractère surligné pour le placer dans le champ **Texte à copier**, puis cliquez sur le bouton **Copier**. Vous pouvez désormais revenir à votre document et choisir **Modifier** → **Coller** depuis la barre du menu **gedit**.

Le texte ci-dessus contient des noms d'applications, des noms de menus et d'autres éléments s'appliquant à l'ensemble du système, des boutons et textes que l'on trouve dans une interface graphique. Ils sont tous présentés sous la forme gras proportionnel et identifiables en fonction du contexte.

#### *Italique gras à espacement fixe* ou *Italique gras proportionnel*

Qu'ils soient en caractères gras à espacement fixe ou à caractères gras proportionnels, l'ajout de l'italique indique la présence de texte remplaçable ou variable. Les caractères en italique indiquent la présence de texte que vous ne saisissez pas littéralement ou de texte affiché qui change en fonction des circonstances. Par exemple :

Pour se connecter à une machine distante en utilisant ssh, saisissez **ssh** *nom d'utilisateur***@***domain.name (nom.domaine)* après l'invite de commande de la console. Si la machine distante est **exemple.com** et que votre nom d'utilisateur pour cette machine est john, saisissez **ssh john@example.com**.

La commande **mount -o remount** *système de fichiers* monte le système de fichiers nommé. Ainsi, pour monter **/home** dans le système de fichiers, la commande est **mount -o remount /home**.

Pour connaître la version d'un paquet actuellement installé, utilisez la commande **rpm -q** *paquet*. Elle vous permettra de retourner le résultat suivant : *version-de-paquet*.

Remarquez que les mots en gras italique ci-dessus — username (nom d'utilisateur), domain.name (nom.domaine), file-system (système de fichiers), package (paquetage), version et release (sortie commerciale). Chaque mot est un espace réservé au texte, soit pour le texte que vous entrez lors de la saisie d'une commande, soit pour le texte affiché par le système.

Mis à part l'utilisation habituelle de présentation du titre d'un ouvrage, les caractères italiques indiquent l'utilisation initiale d'un terme nouveau et important. Ainsi :

Publican est un système de publication *DocBook*.

#### <span id="page-18-0"></span>**1.2. Conventions pour citations mises en avant**

Les sorties de terminaux et les citations de code source sont mis en avant par rapport au texte avoisinant.

Les sorties envoyées vers un terminal sont en caractères **Romains à espacement fixe** et présentées ainsi :

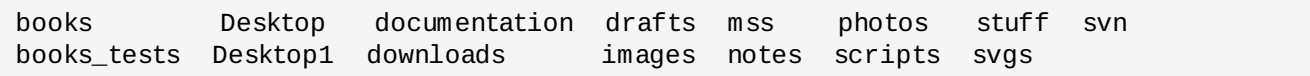

Les citations de code source sont également présentées en **romains à espacement fixe** mais sont présentés et surlignés comme suit :

```
static int kvm_vm_ioctl_deassign_device(struct kvm *kvm,
                  struct kvm_assigned_pci_dev *assigned_dev)
{
         int r = 0;
         struct kvm_assigned_dev_kernel *match;
         mutex_lock(&kvm->lock);
         match = kvm_find_assigned_dev(&kvm->arch.assigned_dev_head,
                                         assigned_dev->assigned_dev_id);
         if (!match) {
                  printk(KERN_INFO "%s: device hasn't been assigned before, "
                    "so cannot be deassigned\n", _ffunc__);
                  r = -EINVAL;goto out;
         }
         kvm_deassign_device(kvm, match);
         kvm_free_assigned_device(kvm, match);
out:
         mutex_unlock(&kvm->lock);
         return r;
}
```
#### <span id="page-19-0"></span>**1.3. Notes et avertissements**

Enfin, nous utilisons trois styles visuels pour attirer l'attention sur des informations qui auraient pu être normalement négligées :

# **Note**

Une remarque est une forme de conseil, un raccourci ou une approche alternative par rapport à une tâche à entreprendre. L'ignorer ne devrait pas provoquer de conséquences négatives, mais vous pourriez passer à côté d'une astuce qui vous aurait simplifiée la vie.

### **Important**

Les blocs d'informations importantes détaillent des éléments qui pourraient être facilement négligés : des modifications de configurations qui s'appliquent uniquement à la session actuelle ou des services qui ont besoin d'être redémarrés avant toute mise à jour. Si vous ignorez une case étiquetée « Important », vous ne perdrez aucunes données mais cela pourrait être source de frustration et d'irritation.

### **Avertissement**

Un avertissement ne devrait pas être ignoré. Ignorer des avertissements risque fortement d'entrainer des pertes de données.

### <span id="page-20-0"></span>**2. Obtenir de l'aide et faire des commentaires**

### <span id="page-20-1"></span>**2.1. Avez-vous besoin d'aide ?**

Si vous rencontrez des difficultés avec l'une des procédures décrites dans cette documentation, veuillez visiter le Portail Client Red Hat sur <http://access.redhat.com>. Sur le portail client, vous pourrez :

- effectuer des recherches ou naviguer sur la base de connaissances d'articles de support techniques concernant les produits Red Hat.
- soumettre une requête de support au service de support global Red Hat (GSS).
- accéder aux documents des autres produits de Red Hat.

Red Hat est l'hôte de nombreuses listes de diffusion traitant de ses logiciels et technologies. Vous trouverez un ensemble des listes de diffusion disponibles au public sur <https://www.redhat.com/mailman/listinfo>. Cliquez sur le nom d'une liste pour vous inscrire à celle-ci ou pour accéder à ses archives.

### <span id="page-20-2"></span>**2.2. Vos commentaires sont importants !**

Si vous trouvez des fautes de frappe ou si vous avez des suggestions pour améliorer ce manuel, n'hésitez surtout pas à nous en faire part ! Veuillez envoyer vos remarques par l'entremise de Bugzilla [\(http://bugzilla.redhat.com/](http://bugzilla.redhat.com/)) pour le produit **Red Hat Enterprise Linux.**

Lorsque vous soumettez un rapport de bogues, veuillez indiquer clairement les références du manuel : *doc-Installation\_Guide*

Si vous avez des suggestions pour améliorer la documentation, essayez de les décrire le plus précisément possible. Si vous avez trouvé une erreur, veuillez non seulement indiquer le numéro de section où elle se trouve mais également ajouter un extrait du texte qui l'entoure, afin que nous puissions la retrouver facilement.

### <span id="page-20-3"></span>**3. Remerciements**

Des portions de ce texte proviennent du *Guide d'installation de Fedora*, copyright © 2009 Red Hat, Inc. et autres, publié par le Fedora Project sur <http://docs.fedoraproject.org/install-guide/>.

# <span id="page-21-0"></span>**Introduction**

*Guide d'installation Red Hat Enterprise Linux*.

Les versions HTML, PDF et EPUB des guides sont disponibles en ligne à l'adresse suivante : [https://access.redhat.com/knowledge/docs/Red\\_Hat\\_Enterprise\\_Linux/](https://access.redhat.com/knowledge/docs/Red_Hat_Enterprise_Linux/).

#### *Notes de publication Red Hat Enterprise Linux 6*

Même si ce manuel reflète les informations les plus récentes possibles, lisez les *Notes de publication Red Hat Enterprise Linux 6* afin d'obtenir des informations qui n'étaient peut-être pas disponibles avant que la documentation n'ait été finalisée. Vous pouvez trouver les Notes de publication sur le DVD Red Hat Enterprise Linux, en ligne sur [https://access.redhat.com/knowledge/docs/Red\\_Hat\\_Enterprise\\_Linux/](https://access.redhat.com/knowledge/docs/Red_Hat_Enterprise_Linux/), ou dans le répertoire **/usr/share/doc/redhat-release-notes-6***variant***/** après l'installation, où *variant* est **Client**, **ComputeNode**, **Server**, ou **Workstation**.

### <span id="page-21-1"></span>**1. Qu'y a t-il de nouveau dans cette édition ?**

Assurez-vous de voir Annexe I, *[Historique](#page-606-0) des révisions* afin de découvrir les fonctionnalités et correctifs de bogues présents dans ce manuel.

### <span id="page-21-2"></span>**2. Informations spécifiques aux architectures**

Ce manuel est divisé en différentes sections :

Partie I, « x86, AMD64, et Intel 64 — Installation et [démarrage](#page-29-0) », Partie II, « [Architecture](#page-163-0) POWER IBM - Installation et démarrage », et Partie III, « [Architecture](#page-275-3) IBM System z - Installation et démarrage » sont spécifiques à l'architecture et fournissent des instructions sur l'installation de Red Hat Enterprise Linux 6 avec des références spécifiques aux systèmes Intel et AMD 32 et 64 bit, aux systèmes IBM POWER et aux systèmes avec une architecture IBM System z, respectivement.

Partie IV, « options avancées [d'installation](#page-413-0) » couvre des méthodes plus avancées d'installation de Red Hat Enterprise Linux, y compris : des options de démarrage, une installation sans media, une installation au travers de VNC et l'utilisation de **kickstart** afin d'automatiser le processus d'installation.

Partie V, « Après [l'installation](#page-497-0) » est en charge d'un certain nombre de tâches communes, couvre la finalisation de l'installation, ainsi que des tâches liées à l'installation que vous pourriez utiliser dans le futur. Celles-ci incluent l'utilisation d'un disque d'installation Red Hat Enterprise Linux afin de secourir un système endommagé, la mise à niveau d'une version de Red Hat Enterprise Linux, et la suppression de Red Hat Enterprise Linux de votre ordinateur.

Partie VI, « [Appendices](#page-551-2) techniques » ne contient pas de procédures, mais offre un background technique qui peut se révéler utile afin de comprendre les options offertes par Red Hat Enterprise Linux à certains moments lors du processus d'installation.

### <span id="page-21-3"></span>**3. Installation dans des environnements virtualisés**

La *Virtualisation* est terme informatique général signifiant l'exécution d'un logiciel, habituellement l'exécution de systèmes d'exploitation, en même temps que d'autres programmes sur un système et de manière isolée. La virtualisation utilise un hyperviseur, une couche logicielle contrôlant le matériel physique et offrant un accès au matériel sous-jacent aux systèmes d'exploitation invités. L'hyperviseur

permet à de multiples systèmes d'exploitation de s'exécuter sur le même système physique en offrant du matériel virtualisé au système d'exploitation invité.

Vous pouvez installer Red Hat Enterprise Linux 6 en tant qu'invité totalement virtualisé sur un système hôte x86 64-bit ou sur une *partition logique* (LPAR) sur systèmes POWER ou IBM System z.

Pour obtenir plus d'informations sur l'installation de Red Hat Enterprise Linux 6 dans un environnement virtualisé sur un système hôte x86 64-bit, reportez-vous à la "Partie II. Installation", dans le *Guide de virtualisation Red Hat Enterprise Linux 6*, disponible à l'adresse suivante : <http://docs.redhat.com/>. Pour plus d'informations sur l'installation de Red Hat Enterprise Linux 6 dans un environnement virtualisé sous PowerVM sur IBM System p, reportez-vous à *PowerVM virtualisation sur IBM System p : Introduction et configuration*, disponible à l'adresse suivante : http://publib[b.boulder.ibm.com/abstracts/sg247940.html.](http://publib-b.boulder.ibm.com/abstracts/sg247940.html) Pour des informations sur l'installation de Red Hat Enterprise Linux 6 dans un environnement virtualisé sous z/VM sur System z, reportez-vous à la

### <span id="page-22-0"></span>**4. Prochainement**

Le *Guide d'installation Red Hat Enterprise Linux* s'inscrit dans la politique d'engagement de Red Hat de fournir aux utilisateurs de Red Hat Enterprise Linux un support technique et des information utiles et dans les plus brefs délais.

# <span id="page-22-1"></span>**5. Où trouver des manuels supplémentaires**

Les manuels de Red Hat Enterprise Linux sont disponibles en ligne sur [https://access.redhat.com/knowledge/docs/Red\\_Hat\\_Enterprise\\_Linux/](https://access.redhat.com/knowledge/docs/Red_Hat_Enterprise_Linux/).

Partie III, « [Architecture](#page-275-3) IBM System z - Installation et démarrage » de ce guide.

<span id="page-22-2"></span>En plus de ce manuel, qui couvre l'installation, le *Guide déploiement Red Hat Enterprise Linux* contient davantage d'informations sur l'administration système et la sécurité.

# <span id="page-23-0"></span>**Chapitre 1. Obtenir Red Hat Enterprise Linux**

Si vous possédez un abonnement Red Hat, vous pouvez télécharger des *fichiers image ISO* du DVD d'installation de Red Hat Enterprise Linux 6 depuis le centre des logiciels et téléchargements (« Software & Download Center ») qui fait partie du portail client Red Hat. Si vous ne possédez pas d'abonnement, achetez-en un ou obtenez un abonnement gratuit d'évaluation depuis le centre « Software & Download Center » sur <https://access.redhat.com/downloads>.

Si vous avez un abonnement ou un abonnement d'évaluation, procédez aux étapes suivantes afin d'obtenir les fichiers images ISO de Red Hat Enterprise Linux 6 :

- 1. Visitez le portail client sur <https://access.redhat.com/login>, puis saisissez votre identifiant et votre mot de passe.
- 2. Cliquez sur **Téléchargements** pour visiter le centre « Software & Download Center ».
- 3. Dans la zone Red Hat Enterprise Linux, cliquez sur le lien **Télécharger les logiciels** pour obtenir une liste des produits Red Hat Enterprise Linux actuellement pris en charge.
- 4. Sélectionnez une version de Red Hat Enterprise Linux et cliquez sur le lien vers cette version. Remarquez que vous aurez uniquement besoin de sélectionner la version la plus récente du produit ; chaque version est une version complète, et totalement fonctionnelle du système d'exploitation et ne requiert pas de posséder de version plus ancienne. Assurez-vous de sélectionner la version **server** si vous avez prévu de déployer Red Hat Enterprise Linux pour un serveur, ou la version **client** pour déployer sur une machine client. Choisissez la version 32 bit ou la version 64 bit.
- 5. Chaque version de Red Hat Enterprise Linux est disponible en tant que fichier image ISO pour un seul DVD, et fait entre 3 Go et 4 Go.

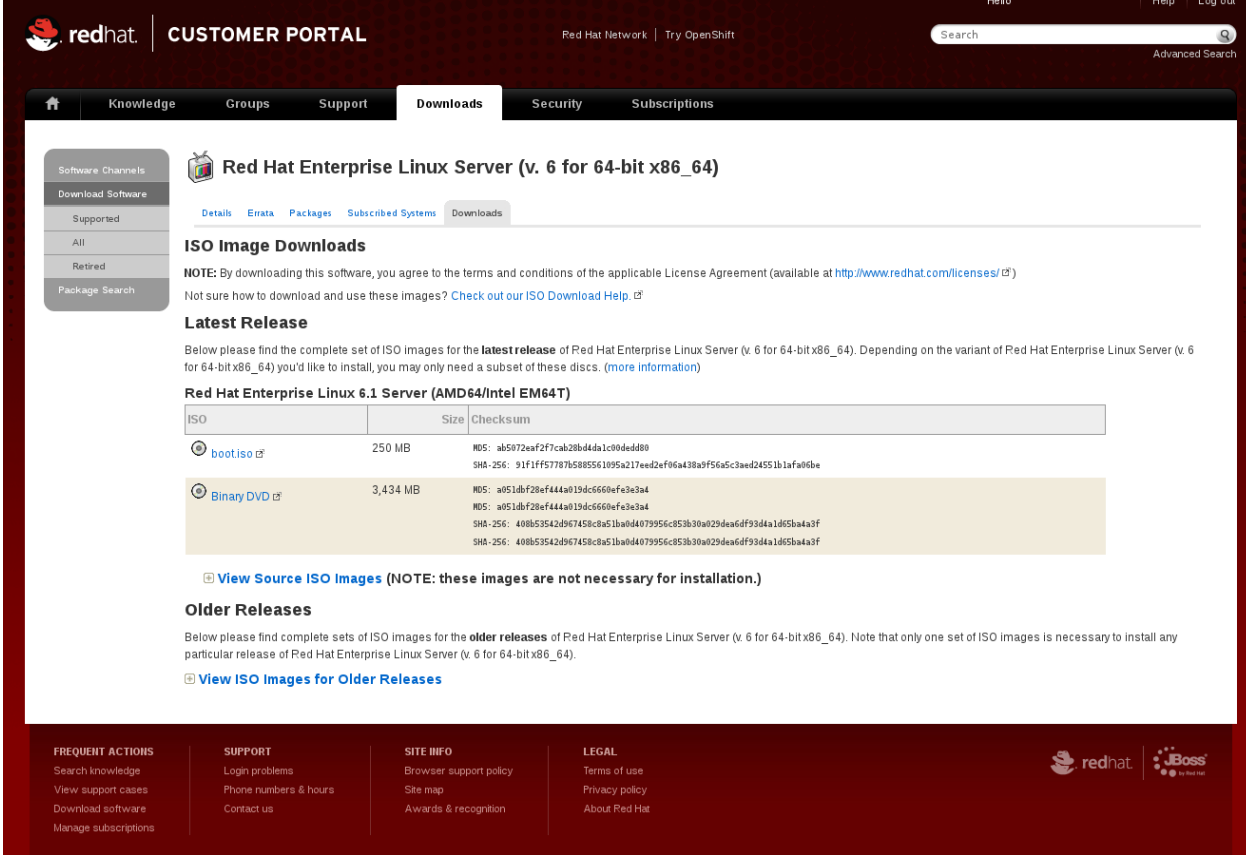

**Figure 1.1. Sélectionner les fichiers image ISO**

La même page contient des liens vers les fichiers image ISO du code source de Red Hat Enterprise Linux. Vous n'avez pas besoin de télécharger le code source pour installer le système d'exploitation.

La page contient aussi un lien vers *boot.iso*. Cliquez sur ce lien pour télécharger une image ISO nommée **rhel-***variant***-***version***-***architecture***-boot.iso** qui fait une taille d'environ 200 Mo. Vous pouvez utiliser ce fichier image pour produire des *médias de démarrage minimaux* — des CD, DVD, ou périphériques USB de démarrage avec lesquels vous pourrez démarrer un système lorsque vous planifiez de terminer l'installation depuis une source d'installation disponible sur un disque dur ou via une connexion réseau. [Reportez-vous](#page-26-0) à la Section 2.2, « Créer un média minimal de démarrage » pour obtenir des informations sur comment utiliser le fichier **rhel-***variant***-***version***-***architecture***-boot.iso**.

Remarquez que le lien vers chaque fichier image est accompagné des *checksums* MD5 et SHA-256. Une fois que le téléchargement est terminé, utilisez un outil checksum tel que **md5sum** ou **sha256sum** pour générer un checksum sur votre copie locale du fichier. Si la valeur que vous générez localement correspond à la valeur publiée sur le site web, vous saurez que le fichier image est authentique et qu'il n'a pas été corrompu.

Après avoir téléchargé le fichier image du DVD d'installation depuis Red Hat Network, vous pourrez :

- le graver sur un DVD physique (reportez-vous à la Section 2.1, « Création d'un DVD [d'installation](#page-25-1) »).
- **I'utiliser pour préparer un média minimal de démarrage [\(reportez-vous](#page-26-0) à la Section 2.2, « Créer un** média minimal de démarrage »).
- le placer sur un serveur afin de préparer des installations sur un réseau (reportez-vous à la Section 4.1, « [Préparation](#page-35-1) à une installation réseau » pour les [architectures](#page-167-1) x86, à la Section 12.1, « [Préparation](#page-284-1) à une installation réseau » pour POWER, ou à la Section 19.1, « Préparation à une installation réseau » pour IBM System z).
- le placer sur un disque dur pour préparer des installations utilisant le disque dur en tant que source d'installation (reportez-vous à la Section 4.2, « [Préparation](#page-37-0) à une installation depuis le disque dur » pour les architectures x86, à la Section 12.2, « [Préparation](#page-170-0) à une installation depuis le disque dur » pour POWER, ou à la Section 19.2, « [Préparation](#page-286-0) à une installation depuis le disque dur »pour IBM System z).
- <span id="page-24-0"></span>des installations serveur *environnement PXE* (de l'anglais, pre-boot execution environment) afin de préparer pour des installations utilisant le démarrage PXE [\(reportez-vous](#page-426-0) à la Chapitre 30, *Préparer un serveur d'installation*).

# <span id="page-25-0"></span>**Chapitre 2. Création d'un média**

Utilisez l'une des méthodes décrites dans cette section pour créer l'un des types de média d'installation et de démarrage suivant :

- un DVD d'installation
- un CD ou DVD de démarrage minimal pouvant démarrer l'installateur
- un lecteur flash USB pour démarrer l'installateur

Le tableau suivant indique les types de médias d'installation et de démarrage disponibles pour les différentes architectures et note le fichier image dont vous aurez besoin pour produire ce média.

<span id="page-25-2"></span>**Tableau 2.1. Média de démarrage et d'installation**

| <b>Architecture</b>                                                                                                    | <b>DVD</b> d'installation                                                                                                    | CD ou DVD de<br>démarrage                                                                      | <b>Lecteur flash USB</b><br>de démarrage                                                       |
|----------------------------------------------------------------------------------------------------|----------------------------------------------------------------------------------------------------|------------------------------------------------------------------------------------------------|------------------------------------------------------------------------------------------------|
| x86 32-bit basé BIOS                                                                                                    | fichier image ISO de<br>DVD pour x86                                                                                                    | rhel-variant-versi<br>$on-1386$ -boot.iso                                                      | rhel-variant-versi<br>$on-1386$ -boot.iso                                                      |
| x86 32-bit basé UEFI<br>Indisponible                                                                                                    |                                                                                                    |                                                                                                |                                                                                                |
| AMD64 et Intel 64<br>basés BIOS                                                                                                    | Fichier image ISO de<br>DVD pour x86_64 (pour<br>installer un système<br>d'exploitation 64-bit) ou<br>fichier image ISO de<br>DVD pour x86 (pour<br>installer un système<br>d'exploitation 32-bit) | rhel-variant-versi<br>on-x86_64boot.iso<br>ou<br>rhel-variant-versi<br>$on$ - $i386$ -boot.iso | rhel-variant-versi<br>on-x86_64boot.iso<br>ou<br>rhel-variant-versi<br>$on$ - $i$ 386-boot.iso |
| AMD64 et Intel 64<br>basés UEFI                                                                                                    | Fichier image ISO de<br>DVD pour x86_64                                                                                                    | rhel-variant-versi<br>on-x86_64boot.iso                                                        | efidisk.img (à partir<br>du fichier image ISO<br>DVD x86_64)                                   |
| POWER (64-bit<br>seulement)                                                                                                    | fichier image ISO de<br>DVD pour ppc                                                                                                    | $rhe1-$<br>server-version-<br>ppc64-boot.iso                                                   | Indisponible                                                                                   |
| System <sub>z</sub>                                                                                                    | fichier image ISO de<br>DVD pour s390                                                                                                    | Indisponible                                                                                   | Indisponible                                                                                   |
| Où variant représente la variante de Red Hat Enterprise Linux (par exemple, serveur ou<br>station de travail) et où version est le numéro de la version la plus récente (par<br>exemple, 6.3). |                                                                                                    |                                                                                                |                                                                                                |

### <span id="page-25-1"></span>**2.1. Création d'un DVD d'installation**

Vous pouvez créer un DVD d'installation à l'aide du logiciel pour graver CD et DVD de votre ordinateur.

L'exacte série des étapes à suivre pour produire un DVD à partir d'un fichier image ISO varie fortement d'un ordinateur à l'autre, en fonction du système d'exploitation et selon le logiciel pour graver les disques. Utilisez cette procédure comme guide général. Vous pourrez sans doute « oublier » quelques étapes, ou devrez peut-être les réaliser dans un ordre différent de celui décrit ici.

Assurez-vous que votre logiciel pour graver des disques peut en effet graver des disques à partir de fichiers image. La plupart des logiciels en sont capables, mais il existe quelques exceptions.

Remarquez que le graveur inclus dans Windows XP et dans Windows Vista ne peut pas graver de DVD, et que les versions antérieures des systèmes d'exploitation de Windows n'offraient pas cette fonctionnalité par défaut. Ainsi, si votre ordinateur possède un système d'exploitation antérieur à Windows 7, vous aurez besoin d'un logiciel supplémentaire pour procéder à cette tâche. Voici quelques exemples de logiciels populaires pour graver des CD sur Windows et qui figurent peut-être déjà sur votre ordinateur :**Nero Burning ROM** et **Roxio Creator**.

Les logiciels de graveur de disques les plus utilisés sous Linux, tels que **Brasero** et **K3b**, possèdent comme fonctionnalité intégrée la capacité de graver des disques à partir de fichiers image ISO.

- 1. Téléchargez un fichier image ISO du DVD d'installation Red Hat Enterprise Linux 6 comme décrit dans la Chapitre 1, *Obtenir Red Hat [Enterprise](#page-22-2) Linux*. Reportez-vous au Tableau 2.1, « Média de démarrage et [d'installation](#page-25-2) » pour choisir un fichier image ISO correspondant à votre système. Des fichiers image ISO séparés sont disponibles pour :
	- x86 32 bit (BIOS uniquement)
	- x86 64 bit (BIOS et UEFI)
	- POWER 64 bit
	- **BM System z**
- 2. Insérez un DVD vierge et inscriptible dans le graveur de DVD de votre ordinateur. Sur certains ordinateurs, une fenêtre s'ouvrira et affichera différentes options lorsque vous insérez le disque. Si vous apercevez une telle fenêtre, cherchez une option pour lancer le logiciel de gravure de disque. S'il n'y a pas de telle option, fermez la fenêtre et lancez le programme manuellement.
- 3. Lancez le graveur de disque. Sur certains ordinateurs, vous pouvez effectuer ceci en faisant un clic-droit (ou control-clic sur Apple) sur le fichier image et en sélectionnant une option du menu avec une étiquette ressemblant à **Copier l'image sur le DVD**, ou **Copier l'image CD ou DVD**. D'autres ordinateurs peuvent vous offrir une option de menu pour lancer le graveur de disque, soit directement, soit avec une option telle que **Ouvrir avec**. Si aucune de ces options ne se présente à vous, lancez le programme à partir de l'icône sur le bureau, ou à partir d'un menu d'applications comme le menu **Démarrer** dans les systèmes d'exploitation Windows.
- 4. Avec votre graveur de disques, sélectionnez l'option pour graver un disque à partir d'un fichier image. Par exemple, dans **Brasero**, cette option est appelée **Graver image**. Remarquez que vous pouvez ignorer cette étape lors de l'utilisation de certains logiciels de

gravure de disques.

- 5. Naviguez sur le fichier image ISO que vous avez téléchargé au préalable et sélectionnez-le pour le graver.
- 6. Cliquez sur le bouton qui lance le processus de gravure.

Sur certains ordinateurs, l'option pour graver un disque depuis un fichier image ISO est intégrée dans un *menu de contexte* dans le navigateur de fichiers. Par exemple, lorsque vous faites un clic-droit sur un fichier ISO sur un ordinateur avec un système d'exploitation Linux ou UNIX qui exécute le bureau GNOME, le navigateur de fichiers **Nautilus** vous présente l'option **Écrire sur le disque**.

### <span id="page-26-0"></span>**2.2. Créer un média minimal de démarrage**

Un *média minimal de démarrage*, qui est un CD, DVD, ou un lecteur flash USB qui contient le logiciel de démarrage du système et qui lance le programme d'installation, mais pas le logiciel qui sera transféré sur le système pour créer une installation Red Hat Enterprise Linux.

Utilisation d'un média minimal de démarrage :

- pour démarrer le système de manière à ce qu'il installe Red Hat Enterprise Linux au travers d'un réseau
- pour démarrer le système de manière à ce qu'il installe Red Hat Enterprise Linux depuis un disque dur
- pour utiliser un fichier kickstart pendant une installation [\(reportez-vous](#page-469-1) à la Section 32.8.1, « Création d'un support de démarrage Kickstart »)
- pour commencer une installation par réseau ou disque dur, ou pour utiliser une mise à jour d'**anaconda** ou un fichier kickstart avec une installation DVD.

Vous pouvez utiliser un média minimal de démarrage pour lancer le processus d'installation sur les systèmes x86 32-bit, sur les systèmes AMD64 ou Intel 64, et sur les systèmes POWER. Le processus par lequel vous pouvez créer un média minimal de démarrage pour ces différents systèmes est identique à l'exception des systèmes AMD64 et Intel 64 avec interfaces de microprogramme UEFI reportez-vous à la Section 2.2.2, « Support de [démarrage](#page-28-0) USB minimal pour systèmes basés sur UEFI ».

Pour créer un média minimal de démarrage pour les systèmes x86 32-bit, pour les systèmes AMD64 ou Intel 64 basés sur BIOS, et pour les systèmes POWER :

- 1. Téléchargez le fichier image ISO nommé **rhel-***variant***-***version***-***architecture***-boot.iso** qui est disponible au même emplacement que les images du DVD d'installation Red Hat Enterprise Linux 6 — reportez-vous au Chapitre 1, *Obtenir Red Hat [Enterprise](#page-22-2) Linux*.
- 2. Gravez le fichier **.iso** sur un CD ou DVD vierge en utilisant la même procédure que celle détaillée dans la Section 2.1, « Création d'un DVD [d'installation](#page-25-1) » pour le disque d'installation.

Alternativement, transférez le fichier **.iso** sur un périphérique USB avec la commande **dd**. Comme la taille du fichier **.iso** ne fait qu'environ 200 Mo, vous ne devriez pas nécessiter de lecteur flash USB particulièrement grand.

### <span id="page-27-0"></span>**2.2.1. Support de démarrage USB minimal pour systèmes basés sur BIOS**

**Média USB inhabituel**

Dans certains cas rares avec des médias USB partitionnés ou formattés de manière exotique, l'écriture d'image peut échouer.

### **Avertissement — Ces instructions pourraient détruire vos données**

Si vous réalisez cette procédure, toutes les données présentes sur le lecteur flash USB seront supprimées sans avertissement. Assurez-vous de spécifier le lecteur flash USB correct, puis vérifiez que celui-ci ne contient pas de données que souhaiteriez conserver.

- 1. Insérez votre lecteur flash USB.
- 2. Devenir root :

**su -**

3. Votre lecteur flash doit posséder une partition unique avec un système de fichiers vfat. Pour déterminer comment il est formatté, trouvez le nom de cette partition et du périphérique-même en exécutant **dmesg** après avoir connecté le disque. Le nom du périphérique (similaire à **/dev/sdc**) et le nom de la partition (similaire à **/dev/sdc1**) apparaîtront tous deux sur plusieurs lignes vers

la fin de la sortie.

4. Utilisez le nom de la partition afin de vous assurer que le type de système de fichiers du lecteur flash USB est bien vfat.

**# blkid** *partition*

Vous devriez maintenant voir un message similaire à :

LABEL="LIVE" UUID="6676-27D3" TYPE="vfat"

Si le TYPE est autre que vfat (par exemple, TYPE="iso9660"), supprimez les premiers blocs du lecteur flash USB :

**# dd if=/dev/zero of=***partition* **bs=1M count=100**

5. Utilisez la commande **dd** pour transférer l'image ISO de démarrage sur le périphérique USB :

**# dd if=***path/image\_name***.iso of=***device*

où *path/image\_name*.iso est le fichier image ISO de démarrage que vous avez téléchargé du Portail Client Red Hat et où *device* est le nom de périphérique du lecteur flash USB. Assurezvous de bien spécifier le nom du périphérique et pas celui de la partition. Par exemple :

```
# dd if=/home/user/Downloads/RHEL6-Server-i386-boot.iso of=/dev/sdc
```
#### <span id="page-28-0"></span>**2.2.2. Support de démarrage USB minimal pour systèmes basés sur UEFI**

Red Hat ne fournit pas d'image pour produire un CD ou DVD minimal de démarrage pour les systèmes basés sur UEFI. Veuillez utiliser un lecteur flash USB (comme décrit dans cette section) afin de démarrer l'installateur Red Hat Enterprise Linux 6, ou utilisez le DVD d'installation avec l'option **linux askmethod** pour démarrer l'installateur depuis un DVD et continuez l'installation à partir d'une autre source d'installation — reportez-vous à la Section 3.5, « Choix d'une méthode [d'installation](#page-32-3) ».

Utilisez le fichier **efidisk.img** dans le répertoire **images/** sur le DVD d'installation Red Hat Enterprise Linux 6 pour produire un lecteur flash USB démarrable pour systèmes basés sur UEFI.

- 1. Téléchargez un fichier image ISO du DVD d'installation Red Hat Enterprise Linux 6 comme décrit dans la Chapitre 1, *Obtenir Red Hat [Enterprise](#page-22-2) Linux*.
- 2. Devenir root :

```
su -
```
3. Créez un point de montage pour le fichier image ISO :

**# mkdir /mnt/dvdiso**

4. Montez le fichier image :

**# mount** *DVD.iso* **/mnt/dvdiso -o loop**

Où *DVD.iso* serait le nom du fichier image ISO, par exemple **RHEL6-Server-x86\_64-DVD.iso**.

5. Transférez **efidisk.img** depuis le fichier image ISO vers votre lecteur flash USB :

**# dd if=/mnt/dvdiso/images/efidisk.img of=/dev/***device\_name*

Par exemple:

**# dd if=/mnt/dvdiso/images/efidisk.img of=/dev/sdc**

6. Démontez le fichier image ISO :

<span id="page-29-0"></span>**# umount /mnt/dvdiso**

# <span id="page-30-0"></span>**Partie I. x86, AMD64, et Intel 64 — Installation et démarrage**

Le *Guide d'installation Red Hat Enterprise Linux* pour systèmes Intel et AMD 32-bit et 64-bit traite de l'installation de Red Hat Enterprise Linux ainsi que de quelques résolutions de problèmes postinstallation. Pour en savoir plus sur les options avancées d'installation, [reportez-vous](#page-413-0) à la Partie IV, « options avancées d'installation ».

# <span id="page-31-0"></span>**Chapitre 3. Planifier une installation sur l'architecture x86**

# <span id="page-31-1"></span>**3.1. Mettre à niveau ou installer ?**

Pour davantage d'informations vous permettant de choisir entre une mise à niveau et une installation, reportez-vous au [Chapitre](#page-536-0) 37, *Mise à niveau du système actuel*.

# <span id="page-31-2"></span>**3.2. Votre matériel est-il compatible ?**

La compatibilité matérielle est particulièrement importante si vous possédez un système plus ancien ou élaboré par vos soins. Red Hat Enterprise Linux 6 est théoriquement compatible avec la plupart des configurations matérielles des systèmes assemblés en usine au cours des deux dernières années.

Cependant, les spécifications matérielles évoluant quotidiennement, il est difficile de garantir que votre matériel soit 100% compatible.

Votre processeur est un prérequis consistant. Red Hat Enterprise Linux 6 prend en charge, au minimum, toutes les implémentations 32 et 64 bits des micro-architectures Intel depuis P6 et toutes les microarchitectures AMD depuis Athlon.

La liste la plus récente de compatibilité du matériel est fournie à l'adresse :

<http://hardware.redhat.com/hcl/>

# <span id="page-31-3"></span>**3.3. RAID et autres périphériques de disque**

**Important — Systèmes avec ensembles Intel RAID BIOS**

Red Hat Enterprise Linux 6 utilise **mdraid** au lieu de **dmraid** pour les installation sur des ensembles RAID BIOS. Ces ensembles sont automatiquement détectés, et les périphériques avec métadonnées Intel ISW sont reconnus comme mdraid au lieu de dmraid. Remarquez que les noms de noeuds de périphérique de ce type de périphérique sous **mdraid** sont différents des noms de noeuds de périphérique sous **dmraid**. Ainsi, des précautions particulières doivent être prises lors des migrations de systèmes avec des ensembles RAID BIOS. Les modifications locales de **/etc/fstab**, **/etc/crypttab**, ou d'autres fichiers de

configuration se référant à des périphériques par leurs noms de noeuds de périphérique ne fonctionneront pas sous Red Hat Enterprise Linux 6. Vous devrez donc modifier ces fichiers pour remplacer les chemins d'accès des noeuds de périphérique par les UUID de périphérique avant de les migrer. Vous pourrez trouver les UUID des périphériques avec la commande **blkid**.

### <span id="page-31-4"></span>**3.3.1. Matériel RAID**

Un RAID, ou réseau redondant de disques indépendants, permet à un groupe, ou réseau, de disques d'agir en tant que périphérique unique. Configurez toute fonction RAID fournie par la carte mère de votre ordinateur, ou carte contrôleur attachée, avant de commencer le processus d'installation. Chaque réseau RAID apparaît comme un seul disque dans Red Hat Enterprise Linux.

Sur les systèmes possédant plus d'un disque dur, vous pouvez configurer Red Hat Enterprise Linux de manière à ce qu'il opère plusieurs des disques en tant que réseau RAID sans nécessiter de matériel supplémentaire.

### <span id="page-32-0"></span>**3.3.2. RAID logiciel**

Vous pouvez utiliser le programme d'installation de Red Hat Enterprise Linux pour créer des contrôleurs RAID logiciels, où les fonctions RAID sont contrôlées par le système d'exploitation, plutôt que par le matériel qui y est normalement consacré. Ces fonctions sont expliquées en détail dans la Section 9.15, « Créer une structure [personnalisée](#page-115-0) ou modifier la structure par défaut ».

#### <span id="page-32-1"></span>**3.3.3. Disques USB et FireWire**

Certains disques durs USB et FireWire peuvent ne pas être reconnus par le système d'installation Red Hat Enterprise Linux. Si la configuration de ces disques au moment de l'installation n'est pas vital, déconnectez-les afin d'éviter toute confusion.

#### **Utilisation post-installation**

Vous pouvez connecter et configurer des disques durs USB et FireWire après l'installation. La plupart de ce type de périphériques sont reconnus par le noyau et prêts à être utilisés à ce moment.

### <span id="page-32-2"></span>**3.4. Avez-vous suffisamment d'espace disque ?**

Quasiment tous les systèmes d'exploitation (OS) récents utilisent des *partitions de disque*, Red Hat Enterprise Linux y compris. Lorsque vous installez Red Hat Enterprise Linux, vous pourriez être amené à travailler avec des partitions de disque. Si vous n'avez jamais travaillé avec des partitions de disque (ou si vous voulez revoir les concepts de base), [reportez-vous](#page-553-0) à la Annexe A, *Introduction aux partitions de disque* avant d'aller plus loin.

L'espace disque utilisé par Red Hat Enterprise Linux doit être distinct de celui utilisé par d'autres systèmes d'exploitation éventuellement installés sur votre ordinateur, tels que Windows, OS/2 ou même une autre version de Linux. Pour les systèmes basés sur x86, AMD64 et Intel 64, au moins deux partitions (**/** et **swap**) doivent être consacrées à Red Hat Enterprise Linux.

Avant de commencer le processus d'installation, vous devez :

- <span id="page-32-4"></span>avoir assez d'espace disque *non partitionné <sup>[\[1\]](#page-34-1)</sup> pour l'installation de Red Hat Enterprise Linux, ou*
- avoir une ou plusieurs partitions qui peuvent être supprimées, libérant ainsi suffisamment d'espace disque pour installer Red Hat Enterprise Linux.

Pour mieux vous rendre compte de l'espace requis, reportez-vous à la taille recommandée de partitions présentée dans la Section 9.15.5, « Schéma de [partitionnement](#page-127-0) recommandé ».

Si vous n'êtes pas certain de pouvoir remplir ces conditions ou si vous souhaitez savoir comment libérer de l'espace disque pour installer Red Hat Enterprise Linux, [reportez-vous](#page-553-0) à la Annexe A, *Introduction aux partitions de disque*.

### <span id="page-32-3"></span>**3.5. Choix d'une méthode d'installation**

Quel type d'installation souhaitez-vous utiliser ? Les méthodes disponibles sont les suivantes :

**DVD**

Si vous disposez d'un lecteur de DVD et du DVD de Red Hat Enterprise Linux, vous pouvez utiliser cette méthode. Reportez-vous à la Section 8.3.1, « [Installation](#page-64-0) à partir du DVD » pour obtenir des informations sur l'installation à partir du DVD.

Si vous avez lancé l'installation à partir d'un média autre que le DVD d'installation, vous pouvez spécifier le DVD en tant que source d'installation avec l'option de démarrage **linux askmethod** ou **linux repo=cdrom:***device***:/***device*, ou en sélectionnant **CD/DVD local** sur le menu **Méthode d'installation** [\(reportez-vous](#page-63-1) à la Section 8.3, « Méthode d'installation »).

#### **Disque dur**

Vous pouvez utiliser cette méthode si vous avez copié les images ISO de Red Hat Enterprise Linux sur un disque dur local. Vous devez disposer d'un CD-ROM de démarrage (utilisez l'option de démarrage **linux askmethod** or **linux repo=hd:***device***:/***path*), ou en sélectionnant **Disque dur** sur le menu **Méthode d'installation** (reportez-vous à la Section 8.3, « Méthode [d'installation](#page-63-1) »). [Reportez-vous](#page-64-1) à la Section 8.3.2, « Installation à partir d'un disque dur » pour obtenir des instructions sur l'installation à partir du disque dur.

#### **NFS**

Vous pouvez utiliser cette méthode si vous procédez à une installation à partir d'un serveur NFS utilisant les images ISO ou une image miroir de Red Hat Enterprise Linux. Vous devez disposer d'un CD-ROM de démarrage (utilisez l'option de démarrage **linux askmethod** ou **linux repo=nfs:***server :options***:/***path*, ou l'option **répertoire NFS** du menu **Méthode d'installation** comme décrit dans la Section 8.3, « Méthode [d'installation](#page-63-1) »). Reportez-vous à la Section 8.3.4, « [Installation](#page-69-0) via NFS » pour obtenir des instructions sur l'installation réseau. Veuillez noter que les installations NFS peuvent également être effectuées en mode graphique.

#### **URL**

Utilisez cette méthode si vous procédez à une installation directement à partir d'un serveur FTP ou à partir d'un serveur HTTP ou HTTPS (Web). Vous devez disposer d'un CD-ROM de démarrage (utilisez l'option de démarrage **linux askmethod**, **linux repo=ftp://***user***:***password***@***host***/***path*, l'option de démarrage **linux repo=http://***host***/***path*, l'option de démarrage **linux repo=https://***host***/***path*, ou l'option **URL** du menu **Méthode [d'installation](#page-63-1)** décrit dans la Section 8.3, « Méthode d'installation »). Pour obtenir des instuctions d'installation FTP, HTTP et HTTPS, reportez-vous à la Section 8.3.5, « [Installation](#page-69-1) via FTP, HTTP ou HTTPS ».

Si vous avez démarré le DVD de distribution et n'avez pas utilisé l'option de source d'installation alternative **askmethod**, l'étape suivante sera automatiquement chargée depuis le DVD. Procédez à la Section 8.2, « [Sélection](#page-63-0) de la langue ».

### **Activités DVD**

Si vous démarrez à partir d'un DVD d'installation de Red Hat Enterprise Linux, le programme d'installation chargera l'étape suivante à partir de ce disque. Ceci se produit quelle que soit la méthode d'installation que vous choisissez, à moins que vous n'ayez éjecté le disque avant de continuer. Le programme d'installation continuera de télécharger les *données de(s) paquetage(s)* à partir de la source choisie.

### <span id="page-34-0"></span>**3.6. Choisissez une méthode de démarrage**

Vous pouvez utiliser plusieurs méthodes pour démarrer Red Hat Enterprise Linux.

Effectuer une installation à partir d'un DVD requiert que vous ayez acheté un produit Red Hat Enterprise Linux, et que vous possédiez le DVD Red Hat Enterprise Linux 6 ainsi qu'un lecteur DVD sur un système qui prend en charge le démarrage à partir de celui-ci. [Reportez-vous](#page-24-0) à la Chapitre 2, *Création d'un média* pour obtenir des instructions sur la création d'un DVD d'installation.

Il se peut que votre BIOS doive être modifié afin de permettre le démarrage à partir de votre lecteur de DVD/CD-ROM. Pour obtenir plus d'informations concernant la modification de votre BIOS, reportez-vous à la Section 7.1.1, « Démarrage du programme [d'installation](#page-54-0) sur des systèmes x86, AMD64, et Intel 64 ».

Hormis le démarrage depuis un DVD d'installation, vous pouvez aussi démarrer le programme d'installation Red Hat Enterprise Linux à partir d'un *média de démarrage minimal*, sous la forme d'un CD démarrable ou d'un lecteur flash USB. Après avoir lancé le système avec le média de démarrage minimal, terminez l'installation à partir d'une autre source d'installation, comme le disque dur local ou un emplacement sur le réseau. Reportez-vous à la Section 2.2, « Créer un média minimal de [démarrage](#page-26-0) » pour obtenir des instructions sur la création de CD ou de lecteurs flash USB.

Finalement, vous pouvez démarrer l'installateur sur le réseau à partir d'un serveur *PXE* (de l'anglais, « preboot execution environment »). Reportez-vous au Chapitre 30, *Préparer un serveur [d'installation](#page-426-0)*. Après avoir lancé le système, terminez l'installation à partir d'une autre source d'installation, comme le disque dur local ou un emplacement sur un réseau.

<span id="page-34-1"></span>[<sup>\[1\]</sup>](#page-32-4) Espace disque non partitionné signifie que l'espace disque disponible sur le(s) disque(s) dur où vous effectuez l'installation n'a pas été divisé en sections de données. Lorsque vous partitionnez un disque, chaque partition fonctionne comme un disque d ifférent.

# <span id="page-35-0"></span>**Chapitre 4. Préparation pour une installation**

# <span id="page-35-1"></span>**4.1. Préparation à une installation réseau**

#### **Remarque**

Assurez-vous qu'aucun DVD d'installation (ou tout autre type de CD ou DVD) ne se trouve dans le lecteur CD ou DVD si vous effectuez une installation à partir d'un réseau. Posséder un CD ou un DVD dans le lecteur pourrait provoquer des erreurs inattendues.

Assurez-vous d'avoir le média de démarrage disponible sur CD, DVD ou sur un périphérique de stockage USB tel qu'un lecteur flash USB.

Le média d'installation de Red Hat Enterprise Linux doit être disponible, que ce soit pour une installation de type réseau (via NFS, FTP, HTTP, ou HTTPS) ou pour une installation via un stockage local. Utilisez les étapes décrites ci-dessous si vous effectuez une installation via NFS, FTP, HTTP, ou HTTPS.

Il est nécessaire que le serveur NFS, FTP, HTTP, ou HTTPS utilisé pour l'installation sur le réseau soit un serveur séparé et accessible depuis un réseau. Il doit pouvoir fournir le contenu complet du DVD-ROM d'installation.

### **Remarque**

Le programme d'installation Red Hat Enterprise Linux peut tester l'intégrité du média d'installation. Il fonctionne avec les méthodes d'installation à partir de DVD, d'ISO de disque dur et d'ISO NFS. Red Hat vous recommande de tester tous les médias d'installation avant de lancer le processus d'installation et avant de rapporter tout bogue associé à l'installation (de nombreux bogues rapportés étaient en réalité dûs à des DVD mal gravés). Pour utiliser ce test, saisissez la commande suivante à l'invite **boot:** :

**linux mediacheck**

### **Remarque**

Le répertoire publique utilisé pour accéder aux fichiers d'installation via FTP, NFS, HTTP, ou HTTPS est mappé au stockage local sur le serveur réseau. Par exemple, le répertoire local **/var/www/inst/rhel6** sur le serveur réseau peut être accédé en tant que

#### **http://network.server.com/inst/rhel6**.

Dans les exemples suivants, le répertoire du serveur intermédiaire d'installation qui contiendra les fichiers d'installation sera spécifié comme */location/of/disk/space*. Le répertoire qui sera rendu disponible publiquement via FTP, NFS, HTTP, ou HTTPS sera spécifié comme */publicly\_available\_directory*. Par exemple, */location/of/disk/space* peut être un répertoire que vous créez appelé **/var/isos**. */publicly\_available\_directory* peut être **/var/www/html/rhel6** pour une installation HTTP.

Dans ce qui suit, vous devrez posséder une *image ISO*. Une image ISO est un fichier contenant une copie exacte du contenu d'un DVD. Pour créer une image ISO à partir d'un DVD, veuillez utiliser la
#### commande suivante :

#### **dd if=/dev/***dvd* **of=/***path\_to\_image***/***name\_of\_image***.iso**

où *dvd* est votre lecteur de DVD, *name\_of\_image* est le nom que vous donnez au fichier image ISO résultant et *path\_to\_image* est le chemin de l'emplacement sur votre système où sera stockée l'image ISO en résultant.

Pour copier les fichiers depuis le DVD d'installation vers une instance de Linux qui agirait comme le serveur orchestrant [l'installation,](#page-36-0) continuez avec Section 4.1.1, « Préparation aux installations FTP, HTTP et HTTPS » ou Section 4.1.2, « [Préparation](#page-36-1) à une installation NFS ».

## <span id="page-36-0"></span>**4.1.1. Préparation aux installations FTP, HTTP et HTTPS**

Extrayez les fichiers de l'image ISO du DVD d'installation puis placez-les dans un répertoire partagé via FTP, HTTP, ou HTTPS.

Ensuite, assurez-vous que le répertoire est partagé via FTP, HTTP, ou HTTPS et vérifiez l'accès client. Vous pouvez vérifier si le répertoire est accessible depuis le serveur lui-même, puis à partir d'une autre machine sur le même sous-réseau que celui sur lequel vous comptez effectuer l'installation.

# <span id="page-36-1"></span>**4.1.2. Préparation à une installation NFS**

Pour les installations NFS, il n'est pas nécessaire d'extraire tous les fichiers des images ISO. Il est suffisant de rendre l'image ISO elle-même, le fichier **install.img**, et optionnellement le fichier **product.img** disponibles sur le serveur réseau via NFS.

1. Transférez l'image ISO sur le répertoire exporté NFS. Sur un système Linux, exécutez :

**mv /***path\_to\_image***/***name\_of\_image***.iso /***publicly\_available\_directory***/**

où *path\_to\_image* est le chemin vers le fichier image ISO, *name\_of\_image* est le nom du fichier image ISO et *publicly* available directory est un répertoire qui est disponible sur NFS ou que vous souhaiteriez rendre disponible sur NFS.

2. Utilisez un programme checksum SHA256 pour vérifier que l'image ISO que vous avez copié est intacte. De nombreux programmes checksum SHA256 sont diponibles pour différents systèmes d'exploitation. Sur un système Linux, exécutez :

#### **\$ sha256sum** *name\_of\_image***.iso**

où *name\_of\_image* est le nom du fichier image ISO. Le programme checksum SHA256 afficher une chaîne de 64 caractères nommée *chaîne de hachage*. Comparez cette chaîne de hachage à celle affichée pour la même image sur la page **Télécharger le logiciel** disponible sur le Red Hat Network (reportez-vous à la Chapitre 1, *Obtenir Red Hat [Enterprise](#page-22-0) Linux*). Les deux chaînes de hachage devraient être identiques.

3. Copiez le répertoire **images/** depuis l'image ISO sur le répertoire dans lequel vous avez stocké le fichier image ISO. Saisissez les commandes suivantes :

```
mount -t iso9660 /path_to_image/name_of_image.iso /mount_point -o loop,ro
cp -pr /mount_point/images /publicly_available_directory/
umount /mount_point
```
où *path\_to\_image* est le chemin vers le fichier image ISO, *name\_of\_image* est le nom du fichier image ISO et *mount\_point* est le point de montage sur lequel monter l'image lorsque vous copiez les fichiers depuis l'image. Par exemple :

```
mount -t iso9660 /var/isos/RHEL6.iso /mnt/tmp -o loop,ro
cp -pr /mnt/tmp/images /var/isos/
umount /mnt/tmp
```
Le fichier image ISO ainsi qu'un répertoire **images/** sont maintenant présents, côte à côte, dans le même répertoire.

4. Vérifiez que le répertoire **images/** contient bien le fichier **install.img** au minimum, sans quoi l'installation ne pourra pas continuer. Optionnellement, le répertoire **images/** devrait contenir le fichier **product.img**, sans lequel seuls les paquetages pour une installation **Minimale** seront disponibles pendant l'étape de sélection des groupes de paquetages (reportez-vous à la Section 9.18, « Sélection des groupes de [paquetages](#page-137-0) »).

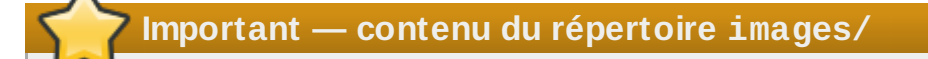

**install.img** et **product.img** doivent être les seuls fichiers dans le répertoire **images/**.

5. Assurez-vous qu'une entrée pour le répertoire publiquement disponible existe déjà dans le fichier **/etc/exports** sur le serveur réseau, ainsi le répertoire sera disponible via NFS.

Pour exporter un répertoire en lecture-seule vers un système spécifique, utilisez :

```
/publicly_available_directory client.ip.address (ro)
```
Pour exporter un répertoire en lecture-seule sur tous les systèmes, utilisez :

```
/publicly_available_directory * (ro)
```
- 6. Sur le serveur réseau, démarrez le démon NFS (sur un système Red Hat Enterprise Linux, utilisez **/sbin/service nfs start**). Si NFS est déjà en cours d'exécution, rechargez le fichier de configuration (sur un système Red Hat Enterprise Linux, utilisez **/sbin/service nfs reload**).
- 7. Assurez-vous de bien tester le partage NFS en suivant les instructions fournies dans le *Guide de déploiement de Red Hat Enterprise Linux*. Reportez-vous à la documentation NFS pour des détails sur le démarrage et l'arrêt du serveur NFS.

## **Remarque**

Le programme d'installation Red Hat Enterprise Linux peut tester l'intégrité du média d'installation. Il fonctionne avec les méthodes d'installation à partir de DVD, d'ISO de disque dur et d'ISO NFS. Red Hat vous recommande de tester tous les médias d'installation avant de lancer le processus d'installation et avant de rapporter tout bogue associé à l'installation (de nombreux bogues rapportés étaient en réalité dûs à des DVD mal gravés). Pour utiliser ce test, saisissez la commande suivante à l'invite **boot:** :

**linux mediacheck**

# **4.2. Préparation à une installation depuis le disque dur**

## **Remarque — Tous les systèmes de fichiers ne sont pas pris en charge**

Les installations depuis le disque dur fonctionnent uniquement à partir des systèmes de fichiers ext2, ext3, ext4, ou FAT. Vous ne pourrez pas utiliser de disque dur formaté pour tout autre type de système de fichiers comme source d'installation pour Red Hat Enterprise Linux. Pour vérifier le système de fichiers d'une partition de disque dur sur un système d'exploitation Windows, utilisez l'outil de **Gestion de disque**. Pour vérifier le système de fichiers d'une partition de disque dur sur un système d'exploitation Linux, utilisez l'outil **fdisk**.

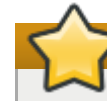

# **Impossible d'installer à partir des partitions LVM**

Vous ne pouvez pas utiliser de fichiers ISO sur des partitions contrôlées par LVM (de l'anglais, Logical Volume Management).

utilisez cette option pour installer Red Hat Enterprise Linux sur des systèmes sans lecteur DVD ou sans connexion réseau.

Les installations de disque dur utilisent les fichiers suivants :

- *Image ISO* du DVD d'installation. Une image ISO est un fichier contenant la copie exacte du contenu d'un DVD.
- Fichier **install.img** extrait de l'image ISO.
- optionnellement, un fichier **product.img** est extrait de l'image ISO.

Avec ces fichiers sur un disque dur, vous pouvez choisir **Disque dur** comme source d'installation lorsque vous lancez le programme d'installation [\(reportez-vous](#page-63-0) à la Section 8.3, « Méthode d'installation »).

Assurez-vous d'avoir le média de démarrage disponible sur CD, DVD ou sur un périphérique de stockage USB tel qu'un lecteur flash USB.

Suivez ces étapes afin de préparer un disque dur pour être une source d'installation :

1. Obtenez une image ISO du DVD d'installation de Red Hat Enterprise Linux (reportez-vous à la Chapitre 1, *Obtenir Red Hat [Enterprise](#page-22-0) Linux*). Alternativement, si vous possédez le DVD sur un média physique, vous pouvez créer une image de celui-ci sur un système Linux à l'aide de la commande suivante :

```
dd if=/dev/dvd of=/path_to_image/name_of_image.iso
```
où *dvd* est votre lecteur de DVD, *name\_of\_image* est le nom que vous donnez au fichier image ISO résultant et *path\_to\_image* est le chemin de l'emplacement sur votre système où sera stockée l'image ISO en résultant.

2. Transférez l'image ISO sur le disque dur.

L'image ISO doit se trouver sur un disque dur qui est soit interne à l'ordinateur sur lequel vous allez installer Red Hat Enterprise Linux, soit sur un disque dur qui est connecté à cet ordinateur via USB.

3. Utilisez un programme checksum SHA256 pour vérifier que l'image ISO que vous avez copié est

intacte. De nombreux programmes checksum SHA256 sont diponibles pour différents systèmes d'exploitation. Sur un système Linux, exécutez :

**\$ sha256sum** *name\_of\_image***.iso**

où *name\_of\_image* est le nom du fichier image ISO. Le programme checksum SHA256 afficher une chaîne de 64 caractères nommée *chaîne de hachage*. Comparez cette chaîne de hachage à celle affichée pour la même image sur la page **Télécharger le logiciel** disponible sur le Red Hat Network (reportez-vous à la Chapitre 1, *Obtenir Red Hat [Enterprise](#page-22-0) Linux*). Les deux chaînes de hachage devraient être identiques.

4. Copiez le répertoire **images/** depuis l'image ISO sur le répertoire dans lequel vous avez stocké le fichier image ISO. Saisissez les commandes suivantes :

```
mount -t iso9660 /path_to_image/name_of_image.iso /mount_point -o loop,ro
cp -pr /mount_point/images /publicly_available_directory/
umount /mount_point
```
où *path\_to\_image* est le chemin vers le fichier image ISO, *name\_of\_image* est le nom du fichier image ISO et *mount\_point* est le point de montage sur lequel monter l'image lorsque vous copiez les fichiers depuis l'image. Par exemple :

```
mount -t iso9660 /var/isos/RHEL6.iso /mnt/tmp -o loop,ro
cp -pr /mnt/tmp/images /var/isos/
umount /mnt/tmp
```
Le fichier image ISO ainsi qu'un répertoire **images/** sont maintenant présents, côte à côte, dans le même répertoire.

5. Vérifiez que le répertoire **images/** contient bien le fichier **install.img** au minimum, sans quoi l'installation ne pourra pas continuer. Optionnellement, le répertoire **images/** devrait contenir le fichier **product.img**, sans lequel seuls les paquetages pour une installation **Minimale** seront disponibles pendant l'étape de sélection des groupes de paquetages (reportez-vous à la Section 9.18, « Sélection des groupes de [paquetages](#page-137-0) »).

## **Important — contenu du répertoire images/**

**install.img** et **product.img** doivent être les seuls fichiers dans le répertoire **images/**.

# **Remarque**

Le programme d'installation Red Hat Enterprise Linux peut tester l'intégrité du média d'installation. Il fonctionne avec les méthodes d'installation à partir de DVD, d'ISO de disque dur et d'ISO NFS. Red Hat vous recommande de tester tous les médias d'installation avant de lancer le processus d'installation et avant de rapporter tout bogue associé à l'installation (de nombreux bogues rapportés étaient en réalité dûs à des DVD mal gravés). Pour utiliser ce test, saisissez la commande suivante à l'invite **boot:** :

**linux mediacheck**

# **Chapitre 5. Liste des spécifications système**

La liste la plus récente du matériel pris en charge est disponible à l'adresse suivante : <http://hardware.redhat.com/hcl/>.

Le programme d'installation détecte et installe automatiquement le matériel de votre ordinateur. Même si vous devriez vous assurer que votre matériel corresponde aux critères minimum pour installer Red Hat Enterprise Linux (reportez-vous à la Section 3.2, « Votre matériel est-il [compatible](#page-31-0) ? »), vous ne devriez habituellement pas avoir à fournir de détails spécifiques sur votre système au programme d'installation.

Cependant, lorsque certains types d'installation sont en cours d'exécution, il peut s'avérer utile, voire essentiel, de fournir des détails spécifiques.

- Si vous planifiez d'utiliser une structure de partition personnalisée, enregistrez :
	- Les numéros, tailles, types et interfaces des modèles des disques durs attachés au système. Par exemple, Seagate ST3320613AS 320 Go sur SATA0, Western Digital WD7500AAKS 750 Go sur SATA1. Ceci vous permettra d'identifier des disques durs spécifiques lors du processus de partitionnement.
- Si vous installez Red Hat Enterprise Linux en tant que système d'exploitation supplémentaire sur un système existant, enregistrez :
	- Les points de montage sur les partitions existantes sur le système. Par exemple, **/boot** sur **sda1**, **/** sur **sda2**, et **/home** sur **sdb1**. Ceci vous permettra d'identifier des partitions spécifiques lors du processus de partitionnement.
- Si vous planifiez d'installaer une image sur un disque dur local :
	- Le disque dur et répertoire contenant l'image.
- Si vous planifiez d'installer depuis un emplacement réseau, ou d'installer sur une cible iSCSI :
	- Les numéros de modèle et de fabrication des adaptateurs réseaux sur votre système. Par exemple, Netgear GA311. Ceci vous permettra d'identifier les adaptateurs lorsque vous configurez le réseau manuellement.
	- adresses IP, DHCP et BOOTP
	- Masque réseau
	- Adresse IP de la passerelle
	- Une adresse IP de nom de serveur (DNS) ou plus

En cas d'incertitude quant à tout prérequis de mise en réseau ou tout terme, contactez votre administrateur réseau pour obtenir de l'assistance.

- Si vous planifiez une installation à partir d'un emplacement réseau ;
	- Emplacement de l'image sur un serveur FTP, serveur (web) HTTP, serveur (web) HTTPS, ou serveur NFS – reportez-vous à la Section 8.3.5, « [Installation](#page-69-0) via FTP, HTTP ou HTTPS » et à la Section 8.3.4, « [Installation](#page-69-1) via NFS » pour voir des exemples.
- Si vous planifiez une installation sur une cible iSCSI :
	- L'emplacement de la cible iSCSCI. Selon votre réseau, vous aurez peut-être besoin d'un nom d'utilisateur et mot de passe CHAP – voir la Section 9.6.1.1, « Options de stockage [avancées](#page-81-0) ».
- Si votre ordinateur fait partie d'un domaine :
	- Vous devriez vérifier que le nom du domaine est bien fourni par le serveur DHCP. Si ce n'est pas le cas, vous devrez saisir le nom de domaine manuellement pendant l'installation.

# <span id="page-41-0"></span>**Chapitre 6. Mettre à jour des pilotes pendant une installation sur des systèmes Intel et AMD**

Dans la plupart des cas, Red Hat Enterprise Linux utilise déjà des pilotes pour les périphériques qui composent votre système. Toutefois, si le matériel de votre système est très récent, les pilotes pour ce matériel peuvent ne pas être inclus. Une mise à jour de pilote offrant la prise en charge pour des périphériques récents peut parfois être disponible chez Red Hat ou chez votre fournisseur de matériel sur un *disque de pilote* contenant des *paquetages rpm*. Habituellement, ce disque de pilote est téléchargeable en tant que *fichier image ISO*.

Vous n'aurez pas souvent besoin du nouveau matériel pendant le processus d'installation. Par exemple, si vous utilisez un DVD pour installer sur un disque local, l'installation sera fructueuse même si les pilotes de votre carte réseau ne sont pas disponibles. Dans de telles situations, terminez l'installation et ajoutez la prise en charge du matériel ensuite — [reportez-vous](#page-521-0) à la Section 35.1.1, « Paquetages rpm de mise à jour de pilote(s) » pour obtenir plus de détails sur l'ajout de cette prise en charge.

Dans d'autres situations, vous devriez sans doute ajouter des pilotes pour un périphérique lors du processus d'installation pour prendre en charge une configuration particulière. Par exemple, vous devriez installer des pilotes pour un périphérique réseau ou pour un adaptateur de stockage afin de d'offrir à l'installateur accès aux périphériques de stockage utilisés par votre système. Vous pouvez utiliser un disque de pilote pour ajouter cette prise en charge pendant l'installation de trois différentes manières :

- 1. placez le fichier image ISO du disque de pilote dans un emplacement accessible à l'installateur :
	- a. sur un disque dur local
	- b. un lecteur flash USB
- 2. créez un disque de pilote en décompressant le fichier image sur :
	- a. un CD
	- b. un DVD

Reportez-vous aux instructions pour la création de disques d'installation se trouvant dans la Section 2.1, « Création d'un DVD [d'installation](#page-25-0) » pour obtenir davantage d'informations sur la gravure de fichiers images ISO sur CD ou DVD.

3. créez une *mise à jour de disque virtuel initial* à partir du fichier image et stockez-le sur un serveur PXE. Ceci est une procédure avancée que vous ne devriez considérer que si aucune autre méthode ne vous permet d'effectuer une mise à jour du pilote.

Si Red Hat, votre fournisseur de matériel, ou une autre tierce partie de confiance vous informe que vous avez besoin d'une mise à jour du pilote lors du processus d'installation, choisissez une méthode pour fournir la mise à jour parmi les méthodes décrites dans ce chapitre et testez-la avant de commencer l'installation. N'effectuez pas de mise à jour du pilote pendant l'installation à moins d'être certain que votre système n'en a besoin. Même si l'installation d'une mise à jour de pilote ne devrait pas causer de problèmes, la présence d'un pilote sur un système pour lequel il n'est pas fait peut compliquer le support technique.

# **6.1. Limitations de mises à jour de pilotes pendant l'installation**

Malheureusement, certaines situations dans lesquelles vous ne pouvez pas utiliser une mise à jour du pilote pour fournir des pilotes persistent lors de l'installation :

## **Périphériques déjà en cours d'utilisation**

Vous ne pouvez pas utiliser une mise à jour de pilote pour remplacer les pilotes que le programme d'installation a déjà chargé. Vous devrez au contraire terminer l'installation avec les pilotes que le programme d'installation a chargé et les mettre à niveau avec les nouveaux pilotes après l'installation, sinon, si vous avez besoin des nouveaux pilotes pour le processus d'installation, prenez en considération la possibilité de procéder à une mise à jour du pilote de disque RAM initial — [reportez-vous](#page-46-0) à la Section 6.2.3, « Préparation d'une mise à jour de disque RAM initial ».

#### **Périphériques avec périphérique équivalent disponible**

Comme tous les périphériques du même type sont initialisés ensemble, vous ne pouvez pas mettre à jour des pilotes pour un périphérique si le programme d'installation a chargé des pilotes pour un périphérique similaire. Par exemple, avec un système possédant deux adaptateurs réseau différents, dont l'un a une mise à jour disponible. Le programme d'installation initialisera les deux adaptateurs au même moment, ainsi vous ne serez pas en mesure d'utiliser la mise à jour de ce pilote. Une fois de plus, terminez l'installation avec les pilotes chargés par le programme d'installation et mettez à jour les nouveaux pilotes après l'installation, ou utilisez une mise à jour de pilote de disque RAM initial.

# **6.2. Se préparer à une mise à jour du pilote pendant une installation**

Si une mise à jour de pilote est nécessaire et disponible pour votre matériel, Red Hat, ou une tierce partie de confiance, comme le fournisseur de matériel, la fournira sous la forme d'un fichier image en format ISO. Certaines méthodes pour réaliser une mise à jour du pilote nécessitent que vous mettiez le fichier image à disponibilité pour le programme d'installation, d'autres vous demanderont d'utiliser le fichier image pour créer un disque de mise à jour du pilote, et une autre méthode nécessite la préparation d'une mise à jour du disque RAM initial :

#### **Méthodes utilisant le fichier image**

- disque dur local
- **Lecteur flash USB**

## **Méthodes utilisant un disque de mise à jour du pilote produit à partir d'un fichier image**

- CD
- DVD

## **Méthodes utilisant une mise à jour du disque virtuel initial**

» PXE

Choisissez une méthode pour fournir la mise à jour du pilote, puis [reportez-vous](#page-42-0) à Section 6.2.1, « [Préparation](#page-43-0) pour utiliser un fichier image de mise à jour du pilote », Section 6.2.2, « Préparer un disque de pilote » ou à Section 6.2.3, « [Préparation](#page-46-0) d'une mise à jour de disque RAM initial ». Remarquez que vous pouvez utiliser un périphérique de stockage USB pour fournir un fichier image, ou en tant que disque de mise à jour du pilote.

# <span id="page-42-1"></span><span id="page-42-0"></span>**6.2.1. Préparation pour utiliser un fichier image de mise à jour du pilote**

Pour rendre le fichier image ISO disponible sur le stockage local, comme un lecteur flash USB ou un disque dur, copiez simplement le fichier sur le périphérique de stockage. Vous pouvez renommer le fichier si vous trouver cela utile, mais ne changez surtout pas l'extension du nom du fichier, celle-ci doit rester **.iso**.Dans l'exemple suivant, le fichier est nommé **dd.iso** :

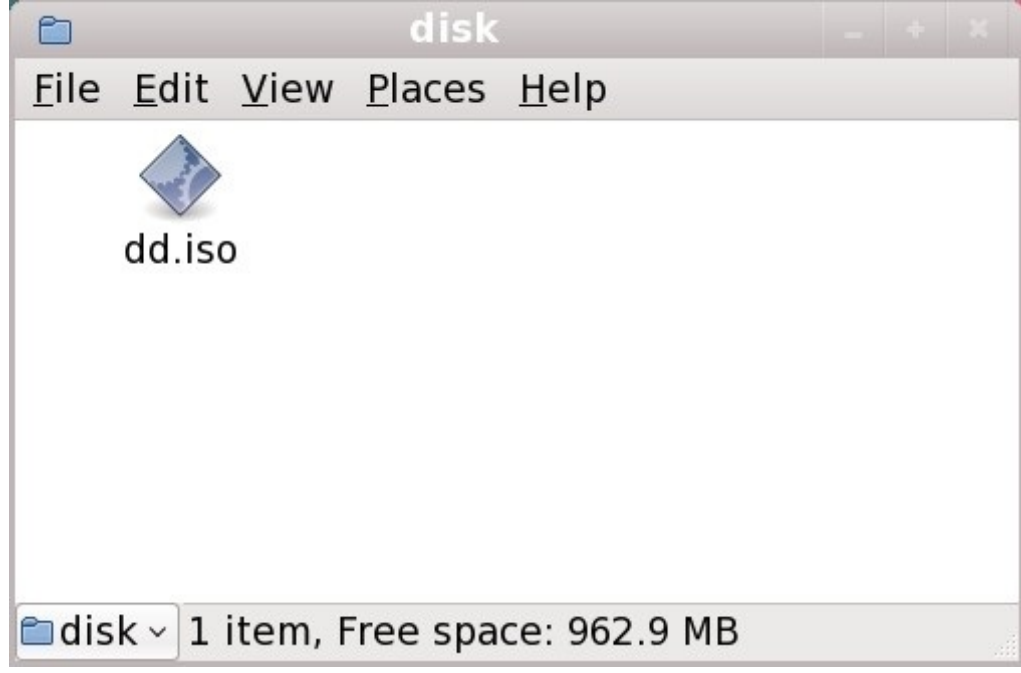

**Figure 6.1. Contenu d'un lecteur flash USB possédant un fichier image de mise à jour du pilote**

Remarquez que si vous utilisez cette méthode, le périphérique de stockage ne contiendra qu'un fichier unique. Ceci diffère des disques de pilote sur formats de type CD et DVD, qui contiennent de nombreux fichiers. Le fichier image ISO contient tous les fichiers qui devraient normalement se trouver sur un disque de pilote.

Reportez-vous à Section 6.3.2, « Laisser [l'installateur](#page-47-0) vous demander une mise à jour du pilote » et à Section 6.3.3, « Utiliser une option de [démarrage](#page-48-0) pour spécifier un disque de mise à jour du pilote » pour apprendre à utiliser le disque de mise à jour du pilote lors de l'installation.

Si vous changez le nom du système de fichiers du périphérique en **OEMDRV**, le programme d'installation l'examinera automatiquement en cherchant des mises à jour du pilote et chargera toute mise à jour détectée. Ce comportement est contrôlé par l'option de démarrage **dlabel=on**, qui est activée par défaut. Reportez-vous à la Section 6.3.1, « Laisser l'installateur trouver un disque de mise à jour du pilote [automatiquement](#page-47-1) ».

# <span id="page-43-0"></span>**6.2.2. Préparer un disque de pilote**

Vous pouvez créer un disque de mise à jour de pilote sur CD ou sur DVD.

# **Ces instructions supposent que vous utilisez un bureau GNOME**

**CD/DVD Creator** fait partie du bureau GNOME. Si vous utilisez un autre type de bureau Linux, ou si vous utilisez un autre système d'exploitation, vous aurez besoin d'utiliser un autre logiciel afin de créer le CD ou DVD. Les étapes seront similaires.

Assurez-vous que le logiciel sélectionné peut créer des CD ou DVD à partir de fichiers images. Ceci est vrai pour la plupart des logiciels de gravure de CD et DVD, mais il existe des exceptions. Cherchez un bouton ou une entrée de menu étiquetté(e) **graver à partir de l'image** ou similaire. Si cette fonctionnalité n'est pas présente dans votre logiciel, ou si vous ne sélectionnez pas cette option, le disque résultant ne contiendra que le fichier image lui-même, au lieu d'y inclure le contenu du fichier image.

1. Utilisez le gestionnaire de fichiers du bureau pour localiser le fichier image ISO du disque du pilote qui vous est fourni par Red Hat ou par votre fournisseur de matériel.

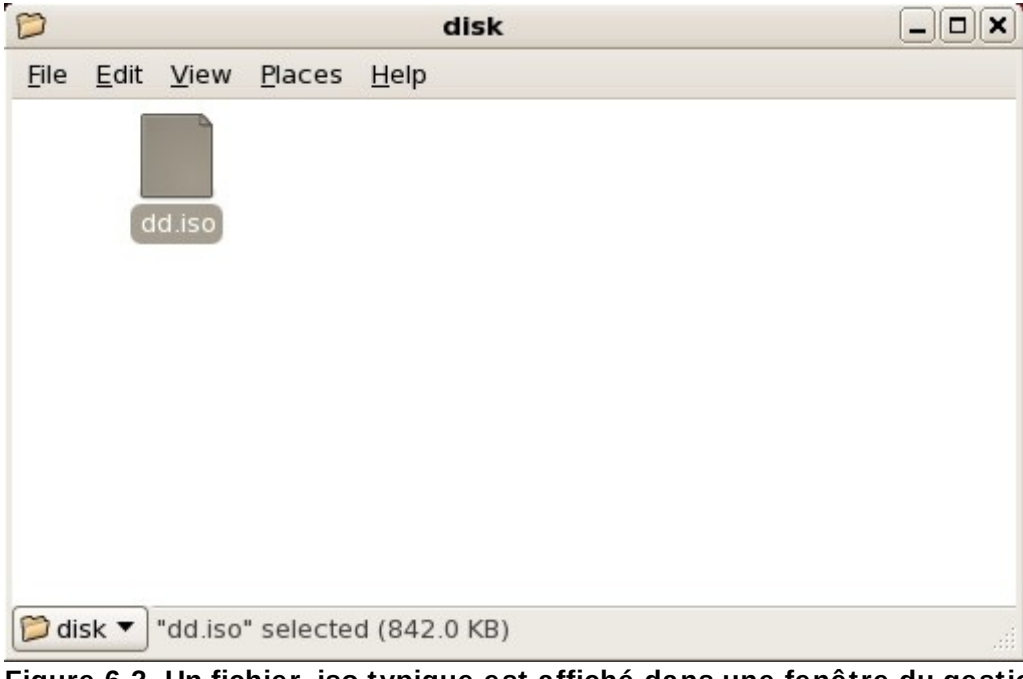

**Figure 6.2. Un fichier .iso typique est affiché dans une fenêtre du gestionnaire de fichier**

2. Faites un clic-droit sur ce fichier puis choisissez **Écrire sur le disque**. Vous pourrez observer une fenêtre similaire à celle qui suit :

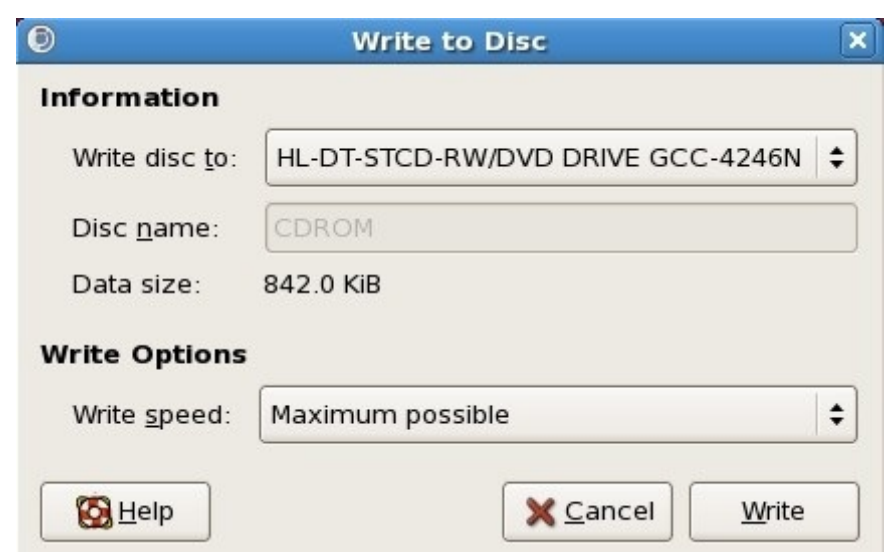

**Figure 6.3. Boîte de dialogue de CD/DVD Creator Écrire sur le disque**

3. Cliquez sur le bouton **Écrire**. Si un disque vierge n'est pas déjà dans le lecteur de disque, **CD/DVD Creator** vous demandera d'en insérer un.

Après avoir gravé un disque CD ou DVD de mise à jour du pilote, vérifiez que le disque a été correctement créé en l'insérant dans votre système et en naviguant dessus à l'aide du gestionnaire de fichiers. Vous devriez y voir un fichier unique nommé **rhdd3** ainsi qu'un répertoire nommé **rpms** :

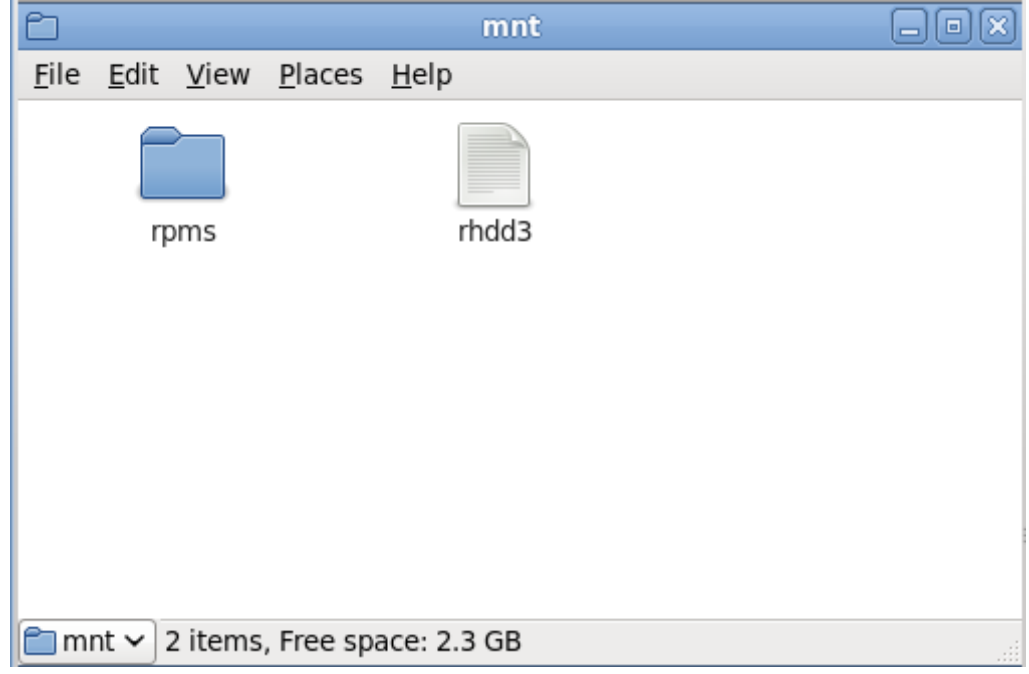

**Figure 6.4 . Contenu d'un disque de mise à jour du pilote typique sur CD ou sur DVD**

Si vous ne voyez qu'un fichier unique se terminant par **.iso**, alors vous n'avez pas créé le disque correctement et vous devriez essayer à nouveau. Assurez-vous de choisir une option similaire à **graver à partir d'une image** (en anglais, Burn from image) si vous utilisez un bureau Linux autre que GNOME ou si vous utilisez un autre système d'exploitation.

Reportez-vous à Section 6.3.2, « Laisser [l'installateur](#page-47-0) vous demander une mise à jour du pilote » et à

Section 6.3.3, « Utiliser une option de [démarrage](#page-48-0) pour spécifier un disque de mise à jour du pilote » pour apprendre à utiliser le disque de mise à jour du pilote lors de l'installation.

# <span id="page-46-0"></span>**6.2.3. Préparation d'une mise à jour de disque RAM initial**

**Procédure avancée**

Ceci est une prcédure avancée et vous ne devriez la considérer que si vous ne pouvez pas procéder à une mise à jour du pilote avec d'autres méthodes.

Le programme d'installation de Red Hat Enterprise Linux peut charger des mises à jour pour lui-même au début du processus d'installation depuis un *disque RAM* — une zone de la mémoire de votre ordinateur qui se comporte temporairement comme un disque. Vous pouvez utiliser ces mêmes capacités pour charger des mises à jour de pilote. Pour effectuer une mise à jour de pilote pendant une installation, votre ordinateur doit pouvoir démarrer depuis un serveur PXE (de l'anglais, *preboot execution environment*), et vous devez avoir un serveur PXE disponible sur votre réseau. Reportezvous à la Chapitre 30, *Préparer un serveur [d'installation](#page-426-0)* afin d'obtenir des instructions sur l'utilisation de PXE lors d'une installation.

Pour rendre le mise à jour du pilote disponible sur votre serveur PXE :

- 1. Placez le fichier image de mise à jour du pilote sur votre serveur PXE. Normalement, vous pourriez faire cela en le téléchargeant sur le serveur PXE depuis un emplacement sur l'Internet spécifié par Red Hat ou par votre fournisseur de matériel. Les noms des fichiers images de mise à jour de pilote se terminent par **.iso**.
- 2. Copiez le fichier image de mise à jour du pilote dans le répertoire **/tmp/initrd\_update**.
- 3. Renommez le fichier image de mise à jour du pilote ainsi : **dd.img**.
- 4. Sur la ligne de commande, allez sur le répertoire **/tmp/initrd\_update**, puis entrez la commande suivante, et appuyez sur **Entrée** :

find . | cpio --quiet -o -H newc | gzip -9 >/tmp/initrd\_update.img

- 5. Copiez le fichier **/tmp/initrd\_update.img** dans le répertoire contenant la cible que vous souhaitez utiliser pour l'installation. Ce répertoire est placé sous le répertoire **/tftpboot/pxelinux/**. Par exemple, **/tftpboot/pxelinux/r6c/** pourrait contenir la cible PXE pour client Red Hat Enterprise Linux 6.
- 6. Modifiez le fichier **/tftpboot/pxelinux/pxelinux.cfg/default** afin d'inclure une entrée contenant la mise à jour du disque virtuel initial que vous venez de créer sous la forme suivante :

```
label target-dd
kernel target/vmlinuz
append initrd=target/initrd.img,target/dd.img
```
Où *target* correspond à la cible que vous souhaitez utiliser pour l'installation.

Reportez-vous à la Section 6.3.4, « [Sélectionner](#page-49-0) une cible PXE qui inclut une mise à jour du pilote » pour apprendre comment utiliser une mise à jour du disque virtuel initial pendant l'installation.

## **Exemple 6.1. Préparer une mise à jour du disque virtuel initial à partir d'un fichier image de mise à jour du pilote**

Dans cet exemple, **driver** update.iso est un fichier image de mise à jour du pilote que vous avez téléchargé depuis l'Internet sur un répertoire de votre serveur PXE. Vous devriez procéder au démarrage PXE depuis la cible qui est située dans **/tftpboot/pxelinux/r6c/**

Sur la ligne de commande, allez sur le répertoire qui contient le fichier, puis entrez les commandes suivantes :

\$ cp driver\_update.iso /tmp/initrd\_update/dd.img

```
$ cd /tmp/initrd_update
```

```
$ find . | cpio --quiet -c -o -H newc | gzip -9 >/tmp/initrd_update.img
```

```
$ cp /tmp/initrd_update.img /tftpboot/pxelinux/r6c/dd.img
```
Modifiez le fichier **/tftpboot/pxelinux/pxelinux.cfg/default** et incluez l'entrée suivante :

```
label r6c-dd
kernel r6c/vmlinuz
append initrd=r6c/initrd.img,r6c/dd.img
```
# **6.3. Mettre un pilote à jour pendant l'installation**

Vous pouvez réaliser une mise à jour du pilote pendant l'installation des manières suivantes :

- en laissant l'installateur trouver un disque de mise à jour du pilote automatiquement.
- en laissant l'installateur vous demander une mise à jour du pilote
- en utilisant une option de démarrage pour spécifier un disque de mise à jour du pilote.
- en sélectionnant une cible PXE qui inclut une mise à jour du pilote.

# <span id="page-47-1"></span>**6.3.1. Laisser l'installateur trouver un disque de mise à jour du pilote automatiquement**

Attachez un périphérique bloc avec l'étiquette du système de fichier **OEMDRV** avant de commencer le processus d'installation. L'installateur examinera automatiquement le périphérique et chargera toute mise à jour de pilote détectée sans vous demander quoi que ce soit lors de ce processus. Reportezvous à la Section 6.2.1.1, « [Préparation](#page-42-1) pour utiliser un fichier image sur un stockage local » afin de préparer un périphérique de stockage que l'installateur doit trouver.

# <span id="page-47-0"></span>**6.3.2. Laisser l'installateur vous demander une mise à jour du pilote**

1. Commencez l'installation normalement avec la méthode que vous avez choisie. Si l'installateur ne peut pas charger les pilotes pour un matériel essentiel au processus d'installation (par exemple, s'il ne peut pas détecter de réseau ou de contrôleurs de stockage), il vous demandera d'insérer un disque de mise à jour du pilote :

|                                                                                                    | No driver found           |  |
|----------------------------------------------------------------------------------------------------|---------------------------|--|
| Unable to find any devices of the type<br>needed for this installation type.<br>Would you like to manually select your<br>driver or use a driver disk? |                           |  |
| Select driver                                                                                                    | Use a driver disk<br>Back |  |

**Figure 6.5. La boîte de dialogue Aucun pilote n'été trouvé**

2. Sélectionnez **Utiliser un disque de pilote** et reportez-vous à Section 6.4, « Spécifier [l'emplacement](#page-49-1) d'un fichier image de mise à jour du pilote ou d'un disque de mise à jour du pilote. ».

# <span id="page-48-0"></span>**6.3.3. Utiliser une option de démarrage pour spécifier un disque de mise à jour du pilote**

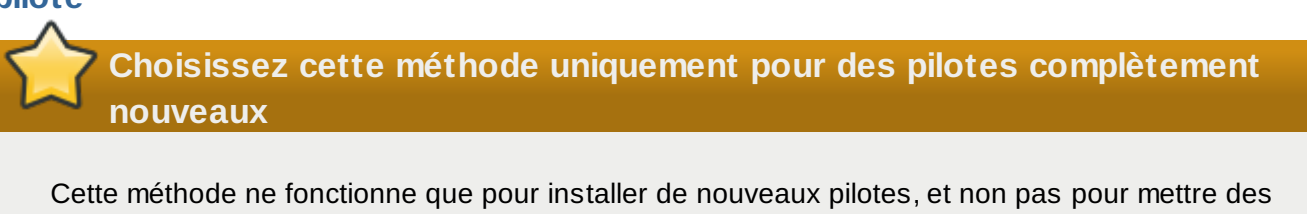

1. Saisissez **linux dd** à l'invite du démarrage au début du processus d'installation, puis appuyez sur **Entrée**. L'installateur vous demandera de confirmer que vous avez un disque de pilote :

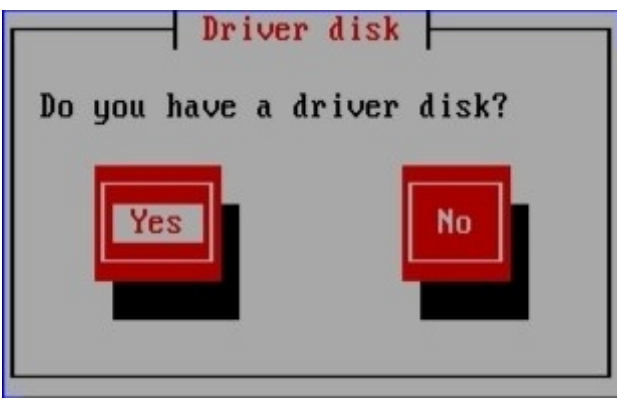

pilotes existants à jour.

**Figure 6.6. L'invite du disque du pilote**

2. Insérez le disque de mise à jour du pilote que vous avez créé sur CD, DVD, ou sur lecteur flash USB, puis sélectionnez **Oui**. L'installateur examine alors les périphériques de stockage qu'il détecte. S'il n'existe qu'un seul emplacement pouvant contenir un disque de pilote (par exemple, l'installateur détecte la présence d'un lecteur DVD, mais pas celle d'un autre périphérique de stockage), alors il chargera automatiquement toute mise à jour de pilote trouvée à cet emplacement.

Si l'installateur trouve plus d'un emplacement qui pourrait contenir une mise à jour du pilote, il

vous demandera de spécifier la location de cette mise à jour. [Reportez-vous](#page-49-1) à la Section 6.4, « Spécifier l'emplacement d'un fichier image de mise à jour du pilote ou d'un disque de mise à jour du pilote. » .

# <span id="page-49-0"></span>**6.3.4. Sélectionner une cible PXE qui inclut une mise à jour du pilote**

- 1. Sélectionnez **network boot** dans le BIOS ou dans le menu de démarrage de votre ordinateur. La procédure à suivre pour spécifier cette option varie grandement selon les ordinateurs. Veuillez consulter la documentation de votre matériel ou de votre fournisseur de matériel pour obtenir les spécificités de votre ordinateur.
- 2. Dans l'*environnement d'exécution du pré-démarrage* (PXE), choisissez la cible de démarrage que vous avez préparé sur votre serveur PXE. Par exemple, si vous avez nommé cet environnement **r6c-dd** dans le fichier **/tftpboot/pxelinux/pxelinux.cfg/default** sur votre serveur PXE, entrez **r6c-dd** lors de l'invite, puis pressez sur **Entrée**.

Reportez-vous à la Section 6.2.3, « [Préparation](#page-46-0) d'une mise à jour de disque RAM initial » et à la Chapitre 30, *Préparer un serveur [d'installation](#page-426-0)* pour obtenir des instructions sur l'utilisation de PXE pour procéder à une mise à jour pendant l'installation. Remarquez qu'il s'agit d'une procédure avancée — il est recommandé de ne pas l'utiliser à moins que toutes les autres méthodes de mise à jour du pilote aient échouées.

# <span id="page-49-1"></span>**6.4. Spécifier l'emplacement d'un fichier image de mise à jour du pilote ou d'un disque de mise à jour du pilote.**

Si l'installateur détecte plus d'un périphérique pouvant contenir une mise à jour de pilote, il vous demandera alors de sélectionner le périphérique correct. Si vous n'êtes pas certain de quelle option représente le périphérique sur lequel la mise à jour du pilote est stockée, essayez les différentes options dans l'ordre jusqu'à ce que vous trouviez la bonne.

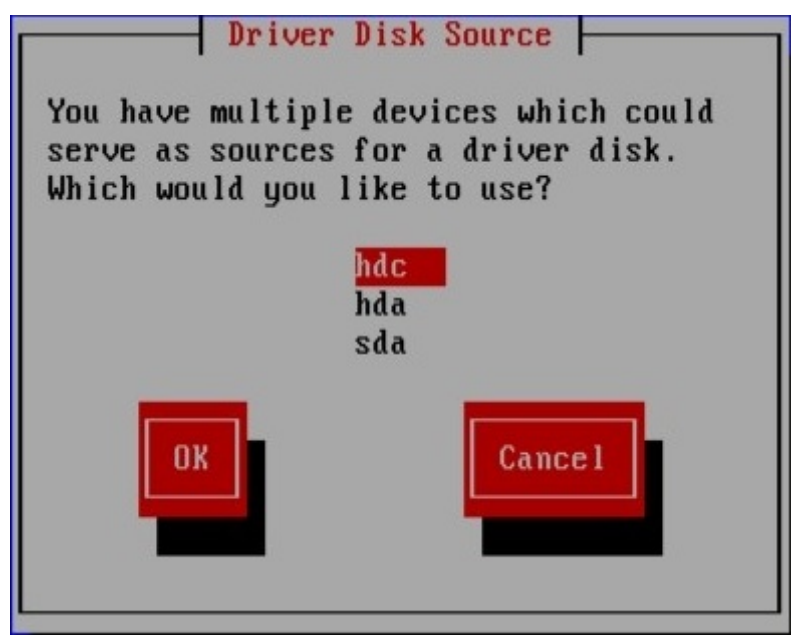

**Figure 6.7. Sélectionnez une source de disque du pilote**

Si le périphérique que vous avez choisi ne contient pas de média de mise à jour correct, l'installateur vous demandera de faire un autre choix.

Si vous avez créé un disque de mise à jour du pilote sur un CD, un DVD ou sur un lecteur flash USB, l'installateur va maintenant charger la mise à jour du pilote. Cependant, si le périphérique que vous avez sélectionné est un type de périphérique qui pourrait contenir plus d'une partition (que le périphérique possède actuellement plus d'une partition ou pas), l'installateur vous demandera de sélectionner la partition contenant la mise à jour du pilote.

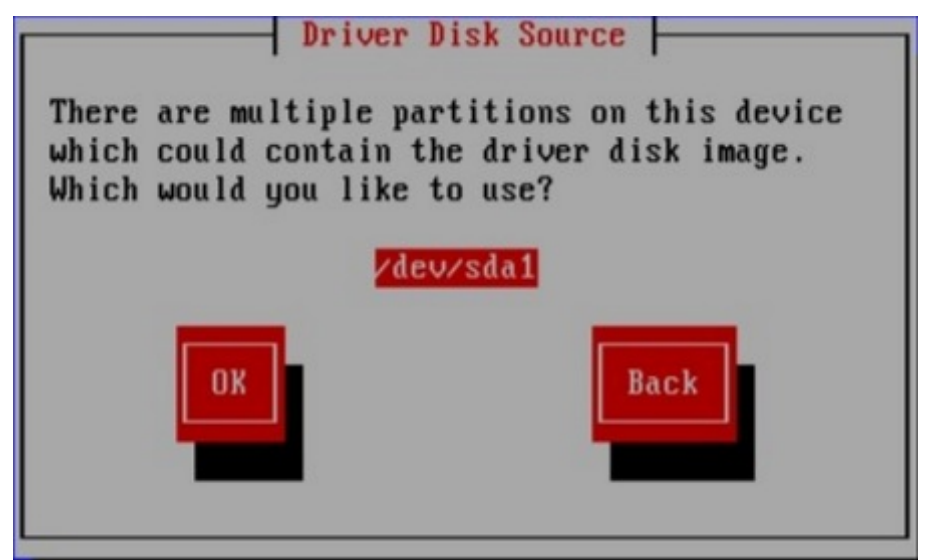

**Figure 6.8. Sélectionner une partition de disque du pilote**

L'installateur vous demande de spécifier quel fichier contient la mise à jour du pilote :

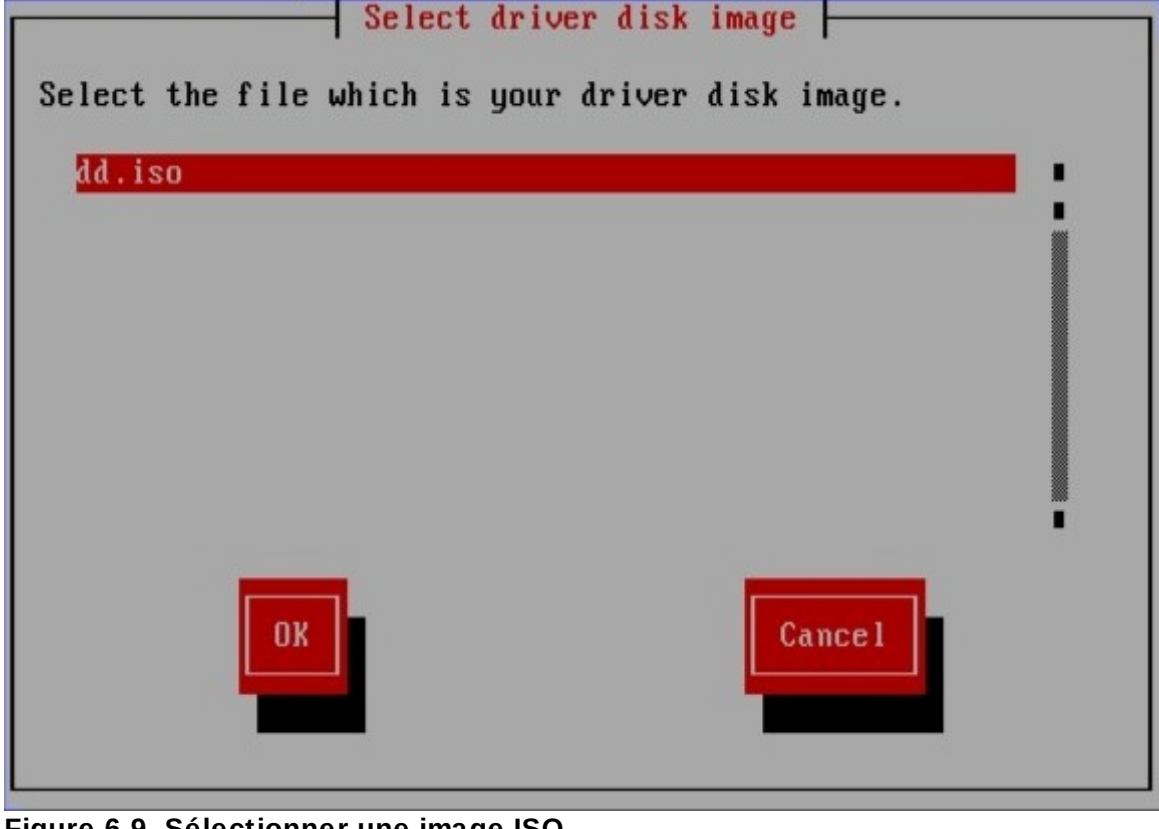

**Figure 6.9. Sélectionner une image ISO**

Attendez-vous à voir ces écrans si vous avez stocké la mise à jour du pilote sur un disque dur interne

ou sur un périphérique de stockage USB. Vous ne devriez pas les voir si la mise à jour du pilote se trouve sur un CD ou sur un DVD.

Que vous fournissiez une mise à jour du pilote sous la forme d'un fichier image ou avec un disque de mise à jour, l'installateur copiera maintenant les fichiers de mise à jour appropriés sur une zone de stockage temporaire (se trouvant dans la RAM du système, et non sur un disque). L'installateur vous demandera probablement si vous voulez utiliser des mises à jour de pilote supplémentaires. Si vous avez sélectionné **Oui**, vous pourrez charger des mises à jour supplémentaires. Lorsque vous n'aurez plus de mises à jour de pilotes supplémentaires à charger, sélectionnez **Non**. Si vous avez stocké la mise à jour du pilote sur un média amovible, vous pouvez maintenant éjecter ou déconnecter ce disque ou périphérique en toute sécurité. L'installateur ne requiert plus la mise à jour, et vous pourrez à nouveau utiliser le média pour d'autres raisons.

# **Chapitre 7. Démarrage de l'installateur**

# **Important — UEFI pour systèmes x86 32-bit**

Red Hat Enterprise Linux 6 ne prend pas en charge UEFI pour les systèmes x86 32-bit.

# **Important — UEFI for AMD64 et Intel 64**

Remarquez que les configurations de démarrage de UEFI et BIOS sont significativement différente. Ainsi, le système installé doit démarrer en utilisant le même microprogramme que celui qui avait été utilisé lors de l'installation. Vous ne pouvez pas installer le système d'exploitation sur un système qui utilise BIOS puis démarrer cette installation sur un système qui utilise UEFI. Red Hat Enterprise Linux 6 prend en charge la version 2.2 de la spécification UEFI. Le matériel qui prend en charge la version 2.3 de la spécification UEFI et les version plus récentes devrait démarrer et exécuter Red Hat Enterprise Linux 6, mais les fonctionnalités supplémentaires définies par ces spécifications ne seront pas disponibles. Les spécifications UEFI sont disponibles sur <http://www.uefi.org/specs/agreement/>.

Pour démarrer le programme d'installation depuis un média de démarrage minimal ou un DVD Red Hat Enterprise Linux, suivez la procédure suivante :

- 1. Déconnectez tous les disques FireWire ou USB dont vous n'avez pas besoin pour l'installation. Référez-vous à Section 3.3.3, « Disques USB et [FireWire](#page-32-0) » pour obtenir de plus amples informations.
- 2. Allumez votre ordinateur.
- 3. Insérez le média dans votre ordinateur.
- 4. Éteignez votre ordinateur en laissant le média de démarrage à l'intérieur.
- 5. Allumez votre ordinateur.

Vous devrez sans doute presser une touche spécifique, ou une combinaison de touches pour démarrer à partir du média. Sur la plupart des ordinateurs, un message apparaît brièvement à l'écran juste après avoir allumé l'ordinateur. Typiquement, celui-ci dit quelquechose comme **Pressez sur F10 pour sélectionner le périphérique de démarrage** (en anglais, « Press F10 to select boot device »), même si la tournure et la touche à appuyer peuvent être différentes selon l'ordinateur utilisé. Consultez la documentation de votre ordinateur ou de votre carte-mère ; ou cherchez à obtenir de l'aide de la part du constructeur ou fournisseur de matériel.

Si votre ordinateur ne vous permet pas de sélectionner un périphérique d'amorçage lors de son démarrage, vous devrez sans doute configurer le BIOS (ou *Basic Input/Output System*) afin de pouvoir démarrer à partir du média.

Pour modifier les paramètres du BIOS sur un système x86, AMD64 ou Intel 64, examinez les instructions apparaissant à l'écran lors du premier démarrage de votre ordinateur. Une ligne de texte apparaît vous indiquant sur quelle touche appuyer afin d'accéder aux paramètres du BIOS.

Une fois que le programme de configuration du BIOS est lancé, recherchez la partie permettant de modifier la séquence de démarrage. La séquence par défaut est généralement C, A ou A, C (démarrage du système à partir du disque dur [C] ou d'un lecteur de disquette [A]). Modifiez la séquence de sorte que le lecteur DVD figure en première position dans la séquence de démarrage et les lecteurs C et A en deuxième position (quelle que soit la séquence par défaut). Avec cette configuration, l'ordinateur recherchera d'abord un média amorçable au niveau du lecteur DVD ; si cette recherche est infructueuse,

#### recherchera d'abord un média amorçable au niveau du lecteur DVD ; si cette recherche est infructueuse, il passera au disque dur ou au lecteur de disquette.

Enregistrez vos modifications avant de quitter le BIOS. Pour plus d'informations, consultez la documentation fournie avec le système.

## **Note — Abandon de l'installation**

Pour abandonner l'installation, pressez **Ctrl** +**Alt**+**Del**, ou éteignez votre ordinateur avec le bouton d'alimentation. Vous pouvez interrompre le processus d'installation sans conséquences en sélectionnant **Écrire les changements sur le disque** sur l'écran **Écrire le partitionnement sur le disque**. Red Hat Enterprise Linux ne procède à aucun changement permanent sur votre ordinateur jusqu'à ce moment. Veuillez noter qu'une interruption de l'installation après le début du partitionnement peut rendre votre ordinateur inutilisable.

# **7.1. Démarrage du programme d'installation**

## **Important — UEFI pour systèmes x86 32-bit**

Red Hat Enterprise Linux 6 ne prend pas en charge UEFI pour les systèmes x86 32-bit.

# **Important — UEFI for AMD64 et Intel 64**

Remarquez que les configurations de démarrage de UEFI et BIOS sont significativement différente. Ainsi, le système installé doit démarrer en utilisant le même microprogramme que celui qui avait été utilisé lors de l'installation. Vous ne pouvez pas installer le système d'exploitation sur un système qui utilise BIOS puis démarrer cette installation sur un système qui utilise UEFI. Red Hat Enterprise Linux 6 prend en charge la version 2.2 de la spécification UEFI. Le matériel qui prend en charge la version 2.3 de la spécification UEFI et les version plus récentes devrait démarrer et exécuter Red Hat Enterprise Linux 6, mais les fonctionnalités supplémentaires définies par ces spécifications ne seront pas disponibles. Les spécifications UEFI sont disponibles sur <http://www.uefi.org/specs/agreement/>.

Pour commencer, vous devez vous assurer de disposer de toutes les ressources nécessaires à [l'installation.](#page-31-1) Si vous avez déjà lu et suivi les instructions de la Chapitre 3, *Planifier une installation sur l'architecture x86*, vous devriez être prêt à commencer le processus d'installation. Lorsque vous êtes prêt à commencer, lancez le programme d'installation à l'aide du DVD de Red Hat Enterprise Linux ou de tout média de démarrage que vous avez créé.

# **Remarque**

Occasionnellement, certains composants matériels requièrent une *mise à jour du pilote* lors de l'installation. Une mise à jour du pilote ajoute une capacité de prise en charge pour le matériel qui ne serait sans cela pas pris en charge par le programme d'installation. Reportez-vous à la Chapitre 6, *Mettre à jour des pilotes pendant une [installation](#page-41-0) sur des systèmes Intel et AMD* pour de plus amples d'informations.

# **7.1.1. Démarrage du programme d'installation sur des systèmes x86, AMD64, et Intel 64**

Vous pouvez démarrer le programme d'installation à l'aide de tout support appartenant à la liste suivante (en fonction de celui que votre système prend en charge bien sûr):

- *DVD de Red Hat Enterprise Linux* Votre ordinateur prend en charge un lecteur de DVD amorçable et vous disposez du DVD de Red Hat Enterprise Linux.
- *CD-ROM d'amorçage* Votre ordinateur prend en charge un lecteur de CD-ROM amorçables et vous souhaitez effectuer une installation à partir d'un réseau ou d'un disque dur.
- *lecteur flash USB* Votre ordinateur prend en charge le démarrage à partir d'un périphérique USB.
- *Démarrage PXE via le réseau* Votre machine prend en charge le démarrage depuis le réseau. Ceci est un chemin d'installation avancé. [Reportez-vous](#page-426-0) à la Chapitre 30, *Préparer un serveur d'installation* pour davantage d'informations sur cette méthode.

Pour créer un CD-ROM amorçable ou pour préparer votre clé USB au démarrage ou à l'installation, reportez-vous à la Section 2.2, « Créer un média minimal de [démarrage](#page-26-0) ».

Insérez le média de démarrage puis redémarrez le système.

Vous devrez sans doute presser une touche spécifique, ou une combinaison de touches pour démarrer à partir du média. Sur la plupart des ordinateurs, un message apparaît brièvement à l'écran juste après avoir allumé l'ordinateur. Typiquement, celui-ci dit quelquechose comme **Pressez sur F10 pour sélectionner le périphérique de démarrage** (en anglais, « Press F10 to select boot device »), même si la tournure et la touche à appuyer peuvent être différentes selon l'ordinateur utilisé. Consultez la documentation de votre ordinateur ou de votre carte-mère ; ou cherchez à obtenir de l'aide de la part du constructeur ou fournisseur de matériel.

Si votre ordinateur ne vous permet pas de sélectionner un périphérique d'amorçage lors de son démarrage, vous devrez sans doute configurer le BIOS (ou *Basic Input/Output System*) afin de pouvoir démarrer à partir du média.

Pour modifier les paramètres du BIOS sur un système x86, AMD64 ou Intel 64, examinez les instructions apparaissant à l'écran lors du premier démarrage de votre ordinateur. Une ligne de texte apparaît vous indiquant sur quelle touche appuyer afin d'accéder aux paramètres du BIOS.

Une fois que le programme de configuration du BIOS est lancé, recherchez la partie permettant de modifier la séquence de démarrage. La séquence par défaut est généralement C, A ou A, C (démarrage du système à partir du disque dur [C] ou d'un lecteur de disquette [A]). Modifiez la séquence de sorte que le lecteur DVD figure en première position dans la séquence de démarrage et les lecteurs C et A en deuxième position (quelle que soit la séquence par défaut). Avec cette configuration, l'ordinateur recherchera d'abord un média amorçable au niveau du lecteur DVD ; si cette recherche est infructueuse, il passera au disque dur ou au lecteur de disquette.

Enregistrez vos modifications avant de quitter le BIOS. Pour plus d'informations, consultez la documentation fournie avec le système.

Après un court délai, l'écran de démarrage graphique apparaît, contenant des informations sur une variété d'options de démarrage. Le programme d'installation se lancera automatiquement si vous n'effectuez aucune action pendant la première minute. Pour une description des options disponibles sur cet écran, veuillez vous reporter à la Section 7.1.2, « Le menu de [démarrage](#page-55-0) ».

Alternativement, appuyez sur la touche **Esc** pour accéder à l'invite **boot:** , dans laquelle vous pourrez saisir des options de démarrage [supplémentaires,](#page-56-0) comme décrit dans la Section 7.1.3, « Options de démarrage supplémentaires ».

# <span id="page-55-0"></span>**7.1.2. Le menu de démarrage**

Le média de démarrage affiche un menu de démarrage graphique avec différentes options. Si aucune touche n'est pressée dans les 60 premières secondes, l'option de démarrage par défaut est lancée. Pour choisir l'option par défaut, attendez 60 secondes ou appuyez sur la touche **Entrée** sur le clavier. Pour choisir une autre option que celle par défaut, utilisez les touches de flèches de votre clavier, et appuyez sur **Entrée** quand l'option correcte est en surbrillance. Si vous voulez personnaliser les options de démarrage avec une option particulière, appuyez sur la touche **Tabulation**. Pour accéder à l'invite **boot:** , à partir de laquelle vous pourrez spécifier des options de démarrage personnalisées, appuyez sur la touche **Esc** et reportez-vous à la Section 7.1.3, « Options de démarrage [supplémentaires](#page-56-0) ».

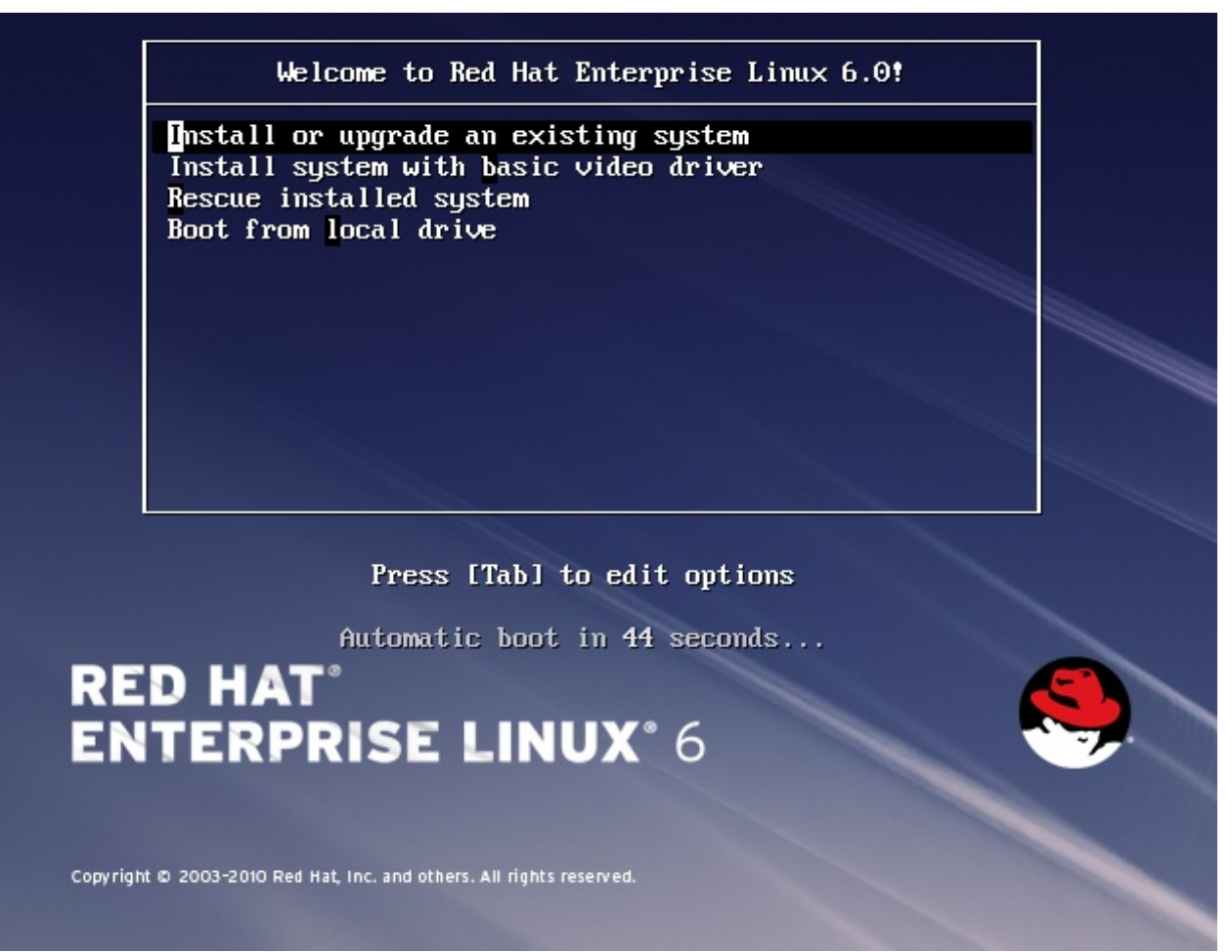

**Figure 7.1. L'écran de démarrage**

Pour une liste et des explications sur les commandes de démarrage habituelles, référez-vous à Chapitre 28, *Options de [démarrage](#page-414-0)*.

Les options du menu de démarrage sont :

#### **Installer ou mettre à niveau un système existant**

Cette option est par défaut. Choisissez cette option pour installer Red Hat Enterprise Linux sur votre ordinateur à l'aide du programme d'installation graphique.

#### **Installer le système avec un pilote vidéo de base**

Cette option vous permet d'installer Red Hat Enterprise Linux en mode graphique même si le

programme d'installation est incapable de charger le pilote correct pour votre carte vidéo. Si votre écran apparaît altéré ou devient blanc lors de l'utilisation de l'option **Installation ou mise à niveau d'un système existant**, redémarrez votre ordinateur et essayez cette option.

#### **Secourir le système installé**

Choisissez cette option pour réparer un problème qui vous empêcherait de démarrer votre système Red Hat Enterprise Linux normalement. Même si Red Hat Enterprise Linux est une plate-forme exceptionnellement stable, des problèmes empêchant le démarrage peuvent arriver occasionnellement. L'environnement de secours contient des programmes d'utilitaires qui vous permettent de remédier à une grande variété de ces problèmes.

#### **Démarrage à partir du disque local**

Cette option démarre le système à partir du premier disque installé. Si vous avez démarré ce disque accidentellement, utilisez cette option pour démarrer immédiatement à partir du disque dur sans lancer l'installateur.

## <span id="page-56-0"></span>**7.1.3. Options de démarrage supplémentaires**

Bien qu'il soit plus facile de démarrer à l'aide d'un DVD et d'effectuer une installation graphique, certains scénarios d'installation nécessitent parfois l'emploi d'une technique différente pour démarrer. Cette section décrit les options de démarrage supplémentaires pour Red Hat Enterprise Linux.

Pour faire passer des options au chargeur de démarrage sur un système x86, AMD64 ou Intel 64, appuyez sur la touche **Esc** pendant le démarrage. L'invite **boot:** apparaît, dans celle-ci, vous pourrez utiliser les options du chargeur de démarrage décrites ci-dessous.

**Remarque**

Reportez-vous à la Chapitre 28, *Options de [démarrage](#page-414-0)* pour consulter d'autres options de démarrage qui ne sont pas traitées dans cette section.

Pour effectuer une installation en mode texte, saisissez à l'invite du démarrage de l'installation :

**linux text**

Pour spécifier une source d'installation, utilisez l'option **linux repo=**. Par exemple :

**linux repo=cdrom:***device*

**linux repo=ftp://***username***:***password@URL*

**linux repo=http://***URL*

**linux repo=hd:***device*

**linux repo=nfs***:options***:***server***:/***path*

#### **linux repo=nfsiso***:options***:***server***:/***path*

Dans ces exemples, **cdrom** fait référence à un lecteur CD ou DVD, **ftp** à un emplacement accessible via FTP, **http**à un emplacement accessible via HTTP, **hd** à un fichier image ISO accessible sur une partition de disque dur, **nfs** à une arborescence étendue de fichiers d'installation accessible via NFS, et **nfsiso** fait référence à un fichier image ISO accessible via NFS.

Les images ISO ont un checksum SHA256 qui leur est incorporé. Pour tester l'intégrité du checksum d'une image ISO, saisissez à l'invite du démarrage de l'installation :

#### **linux mediacheck**

Le programme d'installation vous demandera d'introduire un DVD ou de sélectionner une image ISO à tester, puis d'appuyer sur le bouton **OK** pour lancer l'opération checksum. Cette opération peut être effectuée sur tous les DVD Red Hat Enterprise Linux. Nous vous conseillons vivement d'effectuer ce contrôle sur tous les DVD Red Hat Enterprise Linux qui ont été créés à partir d'images ISO téléchargées. Cette commande fonctionne avec les méthodes d'installation à partir de DVD, et d'ISO de disque dur, et de NFS qui utilisent des images ISO.

Si vous avez besoin d'effectuer l'installation en *mode série*, saisissez la commande suivante :

#### **linux console=***<device>*

Pour des installations en mode texte, utilisez la commande suivante :

```
linux text console=<device>
```
Dans la commande ci-dessus, *<device>* doit être remplacé par le périphérique que vous utilisez (tel que ttyS0 ou ttyS1). Par exemple, **linux text console=ttyS0**.

Les installations en mode texte utilisant un terminal en série fonctionnent le mieux lorsque le terminal prend en charge UTF-8. Sous UNIX et Linux, Kermit prend en charge UTF-8. Pour Windows, Kermit '95 fonctionne bien. Les terminaux qui ne supportent pas UTF-8 fonctionneront à condition que seul l'anglais soit utilisé durant l'installation. Un affichage en série amélioré peut être utilisé en passant la commande **utf8** en tant qu'option de démarrage dans le programme d'installation. Par exemple :

#### **linux console=ttyS0 utf8**

#### **7.1.3.1. Option de noyau**

Il est également possible de passer des options au noyau. Par exemple, pour appliquer des mises à jour du programme d'installation Anaconda à partir d'un périphérique de stockage USB, saisissez :

#### **linux updates**

Pour des installations en mode texte, utilisez la commande suivante :

#### **linux text updates**

Cette commande vous invitera à saisir le chemin vers le périphérique contenant les mises à jour pour **anaconda**. Ceci n'est pas nécessaire si vous effectuez une installation réseau et que vous avez déjà placé le contenu de l'image des mises à jour dans **rhupdates/** sur le serveur.

Après avoir saisi toute option, appuyez sur la touche **Entrée** afin de démarrer en utilisant toute option passée.

Si vous devez spécifier des options de démarrage (boot) pour identifier votre matériel, assurez-vous de bien en prendre note. En effet, ces dernières seront nécessaires lors de l'étape de configuration du chargeur de démarrage faisant partie du processus d'installation [\(reportez-vous](#page-132-0) à la Section 9.17, « Configuration du chargeur d'amorçage pour x86, AMD64, et Intel 64 » pour davantage d'informations).

Pour obtenir davantage d'informations sur les options du noyau, [reportez-vous](#page-414-0) à la Chapitre 28, *Options de démarrage*.

# **7.2. Installation à partir d'une source différente**

Vous pouvez installer Red Hat Enterprise Linux depuis des images ISO stockées sur votre disque dur, ou sur un réseau en utilisant les méthodes NFS, FTP, HTTP ou HTTPS. Les utilisateurs expérimentés utilisent souvent l'une de ces méthodes car il est souvent plus rapide de lire des données depuis un disque dur ou un réseau que depuis un DVD.

Le tableau suivant résume les différentes méthodes de démarrage et les méthodes d'installation qu'il est recommendé d'utiliser pour chacune :

#### **Tableau 7.1. Méthodes de démarrage et sources d'installation**

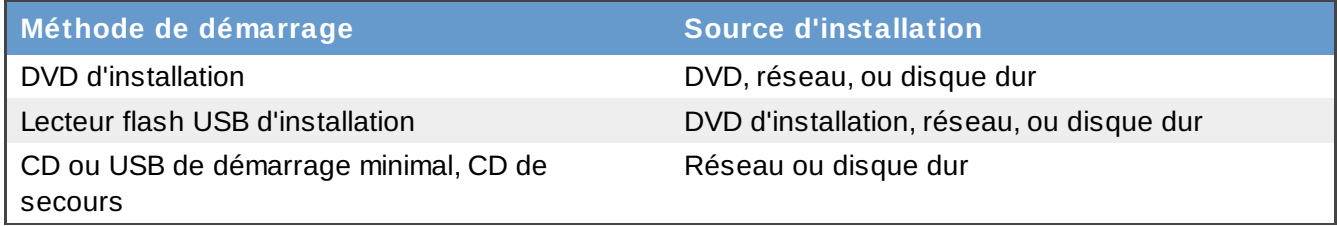

Référez-vous à la Section 3.5, « Choix d'une méthode [d'installation](#page-32-1) » pour obtenir des informations sur l'installation à partir de locations autres que le média avec lequel vous avez démarré le système.

# **7.3. Démarrer à partir du réseau en utilisant PXE**

Pour démarrer avec un PXE , vous aurez besoin d'un serveur correctement configuré, et d'une interface réseau sur votre ordinateur qui prend PXE en charge. Pour obtenir plus d'informations sur la configuration d'un serveur PXE, référez-vous à la Chapitre 30, *Préparer un serveur [d'installation](#page-426-0)*.

Configurez l'ordinateur de manière à ce qu'il démarre à partir de l'interface réseau. Cette option est dans le BIOS, et peut être étiquettée **Network Boot** ou **Boot Services**. Une fois le démarrage PXE correctement configuré, l'ordinateur peut démarrer le système d'installation Red Hat Enterprise Linux sans le moindre autre média.

Démarrer un ordinateur à partir d'un serveur PXE :

- 1. Assurez vous que le cable réseau est bien branché. L'indicateur de lien devrait être allumé, même si l'ordinateur n'est pas allumé.
- 2. Démarrez l'ordinateur.
- 3. Un menu apparaît à l'écran. Appuyez sur la touche correspondant au numéro de l'option désirée.

Si votre PC ne démarre pas à partir du serveur netboot, assurez-vous que le BIOS est configuré pour démarrer à partir de l'interface réseau correcte. Certains systèmes BIOS spécifient l'interface réseau en tant que périphérique de démarrage potentiel, mais ne prennent pas en charge le standard PXE. Référez-vous à la documentation de votre matériel pour obtenir de plus amples informations.

# **Remarque — Installation PXE et multiples NIC**

Certains serveurs avec de multiples interfaces réseau peuvent ne pas assigner eth0 à la première interface réseau comme l'interface du microprogramme le sait, ce qui peut faire que l'installateur essaie d'utiliser une interface réseau différente de celle utilisée par pXE. Pour changer ce comportement, utilisez ce qui suit dans les fichiers de configuration **pxelinux.cfg/\*** :

IPAPPEND 2 APPEND ksdevice=bootif

Les options de configuration ci-dessus font que l'installateur utilise la même interface réseau que celle utilisée par l'interface du microprogramme et PXE. Vous pouvez aussi utiliser l'option suivante :

ksdevice=link

Cette option fait que l'installateur utilise le premier périphérique réseau qu'il trouve et qui est lié à un commutateur réseau.

# **Chapitre 8. Configuration de la langue et de la source d'installation**

Vous devrez configurer la langue et la source d'installation avant que le programme d'installation graphique ne démarre.

# **8.1. Interface utilisateur du programme d'installation en mode texte**

**Important — Installation graphique recommandée**

Nous vous recommandons d'installer Red Hat Enterprise Linux à l'aide de l'interface graphique. Si vous installez Red Hat Enterprise Linux sur un système ne possédant pas d'affichage graphique, prenez en considération la possibilité de réaliser l'installation sur une connexion VNC – voir le Chapitre 31, *[Installation](#page-431-0) à l'aide de VNC*. Si **anaconda** détecte que vous effectuez l'installation en mode texte sur un système où une installation via VNC peut être réalisée, **anaconda** vous demandera de confirmer votre décision d'installer en mode texte même si vos options lors de l'installation sont limitées.

Si votre système possède un affichage graphique, mais que l'installation graphique échoue, essayez de démarrer avec l'option **xdriver=vesa** – voir la Chapitre 28, *Options de [démarrage](#page-414-0)*

Le chargeur ainsi qu'**anaconda** utilisent tous deux une interface écran contenant la plupart des *widgets* écran que l'on trouve généralement sur les interfaces utilisateur graphiques. La Figure 8.1, « Widgets du programme d'installation apparaissant dans **[Configuration](#page-61-0) d'URL** », et la Figure 8.2, « Widgets du programme d'installation apparaissant dans **Choix de la langue** » reproduisent les différents widgets qui apparaissent à l'écran durant le processus d'installation.

# **Remarque**

<span id="page-60-0"></span>Les langues prises en charge en mode graphique ne sont pas toutes prises en charge en mode texte. Plus particulièrement, les jeux de caractères autres que les alphabets latins et cyrilliques ne sont pas pris en charge en mode texte, le programme d'installation vous présentera les versions anglaises de ces écrans.

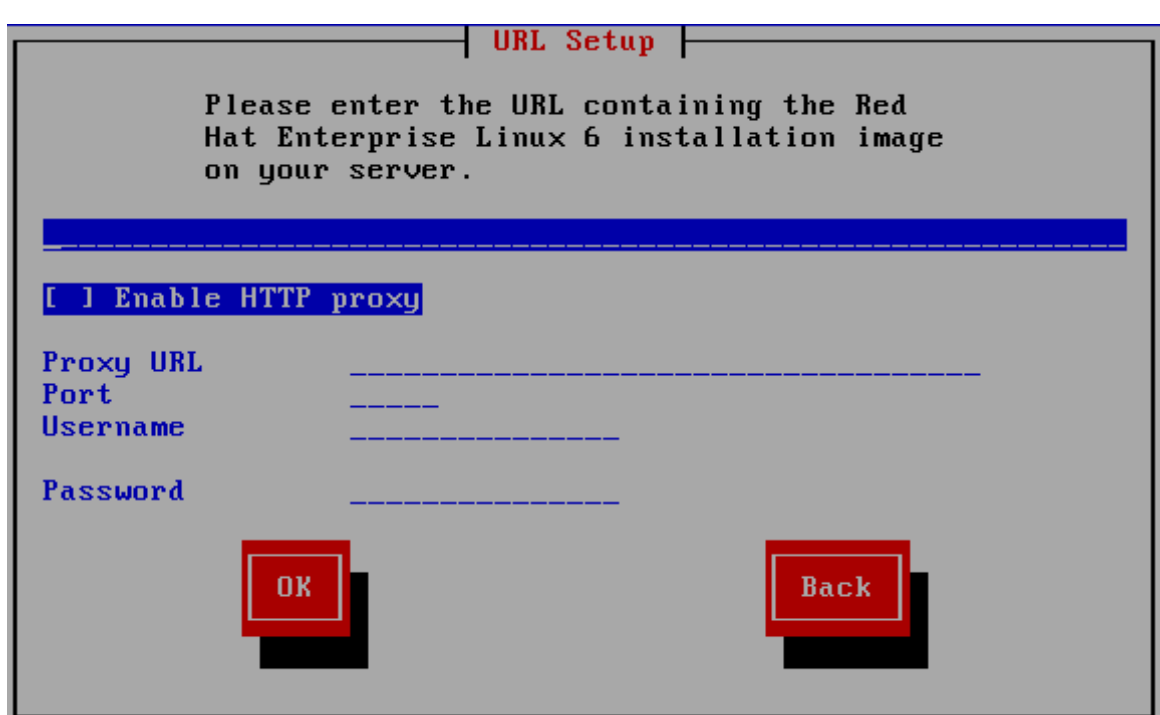

<span id="page-61-0"></span>**Figure 8.1. Widgets du programme d'installation apparaissant dans Configuration d'URL**

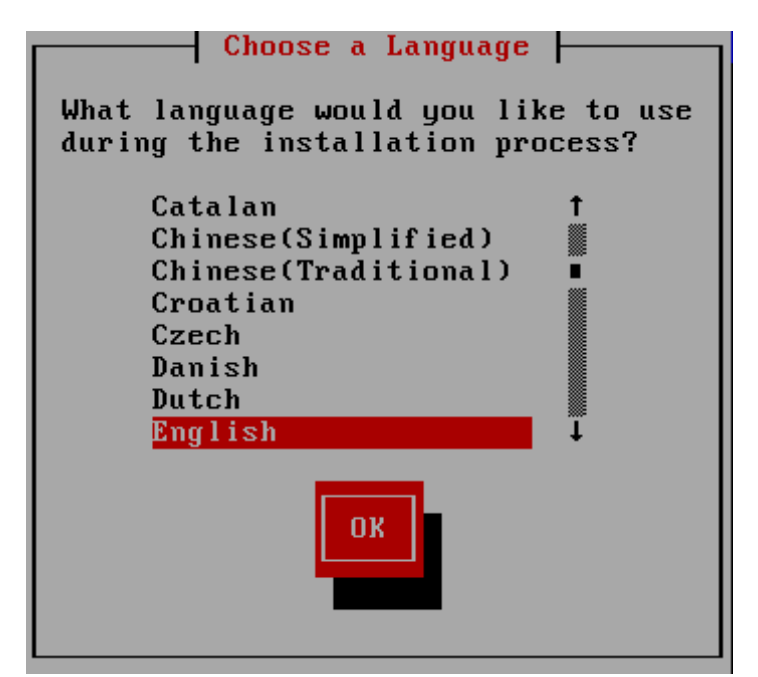

**Figure 8.2. Widgets du programme d'installation apparaissant dans Choix de la langue**

Les widgets incluent :

- Fenêtre des fenêtres (généralement appelées *boîtes de dialogue* dans ce manuel) apparaîtront sur votre écran tout au long de l'installation. Une fenêtre peut parfois en recouvrir une autre ; dans ce cas, vous ne pouvez interagir qu'avec la fenêtre se trouvant au premier plan. Une fois que vous avez terminé d'utiliser cette fenêtre, elle disparaît, vous permettant ainsi de continuer à travailler avec celle qu'elle recouvrait.
- Case à cocher les cases à cocher vous permettent de sélectionner ou dé-sélectionner une fonction. La case affiche soit un astérisque (si elle est sélectionnée), soit un espace vide (non-

sélectionnée). Lorsque le curseur se trouve à l'intérieur d'une case à cocher, appuyez sur la barre **Espace** afin de sélectionner ou dé-sélectionner une fonction.

- Saisie de texte les lignes de saisie de texte sont des zones où vous pouvez saisir les informations demandées par le programme d'installation. Lorsque le curseur s'arrête sur une ligne de saisie de texte, il vous est possible de saisir et/ou de modifier des informations sur cette ligne.
- Widget de texte les widgets de texte sont des zones de l'écran servant à l'affichage du texte. Parfois, ils peuvent également contenir d'autres widgets, tels que des cases à cocher. Si un widget de texte contient plus de texte que l'espace lui étant réservé ne permet d'en afficher, une barre de défilement apparaît : si vous positionnez le curseur à l'intérieur du widget, vous pouvez alors utiliser les touches fléchées **Haut** et **Bas** pour vous déplacer dans le texte et lire les informations. Votre emplacement dans le texte est indiqué par le symbole **#** sur la barre de défilement, qui monte et descend en fonction de vos déplacements.
- Barre de défilement ces barres apparaissent sur le côté ou en bas d'une fenêtre afin de choisir la partie d'une liste ou d'un document à positionner dans le cadre de la fenêtre. La barre de défilement facilite le déplacement de toute partie de fichier.
- Widget de bouton les widgets de boutons représentent la principale méthode d'interaction avec le programme d'installation. Vous avancez dans les fenêtres du programme d'installation en utilisant ces boutons, par le biais des touches **Tab** et **Entrée**. Les boutons peuvent être sélectionnés lorsqu'ils sont en surbrillance.
- Curseur bien qu'il ne s'agisse pas d'un widget, le curseur est utilisé pour sélectionner un widget spécifique (et interagir avec lui). Étant donné que le curseur se déplace d'un widget à un autre, il peut les faire changer de couleur ou il se peut aussi que vous ne voyiez que le curseur positionné dans le widget ou près de celui-ci. Dans la Figure 8.1, « Widgets du programme d'installation apparaissant dans **[Configuration](#page-60-0) d'URL** », le curseur est positionné sur le bouton **Valider**. La Figure 8.2, « Widgets du programme d'installation [apparaissant](#page-61-0) dans **Choix de la langue** » montre le curseur positionné sur le bouton **Modifier**.

## **8.1.1. Navigation au moyen du clavier**

La navigation dans les différentes boîtes de dialogue de l'installation s'effectue à l'aide d'un simple ensemble de touches. Pour déplacer le curseur, utilisez les touches fléchées **Gauche**, **Droite**, **Haut** et **Bas**. Utilisez les touches **Tab** et **Shift**-**Tab** pour avancer ou reculer parmi les widgets de l'écran. Une liste des touches disponibles pour le positionnement du curseur apparaît en bas de la plupart des écrans.

Pour « appuyer » sur un bouton, placez le curseur au-dessus du bouton (au moyen de la touche **Tab**, par exemple) et appuyez sur la barre **Espace** ou sur **Entrée**. Pour sélectionner un élément parmi une liste d'éléments, déplacez le curseur jusqu'à l'élément souhaité, puis appuyez sur la touche **Entrée**. Pour sélectionner un élément comportant une case à cocher, déplacez le curseur jusqu'à la case et appuyez sur la barre **Espace**. Pour le dé-sélectionner, appuyez à nouveau sur la barre **Espace**.

Lorsque vous appuyez sur **F12**, les valeurs actuelles sont acceptées et vous passez à la boîte de dialogue suivante. Cette touche a la même fonction que le bouton **OK**.

# **Avertissement**

N'appuyez sur aucune touche pendant l'installation, à moins que vous n'ayez à saisir des informations dans une boîte de dialogue (si vous dérogez à ce conseil, des problèmes imprévisibles pourraient se produire).

# **8.2. Sélection de la langue**

Utilisez les flèches de votre clavier pour sélectionner la langue à utiliser pendant le processus d'installation (reportez-vous à la Figure 8.3, « [Sélection](#page-63-1) de la langue »). Une fois votre langue sélectionnée surlignée, appuyez sur la touche **Tab** pour vous déplacer sur le bouton **Valider** puis appuyez sur la touche **Entrée** pour confirmer votre choix.

La langue que vous sélectionnez ici sera la langue par défaut du système d'exploitation une fois qu'il sera installé. La sélection de la langue appropriée vous aidera également à cibler votre configuration de fuseau horaire lors d'une phase ultérieure de l'installation. Le programme d'installation tentera de définir le fuseau horaire approprié sur la base des valeurs spécifiées dans cet écran.

Pour ajouter la prise en charge de langues supplémentaires, personnalisez l'installation lors de l'étape de sélection des paquetages. Pour plus d'informations, reportez-vous à la Section 9.18.2, « [Personnalisation](#page-142-0) de la sélection de logiciels ».

<span id="page-63-1"></span>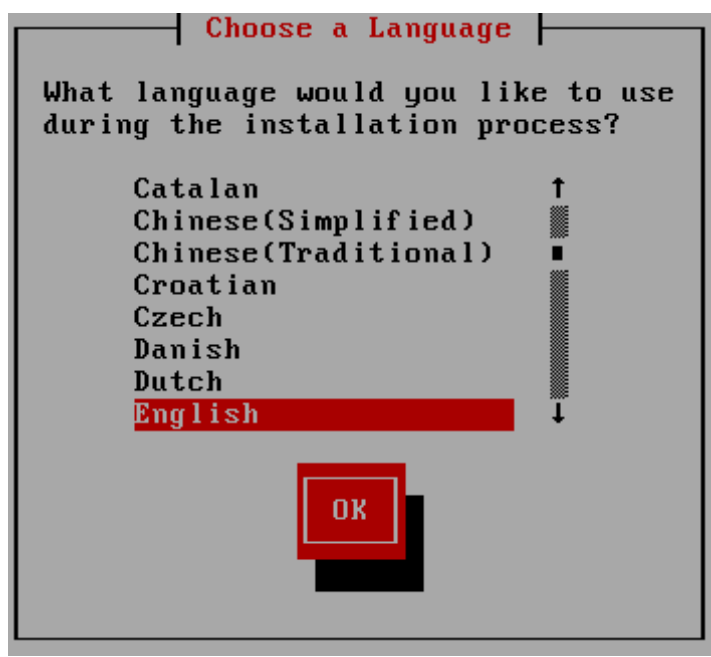

**Figure 8.3. Sélection de la langue**

Après avoir sélectionné la langue souhaitée, cliquez sur **Suivant** pour continuer.

# <span id="page-63-0"></span>**8.3. Méthode d'installation**

<span id="page-63-2"></span>Si vous avez lancé l'installation à partir d'un média de démarrage minimal ou avec l'option de démarrage **askmethod**, veuillez utiliser les touches des flèches sur votre clavier pour sélectionner une méthode d'installation (reportez-vous à la Figure 8.4, « Méthode [d'installation](#page-63-2) »). Une fois votre méthode sélectionnée surlignée, appuyez sur la touche **Tab** pour vous déplacer sur le bouton **Valider**, puis appuyez sur la touche **Entrée** pour confirmer votre choix.

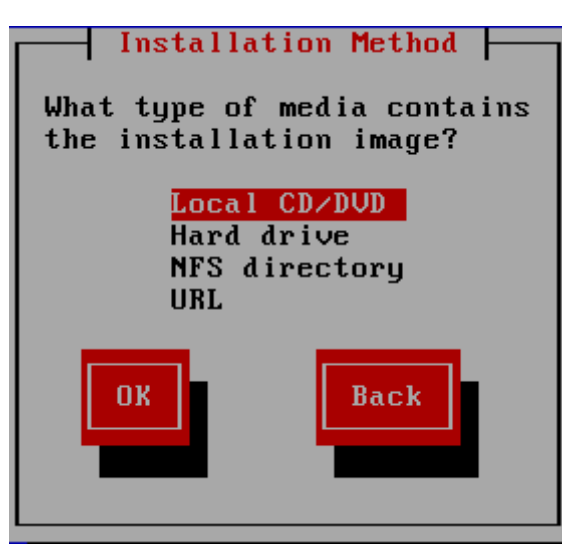

**Figure 8.4 . Méthode d'installation**

# **8.3.1. Installation à partir du DVD**

Pour installer Red Hat Enterprise Linux à partir d'un DVD, placez le DVD dans votre lecteur DVD et démarrez votre système à partir du DVD. Même si vous avez démarré à partir d'un média alternatif, vous pouvez toujours installer Red Hat Enterprise Linux à partir d'un média DVD.

Ensuite, le programme d'installation va analyser votre système et tenter d'identifier votre lecteur DVD. Il commence par rechercher un lecteur DVD IDE (aussi appelé ATAPI).

## **Remarque**

Pour annuler le processus d'installation maintenant, redémarrez votre machine et ensuite éjectez le média de démarrage. Vous pouvez annuler l'installation en toute sécurité jusqu'à ce que vous soyez à l'écran **Écrire les changements sur le disque**. Reportez-vous à la Section 9.16, « Écrire les [changements](#page-131-0) sur le disque » pour davantage d'informations.

Si votre lecteur DVD n'est pas détecté et qu'il s'agit d'un DVD SCSI, le programme d'installation vous demandera de sélectionner un pilote SCSI. Sélectionnez le pilote correspondant le mieux à votre adaptateur. Le cas échéant, vous pouvez également spécifier des options pour le pilote ; toutefois, la plupart des pilotes détecteront automatiquement votre adaptateur SCSI.

Si le lecteur DVD est trouvé et le pilote chargé, l'installateur vous offrira la possibilité d'effectuer une vérification de média sur le DVD. Cela prend du temps et vous pouvez décider d'ignorer cette étape. Cependant, si plus tard vous rencontrez des problèmes avec l'installateur, vous devrez redémarrer et effectuer la vérification de média avant d'appeler le support. À partir de la boîte de dialogue de vérification de média, passez à l'étape suivante du processus d'installation (reportez-vous à la Section 9.3, « [Bienvenue](#page-74-0) sur Red Hat Enterprise Linux »).

# **8.3.2. Installation à partir d'un disque dur**

L'écran **Sélection de la partition** ne s'applique que si vous effectuez une installation à partir d'une partition de disque (c'est-à-dire si vous avez sélectionné **Disque dur** dans la boîte de dialogue **Méthode d'installation**). Cette boîte de dialogue vous permet de nommer la partition du disque ainsi que le répertoire à partir duquel vous installez Red Hat Enterprise Linux. Si vous avez utilisé

l'option de démarrage **repo=hd**, alors vous aurez déjà spécifié une partition.

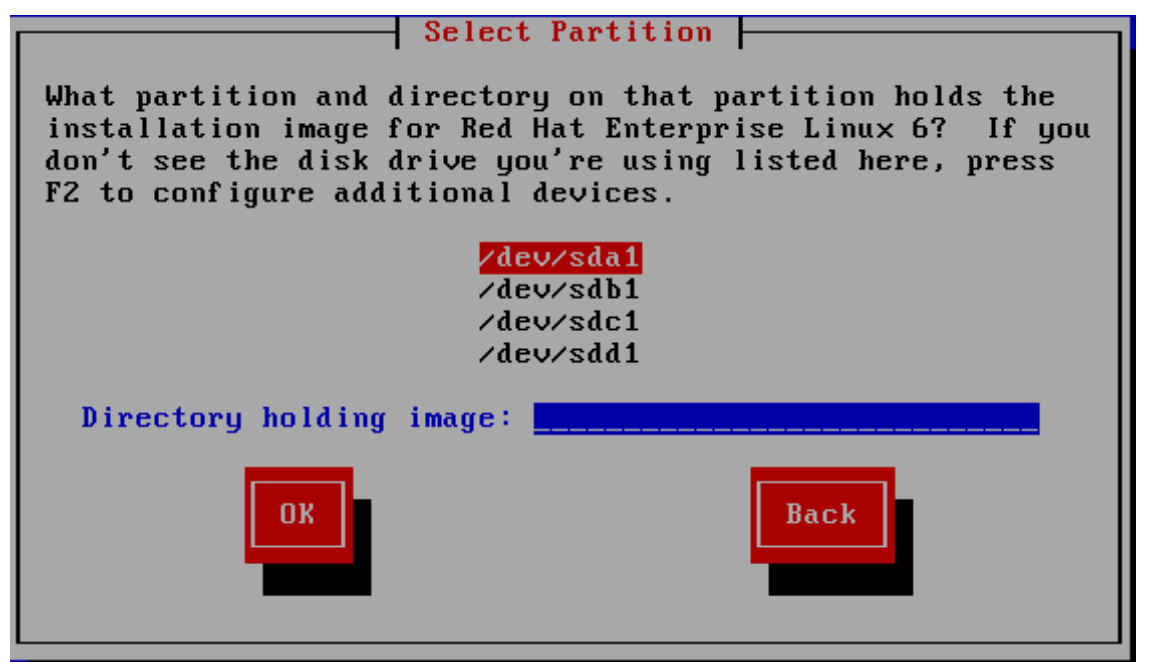

**Figure 8.5. Boîte de dialogue Sélection de la partition pour l'installation à partir d'un disque dur**

Sélectionnez la partition contenant les fichiers ISO depuis la liste des partitions disponibles. Les noms de périphériques internes IDE, SATA, SCSI et USB commencent tous par **/dev/sd**. Chaque disque individuel possède sa propre lettre, par exemple **/dev/sda**. Chaque partition sur un disque est numérotée, par exemple **/dev/sda1**.

Spécifiez le **Répertoire contenant les images** aussi. Saisissez le chemin d'accès complet du répertoire du disque contenant les fichiers images ISO. Le tableau suivant montre des exemples de la manière dont vous pouvez entrer ces informations :

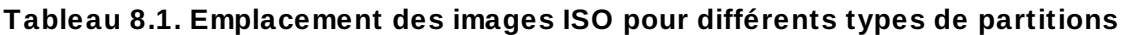

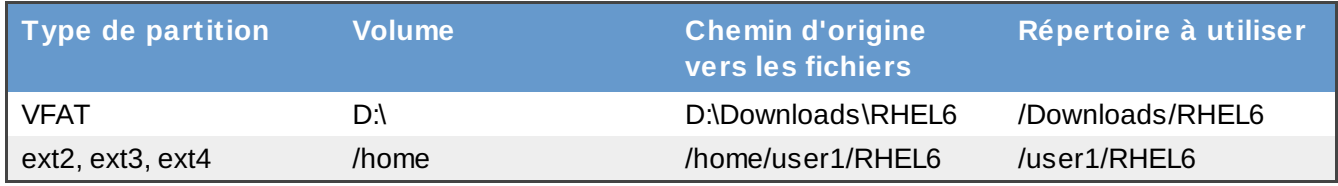

Si les images ISO se trouvent dans le répertoire racine (au niveau supérieur) d'une partition, saisissez **/**. Si les images ISO se trouvent dans le sous-répertoire d'une partition montée, saisissez le nom du répertoire contenant les images ISO au sein de cette partition. Par exemple, si la partition contenant les images ISO est normalement montée en tant que **/home/** et que les images se trouvent dans **/home/new/**, vous saisiriez **new/**.

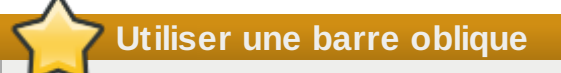

Une entrée sans barre oblique peut provoquer l'échec de l'installation.

[Sélectionnez](#page-71-0) le bouton **Valider** pour continuer. Procédez ensuite avec Chapitre 9, *Installation à l'aide d'anaconda*.

# **8.3.3. Installation réseau**

Lorsque vous lancez une installation avec les options **askmethod** ou **repo=**, vous pouvez installer Red Hat Enterprise Linux à partir d'un serveur réseau utilisant les protocoles FTP, HTTP. HTTPS ou NFS. **Anaconda** utilise la même connection réseau pour consulter des référentiels de logiciels supplémentaires à un moment ultérieur du processus d'installation.

Si votre système possède plus d'un périphérique réseau, **anaconda** affichera une liste des périphériques disponibles et vous demandera d'en sélectionner un pour l'utiliser pendant l'installation. Si votre système ne possède qu'un seul périphérique réseau, **anaconda** le sélectionnera automatiquement et ne vous présentera pas cette boîte de dialogue.

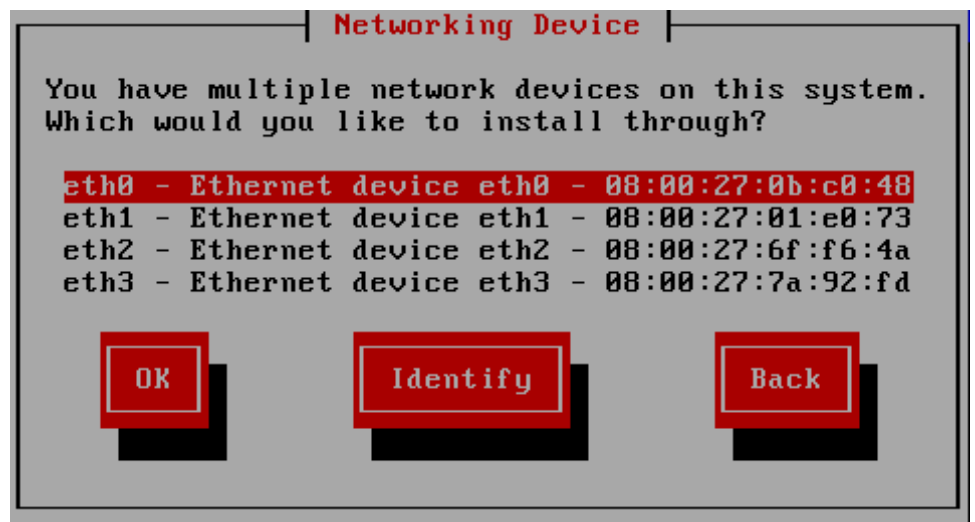

**Figure 8.6. Périphériques réseau**

Si vous n'êtes pas certain de quel périphérique dans la liste correspond à quel socket physique sur le système, sélectionnez un périphérique dans la liste et cliquez sur le bouton **Identifier**. La boîte de dialogue **Identifier le NIC** apparaîtra.

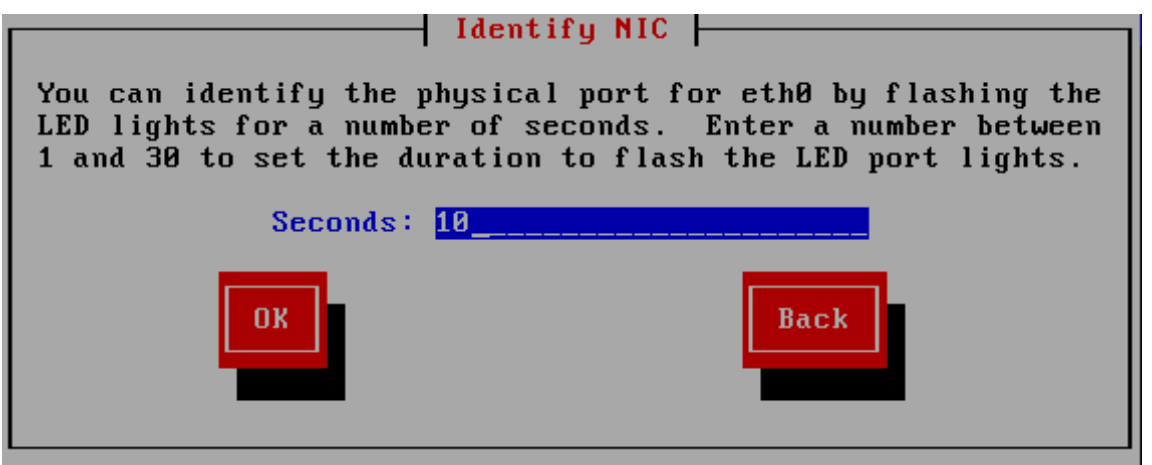

**Figure 8.7. Identifier le NIC**

Les sockets de la plupart des périphériques réseau offrent un *voyant d'activité* (aussi appelé un *voyant*

*de liaison*) — une diode électroluminescente indiquant que les données passent par le socket. **Anaconda** peut faire clignoter le voyant d'activité du périphérique réseau que vous avez sélectionné dans la boîte de dialogue **Périphérique réseau** pendant 30 secondes. Saisissez le nombre de secondes nécessité, puis cliquez sur **Valider**. Lorsqu'**anaconda** aura terminé de faire clignoter le voyant, vous serez redirigé sur la boîte de dialogue **Périphérique réseau**.

Lorsque vous sélectionnez un périphérique réseau, **anaconda** vous demandera de choisir comment configurer TCP/IP :

## **Options IPv4**

## **Configuration IP dynamique (DHCP)**

**Anaconda** utilise DHCP lorsqu'il est exécuté sur le réseau pour fournir la configuration du réseau automatiquement.

## **Configuration manuelle**

**Anaconda** vous demande de saisir la configuration réseau manuellement, y compris l'adresse IP de ce système, le masque réseau, l'adresse de la passerelle et l'adresse DNS.

# **Options IPv6**

## **Découverte de voisins automatique**

**Anaconda** utilise une système d'*Annonce de routeur* (ou « RA », de l'anglais « Router advertisement ») pour créer une configuration sans état automatique (équivalente à l'option **Automatique** dans le **NetworkManager**).

# **Configuration IP dynamique (DHCPv6)**

**Anaconda** n'utilise pas le RA mais requiert des informations directement de DHCPv6 pour créer une configuration avec état (équivalente à l'option **Automatique, DHCP uniquement** dans **NetworkManager**).

## **Configuration manuelle**

**Anaconda** vous demande de saisir la configuration réseau manuellement, y compris l'adresse IP de ce système, le masque réseau, l'adresse de la passerelle et l'adresse DNS.

**Anaconda** prend en charge les protocoles IPv4 et IPv6. Cependant, si vous configurez une interface pour qu'elle utilise IPv4 et IPv6, la connexion IPv4 doit réussir, sinon l'interface ne fonctionnera pas, même si la connexion IPv6 est établie.

|                                                                                                    | Configure $TCP/IP$                                                                        |
|----------------------------------------------------------------------------------------------------|-------------------------------------------------------------------------------------------|
|                                                                                                    | *1 Enable IPv4 support<br>$(*)$ Dynamic IP configuration (DHCP)<br>) Manual configuration |
| [*] Enable IPv6 support<br>(*) Automatic neighbor discovery<br>) Dynamic IP configuration (DHCPv6)<br>) Manual configuration |                                                                                           |
| <b>OK</b>                                                                                                    | <b>Back</b>                                                                               |

**Figure 8.8. Configurer TCP/IP**

Par défaut, **anaconda** utilise DHCP pour automatiquement fournir les paramètres réseau d'IPv4 et il utilise la découverte de voisins automatique pour fournir les paramètres réseau d'IPv6. Si vous choisissez de configurer TCP/IP manuellement, **anaconda** vous demandera de fournir les détails dans la boîte de dialogue **Configuration TCP/IP manuelle** :

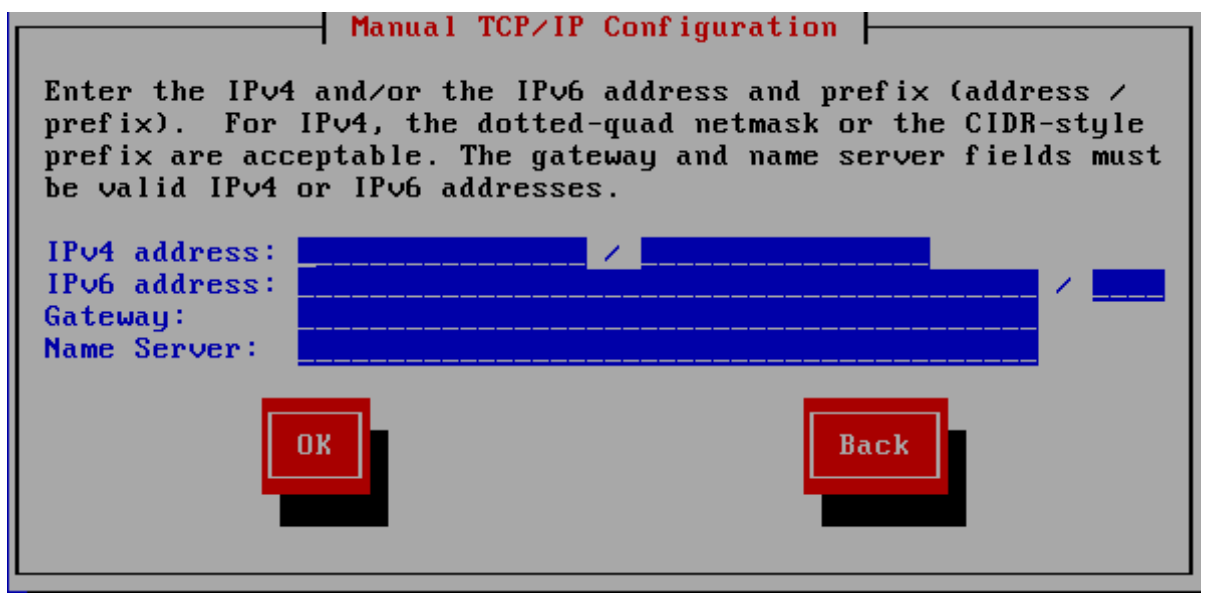

**Figure 8.9. Configuration TCP/IP manuelle**

La boîte de dialogue fournit des champs pour les adresses et préfixes IPv4 et IPv6, en fonction des protocoles que vous souhaitez configurer manuellement, avec les champs pour la passerelle réseau et le nom de serveur. Saisissez les détails de votre réseau, puis cliquez sur **Valider**.

Lorsque le processus d'installation se terminera, il transférera ces paramètres sur votre système.

- Si vous réalisez [l'installation](#page-69-1) via NFS, veuillez procédez à la section Section 8.3.4, « Installation via NFS ».
- Si vous réalisez [l'installation](#page-69-0) via Web ou FTP, veuillez procédez à la section Section 8.3.5, « Installation via FTP, HTTP ou HTTPS ».

# <span id="page-69-1"></span>**8.3.4. Installation via NFS**

La boîte de dialogue NFS ne s'applique que si vous avez sélectionné **Image NFS** dans la boîte de dialogue **Méthode d'installation**. Si vous avez utilisé l'option de démarrage **repo=nfs**, alors vous avez déjà spécifié un serveur et un chemin d'accès.

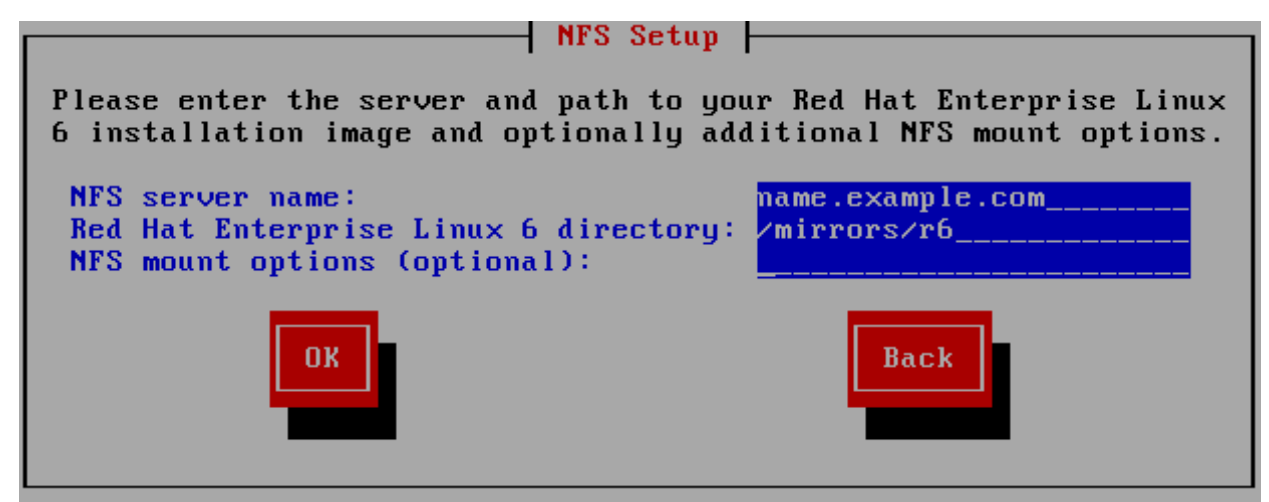

**Figure 8.10. Boîte de dialogue de configuration NFS**

- 1. Saisissez le nom de domaine ou l'adresse IP de votre serveur NFS dans le champ **Nom du serveur NFS**. Par exemple, si vous effectuez l'installation à partir d'un hôte nommé **eastcoast** dans le domaine **example.com**, saisissez **eastcoast.example.com**.
- 2. Veuillez saisir le nom du répertoire exporté dans le champ **Répertoire Red Hat Enterprise Linux 6** :
	- Si le serveur NFS exporte une image miroir de l'arborescence d'installation de Red Hat Enterprise Linux, saisissez le répertoire qui contient la racine de l'arborescence d'installation. Si toutes les informations ont été correctement spécifiées, un message apparaîtra indiquant que le programme d'installation de Red Hat Enterprise Linux est en cours d'exécution.
	- Si le serveur NFS exporte les images ISO du DVD de Red Hat Enterprise Linux, saisissez le nom du répertoire qui contient ces images ISO.

Si vous avez suivi l'installation décrite dans Section 4.1.2, « [Préparation](#page-36-1) à une installation NFS », le répertoire exporté sera celui que vous avez spécifié en tant que *publicly\_available\_directory* (répertoire\_disponible\_publiquement).

- 3. Veuillez spécifier toutes les options de montage NFS que vous nécessitez dans le champ **Options de montage NFS**. Reportez-vous aux pages man **mount** et **nfs** pour voir la liste complète des options. Si vous ne nécessitez aucune option de montage, veuillez laisser ce champ vide.
- 4. Procédez à la Chapitre 9, *Installation à l'aide [d'anaconda](#page-71-0)*.

# <span id="page-69-0"></span>**8.3.5. Installation via FTP, HTTP ou HTTPS**

**Important — vous devez spécifier le protocole**

Lorsque vous fournissez un URL à une source d'installation, vous devez explicitement spécifier **http://**, **https://**, ou **ftp://** comme protocole.

La boîte de dialogue de l'URL ne s'applique que si vous effectuez une installation à partir d'un serveur FTP, HTTP ou HTTPS (si vous avez sélectionné **URL** dans la boîte de dialogue **Méthode d'installation**). Cette dernière vous demande de fournir des informations relatives au serveur FTP, HTTP ou HTTPS à partir duquel vous installez Red Hat Enterprise Linux. Si vous avez utilisé l'option de démarrage **repo=ftp** ou **repo=http**, alors vous avez déjà spécifié un serveur et un chemin d'accès.

Saisissez le nom ou l'adresse IP du site FTP, HTTP ou HTTPS à partir duquel vous effectuez l'installation, ainsi que le nom du répertoire contenant le répertoire **/images** pour votre architecture. Par exemple :

## **/mirrors/redhat/rhel-6/Server/i386/**

Pour effectuer une installation via une connexion HTTPS sécurisée, spécifiez **https://** comme étant le protocole.

Spécifiez l'adresse d'un serveur proxy et, si nécessaire, fournissez un numéro de port, nom d'utilisateur, et mot de passe. Si tout a été spécifié correctement, une boîte de message apparaîtra indiquant que les fichiers sont en cours de récupération depuis le serveur.

Si votre serveur FTP, HTTP ou HTTPS requiert une authentification de l'utilisateur, spécifiez l'utilisateur et le mot de passe dans l'URL comme suit :

## **{ftp|http|https}://<user>:<password>@<hostname>[:<port>]/<directory>/**

Par exemple:

```
http://install:rhel6pw@name.example.com/mirrors/redhat/rhel-6/Server/i386/
```
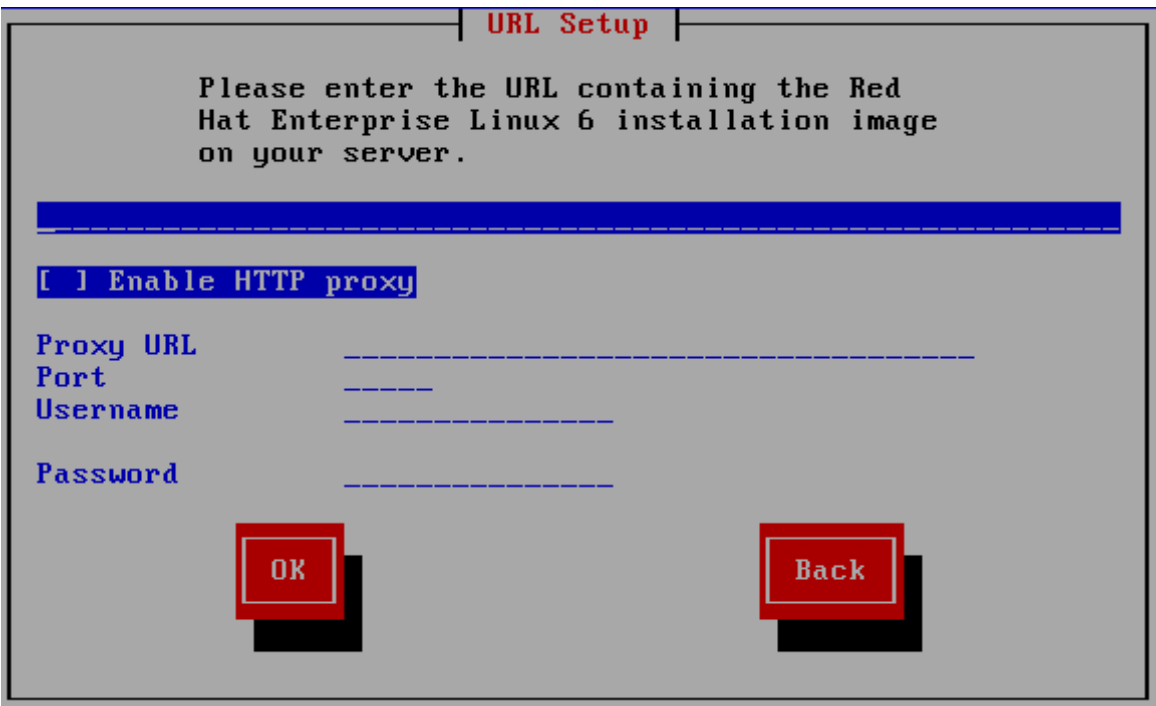

**Figure 8.11. Boîte de dialogue configuration d'URL**

Procédez à la Chapitre 9, *Installation à l'aide [d'anaconda](#page-71-0)*.

# **8.4. Vérification du média**

Le DVD offre une option qui permet de vérifier l'intégrité du média. Des erreurs d'enregistrement peuvent parfois survenir lors de la création d'un média DVD. Une erreur dans les données d'un paquet choisi dans le programme d'installation peut empêcher l'installation de s'effectuer correctement. Afin de minimiser les chances de rencontrer des erreurs de données affectant l'installation, vérifiez le média avant l'installation.

<span id="page-71-0"></span>Si la vérification s'effectue correctement, le processus d'installation continue normalement. Si le processus échoue, créez un nouveau DVD en utilisant l'image téléchargée au préalable.
# **Chapitre 9. Installation à l'aide d'anaconda**

Ce chapitre décrit une installation à l'aide de l'interface graphique d'**anaconda**.

# **9.1. Interface utilisateur du programme d'installation en mode texte**

## **Important — L'interface graphique sur le système installé**

Une installation en mode texte ne vous empêchera pas d'utiliser une interface graphique sur votre système une fois qu'elle sera installée.

À part l'installateur graphique, **anaconda** inclut aussi un installateur basé sur texte.

Si l'une des situations suivantes se produit, le programme d'installation utilisera le mode texte :

- Le système d'installation n'arrive pas à identifier le matériel d'affichage de votre ordinateur
- Vous choisissez une installation en mode texte à partir du menu de démarrage

Bien que les installations en mode texte ne soient pas explicitement documentées, les utilisateurs de ce type d'installation peuvent facilement suivre les instructions de l'installation graphique. Cependant, comme le mode texte vous présente un processus d'installation plus simple et rationalisé, certaines options disponibles en mode graphique ne le sont pas en mode texte. Ces différences sont répertoriées dans la description du processus d'installation de ce guide et incluent :

- configurer des méthodes de stockage avancées telles que LVM, RAID, FCoE, zFCP, et iSCSI.
- personnalisation de la structure de partition
- personnalisation de la structure du chargeur d'amorçage
- sélection de paquetages pendant l'installation
- configuration du système installé avec **firstboot**

Si vous décidez d'installer Red Hat Enterprise Linux en mode texte, vous pourrez toujours configurer votre système pour utiliser une interface graphique après l'installation. [Reportez-vous](#page-524-0) à la Section 35.3, « Passer à une identification graphique. » pour obtenir de instructions.

Pour configurer des options qui ne sont pas disponibles en mode texte, prenez en considération l'utilisation d'une option de démarrage. Par exemple, l'option **linux ip** peut être utilisée pour configurer des paramètres réseau. [Reportez-vous](#page-414-0) à la Section 28.1, « Configuration du système d'installation au menu de démarrage » pour obtenir des instructions.

## **9.2. Interface utilisateur du programme d'installation graphique**

Si vous avez déjà utilisé une *interface utilisateur graphique (GUI)*, ce processus vous semblera familier ; utilisez simplement la souris pour naviguer d'un écran à l'autre, cliquer sur les boutons ou remplir les champs de texte.

Vous pouvez également naviguer dans le processus d'installation à l'aide du clavier. La touche **Tab** vous permet de vous déplacer au sein de l'écran, les touches fléchées Haut et Bas de faire défiler des listes, les touches **+** et **-** d'étendre et de réduire des listes, alors que la barre **Espace** et la touche **Entrée** vous permettent de sélectionner ou supprimer un élément mis en surbrillance de la sélection. Vous pouvez également utiliser la combinaison de touches **Alt**+*X* pour faire en sorte de cliquer sur des boutons ou sélectionner d'autres éléments à l'écran, où *X* est remplacé par toute lettre soulignée apparaissant sur cet écran.

## **Remarque**

Si vous utilisez un système x86, AMD64, ou Intel 64, et que vous ne souhaitez pas utiliser le programme d'installation de l'interface utilisateur, le programme d'installation en mode texte est aussi disponible. Pour lancer le programme d'installation en mode texte, veuillez utiliser la commande suivante lors de l'invite **boot:** :

## **linux text**

Reportez-vous à la Section 7.1.2, « Le menu de [démarrage](#page-55-0) » pour une description du menu de démarrage de Red Hat Enterprise Linux, et à la Section 8.1, « Interface utilisateur du programme d'installation en mode texte » pour voir un bref aperçu des intructions [d'installation](#page-60-0) en mode texte. Il est fortement recommandé d'effectuer des installations à l'aide du programme d'installation doté d'une interface graphique. En effet, ce dernier offre toutes les fonctionnalités du programme d'installation de Red Hat Enterprise Linux, y compris la configuration LVM, qui n'est pas disponible lors d'une installation en mode texte.

Les utilisateurs qui doivent utiliser le programme d'installation en mode texte peuvent suivre les instructions de l'installation graphique et obtenir toutes les informations nécessaires.

## **9.2.1. Captures d'écran durant l'installation**

**Anaconda** vous permet de réaliser des captures d'écran lors du processus d'installation. À tout moment, lors de l'installation, pressez sur **Shift**+**Print Screen** et **anaconda** sauvegardera une capture d'écran sur **/root/anaconda-screenshots**.

Si vous procédez à une installation Kickstart, utilisez l'option **autostep --autoscreenshot** afin de générer automatiquement une capture d'écran de chaque étape de l'installation. Reportez-vous à la Section 32.3, « [Création](#page-435-0) du fichier kickstart » pour obtenir des détails sur la configuration d'un fichier Kickstart.

## **9.2.2. Une remarque à propos des consoles virtuelles**

Le programme d'installation de Red Hat Enterprise Linux ne se limite pas aux boîtes de dialogue de l'installation. Plusieurs types de messages de diagnostic sont à votre disposition ; il vous est également possible de saisir des commandes à partir d'une invite du shell. Le programme d'installation affiche ces messages sur cinq *consoles virtuelles*, consoles sur lesquelles vous pouvez basculer en appuyant sur une simple combinaison de touches.

Une console virtuelle est une invite du shell dans un environnement non graphique, à laquelle la machine physique a accès, et ce de façon non distante. Il est possible d'accéder simultanément à plusieurs consoles virtuelles.

Ces consoles virtuelles peuvent être utiles si vous rencontrez un problème durant l'installation de Red Hat Enterprise Linux. Les messages affichés sur les consoles d'installation ou de système peuvent vous aider à diagnostiquer un problème potentiel. [Reportez-vous](#page-74-0) à la Tableau 9.1, « Console, touches et contenu » afin d'obtenir une liste des consoles virtuelles et la liste des touches permettant de basculer entre celles-ci et de visualiser leur contenu.

Il est généralement inutile de quitter la console par défaut (console virtuelle #6) pour les installations graphiques, sauf si vous essayez de diagnostiquer des problèmes liés à l'installation.

#### <span id="page-74-0"></span>**Tableau 9.1. Console, touches et contenu**

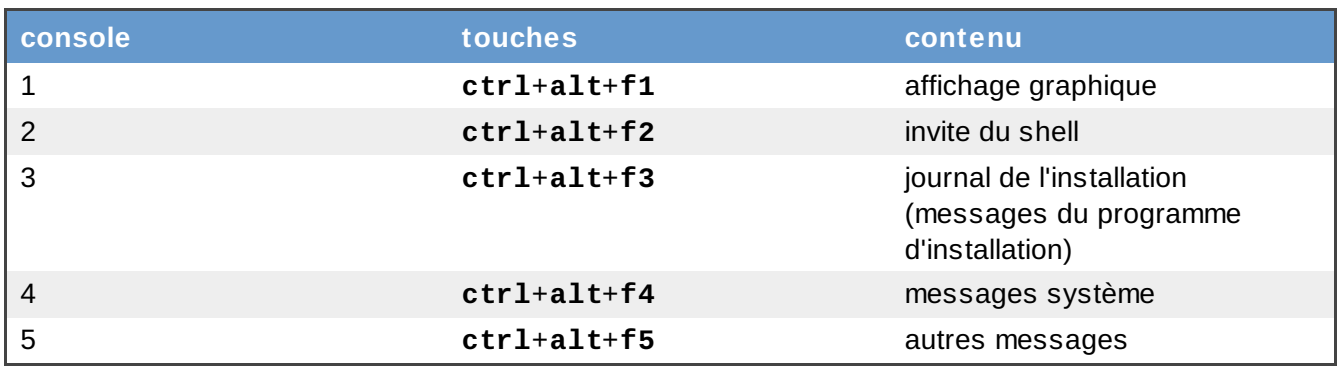

# **9.3. Bienvenue sur Red Hat Enterprise Linux**

L'écran de **Bienvenue** ne vous demandera aucune information.

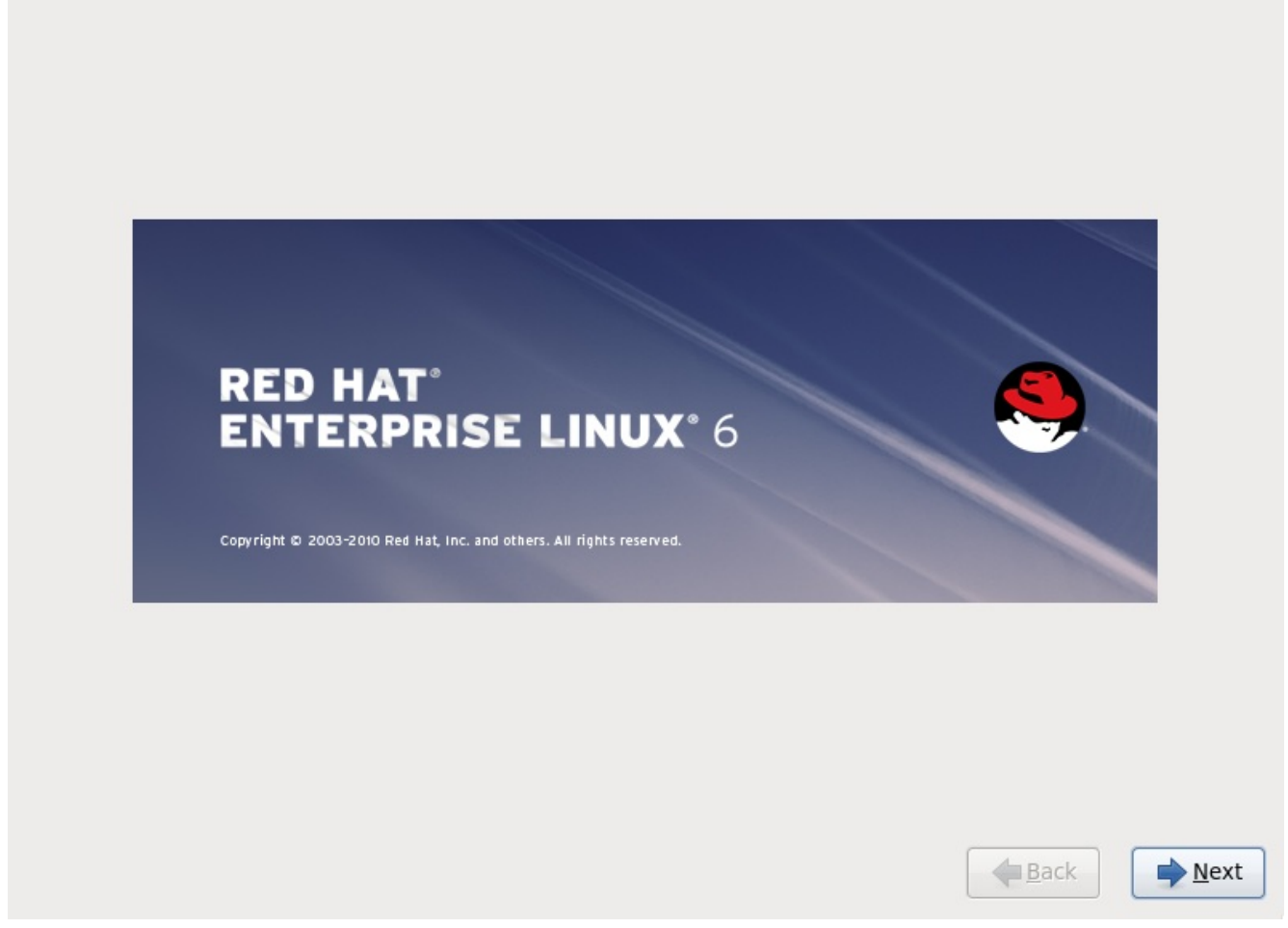

Cliquez sur le bouton **Suivant** pour continuer.

## **9.4. Sélection de la langue**

À l'aide de votre souris, sélectionnez la langue (par exemple, U.S. English) que vous souhaitez utiliser pour l'installation et comme défaut pour le système (reportez-vous à la figure ci-dessous).

Une fois que vous avez fait votre choix, cliquez sur **Suivant** pour continuer.

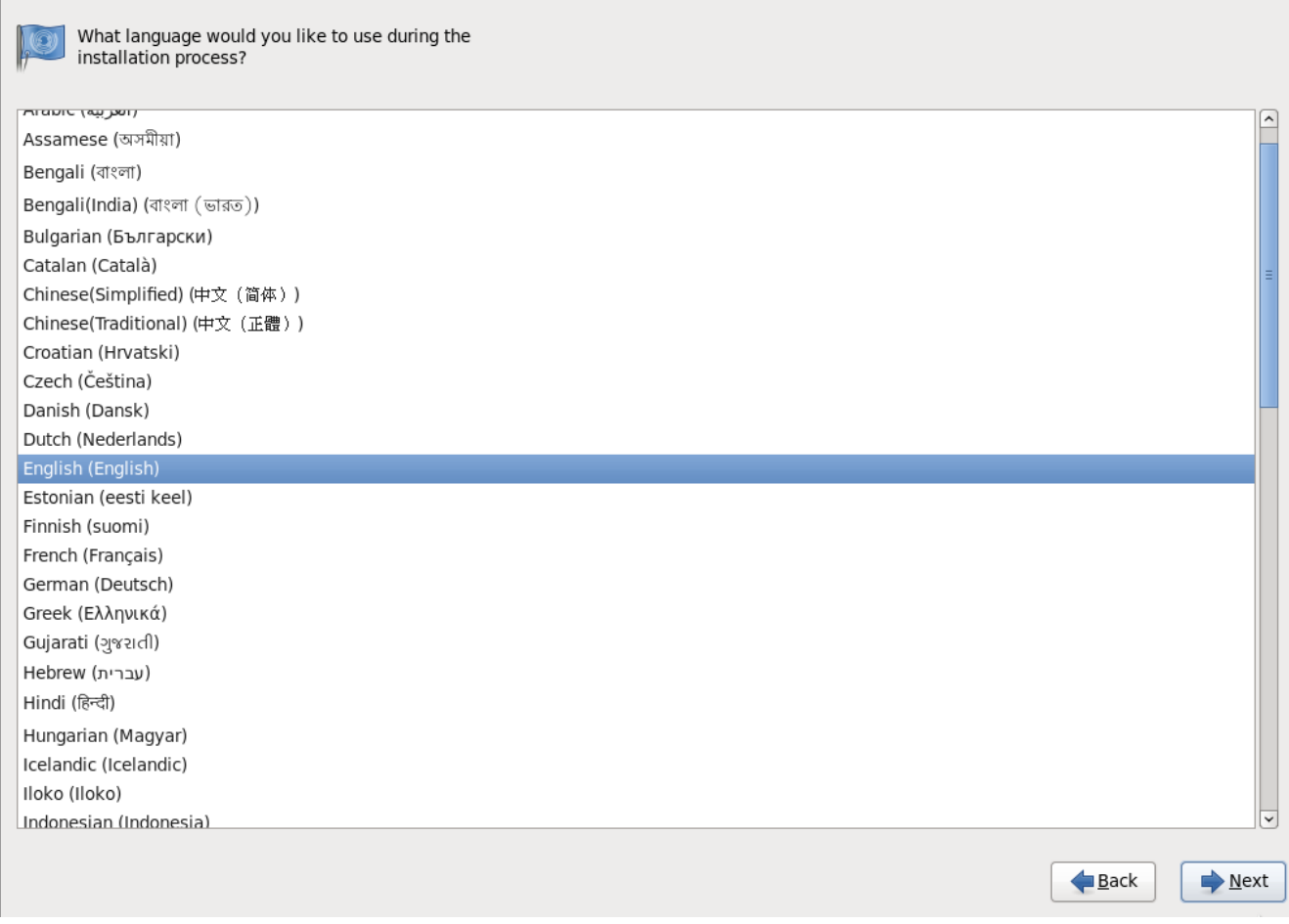

**Figure 9.1. Configuration de la langue**

# **9.5. Configuration du clavier**

À l'aide de votre souris, sélectionnez le type de clavier (par exemple, U.S. English) que vous souhaitez utiliser pour l'installation et comme clavier par défaut pour le système (reportez-vous à la figure cidessous).

Une fois que vous avez fait votre choix, cliquez sur **Suivant** pour continuer.

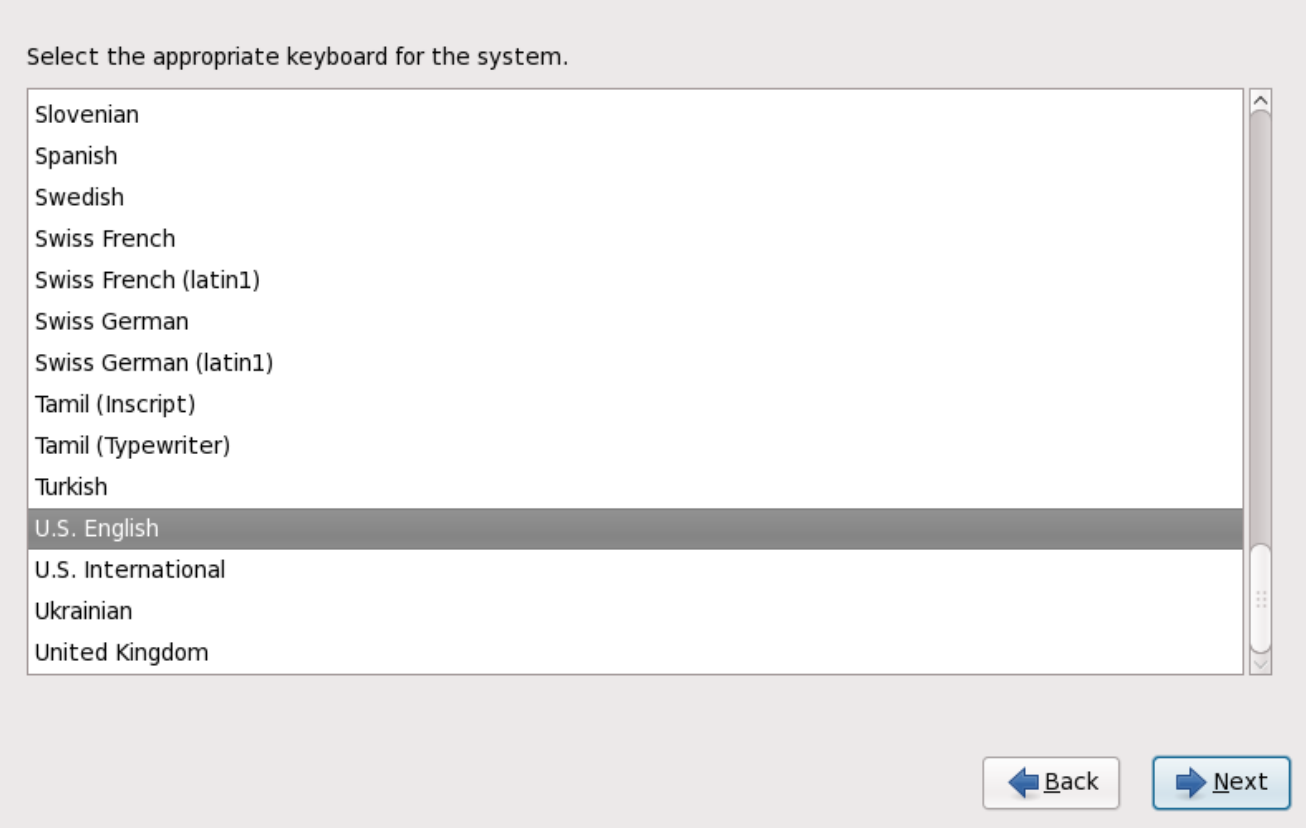

**Figure 9.2. Configuration du clavier**

Red Hat Enterprise Linux inclut la prise en charge de plus d'un type de clavier pour plusieurs langages. Pour être plus précis, la plupart des langues européennes incluent une option **latin1** qui utilise des *touches mortes* pour permettre l'accès à certains caractères, tels que ceux comportants des marques diacritiques. Lorsque vous pressez une touche morte, il n'apparaîtra rien sur l'écran jusqu'à ce que vous ne pressiez sur une autre touche afin de « compléter » le caractère. Par exemple, pour obtenir la lettre **é** sur un clavier de type latin1, vous devrez appuyer (et relacher) la touche **'**, puis appuyer sur la touche **E**. Sur certains claviers, vous pourrez accéder à ce caractère en appuyant (et en restant appuyé) sur une touche (par exemple en appuyant sur **Alt-Gr**) tout en appuyant sur la touche **E**. D'autres claviers peuvent aussi avoir une touche dédiée à ce caractère.

### **Remarque**

Pour changer la disposition de votre clavier après avoir terminé l'installation, utilisez l'**Outil de configuration du clavier**.

Saisissez la commande **system-config-keyboard** dans l'invite du shell pour démarrer l'**Outil de configuration du clavier**. Si vous n'êtes pas connecté en tant que super-utilisateur, le système vous demandera de saisir le mot de passe root pour continuer.

# <span id="page-76-0"></span>**9.6. Périphériques de stockage**

Vous pouvez installer Red Hat Enterprise Linux sur une grande variété de périphériques de stockage. Cet écran vous permet de sélectionner les périphériques de stockage de base ou de stockage spécialisé.

What type of devices will your installation involve?

#### **Basic Storage Devices**

Installs or upgrades to typical types of storage devices. If you're not sure which option is right for you, this is probably it.

#### **Specialized Storage Devices**

O Installs or upgrades to devices such as Storage Area Networks (SANs) or mainframe attached disks (DASD), usually in an enterprise environment

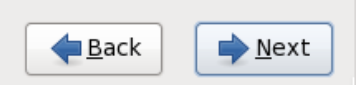

**Figure 9.3. Périphériques de stockage**

#### **Périphériques de stockage de base**

Sélectionnez **Périphériques de stockage de base** pour installer Red Hat Enterprise Linux sur les périphériques de stockage suivants :

disques durs ou disques SSD directement connectés au système local.système.

#### **Périphériques de stockage spécialisé**

Sélectionnez **Périphériques de stockage spécialisé** pour installer Red Hat Enterprise Linux sur les périphériques de stockage suivants :

- *Réseaux SAN* (Storage Area Networks)
- *DASD* (unité de stockage à accès direct)
- Périphériques RAID microprogramme
- Périphériques à chemins d'accès multiples

Utilisez l'option **Périphériques de stockage spécialisé** pour configurer les connexions *iSCSI* (Internet small computer system interface) et *FCoE* (Fiber Channel over Ethernet)

Si vous sélectionnez **Périphériques de stockage de base**, **anaconda** détectera automatiquement le stockage local attaché au système et n'aura pas besoin de votre [participation.](#page-89-0) Procédez à la Section 9.7, « Définir le nom d'hôte ».

#### **9.6.1. Écran de sélection des périphériques de stockage**

L'écran de sélection des périphériques affiche tous les périphériques de stockage auxquels **anaconda**

#### a accès.

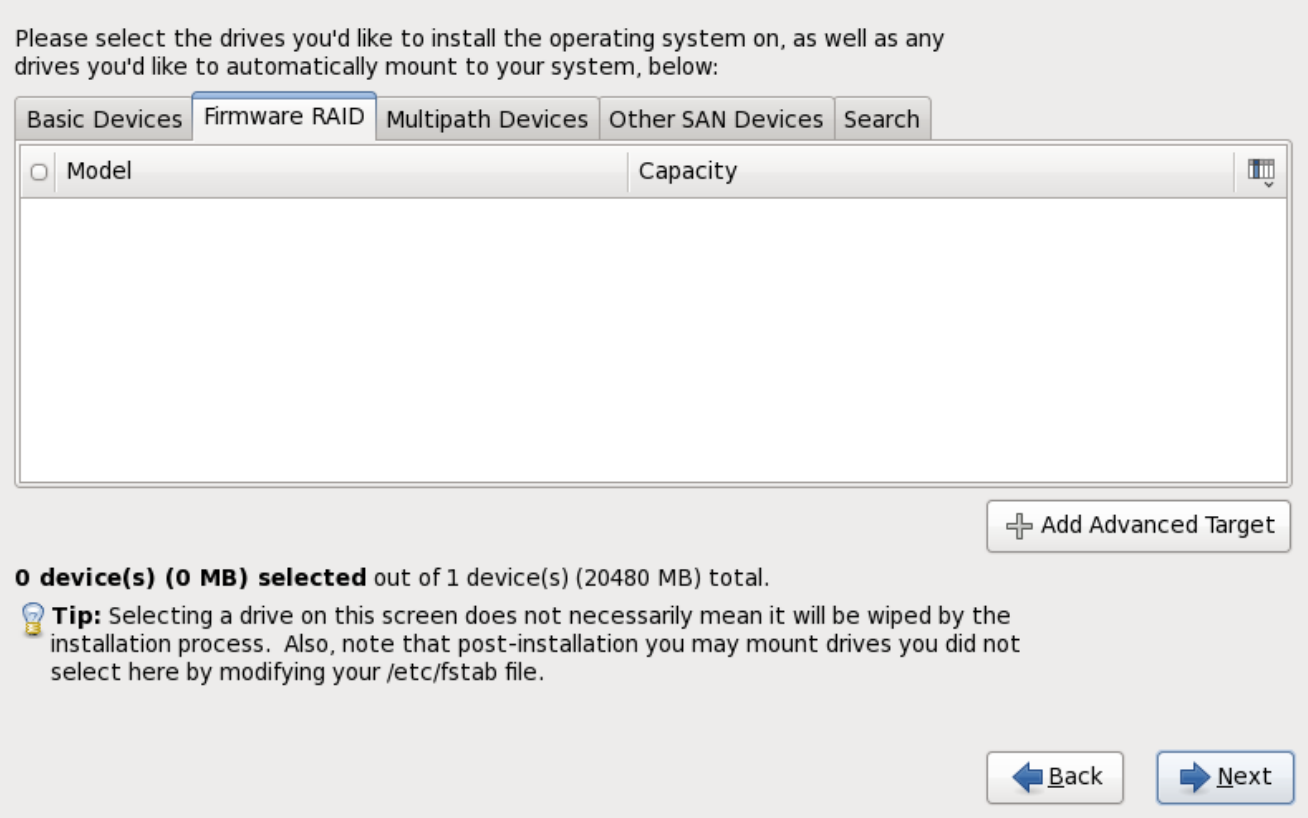

**Figure 9.4 . Sélectionner les périphériques de stockage — Périphériques de base**

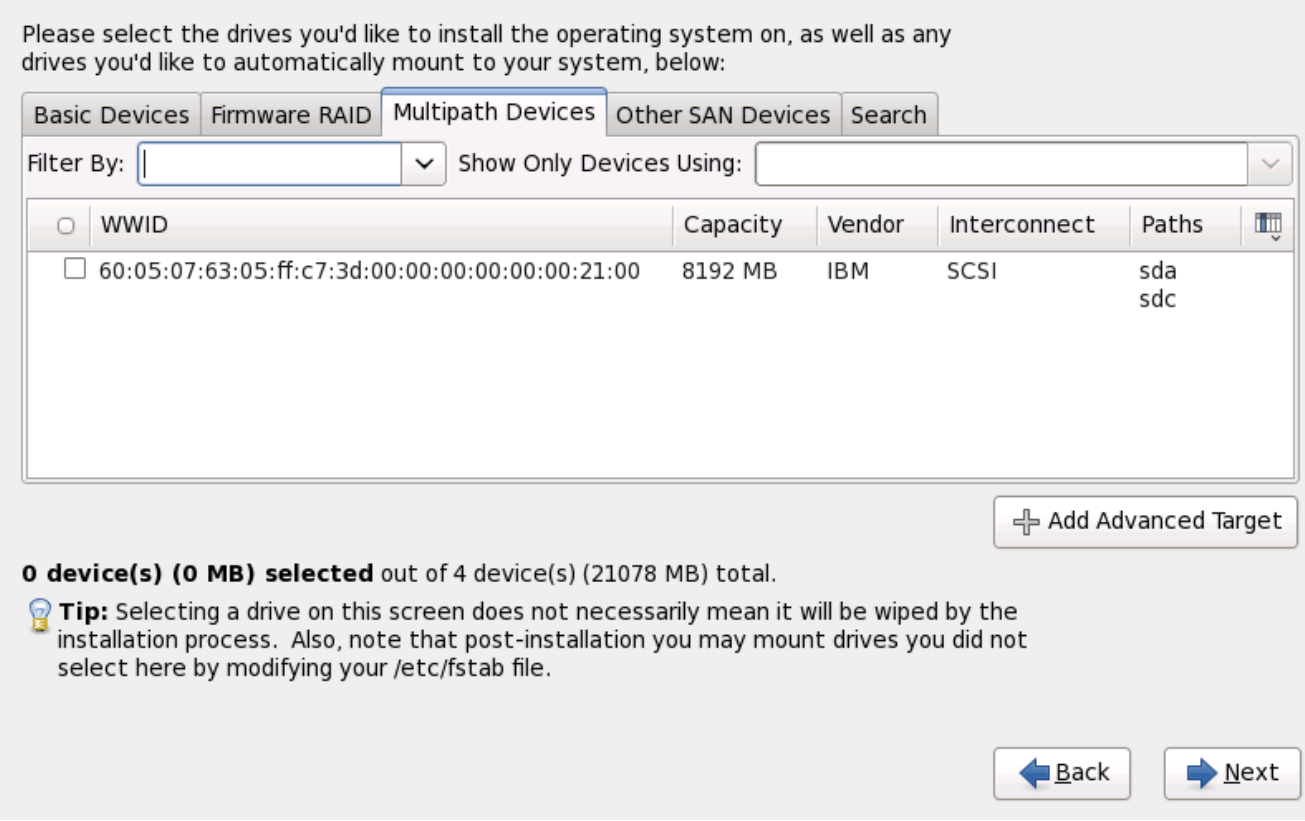

**Figure 9.5. Sélectionner les périphériques de stockage — Périphériques à chemins d'accès**

#### **multiples**

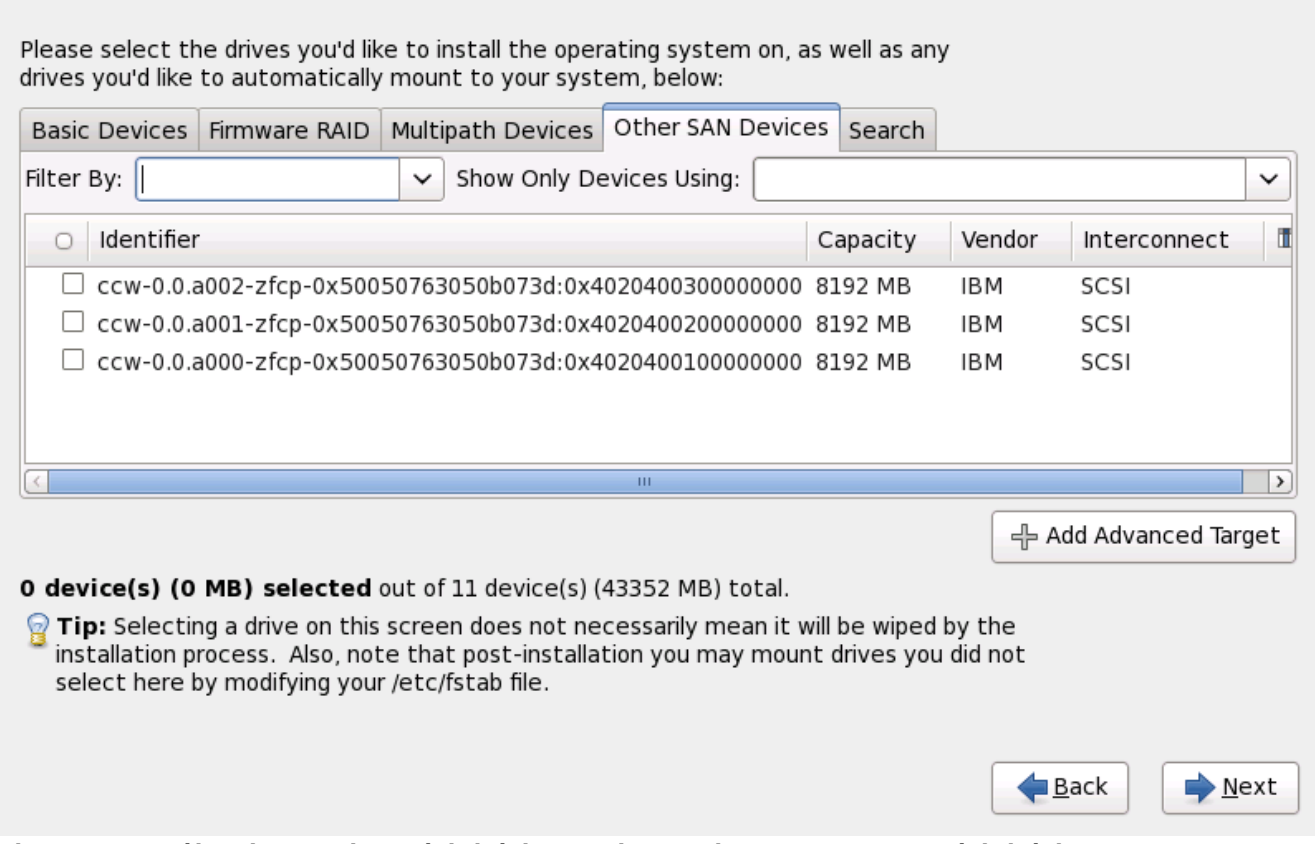

#### **Figure 9.6. Sélectionner les périphériques de stockage — Autres périphériques SAN**

Les périphériques sont groupés sous les onglets suivants :

#### **Périphériques de base**

Périphériques de base directement connectés au système local, tels que les disques durs et que les disques SSD.

#### **RAID microprogramme**

Périphériques de stockage attachés à un contrôleur RAID microprogramme.

#### **Périphériques à chemins d'accès mutiples**

Périphériques de stockage accessibles par plus d'un chemin d'accès, comme avec des contrôleurs SCSI multiples ou des ports de Fibre Channel sur le même système.

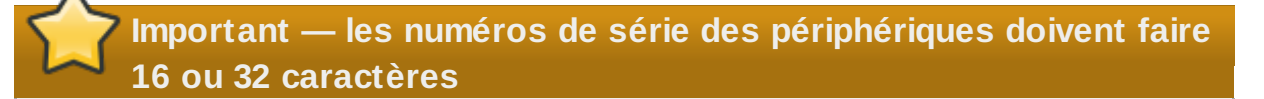

L'installateur détecte uniquement les périphériques de stockage à multiples chemins d'accès (périphériques multipath) avec des numéros de série faisant 16 ou 32 caractères de long.

### **Autres périphériques SAN**

Tout autre périphérique disponible sur un réseau de stockage SAN.

Si vous n'avez pas besoind e configurer le stockage iSCSI ou FCoE, cliquez sur **Ajouter une cible avancée**, puis procédez à la Section 9.6.1.1, « Options de stockage [avancées](#page-81-0) ».

L'écran de sélection des périphériques de stockage contient aussi un onglet de **Recherche** vous permettant de filtrer les périphériques de stockage avec le *WWID* (Identifiant global, de l'anglais World Wide Identifier), le port, la cible, ou le *LUN* (numéro d'unité logique) à partir duquel ils sont accédés.

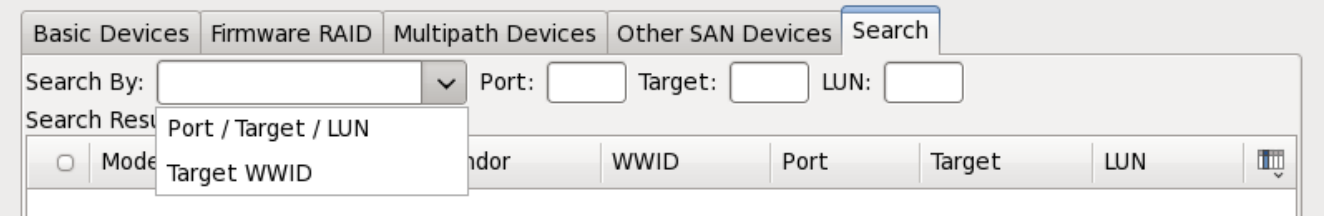

**Figure 9.7. Onglet Recherche de périphériques de stockage**

L'onglet contient un menu déroulant pour sélectionner entre recherche par port, par cible, par WWID, ou par LUN (avec des zones de texte correspondantes pour ces valeurs). Effectuer des recherches par WWID ou par LUN requiert des valeurs supplémentaires dans les zones de texte correspondantes.

Chaque onglet présente une liste des périphériques détectés par **anaconda**, avec des informations sur le périphérique vous aidant à l'identifier. Un petit menu déroulant marqué d'une icône se trouve à la droite des en-têtes de colonne. Ce menu vous permet de sélectionner les types des données présentées sur chaque périphérique. Par exemple, le menu sur l'onglet **Périphériques à chemins d'accès multiples** vous permet de spécifier le **WWID**, la **Capacité**, le **Fournisseur**, l'**Interconnexion**, et les **Chemins** à inclure aux détails présentés pour chaque périphérique. Réduire ou augmenter le montant d'informations présenté peut vous aider à identifier un périphérique en particulier.

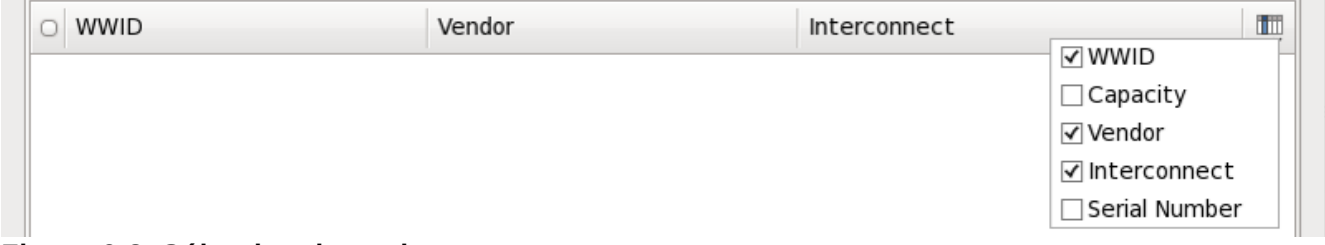

#### **Figure 9.8. Sélection des colonnes**

Chaque périphérique est présenté sur une ligne différente, avec une case à cocher sur la gauche. Cliquez sur la case à cocher pour rendre un périphérique disponible pendant le processus d'installation, ou cliquez sur le *bouton radio* sur la gauche des en-têtes de colonne pour sélectionner ou pour désélectionner tous les périphériques listés dans un écran en particulier. Plus loin dans le processus d'installation, vous pourrez choisir d'installer Red Hat Enterprise Linux sur l'un des périphériques sélectionné ici, et de monter automatiquement n'importe quel des autres périphériques sur le système installé.

Remarquez que les périphériques que vous sélectionnez ici ne sont pas automatiquement effacés par le processus d'installation. En soi-même, la sélection d'un périphérique sur cet écran ne signifie pas que les données sur ce périphérique sont à risque. Remarquez aussi que tout périphérique que vous n'aurez pas sélectionné ici pour faire partie du système installé peut y être ajouté après l'installation en modifiant le fichier **/etc/fstab**.

## **Important — chargement en chaîne**

Tous les périphériques de stockage que vous n'aurez pas sélectionné sur cet écran seront totalement cachés d'**anaconda**. Pour *charger à la chaîne* le chargeur d'amorçage Red Hat Enterprise Linux depuis un autre chargeur d'amorçage, sélectionnez tous les périphériques présentés sur cet écran.

lorsque vous aurez sélectionné les périphériques à mettre à disponibilité pendant l'installation, cliquez sur **Suivant**, puis procédez à la Section 9.11, « [Initialisation](#page-106-0) du disque dur »

### <span id="page-81-0"></span>**9.6.1.1. Options de stockage avancées**

À partir de cet écran, vous pouvez configurer une cible *iSCSI* (SCSI sur TCP/IP), ou *FCoE* (Fibre channel sur ethernet) *SAN* (réseau de zone de stockage). Reportez-vous à la Annexe B, *[Disques](#page-565-0) ISCSI* pour une introduction à iSCSI.

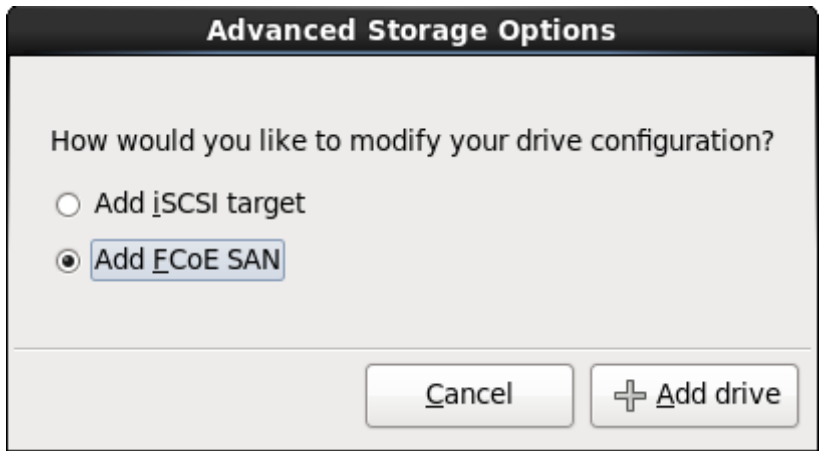

**Figure 9.9. Options de stockage avancées**

#### **9.6.1.1.1. Sélectionnez et configurez une interface réseau**

Si une interface réseau n'est pas déjà active sur le système, **anaconda** doit en activer une par laquelle il se connectera aux périphériques de stockage. Si votre système ne possède qu'une seule interface réseau, **anaconda** l'activera automatiquement. Cependant, si votre système dispose de plus d'une interface réseau, **anaconda** vous invitera, avec la boîte de dialogue **Sélectionner une interface réseau**, à en choisir une pendant l'installation.

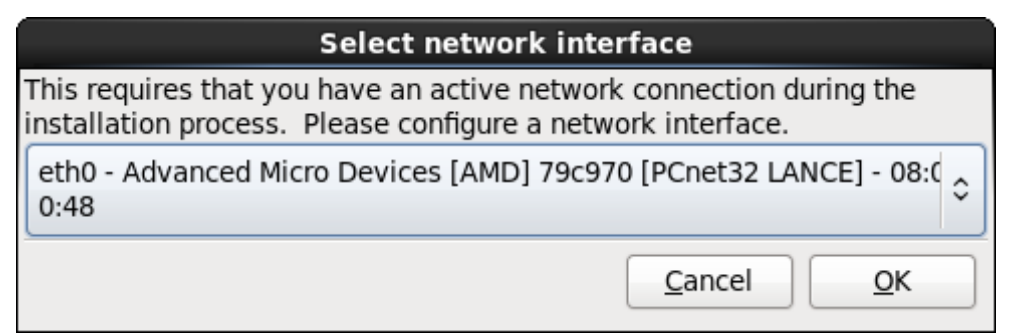

**Figure 9.10. Sélectionner l'interface réseau**

- 1. Sélectionnez une interface à partir du menu déroulant.
- 2. Cliquez sur **Valider**.

**Anaconda** active l'interface que vous avez sélectionné, puis lance **NetworkManager** pour permettre de configurer cette interface.

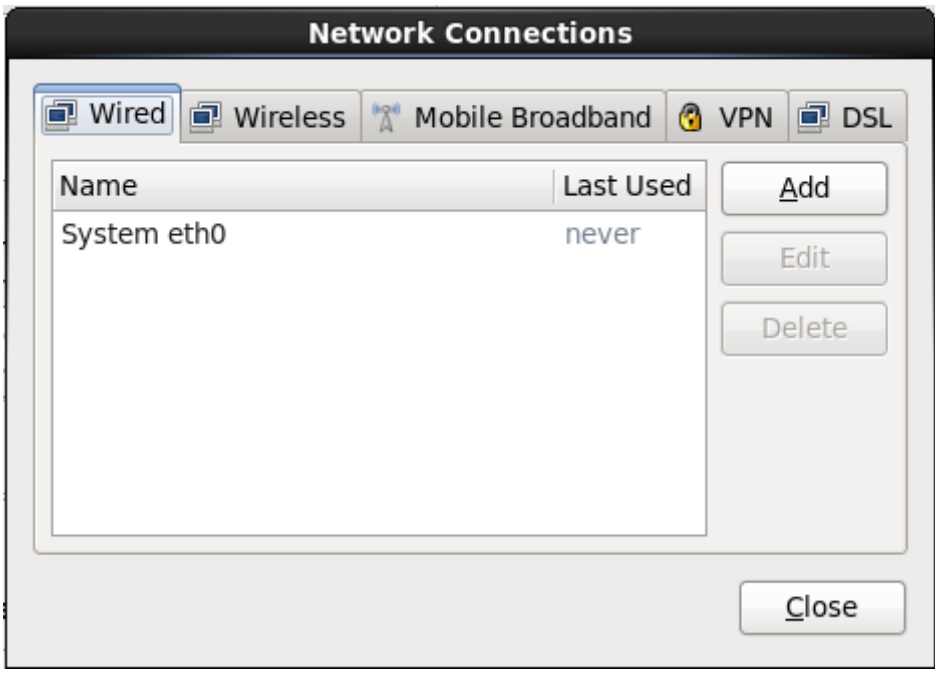

**Figure 9.11. Connexions réseau**

Pour obtenir des détails sur l'utilisation de **[NetworkManager](#page-89-0)**, reportez-vous à la Section 9.7, « Définir le nom d'hôte »

#### **9.6.1.1.2. Configurer les paramètres iSCSI**

Pour utiliser des périphériques de stockage iSCSI pour l'installation, **anaconda** doit être en mesure de pouvoir les *découvrir* en tant que cibles iSCSI et de pouvoir créer une *session* iSCSI pour y accéder. Chacune de ces étapes peut nécessiter un nom d'utilisateur et un mot de passe pour l'authentification *CHAP* (de l'anglais « Challenge Handshake Authentication Protocol »). En outre, vous pouvez configurer une cible iSCSI pour authentifier l'initiateur iSCSI sur le système auquel la cible est attachée (*CHAP inversé*) pour la découverte et pour la session. Lorsqu'utilisés ensemble, le CHAP et le CHAP inversé sont appelés *CHAP mutuel* ou *CHAP à deux voies*. Le CHAP mutuel offre le plus haut niveau de sécurité pour les connexions iSCSI, particulièrement lorsque le nom d'utilisateur et le mot de passe sont

différents pour l'authentification CHA et l'authentification CHAPP inversé.

Répétez les étapes de la découverte et de la connexion iSCSI autant de fois que nécessaire pour ajouter tout le stockage iSCSI requis. Toutefois, vous ne pourrez pas modifier le nom de l'initiateur iSCSI après avoir tenté la première découverte. Pour modifier le nom de l'initiateur ISCSI, vous devrez redémarrer l'installation.

#### **Procédure 9.1. Découverte iSCSI**

Utilisez la boîte de dialogue **Détails de la découverte iSCSI** pour fournir à **anaconda** les informations nécessitées pour découvrir la cible iSCSI.

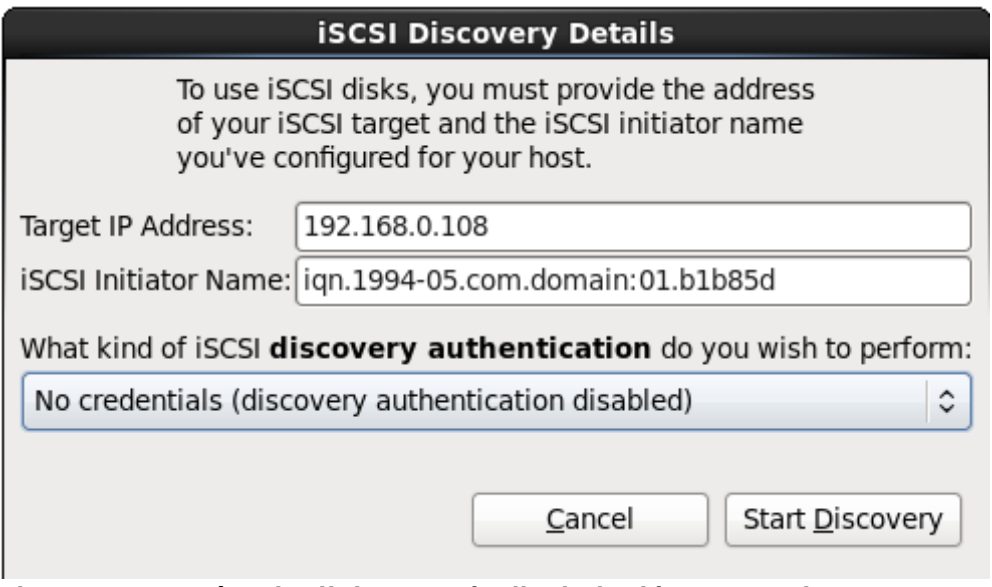

**Figure 9.12. Boîte de dialogue Détails de la découverte iSCSI**

- 1. Saisissez l'adresse IP de la cible iSCSI dans le champ **Adresse IP cible**.
- 2. Fournissez un nom dans le champ **Nom d'initiateur iSCSI** pour l'initiateur iSCSI sous le format *IQN* (Nom qualifé iSCSI, de l'anglais *iSCSI qualified name*).

Un IQN valide contient :

- la chaîne **iqn.** (remarquez le point)
- un code date spécifiant l'année et le mois de l'enregistrement du nom de domaine ou sousdomaine Internet de votre entreprise, celui-ci est représenté avec quatre chiffres pour l'année, un tiret et deux chiffres pour le mois, le tout suivi d'un point. Par exemple, septembre 2010 sera représenté comme ceci : **2010-09.**
- le nom du domaine ou sous-domaine Internet de votre entreprise, présenté dans l'ordre inverse avec le domaine du plus haut niveau en premier. Par exemple, le sous-domaine **storage.example.com** sera représenté sous la forme : **com.example.storage**.
- le caractère des deux-points, suivi par une chaîne identifiant de manière unique cet initiateur iSCSI dans votre domaine ou sous-domaine. Par exemple, **:diskarrays-sn-a8675309**.

Un IQN complet ressemble ainsi à ceci : **iqn.2010-**

**09.storage.example.com:diskarrays-sn-a8675309** et **anaconda** pré-remplit le champ **Nom de l'initiateur iSCSI** avec un nom sous ce format pour vous aider avec la structure.

Pour obtenir plus d'informations sur les IQN, reportez-vous à *3.2.6. iSCSI Names* dans le document *RFC 3720 - Internet Small Computer Systems Interface (iSCSI)* disponible sur <http://tools.ietf.org/html/rfc3720#section-3.2.6> et à *1. iSCSI Names and Addresses* dans *RFC 3721*

*- Internet Small Computer Systems Interface (iSCSI) Naming and Discovery* disponible sur <http://tools.ietf.org/html/rfc3721#section-1>.

3. Utilisez le menu déroulant pour spécifier le type d'authentification à utiliser pour la découverte iSCSI :

| <b>iSCSI Discovery Details</b>                                                                                                    |                                                        |  |  |  |  |  |  |  |
|----------------------------------------------------------------------------------------------------|--------------------------------------------------------|--|--|--|--|--|--|--|
| To use iSCSI disks, you must provide the address<br>of your iSCSI target and the iSCSI initiator name<br>you've configured for your host. |                                                        |  |  |  |  |  |  |  |
| Target IP Address:                                                                                                    | 192.168.0.108                                          |  |  |  |  |  |  |  |
|                                                                                                    | iSCSI Initiator Name: ign.1994-05.com.domain:01.b1b85d |  |  |  |  |  |  |  |
| What kind of iSCSI discovery authentication do you wish to perform:                                                                       |                                                        |  |  |  |  |  |  |  |
| No credentials (discovery authentication disabled)                                                                                        |                                                        |  |  |  |  |  |  |  |
| CHAP pair                                                                                                    |                                                        |  |  |  |  |  |  |  |
| CHAP pair and a reverse pair                                                                                                    |                                                        |  |  |  |  |  |  |  |
|                                                                                                    |                                                        |  |  |  |  |  |  |  |

**Figure 9.13. Authentification de la découverte iSCSI**

- **aucune information d'identification**
- **paire CHAP**
- **paire CHAP et paire inversée**
- 4. A. Si vous avez sélectionné **paire CHAP** comme type d'authentification, veuillez fournir le nom d'utilisateur et le mot de passe pour la cible iSCSI dans les champs **Nom d'utilisateur CHAP** et **Mot de passe CHAP**.

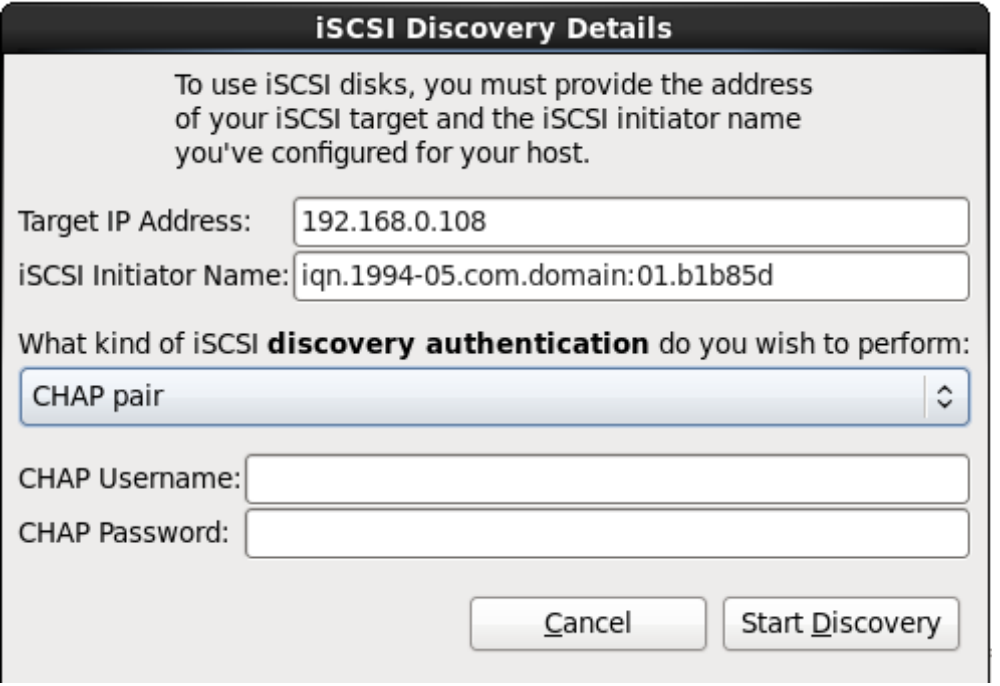

**Figure 9.14 . Paire CHAP**

B. Si vous avez sélectionné **paire CHAP et paire inversée** comme type d'authentification, veuillez fournir le nom d'utilisateur et le mot de passe de la cible iSCSI dans les champs **Nom d'utilisateur CHAP** et **Mot de passe CHAP** ainsi que le nom d'utilisateur et le mot de passe de l'initiateur iSCSI dans les champs **Nom d'utilisateur CHAP inversé** et **Mot de passe CHAP inversé**.

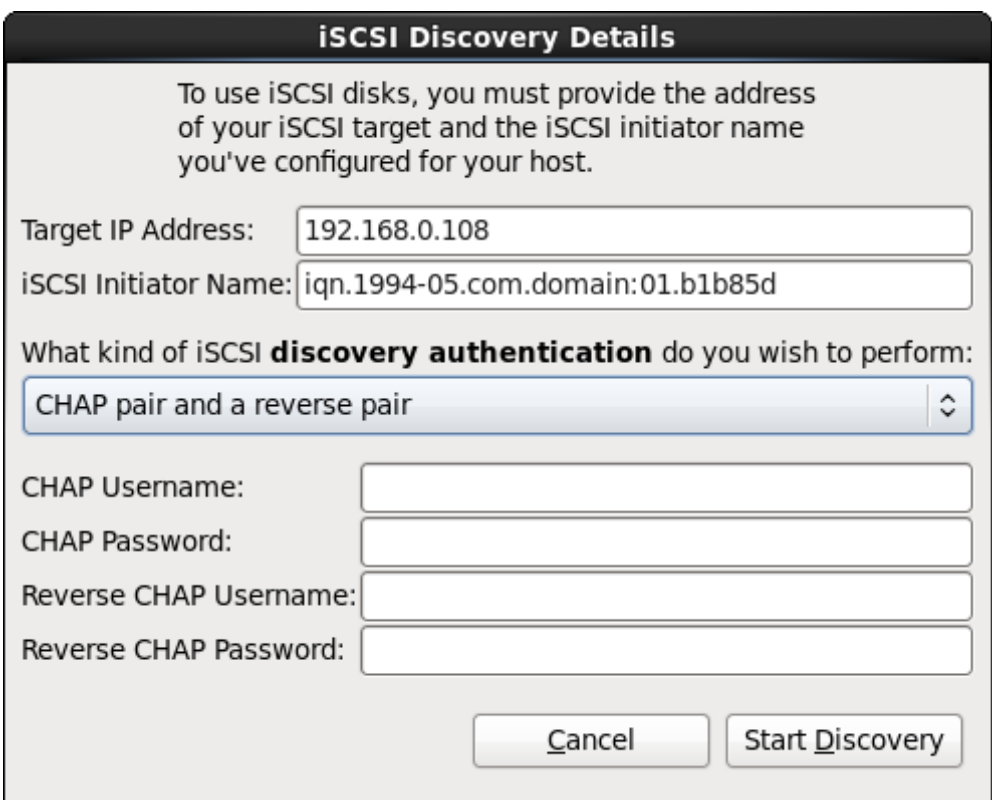

**Figure 9.15. Paire CHAP et paire inversée**

- 5. CLiquez sur **Lancer la découverte** (**Start Discovery**). **Anaconda** va tenter de découvrir une cible iSCSI en se basant sur les informations que vous avez fournit. Si la découverte est réussie, la boîte de dialogue **Nœuds iSCSI découverts** (**iSCSI Discovered Nodes**) s'affichera avec une liste de tous les nœuds iSCSI découverts sur la cible.
- 6. Chaque nœud est présenté avec une case à cocher à ses côtés. Cliquez sur les cases des nœuds que vous souhaitez utiliser pour l'installation.

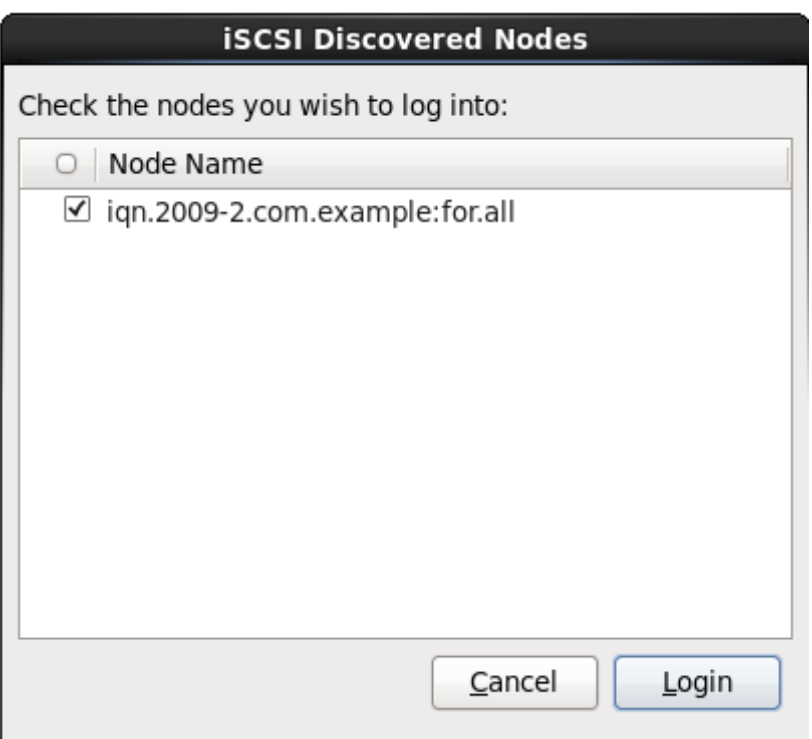

**Figure 9.16. Boîte de dialogue Nœuds iSCSI découverts**

7. Cliquez sur **Connexion** (**Login**) pour initier une session iSCSI.

#### **Procédure 9.2. Lancer une session iSCSI**

Utilisez la boîte de dialogue **Connexion aux nœuds iSCSI** pour fournir à **anaconda** les informations nécessaires à la connexion aux nœuds sur la cible iSCSI et pour démarrer une session iSCSI.

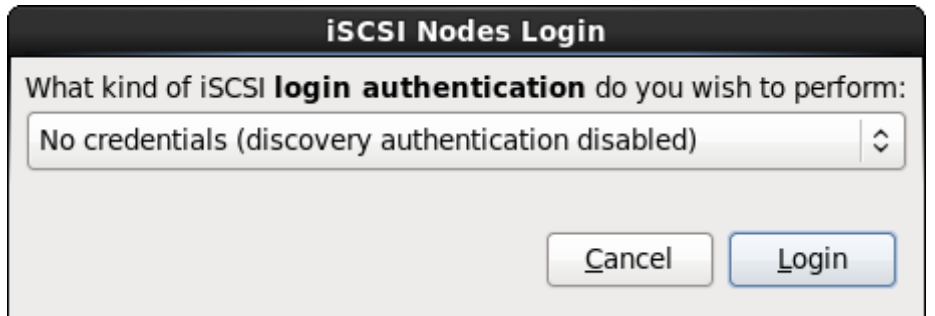

**Figure 9.17. Boîte de dialogue Connexion aux Nœuds iSCSI**

1. Utilisez le menu déroulant pour spécifier le type d'authentification à utiliser pour la session iSCSI :

### **iSCSI Nodes Login**

What kind of iSCSI login authentication do you wish to perform:

No credentials (discovery authentication disabled)

CHAP pair

CHAP pair and a reverse pair

Use the credentials from the discovery step

**Figure 9.18. Authentification de session iSCSI**

- **aucune information d'identification**
- **paire CHAP**
- **paire CHAP et paire inversée**
- **Utiliser les informations d'identification de l'étape de découverte**

Si votre environnement utilise le même type d'authentification et le même nom d'utilisateur et mot de passe pour la découverte iSCSI et pour la session iSCSI, sélectionnez **Utiliser les informations d'identification de l'étape de découverte** pour réutiliser ces informations d'identification.

2. A. Si vous avez sélectionné **paire CHAP** comme type d'authentification, veuillez fournir le nom d'utilisateur et le mot de passe pour la cible iSCSI dans les champs **Nom d'utilisateur CHAP** et **Mot de passe CHAP**.

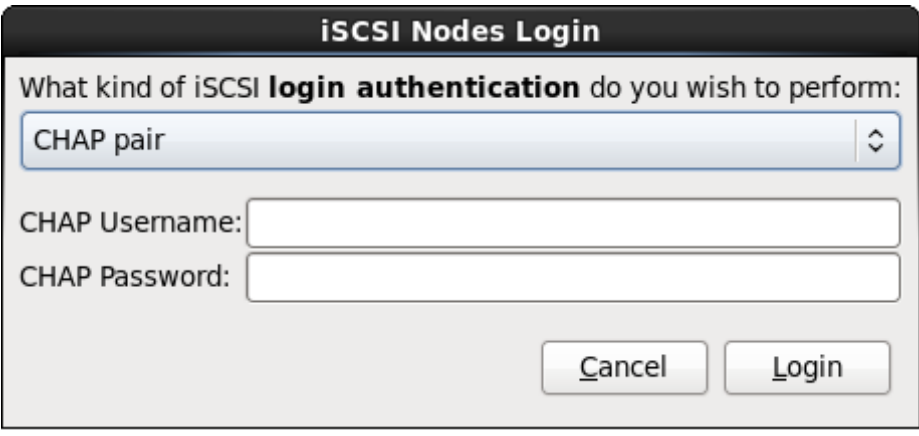

**Figure 9.19. Paire CHAP**

B. Si vous avez sélectionné **paire CHAP et paire inversée** comme type d'authentification, veuillez fournir le nom d'utilisateur et le mot de passe de la cible iSCSI dans les champs **Nom d'utilisateur CHAP** et **Mot de passe CHAP**, ainsi que le nom d'utilisateur et le mot de passe de l'initiateur iSCSI dans les champs **Nom d'utilisateur CHAP inversé** et **Mot de passe CHAP inversé**.

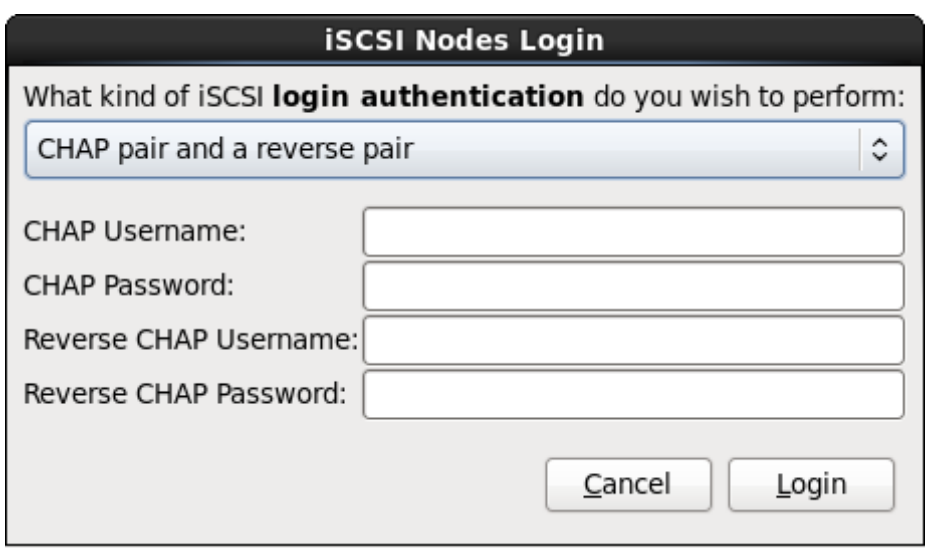

**Figure 9.20. Paire CHAP et paire inversée**

3. Cliquez sur **Connexion**. **Anaconda** va tenter de se connecter aux nœuds de la cible iSCSI en se basant sur les informations fournies. La boîte de dialogue **Résultats de la connexion iSCSI** (**iSCSI Login Results**) affichera les résultats.

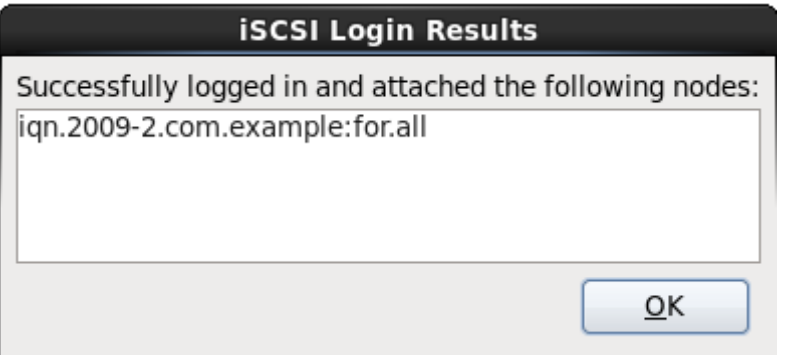

**Figure 9.21. Boîte de dialogue Résultats de la connexion iSCSI**

4. Cliquez sur **Valider** pour continuer.

### **9.6.1.1.3. Configurer les paramètres FCoE**

Pour configurer un SAN FCoE, sélectionnez **Ajouter SAN FCoE** et cliquez sur **Ajouter un disque**.

Dans le menu apparaissant sur la boîte de dialogue suivante, sélectionnez l'interface réseau connectée à votre interrupteur FCoE et cliquez sur **Ajouter disque(s) FCoE**.

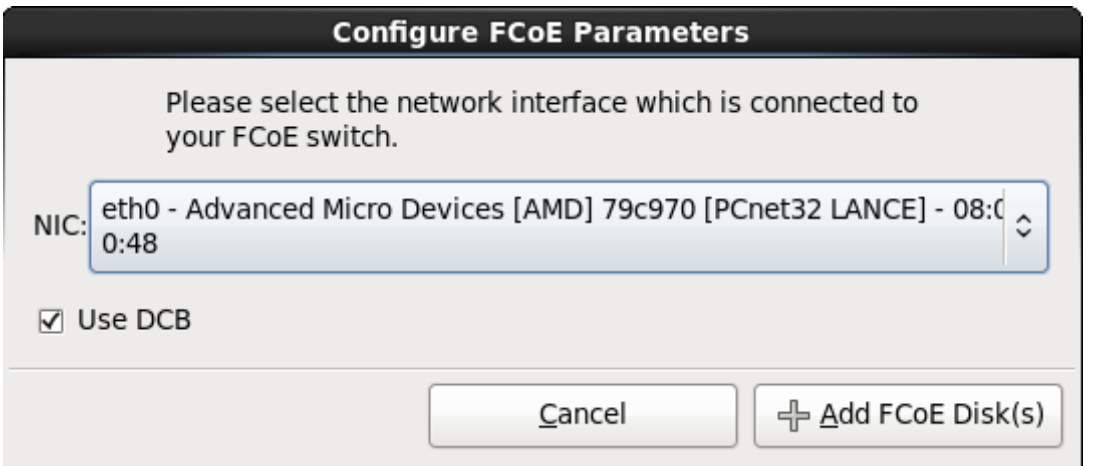

**Figure 9.22. Configurer les paramètres FCoE**

Le *DCB* (Data Center Bridging) est un ensemble d'améliorations aux protocoles Ethernet, conçu pour améliorer l'efficacité des connexions Ethernet des réseaux de stockage et des clusters. Activez ou désactivez la reconnaissance DCB de l'installateur à l'aide de la case à cocher dans cette boîte de dialogue.

# <span id="page-89-0"></span>**9.7. Définir le nom d'hôte**

Le programme d'installation vous invite à fournir un nom d'hôte pour cet ordinateur, soit en tant que *FQDN (fully-qualified domain name)*, sous le format *hostname*.*domainname*, soit en tant que *nom d'hôte court (short host name)* sous le format *hostname*. De nombreux réseaux possèdent le service *DHCP (Dynamic Host Configuration Protocol)*, fournissant automatiquement un nom de domaine aux systèmes connectés. Pour permettre au service DHCP d'assigner le nom de domaine à cette machine, spécifiez le nom d'hôte court uniquement.

## **Noms d'hôte valides**

Vous pouvez donner à votre système n'importe quel nom à condition que le nom d'hôte complet soit unique. Le nom d'hôte peut inclure des lettres, des nombres et des traits d'union.

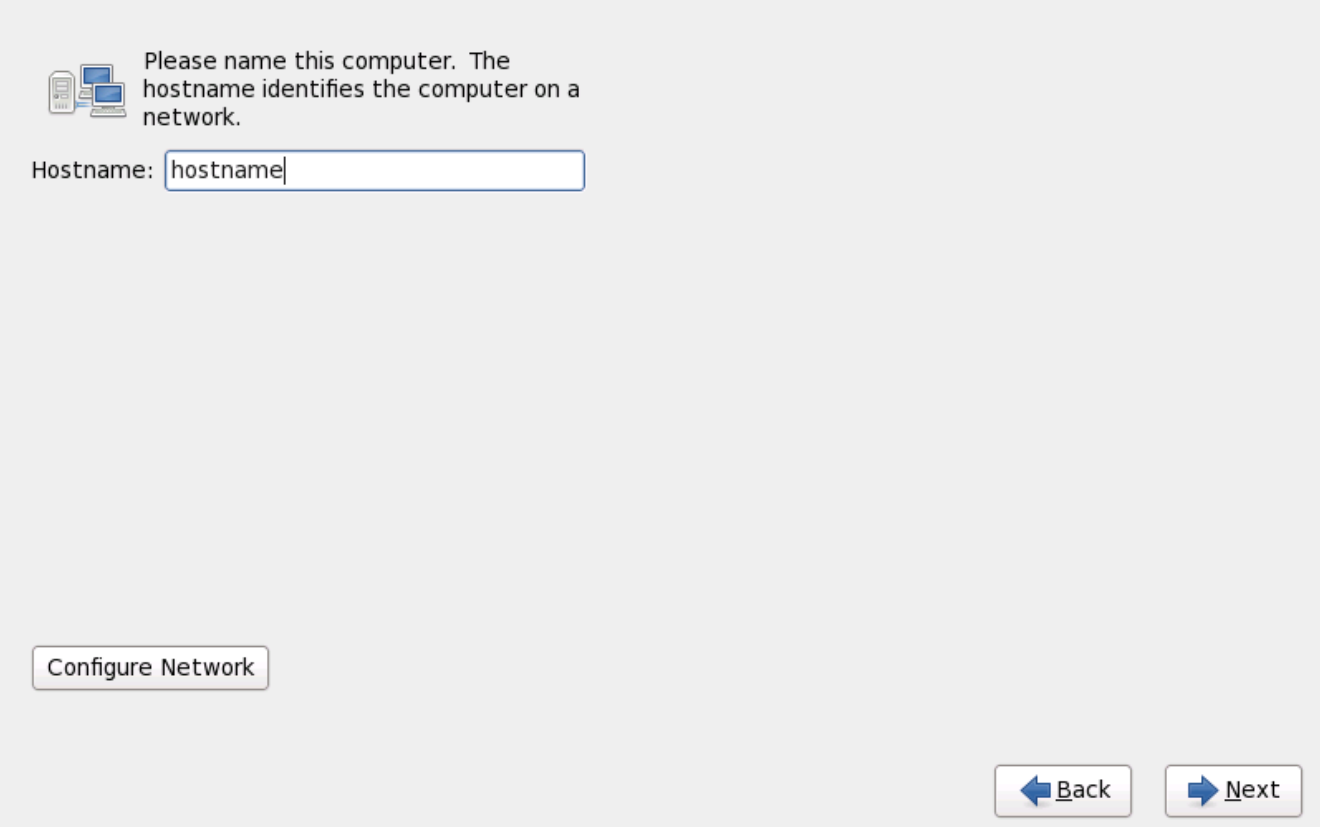

**Figure 9.23. Paramétrer le nom d'hôte**

Si votre système Red Hat Enterprise Linux est *directement* connecté à internet, vous devez porter attention aux considérations supplémentaires afin d'éviter des interruptions de service ou des actions risquées par votre fournisseur d'accès internet. Une discussion complète sur ces problèmes est audelà de la portée de ce document.

### **Configuration du modem**

Le programme d'installation ne configure pas les modems. Configurez ces périphériques après une installation avec l'utilitaire **Network**. Les paramètres de votre modem sont spécifiques à votre fournisseur d'accès Internet (ou ISP en anglais).

### **9.7.1. Modifier les connexions réseau**

## **Important — Une configuration manuelle est fréquemment nécessitée**

Lorsqu'une installation Red Hat Enterprise Linux 6 démarre pour la première fois, elle active toutes les interfaces réseau que vous avez configuré pendant le processus d'installation. Cependant, l'installateur ne vous demandera pas de configurer les interfaces réseau sur certains chemins d'installation courants, par exemple lorsque vous installez Red Hat Enterprise Linux à partir d'un DVD sur un disque dur local.

Lorsque vous installez Red Hat Enterprise Linux depuis une source d'installation locale sur un périphérique de stockage local, assurez-vous de configurer au moins une interface réseau si vous avez besoin d'accéder au réseau lorsque le système démarre pour la première fois.

### **Remarque**

Pour modifier la configuration réseau une fois l'installation terminée, utilisez l'**Outil d'administration du réseau**.

Saisissez la commande **system-config-network** dans l'invite du shell pour démarrer l'**Outil d'adminstration du réseau**. Si vous n'êtes pas connecté en tant que super-utilisateur, il vous sera demandé de saisir le mot de passe root pour continuer.

L'**Outil d'adminstration du réseau** est maintenant obsolète et sera remplacé par **NetworkManager** pendant le cycle de vie de Red Hat Enterprise Linux 6.

Pour configurer une connexion réseau manuellement, cliquez sur le bouton**Configurer le réseau**. La boîte de dialogue **Connexions réseau** apparait, celle-ci vous permet de configurer les connexions cablées, sans fil, mobiles à haut débit, VPN, et DSL pour le système à l'aide de l'outil **NetworkManager**. La description complète de toutes les configurations possibles avec **NetworkManager** se trouve audelà de l'étendue de ce guide. Cette section ne détaille que le scénario de la configuration des connexions cablées pendant une installation. La configuration des autres types de réseaux est relativement similaire, même si les paramètres spécifiques à configurer sont forcément différents.

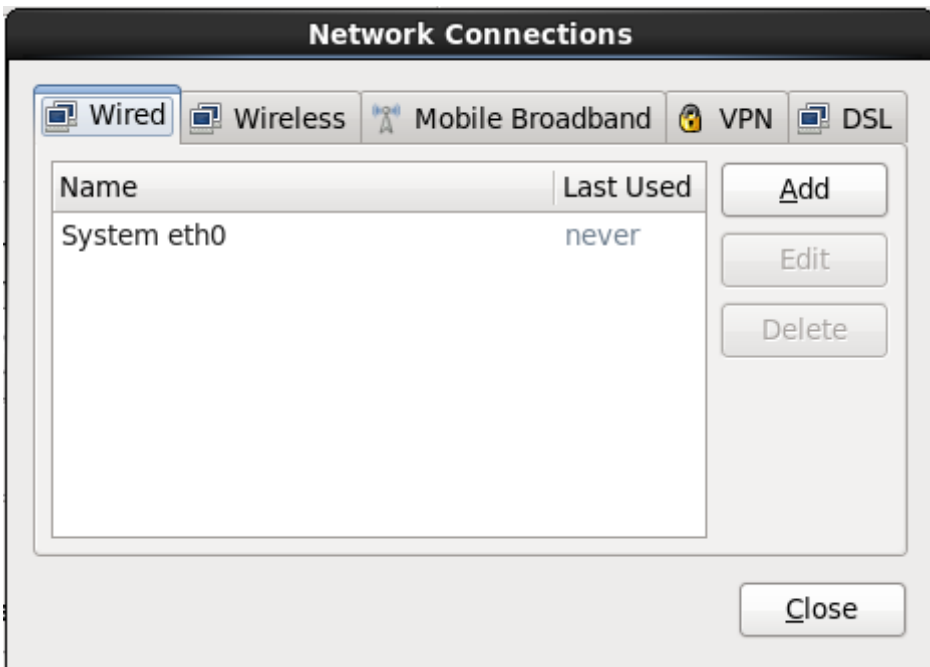

**Figure 9.24 . Connexions réseau**

Pour ajouter une nouvelle connexion ou pour modifier ou supprimer une connexion configurée plus tôt lors du processus d'installation, cliquez sur l'onglet correspondant au type de connexion. Pour ajouter une connexion de ce type, cliquez sur **Ajouter**. Pour modifier une connexion existante, sélectionnez-la dans la liste et cliquez sur **Modifier**. Comme vous pouvez le voir ci-dessous, dans les deux cas une boîte de dialogue apparait avec un ensemble d'onglets correspondant au type de connexion en question. Pour supprimer une connexion, sélectionnez-la dans la liste, puis cliquez sur **Supprimer**.

Une fois que vous aurez terminé de modifier les paramètres réseau, cliquez sur **Appliquer** pour enregistrer la nouvelle configuration. Si vous avez reconfiguré un périphérique qui était déjà actif pendant l'installation, vous devrez le redémarrer pour utiliser la nouvelle configuration — reportez-vous à la Section 9.7.1.6, « Redémarrer un [périphérique](#page-100-0) réseau ».

#### **9.7.1.1. Options communes à tous les types de connexion**

Certaines options de configuration sont communes à tous les types de connexion.

Spécifiez un nom pour la connexion dans le champ **Nom de connexion**

Sélectionnez **Démarrer automatiquement** pour automatiquement lancer la connexion lorsque le système démarre.

Lorsque **NetworkManager** est exécuté sur un système installé, l'option **Disponible à tous les utilisateurs** contrôle si une configuration réseau est disponible globalement ou non. Pendant l'installation, assurez-vous que l'option **Disponible à tous les utilisateurs** reste bien sélectionnée pour toute interface réseau que vous pourriez configurer.

#### **9.7.1.2. L'onglet « Wired »**

Utilisez l'onglet **Wired** afin de spécifier ou de changer l'adresse *MAC (media access control)* de l'adaptateur réseau, et définissez l'*unité de transmission maximale* (MTU, en octets) pouvant passer à travers l'interface.

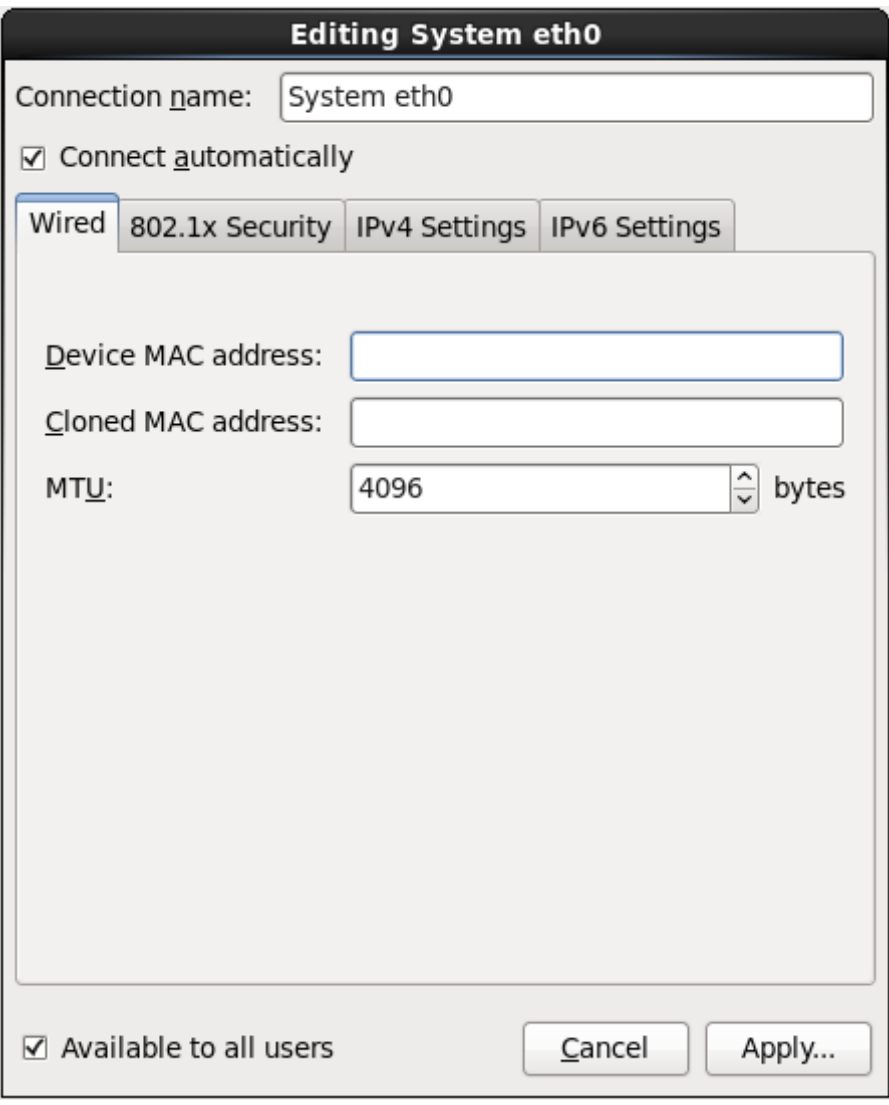

**Figure 9.25. L'onglet « Wired »**

#### **9.7.1.3. L'onglet Sécurité 802.1x**

Utilisez l'onglet **Sécurité 802.1x** afin de configurer le *PNAC* (contrôle d'accès réseau basé sur port). Sélectionnez **Utiliser la sécurité 802.1X pour cette connexion** afin d'activer le contrôle d'accès, puis spécifiez les détails de votre réseau. Les options de configuration incluent :

#### **Authentification**

Choisissez l'une des méthodes d'authentification suivantes :

- **TLS** pour *Transport Layer Security*
- **Tunneled TLS** pour *Tunneled Transport Layer Security*, aussi connu comme TTLS, ou EAP-TTLS
- **Protected EAP (PEAP)** pour *Protected Extensible Authentication Protocol*

### **Identité**

Fournissez l'identité de ce serveur.

#### **Certificat utilisateur**

Naviguez sur un fichier certificat X.509 personnel encodé avec *DER* (Distinguished Encoding Rules) ou avec *PEM* (Privacy Enhanced Mail).

#### **Certificat CA**

Naviguez sur un fichier certificat *autorité certificat* X.509 encodé avec *DER* (Distinguished Encoding Rules) ou avec *PEM* (Privacy Enhanced Mail).

#### **Clé privée**

Naviguez sur un fichier *clé privée* encodé avec *DER* (Distinguished Encoding Rules), *PEM* (Privacy Enhanced Mail), ou avec *PKCS#12* (Personal Information Exchange Syntax Standard).

#### **Mot de passe de la clé privée**

Mot de passe de la clé privée spécifiée dans le champ **Clé privée**. Sélectionnez **Afficher le mot de passe** pour rendre le mot de passe visible lorsque vous le saisissez.

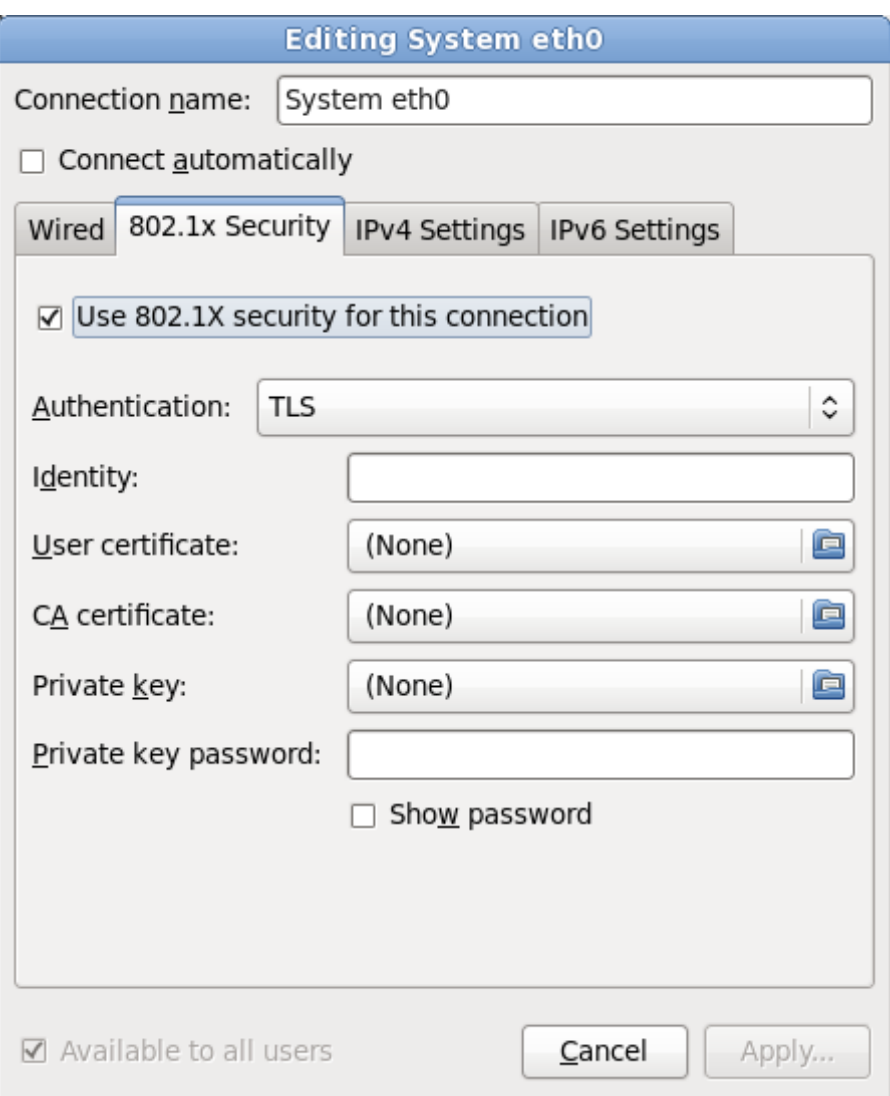

**Figure 9.26. L'onglet Sécurité 802.1x**

#### **9.7.1.4 . L'onglet Paramètres IPv4**

Utilisez l'onglet **Onglet des paramètres IPv4** pour configurer les paramètres IPv4 de la connexion réseau sélectionnée au préalable.

Utilisez le menu déroulant **Méthode** pour spécifier les paramètres que le système devrait tenter d'obtenir d'un service *DHCP (Dynamic Host Configuration Protocol)* exécuté sur le réseau. Choisissez l'une des options suivantes :

#### **Automatique (DHCP)**

Les paramètres IPv4 sont configurés par le service DHCP sur le réseau.

#### **Adresses automatiques (DHCP) uniquement**

L'adresse IPv4, le masque réseau, et l'adresse de la passerelle sont configurés par le service DHCP sur le réseau, mais les serveurs DNS et les domaines de recherche doivent être configurés manuellement.

#### **Manuel**

Les paramètres IPv4 sont configurés manuellement pour une configuration statique.

#### **Link-Local uniquement**

Une adresse de *lien local* dans la plage 169.254/16 est assignée à l'interface.

#### **Partagé avec d'autres ordinateurs**

Le système est configuré afin de fournir un accès réseau à d'autres ordinateurs. Une adresse dans la plage 10.42.x.1/24 est assignée à l'interface, un serveur DHCP et un serveur DNS sont lancés, et l'interface est connectée à la connexion réseau par défaut sur les systèmes avec *traduction d'adresses de réseau* (NAT, ou « Network Address Translation »).

#### **Désactivé**

IPv4 est désactivé pour cette connexion.

Si vous avez sélectionné une méthode nécessitant que vous fournissiez des paramètres manuellement, saisissez les détails de l'adresse IP de cette interface, le masque réseau et la passerelle dans le champ **Adresses**. Utilisez les boutons **Ajouter** et **Supprimer** pour ajouter ou supprimer des adresses. Saisissez dans une liste séparée par des virgules les serveurs DNS dans le champ **Serveurs DNS**, ainsi qu'une liste séparée par des virgules des domaines dans le champ **Recherche de domaines** pour tous les domaines que vous souhaitez inclure dans les recherches de noms de serveur.

Optionnellement, saisissez un nom pour cette connexion réseau dans le champ **Identifiant client DHCP**. Ce nom doit être unique dans le subnet. En assignant un identifiant client DHCP évident à une connexion, il vous sera plus facile d'identifier cette connexion lors de la résolution de problèmes de réseau.

Décochez la case **Exiger l'adressage IPv4 pour que cette connexion fonctionne** afin de permettre au système d'établir cette connexion sur un réseau IPv6 si la configuration IPv4 échoue mais que la configuration IPv6 fonctionne.

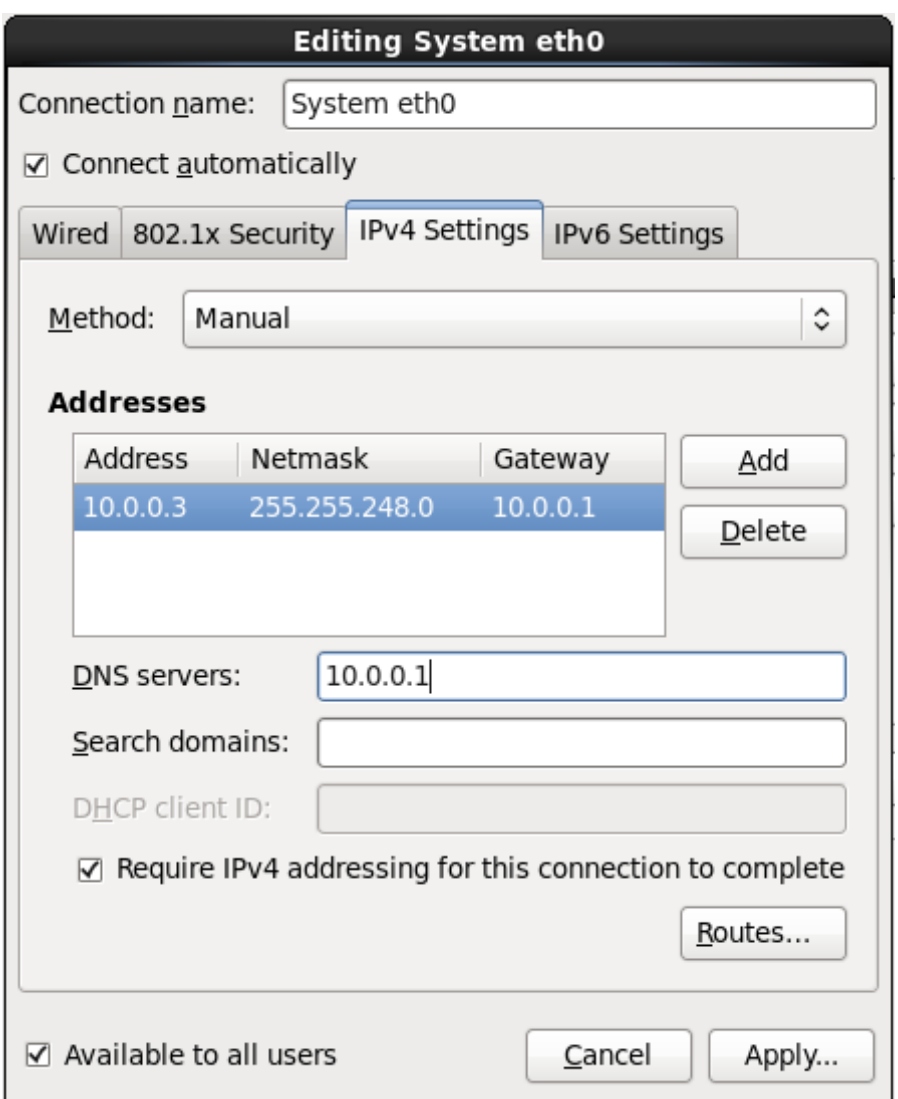

**Figure 9.27. L'onglet Paramètres IPv4**

#### **9.7.1.4 .1. Modifier les routes IPv4**

Red Hat Enterprise Linux configure un certain nombre de routes automatiquement basées sur les adresses IP d'un périphérique. Pour modifier des routes supplémentaires, cliquez sur le bouton **Routes**. La boîte de dialogue **Modifier les routes IPv4** apparait.

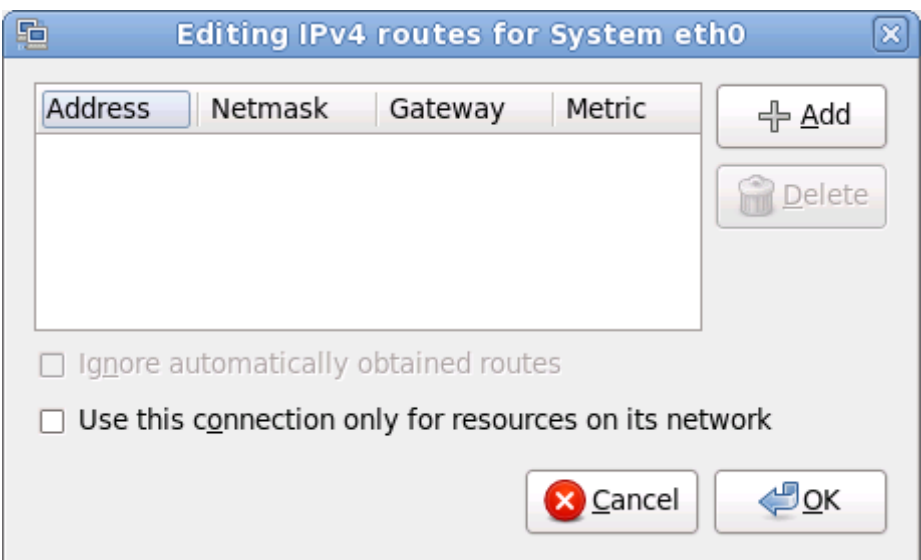

**Figure 9.28. La boîte de dialogue Modifier les routes IPv4**

Cliquez sur **Ajouter** pour ajouter l'adresse IP, le netmask, l'adresse de la passerelle, et la métrique de la nouvelle route statique.

Sélectionnez **Ignorer les routes obtenues automatiquement** afin que l'interface n'utilise que les routes spécifiées ici.

Sélectionnez **Utiliser cette connexion pour les ressources sur son réseau uniquement** afin de restreindre les connexions au réseau local uniquement.

#### **9.7.1.5. Onglet Paramètres IPv6**

Utilisez l'onglet **Paramètres IPv6** pour configurer les paramètres IPv6 pour la connexion réseau sélectionnée au préalable.

Utilisez le menu déroulant **Méthode** pour spécifier les paramètres que le système devrait tenter d'obtenir d'un service *DHCP (Dynamic Host Configuration Protocol)* exécuté sur le réseau. Choisissez l'une des options suivantes :

#### **Ignorer**

IPv6 est ignoré pour cette connexion.

#### **Automatique**

**NetworkManager** utilise *router advertisement* (RA) pour créer une configuration automatique et sans état (stateless).

#### **Automatique, adresses uniquement**

**NetworkManager** utilise RA pour créer une configuration automatique et sans état, mais les serveurs DNS et les domaines de recherche sont ignorés et devront donc être configurés manuellement.

#### **Automatique, DHCP uniquement**

**NetworkManager** n'utilise pas RA, mais requiert des informations directement depuis DHCPv6 pour créer une configuration avec état (stateful).

#### **Manuel**

Les paramètres IPv6 sont configurés manuellement pour une configuration statique.

#### **Link-Local uniquement**

Une adresse *link-local* avec le préfixe fe80::/10 est assignée à l'interface.

Si vous avez sélectionné une méthode nécessitant que vous fournissiez des paramètres manuellement, saisissez les détails de l'adresse IP de cette interface, le masque réseau et la passerelle dans le champ **Adresses**. Utilisez les boutons **Ajouter** et **Supprimer** pour ajouter ou supprimer des adresses. Saisissez dans une liste séparée par des virgules les serveurs DNS dans le champ **Serveurs DNS**, ainsi qu'une liste séparée par des virgules des domaines dans le champ **Recherche de domaines** pour tous les domaines que vous souhaitez inclure dans les recherches de noms de serveur.

Optionnellement, saisissez un nom pour cette connexion réseau dans le champ **Identifiant client DHCP**. Ce nom doit être unique dans le subnet. En assignant un identifiant client DHCP évident à une connexion, il vous sera plus facile d'identifier cette connexion lors de la résolution de problèmes de réseau.

Décochez la case **Exiger l'adressage IPv6 pour que cette connexion fonctionne** afin de permettre au système d'établir cette connexion sur un réseau IPv4 si la configuration IPv6 échoue mais que la configuration IPv4 fonctionne.

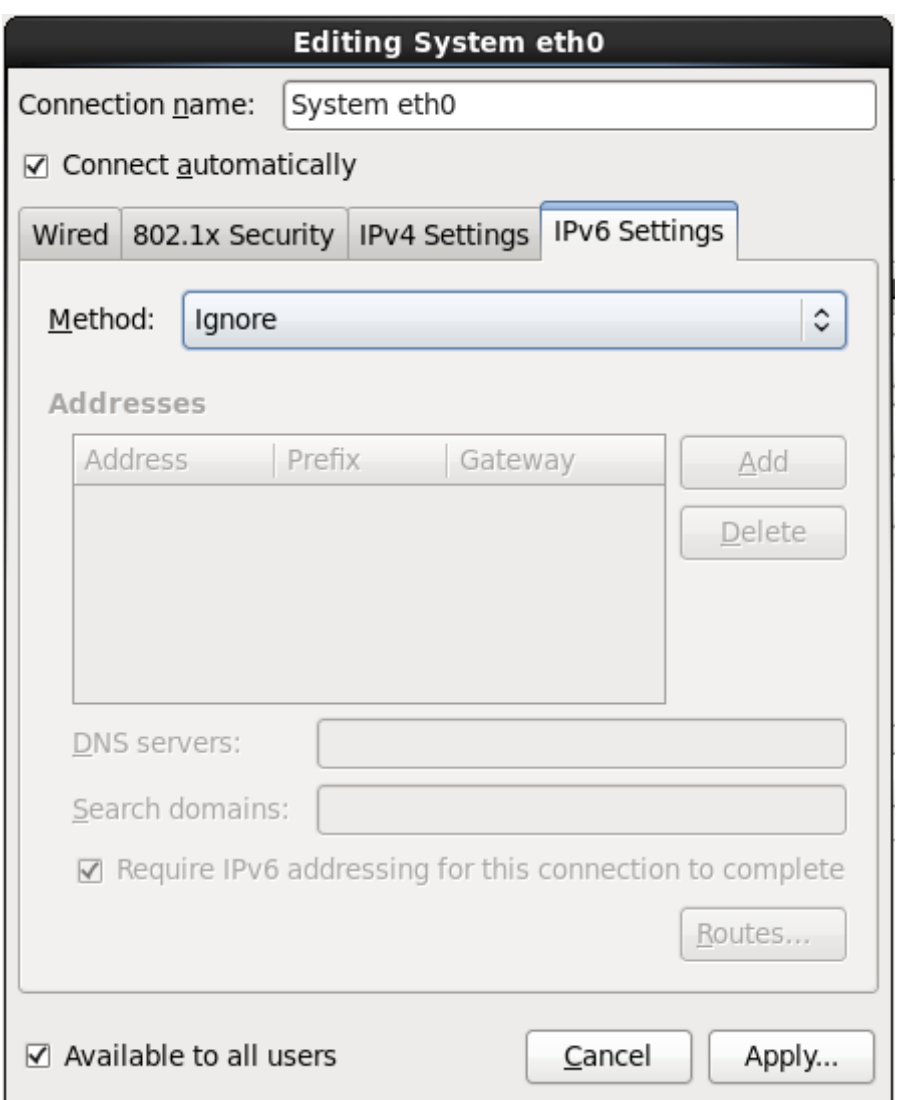

**Figure 9.29. Onglet Paramètres IPv6**

### **9.7.1.5.1. Modifier les routes IPv6**

Red Hat Enterprise Linux configure un certain nombre de routes automatiquement basées sur les adresses IP d'un périphérique. Pour modifier des routes supplémentaires, cliquez sur le bouton **Routes**. La boîte de dialogue **Modifier les routes IPv6** apparait.

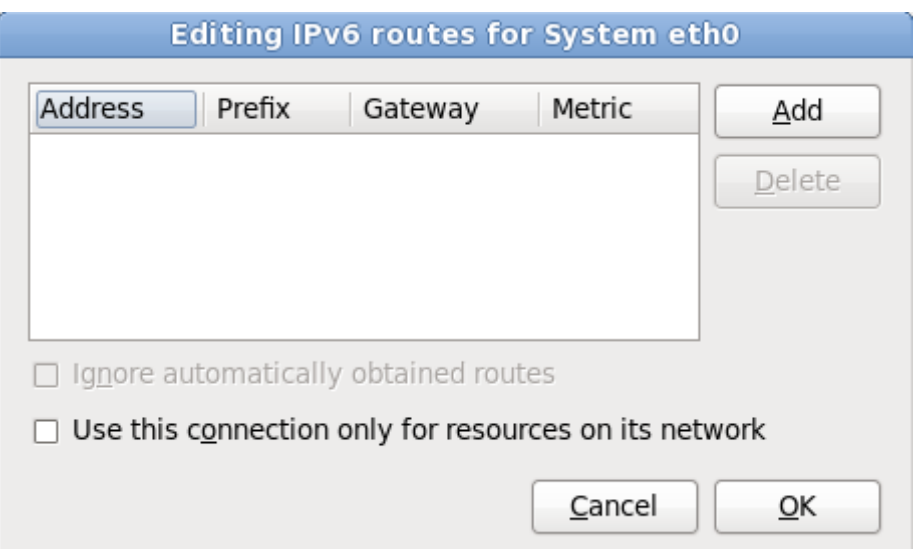

**Figure 9.30. La boîte de dialogue Modifier les routes IPv6**

Cliquez sur **Ajouter** pour ajouter l'adresse IP, le netmask, l'adresse de la passerelle, et la métrique de la nouvelle route statique.

Sélectionnez **Utiliser cette connexion pour les ressources sur son réseau uniquement** afin de restreindre les connexions au réseau local uniquement.

#### <span id="page-100-0"></span>**9.7.1.6. Redémarrer un périphérique réseau**

Si vous avez reconfiguré un réseau qui était déjà en cours d'utilisation pendant l'installation, vous devrez le déconnecter puis le reconnecter dans **anaconda** pour que les changements puissent prendre effet. **Anaconda** utilise des fichiers de *configuration d'interface* (ifcfg) pour communiquer avec **NetworkManager**. Un périphérique est déconnecté lorsque son fichier ifcfg est supprimé, et il est reconnecté lorsque son fichier ifcfg est restauré, tant que **ONBOOT=yes** est paramétré. Reportez-vous au *Guide de déploiement Red Hat Enterprise Linux 6* disponible sur

<https://access.redhat.com/knowledge/docs/> pour obtenir plus d'informations sur les fichiers de configuration d'interface.

- 1. Appuyez sur **Ctrl**+**Alt**+**F2** pour basculer sur le terminal virtuel **tty2**.
- 2. Déplacez le fichier de configuration d'interface sur un emplacement temporaire :

mv /etc/sysconfig/network-scripts/ifcfg-*device\_name* /tmp

où *device\_name* est le périphérique que vous venez de reconfigurer. Par exemple, **ifcfg-eth0** est le fichier ifcfg de **eth0**.

Le périphérique est maintenant déconnecté dans **anaconda**.

3. Ouvrez le fichier de configuration d'interface dans l'éditeur **vi** :

vi /tmp/ifcfg-*device\_name*

- 4. Vérifiez que le fichier de configuration d'interface contient bien la ligne **ONBOOT=yes**. Si le fichier ne contient pas déjà la ligne, veuillez l'ajouter maintenant et enregistrer le fichier.
- 5. Quittez l'éditeur **vi**.
- 6. Déplacez le fichier de configuration d'interface dans le répertoire **/etc/sysconfig/networkscripts/** :

mv /tmp/ifcfg-*device\_name* /etc/sysconfig/network-scripts/

Le périphérique est maintenant reconnecté dans **anaconda**.

7. Appuyez sur **Ctrl**+**Alt**+**F6** pour retourner sur **anaconda**.

## **9.8. Configuration du fuseau horaire**

Définissez votre fuseau horaire en sélectionnant la ville la plus proche de la location physique de votre ordinateur. Cliquez sur la carte pour agrandir une région du monde en particulier.

Spécifiez un fuseau horaire même si vous avez prévu d'utiliser NTP (de l'anglais, Network Time Protocol) pour conserver la précision de l'horloge système.

Vous pouvez maintenant sélectionner votre fuseau horaire de deux manières :

- À l'aide de la souris, cliquez sur la carte interactive pour sélectionner une ville spécifique (représentée par un point jaune). Un **X** rouge apparaît alors à l'endroit sélectionné.
- Vous pouvez également faire défiler la liste au bas de l'écran pour sélectionner votre fuseau horaire. À l'aide de la souris, cliquez sur un emplacement pour mettre votre sélection en surbrillance.

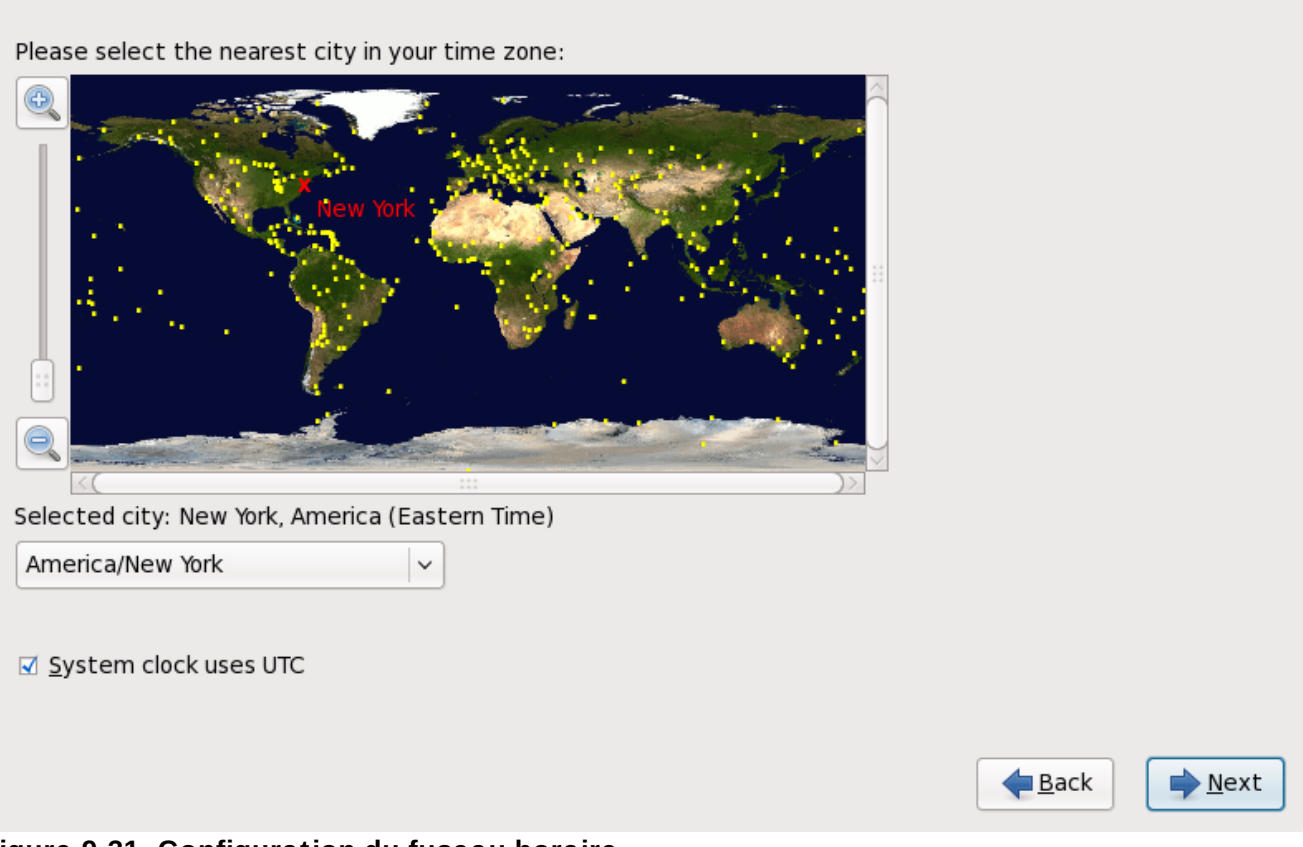

**Figure 9.31. Configuration du fuseau horaire**

Si Red Hat Enterprise Linuxest le seul système d'exploitation se trouvant sur votre système, sélectionnez **Horloge système utilise UTC**. L'horloge système est un matériel physique sur votre ordinateur. Red Hat Enterprise Linux utilise le paramètre de fuseau horaire pour déterminer la différence entre l'heure locale et l'heure UTC sur l'horloge système. Ceci est un comportement standard sur les systèmes utilisant UNIX, Linux, et autres systèmes d'exploitation similaires.

#### Cliquez sur **Suivant** pour continuer.

### **Windows et l'horloge système**

Ne pas activer l'option **Horloge système utilise UTC** si votre machine exécute aussi Microsoft Windows. Les systèmes d'exploitation de Microsoft règlent l'horloge BIOS sur l'heure locale plutôt que sur l'heure UTC. Ceci peut provoquer des comportements inattendus sous Red Hat Enterprise Linux.

**Remarque**

Pour modifier la configuration du fuseau horaire une fois l'installation terminée, utilisez l'**Outil des propriétés d'heure et de date**.

Saisissez la commande **system-config-date** à une invite du shell pour démarrer l'**Outil des propriétés d'heure et de date**. Si vous n'êtes pas connecté en tant que super-utilisateur, le système vous demandera de saisir le mot de passe root pour continuer.

Pour exécuter l'**Outil des propriétés d'heure et de date** en mode texte, utilisez la commande **timeconfig**.

# **9.9. Configuration du mot de passe root**

La configuration d'un compte et d'un mot de passe super-utilisateur (également appelé root) constitue l'une des étapes les plus importantes de l'installation. Le compte super-utilisateur est utilisé pour installer les paquetages, mettre à niveau des RPM et effectuer la plupart des tâches de maintenance. En vous connectant en tant que super-utilisateur, vous avez un contrôle total sur votre système.

#### **Remarque**

Le super-utilisateur (également appelé root) a un accès total sur l'ensemble du système. Pour cette raison, la connexion en tant que super-utilisateur doit être établie *uniquement* pour effectuer des tâches de maintenance ou pour l'administration du système.

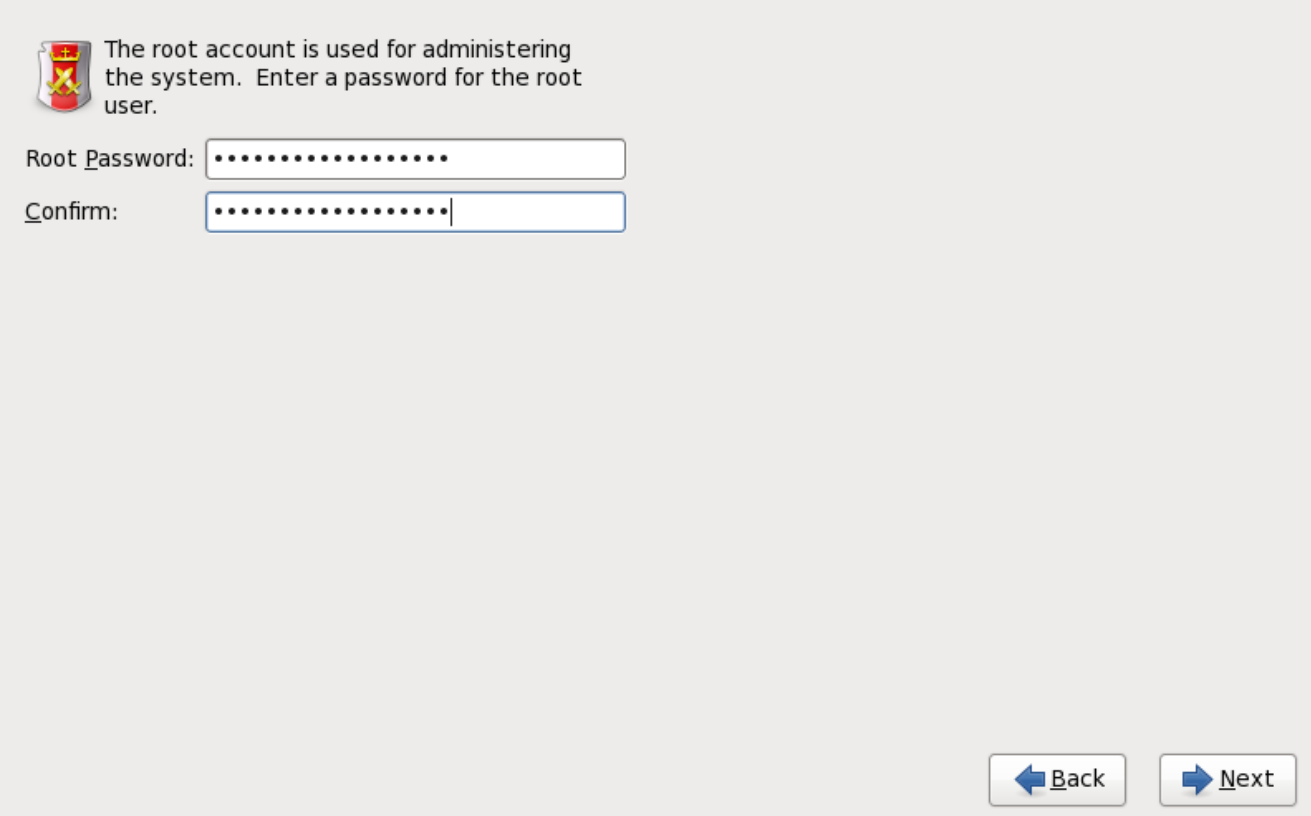

**Figure 9.32. Mot de passe root (ou super-utilisateur)**

Utilisez votre compte root uniquement pour l'administration du système. Créez un compte utilisateur normal (c'est-à-dire non root) pour l'utilisation générale du système et utilisez la commande **su** pour vous connecter en tant que super-utilisateur (ou root) lorsque vous devez effectuer une tâche nécessitant une autorisation de niveau super-utilisateur. Ces règles de base réduisent les probabilités d'endommagement du système par une faute de frappe ou une mauvaise commande.

### **Remarque**

Pour vous connecter en tant que super-utilisateur, saisissez **su -** à une invite du shell dans une fenêtre de terminal et appuyez sur la touche **Entrée**. Saisissez ensuite le mot de passe root et validez en appuyant sur **Entrée**.

Le programme d'installation vous demande de définir un mot de passe root <sup>[\[2\]](#page-145-0)</sup> pour votre système. *Vous ne pourrez pas passer à l'étape suiivante du processus d'installation sans saisir un mot de passe root.*

Le mot de passe root doit contenir au moins six caractères. Quand vous le saisissez, il ne s'affiche pas à l'écran. Vous devez saisir votre mot de passe deux fois. Si les deux mots de passe ne sont pas identiques, le programme d'installation vous demandera de les saisir à nouveau.

Le mot de passe super-utilisateur devrait être un mot dont vous vous souvenez facilement, mais que les autres auront du mal à deviner. Votre nom, votre numéro de téléphone, *azerty*, *mot de passe root*, *123456* et *abracadabra* sont tous des exemples de mauvais mots de passe. De bons mots de passe devraient contenir aussi bien des chiffres que des lettres majuscules et minuscules et ne devraient pas contenir de mots du dictionnaire, comme par exemple, *Aard387vark* ou *420BMttNT*. N'oubliez pas que le mot de passe est sensible à la casse. Si vous prenez note de votre mot de passe, conservez-le dans

un endroit sûr. Nous vous déconseillons toutefois de prendre note des mots de passe que vous créez.

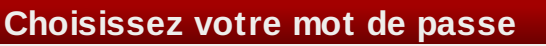

Pour des raisons de sécurité, nous vous déconseillons vivement d'utiliser comme mot de passe l'un des exemples mentionnés dans ce manuel.

Pour changer votre mot de passe root après voir terminé l'installation, utilisez l'**Outil de mot de passe root**.

Saisissez la commande **system-config-users** dans une invite du shell pour démarrer le **Gestionnaire des utilisateurs**, un puissant outil de gestion et de configuration des utilisateurs. Si vous n'êtes pas connecté en tant que super-utilisateur, le système vous demandera de saisir le mot de passe root pour continuer.

Entrez le mot de passe **root** dans le champ **Root Password**. Red Hat Enterprise Linuxaffiche les caractères en tant qu'astérisques par sécurité. Saisissez le mot de passe à nouveau dans le champ **Confirm** afin de le définir correctement. Une fois ce mot de passe défini, sélectionnez **Suivant** pour continuer.

# **9.10. Assigner des périphériques de stockage**

Si vous avez sélectionné plus d'un périphérique de stockage sur le système d'écran de sélection des périphériques de stockage (référez-vous à Section 9.6, « [Périphériques](#page-76-0) de stockage »), **anaconda** vous demandera de sélectionner quel périphérique devra être disponible pour l'installation du système d'exploitation, et quel périphérique devra être attaché au système de fichiers pour le stockage des données. Si vous n'avez sélectionné qu'un seul périphérique de stockage, **anaconda** n'affichera pas cet écran.

Pendant l'installation, les périphériques que vous identifiez comme étant destinés au stockage de données uniquement sont montés en tant que partie intégrante du système de fichiers, mais ne sont pas partitionnés ni formatés.

Below are the storage devices you've selected to be a part of this installation. Please indicate using the arrows below which devices you'd like to use as data drives (these will not be formatted, only mounted) and which devices you'd like to use as system drives (these may be formatted).

| Data Storage Devices (to be mounted only)                                                                  |            |        |   | Install Target Devices |                        |                    |
|----------------------------------------------------------------------------------------------------|------------|--------|---|------------------------|------------------------|--------------------|
| Model                                                                                                    | Capacity   | Vendor | I |                        | Boot Model             | Capacity           |
| ATA HARDDISK                                                                                               | 1024000 MB |        |   |                        | $\bullet$ ATA HARDDISK | 81920 MB           |
| ATA HARDDISK                                                                                               | 1024000 MB |        |   |                        |                        |                    |
|                                                                                                    |            |        |   |                        |                        |                    |
|                                                                                                    |            |        |   |                        | $100\,$                | $\rightarrow$      |
| Tip: Install target devices will be reformatted and wiped of any data. Make sure you<br>ρ<br>have backups. |            |        |   |                        |                        |                    |
|                                                                                                    |            |        |   |                        | Back                   | $\rightarrow$ Next |
|                                                                                                    |            |        |   |                        |                        |                    |

**Figure 9.33. Assigner des périphériques de stockage**

L'écran est divisé en deux volets. Le volet de gauche contient une liste des périphériques à utiliser pour le stockage de données uniquement. Le volet de droite contient une liste des périphériques qui sont à disponibilité pour l'installation du système d'exploitation.

Chaque liste contient des informations sur les périphériques pour vous aider à les identifier. Un petit menu déroulant marqué d'une icône se trouve sur la droite des en-têtes de colonnes. Ce menu vous permet de sélectionner les types de données présentées sur chaque périphérique. Augmenter ou réduire le montant des informations présentées peut vous aider à identifier des périphériques en particulier.

Déplacer un périphérique d'une liste à l'autre en cliquant sur celui-ci, puis en cliquant soit sur le bouton étiquetté d'une flèche pointant vers la gauche pour le déplacer sur la liste des périphériques de stockage de données, soit en cliquant sur le bouton étiquetté d'une flèche pointant vers la droite pour le déplacer vers la liste des périphériques disponibles pour l'installation du système d'exploitation.

La liste des périphériques disponibles en tant que cibles d'installation inclut aussi un bouton radio à côté de chaque périphérique. Utilisez ce bouton pour spécifier le périphérique que vous souhaitez utiliser comme périphérique de démarrage pour le système.

## **Important — chargement en chaîne**

Si un périphérique de stockage contient un chargeur de démarrage qui chargera le chargeur de démarrage Red Hat Enterprise Linux à la chaîne , incluez ce périphérique de stockage aux **Périphériques cibles d'installation**. Les périphériques de stockage que vous identifiez en tant que **Périphériques cibles d'installation** seront visibles pour **Anaconda** lors de la configuration du chargeur de démarrage.

Les périphériques de stockage que vous identifiez sur cet écran en tant que **Périphériques cibles d'installation** ne seront pas automatiquement supprimés par le processus d'installation à moins que vous ne sélectionniez l'option **Utiliser tout l'espace** sur l'écran de [partitionnement](#page-110-0) (reportez-vous à la Section 9.13, « Configuration du partitionnement de disque »).

Lorsque vous aurez terminé d'identifier les périphériques à utiliser pour l'installation, cliquez sur **Suivant** pour continuer.

# <span id="page-106-0"></span>**9.11. Initialisation du disque dur**

Si aucune table de partition lisible n'est trouvée sur les disques durs, le programme d'installation cherchera à initialiser le disque dur. Cette opération rend toutes les données existantes sur le disque dur illisibles. Si votre système possède un nouveau disque dur et qu'aucun système d'exploitation n'y est installé, ou si vous avez supprimé toutes les partitions de votre disque dur, cliquez sur **Réinitialiser le disque**.neuf

Le programme d'installation vous présente une boîte de dialogue différente pour chaque disque sur lequel il ne peut pas lire une table de partition valide. Cliquez sur le bouton **Tout ignorer** ou sur le bouton **Tout réinitialiser** pour appliquer la même réponse à tous les périphériques.

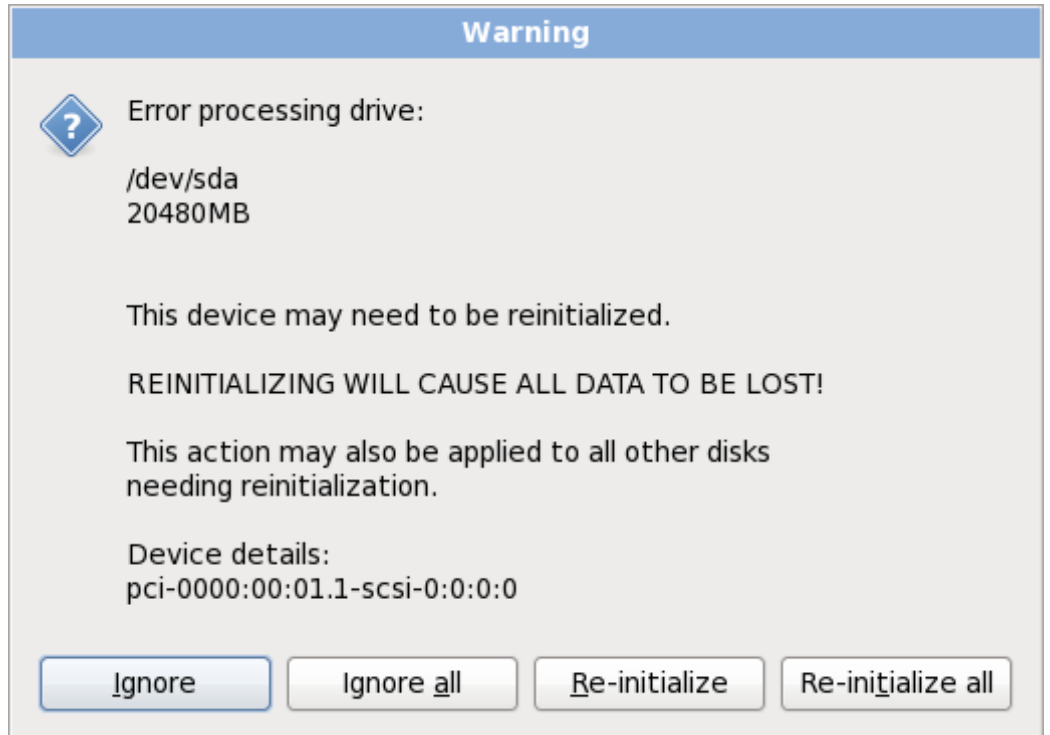

**Figure 9.34 . Écran d'avertissement – initialisation du disque dur**

Certains systèmes RAID ou autres configurations non-standardisées peuvent ne pas être lisibles par le programme d'installation et une invite pour initialiser le disque peut apparaître. Le programme d'installation répond aux structures de disques physiques qu'il détecte.

Pour activer l'initialisation automatique des disques durs, ce qui se révèle nécessaire, utilisez la commande kickstart **clearpart --initlabel** (reportez-vous à la Chapitre 32, *[Installations](#page-434-0) kickstart*)

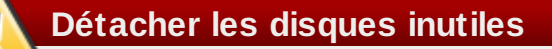

Si vous avez une configuration de disque non-standard qui peut être détachée pendant l'installation, puis détectée et configurée plus tard, éteignez le système, détachez-la, puis redémarrez l'installation.

# **9.12. Mettre à jour un système existant**

**Red Hat ne prend pas en charge les mises à niveau à partir des versions précédentes majeures**

Red Hat ne prend pas en charge les mises à niveau sur place entre versions majeures de Red Hat Enterprise Linux. Une version majeure est dénotée par un changement du numéro de version. Par exemple, Red Hat Enterprise Linux 5 et Red Hat Enterprise Linux 6 sont toutes les deux des versions majeures de Red Hat Enterprise Linux.

Les mises à niveau en place entre les versions principales ne permettent pas de préserver tous les paramètres de service ou configurations personnalisées du système. De ce fait, Red Hat conseille des installations nouvelles entre les mises à niveau.principales.

Le système d'installation détecte automatiquement toute installation existante de Red Hat Enterprise Linux. Le processus de mise à jour met le logiciel système existant à niveau avec les nouvelles versions, mais ne supprime aucune donnée des répertoires de base de l'utilisateur. La structure de partition existante sur vos disques durs ne change pas. Votre configuration du système ne changera que si une mise à jour de paquetage ne le demande. La plupart des mises à jour de paquetages ne changeront pas la configuration du système, mais installeront plutôt une fichier de configuration supplémentaire que vous pourrez examiner ultérieurement.

Remarquez que le médium d'installation que vous utilisez peut ne pas contenir tous les paquetages de logiciels dont vous avez besoin afin de mettre à jour votre ordinateur.

## **9.12.1. La boîte de dialogue Mise à jour**

Si votre système contient une installation Red Hat Enterprise Linux, une boîte de dialogue vous demandant si vous souhaitez mettre à jour cette installation s'affichera. Pour effectuer la mise à niveau d'un système existant, choisissez l'installation appropriée depuis une liste déroulante et sélectionnez **Suivant**.
At least one existing installation has been detected on your system. What would you like to do?

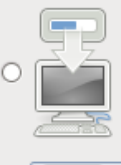

#### **Fresh Installation**

Choose this option to install a fresh copy of Red Hat Enterprise Linux on your system. Existing software and data may be overwritten depending on your configuration choices.

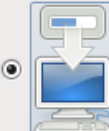

#### **Upgrade an Existing Installation**

Choose this option if you would like to upgrade your existing Red Hat Enterprise Linux system. This option will preserve the existing data on your storage device(s).

#### Which Red Hat Enterprise Linux installation would you like to upgrade?

 $\hat{\mathcal{L}}$ Red Hat Enterprise Linux Server 5.5 (installed on /dev/mapper/VolGroup00-LogVol00)

**Figure 9.35. La boîte de dialogue Mise à jour**

# **Logiciels installés manuellement**

Les logiciels installés manuellement sur votre système Red Hat Enterprise Linux peuvent se comporter différemment après une mise à jour. Vous pourriez avoir à les réinstaller ou à les recompiler après une mise à jour afin de vous assurer de leur bon fonctionnement sur le système mis à niveau.

 $\Box$  Back

➡ Next

# **9.12.2. Mettre à jour à l'aide de l'installateur**

# **Les installations sont recommandées**

En général, Red Hat vous recommande de conserver les données utilisateur sur une partition **/home** séparée et d'effectuer une nouvelle installation. Pour obtenir plus d'informations sur les partitions et comment les créer, [reportez-vous](#page-110-0) à la Section 9.13, « Configuration du partitionnement de disque ».

Si vous choisissez de mettre votre système à niveau à l'aide du programme d'installation, tout logiciel non fourni par Red Hat Enterprise Linux qui rentrerait en conflit avec le logiciel Red Hat Enterprise Linux sera écrasé. Avant de procédez à une mise à jour de ce type, dressez une liste des paquetages de votre système actuel pour future référence :

#### **rpm -qa --qf '%{NAME} %{VERSION}-%{RELEASE} %{ARCH} ' > ~/old-pkglist.txt**

Après l'installation, consultez cette liste afin de découvrir quels sont les paquetages que vous devrez sans doute reconstruire ou retrouver depuis d'autres sources que Red Hat.

Ensuite, faites une copie de sauvegarde de toutes les données de configuration de système :

**su -c 'tar czf /tmp/etc-`date +%F`.tar.gz /etc' su -c 'mv /tmp/etc-\*.tar.gz /home'**

Faites une copie de sauvegarde complète de toutes les données importantes avant de procéder à une mise à niveau. Les données importantes peuvent inclure la totalité du contenu de votre répertoire **/home** ainsi que le contenu de services tels que Apache, FTP, ou le SQL server, ou un système de gestion de code source. Même si une mise à niveau n'est pas destructive, si celle-ci n'est pas effectuée correctement, la possibilité d'une perte de données existe.

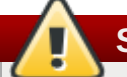

# **Stocker les copies de sauvegarde**

Remarquez que les exemples ci-dessus stockent les copies de sauvegarde dans un répertoire **/home**. Si votre répertoire **/home** n'est pas une partition séparée, *ne suivez pas ces exemples à la lettre !* Stockez vos copies de sauvegarde sur un autre périphérique, tel que sur un CD, un DVD, ou sur un disque dur externe.

Pour obtenir plus d'informations sur la complétion du processus de mise à jour ultérieure, reportez-vous à la Section 35.2, « [Finaliser](#page-523-0) une mise à niveau ».

# **9.12.3. Mettre à jour la configuration du chargeur d'amorçage**

Votre installation Red Hat Enterprise Linux doit être enregistrée dans le *chargeur de démarrage* afin de démarrer correctement. Un chargeur de démarrage est un logiciel sur votre machine, qui trouve et démarre le système d'exploitation. Reportez-vous à la Annexe E, *Chargeur de [démarrage](#page-573-0) GRUB* pour obtenir plus d'informations sur les chargeurs de démarrage.

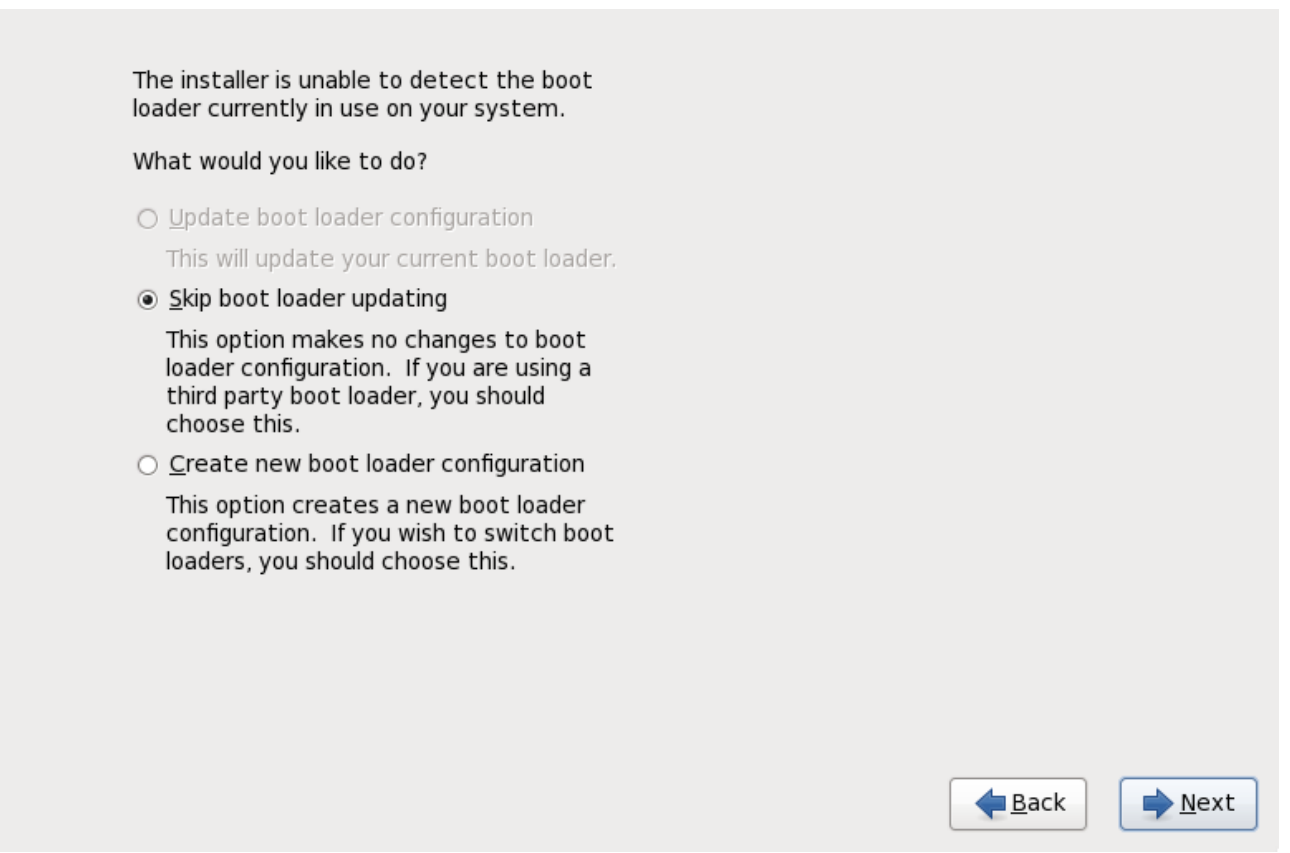

**Figure 9.36. La boîte de dialogue de mise à jour du chargeur d'amorçage**

Si le chargeur d'amorçage existant à été installé par une distribution de Linux, le système d'installation peut le modifier afin de charger le nouveau système Red Hat Enterprise Linux. Pour mettre le chargeur d'amorçage à jour, sélectionnez **Mettre à jour la configuration du chargeur d'amorçage**. Ceci est le comportement par défaut lorsque vous mettez à jour une installation existante de Red Hat Enterprise Linux.

*GRUB* est le chargeur d'amorçage standard pour Red Hat Enterprise Linux sur architectures 32 et 64 bit. Si votre machine utilise un autre chargeur d'amorçage, tel que BootMagic, System Commander, ou le chargeur installé par Microsoft Windows, alors le système d'installation Red Hat Enterprise Linux ne pourra pas le mettre à jour. Dans ce cas, sélectionnez **Ignorer la mise à jour du chargeur d'amorçage**. Lorsque le processus d'installation se termine, reportez-vous à la documentation de votre produit pour obtenir de l'aide.

Installez le nouveau chargeur de démarrage faisant partie du processus de mise à jour seulement si vous êtes certain de vouloir remplacer le chargeur de démarrage existant. Si un nouveau chargeur de démarrage est installé, vous ne pourrez probablement démarrer vos systèmes d'exploitations existants que si vous avez configuré le nouveau chargeur de démarrage. Sélectionnez **Créer une nouvelle configuration du chargeur de démarrage** pour supprimer un ancien chargeur de démarrage et installer GRUB.

<span id="page-110-0"></span>Après avoir fait votre sélection, cliquez sur **Suivant** pour continuer. Si vous avez sélectionné l'option **Créer une nouvelle configuration de chargeur d'amorçage**, reportez-vous à la Section 9.17, « [Configuration](#page-132-0) du chargeur d'amorçage pour x86, AMD64, et Intel 64 ». Si vous avez choisi de mettre à jour ou d'ignorer la configuration du chargeur d'amorçage, l'installation continuera sans nécessiter votre participation.

# **9.13. Configuration du partitionnement de disque**

# **Avertissement — Créez des copies de sauvegarde de vos données**

Il est toujours bon de créer des copies de sauvegarde des données qui se trouvent sur vos systèmes. Par exemple, si vous mettez votre système à niveau ou si vous créez un système à double démarrage, vous devriez sauvegarder toutes les données que vous souhaitez garder sur vos disques durs. Des erreurs peuvent survenir et provoquer la perte de toutes vos données.

# **Important — Installation en mode texte**

Si vous installez Red Hat Enterprise Linux en mode texte, seuls les schémas de partitionnement par défaut décrits dans cette section pourront être utilisés. Vous ne pourrez pas ajouter ou supprimer des partitions ou systèmes de fichiers autres que ceux que l'installateur ajoutera ou supprimera automatiquement. Si vous avez besoin d'une structure personnalisée lors de l'installation, vous devriez procéder soit à une installation graphique sur une connexion VNC, ou à une installation Kickstart.

De plus, les options avancées telles que LVM, les systèmes de fichiers cryptés, et les systèmes de fichiers redimensionnables ne sont disponibles qu'en mode graphique et Kickstart.

# **Important — Démarrage à partir de RAIDs**

Si vous avez une carte RAID, faites attention au fait que certains BIOS ne prennent pas en charge le démarrage à partir de la carte RAID. Dans de tels cas, la partition **/boot/** doit être créée sur une partition en-dehors de la matrice RAID, comme par exemple sur un disque dur séparé. L'utilisation d'un disque dur interne est nécessaire pour la création de partitions avec les cartes RAID problématiques.

Une partition **/boot/** est également nécessaire pour les configurations RAID logicielles. Si vous avez choisi de partitionner automatiquement votre système, sélectionnez **Examiner** et modifiez manuellement votre partition **/boot/**.

Le partitionnement vous permet de diviser votre disque dur en sections isolées ; chacune d'entre elles se comporte comme un disque dur individuel. Le partitionnement est particulièrement utile si vous utilisez plusieurs systèmes d'exploitation. Si vous ne savez pas très bien comment partitionner votre système, reportez-vous à la Annexe A, *[Introduction](#page-553-0) aux partitions de disque* afin d'obtenir davantage d'informations.

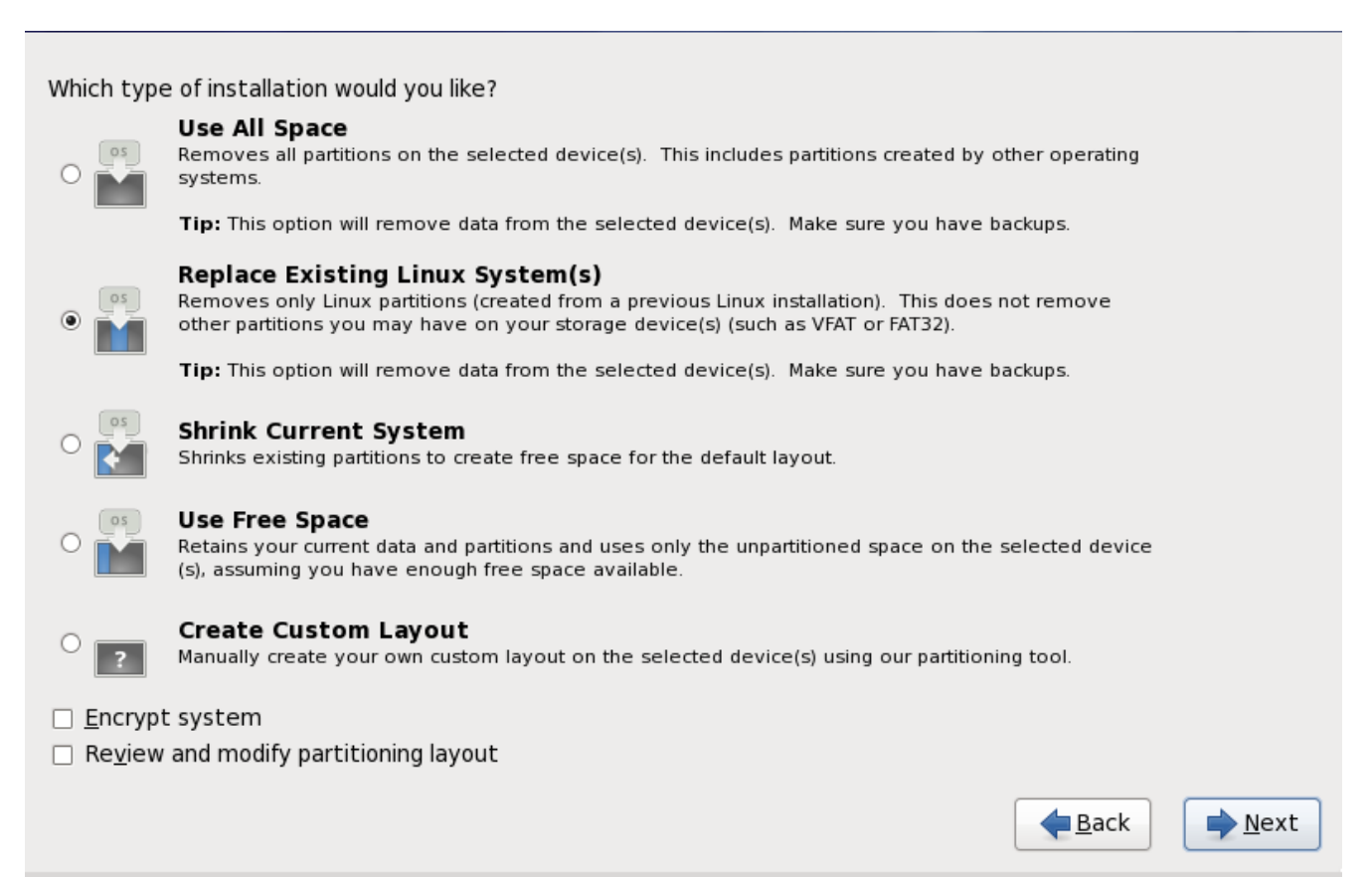

**Figure 9.37. Configuration du partitionnement de disque**

À partir de cet écran, vous pouvez choisir d'effectuer l'un des quatre partitionnements par défaut, ou un partitionnement des périphériques de stockage manuel afin de créer un partitionnement personnalisé.

Les quatre premières options vous permettent d'effectuer une installation automatique sans avoir à partitionner manuellement vos périphériques de stockage. Si vous ne vous sentez pas vraiment capable de partitionner votre système, nous vous recommandons de choisir l'une des options suivantes et de laisser le programme d'installation partitionner les périphériques de stockage pour vous. Selon l'option choisie, vous pouvez quand même contrôler quelles données (s'il y en a) seront supprimées du système.

Vos options sont :

#### **Utiliser tout l'espace**

Sélectionner cette option pour supprimer toutes les partitions sur vos disques durs (y compris les partitions crééespar d'autres systèmes d'exploitation, telles que les partitions Windows VFAT ou NTFS).

# **Avertissement**

Si vous sélectionnez cette option, toutes les données sur le(s) disque(s) dur(s) sélectionné(s) seront supprimées par le programme d'installation. Ne pas sélectionner cette option si vous avez des informations que vous souhaitez conserver sur le(s) disque(s) dur(s) où installer Red Hat Enterprise Linux.

Ne sélectionnez pas cette option lorsque vous configurez un système pour qu'il effectue un chargement en chaîne du chargeur de démarrage Red Hat Enterprise Linux depuis un autre chargeur de démarrage.

# **Remplacer le(s) système(s) Linux existant(s)**

Sélectionner cette option pour ne supprimer que les partitions créées par une installation précédente de Linux. Ceci ne supprime pas les autres partitions que vous pouvez avoir sur vos disques durs (telles que des partitions VFAT ou FAT32).

# **Réduire le système actuel**

Sélectionnez cette option si vous souhaitez changer la taille de vos données et partitions actuelles manuellement et installer une partition Red Hat Enterprise Linux par défaut dans l'espace libre.

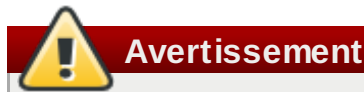

Si vous réduisez des partitions sur lesquelles d'autres systèmes d'exploitation sont installés, vous ne pourrez sans doute pas utiliser ces systèmes d'exploitation. Même si cette option de partitionnement ne détruit pas de données, les systèmes d'exploitation, typiquement, nécessitent de l'espace libre dans leurs partitions. Veuillez vérifier combien d'espace devrait rester libre avant de procéder au changement de taille d'une partition contenant un système d'exploitation que vous pourriez utiliser à nouveau.

# **Utiliser l'espace libre**

Sélectionnez cette option afin de conserver vos données et partitions actuelles et pour installer Red Hat Enterprise Linux sur l'espace inutilisé disponible sur les disques de stockage. Assurez-vous qu'il reste suffisamment d'espace sur les disques de stockage avant de sélectionner cette option — référez-vous à Section 3.4, « Avez-vous [suffisamment](#page-32-0) d'espace disque ? ».

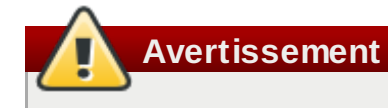

Si votre système x86 64 bit utilise UEFI au lieu de BIOS, vous devrez créer une partition /boot manuellement. Cette partition doit posséder un système de fichiers ext3. Votre système ne démarrera pas si vous choisissez d'effectuer le partitionnement automatiquement.

# **Créer une structure personnalisée**

Sélectionnez cette option pour partitionner les périphériques de stockage manuellement et pour

créer des structures [personnalisées.](#page-115-0) Référez-vous à Section 9.15, « Créer une structure personnalisée ou modifier la structure par défaut »

Choisissez votre méthode préférée de partitionnement en cliquant sur le bouton radio se trouvant à gauche de sa description dans la boîte de dialogue.

Sélectionnez l'option **Chiffrer le système** pour chiffrer toutes les partitions sauf la partition **/boot**. Référez-vous à Annexe C, *[Chiffrement](#page-567-0) de disque* pour obtenir des informations sur le chiffrement.

Pour examiner les partitions créées automatiquement et y apporter des modifications, sélectionnez l'option **Examiner**. Après l'avoir sélectionnée et après avoir cliqué sur **Suivant** pour continuer, vous verrez les partitions créées par **Ananconda**. Vous pourrez également les modifier si elles ne correspondent pas à vos besoins.

**Important — chargement en chaîne**

Ppour configurer le chargeur de démarrage Red Hat Enterprise Linux sur *chargement en chaîne* depuis un autre chargeur de démarrage, vous devez spécifier le disque de démarrage manuellement. Si vous avez choisi l'une des options de partitionnement automatique, vous devrez sélectionner l'option **Examiner et modifier la structure de partitionnement** avant de cliquer sur **Suivant**, sinon vous ne pourrez pas spécifier le disque de démarrage correct.

# **Important — Combiner des périphériques multipath et des périphériques non-multipath**

Lorsque vous installez Red Hat Enterprise Linux 6 sur un système possédant des périphériques de stockage à chemins d'accès multiples (multipath) et des périphériques de stockage nonmultipath, la structure du partitionnement automatique dans l'installateur peut créer des groupes de volumes contenant une combinaison de périphériques multipath et de périphériques nonmultipath, ce qui est contraire au principe du stockage à chemins d'accès multiples. Sur l'écran de sélection de disques qui apparaît après la sélection du partitionnement automatique, nous vous recommandons de sélectionner des périphériques à chemins d'accès multiples (multipath) uniquement ou des périphériques non-multipath uniquement. Alternativement, sélectionnez le partitionnement personnalisé.

Cliquez sur **Suivant** pour continuer une fois que vous avez terminé vos sélections.

# **9.14. Chiffrer les partitions**

Si vous avez sélectionné l'option **Chiffrer le système**, l'installateur vous demandera une phrase de passe avec laquelle chiffrer les partitions sur le système.

Les partitions sont chiffrées à l'aide de*LUKS* (*Linux Unified Key Setup*) — reportez-vous à la Annexe C, *Chiffrement de disque* pour obtenir davantage [d'informations.](#page-567-0)

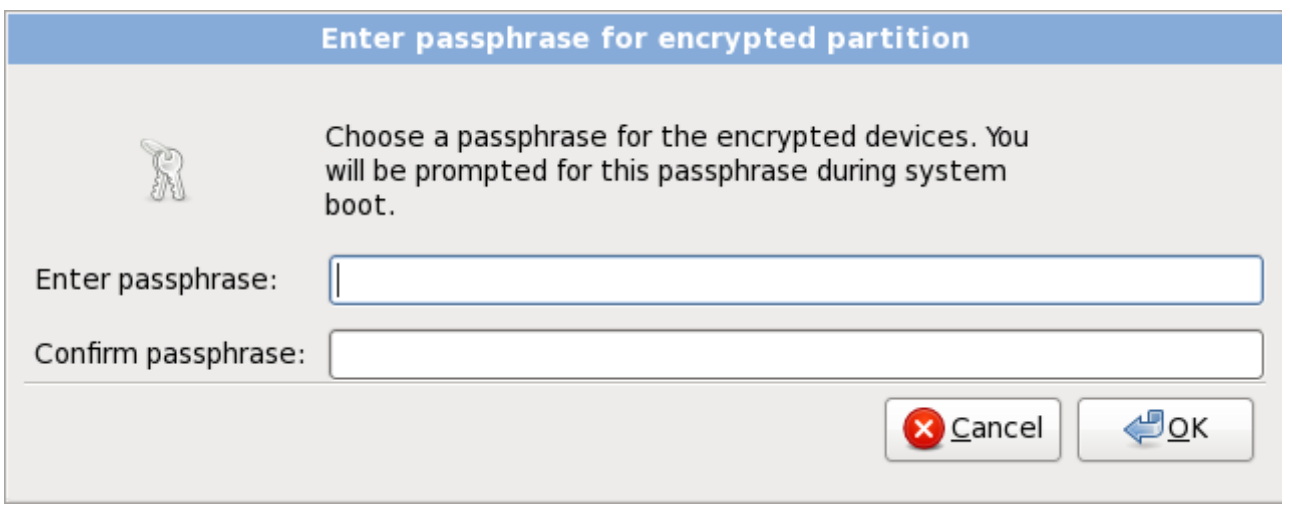

**Figure 9.38. Saisir la phrase de passe pour la partition chiffrée**

Choisissez une phrase de passe et entrez-la dans chacun des deux champs de la boîte de dialogue. Vous devrez fournir cette phrase de passe à chaque fois que le système démarre.

**Avertissement — Ne pas oublier cette phrase de passe**

Si vous oubliez cette phrase de passe, toutes les partitions chiffrées et toutes les données y figurant ne seront plus accessibles. Il n'existe aucun moyen de retrouver une phrase de passe oubliée.

Remarquez que si vous effectuez une installation kickstart de Red Hat Enterprise Linux, vous pouvez enregistrer les phrases de passe de chiffrement et créer des copies de sauvegarde de phrases de passe de chiffrement pendant l'installation. [Reportez-vous](#page-569-0) à la Section C.3.2, « [Enregistrer](#page-569-1) les phrases de passe » et Section C.3.3, « Créer et enregistrer les phrases de passe ».

# <span id="page-115-0"></span>**9.15. Créer une structure personnalisée ou modifier la structure par défaut**

Si vous avez choisi une des quatre options de partitionnement automatique et n'avez pas sélectionné **Examiner**, veuillez passer directement à la Section 9.18, « Sélection des groupes de [paquetages](#page-137-0) ».

Si vous avez choisi une des options de partitionnement automatique et avez sélectionné **Examiner**, vous pouvez soit accepter les paramètres de partition actuels (cliquez sur **Suivant**), soit modifier la configuration manuellement dans l'écran de partitionnement.

Si vous avez choisi de créer une configuration personnalisée, vous devez indiquer au programme où installer Red Hat Enterprise Linux. Vous devez pour cela définir des points de montage pour une ou plusieurs partition(s) de disque où Red Hat Enterprise Linux sera installé. Vous devrez peut-être également créer et/ou supprimer des partitions.

**Avertissement**

Si votre système x86 64 bit utilise UEFI au lieu de BIOS, vous devrez créer une partition /boot manuellement. Cette partition doit posséder un système de fichiers ext3. Votre système ne démarrera pas si vous choisissez d'effectuer le partitionnement automatiquement.

Si vous n'avez pas encore planifié comment configurer vos partitions, [reportez-vous](#page-553-0) à l'Annexe A, *Introduction aux partitions de disque* and Section 9.15.5, « Schéma de [partitionnement](#page-127-0) recommandé ». Vous avez besoin au minimum d'une partition racine (ou root) de taille adéquate, et d'une partition swap appropriée par rapport à la quantité de mémoire vive dont dispose le système.

**Anaconda** peut satisfaire les conditions de partitionnement d'une installation typique.

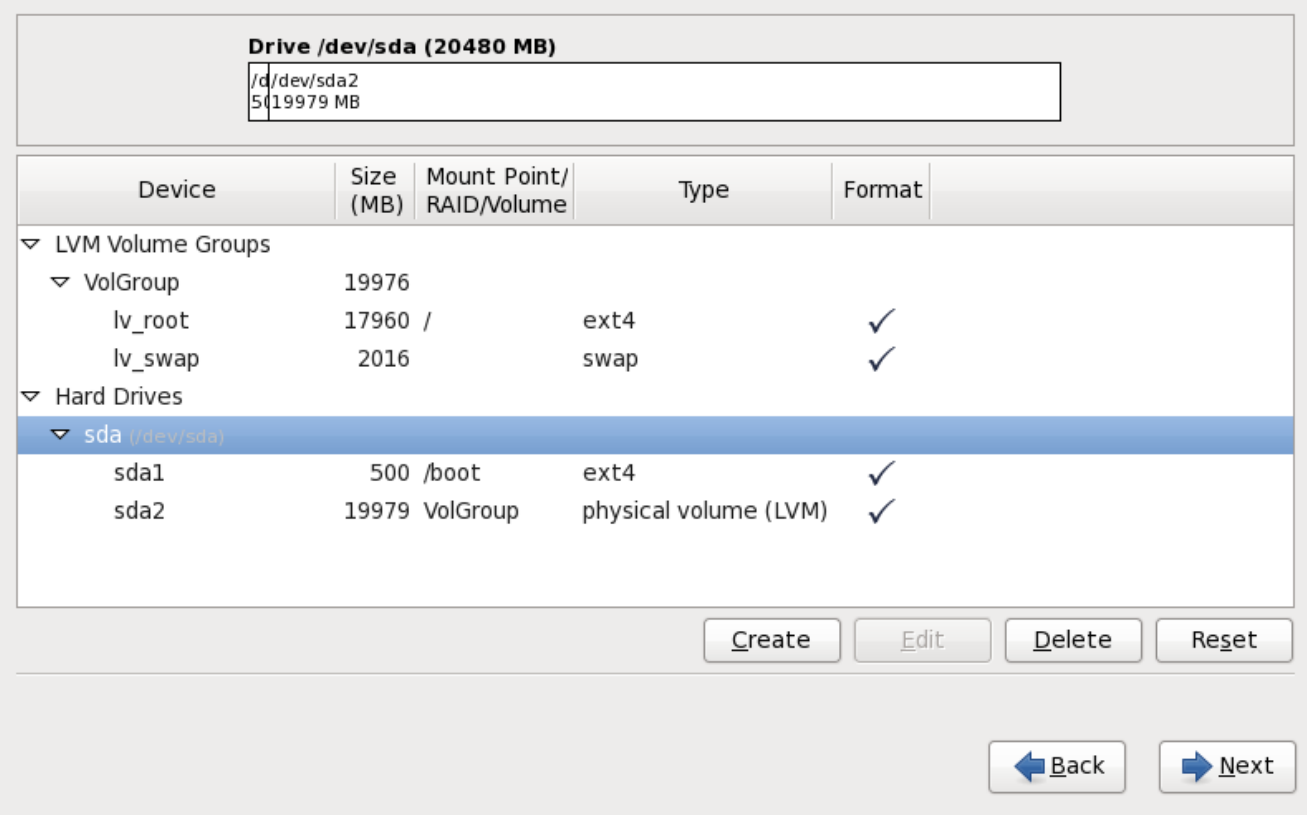

**Figure 9.39. Partitionnement sur les systèmes x86, AMD64 , et Intel 64**

L'écran de partitionnement contient deux panneaux. Le panneau supérieur contient une représentation graphique du disque dur, du volume logique, ou du périphérique RAID sélectionné dans le panneau inférieur.

Au-dessus de la représentation graphique du périphérique, vous pouvez modifier le nom du disque (tel que **/dev/sda** ou **LogVol00**), sa taille (en Mo), et le modèle tel qu'il a été détecté par le programme d'installation.

À l'aide de la souris, cliquez une fois sur un champ spécifique de l'affichage graphique afin de le mettre en surbrillance. Cliquez deux fois pour modifier une partition existante ou pour créer une partition avec l'espace libre disponible.

Le panneau inférieur contient une liste de tous les disques, volumes logiques, et périphériques RAID à

utiliser pendant l'installation, comme spécifié plus tôt dans le processus d'installation — reportez-vous à l'Section 9.10, « Assigner des [périphériques](#page-104-0) de stockage »

Les périphériques sont groupés par type. Cliquez sur les petits triangles à gauche du type de périphérique pour afficher ou cacher les périphériques de ce type.

**Anaconda** affiche plusieurs détails pour chaque périphérique listé :

#### **Périphérique**

le nom du périphérique, du volume logique, ou de la partition

# **Taille (Mo)**

la taille du périphérique, du volume logique, ou de la partition (en Mo)

#### **Point de montage/RAID/Volume**

le *point de montage* (emplacement dans un système de fichiers) sur lequel la partition doit être montée, ou le nom du RAID ou du groupe de volumes logiques dont elle fait partie

#### **Type**

le type de partition. Si la partition est une partition standardm ce champ affichera le type de système de fichiers sur la partition (par exemple, ext4). Sinon, il indique que la partition est un **volume physique (LVM)**, ou fait partie d'un **RAID logiciel**

#### **Format**

Une marque dans cette colonne indique que la partition sera formatée pendant l'installation.

En-dessous du panneau du bas figurent quatre boutons : **Créer**, **Modifier**, **Supprimer**, et **Réinitialiser**.

Sélectionnez un périphérique ou une partition en cliquant dessus sur l'une des représentations graphique dans le panneau supérieur ou dans la liste du panneau inférieur, puis cliquez sur l'un des quatre boutons afin de procéder aux actions suivantes :

# **Créer**

créer une nouvelle partition, un nouveau volume ou RAID logiciel

# **Modifier**

modifier une partition, un volume logique ou un RAID logiciel existant. Remarquez que vous pouvez uniquement réduire la taille des partitions avec le bouton **Redimensionner**, vous ne pourrez pas les agrandir.

# **Supprimer**

supprimer une partition, un volume logique ou un RAID logiciel

#### **Réinitialiser**

annuler toutes les modifications effectuées sur cet écran

# **9.15.1. Créer un stockage**

La boîte de dialogue **Créer un stockage** vous permet de créer de nouvelles partitions de stockage, des volumes logiques et des RAIDs logiciels. **Anaconda** présente les options comme disponible ou indisponibles, suivant le stockage déjà présent sur le système ou configuré pour transférer sur le système.

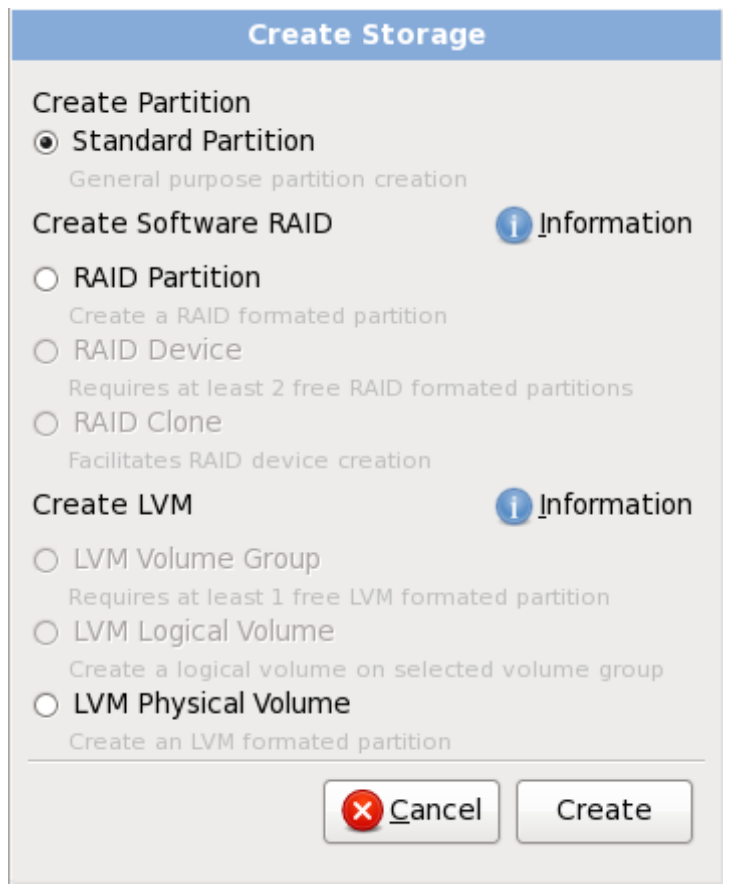

**Figure 9.4 0. Création de stockage**

Les options sont regroupeés sous **Créer une partition**, **Créer un RAID logiciel** et **Créer un LVM** comme suit :

# **Créer une partition**

Reportez-vous à la Section 9.15.2, « Ajout de [partitions](#page-119-0) » pour plus de détails sur la boîte de dialogue **Ajouter une partition**.

**[Partition](#page-553-0) standard** — créer une partition disque standard (comme indiqué dans Annexe A, *Introduction aux partitions de disque*) dans un espace non-alloué.

# **Créer un RAID logiciel**

Reportez-vous à la [Section](#page-122-0) 9.15.3, « Créer un RAID logiciel » pour plus de détails.

- **Partition RAID** créez une partition dans un espace non-alloué afin de former une partie d'un périphérique RAID logiciel. Pour former un périphérique RAID logiciel, deux partitions RAID ou plus doivent être disponibles sur le système.
- **Périphérique RAID** combine deux partitions RAID ou plus, en un périphérique RAID logiciel.

Lorsque vous choisissez cette option, vous pouvez spécifier le type de périphérique RAID à créer (le *niveau RAID*). Cette option n'est disponible que lorsque deux partitions RAID ou plus sont disponibles sur le système.

#### **Créer un volume logique LVM**

Reportez-vous à la [Section](#page-124-0) 9.15.4, « Créer un volume logique LVM » pour plus de détails.

- **Volume physique LVM** créez un *volume physique* sur de l'espace non-alloué.
- **Groupe de volumes LVM** créez un *groupe de volumes* à partir d'un volume physique ou plus. Cette option est uniquement disponible lorsqu'au moins un volume physique est disponible sur le système.
- **Volume logique LVM** créez un *volume logique* sur un groupe de volumes. Cette option n'est disponible que si au moins un groupe de volumes est disponible sur le système.

# <span id="page-119-0"></span>**9.15.2. Ajout de partitions**

Pour ajouter une nouvelle partition, sélectionnez le bouton **Créer**. Une boîte de dialogue apparaît (reportez-vous à la Figure 9.41, « [Création](#page-119-1) d'une nouvelle partition »).

**Remarque**

Vous devez dédier au moins une partition à cette installation et optionnellement plus. Pour davantage d'informations, reportez-vous à la Annexe A, *[Introduction](#page-553-0) aux partitions de disque*.

<span id="page-119-1"></span>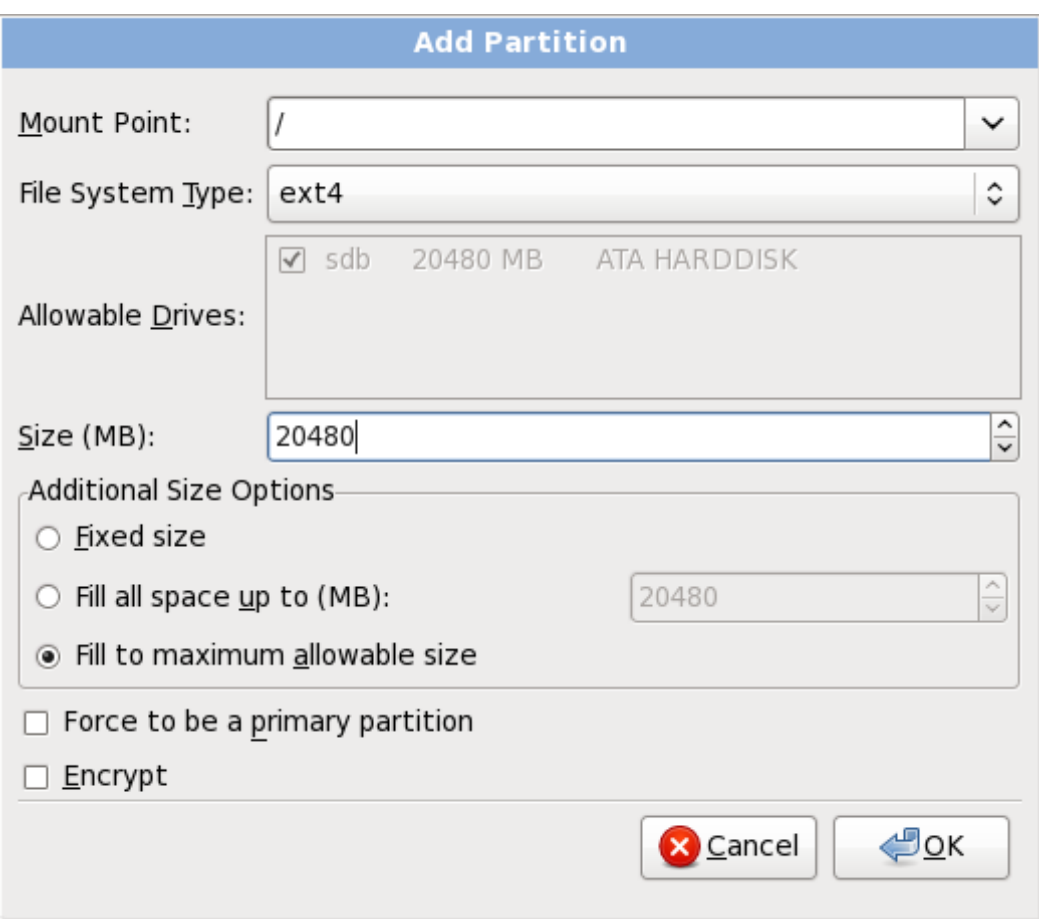

**Figure 9.4 1. Création d'une nouvelle partition**

- **Point de montage** : saisissez le point de montage de la partition. Par exemple, si cette partition doit correspondre à la partition racine (ou root), saisissez **/** ; saisissez **/boot** pour la partition **/boot**, et ainsi de suite. Le point de montage approprié pour votre partition peut également être choisi dans le menu déroulant. Pour une partition swap, le point de montage ne doit pas être configuré — configurer le type du système de fichiers sur **swap** est suffisant.
- **Type de système de fichiers** : en utilisant le menu déroulant, sélectionnez le type de système de fichiers approprié pour cette partition. Pour davantage d'informations sur les types de système de fichiers, reportez-vous à la Section 9.15.2.1, « Types de [systèmes](#page-120-0) de fichiers ».
- **Disques disponibles** : Ce champ contient une liste des disques durs installés sur votre système. Si la case d'un de ces disques durs est en surbrillance, vous pouvez alors y créer la partition souhaitée. Si la case n'est *pas* cochée, la partition ne sera *jamais* créée sur ce disque. En utilisant divers paramétrages de cases à cocher, vous pouvez faire en sorte qu'**Anaconda** place des partitions à l'endroit où vous le souhaitez, ou vous pouvez laisser **Anaconda** décider lui-même de l'endroit où les placer.
- **Taille (Mo)** : Saisissez la taille (en méga-octets) de la partition. Remarque : ce champ a par défaut la valeur 200 Mo. À moins que vous ne modifiez ce paramètre, seule une partition de 200 Mo sera créée.
- **Options de taille supplémentaires** : Vous avez le choix entre garder cette partition à une taille fixée, lui permettre de « grandir » (remplir l'espace disponible du disque dur) jusqu'à un certain point ou lui permettre de remplir tout l'espace disque restant qui est disponible.

Si vous choisissez **Remplir tout l'espace jusqu'à (Mo)**, vous devez indiquer des restrictions au niveau de la taille dans le champ situé à droite de cette option. Elle vous permet de conserver une certaine quantité d'espace libre sur votre disque dur en vue d'une utilisation future.

- **Forcer à être une partition primaire** : sélectionnez si la partition que vous créez doit être une des quatre premières partitions sur le disque dur. Si elle n'est pas sélectionnée, la partition est créée en tant que partition logique. [Reportez-vous](#page-557-0) à la Section A.1.3, « Partitions à l'intérieur de partitions — Présentation des partitions étendues » pour obtenir davantage d'informations.
- **Chiffrer** : Choisissez s'il faut chiffrer la partition ou non, de manière à ce que les données qui sont stockées dessus ne puissent pas être obtenues sans un mot de passe, même si le périphérique de stockage est connecté à un autre système. [Référez-vous](#page-567-0) à Annexe C, *Chiffrement de disque* pour obtenir plus d'informations sur le chiffrement des périphériques de stockage. Si vous choisissez cette option, l'installateur vous demandera de fournir un mot de passe avant d'écrire la partition sur le disque.
- **Valider** : Sélectionnez **Valider** une fois que les paramètres vous conviennent et que vous souhaitez créer la partition.
- **Annuler** : Sélectionnez **Annuler** si vous ne voulez pas créer de partition.

#### <span id="page-120-0"></span>**9.15.2.1. Types de systèmes de fichiers**

Red Hat Enterprise Linux vous permet de créer différents types de partitions et systèmes de fichiers. Vous trouverez ci-dessous une brève description des divers types de partitions et systèmes de fichiers disponibles et de la façon dont ils peuvent être utilisés.

#### **Type de partition**

- **partition standard** Une partition standard peut contenir un système de fichiers ou espace swap, ou fournir un conteneur pour RAID logiciel ou un volume physique LVM.
- **swap** Les partitions swap sont utilisées pour gérer la mémoire virtuelle. Autrement dit, les données sont enregistrées sur une partition swap lorsqu'il n'y a pas suffisamment de mémoire vive pour stocker les données que traite votre système. Reportez-vous au *Guide de déploiement Red*

*Hat Enterprise Linux* pour obtenir davantage d'informations.

- **RAID logiciel** La création de deux ou plusieurs partitions RAID logicielles vous permet de créer un périphérique RAID. Pour en savoir plus sur RAID, reportez-vous au chapitre *RAID (Redundant Array of Independent Disks)* dans le *Guide de déploiement Red Hat Enterprise Linux*.
- **volume physique (LVM)** La création d'une ou de plusieurs partitions de volume physique (LVM) vous permet de créer un volume logique LVM. LVM peut améliorer la performance lors de l'utilisation de disques physiques. Pour davantage d'informations concernant LVM, reportez-vous au *Guide de déploiement Red Hat Enterprise Linux*.

# **Systèmes de fichiers**

- **ext4** Le système de fichiers ext4 est basé sur le système ext3, mais il comporte un certain nombre d'améliorations. Celles-ci incluent une prise en charge de fichiers et de systèmes de fichiers de plus grande taille, une allocation de l'espace disque plus rapide et plus efficace, un nombre infini de sous-répertoires dans un répertoire, une vérification des systèmes de fichiers plus rapide, ainsi qu'une journalisation plus robuste. Le système de fichiers ext4 est sélectionné par défaut et son utilisation est vivement conseillée.
- **ext3** Le système de fichiers ext3 est basé sur le système de fichiers ext2, mais il a un principal avantage — la journalisation. L'utilisation d'un système de fichiers offrant la journalisation permet de réduire le temps de récupération d'un système de fichiers après une panne car il n'est plus nécessaire d'utiliser **fsck** [\[3\]](#page-145-0)
- **ext2** Le système de fichiers ext2 prend en charge les types de fichiers UNIX (fichiers standard, répertoires, liens symboliques, etc.). Il offre la possibilité d'attribuer des noms de fichiers longs pouvant aller jusqu'à 255 caractères.
- **xfs** XFS est un système de fichiers à haute scalabilité et de haute performance qui supporte des systèmes de fichiers faisant jusqu'à 16 exaoctets (environ 16 millions de téraoctets), des fichiers faisant jusqu'à 8 exaoctets (environ 8 millions de téraoctets) et des structures de répertoires contenant des dizaines de millions d'entrées. XFS prend en charge la journalisation des métadonnées, qui permet un temps de récupération plus rapide après une panne. Le système de fichiers XFS peut aussi être défragmenté et redimmensionné tout en restant monté et actif.
- **vfat** Le système de fichiers VFAT est un système de fichiers Linux compatible avec les noms de fichiers longs du système de fichiers FAT de Microsoft Windows.
- **Btrfs** Btrfs est en cours de développement en tant que système de fichiers capable d'adresser et de gérer plus de fichiers, de taille plus importante, ainsi que des volumes plus importants que les systèmes de fichiers ext2, ext3, et ext4. Btrfs est conçu pour rendre le système de fichiers plus tolérant face aux erreurs, et pour faciliter leur détection et réparation lorsqu'elles surviennent. Btrfs utilise checksum pour s'assurer de la validité des données et des métadonnées, Btrfs conserve aussi des copies du système de fichiers qui peuvent être utilisées comme sauvegardes ou pour effectuer des réparations.

Comme Btrfs se trouve encore à l'état expérimental et est en cours de développement, le programme d'installation ne l'offre pas par défaut. Si vous souhaitez créer une partition Btrfs sur un disque, vous devrez lancer le processus d'installation avec l'option de démarrage **btrfs**. Reportez-vous à la Chapitre 28, *Options de [démarrage](#page-414-0)* pour obtenir des instructions.

# **Btrfs est expérimental**

Red Hat Enterprise Linux 6 inclut Btrfs en tant qu'aperçu technologique afin de vous permettre d'expérimenter ce système de fichiers. Vous ne devriez pas choisir Btrfs pour des partitions qui contiennent des données importantes ou essentielles à l'opération de systèmes importants.

# <span id="page-122-0"></span>**9.15.3. Créer un RAID logiciel**

Les *RAID* (Réseau redondant de disques indépendants) sont construits à partir de multiples périphériques de stockage ordonnés de manière à fournir une performance améliorée et — dans certaines configurations — une meilleure tolérance vis-à-vis des erreurs. Reportez-vous au *Guide de déploiement Red Hat Enterprise Linux* pour une description des différents types de RAID.

Pour créer un périphérique RAID, vous devez d'abord créer des partitions RAID logicielles. Après avoir créé plusieurs partitions RAID logicielles, sélectionnez **RAID** afin de lier les partitions RAID logicielles à un périphérique RAID.

#### **Partition RAID**

Choisissez cette option pour configurer une partition pour RAID logiciel. Cette option est le seul choix disponible si votre disque ne contient aucune partition RAID logiciel. Ceci est la même boîte de dialogue que celle qui s'affiche lorsque vous ajoutez une partition standard reportez-vous à la Section 9.15.2, « Ajout de [partitions](#page-119-0) » pour une description des options disponibles. Notez cependant que le **Type de système de fichiers** doit être paramétré sur **RAID logiciel**

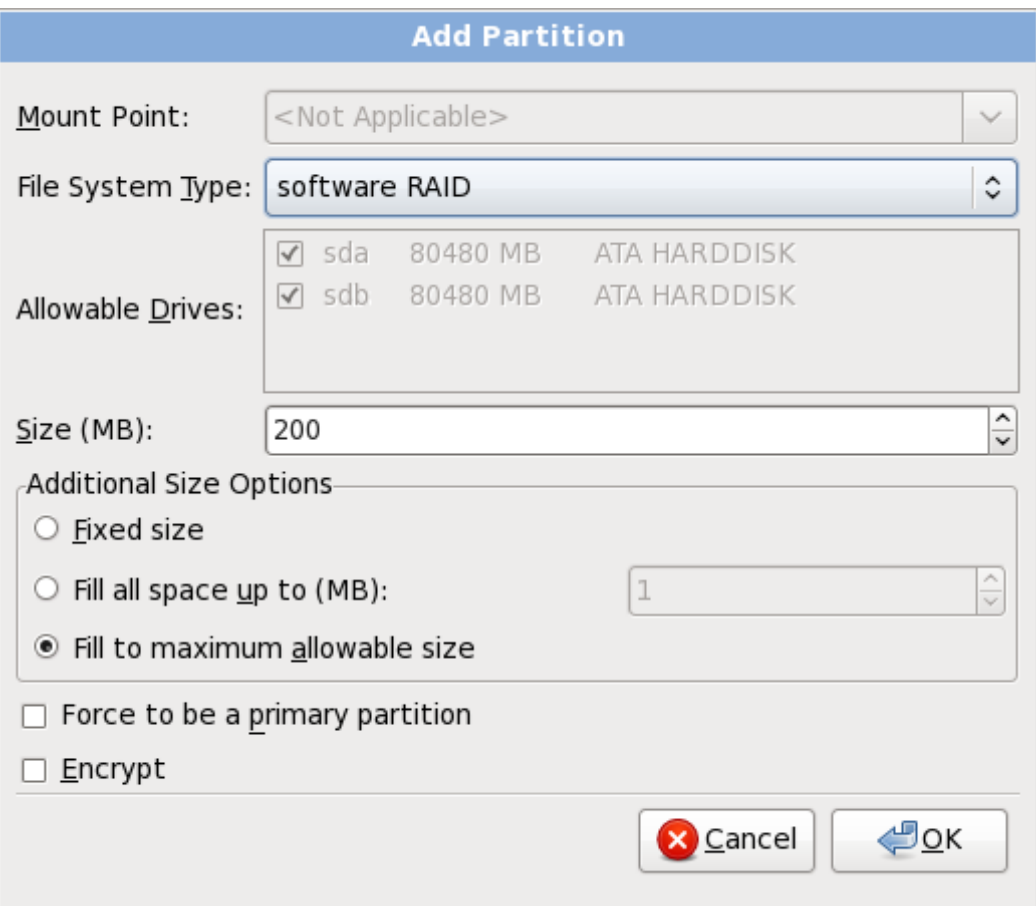

**Figure 9.4 2. Créer une partition RAID logiciel**

#### **Périphérique RAID**

Choisissez cette option pour construire un périphérique RAID à partir de deux partitions RAID logicielles existantes ou plus. Cette option est disponible si deux partitions RAID logicielles ou plus ont été configurées.

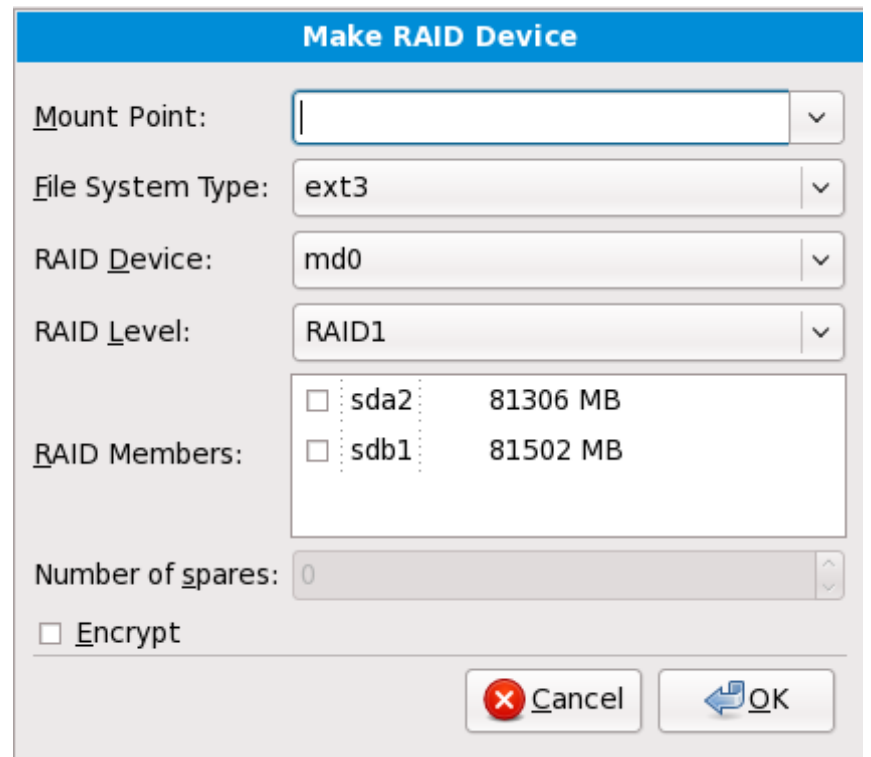

**Figure 9.4 3. Création d'un périphérique RAID**

Sélectionnez le type de système de fichiers comme pour une partition standard.

**Anaconda** suggère automatiquement un nom pour le périphérique RAID, mais vous pouvez sélectionner des noms manuellement de **md0** à **md15**.

Cliquez sur les cases à cocher à côté des périphériques de stockage individuels pour les inclure ou pour les supprimer de ce RAID.

Le **niveau RAID** correspond à un type particulier de RAID. Choisissez à partir d'une des options suivantes :

- **RAID 0** distribue les données sur de multiples périphériques de stockage. Les RAIDs niveau 0 offrent une performance améliorée par rapport aux partitions standard, et peuvent être utilisés pour combiner le stockage de multiples périphériques en un grand périphérique virtuel. Remarquez que les RAIDs niveau 0 n'offrent pas de redondance et que l'échec d'un seul périphérique dans la matrice détruira la matrice toute entière. Raid 0 requiert au moins deux partitions RAID.
- **RAID 1** duplique les données sur un périphérique de stockage sur un ou plusieurs autres périphériques de stockage. Des périphériques supplémentaires dans la matrice permettent d'améliorer les niveaux de redondance. RAID 1 requiert au moins deux partitions RAID.
- **RAID 4** distribue les données sur de multiples périphériques de stockage, mais n'utilise qu'un périphérique dans la matrice pour stocker les données de parité qui protègent la matrice au cas où l'un des périphériques de la matrice échouerait. Comme toutes les données de parité se trouvent sur un seul périphérique, l'accès à celui-ci crée un goulot d'étranglement au niveau de la performance de la matrice. RAID 4 requiert au moins trois partitions RAID.
- **RAID 5** distribue les données et les données de parité sur de multiples périphériques

de stockage. Les RAIDs niveau 5 offrent comme avantages de performance de distribuer les données sur de multiples périphériques, mais ne partagent pas le goulot d'étranglement de performance des RAIDs de niveau 4 car les données de parité sont distribuées au travers de la matrice. RAID 5 requiert au moins trois partitions RAID.

- **RAID 6** les RAIDs de niveau 6 sont similaires aux RAIDs 5, mais au lieu de ne stocker qu'un seul ensemble de données de parité, ils en stockent deux. RAID 6 requiert au moins quatre partitions RAID.
- **RAID 10** Les RAIDs de niveau 10 sont des *RAIDs imbriqués* ou *RAIDs hybrides*. Les RAIDs de niveau 10 sont construits en distribuant les données sur des ensembles de périphériques de stockage en miroir. Par exemple, un RAID de niveau 10 construit à partir de quatre partitions RAID consiste en deux paires de partitions pour lesquelles une partition est le miroir de l'autre. Les données sont ensuite distribuées sur les deux paires de périphériques de stockage, comme pour un RAID de niveau 0. Les RAIDs de niveau 10 requièrent au moins quatre partitions RAID.

# <span id="page-124-0"></span>**9.15.4. Créer un volume logique LVM**

# **Important — LVM est indisponible sur des installations en mode texte**

La configuration initiale de LVM n'est pas disponible pour une installation en mode texte. Si vous avez besoin de créer une configuration LVM dès le début, appuyez sur **Alt**+**F2** pour utiliser une console virtuelle différente, puis exécutez la commande **lvm**. Pour retourner à l'installation en mode texte, appuyez sur **Alt**+**F1**.

*LVM (Logical Volume Management)* présente un affichage simple et logique de l'espace de stockage physique sous-jacent, tel que les disques durs ou les LUN. Les partitions sur le stockage physique sont représentées en tant que *volumes physiques* pouvant être regroupés en *groupe de volumes*. Chaque groupe de volumes peut être divisé en multiples *volumes logiques*, où chacun de ceux-ci est analogue à une partition de disque standard. Ainsi, les volumes logiques LVM foncitonnent comme des partitions pouvant s'étendre sur de multiples disques physiques.

Pour en savoir plus sur LVM, référez-vous au *Guide déploiement Red Hat Enterprise Linux*. Remarquez que LVM est uniquement disponible dans le programme d'installation graphique.

# **Volume physique LVM**

Choisissez cette option pour configurer une partition ou un périphérique en tant que volume physique LVM. Cette option est la seule disponible si votre stockage ne contient pas déjà de groupes de volumes LVM. Ceci est la même boîte de dialogue qui apparaît lorsque vous ajoutez une partition standard — référez-vous à la Section 9.15.2, « Ajout de [partitions](#page-119-0) » pour une description des options disponibles. Notez cependant que le **Type de système de fichiers** doit être défini sur **Volume physique (LVM)**

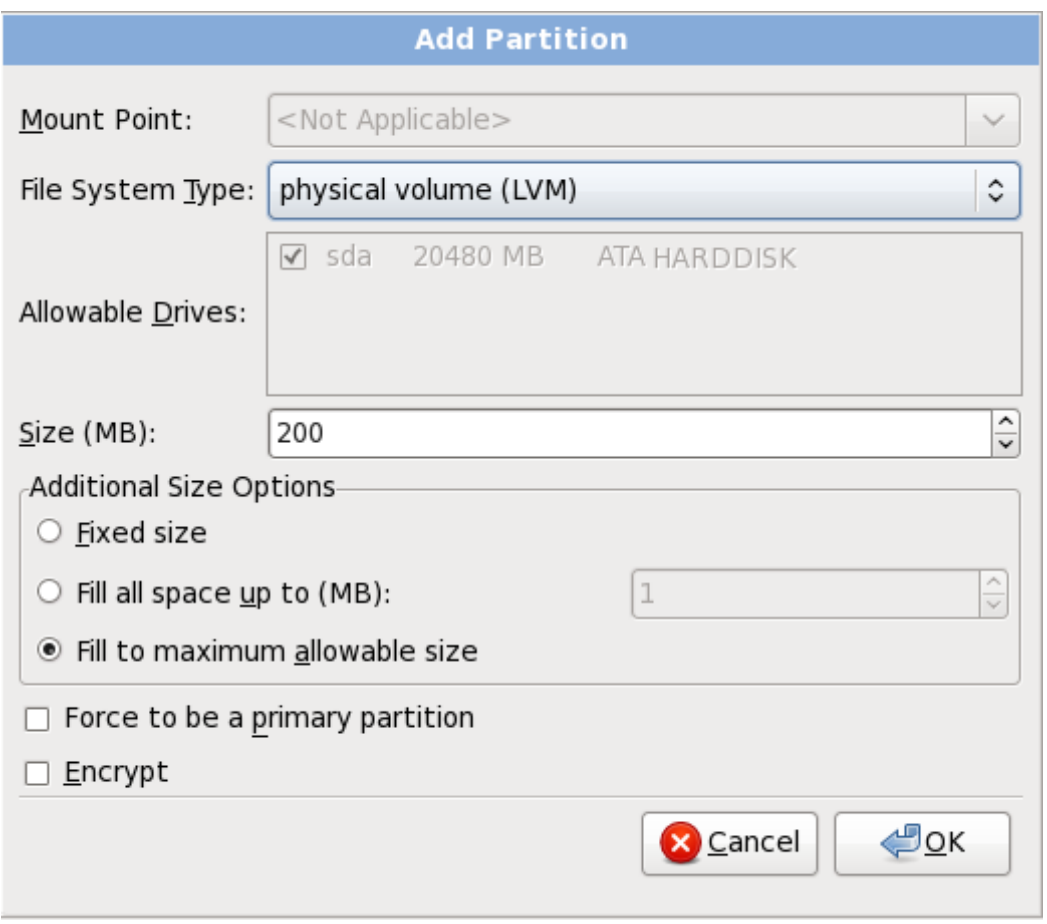

**Figure 9.4 4 . Créer un volume physique LVM**

# **Créer un groupe de volumes LVM**

Choisissez cette option pour créer des groupes de volumes LVM à partir des volumes physiques LVM disponibles, ou pour ajouter des volumes logiques existants à un groupe de volumes.

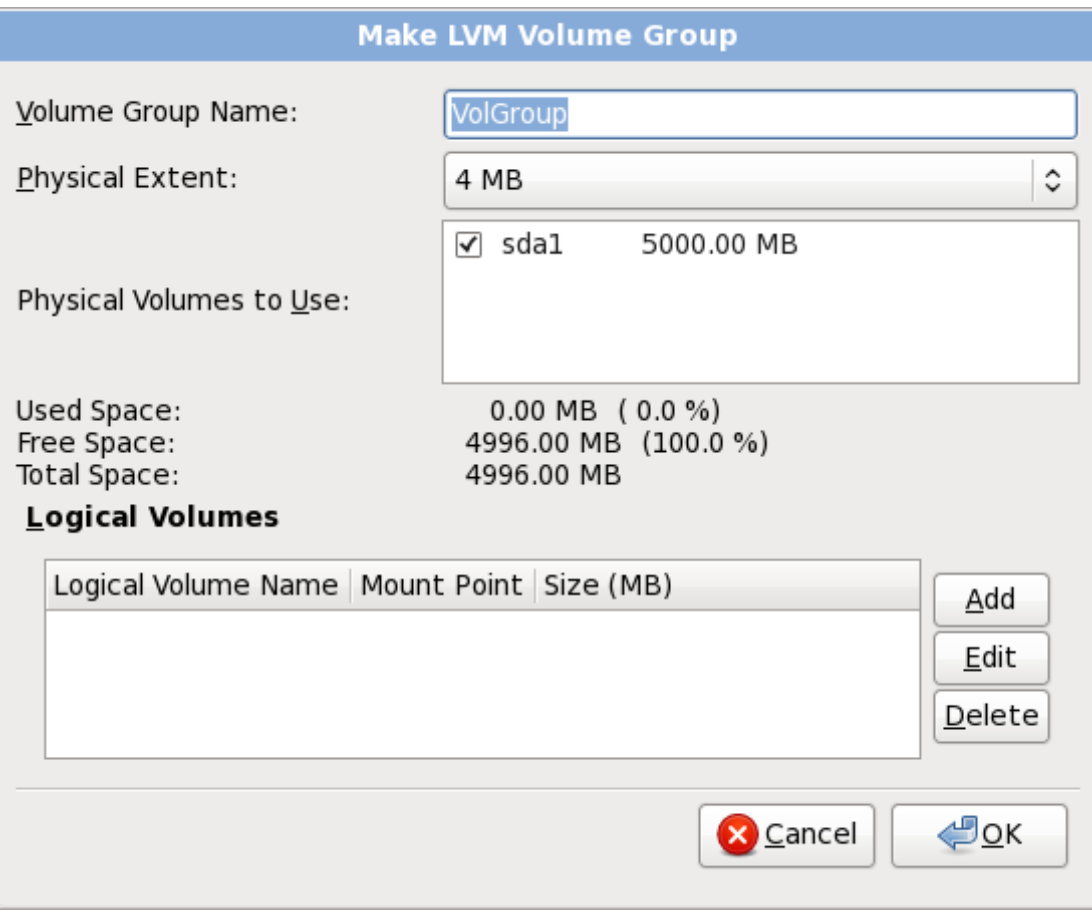

**Figure 9.4 5. Créer un groupe de volumes LVM**

Pour assigner un ou plusieurs volumes physiques à un groupe de volumes, commencez par nommer le groupe de volumes. Ensuite, sélectionnez les volumes physiques à utiliser dans le groupe de volumes. Enfin, configurez les volumes logiques sur le ou les groupe(s) de volumes à l'aide des options **Ajouter**, **Modifier** et **Supprimer**.

Vous ne devez pas supprimer un volume physique d'un groupe de volume si ceci ne laisse pas suffisamment d'espace pour les volumes logiques de ce groupe. Par exemple avec un groupe de volumes composé de deux partitions de volumes physiques LVM de 5 Go, contenant un volume logique de 8 Go. L'installateur ne vous permettra pas de supprimer les composants du volume physique, puisque vous laisseriez ainsi 5 Go dans le groupe pour un volume logique de 8 Go. Si vous réduisez la taille totale de n'importe quel volume logique correctement, alors vous pourrez supprimer l'un des volumes physiques du groupe de volumes. Dans cet exemple, réduire de la taille du volume logique à 4 Go vous permettra de supprimer l'un des volumes physiques de 5 Go.

#### **Créer un volume logique**

Choisissez cette option pour créer un volume logique LVM. Sélectionnez un point de montage, un type de système de fichiers, et la taille (en Mo), comme s'il s'agissait d'une partition de disque standard. Vous pouvez aussi choisir un nom pour le volume logique et spécifer le groupe de volumes auquel il appartiendra.

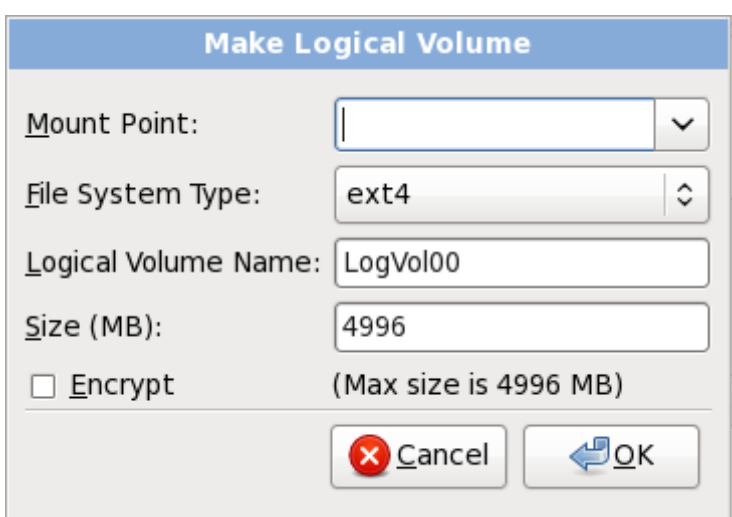

**Figure 9.4 6. Créer un volume logique**

# <span id="page-127-0"></span>**9.15.5. Schéma de partitionnement recommandé**

# **9.15.5.1. Systèmes x86, AMD64 et Intel 64**

*À moins que vous n'ayez une raison particulière de faire autrement, nous vous conseillons de créer les partitions suivantes pour les systèmes x86, AMD64 et Intel 64* :

- Une partition **swap**
- Une partition **/boot**
- Une partition **/**
- Une partition **home**
- Une partition swap (d'au moins 256 Mo) les partitions swap sont utilisées pour prendre en charge la mémoire virtuelle. En d'autres termes, les données sont écrites sur une partition swap lorsqu'il n'y a pas assez de RAM pour stocker les données traitées par votre système.

Il y a quelques années, le montant d'espace swap recommandé augmentait de manière linéaire avec le montant de mémoire vive d'un système. Comme le montant de mémoire a augmenté pour se situer dans les centaines de giga-octets dans les systèmes les plus récents, il est maintenant reconnu que le montant d'espace swap nécessité par un système est une fonction de la charge de travail de la mémoire exécutée sur ce système.

L'espace swap est habituellement désigné pendant l'installation, mais à ce moment, déterminer la charge de travail de la mémoire d'un système peut se révéler difficile. Pendant une installation kickstart, vous pouvez demander que le montant d'espace swap soit automatiquement défini (reportez-vous à la Section 32.4, « Options de [kickstart](#page-436-0) »).

Cependant, ce paramètre n'est pas précisément calibré pour votre système ; ainsi, si vous nécessitez que le montant d'espace swap soit défini plus précisément, nous vous recommandons d'utiliser le tableau suivant :

#### **Tableau 9.2. Espace swap recommandé**

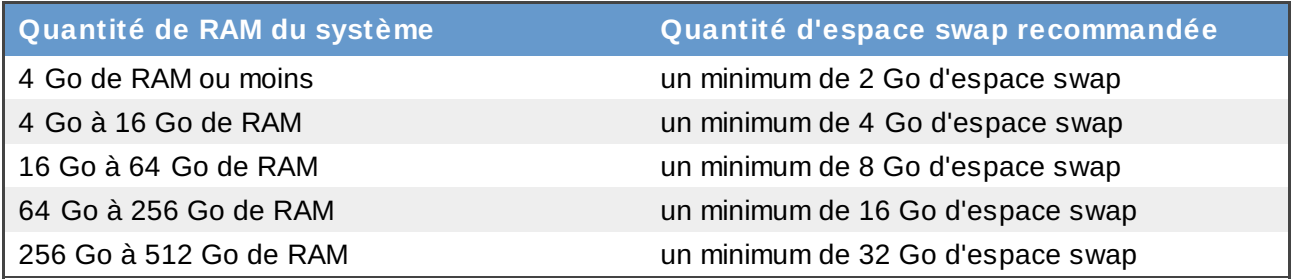

Remarquez que vous pourrez obtenir une meilleure performance en distribuant l'espace swap sur de multiples périphériques de stockage, plus particulièrement sur des systèmes possédant des disques, contrôleurs et interfaces rapides.

#### **Une partition /boot/ (250 Mo)**

La partition montée sur **/boot/** contient le noyau du système d'exploitation (qui permet à votre système de démarrer Red Hat Enterprise Linux), ainsi que les fichiers utilisés durant le processus de démarrage. Pour la plupart des utilisateurs, une partition de démarrage de 100 Mo est suffisante.

#### **Important — Systèmes de fichiers pris en charge**

Le chargeur de démarrage **GRUB** dans Red Hat Enterprise Linux 6 prend uniquement en charge les systèmes de fichiers ext2, ext3, et ext4 (recommandé). Il n'est pas possible d'utiliser d'autres systèmes de fichiers pour **/boot**, tels que Brtfs, XFS, ou VFAT.

# **Remarque**

Si votre disque dur possède plus de 1024 cylindres (et que votre système a été fabriqué il y a plus de deux ans), vous devrez créer une partition **/boot/** si vous voulez que la partition **/** (racine) utilise tout l'espace restant sur votre disque dur.

# **Remarque**

Si vous avez une carte RAID, faites attention au fait que certains BIOS ne prennent pas en charge le démarrage à partir de la carte RAID. Dans de tels cas, la partition **/boot/** doit être créée sur une partition en-dehors de la matrice RAID, comme par exemple sur un disque dur séparé.

#### **Une partition root (3.0 Go - 5.0 Go)**

Ceci est l'emplacement où se trouve « **/** » (le répertoire racine). Dans cette configuration, tous les fichiers (sauf ceux stockés dans **/boot**) se trouvent sur la partition racine.

Une partition de 30. Go vous permet d'effectuer une installation minimale, alors qu'une partition root de 5.0 Go vous permet d'effectuer une installation complète en choisissant tous les groupes de paquetages.

# **Racine et /root**

La partition / (ou racine) est le haut de la structure des répertoires. Le répertoire / root **/root** (quelquefois prononcé « slash-root ») est le répertoire de base du compte de l'utilisateur pour l'administration du système.

# **Une partition home (100 Mo au minimum)**

Pour stocker des données utilisateur séparément des données système, créez une partition séparée pour le répertoire **/home** à l'intérieur d'un groupe de volumes. Ceci vous permettra de mettre à jour ou réinstaller Red Hat Enterprise Linux sans effacer les fichiers des données des utilisateurs.

De nombreux systèmes possèdent plus de partitions que le minimum listé ci-dessus. Choisissez des partitions en fonction des besoins du système en particulier. [Reportez-vous](#page-129-0) à la Section 9.15.5.1.1, « Conseils sur les partitions » afin d'obtenir de plus amples informations.

Si vous créez plusieurs partitions au lieu d'une grande partition **/**, les mises à jour seront plus faciles. [Reportez-vous](#page-115-0) à la description de l'option Modifier dans la Section 9.15, « Créer une structure personnalisée ou modifier la structure par défaut » afin d'obtenir plus d'informations.

Le tableau suivant résume les tailles de partitions minimum pour les partitions contenant les répertoires listés. Vous *n'avez pas* besoin de créer une partition séparée pour chacun de ces répertoires. Par exemple, si la partition contenant **/foo** doit faire 500 Mo au minimum et que vous ne créez pas une partition **/foo** séparée, alors la partition **/** (root) doit faire au minimum 500 Mo.

# **Tableau 9.3. Tailles minimum de partitions**

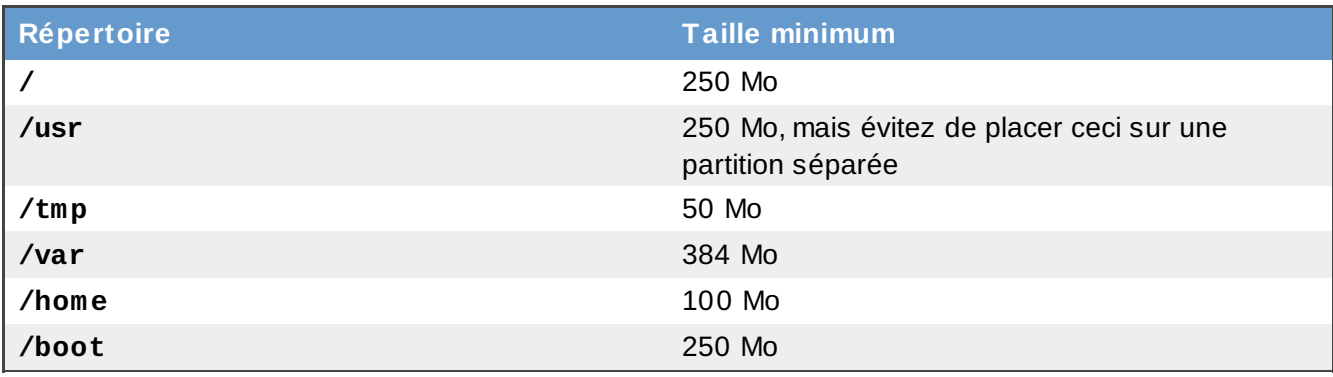

# **Laisser la capacité excédentaire non-allouée**

Assignez plus de capacité de stockage aux partitions dont vous avez besoin immédiatement uniquement. Vous pouvez allouer plus d'espace libre à tout moment afin de palier aux besoins au fur et à mesure qu'ils se présentent. Pour en savoir plus sur une méthode de gestion du stockage plus flexible, reportez-vous à la Annexe D, *[Comprendre](#page-573-1) LVM*.

Si vous n'êtes pas certain de comment configurer les partitions pour votre ordinateur, acceptez la structure de partition par défaut.

# <span id="page-129-0"></span>**9.15.5.1.1. Conseils sur les partitions**

L'installation d'une partition optimale dépend de l'utilisation du système Linux en question. Les astuces suivantes pourront vous aider à décider comment allouer l'espace de votre disque.

- Prenez en considération le chiffrement de toute partition contenant des données sensibles. Le chiffrement empêchera aux personnes non-autorisées d'accéder aux données sur les partitions, même si celles-ci ont accès au périphérique de stockage physique. Dans la plupart des cas, vous devriez au moins chiffrer la partition **/home**.
- Chaque noyau installé sur sur votre système requiert environ 10 Mo sur la partition **/boot**. À moins que vous ne planifiez d'installer un grand nombre de noyaux, la taille de partition par défaut de 250 Mo pour **/boot** devrait être suffisante.

# **Important — Systèmes de fichiers pris en charge**

Le chargeur de démarrage **GRUB** dans Red Hat Enterprise Linux 6 prend uniquement en charge les systèmes de fichiers ext2, ext3, et ext4 (recommandé). Il n'est pas possible d'utiliser d'autres systèmes de fichiers pour **/boot**, tels que Brtfs, XFS, ou VFAT.

Le répertoire **/var** détient le contenu d'un certain nombre d'applications, y compris le serveur web **Apache**. Il est aussi utilisé pour stocker temporairement les paquetages de mises à jour téléchargés. Veuillez vous assurer que la partition contenant le répertoire **/var** possède suffisamment d'espace pour télécharger les mises à jour en attente et pour les contenus restants.

**Avertissement**

Le logiciel de mise à jour **PackageKit** télécharge par défaut des paquetages mis à jour sur **/var/cache/yum/**. Si vous partitionnez le système manuellement, et créez une partition séparée **/var/**, assurez-vous bien de faire en sorte que la partition soit assez grande (3 Go ou plus) afin de télécharger les mises à jour de paquetages.

Le répertoire **/usr** comporte la majorité du contenu des logiciels sur un système Red Hat Enterprise Linux. Pour une installation de l'ensemble des logiciels par défaut, veuillez allouer au moins 4 Go d'espace. Si vous êtes un développeur ou si vous souhaitez utiliser votre système Red Hat Enterprise Linuxafin d'apprendre à développer des logiciels, vous devriez au moins doubler la taille de cette allocation.

# **Ne pas placer /usr sur un différent système de fichiers**

Si **/usr** se trouve sur un système de fichiers différent de **/**, alors le processus de démarrage devient bien plus complexe car **/usr** contient des composants critiques au démarrage. Dans certaines situations (comme lors d'une installation sur un disque iSCSI), le processus de démarrage peut ne pas fonctionner du tout.

- Vous devriez considérer laisser une portion d'espace non-alloué dans un groupe de volumes LVM. Cet espace non-alloué vous offrira une certaine flexibilité si vos prérequis d'espace changent mais que vous ne souhaitez pas supprimer des données dans d'autres partitions pour réallouer de l'espace de stockage.
- Si vous séparez des sous-répertoires en partitions, vous pourrez conserver le contenu de ces sous-répertoires si vous décidez d'installer une nouvelle version de Red Hat Enterprise Linux sur votre système. Par exemple, si vous avez l'intention d'exécuter une base de données **MySQL** dans **/var/lib/mysql**, créez une partition séparée pour ce répertoire au cas où vous auriez besoin de

la réinstaller plus tard.

Le tableau suivant est un exemple d'installation de partition pour un système avec un disque dur neuf et unique de 80 Go et possédant 1 Go de RAM. Remarquez qu'environ 10 Go du groupe de volumes n'ont pas été alloués pour permettre une future expansion.

# **Exemple d'utilisation**

Cette installation n'est pas optimale pour tous les cas d'utilisation.

# **Exemple 9.1. Exemple d'installation de partition**

# **Tableau 9.4 . Exemple d'installation de partition**

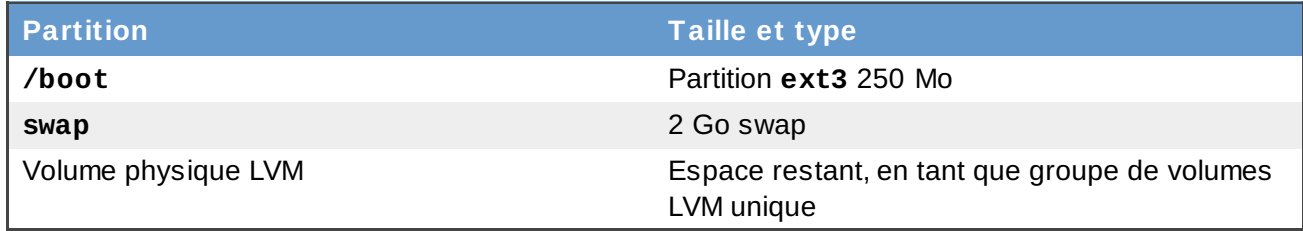

Le volume physique est assigné au groupe de volumes par défaut et divisé en volumes logiques comme suit :

#### **Tableau 9.5. Exemple d'installation de partition : volume physique LVM**

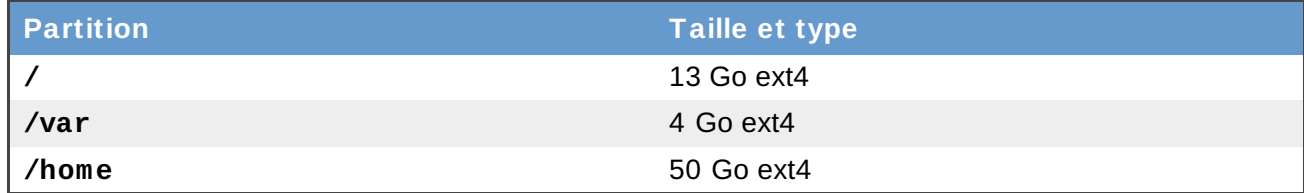

# **9.16. Écrire les changements sur le disque**

L'installateur vous demande de confirmer les options de partitionnement que vous avez sélectionné. Cliquez sur **Écrire les changements sur le disque** afin de permettre à l'installateur de partitionner votre disque dur et d'installer Red Hat Enterprise Linux.

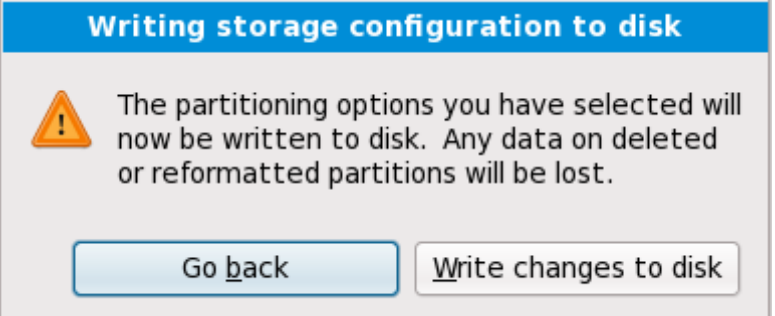

# **Figure 9.4 7. Écrire la configuration du stockage sur le disque**

Si vous êtes certain de vouloir continuer, cliquez sur **Écrire les changements sur le disque**.

# **Dernière chance d'annuler sans risques**

Jusqu'à présent, l'installateur n'a pas effectué de changements dans l'ordinateur lors du processus d'installation. Lorsque vous cliquez sur **Écrire les changements sur le disque**, l'installateur va allouer de l'espace sur votre disque dur et commencer à transférer Red Hat Enterprise Linux sur cet espace. Selon l'option de partitionnement que vous choisissez, ce processus peut inclure la suppression de données pré-existantes sur votre ordinateur. Pour passer en revue les choix que vous avez fait jusqu'à présent, cliquez sur **Revenir en arrière**. Pour complètement annuler l'installation, éteignez votre ordinateur. Pour éteindre la plupart des ordinateurs à ce moment précis, pressez sur le bouton d'alimentation et gardez-le enfoncé pendant quelques secondes.

Une fois que vous aurez cliqué sur **Écrire les changements sur le disque**, laissez le processus d'installation se terminer. Si celui-ci est interrompu (par exemple, en éteignant ou en redémarrant l'ordinateur, ou à cause d'une panne de courant), vous ne pourrez probablement pas utiliser votre ordinateur jusqu'à ce que vous ne recommenciez et terminiez le processus d'installation Red Hat Enterprise Linux, ou jusqu'à ce que vous n'installiez un autre système d'exploitation.

# <span id="page-132-0"></span>**9.17. Configuration du chargeur d'amorçage pour x86, AMD64, et Intel 64**

Pour pouvoir démarrer le système sans média de démarrage, vous devez normalement installer un chargeur d'amorçage. Un chargeur d'amorçage est le premier programme qui s'exécute au démarrage d'un ordinateur. Il gère le chargement ainsi que le transfert du contrôle au logiciel de noyau du système d'exploitation. Le noyau ensuite initialise le reste du système d'exploitation.

# **Installation en mode texte**

Si vous installez Red Hat Enterprise Linux en mode texte, l'installateur configure le chargeur de démarrage automatiquement et vous ne pourrrez pas personnaliser ses paramètres lors du processus d'installation.

GRUB (GRand Unified Bootloader), qui est installé par défaut, est un chargeur d'amorçage très puissant. GRUB peut charger toute une variété de systèmes d'exploitation libres, ainsi que les systèmes d'exploitation propriétaires avec chargement en chaine (le mécanisme de chargement des systèmes d'exploitation non pris en charge, tels que Windows, en chargeant un autre chargeur d'amorçage). Remarquez que la version de GRUB présente dans Red Hat Enterprise Linux 6 est une version ancienne et stable, elle est maintenant connue sous le nom de "GRUB Legacy" puisque le développement en amont de GRUB est passé à GRUB 2. <sup>[\[4\]](#page-145-1)</sup> Red Hat confirme son engagement du maintien de la version de GRUB fournie avec Red Hat Enterprise Linux 6, comme pour tous les autres paquetages fournis avec Red Hat Enterprise Linux.

# **Le menu de démarrage GRUB**

Le menu GRUB est caché par défaut, à l'exception des systèmes à démarrage duel. Pour voir le menu GRUB pendant le démarrage du système, appuyer et maintenir la touche **Majuscule** avant que le noyau ne soit chargé. (Toute autre touche fonctionne aussi, mais la touche **Majuscule** est plus sûre.)

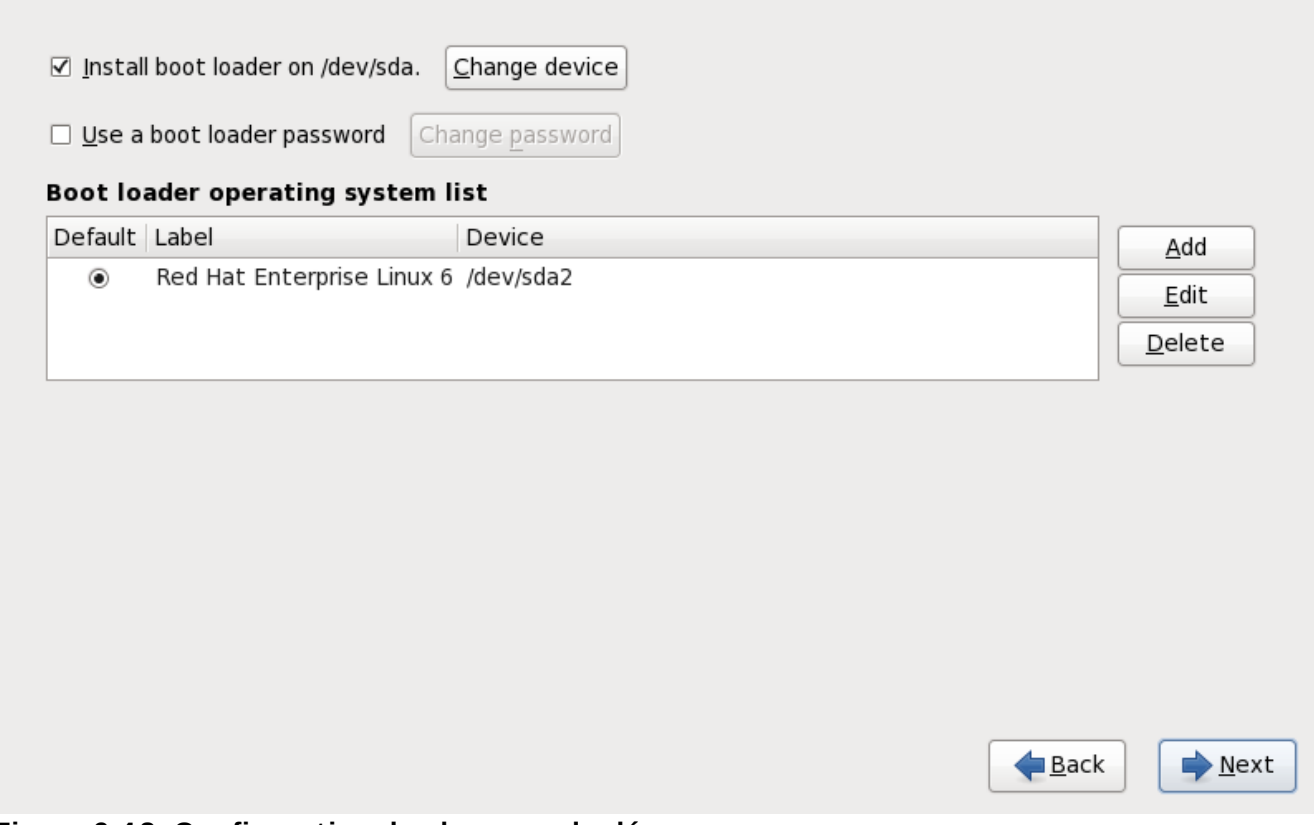

**Figure 9.4 8. Configuration du chargeur de démarrage**

S'il n'y a pas d'autre système d'exploitation sur votre ordinateur, ou si vous comptez complètement supprimer tout autre système d'exploitation, le programme 'installation installera **GRUB** comme chargeur de démarrage sans la moindre [intervention.](#page-137-0) Dans ce cas, continuez sur la Section 9.18, « Sélection des groupes de paquetages ».

Vous pouvez déjà avoir un chargeur de démarrage installé sur votre système. Un système d'exploitation peut installer son propre chargeur de démarrage, ou vous pouvez avoir installé un chargeur de démarrage tierce partie. Si votre chargeur de démarrage ne reconnaît pas les partitions Linux, vous ne serez pas en mesure de démarrer Red Hat Enterprise Linux. Utilisez **GRUB** comme chargeur de démarrage pour démarrer Linux et la plupart des autres systèmes d'exploitation. Suivez les indications de ce chapitre pour installer **GRUB**.

# **Installation de GRUB**

Si vous installez GRUB, il pourra effacer votre chargeur de démarrage actuel.

Par défaut, le programme d'installation installe GRUB dans le secteur de démarrage principal (ou MBR, de l'anglais Master Boot Record) du périphérique pour le système de fichiers racine. Pour décliner l'installation d'un nouveau chargeur de démarrage, désélectionnez **Installer le chargeur de démarrage sur /dev/sda**.

# **Avertissement**

Si, pour une raison quelconque, vous décidez de ne pas installer GRUB, vous ne pourrez pas démarrer le système directement et devrez utiliser une autre méthode de démarrage (comme une application commerciale de chargeur de démarrage). N'utilisez cette option que si vous êtes certain d'avoir une autre solution pour démarrer votre système !

Si vous avez d'autres systèmes d'exploitation déjà installés, Red Hat Enterprise Linux essaye de les détecter automatiquement et configure **GRUB** pour les démarrer. Vous pouvez configurer manuellement tout système d'exploitation supplémentaire si **GRUB** ne le détecte pas.

Pour ajouter, supprimer ou modifier les paramètres du système d'exploitation détecté, utilisez les options fournies.

#### **Ajouter**

Cliquez sur le bouton **Ajouter** pour ajouter un système d'exploitation supplémentaire à GRUB.

Choisissez la partition du disque dans la liste déroulante, qui contient le système d'exploitation amorçable et donnez un nom à l'entrée. **GRUB** affiche ce nom dans son menu de démarrage.

#### **Modifier**

Pour changer une entrée dans le menu de démarrage de GRUB, sélectionnez l'entrée et ensuite cliquez sur **Modifier**.

#### **Supprimer**

Pour supprimer une entrée à partir du menu de démarrage de GRUB, sélectionnez l'entrée et ensuite cliquez sur **Supprimer**.

Sélectionnez **Par défaut** à côté de la partition de démarrage souhaitée afin de choisir votre système d'exploitation amorçable par défaut. Vous ne pourrez continuer l'installation que si vous choisissez une image de démarrage par défaut.

# **Remarque**

La colonne **Étiquette** énumère les informations que vous devez saisir à l'invite de démarrage, pour les chargeurs d'amorçage non graphiques, afin de démarrer le système d'exploitation souhaité.

Après avoir chargé l'écran de démarrage de GRUB, utilisez les touches fléchées pour choisir une étiquette de démarrage ou saisissez **e** pour le modifier. Une liste d'éléments du fichier de configuration relatif à l'étiquette de démarrage sélectionnée s'affichera à l'écran.

Les mots de passe des chargeurs d'amorçage fournissent un mécanisme de sécurité dans un

environnement où l'accès physique à votre serveur est possible.

Si vous installez un chargeur d'amorçage, vous devriez créer un mot de passe afin de protéger votre système. Sans mot de passe de chargeur d'amorçage, des utilisateurs ayant accès à votre système pourraient transmettre au noyau des options qui risquant de compromettre la sécurité de votre système. Si vous utilisez un mot de passe, celui-ci devra être saisi préalablement pour pouvoir sélectionner des options de démarrage non standard. Cependant, il est toujours possible qu'une personne pouvant accéder physiquement à la machine puisse démarrer depuis une disquette, un CD-ROM, un DVD ou un média USB si le BIOS le supporte. Des plans de sécurité, y compris des mots de passe pour le chargeur de démarrage, devraient également répondre à d'autres méthodes de démarrage.

# **Les mots de passe GRUB ne sont pas nécessaire**

Il est possible de ne pas nécessiter de mot de passe **GRUB** si votre système ne possède que des opérateurs de confiance, ou s'il est physiquement sécurisé avec un contrôle d'accès à la console. Cependant, si une personne qui n'est pas de confiance peut physiquement accéder au clavier et moniteur de votre ordinateur, cette personne pourrait redémarrer le système et accéder à **GRUB**. Dans ce cas, un mot de passe peut se révéler très utile.

Si vous choisissez d'utiliser un chargeur d'amorçage pour améliorer la sécurité de votre système, n'oubliez pas de cocher la case **Utiliser un mot de passe pour le chargeur de démarrage**.

Une fois cette case sélectionnée, saisissez un mot de passe et confirmez-le.

**GRUB** stocke le mot de passe sous une forme chiffrée, ainsi, celui-ci *ne pourra pas* être lu ou restauré. Si vous ne vous souvenez plus du mot de passe de démarrage, démarrez le système normalement, puis changez l'entrée du mot de passe dans le fichier **/boot/grub/grub.conf**. Si vous ne pouvez pas démarrer, vous devriez être en mesure d'utiliser le « mode de secours » sur le premier disque d'installation de Red Hat Enterprise Linux afin de réinitialiser le mot de passe GRUB.

Si vous avez besoin de modifier le mot de passe de **GRUB**, utilisez l'utilitaire **grub-md5-crypt**. Pour des informations à propos de l'utilisation de ce programme, utilisez la commande **man grub-md5 crypt** dans un terminal pour lire les pages du manuel.

# **GRUB ne reconnaît que le type de clavier QWERTY**

Lors de la sélection d'un mot de passe GRUB, soyez conscient que GRUB ne reconnaît que le type de clavier QWERTY, peut importe le clavier connecté au système. Si vous utilisez un clavier avec une structure significativement différente, il serait sans doute mieux de mémoriser une séquence de touches plutôt que le mot que cette séquence produira.

Pour configurer des options de chargeur d'amorçage plus avancées, comme par exemple, modifier l'ordre des lecteurs ou transmettre des options au noyau, assurez-vous que l'option **Configuration des options avancées du chargeur de démarrage** est bien sélectionnée avant de cliquer sur **Suivant**.

# **9.17.1. Configuration avancée du chargeur d'amorçage**

Maintenant que vous savez quel chargeur d'amorçage installer, vous devez déterminer l'endroit où il sera installé. À cet égard, deux options s'offrent à vous :

- L'enregistrement de démarrage principal (MBR) Emplacement recommandé pour installer un chargeur de démarrage, à moins que le MBR ne démarre déjà un autre chargeur de système, tel que System Commander. Le MBR est un emplacement spécial de votre disque dur qui est automatiquement chargé par le BIOS de votre ordinateur et correspond au premier moment au cours duquel le chargeur de démarrage peut prendre le contrôle du processus de démarrage. Si vous l'installez dans le MBR, GRUB présentera une invite de démarrage lorsque la machine est démarrée. Vous pourrez ensuite lancer Red Hat Enterprise Linux ou tout autre système d'exploitation configuré pour être démarré par le chageur de démarrage.
- Le premier secteur de votre partition boot Cette option est recommandée si vous utilisez déjà un autre chargeur d'amorçage sur le système. Dans ce cas, l'autre chargeur prend le contrôle en premier. Vous pouvez alors configurer ce chargeur d'amorçage pour qu'il lance GRUB, qui démarrera ensuite Red Hat Enterprise Linux.

# **GRUB en tant que Chargeur de Dmarrage Secondaire**

Si vous installez GRUB en tant que chargeur de dmarrage secondaire, vous devez reconfigurer votre chargeur de dmarrage principale chaque fois que vous installez et dmarrez sur un nouveau noyau. Le noyau d'un autre systme d'exploitation tel que Microsoft Windows ne dmarre pas de la mme faon. La plupart des utilisateurs utilisent donc GRUB en tant que chargeur de dmarrage principal sur des systmes en dual-boot.

# **Boot loader device**

Where would you like to install the boot loader for your system?

- Master Boot Record (MBR) /dev/sda
- First sector of boot partition /dev/sda1
- BIOS Drive Order

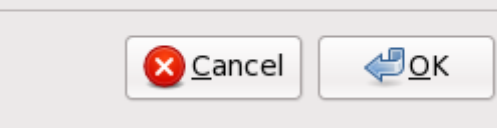

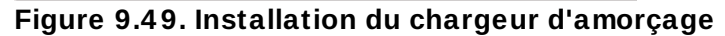

# **Remarque**

Si vous avez une carte RAID, sachez que certains BIOS ne prennent pas en charge le démarrage à partir de la carte RAID. Dans ce cas, le chargeur d'amorçage *ne doit pas* être installé sur le secteur de partition principale de la matrice RAID, mais plutôt sur le secteur de partition principal du même disque que celui sur lequel la partition **/boot** a été créée.

Si votre système utilise seulement Red Hat Enterprise Linux, vous devriez choisir le MBR.

Cliquez sur le bouton **Changer l'ordre des disques** si vous souhaitez modifier l'ordre des disques ou si votre BIOS ne présente pas les disques dans le bon ordre. Cela peut s'avérer utile si vous avez plusieurs adaptateurs SCSI ou à la fois des adaptateurs SCSI et IDE et que vous souhaitez démarrer à partir du périphérique SCSI.

# **Remarque**

Lors du partitionnement de votre disque dur, n'oubliez pas que le BIOS dans certains anciens systèmes ne peut accéder qu'aux 1024 premiers cylindres sur un disque dur. Dans ce cas, laissez assez d'espace pour la partition Linux **/boot** sur les 1024 premiers cylindres de votre disque dur pour démarrer Linux. Les autres partitions Linux peuvent se trouver après le cylindre # 1024.

Dans **parted**, 1024 cylindres sont équivalents à 528 Mo. Pour davantage d'informations, reportez-vous à:

<http://www.pcguide.com/ref/hdd/bios/sizeMB504-c.html>

# **9.17.2. Mode de secours**

Le mode de secours offre la possibilité de démarrer un petit environnement Red Hat Enterprise Linux entièrement à partir du média de démarrage, ou avec une méthode de démarrage autre qu'à partir du disque dur du système. Il peut y avoir des cas où vous ne serez pas en mesure d'exécuter Red Hat Enterprise Linux pleinement, et ne pourrez ainsi pas accéder aux fichiers de votre disque dur. Avec le mode de secours, vous pourrez accéder aux fichiers stockés dans le disque dur de votre système, même s'il n'est pas possible d'exécuter Red Hat Enterprise Linux depuis ce disque. Si vous avez besoin d'utiliser le mode de secours, essayez la méthode suivante :

Démarrez un système x86, AMD64, ou Intel 64 depuis n'importe quel médium d'installation (CD, DVD, USB, ou PXE), et saisissez **linux rescue** à l'invite de lancement du démarrage. Référez-vous à la Chapitre 36, *[Restauration](#page-528-0) de base du système* pour une description plus complète du mode de secours.

Pour plus d'informations, reportez-vous au *Guide de déploiement Red Hat Enterprise Linux*.

# **9.17.3. Alternatives aux chargeurs d'amorçage**

**GRUB** est le chargeur d'amorçage par défaut de Red Hat Enterprise Linux, mais il en existe d'autres. Un large éventail d'alternatives à **GRUB** en source ouverte ou de marques déposées est disponible pour charger Red Hat Enterprise Linux, y compris **LILO**, **SYSLINUX**, **Acronis Disk Director Suite**.

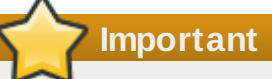

Red Hat ne fournit pas de support client pour les chargeurs d'amorçage de tierce partie.

# <span id="page-137-0"></span>**9.18. Sélection des groupes de paquetages**

Maintenant que vous avez sélectionné la plupart des options pour votre installation, vous êtes prêt à confirmer la sélection de paquetages par défaut ou à personnaliser les paquetages pour votre système.

L'écran **Valeurs par défaut de l'installation de paquetages** apparaît détaillant l'ensemble de paquetages par défaut définis pour votre installation Red Hat Enterprise Linux. Cet écran sera différent selon la version de Red Hat Enterprise Linux que vous installez.

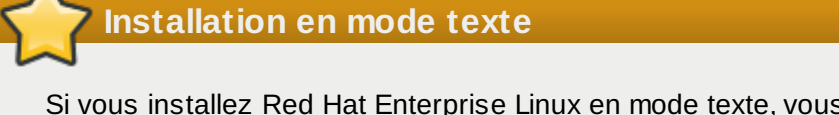

s ne pourrez pas faire de sélection de paquetages. L'installateur sélectionnera automatiquement les paquetages ne provenant que de la base et des groupes principaux. Ces paquetages sont suffisant pour s'assurer que le système sera opérationnel à la fin du processus d'installation, prêt à installer des mises à jour et de nouveaux paquetages. Pour changer la sélection de paquetages, terminez l'installation, puis utilisez l'application **Ajout/Suppression de logiciels** pour effectuer les changements souhaités.

<span id="page-138-0"></span>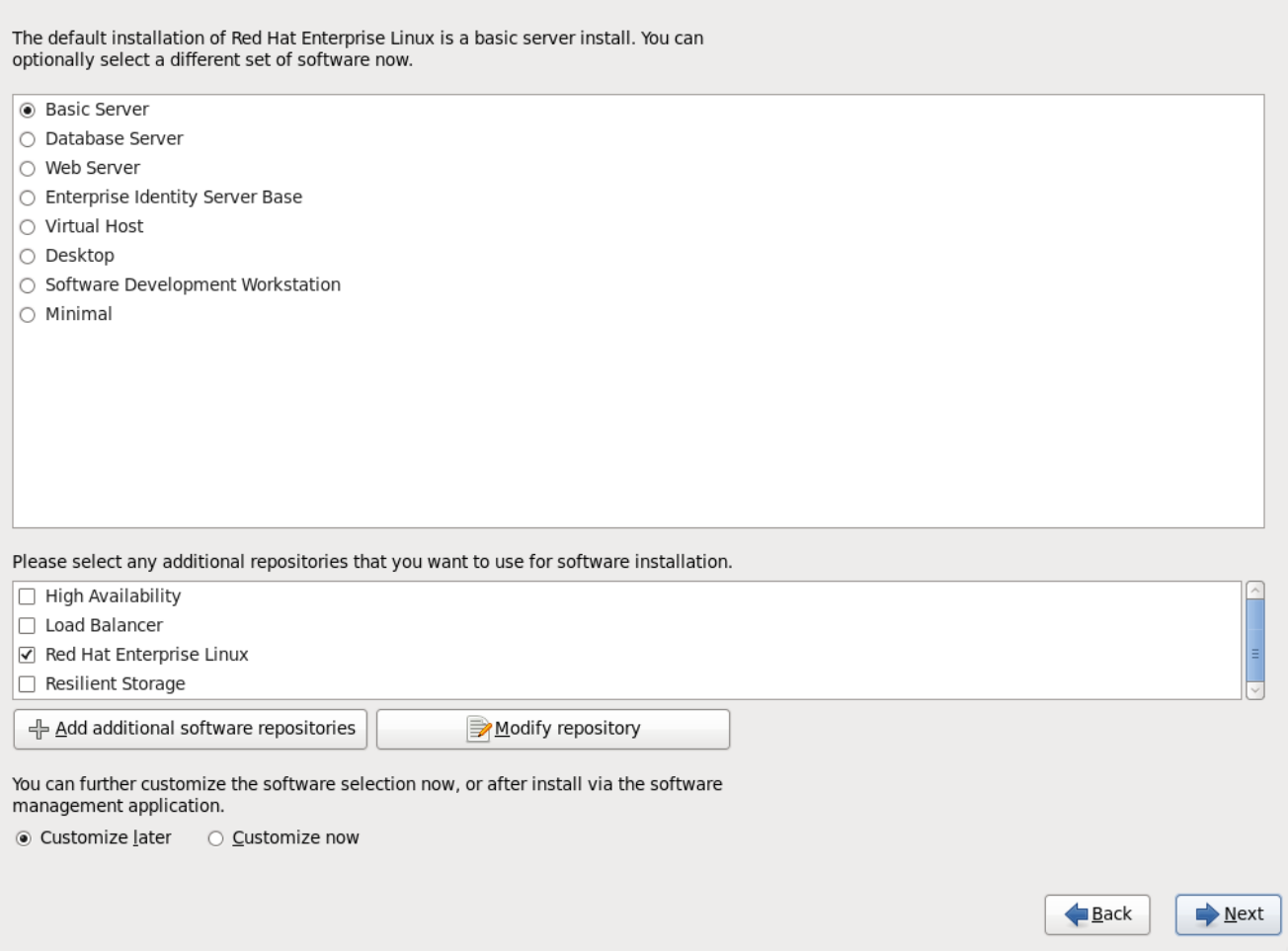

**Figure 9.50. Sélection des groupes de paquetages**

Par défaut, le processus d'installation de Red Hat Enterprise Linux charge une sélection de logiciels appropriés pour un système déployé en tant que serveur de base. Remarquez que cette installation n'inclut pas d'environnement graphique. Pour inclure une sélection de logicels appropriés pour d'autres tâches, cliquez sur le bouton radio correspondant à l'une des options suivantes :

#### **Basic Server**

Cette option vous offre une installation de base de Red Hat Enterprise Linux pour une utilisation sur un serveur.

# **Database Server**

Cette option vous offre les bases de données **MySQL** et **PostgreSQL**.

#### **Web server**

Cette option vous offre le serveur web **Apache**.

#### **Enterprise Identity Server Base**

Cette option vous fournit **OpenLDAP** et le démon **System Security Services Daemon** (SSSD) pour créer une identité et un serveur d'authentification.

#### **Virtual Host**

Cette option vous fournit les outils **KVM** et **Virtual Machine Manager** pour créer un hôte pour les machines virtuelles.

# **Desktop**

Cette option vous offre la suite de productivité bureautique **OpenOffice.org**, des outils graphiques tels que **GIMP**, ainsi que des applications multimédias.

#### **Software Development Workstation**

Cette option vous offre les outils nécessaires pour compiler des logiciels sur votre système Red Hat Enterprise Linux.

#### **Minimal**

Cette option ne fournit que les paquetages essentiels à l'exécution de Red Hat Enterprise Linux. Une installation minimale fournit la base d'un serveur à usage unique, ou d'un appareil de bureau et maximise la performance et la sécurité d'une telle installation.

Si vous choisissez d'accepter la liste actuelle de [paquetages,](#page-144-0) passez à la Section 9.19, « Installation de paquetages ».

Pour sélectionner un composant, cochez la case [correspondante](#page-138-0) (reportez-vous à la Figure 9.50, « Sélection des groupes de paquetages »).

Pour personnaliser votre ensemble de paquetages, sélectionnez dans l'écran l'option **Personnaliser maintenant**. Cliquez ensuite sur **Suivant** pour passer à l'écran **Sélection des groupes de paquetages**.

# **9.18.1. Installation à partir de référentiels supplémentaires**

Vous pouvez définir des *référentiels* supplémentaires pour augmenter le nombre de logiciels disponibles à votre système pendant l'installation. Un référentiel est un emplacement réseau qui stocke des paquetages de logiciels avec les *métadonnées* qui les décrivent. De nombreux paquetages de logiciels utilisés dans Red Hat Enterprise Linux requièrent que d'autres logiciels soient installés. L'installateur utilise les métadonnées pour s'assurer que ces exigences soient remplies pour chaque logiciel que vous sélectionnez pour l'installation.

Les options de base incluent :

Le référentiel **High Availability** inclut des paquetages pour le clustering de haute disponibilité (aussi connu sous le nom *failover clustering*) à l'aide du composant Gestion du service de haute disponibilité de Red Hat.

- Le référentiel **LoadBalancer** inclut des paquetages pour le clustering d'équilibrage des charges à l'aide de *LVS* (Serveur virtuel de Linux).
- Le référentiel **Red Hat Enterprise Linux** est automatiquement sélectionné. Il contient la collection complète des logiciels publiés sous Red Hat Enterprise Linux 6, ainsi que les différents morceaux de logiciels dans les versions qui étaient actuelles au moment de leur publication.
- Le référentiel **Resilient Storage** inclut des paquetages pour le clustering du stockage à l'aide du *système de fichiers global* (GFS) de Red Hat.

Pour de plus amples informations sur le clustering avec Red Hat Enterprise Linux 6, reportez-vous au document *Vue d'ensemble de la suite de cluster Red Hat Enterprise Linux 6* disponible en ligne à l'adresse suivante : <https://access.redhat.com/knowledge/docs/manuals/>.

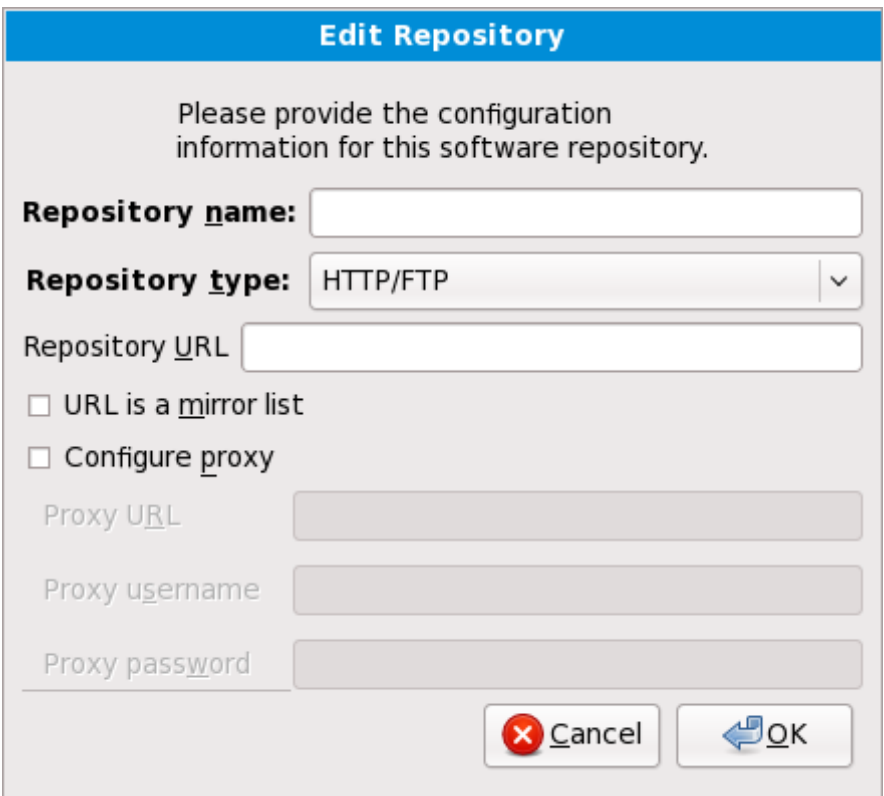

**Figure 9.51. Ajouter un référentiel de logiciels**

Pour inclure des logiciels à partir de *référentiels* supplémentaire, sélectionnez **Ajouter des référentiels logiciels supplémentaires**, puis fournissez l'emplacement du référentiel.

Pour modifier un emplacement de référentiel de logiciels, sélectionner le référentiel dans la liste puis sélectionnez **Modifier le référentiel**.

Si vous modifiez des informations sur un référentiel pendant une installation hors-réseau, comme à partir du DVD de Red Hat Enterprise Linux, l'installateur vous invitera à saisir des informations sur le configuration réseau.

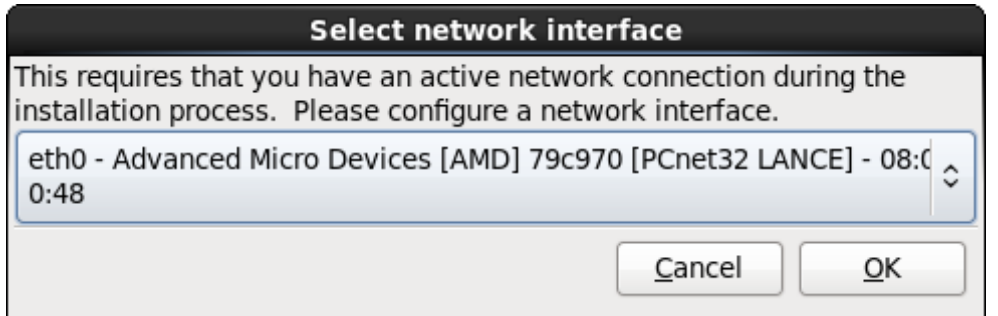

**Figure 9.52. Sélectionner l'interface réseau**

- 1. Sélectionnez une interface à partir du menu déroulant.
- 2. Cliquez sur **Valider**.

**Anaconda** active l'interface que vous avez sélectionné, puis lance **NetworkManager** pour permettre de configurer cette interface.

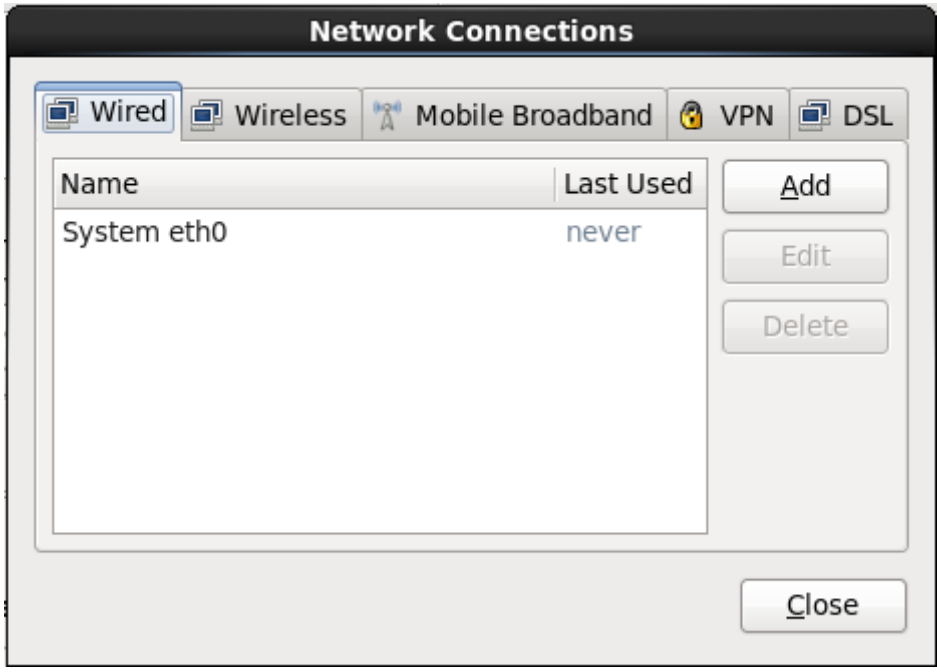

**Figure 9.53. Connexions réseau**

Pour obtenir des détails sur l'utilisation de **[NetworkManager](#page-89-0)**, reportez-vous à la Section 9.7, « Définir le nom d'hôte »

Si vous sélectionnez **Ajouter des référentiels de logiciels supplémentaires**, la boîte de dialogue **Modifier le référentiel** apparaîtra. Fournissez un **Nom de référentiel** et l'**URL du référentiel** pour son emplacement.

Une fois que vous aurez localisé un miroir, pour déterminer l'URL à utiliser, trouvez le répertoire sur le miroir qui *contient* un répertoire nommé **repodata**.

Une fois que vous aurez fourni les informations du référentiel supplémentaire, l'installateur va lire les métadonnées sur le réseau. Les logiciels spécifiquement marqués seront ensuite inclus dans le système de sélection du groupe de paquetages.

# **Le retour sur trace (ou backtracking) supprime les métadonnées des référentiels**

Si vous choisissez **Précédent** depuis l'écran de sélection des paquetages, toutes les données supplémentaires de référentiels que vous avez saisi seront perdues. Ceci vous permet d'annuler de manière effective tout référentiel supplémentaire. Actuellement, il n'existe pas de manière d'annuler un référentiel unique une fois que celui-ci a été saisi.

# **9.18.2. Personnalisation de la sélection de logiciels**

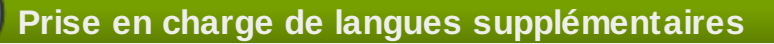

Votre système Red Hat Enterprise Linux prend automatiquement en charge la langue que vous sélectionnez au début du processus d'installation. Pour inclure la prise en charge de langues supplémentaires, sélectionnez le groupe de paquetages de ces langues dans la catégorie **Langues**.

Sélectionnez **Personnaliser** afin de spécifier avec plus de détails les paquetages de logiciels pour votre système final. Cette option fait que le processus d'installation affiche un écran de personnalisation supplémentaire lorsque vous sélectionnez **Suivant**.

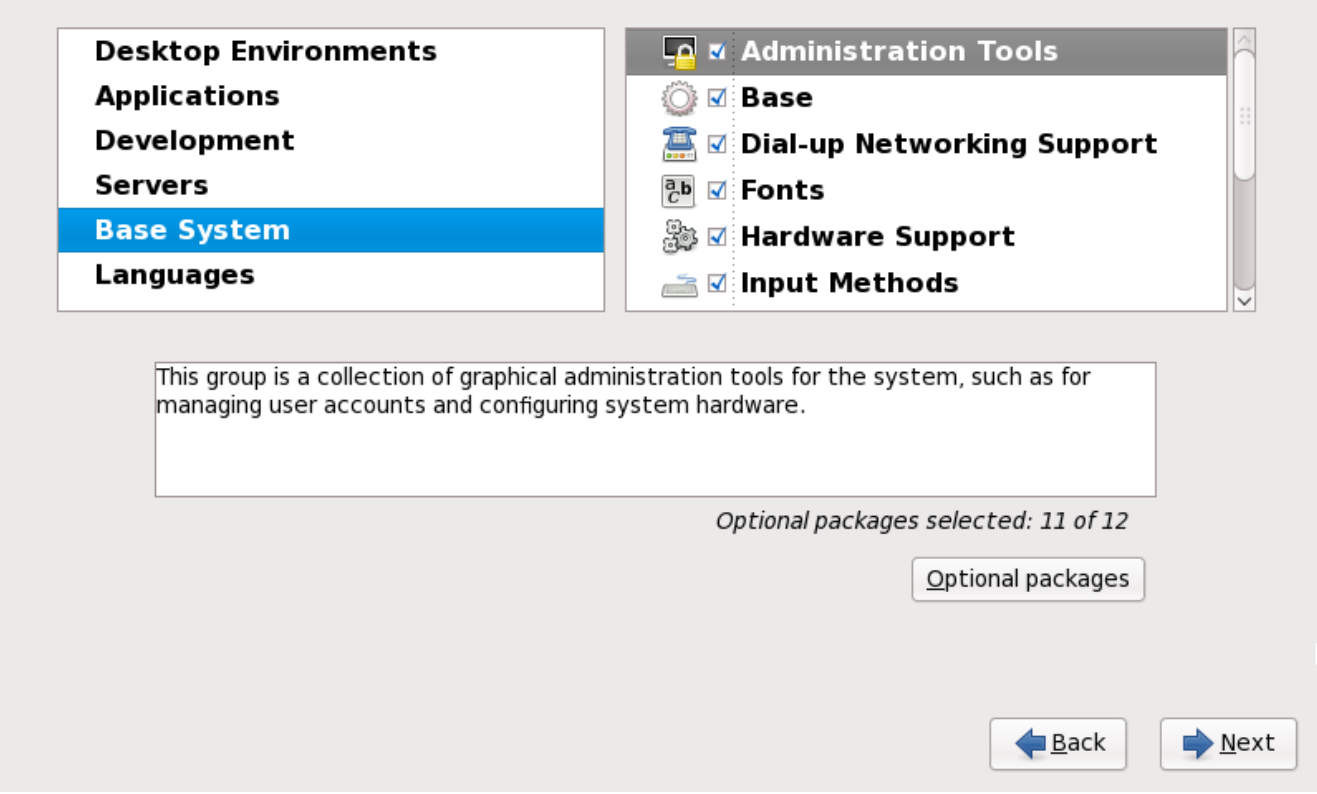

**Figure 9.54 . Informations détaillées sur les groupes de paquetages**

Red Hat Enterprise Linux divise le logiciel inclus en *groupes de paquetages*. Pour en faciliter l'utilisation,

l'écran de sélection de paquetages affiche ces groupes en tant que catégories.

Vous pouvez également choisir des groupes de paquetages, qui regroupent des composants selon la fonction (**Système X Window** et **Éditeurs**, par exemple), des paquetages individuels ou un mélange des deux.

Pour voir les groupes de paquetages d'une catégorie, sélectionnez-la depuis la liste sur la gauche. La liste sur la droite affiche les groupes de paquetages de la catégorie actuellement sélectionnée.

Pour spécifier un groupe de paquetages pour une installation, sélectionnez la case à cocher à côté du groupe. La boîte en bas de l'écran affiche les détails du groupe de paquetages qui est actuellement surligné. *Aucun* des paquetages d'un groupe ne sera installé à moins que la case à cocher de ce groupe n'ait été sélectionnée.

Si vous sélectionnez un groupe de paquetages, Red Hat Enterprise Linux installera automatiquement la base et les paquetages obligatoire de ce groupe. Pour définir quels paquetages optionnels d'un groupe sélectionné au préalable doivent être installés, sélectionnez le bouton **Paquetages optionnels** qui se trouve sous la description du groupe. Puis utilisez la case à cocher à côté du nom individuel du paquetage pour changer la sélection.

Dans la liste de sélection des paquetages sur la droite, vous pouvez utiliser le menu contextuel en tant que raccourci pour sélectionner ou désélectionner les paquetages de base et paquetages obligatoires, ou tous les paquetages optionnels.

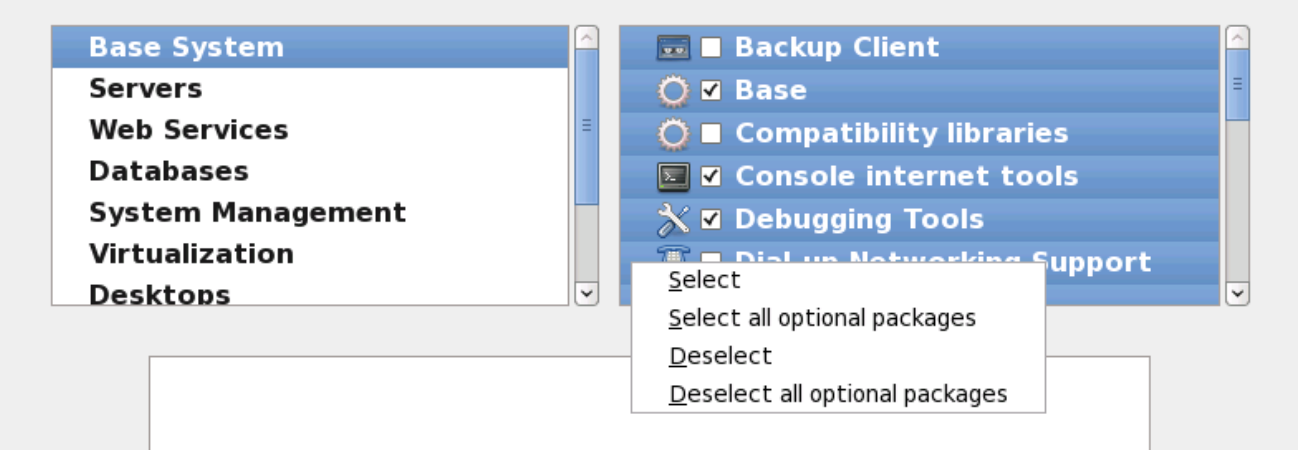

**Figure 9.55. Menu contextuel de la liste de sélection des paquetages**

Une fois que vous aurez choisi les paquetages souhaités, sélectionnez **Suivant** pour continuer. L'installateur vérifiera votre sélection et ajoutera automatiquement tout paquetage requis pour utiliser le logiciel que vous avez sélectionné. Lorsque vous aurez terminé de choisir les paquetages, cliquez sur **Fermer** pour enregistrer votre sélection et pour retourner à l'écran principal de sélection de paquetages.

Les paquetages que vous sélectionnez ne sont pas permanents. Après avoir démarré votre système, utilisez l'outil **Ajout/Suppression de logiciels** pour installer de nouveaux logiciels, ou pour supprimer des paquetages déjà installés. Pour lancer cet outil, à partir du menu principal, sélectionnez **Système** → **Administration** → **Ajout/Suppression de logiciels**. Le système de gestion de logiciels Red Hat

Enterprise Linux télécharge les paquetages les plus récents depuis des serveurs réseau, plutôt que d'utiliser les paquetages présents sur les disques d'installation.

#### **9.18.2.1. Services du réseau principal**
Toutes les installations Red Hat Enterprise Linux incluent les services réseau suivant :

- journalisation centralisée avec syslog
- email via le protocole SMTP (de l'anglais, Simple Mail Transfer Protocol)
- partage de fichiers réseau via NFS (de l'anglais, Network File System)
- accès distant via SSH (de l'anglais, Secure SHell)
- publication des ressources via mDNS (de l'anglais, multicast DNS)

L'installation par défaut offre aussi :

- le transfert de fichiers sur réseau via HTTP (HyperText Transfer Protocol)
- l'impression via CUPS (Common UNIX Printing System)
- l'accès distant au bureau via VNC (Virtual Network Computing)

Certains processus automatisés sur votre système Red Hat Enterprise Linux utilisent le service email pour envoyer des rapports et messages à l'administrateur système. Par défaut, les services d'email, de journalisation, et d'impression n'acceptent pas de connexions des autres systèmes. Red Hat Enterprise Linux installe le partage NFS, HTTP, ainsi que des composants VNC sans activer ces services.

Vous pouvez configurer votre système Red Hat Enterprise Linux afin qu'il offre les services de courriel, partage de fichiers, journalisation, impression, et d'accès au bureau à distance après l'installation. Le service SSH est activé par défaut. Vous pouvez utiliser NFS afin d'accéder à des fichiers sur d'autres systèmes sans avoir à activer le service de partage NFS.

# **9.19. Installation de paquetages**

À ce stade, vous ne pouvez plus rien faire tant que tous les paquetages n'ont pas été installés. La durée de l'installation dépend du nombre de paquetages que vous avez sélectionnés et de la puissance de votre ordinateur.

Selon les ressources disponibles, vous pourrez peut-être observer la barre de progression suivante pendant que l'installateur résoud les dépendances des paquetages sélectionnés pour l'installation :

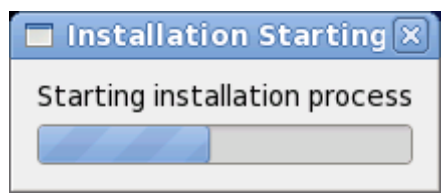

**Figure 9.56. Lancement d'une installation**

Red Hat Enterprise Linux rapporte la progression de l'installation à l'écran pendant l'écriture des paquetages sélectionnés sur votre système.

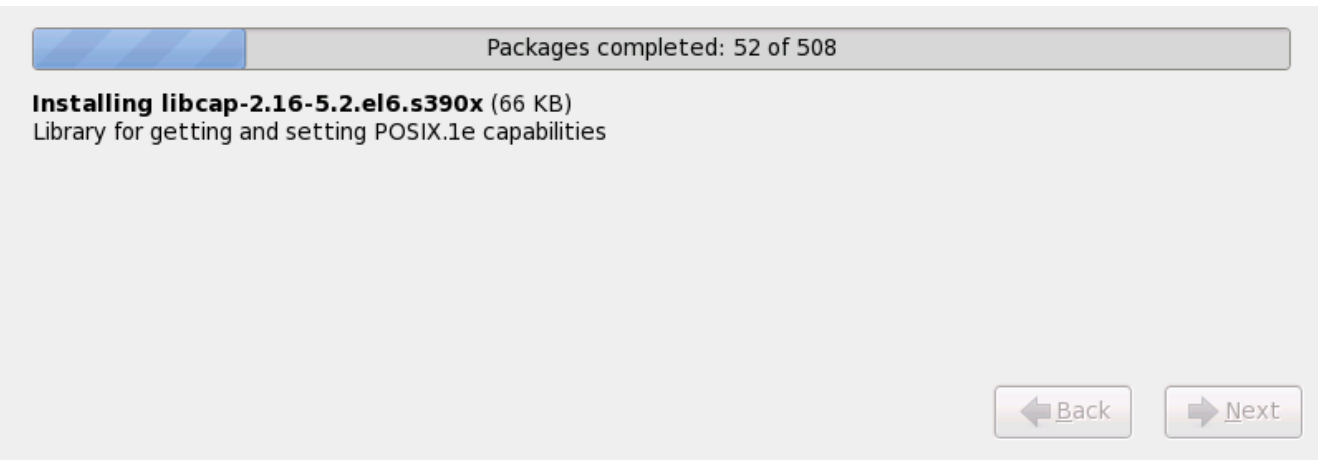

**Figure 9.57. Paquetages terminés**

Pour votre référence, une journalisation complète de votre installation peut être trouvée dans **/root/install.log** une fois que vous aurez redémarré votre système.

Une fois l'installation terminée, sélectionnez **Reboot** pour redémarrer votre ordinateur. Red Hat Enterprise Linux éjectera tout disque présent avant de redémarrer l'ordinateur.

# **9.20. Installation terminée**

Félicitations ! Votre installation de Red Hat Enterprise Linux est à présent terminée !

Le programme d'installation vous demande de préparer votre système pour le redémarrage. N'oubliez pas de supprimer tout média d'installation si il n'est pas éjecté automatiquement lors du redémarrage.

Une fois que la séquence de démarrage normale de votre ordinateur s'est effectuée, Red Hat Enterprise Linux se chargera et démarrera. Par défaut, le processus de démarrage est caché derrière un écran graphique affichant une barre de progression. Éventuellement, le système affichera une invite **login:** ou un écran de connexion en mode graphique (GUI) (si vous avez installé le système X Window et choisi de démarrer X automatiquement).

La première fois que vous démarrez votre système Red Hat Enterprise Linux dans le niveau d'exécution 5 (le niveau d'exécution de l'environnement graphique), l'outil **FirstBoot**, qui vous guidera à travers la configuration de Red Hat Enterprise Linux, apparaîtra. Avec cet outil, vous pouvez définir la date et l'heure de votre système, installer des logiciels, enregistrer votre machine auprès de Red Hat Network et bien plus encore. **FirstBoot** vous permet de configurer votre environnement au début, vous pourrez ainsi commencer à utiliser votre système Red Hat Enterprise Linux rapidement.

Le Chapitre 34, *[Firstboot](#page-497-0)* vous guidera à travers le processus de configuration.

[\[3\]](#page-121-0) L'application fsck est utilisée afin de vérifier la consistence des métadonnées d'un système de fichiers et optionnellement pour réparer un ou plusieurs système(s) de fichiers Linux.

[\[4\]](#page-132-0) http ://www.g nu.o rg /so ftware/g rub /g rub -leg [acy.en.html](http://www.gnu.org/software/grub/grub-legacy.en.html)

[<sup>\[2\]</sup>](#page-103-0) Un mot de passe root correspond au mot de passe pour l'administration de votre système Red Hat Enterprise Linux. Vous devriez vous connecter en tant que root uniquement pour effectuer des maintenances sur le système. Les restrictions qui s'appliquent aux comptes d'utilisateurs normaux ne s'appliquent pas au compte root, ainsi les changements effectués en tant que ro ot p euvent avoir des implications sur la totalité de votre système.

# **Chapitre 10. Résolution de problèmes d'installation sur un système Intel ou AMD**

Cette section présente quelques problèmes d'installation courants ainsi que leurs solutions.

Pour le débogage, **anaconda** journalise les actions d'installation dans des fichiers dans le répertoire **/tmp**. Ces fichiers incluent :

### **/tmp/anaconda.log**

messages **anaconda** généraux

### **/tmp/program.log**

tous les programmes externes exécutés par **anaconda**

### **/tmp/storage.log**

informations du module de stockage extensif

### **/tmp/yum.log**

messages d'installation de paquetage **yum**

### **/tmp/syslog**

messages système liés au matériel

Si l'installation échoue, les messages de ces fichiers sont consolidés dans **/tmp/anacondatb-***identifier*, où *identifier* est une chaîne quelconque.

Tous les fichiers ci-dessus résident dans le disque virtuel de l'installateur et ainsi, sont volatiles. Pour faire une copie permanente, copiez ces fichiers sur un autre système connecté au réseau à l'aide de la commande **scp** sur l'image d'installation (et non le contraire).

# **10.1. Vous ne parvenez pas à démarrer Red Hat Enterprise Linux**

### **10.1.1. Vous ne parvenez pas à démarrer avec votre carte RAID ?**

Si vous avez effectué une installation mais ne parvenez pas à démarrer votre système correctement, il se peut que vous deviez réinstaller votre système et créer vos partitions différemment.

Certains BIOS ne prennent pas en charge le démarrage à partir de cartes RAID. À la fin d'une installation, un écran de texte contenant l'invite du chargeur d'amorçage (par exemple **GRUB:** ) et un curseur clignotant pourraient être les seuls éléments affichés. Si c'est le cas, vous devrez repartitionner votre système.

Que vous choisissiez le partitionnement manuel ou automatique, vous devrez installer votre partition **/boot** en dehors de la matrice RAID, comme par exemple sur un disque dur séparé. Un disque dur interne est nécessaire pour la création de partitions avec des cartes RAID qui posent problème.

Vous devrez également installer le chargeur d'amorçage de votre choix (GRUB ou LILO) sur le bloc de démarrage principal (MBR) d'un disque en-dehors de la matrice RAID. Le chargeur d'amorçage doit être installé sur le même disque que celui sur lequel la partition **/boot/** a été créée.

Une fois ces changements effectués, vous devriez être en mesure de terminer votre installation et de démarrer votre système correctement.

## **10.1.2. Votre système affiche-t-il des erreurs Signal 11 ?**

Une erreur Signal 11, plus communément appelée *faute de segmentation*, signifie que le programme a accédé à un emplacement de la mémoire qui ne lui était pas assigné. Une erreur signal 11 peut être due à un bogue dans l'un des programmes logiciels qui sont installés ou à du matériel défectueux.

Si vous recevez un erreur signal fatal 11 lors de votre installation, celle-ci est probablement due à une erreur du matériel dans la mémoire du bus de votre système. Comme pour d'autres systèmes d'exploitation, Red Hat Enterprise Linux a des attentes particulières du matériel de votre système. Certaines pièces de ce matériel pourraient ne pas être en mesure de répondre à ces demandes, même si elles fonctionnent correctement sous un autre système d'exploitation.

Vérifiez que vous possédez bien les dernières mises à jour et images d'installation de Red Hat. Consultez les errata en ligne pour vérifier si de nouvelles versions sont disponibles. Si les images les plus récentes échouent toujours, il se peut que votre matériel pose problème. Généralement, ces erreurs se produisent au niveau de la mémoire ou du cache CPU. Une solution possible serait de désactiver le cache CPU dans le BIOS si votre système le prend en charge. Vous pouvez également essayer de déplacer votre mémoire sur les slots de la carte mère afin de vérifier si le problème est associé au slot ou à la mémoire.

Une autre option consiste à effectuer une vérification de média sur votre DVD d'installation. **Anaconda**, le programme d'installation, peut tester l'intégrité du média d'installation. Il fonctionne avec les méthodes d'installation à partir de DVD, d'ISO de disque dur et d'ISO NFS. Red Hat vous recommande de tester tous les média d'installation avant de lancer le processus d'installation et avant de rapporter tout bogue associé à l'installation (de nombreux bogues sont en fait dus à des DVD mal gravés). Pour utiliser ce test, saisissez la commande suivante à l'invite **boot:** ou **yaboot:** :

#### **linux mediacheck**

Pour de plus amples informations sur les erreurs Signal 11, consultez le site Web à l'adresse suivante :

<http://www.bitwizard.nl/sig11/>

# **10.2. Problèmes au démarrage de l'installation**

### **10.2.1. Problème lors du démarrage de l'installation en mode graphique**

Certaines cartes vidéo peuvent présenter des problèmes lors du programme d'installation graphique. Si le programme d'installation ne tourne pas selon ses paramètres par défaut, il essaiera de s'exécuter dans un mode à résolution inférieure. Si ce compromis échoue, le programme d'installation tentera alors une exécution en mode texte.

Une des solutions possible est d'utiliser un pilote vidéo de base pendant l'installation. Ceci peut être accompli en sélectionnant **Installer le système avec un pilote vidéo de base** à partir du menu de démarrage, ou en utilisant l'option de démarrage **xdriver=vesa** lors de l'invite du démarrage. Autrement, vous pouvez forcer l'installateur à utiliser une résolution d'écran spécifique avec l'option de démarrage **resolution=**. Cette option est particulièrement utile pour les utilisateurs d'ordinateurs portables. Une autre solution à essayer serait l'option **driver=**, afin de spécifier le pilote devant être chargé pour votre carte vidéo. Si celle-ci fonctionne, vous devriez alors rapporter le problème comme

chargé pour votre carte vidéo. Si celle-ci fonctionne, vous devriez alors rapporter le problème comme étant un bogue car l'installateur n'a pas pu détecter votre carte vidéo automatiquement. Reportez-vous à la Chapitre 28, *Options de [démarrage](#page-414-0)* afin d'obtenir plus d'informations sur les options de démarrage.

## **Remarque**

Pour désactiver la prise en charge du frame buffer et permettre l'exécution du programme d'installation en mode texte, essayez d'utiliser l'option de démarrage **nofb**. Cette commande sera peut être nécessaire au niveau de l'accessibilité avec certains types de matériel de lecture d'écrans.

# **10.3. Problèmes durant l'installation**

# **10.3.1. Message d'erreur : Aucun périphérique trouvé pour installer Red Hat Enterprise Linux**

Si vous recevez un message d'erreur indiquant : **Aucun périphérique trouvé pour installer Red Hat Enterprise Linux**, il se peut qu'un contrôleur SCSI ne soit pas reconnu par le programme d'installation.

Rendez-vous sur le site web de votre fournisseur de matériel afin de déterminer si une mise à jour du pilote pouvant corriger votre problème est disponible. Pour obtenir des informations plus générales sur les mises à jour de pilotes, [reportez-vous](#page-41-0) à la Chapitre 6, *Mettre à jour des pilotes pendant une installation sur des systèmes Intel et AMD*.

Vous pouvez également consulter la *Liste de compatibilité matérielle de Red Hat*, disponible à l'adresse suivante :

<http://hardware.redhat.com/hcl/>

## **10.3.2. Enregistrer des messages traceback**

Si **anaconda** rencontre une erreur lors du processus d'installation graphique, une boîte de dialogue de rapport d'incident s'affichera :

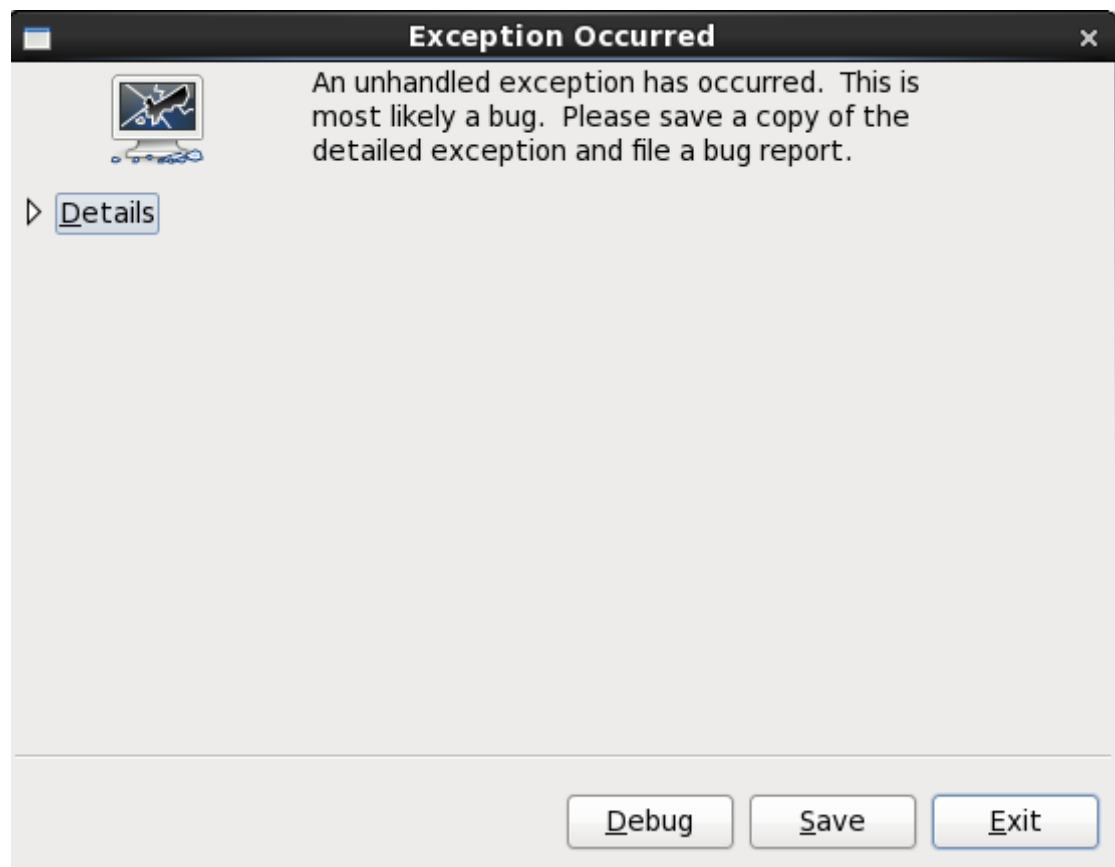

**Figure 10.1. La boîte de dialogue du rapport d'incidents**

### **Détails**

vous présentant les détails de l'erreur :

|                                                                                                    | <b>Exception Occurred</b>                                                                                                    |                       |  |
|----------------------------------------------------------------------------------------------------|----------------------------------------------------------------------------------------------------|-----------------------|--|
|                                                                                                    | An unhandled exception has occurred. This is<br>most likely a bug. Please save a copy of the<br>detailed exception and file a bug report. |                       |  |
| <b>Details</b><br>▽                                                                                                    |                                                                                                    |                       |  |
| firstboot 1.110.10 exception report                                                                                                  |                                                                                                    |                       |  |
| Traceback (most recent call last):<br>File "/usr/sbin/firstboot", line 192, in <module></module>                                     |                                                                                                    |                       |  |
| config.moduleList = loadModules(config.moduleDir, config.mode)                                                                       |                                                                                                    |                       |  |
| File "/usr/lib/python2.6/site-packages/firstboot/loader.py", line 140, in loadModu<br>obj.loadModules(mode=mode)                     |                                                                                                    |                       |  |
| File "/usr/lib/python2.6/site-packages/firstboot/moduleset.py", line 111, in load(                                                   |                                                                                                    |                       |  |
| self.moduleList = loadModules(self.path, mode)<br>File "/usr/lib/python2.6/site-packages/firstboot/loader.py", line 101, in loadModu |                                                                                                    |                       |  |
| obj = loaded.moduleClass()                                                                                                    |                                                                                                    |                       |  |
| File "/usr/share/rhn/up2date_client/firstboot/rhsm_subscriptions.py", line 23, in                                                    |                                                                                                    |                       |  |
| managergui.MainWindow. init (self)<br>File "/usr/share/rhsm/gui/managergui.py", line 255, in __init_                                 |                                                                                                    |                       |  |
| <u> - 14 - - 4 - - - 1 - 1</u>                                                                                                    | Ш                                                                                                    | ≯                     |  |
|                                                                                                    |                                                                                                    |                       |  |
|                                                                                                    |                                                                                                    |                       |  |
|                                                                                                    |                                                                                                    | Debug<br>Exit<br>Save |  |

**Figure 10.2. Détails de l'incident**

### **Enregistrer**

enregistre localement ou à distance les détails de l'erreur :

### **Quitter**

quitter le processus d'installation.dans

Si vous sélectionnez **Enregistrer** depuis la boîte de dialogue principale, vous pouvez choisir parmi les options suivantes :

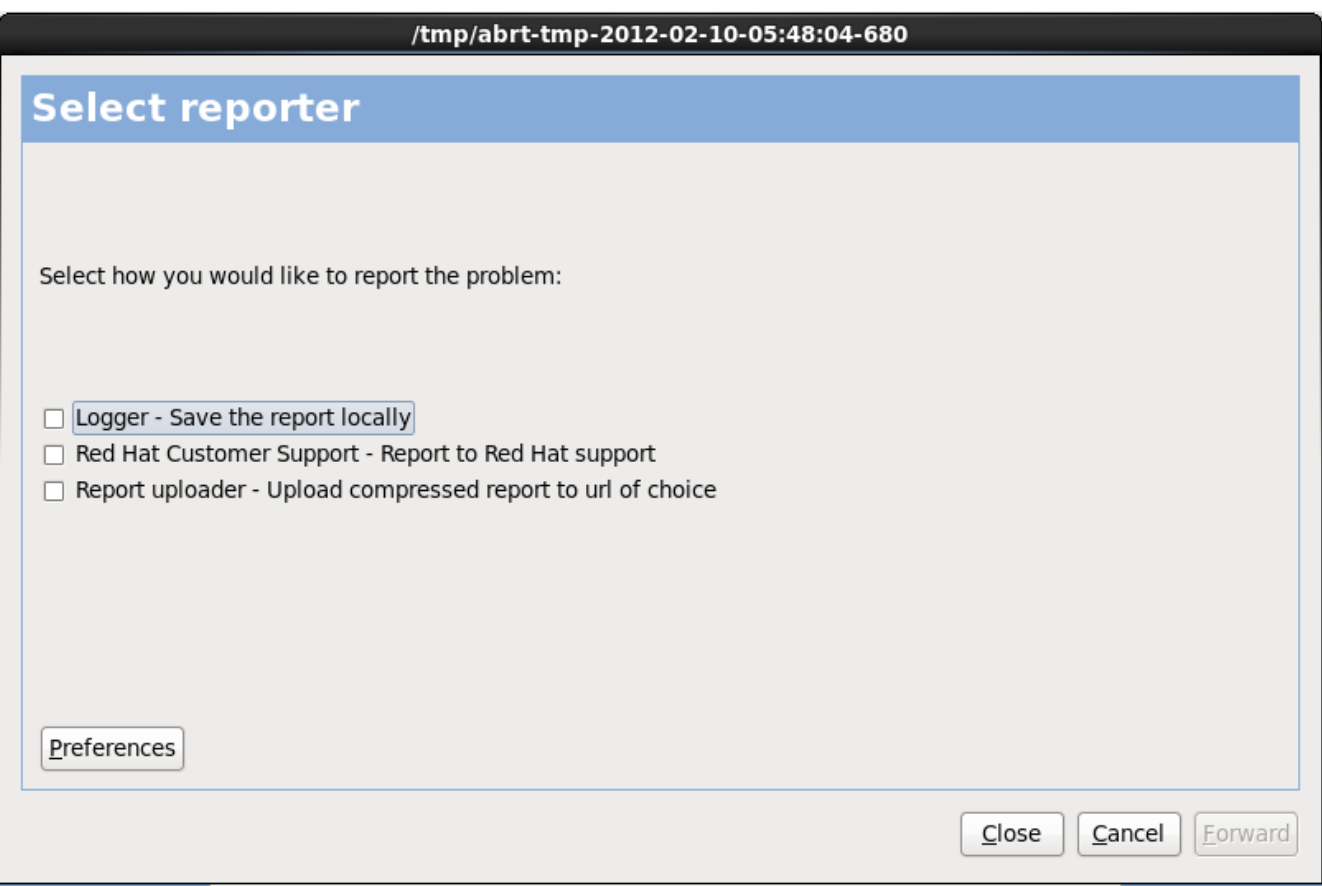

**Figure 10.3. Sélectionner le rapporteur**

#### **Logger**

enregistre les détails de l'erreur en tant que fichier journal sur le disque dur local, sur un emplacement spécifié :

### **Red Hat Customer Support (Support client Red Hat)**

soumet le rapport d'incident au support client pour obtenir de l'aide.

### **Report uploader (chargeur de rapports)**

télécharge une version compressé du rapport d'incident sur Bugzilla ou sur un URL de votre choix.

Avant de soumettre le rapport, cliquez sur **Préférences** pour spécifier une destination ou pour fournir des détails d'authentification. Sélectionnez la méthode de rapport que vous souhaitez configurer, puis cliquez sur **Configurer l'événement**.

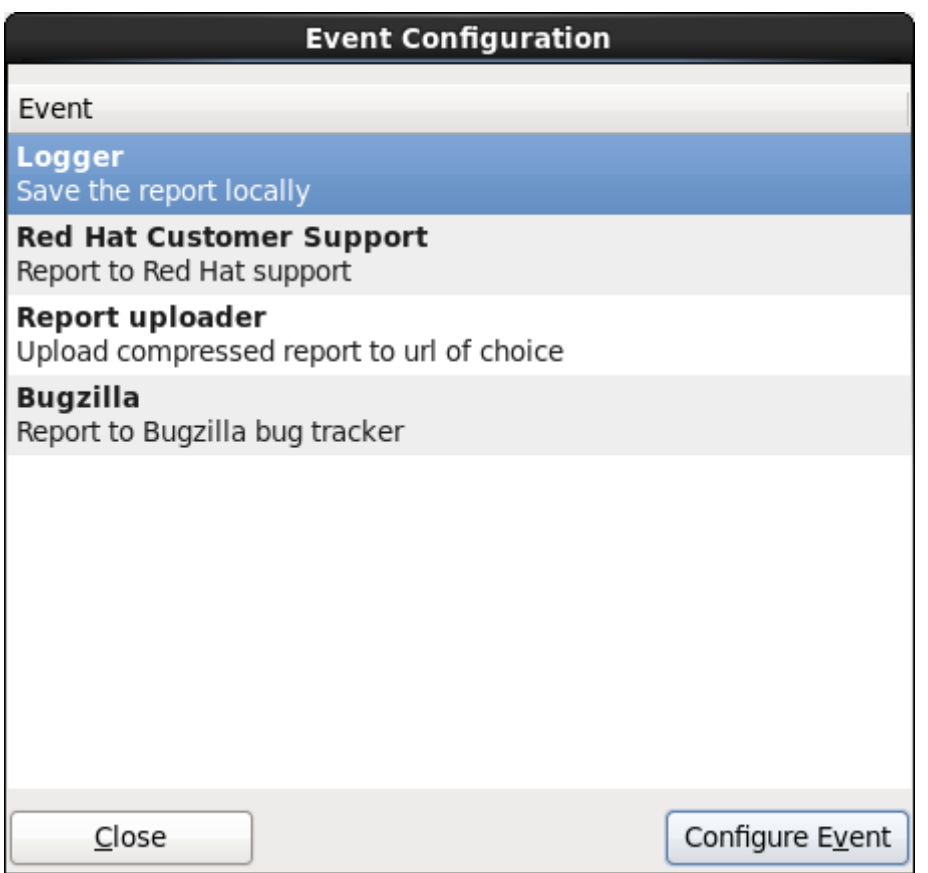

**Figure 10.4 . Configuration des préférences du rapporteur**

#### **Logger**

Spécifiez un chemin et un nom de fichier pour le fichier journal. Cochez **Append** (Ajouter) si vous effectuez une addition à un fichier journal existant.

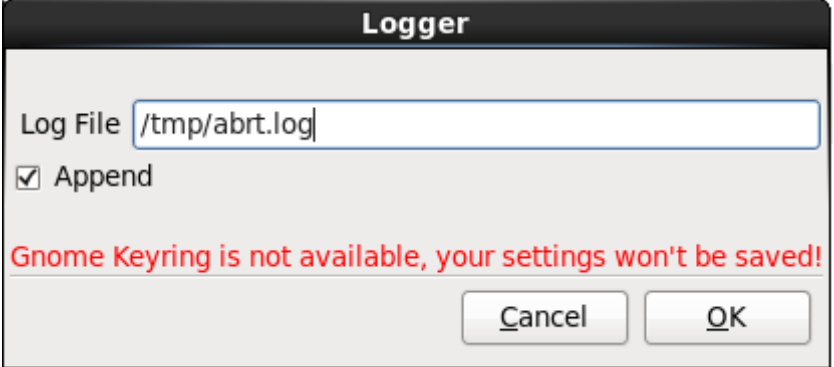

**Figure 10.5. Spécifiez le chemin local pour journaliser le fichier**

#### **Red Hat Customer Support (Support client Red Hat)**

Saisissez vos nom d'utilisateur et mot de passe Red Hat Network (RHN) afin que votre rapport puisse atteindre le support client et soir lié à votre compte. L'URL est pré-rempli et la case **Vérifier SSL** est cochée par défaut.

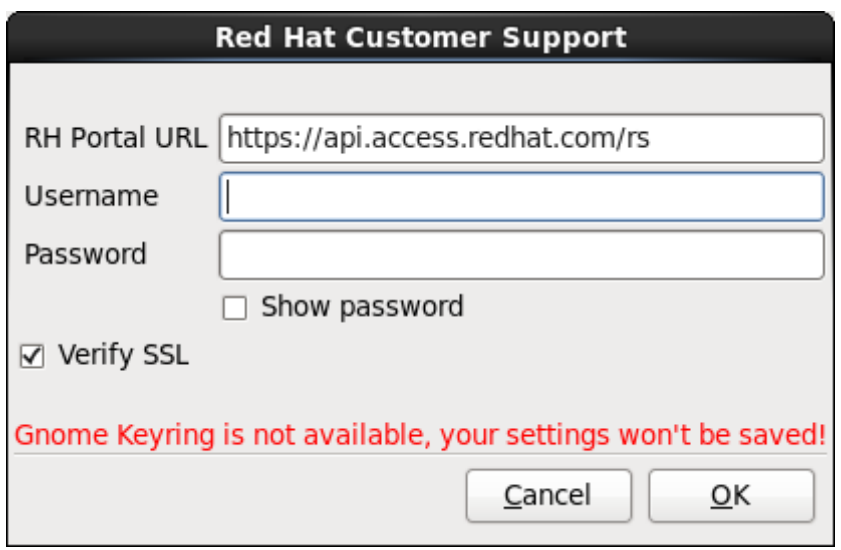

**Figure 10.6. Saisissez les détails d'authentification Red Hat Network**

### **Report uploader (chargeur de rapports)**

Spécifiez un URL pour télécharger une version compressée du rapport d'incident.

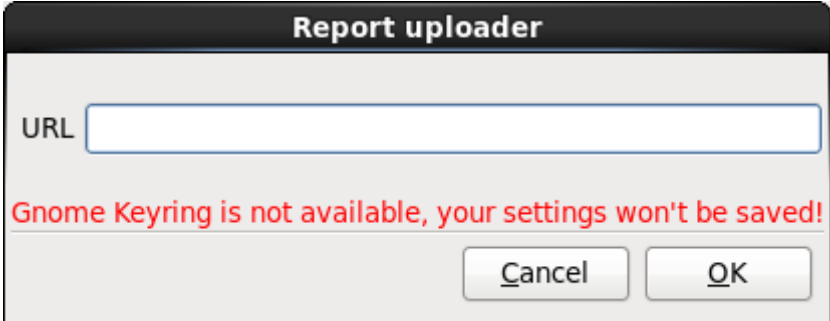

**Figure 10.7. Saisissez un URL pour télécharger le rapport d'incident**

### **Bugzilla**

Saisissez vos nom d'utilisateur et mot de passe Bugzilla pour soumettre un rapport de bogue sur le système de suivi de bogues de Red Hat à l'aide du rapport d'incident. L'URL est prérempli et la case **Vérifier SSL** est cochée par défaut.

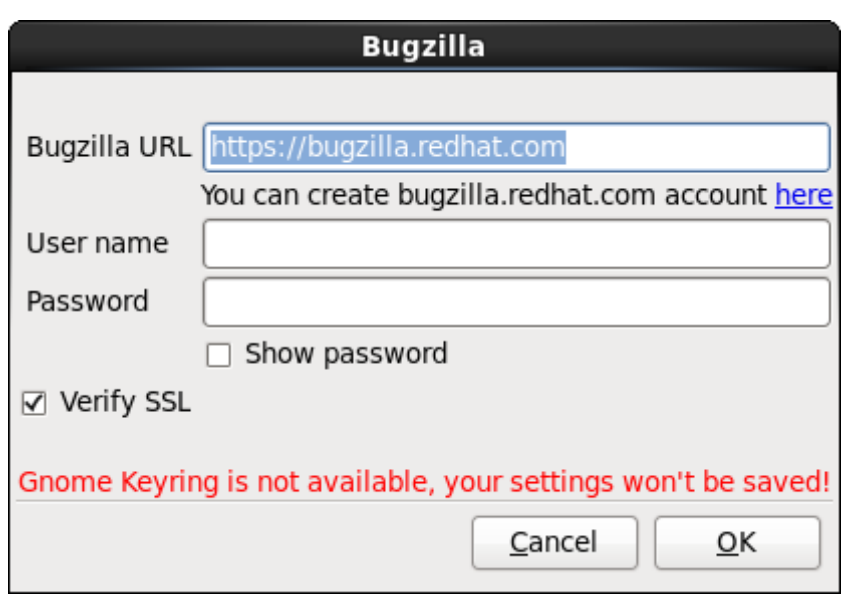

**Figure 10.8. Saisissez les détails d'authentification Bugzilla**

Une fois que vous aurez saisi vos préférences, veuillez cliquer sur **Valider** pour retourner à la boîte de sélection du rapport. Sélectionnez la manière par laquelle vous souhaitez rapporter le problème, puis cliquez sur **Suivant**.

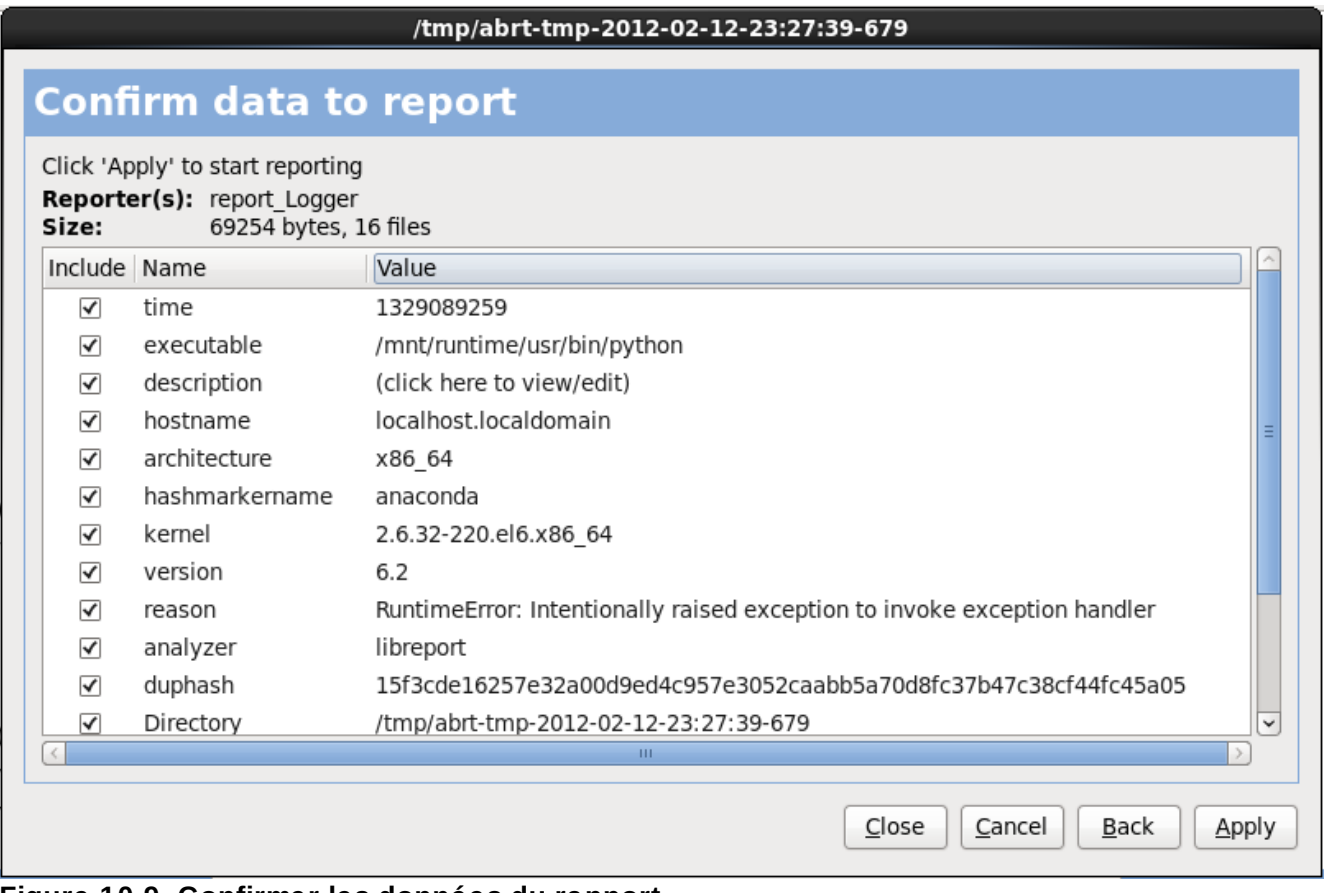

**Figure 10.9. Confirmer les données du rapport**

Vous pouvez maintenant personnaliser le rapport en cochant et décochant les problèmes à inclure. Une

### fois ce procédé terminé, cliquez sur **Appliquer**.

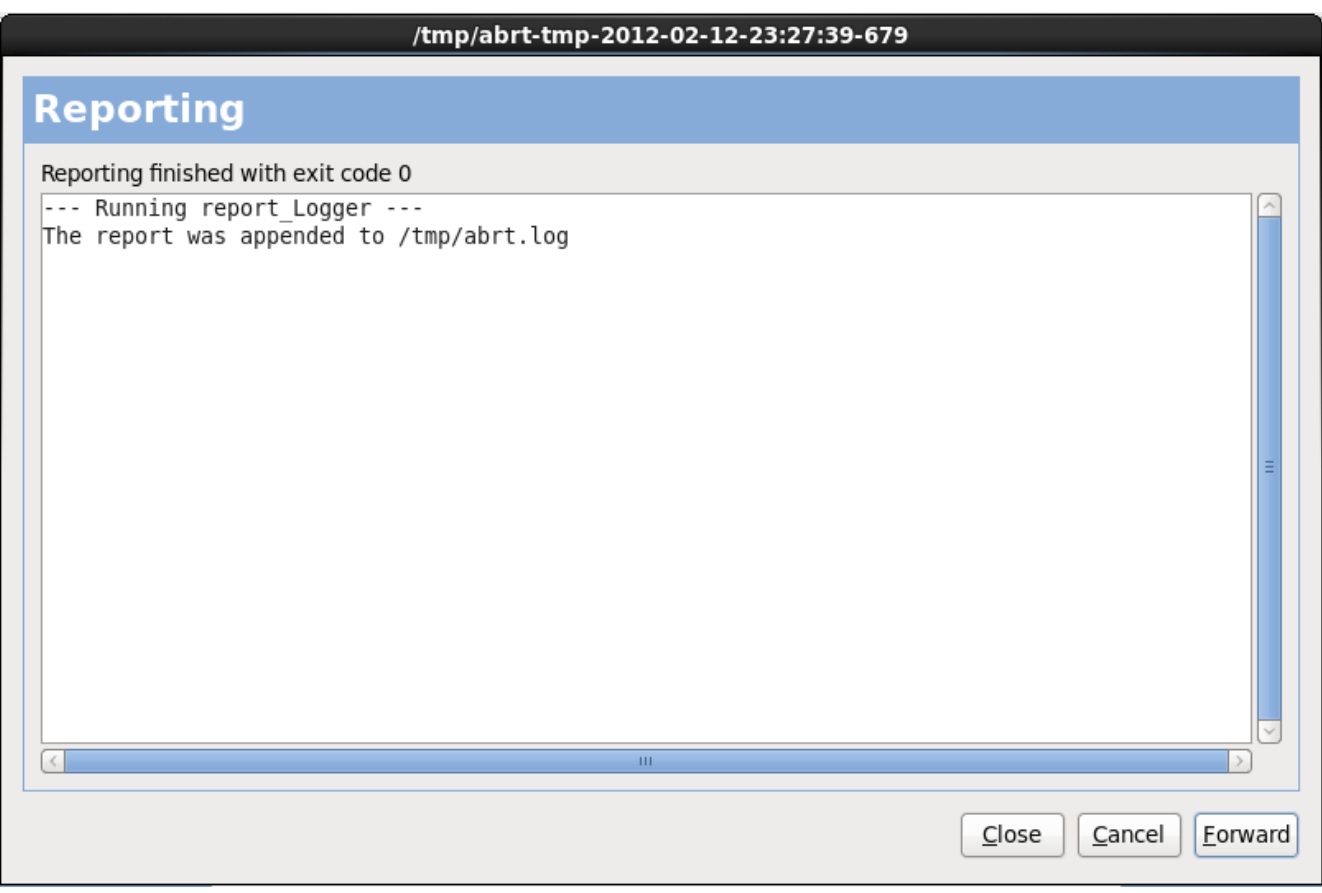

**Figure 10.10. Rapport en cours**

Cet écran affiche le résultat du rapport, y compris toute erreur lors de l'envoi ou de l'enregistrement du journal. Cliquez sur **Suivant** pour continuer.

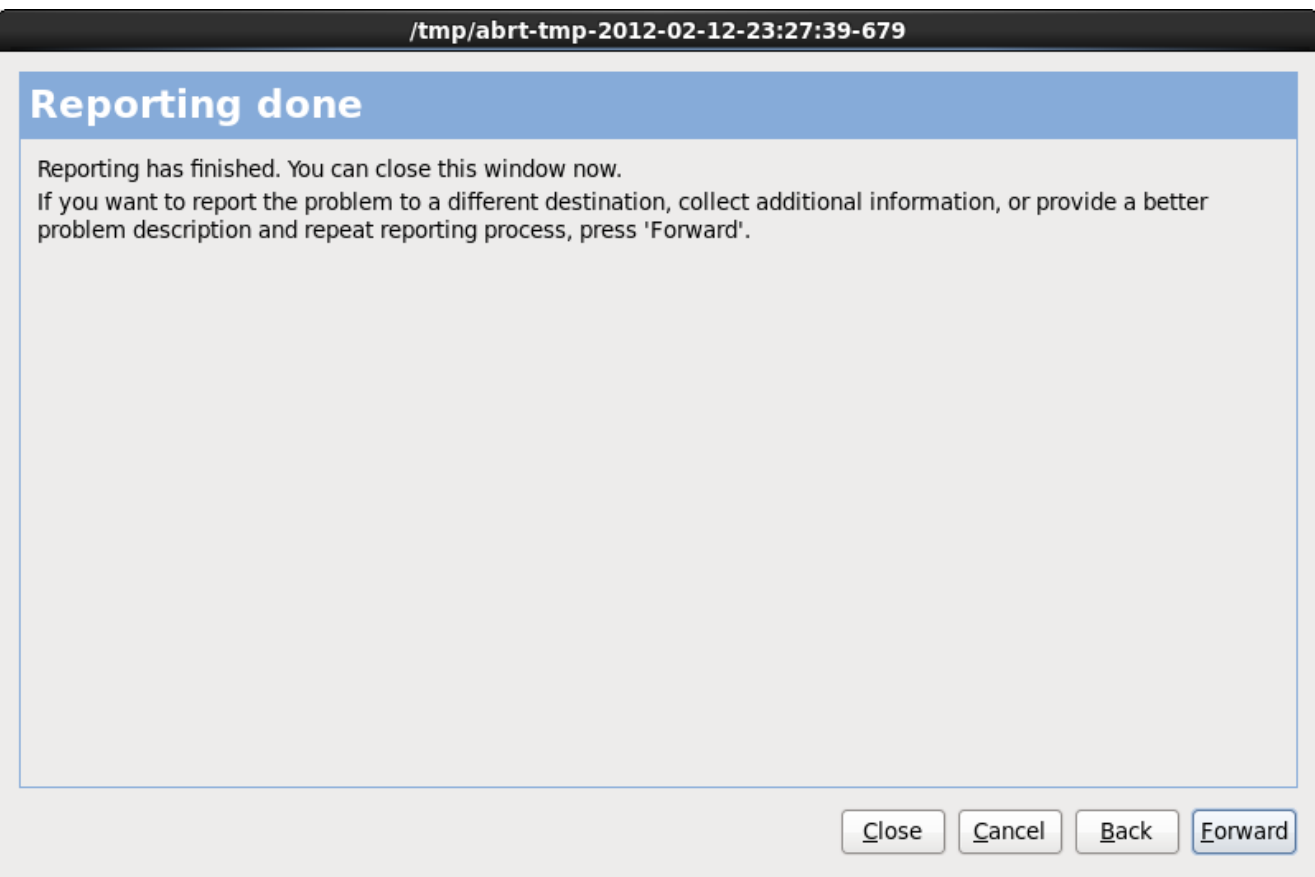

**Figure 10.11. Rapport effectué**

Le rapport est maintenant terminé. Cliquez sur **Suivant** pour retourner à la boîte de sélection du rapport. Vous pouvez maintenant créer un nouveau rapport, sinon cliquez sur **Fermer** pour sortir de l'utilitaire des rapports, puis sur **Quitter** pour quitter le processus d'installation.

### **10.3.3. Problèmes avec les tables de partitions**

Si, après la phase **Configuration du [partitionnement](#page-110-0) de disque** (Section 9.13, « Configuration du partitionnement de disque ») du processus d'installation, vous recevez un message d'erreur semblable à l'extrait suivant :

Impossible de lire la table de partitions sur le périphérique hda. Pour créer de nouvelles partitions, cette table doit être initialisée, ce qui causera la perte de TOUTES LES DONNÉES sur ce disque.

il se peut que vous n'ayez pas de table de partitions sur ce disque ou que la table de partitions sur le disque ne soit pas reconnue par le logiciel de partitionnement utilisé par le programme d'installation.

Les utilisateurs qui ont déjà utilisé des programmes comme **EZ-BIOS** auront rencontré des problèmes similaires, en traînant la perte de données (en supposant que les données n'aient pas été sauvegardées avant le début de l'installation), qui n'ont pas pu être récupérées.

Quel que soit le type d'installation que vous effectuez, vous devriez toujours sauvegarder les données présentes sur vos systèmes.

### **10.3.4. Utilisation de l'espace restant**

Vous avez créé une partition **swap** ainsi qu'une partition **/** (racine) et vous avez sélectionné la partition

racine de façon à utiliser l'espace restant, mais elle ne remplit pas le disque dur.

Si votre disque dur possède plus de 1024 cylindres et que vous voulez utiliser tout l'espace restant de votre disque dur pour la partition **/** (racine), vous devez créer une partition **/boot**.

## **10.3.5. Autres problèmes de partitionnement**

Si vous créez des partitions manuellement, mais n'arrivez pas à accéder à l'écran suivant, cela signifie que vous n'avez probablement pas créé toutes les partitions nécessaires pour continuer l'installation.

Vous devez au minimum disposer des partitions suivantes :

- Une partition **/** (racine)
- Une partition <swap> de type swap

Reportez-vous à la Section 9.15.5, « Schéma de [partitionnement](#page-127-0) recommandé » pour obtenir plus d'informations.

**Remarque**

Lors de la définition du type d'une partition en tant que swap, ne l'assignez pas à un point de montage. **Anaconda** assignera automatiquement le point de montage pour vous.

# **10.4. Problèmes après l'installation**

## **10.4.1. Vous rencontrez des problèmes avec l'écran graphique de GRUB sur un système x86 ?**

Si vous avez des problèmes avec GRUB, il se peut que vous deviez désactiver l'écran de démarrage graphique. Vous pouvez le faire en tant que super-utilisateur en modifiant le fichier **/boot/grub/grub.conf**.

Dans le fichier **grub.conf**, mettez en commentaire la ligne qui commence par **splashimage** en insérant le caractère **#** au début de la ligne.

Appuyez sur **Entrée** pour quitter le mode d'édition.

Une fois que l'écran du chargeur de démarrage apparaît de nouveau, saisissez **b** pour démarrer le système.

Lorsque vous redémarrez, le fichier **grub.conf** est lu à nouveau et vos modifications sont alors appliquées.

Il est possible de réactiver l'écran de démarrage graphique en enlevant (ou en ajoutant) le commentaire de la ligne mentionnée ci-dessus dans le fichier **grub.conf**.

### **10.4.2. Démarrage dans un environnement graphique**

Si vous avez installé le système X Window, mais ne voyez pas d'environnement de bureau graphique lors de la connexion à votre système Red Hat Enterprise Linux, vous pouvez lancer l'interface graphique du système X Window à l'aide de la commande **startx**.

Une fois que vous saisissez cette commande et que vous appuyez sur la touche **Entrée**,

l'environnement de bureau graphique apparaîtra.

Notez toutefois que cette approche n'est qu'une solution temporaire et que le journal en cours n'est pas modifié pour les prochaines connexions.

Pour configurer votre système afin que vous puissiez vous connecter sur un écran de connexion graphique, vous devez modifier un fichier, à savoir **/etc/inittab**, en changeant seulement un numéro dans la section des niveaux d'exécution. Lorsque vous avez terminé, redémarrez votre ordinateur. Lors de votre prochaine connexion, vous obtiendrez une invite de connexion graphique.

Ouvrez une invite de shell. Si vous êtes dans votre compte d'utilisateur, devenez super-utilisateur en saisissant la commande **su**.

Maintenant, saisissez ce qui suit pour modifier le fichier avec **gedit**.

```
gedit /etc/inittab
```
Le fichier **/etc/inittab** s'ouvre. Dans ce premier écran, vous verrez une section du fichier ressemblant à l'extrait suivant :

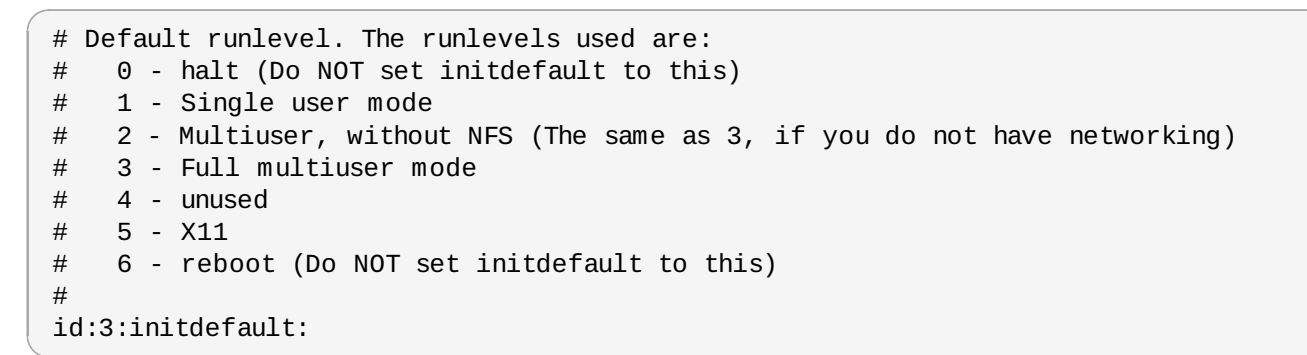

Pour passer d'une console à une connexion graphique, vous devez changer le chiffre figurant dans la ligne **id:3:initdefault:** de **3** à **5**.

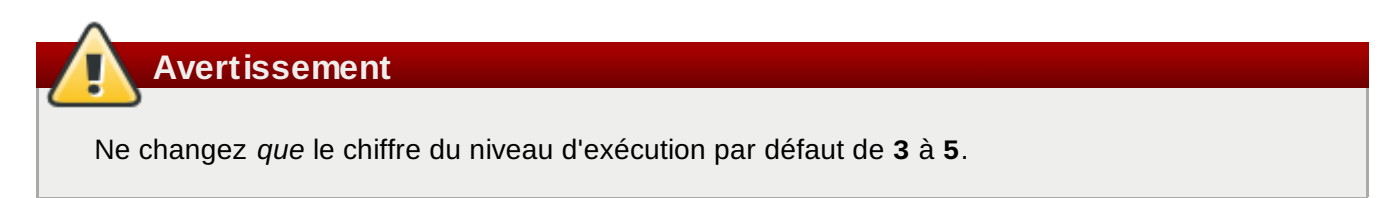

Votre ligne ainsi modifiée devrait ressembler à celle reproduite ci-dessous :

### **id:5:initdefault:**

Lorsque les modifications effectuées vous conviennent, enregistrez le fichier et fermez-le à l'aide des touches **Ctrl**+**Q**. Un message apparaîtra alors vous demandant si vous souhaitez enregistrer les modifications. Cliquez sur **Enregistrer**.

Lors de votre prochaine connexion, après le redémarrage du système, une invite de connexion graphique vous sera présentée.

### **10.4.3. Problèmes avec le système X Window (GUI)**

Si vous avez des problèmes à démarrer X (le système X Window), il est possible que vous ne l'ayez pas installé au cours de l'installation.

Si vous voulez avoir X, vous pouvez soit installer les paquetages à partir des médias d'installation de Red Hat Enterprise Linux, soit effectuer une mise à niveau.

Si vous souhaitez effectuer une mise à niveau, sélectionnez les paquetages du système X Window et choisissez GNOME, KDE ou les deux, lors de la sélection des paquetages à mettre à niveau.

Reportez-vous à la Section 35.3, « Passer à une [identification](#page-524-0) graphique. » pour davantage d'informations sur la configuration d'un environnement de bureau.

# **10.4.4. Problèmes d'arrêt brutal du serveur X et utilisateurs qui ne sont pas le super-utilisateur**

Si le serveur X s'arrête brutalement lorsque quiconque se connecte, il se peut que votre système de fichiers soit plein (ou que le disque dur n'ait pas assez d'espace disponible).

Pour vérifier si vous faites face à ce problème, exécutez la commande suivante :

df -h

La commande **df** vous aide à diagnostiquer la partition qui est pleine. Pour obtenir des informations supplémentaires sur la commande **df** et une explication sur les options disponibles (comme l'option **-h** utilisée dans cet exemple), consultez la page de manuel relative à **df** en saisissant **man df** à une invite du shell.

Un indicateur clé est le pourcentage 100% ou au-dessus de 90% ou 95% sur une partition. Les partitions **/home/** et **/tmp/** peuvent parfois être rapidement remplies avec les fichiers des utilisateurs. Vous pouvez faire de la place sur ces partitions en supprimant des fichiers anciens. Après avoir libéré de l'espace disque, essayez d'exécuter X en tant que l'utilisateur qui a auparavant échoué.

### **10.4.5. Problèmes au moment de la connexion**

Si vous n'avez pas créé de compte utilisateur dans les écrans de **firstboot**, passez sur une console en pressant **Ctrl**+**Alt**+**F2**, puis connectez-vous en tant que super-utilisateur et utilisez le mot de passe qui y est assigné.

Si vous avez oublié le mot de passe root, démarrez votre système en saisissant **linux single**.

Si vous utilisez un système x86 et que GRUB est votre chargeur de démarrage, saisissez **e** (edit) une fois que vous aurez chargé l'écran de démarrage de GRUB. Une liste d'éléments contenus dans le fichier de configuration pour l'étiquette de démarrage sélectionnée apparaît alors à l'écran.

Choisissez la ligne commençant par **kernel** et saisissez **e** afin de modifier cette entrée de démarrage.

À la fin de la ligne **kernel**, ajoutez :

#### **single**

Appuyez ensuite sur la touche **Entrée** pour quitter le mode d'édition.

Lorsque l'écran du chargeur de démarrage apparaît à nouveau, saisissez **b** afin de démarrer le système.

Une fois que vous aurez démarré en mode mono-utilisateur et aurez accès à l'invite **#** , saisissez **passwd root** ; vous pourrez alors spécifier un nouveau mot de passe root. À ce stade, vous pouvez saisir **shutdown -r now** pour redémarrer le système avec votre nouveau mot de passe.

Si vous ne vous rappelez pas du mot de passe de votre compte utilisateur, vous devrez vous connecter en tant que root. Pour devenir root, saisissez **su -**, puis saisissez votre mot de passe root à l'invite. Saisissez ensuite **passwd <username>**. Ceci vous permettra de saisir un nouveau mot de passe pour le compte utilisateur spécifié.

Si l'écran de connexion graphique n'apparaît pas, vérifiez si votre matériel rencontre des problèmes de compatibilité. La *liste de compatibilité matérielle* est disponible à l'adresse suivante :

<http://hardware.redhat.com/hcl/>

## **10.4.6. Votre RAM n'est pas reconnue ?**

Le noyau ne reconnaît pas toujours toute votre mémoire vive (RAM). Vous pouvez vérifier l'exactitude des informations renvoyées par le noyau à l'aide de la commande **cat /proc/meminfo**.

Assurez-vous que la quantité de mémoire affichée est identique à la quantité de RAM dont votre système dispose. Si les valeurs ne correspondent pas, ajoutez la ligne suivante au fichier **/boot/grub/grub.conf** :

**mem=***xx***M**

Remplacez *xx* par la quantité de mémoire vive (RAM) en méga-octets dont dispose votre système.

Dans **/boot/grub/grub.conf**, l'exemple ci-dessus ressemblerait à l'extrait ci-dessous :

```
# NOTICE: You have a /boot partition. This means that
# all kernel paths are relative to /boot/
default=0
timeout=30
splashimage=(hd0,0)/grub/splash.xpm.gz
 title Red Hat Enterprise Linux Client (2.6.32.130.el6.i686)
root (hd0,1)
kernel /vmlinuz-(2.6.32.130.el6.i686 ro root=UUID=04a07c13-e6bf-6d5a-b207-
002689545705 mem=1024M
initrd /initrd-(2.6.32.130.el6.i686.img
```
Après le redémarrage, les changements apportés à **grub.conf** seront appliqués à votre système.

Une fois l'écran de démarrage de GRUB chargé, saisissez **e** (edit). Une liste d'éléments contenus dans le fichier de configuration pour l'étiquette de démarrage sélectionnée s'affiche à l'écran.

Choisissez la ligne commençant par **kernel** et saisissez **e** afin de modifier cette entrée de démarrage.

À la fin de la ligne **kernel**, ajoutez les éléments suivants :

**mem=***xx***M**

où *xx* correspond à la quantité de mémoire vive (RAM) dont dispose votre système.

Appuyez ensuite sur la touche **Entrée** pour quitter le mode d'édition.

Lorsque l'écran du chargeur de démarrage apparaît à nouveau, saisissez **b** afin de démarrer le système.

Veillez à remplacer *xx* par la quantité de mémoire vive (RAM) dont dispose votre système. Appuyez sur

la touche **Entrée** pour redémarrer le système.

## **10.4.7. Votre imprimante ne fonctionne pas**

Si vous n'êtes pas sûr de savoir comment configurer votre imprimante ou si vous avez des problèmes à la faire fonctionner correctement, essayez d'utiliser l'**Outil de configuration de l'imprimante**.

Saisissez la commande **system-config-printer** dans l'invite du shell pour démarrer l'**Outil de configuration de l'imprimante**. Si vous n'êtes pas connecté en tant que root, vous devez saisir le mot de passe root pour continuer.

## **10.4.8. Apache HTTP Server ou Sendmail arrête de fonctionner pendant le démarrage**

Si **Apache HTTP Server** (**httpd**) ou **Sendmail** ne répond plus lors du démarrage, assurez-vous que la ligne suivante se trouve bien dans le fichier **/etc/hosts** :

127.0.0.1 localhost.localdomain localhost

# **Partie II. Architecture POWER IBM - Installation et démarrage**

Le *Guide d'installation Red Hat Enterprise Linux* pour les systèmes IBM POWER traite de l'installation de Red Hat Enterprise Linux ainsi que de quelques résolutions de problèmes post-installation. Pour en savoir plus sur les options avancées d'installation, [reportez-vous](#page-413-0) à la Partie IV, « options avancées d'installation ».

## **Important — seule l'architecture POWER 64-bit est prise en charge**

D'anciennes versions de Red Hat Enterprise Linux prenaient en charge les architectures POWER 32-bit et 64-bit ( (respectivement **ppc** et **ppc64**). Red Hat Enterprise Linux 6 prend uniquement en charge l'architecture POWER 64-bit (**ppc64**).

# **Chapitre 11. Planifier une installation sur l'architecture POWER**

# **11.1. Mettre à niveau ou installer ?**

Pour davantage d'informations vous permettant de choisir entre une mise à niveau et une installation, reportez-vous au [Chapitre](#page-536-0) 37, *Mise à niveau du système actuel*.

# **11.2. Préparation pour les systèmes IBM eServer System p**

**Important — Vérifier le paramètre de démarrage de la base réelle (de l'anglais, real-base boot parameter)**

Assurez-vous que le paramètre de la base réelle est ajusté sur **c00000**, sinon vous pourriez voir des erreurs telles que :

### **DEFAULT CATCH!, exception-handler=fff00300**

Les systèmes IBM eServer System p présentent de nombreuses options pour le partitionnement, les périphériques virtuels ou natifs et les consoles. Les deux versions du système utilisent le même noyau et possèdent beaucoup des mêmes options disponibles, selon la configuration du système.

Si vous utilisez un système non-partitionné, vous n'avez pas besoin de configuration pré-installation. Pour les systèmes utilisant la console série HVSI, connectez votre console au port série T2.

Si vous utilisez un système partitionné, les étapes à suivre pour créer la partition et lancer l'installation sont généralement les mêmes. Vous devriez créer la partition sur la console HMC et allouer des ressources de CPU et de mémoire, ainsi que des ressources SCSI et Ethernet, celles-ci peuvent être virtuelles ou natives. L'assistant de création de partitions HMC vous guidera lors de la création.

Pour davantage d'informations sur la création de la partition, reportez-vous au livre Infocenter d'IBM sur le *Partitionnement pour Linux avec un HMC* disponible en ligne à l'adresse : [http://publib.boulder.ibm.com/infocenter/powersys/v3r1m5/topic/iphbi\\_p5/iphbibook.pdf](http://publib.boulder.ibm.com/infocenter/powersys/v3r1m5/topic/iphbi_p5/iphbibook.pdf)

Si vous utilisez des ressources SCSI virtuelles, plutôt que SCSI natives, vous devez configurer un « lien » vers la partition SCSI virtuelle, puis la configurer. Vous créez un « lien » entre le client SCSI virtuel et les slots de serveur utilisant HMC. Vous pouvez configurer un serveur SCSI virtuel sur AIX ou i5/OS, selon le modèle et les options que vous possédez.

Pour obtenir davantage d'informations sur l'utilisation de périphériques virtuels, reportez-vous au Redbook d'IBM *Virtualiser une infrastructure avec Linux et System p* à l'adresse : http://publib[b.boulder.ibm.com/abstracts/sg247499.html](http://publib-b.boulder.ibm.com/abstracts/sg247499.html)

Une fois votre système configuré, vous devez l'activer depuis la HMC ou l'allumer. Selon le type d'installation que vous effectuez, il se peut que vous deviez configurer SMS de façon à démarrer correctement le système dans le programme d'installation.

# **11.3. RAID et autres périphériques de disque**

# **Important — Systèmes avec ensembles Intel RAID BIOS**

Red Hat Enterprise Linux 6 utilise **mdraid** au lieu de **dmraid** pour les installation sur des ensembles RAID BIOS. Ces ensembles sont automatiquement détectés, et les périphériques avec métadonnées Intel ISW sont reconnus comme mdraid au lieu de dmraid. Remarquez que les noms de noeuds de périphérique de ce type de périphérique sous **mdraid** sont différents des noms de noeuds de périphérique sous **dmraid**. Ainsi, des précautions particulières doivent être prises lors des migrations de systèmes avec des ensembles RAID BIOS. Les modifications locales de **/etc/fstab**, **/etc/crypttab**, ou d'autres fichiers de configuration se référant à des périphériques par leurs noms de noeuds de périphérique ne fonctionneront pas sous Red Hat Enterprise Linux 6. Vous devrez donc modifier ces fichiers pour remplacer les chemins d'accès des noeuds de périphérique par les UUID de périphérique avant de les migrer. Vous pourrez trouver les UUID des périphériques avec la commande **blkid**.

### **11.3.1. Matériel RAID**

Un RAID, ou réseau redondant de disques indépendants, permet à un groupe, ou réseau, de disques d'agir en tant que périphérique unique. Configurez toute fonction RAID fournie par la carte mère de votre ordinateur, ou carte contrôleur attachée, avant de commencer le processus d'installation. Chaque réseau RAID apparaît comme un seul disque dans Red Hat Enterprise Linux.

Sur les systèmes possédant plus d'un disque dur, vous pouvez configurer Red Hat Enterprise Linux de manière à ce qu'il opère plusieurs des disques en tant que réseau RAID sans nécessiter de matériel supplémentaire.

### **11.3.2. RAID logiciel**

Vous pouvez utiliser le programme d'installation Red Hat Enterprise Linux pour créer des réseaux RAID logiciel Linux, où les fonctions RAID seraient contrôlées par le système d'exploitation plutôt que par le matériel qui leur est dédié. Ces fonctions sont expliquées en détail dans Section 16.17, « Créer une structure [personnalisée](#page-240-0) ou modifier la structure par défaut ».

### **11.3.3. Disques USB et FireWire**

Certains disques durs USB et FireWire peuvent ne pas être reconnus par le système d'installation Red Hat Enterprise Linux. Si la configuration de ces disques au moment de l'installation n'est pas vital, déconnectez-les afin d'éviter toute confusion.

## **Utilisation post-installation**

Vous pouvez connecter et configurer des disques durs USB et FireWire après l'installation. La plupart de ce type de périphériques sont reconnus par le noyau et prêts à être utilisés à ce moment.

# **11.4. Avez-vous suffisamment d'espace disque ?**

Quasiment tous les systèmes d'exploitation (OS) récents utilisent des *partitions de disque*, Red Hat Enterprise Linux y compris. Lorsque vous installez Red Hat Enterprise Linux, vous pourriez être amené à travailler avec des partitions de disque. Si vous n'avez jamais travaillé avec des partitions de disque (ou si vous voulez revoir les concepts de base), [reportez-vous](#page-553-0) à la Annexe A, *Introduction aux partitions de disque* avant d'aller plus loin.

L'espace disque utilisé par Red Hat Enterprise Linux doit être séparé de l'espace disque utilisé par d'autres OSes que vous auriez installé.

Avant de commencer le processus d'installation, vous devez :

- avoir assez d'espace disque *non partitionné <sup>[\[5\]](#page-166-0)</sup> pour l'installation de Red Hat Enterprise Linux, ou*
- <span id="page-166-1"></span>avoir une ou plusieurs partitions qui peuvent être supprimées, libérant ainsi suffisamment d'espace disque pour installer Red Hat Enterprise Linux.

Pour mieux vous rendre compte de l'espace requis, reportez-vous à la taille recommandée des partitions présentée dans Section 16.17.5, « Schéma de [partitionnement](#page-252-0) recommandé ».

# **11.5. Choisissez une méthode de démarrage**

Effectuer une installation à partir d'un DVD requiert que vous ayez acheté un produit Red Hat Enterprise Linux, et que vous possédiez le DVD Red Hat Enterprise Linux 6 ainsi qu'un lecteur DVD sur un système qui prend en charge le démarrage à partir de celui-ci. [Reportez-vous](#page-24-0) à la Chapitre 2, *Création d'un média* pour obtenir des instructions sur la création d'un DVD d'installation.

Hormis le démarrage depuis un DVD d'installation, vous pouvez aussi démarrer le programme d'installation Red Hat Enterprise Linux à partir d'un *média de démarrage minimal*, sous la forme d'un CD. Après avoir lancé le système avec le CD de démarrage, terminez l'installation à partir d'une autre source d'installation, comme le disque dur local ou un emplacement sur le réseau. Reportez-vous à la Section 2.2, « Créer un média minimal de [démarrage](#page-26-0) » pour obtenir des instructions sur la création de CD de démarrage.

<span id="page-166-0"></span>[<sup>\[5\]</sup>](#page-166-1) Espace disque non partitionné signifie que l'espace disque disponible sur le(s) disque(s) dur où vous effectuez l'installation n'a pas été divisé en sections de données. Lorsque vous partitionnez un disque, chaque partition fonctionne comme un disque d ifférent.

# **Chapitre 12. Préparation pour une installation**

# **12.1. Préparation à une installation réseau**

## **Important — eHEA ne fonctionne pas avec hugepages**

L'initialisation du module eHEA échouera si des *hugepages* 16 Go sont assignées à un système ou à une partition et si la ligne de commande du noyau ne contient pas de paramètres de hugepage. Ainsi, lorsque vous effectuez une installation réseau avec un adaptateur IBM eHEA, vous ne pouvez pas assigner de hugepages au système ou à la partition pendant l'installation. De grandes pages devraient fonctionner

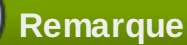

Assurez-vous qu'aucun DVD d'installation (ou tout autre type de CD ou DVD) ne se trouve dans le lecteur CD ou DVD si vous effectuez une installation à partir d'un réseau. Posséder un CD ou un DVD dans le lecteur pourrait provoquer des erreurs inattendues.

Assurez-vous d'avoir le média de démarrage disponible sur CD, DVD ou sur un périphérique de stockage USB tel qu'un lecteur flash USB.

Le média d'installation de Red Hat Enterprise Linux doit être disponible, que ce soit pour une installation de type réseau (via NFS, FTP, HTTP, ou HTTPS) ou pour une installation via un stockage local. Utilisez les étapes décrites ci-dessous si vous effectuez une installation via NFS, FTP, HTTP, ou HTTPS.

Il est nécessaire que le serveur NFS, FTP, HTTP, ou HTTPS utilisé pour l'installation sur le réseau soit un serveur séparé et accessible depuis un réseau. Il doit pouvoir fournir le contenu complet du DVD-ROM d'installation.

### **Remarque**

**anaconda** peut tester l'intégrité du média d'installation. Il fonctionne avec les méthodes d'installation à partir de DVD, d'ISO de disque dur et d'ISO NFS. Red Hat vous recommande de tester tous les médias d'installation avant de lancer le processus d'installation et avant de rapporter tout bogue associé à l'installation (de nombreux bogues sont en fait dus à des DVD mal gravés). Pour utiliser ce test, saisissez la commande suivante à l'invite **yaboot:** :

#### **linux mediacheck**

# **Remarque**

Le répertoire publique utilisé pour accéder aux fichiers d'installation via FTP, NFS, HTTP, ou HTTPS est mappé au stockage local sur le serveur réseau. Par exemple, le répertoire local **/var/www/inst/rhel6** sur le serveur réseau peut être accédé en tant que

### **http://network.server.com/inst/rhel6**.

Dans les exemples suivants, le répertoire du serveur intermédiaire d'installation qui contiendra les fichiers d'installation sera spécifié comme */location/of/disk/space*. Le répertoire qui sera rendu disponible publiquement via FTP, NFS, HTTP, ou HTTPS sera spécifié comme */publicly\_available\_directory*. Par exemple, */location/of/disk/space* peut être un répertoire que vous créez appelé **/var/isos**. */publicly\_available\_directory* peut être **/var/www/html/rhel6** pour une installation HTTP.

Dans ce qui suit, vous devrez posséder une *image ISO*. Une image ISO est un fichier contenant une copie exacte du contenu d'un DVD. Pour créer une image ISO à partir d'un DVD, veuillez utiliser la commande suivante :

### **dd if=/dev/***dvd* **of=/***path\_to\_image***/***name\_of\_image***.iso**

où *dvd* est votre lecteur de DVD, *name\_of\_image* est le nom que vous donnez au fichier image ISO résultant et *path\_to\_image* est le chemin de l'emplacement sur votre système où sera stockée l'image ISO en résultant.

Pour copier les fichiers du DVD d'installation vers une instance de Linux, qui agirait comme le serveur orchestrant [l'installation,](#page-168-0) continuez avec Section 12.1.1, « Préparation aux installations FTP, HTTP et HTTPS » ou Section 12.1.2, « [Préparation](#page-168-1) à une installation NFS ».

## <span id="page-168-0"></span>**12.1.1. Préparation aux installations FTP, HTTP et HTTPS**

Extrayez les fichiers de l'image ISO du DVD d'installation puis placez-les dans un répertoire partagé via FTP, HTTP, ou HTTPS.

Ensuite, assurez-vous que le répertoire est partagé via FTP, HTTP, ou HTTPS et vérifiez l'accès client. Vous pouvez vérifier si le répertoire est accessible depuis le serveur lui-même, puis à partir d'une autre machine sur le même sous-réseau que celui sur lequel vous comptez effectuer l'installation.

### <span id="page-168-1"></span>**12.1.2. Préparation à une installation NFS**

Pour les installations NFS, il n'est pas nécessaire d'extraire tous les fichiers des images ISO. Il est suffisant de rendre l'image ISO elle-même, le fichier **install.img**, et optionnellement le fichier **product.img** disponibles sur le serveur réseau via NFS.

1. Transférez l'image ISO sur le répertoire exporté NFS. Sur un système Linux, exécutez :

#### **mv /***path\_to\_image***/***name\_of\_image***.iso /***publicly\_available\_directory***/**

où *path\_to\_image* est le chemin vers le fichier image ISO, *name\_of\_image* est le nom du fichier image ISO et *publicly\_available\_directory* est un répertoire qui est disponible sur NFS ou que vous souhaiteriez rendre disponible sur NFS.

2. Utilisez un programme checksum SHA256 pour vérifier que l'image ISO que vous avez copié est intacte. De nombreux programmes checksum SHA256 sont diponibles pour différents systèmes d'exploitation. Sur un système Linux, exécutez :

#### **\$ sha256sum** *name\_of\_image***.iso**

où *name\_of\_image* est le nom du fichier image ISO. Le programme checksum SHA256 afficher une chaîne de 64 caractères nommée *chaîne de hachage*. Comparez cette chaîne de hachage à celle affichée pour la même image sur la page **Télécharger le logiciel** disponible sur le Red Hat Network (reportez-vous à la Chapitre 1, *Obtenir Red Hat [Enterprise](#page-22-0) Linux*). Les deux chaînes de hachage devraient être identiques.

3. Copiez le répertoire **images/** depuis l'image ISO sur le répertoire dans lequel vous avez stocké le fichier image ISO. Saisissez les commandes suivantes :

```
mount -t iso9660 /path_to_image/name_of_image.iso /mount_point -o loop,ro
cp -pr /mount_point/images /publicly_available_directory/
umount /mount_point
```
où *path\_to\_image* est le chemin vers le fichier image ISO, *name\_of\_image* est le nom du fichier image ISO et *mount\_point* est le point de montage sur lequel monter l'image lorsque vous copiez les fichiers depuis l'image. Par exemple :

```
mount -t iso9660 /var/isos/RHEL6.iso /mnt/tmp -o loop,ro
cp -pr /mnt/tmp/images /var/isos/
umount /mnt/tmp
```
Le fichier image ISO ainsi qu'un répertoire **images/** sont maintenant présents, côte à côte, dans le même répertoire.

4. Vérifiez que le répertoire **images/** contienne bien le fichier **install.img** au minimum, sans quoi l'installation ne pourra pas continuer. Optionnellement, le répertoire **images/** devrait contenir le fichier **product.img**, sans lequel seuls les paquetages pour une installation **Minimale** seront disponibles pendant l'étape de sélection des groupes de paquetages (reportez-vous à la Section 16.19, « Sélection des groupes de [paquetages](#page-254-0) »).

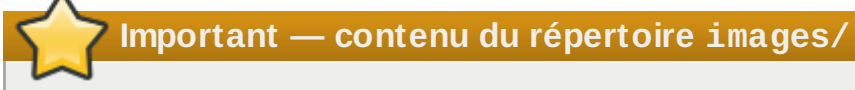

**install.img** et **product.img** doivent être les seuls fichiers dans le répertoire **images/**.

5. Assurez-vous qu'une entrée pour le répertoire publiquement disponible existe déjà dans le fichier **/etc/exports** sur le serveur réseau, ainsi le répertoire sera disponible via NFS.

Pour exporter un répertoire en lecture-seule vers un système spécifique, utilisez :

```
/publicly_available_directory client.ip.address (ro)
```
Pour exporter un répertoire en lecture-seule sur tous les systèmes, utilisez :

```
/publicly_available_directory * (ro)
```
- 6. Sur le serveur réseau, démarrez le démon NFS (sur un système Red Hat Enterprise Linux, utilisez **/sbin/service nfs start**). Si NFS est déjà en cours d'exécution, rechargez le fichier de configuration (sur un système Red Hat Enterprise Linux, utilisez **/sbin/service nfs reload**).
- 7. Assurez-vous de bien tester le partage NFS en suivant les instructions fournies dans le *Guide de déploiement de Red Hat Enterprise Linux*. Reportez-vous à la documentation NFS pour des

détails sur le démarrage et l'arrêt du serveur NFS.

## **Remarque**

Le programme d'installation Red Hat Enterprise Linux peut tester l'intégrité du média d'installation. Il fonctionne avec les méthodes d'installation à partir de DVD, d'ISO de disque dur et d'ISO NFS. Red Hat vous recommande de tester tous les médias d'installation avant de lancer le processus d'installation et avant de rapporter tout bogue associé à l'installation (de nombreux bogues rapportés étaient en réalité dûs à des DVD mal gravés). Pour utiliser ce test, saisissez la commande suivante à l'invite **boot:** :

**linux mediacheck**

# **12.2. Préparation à une installation depuis le disque dur**

### **Remarque — Tous les systèmes de fichiers ne sont pas pris en charge**

Les installations depuis le disque dur fonctionnent uniquement à partir des systèmes de fichiers ext2, ext3, ext4, ou FAT. Vous ne pourrez pas utiliser de disque dur formaté pour tout autre type de système de fichiers comme source d'installation pour Red Hat Enterprise Linux. Pour vérifier le système de fichiers d'une partition de disque dur sur un système d'exploitation Windows, utilisez l'outil de **Gestion de disque**. Pour vérifier le système de fichiers d'une partition de disque dur sur un système d'exploitation Linux, utilisez l'outil **fdisk**.

### **Impossible d'installer à partir des partitions LVM**

Vous ne pouvez pas utiliser de fichiers ISO sur des partitions contrôlées par LVM (de l'anglais, Logical Volume Management).

utilisez cette option pour installer Red Hat Enterprise Linux sur des systèmes sans lecteur DVD ou sans connexion réseau.

Les installations de disque dur utilisent les fichiers suivants :

- *Image ISO* du DVD d'installation. Une image ISO est un fichier contenant la copie exacte du contenu d'un DVD.
- Fichier **install.img** extrait de l'image ISO.
- optionnellement, un fichier **product.img** est extrait de l'image ISO.

Avec ces fichiers sur le disque dur, vous pourrez choisir **Disque dur** comme source d'installation lorsque vous démarrerez le programme d'installation [\(reportez-vous](#page-191-0) à la Section 15.3, « Méthode d'installation »).

Assurez-vous d'avoir le média de démarrage disponible sur CD, DVD ou sur un périphérique de stockage USB tel qu'un lecteur flash USB.

Suivez ces étapes afin de préparer un disque dur pour être une source d'installation :

1. Obtenez une image ISO du DVD d'installation de Red Hat Enterprise Linux (reportez-vous à la Chapitre 1, *Obtenir Red Hat [Enterprise](#page-22-0) Linux*). Alternativement, si vous possédez le DVD sur un média physique, vous pouvez créer une image de celui-ci sur un système Linux à l'aide de la commande suivante :

**dd if=/dev/***dvd* **of=/***path\_to\_image***/***name\_of\_image***.iso**

où *dvd* est votre lecteur de DVD, *name\_of\_image* est le nom que vous donnez au fichier image ISO résultant et *path\_to\_image* est le chemin de l'emplacement sur votre système où sera stockée l'image ISO en résultant.

2. Transférez l'image ISO sur le disque dur.

L'image ISO doit se trouver sur un disque dur qui est soit interne à l'ordinateur sur lequel vous allez installer Red Hat Enterprise Linux, soit sur un disque dur qui est connecté à cet ordinateur via USB.

3. Utilisez un programme checksum SHA256 pour vérifier que l'image ISO que vous avez copié est intacte. De nombreux programmes checksum SHA256 sont diponibles pour différents systèmes d'exploitation. Sur un système Linux, exécutez :

```
$ sha256sum name_of_image.iso
```
où *name\_of\_image* est le nom du fichier image ISO. Le programme checksum SHA256 afficher une chaîne de 64 caractères nommée *chaîne de hachage*. Comparez cette chaîne de hachage à celle affichée pour la même image sur la page **Télécharger le logiciel** disponible sur le Red Hat Network (reportez-vous à la Chapitre 1, *Obtenir Red Hat [Enterprise](#page-22-0) Linux*). Les deux chaînes de hachage devraient être identiques.

4. Copiez le répertoire **images/** depuis l'image ISO sur le répertoire dans lequel vous avez stocké le fichier image ISO. Saisissez les commandes suivantes :

```
mount -t iso9660 /path_to_image/name_of_image.iso /mount_point -o loop,ro
cp -pr /mount_point/images /publicly_available_directory/
umount /mount_point
```
où *path\_to\_image* est le chemin vers le fichier image ISO, *name\_of\_image* est le nom du fichier image ISO et *mount\_point* est le point de montage sur lequel monter l'image lorsque vous copiez les fichiers depuis l'image. Par exemple :

```
mount -t iso9660 /var/isos/RHEL6.iso /mnt/tmp -o loop,ro
cp -pr /mnt/tmp/images /var/isos/
umount /mnt/tmp
```
Le fichier image ISO ainsi qu'un répertoire **images/** sont maintenant présents, côte à côte, dans le même répertoire.

5. Vérifiez que le répertoire **images/** contient bien le fichier **install.img** au minimum, sans quoi l'installation ne pourra pas continuer. Optionnellement, le répertoire **images/** devrait contenir le fichier **product.img**, sans lequel seuls les paquetages pour une installation **Minimale** seront disponibles pendant l'étape de sélection des groupes de paquetages (reportez-vous à la Section 9.18, « Sélection des groupes de [paquetages](#page-137-0) »).

## **Important — contenu du répertoire images/**

**install.img** et **product.img** doivent être les seuls fichiers dans le répertoire **images/**.

## **Remarque**

Le programme d'installation Red Hat Enterprise Linux peut tester l'intégrité du média d'installation. Il fonctionne avec les méthodes d'installation à partir de DVD, d'ISO de disque dur et d'ISO NFS. Red Hat vous recommande de tester tous les médias d'installation avant de lancer le processus d'installation et avant de rapporter tout bogue associé à l'installation (de nombreux bogues rapportés étaient en réalité dûs à des DVD mal gravés). Pour utiliser ce test, saisissez la commande suivante à l'invite **boot:** :

**linux mediacheck**

# **Chapitre 13. Mettre à jour des pilotes pendant une installation sur des systèmes IBM POWER**

Dans la plupart des cas, Red Hat Enterprise Linux utilise déjà des pilotes pour les périphériques qui composent votre système. Toutefois, si le matériel de votre système est très récent, les pilotes pour ce matériel peuvent ne pas être inclus. Une mise à jour de pilote offrant la prise en charge pour des périphériques récents peut parfois être disponible chez Red Hat ou chez votre fournisseur de matériel sur un *disque de pilote* contenant des *paquetages rpm*. Habituellement, ce disque de pilote est téléchargeable en tant que *fichier image ISO*.

Vous n'aurez pas souvent besoin du nouveau matériel pendant le processus d'installation. Par exemple, si vous utilisez un DVD pour installer sur un disque local, l'installation sera fructueuse même si les pilotes de votre carte réseau ne sont pas disponibles. Dans de telles situations, terminez l'installation et ajoutez la prise en charge du matériel ensuite — [reportez-vous](#page-521-0) à la Section 35.1.1, « Paquetages rpm de mise à jour de pilote(s) » pour obtenir plus de détails sur l'ajout de cette prise en charge.

Dans d'autres situations, vous devriez sans doute ajouter des pilotes pour un périphérique lors du processus d'installation pour prendre en charge une configuration particulière. Par exemple, vous devriez installer des pilotes pour un périphérique réseau ou pour un adaptateur de stockage afin de d'offrir à l'installateur accès aux périphériques de stockage utilisés par votre système. Vous pouvez utiliser un disque de pilote pour ajouter cette prise en charge pendant l'installation de trois différentes manières :

- 1. placez le fichier image ISO du disque de pilote dans un emplacement accessible à l'installateur :
	- a. sur un disque dur local
	- b. un lecteur flash USB
- 2. créez un disque de pilote en décompressant le fichier image sur :
	- a. un CD
	- b. un DVD

Reportez-vous aux instructions pour la création de disques d'installation se trouvant dans la Section 2.1, « Création d'un DVD [d'installation](#page-25-0) » pour obtenir davantage d'informations sur la gravure de fichiers images ISO sur CD ou DVD.

3. créez une *mise à jour de disque virtuel initial* à partir du fichier image et stockez-le sur un serveur PXE. Ceci est une procédure avancée que vous ne devriez considérer que si aucune autre méthode ne vous permet d'effectuer une mise à jour du pilote.

Si Red Hat, votre fournisseur de matériel, ou une autre tierce partie de confiance vous informe que vous avez besoin d'une mise à jour du pilote lors du processus d'installation, choisissez une méthode pour fournir la mise à jour parmi les méthodes décrites dans ce chapitre et testez-la avant de commencer l'installation. N'effectuez pas de mise à jour du pilote pendant l'installation à moins d'être certain que votre système n'en a besoin. Même si l'installation d'une mise à jour de pilote ne devrait pas causer de problèmes, la présence d'un pilote sur un système pour lequel il n'est pas fait peut compliquer le support technique.

# **13.1. Limitations de mises à jour de pilotes pendant l'installation**

Malheureusement, certaines situations dans lesquelles vous ne pouvez pas utiliser une mise à jour du pilote pour fournir des pilotes persistent lors de l'installation :

### **Périphériques déjà en cours d'utilisation**

Vous ne pouvez pas utiliser une mise à jour de pilote pour remplacer les pilotes que le programme d'installation a déjà chargé. Vous devrez au contraire terminer l'installation avec les pilotes que le programme d'installation a chargé et les mettre à niveau avec les nouveaux pilotes après l'installation, sinon, si vous avez besoin des nouveaux pilotes pour le processus d'installation, prenez en considération la possibilité de procéder à une mise à jour du pilote de disque RAM initial — [reportez-vous](#page-178-0) à Section 13.2.3, « Préparation d'une mise à jour de disque RAM initial ».

### **Périphériques avec périphérique équivalent disponible**

Comme tous les périphériques du même type sont initialisés ensemble, vous ne pouvez pas mettre à jour des pilotes pour un périphérique si le programme d'installation a chargé des pilotes pour un périphérique similaire. Par exemple, avec un système possédant deux adaptateurs réseau différents, dont l'un a une mise à jour disponible. Le programme d'installation initialisera les deux adaptateurs au même moment, ainsi vous ne serez pas en mesure d'utiliser la mise à jour de ce pilote. Une fois de plus, terminez l'installation avec les pilotes chargés par le programme d'installation et mettez à jour les nouveaux pilotes après l'installation, ou utilisez une mise à jour de pilote de disque RAM initial.

# **13.2. Se préparer à une mise à jour du pilote pendant une installation**

Si une mise à jour de pilote est nécessaire et disponible pour votre matériel, Red Hat, ou une tierce partie de confiance, comme le fournisseur de matériel, la fournira sous la forme d'un fichier image en format ISO. Certaines méthodes pour réaliser une mise à jour du pilote nécessitent que vous mettiez le fichier image à disponibilité pour le programme d'installation, d'autres vous demanderont d'utiliser le fichier image pour créer un disque de mise à jour du pilote, et une autre méthode nécessite la préparation d'une mise à jour du disque RAM initial :

#### **Méthodes utilisant le fichier image**

- disque dur local
- **Lecteur flash USB**

### **Méthodes utilisant un disque de mise à jour du pilote produit à partir d'un fichier image**

- CD
- DVD

### **Méthodes utilisant une mise à jour du disque virtuel initial**

» PXE

Choisissez une méthode pour fournir une mise à jour du pilote, puis [reportez-vous](#page-174-0) à la Section 13.2.1, « [Préparation](#page-175-0) pour utiliser un fichier image de mise à jour du pilote », à la Section 13.2.2, « Préparer un disque de pilote », ou à la Section 13.2.3, « [Préparation](#page-178-0) d'une mise à jour de disque RAM initial ». Remarquez que vous pouvez utiliser un périphérique de stockage USB pour fournir un fichier image, ou en tant que disque de mise à jour du pilote.

## <span id="page-174-1"></span><span id="page-174-0"></span>**13.2.1. Préparation pour utiliser un fichier image de mise à jour du pilote**

Pour rendre le fichier image ISO disponible sur le stockage local, comme un lecteur flash USB ou un disque dur, copiez simplement le fichier sur le périphérique de stockage. Vous pouvez renommer le fichier si vous trouver cela utile, mais ne changez surtout pas l'extension du nom du fichier, celle-ci doit rester **.iso**.Dans l'exemple suivant, le fichier est nommé **dd.iso** :

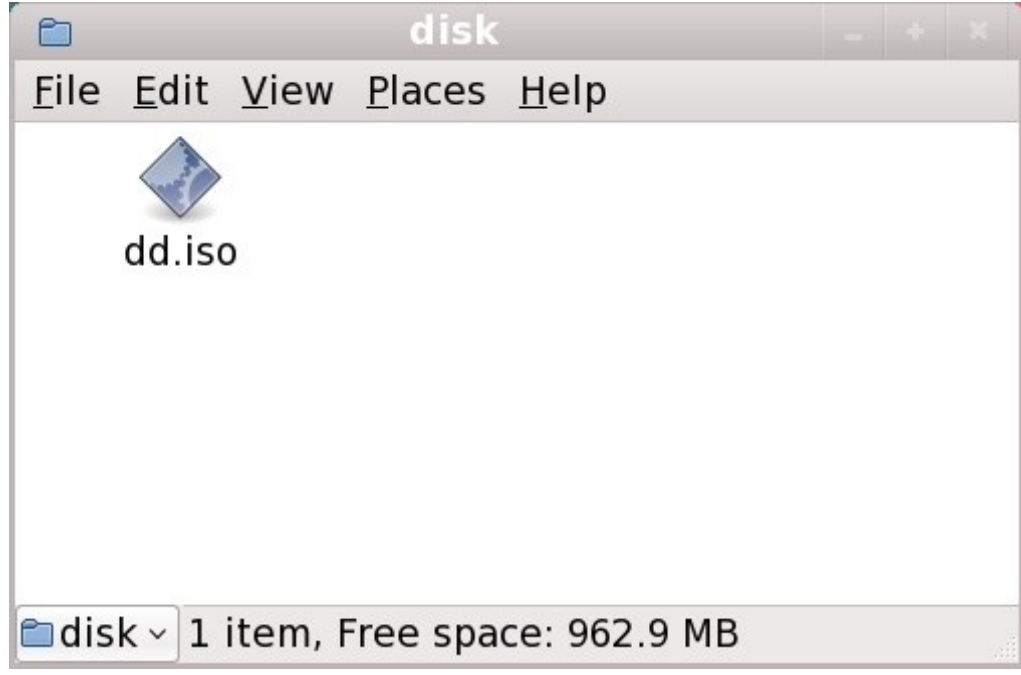

### **Figure 13.1. Contenu d'un lecteur flash USB possédant un fichier image de mise à jour du pilote**

Remarquez que si vous utilisez cette méthode, le périphérique de stockage ne contiendra qu'un fichier unique. Ceci diffère des disques de pilote sur formats de type CD et DVD, qui contiennent de nombreux fichiers. Le fichier image ISO contient tous les fichiers qui devraient normalement se trouver sur un disque de pilote.

Reportez-vous à la Section 13.3.2, « Laisser [l'installateur](#page-179-0) vous demander une mise à jour du pilote » et à Section 13.3.3, « Utiliser une option de [démarrage](#page-180-0) pour spécifier un disque de mise à jour du pilote » pour apprendre comment utiliser un disque de mise à jour du pilote pendant l'installation.

SI vous changez le nom du système de fichier du périphérique en **OEMDRV**, le programme d'installation l'examinera automatiquement en cherchant des mises à jour et chargera toute mise à jour détectée. Ce comportement est contrôlé par l'option de démarrage **dlabel=on**, qui est activée par défaut. Reportezvous à Section 13.3.1, « Laisser l'installateur trouver un disque de mise à jour du pilote [automatiquement](#page-179-1) ».

## <span id="page-175-0"></span>**13.2.2. Préparer un disque de pilote**

Vous pouvez créer un disque de mise à jour de pilote sur CD ou sur DVD.

## **Ces instructions supposent que vous utilisez un bureau GNOME**

**CD/DVD Creator** fait partie du bureau GNOME. Si vous utilisez un autre type de bureau Linux, ou si vous utilisez un autre système d'exploitation, vous aurez besoin d'utiliser un autre logiciel afin de créer le CD ou DVD. Les étapes seront similaires.

Assurez-vous que le logiciel sélectionné peut créer des CD ou DVD à partir de fichiers images. Ceci est vrai pour la plupart des logiciels de gravure de CD et DVD, mais il existe des exceptions. Cherchez un bouton ou une entrée de menu étiquetté(e) **graver à partir de l'image** ou similaire. Si cette fonctionnalité n'est pas présente dans votre logiciel, ou si vous ne sélectionnez pas cette option, le disque résultant ne contiendra que le fichier image lui-même, au lieu d'y inclure le contenu du fichier image.

1. Utilisez le gestionnaire de fichiers du bureau pour localiser le fichier image ISO du disque du pilote qui vous est fourni par Red Hat ou par votre fournisseur de matériel.

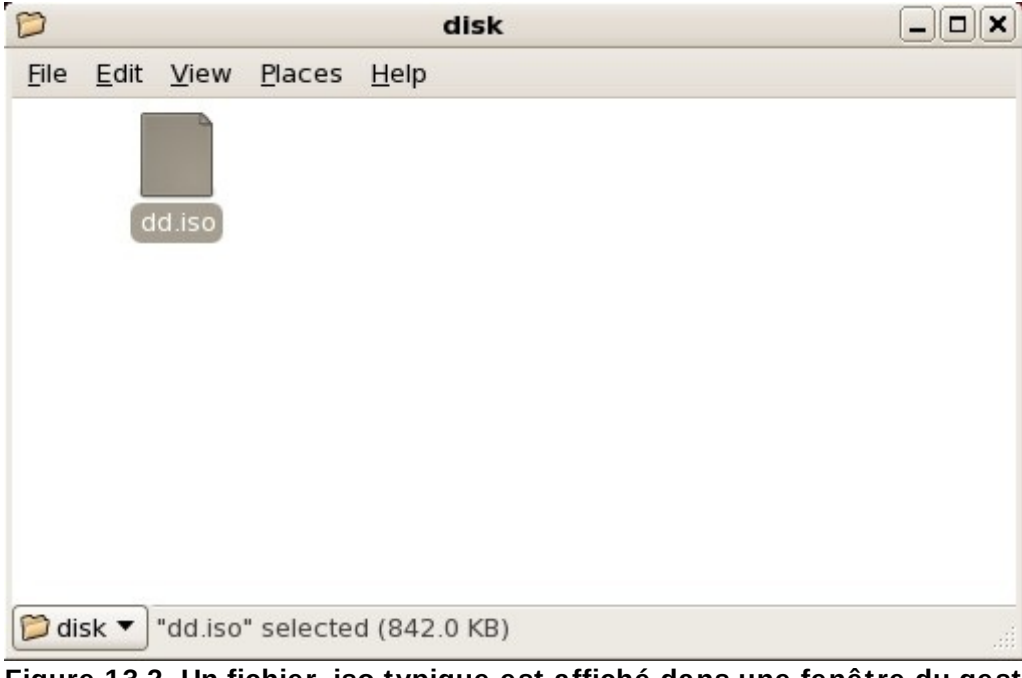

**Figure 13.2. Un fichier .iso typique est affiché dans une fenêtre du gestionnaire de fichier**

2. Faites un clic-droit sur ce fichier puis choisissez **Écrire sur le disque**. Vous pourrez observer une fenêtre similaire à celle qui suit :

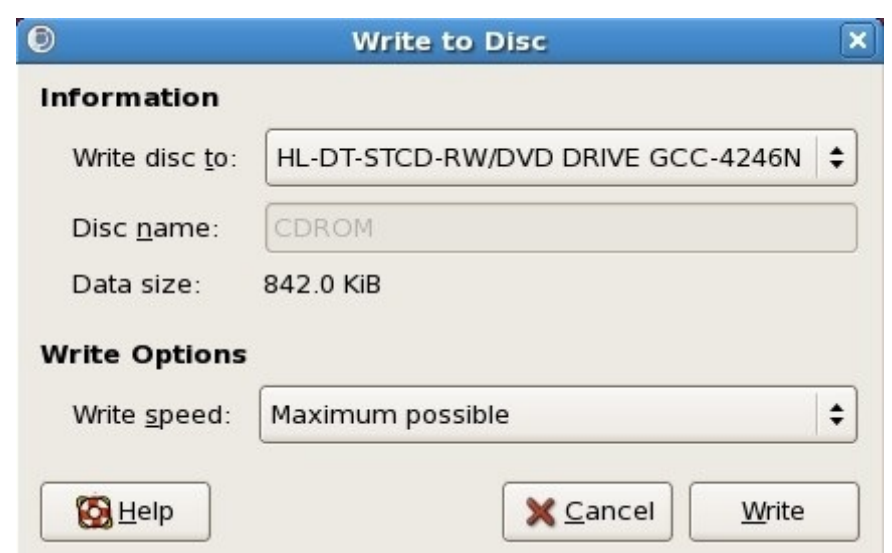

**Figure 13.3. Boîte de dialogue de CD/DVD Creator Écrire sur le disque**

3. Cliquez sur le bouton **Écrire**. Si un disque vierge n'est pas déjà dans le lecteur de disque, **CD/DVD Creator** vous demandera d'en insérer un.

Après avoir gravé un disque CD ou DVD de mise à jour du pilote, vérifiez que le disque a été correctement créé en l'insérant dans votre système et en naviguant dessus à l'aide du gestionnaire de fichiers. Vous devriez y voir un fichier unique nommé **rhdd3** ainsi qu'un répertoire nommé **rpms** :

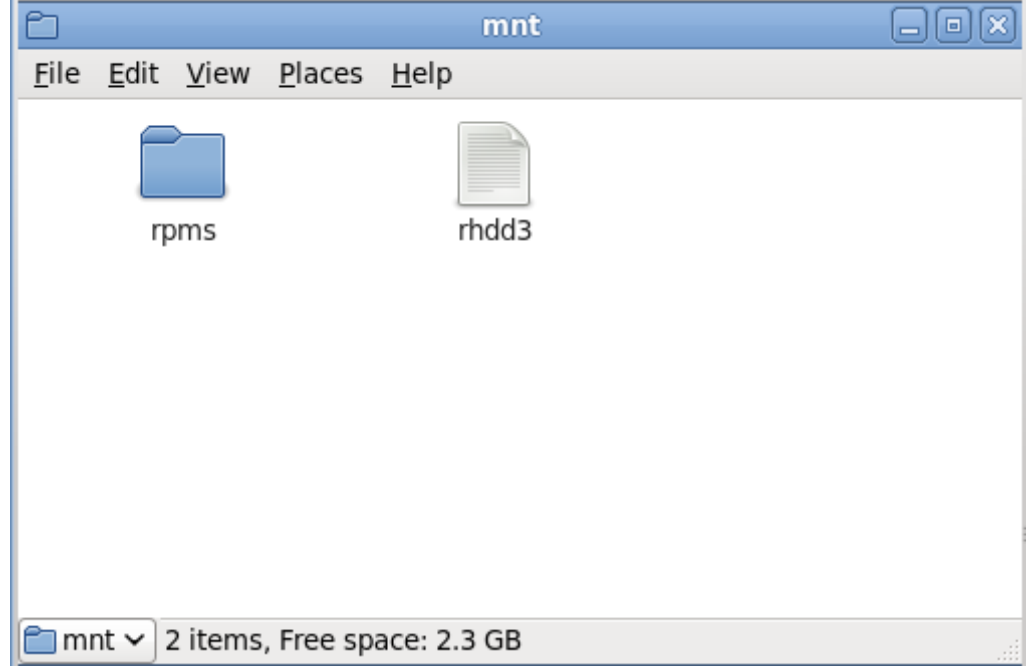

**Figure 13.4 . Contenu d'un disque de mise à jour du pilote typique sur CD ou sur DVD**

Si vous ne voyez qu'un fichier unique se terminant par **.iso**, alors vous n'avez pas créé le disque correctement et vous devriez essayer à nouveau. Assurez-vous de choisir une option similaire à **graver à partir d'une image** (en anglais, Burn from image) si vous utilisez un bureau Linux autre que GNOME ou si vous utilisez un autre système d'exploitation.

Reportez-vous à la Section 13.3.2, « Laisser [l'installateur](#page-179-0) vous demander une mise à jour du pilote » et à

Section 13.3.3, « Utiliser une option de [démarrage](#page-180-0) pour spécifier un disque de mise à jour du pilote » pour apprendre comment utiliser un disque de mise à jour du pilote pendant l'installation.

# <span id="page-178-0"></span>**13.2.3. Préparation d'une mise à jour de disque RAM initial**

**Procédure avancée**

Ceci est une prcédure avancée et vous ne devriez la considérer que si vous ne pouvez pas procéder à une mise à jour du pilote avec d'autres méthodes.

Le programme d'installation de Red Hat Enterprise Linux peut charger des mises à jour pour lui-même au début du processus d'installation depuis un *disque RAM* — une zone de la mémoire de votre ordinateur qui se comporte temporairement comme un disque. Vous pouvez utiliser ces mêmes capacités pour charger des mises à jour de pilote. Pour effectuer une mise à jour de pilote pendant une installation, votre ordinateur doit pouvoir démarrer depuis un serveur PXE (de l'anglais, *preboot execution environment*), et vous devez avoir un serveur PXE disponible sur votre réseau. Reportezvous à la Chapitre 30, *Préparer un serveur [d'installation](#page-426-0)* afin d'obtenir des instructions sur l'utilisation de PXE lors d'une installation.

Pour rendre le mise à jour du pilote disponible sur votre serveur PXE :

- 1. Placez le fichier image de mise à jour du pilote sur votre serveur PXE. Normalement, vous pourriez faire cela en le téléchargeant sur le serveur PXE depuis un emplacement sur l'Internet spécifié par Red Hat ou par votre fournisseur de matériel. Les noms des fichiers images de mise à jour de pilote se terminent par **.iso**.
- 2. Copiez le fichier image de mise à jour du pilote dans le répertoire **/tmp/initrd\_update**.
- 3. Renommez le fichier image de mise à jour du pilote ainsi : **dd.img**.
- 4. Sur la ligne de commande, allez sur le répertoire **/tmp/initrd\_update**, puis entrez la commande suivante, et appuyez sur **Entrée** :

find . | cpio --quiet -o -H newc | gzip -9 >/tmp/initrd\_update.img

- 5. Copiez le fichier **/tmp/initrd\_update.img** dans le répertoire contenant la cible que vous souhaitez utiliser pour l'installation. Ce répertoire est placé sous le répertoire **/tftpboot/pxelinux/**. Par exemple, **/tftpboot/pxelinux/r6c/** pourrait contenir la cible PXE pour client Red Hat Enterprise Linux 6.
- 6. Modifiez le fichier **/tftpboot/pxelinux/pxelinux.cfg/default** afin d'inclure une entrée contenant la mise à jour du disque virtuel initial que vous venez de créer sous la forme suivante :

```
label target-dd
kernel target/vmlinuz
append initrd=target/initrd.img,target/dd.img
```
Où *target* correspond à la cible que vous souhaitez utiliser pour l'installation.

Reportez-vous à la Section 13.3.4, « [Sélectionner](#page-181-0) une cible PXE qui inclut une mise à jour du pilote » pour apprendre comment utiliser une mise à jour du disque virtuel initial pendant l'installation.

### **Exemple 13.1. Préparer une mise à jour du disque virtuel initial à partir d'un fichier image de mise à jour du pilote**

Dans cet exemple, **driver** update.iso est un fichier image de mise à jour du pilote que vous avez téléchargé depuis l'Internet sur un répertoire de votre serveur PXE. Vous devriez procéder au démarrage PXE depuis la cible qui est située dans **/tftpboot/pxelinux/r6c/**

Sur la ligne de commande, allez sur le répertoire qui contient le fichier, puis entrez les commandes suivantes :

\$ cp driver\_update.iso /tmp/initrd\_update/dd.img

```
$ cd /tmp/initrd_update
```

```
$ find . | cpio --quiet -c -o -H newc | gzip -9 >/tmp/initrd_update.img
```

```
$ cp /tmp/initrd_update.img /tftpboot/pxelinux/r6c/dd.img
```
Modifiez le fichier **/tftpboot/pxelinux/pxelinux.cfg/default** et incluez l'entrée suivante :

```
label r6c-dd
kernel r6c/vmlinuz
append initrd=r6c/initrd.img,r6c/dd.img
```
# **13.3. Mettre un pilote à jour pendant l'installation**

Vous pouvez réaliser une mise à jour du pilote pendant l'installation des manières suivantes :

- en laissant l'installateur trouver un disque de mise à jour du pilote automatiquement.
- en laissant l'installateur vous demander une mise à jour du pilote
- en utilisant une option de démarrage pour spécifier un disque de mise à jour du pilote.
- en sélectionnant une cible PXE qui inclut une mise à jour du pilote.

## <span id="page-179-1"></span>**13.3.1. Laisser l'installateur trouver un disque de mise à jour du pilote automatiquement**

Attachez un périphérique bloc avec l'étiquette de système de fichiers **OEMDRV** avant de commencer le processus d'installation. L'installateur examinera automatiquement le périphérique et chargera toute mise à jour détectée sans vous demander quoi que ce soit lors de ce processus. Reportez-vous à la Section 13.2.1.1, « [Préparation](#page-174-1) pour utiliser un fichier image sur un stockage local » afin de préparer un périphérique de stockage que l'installateur doit trouver.

### <span id="page-179-0"></span>**13.3.2. Laisser l'installateur vous demander une mise à jour du pilote**

1. Commencez l'installation normalement avec la méthode que vous avez choisie. Si l'installateur ne peut pas charger les pilotes pour un matériel essentiel au processus d'installation (par exemple, s'il ne peut pas détecter de réseau ou de contrôleurs de stockage), il vous demandera d'insérer un disque de mise à jour du pilote :
| No driver found                                                                                                    |      |
|----------------------------------------------------------------------------------------------------|------|
| Unable to find any devices of the type<br>needed for this installation type.<br>Would you like to manually select your<br>driver or use a driver disk? |      |
| Select driver<br>Use a driver disk                                                                                                    | Back |

**Figure 13.5. La boîte de dialogue Aucun pilote n'été trouvé**

2. Sélectionnez **Utiliser un disque de pilote** et reportez-vous à Section 13.4, « Spécifier [l'emplacement](#page-181-0) d'un fichier image de mise à jour du pilote ou d'un disque de mise à jour du pilote. ».

### **13.3.3. Utiliser une option de démarrage pour spécifier un disque de mise à jour du pilote**

**Choisissez cette méthode uniquement pour des pilotes complètement nouveaux**

Cette méthode ne fonctionne que pour installer de nouveaux pilotes, et non pas pour mettre des pilotes existants à jour.

1. Saisissez **linux dd** à l'invite du démarrage au début du processus d'installation, puis appuyez sur **Entrée**. L'installateur vous demandera de confirmer que vous avez un disque de pilote :

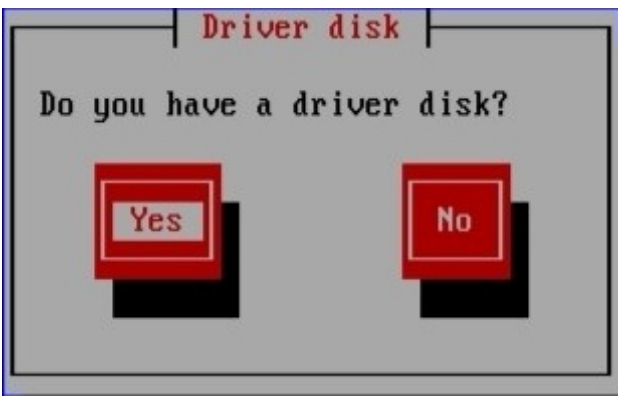

**Figure 13.6. L'invite du disque du pilote**

2. Insérez le disque de mise à jour du pilote que vous avez créé sur CD, DVD, ou sur lecteur flash USB, puis sélectionnez **Oui**. L'installateur examine alors les périphériques de stockage qu'il détecte. S'il n'existe qu'un seul emplacement pouvant contenir un disque de pilote (par exemple, l'installateur détecte la présence d'un lecteur DVD, mais pas celle d'un autre périphérique de stockage), alors il chargera automatiquement toute mise à jour de pilote trouvée à cet emplacement.

Si l'installateur trouve plus d'un emplacement pouvant contenir une mise à jour du pilote, il vous

demandera de spécifier la location de la mise à jour. [Reportez-vous](#page-181-0) à la Section 13.4, « Spécifier l'emplacement d'un fichier image de mise à jour du pilote ou d'un disque de mise à jour du pilote. » .

### **13.3.4. Sélectionner une cible PXE qui inclut une mise à jour du pilote**

- 1. Sélectionnez **network boot** dans le BIOS ou dans le menu de démarrage de votre ordinateur. La procédure à suivre pour spécifier cette option varie grandement selon les ordinateurs. Veuillez consulter la documentation de votre matériel ou de votre fournisseur de matériel pour obtenir les spécificités de votre ordinateur.
- 2. Dans l'*environnement d'exécution du pré-démarrage* (PXE), choisissez la cible de démarrage que vous avez préparé sur votre serveur PXE. Par exemple, si vous avez nommé cet environnement **r6c-dd** dans le fichier **/tftpboot/pxelinux/pxelinux.cfg/default** sur votre serveur PXE, entrez **r6c-dd** lors de l'invite, puis pressez sur **Entrée**.

Reportez-vous à la Section 13.2.3, « [Préparation](#page-178-0) d'une mise à jour de disque RAM initial » et à la Chapitre 30, *Préparer un serveur [d'installation](#page-426-0)* pour obtenir des instructions sur l'utilisation de PXE pour procéder à une mise à jour pendant l'installation. Remarquez qu'il s'agit ici d'une procédure avancée — il est recommandé de ne pas l'utiliser à moins que toutes les autres méthodes de mise à jour du pilote aient échouées.

# <span id="page-181-0"></span>**13.4. Spécifier l'emplacement d'un fichier image de mise à jour du pilote ou d'un disque de mise à jour du pilote.**

Si l'installateur détecte plus d'un périphérique pouvant contenir une mise à jour de pilote, il vous demandera alors de sélectionner le périphérique correct. Si vous n'êtes pas certain de quelle option représente le périphérique sur lequel la mise à jour du pilote est stockée, essayez les différentes options dans l'ordre jusqu'à ce que vous trouviez la bonne.

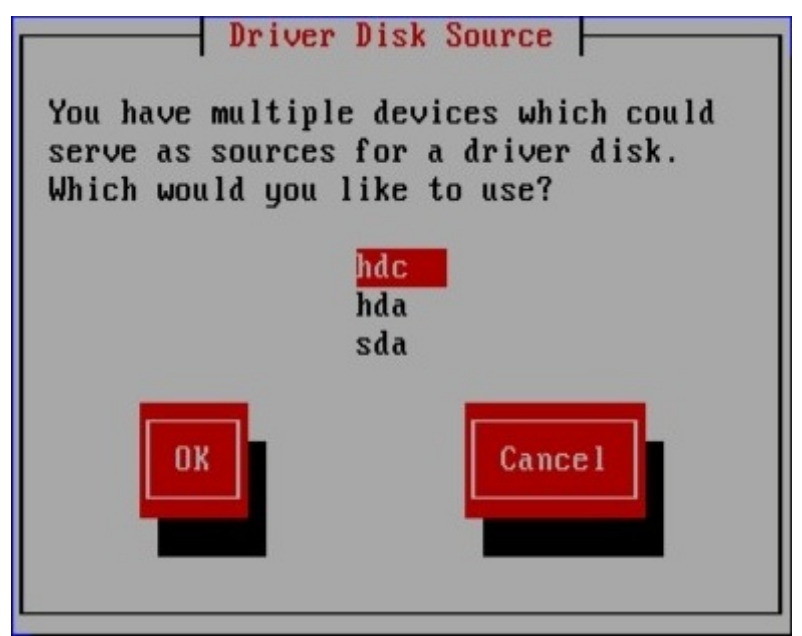

**Figure 13.7. Sélectionnez une source de disque du pilote**

Si le périphérique que vous avez choisi ne contient pas de média de mise à jour correct, l'installateur vous demandera de faire un autre choix.

Si vous avez créé un disque de mise à jour du pilote sur un CD, un DVD ou sur un lecteur flash USB, l'installateur va maintenant charger la mise à jour du pilote. Cependant, si le périphérique que vous avez sélectionné est un type de périphérique qui pourrait contenir plus d'une partition (que le périphérique possède actuellement plus d'une partition ou pas), l'installateur vous demandera de sélectionner la partition contenant la mise à jour du pilote.

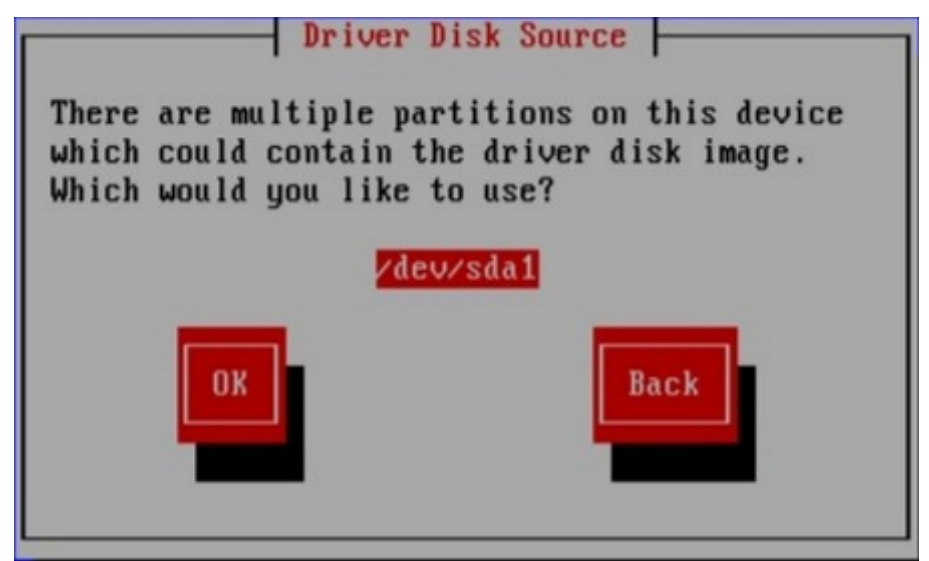

**Figure 13.8. Sélectionner une partition de disque du pilote**

L'installateur vous demande de spécifier quel fichier contient la mise à jour du pilote :

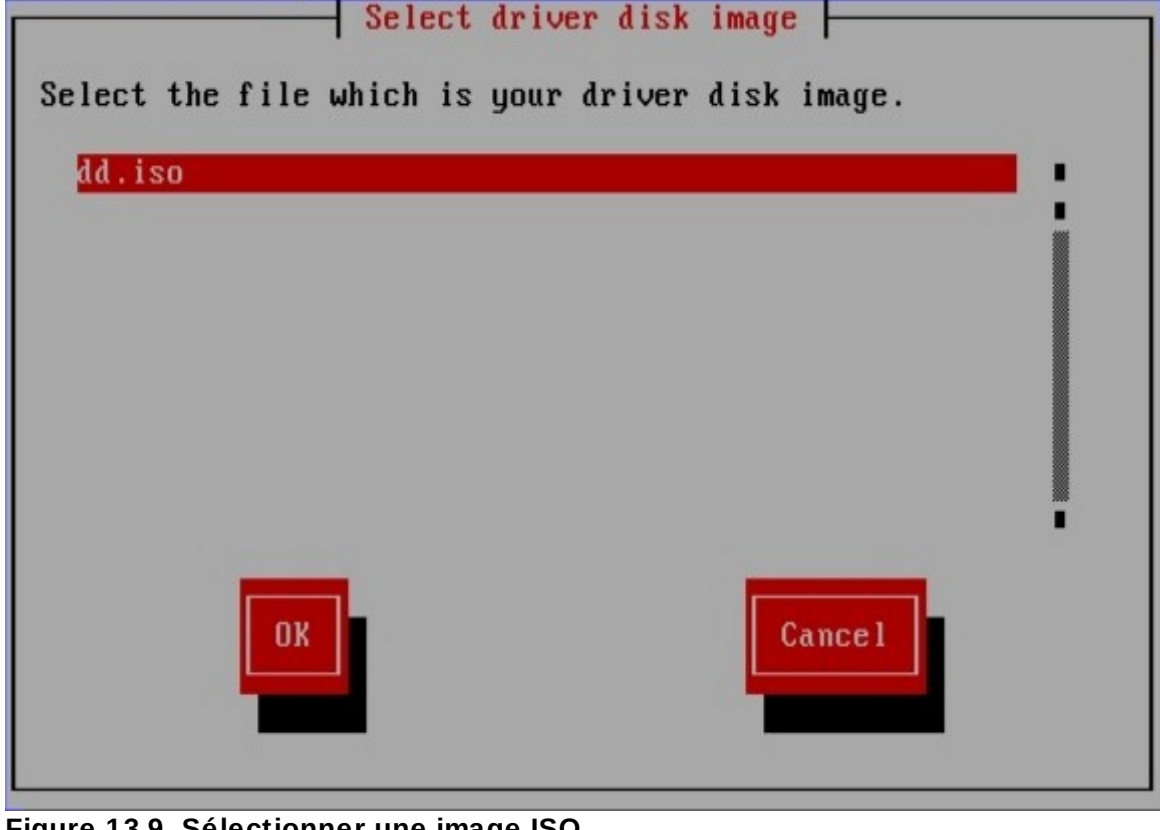

**Figure 13.9. Sélectionner une image ISO**

Attendez-vous à voir ces écrans si vous avez stocké la mise à jour du pilote sur un disque dur interne

ou sur un périphérique de stockage USB. Vous ne devriez pas les voir si la mise à jour du pilote se trouve sur un CD ou sur un DVD.

Que vous fournissiez une mise à jour du pilote sous la forme d'un fichier image ou avec un disque de mise à jour, l'installateur copiera maintenant les fichiers de mise à jour appropriés sur une zone de stockage temporaire (se trouvant dans la RAM du système, et non sur un disque). L'installateur vous demandera probablement si vous voulez utiliser des mises à jour de pilote supplémentaires. Si vous avez sélectionné **Oui**, vous pourrez charger des mises à jour supplémentaires. Lorsque vous n'aurez plus de mises à jour de pilotes supplémentaires à charger, sélectionnez **Non**. Si vous avez stocké la mise à jour du pilote sur un média amovible, vous pouvez maintenant éjecter ou déconnecter ce disque ou périphérique en toute sécurité. L'installateur ne requiert plus la mise à jour, et vous pourrez à nouveau utiliser le média pour d'autres raisons.

# **Chapitre 14. Démarrage de l'installateur**

**Important — de temps à autre le chargement de initrd.img peut échouer**

Sur certaines machines **yaboot** peut ne pas démarrer et retourner le message d'erreur suivant :

**Cannot load initrd.img: Claim failed for initrd memory at 02000000 rc=ffffffff**

Pour contourner ce problème, modifiez **real-base** sur **c00000**. Vous pouvez obtenir la valeur de **real-base** à partir de l'invite OpenFirmware avec la commande **printenv** et définir la valeur avec la commande **setenv**.

Pour démarrer un système IBM System p à partir d'un DVD, vous devez spécifier le périphérique de démarrage de l'installateur dans le menu **Services de gestion du système** (de l'anglais, « System Management Services », ou SMS).

Pour entrer dans l'interface **Services de gestion du système**, appuyez sur la touche **1** lors du processus de démarrage lorsque vous entendez le son de carillon. Ceci lance une interface similaire à celle décrite dans cette section.

Dans une console texte, appuyez sur la touche **1** lorsque le test affiche la bannière avec les composants testés :

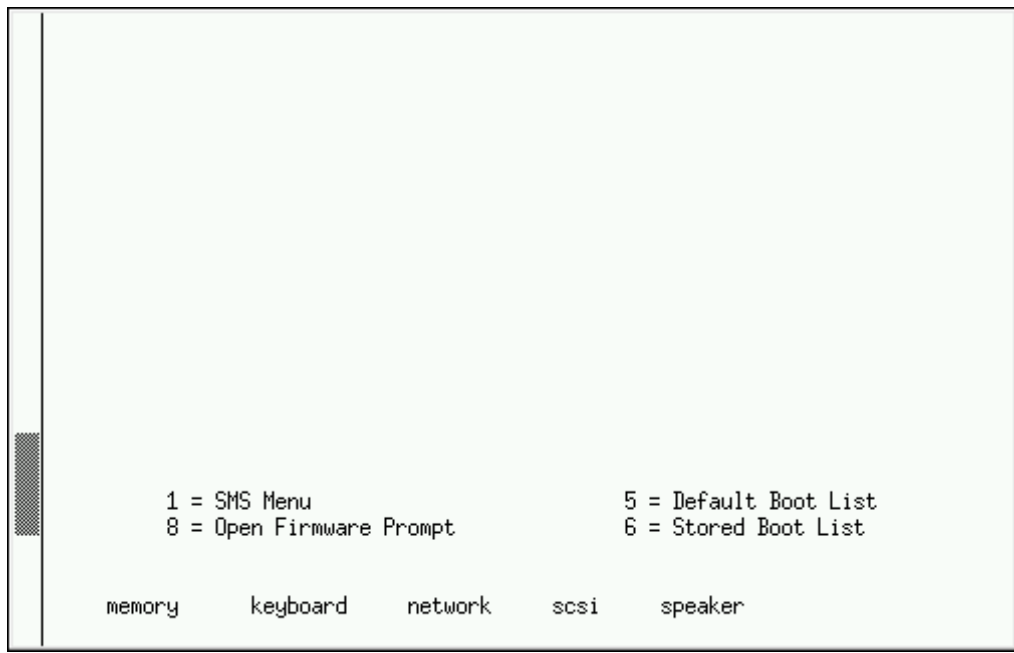

**Figure 14 .1. Console SMS**

Une fois dans le menu SMS, sélectionnez l'option **Sélectionner les options de démarrage**. Dans ce menu, spécifiez **Sélectionner installer ou démarrer un périphérique**. Là, sélectionnez**CD/DVD**, puis le type de bus (SCSI dans la plupart des cas). Si vous n'êtes pas certain, vous pouvez choisir de voir tous les périphériques. Ceci scanne les périphériques de démarrage dans tous les bus, y compris les adaptateurs de réseau et disques durs.

Finalement, sélectionnez le périphérique contenant le DVD d'installation. **Yaboot** est chargé depuis ce

périphérique et une invite **boot:** s'affiche. Saisissez **Entrée** ou attendez que le délai d'expiration ne soit dépassé pour que l'installation démarre.

Utilisez **yaboot** avec **vmlinuz** et **ramdisk** pour démarrer votre système sur un réseau. Vous ne pouvez pas utiliser **ppc64.img** pour effectuer un démarrage sur un réseau car le fichier est trop grand pour TFTP.

### <span id="page-185-0"></span>**14.1. Le menu de démarrage**

L'installateur affiche l'invite **boot:** . Par exemple :

```
IBM IBM IBM IBM IBM IBM IBM IBM IBM IBM IBM IBM IBM IBM IBM IBM IBM IBM IBM
IBM IBM IBM IBM IBM IBM IBM IBM IBM IBM IBM IBM IBM IBM IBM IBM IBM IBM IBM
IBM IBM IBM IBM IBM IBM IBM IBM IBM IBM IBM IBM IBM IBM IBM IBM IBM IBM IBM
IBM IBM IBM IBM IBM IBM IBM IBM IBM IBM IBM IBM IBM IBM IBM IBM IBM IBM IBM
IBM IBM IBM IBM IBM IBM IBM IBM IBM IBM IBM IBM IBM IBM IBM IBM IBM IBM IBM
IBM IBM IBM IBM IBM IBM IBM IBM IBM IBM IBM IBM IBM IBM IBM IBM IBM IBM IBM
IBM IBM IBM IBM IBM IBM IBM IBM IBM IBM IBM IBM IBM IBM IBM IBM IBM IBM IBM
IBM IBM IBM IBM IBM IBM IBM IBM IBM IBM IBM IBM IBM IBM IBM IBM IBM IBM IBM
IBM IBM IBM IBM IBM IBM IBM IBM IBM IBM IBM IBM IBM IBM IBM IBM IBM IBM IBM
IBM IBM IBM IBM IBM IBM IBM IBM IBM IBM IBM IBM IBM IBM IBM IBM IBM IBM IBM
/
Elapsed time since release of system processors: 276 mins 49 secs
System has 128 Mbytes in RMA
Config file read, 227 bytes
Welcome to the 64-bit Red Hat Enterprise Linux 6.0 installer!
Hit <TAB> for boot options.
Welcome to yaboot version 1.3.14 (Red Hat 1.3.14-35.el6)
Enter "help" to get some basic usage information
boot:
```
Pour continuer l'installation, saisissez **linux** et appuyez sur **Entrée**.

Vous pouvez aussi spécifier des options de démarrage à l'invite, reportez-vous au Chapitre 28, *Options de démarrage* pour obtenir plus [d'informations.](#page-414-0) Par exemple, pour utiliser l'installateur pour récupérer un système précédemment installé, saisissez **linux rescue** puis appuyez sur **Entrée**.

## **14.2. Installation à partir d'une source différente**

Vous pouvez installer Red Hat Enterprise Linux depuis des images ISO stockées sur votre disque dur, ou sur un réseau en utilisant les méthodes NFS, FTP, HTTP ou HTTPS. Les utilisateurs expérimentés utilisent souvent l'une de ces méthodes car il est souvent plus rapide de lire des données depuis un disque dur ou un réseau que depuis un DVD.

Le tableau suivant résume les différentes méthodes de démarrage et les méthodes d'installation qu'il est recommendé d'utiliser pour chacune :

#### **Tableau 14 .1. Méthodes de démarrage et sources d'installation**

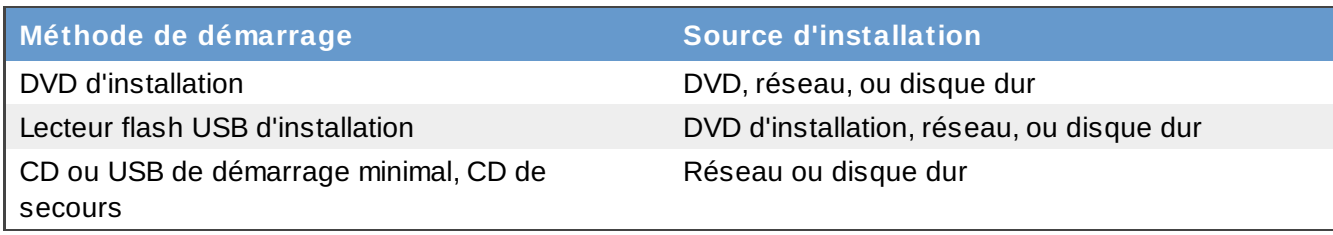

Référez-vous à la Section 3.5, « Choix d'une méthode [d'installation](#page-32-0) » pour obtenir des informations sur l'installation à partir de locations autres que le média avec lequel vous avez démarré le système.

## **14.3. Démarrer à partir du réseau en utilisant PXE**

Pour démarrer avec un PXE , vous aurez besoin d'un serveur correctement configuré, et d'une interface réseau sur votre ordinateur qui prend PXE en charge. Pour obtenir plus d'informations sur la configuration d'un serveur PXE, référez-vous à la Chapitre 30, *Préparer un serveur [d'installation](#page-426-0)*.

Configurez l'ordinateur de manière à ce qu'il démarre à partir de l'interface réseau. Cette option est dans le BIOS, et peut être étiquettée **Network Boot** ou **Boot Services**. Une fois le démarrage PXE correctement configuré, l'ordinateur peut démarrer le système d'installation Red Hat Enterprise Linux sans le moindre autre média.

Démarrer un ordinateur à partir d'un serveur PXE :

- 1. Assurez vous que le cable réseau est bien branché. L'indicateur de lien devrait être allumé, même si l'ordinateur n'est pas allumé.
- 2. Démarrez l'ordinateur.
- 3. Un menu apparaît à l'écran. Appuyez sur la touche correspondant au numéro de l'option désirée.

Si votre PC ne démarre pas à partir du serveur netboot, assurez-vous que le BIOS est configuré pour démarrer à partir de l'interface réseau correcte. Certains systèmes BIOS spécifient l'interface réseau en tant que périphérique de démarrage potentiel, mais ne prennent pas en charge le standard PXE. Référez-vous à la documentation de votre matériel pour obtenir de plus amples informations.

### **Remarque — Installation PXE et multiples NIC**

Certains serveurs avec de multiples interfaces réseau peuvent ne pas assigner eth0 à la première interface réseau comme l'interface du microprogramme le sait, ce qui peut faire que l'installateur essaie d'utiliser une interface réseau différente de celle utilisée par pXE. Pour changer ce comportement, utilisez ce qui suit dans les fichiers de configuration **pxelinux.cfg/\*** :

IPAPPEND 2 APPEND ksdevice=bootif

Les options de configuration ci-dessus font que l'installateur utilise la même interface réseau que celle utilisée par l'interface du microprogramme et PXE. Vous pouvez aussi utiliser l'option suivante :

ksdevice=link

Cette option fait que l'installateur utilise le premier périphérique réseau qu'il trouve et qui est lié à un commutateur réseau.

# **Chapitre 15. Configuration de la langue et de la source d'installation**

Vous devrez configurer la langue et la source d'installation avant que le programme d'installation graphique ne démarre.

# <span id="page-188-2"></span>**15.1. Interface utilisateur du programme d'installation en mode texte**

**Important — Installation graphique recommandée**

Nous vous recommandons d'installer Red Hat Enterprise Linux à l'aide de l'interface graphique. Si vous installez Red Hat Enterprise Linux sur un système ne possédant pas d'affichage graphique, prenez en considération la possibilité de réaliser l'installation sur une connexion VNC – voir le Chapitre 31, *[Installation](#page-431-0) à l'aide de VNC*. Si **anaconda** détecte que vous effectuez l'installation en mode texte sur un système où une installation via VNC peut être réalisée, **anaconda** vous demandera de confirmer votre décision d'installer en mode texte même si vos options lors de l'installation sont limitées.

Si votre système possède un affichage graphique, mais que l'installation graphique échoue, essayez de démarrer avec l'option **xdriver=vesa** – voir la Chapitre 28, *Options de [démarrage](#page-414-0)*

Le chargeur ainsi qu'**anaconda** utilisent tous deux une interface écran contenant la plupart des *widgets* écran que l'on trouve généralement sur les interfaces utilisateur graphiques. La Figure 15.1, « Widgets du programme d'installation apparaissant dans **[Configuration](#page-188-1) d'URL** », et la Figure 15.2, « Widgets du programme d'installation apparaissant dans **Choix de la langue** » reproduisent les différents widgets qui apparaissent à l'écran durant le processus d'installation.

<span id="page-188-0"></span>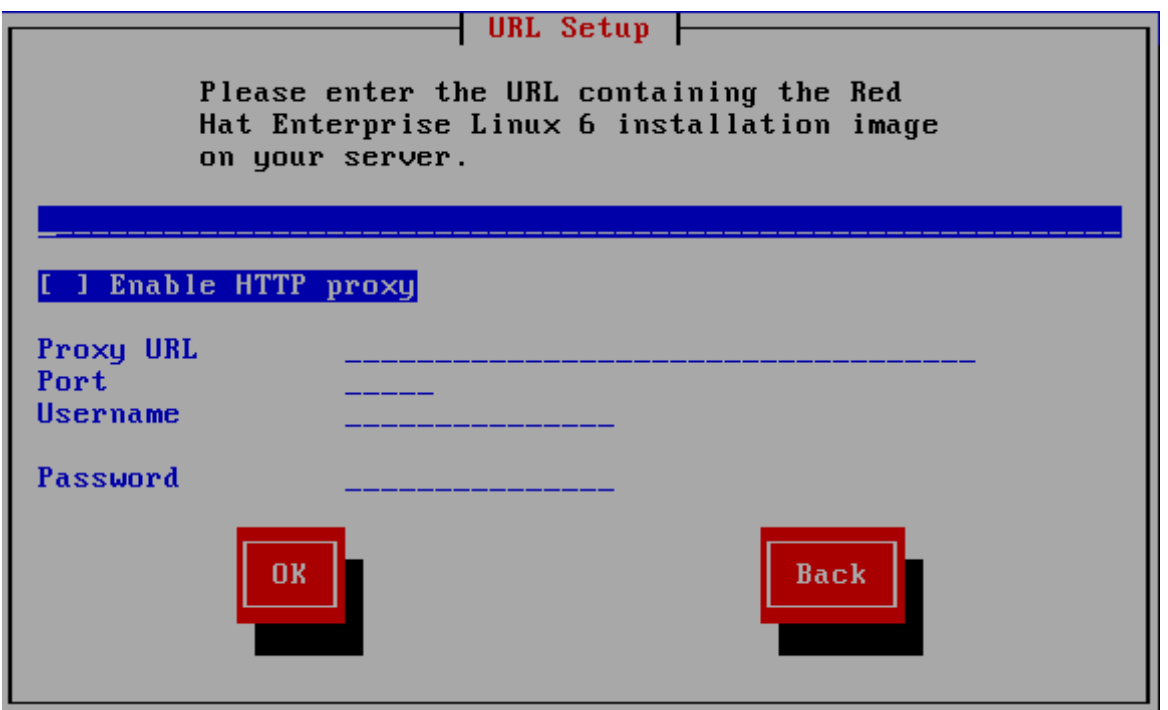

<span id="page-188-1"></span>**Figure 15.1. Widgets du programme d'installation apparaissant dans Configuration d'URL**

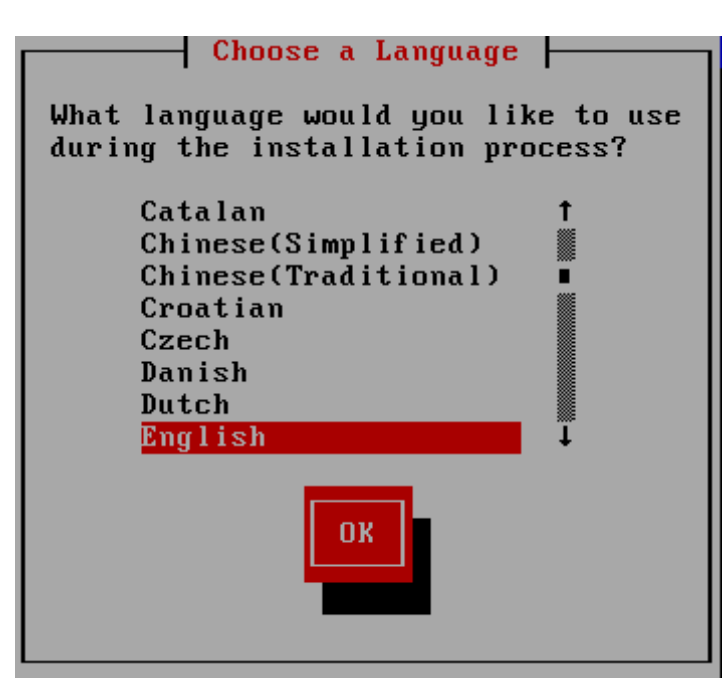

**Figure 15.2. Widgets du programme d'installation apparaissant dans Choix de la langue**

Les widgets incluent :

- Fenêtre des fenêtres (généralement appelées *boîtes de dialogue* dans ce manuel) apparaîtront sur votre écran tout au long de l'installation. Une fenêtre peut parfois en recouvrir une autre ; dans ce cas, vous ne pouvez interagir qu'avec la fenêtre se trouvant au premier plan. Une fois que vous avez terminé d'utiliser cette fenêtre, elle disparaît, vous permettant ainsi de continuer à travailler avec celle qu'elle recouvrait.
- Case à cocher les cases à cocher vous permettent de sélectionner ou dé-sélectionner une fonction. La case affiche soit un astérisque (si elle est sélectionnée), soit un espace vide (nonsélectionnée). Lorsque le curseur se trouve à l'intérieur d'une case à cocher, appuyez sur la barre **Espace** afin de sélectionner ou dé-sélectionner une fonction.
- Saisie de texte les lignes de saisie de texte sont des zones où vous pouvez saisir les informations demandées par le programme d'installation. Lorsque le curseur s'arrête sur une ligne de saisie de texte, il vous est possible de saisir et/ou de modifier des informations sur cette ligne.
- Widget de texte les widgets de texte sont des zones de l'écran servant à l'affichage du texte. Parfois, ils peuvent également contenir d'autres widgets, tels que des cases à cocher. Si un widget de texte contient plus de texte que l'espace lui étant réservé ne permet d'en afficher, une barre de défilement apparaît : si vous positionnez le curseur à l'intérieur du widget, vous pouvez alors utiliser les touches fléchées **Haut** et **Bas** pour vous déplacer dans le texte et lire les informations. Votre emplacement dans le texte est indiqué par le symbole **#** sur la barre de défilement, qui monte et descend en fonction de vos déplacements.
- Barre de défilement ces barres apparaissent sur le côté ou en bas d'une fenêtre afin de choisir la partie d'une liste ou d'un document à positionner dans le cadre de la fenêtre. La barre de défilement facilite le déplacement de toute partie de fichier.
- Widget de bouton les widgets de boutons représentent la principale méthode d'interaction avec le programme d'installation. Vous avancez dans les fenêtres du programme d'installation en utilisant ces boutons, par le biais des touches **Tab** et **Entrée**. Les boutons peuvent être sélectionnés lorsqu'ils sont en surbrillance.
- Curseur bien qu'il ne s'agisse pas d'un widget, le curseur est utilisé pour sélectionner un widget spécifique (et interagir avec lui). Étant donné que le curseur se déplace d'un widget à un autre, il peut les faire changer de couleur ou il se peut aussi que vous ne voyiez que le curseur positionné

peut les faire changer de couleur ou il se peut aussi que vous ne voyiez que le curseur positionné dans le widget ou près de celui-ci. Dans la Figure 15.1, « Widgets du programme d'installation apparaissant dans **[Configuration](#page-188-0) d'URL** », le curseur est positionné sur le bouton **OK**. La Figure 15.2, « Widgets du programme d'installation [apparaissant](#page-188-1) dans **Choix de la langue** » montre le curseur positionné sur le bouton **Modifier**.

### **15.1.1. Navigation au moyen du clavier**

La navigation dans les différentes boîtes de dialogue de l'installation s'effectue à l'aide d'un simple ensemble de touches. Pour déplacer le curseur, utilisez les touches fléchées **Gauche**, **Droite**, **Haut** et **Bas**. Utilisez les touches **Tab** et **Shift**-**Tab** pour avancer ou reculer parmi les widgets de l'écran. Une liste des touches disponibles pour le positionnement du curseur apparaît en bas de la plupart des écrans.

Pour « appuyer » sur un bouton, placez le curseur au-dessus du bouton (au moyen de la touche **Tab**, par exemple) et appuyez sur la barre **Espace** ou sur **Entrée**. Pour sélectionner un élément parmi une liste d'éléments, déplacez le curseur jusqu'à l'élément souhaité, puis appuyez sur la touche **Entrée**. Pour sélectionner un élément comportant une case à cocher, déplacez le curseur jusqu'à la case et appuyez sur la barre **Espace**. Pour le dé-sélectionner, appuyez à nouveau sur la barre **Espace**.

Lorsque vous appuyez sur **F12**, les valeurs actuelles sont acceptées et vous passez à la boîte de dialogue suivante. Cette touche a la même fonction que le bouton **OK**.

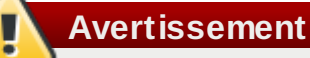

N'appuyez sur aucune touche pendant l'installation, à moins que vous n'ayez à saisir des informations dans une boîte de dialogue (si vous dérogez à ce conseil, des problèmes imprévisibles pourraient se produire).

## **15.2. Sélection de la langue**

Utilisez les flèches de votre clavier pour sélectionner la langue à utiliser pendant le processus d'installation (reportez-vous à la Figure 15.3, « [Sélection](#page-191-0) de la langue »). Une fois votre langue sélectionnée surlignée, appuyez sur la touche **Tab** pour vous déplacer sur le bouton **Valider** puis appuyez sur la touche **Entrée** pour confirmer votre choix.

La langue que vous sélectionnez ici sera la langue par défaut du système d'exploitation une fois qu'il sera installé. La sélection de la langue appropriée vous aidera également à cibler votre configuration de fuseau horaire lors d'une phase ultérieure de l'installation. Le programme d'installation tentera de définir le fuseau horaire approprié sur la base des valeurs spécifiées dans cet écran.

Pour ajouter la prise en charge de langues supplémentaires, personnalisez l'installation lors de l'étape de sélection des paquetages. Pour plus d'informations, reportez-vous à la Section 16.19.2, « [Personnalisation](#page-258-0) de la sélection de logiciels ».

<span id="page-191-0"></span>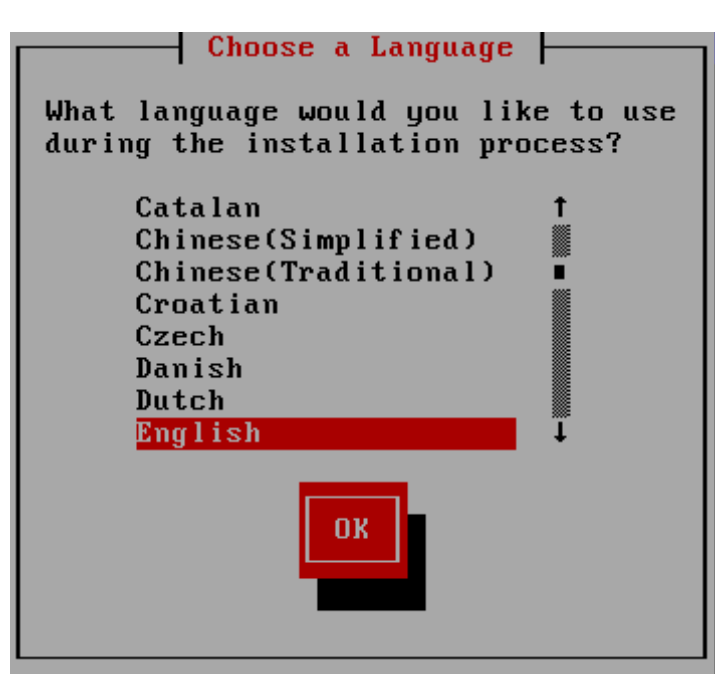

**Figure 15.3. Sélection de la langue**

Après avoir sélectionné la langue souhaitée, cliquez sur **Suivant** pour continuer.

# **15.3. Méthode d'installation**

Utilisez les flèches sur votre clavier pour sélectionner une méthode d'installation (reportez-vous à Figure 15.4, « Méthode [d'installation](#page-191-1) »). Une fois votre méthode sélectionnée surlignée, appuyez sur la touche **Tab** pour vous déplacer sur le bouton **Valider** et appuyez sur la touche **Entrée** pour confirmer votre choix.

<span id="page-191-1"></span>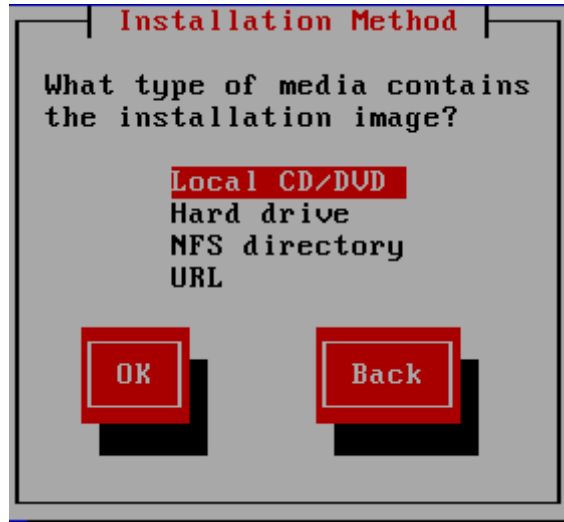

**Figure 15.4 . Méthode d'installation**

## **15.3.1. Démarrage de l'installation**

### **15.3.1.1. Installation à partir du DVD**

Pour installer Red Hat Enterprise Linux à partir d'un DVD, placez le DVD dans votre lecteur DVD et démarrez votre système à partir du DVD. Même si vous avez démarré à partir d'un média alternatif, vous pouvez toujours installer Red Hat Enterprise Linux à partir d'un média DVD.

Ensuite, le programme d'installation va analyser votre système et tenter d'identifier votre lecteur DVD. Il commence par rechercher un lecteur DVD IDE (aussi appelé ATAPI).

Si votre lecteur DVD n'est pas détecté et qu'il s'agit d'un DVD SCSI, le programme d'installation vous demandera de sélectionner un pilote SCSI. Sélectionnez le pilote correspondant le mieux à votre adaptateur. Le cas échéant, vous pouvez également spécifier des options pour le pilote ; toutefois, la plupart des pilotes détecteront automatiquement votre adaptateur SCSI.

Si le lecteur DVD est trouvé et le pilote chargé, l'installateur vous offrira la possibilité d'effectuer une vérification de média sur le DVD. Cela prend du temps et vous pouvez décider d'ignorer cette étape. Cependant, si plus tard vous rencontrez des problèmes avec l'installateur, vous devrez redémarrer et effectuer la vérification de média avant d'appeler le support. À partir de la boîte de dialogue de vérification de média, passez à l'étape suivante du processus d'installation (reportez-vous à la Section 16.5, « [Bienvenue](#page-201-0) sur Red Hat Enterprise Linux »).

### **15.3.2. Installation à partir d'un disque dur**

L'écran **Sélection de la partition** ne s'applique que si vous effectuez une installation à partir d'une partition de disque (c'est-à-dire si vous avez sélectionné **Disque dur** dans la boîte de dialogue **Méthode d'installation**). Cette boîte de dialogue vous permet de nommer la partition du disque ainsi que le répertoire à partir duquel vous installez Red Hat Enterprise Linux. Si vous avez utilisé l'option de démarrage **repo=hd**, alors vous aurez déjà spécifié une partition.

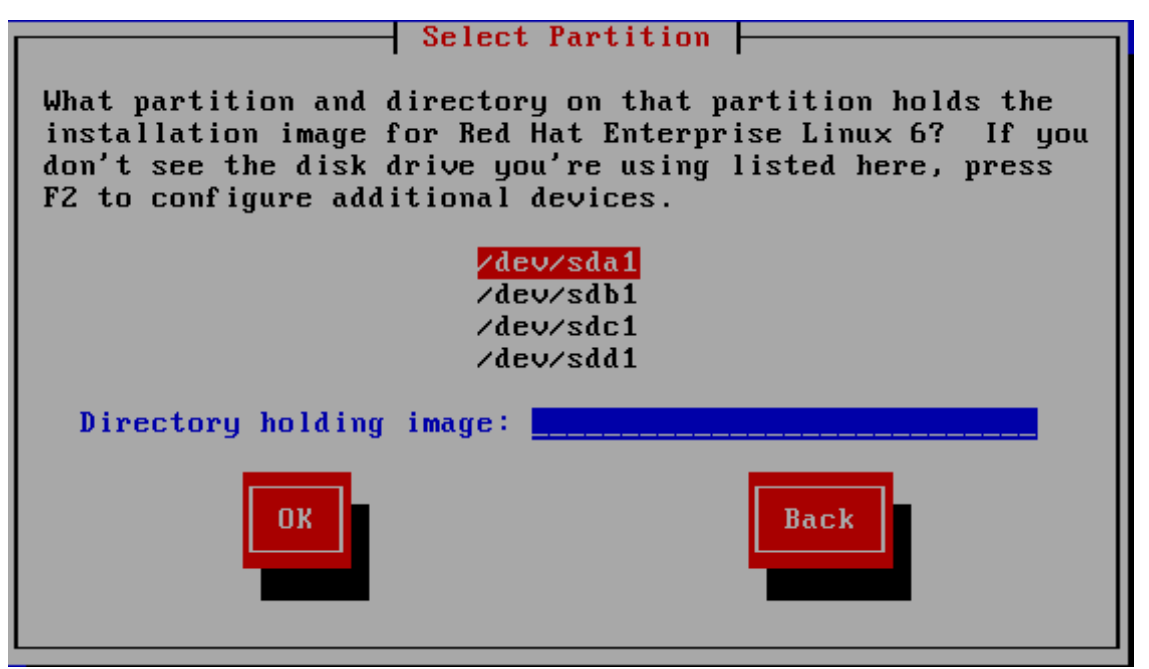

**Figure 15.5. Boîte de dialogue Sélection de la partition pour l'installation à partir d'un disque dur**

Sélectionnez la partition contenant les fichiers ISO depuis la liste des partitions disponibles. Les noms de périphériques internes IDE, SATA, SCSI et USB commencent tous par **/dev/sd**. Chaque disque individuel possède sa propre lettre, par exemple **/dev/sda**. Chaque partition sur un disque est numérotée, par exemple **/dev/sda1**.

Spécifiez le **Répertoire contenant les images** aussi. Saisissez le chemin d'accès complet du répertoire du disque contenant les fichiers images ISO. Le tableau suivant montre des exemples de la manière dont vous pouvez entrer ces informations :

| Type de partition | <b>Volume</b> | <b>Chemin d'origine</b><br>vers les fichiers | Répertoire à utiliser |
|-------------------|---------------|----------------------------------------------|-----------------------|
| <b>VFAT</b>       | D۰۱           | D:\Downloads\RHEL6                           | /Downloads/RHEL6      |
| ext2, ext3, ext4  | /home         | /home/user1/RHEL6                            | /user1/RHEL6          |

**Tableau 15.1. Emplacement des images ISO pour différents types de partitions**

Si les images ISO se trouvent dans le répertoire racine (au niveau supérieur) d'une partition, saisissez **/**. Si les images ISO se trouvent dans le sous-répertoire d'une partition montée, saisissez le nom du répertoire contenant les images ISO au sein de cette partition. Par exemple, si la partition contenant les images ISO est normalement montée en tant que **/home/** et que les images se trouvent dans **/home/new/**, vous saisiriez **new/**.

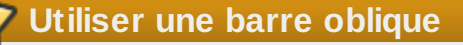

Une entrée sans barre oblique peut provoquer l'échec de l'installation.

[Sélectionnez](#page-198-0) le bouton **Valider** pour continuer. Procédez ensuite avec Chapitre 16, *Installation à l'aide d'anaconda*.

### **15.3.3. Installation réseau**

Lorsque vous lancez une installation avec les options **askmethod** ou **repo=**, vous pouvez installer Red Hat Enterprise Linux à partir d'un serveur réseau utilisant les protocoles FTP, HTTP. HTTPS ou NFS. **Anaconda** utilise la même connection réseau pour consulter des référentiels de logiciels supplémentaires à un moment ultérieur du processus d'installation.

Si votre système possède plus d'un périphérique réseau, **anaconda** affichera une liste des périphériques disponibles et vous demandera d'en sélectionner un pour l'utiliser pendant l'installation. Si votre système ne possède qu'un seul périphérique réseau, **anaconda** le sélectionnera automatiquement et ne vous présentera pas cette boîte de dialogue.

| Networking Device                                                                             |
|-----------------------------------------------------------------------------------------------|
| You have multiple network devices on this system.<br>Which would you like to install through? |
| eth0 - Ethernet device eth0 - 08:00:27:0b:c0:48                                               |
| eth1 - Ethernet device eth1 - $08:00:27:01:e0:73$                                             |
| eth2 - Ethernet device eth2 - $08:00:27:6f:6:4a$                                              |
| eth3 - Ethernet device eth3 - 08:00:27:7a:92:fd                                               |
| <b>OK</b><br>Identify<br><b>Back</b>                                                          |

**Figure 15.6. Périphériques réseau**

Si vous n'êtes pas certain de quel périphérique dans la liste correspond à quel socket physique sur le système, sélectionnez un périphérique dans la liste et cliquez sur le bouton **Identifier**. La boîte de dialogue **Identifier le NIC** apparaîtra.

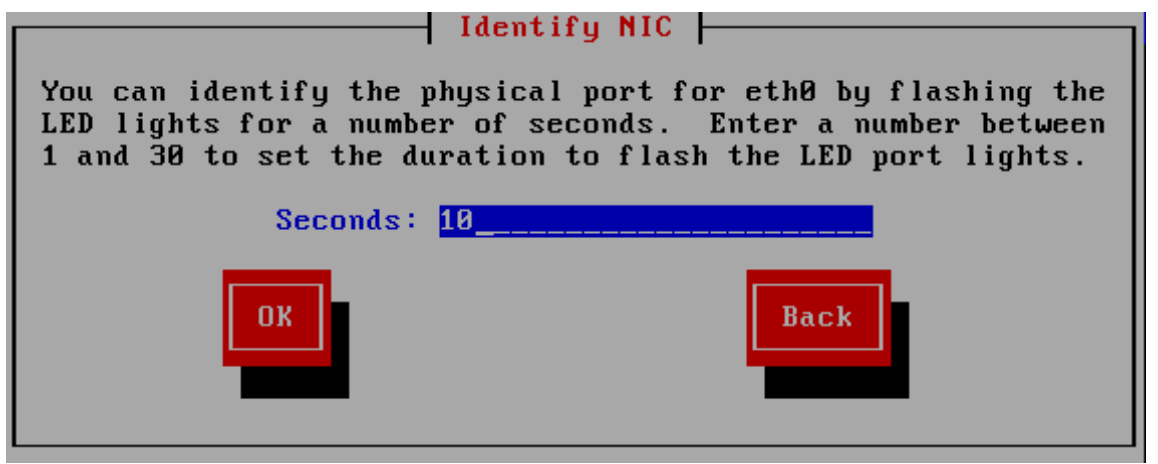

**Figure 15.7. Identifier le NIC**

Les sockets de la plupart des périphériques réseau offrent un *voyant d'activité* (aussi appelé un *voyant de liaison*) — une diode électroluminescente indiquant que les données passent par le socket. **Anaconda** peut faire clignoter le voyant d'activité du périphérique réseau que vous avez sélectionné dans la boîte de dialogue **Périphérique réseau** pendant 30 secondes. Saisissez le nombre de secondes nécessité, puis cliquez sur **Valider**. Lorsqu'**anaconda** aura terminé de faire clignoter le voyant, vous serez redirigé sur la boîte de dialogue **Périphérique réseau**.

Lorsque vous sélectionnez un périphérique réseau, **anaconda** vous demandera de choisir comment configurer TCP/IP :

#### **Options IPv4**

#### **Configuration IP dynamique (DHCP)**

**Anaconda** utilise DHCP lorsqu'il est exécuté sur le réseau pour fournir la configuration du réseau automatiquement.

#### **Configuration manuelle**

**Anaconda** vous demande de saisir la configuration réseau manuellement, y compris l'adresse IP de ce système, le masque réseau, l'adresse de la passerelle et l'adresse DNS.

#### **Options IPv6**

#### **Découverte de voisins automatique**

**Anaconda** utilise une système d'*Annonce de routeur* (ou « RA », de l'anglais « Router advertisement ») pour créer une configuration sans état automatique (équivalente à l'option **Automatique** dans le **NetworkManager**).

#### **Configuration IP dynamique (DHCPv6)**

**Anaconda** n'utilise pas le RA mais requiert des informations directement de DHCPv6 pour

créer une configuration avec état (équivalente à l'option **Automatique, DHCP uniquement** dans **NetworkManager**).

#### **Configuration manuelle**

**Anaconda** vous demande de saisir la configuration réseau manuellement, y compris l'adresse IP de ce système, le masque réseau, l'adresse de la passerelle et l'adresse DNS.

**Anaconda** prend en charge les protocoles IPv4 et IPv6. Cependant, si vous configurez une interface pour qu'elle utilise IPv4 et IPv6, la connexion IPv4 doit réussir, sinon l'interface ne fonctionnera pas, même si la connexion IPv6 est établie.

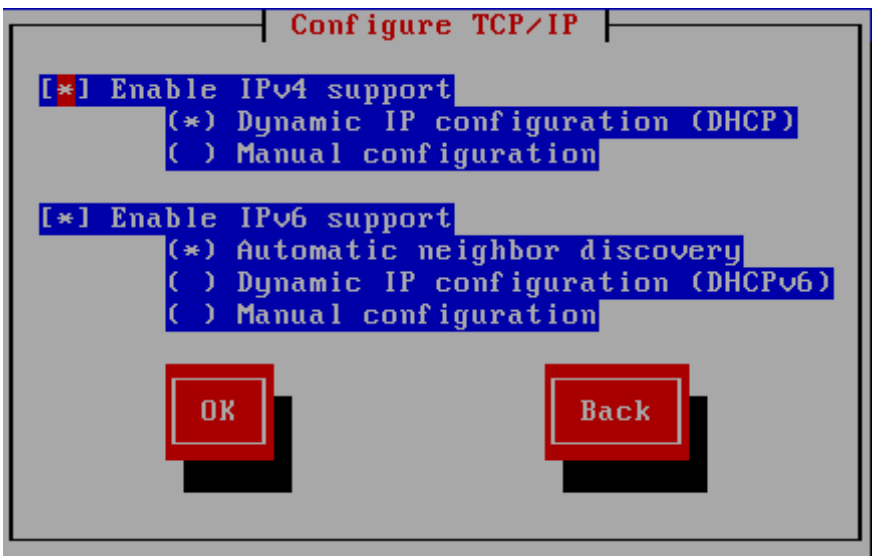

**Figure 15.8. Configurer TCP/IP**

Par défaut, **anaconda** utilise DHCP pour automatiquement fournir les paramètres réseau d'IPv4 et il utilise la découverte de voisins automatique pour fournir les paramètres réseau d'IPv6. Si vous choisissez de configurer TCP/IP manuellement, **anaconda** vous demandera de fournir les détails dans la boîte de dialogue **Configuration TCP/IP manuelle** :

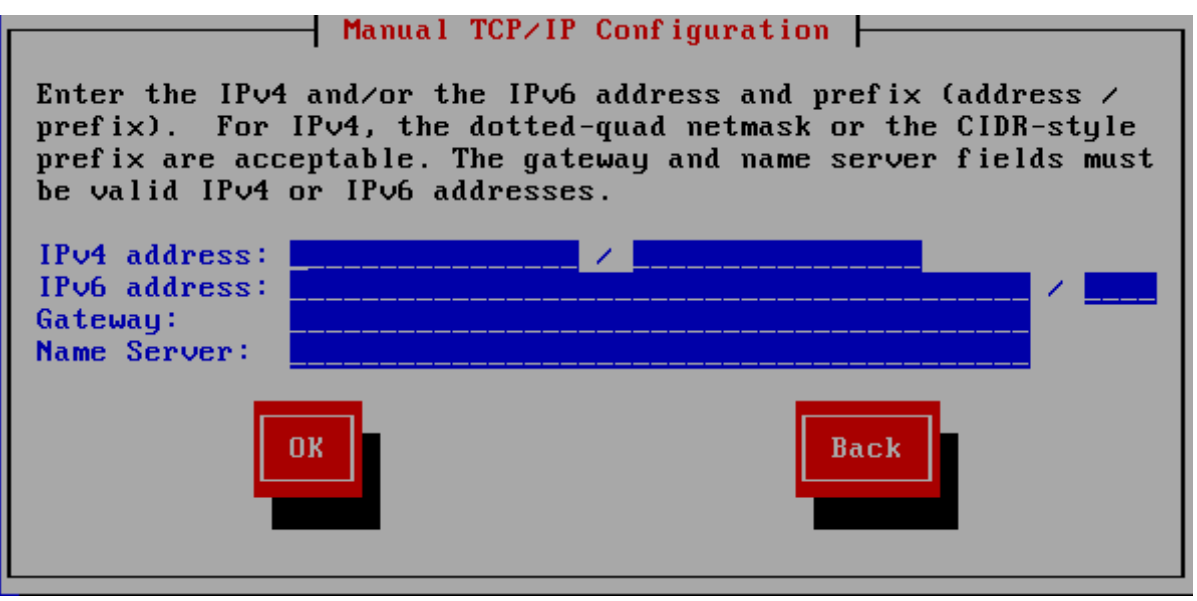

**Figure 15.9. Configuration TCP/IP manuelle**

La boîte de dialogue fournit des champs pour les adresses et préfixes IPv4 et IPv6, en fonction des protocoles que vous souhaitez configurer manuellement, avec les champs pour la passerelle réseau et le nom de serveur. Saisissez les détails de votre réseau, puis cliquez sur **Valider**.

Lorsque le processus d'installation se terminera, il transférera ces paramètres sur votre système.

- Si vous réalisez l'installation via NFS, veuillez procédez à la Section 15.3.4, « [Installation](#page-196-0) via NFS ».
- Si vous réalisez [l'installation](#page-197-0) via Web ou FTP, veuillez procédez à la Section 15.3.5, « Installation via FTP, HTTP ou HTTPS ».

#### <span id="page-196-0"></span>**15.3.4. Installation via NFS**

La boîte de dialogue NFS ne s'applique que si vous avez sélectionné **Image NFS** dans la boîte de dialogue **Méthode d'installation**. Si vous avez utilisé l'option de démarrage **repo=nfs**, alors vous avez déjà spécifié un serveur et un chemin d'accès.

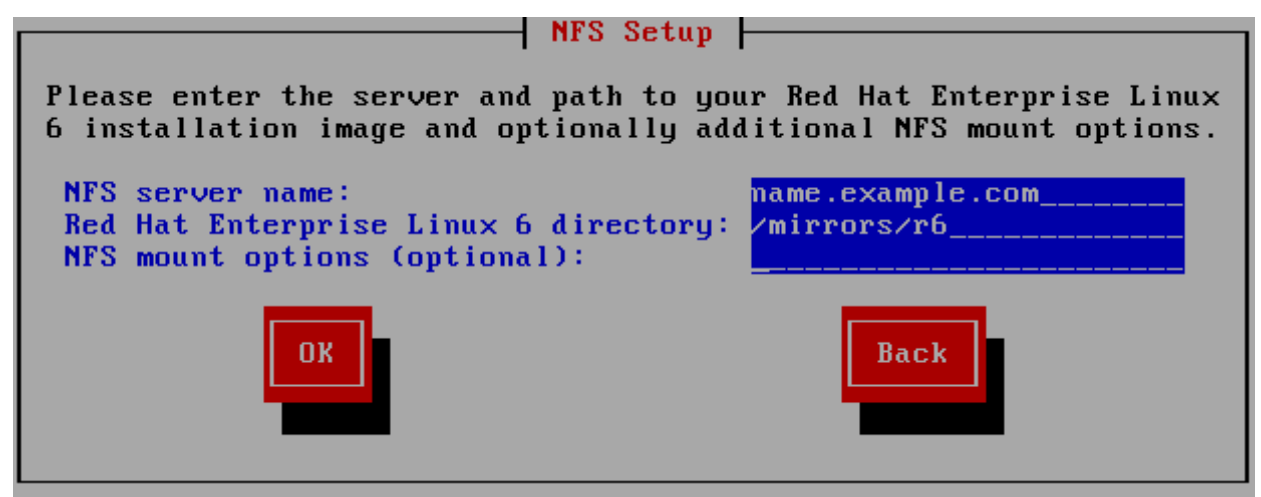

**Figure 15.10. Boîte de dialogue de configuration NFS**

- 1. Saisissez le nom de domaine ou l'adresse IP de votre serveur NFS dans le champ **Nom du serveur NFS**. Par exemple, si vous effectuez l'installation à partir d'un hôte nommé **eastcoast** dans le domaine **example.com**, saisissez **eastcoast.example.com**.
- 2. Veuillez saisir le nom du répertoire exporté dans le champ **Répertoire Red Hat Enterprise Linux 6** :
	- Si le serveur NFS exporte une image miroir de l'arborescence d'installation de Red Hat Enterprise Linux, saisissez le répertoire qui contient la racine de l'arborescence d'installation. Si toutes les informations ont été correctement spécifiées, un message apparaîtra indiquant que le programme d'installation de Red Hat Enterprise Linux est en cours d'exécution.
	- Si le serveur NFS exporte les images ISO du DVD de Red Hat Enterprise Linux, saisissez le nom du répertoire qui contient ces images ISO.

Si vous avez suivi l'installation décrite dans Section 12.1.2, « [Préparation](#page-168-0) à une installation NFS », le répertoire exporté sera celui que vous avez spécifié en tant que publicly\_available\_directory (répertoire disponible publiquement).

3. Veuillez spécifier toutes les options de montage NFS que vous nécessitez dans le champ **Options de montage NFS**. Reportez-vous aux pages man **mount** et **nfs** pour voir la liste

complète des options. Si vous ne nécessitez aucune option de montage, veuillez laisser ce champ vide.

4. Procédez ensuite à la Chapitre 16, *Installation à l'aide [d'anaconda](#page-198-0)*.

### <span id="page-197-0"></span>**15.3.5. Installation via FTP, HTTP ou HTTPS**

### **Important — vous devez spécifier le protocole**

Lorsque vous fournissez un URL à une source d'installation, vous devez explicitement spécifier **http://**, **https://**, ou **ftp://** comme protocole.

La boîte de dialogue de l'URL ne s'applique que si vous effectuez une installation à partir d'un serveur FTP, HTTP ou HTTPS (si vous avez sélectionné **URL** dans la boîte de dialogue **Méthode d'installation**). Cette dernière vous demande de fournir des informations relatives au serveur FTP, HTTP ou HTTPS à partir duquel vous installez Red Hat Enterprise Linux. Si vous avez utilisé l'option de démarrage **repo=ftp** ou **repo=http**, alors vous avez déjà spécifié un serveur et un chemin d'accès.

Saisissez le nom ou l'adresse IP du site FTP, HTTP ou HTTPS à partir duquel vous effectuez l'installation, ainsi que le nom du répertoire contenant le répertoire **/images** pour votre architecture. Par exemple :

#### **/mirrors/redhat/rhel-6/Server/ppc64/**

Pour effectuer une installation via une connexion HTTPS sécurisée, spécifiez **https://** comme étant le protocole.

Spécifiez l'adresse d'un serveur proxy et, si nécessaire, fournissez un numéro de port, nom d'utilisateur, et mot de passe. Si tout a été spécifié correctement, une boîte de message apparaîtra indiquant que les fichiers sont en cours de récupération depuis le serveur.

Si votre serveur FTP, HTTP ou HTTPS requiert une authentification de l'utilisateur, spécifiez l'utilisateur et le mot de passe dans l'URL comme suit :

### **{ftp|http|https}://<user>:<password>@<hostname>[:<port>]/<directory>/**

Par exemple:

**http://install:rhel6pw@name.example.com/mirrors/redhat/rhel-6/Server/ppc64/**

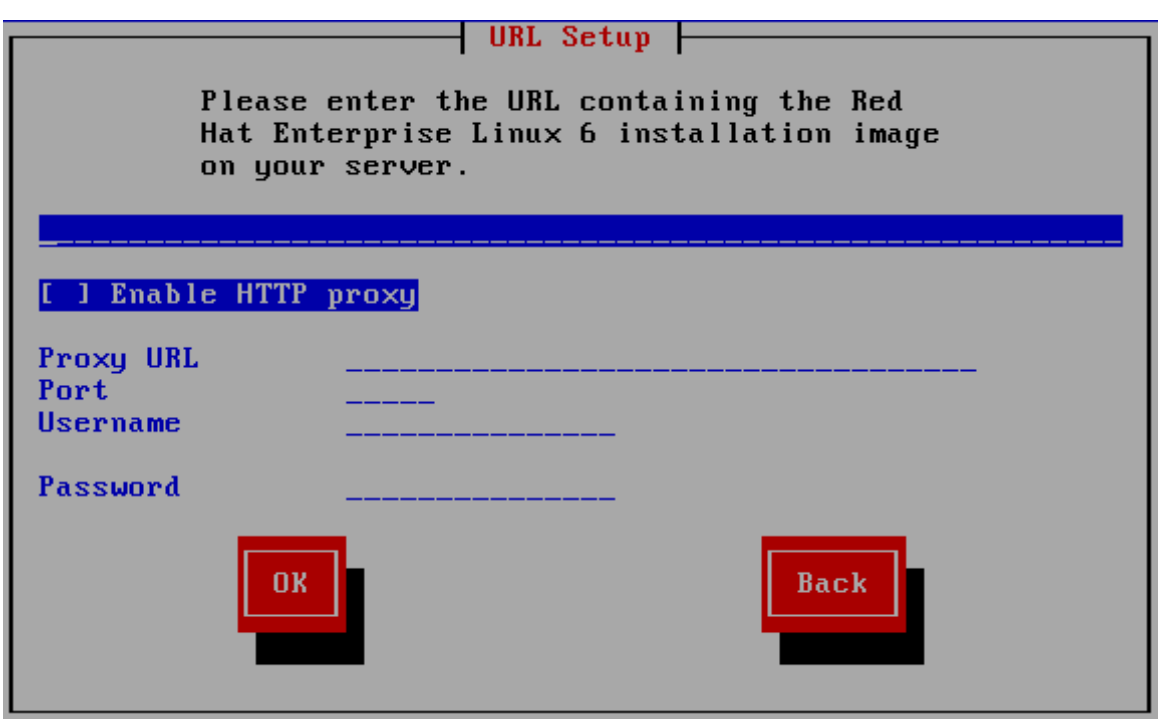

**Figure 15.11. Boîte de dialogue configuration d'URL**

Procédez ensuite à la Chapitre 16, *Installation à l'aide [d'anaconda](#page-198-0)*.

# **15.4. Vérification du média**

Le DVD offre une option qui permet de vérifier l'intégrité du média. Des erreurs d'enregistrement peuvent parfois survenir lors de la création d'un média DVD. Une erreur dans les données d'un paquet choisi dans le programme d'installation peut empêcher l'installation de s'effectuer correctement. Afin de minimiser les chances de rencontrer des erreurs de données affectant l'installation, vérifiez le média avant l'installation.

<span id="page-198-0"></span>Si la vérification s'effectue correctement, le processus d'installation continue normalement. Si le processus échoue, créez un nouveau DVD en utilisant l'image téléchargée au préalable.

# **Chapitre 16. Installation à l'aide d'anaconda**

Ce chapitre décrit une installation à l'aide de l'interface graphique d'**anaconda**.

# **16.1. Interface utilisateur du programme d'installation en mode texte**

Bien que les installations en mode texte ne soient pas explicitement documentées, les utilisateurs de ce type d'installation peuvent facilement suivre les instructions de l'installation graphique. Cependant, comme le mode texte vous présente un processus d'installation plus simple et rationalisé, certaines options disponibles en mode graphique ne le sont pas en mode texte. Ces différences sont répertoriées dans la description du processus d'installation de ce guide et incluent :

- configurer des méthodes de stockage avancées telles que LVM, RAID, FCoE, zFCP, et iSCSI.
- personnalisation de la structure de partition
- personnalisation de la structure du chargeur d'amorçage
- sélection de paquetages pendant l'installation
- configuration du système installé avec **firstboot**

## **16.2. Interface utilisateur du programme d'installation graphique**

Si vous avez déjà utilisé une *interface utilisateur graphique (GUI)*, ce processus vous semblera familier ; utilisez simplement la souris pour naviguer d'un écran à l'autre, cliquer sur les boutons ou remplir les champs de texte.

Vous pouvez également naviguer dans le processus d'installation à l'aide du clavier. La touche **Tab** vous permet de vous déplacer au sein de l'écran, les touches fléchées Haut et Bas de faire défiler des listes, les touches **+** et **-** d'étendre et de réduire des listes, alors que la barre **Espace** et la touche **Entrée** vous permettent de sélectionner ou supprimer un élément mis en surbrillance de la sélection. Vous pouvez également utiliser la combinaison de touches **Alt**+*X* pour faire en sorte de cliquer sur des boutons ou sélectionner d'autres éléments à l'écran, où *X* est remplacé par toute lettre soulignée apparaissant sur cet écran.

Si vous souhaitez utiliser une installation graphique sur un système ne possédant pas de telles capacités, tel qu'un système partitionné, vous pouvez utiliser VNC ou le transfert d'affichage. Ces deux options requièrent un réseau actif durant l'installation ainsi que l'utilisation d'arguments d'heures de démarrage. Pour obtenir plus d'informations sur les options d'heures de démarrage disponibles, reportez-vous à la Chapitre 28, *Options de [démarrage](#page-414-0)*

### **Remarque**

Si vous ne souhaitez pas utiliser le programme d'installation avec interface graphique, vous disposez également du programme d'installation en mode texte. Pour démarrer le mode texte, saisissez la commande suivante à l'invite **yaboot:** :

#### **linux text**

Reportez-vous à la Section 14.1, « Le menu de [démarrage](#page-185-0) » pour avoir une description du menu de démarrage Red Hat Enterprise Linux, et à la Section 15.1, « Interface utilisateur du programme [d'installation](#page-188-2) en mode texte » pour avoir un aperçu rapide des instructions sur l'installation en mode texte.

Il est fortement recommandé d'effectuer des installations à l'aide du programme d'installation doté d'une interface graphique. En effet, ce dernier offre toutes les fonctionnalités du programme d'installation de Red Hat Enterprise Linux, y compris la configuration LVM, qui n'est pas disponible lors d'une installation en mode texte.

Les utilisateurs qui doivent utiliser le programme d'installation en mode texte peuvent suivre les instructions de l'installation graphique et obtenir toutes les informations nécessaires.

## <span id="page-200-1"></span>**16.3. Une remarque à propos des consoles virtuelles Linux**

Ces informations s'appliquent uniquement aux utilisateurs de systèmes non-partitionnés System p qui utilisent une carte vidéo comme console. Les utilisateurs de systèmes System p partitionnés devraient passer directement à la Section 16.4, « [Utilisation](#page-201-1) de HMC vterm ».

Le programme d'installation de Red Hat Enterprise Linux ne se limite pas aux boîtes de dialogue de l'installation. Plusieurs types de messages de diagnostic sont à votre disposition ; il vous est également possible de saisir des commandes à partir d'une invite du shell. Le programme d'installation affiche ces messages sur cinq *consoles virtuelles*, consoles sur lesquelles vous pouvez basculer en appuyant sur une simple combinaison de touches.

Une console virtuelle est une invite du shell dans un environnement non graphique, à laquelle la machine physique a accès, et ce de façon non distante. Il est possible d'accéder simultanément à plusieurs consoles virtuelles.

Ces consoles virtuelles peuvent être utiles si vous rencontrez un problème durant l'installation de Red Hat Enterprise Linux. Les messages affichés sur les consoles d'installation ou de système peuvent vous aider à diagnostiquer un problème potentiel. [Reportez-vous](#page-200-0) à la Tableau 16.1, « Console, touches et contenu » afin d'obtenir une liste des consoles virtuelles et la liste des touches permettant de basculer entre ces consoles et de visualiser leur contenu.

<span id="page-200-0"></span>Il est généralement inutile de quitter la console par défaut (console virtuelle #6) pour les installations graphiques, sauf si vous essayez de diagnostiquer des problèmes liés à l'installation.

#### **Tableau 16.1. Console, touches et contenu**

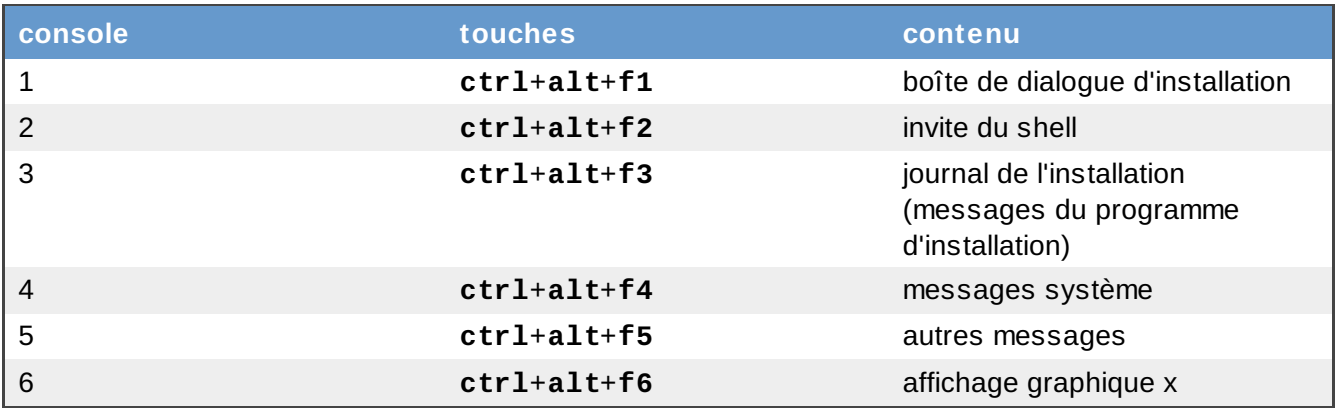

## <span id="page-201-1"></span>**16.4. Utilisation de HMC vterm**

HMC vterm est la console pour tout système partitionné IBM System p. Celle-ci s'ouvre lorsque l'on fait un clic droit sur la partition dans le HMC, puis en sélectionnant **Ouvrir une fenêtre du terminal**. Seul un vterm unique peut être connecté à la console à la fois et il n'existe pas d'autre accès à la console pour un système partitionné que vterm. Ceci est souvent appelé une « console virtuelle », mais est différent des consoles virtuelles dans la Section 16.3, « Une [remarque](#page-200-1) à propos des consoles virtuelles Linux ».

# <span id="page-201-0"></span>**16.5. Bienvenue sur Red Hat Enterprise Linux**

L'écran de **Bienvenue** ne vous demandera aucune information.

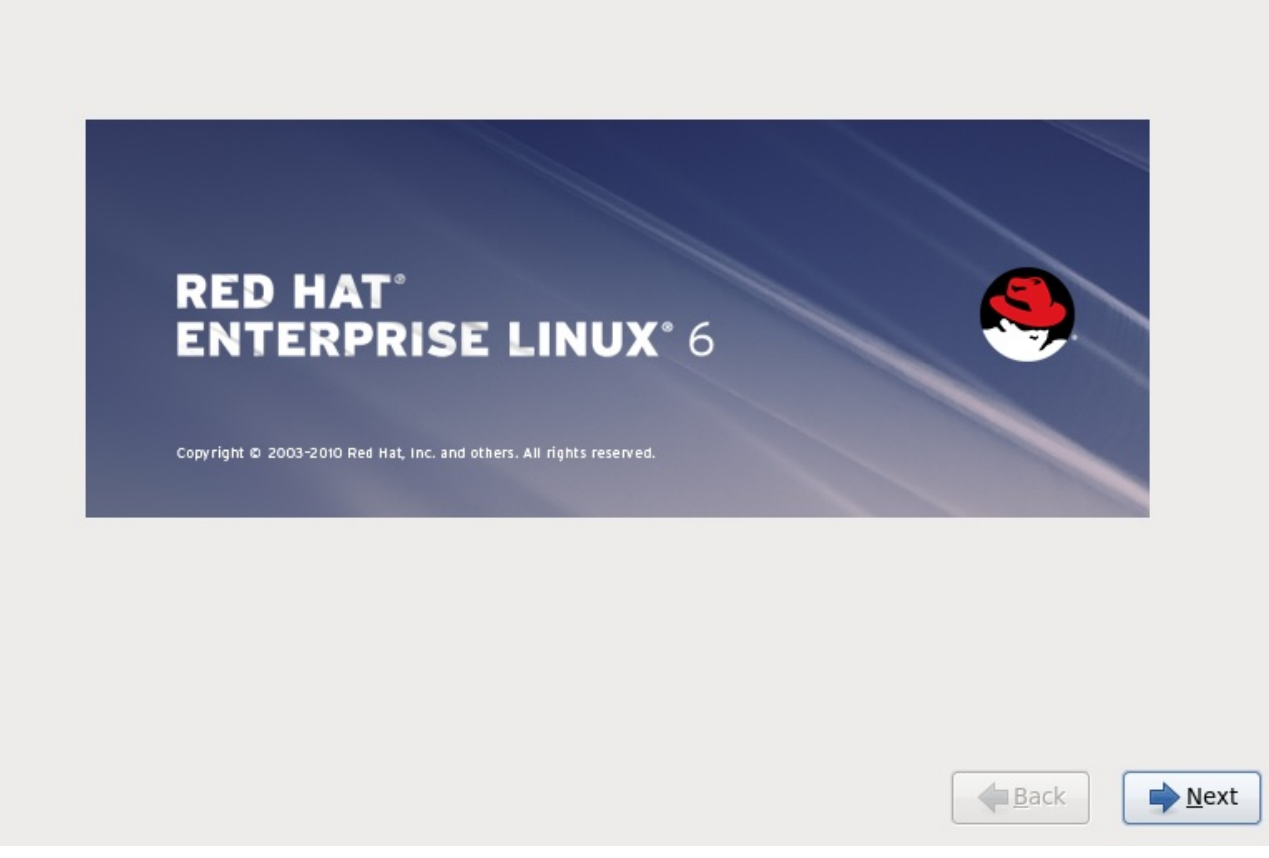

Cliquez sur le bouton **Suivant** pour continuer.

# **16.6. Sélection de la langue**

À l'aide de votre souris, sélectionnez la langue (par exemple, U.S. English) que vous souhaitez utiliser pour l'installation et comme défaut pour le système (reportez-vous à la figure ci-dessous).

Une fois que vous avez fait votre choix, cliquez sur **Suivant** pour continuer.

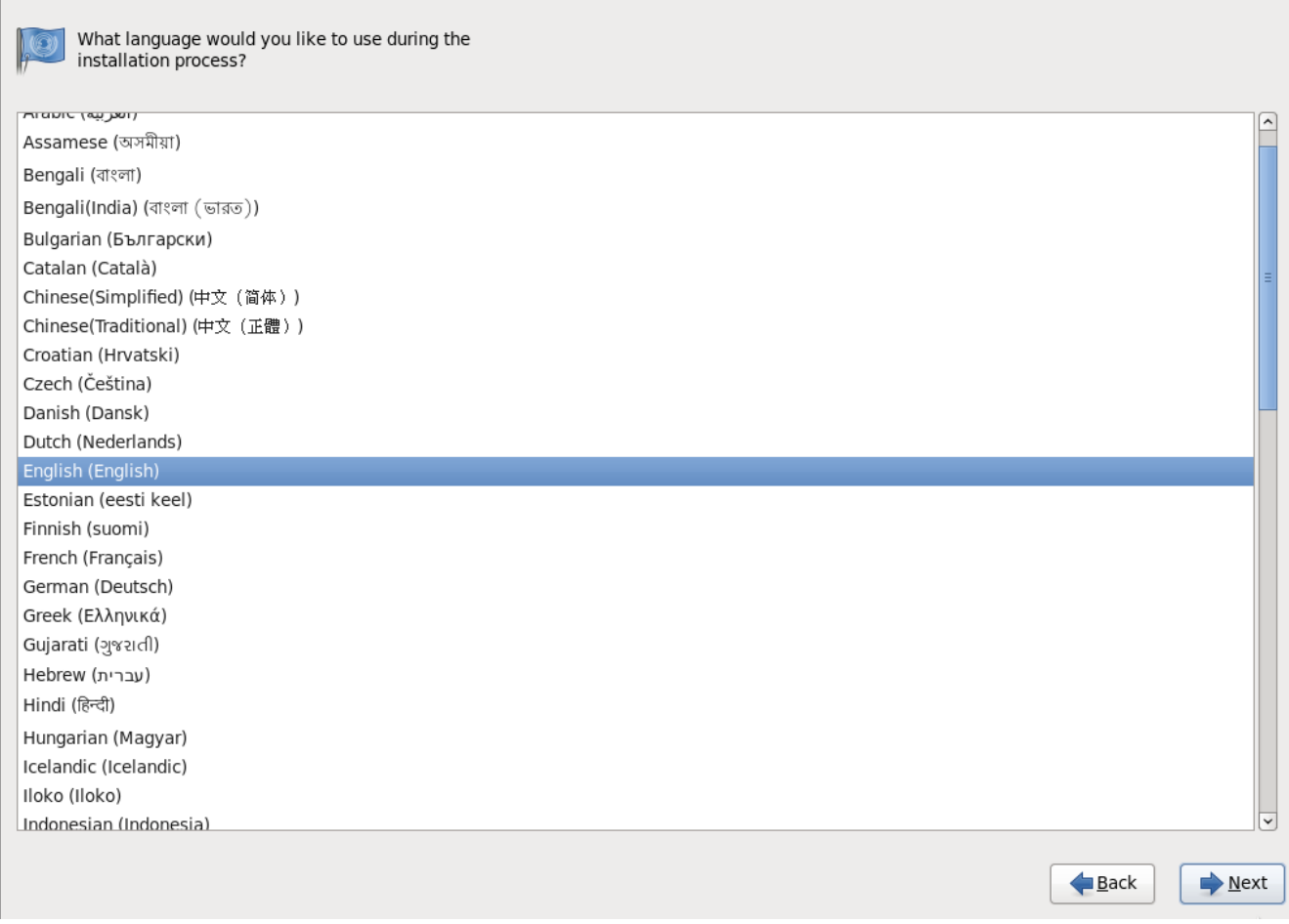

**Figure 16.1. Configuration de la langue**

# **16.7. Configuration du clavier**

Utilisez votre souris, sélectionnez le type de clavier (par exemple, U.S. English) que vous souhaitez utiliser pour l'installation et comme clavier par défaut pour le système [\(reportez-vous](#page-203-0) à la Figure 16.2, « Configuration du clavier »).

<span id="page-203-0"></span>Une fois que vous avez fait votre choix, cliquez sur **Suivant** pour continuer.

| Slovenian             |  |
|-----------------------|--|
| Spanish               |  |
| Swedish               |  |
| Swiss French          |  |
| Swiss French (latin1) |  |
| Swiss German          |  |
| Swiss German (latin1) |  |
| Tamil (Inscript)      |  |
| Tamil (Typewriter)    |  |
| Turkish               |  |
| U.S. English          |  |
| U.S. International    |  |
| Ukrainian             |  |
| United Kingdom        |  |

**Figure 16.2. Configuration du clavier**

### **Remarque**

Pour changer la disposition de votre clavier après avoir terminé l'installation, utilisez l'**Outil de configuration du clavier**.

Saisissez la commande **system-config-keyboard** dans l'invite du shell pour démarrer l'**Outil de configuration du clavier**. Si vous n'êtes pas connecté en tant que super-utilisateur, le système vous demandera de saisir le mot de passe root pour continuer.

# **16.8. Périphériques de stockage**

Vous pouvez installer Red Hat Enterprise Linux sur une grande variété de périphériques de stockage. Cet écran vous permet de sélectionner les périphériques de stockage de base ou de stockage spécialisé.

What type of devices will your installation involve?

#### **Basic Storage Devices**

Installs or upgrades to typical types of storage devices. If you're not sure which option is right for you, this is probably it.

#### **Specialized Storage Devices**

O Installs or upgrades to devices such as Storage Area Networks (SANs) or mainframe attached disks (DASD), usually in an enterprise environment

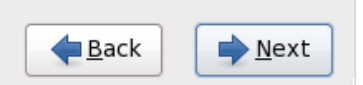

**Figure 16.3. Périphériques de stockage**

#### **Périphériques de stockage de base**

Sélectionnez **Périphériques de stockage de base** pour installer Red Hat Enterprise Linux sur les périphériques de stockage suivants :

disques durs ou disques SSD directement connectés au système local.système.

#### **Périphériques de stockage spécialisé**

Sélectionnez **Périphériques de stockage spécialisé** pour installer Red Hat Enterprise Linux sur les périphériques de stockage suivants :

- *Réseaux SAN* (Storage Area Networks)
- *DASD* (unité de stockage à accès direct)
- Périphériques RAID microprogramme
- Périphériques à chemins d'accès multiples

Utilisez l'option **Périphériques de stockage spécialisé** pour configurer les connexions *iSCSI* (Internet small computer system interface) et *FCoE* (Fiber Channel over Ethernet)

Si vous sélectionnez **Périphériques de stockage de base**, **anaconda** détectera automatiquement le stockage local attaché au système et n'aura pas besoin de votre participation. Procédez à la [Section](#page-217-0) 16.9, « Définir le nom d'hôte ».

### **16.8.1. Écran de sélection des périphériques de stockage**

L'écran de sélection des périphériques affiche tous les périphériques de stockage auxquels **anaconda**

#### a accès.

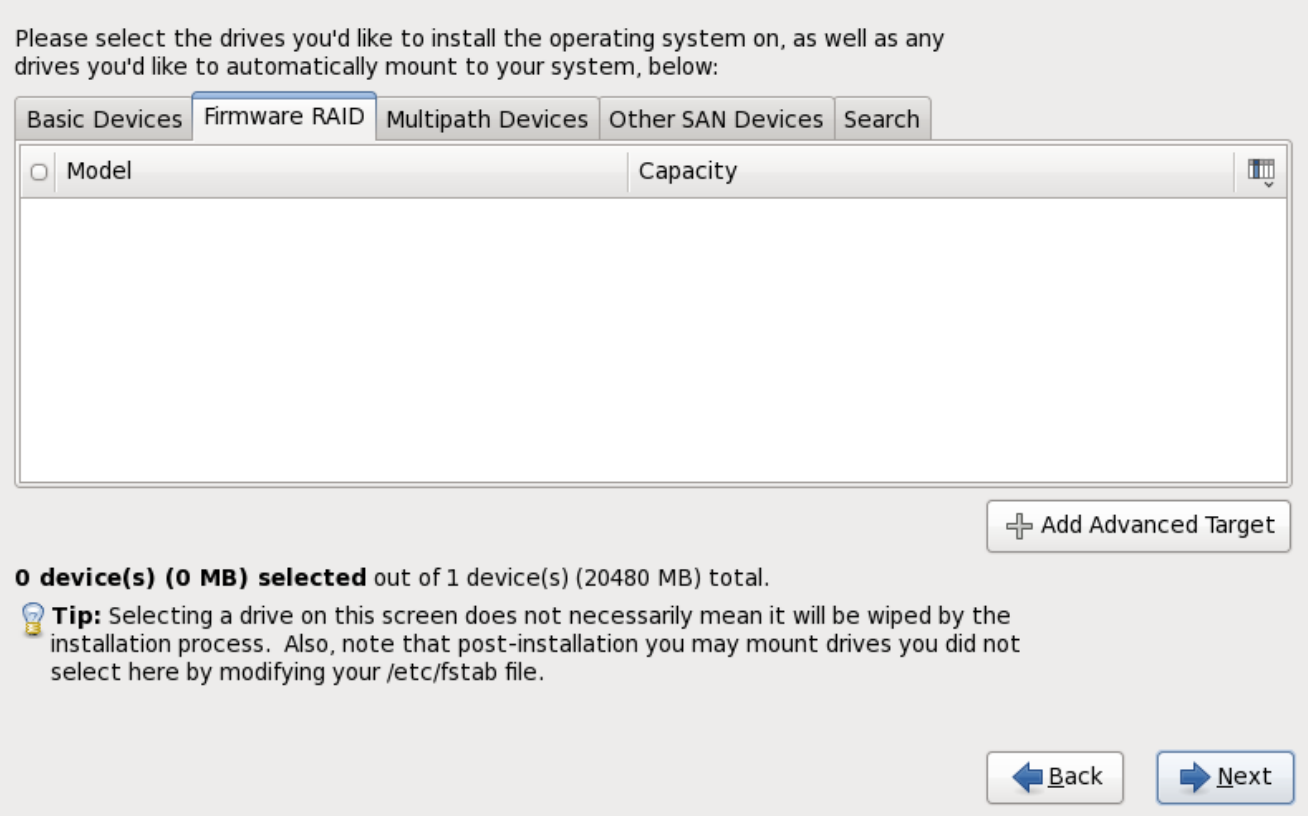

**Figure 16.4 . Sélectionner les périphériques de stockage — Périphériques de base**

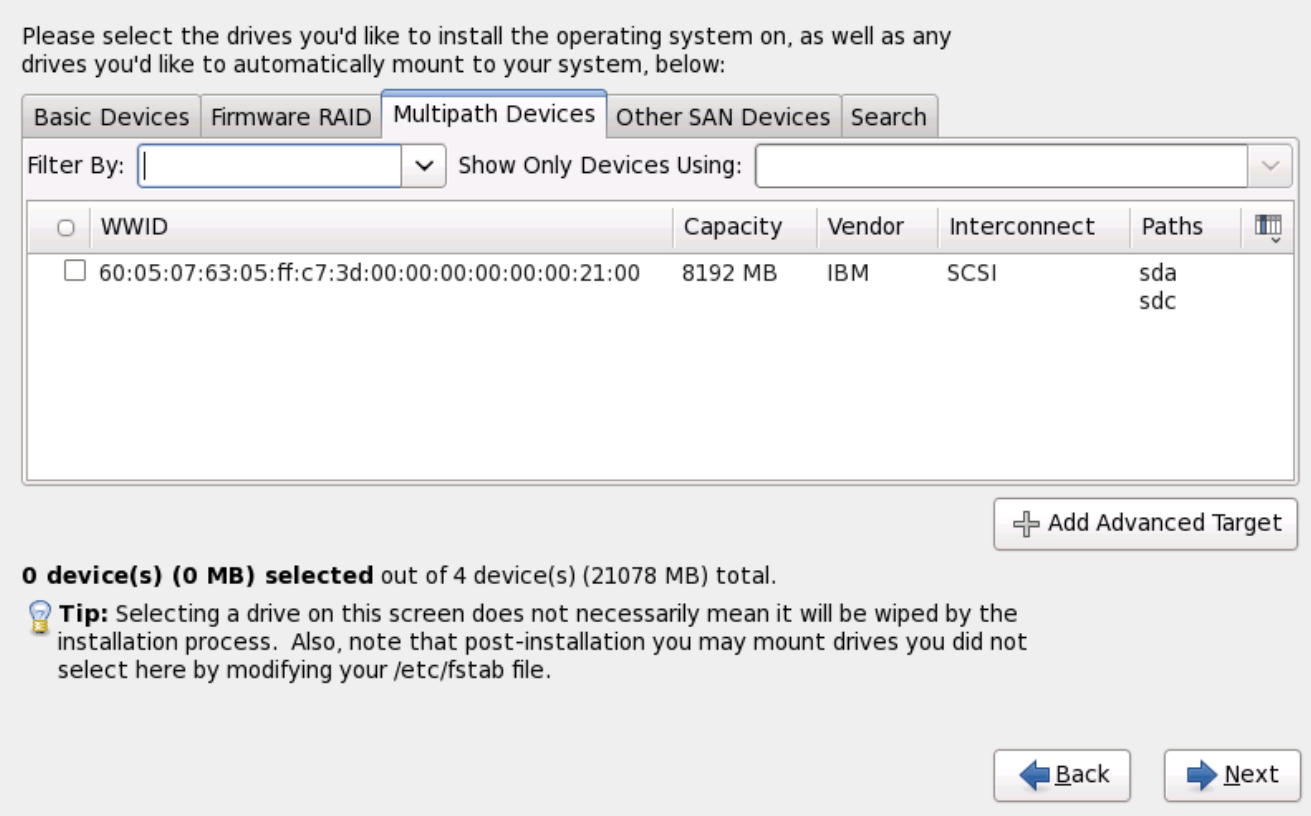

**Figure 16.5. Sélectionner les périphériques de stockage — Périphériques à chemins d'accès**

#### **multiples**

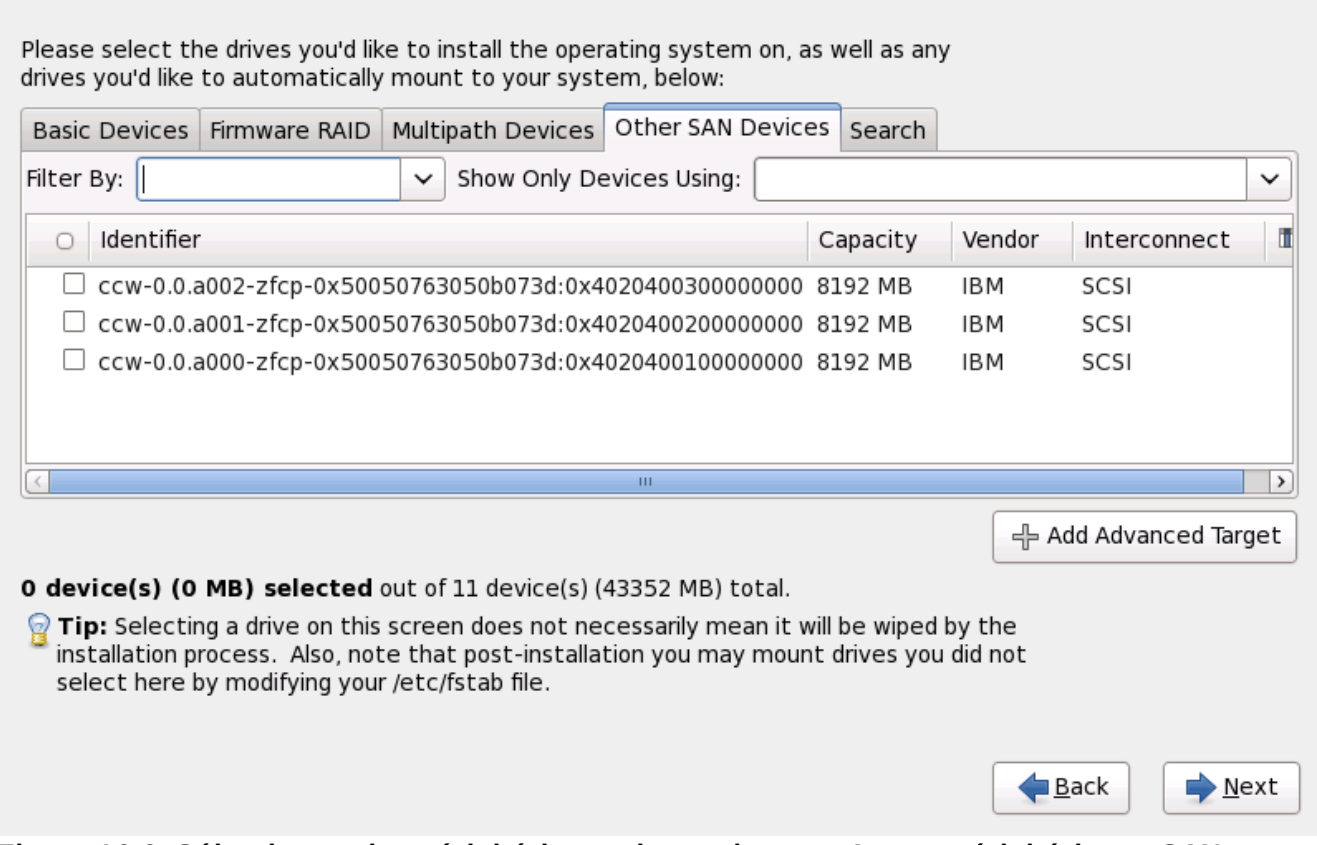

#### **Figure 16.6. Sélectionner les périphériques de stockage — Autres périphériques SAN**

Les périphériques sont groupés sous les onglets suivants :

#### **Périphériques de base**

Périphériques de base directement connectés au système local, tels que les disques durs et que les disques SSD.

#### **RAID microprogramme**

Périphériques de stockage attachés à un contrôleur RAID microprogramme.

#### **Périphériques à chemins d'accès mutiples**

Périphériques de stockage accessibles par plus d'un chemin d'accès, comme avec des contrôleurs SCSI multiples ou des ports de Fibre Channel sur le même système.

## **Important — les numéros de série des périphériques doivent faire 16 ou 32 caractères**

L'installateur détecte uniquement les périphériques de stockage à multiples chemins d'accès (périphériques multipath) avec des numéros de série faisant 16 ou 32 caractères de long.

### **Autres périphériques SAN**

Tout autre périphérique disponible sur un réseau de stockage SAN.

Si vous avez besoin de configurer le stockage iSCSI ou FCoE, cliquez sur **Ajouter une cible avancée** puis procédez à la Section 16.8.1.1, « Options de stockage [avancées](#page-209-0) ».

L'écran de sélection des périphériques de stockage contient aussi un onglet de **Recherche** vous permettant de filtrer les périphériques de stockage avec le *WWID* (Identifiant global, de l'anglais World Wide Identifier), le port, la cible, ou le *LUN* (numéro d'unité logique) à partir duquel ils sont accédés.

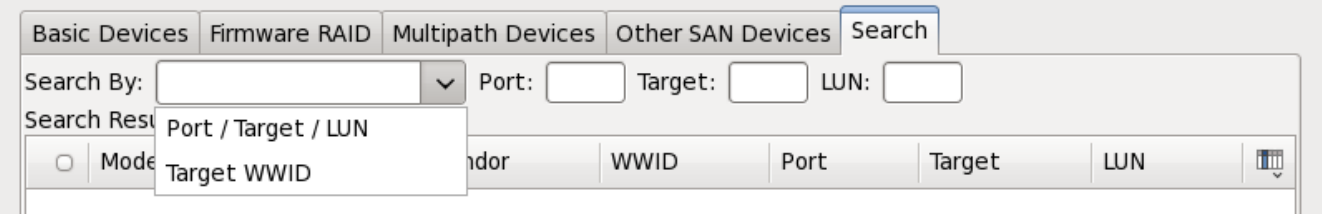

**Figure 16.7. Onglet Recherche de périphériques de stockage**

L'onglet contient un menu déroulant pour sélectionner entre recherche par port, par cible, par WWID, ou par LUN (avec des zones de texte correspondantes pour ces valeurs). Effectuer des recherches par WWID ou par LUN requiert des valeurs supplémentaires dans les zones de texte correspondantes.

Chaque onglet présente une liste des périphériques détectés par **anaconda**, avec des informations sur le périphérique vous aidant à l'identifier. Un petit menu déroulant marqué d'une icône se trouve à la droite des en-têtes de colonne. Ce menu vous permet de sélectionner les types des données présentées sur chaque périphérique. Par exemple, le menu sur l'onglet **Périphériques à chemins d'accès multiples** vous permet de spécifier le **WWID**, la **Capacité**, le **Fournisseur**, l'**Interconnexion**, et les **Chemins** à inclure aux détails présentés pour chaque périphérique. Réduire ou augmenter le montant d'informations présenté peut vous aider à identifier un périphérique en particulier.

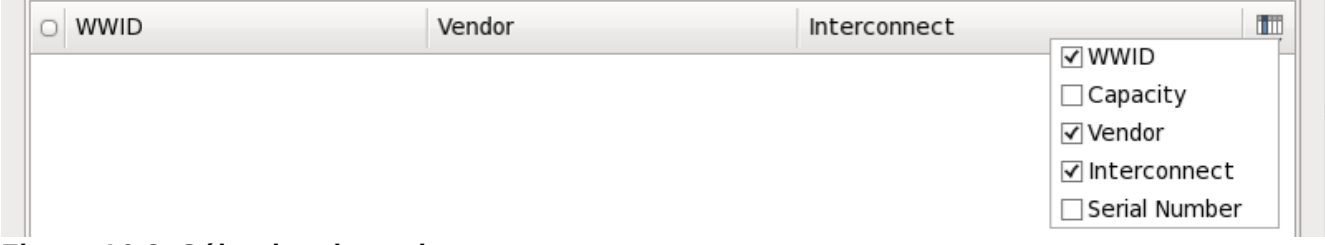

**Figure 16.8. Sélection des colonnes**

Chaque périphérique est présenté sur une ligne différente, avec une case à cocher sur la gauche. Cliquez sur la case à cocher pour rendre un périphérique disponible pendant le processus d'installation, ou cliquez sur le *bouton radio* sur la gauche des en-têtes de colonne pour sélectionner ou pour désélectionner tous les périphériques listés dans un écran en particulier. Plus loin dans le processus d'installation, vous pourrez choisir d'installer Red Hat Enterprise Linux sur l'un des périphériques sélectionné ici, et de monter automatiquement n'importe quel des autres périphériques sur le système installé.

Remarquez que les périphériques que vous sélectionnez ici ne sont pas automatiquement effacés par le processus d'installation. En soi-même, la sélection d'un périphérique sur cet écran ne signifie pas que les données sur ce périphérique sont à risque. Remarquez aussi que tout périphérique que vous n'aurez pas sélectionné ici pour faire partie du système installé peut y être ajouté après l'installation en modifiant le fichier **/etc/fstab**.

### **Important — chargement en chaîne**

Tous les périphériques de stockage que vous n'aurez pas sélectionné sur cet écran seront totalement cachés d'**anaconda**. Pour *charger à la chaîne* le chargeur d'amorçage Red Hat Enterprise Linux depuis un autre chargeur d'amorçage, sélectionnez tous les périphériques présentés sur cet écran.

lorsque vous aurez sélectionné les périphériques de stockage à mettre à disponibilité pendant l'installation, cliquez sur **Suivant** puis procédez à la Section 16.13, « [Initialisation](#page-233-0) du disque dur »

#### <span id="page-209-0"></span>**16.8.1.1. Options de stockage avancées**

À partir de cet écran, vous pouvez configurer une cible *iSCSI* (SCSI sur TCP/IP), ou *FCoE* (Fibre channel sur ethernet) *SAN* (réseau de zone de stockage). Reportez-vous à la Annexe B, *[Disques](#page-565-0) ISCSI* pour une introduction à iSCSI.

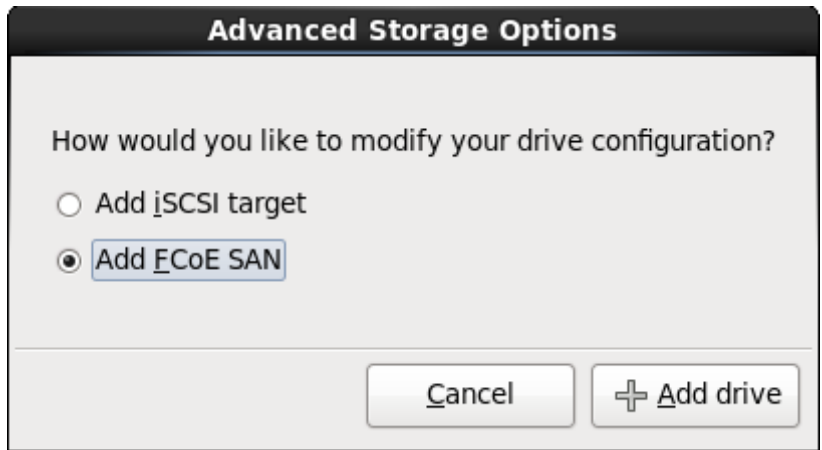

**Figure 16.9. Options de stockage avancées**

#### **16.8.1.1.1. Sélectionnez et configurez une interface réseau**

Si une interface réseau n'est pas déjà active sur le système, **anaconda** doit en activer une par laquelle il se connectera aux périphériques de stockage. Si votre système ne possède qu'une seule interface réseau, **anaconda** l'activera automatiquement. Cependant, si votre système dispose de plus d'une interface réseau, **anaconda** vous invitera, avec la boîte de dialogue **Sélectionner une interface réseau**, à en choisir une pendant l'installation.

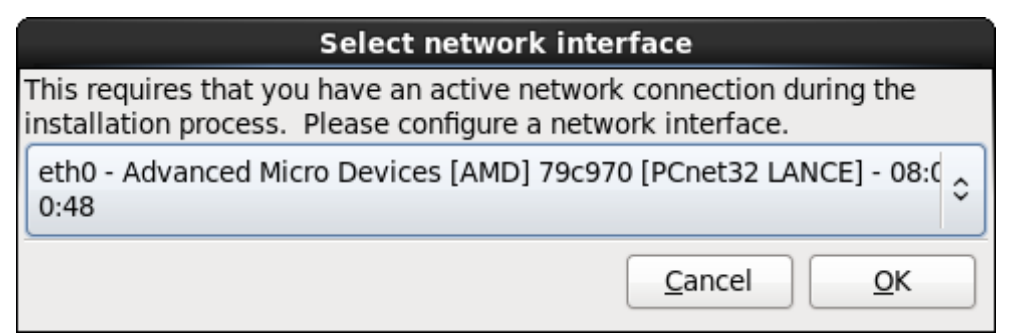

**Figure 16.10. Sélectionner l'interface réseau**

- 1. Sélectionnez une interface à partir du menu déroulant.
- 2. Cliquez sur **Valider**.

**Anaconda** active l'interface que vous avez sélectionné, puis lance **NetworkManager** pour permettre de configurer cette interface.

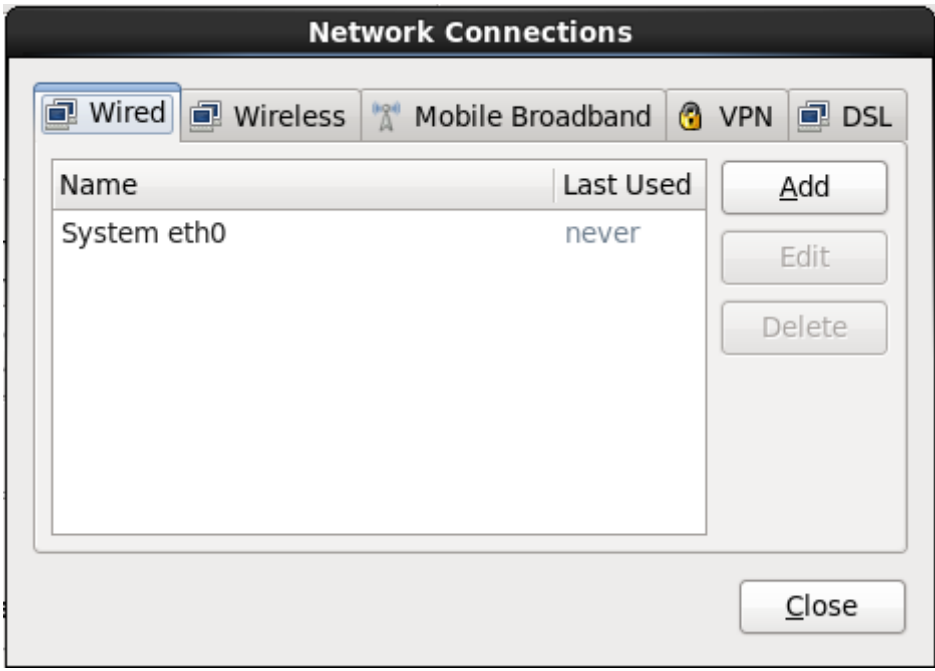

**Figure 16.11. Connexions réseau**

Pour obtenir des détails sur l'utilisation de **[NetworkManager](#page-217-0)**, reportez-vous à la Section 16.9, « Définir le nom d'hôte »

#### **16.8.1.1.2. Configurer les paramètres iSCSI**

Pour utiliser des périphériques de stockage iSCSI pour l'installation, **anaconda** doit être en mesure de pouvoir les *découvrir* en tant que cibles iSCSI et de pouvoir créer une *session* iSCSI pour y accéder. Chacune de ces étapes peut nécessiter un nom d'utilisateur et un mot de passe pour l'authentification *CHAP* (de l'anglais « Challenge Handshake Authentication Protocol »). En outre, vous pouvez configurer une cible iSCSI pour authentifier l'initiateur iSCSI sur le système auquel la cible est attachée (*CHAP inversé*) pour la découverte et pour la session. Lorsqu'utilisés ensemble, le CHAP et le CHAP inversé sont appelés *CHAP mutuel* ou *CHAP à deux voies*. Le CHAP mutuel offre le plus haut niveau de sécurité pour les connexions iSCSI, particulièrement lorsque le nom d'utilisateur et le mot de passe sont

différents pour l'authentification CHA et l'authentification CHAPP inversé.

Répétez les étapes de la découverte et de la connexion iSCSI autant de fois que nécessaire pour ajouter tout le stockage iSCSI requis. Toutefois, vous ne pourrez pas modifier le nom de l'initiateur iSCSI après avoir tenté la première découverte. Pour modifier le nom de l'initiateur ISCSI, vous devrez redémarrer l'installation.

#### **Procédure 16.1. Découverte iSCSI**

Utilisez la boîte de dialogue **Détails de la découverte iSCSI** pour fournir à **anaconda** les informations nécessitées pour découvrir la cible iSCSI.

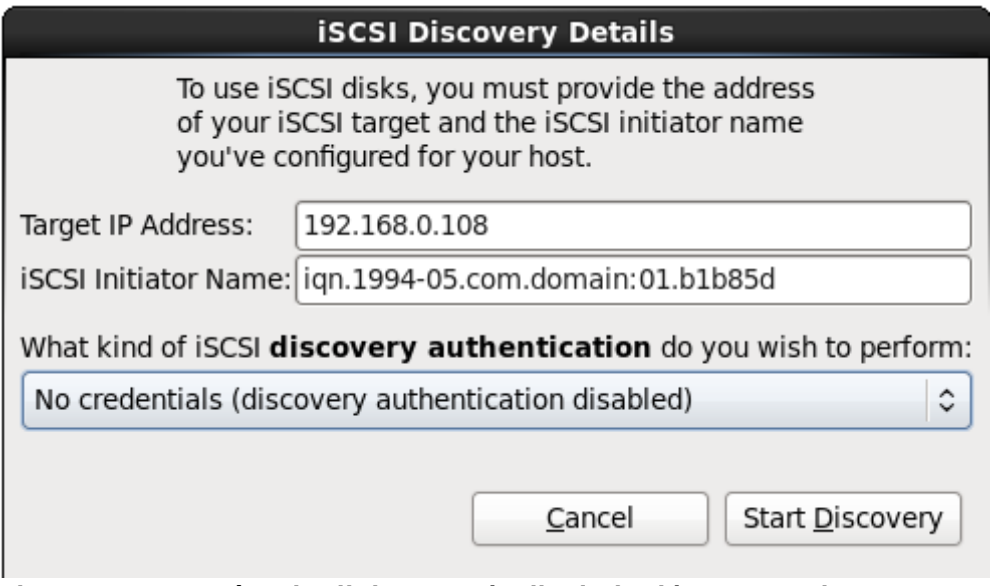

**Figure 16.12. Boîte de dialogue Détails de la découverte iSCSI**

- 1. Saisissez l'adresse IP de la cible iSCSI dans le champ **Adresse IP cible**.
- 2. Fournissez un nom dans le champ **Nom d'initiateur iSCSI** pour l'initiateur iSCSI sous le format *IQN* (Nom qualifé iSCSI, de l'anglais *iSCSI qualified name*).

Un IQN valide contient :

- la chaîne **iqn.** (remarquez le point)
- un code date spécifiant l'année et le mois de l'enregistrement du nom de domaine ou sousdomaine Internet de votre entreprise, celui-ci est représenté avec quatre chiffres pour l'année, un tiret et deux chiffres pour le mois, le tout suivi d'un point. Par exemple, septembre 2010 sera représenté comme ceci : **2010-09.**
- le nom du domaine ou sous-domaine Internet de votre entreprise, présenté dans l'ordre inverse avec le domaine du plus haut niveau en premier. Par exemple, le sous-domaine **storage.example.com** sera représenté sous la forme : **com.example.storage**.
- le caractère des deux-points, suivi par une chaîne identifiant de manière unique cet initiateur iSCSI dans votre domaine ou sous-domaine. Par exemple, **:diskarrays-sn-a8675309**.

Un IQN complet ressemble ainsi à ceci : **iqn.2010-**

**09.storage.example.com:diskarrays-sn-a8675309** et **anaconda** pré-remplit le champ **Nom de l'initiateur iSCSI** avec un nom sous ce format pour vous aider avec la structure.

Pour obtenir plus d'informations sur les IQN, reportez-vous à *3.2.6. iSCSI Names* dans le document *RFC 3720 - Internet Small Computer Systems Interface (iSCSI)* disponible sur <http://tools.ietf.org/html/rfc3720#section-3.2.6> et à *1. iSCSI Names and Addresses* dans *RFC 3721*

*- Internet Small Computer Systems Interface (iSCSI) Naming and Discovery* disponible sur <http://tools.ietf.org/html/rfc3721#section-1>.

3. Utilisez le menu déroulant pour spécifier le type d'authentification à utiliser pour la découverte iSCSI :

| <b>iSCSI Discovery Details</b>                                                                                                    |                                                        |  |  |  |
|----------------------------------------------------------------------------------------------------|--------------------------------------------------------|--|--|--|
| To use iSCSI disks, you must provide the address<br>of your iSCSI target and the iSCSI initiator name<br>you've configured for your host. |                                                        |  |  |  |
| Target IP Address:                                                                                                    | 192.168.0.108                                          |  |  |  |
|                                                                                                    | iSCSI Initiator Name: iqn.1994-05.com.domain:01.b1b85d |  |  |  |
| What kind of iSCSI discovery authentication do you wish to perform:                                                                       |                                                        |  |  |  |
| No credentials (discovery authentication disabled)                                                                                        |                                                        |  |  |  |
| CHAP pair                                                                                                    |                                                        |  |  |  |
| CHAP pair and a reverse pair                                                                                                    |                                                        |  |  |  |
|                                                                                                    |                                                        |  |  |  |

**Figure 16.13. Authentification de la découverte iSCSI**

- **aucune information d'identification**
- **paire CHAP**
- **paire CHAP et paire inversée**
- 4. A. Si vous avez sélectionné **paire CHAP** comme type d'authentification, veuillez fournir le nom d'utilisateur et le mot de passe pour la cible iSCSI dans les champs **Nom d'utilisateur CHAP** et **Mot de passe CHAP**.

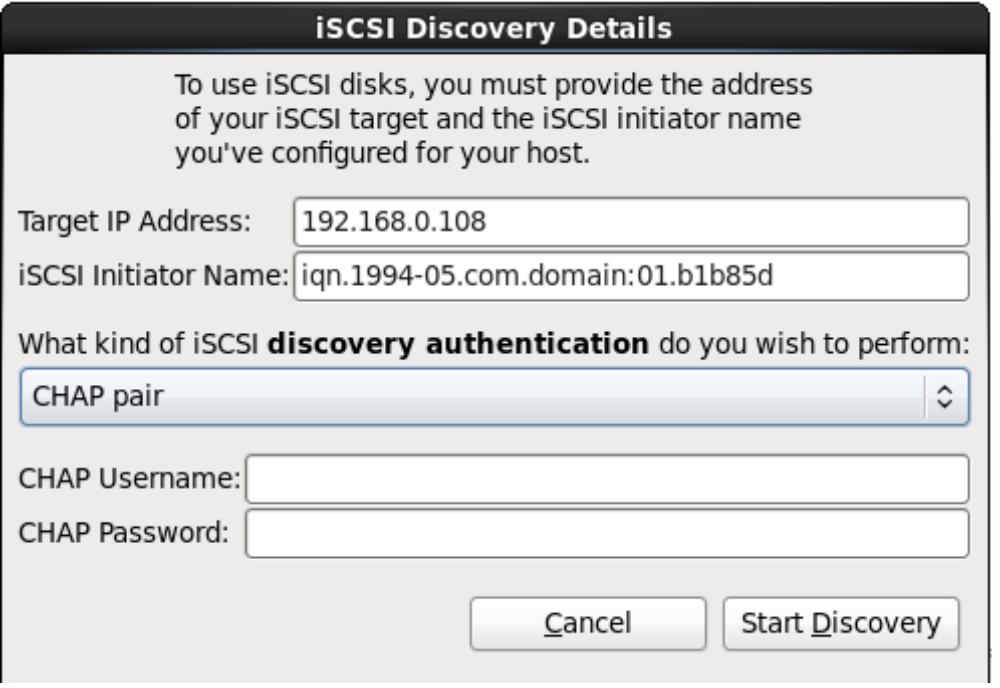

**Figure 16.14 . Paire CHAP**

B. Si vous avez sélectionné **paire CHAP et paire inversée** comme type d'authentification, veuillez fournir le nom d'utilisateur et le mot de passe de la cible iSCSI dans les champs **Nom d'utilisateur CHAP** et **Mot de passe CHAP** ainsi que le nom d'utilisateur et le mot de passe de l'initiateur iSCSI dans les champs **Nom d'utilisateur CHAP inversé** et **Mot de passe CHAP inversé**.

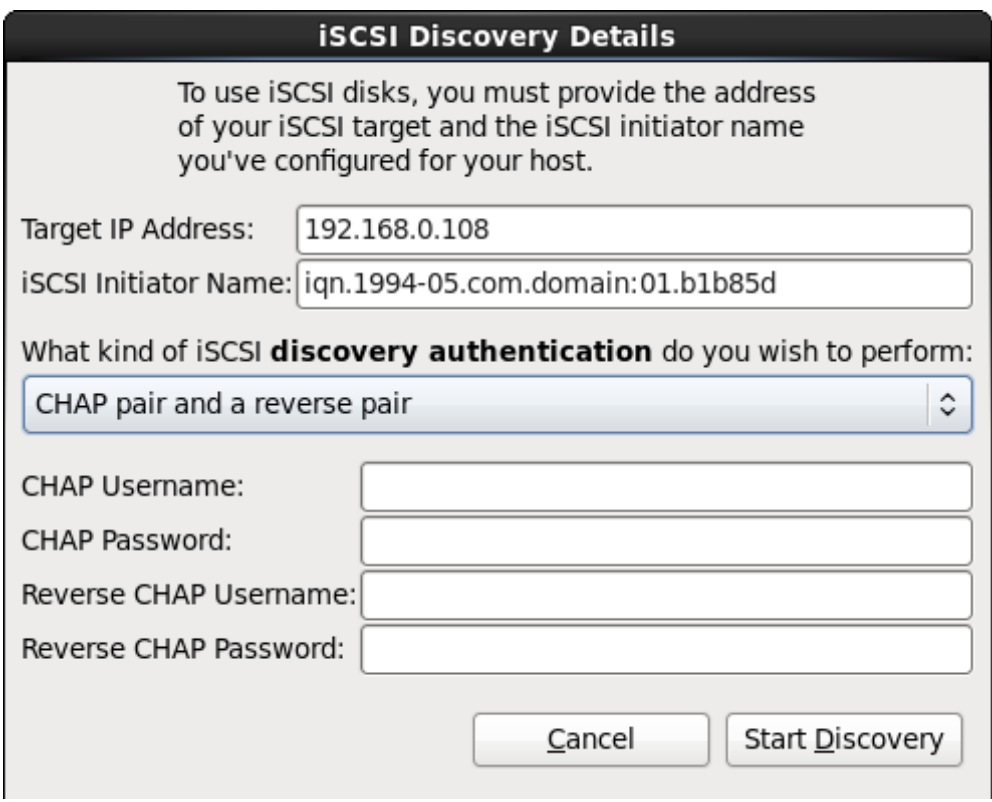

**Figure 16.15. Paire CHAP et paire inversée**

- 5. CLiquez sur **Lancer la découverte** (**Start Discovery**). **Anaconda** va tenter de découvrir une cible iSCSI en se basant sur les informations que vous avez fournit. Si la découverte est réussie, la boîte de dialogue **Nœuds iSCSI découverts** (**iSCSI Discovered Nodes**) s'affichera avec une liste de tous les nœuds iSCSI découverts sur la cible.
- 6. Chaque nœud est présenté avec une case à cocher à ses côtés. Cliquez sur les cases des nœuds que vous souhaitez utiliser pour l'installation.

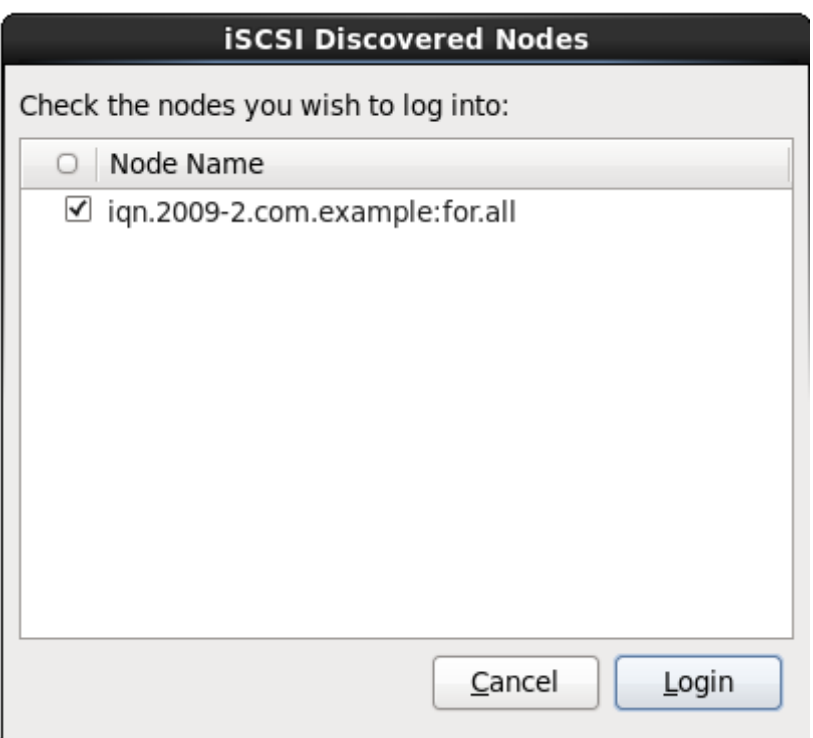

**Figure 16.16. Boîte de dialogue Nœuds iSCSI découverts**

7. Cliquez sur **Connexion** (**Login**) pour initier une session iSCSI.

#### **Procédure 16.2. Lancer une session iSCSI**

Utilisez la boîte de dialogue **Connexion aux nœuds iSCSI** pour fournir à **anaconda** les informations nécessaires à la connexion aux nœuds sur la cible iSCSI et pour démarrer une session iSCSI.

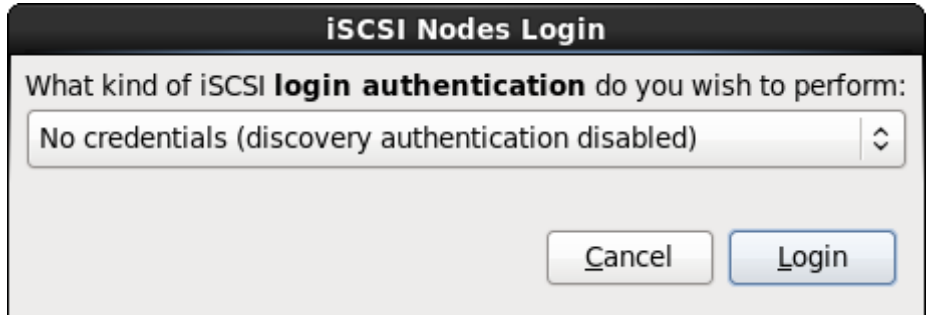

**Figure 16.17. Boîte de dialogue Connexion aux Nœuds iSCSI**

1. Utilisez le menu déroulant pour spécifier le type d'authentification à utiliser pour la session iSCSI :

#### **iSCSI Nodes Login**

What kind of iSCSI login authentication do you wish to perform:

No credentials (discovery authentication disabled)

CHAP pair

CHAP pair and a reverse pair

Use the credentials from the discovery step

**Figure 16.18. Authentification de session iSCSI**

- **aucune information d'identification**
- **paire CHAP**
- **paire CHAP et paire inversée**
- **Utiliser les informations d'identification de l'étape de découverte**

Si votre environnement utilise le même type d'authentification et le même nom d'utilisateur et mot de passe pour la découverte iSCSI et pour la session iSCSI, sélectionnez **Utiliser les informations d'identification de l'étape de découverte** pour réutiliser ces informations d'identification.

2. A. Si vous avez sélectionné **paire CHAP** comme type d'authentification, veuillez fournir le nom d'utilisateur et le mot de passe pour la cible iSCSI dans les champs **Nom d'utilisateur CHAP** et **Mot de passe CHAP**.

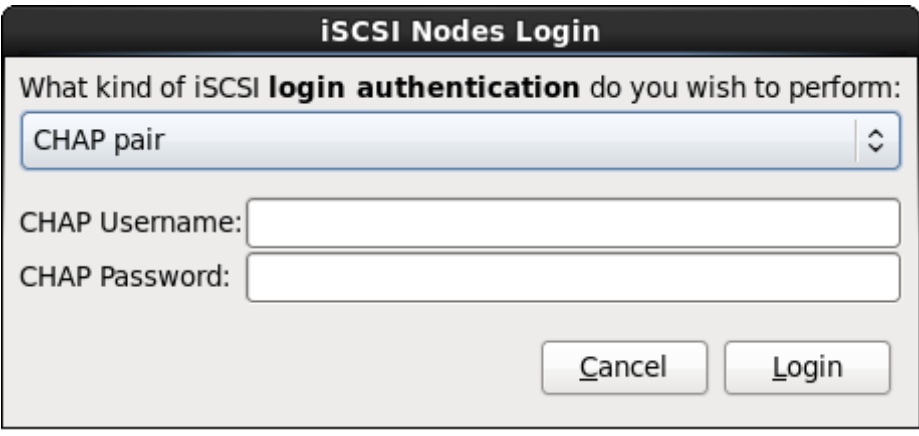

**Figure 16.19. Paire CHAP**

B. Si vous avez sélectionné **paire CHAP et paire inversée** comme type d'authentification, veuillez fournir le nom d'utilisateur et le mot de passe de la cible iSCSI dans les champs **Nom d'utilisateur CHAP** et **Mot de passe CHAP**, ainsi que le nom d'utilisateur et le mot de passe de l'initiateur iSCSI dans les champs **Nom d'utilisateur CHAP inversé** et **Mot de passe CHAP inversé**.
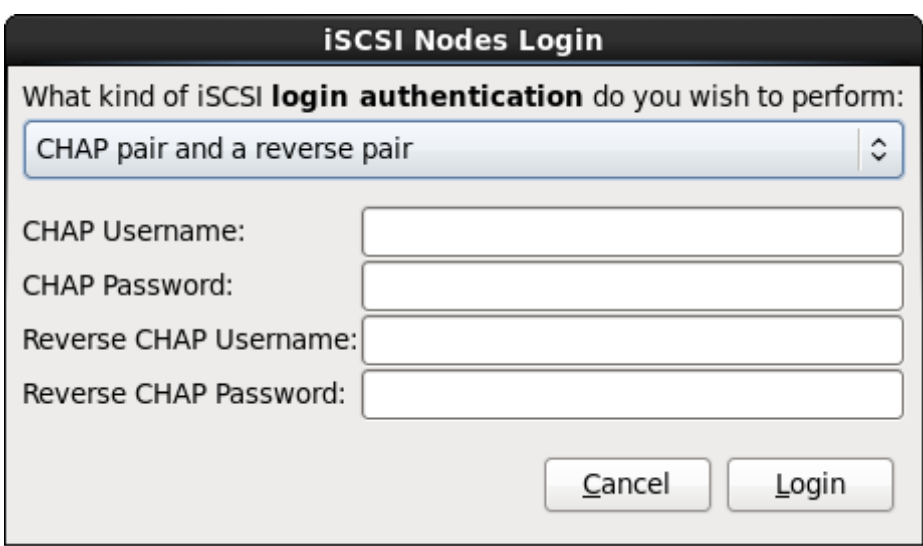

**Figure 16.20. Paire CHAP et paire inversée**

3. Cliquez sur **Connexion**. **Anaconda** va tenter de se connecter aux nœuds de la cible iSCSI en se basant sur les informations fournies. La boîte de dialogue **Résultats de la connexion iSCSI** (**iSCSI Login Results**) affichera les résultats.

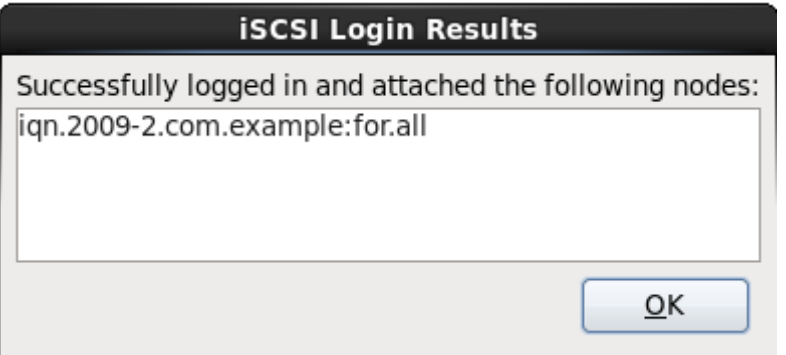

**Figure 16.21. Boîte de dialogue Résultats de la connexion iSCSI**

4. Cliquez sur **Valider** pour continuer.

## **16.8.1.1.3. Configurer les paramètres FCoE**

Pour configurer un SAN FCoE, sélectionnez **Ajouter SAN FCoE** et cliquez sur **Ajouter un disque**.

Dans le menu apparaissant sur la boîte de dialogue suivante, sélectionnez l'interface réseau connectée à votre interrupteur FCoE et cliquez sur **Ajouter disque(s) FCoE**.

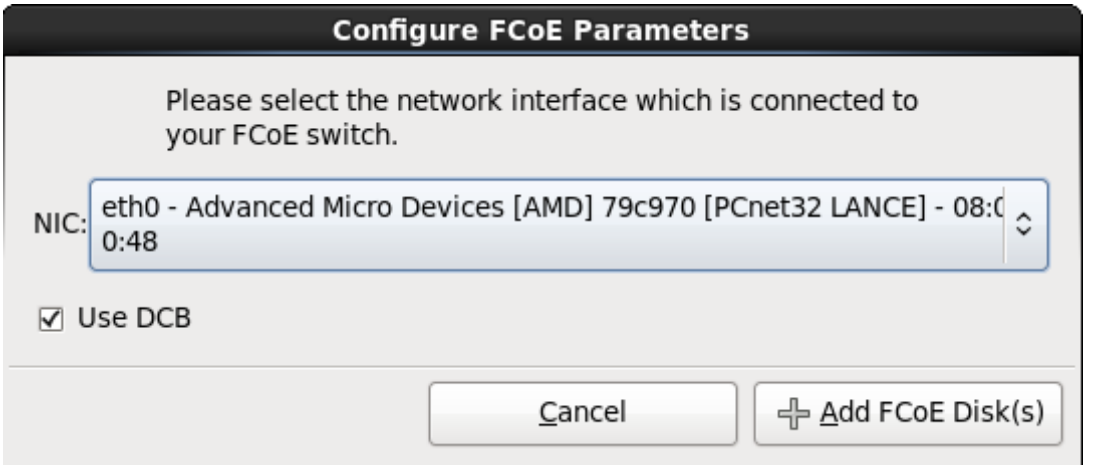

**Figure 16.22. Configurer les paramètres FCoE**

Le *DCB* (Data Center Bridging) est un ensemble d'améliorations aux protocoles Ethernet, conçu pour améliorer l'efficacité des connexions Ethernet des réseaux de stockage et des clusters. Activez ou désactivez la reconnaissance DCB de l'installateur à l'aide de la case à cocher dans cette boîte de dialogue.

# **16.9. Définir le nom d'hôte**

Le programme d'installation vous invite à fournir un nom d'hôte pour cet ordinateur, soit en tant que *FQDN (fully-qualified domain name)*, sous le format *hostname*.*domainname*, soit en tant que *nom d'hôte court (short host name)* sous le format *hostname*. De nombreux réseaux possèdent le service *DHCP (Dynamic Host Configuration Protocol)*, fournissant automatiquement un nom de domaine aux systèmes connectés. Pour permettre au service DHCP d'assigner le nom de domaine à cette machine, spécifiez le nom d'hôte court uniquement.

## **Noms d'hôte valides**

Vous pouvez donner à votre système n'importe quel nom à condition que le nom d'hôte complet soit unique. Le nom d'hôte peut inclure des lettres, des nombres et des traits d'union.

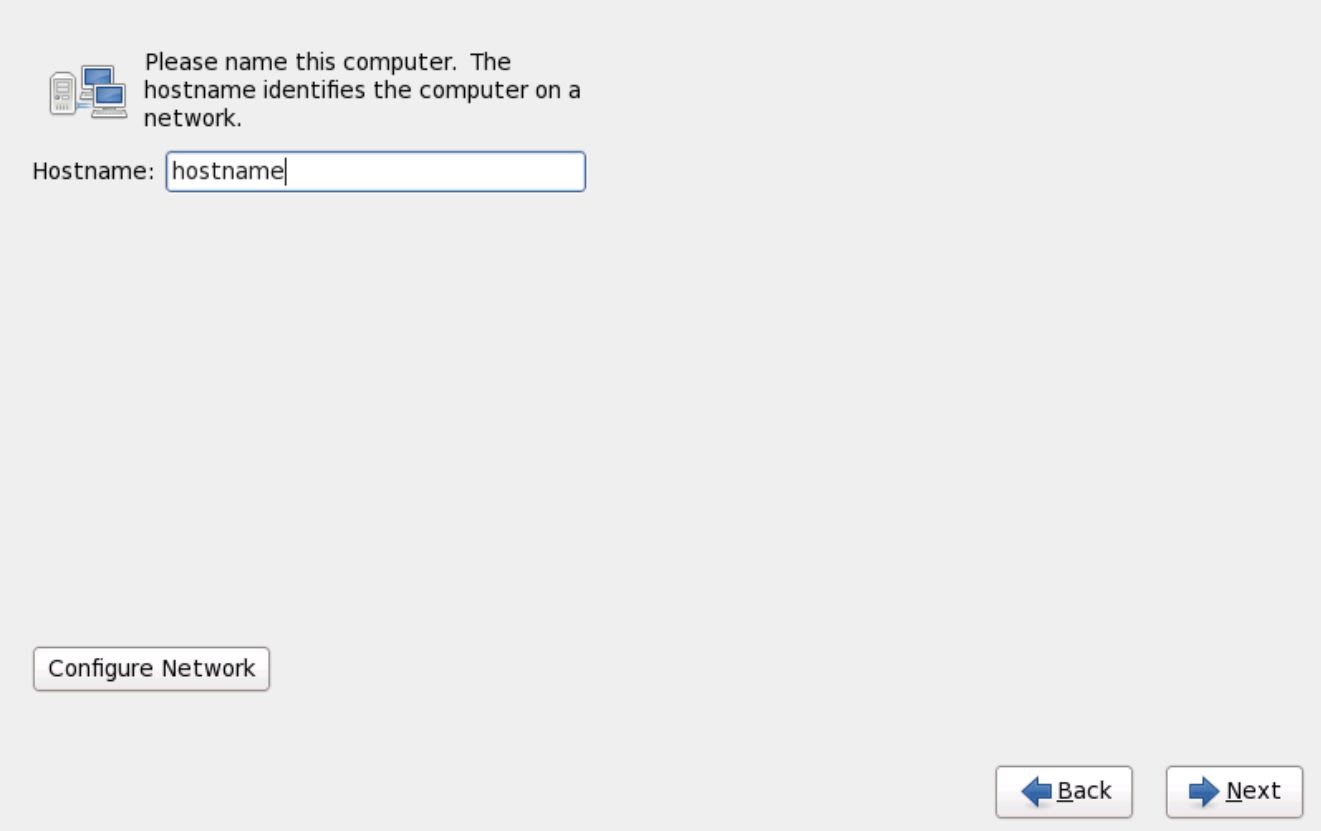

**Figure 16.23. Paramétrer le nom d'hôte**

Si votre système Red Hat Enterprise Linux est *directement* connecté à internet, vous devez porter attention aux considérations supplémentaires afin d'éviter des interruptions de service ou des actions risquées par votre fournisseur d'accès internet. Une discussion complète sur ces problèmes est audelà de la portée de ce document.

## **Configuration du modem**

Le programme d'installation ne configure pas les modems. Configurez ces périphériques après une installation avec l'utilitaire **Network**. Les paramètres de votre modem sont spécifiques à votre fournisseur d'accès Internet (ou ISP en anglais).

## **16.9.1. Modifier les connexions réseau**

## **Important — Une configuration manuelle est fréquemment nécessitée**

Lorsqu'une installation Red Hat Enterprise Linux 6 démarre pour la première fois, elle active toutes les interfaces réseau que vous avez configuré pendant le processus d'installation. Cependant, l'installateur ne vous demandera pas de configurer les interfaces réseau sur certains chemins d'installation courants, par exemple lorsque vous installez Red Hat Enterprise Linux à partir d'un DVD sur un disque dur local.

Lorsque vous installez Red Hat Enterprise Linux depuis une source d'installation locale sur un périphérique de stockage local, assurez-vous de configurer au moins une interface réseau si vous avez besoin d'accéder au réseau lorsque le système démarre pour la première fois.

### **Remarque**

Pour modifier la configuration réseau une fois l'installation terminée, utilisez l'**Outil d'administration du réseau**.

Saisissez la commande **system-config-network** dans l'invite du shell pour démarrer l'**Outil d'adminstration du réseau**. Si vous n'êtes pas connecté en tant que super-utilisateur, il vous sera demandé de saisir le mot de passe root pour continuer.

L'**Outil d'adminstration du réseau** est maintenant obsolète et sera remplacé par **NetworkManager** pendant le cycle de vie de Red Hat Enterprise Linux 6.

Pour configurer une connexion réseau manuellement, cliquez sur le bouton**Configurer le réseau**. La boîte de dialogue **Connexions réseau** apparait, celle-ci vous permet de configurer les connexions cablées, sans fil, mobiles à haut débit, VPN, et DSL pour le système à l'aide de l'outil **NetworkManager**. La description complète de toutes les configurations possibles avec **NetworkManager** se trouve audelà de l'étendue de ce guide. Cette section ne détaille que le scénario de la configuration des connexions cablées pendant une installation. La configuration des autres types de réseaux est relativement similaire, même si les paramètres spécifiques à configurer sont forcément différents.

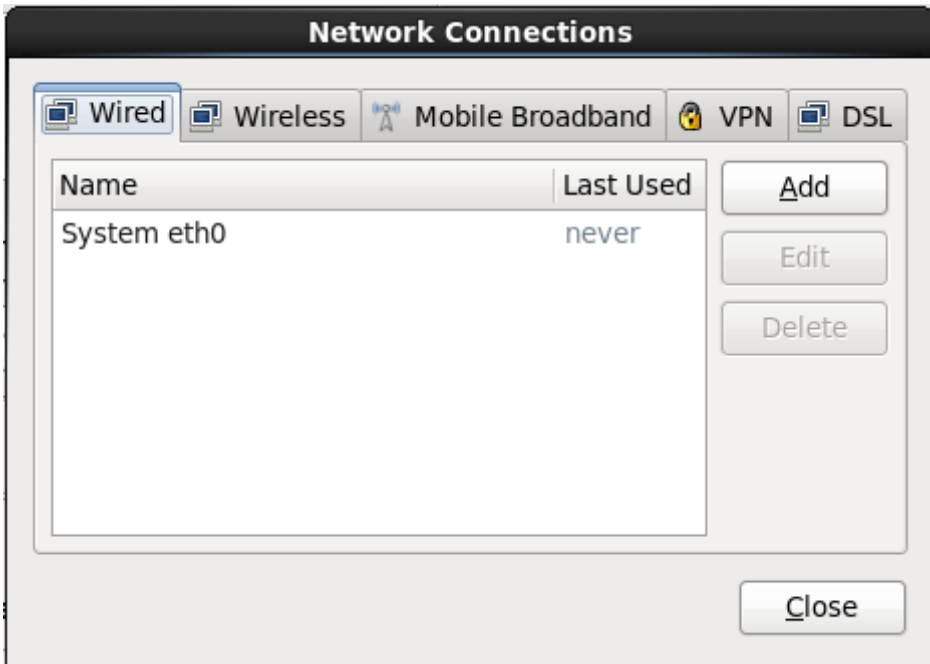

**Figure 16.24 . Connexions réseau**

Pour ajouter une nouvelle connexion ou pour modifier ou supprimer une connexion configurée plus tôt lors du processus d'installation, cliquez sur l'onglet correspondant au type de connexion. Pour ajouter une connexion de ce type, cliquez sur **Ajouter**. Pour modifier une connexion existante, sélectionnez-la dans la liste et cliquez sur **Modifier**. Comme vous pouvez le voir ci-dessous, dans les deux cas une boîte de dialogue apparait avec un ensemble d'onglets correspondant au type de connexion en question. Pour supprimer une connexion, sélectionnez-la dans la liste, puis cliquez sur **Supprimer**.

Une fois que vous aurez terminé de modifier les paramètres réseau, cliquez sur **Appliquer** pour enregistrer la nouvelle configuration. Si vous avez reconfiguré un périphérique qui était déjà actif pendant l'installation, vous devrez le redémarrer pour utiliser la nouvelle configuration — reportez-vous à la Section 9.7.1.6, « Redémarrer un [périphérique](#page-100-0) réseau ».

#### **16.9.1.1. Options communes à tous les types de connexion**

Certaines options de configuration sont communes à tous les types de connexion.

Spécifiez un nom pour la connexion dans le champ **Nom de connexion**

Sélectionnez **Démarrer automatiquement** pour automatiquement lancer la connexion lorsque le système démarre.

Lorsque **NetworkManager** est exécuté sur un système installé, l'option **Disponible à tous les utilisateurs** contrôle si une configuration réseau est disponible globalement ou non. Pendant l'installation, assurez-vous que l'option **Disponible à tous les utilisateurs** reste bien sélectionnée pour toute interface réseau que vous pourriez configurer.

#### **16.9.1.2. L'onglet « Wired »**

Utilisez l'onglet **Wired** afin de spécifier ou de changer l'adresse *MAC (media access control)* de l'adaptateur réseau, et définissez l'*unité de transmission maximale* (MTU, en octets) pouvant passer à travers l'interface.

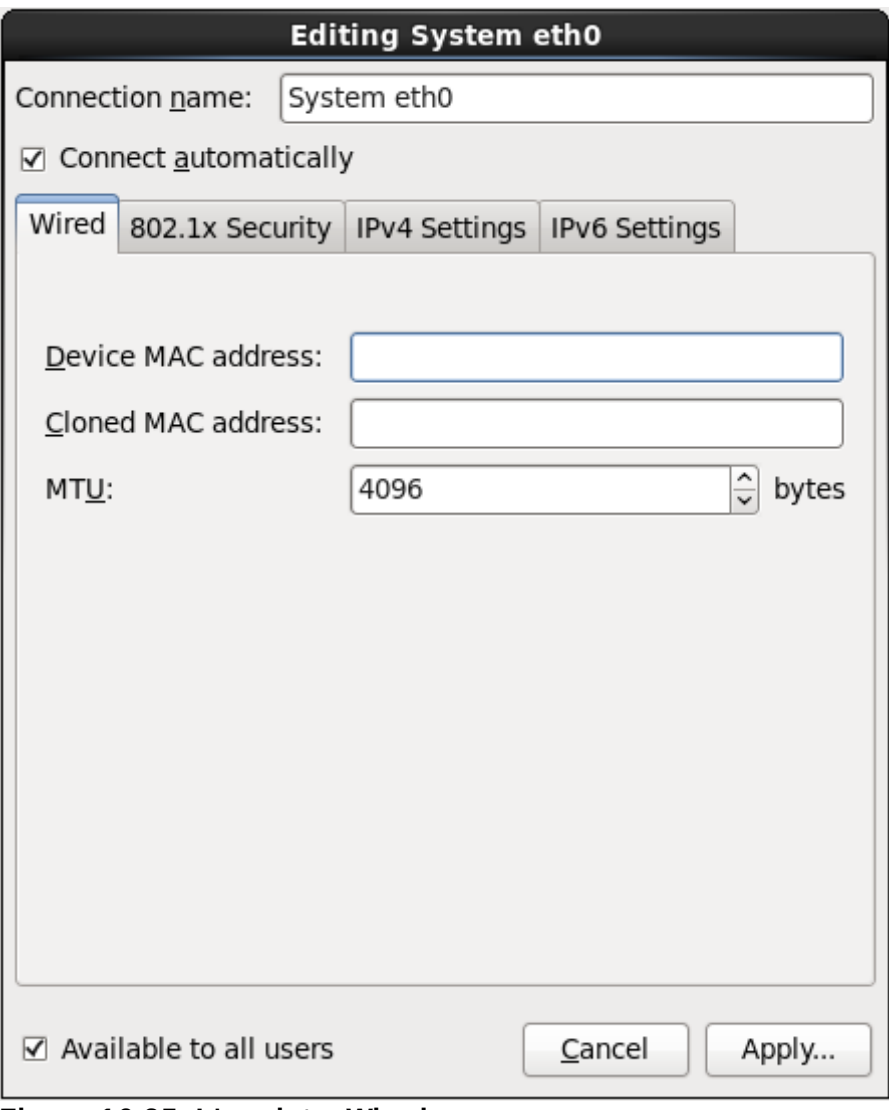

**Figure 16.25. L'onglet « Wired »**

#### **16.9.1.3. L'onglet Sécurité 802.1x**

Utilisez l'onglet **Sécurité 802.1x** afin de configurer le *PNAC* (contrôle d'accès réseau basé sur port). Sélectionnez **Utiliser la sécurité 802.1X pour cette connexion** afin d'activer le contrôle d'accès, puis spécifiez les détails de votre réseau. Les options de configuration incluent :

#### **Authentification**

Choisissez l'une des méthodes d'authentification suivantes :

- **TLS** pour *Transport Layer Security*
- **Tunneled TLS** pour *Tunneled Transport Layer Security*, aussi connu comme TTLS, ou EAP-TTLS
- **Protected EAP (PEAP)** pour *Protected Extensible Authentication Protocol*

#### **Identité**

Fournissez l'identité de ce serveur.

#### **Certificat utilisateur**

Naviguez sur un fichier certificat X.509 personnel encodé avec *DER* (Distinguished Encoding Rules) ou avec *PEM* (Privacy Enhanced Mail).

#### **Certificat CA**

Naviguez sur un fichier certificat *autorité certificat* X.509 encodé avec *DER* (Distinguished Encoding Rules) ou avec *PEM* (Privacy Enhanced Mail).

#### **Clé privée**

Naviguez sur un fichier *clé privée* encodé avec *DER* (Distinguished Encoding Rules), *PEM* (Privacy Enhanced Mail), ou avec *PKCS#12* (Personal Information Exchange Syntax Standard).

#### **Mot de passe de la clé privée**

Mot de passe de la clé privée spécifiée dans le champ **Clé privée**. Sélectionnez **Afficher le mot de passe** pour rendre le mot de passe visible lorsque vous le saisissez.

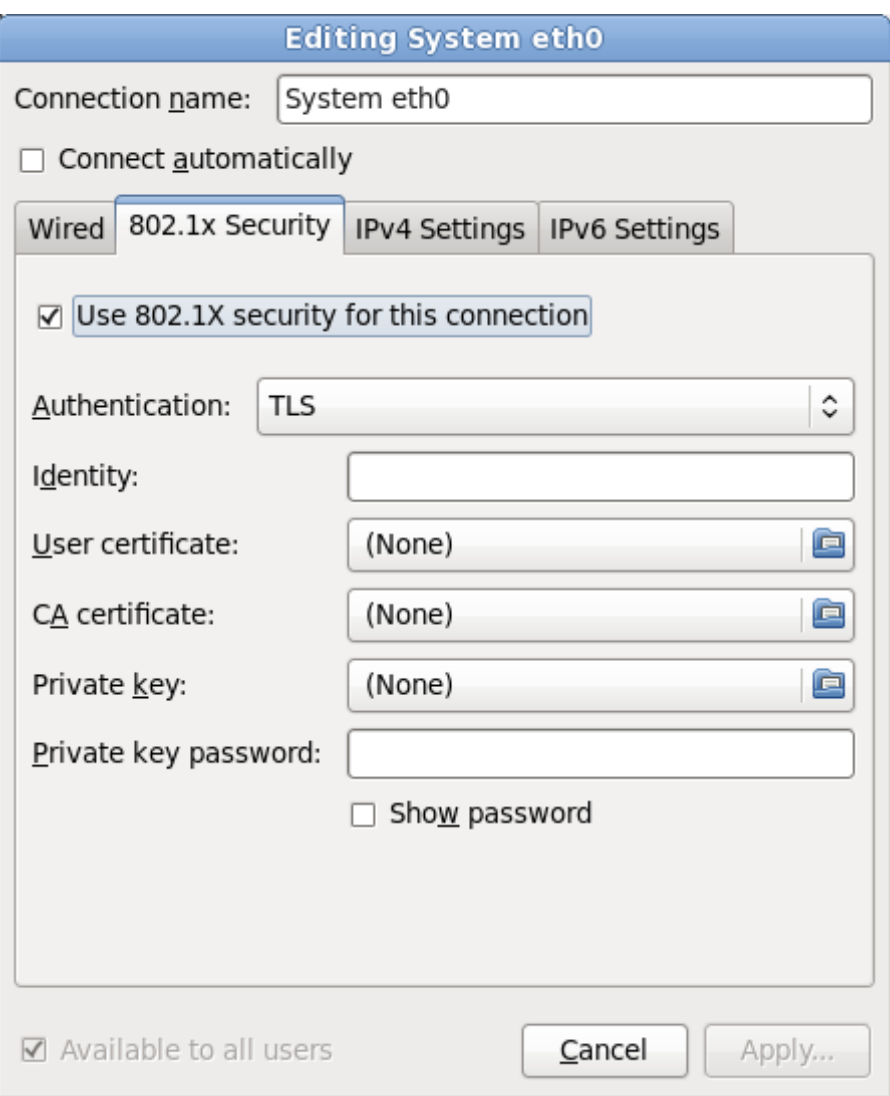

**Figure 16.26. L'onglet Sécurité 802.1x**

#### **16.9.1.4 . L'onglet Paramètres IPv4**

Utilisez l'onglet **Onglet des paramètres IPv4** pour configurer les paramètres IPv4 de la connexion réseau sélectionnée au préalable.

Utilisez le menu déroulant **Méthode** pour spécifier les paramètres que le système devrait tenter d'obtenir d'un service *DHCP (Dynamic Host Configuration Protocol)* exécuté sur le réseau. Choisissez l'une des options suivantes :

#### **Automatique (DHCP)**

Les paramètres IPv4 sont configurés par le service DHCP sur le réseau.

#### **Adresses automatiques (DHCP) uniquement**

L'adresse IPv4, le masque réseau, et l'adresse de la passerelle sont configurés par le service DHCP sur le réseau, mais les serveurs DNS et les domaines de recherche doivent être configurés manuellement.

#### **Manuel**

Les paramètres IPv4 sont configurés manuellement pour une configuration statique.

#### **Link-Local uniquement**

Une adresse de *lien local* dans la plage 169.254/16 est assignée à l'interface.

#### **Partagé avec d'autres ordinateurs**

Le système est configuré afin de fournir un accès réseau à d'autres ordinateurs. Une adresse dans la plage 10.42.x.1/24 est assignée à l'interface, un serveur DHCP et un serveur DNS sont lancés, et l'interface est connectée à la connexion réseau par défaut sur les systèmes avec *traduction d'adresses de réseau* (NAT, ou « Network Address Translation »).

#### **Désactivé**

IPv4 est désactivé pour cette connexion.

Si vous avez sélectionné une méthode nécessitant que vous fournissiez des paramètres manuellement, saisissez les détails de l'adresse IP de cette interface, le masque réseau et la passerelle dans le champ **Adresses**. Utilisez les boutons **Ajouter** et **Supprimer** pour ajouter ou supprimer des adresses. Saisissez dans une liste séparée par des virgules les serveurs DNS dans le champ **Serveurs DNS**, ainsi qu'une liste séparée par des virgules des domaines dans le champ **Recherche de domaines** pour tous les domaines que vous souhaitez inclure dans les recherches de noms de serveur.

Optionnellement, saisissez un nom pour cette connexion réseau dans le champ **Identifiant client DHCP**. Ce nom doit être unique dans le subnet. En assignant un identifiant client DHCP évident à une connexion, il vous sera plus facile d'identifier cette connexion lors de la résolution de problèmes de réseau.

Décochez la case **Exiger l'adressage IPv4 pour que cette connexion fonctionne** afin de permettre au système d'établir cette connexion sur un réseau IPv6 si la configuration IPv4 échoue mais que la configuration IPv6 fonctionne.

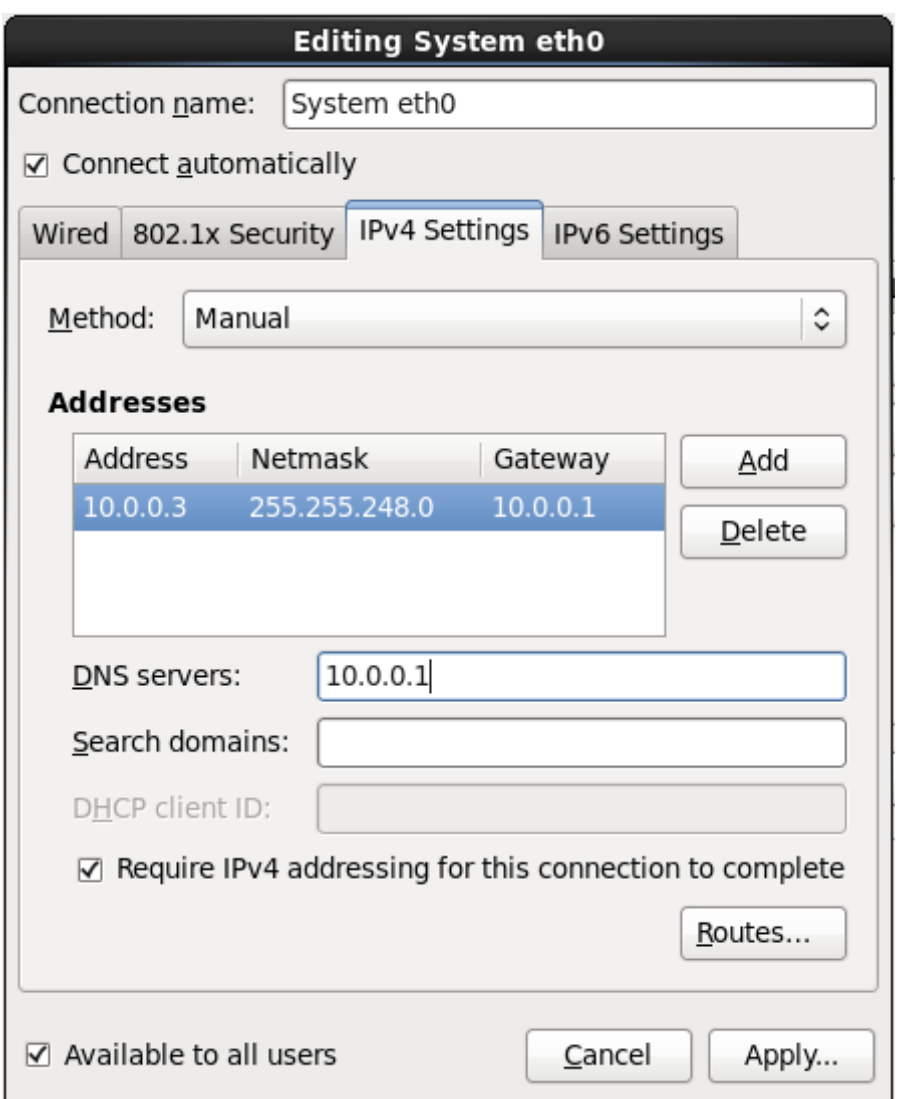

**Figure 16.27. L'onglet Paramètres IPv4**

### **16.9.1.4 .1. Modifier les routes IPv4**

Red Hat Enterprise Linux configure un certain nombre de routes automatiquement basées sur les adresses IP d'un périphérique. Pour modifier des routes supplémentaires, cliquez sur le bouton **Routes**. La boîte de dialogue **Modifier les routes IPv4** apparait.

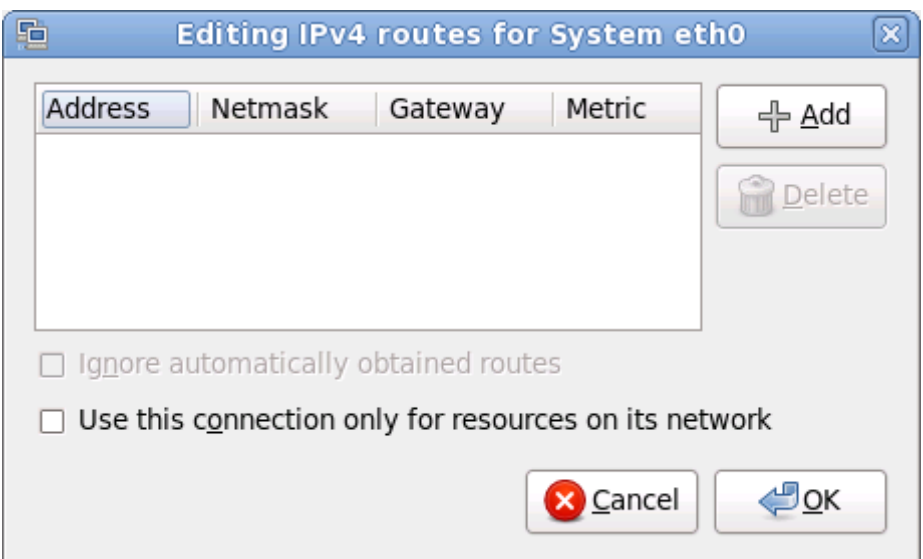

**Figure 16.28. La boîte de dialogue Modifier les routes IPv4**

Cliquez sur **Ajouter** pour ajouter l'adresse IP, le netmask, l'adresse de la passerelle, et la métrique de la nouvelle route statique.

Sélectionnez **Ignorer les routes obtenues automatiquement** afin que l'interface n'utilise que les routes spécifiées ici.

Sélectionnez **Utiliser cette connexion pour les ressources sur son réseau uniquement** afin de restreindre les connexions au réseau local uniquement.

#### **16.9.1.5. Onglet Paramètres IPv6**

Utilisez l'onglet **Paramètres IPv6** pour configurer les paramètres IPv6 pour la connexion réseau sélectionnée au préalable.

Utilisez le menu déroulant **Méthode** pour spécifier les paramètres que le système devrait tenter d'obtenir d'un service *DHCP (Dynamic Host Configuration Protocol)* exécuté sur le réseau. Choisissez l'une des options suivantes :

#### **Ignorer**

IPv6 est ignoré pour cette connexion.

#### **Automatique**

**NetworkManager** utilise *router advertisement* (RA) pour créer une configuration automatique et sans état (stateless).

#### **Automatique, adresses uniquement**

**NetworkManager** utilise RA pour créer une configuration automatique et sans état, mais les serveurs DNS et les domaines de recherche sont ignorés et devront donc être configurés manuellement.

#### **Automatique, DHCP uniquement**

**NetworkManager** n'utilise pas RA, mais requiert des informations directement depuis DHCPv6 pour créer une configuration avec état (stateful).

#### **Manuel**

Les paramètres IPv6 sont configurés manuellement pour une configuration statique.

#### **Link-Local uniquement**

Une adresse *link-local* avec le préfixe fe80::/10 est assignée à l'interface.

Si vous avez sélectionné une méthode nécessitant que vous fournissiez des paramètres manuellement, saisissez les détails de l'adresse IP de cette interface, le masque réseau et la passerelle dans le champ **Adresses**. Utilisez les boutons **Ajouter** et **Supprimer** pour ajouter ou supprimer des adresses. Saisissez dans une liste séparée par des virgules les serveurs DNS dans le champ **Serveurs DNS**, ainsi qu'une liste séparée par des virgules des domaines dans le champ **Recherche de domaines** pour tous les domaines que vous souhaitez inclure dans les recherches de noms de serveur.

Optionnellement, saisissez un nom pour cette connexion réseau dans le champ **Identifiant client DHCP**. Ce nom doit être unique dans le subnet. En assignant un identifiant client DHCP évident à une connexion, il vous sera plus facile d'identifier cette connexion lors de la résolution de problèmes de réseau.

Décochez la case **Exiger l'adressage IPv6 pour que cette connexion fonctionne** afin de permettre au système d'établir cette connexion sur un réseau IPv4 si la configuration IPv6 échoue mais que la configuration IPv4 fonctionne.

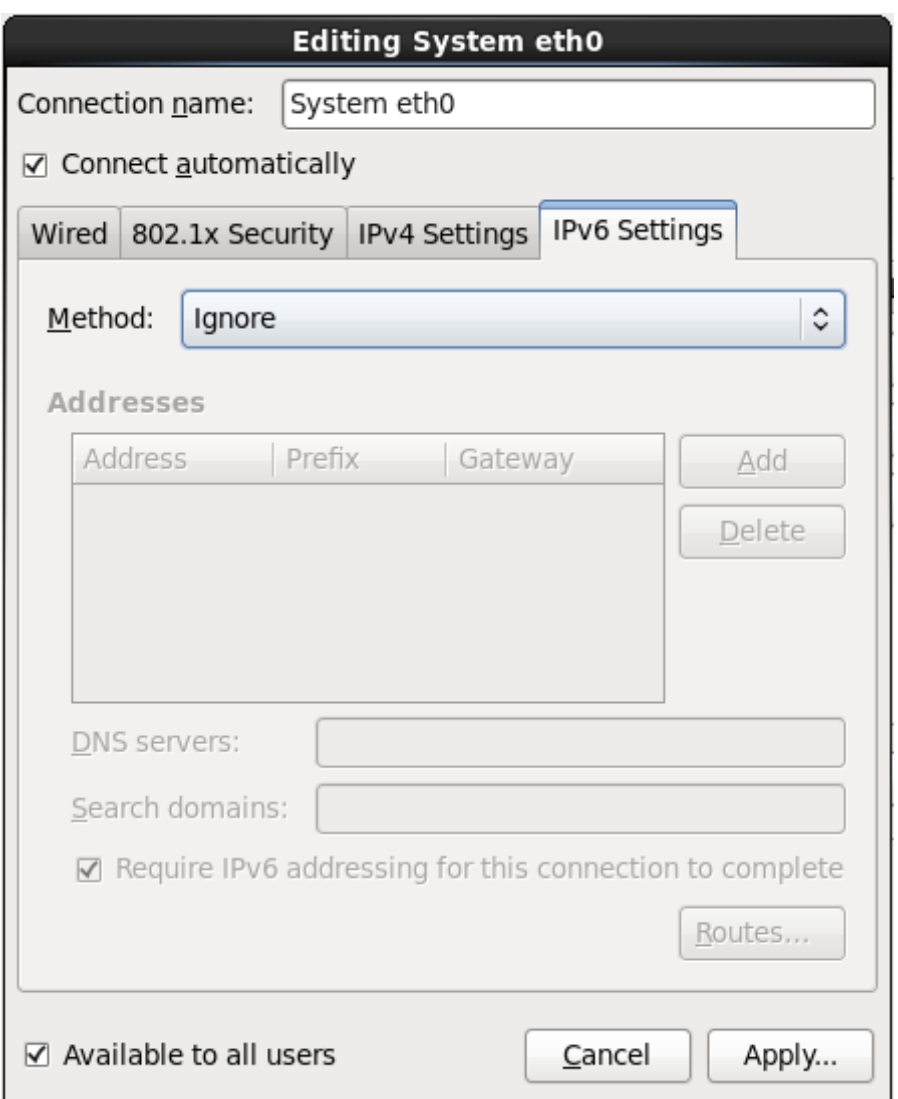

**Figure 16.29. Onglet Paramètres IPv6**

#### **16.9.1.5.1. Modifier les routes IPv6**

Red Hat Enterprise Linux configure un certain nombre de routes automatiquement basées sur les adresses IP d'un périphérique. Pour modifier des routes supplémentaires, cliquez sur le bouton **Routes**. La boîte de dialogue **Modifier les routes IPv6** apparait.

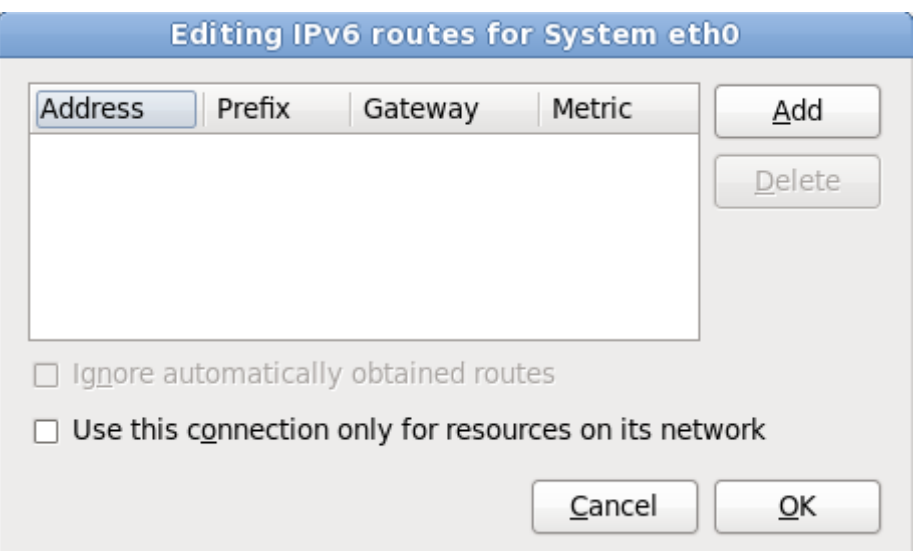

**Figure 16.30. La boîte de dialogue Modifier les routes IPv6**

Cliquez sur **Ajouter** pour ajouter l'adresse IP, le netmask, l'adresse de la passerelle, et la métrique de la nouvelle route statique.

Sélectionnez **Utiliser cette connexion pour les ressources sur son réseau uniquement** afin de restreindre les connexions au réseau local uniquement.

#### **16.9.1.6. Redémarrer un périphérique réseau**

Si vous avez reconfiguré un réseau qui était déjà en cours d'utilisation pendant l'installation, vous devrez le déconnecter puis le reconnecter dans **anaconda** pour que les changements puissent prendre effet. **Anaconda** utilise des fichiers de *configuration d'interface* (ifcfg) pour communiquer avec **NetworkManager**. Un périphérique est déconnecté lorsque son fichier ifcfg est supprimé, et il est reconnecté lorsque son fichier ifcfg est restauré, tant que **ONBOOT=yes** est paramétré. Reportez-vous au *Guide de déploiement Red Hat Enterprise Linux 6* disponible sur

<https://access.redhat.com/knowledge/docs/> pour obtenir plus d'informations sur les fichiers de configuration d'interface.

- 1. Appuyez sur **Ctrl**+**Alt**+**F2** pour basculer sur le terminal virtuel **tty2**.
- 2. Déplacez le fichier de configuration d'interface sur un emplacement temporaire :

mv /etc/sysconfig/network-scripts/ifcfg-*device\_name* /tmp

où *device\_name* est le périphérique que vous venez de reconfigurer. Par exemple, **ifcfg-eth0** est le fichier ifcfg de **eth0**.

Le périphérique est maintenant déconnecté dans **anaconda**.

3. Ouvrez le fichier de configuration d'interface dans l'éditeur **vi** :

vi /tmp/ifcfg-*device\_name*

- 4. Vérifiez que le fichier de configuration d'interface contient bien la ligne **ONBOOT=yes**. Si le fichier ne contient pas déjà la ligne, veuillez l'ajouter maintenant et enregistrer le fichier.
- 5. Quittez l'éditeur **vi**.
- 6. Déplacez le fichier de configuration d'interface dans le répertoire **/etc/sysconfig/networkscripts/** :

```
mv /tmp/ifcfg-device_name /etc/sysconfig/network-scripts/
```
Le périphérique est maintenant reconnecté dans **anaconda**.

7. Appuyez sur **Ctrl**+**Alt**+**F6** pour retourner sur **anaconda**.

# **16.10. Configuration du fuseau horaire**

Définissez votre fuseau horaire en sélectionnant la ville la plus proche de la location physique de votre ordinateur. Cliquez sur la carte pour agrandir une région du monde en particulier.

Vous pouvez maintenant sélectionner votre fuseau horaire de deux manières :

- À l'aide de la souris, cliquez sur la carte interactive pour sélectionner une ville spécifique (représentée par un point jaune). Un **X** rouge apparaît alors à l'endroit sélectionné.
- Vous pouvez également faire défiler la liste au bas de l'écran pour sélectionner votre fuseau horaire. À l'aide de la souris, cliquez sur un emplacement pour mettre votre sélection en surbrillance.

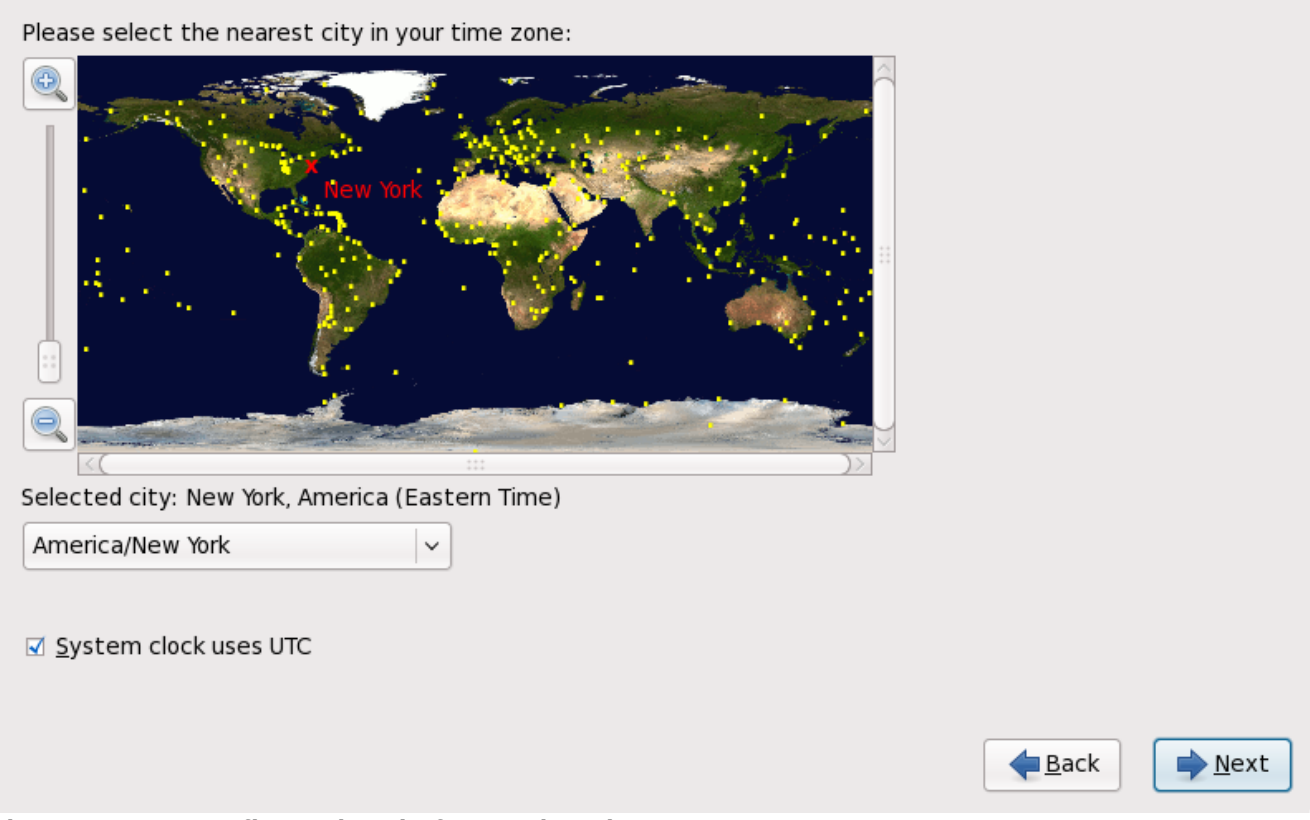

**Figure 16.31. Configuration du fuseau horaire**

Si Red Hat Enterprise Linuxest le seul système d'exploitation se trouvant sur votre système, sélectionnez **Horloge système utilise UTC**. L'horloge système est un matériel physique sur votre ordinateur. Red Hat Enterprise Linux utilise le paramètre de fuseau horaire pour déterminer la différence entre l'heure locale et l'heure UTC sur l'horloge système. Ceci est un comportement standard sur les systèmes utilisant UNIX, Linux, et autres systèmes d'exploitation similaires.

Cliquez sur **Suivant** pour continuer.

## **Remarque**

Pour modifier la configuration du fuseau horaire une fois l'installation terminée, utilisez l'**Outil des propriétés d'heure et de date**.

Saisissez la commande **system-config-date** à une invite du shell pour démarrer l'**Outil des propriétés d'heure et de date**. Si vous n'êtes pas connecté en tant que super-utilisateur, le système vous demandera de saisir le mot de passe root pour continuer.

Pour exécuter l'**Outil des propriétés d'heure et de date** en mode texte, utilisez la commande **timeconfig**.

# **16.11. Configuration du mot de passe root**

La configuration d'un compte et d'un mot de passe super-utilisateur (également appelé root) constitue l'une des étapes les plus importantes de l'installation. Le compte super-utilisateur est utilisé pour installer les paquetages, mettre à niveau des RPM et effectuer la plupart des tâches de maintenance. En vous connectant en tant que super-utilisateur, vous avez un contrôle total sur votre système.

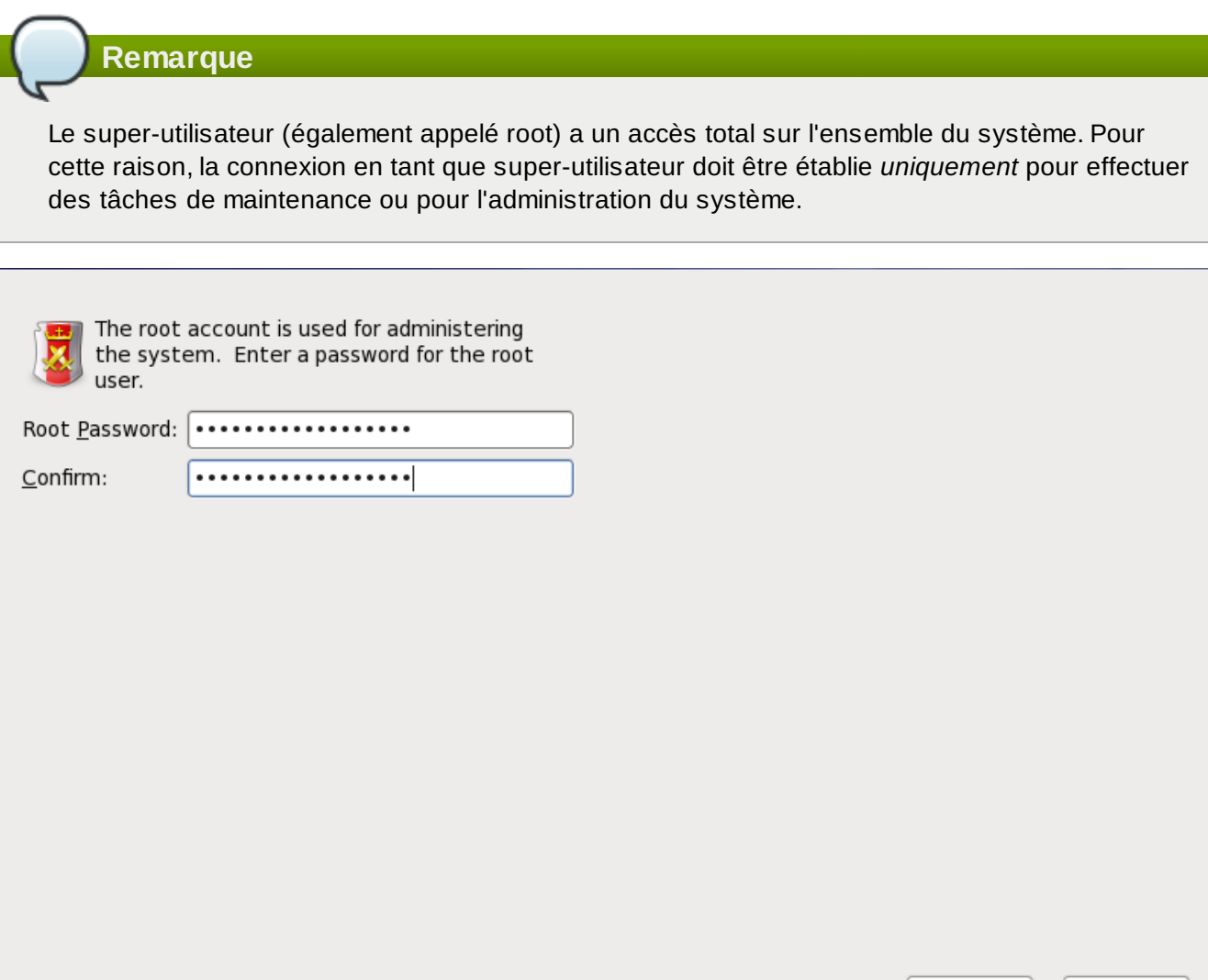

 $\blacksquare$  Back

 $Next$ 

#### **Figure 16.32. Mot de passe root (ou super-utilisateur)**

Utilisez votre compte root uniquement pour l'administration du système. Créez un compte utilisateur normal (c'est-à-dire non root) pour l'utilisation générale du système et utilisez la commande **su** pour vous connecter en tant que super-utilisateur (ou root) lorsque vous devez effectuer une tâche nécessitant une autorisation de niveau super-utilisateur. Ces règles de base réduisent les probabilités d'endommagement du système par une faute de frappe ou une mauvaise commande.

## **Remarque**

Pour vous connecter en tant que super-utilisateur, saisissez **su -** à une invite du shell dans une fenêtre de terminal et appuyez sur la touche **Entrée**. Saisissez ensuite le mot de passe root et validez en appuyant sur **Entrée**.

Le programme d'installation vous demande de définir un mot de passe root <sup>[\[6](#page-262-0)]</sup> pour votre système. *Vous ne pourrez pas passer à l'étape suiivante du processus d'installation sans saisir un mot de passe root.*

Le mot de passe root doit contenir au moins six caractères. Quand vous le saisissez, il ne s'affiche pas à l'écran. Vous devez saisir votre mot de passe deux fois. Si les deux mots de passe ne sont pas identiques, le programme d'installation vous demandera de les saisir à nouveau.

Le mot de passe super-utilisateur devrait être un mot dont vous vous souvenez facilement, mais que les autres auront du mal à deviner. Votre nom, votre numéro de téléphone, *azerty*, *mot de passe root*, *123456* et *abracadabra* sont tous des exemples de mauvais mots de passe. De bons mots de passe devraient contenir aussi bien des chiffres que des lettres majuscules et minuscules et ne devraient pas contenir de mots du dictionnaire, comme par exemple, *Aard387vark* ou *420BMttNT*. N'oubliez pas que le mot de passe est sensible à la casse. Si vous prenez note de votre mot de passe, conservez-le dans un endroit sûr. Nous vous déconseillons toutefois de prendre note des mots de passe que vous créez.

## **Choisissez votre mot de passe**

Pour des raisons de sécurité, nous vous déconseillons vivement d'utiliser comme mot de passe l'un des exemples mentionnés dans ce manuel.

Pour changer votre mot de passe root après voir terminé l'installation, utilisez l'**Outil de mot de passe root**.

Saisissez la commande **system-config-users** dans une invite du shell pour démarrer le **Gestionnaire des utilisateurs**, un puissant outil de gestion et de configuration des utilisateurs. Si vous n'êtes pas connecté en tant que super-utilisateur, le système vous demandera de saisir le mot de passe root pour continuer.

Entrez le mot de passe **root** dans le champ **Root Password**. Red Hat Enterprise Linuxaffiche les caractères en tant qu'astérisques par sécurité. Saisissez le mot de passe à nouveau dans le champ **Confirm** afin de le définir correctement. Une fois ce mot de passe défini, sélectionnez **Suivant** pour continuer.

## <span id="page-231-0"></span>**16.12. Assigner des périphériques de stockage**

Si vous sélectionnez plus d'un périphérique de stockage sur le système d'écran de sélection des périphériques de stockage (référez-vous à Section 16.8, « [Périphériques](#page-204-0) de stockage »), **anaconda** vous demandera de sélectionner quel périphérique devra être disponible pour l'installation du système d'exploitation, et quel périphérique devra être uniquement attaché au système de fichiers pour le stockages des données. Si vous n'avez sélectionné qu'un seul périphérique de stockage, **anaconda** n'affichera pas cet écran.

Pendant l'installation, les périphériques que vous identifiez comme étant destinés au stockage de données uniquement sont montés en tant que partie intégrante du système de fichiers, mais ne sont pas partitionnés ni formatés.

Below are the storage devices you've selected to be a part of this installation. Please indicate using the arrows below which devices you'd like to use as data drives (these will not be formatted, only mounted) and which devices you'd like to use as system drives (these may be formatted).

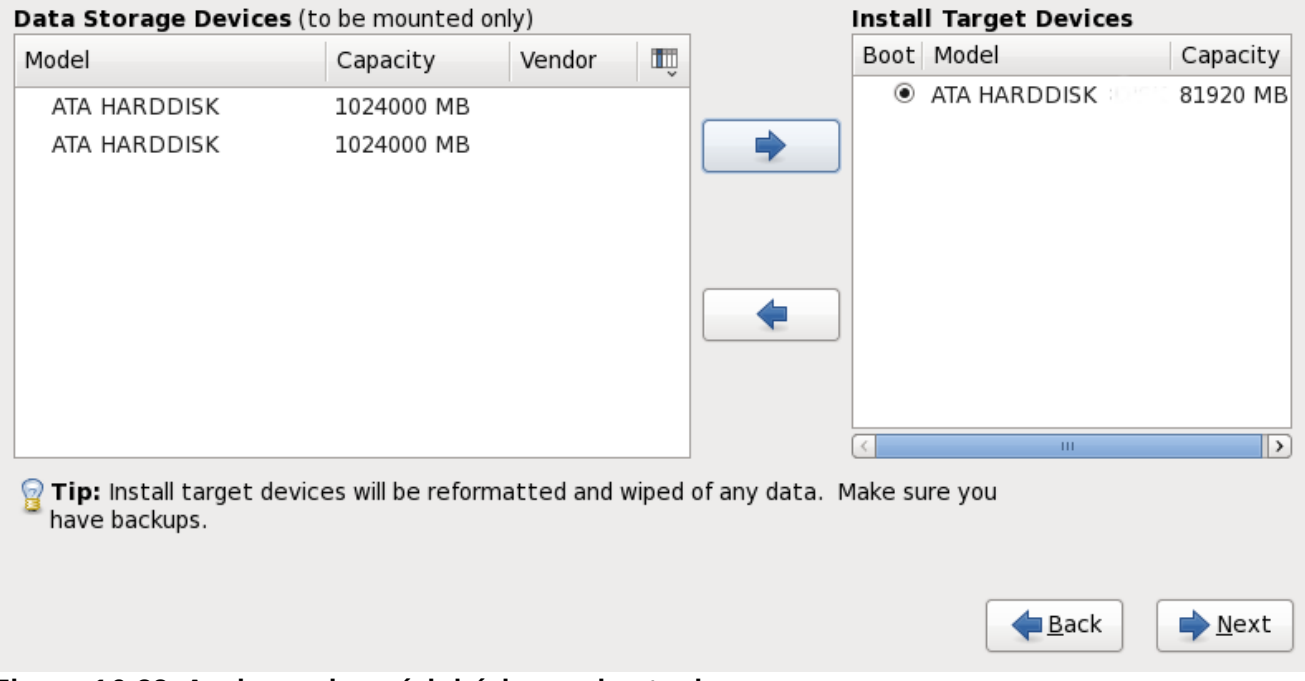

**Figure 16.33. Assigner des périphériques de stockage**

L'écran est divisé en deux volets. Le volet de gauche contient une liste des périphériques à utiliser pour le stockage de données uniquement. Le volet de droite contient une liste des périphériques qui sont à disponibilité pour l'installation du système d'exploitation.

Chaque liste contient des informations sur les périphériques pour vous aider à les identifier. Un petit menu déroulant marqué d'une icône se trouve sur la droite des en-têtes de colonnes. Ce menu vous permet de sélectionner les types de données présentées sur chaque périphérique. Augmenter ou réduire le montant des informations présentées peut vous aider à identifier des périphériques en particulier.

Déplacer un périphérique d'une liste à l'autre en cliquant sur celui-ci, puis en cliquant soit sur le bouton étiquetté d'une flèche pointant vers la gauche pour le déplacer sur la liste des périphériques de stockage de données, soit en cliquant sur le bouton étiquetté d'une flèche pointant vers la droite pour le déplacer vers la liste des périphériques disponibles pour l'installation du système d'exploitation.

La liste des périphériques disponibles en tant que cibles d'installation inclut aussi un bouton radio à côté de chaque périphérique. Utilisez ce bouton pour spécifier le périphérique que vous souhaitez utiliser comme périphérique de démarrage pour le système.

## **Important — chargement en chaîne**

Si un périphérique de stockage contient un chargeur de démarrage qui chargera le chargeur de démarrage Red Hat Enterprise Linux à la chaîne , incluez ce périphérique de stockage aux **Périphériques cibles d'installation**. Les périphériques de stockage que vous identifiez en tant que **Périphériques cibles d'installation** seront visibles pour **Anaconda** lors de la configuration du chargeur de démarrage.

Les périphériques de stockage que vous identifiez sur cet écran en tant que **Périphériques cibles d'installation** ne seront pas automatiquement supprimés par le processus d'installation à moins que vous ne sélectionniez l'option **Utiliser tout l'espace** sur l'écran de [partitionnement](#page-236-0) (reportez-vous à la Section 16.15, « Configuration du partitionnement de disque »).

Lorsque vous aurez terminé d'identifier les périphériques à utiliser pour l'installation, cliquez sur **Suivant** pour continuer.

# **16.13. Initialisation du disque dur**

Si aucune table de partition lisible n'est trouvée sur les disques durs, le programme d'installation cherchera à initialiser le disque dur. Cette opération rend toutes les données existantes sur le disque dur illisibles. Si votre système possède un nouveau disque dur et qu'aucun système d'exploitation n'y est installé, ou si vous avez supprimé toutes les partitions de votre disque dur, cliquez sur **Réinitialiser le disque**.neuf

Le programme d'installation vous présente une boîte de dialogue différente pour chaque disque sur lequel il ne peut pas lire une table de partition valide. Cliquez sur le bouton **Tout ignorer** ou sur le bouton **Tout réinitialiser** pour appliquer la même réponse à tous les périphériques.

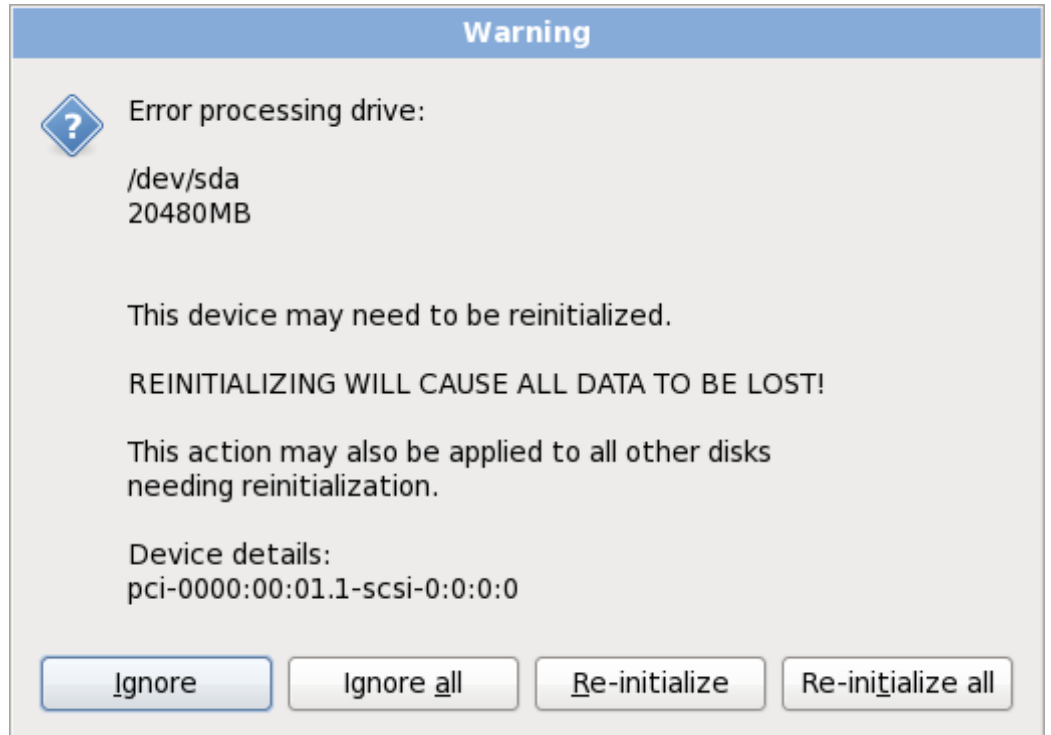

**Figure 16.34 . Écran d'avertissement – initialisation du disque dur**

Certains systèmes RAID ou autres configurations non-standardisées peuvent ne pas être lisibles par le programme d'installation et une invite pour initialiser le disque peut apparaître. Le programme d'installation répond aux structures de disques physiques qu'il détecte.

Pour activer l'initialisation automatique des disques durs, ce qui se révèle nécessaire, utilisez la commande kickstart **clearpart --initlabel** (reportez-vous à la Chapitre 32, *[Installations](#page-434-0) kickstart*)

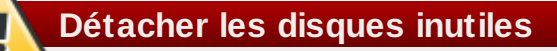

Si vous avez une configuration de disque non-standard qui peut être détachée pendant l'installation, puis détectée et configurée plus tard, éteignez le système, détachez-la, puis redémarrez l'installation.

# **16.14. Mettre à jour un système existant**

**Red Hat ne prend pas en charge les mises à niveau à partir des versions précédentes majeures**

Red Hat ne prend pas en charge les mises à niveau sur place entre versions majeures de Red Hat Enterprise Linux. Une version majeure est dénotée par un changement du numéro de version. Par exemple, Red Hat Enterprise Linux 5 et Red Hat Enterprise Linux 6 sont toutes les deux des versions majeures de Red Hat Enterprise Linux.

Les mises à niveau en place entre les versions principales ne permettent pas de préserver tous les paramètres de service ou configurations personnalisées du système. De ce fait, Red Hat conseille des installations nouvelles entre les mises à niveau.principales.

Le système d'installation détecte automatiquement toute installation existante de Red Hat Enterprise Linux. Le processus de mise à jour met le logiciel système existant à niveau avec les nouvelles versions, mais ne supprime aucune donnée des répertoires de base de l'utilisateur. La structure de partition existante sur vos disques durs ne change pas. Votre configuration du système ne changera que si une mise à jour de paquetage ne le demande. La plupart des mises à jour de paquetages ne changeront pas la configuration du système, mais installeront plutôt une fichier de configuration supplémentaire que vous pourrez examiner ultérieurement.

Remarquez que le médium d'installation que vous utilisez peut ne pas contenir tous les paquetages de logiciels dont vous avez besoin afin de mettre à jour votre ordinateur.

## **16.14.1. La boîte de dialogue Mise à jour**

Si votre système contient une installation Red Hat Enterprise Linux, une boîte de dialogue vous demandant si vous souhaitez mettre à jour cette installation s'affichera. Pour effectuer la mise à niveau d'un système existant, choisissez l'installation appropriée depuis une liste déroulante et sélectionnez **Suivant**.

 $\Box$  Back

➡ Next

At least one existing installation has been detected on your system. What would you like to do?

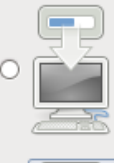

#### **Fresh Installation**

Choose this option to install a fresh copy of Red Hat Enterprise Linux on your system. Existing software and data may be overwritten depending on your configuration choices.

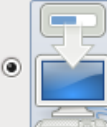

#### **Upgrade an Existing Installation**

Choose this option if you would like to upgrade your existing Red Hat Enterprise Linux system. This option will preserve the existing data on your storage device(s).

#### Which Red Hat Enterprise Linux installation would you like to upgrade?

 $\hat{\mathcal{L}}$ Red Hat Enterprise Linux Server 5.5 (installed on /dev/mapper/VolGroup00-LogVol00)

**Figure 16.35. La boîte de dialogue Mise à jour**

## **Logiciels installés manuellement**

Les logiciels installés manuellement sur votre système Red Hat Enterprise Linux peuvent se comporter différemment après une mise à jour. Vous pourriez avoir à les réinstaller ou à les recompiler après une mise à jour afin de vous assurer de leur bon fonctionnement sur le système mis à niveau.

## **16.14.2. Mettre à jour à l'aide de l'installateur**

### **Les installations sont recommandées**

En général, Red Hat vous recommande de conserver les données utilisateur sur une partition **/home** séparée et d'effectuer une nouvelle installation. Pour obtenir plus d'informations sur les partitions et comment les créer, [reportez-vous](#page-110-0) à la Section 9.13, « Configuration du partitionnement de disque ».

Si vous choisissez de mettre votre système à niveau à l'aide du programme d'installation, tout logiciel non fourni par Red Hat Enterprise Linux qui rentrerait en conflit avec le logiciel Red Hat Enterprise Linux sera écrasé. Avant de procédez à une mise à jour de ce type, dressez une liste des paquetages de votre système actuel pour future référence :

#### **rpm -qa --qf '%{NAME} %{VERSION}-%{RELEASE} %{ARCH} ' > ~/old-pkglist.txt**

Après l'installation, consultez cette liste afin de découvrir quels sont les paquetages que vous devrez sans doute reconstruire ou retrouver depuis d'autres sources que Red Hat.

Ensuite, faites une copie de sauvegarde de toutes les données de configuration de système :

**su -c 'tar czf /tmp/etc-`date +%F`.tar.gz /etc' su -c 'mv /tmp/etc-\*.tar.gz /home'**

Faites une copie de sauvegarde complète de toutes les données importantes avant de procéder à une mise à niveau. Les données importantes peuvent inclure la totalité du contenu de votre répertoire **/home** ainsi que le contenu de services tels que Apache, FTP, ou le SQL server, ou un système de gestion de code source. Même si une mise à niveau n'est pas destructive, si celle-ci n'est pas effectuée correctement, la possibilité d'une perte de données existe.

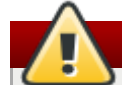

### **Stocker les copies de sauvegarde**

Remarquez que les exemples ci-dessus stockent les copies de sauvegarde dans un répertoire **/home**. Si votre répertoire **/home** n'est pas une partition séparée, *ne suivez pas ces exemples à la lettre !* Stockez vos copies de sauvegarde sur un autre périphérique, tel que sur un CD, un DVD, ou sur un disque dur externe.

Pour obtenir plus d'informations sur la complétion du processus de mise à jour ultérieure, reportez-vous à la Section 35.2, « [Finaliser](#page-523-0) une mise à niveau ».

## <span id="page-236-0"></span>**16.15. Configuration du partitionnement de disque**

**Avertissement — Créez des copies de sauvegarde de vos données**

Il est toujours bon de créer des copies de sauvegarde des données qui se trouvent sur vos systèmes. Par exemple, si vous mettez votre système à niveau ou si vous créez un système à double démarrage, vous devriez sauvegarder toutes les données que vous souhaitez garder sur vos disques durs. Des erreurs peuvent survenir et provoquer la perte de toutes vos données.

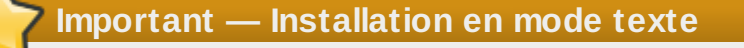

Si vous installez Red Hat Enterprise Linux en mode texte, seuls les schémas de partitionnement par défaut décrits dans cette section pourront être utilisés. Vous ne pourrez pas ajouter ou supprimer des partitions ou systèmes de fichiers autres que ceux que l'installateur ajoutera ou supprimera automatiquement. Si vous avez besoin d'une structure personnalisée lors de l'installation, vous devriez procéder soit à une installation graphique sur une connexion VNC, ou à une installation Kickstart.

De plus, les options avancées telles que LVM, les systèmes de fichiers cryptés, et les systèmes de fichiers redimensionnables ne sont disponibles qu'en mode graphique et Kickstart.

## **Important — Démarrage à partir de RAIDs**

Si vous avez une carte RAID, faites attention au fait que certains BIOS ne prennent pas en charge le démarrage à partir de la carte RAID. Dans de tels cas, la partition **/boot/** doit être créée sur une partition en-dehors de la matrice RAID, comme par exemple sur un disque dur séparé. L'utilisation d'un disque dur interne est nécessaire pour la création de partitions avec les cartes RAID problématiques.

Une partition **/boot/** est également nécessaire pour les configurations RAID logicielles. Si vous avez choisi de partitionner automatiquement votre système, sélectionnez **Examiner** et modifiez manuellement votre partition **/boot/**.

Le partitionnement vous permet de diviser votre disque dur en sections isolées ; chacune d'entre elles se comporte comme un disque dur individuel. Le partitionnement est particulièrement utile si vous utilisez plusieurs systèmes d'exploitation. Si vous ne savez pas très bien comment partitionner votre système, reportez-vous à la Annexe A, *[Introduction](#page-553-0) aux partitions de disque* afin d'obtenir davantage d'informations.

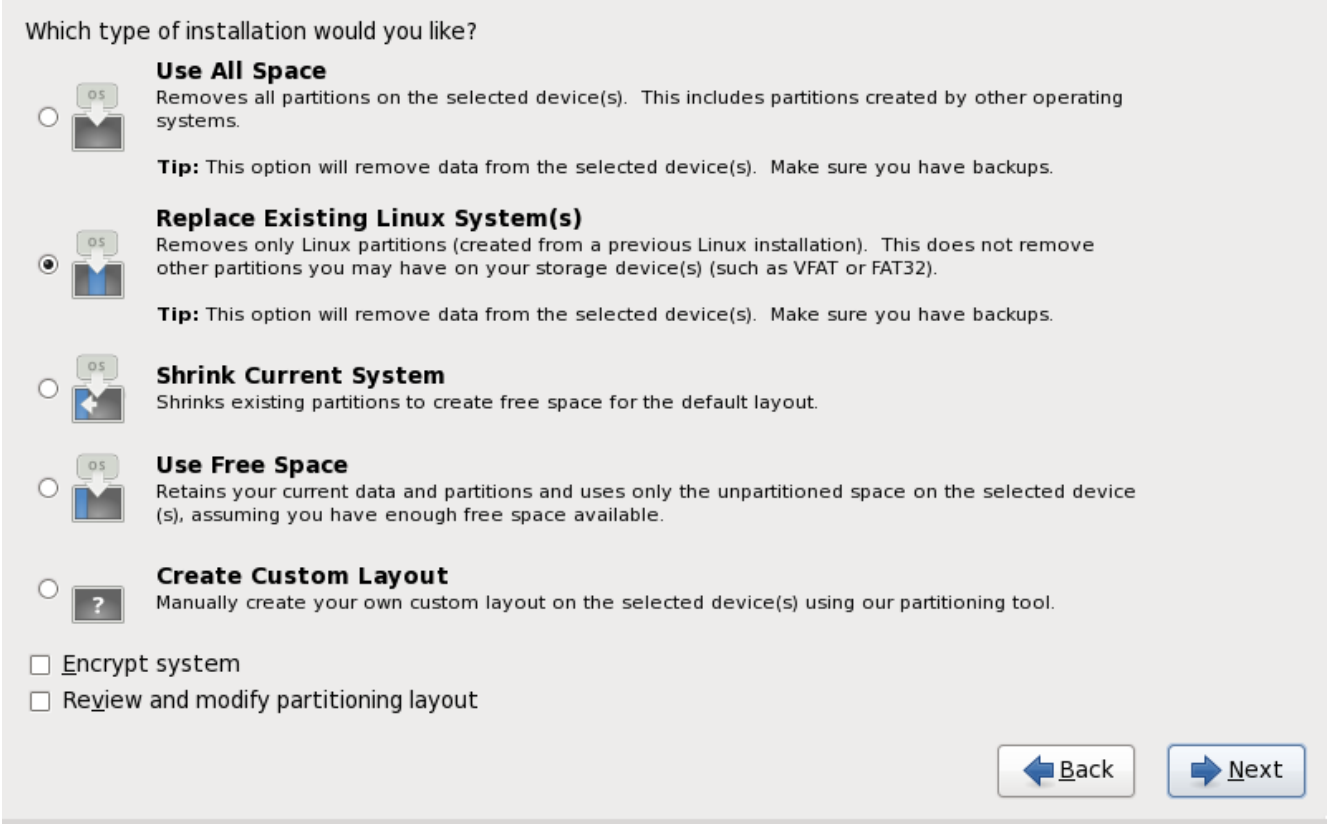

**Figure 16.36. Configuration du partitionnement de disque**

À partir de cet écran, vous pouvez choisir d'effectuer l'un des quatre partitionnements par défaut, ou un partitionnement des périphériques de stockage manuel afin de créer un partitionnement personnalisé.

Les quatre premières options vous permettent d'effectuer une installation automatique sans avoir à partitionner manuellement vos périphériques de stockage. Si vous ne vous sentez pas vraiment capable de partitionner votre système, nous vous recommandons de choisir l'une des options suivantes et de laisser le programme d'installation partitionner les périphériques de stockage pour vous. Selon l'option choisie, vous pouvez quand même contrôler quelles données (s'il y en a) seront supprimées du

#### système.

Vos options sont :

#### **Utiliser tout l'espace**

Sélectionner cette option pour supprimer toutes les partitions sur vos disques durs (y compris les partitions crééespar d'autres systèmes d'exploitation, telles que les partitions Windows VFAT ou NTFS).

**Avertissement**

Si vous sélectionnez cette option, toutes les données sur le(s) disque(s) dur(s) sélectionné(s) seront supprimées par le programme d'installation. Ne pas sélectionner cette option si vous avez des informations que vous souhaitez conserver sur le(s) disque(s) dur(s) où installer Red Hat Enterprise Linux.

Ne sélectionnez pas cette option lorsque vous configurez un système pour qu'il effectue un chargement en chaîne du chargeur de démarrage Red Hat Enterprise Linux depuis un autre chargeur de démarrage.

#### **Remplacer le(s) système(s) Linux existant(s)**

Sélectionner cette option pour ne supprimer que les partitions créées par une installation précédente de Linux. Ceci ne supprime pas les autres partitions que vous pouvez avoir sur vos disques durs (telles que des partitions VFAT ou FAT32).

#### **Réduire le système actuel**

Sélectionnez cette option si vous souhaitez changer la taille de vos données et partitions actuelles manuellement et installer une partition Red Hat Enterprise Linux par défaut dans l'espace libre.

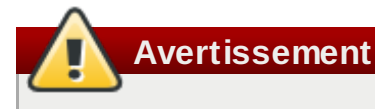

Si vous réduisez des partitions sur lesquelles d'autres systèmes d'exploitation sont installés, vous ne pourrez sans doute pas utiliser ces systèmes d'exploitation. Même si cette option de partitionnement ne détruit pas de données, les systèmes d'exploitation, typiquement, nécessitent de l'espace libre dans leurs partitions. Veuillez vérifier combien d'espace devrait rester libre avant de procéder au changement de taille d'une partition contenant un système d'exploitation que vous pourriez utiliser à nouveau.

#### **Utiliser l'espace libre**

Sélectionnez cette option pour conserver vos données et partitions et pour installer Red Hat Enterprise Linux dans l'espace inutilisé disponible sur les disques de stockage. Assurez-vous qu'il reste suffisamment d'espace disponible sur les disques de stockage avant de sélectionner cette option — référez-vous à Section 11.4, « Avez-vous [suffisamment](#page-165-0) d'espace disque ? ».

#### **Créer une structure personnalisée**

Sélectionnez cette option afin de partitionner les périphériques de stockage manuellement et pour créer des structures [personnalisées.](#page-240-0) Référez-vous à Section 16.17, « Créer une structure

#### personnalisée ou modifier la structure par défaut »

Choisissez votre méthode préférée de partitionnement en cliquant sur le bouton radio se trouvant à gauche de sa description dans la boîte de dialogue.

Sélectionnez l'option **Chiffrer le système** pour chiffrer toutes les partitions sauf la partition **/boot**. Référez-vous à Annexe C, *[Chiffrement](#page-567-0) de disque* pour obtenir des informations sur le chiffrement.

Pour examiner les partitions créées automatiquement et y apporter des modifications, sélectionnez l'option **Examiner**. Après l'avoir sélectionnée et après avoir cliqué sur **Suivant** pour continuer, vous verrez les partitions créées par **Ananconda**. Vous pourrez également les modifier si elles ne correspondent pas à vos besoins.

## **Important — chargement en chaîne**

Ppour configurer le chargeur de démarrage Red Hat Enterprise Linux sur *chargement en chaîne* depuis un autre chargeur de démarrage, vous devez spécifier le disque de démarrage manuellement. Si vous avez choisi l'une des options de partitionnement automatique, vous devrez sélectionner l'option **Examiner et modifier la structure de partitionnement** avant de cliquer sur **Suivant**, sinon vous ne pourrez pas spécifier le disque de démarrage correct.

## **Important — Combiner des périphériques multipath et des périphériques non-multipath**

Lorsque vous installez Red Hat Enterprise Linux 6 sur un système possédant des périphériques de stockage à chemins d'accès multiples (multipath) et des périphériques de stockage nonmultipath, la structure du partitionnement automatique dans l'installateur peut créer des groupes de volumes contenant une combinaison de périphériques multipath et de périphériques nonmultipath, ce qui est contraire au principe du stockage à chemins d'accès multiples. Sur l'écran de sélection de disques qui apparaît après la sélection du partitionnement automatique, nous vous recommandons de sélectionner des périphériques à chemins d'accès multiples (multipath) uniquement ou des périphériques non-multipath uniquement. Alternativement, sélectionnez le partitionnement personnalisé.

Cliquez sur **Suivant** pour continuer une fois que vous avez terminé vos sélections.

## **16.16. Chiffrer les partitions**

Si vous avez sélectionné l'option **Chiffrer le système**, l'installateur vous demandera une phrase de passe avec laquelle chiffrer les partitions sur le système.

Les partitions sont chiffrées à l'aide de*LUKS* (*Linux Unified Key Setup*) — [reportez-vous](#page-567-0) à la Annexe C, *Chiffrement de disque* pour obtenir davantage d'informations.

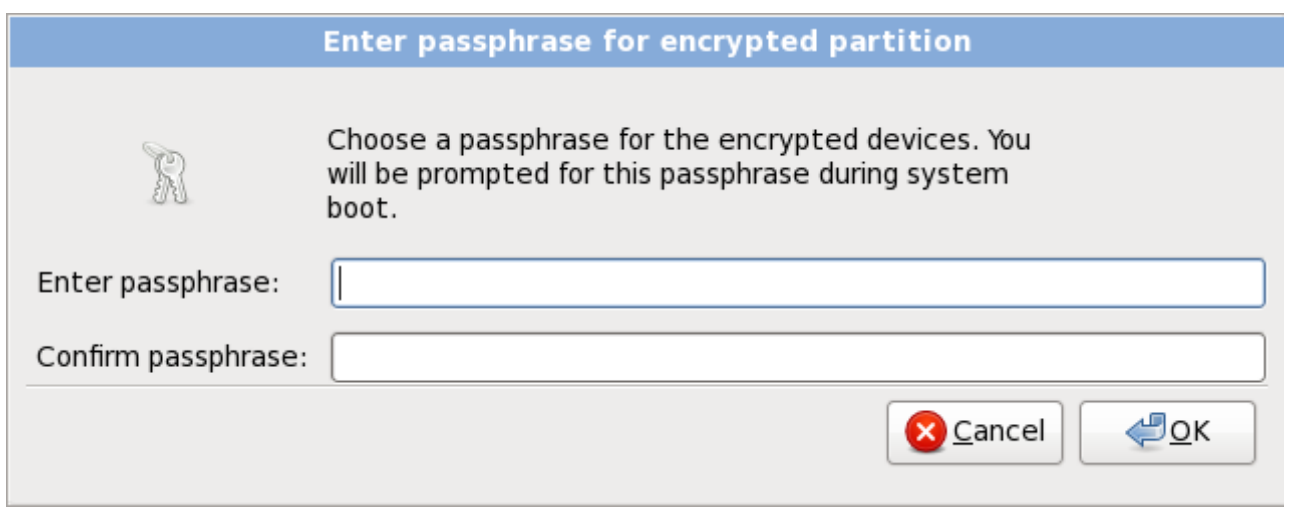

**Figure 16.37. Saisir la phrase de passe pour la partition chiffrée**

Choisissez une phrase de passe et entrez-la dans chacun des deux champs de la boîte de dialogue. Vous devrez fournir cette phrase de passe à chaque fois que le système démarre.

## **Avertissement — Ne pas oublier cette phrase de passe**

Si vous oubliez cette phrase de passe, toutes les partitions chiffrées et toutes les données y figurant ne seront plus accessibles. Il n'existe aucun moyen de retrouver une phrase de passe oubliée.

Remarquez que si vous effectuez une installation kickstart de Red Hat Enterprise Linux, vous pouvez enregistrer les phrases de passe de chiffrement et créer des copies de sauvegarde de phrases de passe de chiffrement pendant l'installation. [Reportez-vous](#page-569-0) à la Section C.3.2, « [Enregistrer](#page-569-1) les phrases de passe » et Section C.3.3, « Créer et enregistrer les phrases de passe ».

# <span id="page-240-0"></span>**16.17. Créer une structure personnalisée ou modifier la structure par défaut**

Si vous avez choisi une des quatre options de partitionnement automatique et n'avez pas sélectionné **Examiner**, veuillez passer directement à Section 16.18, « Écrire les [changements](#page-253-0) sur le disque ».

Si vous avez choisi une des options de partitionnement automatique et avez sélectionné **Examiner**, vous pouvez soit accepter les paramètres de partition actuels (cliquez sur **Suivant**), soit modifier la configuration manuellement dans l'écran de partitionnement.

Si vous avez choisi de créer une configuration personnalisée, vous devez indiquer au programme où installer Red Hat Enterprise Linux. Vous devez pour cela définir des points de montage pour une ou plusieurs partition(s) de disque où Red Hat Enterprise Linux sera installé.

Si vous n'avez pas encore planifié comment configurer vos partitions, reportez-vous à la Annexe A, *Introduction aux partitions de disque* et Section 16.17.5, « Schéma de [partitionnement](#page-553-0) recommandé ». Vous aurez besoin au minimum d'une partition racine (ou root) (**/**) de taille adéquate, d'une partition **/boot/**, d'une partition PPC PReP boot, et habituellement vous aurez aussi besoin d'une partition swap appropriée par rapport à la quantité de mémoire vive dont dispose le système.

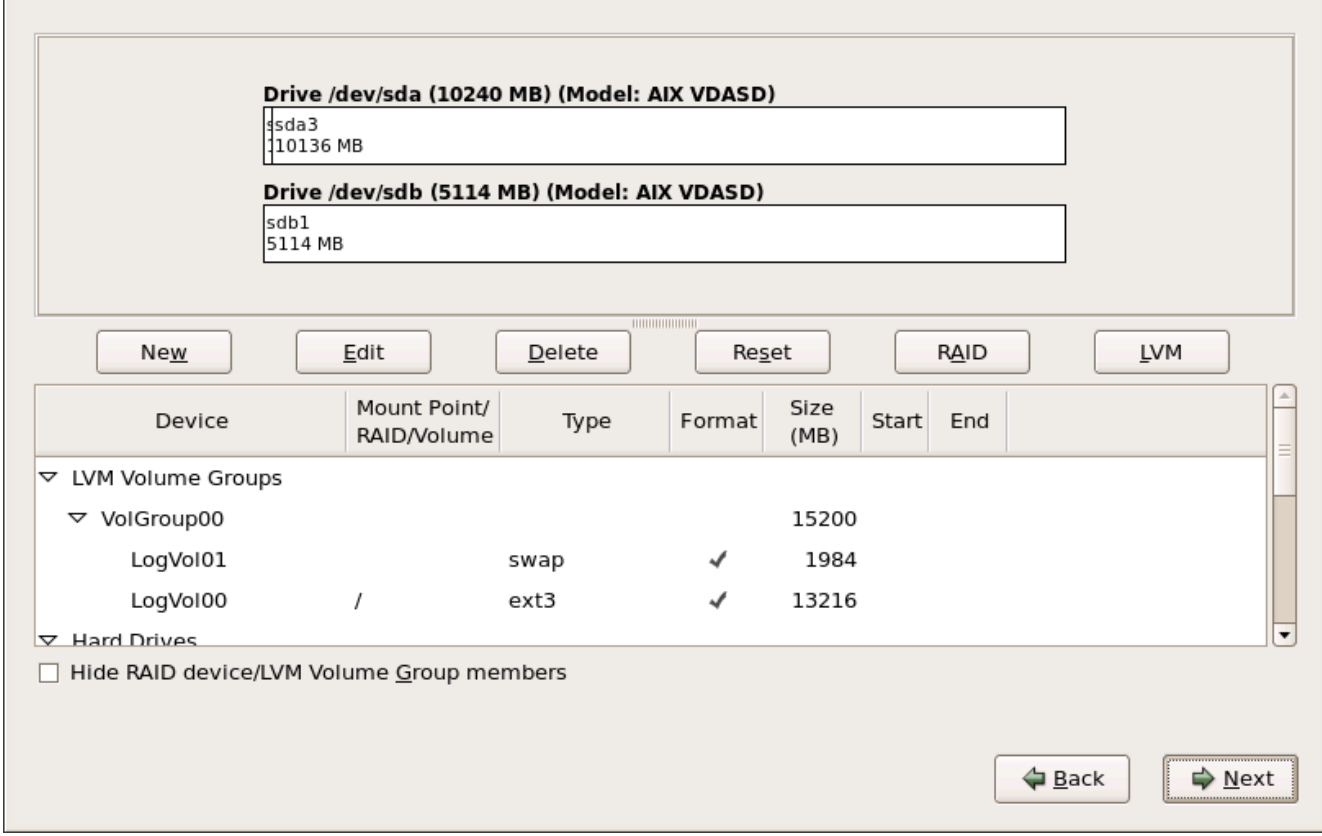

**Anaconda** peut satisfaire les conditions de partitionnement d'une installation typique.

**Figure 16.38. Partitionnement sur systèmes IBM System p**

L'écran de partitionnement contient deux panneaux. Le panneau supérieur contient une représentation graphique du disque dur, du volume logique, ou du périphérique RAID sélectionné dans le panneau inférieur.

Au-dessus de la représentation graphique du périphérique, vous pouvez modifier le nom du disque (tel que **/dev/sda** ou **LogVol00**), sa taille (en Mo), et le modèle tel qu'il a été détecté par le programme d'installation.

À l'aide de la souris, cliquez une fois sur un champ spécifique de l'affichage graphique afin de le mettre en surbrillance. Cliquez deux fois pour modifier une partition existante ou pour créer une partition avec l'espace libre disponible.

Le panneau inférieur contient une liste de tous les disques, volumes logiques, et périphériques RAID à utiliser pendant l'installation, comme spécifié plus tôt dans le processus d'installation — reportez-vous à l'Section 16.12, « Assigner des [périphériques](#page-231-0) de stockage »

Les périphériques sont groupés par type. Cliquez sur les petits triangles à gauche du type de périphérique pour afficher ou cacher les périphériques de ce type.

**Anaconda** affiche plusieurs détails pour chaque périphérique listé :

## **Périphérique**

le nom du périphérique, du volume logique, ou de la partition

#### **Taille (Mo)**

la taille du périphérique, du volume logique, ou de la partition (en Mo)

#### **Point de montage/RAID/Volume**

le *point de montage* (emplacement dans un système de fichiers) sur lequel la partition doit être montée, ou le nom du RAID ou du groupe de volumes logiques dont elle fait partie

#### **Type**

le type de partition. Si la partition est une partition standardm ce champ affichera le type de système de fichiers sur la partition (par exemple, ext4). Sinon, il indique que la partition est un **volume physique (LVM)**, ou fait partie d'un **RAID logiciel**

#### **Format**

Une marque dans cette colonne indique que la partition sera formatée pendant l'installation.

En-dessous du panneau du bas figurent quatre boutons : **Créer**, **Modifier**, **Supprimer**, et **Réinitialiser**.

Sélectionnez un périphérique ou une partition en cliquant dessus sur l'une des représentations graphique dans le panneau supérieur ou dans la liste du panneau inférieur, puis cliquez sur l'un des quatre boutons afin de procéder aux actions suivantes :

#### **Créer**

créer une nouvelle partition, un nouveau volume ou RAID logiciel

#### **Modifier**

modifier une partition, un volume logique ou un RAID logiciel existant. Remarquez que vous pouvez uniquement réduire la taille des partitions avec le bouton **Redimensionner**, vous ne pourrez pas les agrandir.

#### **Supprimer**

supprimer une partition, un volume logique ou un RAID logiciel

#### **Réinitialiser**

annuler toutes les modifications effectuées sur cet écran

## **16.17.1. Créer un stockage**

La boîte de dialogue **Créer un stockage** vous permet de créer de nouvelles partitions de stockage, des volumes logiques et des RAIDs logiciels. **Anaconda** présente les options comme disponible ou indisponibles, suivant le stockage déjà présent sur le système ou configuré pour transférer sur le système.

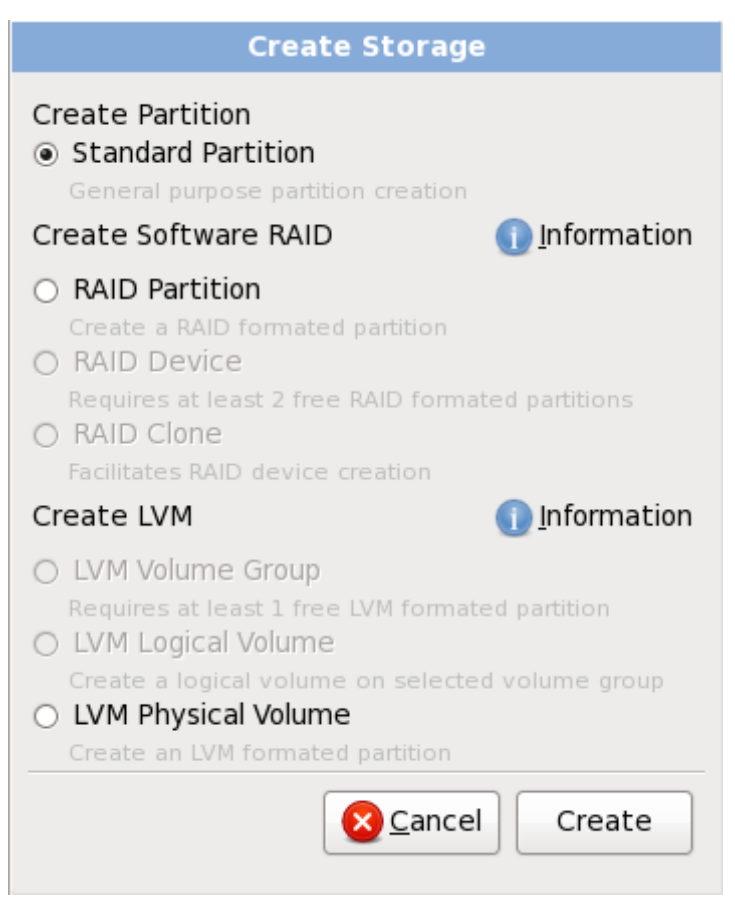

**Figure 16.39. Création de stockage**

Les options sont regroupeés sous **Créer une partition**, **Créer un RAID logiciel** et **Créer un LVM** comme suit :

#### **Créer une partition**

Reportez-vous à la Section 9.15.2, « Ajout de [partitions](#page-119-0) » pour plus de détails sur la boîte de dialogue **Ajouter une partition**.

**[Partition](#page-553-0) standard** — créer une partition disque standard (comme indiqué dans Annexe A, *Introduction aux partitions de disque*) dans un espace non-alloué.

#### **Créer un RAID logiciel**

Reportez-vous à la Section [23.15.3,](#page-353-0) « Créer un RAID logiciel » pour plus de détails.

- **Partition RAID** créez une partition dans un espace non-alloué afin de former une partie d'un périphérique RAID logiciel. Pour former un périphérique RAID logiciel, deux partitions RAID ou plus doivent être disponibles sur le système.
- **Périphérique RAID** combine deux partitions RAID ou plus, en un périphérique RAID logiciel. Lorsque vous choisissez cette option, vous pouvez spécifier le type de périphérique RAID à créer (le *niveau RAID*). Cette option n'est disponible que lorsque deux partitions RAID ou plus sont disponibles sur le système.

#### **Créer un volume logique LVM**

Reportez-vous à la Section [16.17.4,](#page-249-0) « Créer un volume logique LVM » pour plus détails.

- **Volume physique LVM** créez un *volume physique* sur de l'espace non-alloué.
- **Groupe de volumes LVM** créez un *groupe de volumes* à partir d'un volume physique ou plus. Cette option est uniquement disponible lorsqu'au moins un volume physique est disponible sur le système.
- **Volume logique LVM** créez un *volume logique* sur un groupe de volumes. Cette option n'est disponible que si au moins un groupe de volumes est disponible sur le système.

## <span id="page-244-1"></span>**16.17.2. Ajout de partitions**

Pour ajouter une nouvelle partition, sélectionnez le bouton **Créer**. Une boîte de dialogue apparaît (reportez-vous à la Figure 16.40, « [Création](#page-244-0) d'une nouvelle partition »).

**Remarque**

Vous devez dédier au moins une partition à cette installation et optionnellement plus. Pour davantage d'informations, reportez-vous à la Annexe A, *[Introduction](#page-553-0) aux partitions de disque*.

<span id="page-244-0"></span>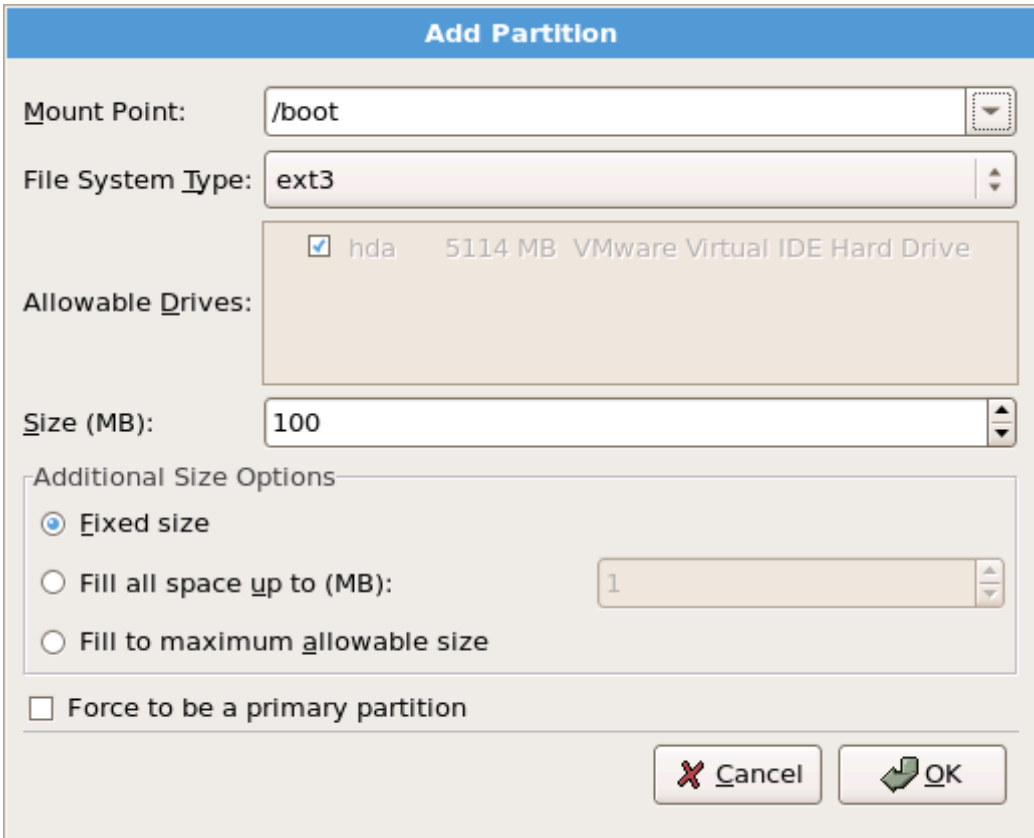

**Figure 16.4 0. Création d'une nouvelle partition**

- **Point de montage** : saisissez le point de montage de la partition. Par exemple, si cette partition doit correspondre à la partition racine (ou root), saisissez **/** ; saisissez **/boot** pour la partition **/boot**, et ainsi de suite. Le point de montage approprié pour votre partition peut également être choisi dans le menu déroulant. Pour une partition swap, le point de montage ne doit pas être configuré — configurer le type du système de fichiers sur **swap** est suffisant.
- **Type de système de fichiers** : en utilisant le menu déroulant, sélectionnez le type de système de fichiers approprié pour cette partition. Pour davantage d'informations sur les types de

système de fichiers, reportez-vous à la Section 16.17.2.1, « Types de [systèmes](#page-245-0) de fichiers ».

- **Disques disponibles** : Ce champ contient une liste des disques durs installés sur votre système. Si la case d'un de ces disques durs est en surbrillance, vous pouvez alors y créer la partition souhaitée. Si la case n'est *pas* cochée, la partition ne sera *jamais* créée sur ce disque. En utilisant divers paramétrages de cases à cocher, vous pouvez faire en sorte qu'**Anaconda** place des partitions à l'endroit où vous le souhaitez, ou vous pouvez laisser **Anaconda** décider lui-même de l'endroit où les placer.
- **Taille (Mo)** : Saisissez la taille (en méga-octets) de la partition. Remarque : ce champ a par défaut la valeur 200 Mo. À moins que vous ne modifiez ce paramètre, seule une partition de 200 Mo sera créée.
- **Options de taille supplémentaires** : Vous avez le choix entre garder cette partition à une taille fixée, lui permettre de « grandir » (remplir l'espace disponible du disque dur) jusqu'à un certain point ou lui permettre de remplir tout l'espace disque restant qui est disponible.

Si vous choisissez **Remplir tout l'espace jusqu'à (Mo)**, vous devez indiquer des restrictions au niveau de la taille dans le champ situé à droite de cette option. Elle vous permet de conserver une certaine quantité d'espace libre sur votre disque dur en vue d'une utilisation future.

- **Forcer à être une partition primaire** : sélectionnez si la partition que vous créez doit être une des quatre premières partitions sur le disque dur. Si elle n'est pas sélectionnée, la partition est créée en tant que partition logique. [Reportez-vous](#page-557-0) à la Section A.1.3, « Partitions à l'intérieur de partitions — Présentation des partitions étendues » pour obtenir davantage d'informations.
- **Chiffrer** : Choisissez s'il faut chiffrer la partition ou non, de manière à ce que les données qui sont stockées dessus ne puissent pas être obtenues sans un mot de passe, même si le périphérique de stockage est connecté à un autre système. [Référez-vous](#page-567-0) à Annexe C, *Chiffrement de disque* pour obtenir plus d'informations sur le chiffrement des périphériques de stockage. Si vous choisissez cette option, l'installateur vous demandera de fournir un mot de passe avant d'écrire la partition sur le disque.
- **Valider** : Sélectionnez **Valider** une fois que les paramètres vous conviennent et que vous souhaitez créer la partition.
- **Annuler** : Sélectionnez **Annuler** si vous ne voulez pas créer de partition.

#### <span id="page-245-0"></span>**16.17.2.1. Types de systèmes de fichiers**

Red Hat Enterprise Linux vous permet de créer différents types de partitions et systèmes de fichiers. Vous trouverez ci-dessous une brève description des divers types de partitions et systèmes de fichiers disponibles et de la façon dont ils peuvent être utilisés.

#### **Type de partition**

- **partition standard** Une partition standard peut contenir un système de fichiers ou espace swap, ou fournir un conteneur pour RAID logiciel ou un volume physique LVM.
- **swap** Les partitions swap sont utilisées pour gérer la mémoire virtuelle. Autrement dit, les données sont enregistrées sur une partition swap lorsqu'il n'y a pas suffisamment de mémoire vive pour stocker les données que traite votre système. Reportez-vous au *Guide de déploiement Red Hat Enterprise Linux* pour obtenir davantage d'informations.
- **RAID logiciel** La création de deux ou plusieurs partitions RAID logicielles vous permet de créer un périphérique RAID. Pour en savoir plus sur RAID, reportez-vous au chapitre *RAID (Redundant Array of Independent Disks)* dans le *Guide de déploiement Red Hat Enterprise Linux*.
- **volume physique (LVM)** La création d'une ou de plusieurs partitions de volume physique (LVM) vous permet de créer un volume logique LVM. LVM peut améliorer la performance lors de l'utilisation de disques physiques. Pour davantage d'informations concernant LVM, reportez-vous au *Guide de déploiement Red Hat Enterprise Linux*.

#### **Systèmes de fichiers**

- **ext4** Le système de fichiers ext4 est basé sur le système ext3, mais il comporte un certain nombre d'améliorations. Celles-ci incluent une prise en charge de fichiers et de systèmes de fichiers de plus grande taille, une allocation de l'espace disque plus rapide et plus efficace, un nombre infini de sous-répertoires dans un répertoire, une vérification des systèmes de fichiers plus rapide, ainsi qu'une journalisation plus robuste. Le système de fichiers ext4 est sélectionné par défaut et son utilisation est vivement conseillée.
- **ext3** Le système de fichiers ext3 est basé sur le système de fichiers ext2, mais il a un principal avantage — la journalisation. L'utilisation d'un système de fichiers offrant la journalisation permet de réduire le temps de récupération d'un système de fichiers après une panne car il n'est plus nécessaire d'utiliser **fsck** [\[7\]](#page-262-1)
- **ext2** Le système de fichiers ext2 prend en charge les types de fichiers UNIX (fichiers standard, répertoires, liens symboliques, etc.). Il offre la possibilité d'attribuer des noms de fichiers longs pouvant aller jusqu'à 255 caractères.
- **xfs** XFS est un système de fichiers à haute scalabilité et de haute performance qui supporte des systèmes de fichiers faisant jusqu'à 16 exaoctets (environ 16 millions de téraoctets), des fichiers faisant jusqu'à 8 exaoctets (environ 8 millions de téraoctets) et des structures de répertoires contenant des dizaines de millions d'entrées. XFS prend en charge la journalisation des métadonnées, qui permet un temps de récupération plus rapide après une panne. Le système de fichiers XFS peut aussi être défragmenté et redimmensionné tout en restant monté et actif.
- **vfat** Le système de fichiers VFAT est un système de fichiers Linux compatible avec les noms de fichiers longs du système de fichiers FAT de Microsoft Windows.
- **Btrfs** Btrfs est en cours de développement en tant que système de fichiers capable d'adresser et de gérer plus de fichiers, de taille plus importante, ainsi que des volumes plus importants que les systèmes de fichiers ext2, ext3, et ext4. Btrfs est conçu pour rendre le système de fichiers plus tolérant face aux erreurs, et pour faciliter leur détection et réparation lorsqu'elles surviennent. Btrfs utilise checksum pour s'assurer de la validité des données et des métadonnées, Btrfs conserve aussi des copies du système de fichiers qui peuvent être utilisées comme sauvegardes ou pour effectuer des réparations.

Comme Btrfs se trouve encore à l'état expérimental et est en cours de développement, le programme d'installation ne l'offre pas par défaut. Si vous souhaitez créer une partition Btrfs sur un disque, vous devrez lancer le processus d'installation avec l'option de démarrage **btrfs**. Reportez-vous à la Chapitre 28, *Options de [démarrage](#page-414-0)* pour obtenir des instructions.

## **Btrfs est expérimental**

Red Hat Enterprise Linux 6 inclut Btrfs en tant qu'aperçu technologique afin de vous permettre d'expérimenter ce système de fichiers. Vous ne devriez pas choisir Btrfs pour des partitions qui contiennent des données importantes ou essentielles à l'opération de systèmes importants.

## **16.17.3. Créer un RAID logiciel**

Les *RAID* (Réseau redondant de disques indépendants) sont construits à partir de multiples périphériques de stockage ordonnés de manière à fournir une performance améliorée et — dans certaines configurations — une meilleure tolérance vis-à-vis des erreurs. Reportez-vous au *Guide de déploiement Red Hat Enterprise Linux* pour une description des différents types de RAID.

Pour créer un périphérique RAID, vous devez d'abord créer des partitions RAID logicielles. Après avoir créé plusieurs partitions RAID logicielles, sélectionnez **RAID** afin de lier les partitions RAID logicielles à un périphérique RAID.

#### **Partition RAID**

Choisissez cette option pour configurer une partition pour RAID logiciel. Cette option est le seul choix disponible si votre disque ne contient aucune partition RAID logiciel. Ceci est la même boîte de dialogue que celle qui s'affiche lorsque vous ajoutez une partition standard reportez-vous à la Section 16.17.2, « Ajout de [partitions](#page-244-1) » pour une description des options disponibles. Notez cependant que le **Type de système de fichiers** doit être paramétré sur **RAID logiciel**

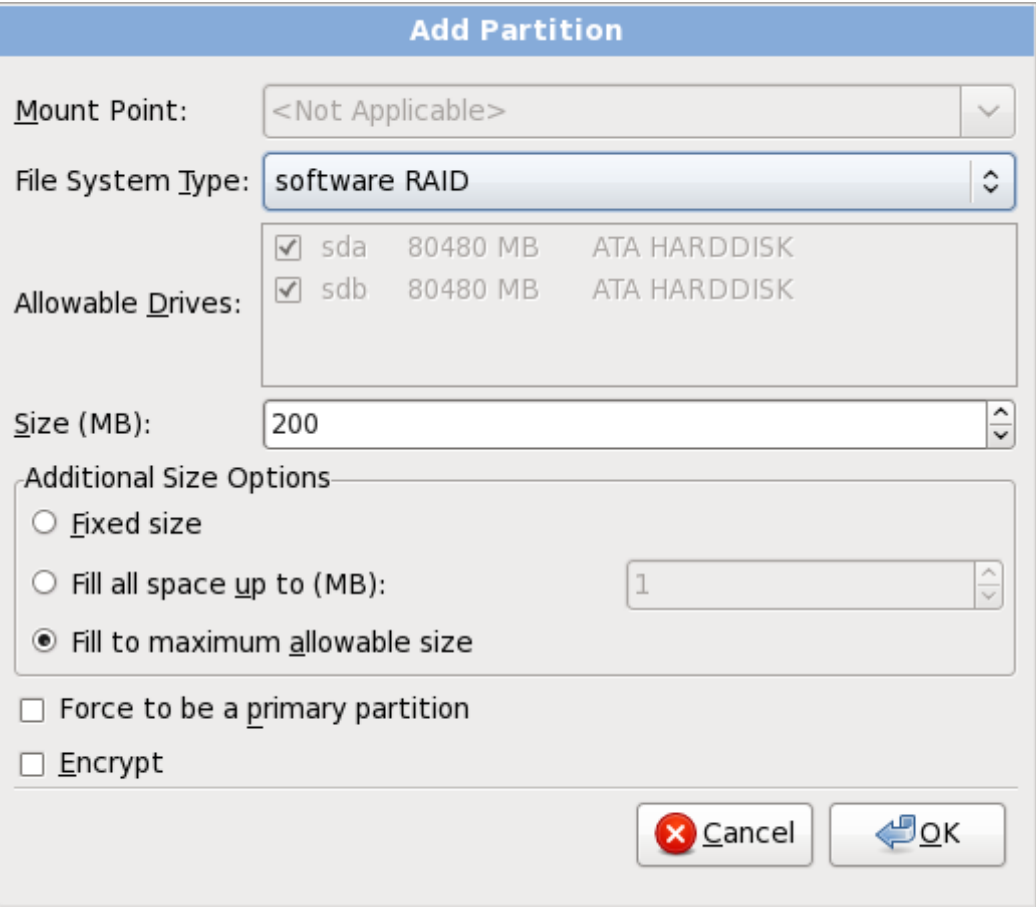

**Figure 16.4 1. Créer une partition RAID logiciel**

#### **Périphérique RAID**

Choisissez cette option pour construire un périphérique RAID à partir de deux partitions RAID logicielles existantes ou plus. Cette option est disponible si deux partitions RAID logicielles ou plus ont été configurées.

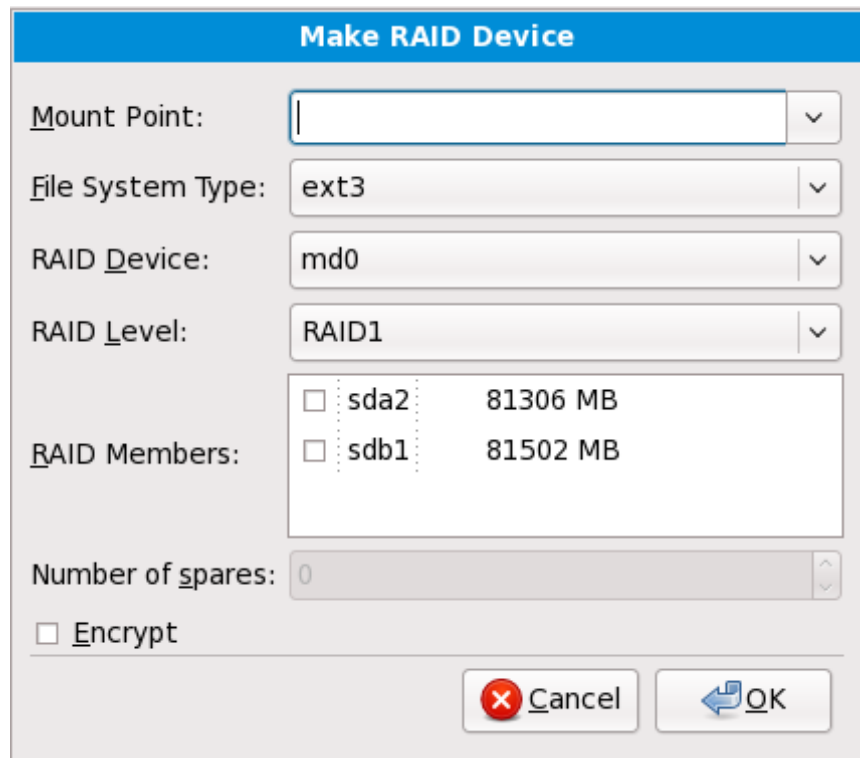

**Figure 16.4 2. Création d'un périphérique RAID**

Sélectionnez le type de système de fichiers comme pour une partition standard.

**Anaconda** suggère automatiquement un nom pour le périphérique RAID, mais vous pouvez sélectionner des noms manuellement de **md0** à **md15**.

Cliquez sur les cases à cocher à côté des périphériques de stockage individuels pour les inclure ou pour les supprimer de ce RAID.

Le **niveau RAID** correspond à un type particulier de RAID. Choisissez à partir d'une des options suivantes :

- **RAID 0** distribue les données sur de multiples périphériques de stockage. Les RAIDs niveau 0 offrent une performance améliorée par rapport aux partitions standard, et peuvent être utilisés pour combiner le stockage de multiples périphériques en un grand périphérique virtuel. Remarquez que les RAIDs niveau 0 n'offrent pas de redondance et que l'échec d'un seul périphérique dans la matrice détruira la matrice toute entière. Raid 0 requiert au moins deux partitions RAID.
- **RAID 1** duplique les données sur un périphérique de stockage sur un ou plusieurs autres périphériques de stockage. Des périphériques supplémentaires dans la matrice permettent d'améliorer les niveaux de redondance. RAID 1 requiert au moins deux partitions RAID.
- **RAID 4** distribue les données sur de multiples périphériques de stockage, mais n'utilise qu'un périphérique dans la matrice pour stocker les données de parité qui protègent la matrice au cas où l'un des périphériques de la matrice échouerait. Comme toutes les données de parité se trouvent sur un seul périphérique, l'accès à celui-ci crée un goulot d'étranglement au niveau de la performance de la matrice. RAID 4 requiert au moins trois partitions RAID.
- **RAID 5** distribue les données et les données de parité sur de multiples périphériques

de stockage. Les RAIDs niveau 5 offrent comme avantages de performance de distribuer les données sur de multiples périphériques, mais ne partagent pas le goulot d'étranglement de performance des RAIDs de niveau 4 car les données de parité sont distribuées au travers de la matrice. RAID 5 requiert au moins trois partitions RAID.

- **RAID 6** les RAIDs de niveau 6 sont similaires aux RAIDs 5, mais au lieu de ne stocker qu'un seul ensemble de données de parité, ils en stockent deux. RAID 6 requiert au moins quatre partitions RAID.
- **RAID 10** Les RAIDs de niveau 10 sont des *RAIDs imbriqués* ou *RAIDs hybrides*. Les RAIDs de niveau 10 sont construits en distribuant les données sur des ensembles de périphériques de stockage en miroir. Par exemple, un RAID de niveau 10 construit à partir de quatre partitions RAID consiste en deux paires de partitions pour lesquelles une partition est le miroir de l'autre. Les données sont ensuite distribuées sur les deux paires de périphériques de stockage, comme pour un RAID de niveau 0. Les RAIDs de niveau 10 requièrent au moins quatre partitions RAID.

## <span id="page-249-0"></span>**16.17.4. Créer un volume logique LVM**

## **Important — LVM est indisponible sur des installations en mode texte**

La configuration initiale de LVM n'est pas disponible pour une installation en mode texte. Si vous avez besoin de créer une configuration LVM dès le début, appuyez sur **Alt**+**F2** pour utiliser une console virtuelle différente, puis exécutez la commande **lvm**. Pour retourner à l'installation en mode texte, appuyez sur **Alt**+**F1**.

*LVM (Logical Volume Management)* présente un affichage simple et logique de l'espace de stockage physique sous-jacent, tel que les disques durs ou les LUN. Les partitions sur le stockage physique sont représentées en tant que *volumes physiques* pouvant être regroupés en *groupe de volumes*. Chaque groupe de volumes peut être divisé en multiples *volumes logiques*, où chacun de ceux-ci est analogue à une partition de disque standard. Ainsi, les volumes logiques LVM foncitonnent comme des partitions pouvant s'étendre sur de multiples disques physiques.

Pour en savoir plus sur LVM, référez-vous au *Guide déploiement Red Hat Enterprise Linux*. Remarquez que LVM est uniquement disponible dans le programme d'installation graphique.

#### **Volume physique LVM**

Choisissez cette option pour configurer une partition ou un périphérique en tant que volume physique LVM. Cette option est la seule disponible si votre stockage ne contient pas déjà de groupes de volumes LVM. Ceci est la même boîte de dialogue qui apparaît lorsque vous ajoutez une partition standard — référez-vous à la Section 16.17.2, « Ajout de [partitions](#page-244-1) » pour une description des options disponibles. Notez cependant que le **Type de système de fichiers** doit être défini sur **Volume physique (LVM)**

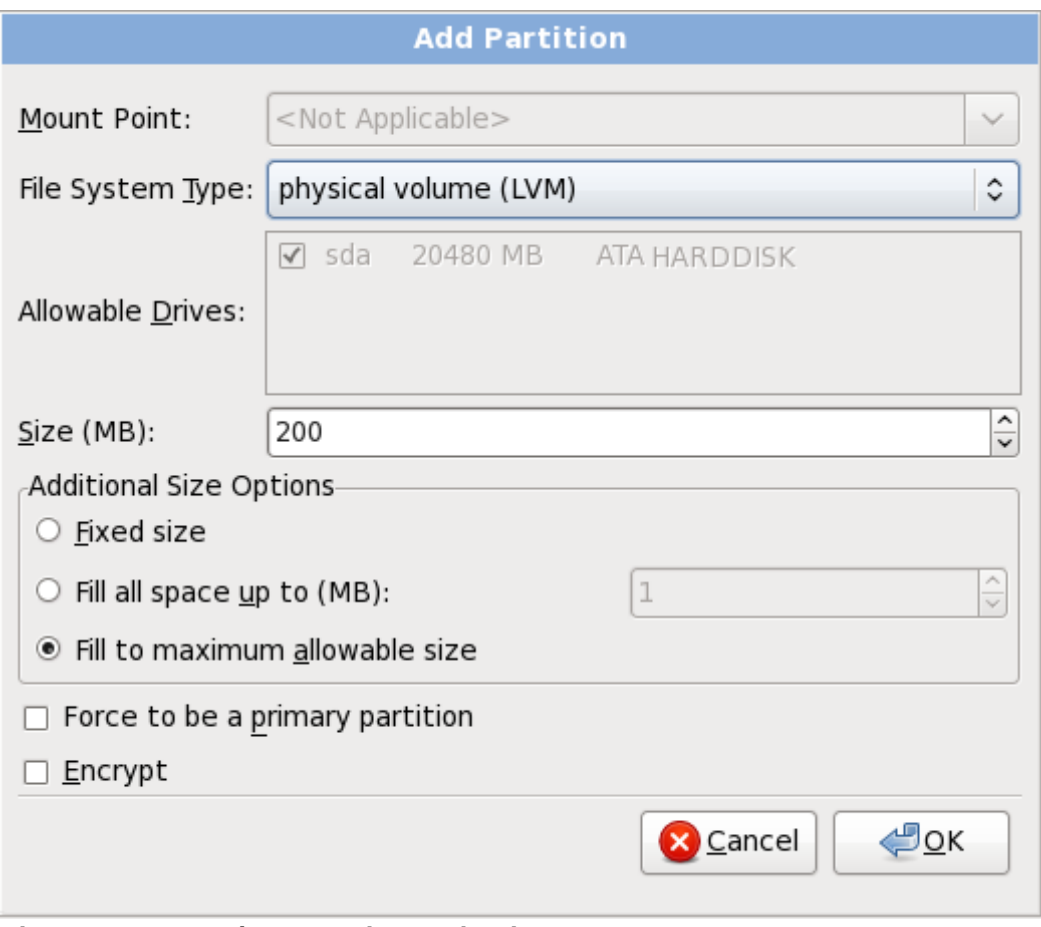

**Figure 16.4 3. Créer un volume physique LVM**

#### **Créer un groupe de volumes LVM**

Choisissez cette option pour créer des groupes de volumes LVM à partir des volumes physiques LVM disponibles, ou pour ajouter des volumes logiques existants à un groupe de volumes.

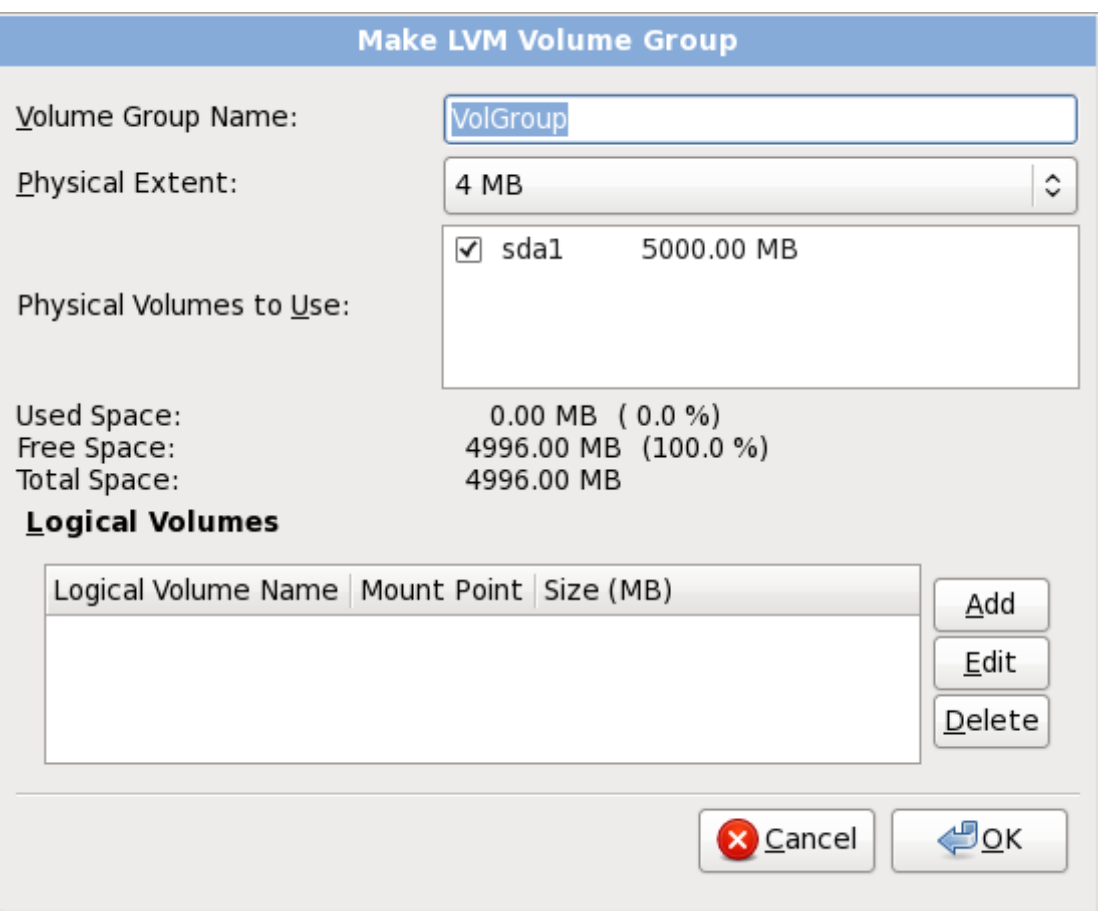

**Figure 16.4 4 . Créer un groupe de volumes LVM**

Pour assigner un ou plusieurs volumes physiques à un groupe de volumes, commencez par nommer le groupe de volumes. Ensuite, sélectionnez les volumes physiques à utiliser dans le groupe de volumes. Enfin, configurez les volumes logiques sur le ou les groupe(s) de volumes à l'aide des options **Ajouter**, **Modifier** et **Supprimer**.

Vous ne devez pas supprimer un volume physique d'un groupe de volume si ceci ne laisse pas suffisamment d'espace pour les volumes logiques de ce groupe. Par exemple avec un groupe de volumes composé de deux partitions de volumes physiques LVM de 5 Go, contenant un volume logique de 8 Go. L'installateur ne vous permettra pas de supprimer les composants du volume physique, puisque vous laisseriez ainsi 5 Go dans le groupe pour un volume logique de 8 Go. Si vous réduisez la taille totale de n'importe quel volume logique correctement, alors vous pourrez supprimer l'un des volumes physiques du groupe de volumes. Dans cet exemple, réduire de la taille du volume logique à 4 Go vous permettra de supprimer l'un des volumes physiques de 5 Go.

#### **Créer un volume logique**

Choisissez cette option pour créer un volume logique LVM. Sélectionnez un point de montage, un type de système de fichiers, et la taille (en Mo), comme s'il s'agissait d'une partition de disque standard. Vous pouvez aussi choisir un nom pour le volume logique et spécifer le groupe de volumes auquel il appartiendra.
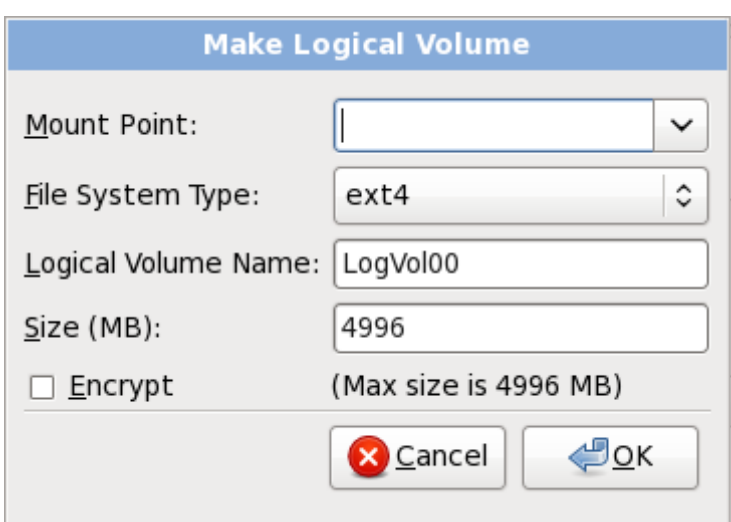

**Figure 16.4 5. Créer un volume logique**

### <span id="page-252-0"></span>**16.17.5. Schéma de partitionnement recommandé**

À moins que vous n'ayez une bonne raison d'agir autrement, nous vous conseillons de créer les partitions suivantes :

Une partition swap (d'au moins 256 Mo) — les partitions swap sont utilisées pour prendre en charge la mémoire virtuelle. En d'autres termes, les données sont écrites sur une partition swap lorsqu'il n'y a pas assez de RAM pour stocker les données traitées par votre système.

Il y a quelques années, le montant d'espace swap recommandé augmentait de manière linéaire avec le montant de mémoire vive d'un système. Comme le montant de mémoire a augmenté pour se situer dans les centaines de giga-octets dans les systèmes les plus récents, il est maintenant reconnu que le montant d'espace swap nécessité par un système est une fonction de la charge de travail de la mémoire exécutée sur ce système.

L'espace swap est habituellement désigné pendant l'installation, mais à ce moment, déterminer la charge de travail de la mémoire d'un système peut se révéler difficile. Pendant une installation kickstart, vous pouvez demander que le montant d'espace swap soit automatiquement défini (reportez-vous à la Section 32.4, « Options de [kickstart](#page-436-0) »).

Cependant, ce paramètre n'est pas précisément calibré pour votre système ; ainsi, si vous nécessitez que le montant d'espace swap soit défini plus précisément, nous vous recommandons d'utiliser le tableau suivant :

### **Tableau 16.2. Espace swap recommandé**

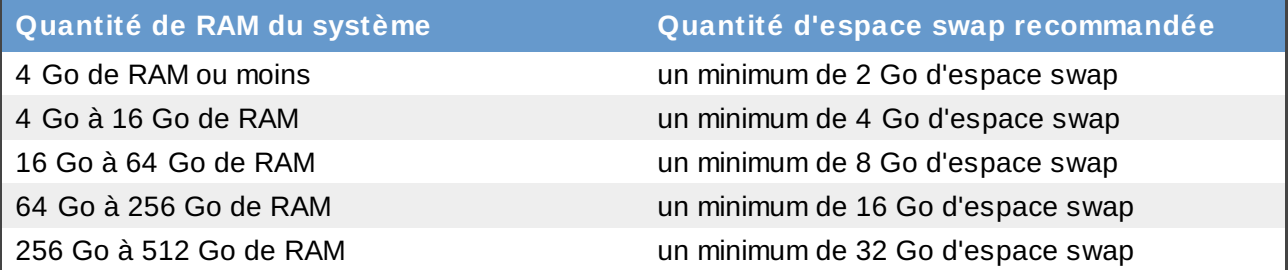

Remarquez que vous pourrez obtenir une meilleure performance en distribuant l'espace swap sur de multiples périphériques de stockage, plus particulièrement sur des systèmes possédant des disques, contrôleurs et interfaces rapides.

Une partition de démarrage PReP sur la première partition du disque dur — la partition de démarrage

Une partition de démarrage PReP sur la première partition du disque dur — la partition de démarrage PReP contient le chargeur de démarrage **Yaboot** (qui autorise d'autres systèmes POWER à démarrer Red Hat Enterprise Linux). À moins que vous ne planifiez de démarrer à partir d'une source réseau, vous devrez posséder une partition de démarrage PReP pour démarrer Red Hat Enterprise Linux.

*Pour les utilisateurs de systèmes IBM System p* La partition de démarrage PReP devrait avoir une taille comprise entre 4 et 8 Mo et ne devrait pas excéder 10 Mo.

Une partition **/boot/** (250 Mo) — la partition montée sur **/boot/** contient le noyau du système d'exploitation (qui permet à votre système de démarrer Red Hat Enterprise Linux), ainsi que les fichiers utilisés durant le processus de démarrage (bootstrap). Vu les limitations de la plupart des microprogrammes PC, la création d'une petite partition pour contenir ces fichiers est une bonne idée. Pour la plupart des utilisateurs, une partition de démarrage de 250 Mo est suffisante.

## **Avertissement**

Si vous possédez une carte RAID, faites attention au fait que Red Hat Enterprise Linux 6 ne prend pas en charge la configuration de matériel physique RAID sur une carte IPR. Vous pouvez démarrer le CD des diagnostiques autonomes avant l'installation afin de créer une matrice RAID puis effectuer l'installation sur cette matrice RAID.

### **Une partition root (3.0 Go - 5.0 Go)**

Ceci est l'emplacement où se trouve « **/** » (le répertoire racine). Dans cette configuration, tous les fichiers (sauf ceux stockés dans **/boot**) se trouvent sur la partition racine.

Une partition de 30. Go vous permet d'effectuer une installation minimale, alors qu'une partition root de 5.0 Go vous permet d'effectuer une installation complète en choisissant tous les groupes de paquetages.

## **Racine et /root**

La partition **/** (ou racine) est le haut de la structure des répertoires. Le répertoire **/root /root** (quelquefois prononcé « slash-root ») est le répertoire de base du compte de l'utilisateur pour l'administration du système.

## **Avertissement**

Le logiciel de mise à jour **PackageKit** télécharge par défaut des paquetages mis à jour sur **/var/cache/yum/**. Si vous partitionnez le système manuellement, et créez une partition séparée **/var/**, assurez-vous bien de faire en sorte que la partition soit assez grande (3 Go ou plus) afin de télécharger les mises à jour de paquetages.

# **16.18. Écrire les changements sur le disque**

L'installateur vous demande de confirmer les options de partitionnement que vous avez sélectionné. Cliquez sur **Écrire les changements sur le disque** afin de permettre à l'installateur de partitionner votre disque dur et d'installer Red Hat Enterprise Linux.

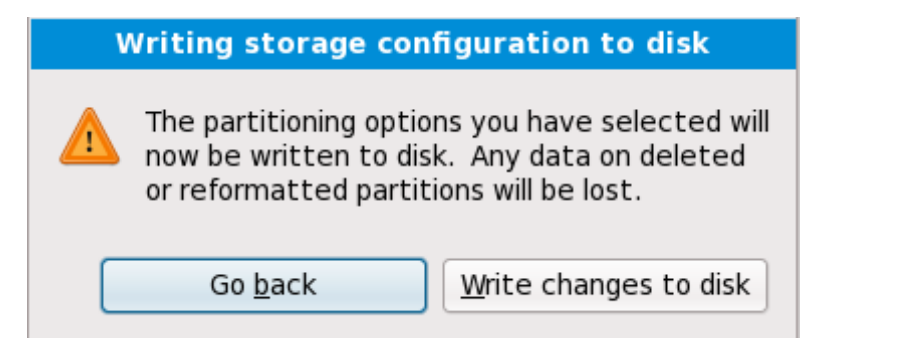

**Figure 16.4 6. Écrire la configuration du stockage sur le disque**

Si vous êtes certain de vouloir continuer, cliquez sur **Écrire les changements sur le disque**.

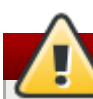

**Dernière chance d'annuler sans risques**

Jusqu'à présent, l'installateur n'a pas effectué de changements dans l'ordinateur lors du processus d'installation. Lorsque vous cliquez sur **Écrire les changements sur le disque**, l'installateur va allouer de l'espace sur votre disque dur et commencer à transférer Red Hat Enterprise Linux sur cet espace. Selon l'option de partitionnement que vous choisissez, ce processus peut inclure la suppression de données pré-existantes sur votre ordinateur. Pour passer en revue les choix que vous avez fait jusqu'à présent, cliquez sur **Revenir en arrière**. Pour complètement annuler l'installation, éteignez votre ordinateur.

Une fois que vous aurez cliqué sur **Écrire les changements sur le disque**, laissez le processus d'installation se terminer. Si celui-ci est interrompu (par exemple, en éteignant ou en redémarrant l'ordinateur, ou à cause d'une panne de courant), vous ne pourrez probablement pas utiliser votre ordinateur jusqu'à ce que vous ne recommenciez et terminiez le processus d'installation Red Hat Enterprise Linux, ou jusqu'à ce que vous n'installiez un autre système d'exploitation.

## **16.19. Sélection des groupes de paquetages**

Maintenant que vous avez sélectionné la plupart des options pour votre installation, vous êtes prêt à confirmer la sélection de paquetages par défaut ou à personnaliser les paquetages pour votre système.

L'écran **Valeurs par défaut de l'installation de paquetages** apparaît détaillant l'ensemble de paquetages par défaut définis pour votre installation Red Hat Enterprise Linux. Cet écran sera différent selon la version de Red Hat Enterprise Linux que vous installez.

# **Installation en mode texte**

Si vous installez Red Hat Enterprise Linux en mode texte, vous ne pourrez pas faire de sélection de paquetages. L'installateur sélectionnera automatiquement les paquetages ne provenant que de la base et des groupes principaux. Ces paquetages sont suffisant pour s'assurer que le système sera opérationnel à la fin du processus d'installation, prêt à installer des mises à jour et de nouveaux paquetages. Pour changer la sélection de paquetages, terminez l'installation, puis utilisez l'application **Ajout/Suppression de logiciels** pour effectuer les changements souhaités.

<span id="page-255-0"></span>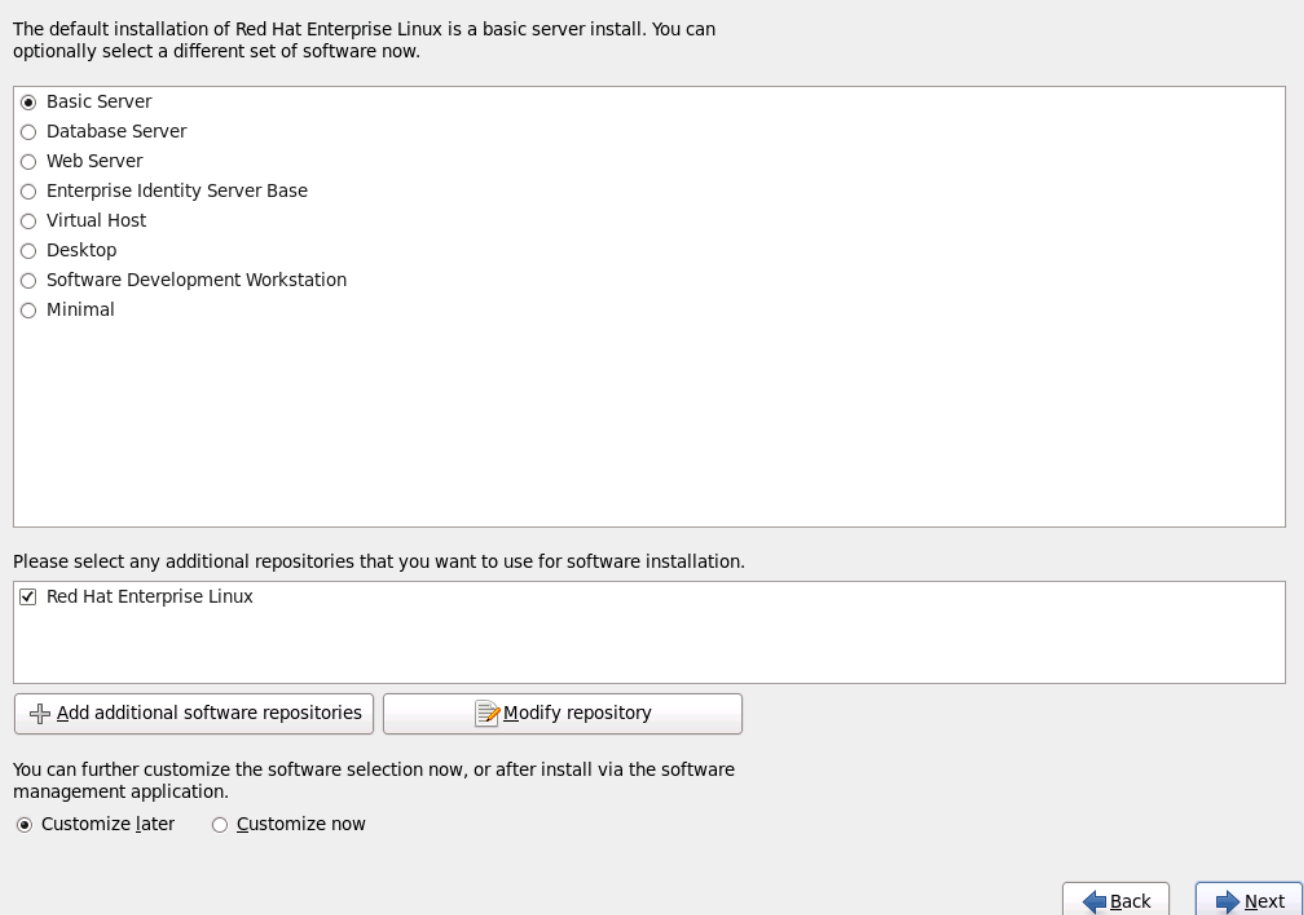

### **Figure 16.4 7. Sélection des groupes de paquetages**

Par défaut, le processus d'installation de Red Hat Enterprise Linux charge une sélection de logiciels appropriés pour un système déployé en tant que serveur de base. Remarquez que cette installation n'inclut pas d'environnement graphique. Pour inclure une sélection de logicels appropriés pour d'autres tâches, cliquez sur le bouton radio correspondant à l'une des options suivantes :

### **Basic Server**

Cette option vous offre une installation de base de Red Hat Enterprise Linux pour une utilisation sur un serveur.

### **Database Server**

Cette option vous offre les bases de données **MySQL** et **PostgreSQL**.

### **Web server**

Cette option vous offre le serveur web **Apache**.

#### **Enterprise Identity Server Base**

Cette option vous fournit **OpenLDAP** et le démon **System Security Services Daemon** (SSSD) pour créer une identité et un serveur d'authentification.

### **Virtual Host**

Cette option vous fournit les outils **KVM** et **Virtual Machine Manager** pour créer un hôte pour les machines virtuelles.

### **Desktop**

Cette option vous offre la suite de productivité bureautique **OpenOffice.org**, des outils graphiques tels que **GIMP**, ainsi que des applications multimédias.

### **Software Development Workstation**

Cette option vous offre les outils nécessaires pour compiler des logiciels sur votre système Red Hat Enterprise Linux.

### **Minimal**

Cette option ne fournit que les paquetages essentiels à l'exécution de Red Hat Enterprise Linux. Une installation minimale fournit la base d'un serveur à usage unique, ou d'un appareil de bureau et maximise la performance et la sécurité d'une telle installation.

Si vous choisissez d'accepter la liste actuelle de [paquetages,](#page-261-0) passez à la Section 16.20, « Installation de paquetages ».

Pour sélectionner un composant, cochez la case [correspondante](#page-255-0) (reportez-vous à la Figure 16.47, « Sélection des groupes de paquetages »).

Pour personnaliser votre ensemble de paquetages, sélectionnez dans l'écran l'option **Personnaliser maintenant**. Cliquez ensuite sur **Suivant** pour passer à l'écran **Sélection des groupes de paquetages**.

### **16.19.1. Installation à partir de référentiels supplémentaires**

Vous pouvez définir des *référentiels* supplémentaires pour augmenter le nombre de logiciels disponibles à votre système pendant l'installation. Un référentiel est un emplacement réseau qui stocke des paquetages de logiciels avec les *métadonnées* qui les décrivent. De nombreux paquetages de logiciels utilisés dans Red Hat Enterprise Linux requièrent que d'autres logiciels soient installés. L'installateur utilise les métadonnées pour s'assurer que ces exigences soient remplies pour chaque logiciel que vous sélectionnez pour l'installation.

Le référentiel **Red Hat Enterprise Linux** est automatiquement sélectionné. Il contient la collection complète des logiciels publiés sous Red Hat Enterprise Linux 6, ainsi que les différents morceaux de logiciels dans les versions qui étaient actuelles au moment de leur publication.

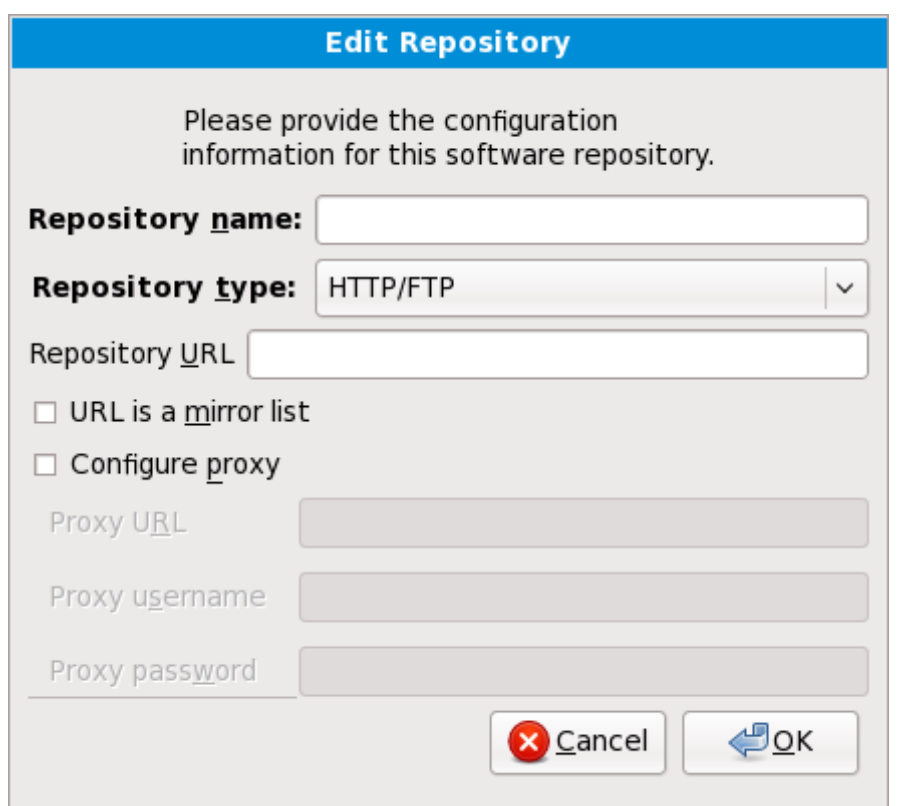

**Figure 16.4 8. Ajouter un référentiel de logiciels**

Pour inclure des logiciels à partir de *référentiels* supplémentaire, sélectionnez **Ajouter des référentiels logiciels supplémentaires**, puis fournissez l'emplacement du référentiel.

Pour modifier un emplacement de référentiel de logiciels, sélectionner le référentiel dans la liste puis sélectionnez **Modifier le référentiel**.

Si vous modifiez des informations sur un référentiel pendant une installation hors-réseau, comme à partir du DVD de Red Hat Enterprise Linux, l'installateur vous invitera à saisir des informations sur le configuration réseau.

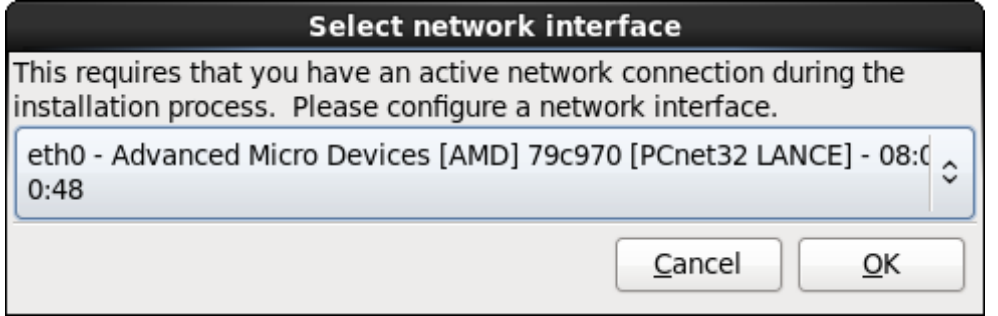

**Figure 16.4 9. Sélectionner l'interface réseau**

- 1. Sélectionnez une interface à partir du menu déroulant.
- 2. Cliquez sur **Valider**.

**Anaconda** active l'interface que vous avez sélectionné, puis lance **NetworkManager** pour permettre de configurer cette interface.

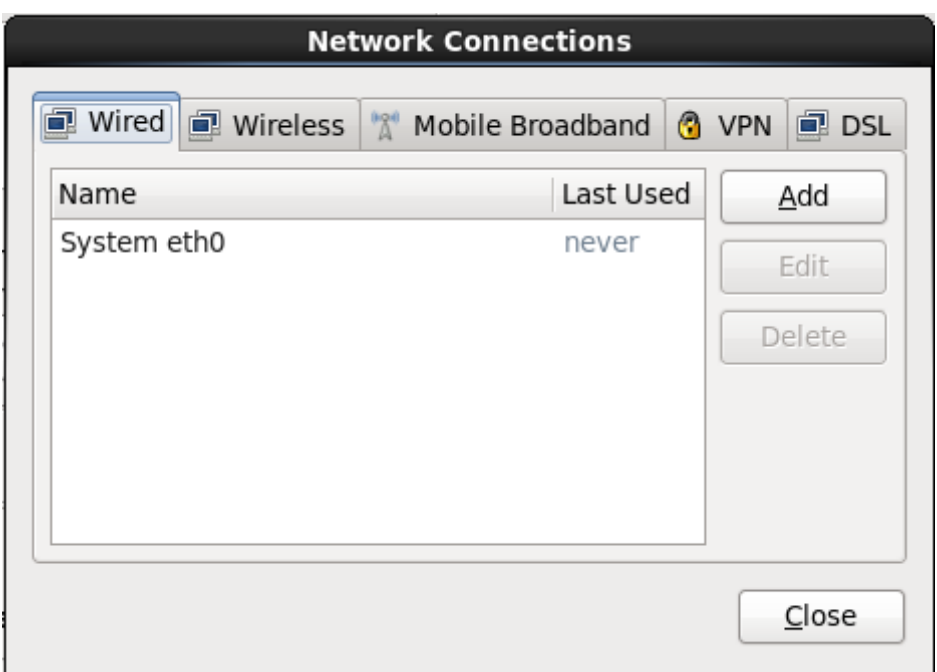

**Figure 16.50. Connexions réseau**

Pour obtenir des détails sur l'utilisation de **[NetworkManager](#page-217-0)**, reportez-vous à la Section 16.9, « Définir le nom d'hôte »

Si vous sélectionnez **Ajouter des référentiels de logiciels supplémentaires**, la boîte de dialogue **Modifier le référentiel** apparaîtra. Fournissez un **Nom de référentiel** et l'**URL du référentiel** pour son emplacement.

Une fois que vous aurez localisé un miroir, pour déterminer l'URL à utiliser, trouvez le répertoire sur le miroir qui *contient* un répertoire nommé **repodata**.

Une fois que vous aurez fourni les informations du référentiel supplémentaire, l'installateur va lire les métadonnées sur le réseau. Les logiciels spécifiquement marqués seront ensuite inclus dans le système de sélection du groupe de paquetages.

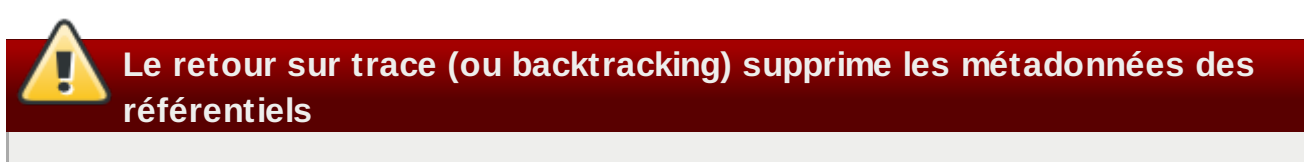

Si vous choisissez **Précédent** depuis l'écran de sélection des paquetages, toutes les données supplémentaires de référentiels que vous avez saisi seront perdues. Ceci vous permet d'annuler de manière effective tout référentiel supplémentaire. Actuellement, il n'existe pas de manière d'annuler un référentiel unique une fois que celui-ci a été saisi.

## **Prise en charge de langues supplémentaires**

Votre système Red Hat Enterprise Linux prend automatiquement en charge la langue que vous sélectionnez au début du processus d'installation. Pour inclure la prise en charge de langues supplémentaires, sélectionnez le groupe de paquetages de ces langues dans la catégorie **Langues**.

## **Remarque — applications 64 bitss**

Les utilisateurs souhaitant la prise en charge du développement ou de l'exécution d'applications 64 bit sont encouragés à sélectionner les paquetages **Compatibility Arch Support** et **Compatibility Arch Development Support** afin d'installer une prise en charge spécifique à l'architecture de leurs systèmes.

Sélectionnez **Personnaliser** afin de spécifier avec plus de détails les paquetages de logiciels pour votre système final. Cette option fait que le processus d'installation affiche un écran de personnalisation supplémentaire lorsque vous sélectionnez **Suivant**.

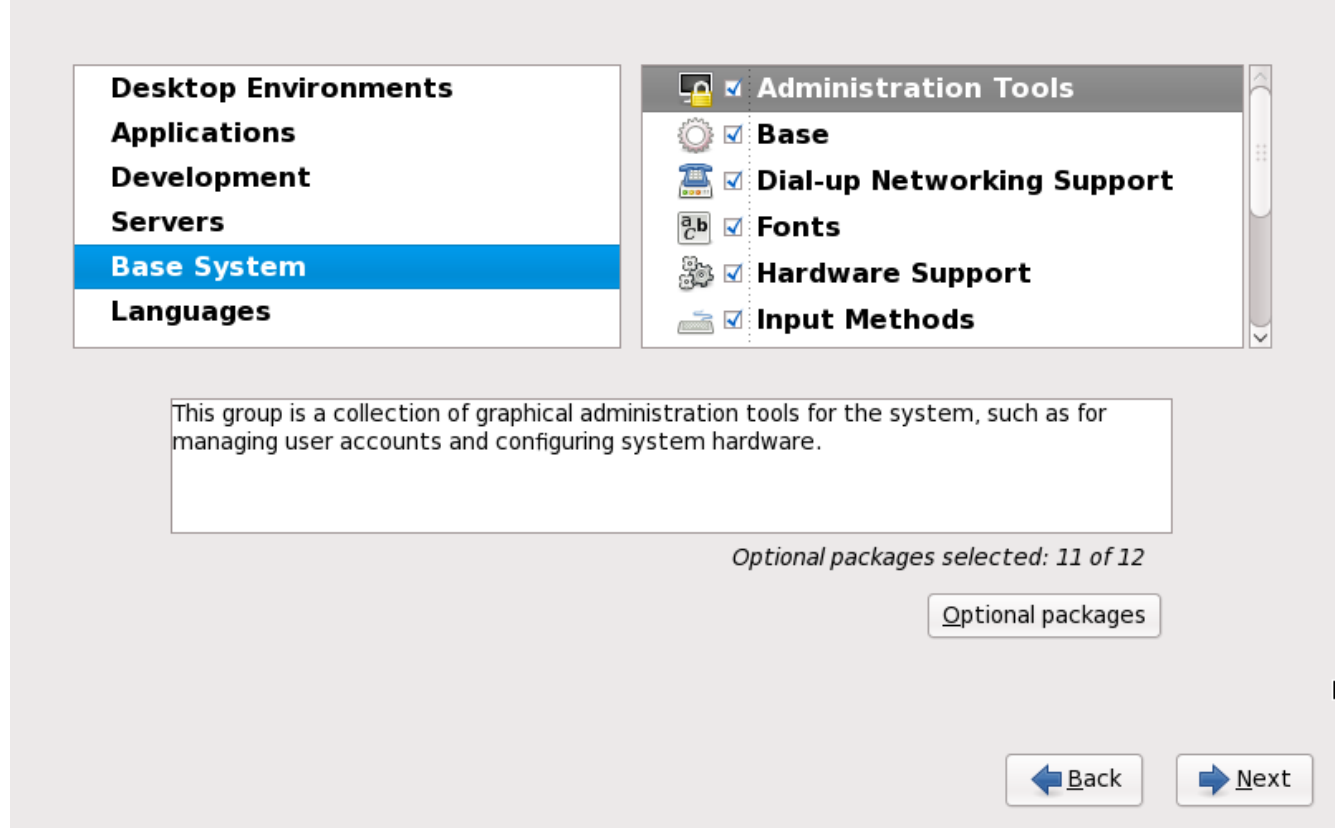

**Figure 16.51. Informations détaillées sur les groupes de paquetages**

Red Hat Enterprise Linux divise le logiciel inclus en *groupes de paquetages*. Pour en faciliter l'utilisation, l'écran de sélection de paquetages affiche ces groupes en tant que catégories.

Vous pouvez également choisir des groupes de paquetages, qui regroupent des composants selon la fonction (**Système X Window** et **Éditeurs**, par exemple), des paquetages individuels ou un mélange

#### des deux.

Pour voir les groupes de paquetages d'une catégorie, sélectionnez-la depuis la liste sur la gauche. La liste sur la droite affiche les groupes de paquetages de la catégorie actuellement sélectionnée.

Pour spécifier un groupe de paquetages pour une installation, sélectionnez la case à cocher à côté du groupe. La boîte en bas de l'écran affiche les détails du groupe de paquetages qui est actuellement surligné. *Aucun* des paquetages d'un groupe ne sera installé à moins que la case à cocher de ce groupe n'ait été sélectionnée.

Si vous sélectionnez un groupe de paquetages, Red Hat Enterprise Linux installera automatiquement la base et les paquetages obligatoire de ce groupe. Pour définir quels paquetages optionnels d'un groupe sélectionné au préalable doivent être installés, sélectionnez le bouton **Paquetages optionnels** qui se trouve sous la description du groupe. Puis utilisez la case à cocher à côté du nom individuel du paquetage pour changer la sélection.

Dans la liste de sélection des paquetages sur la droite, vous pouvez utiliser le menu contextuel en tant que raccourci pour sélectionner ou désélectionner les paquetages de base et paquetages obligatoires, ou tous les paquetages optionnels.

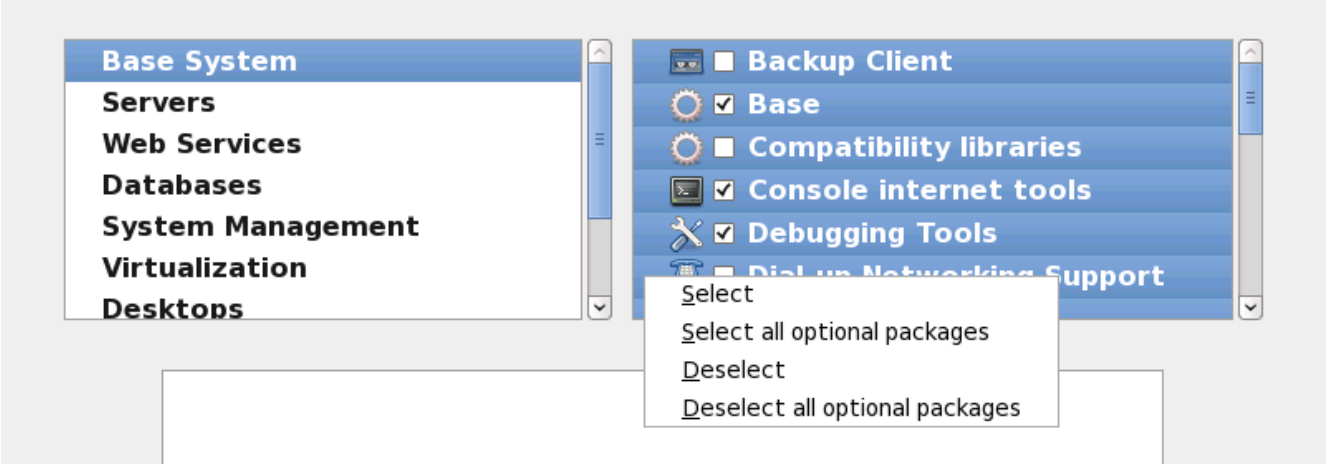

**Figure 16.52. Menu contextuel de la liste de sélection des paquetages**

Une fois que vous aurez choisi les paquetages souhaités, sélectionnez **Suivant** pour continuer. L'installateur vérifiera votre sélection et ajoutera automatiquement tout paquetage requis pour utiliser le logiciel que vous avez sélectionné. Lorsque vous aurez terminé de choisir les paquetages, cliquez sur **Fermer** pour enregistrer votre sélection et pour retourner à l'écran principal de sélection de paquetages.

Les paquetages que vous sélectionnez ne sont pas permanents. Après avoir démarré votre système, utilisez l'outil **Ajout/Suppression de logiciels** pour installer de nouveaux logiciels, ou pour supprimer des paquetages déjà installés. Pour lancer cet outil, à partir du menu principal, sélectionnez **Système** → **Administration** → **Ajout/Suppression de logiciels**. Le système de gestion de logiciels Red Hat Enterprise Linux télécharge les paquetages les plus récents depuis des serveurs réseau, plutôt que d'utiliser les paquetages présents sur les disques d'installation.

### **16.19.2.1. Services du réseau principal**

Toutes les installations Red Hat Enterprise Linux incluent les services réseau suivant :

- journalisation centralisée avec syslog
- email via le protocole SMTP (de l'anglais, Simple Mail Transfer Protocol)
- partage de fichiers réseau via NFS (de l'anglais, Network File System)
- accès distant via SSH (de l'anglais, Secure SHell)
- publication des ressources via mDNS (de l'anglais, multicast DNS)

L'installation par défaut offre aussi :

- le transfert de fichiers sur réseau via HTTP (HyperText Transfer Protocol)
- **I** l'impression via CUPS (Common UNIX Printing System)
- l'accès distant au bureau via VNC (Virtual Network Computing)

Certains processus automatisés sur votre système Red Hat Enterprise Linux utilisent le service email pour envoyer des rapports et messages à l'administrateur système. Par défaut, les services d'email, de journalisation, et d'impression n'acceptent pas de connexions des autres systèmes. Red Hat Enterprise Linux installe le partage NFS, HTTP, ainsi que des composants VNC sans activer ces services.

Vous pouvez configurer votre système Red Hat Enterprise Linux afin qu'il offre les services de courriel, partage de fichiers, journalisation, impression, et d'accès au bureau à distance après l'installation. Le service SSH est activé par défaut. Vous pouvez utiliser NFS afin d'accéder à des fichiers sur d'autres systèmes sans avoir à activer le service de partage NFS.

## <span id="page-261-0"></span>**16.20. Installation de paquetages**

À ce stade, vous ne pouvez plus rien faire tant que tous les paquetages n'ont pas été installés. La durée de l'installation dépend du nombre de paquetages que vous avez sélectionnés et de la puissance de votre ordinateur.

Selon les ressources disponibles, vous pourrez peut-être observer la barre de progression suivante pendant que l'installateur résoud les dépendances des paquetages sélectionnés pour l'installation :

| $\blacksquare$ Installation Starting $\bar{\mathbf{x}}$ |  |
|---------------------------------------------------------|--|
| Starting installation process                           |  |
|                                                         |  |

**Figure 16.53. Lancement d'une installation**

Pendant l'installation des paquetages sélectionnés et de leurs dépendances, vous pourrez observer la barre de progression suivante :

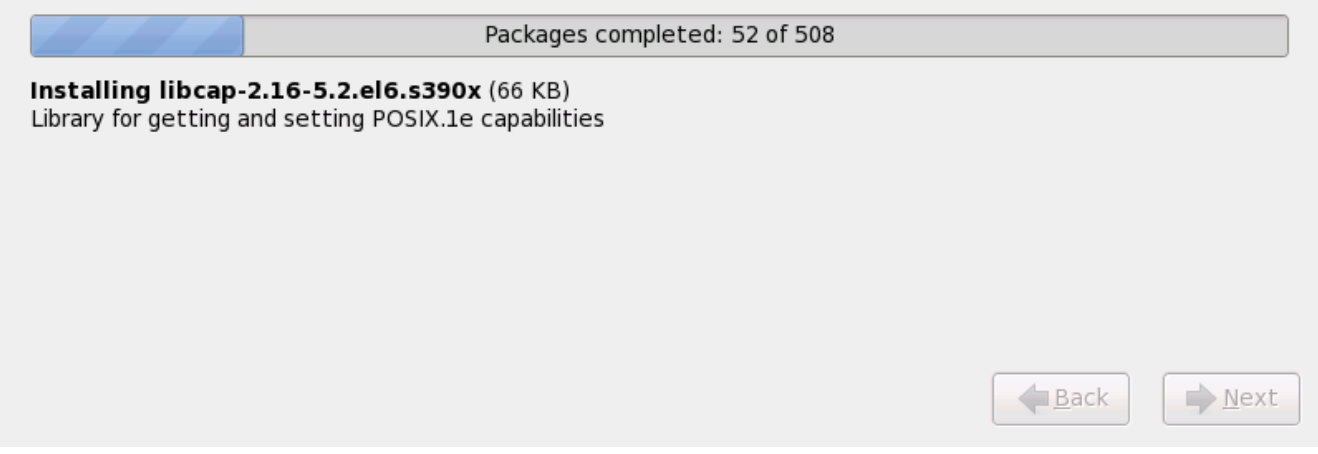

### **Figure 16.54 . Paquetages terminés**

## **16.21. Installation terminée**

Félicitations ! Votre installation de Red Hat Enterprise Linux est à présent terminée !

Le programme d'installation vous demande de préparer votre système pour le redémarrage. N'oubliez pas de supprimer tout média d'installation si il n'est pas éjecté automatiquement lors du redémarrage.

Une fois que la séquence de démarrage normale de votre ordinateur s'est effectuée, Red Hat Enterprise Linux se chargera et démarrera. Par défaut, le processus de démarrage est caché derrière un écran graphique affichant une barre de progression. Éventuellement, le système affichera une invite **login:** ou un écran de connexion en mode graphique (GUI) (si vous avez installé le système X Window et choisi de démarrer X automatiquement).

La première fois que vous démarrez votre système Red Hat Enterprise Linux dans le niveau d'exécution 5 (le niveau d'exécution de l'environnement graphique), l'outil **FirstBoot**, qui vous guidera à travers la configuration de Red Hat Enterprise Linux, apparaîtra. Avec cet outil, vous pouvez définir la date et l'heure de votre système, installer des logiciels, enregistrer votre machine auprès de Red Hat Network et bien plus encore. **FirstBoot** vous permet de configurer votre environnement au début, vous pourrez ainsi commencer à utiliser votre système Red Hat Enterprise Linux rapidement.

Le Chapitre 34, *[Firstboot](#page-497-0)* vous guidera à travers le processus de configuration.

[<sup>\[6</sup>](#page-231-0)] Un mot de passe root correspond au mot de passe pour l'administration de votre système Red Hat Enterprise Linux. Vous devriez vous connecter en tant que root uniquement pour effectuer des maintenances sur le système. Les restrictions qui s'appliquent aux comptes d'utilisateurs normaux ne s'appliquent pas au compte root, ainsi les changements effectués en tant que ro ot p euvent avoir des implications sur la totalité de votre système.

[<sup>\[7\]</sup>](#page-246-0) L'application fsck est utilisée afin de vérifier la consistence des métadonnées d'un système de fichiers et optionnellement pour réparer un ou plusieurs système(s) de fichiers Linux.

# **Chapitre 17. Résolution de problèmes d'installation sur un système IBM POWER**

Cette section présente quelques problèmes d'installation courants ainsi que leurs solutions.

Pour le débogage, **anaconda** journalise les actions d'installation dans des fichiers dans le répertoire **/tmp**. Ces fichiers incluent :

### **/tmp/anaconda.log**

messages **anaconda** généraux

### **/tmp/program.log**

tous les programmes externes exécutés par **anaconda**

### **/tmp/storage.log**

informations du module de stockage extensif

### **/tmp/yum.log**

messages d'installation de paquetage **yum**

### **/tmp/syslog**

messages système liés au matériel

Si l'installation échoue, les messages de ces fichiers sont consolidés dans **/tmp/anacondatb-***identifier*, où *identifier* est une chaîne quelconque.

Vous pourriez également trouver la section d'alertes en ligne de IBM utile. Celle-ci se trouve à l'adresse suivante :

<http://www14.software.ibm.com/webapp/set2/sas/f/lopdiags/info/LinuxAlerts.html>

Tous les fichiers ci-dessus résident dans le disque virtuel de l'installateur et ainsi, sont volatiles. Pour faire une copie permanente, copiez ces fichiers sur un autre système connecté au réseau à l'aide de la commande **scp** sur l'image d'installation (et non le contraire).

# **17.1. Vous ne parvenez pas à démarrer Red Hat Enterprise Linux**

## **17.1.1. Votre système affiche-t-il des erreurs Signal 11 ?**

Une erreur Signal 11, plus communément appelée *faute de segmentation*, signifie que le programme a accédé à un emplacement de la mémoire qui ne lui était pas assigné. Une erreur signal 11 peut être due à un bogue dans l'un des programmes logiciels qui sont installés ou à du matériel défectueux.

Si vous recevez un erreur signal fatal 11 lors de votre installation, celle-ci est probablement due à une erreur du matériel dans la mémoire du bus de votre système. Comme pour d'autres systèmes d'exploitation, Red Hat Enterprise Linux a des attentes particulières du matériel de votre système. Certaines pièces de ce matériel pourraient ne pas être en mesure de répondre à ces demandes, même si elles fonctionnent correctement sous un autre système d'exploitation.

Vérifiez que vous possédez bien les dernières mises à jour et images d'installation de Red Hat. Consultez les errata en ligne pour vérifier si de nouvelles versions sont disponibles. Si les images les plus récentes échouent toujours, il se peut que votre matériel pose problème. Généralement, ces erreurs se produisent au niveau de la mémoire ou du cache CPU. Une solution possible serait de désactiver le cache CPU dans le BIOS si votre système le prend en charge. Vous pouvez également essayer de déplacer votre mémoire sur les slots de la carte mère afin de vérifier si le problème est associé au slot ou à la mémoire.

Une autre option consiste à effectuer une vérification de média sur votre DVD d'installation. **Anaconda**, le programme d'installation, peut tester l'intégrité du média d'installation. Il fonctionne avec les méthodes d'installation à partir de DVD, d'ISO de disque dur et d'ISO NFS. Red Hat vous recommande de tester tous les média d'installation avant de lancer le processus d'installation et avant de rapporter tout bogue associé à l'installation (de nombreux bogues sont en fait dus à des DVD mal gravés). Pour utiliser ce test, saisissez la commande suivante à l'invite **boot:** ou **yaboot:** :

#### **linux mediacheck**

Pour de plus amples informations sur les erreurs Signal 11, consultez le site Web à l'adresse suivante :

### <http://www.bitwizard.nl/sig11/>

## **17.2. Problèmes au démarrage de l'installation**

### **17.2.1. Problème lors du démarrage de l'installation en mode graphique**

Certaines cartes vidéo peuvent présenter des problèmes lors du programme d'installation graphique. Si le programme d'installation ne tourne pas selon ses paramètres par défaut, il essaiera de s'exécuter dans un mode à résolution inférieure. Si ce compromis échoue, le programme d'installation tentera alors une exécution en mode texte.

Une solution possible serait d'essayer d'utiliser l'option de démarrage **resolution=**. Reportez-vous à la Chapitre 28, *Options de [démarrage](#page-414-0)* pour davantage d'informations.

### **Remarque**

Pour désactiver la prise en charge du frame buffer et permettre l'exécution du programme d'installation en mode texte, essayez d'utiliser l'option de démarrage **nofb**. Cette commande sera peut être nécessaire au niveau de l'accessibilité avec certains types de matériel de lecture d'écrans.

## **17.3. Problèmes durant l'installation**

## **17.3.1. Message d'erreur : Aucun périphérique trouvé pour installer Red Hat Enterprise Linux**

Si vous recevez un message d'erreur indiquant : **Aucun périphérique trouvé pour installer Red Hat Enterprise Linux**, il se peut qu'un contrôleur SCSI ne soit pas reconnu par le programme d'installation.

Rendez-vous sur le site web de votre fournisseur de matériel afin de déterminer s'il existe une image de disquette de pilote disponible pour corriger votre problème. Pour obtenir des informations plus générales sur les disquettes de pilotes, [reportez-vous](#page-173-0) à la Chapitre 13, *Mettre à jour des pilotes pendant une installation sur des systèmes IBM POWER*.

Vous pouvez également consulter la *Liste de compatibilité matérielle de Red Hat*, disponible à l'adresse suivante :

<http://hardware.redhat.com/hcl/>

### **17.3.2. Enregistrer des messages traceback**

Si **anaconda** rencontre une erreur lors du processus d'installation graphique, une boîte de dialogue de rapport d'incident s'affichera :

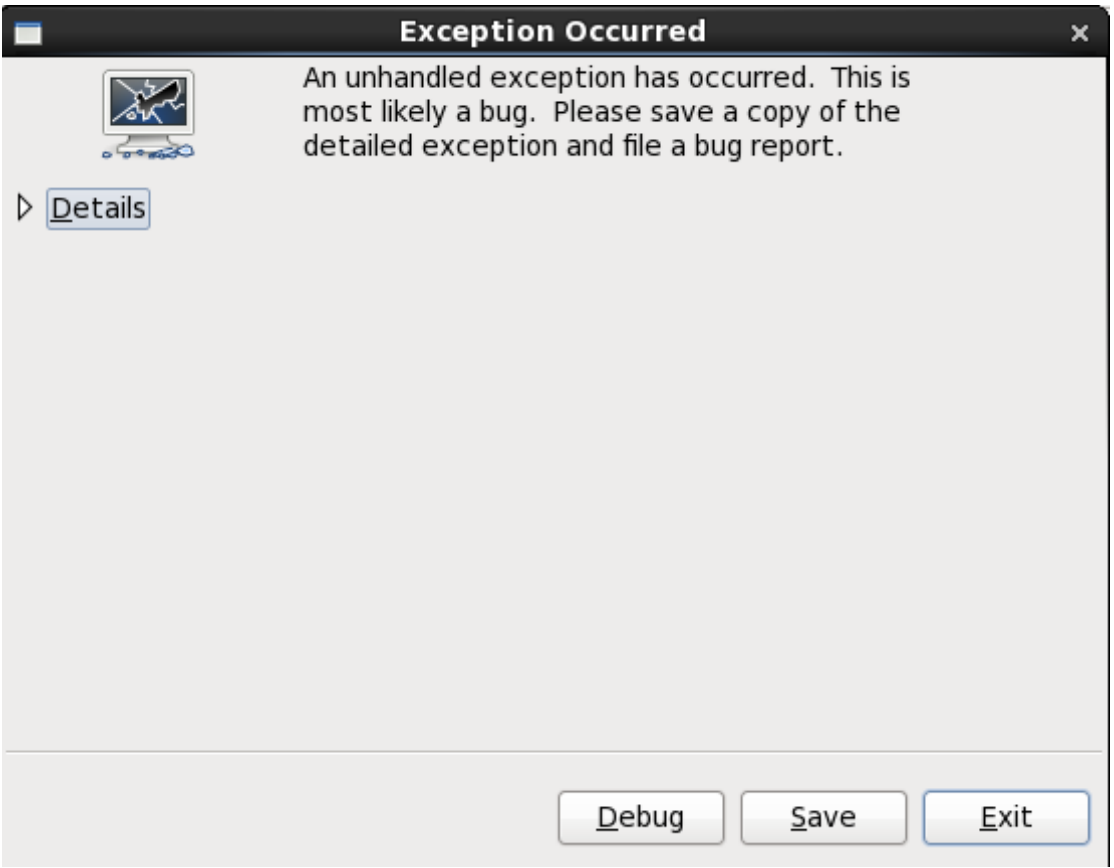

**Figure 17.1. La boîte de dialogue du rapport d'incidents**

### **Détails**

vous présentant les détails de l'erreur :

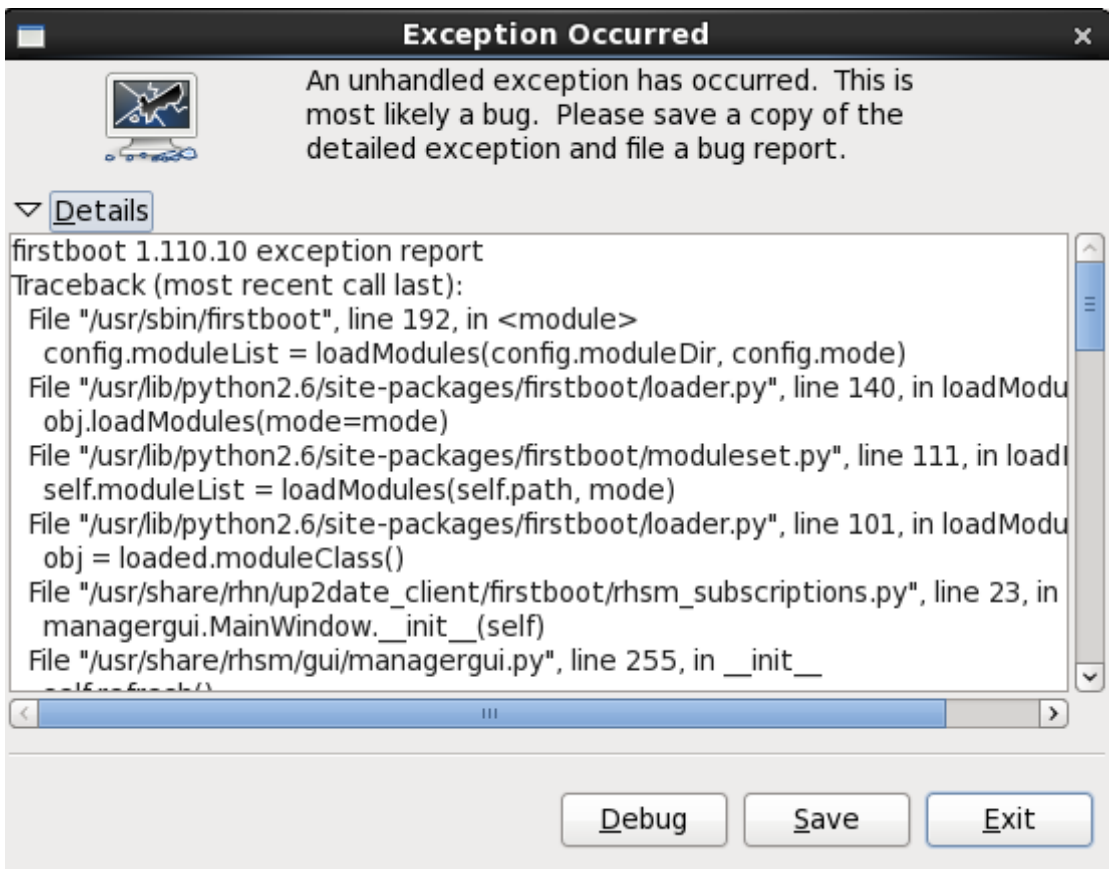

**Figure 17.2. Détails de l'incident**

### **Enregistrer**

enregistre localement ou à distance les détails de l'erreur :

### **Quitter**

quitter le processus d'installation.dans

Si vous sélectionnez **Enregistrer** depuis la boîte de dialogue principale, vous pouvez choisir parmi les options suivantes :

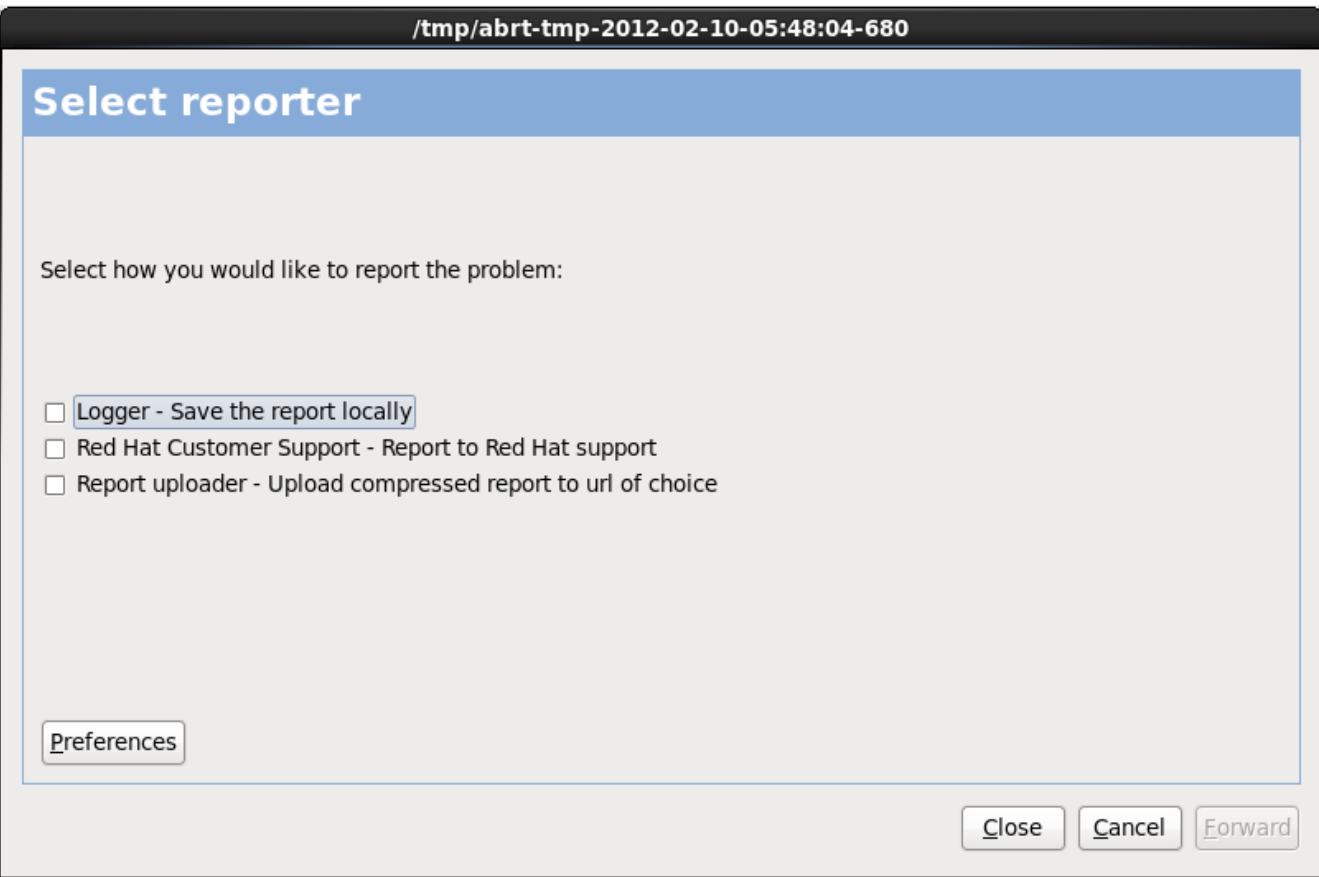

**Figure 17.3. Sélectionner le rapporteur**

### **Logger**

enregistre les détails de l'erreur en tant que fichier journal sur le disque dur local, sur un emplacement spécifié :

### **Red Hat Customer Support (Support client Red Hat)**

soumet le rapport d'incident au support client pour obtenir de l'aide.

### **Report uploader (chargeur de rapports)**

télécharge une version compressé du rapport d'incident sur Bugzilla ou sur un URL de votre choix.

Avant de soumettre le rapport, cliquez sur **Préférences** pour spécifier une destination ou pour fournir des détails d'authentification. Sélectionnez la méthode de rapport que vous souhaitez configurer, puis cliquez sur **Configurer l'événement**.

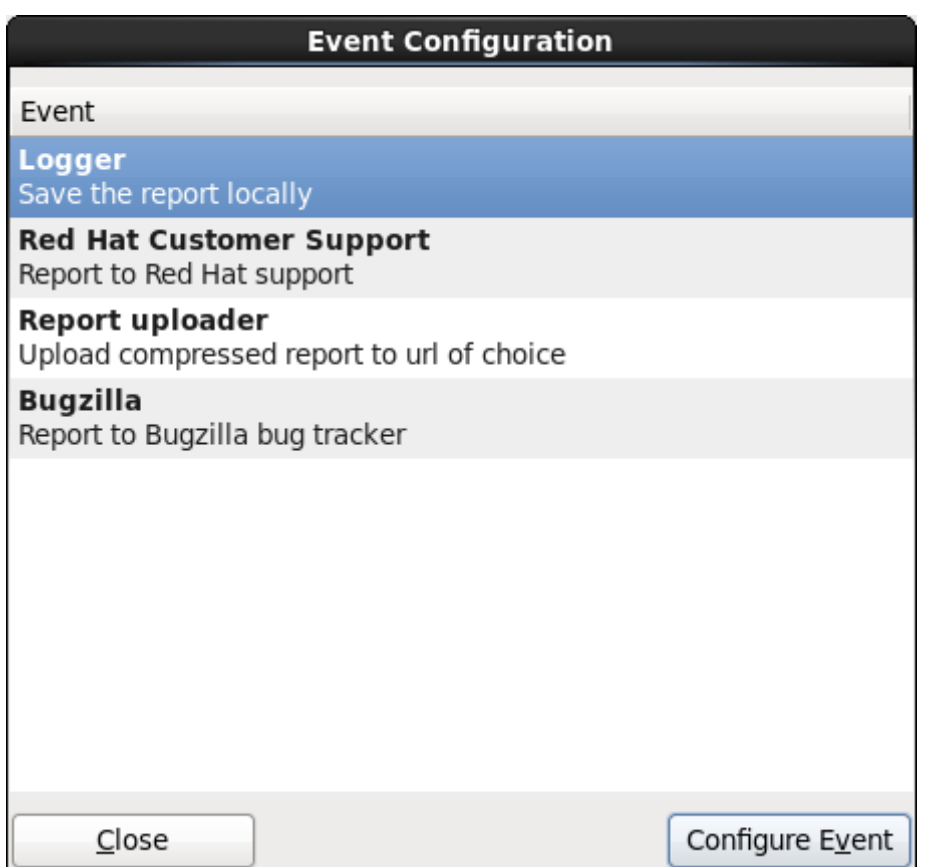

**Figure 17.4 . Configuration des préférences du rapporteur**

### **Logger**

Spécifiez un chemin et un nom de fichier pour le fichier journal. Cochez **Append** (Ajouter) si vous effectuez une addition à un fichier journal existant.

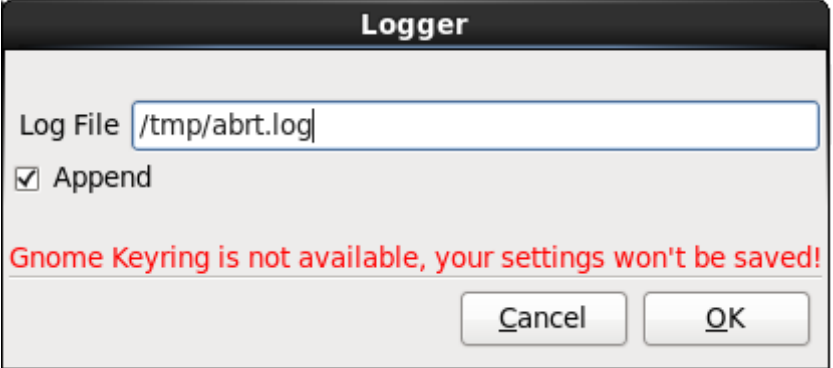

**Figure 17.5. Spécifiez le chemin local pour journaliser le fichier**

### **Red Hat Customer Support (Support client Red Hat)**

Saisissez vos nom d'utilisateur et mot de passe Red Hat Network (RHN) afin que votre rapport puisse atteindre le support client et soir lié à votre compte. L'URL est pré-rempli et la case **Vérifier SSL** est cochée par défaut.

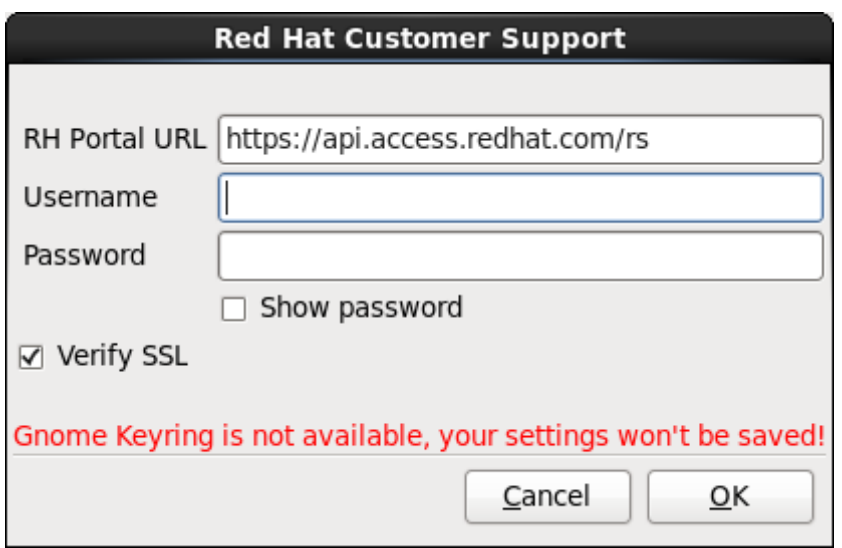

**Figure 17.6. Saisissez les détails d'authentification Red Hat Network**

### **Report uploader (chargeur de rapports)**

Spécifiez un URL pour télécharger une version compressée du rapport d'incident.

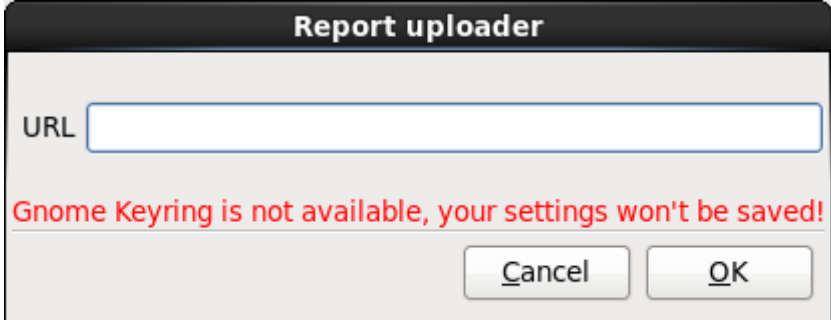

**Figure 17.7. Saisissez un URL pour télécharger le rapport d'incident**

### **Bugzilla**

Saisissez vos nom d'utilisateur et mot de passe Bugzilla pour soumettre un rapport de bogue sur le système de suivi de bogues de Red Hat à l'aide du rapport d'incident. L'URL est prérempli et la case **Vérifier SSL** est cochée par défaut.

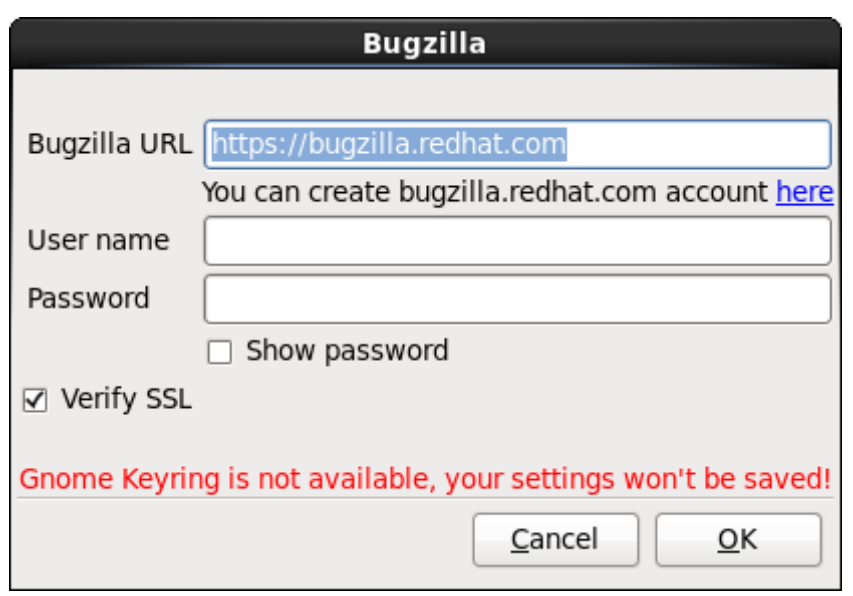

**Figure 17.8. Saisissez les détails d'authentification Bugzilla**

Une fois que vous aurez saisi vos préférences, veuillez cliquer sur **Valider** pour retourner à la boîte de sélection du rapport. Sélectionnez la manière par laquelle vous souhaitez rapporter le problème, puis cliquez sur **Suivant**.

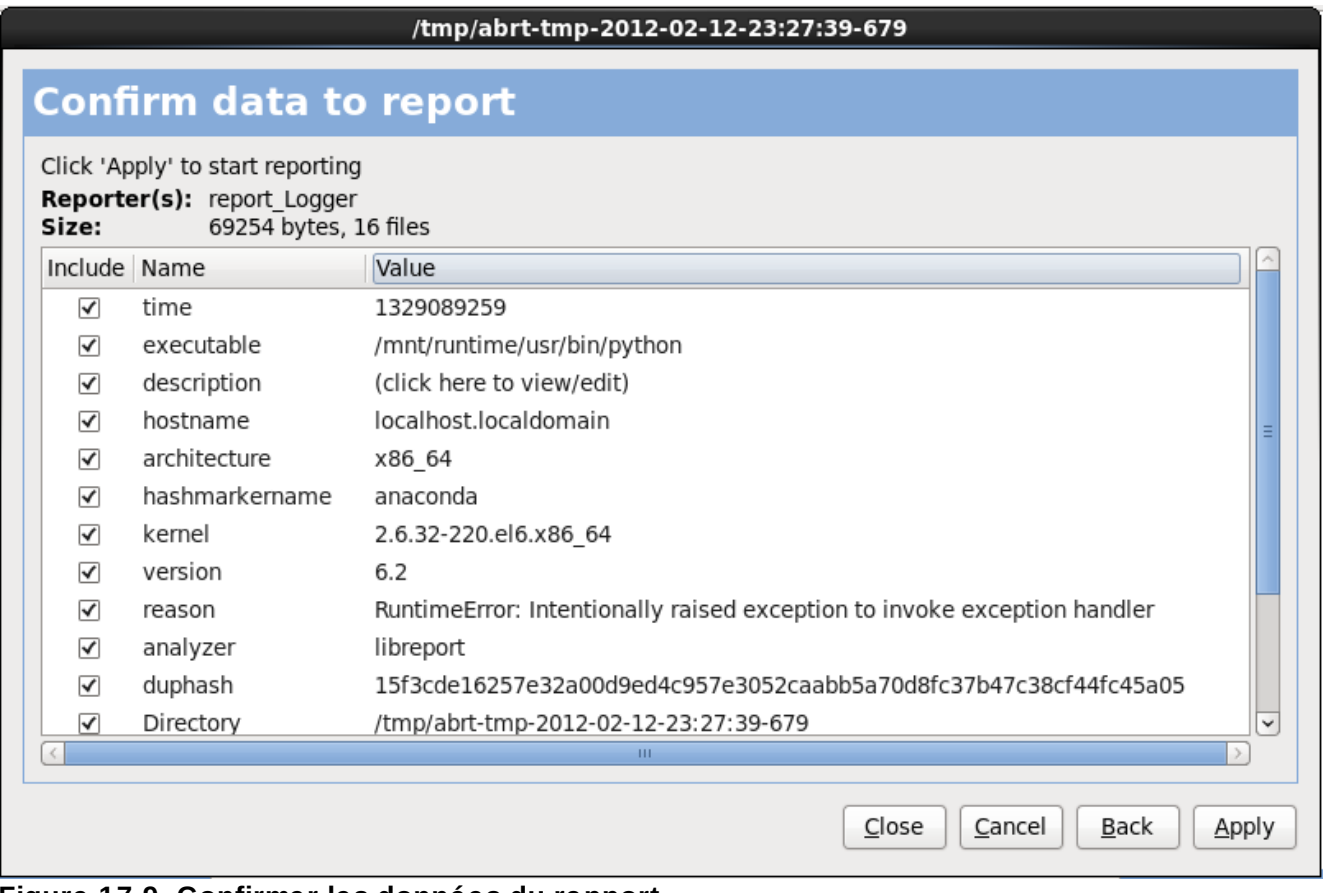

**Figure 17.9. Confirmer les données du rapport**

Vous pouvez maintenant personnaliser le rapport en cochant et décochant les problèmes à inclure. Une

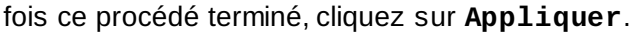

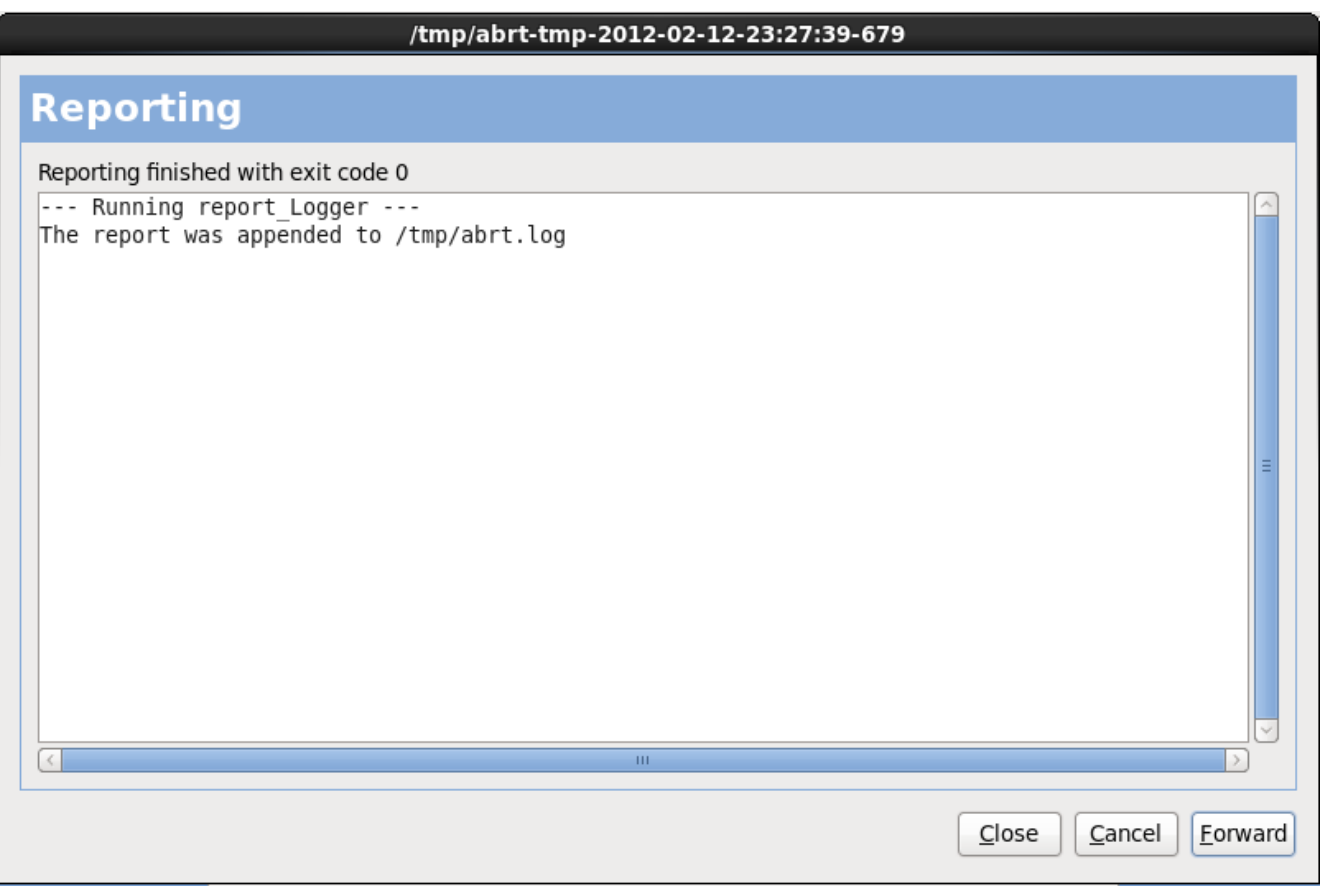

**Figure 17.10. Rapport en cours**

Cet écran affiche le résultat du rapport, y compris toute erreur lors de l'envoi ou de l'enregistrement du journal. Cliquez sur **Suivant** pour continuer.

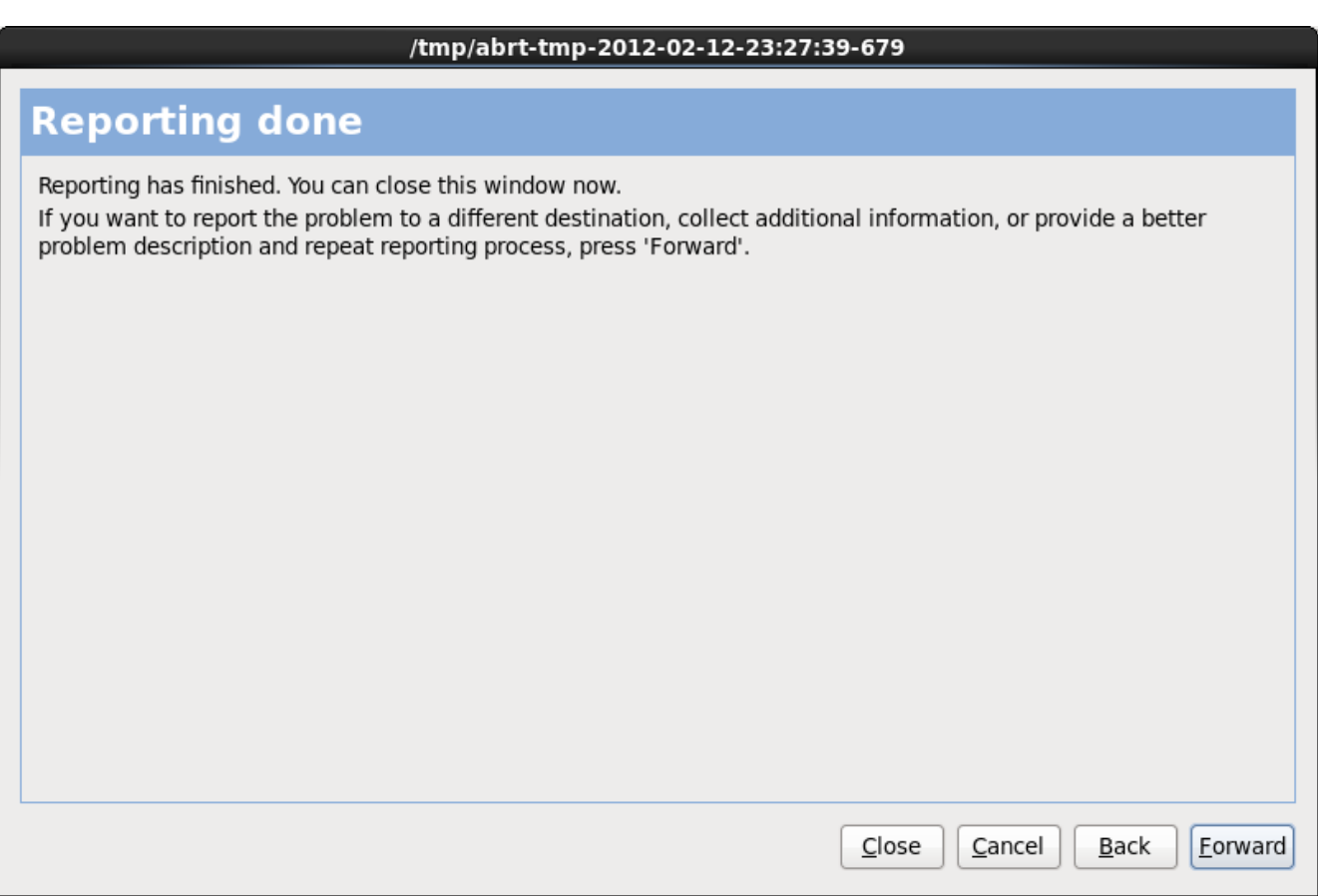

**Figure 17.11. Rapport effectué**

Le rapport est maintenant terminé. Cliquez sur **Suivant** pour retourner à la boîte de sélection du rapport. Vous pouvez maintenant créer un nouveau rapport, sinon cliquez sur **Fermer** pour sortir de l'utilitaire des rapports, puis sur **Quitter** pour quitter le processus d'installation.

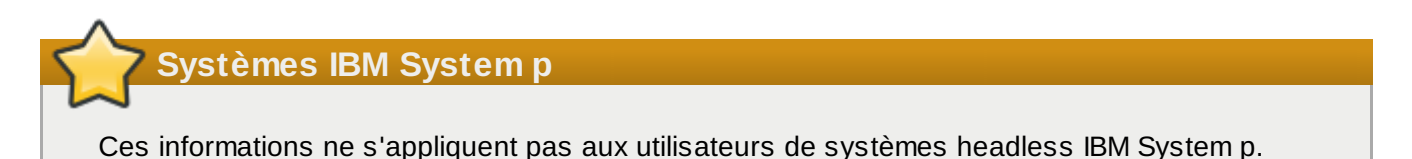

### **17.3.3. Problèmes avec les tables de partitions**

Si, après la phase **Configuration du [partitionnement](#page-236-0) de disque** (Section 16.15, « Configuration du partitionnement de disque ») du processus d'installation, vous recevez un message d'erreur semblable à l'extrait suivant :

Impossible de lire la table de partitions sur le périphérique hda. Pour créer de nouvelles partitions, cette table doit être initialisée, ce qui causera la perte de TOUTES LES DONNÉES sur ce disque.

il se peut que vous n'ayez pas de table de partitions sur ce disque ou que la table de partitions sur le disque ne soit pas reconnue par le logiciel de partitionnement utilisé par le programme d'installation.

Quel que soit le type d'installation que vous effectuez, vous devriez toujours sauvegarder les données présentes sur vos systèmes.

### **17.3.4. Autres problèmes de partitionnement pour les utilisateurs de systèmes POWER IBM™**

Si vous créez des partitions manuellement, mais n'arrivez pas à accéder à l'écran suivant, cela signifie que vous n'avez probablement pas créé toutes les partitions nécessaires pour continuer l'installation.

Vous devez au minimum disposer des partitions suivantes :

- Une partition **/** (racine)
- Une partition <swap> de type swap
- **D** Une partition PReP Boot.
- Une partition /boot/.

Reportez-vous à la Section 16.17.5, « Schéma de [partitionnement](#page-252-0) recommandé » pour obtenir plus d'informations.

**Remarque**

Lors de la définition du type d'une partition en tant que swap, ne l'assignez pas à un point de montage. **Anaconda** assignera automatiquement le point de montage pour vous.

## **17.4. Problèmes après l'installation**

### **17.4.1. Impossible de lancer le chargement du programme initial (IPL) à partir de \*NWSSTG**

Si vous avez des difficultés à démarrer (IPL) à partir de \*NWSSTG, c'est que vous n'avez peut être pas créé de partition PReP Boot définie comme active.

### **17.4.2. Démarrage dans un environnement graphique**

Si vous avez installé le système X Window, mais ne voyez pas d'environnement de bureau graphique lors de la connexion à votre système Red Hat Enterprise Linux, vous pouvez lancer l'interface graphique du système X Window à l'aide de la commande **startx**.

Une fois que vous saisissez cette commande et que vous appuyez sur la touche **Entrée**, l'environnement de bureau graphique apparaîtra.

Notez toutefois que cette approche n'est qu'une solution temporaire et que le journal en cours n'est pas modifié pour les prochaines connexions.

Pour configurer votre système afin que vous puissiez vous connecter sur un écran de connexion graphique, vous devez modifier un fichier, à savoir **/etc/inittab**, en changeant seulement un numéro dans la section des niveaux d'exécution. Lorsque vous avez terminé, redémarrez votre ordinateur. Lors de votre prochaine connexion, vous obtiendrez une invite de connexion graphique.

Ouvrez une invite de shell. Si vous êtes dans votre compte d'utilisateur, devenez super-utilisateur en saisissant la commande **su**.

Maintenant, saisissez ce qui suit pour modifier le fichier avec **gedit**.

#### **gedit /etc/inittab**

Le fichier **/etc/inittab** s'ouvre. Dans ce premier écran, vous verrez une section du fichier ressemblant à l'extrait suivant :

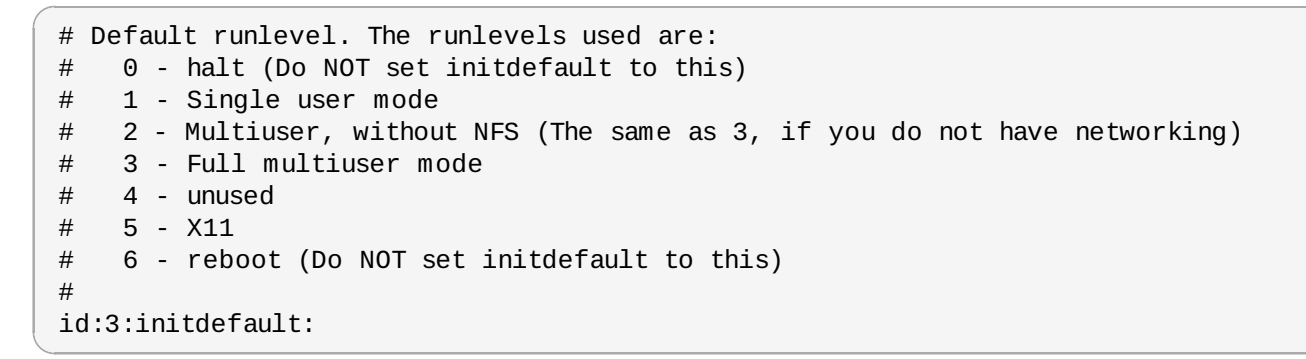

Pour passer d'une console à une connexion graphique, vous devez changer le chiffre figurant dans la ligne **id:3:initdefault:** de **3** à **5**.

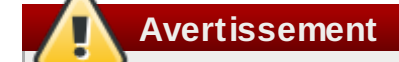

Ne changez *que* le chiffre du niveau d'exécution par défaut de **3** à **5**.

Votre ligne ainsi modifiée devrait ressembler à celle reproduite ci-dessous :

### **id:5:initdefault:**

Lorsque les modifications effectuées vous conviennent, enregistrez le fichier et fermez-le à l'aide des touches **Ctrl**+**Q**. Un message apparaîtra alors vous demandant si vous souhaitez enregistrer les modifications. Cliquez sur **Enregistrer**.

Lors de votre prochaine connexion, après le redémarrage du système, une invite de connexion graphique vous sera présentée.

### **17.4.3. Problèmes avec le système X Window (GUI)**

Si vous avez des problèmes à démarrer X (le système X Window), il est possible que vous ne l'ayez pas installé au cours de l'installation.

Si vous voulez avoir X, vous pouvez soit installer les paquetages à partir des médias d'installation de Red Hat Enterprise Linux, soit effectuer une mise à niveau.

Si vous souhaitez effectuer une mise à niveau, sélectionnez les paquetages du système X Window et choisissez GNOME, KDE ou les deux, lors de la sélection des paquetages à mettre à niveau.

Reportez-vous à la Section 35.3, « Passer à une [identification](#page-524-0) graphique. » pour davantage d'informations sur la configuration d'un environnement de bureau.

### **17.4.4. Problèmes d'arrêt brutal du serveur X et utilisateurs qui ne sont pas le super-utilisateur**

Si le serveur X s'arrête brutalement lorsque quiconque se connecte, il se peut que votre système de fichiers soit plein (ou que le disque dur n'ait pas assez d'espace disponible).

Pour vérifier si vous faites face à ce problème, exécutez la commande suivante :

### df -h

La commande **df** vous aide à diagnostiquer la partition qui est pleine. Pour obtenir des informations supplémentaires sur la commande **df** et une explication sur les options disponibles (comme l'option **-h** utilisée dans cet exemple), consultez la page de manuel relative à **df** en saisissant **man df** à une invite du shell.

Un indicateur clé est le pourcentage 100% ou au-dessus de 90% ou 95% sur une partition. Les partitions **/home/** et **/tmp/** peuvent parfois être rapidement remplies avec les fichiers des utilisateurs. Vous pouvez faire de la place sur ces partitions en supprimant des fichiers anciens. Après avoir libéré de l'espace disque, essayez d'exécuter X en tant que l'utilisateur qui a auparavant échoué.

### **17.4.5. Problèmes au moment de la connexion**

Si vous n'avez pas créé de compte utilisateur dans les écrans de **firstboot**, passez sur une console en pressant **Ctrl**+**Alt**+**F2**, puis connectez-vous en tant que super-utilisateur et utilisez le mot de passe qui y est assigné.

Si vous avez oublié le mot de passe root, démarrez votre système en saisissant **linux single**.

Une fois que vous aurez démarré en mode mono-utilisateur et aurez accès à l'invite **#** , saisissez **passwd root** ; vous pourrez alors spécifier un nouveau mot de passe root. À ce stade, vous pouvez saisir **shutdown -r now** pour redémarrer le système avec votre nouveau mot de passe.

Si vous ne vous rappelez pas du mot de passe de votre compte utilisateur, vous devrez vous connecter en tant que root. Pour devenir root, saisissez **su -**, puis saisissez votre mot de passe root à l'invite. Saisissez ensuite **passwd** <username>. Ceci vous permettra de saisir un nouveau mot de passe pour le compte utilisateur spécifié.

Si l'écran de connexion graphique n'apparaît pas, vérifiez si votre matériel rencontre des problèmes de compatibilité. La *liste de compatibilité matérielle* est disponible à l'adresse suivante :

<http://hardware.redhat.com/hcl/>

### **17.4.6. Votre imprimante ne fonctionne pas**

Si vous n'êtes pas sûr de savoir comment configurer votre imprimante ou si vous avez des problèmes à la faire fonctionner correctement, essayez d'utiliser l'**Outil de configuration de l'imprimante**.

Saisissez la commande **system-config-printer** dans l'invite du shell pour démarrer l'**Outil de configuration de l'imprimante**. Si vous n'êtes pas connecté en tant que root, vous devez saisir le mot de passe root pour continuer.

## **17.4.7. Apache HTTP Server ou Sendmail arrête de fonctionner pendant le démarrage**

Si **Apache HTTP Server** (**httpd**) ou **Sendmail** ne répond plus lors du démarrage, assurez-vous que la ligne suivante se trouve bien dans le fichier **/etc/hosts** :

127.0.0.1 localhost.localdomain localhost

# **Partie III. Architecture IBM System z - Installation et démarrage**

Cette partie discute de l'installation et du démarrage (ou de l'*IPL*, en anglais « initial program load ») de Red Hat Enterprise Linux sur systèmes IBM System z.

# **Chapitre 18. Planifier une installation sur System z**

## **18.1. Pré-installation**

Red Hat Enterprise Linux 6 est exécuté sur System z9 ou sur unités centrales de systèmes IBM plus récents.

Le processus d'installation suppose que vous soyez familier avec les systèmes IBM System z et que vous soyez en mesure de définir des *partitions logiques* (LPAR) et des machines virtuelles invitées z/VM. Pour obtenir des informations supplémentaires sur System z, reportez-vous à la [http://www.ibm.com/systems/z.](http://www.ibm.com/systems/z)

Avant de procéder à l'installation de Red Hat Enterprise Linux, il est nécessaire de suivre les étapes suivantes :

- Décidez si le système d'exploitation démarrera sur une partition LPAR ou en tant que système d'exploitation hôte invité z/VM.
- Déterminez si vous avez besoin d'espace swap et le cas échéant, de quelle taille. Alors qu'il est possible (et recommandé) d'assigner à la machine virtuelle z/VM une quantité suffisante de mémoire et de lui donner toutes les tâches de swap, il peut se présenter des situations dans lesquelles la quantité de RAM nécessaire est difficilement prévisible. De telles situations devraient être examinées au cas par cas. Reportez-vous à la Section 23.15.5, « Schéma de [partitionnement](#page-359-0) recommandé ».
- Choisissez une configuration réseau. Red Hat Enterprise Linux 6 pour IBM System z prend en charge les périphériques réseau suivants :
	- *OSA* (de l'anglais, « Open Systems Adapter ») réel et virtuel
	- **HiperSockets réel et virtuel**
	- *LCS* (de l'anglais, « LAN channel station ») pour OSA réel

Vous nécessiterez le matériel suivant :

<span id="page-277-0"></span>Espace disque. Calculez l'espace disque dont vous aurez besoin et allouez suffisamment d'espace de stockage sur les DASD [\[8](#page-283-0)] ou disques SCSI [\[9](#page-283-1)]. Vous aurez besoin d'au moins 2 Go pour une installation de serveur, et de 5 Go si vous souhaitez installer tous les paquetages. Vous aurez aussi besoin d'espace disque pour les données d'applications. Une fois l'installation effectuée, des DASD ou des partitions de disque SCSI pourront être ajoutées ou supprimées en fonction de vos besoins.

<span id="page-277-1"></span>L'espace disque utilisé par le nouveau système Red Hat Enterprise Linux installé (l'instance Linux) doit être séparé de l'espace disque utilisé par d'autres systèmes d'exploitation que vous auriez installé sur votre système.

Pour obtenir davantage d'informations sur les disques et sur la configuration de partitions, reportezvous à la Section 23.15.5, « Schéma de [partitionnement](#page-359-0) recommandé ».

RAM. Obtenez 1 Go (recommandé) pour l'instance Linux. À l'aide de quelques réglages, une instance peut être exécutée en utilisant 512 Mo de RAM seulement.

## **18.2. Vue d'ensemble de la procédure d'installation System z**

Vous pouvez installer Red Hat Enterprise Linux sur System z de manière interactive ou en mode sans assistance. Les installations sur System z diffèrent des installations sur d'autres architectures car elles sont habituellement effectuées sur un réseau et non à partir d'un DVD local. L'installation peut être résumée comme suit :

1. **Démarrage (IPL) de l'installateur**

Connexion à l'unité centrale, puis le *chargement du programme initial* (IPL), ou démarrage, est effectué à partir du médium contenant le programme d'installation.

### 2. **Installation Phase 1**

Paramètre un périphérique réseau initial. Ce périphérique réseau est ensuite utilisé pour connecter au système d'installation via SSH ou VNC. Cela vous offrira un terminal en mode plein écran ou un affichage graphique pour continuer l'installation comme sur d'autres architectures.

### 3. **Installation Phase 2**

Spécifie les langues à utiliser, ainsi que où et comment trouver le programme d'installation et les paquetages de logiciels à installer depuis le référentiel sur le médium d'installation Red Hat.

### 4. **Installation Phase 3**

Utilise **anaconda** (la partie principale du programme d'installation de Red Hat) pour effectuer le reste de l'installation.

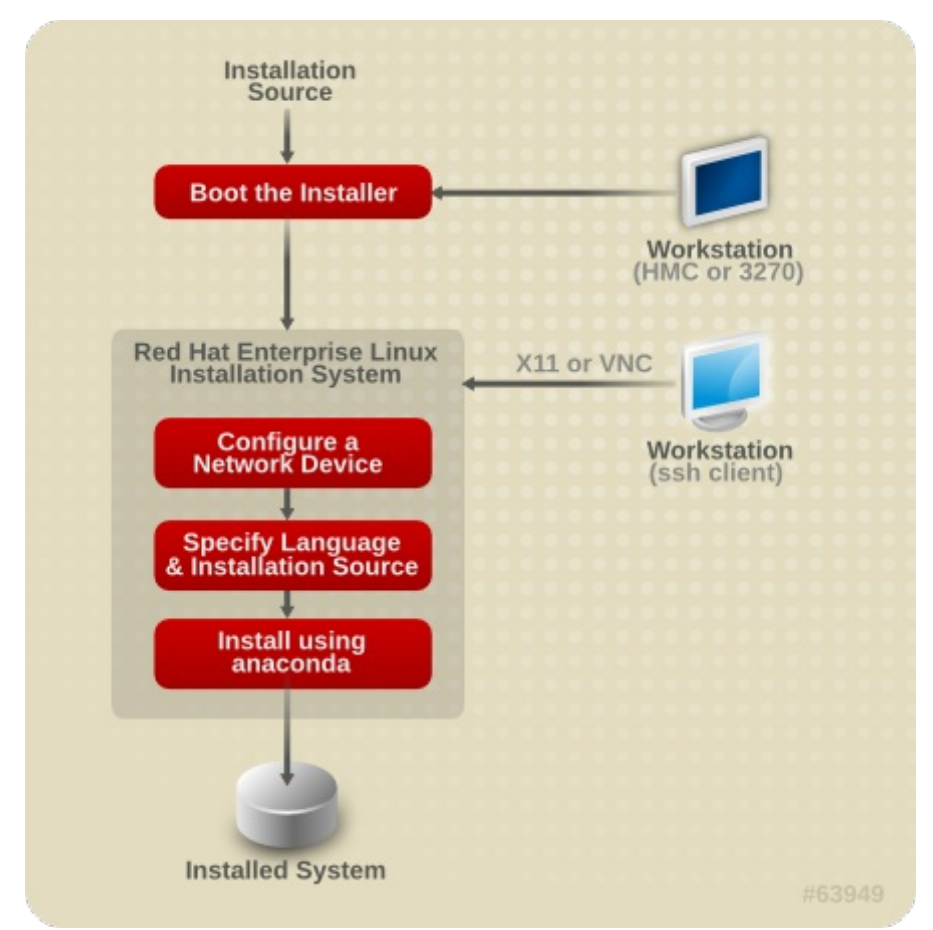

**Figure 18.1. Le processus d'installation**

## **18.2.1. Démarrage (IPL) de l'installateur**

Après avoir établit une connexion avec l'unité centrale, vous devrez effectuer le chargement du programme initial (IPL), ou le démarrage, depuis le médium contenant le programme d'installation. Ce document décrit les méthodes d'installation de Red Hat Enterprise Linux 6 sur System z les plus communes. En général, vous pouvez utiliser n'importe quelle méthode pour démarrer le système d'installation Linux, qui est composé d'un noyau (**kernel.img**) et d'un disque virtuel initial (**initrd.img**) avec les paramètres dans **generic.prm**. Dans ce livre, le système d'installation Linux est aussi appelé *installateur*.

Le point de contrôle à partir duquel vous pouvez lancer le processus d'IPL dépend de l'environnement sur lequel Linux doit être exécuté. Si Linux doit être exécuté en tant que système d'exploitation invité z/VM, le point de contrôle sera le *programme de contrôle* (de l'anglais « control program », ou CP) du z/VM hôte.Si Linux est exécuté en mode LPAR, le point de contrôle sera l'*Élément de Support* (de l'anglais, « Support Element », ou SE) de l'unité centrale, ou une console *Hardware Management Console* (HMC) connectée au System z IBM.

Vous pourrez uniquement utiliser le média de démarrage suivant si Linux est exécuté en tant que système d'exploitation invité sous z/VM :

■ Lecteur z/VM — reportez-vous à la [Section](#page-291-0) 20.1.1, « Utiliser le lecteur z/VM » pour plus de détails.

Vous pouvez utiliser le média de démarrage suivant seulement si Linux est exécuté en mode LPAR :

- SE ou HMC à travers un serveur FTP distant [reportez-vous](#page-294-0) à la Section 20.2.1, « Utiliser un serveur FTP » pour plus de détails.
- DVD SE ou HMC reportez-vous à la [Section](#page-294-1) 20.2.2, « Utiliser le lecteur DVD HMC ou SE » pour plus de détails.

Vous pouvez utiliser le média de démarrage suivant pour z/VM et LPAR :

- DASD reportez-vous à la Section 20.1.2, « Utiliser un DASD [préparé](#page-292-0) » pour z/VM ou à Section 20.2.3, « Utiliser un DASD [préparé](#page-294-2) » pour LPAR
- Périphérique SCSI qui est connecté grâce à un canal FCP [reportz-vous](#page-292-1) à la Section 20.1.3, « Utiliser un disque SCSI attaché FCP [préparé](#page-295-0) » pour z/VM ou à Section 20.2.4, « Utiliser un disque SCSI attaché FCP préparé » pour LPAR
- DVD SCSI attaché via FCP [reportez-vous](#page-293-0) `ala Section 20.1.4, « Utiliser un lecteur DVD SCSI attaché FCP » pour z/VM ou à la [Section](#page-295-1) 20.2.5, « Utiliser un lecteur DVD SCSI attaché FCP » pour LPAR

Si vous utilisez des périphériques DASD et SCSI connectés par FCP (à l'exception de DVD SCSI) comme médias de démarrage. vous devez avoir un chargeur d'amorçage zipl configuré. Pour obtenir plus d'informations, voir le chapitre sur zipl dans *Linux on System z Device Drivers, Features, and Commands on Red Hat Enterprise Linux 6*.

### **18.2.2. Installation Phase 1**

Après le démarrage du noyau, vous devrez configurer un périphérique réseau. Ce périphérique réseau est nécessité afin de pouvoir terminer l'installation.

L'interface que vous utiliserez lors de la première ĥase de l'installation est l'interface **linuxrc**, qui est en mode ligne et basée texte. [\(Reportez-vous](#page-295-2) à la Chapitre 21, *Installation Phase 1 : Configurer un périphérique réseau*.)

## **18.2.3. Installation Phase 2**

Lors de la phase 2 de l'installation, vous devrez spécifier la langue à utiliser et l'emplacement où la phase 3 du programme d'installation et les paquetages de logiciels à installer depuis le référentiel sur le média d'installation de Red Hat peuvent être trouvés. Sur System z, les sources d'installation sont habituellement transférées depuis le DVD sur un serveur réseau. L'acès à la phase 3 du programme d'installation et au référentiel peut se faire selon l'une des manières suivantes :

Sur le réseau à l'aide de l'un des protocoles suivants : FTP, HTTP, HTTPS, ou NFS. Un serveur réseau différent (FTP, HTTP, HTTPS, ou NFS), qui contient toutes les sources d'installation requises, doit être paramétré à l'avance. Pour des détails sur comment paramétrer un serveur réseau, reportez-vous à la Section 19.1, « [Préparation](#page-284-0) à une installation réseau ».

- Disque dur (Périphérique DASD ou SCSI connecté avec un canal FCP). Vous devrez paramétrer un disque contenant les sources d'installation requises à l'avance. Pour plus de détails, reportez-vous à la Section 19.2, « [Préparation](#page-286-0) à une installation depuis le disque dur ».
- À travers un DVD SCSI connecté via FCP. Ceci est automatiquement géré si démarré à partir d'un DVD SCSI connecté via FCP.

L'interface que vous utiliserez dans la phase 2 de l'installation est le chargeur, qui fournit une interface basée texte en plein écran et possède un arrière-plan de couleur bleue par défaut. Pour les installation sans assistance, le chargeur offre une sortie basée texte en mode ligne. (reportez-vous à la Chapitre 22, *Installation Phase 2 : [Configuration](#page-301-0) de la langue et de la source d'installation*.)

### **18.2.4. Installation Phase 3**

Dans la phase 3 de l'installation, vous utiliserez **anaconda** en mode graphique, en mode texte, ou en mode cmdline :

### **Mode graphique**

Ceci peut être utilisé avec un client VNC (recommandé) ou avec un serveur X11. Vous pouvez utiliser votre clavier et souris pour naviguer sur les écrans, cliquer sur les boutons, et saisir du texte dans les champs.

### **Mode texte**

Cette interface n'offre pas tous les éléments d'interface de l'interface utilisateur graphique et ne prend pas tous les paramètres en charge. Utilisez-la pour des installations interactives si vous ne pouvez pas utiliser un client VNC ou un serveur X11.

### **Mode cmdline**

Ceci est prévu pour des installations automatisées sur System z. [\(Reportez-vous](#page-407-0) à la Section 26.6, « Paramètres pour installations kickstart »)

Si votre connexion réseau est lente, ou si vous préférez utiliser une installation basée sur texte, n'utilisez pas la retransmission X11 lorsque vous vous connectez sur le réseau et ne définissez pas la variable *display=* dans le fichier de paramètres [\(reportez-vous](#page-406-0) à la Section 26.4, « Paramètres VNC et X11 » pour plus de détails). Dans Red Hat Enterprise Linux 6, l'installation basée sur texte a été réduite afin de minimiser l'interaction avec l'utilisateur. Les fonctionnalités telles que l'installation sur périphériques SCSI connectés via FCP, les modifications de structures de partitions, ou la sélection de paquetages sont uniquement disponibles avec l'installation avec l'interface utilisateur graphique. Veuillez utiliser l'installation graphique dans la mesure du possible. [\(Reportez-vous](#page-310-0) à la Chapitre 23, *Installation Phase 3 : Installation à l'aide d'anaconda*.)

## **18.3. Interface utilisateur graphique avec X11 ou VNC**

Pour exécuter **anaconda** avec l'interface utilisateur graphique, utilisez une station de travail qui possède un serveur X Window System (X11) ou un client VNC installé.

Vous pouvez utiliser la retransmission X11 avec un client SSH ou X11 directement. Si l'installateur de votre station de travail échoue parceque le serveur X11 ne prend pas en charge les extensions X11 requises, vous devrez peut-être mettre le serveur X11 à niveau, ou utilisez VNC.

Pour utiliser VNC, désactivez la retransmission X11 dans votre client SSH avant de vous connecter au système d'installation Linux sur l'unité centrale ou spécifiez le paramètre vnc dans votre fichier de paramètres. L'utilisation de VNC est recommandée pour les connexions lentes ou de longues distances. Reportez-vous à la Section 28.2, « Activer l'accès à distance au système [d'installation](#page-416-0) ».

Tableau 18.1, « [Paramètres](#page-281-0) et types de connexion SSH » montre de quelle manière les paramètres et le type de connexion SSH contrôlent quelle interface utilisateur **anaconda** est utilisée.

<span id="page-281-0"></span>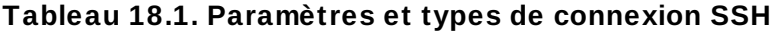

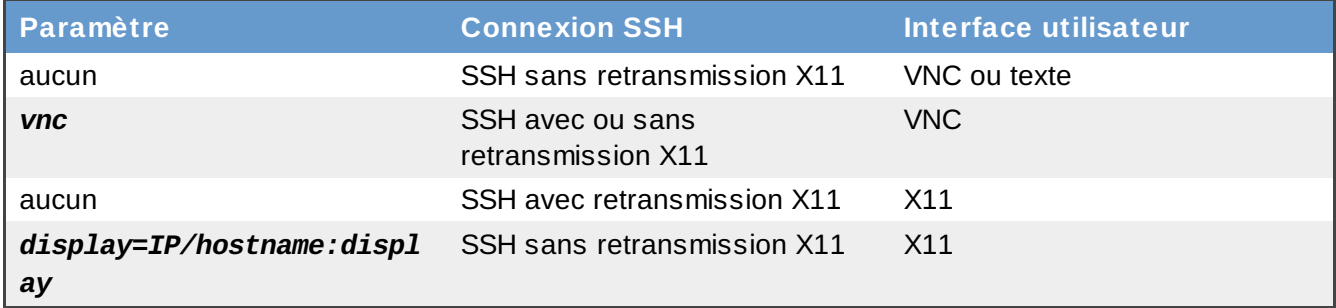

### **18.3.1. Installation utilisant la retransmission X11**

Vous pouvez connecter une station de travail au système d'installation Linux sur l'unité centrale et afficher le programme d'installation graphique en utilisant SSH avec la retransmission X11.

Vous aurez besoin d'un client SSH qui permet la retransmission X11. Pour ouvrir la connexion, démarrez le serveur X sur la station de travail. Puis connectez-vous au système d'installation Linux. Vous pouvez activer la retransmission X11 dans votre client SSH lorsque vous vous connectez.

Par exemple, avec OpenSSH, saisissez ce qui suit dans une fenêtre de terminal sur votre station de travail :

#### **ssh -X** *install@linuxvm.example.com*

Remplacez *linuxvm.example.com* par le nom d'hôte ou l'adresse IP du système que vous êtes en train d'installer. L'option **-X** (la lettre majuscule **X**) active la retransmission X11.

### **18.3.2. Installation à l'aide de X11**

La connexion directe depuis le client X11 vers un serveur X11 sur votre station de travail locale requiert une connexion IP de votre System z sur votre station de travail. Si le réseau et les pare-feu empêchent ce type de connexion, utilisez la retransmission X11 ou VNC.

Le programme d'installation graphique requiert que le DNS et le nom d'hôte soient correctement définis, et le système d'installation Linux doit avoir le droit d'ouvrir des applications sur votre affichage. Vous pouvez vous en assurer en définissant le paramètre *display=workstationname:0.0* dans le fichier de paramètres, où workstationname est le nom d'hôte de la station de travail client connectée à l'image Linux. Alternativement, vous pouvez définir la variable d'environnement *display* et exécuter le chargeur manuellement après vous être connecté avec SSH en tant qu'utilisateur **root**. Par défaut, vous vous connecterez en tant qu'utilisateur **install**. Ceci démarre le chargeur automatiquement et ne permet pas de remplacer la variable d'environnement *display*.

Pour permettre à des clients X11 d'ouvrir des applications sur le serveur X11 sur votre station de travail, utilisez la commande **xauth**. Pour gérer les cookies d'autorisation X11 avec **xauth**, vous devrez vous connecter au système d'installation Linux avec SSH en tant qu'utilisateur **root**. Pour plus de détails sur **xauth** et sur comment gérer les cookies d'autorisation, reportez-vous à la page man xauth.

En contraste avec la définition des autorisations X11 avec **xauth**, il vous est également possible

d'utiliser **xhost** afin de permettre au système d'installation Linux de se connecter au serveur X11 :

#### **xhost +***linuxvm*

Remplacez *linuxvm* par le nom d'hôte ou l'adresse IP du système d'installation Linux. Ceci permet à *linuxvm* d'établir des connexions sur le serveur X11.

Si l'installation graphique ne démarre pas automatiquement, vérifiez les paramètres de la variable *display=* dans le fichier des paramètres. Si vous effectuez une installation sous z/VM, exécutez à nouveau l'installation pour charger le nouveau fichier de paramètres sur le lecteur.

### **18.3.3. Installation à l'aide de VNC**

L'utilisation de VNC est recommandée pour les connexions réseau lentes ou de longues distance. Pour utiliser VNC, désactivez la retransmission X11 dans votre client SSH avant de vous connecter au système d'installation Linux temporaire. Le chargeur offrira alors le choix entre le mode texte et VNC, choisissez VNC. Alternativement, fournissez la variable *vnc* et (optionnellement) la variable *vncpassword* dans votre fichier de paramètres [\(reportez-vous](#page-406-0) à la Section 26.4, « Paramètres VNC et X11 » pour plus de détails).

Un message apparaîtra sur le terminal SSH du poste de travail pour vous inviter à démarrer le visionneur VNC client et pour fournir des informations sur les spécifications de l'affichage VNC. Saisissez les spécifications du terminal SSH dans le visionneur VNC client et connectez-vous au système d'installation Linux temporaire pour commencer l'installation. [Reportez-vous](#page-431-0) à la Chapitre 31, *Installation à l'aide de VNC* pour plus de détails.

## **18.3.4. Installation à l'aide d'un auditeur VNC**

Pour vous connecter depuis votre système d'installation Linux temporaire sur un client VNC exécuté sur votre poste de travail en mode d'écoute, utilisez l'option *vncconnect* dans votre fichier de paramètres, en plus des options *vnc* et (optionnellement) *vncpassword*. Le réseau et les pare-feu doivent autoriser une connexion IP de votre système d'installation Linux temporaire sur votre poste de travail.

Pour que le système d'installation Linux temporaire se connecte automatiquement à un client VNC, lancez le client en mode d'écoute. Sur les systèmes Red Hat Enterprise Linux, utilisez l'option **-listen** pour exécuter **vncviewer** en tant qu'auditeur. Entrez la commande suivante dans une fenêtre du terminal :

**vncviewer -listen**

Reportez-vous à la Chapitre 31, *[Installation](#page-431-0) à l'aide de VNC* pour plus détails.

### **18.3.5. Automatiser l'installation avec Kickstart**

Vous pouvez permettre à une installation de s'exécuter seule à l'aide de Kickstart. Le fichier *Kickstart* spécifie les paramètres pour une installation. Une fois que le système d'installation démarre, il peut lire un fichier Kickstart et commencer le processus d'installation sans participation supplémentaire de la part d'un utilisateur.

Sur System z. ceci nécessite un fichier de paramètres (et optionnellement un fichier de configuration sous z/VM). Ce fichier de paramètres doit contenir les options réseau requises qui sont décrites dans la Section 26.3, « Paramètres de réseau [d'installation](#page-403-0) » et doit spécifier un fichier kickstart avec l'option *ks=*. Le fichier kickstart réside habituellement sur le réseau. Le fichier de paramètres contient aussi souvent les options *cmdline* et *RUNKS=1* pour exécuter le chargeur sans avoir à se connecter sur le réseau avec SSH (Reportez-vous à la Section 26.6, « Paramètres pour [installations](#page-407-0) kickstart »).

Pour obtenir plus d'informations et de détails sur la manière de définir un fichie kickstart, reportez-vous à la Section 32.3, « [Création](#page-435-0) du fichier kickstart ».

### **18.3.5.1. Chaque installation produit un fichier Kickstart**

Le processus d'installation de Red Hat Enterprise Linux écrit automatiquement un fichier Kickstart contenant les paramètres du système installé. Ce fichier est toujours enregistré en tant que **/root/anaconda-ks.cfg**. Vous pouvez utilisez ce fichier pour répéter l'installation avec des paramètres identiques, ou modifier des copies afin de spécifier des paramètres pour d'autres systèmes.

<span id="page-283-0"></span>[\[8](#page-277-0)] Les *unités de stockage à accès direct* (ou DASD) sont des disques durs ne permettant qu'un maximum de trois partitions par p érip hériq ue. Par exemp le, **dasda** p o urrait p o sséd er les p artitio ns **dasda1**, **dasda2**, et **dasda3**.

<span id="page-283-1"></span>[\[9](#page-277-1)] À l'aide du pilote de périphérique SCSI sur Fibre Channel (pilote de périphérique zfcp) et d'un interrupteur, les LUN SCSI p euvent être p résentés à Linux sur System z co mme s' ils avaient été d es d isq ues SCSI lo calement attachés.

# **Chapitre 19. Préparation pour une installation**

# <span id="page-284-0"></span>**19.1. Préparation à une installation réseau**

### **Remarque**

Assurez-vous qu'aucun DVD d'installation (ou tout autre type de CD ou DVD) ne se trouve dans le lecteur de votre partition hôte si vous effectuez une installation à partir du réseau. Posséder un CD ou un DVD dans le lecteur pourrait provoquer des erreurs inattendues.

[Assurez-vous](#page-290-0) que le média de démarrage est bien disponible comme décrit dans la Chapitre 20, *Démarrage (IPL) de l'installateur*.

Le média d'installation de Red Hat Enterprise Linux doit être disponible, que ce soit pour une installation de type réseau (via NFS, FTP, HTTP, ou HTTPS) ou pour une installation via un stockage local. Utilisez les étapes décrites ci-dessous si vous effectuez une installation via NFS, FTP, HTTP, ou HTTPS.

Il est nécessaire que le serveur NFS, FTP, HTTP, ou HTTPS utilisé pour l'installation réseau soit un serveur séparée et accessible par réseau. Le serveur séparé peut être une machine virtuelle, LPAR, ou tout autre système (comme Linux sur un système POWER ou x86). Il doit fournir le contenu complet du DVD-ROM d'installation.

## **Remarque**

Le répertoire publique utilisé pour accéder aux fichiers d'installation via FTP, NFS, HTTP, ou HTTPS est mappé au stockage local sur le serveur réseau. Par exemple, le répertoire local **/var/www/inst/rhel6** sur le serveur réseau peut être accédé en tant que **http://network.server.com/inst/rhel6**.

Dans les exemples suivants, le répertoire du serveur intermédiaire d'installation qui contiendra les fichiers d'installation sera spécifié comme */location/of/disk/space*. Le répertoire qui sera rendu disponible publiquement via FTP, NFS, HTTP, ou HTTPS sera spécifié comme */publicly\_available\_directory*. Par exemple, */location/of/disk/space* peut être un répertoire que vous créez appelé **/var/isos**. */publicly\_available\_directory* peut être **/var/www/html/rhel6** pour une installation HTTP.

Dans ce qui suit, vous devrez posséder une *image ISO*. Une image ISO est un fichier contenant une copie exacte du contenu d'un DVD. Pour créer une image ISO à partir d'un DVD, veuillez utiliser la commande suivante :

### **dd if=/dev/***dvd* **of=/***path\_to\_image***/***name\_of\_image***.iso**

où *dvd* est votre lecteur de DVD, *name\_of\_image* est le nom que vous donnez au fichier image ISO résultant et *path\_to\_image* est le chemin de l'emplacement sur votre système où sera stockée l'image ISO en résultant.

Pour copier les fichiers depuis le DVD d'installation vers une instance de Linux qui agirait comme le serveur orchestrant [l'installation,](#page-285-0) conitnuez avec Section 19.1.1, « Préparation aux installations FTP, HTTP et HTTPS » ou Section 19.1.2, « [Préparation](#page-285-1) à une installation NFS ».

## <span id="page-285-0"></span>**19.1.1. Préparation aux installations FTP, HTTP et HTTPS**

Extrayez les fichiers de l'image ISO du DVD d'installation puis placez-les dans un répertoire partagé via FTP, HTTP, ou HTTPS.

Ensuite, assurez-vous que le répertoire est partagé via FTP, HTTP, ou HTTPS et vérifiez l'accès client. Vous pouvez vérifier si le répertoire est accessible depuis le serveur lui-même, puis à partir d'une autre machine sur le même sous-réseau que celui sur lequel vous comptez effectuer l'installation.

## <span id="page-285-1"></span>**19.1.2. Préparation à une installation NFS**

Pour les installations NFS, il n'est pas nécessaire d'extraire tous les fichiers des images ISO. Il est suffisant de rendre l'image ISO elle-même, le fichier **install.img**, et optionnellement le fichier **product.img** disponibles sur le serveur réseau via NFS.

1. Transférez l'image ISO sur le répertoire exporté NFS. Sur un système Linux, exécutez :

**mv /***path\_to\_image***/***name\_of\_image***.iso /***publicly\_available\_directory***/**

où *path\_to\_image* est le chemin vers le fichier image ISO, *name\_of\_image* est le nom du fichier image ISO et *publicly\_available\_directory* est un répertoire qui est disponible sur NFS ou que vous souhaiteriez rendre disponible sur NFS.

2. Utilisez un programme checksum SHA256 pour vérifier que l'image ISO que vous avez copié est intacte. De nombreux programmes checksum SHA256 sont diponibles pour différents systèmes d'exploitation. Sur un système Linux, exécutez :

**\$ sha256sum** *name\_of\_image***.iso**

où *name\_of\_image* est le nom du fichier image ISO. Le programme checksum SHA256 afficher une chaîne de 64 caractères nommée *chaîne de hachage*. Comparez cette chaîne de hachage à celle affichée pour la même image sur la page **Télécharger le logiciel** disponible sur le Red Hat Network (reportez-vous à la Chapitre 1, *Obtenir Red Hat [Enterprise](#page-22-0) Linux*). Les deux chaînes de hachage devraient être identiques.

3. Copiez le répertoire **images/** depuis l'image ISO sur le répertoire dans lequel vous avez stocké le fichier image ISO. Saisissez les commandes suivantes :

```
mount -t iso9660 /path_to_image/name_of_image.iso /mount_point -o loop,ro
cp -pr /mount_point/images /publicly_available_directory/
umount /mount_point
```
où *path\_to\_image* est le chemin vers le fichier image ISO, *name\_of\_image* est le nom du fichier image ISO et *mount\_point* est le point de montage sur lequel monter l'image lorsque vous copiez les fichiers depuis l'image. Par exemple :

```
mount -t iso9660 /var/isos/RHEL6.iso /mnt/tmp -o loop,ro
cp -pr /mnt/tmp/images /var/isos/
umount /mnt/tmp
```
Le fichier image ISO ainsi qu'un répertoire **images/** sont maintenant présents, côte à côte, dans le même répertoire.

4. Vérifiez que le répertoire **images/** contienne bien le fichier **install.img** au minimum, sans quoi l'installation ne pourra pas continuer. Optionnellement, le répertoire **images/** devrait contenir le fichier **product.img**, sans lequel seuls les paquetages pour une installation **Minimale** seront disponibles pendant l'étape de sélection des groupes de paquetages (reportez-vous à la

Section 23.17, « Sélection des groupes de [paquetages](#page-360-0) »).

5. Assurez-vous qu'une entrée pour le répertoire publiquement disponible existe déjà dans le fichier **/etc/exports** sur le serveur réseau, ainsi le répertoire sera disponible via NFS.

Pour exporter un répertoire en lecture-seule vers un système spécifique, utilisez :

*/publicly\_available\_directory client.ip.address* **(ro)**

Pour exporter un répertoire en lecture-seule sur tous les systèmes, utilisez :

```
/publicly_available_directory * (ro)
```
- 6. Sur le serveur réseau, démarrez le démon NFS (sur un système Red Hat Enterprise Linux, utilisez **/sbin/service nfs start**). Si NFS est déjà en cours d'exécution, rechargez le fichier de configuration (sur un système Red Hat Enterprise Linux, utilisez **/sbin/service nfs reload**).
- 7. Assurez-vous de bien tester le partage NFS en suivant les instructions fournies dans le *Guide de déploiement de Red Hat Enterprise Linux*. Reportez-vous à la documentation NFS pour des détails sur le démarrage et l'arrêt du serveur NFS.

### **Remarque**

Le programme d'installation Red Hat Enterprise Linux peut tester l'intégrité du média d'installation. Il fonctionne avec les méthodes d'installation à partir de DVD, d'ISO de disque dur et d'ISO NFS. Red Hat vous recommande de tester tous les médias d'installation avant de lancer le processus d'installation et avant de rapporter tout bogue associé à l'installation (de nombreux bogues rapportés étaient en réalité dûs à des DVD mal gravés). Pour utiliser ce test, saisissez la commande suivante à l'invite **boot:** :

**linux mediacheck**

## <span id="page-286-0"></span>**19.2. Préparation à une installation depuis le disque dur**

Utilisez cette option pour installer Red Hat Enterprise Linux sur des systèmes matériels sans lecteur DVD et si vous ne souhaitez pas accéder à la phase 3 de l'installation ni au référentiel de paquetages sur un réseau.

## **19.2.1. Accéder à la phase 3 de l'installation et à un référentiel de paquetages sur un disque dur**

### **Remarque**

Les installations depuis le disque dur utilisant des sources de stockage DASD ou SCSI attachées FCP fonctionnent uniquement à partir de partitions natives ext2, ext3, ou ext4. Si vous avez un système de fichiers basé sur des périphériques différents des partitions natives ext2, ext3, ou ext4 (en particulier un système de fichiers basé sur des partitions RAID ou LVM), vous ne pourrez pas l'utiliser en tant que source afin d'effectuer une installation depuis le disque dur.

Les installations à partir de disques dur utilisent une *image ISO* du DVD d'installation (un fichier qui

contient une copie exacte du contenu du DVD), et un fichier **install.img** extrait de l'image ISO. Avec ces fichiers présents sur un disque dur, vous pouvez choisir **Disque dur** comme source d'installation lorsque vous lancez le programme d'installation.

Les installations de disque dur utilisent les fichiers suivants :

- *Image ISO* du DVD d'installation. Une image ISO est un fichier contenant la copie exacte du contenu d'un DVD.
- Fichier **install.img** extrait de l'image ISO.
- optionnellement, un fichier **product.img** est extrait de l'image ISO.

Avec ces fichiers présents sur un disque dur, vous pourrez choisir **Disque dur** comme source d'installation lorsque vous démarrez le programme d'installation [\(reportez-vous](#page-304-0) à la Section 22.4, « Méthode d'installation »).

[Assurez-vous](#page-290-0) que le média de démarrage est bien disponible comme décrit dans la Chapitre 20, *Démarrage (IPL) de l'installateur*.

Pour préparer un périphérique DASD ou SCSI attaché FCP comme source d'installation, veuillez suivre ces étapes :

1. Obtenez une image ISO du DVD d'installation de Red Hat Enterprise Linux (reportez-vous à la Chapitre 1, *Obtenir Red Hat [Enterprise](#page-22-0) Linux*). Alternativement, si vous possédez le DVD sur un média physique, vous pouvez créer une image de celui-ci sur un système Linux à l'aide de la commande suivante :

```
dd if=/dev/dvd of=/path_to_image/name_of_image.iso
```
où *dvd* est votre lecteur de DVD, *name\_of\_image* est le nom que vous donnez au fichier image ISO résultant et *path\_to\_image* est le chemin de l'emplacement sur votre système où sera stockée l'image ISO en résultant.

2. Trasférez les images ISO sur le périphérique DASD ou SCSI.

Les fichiers ISO doivent se trouver sur un disque dur activé en phase d'installation 1 (reportezvous à la Chapitre 21, *Installation Phase 1 : Configurer un [périphérique](#page-295-2) réseau*), ou en phase d'installation 2 (reportez-vous à la Chapitre 22, *Installation Phase 2 : Configuration de la langue et de la source d'installation*). Ceci est [automatiquement](#page-301-0) possible avec les DASD.

Pour un LUN FCP, vous devrez soit démarrer (IPL) à partir du même LUN FCP, soit utiliser le shell de secours fournit dans les menus de la phase d'installation 1 pour activer manuellement le LUN FCP contenant les ISO comme décrit dans la Section 25.2.1, « Activer [dynamiquement](#page-386-0) un LUN FCP ».

3. Utilisez un programme checksum SHA256 pour vérifier que l'image ISO que vous avez copié est intacte. De nombreux programmes checksum SHA256 sont diponibles pour différents systèmes d'exploitation. Sur un système Linux, exécutez :

**\$ sha256sum** *name\_of\_image***.iso**

où *name\_of\_image* est le nom du fichier image ISO. Le programme checksum SHA256 afficher une chaîne de 64 caractères nommée *chaîne de hachage*. Comparez cette chaîne de hachage à celle affichée pour la même image sur la page **Télécharger le logiciel** disponible sur le Red Hat Network (reportez-vous à la Chapitre 1, *Obtenir Red Hat [Enterprise](#page-22-0) Linux*). Les deux chaînes de hachage devraient être identiques.

4. Copiez le répertoire **images/** depuis l'image ISO sur le répertoire dans lequel vous avez stocké le fichier image ISO. Saisissez les commandes suivantes :
```
mount -t iso9660 /path_to_image/name_of_image.iso /mount_point -o loop,ro
cp -pr /mount_point/images /publicly_available_directory/
umount /mount_point
```
où *path\_to\_image* est le chemin vers le fichier image ISO, *name\_of\_image* est le nom du fichier image ISO et *mount\_point* est le point de montage sur lequel monter l'image lorsque vous copiez les fichiers depuis l'image. Par exemple :

```
mount -t iso9660 /var/isos/RHEL6.iso /mnt/tmp -o loop,ro
cp -pr /mnt/tmp/images /var/isos/
umount /mnt/tmp
```
Le fichier image ISO ainsi qu'un répertoire **images/** sont maintenant présents, côte à côte, dans le même répertoire.

5. Vérifiez que le répertoire **images/** contienne bien le fichier **install.img** au minimum, sans quoi l'installation ne pourra pas continuer. Optionnellement, le répertoire **images/** devrait contenir le fichier **product.img**, sans lequel seuls les paquetages pour une installation **Minimale** seront disponibles pendant l'étape de sélection des groupes de paquetages (reportez-vous à la Section 23.17, « Sélection des groupes de [paquetages](#page-360-0) »).

**Important — contenu du répertoire images/**

**install.img** et **product.img** doivent être les seuls fichiers dans le répertoire **images/**.

6. Rendez le DASD ou le LUN SCSI accessible à la nouvelle machine virtuelle invitée z/VM ou à la partition LPAR, puis continuez l'installation. [\(Reportez-vous](#page-290-0) à la Chapitre 20, *Démarrage (IPL) de l'installateur* ou [alternativement](#page-288-0) à la Section 19.2.1.1, « Préparation du démarrage de l'installateur à partir d'un disque dur ».)

### **Remarque — Vérifier les images ISO**

Le programme d'installation Red Hat Enterprise Linux peut tester l'intégrité du média d'installation. Il fonctionne avec les méthodes d'installation à partir de DVD, d'ISO de disque dur et d'ISO NFS. Red Hat vous recommande de tester tous les médias d'installation avant de lancer le processus d'installation et avant de rapporter tout bogue associé à l'installation. Pour utiliser ce test, ajoutez le paramètre *mediacheck* à votre fichier de paramètres [\(reportez-vous](#page-408-0) à la Section 26.7, « Paramètres divers »).

### <span id="page-288-0"></span>**19.2.1.1. Préparation du démarrage de l'installateur à partir d'un disque dur**

Si vous souhaitez démarrer (IPL) l'installateur à partir d'un disque dur, en plus d'accéder à la phase 3 de l'installation et au référentiel de paquetages, vous pouvez optionnellement installer le chargeur d'amorçage zipl sur le même (ou sur un différent) disque. Sachez que zipl ne prend en charge qu'un seul enregistrement de démarrage par disque. Si vous possédez de multiples partitions sur un disque, elles « partageront » toutes l'unique enregistrement de démarrage du disque.

Assumez, dans ce qui suit, que le disque dur est préparé comme décrit dans la Section 19.2.1, « Accéder à la phase 3 de l'installation et à un référentiel de [paquetages](#page-286-0) sur un disque dur », monté sous **/mnt**, et que vous n'aurez pas besoin de préserver un enregistrement de démarrage existant. Pour préparer un disque dur au démarrage de l'installateur, installez le chargeur d'amorçage zipl sur le disque dur en saisissant la commande suivante :

**zipl -V -t /mnt/ -i /mnt/images/kernel.img -r /mnt/images/initrd.img -p /mnt/images/generic.prm**

Pour plus d'informations sur zipl.conf, reportez-vous au chapitre sur zipl dans *Linux on System z Device Drivers, Features, and Commands on Red Hat Enterprise Linux 6*.

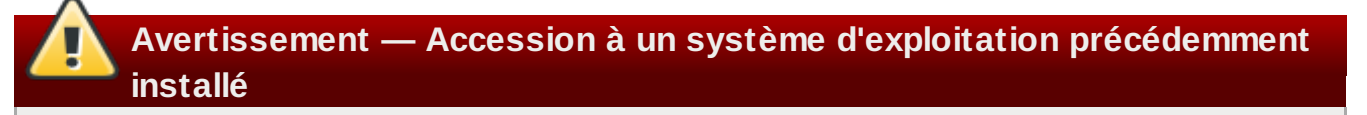

Si vous aviez déjà un système d'exploitation installé sur le disque et que vous pensez encore y accéder plus tard, reportez-vous au chapitre sur zipl dans *Linux on System z Device Drivers, Features, and Commands on Red Hat Enterprise Linux 6* pour savoir comment ajouter de nouvelles entrées dans le chargeur d'amorçage zipl (c'est-à-dire dans **zipl.conf**).

# <span id="page-290-0"></span>**Chapitre 20. Démarrage (IPL) de l'installateur**

Les étapes à suivre pour effectuer le démarrage initial (IPL) de l'installateur dépendent de l'environnement (z/VM ou LPAR) dans lequel Red Hat Enterprise Linux sera exécuté. Pour plus d'informations sur le démarrage, voir le chapitre *Démarrage de Linux* dans *Linux on System z Device Drivers, Features, and Commands on Red Hat Enterprise Linux 6*.

# **20.1. Installation sous z/VM**

Lors d'une installation sous z/VM, vous pouvez démarrer depuis :

- le lecteur virtuel z/VM
- un périphérique DASD ou SCSI attaché FCP préparé avec le chargeur d'amorçage zipl
- un lecteur DVD SCSI attaché FCP

Connectez-vous à la machine virtuelle z/VM invitée choisie pour l'installation Linux. Vous pouvez utiliser **x3270** ou **c3270** (depuis le paquetage texte *x3270-text* de Red Hat Enterprise Linux) pour vous connecter à z/VM depuis d'autres systèmes Linux. Alternativement, utilisez l'émulateur de terminal 3270 sur la console de gestion du matériel IBM System z (console HMC). Si vous travaillez sur une machine basée sur Windows, Jolly Giant [\(http://www.jollygiant.com/](http://www.jollygiant.com/)) propose un émulateur 3270 supportant SSL. Il existe aussi un port Windows natif gratuit de **c3270** appelé **wc3270**.

# **Remarque — Si votre connexion 3270 est interrompue**

Si votre connexion 3270 est interrompue et que vous ne pouvez plus vous reconnecter parceque la session précédente est encore active, vous pouvez remplacer l'ancienne session par une nouvelle en saisissant la commande suivante sur l'écran de connexion z/VM :

#### **logon** *user* **here**

Remplacez *user* par le nom de la machine virtuelle z/VM invitée. La commande de connexion peut varier selon le gestionnaire de sécurité externe utilisé, par exemple RACF.

Si vous n'exécutez pas déjà **CMS** (système d'exploitation pour utilisateur unique fournit avec z/VM) dans votre invité, lancez-le à l'aide de la commande :

#### **#cp ipl cms**

Assurez-vous de ne pas utiliser de disques CMS comme votre disque A (le numéro de périphérique est souvent 0191) comme cibles d'installations. Pour savoir quels disques sont utilisés par CMS, utilisez la requête suivante :

#### **query disk**

Vous pouvez utiliser les commandes de requêtes CP (programme de contrôle z/VM, qui est l'hyperviseur z/VM) suivantes afin de trouver la configuration du périphérique de votre machine virtuelle z/VM invitée :

Demander la mémoire principale disponible, qui est nommée *stockage* dans la terminologie System z. Votre invité devrait avoir au moins 512 méga-octets de mémoire principale.

#### **cp query virtual storage**

Demander les périphériques réseau disponibles de type :

#### **osa**

OSA (CHPID type OSD, réel ou virtuel (VSWITCH ou GuestLAN type QDIO), tous deux en mode QDIO)

#### **hsi**

HiperSockets (CHPID type IQD, réel ou virtuel (GuestLAN type Hipers))

**lcs**

LCS (OSE type CHPID)

Par exemple, pour effectuer des requêtes sur tous les types de périphériques réseau mentionnés cidessus :

**cp query virtual osa**

Demander les DASD disponibles. Seuls ceux qui sont marqués RW pour le mode lecture-écriture peuvent être utilisés en tant que cibles d'installation :

**cp query virtual dasd**

Demander les canaux FCP disponibles :

**cp query virtual fcp**

### **20.1.1. Utiliser le lecteur z/VM**

Procédez aux étapes suivantes pour démarrer à partir du lecteru z/VM :

1. Si nécessaire, ajoutez le périphérique contenant les outils TCP/IP z/VM à votre liste de disques CMS. Par exemple :

```
cp link tcpmaint 592 592
acc 592 fm
```
Remplacez *fm* par n'importe quelle lettre FILEMODE.

2. Exécutez la commande :

**ftp** *host*

Où *host* est le nom d'hôte ou l'adresse IP du serveur FTP qui héberge les images de démarrage (**kernel.img** et **initrd.img**).

3. Connectez-vous et exécutez les commandes suivantes. Utilisez l'option **(repl** si vous écrasez les fichiers **kernel.img**, **initrd.img**, **generic.prm**, ou **redhat.exec** :

```
cd /location/of/install-tree/images/
ascii
get generic.prm (repl
get redhat.exec (repl
locsite fix 80
binary
get kernel.img (repl
get initrd.img (repl
quit
```
4. Optionnellement, vérifiez si les fichiers ont été transférés correctement à l'aide de la commande **filelist**, qui affiche les fichiers reçus et leur format. Il est important que **kernel.img** et **initrd.img** aient une longueur de format d'enregistrement fixe dénotée par **F** dans la colonne Format et une longueur d'enregistrement de 80 dans la colonne **Lrecl**. Par exemple :

```
VMUSER FILELIST A0 V 169 Trunc=169 Size=6 Line=1 Col=1 Alt=0
Cmd Filename Filetype Fm Format Lrecl Records Blocks Date Time
REDHAT EXEC B1 V 22 1 1 4/15/10 9:30:40
 GENERIC PRM B1 V 44 1 1 4/15/10 9:30:32
 INITRD IMG B1 F 80 118545 2316 4/15/10 9:30:25
 KERNEL IMG B1 F 80 74541 912 4/15/10 9:30:17
```
Appuyez sur la touche **PF3** pour quitter **filelist** et retourner à l'invite CMS.

5. Finalement, exécutez le script REXX **redhat.exec** afin de démarrer (IPL) l'installateur :

**redhat**

### **20.1.2. Utiliser un DASD préparé**

Démarrez à partir du DASD préparé et sélectionnez l'entrée du menu de démarrage zipl qui se réfère à l'installateur Red Hat Enterprise Linux. Utilisez une commande sous la forme suivante :

**cp ipl** *DASD device number* **loadparm** *boot\_entry\_number*

Remplacez *DASD device number* par le numéro de périphérique du périphériquede démarrage, et **boot\_entry\_number** par le menu de configuration zipl de ce périphérique. Par exemple :

**cp ipl eb1c loadparm 0**

#### **20.1.3. Utiliser un disque SCSI attaché FCP préparé**

Procédez aux étapes suivantes pour démarrer à partir d'un disque SCSI attaché FCP préparé :

1. Configurez le chargeur d'amorçage SCSI de z/VM pour accéder au disque SCSI préparé dans le réseau SAN FCP. Sélectionnez l'entrée du menu de démarrage zipl faisant référence à l'installateur Red Hat Enterprise Linux. Utilisez une commande sous la forme suivante :

**cp set loaddev portname** *WWPN* **lun** *LUN* **bootprog** *boot\_entry\_number*

Remplacez *WWPN* par le WWPN du système de stockage et *LUN* par le LUN du disque. Les nombres hexadécimaux de 16 chiffres doivent être divisés en deux paires de huit chiffres. Par exemple :

```
cp set loaddev portname 50050763 050b073d lun 40204011 00000000 bootprog
0
```
2. Optionnellement, confirmez vos paramètres avec la commande :

**query loaddev**

3. Démarrez (IPL) le périphérique FCP connecté au système de stockage contenant le disque à l'aide de la commande :

**cp ipl** *FCP\_device*

Par exemple:

**cp ipl fc00**

### <span id="page-293-0"></span>**20.1.4. Utiliser un lecteur DVD SCSI attaché FCP**

Ceci nécessite un lecteur DVD SCSI attaché à un pont FCP à SCSI qui serait lui-même connecté à un adaptateur FCP dans votre System z. L'adaptateur FCP doit être configuré et disponible sous z/VM.

- 1. Insérez votre DVD Red Hat Enterprise Linux pour System z dans le lecteur DVD.
- 2. Configurez le chargeur d'amorçage SCSI de z/VM pour qu'il puisse accéder au lecteur DVD dans le réseau SAN FCP et spécifiez **1** pour l'entrée de démarrage sur le DVD Red Hat Enterprise Linux pour System z. Utilisez une commande sous la forme suivante :

**cp set loaddev portname** *WWPN* **lun** *FCP\_LUN* **bootprog 1**

Remplacez *WWPN* par le WWPN du pont FCP à SCSI et remplacez *FCP\_LUN* par le LUN du lecteur DVD. Les nombres hexadécimaux de 16 chiffres doivent être divisés en deux paires huit caractères. Par exemple :

**cp set loaddev portname 20010060 eb1c0103 lun 00010000 00000000 bootprog 1**

3. Optionnellement, confirmez vos paramètres avec la commande :

**cp query loaddev**

4. Démarrez (IPL) sur le périphérique FCP connecté avec le pont FCP à SCSI.

**cp ipl** *FCP\_device*

Par exemple:

**cp ipl fc00**

# **20.2. Installation dans une LPAR**

Lors d'une installation dans une *partition logique* (LPAR), vous pouvez démarrer depuis :

- un serveur FTP
- le lecteur DVD du HMC ou du SE
- un DASD ou un lecteur SCSI attaché FCP préparé avec le chargeur d'amorçage zipl
- un lecteur DVD SCSI attaché FCP

Procédez aux étapes communes suivantes avant tout :

- 1. Connectez-vous sur la *console de gestion du matériel* (HMC) ou le *Support Element*(SE) en tant qu'utilisateur doté de privilèges suffisants pour installer un nouveau système d'exploitation sur une partition LPAR. L'utilisateur **SYSPROG** est recommandé.
- 2. Sélectionnez **Images**, puis choisissez la partition LPAR sur laquelle vous souhaitez effectuer l'installation. Utilisez les flèches figurant dans le cadre du côté droit pour naviguer jusqu'au menu **Récupération CPC**.
- 3. Cliquez deux fois sur **Messages du système d'exploitation** pour afficher la console texte sur laquelle les messages de démarrage Linux apparaîtront et où des entrées utilisateurs seront potentiellement requises. Pour plus de détails, reportez-vous au chapitre sur le démarrage de Linux dans *Linux on System z Device Drivers, Features, and Commands on Red Hat Enterprise Linux 6* et dans *Hardware Management Console Operations Guide*, order number [SC28-6857]

Continuez avec la procédure pour votre source d'installation.

### **20.2.1. Utiliser un serveur FTP**

- 1. Cliquez deux fois sur **Charger depuis CD-ROM, DVD ou serveur**.
- 2. Dans la boîte de dialogue qui suit, sélectionnez **Source FTP**, et saisissez les informations suivantes : Ordinateur hôte : nom de l'hôte ou adresse IP du serveur FTP à partir duquel vous souhaitez installer (par exemple ftp.redhat.com) ID utilisateur : votre nom d'utilisateur sur le serveur FTP (ou anonyme) Mot de passe : votre mot de passe (utilisez votre adresse email si vous vous connectez en tant qu'anonyme) Compte (optionnel) : ignorez ce champ Emplacement du fichier (optionnel) : répertoire sur le serveur FTP contenant Red Hat Enterprise Linux pour System z (par exemple, /rhel/s390x/)
- 3. Cliquez sur **Continuer**.
- 4. Dans la boîte de dialogue suivante, retenez la sélection par défaut de **generic.ins**, puis cliquez sur **Continuer**.

# **20.2.2. Utiliser le lecteur DVD HMC ou SE**

- 1. Cliquez deux fois sur **Charger depuis CD-ROM, DVD ou serveur**.
- 2. Dans la boîte de dialogue suivante, sélectionnez **CD-ROM/DVD local**, puis cliquez sur **Continuer**.
- 3. Dans la boîte de dialogue suivante, retenez la sélection par défaut de **generic.ins**, puis cliquez sur **Continuer**.

# **20.2.3. Utiliser un DASD préparé**

- 1. Cliquez deux fois sur **Charger**.
- 2. Dans la boîte de dialogue suivante, sélectionnez **Normal** comme **Type de chargement**.
- 3. Pour **Adresse de chargement**, saisissez le numéro de périphérique du DASD.
- 4. Pour **Paramètre de chargement**, saisissez le numéro correspondant à l'entrée du menu de démarrage zipl que vous avez préparé pour démarrer l'installateur Red Hat Enterprise Linux.
- 5. Cliquez sur le bouton **Valider**.

# **20.2.4. Utiliser un disque SCSI attaché FCP préparé**

- 1. Cliquez deux fois sur **Charger**.
- 2. Dans la boîte de dialogue suivante, sélectionnez **SCSI** comme **Type de chargement**.
- 3. Pour **Adresse de chargement**, saisissez le numéro de périphérique du canal FCP connecté au disque SCSI.
- 4. Pour **World wide port name**, saisissez le WWPN du système de stockage contenant le disque en tant que nombre hexadécimal de 16 chiffres.
- 5. Pour **Numéro d'unité logique**, saisissez le LUN du disque en tant que nombre hexadécimal de 16 chiffres.
- 6. Pour **Sélecteur de programme de démarrage**, saisissez le numéro correspondant à l'entrée du menu de démarrage zipl que vous avez préparé pour démarrer l'installateur Red Hat Enterprise Linux.
- 7. Laissez **Boot record logical block address** sur **0** et les **Paramètres de chargement spécifiques au système d'exploitation** vides.
- 8. Cliquez sur le bouton **Valider**.

### <span id="page-295-0"></span>**20.2.5. Utiliser un lecteur DVD SCSI attaché FCP**

Ceci nécessite qu'un lecteur DVD SCSI soit attaché à un pont FCP à SCSI, qui serait lui-même connecté à un adaptateur FCP dans votre machine System z. L'adaptateur FCP doit être configuré et disponible sur votre partition LPAR.

- 1. Insérez votre DVD Red Hat Enterprise Linux pour System z dans le lecteur DVD.
- 2. Cliquez deux fois sur **Charger**.
- 3. Dans la boîte de dialogue suivante, sélectionnez **SCSI** comme **Type de chargement**.
- 4. Pour **Adresse de chargement**, saisissez le numéro de périphérique du canal FCP connecté au pont FCP à SCSI.
- 5. Pour **World wide port name**, saisissez le WWPN du pont FCP à SCSI en tant que nombre hexadécimal de 16 chiffres.
- 6. Pour **Numéro d'unité logique**, saisissez le LUN du lecteur DVD en tant que nombre hexadécimal de 16 chiffres.
- 7. Pour **Sélecteur de programme de démarrage**, saisissez le numéro **1** pour sélectionner l'entrée de démarrage du DVD Red Hat Enterprise Linux pour System z.
- 8. Laissez **Boot record logical block address** sur **0** et les **Paramètres de chargement spécifiques au système d'exploitation** vides.
- 9. Cliquez sur le bouton **Valider**.

# **Chapitre 21. Installation Phase 1 : Configurer un périphérique réseau**

Apr le démarrage du noyau, vous devrez configurer un périphérique réseau à l'aide du programme **linuxrc**. Ce périphérique réseau est requis pour finir l'installation. Si vous effectuez une installation interactive (avec le fichier de paramètre par défaut generic.prm), il vous sera posé des questions sur votre réseau. Il serait utile de préparer vos données sous la forme d'une feuille de données ou sous une autre forme similaire. Si vous souhaitez automatiser cette étape, veuillez fournir les informations pour chaque option dans votre fichier de paramètres ou dans le fichier de configuration CMS.

Par exemple, examinons comment configurer un adaptateur réseau OSA sous z/VM. Lorsque **linuxrc** démarre, vous devriez apercevoir le messsage suivant :

```
Starting the zSeries initrd to configure networking. Version is 1.2
Starting udev...
```
Les périphériques réseau sont détectés et répertoriés. La liste des périphériques dépend du paramètre de noyau *cio\_ignore* utilisé. Si aucun périphérique n'est trouvé à cause de *cio\_ignore*, comme dans l'exemple ci-dessous, alors vous pourrez supprimer la liste des périphériques ignorés. Remarquez que ceci peut prendre du temps et résulter en une longue liste sur laquelle il y aurait de nombreux périphériques, comme sur un LPAR.

```
Scanning for available network devices...
Autodetection found 0 devices.
Note: There is a device blacklist active! (Clearing might take long)
c) clear blacklist, m) manual config, r) rescan, s) shell:
c
Clearing device blacklist...
Scanning for available network devices...
Autodetection found 14 devices.
NUM CARD CU CHPID TYPE DRIVER IF DEVICES
1 OSA (QDIO) 1731/01 00 OSD qeth eth 0.0.f500,0.0.f501,0.0.f502
2 OSA (QDIO) 1731/01 01 OSD qeth eth 0.0.f503,0.0.f504,0.0.f505
3 OSA (QDIO) 1731/01 02 OSD qeth eth 0.0.1010,0.0.1011,0.0.1012
4 HiperSockets 1731/05 03 IQD qeth hsi 0.0.1013,0.0.1014,0.0.1015
5 OSA (QDIO) 1731/01 04 OSD qeth eth 0.0.1017,0.0.1018,0.0.1019
6 CTC adapter 3088/08 12 ? ctcm ctc 0.0.1000,0.0.1001
7 escon channel 3088/1f 12 ? ctcm ctc 0.0.1002,0.0.1003
8 ficon channel 3088/1e 12 ? ctcm ctc 0.0.1004,0.0.1005
9 OSA (QDIO) 1731/01 76 OSD qeth eth 0.0.f5f0,0.0.f5f1,0.0.f5f2
10 LCS OSA 3088/60 8a OSE lcs eth 0.0.1240,0.0.1241
11 HiperSockets 1731/05 fb IQD qeth hsi 0.0.8024,0.0.8025,0.0.8026
12 HiperSockets 1731/05 fc IQD qeth hsi 0.0.8124,0.0.8125,0.0.8126
13 HiperSockets 1731/05 fd IQD qeth hsi 0.0.8224,0.0.8225,0.0.8226
14 HiperSockets 1731/05 fe IQD qeth hsi 0.0.8324,0.0.8325,0.0.8326
<num>) use config, m) manual config, r) rescan, s) shell:
```
Saisissez le numéro de la configuration que vous souhaitez utiliser, par exemple **9**. Effectuer une sélection à partir de la table fournit à l'installateur des informations sur le type de périphérique réseau et les adresses des périphériques pour ses sous-canaux. Sinon, vous pouvez aussi saisir **m** et procéder à la saisie du type de réseau (qeth), des canaux de lecture, d'écriture, des données, et du port OSA. Acceptez les valeurs par défaut en appuyant sur **Entrée** ; sous z/VM, vous aurez peut être à appuyer deux fois sur **Entrée**.

```
m
* NOTE: To enter default or empty values press enter twice. *
Network type (qeth, lcs, ctc, ? for help). Default is qeth:
qeth
Read,write,data channel (e.g. 0.0.0300,0.0.0301,0.0.0302 or ? for help).
0.0.f5f0,0.0.f5f1,0.0.f5f2
Portname (1..8 characters, or ? for help). Default is no portname:
Relative port number for OSA (0, 1, or ? for help). Default is 0:
Activating network device...
Detected: OSA card in OSD mode, Gigabit Ethernet
```
Puis des questions concernant votre instance de Linux sont affichées :

```
Hostname of your new Linux guest (FQDN e.g. s390.redhat.com or ? for help):
host.subdomain.domain
IPv4 address / IPv6 addr. (e.g. 10.0.0.2 / 2001:0DB8:: or ? for help)
10.0.0.42
IPv4 netmask or CIDR prefix (e.g. 255.255.255.0 or 1..32 or ? for help).
Default is 255.0.0.0:
24
IPv4 address of your default gateway or ? for help:
10.0.0.1
Trying to reach gateway 10.0.0.1...
IPv4 addresses of DNS servers (separated by colons ':' or ? for help):
10.1.2.3:10.3.2.1
Trying to reach DNS servers...
DNS search domains (separated by colons ':' or ? for help):
subdomain.domain:domain
DASD range (e.g. 200-203,205 or ? for help). Default is autoprobing:
eb1c
Activated DASDs:
0.0.eb1c(ECKD) dasda : active, blocksize: 4096, 1803060 blocks, 7043 MB
```
### **Important — vous devez définir un DASD**

L'installateur requiert la définition d'un DASD. Pour une installation SCSI unique, saisissez **none**. Ceci répondra à la nécessité d'avoir un paramètre DASD défini, et résultera en un environnement SCSI unique.

Si vous avez fait une erreur, la boîte de dialogue remarquera l'erreur et vous demandera de saisir le

paramètre à nouveau ; sinon, vous pourrez aussi revenir plus tard et redémarrer la boîte de dialogue :

```
Incorrect ... (<OPTION-NAME>):
0) redo this parameter, 1) continue, 2) restart dialog, 3) halt, 4) shell
```
Lorsque vous redémarrez la boîte de dialogue, celle-ci se rappelle de ce que vous avez saisi au préalable :

```
Network type
0) default is previous "qeth", 1) new value, ?) help
```
À la fin de la configuration, vous verrez le messsage **Initial configuration completed** :

```
Initial configuration completed.
c) continue, p) parm file/configuration, n) network state, r) restart, s)
shell
```
Vous pouvez maintenant vérifier votre configuration en saisissant **n** :

```
n
eth0 Link encap:Ethernet HWaddr 02:00:00:AB:C9:81
inet addr:10.0.0.42 Bcast:10.0.0.255 Mask:255.255.255.0
UP BROADCAST RUNNING MULTICAST MTU:1492 Metric:1
RX packets:64 errors:0 dropped:0 overruns:0 frame:0
TX packets:4 errors:0 dropped:0 overruns:0 carrier:0
collisions:0 txqueuelen:1000
RX bytes:3334 (3.2 KiB) TX bytes:336 (336.0 b)
lo Link encap:Local Loopback
inet addr:127.0.0.1 Mask:255.0.0.0
UP LOOPBACK RUNNING MTU:16436 Metric:1
RX packets:0 errors:0 dropped:0 overruns:0 frame:0
TX packets:0 errors:0 dropped:0 overruns:0 carrier:0
collisions:0 txqueuelen:0
RX bytes:0 (0.0 b) TX bytes:0 (0.0 b)
Kernel IP routing table
Destination Gateway Genmask Flags Metric Ref Use Iface
127.0.0.1 0.0.0.0 255.255.255.255 UH 0 0 0 lo
10.0.0.0 0.0.0.0 255.255.255.0 U 0 0 0 eth0
0.0.0.0 10.0.0.1 0.0.0.0 UG 0 0 0 eth0
c) continue, p) parm file/configuration, n) network state, r) restart, s)
shell
```
Si vous souhaitez modifier quelquechose, saisissez **r** afin de redémarrer la boîte de dialogue. Pour afficher les paramètres comme ils ont été spécifiés dans un fichier de paramètres, de configuration, ou interactivement, saisissez **p**. Vous pourrez ensuite copier la sortie de votre terminal et la coller dans un éditeur afin de l'enregistrer sur un disque sur votre station de travail locale. Vous pouvez ensuite utiliser la copie comme modèle pour un fichier de paramètres ou de configuration pour de futures installations :

**p**

```
NETTYPE=qeth
IPADDR=10.0.0.42
NETMASK=255.255.255.0
GATEWAY=10.0.0.1
HOSTNAME=host.subdomain.domain
SUBCHANNELS=0.0.f5f0,0.0.f5f1,0.0.f5f2
LAYER2=1
MACADDR=02:00:00:AB:C9:81
PORTNAME=OSAPORT
DNS=10.1.2.3:10.3.2.1
SEARCHDNS=subdomain.domain:domain
DASD=eb1c
c) continue, p) parm file/configuration, n) network state, r) restart, s)
shell
```
Encore une fois, pour modifier quelquechose, redémarrez la boîte de dialogue avec **r**. Finalement, si tout est correct, saisissez **c** pour continuer :

```
c
Starting sshd to allow login over the network.
Connect now to 10.0.0.42 and log in as user 'install' to start the
installation.
E.g. using: ssh -x install@10.0.0.42
For VNC or text mode, disable X11 forwarding (recommended) with 'ssh -x'.
For X11, enable X11 forwarding with 'ssh -X'.
You may log in as the root user to start an interactive shell.
```
L'installation préliminaire du réseau est maintenant terminée et l'installateur lance un démon SSH. Vous pouvez vous connecter à votre instance de Linux via SSH. Si vous utilisez **RUNKS=1** avec kickstart et le mode cmdline, **linuxrc** démarrera le chargeur automatiquement.

# **21.1. Remarque sur les terminaux**

Lors de l'installation, le programme d'installation affiche des messages sur un terminal en mode ligne. Il s'agit de l'applet HMC **Operating System Messages**si l'installation est effectuée sous LPAR, ou d'un terminal 3270 sur l'installation est effectuée sous z/VM.

Linuxrc fournit un shell de secours sur le terminal en mode ligne. Appuyez sur la touche **Entrée** (deux fois sous z/VM) afin de lancer le shell. Vous ne pourrez pas utiliser d'applications plein-écran, telles que l'éditeur **vi**, sur le erminal en mode ligne. Si cela s'avère nécessaire, passez plutôt à des éditeurs basés sur le mode ligne, tels que **ed**, **ex**, ou **sed** afin de modifier des fichiers texte.

Soyez conscients que des commandes s'exécutant lentement peuvent ne pas être interruptibles avec la séquence d'échappement **Ctrl**+**C**. Faites appel à des commandes comportant des options les faisant revenir à temps de manière volontaire. Le shell sur le terminal 3270est disponible tout au long du processus d'installation jusqu'au moment où le système aura besoin de redémarrer.

Une fois que le shell aura été fournit, vous pourrez quitter avec un niveau d'erreur zéro pour obtenir une nouvelle instance shell remplaçant l'ancienne, ou vous pouvez quitter avec un niveau d'erreur différent de zéro afin de forcer l'arrêt du système d'installation.

Connectez-vous au système installé à l'aide de l'utilisateur **root** afin d'obtenir un shell root sans démarrer l'installateur automatiquement. Pour trouver des problèmes, vous devriez vous connecter avec de nombreuses sessions ssh.

# **Chapitre 22. Installation Phase 2 : Configuration de la langue et de la source d'installation**

Vous devrez configurer la langue et la source d'installation avant que le programme d'installation graphique ne démarre.

Par défaut, si vous effectuez une installation de manière interactive (avec le fichier de paramètres par défaut **generic.prm**), le programme du chargeur pour sélectionner la langue et la source d'installation démarre en mode texte. Lors de votre nouvelle session ssh, le message suivant s'affiche :

```
Welcome to the anaconda install environment 1.2 for zSeries
```
# **22.1. Installation en mode ligne non-interactif**

Si l'option **cmdline** a été spécifiée comme option de démarrage dans votre fichier de paramètres (Section 26.6, « Paramètres pour [installations](#page-407-0) kickstart ») ou dans votre fichier kickstart (reportez-vous à la Section 32.3, « [Création](#page-435-0) du fichier kickstart »), le chargeur démarrera avec une sortie texte de type mode ligne. Dans ce mode, toutes les informations nécessaires doivent être fournies dans le fichier kickstart. L'installateur ne permet pas d'interaction de la part de l'utilisateur et s'arrête si il y a des informations d'installation non-spécifiées.

# **22.2. Interface utilisateur du programme d'installation en mode texte**

Le chargeur et ainsi qu'**anaconda** utilisent tous deux une interface écran contenant la plupart des *widgets* écran que l'on trouve généralement sur les interfaces utilisateur graphiques. La Figure 22.1, « Widgets du programme d'installation apparaissant dans **[Configuration](#page-302-0) d'URL** », et la Figure 22.2, « Widgets du programme d'installation apparaissant dans **Choix de la langue** » reproduisent les différents widgets qui apparaissent à l'écran durant le processus d'installation.

<span id="page-301-0"></span>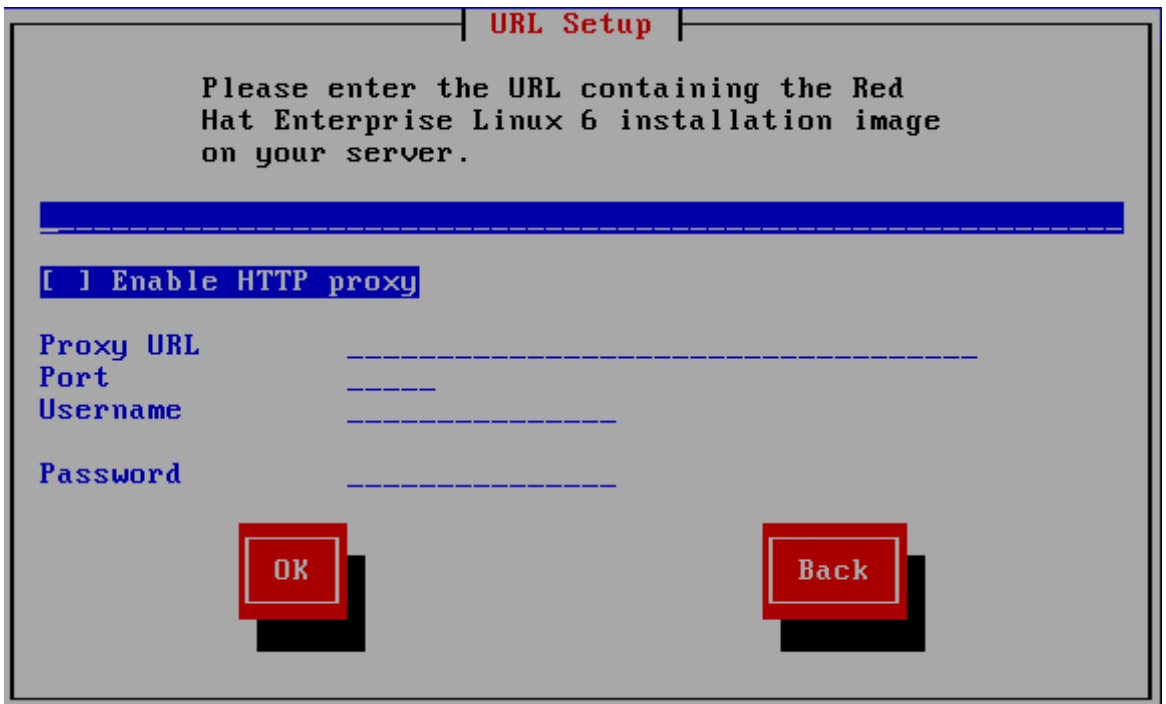

**Figure 22.1. Widgets du programme d'installation apparaissant dans Configuration d'URL**

<span id="page-302-0"></span>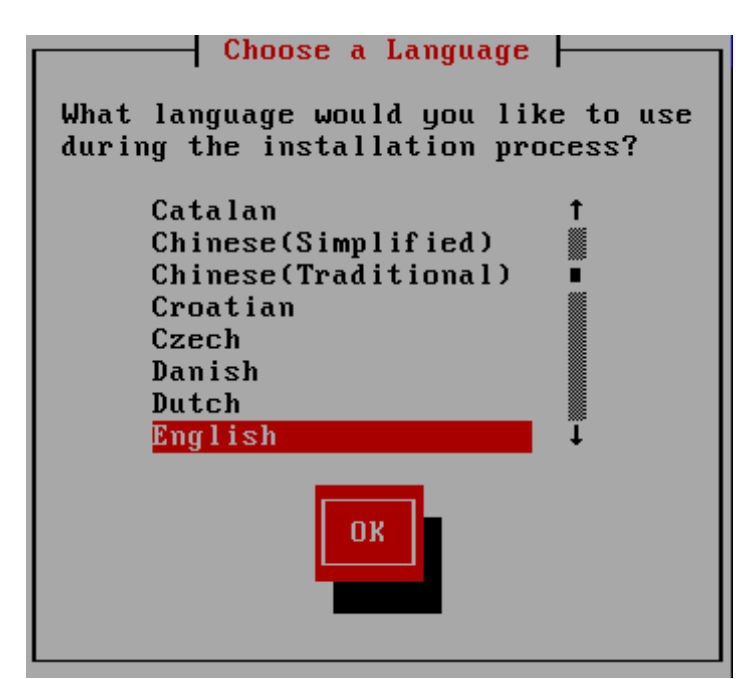

**Figure 22.2. Widgets du programme d'installation apparaissant dans Choix de la langue**

Ci-dessous figure la liste des widgets les plus importants présentés dans la Figure 22.1, « Widgets du programme d'installation apparaissant dans **[Configuration](#page-302-0) d'URL** » et la Figure 22.2, « Widgets du programme d'installation apparaissant dans **Choix de la langue** » :

- Fenêtre des fenêtres (généralement appelées *boîtes de dialogue* dans ce manuel) apparaîtront sur votre écran tout au long de l'installation. Une fenêtre peut parfois en recouvrir une autre ; dans ce cas, vous ne pouvez interagir qu'avec la fenêtre se trouvant au premier plan. Une fois que vous avez terminé d'utiliser cette fenêtre, elle disparaît, vous permettant ainsi de continuer à travailler avec celle qu'elle recouvrait.
- Case à cocher les cases à cocher vous permettent de sélectionner ou dé-sélectionner une fonction. La case affiche soit un astérisque (si elle est sélectionnée), soit un espace vide (nonsélectionnée). Lorsque le curseur se trouve à l'intérieur d'une case à cocher, appuyez sur la barre **Espace** afin de sélectionner ou dé-sélectionner une fonction.
- Saisie de texte les lignes de saisie de texte sont des zones où vous pouvez saisir les informations demandées par le programme d'installation. Lorsque le curseur s'arrête sur une ligne de saisie de texte, il vous est possible de saisir et/ou de modifier des informations sur cette ligne.
- Widget de texte les widgets de texte sont des zones de l'écran servant à l'affichage du texte. Parfois, ils peuvent également contenir d'autres widgets, tels que des cases à cocher. Si un widget de texte contient plus de texte que l'espace lui étant réservé ne permet d'en afficher, une barre de défilement apparaît : si vous positionnez le curseur à l'intérieur du widget, vous pouvez alors utiliser les touches fléchées **Haut** et **Bas** pour vous déplacer dans le texte et lire les informations. Votre emplacement dans le texte est indiqué par le symbole **#** sur la barre de défilement, qui monte et descend en fonction de vos déplacements.
- Barre de défilement ces barres apparaissent sur le côté ou en bas d'une fenêtre afin de choisir la partie d'une liste ou d'un document à positionner dans le cadre de la fenêtre. La barre de défilement facilite le déplacement de toute partie de fichier.
- Widget de bouton les widgets de boutons représentent la principale méthode d'interaction avec le programme d'installation. Vous avancez dans les fenêtres du programme d'installation en utilisant ces boutons, par le biais des touches **Tab** et **Entrée**. Les boutons peuvent être sélectionnés

lorsqu'ils sont en surbrillance.

Curseur — bien qu'il ne s'agisse pas d'un widget, le curseur est utilisé pour sélectionner un widget spécifique (et interagir avec lui). Étant donné que le curseur se déplace d'un widget à un autre, il peut les faire changer de couleur ou il se peut aussi que vous ne voyiez que le curseur positionné dans le widget ou près de celui-ci. Dans la Figure 22.1, « Widgets du programme d'installation apparaissant dans **[Configuration](#page-301-0) d'URL** », le curseur est positionné sur le bouton **OK**. La Figure 22.2, « Widgets du programme d'installation [apparaissant](#page-302-0) dans **Choix de la langue** » montre le curseur positionné sur le bouton **Modifier**.

## **22.2.1. Navigation au moyen du clavier**

La navigation dans les différentes boîtes de dialogue de l'installation s'effectue à l'aide d'un simple ensemble de touches. Pour déplacer le curseur, utilisez les touches fléchées **Gauche**, **Droite**, **Haut** et **Bas**. Utilisez les touches **Tab** et **Shift**-**Tab** pour avancer ou reculer parmi les widgets de l'écran. Une liste des touches disponibles pour le positionnement du curseur apparaît en bas de la plupart des écrans.

Pour « appuyer » sur un bouton, placez le curseur au-dessus du bouton (au moyen de la touche **Tab**, par exemple) et appuyez sur la barre **Espace** ou sur **Entrée**. Pour sélectionner un élément parmi une liste d'éléments, déplacez le curseur jusqu'à l'élément souhaité, puis appuyez sur la touche **Entrée**. Pour sélectionner un élément comportant une case à cocher, déplacez le curseur jusqu'à la case et appuyez sur la barre **Espace**. Pour le dé-sélectionner, appuyez à nouveau sur la barre **Espace**.

Lorsque vous appuyez sur **F12**, les valeurs actuelles sont acceptées et vous passez à la boîte de dialogue suivante. Cette touche a la même fonction que le bouton **OK**.

### **Avertissement**

N'appuyez sur aucune touche pendant l'installation, à moins que vous n'ayez à saisir des informations dans une boîte de dialogue (si vous dérogez à ce conseil, des problèmes imprévisibles pourraient se produire).

# **22.3. Sélection de la langue**

Utilisez les flèches de votre clavier pour sélectionner la langue à utiliser pendant le processus d'installation (reportez-vous à la Figure 22.3, « [Sélection](#page-304-0) de la langue »). Une fois votre langue sélectionnée surlignée, appuyez sur la touche **Tab** pour vous déplacer sur le bouton **Valider** puis appuyez sur la touche **Entrée** pour confirmer votre choix. Vous pouvez automatiser ce choix dans le fichier des paramètres avec le paramètre *lang=* [\(reportez-vous](#page-407-1) à la Section 26.5, « Paramètres du chargeur ») ou avec la commande kickstart **lang** [\(reportez-vous](#page-419-0) à la Section 28.4, « Automatiser l'installation avec Kickstart »).

La langue que vous sélectionnez ici sera la langue par défaut du système d'exploitation une fois qu'il sera installé. La sélection de la langue appropriée vous aidera également à cibler votre configuration de fuseau horaire lors d'une phase ultérieure de l'installation. Le programme d'installation tentera de définir le fuseau horaire approprié sur la base des valeurs spécifiées dans cet écran.

Pour ajouter la prise en charge de langues supplémentaires, personnalisez l'installation lors de l'étape de sélection des paquetages. Pour plus d'informations, reportez-vous à la Section 23.17.2, « [Personnalisation](#page-364-0) de la sélection de logiciels ».

<span id="page-304-0"></span>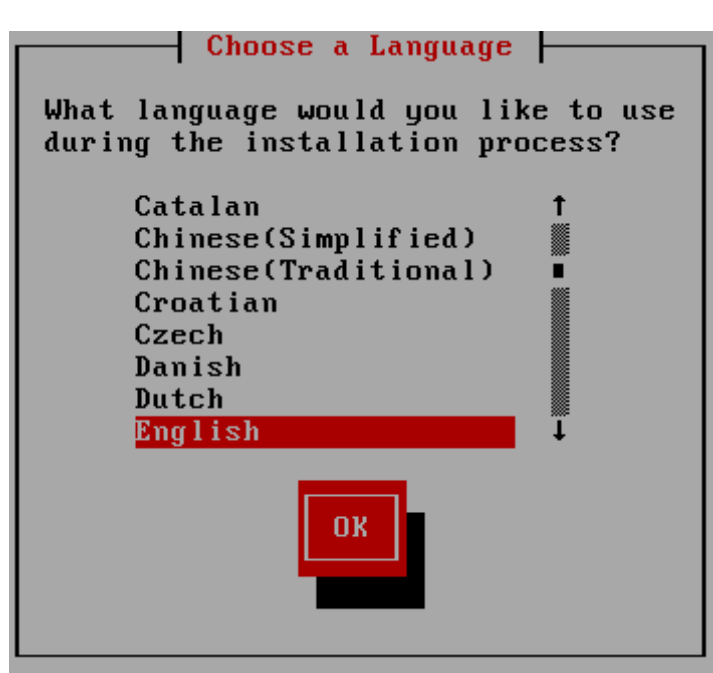

**Figure 22.3. Sélection de la langue**

Après avoir sélectionné la langue souhaitée, cliquez sur **Suivant** pour continuer.

# **22.4. Méthode d'installation**

Utilisez les flèches sur votre clavier pour sélectionner une méthode d'installation (reportez-vous à Figure 22.4, « Méthode [d'installation](#page-304-1) »). Une fois votre méthode sélectionnée surlignée, appuyez sur la touche **Tab** pour vous déplacer sur le bouton **Valider** et appuyez sur la touche **Entrée** pour confirmer votre choix.

<span id="page-304-1"></span>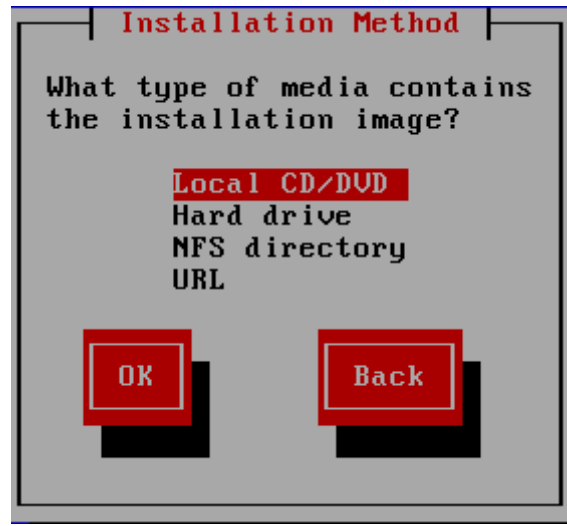

**Figure 22.4 . Méthode d'installation**

# **22.4.1. Installation à partir du DVD**

Pour installer Red Hat Enterprise Linux à partir d'un DVD, placez le DVD dans votre lecteur DVD et [démarrez](#page-293-0) votre système depuis le DVD, comme indiqué dans Section 20.1.4, « Utiliser un lecteur DVD

SCSI [attaché](#page-295-0) FCP » pour z/VM ou comme dans Section 20.2.5, « Utiliser un lecteur DVD SCSI attaché FCP » pour LPAR.

Ensuite, le programme d'installation va analyser votre système et tenter d'identifier votre lecteur DVD-ROM. Il commence par rechercher un lecteur DVD-ROM SCSI.

# **Remarque**

Pour annuler le processus d'installation maintenant, redémarrez votre machine et ensuite éjectez le média de démarrage. Vous pouvez annuler l'installation en toute sécurité jusqu'à ce que vous soyez à l'écran **Écrire les changements sur le disque**. Reportez-vous à la Section 23.16, « Écrire les [changements](#page-359-0) sur le disque » pour davantage d'informations.

Si le lecteur DVD est trouvé et le pilote chargé, l'installateur vous offrira la possibilité d'effectuer une vérification de média sur le DVD. Cela prend du temps et vous pouvez décider d'ignorer cette étape. Cependant, si plus tard vous rencontrez des problèmes avec l'installateur, vous devrez redémarrer et effectuer la vérification de média avant d'appeler le support. À partir de la boîte de dialogue de vérification de média, passez à l'étape suivante du processus d'installation (reportez-vous à la Section 23.5, « [Bienvenue](#page-311-0) sur Red Hat Enterprise Linux »).

# **22.4.2. Installation à partir d'un disque dur**

L'écran **Sélection de la partition** ne s'applique que si vous effectuez une installation à partir d'une partition de disque (c'est-à-dire si vous avez sélectionné **Disque dur** dans la boîte de dialogue **Méthode d'installation**). Cette boîte de dialogue vous permet de nommer la partition du disque ainsi que le répertoire à partir duquel vous installez Red Hat Enterprise Linux. Si vous avez utilisé l'option de démarrage **repo=hd**, alors vous aurez déjà spécifié une partition.

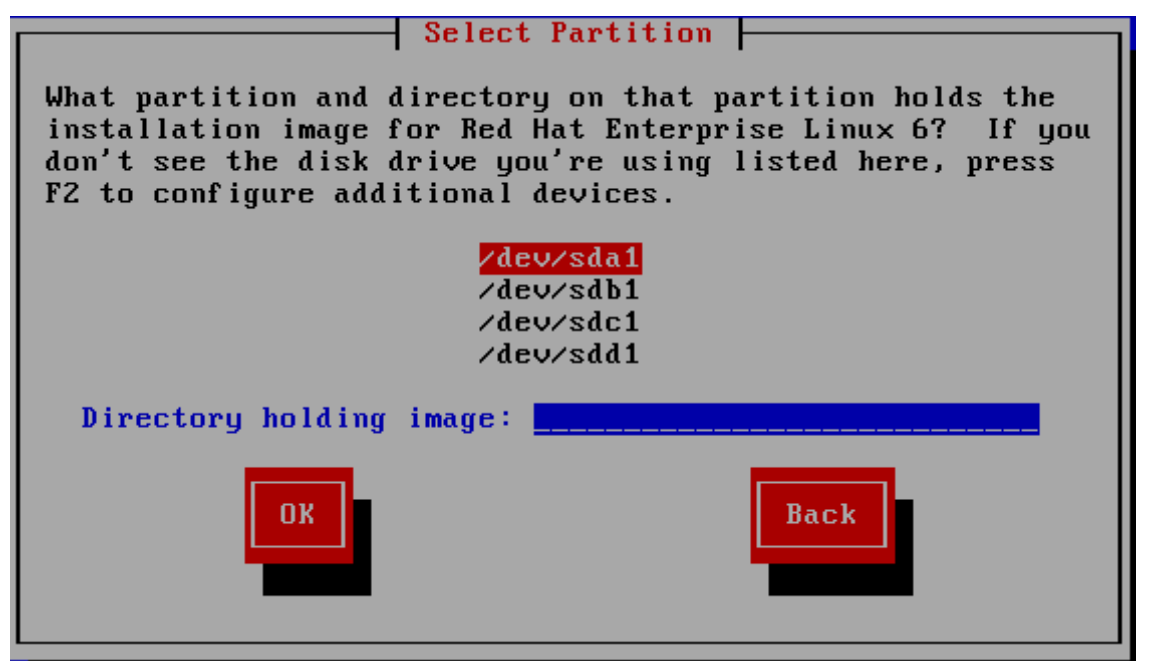

**Figure 22.5. Boîte de dialogue Sélection de la partition pour l'installation à partir d'un disque dur**

Sélectionnez la partition contenant les fichiers ISO depuis la liste des partitions disponibles. Les noms DASD commençant par**/dev/dasd**. Chaque disque individuel possède sa propre lettre, par exemple

**/dev/dasda** ou **/dev/sda**. Chaque partition sur un disque est numérotée, par exemple **/dev/dasda1** ou **/dev/sda1**.

Pour un LUN FCP, vous devrez soit démarrer (IPL) à partir du même LUN FCP ou utiliser le shell de secours fournit par les menus **linuxrc** pour activer manuellement le LUN FCP contenant les ISOs comme décrit dans Section 25.2.1, « Activer [dynamiquement](#page-386-0) un LUN FCP ».

Spécifiez le **Répertoire contenant les images** aussi. Saisissez le chemin d'accès complet du répertoire du disque contenant les fichiers images ISO. Le tableau suivant montre des exemples de la manière dont vous pouvez entrer ces informations :

### **Tableau 22.1. Emplacement des images ISO pour différents types de partitions**

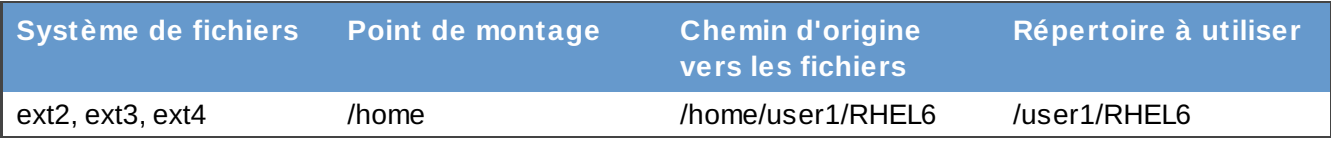

Si les images ISO se trouvent dans le répertoire racine (au niveau supérieur) d'une partition, saisissez **/**. Si les images ISO se trouvent dans le sous-répertoire d'une partition montée, saisissez le nom du répertoire contenant les images ISO au sein de cette partition. Par exemple, si la partition contenant les images ISO est normalement montée en tant que **/home/** et que les images se trouvent dans **/home/new/**, vous saisiriez **new/**.

# **Utiliser une barre oblique**

Une entrée sans barre oblique peut provoquer l'échec de l'installation.

[Sélectionnez](#page-310-0) le bouton **Valider** pour continuer. Procédez ensuite avec Chapitre 23, *Installation Phase 3 : Installation à l'aide d'anaconda*.

# **22.4.3. Installation réseau**

Le programme d'installation est conscient du réseau et peut utiliser les paramètres de réseau pour un certain nombre de fonctions. Sur System z, les phases 2 et 3 de l'installation reprennent les valeurs de la configuration réseau précédemment spécifiées de manière interactive ou à l'aide d'un paramètre ou d'un fichier de configuration dans la phase 1 de l'installation. Vous pouvez aussi configurer le programme d'installation afin qu'il consulte des dépôts de logiciels supplémentaires plus tard lors du processus.

- Si vous réalisez l'installation via NFS, veuillez procédez à la Section 22.4.4, « [Installation](#page-306-0) via NFS ».
- Si vous réalisez [l'installation](#page-307-0) via Web ou FTP, veuillez procédez à la Section 22.4.5, « Installation via FTP, HTTP ou HTTPS ».

# <span id="page-306-0"></span>**22.4.4. Installation via NFS**

La boîte de dialogue NFS ne s'applique que si vous avez sélectionné **Image NFS** dans la boîte de dialogue **Méthode d'installation**. Si vous avez utilisé l'option de démarrage **repo=nfs**, alors vous avez déjà spécifié un serveur et un chemin d'accès.

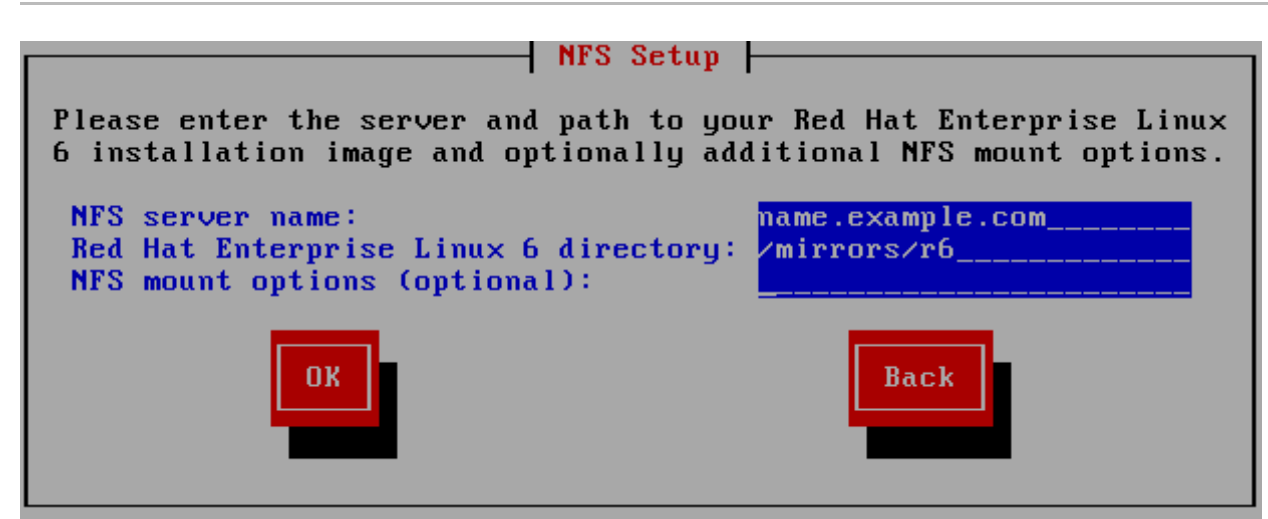

**Figure 22.6. Boîte de dialogue de configuration NFS**

- 1. Saisissez le nom de domaine ou l'adresse IP de votre serveur NFS dans le champ **Nom du serveur NFS**. Par exemple, si vous effectuez l'installation à partir d'un hôte nommé **eastcoast** dans le domaine **example.com**, saisissez **eastcoast.example.com**.
- 2. Veuillez saisir le nom du répertoire exporté dans le champ **Répertoire Red Hat Enterprise Linux 6** :
	- Si le serveur NFS exporte une image miroir de l'arborescence d'installation de Red Hat Enterprise Linux, saisissez le répertoire qui contient la racine de l'arborescence d'installation. Si toutes les informations ont été correctement spécifiées, un message apparaîtra indiquant que le programme d'installation de Red Hat Enterprise Linux est en cours d'exécution.
	- Si le serveur NFS exporte les images ISO du DVD de Red Hat Enterprise Linux, saisissez le nom du répertoire qui contient ces images ISO.

Si vous avez suivi l'installation décrite dans Section 19.1.2, « [Préparation](#page-285-0) à une installation NFS », le répertoire exporté sera celui que vous avez spécifié en tant que *publicly\_available\_directory* (répertoire\_disponible\_publiquement).

- 3. Veuillez spécifier toutes les options de montage NFS que vous nécessitez dans le champ **Options de montage NFS**. Reportez-vous aux pages man **mount** et **nfs** pour voir la liste complète des options. Si vous ne nécessitez aucune option de montage, veuillez laisser ce champ vide.
- 4. Procédez à la Chapitre 23, *Installation Phase 3 : Installation à l'aide [d'anaconda](#page-310-0)*.

# <span id="page-307-0"></span>**22.4.5. Installation via FTP, HTTP ou HTTPS**

# **Important — vous devez spécifier le protocole**

Lorsque vous fournissez un URL à une source d'installation, vous devez explicitement spécifier **http://**, **https://**, ou **ftp://** comme protocole.

La boîte de dialogue de l'URL ne s'applique que si vous effectuez une installation à partir d'un serveur FTP, HTTP ou HTTPS (si vous avez sélectionné **URL** dans la boîte de dialogue **Méthode d'installation**). Cette dernière vous demande de fournir des informations relatives au serveur FTP, HTTP ou HTTPS à partir duquel vous installez Red Hat Enterprise Linux. Si vous avez utilisé l'option de démarrage **repo=ftp** ou **repo=http**, alors vous avez déjà spécifié un serveur et un chemin d'accès.

Saisissez le nom ou l'adresse IP du site FTP, HTTP ou HTTPS à partir duquel vous effectuez l'installation, ainsi que le nom du répertoire contenant le répertoire **/images** pour votre architecture. Par exemple :

### **/mirrors/redhat/rhel-6/Server/s390x/**

Pour effectuer une installation via une connexion HTTPS sécurisée, spécifiez **https://** comme étant le protocole.

Spécifiez l'adresse d'un serveur proxy et, si nécessaire, fournissez un numéro de port, nom d'utilisateur, et mot de passe. Si tout a été spécifié correctement, une boîte de message apparaîtra indiquant que les fichiers sont en cours de récupération depuis le serveur.

Si votre serveur FTP, HTTP ou HTTPS requiert une authentification de l'utilisateur, spécifiez l'utilisateur et le mot de passe dans l'URL comme suit :

### **{ftp|http|https}://<user>:<password>@<hostname>[:<port>]/<directory>/**

Par exemple:

**http://install:rhel6pw@name.example.com/mirrors/redhat/rhel-6/Server/s390x/**

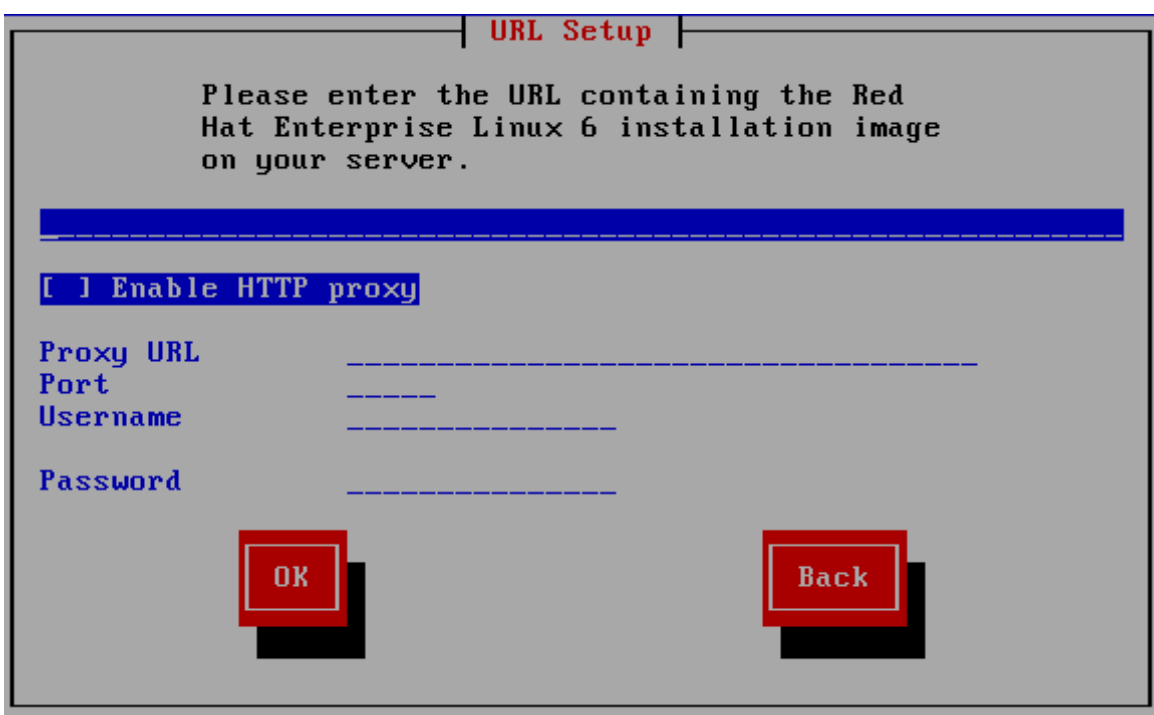

**Figure 22.7. Boîte de dialogue configuration d'URL**

Procédez à la Chapitre 23, *Installation Phase 3 : Installation à l'aide [d'anaconda](#page-310-0)*.

# **22.5. Vérification du média**

Le DVD offre une option qui permet de vérifier l'intégrité du média. Des erreurs d'enregistrement peuvent parfois survenir lors de la création d'un média DVD. Une erreur dans les données d'un paquet choisi dans le programme d'installation peut empêcher l'installation de s'effectuer correctement. Afin de minimiser les chances de rencontrer des erreurs de données affectant l'installation, vérifiez le média avant l'installation.

Si la vérification s'effectue correctement, le processus d'installation continue normalement. Si le processus échoue, créez un nouveau DVD en utilisant l'image téléchargée au préalable.

# **22.6. Récupération de la phase 3 du programme d'installation**

Le chargeur récupère ensuite la phase 3 du programme d'installation depuis le réseau sur son disque virtuel. Cette opération peut prendre un certain temps.

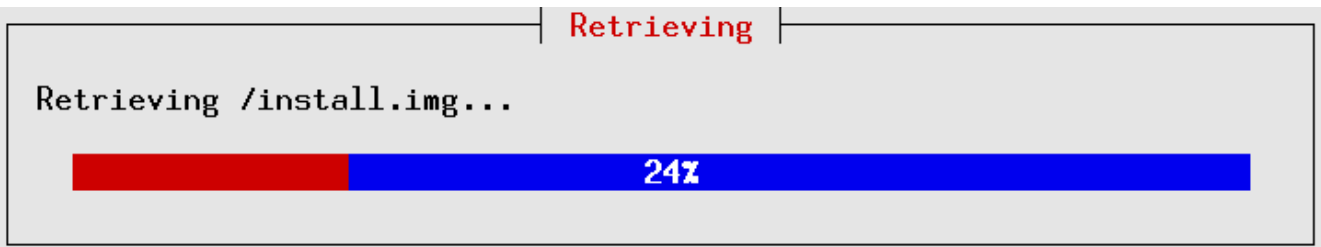

**Figure 22.8. Récupération de la phase 3 du programme d'installation**

# <span id="page-310-0"></span>**Chapitre 23. Installation Phase 3 : Installation à l'aide d'anaconda**

Ce chapitre décrit une installation à l'aide de l'interface graphique d'**anaconda**.

# **23.1. Sortie non-interactive du programme d'installation texte en mode ligne**

Si l'option **cmdline** a été spécifiée comme option de démarrage dans votre fichier de paramétrage (reportez-vous à la Section 26.6, « Paramètres pour [installations](#page-407-0) kickstart ») ou dans votre fichier kickstart (reportez-vous à la Chapitre 32, *[Installations](#page-434-0) kickstart*), **anaconda** démarre avec une sortie texte orientée vers le mode ligne. Dans ce mode, toutews les informations nécessaires doivent être fournies dans le fichier kickstart. L'installateur ne permettra pas d'interaction de la par de l'utilisateur et s'arrêtera s'il existe des informations sur l'installation non-spécifiées.

# **23.2. Interface utilisateur du programme d'installation en mode texte**

Bien que les installations en mode texte ne soient pas explicitement documentées, les utilisateurs de ce type d'installation peuvent facilement suivre les instructions de l'installation graphique. Cependant, comme le mode texte vous présente un processus d'installation plus simple et rationalisé, certaines options disponibles en mode graphique ne le sont pas en mode texte. Ces différences sont répertoriées dans la description du processus d'installation de ce guide et incluent :

- Activer des LUN FCP de manière interactive
- configurer des méthodes de stockage avancées telles que LVM, RAID, FCoE, zFCP, et iSCSI.
- personnalisation de la structure de partition
- personnalisation de la structure du chargeur d'amorçage
- sélection de paquetages pendant l'installation
- configuration du système installé avec **firstboot**

# **23.3. Interface utilisateur du programme d'installation graphique**

Si vous avez déjà utilisé une *interface utilisateur graphique (GUI)*, ce processus vous semblera familier ; utilisez simplement la souris pour naviguer d'un écran à l'autre, cliquer sur les boutons ou remplir les champs de texte.

Vous pouvez également naviguer dans le processus d'installation à l'aide du clavier. La touche **Tab** vous permet de vous déplacer au sein de l'écran, les touches fléchées Haut et Bas de faire défiler des listes, les touches **+** et **-** d'étendre et de réduire des listes, alors que la barre **Espace** et la touche **Entrée** vous permettent de sélectionner ou supprimer un élément mis en surbrillance de la sélection. Vous pouvez également utiliser la combinaison de touches **Alt**+*X* pour faire en sorte de cliquer sur des boutons ou sélectionner d'autres éléments à l'écran, où *X* est remplacé par toute lettre soulignée apparaissant sur cet écran.

# **23.4. Configurez le terminanl d'installation**

Si vous vous êtes connecté avec ssh et le transfert X11 **anaconda** démarrera immédiatement avec son interface graphique.

Si vous n'avez pas défini la variable *display=* et si vous n'utilisez pas le transfert X11, **anaconda** vous permettra de choisir entre le démarrage de VNC ou du mode texte.

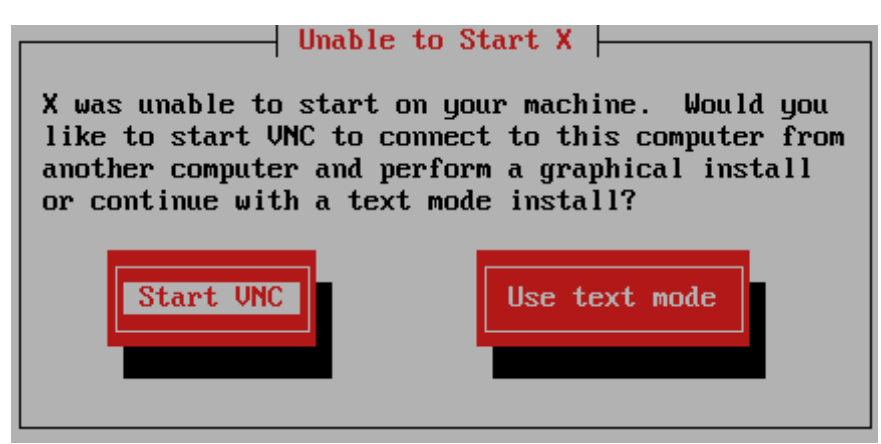

**Figure 23.1. Choisir entre VNC et le mode texte**

Si vous choisissez VNC, il vous sera demandé de saisir un mot de passe, vous pouvez aussi choisir d'utiliser VNC sans mot de passe. Si vous utilisez un mot de passe, prenez note de ce mot de passe pour référence dans le futur. Ensuite, le serveur VNC démarrera.

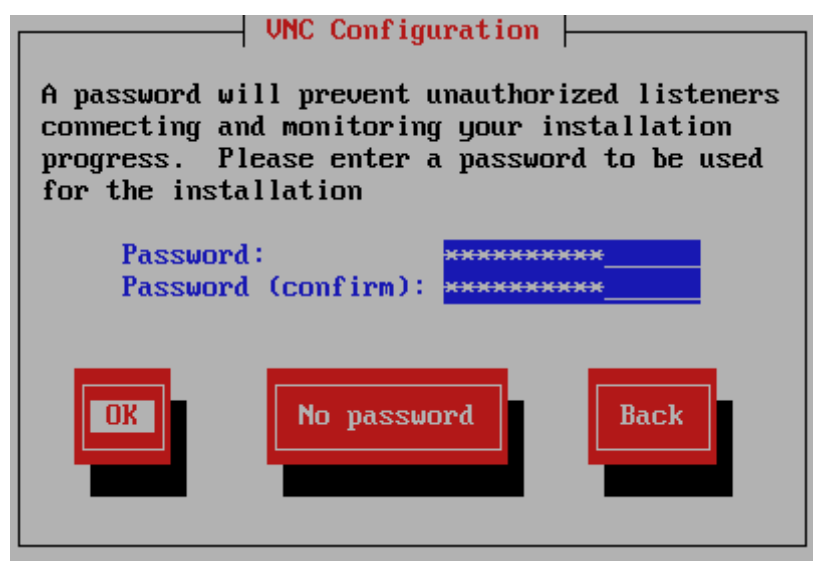

**Figure 23.2. Le serveur VNC démarre**

Maintenant, ouvrez une connexion sur l'adresse IP de votre machine virtuelle z/VM invitée à l'aide d'un client VNC. Authentifiez-vous sur le serveur VNC à l'aide du mot de passe précédemment saisi.

# <span id="page-311-0"></span>**23.5. Bienvenue sur Red Hat Enterprise Linux**

L'écran de **Bienvenue** ne vous demandera aucune information.

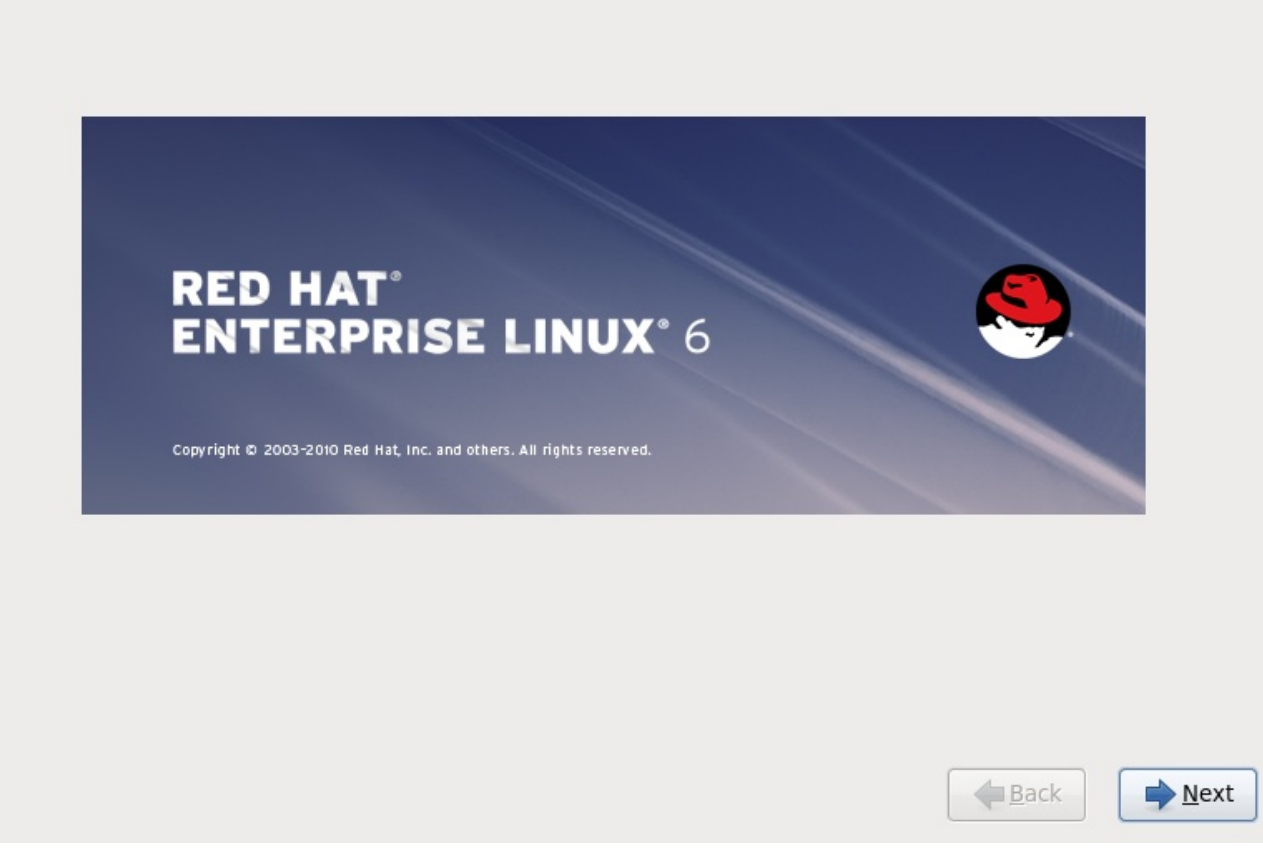

Cliquez sur le bouton **Suivant** pour continuer.

# **23.6. Périphériques de stockage**

Vous pouvez installer Red Hat Enterprise Linux sur une grande variété de périphériques de stockage. CPour System z, sélectionnez **périphériques de stockage spécialisés**

What type of devices will your installation involve?

#### **Basic Storage Devices**

 $\bigcirc$  Installs or upgrades to typical types of storage devices. If you're not sure which option is right for you, this is probably it.

#### **Specialized Storage Devices**

16 Installs or upgrades to devices such as Storage Area Networks (SANs) or mainframe attached disks (DASD), usually in an enterprise environment

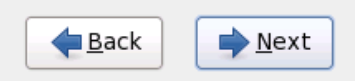

#### **Figure 23.3. Périphériques de stockage**

#### **Périphériques de stockage de base**

Cette option ne s'applique pas aux systèmes System z.

#### **Périphériques de stockage spécialisé**

Sélectionnez **Périphériques de stockage spécialisé** pour installer Red Hat Enterprise Linux sur les périphériques de stockage suivants :

- *DASD* (unité de stockage à accès direct)
- Périphériques à chemins d'accès multiples tels que les LUN SCSI attachables par FCP avec multiples chemins d'accès
- *Réseaux SAN* (Storage Area Networks) tels que les LUN SCSI attachables par FCP avec chemin d'accès unique

Utilisez l'option **Périphériques de stockage spécialisé** pour configurer les connexions *iSCSI* (« Internet small computer system interface »). Vous ne pouvez pas utiliser l'option *FCoE* (« Fiber Channel over Ethernet ») sur System z;, cette option est mise en gris.

### **23.6.1. Écran de sélection des périphériques de stockage**

L'écran de sélection des périphériques affiche tous les périphériques de stockage auxquels **anaconda** a accès.

Les périphériques sont groupés sous les onglets suivants :

#### **Périphériques de base**

Périphériques de base directement connectés au système local, tels que les disques durs et que les disques SSD. Sur System z, ils contiennent des DASD activés.

#### **RAID microprogramme**

Périphériques de stockage attachés à un contrôleur RAID microprogramme. Ceci ne s'applique pas aux systèmes System z.

#### **Périphériques à chemins d'accès mutiples**

Périphériques de stockage accessibles par plus d'un chemin d'accès, comme avec des contrôleurs SCSI multiples ou des ports de Fibre Channel sur le même système.

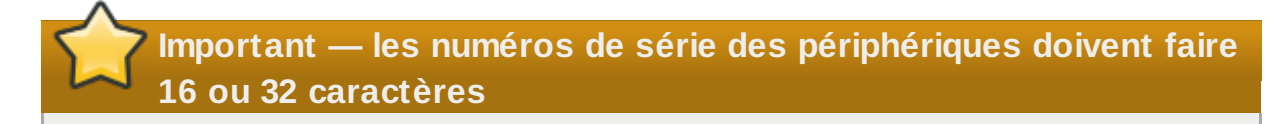

L'installateur détecte uniquement les périphériques de stockage à multiples chemins d'accès (périphériques multipath) avec des numéros de série faisant 16 ou 32 caractères de long.

#### **Autres périphériques SAN**

Tout autre périphérique disponible sur un réseau de stockage SAN, tels que des LUN FCP attachés sur un chemin unique.

Please select the drives you'd like to install the operating system on, as well as any drives you'd like to automatically mount to your system, below:

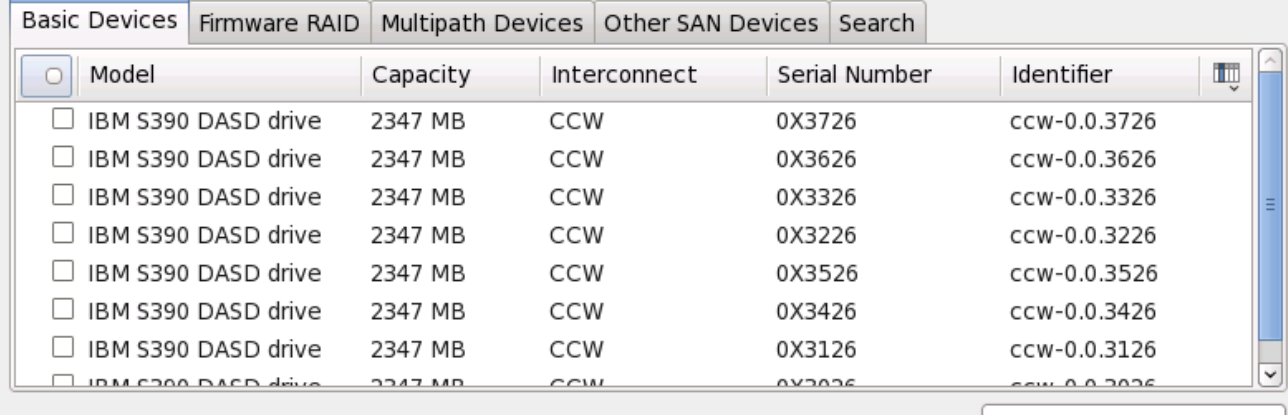

- Add Advanced Target

O device(s) (O MB) selected out of 11 device(s) (43352 MB) total.

Tip: Selecting a drive on this screen does not necessarily mean it will be wiped by the installation process. Also, note that post-installation you may mount drives you did not select here by modifying your /etc/fstab file.

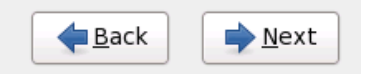

**Figure 23.4 . Sélectionner les périphériques de stockage — Périphériques de base**

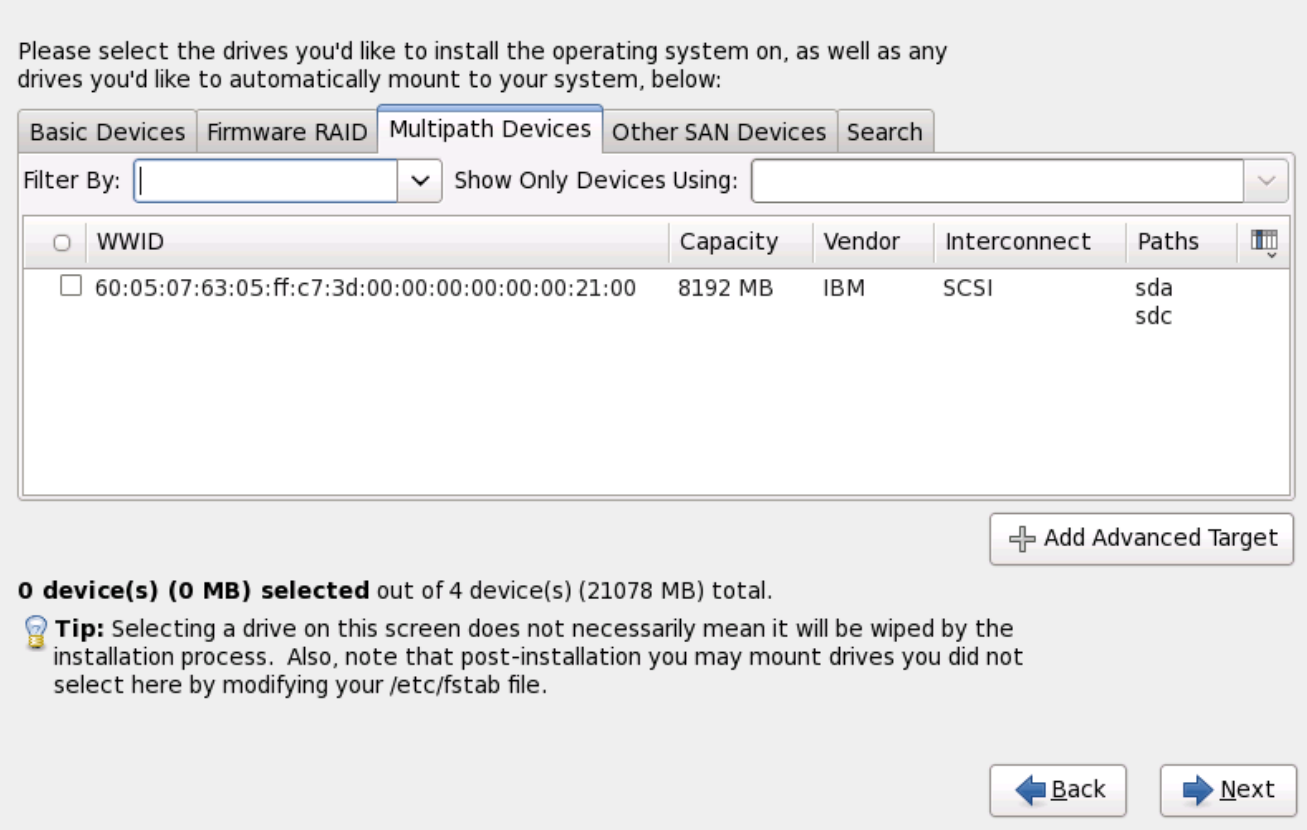

# **Figure 23.5. Sélectionner les périphériques de stockage — Périphériques à chemins d'accès multiples**

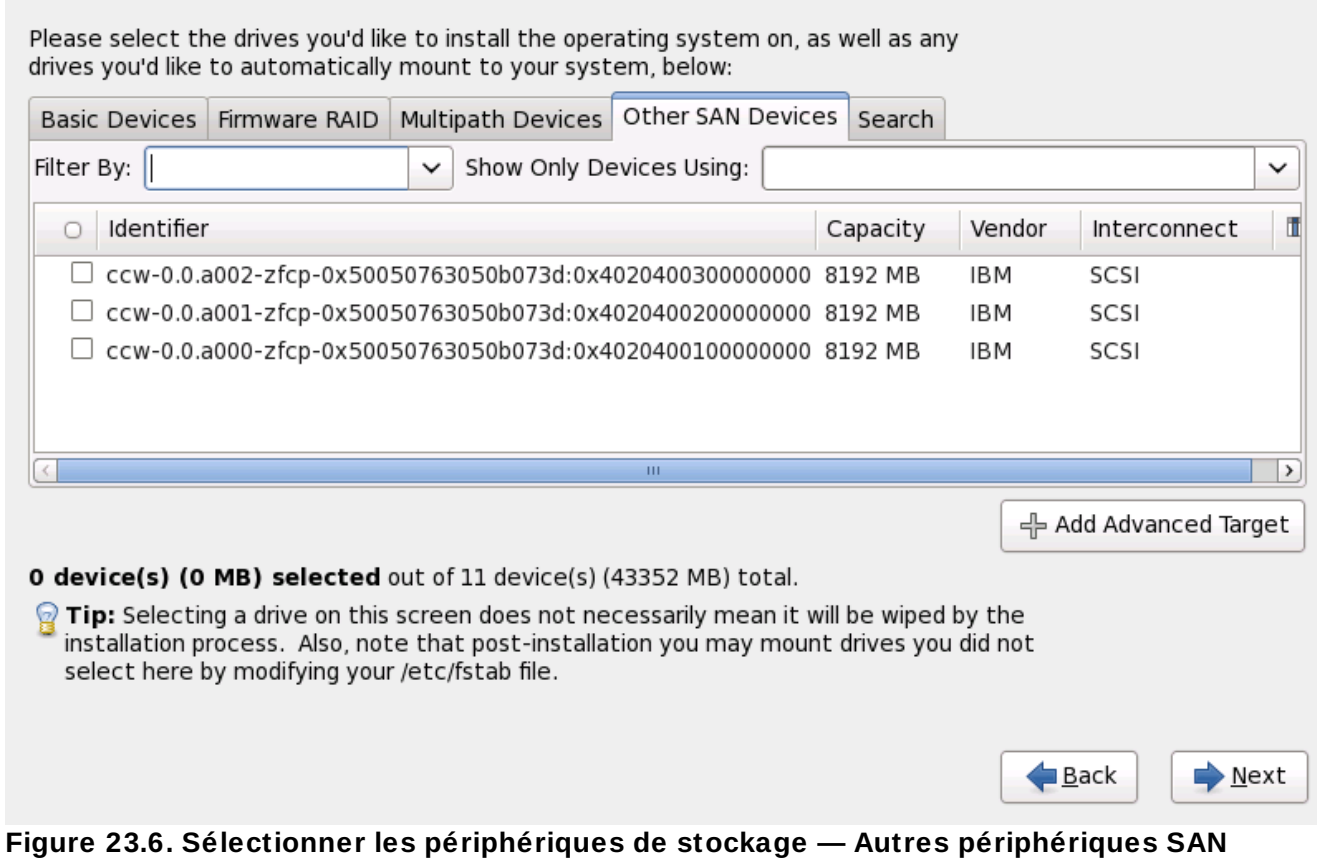

L'écran de sélection des périphériques de stockage contient aussi un onglet de **Recherche** vous permettant de filtrer les périphériques de stockage avec le *WWID* (Identifiant global, de l'anglais World Wide Identifier), le port, la cible, ou le *LUN* (numéro d'unité logique) à partir duquel ils sont accédés.

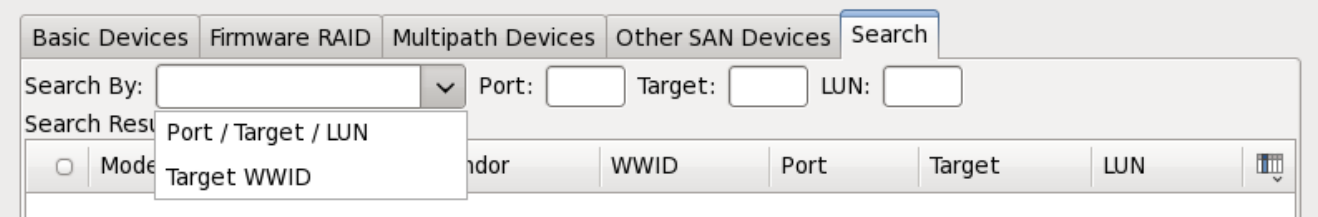

**Figure 23.7. Onglet Recherche de périphériques de stockage**

L'onglet contient un menu déroulant pour sélectionner entre recherche par port, par cible, par WWID, ou par LUN (avec des zones de texte correspondantes pour ces valeurs). Effectuer des recherches par WWID ou par LUN requiert des valeurs supplémentaires dans les zones de texte correspondantes.

Chaque onglet présente une liste des périphériques détectés par **anaconda**, avec des informations sur le périphérique vous aidant à l'identifier. Un petit menu déroulant marqué d'une icône se trouve à la droite des en-têtes de colonne. Ce menu vous permet de sélectionner les types des données présentées sur chaque périphérique. Par exemple, le menu sur l'onglet **Périphériques à chemins d'accès multiples** vous permet de spécifier le **WWID**, la **Capacité**, le **Fournisseur**,

l'**Interconnexion**, et les **Chemins** à inclure aux détails présentés pour chaque périphérique. Réduire ou augmenter le montant d'informations présenté peut vous aider à identifier un périphérique en particulier.

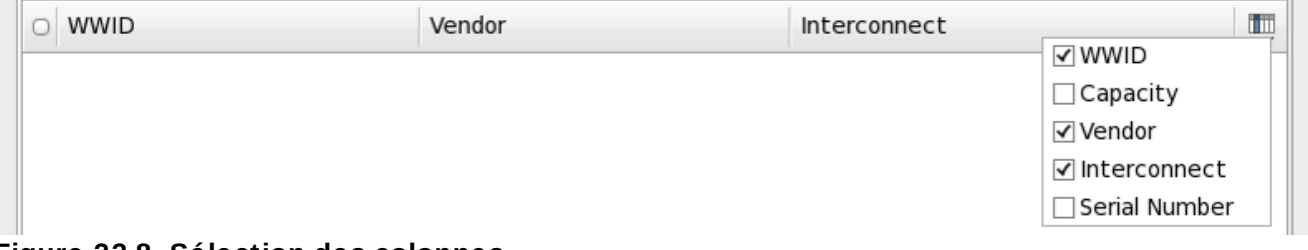

**Figure 23.8. Sélection des colonnes**

Chaque périphérique est présenté sur une ligne différente, avec une case à cocher sur la gauche. Cliquez sur la case à cocher pour rendre un périphérique disponible pendant le processus d'installation, ou cliquez sur le *bouton radio* sur la gauche des en-têtes de colonne pour sélectionner ou pour désélectionner tous les périphériques listés dans un écran en particulier. Plus loin dans le processus d'installation, vous pourrez choisir d'installer Red Hat Enterprise Linux sur l'un des périphériques sélectionné ici, et de monter automatiquement n'importe quel des autres périphériques sur le système installé.

Remarquez que les périphériques que vous sélectionnez ici ne sont pas automatiquement effacés par le processus d'installation. En soi-même, la sélection d'un périphérique sur cet écran ne signifie pas que les données sur ce périphérique sont à risque. Remarquez aussi que tout périphérique que vous n'aurez pas sélectionné ici pour faire partie du système installé peut y être ajouté après l'installation en modifiant le fichier **/etc/fstab**.

lorsque vous aurez sélectionné les périphériques de stockage à mettre à disponibilité pendant

l'installation, cliquez sur **Suivant**, puis procédez à la [Section](#page-325-0) 23.7, « Définir le nom d'hôte »

#### **23.6.1.1. Formatage de bas niveau de DASD**

Tout DASD utilisé doit être formaté à bas niveau. L'installateur détectera ceci et répertoriera les DASD nécessitant un formatage.

Si tout DASD spécifié interactivement dans **linuxrc** ou dans un fichier de paramètres ou de configuration n'a pas déjà été formaté à bas niveau, la boîte de dialogue de confirmation suivante apparaîtra :

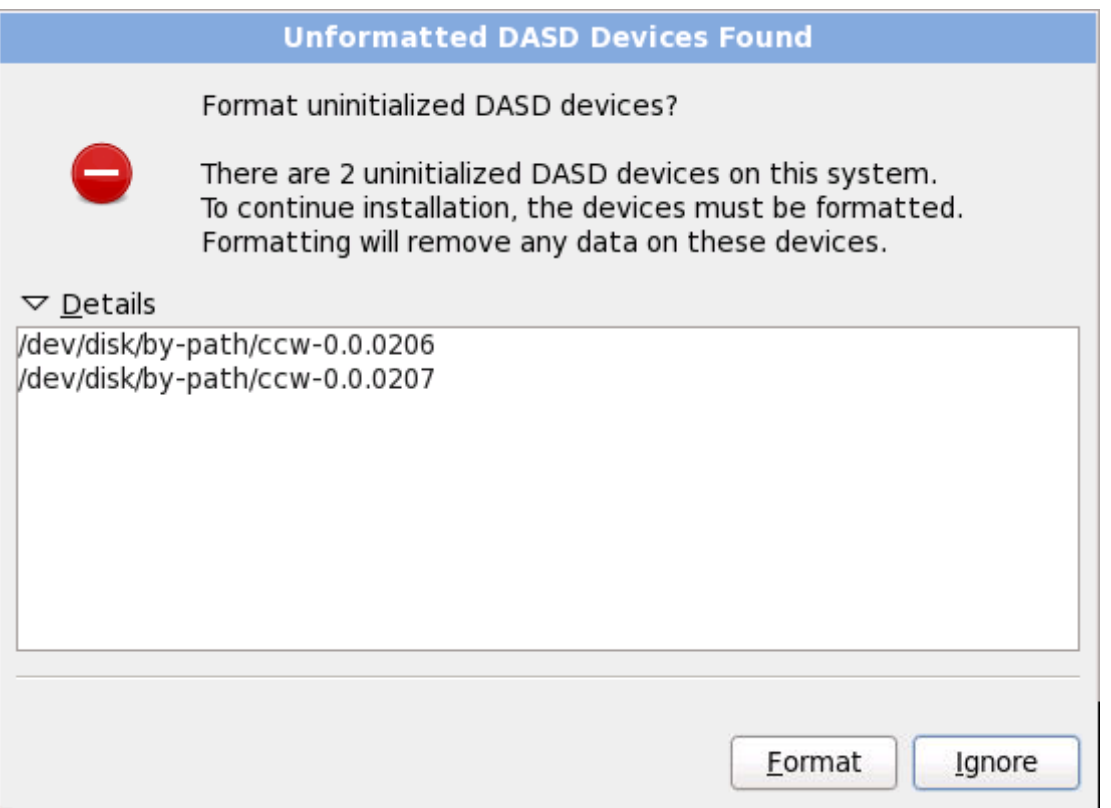

**Figure 23.9. Périphériques DASD non-formatés trouvés**

Pour automatiquement autoriser le formatage à bas niveau de DASD non-formatés en ligne, spoécifiez la commande kickstart **zerombr**. Reportez-vous à la Chapitre 32, *[Installations](#page-434-0) kickstart* pour plus de détails.

### **23.6.1.2. Options de stockage avancées**

À partir de cet écran, vous pouvez configurer une cible *iSCSI* (SCSI sur TCP/IP), ou LUN FCP. Reportezvous à la Annexe B, *[Disques](#page-565-0) ISCSI* pour une introduction sur iSCSI.

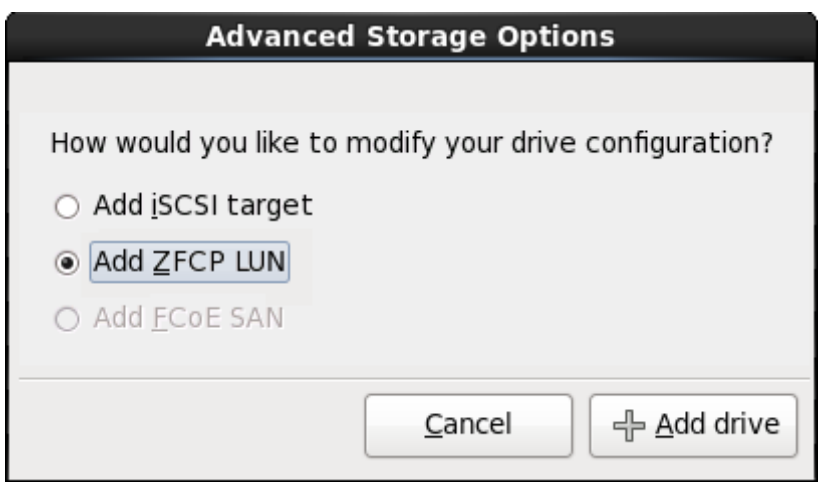

**Figure 23.10. Options de stockage avancées**

#### **23.6.1.2.1. Configurer les paramètres iSCSI**

Pour utiliser des périphériques de stockage iSCSI pour l'installation, **anaconda** doit être en mesure de pouvoir les *découvrir* en tant que cibles iSCSI et de pouvoir créer une *session* iSCSI pour y accéder. Chacune de ces étapes peut nécessiter un nom d'utilisateur et un mot de passe pour l'authentification *CHAP* (de l'anglais « Challenge Handshake Authentication Protocol »). En outre, vous pouvez configurer une cible iSCSI pour authentifier l'initiateur iSCSI sur le système auquel la cible est attachée (*CHAP inversé*) pour la découverte et pour la session. Lorsqu'utilisés ensemble, le CHAP et le CHAP inversé sont appelés *CHAP mutuel* ou *CHAP à deux voies*. Le CHAP mutuel offre le plus haut niveau de sécurité pour les connexions iSCSI, particulièrement lorsque le nom d'utilisateur et le mot de passe sont différents pour l'authentification CHA et l'authentification CHAPP inversé.

Répétez les étapes de la découverte et de la connexion iSCSI autant de fois que nécessaire pour ajouter tout le stockage iSCSI requis. Toutefois, vous ne pourrez pas modifier le nom de l'initiateur iSCSI après avoir tenté la première découverte. Pour modifier le nom de l'initiateur ISCSI, vous devrez redémarrer l'installation.

#### **Procédure 23.1. Découverte iSCSI**

Utilisez la boîte de dialogue **Détails de la découverte iSCSI** pour fournir à **anaconda** les informations nécessitées pour découvrir la cible iSCSI.

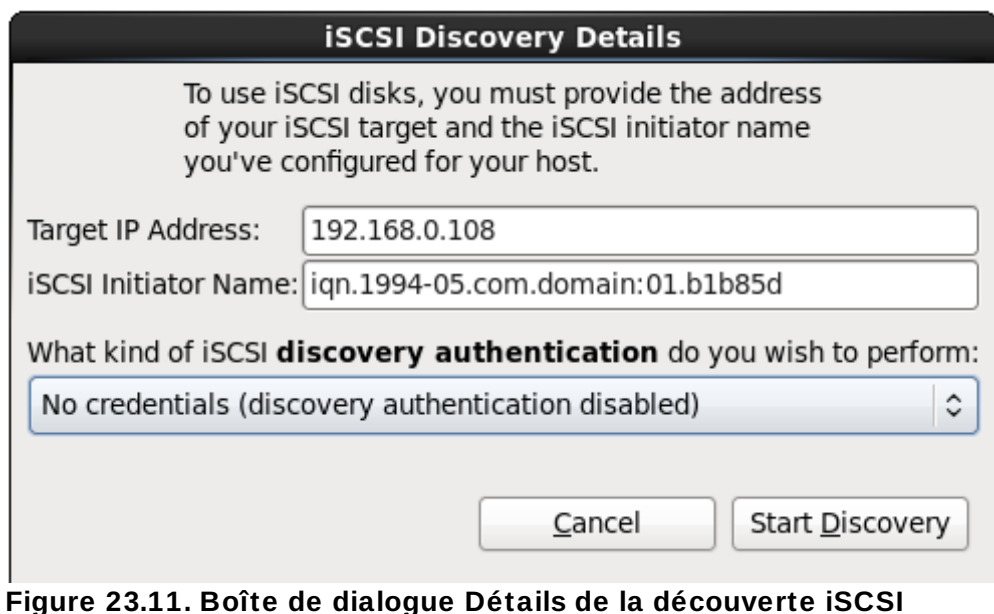

- 1. Saisissez l'adresse IP de la cible iSCSI dans le champ **Adresse IP cible**.
- 2. Fournissez un nom dans le champ **Nom d'initiateur iSCSI** pour l'initiateur iSCSI sous le format *IQN* (Nom qualifé iSCSI, de l'anglais *iSCSI qualified name*).
	- Un IQN valide contient :
		- la chaîne **iqn.** (remarquez le point)
		- un code date spécifiant l'année et le mois de l'enregistrement du nom de domaine ou sousdomaine Internet de votre entreprise, celui-ci est représenté avec quatre chiffres pour l'année, un tiret et deux chiffres pour le mois, le tout suivi d'un point. Par exemple, septembre 2010 sera représenté comme ceci : **2010-09.**
		- le nom du domaine ou sous-domaine Internet de votre entreprise, présenté dans l'ordre inverse avec le domaine du plus haut niveau en premier. Par exemple, le sous-domaine **storage.example.com** sera représenté sous la forme : **com.example.storage**.
		- le caractère des deux-points, suivi par une chaîne identifiant de manière unique cet initiateur iSCSI dans votre domaine ou sous-domaine. Par exemple, **:diskarrays-sn-a8675309**.

Un IQN complet ressemble ainsi à ceci : **iqn.2010-**

**09.storage.example.com:diskarrays-sn-a8675309** et **anaconda** pré-remplit le champ **Nom de l'initiateur iSCSI** avec un nom sous ce format pour vous aider avec la structure.

Pour obtenir plus d'informations sur les IQN, reportez-vous à *3.2.6. iSCSI Names* dans le document *RFC 3720 - Internet Small Computer Systems Interface (iSCSI)* disponible sur <http://tools.ietf.org/html/rfc3720#section-3.2.6> et à *1. iSCSI Names and Addresses* dans *RFC 3721 - Internet Small Computer Systems Interface (iSCSI) Naming and Discovery* disponible sur <http://tools.ietf.org/html/rfc3721#section-1>.

3. Utilisez le menu déroulant pour spécifier le type d'authentification à utiliser pour la découverte iSCSI :

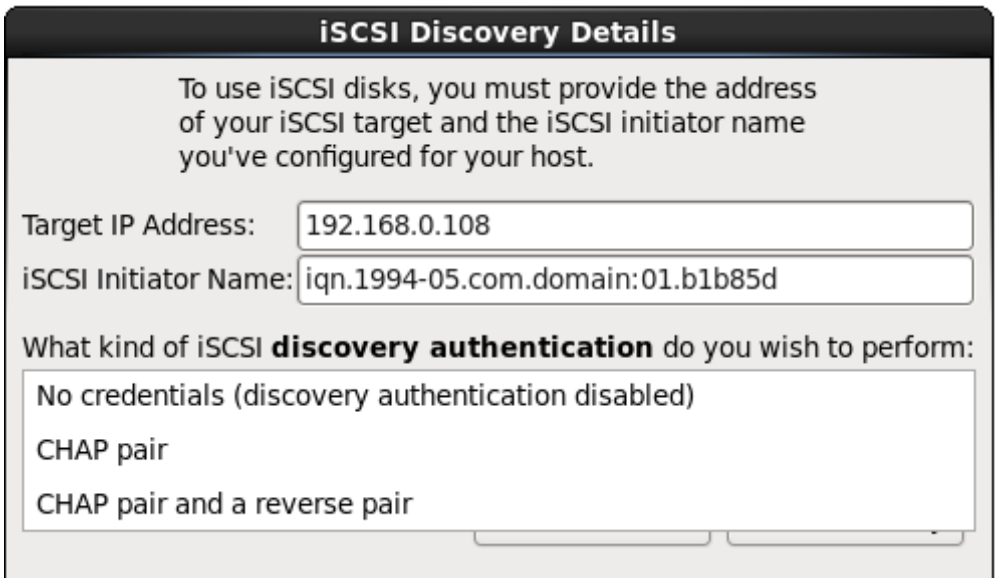

**Figure 23.12. Authentification de la découverte iSCSI**

- **aucune information d'identification**
- **paire CHAP**
- **paire CHAP et paire inversée**
- 4. A. Si vous avez sélectionné **paire CHAP** comme type d'authentification, veuillez fournir le nom d'utilisateur et le mot de passe pour la cible iSCSI dans les champs **Nom d'utilisateur CHAP** et **Mot de passe CHAP**.

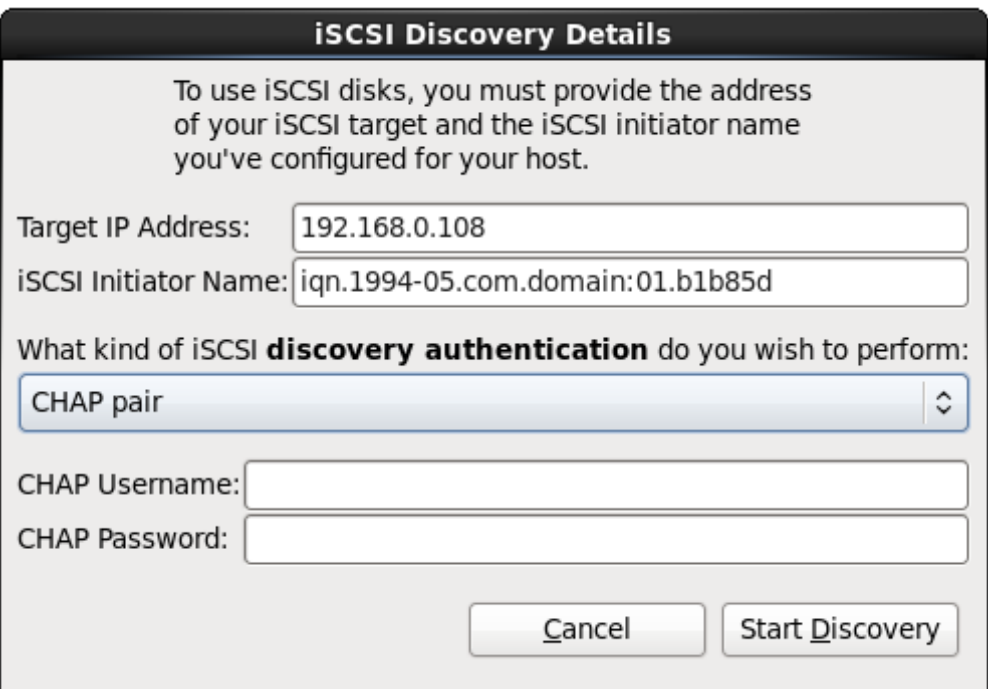

**Figure 23.13. Paire CHAP**

B. Si vous avez sélectionné **paire CHAP et paire inversée** comme type d'authentification, veuillez fournir le nom d'utilisateur et le mot de passe de la cible iSCSI dans les champs **Nom d'utilisateur CHAP** et **Mot de passe CHAP** ainsi que le nom d'utilisateur et le mot de passe de l'initiateur iSCSI dans les champs **Nom d'utilisateur CHAP inversé** et **Mot**

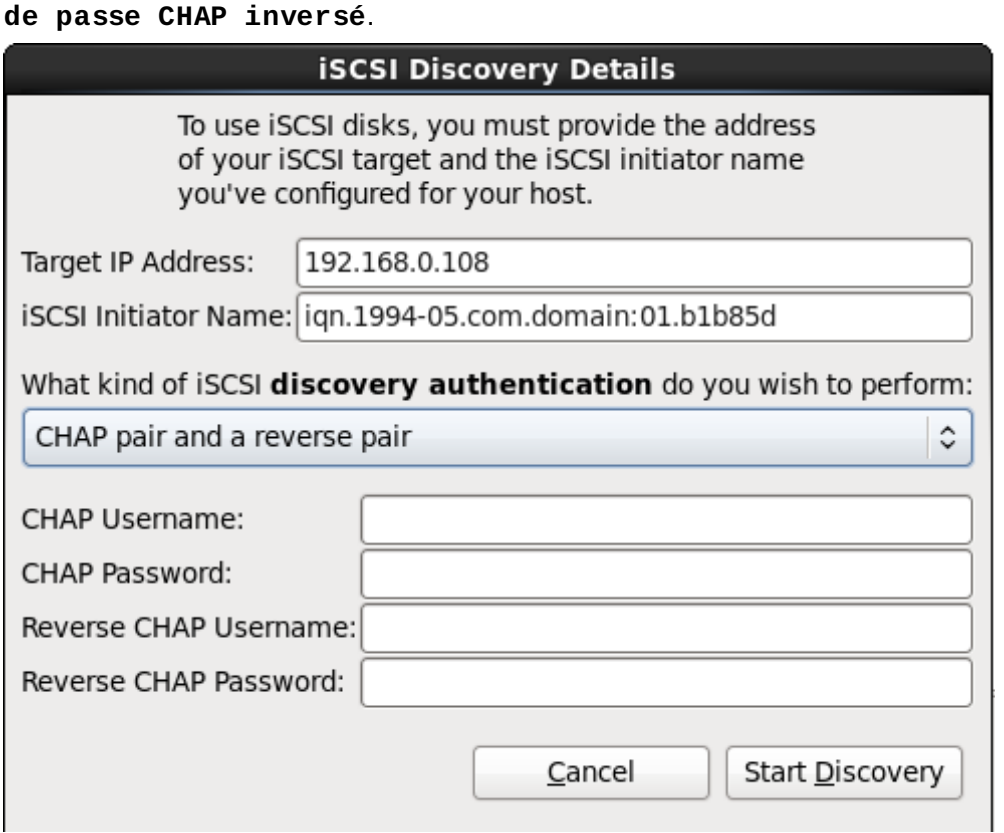

**Figure 23.14 . Paire CHAP et paire inversée**

- 5. CLiquez sur **Lancer la découverte** (**Start Discovery**). **Anaconda** va tenter de découvrir une cible iSCSI en se basant sur les informations que vous avez fournit. Si la découverte est réussie, la boîte de dialogue **Nœuds iSCSI découverts** (**iSCSI Discovered Nodes**) s'affichera avec une liste de tous les nœuds iSCSI découverts sur la cible.
- 6. Chaque nœud est présenté avec une case à cocher à ses côtés. Cliquez sur les cases des nœuds que vous souhaitez utiliser pour l'installation.

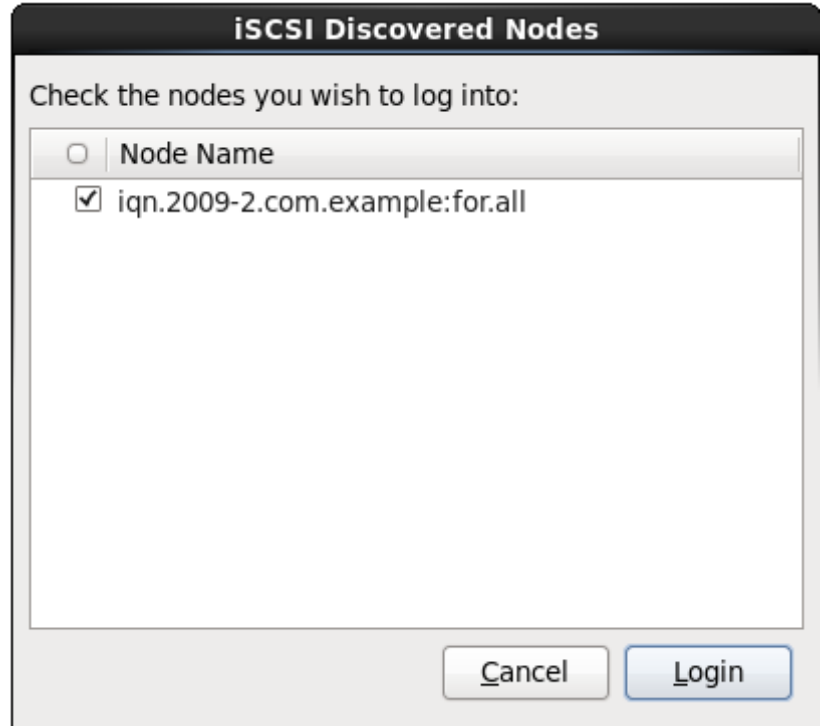

### **Figure 23.15. Boîte de dialogue Nœuds iSCSI découverts**

7. Cliquez sur **Connexion** (**Login**) pour initier une session iSCSI.

### **Procédure 23.2. Lancer une session iSCSI**

Utilisez la boîte de dialogue **Connexion aux nœuds iSCSI** pour fournir à **anaconda** les informations nécessaires à la connexion aux nœuds sur la cible iSCSI et pour démarrer une session iSCSI.

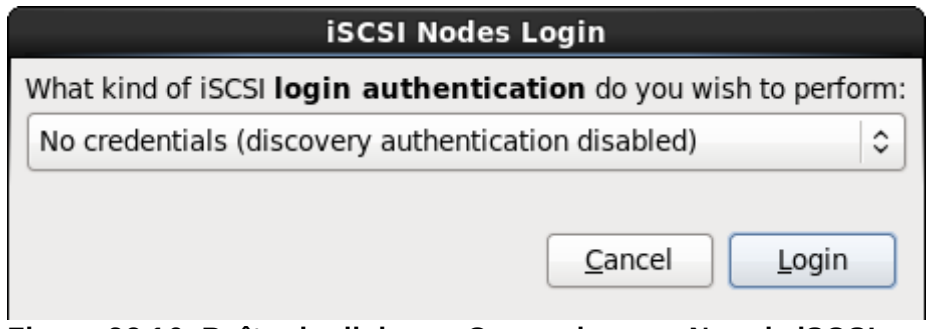

**Figure 23.16. Boîte de dialogue Connexion aux Nœuds iSCSI**

1. Utilisez le menu déroulant pour spécifier le type d'authentification à utiliser pour la session iSCSI :

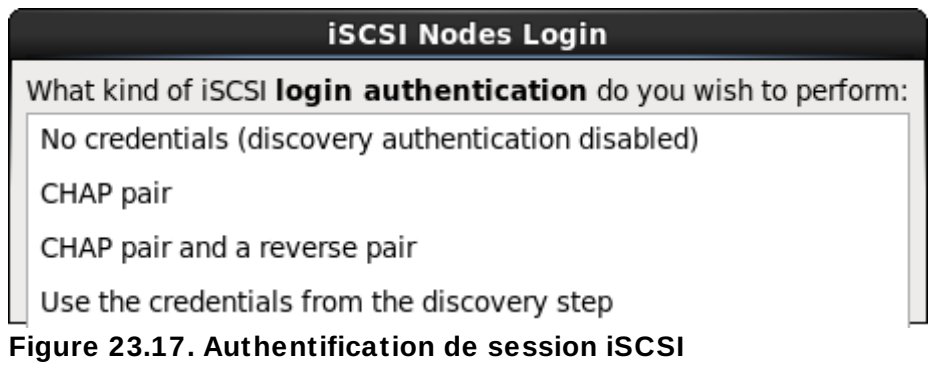

- **aucune information d'identification**
- **paire CHAP**
- **paire CHAP et paire inversée**
- **Utiliser les informations d'identification de l'étape de découverte**

Si votre environnement utilise le même type d'authentification et le même nom d'utilisateur et mot de passe pour la découverte iSCSI et pour la session iSCSI, sélectionnez **Utiliser les informations d'identification de l'étape de découverte** pour réutiliser ces informations d'identification.

2. A. Si vous avez sélectionné **paire CHAP** comme type d'authentification, veuillez fournir le nom d'utilisateur et le mot de passe pour la cible iSCSI dans les champs **Nom d'utilisateur CHAP** et **Mot de passe CHAP**.

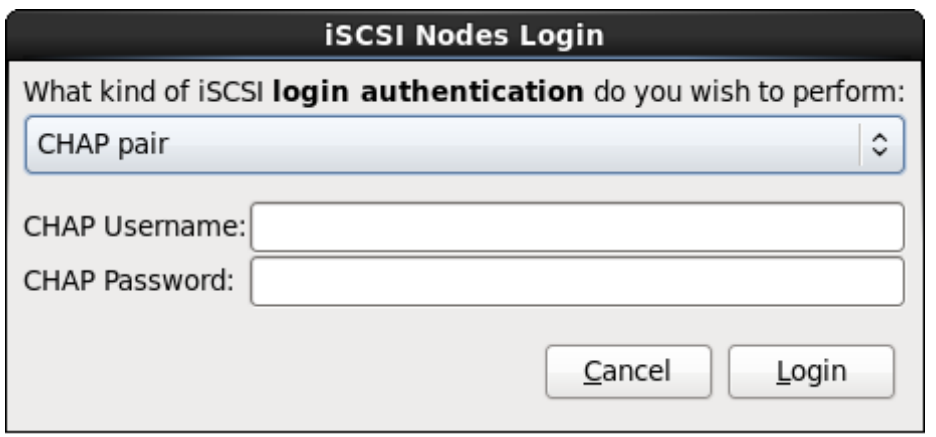

**Figure 23.18. Paire CHAP**

B. Si vous avez sélectionné **paire CHAP et paire inversée** comme type d'authentification, veuillez fournir le nom d'utilisateur et le mot de passe de la cible iSCSI dans les champs **Nom d'utilisateur CHAP** et **Mot de passe CHAP**, ainsi que le nom d'utilisateur et le mot de passe de l'initiateur iSCSI dans les champs **Nom d'utilisateur CHAP inversé** et **Mot de passe CHAP inversé**.

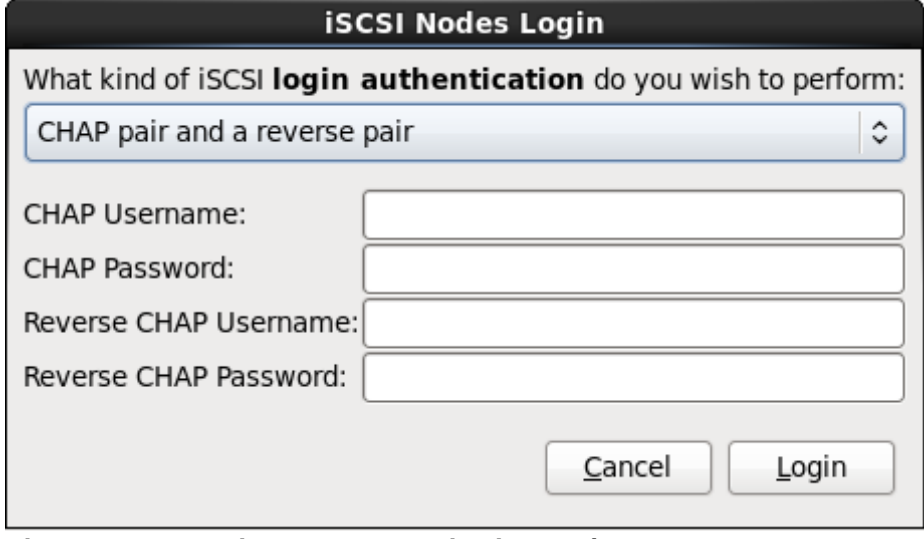

**Figure 23.19. Paire CHAP et paire inversée**

3. Cliquez sur **Connexion**. **Anaconda** va tenter de se connecter aux nœuds de la cible iSCSI en se basant sur les informations fournies. La boîte de dialogue **Résultats de la connexion iSCSI** (**iSCSI Login Results**) affichera les résultats.

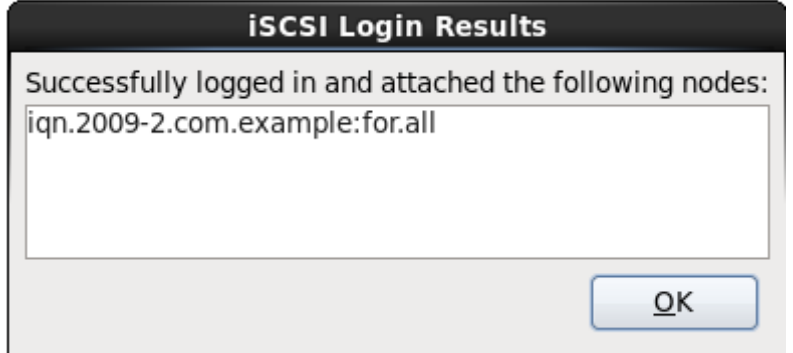

**Figure 23.20. Boîte de dialogue Résultats de la connexion iSCSI**
4. Cliquez sur **Valider** pour continuer.

## **23.6.1.2.2. Périphériques FCP**

Les périphériques FCP permettent aux systèmes IBM System z d'utiliser des périphériques SCSI au lieu, ou en plus de périphériques DASD. Les périphériques FCP fournissent une topologie de structure commutée qui permet aux systèmes System z d'utiliser les LUN SCSI comme des périphériques de disque en plus des périphériques traditionnels DASD.

Les systèmes IBM System z requièrent que tout périphérique FCP soit saisi manuellement (soit en mode interactif dans le programme d'installation ou en les spécifiants en tant qu'entrées à paramètre unique dans le paramètre ou fichier de configuration CMS) afin que le programme d'installation puisse activer les LUN FCP. Les valeurs saisies sont uniques à chaque site sur lequel elles sont configurées.

## **Remarques**

- La création interactive de périphériques FCP est uniquement possible en mode graphique. Il n'est pas possible de configurer de manière interactive un périphérique FCP dans une installation en mode texte.
- Chaque valeur saisie doit être validée, car toute erreur peut provoquer le malfonctionnement du système. N'utilisez que des minuscules pour les valeurs hex.
- Pour de plus amples informations sur ces valeurs, consultez la documentation du matériel fournie avec votre système et vérifiez avec l'administrateur système qui a configuré le réseau pour ce système.

Pour configurer un périphérique SCSI FCP (Fiber Channel Protocol), sélectionnez **Ajouter un LUN zFCP** et cliquez sur le bouton **Ajouter un disque**. Dans la boîte de dialogue **Ajouter un périphérique FCP**, saisissez les informations concernant le numéro de périphérique 16 bit, le numéro de port WWPN (World Wide Port Number) 64 bit et le LUN FCP 64 bit. Cliquez sur le bouton **Ajouter**pour vous connecter au périphérique FCP en utilisant ces informations.

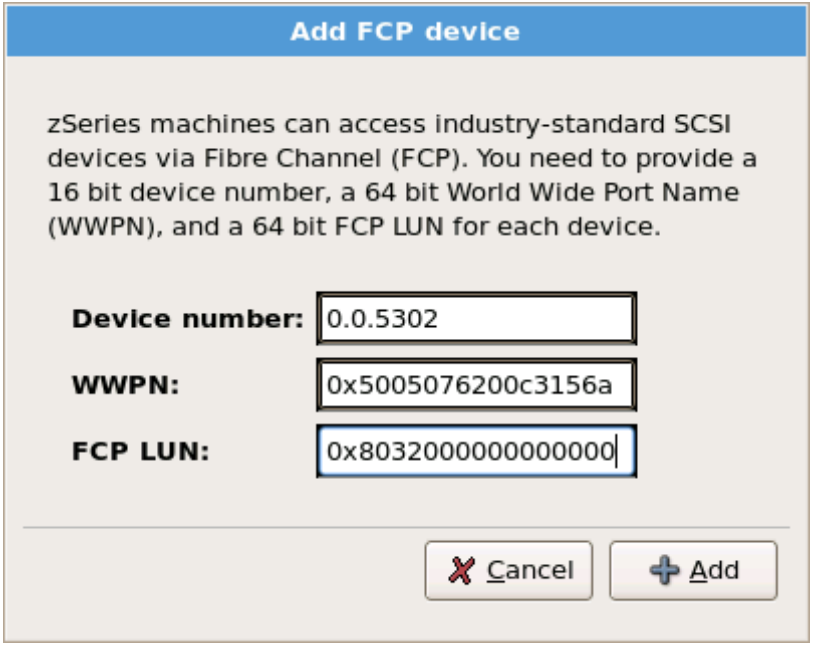

**Figure 23.21. Ajouter un périphérique FCP**

Le périphérique ajouté devrait maintenant être présent et utilisable dans l'écran de sélection des périphériques de stockage sur l'onglet **Périphériques à chemins d'accès multiples** si vous avez activé plus d'un chemin vers le même LUN, ou si vous n'avez activé qu'un seul chemin vers le LUN sur **Autres périphériques SAN**

# **Important — vous devez définir un DASD**

L'installateur requiert la définition d'un DASD. Pour une installation SCSI unique, saisissez **none** comme paramètre pendant la phase 1 d'une installation interactive, ou ajoutez **DASD=none** dans le paramètre ou fichier de configuration CMS. Ceci répondra au prérequis de la définition d'un paramètre DASD, et il en résultera un environnement SCSI unique.

# **23.7. Définir le nom d'hôte**

Le programme d'installation vous invite à fournir un nom d'hôte pour cet ordinateur, soit en tant que *FQDN (fully-qualified domain name)*, sous le format *hostname*.*domainname*, soit en tant que *nom d'hôte court (short host name)* sous le format *hostname*. De nombreux réseaux possèdent le service *DHCP (Dynamic Host Configuration Protocol)*, fournissant automatiquement un nom de domaine aux systèmes connectés. Pour permettre au service DHCP d'assigner le nom de domaine à cette machine, spécifiez le nom d'hôte court uniquement.

## **Noms d'hôte valides**

Vous pouvez donner à votre système n'importe quel nom à condition que le nom d'hôte complet soit unique. Le nom d'hôte peut inclure des lettres, des nombres et des traits d'union.

Modifiez le paramètre par défaut *localhost*. *localdomain* en un nom d'hôte unique pour chacune de vos instances de Linux.

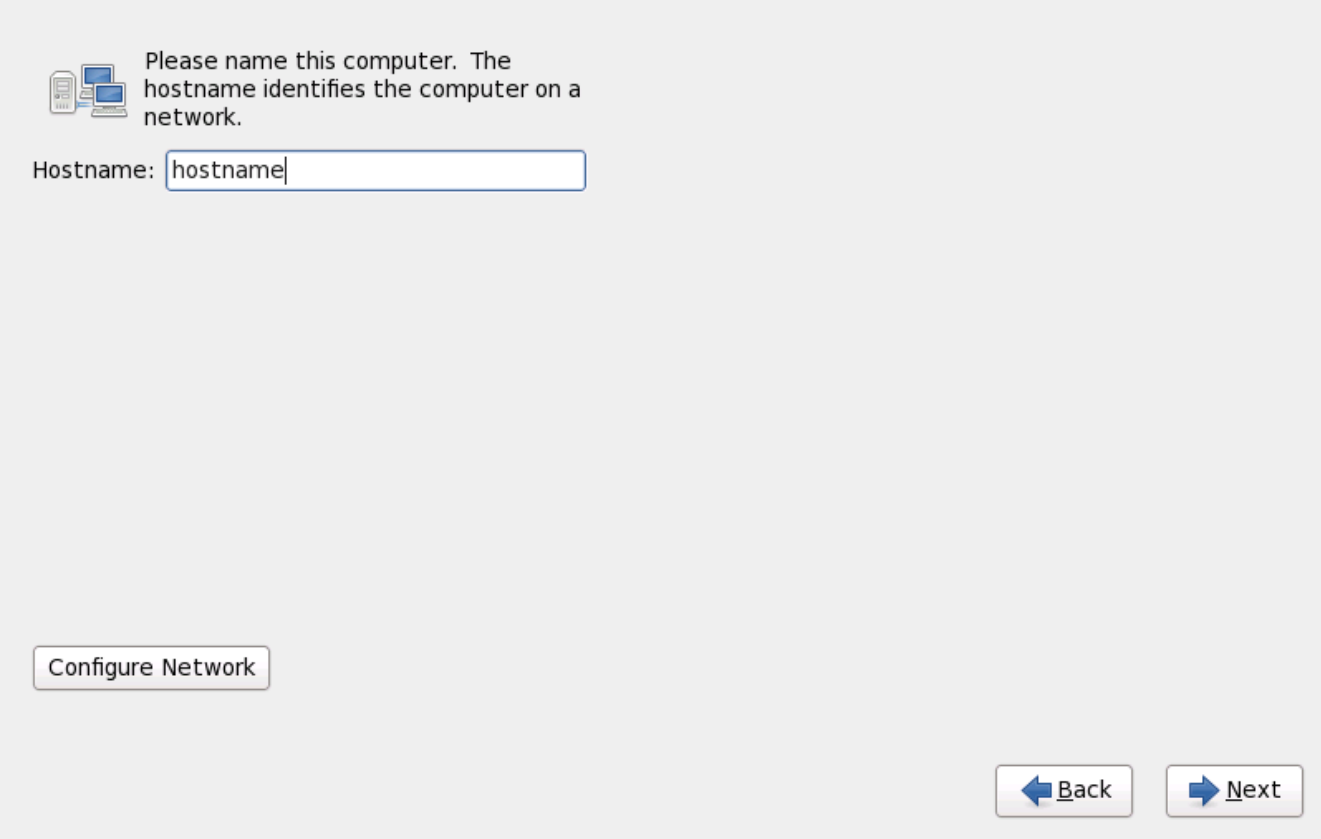

**Figure 23.22. Paramétrer le nom d'hôte**

## **23.7.1. Modifier les connexions réseau**

# **Remarque** Pour modifier la configuration réseau une fois l'installation terminée, utilisez l'**Outil d'administration du réseau**. Saisissez la commande **system-config-network** dans l'invite du shell pour démarrer l'**Outil d'adminstration du réseau**. Si vous n'êtes pas connecté en tant que super-utilisateur, il vous sera demandé de saisir le mot de passe root pour continuer. L'**Outil d'adminstration du réseau** est maintenant obsolète et sera remplacé par **NetworkManager** pendant le cycle de vie de Red Hat Enterprise Linux 6.

Habituellement, la connexion réseau configurée plus tôt lors de la première phase d'installation n'aura pas besoin d'être modifiée pendant le reste de l'installation. Vous ne pourrez pas ajouter de nouvelle connexion sur System z car les sous-canaux réseau ont besoin d'être groupés et paramétrés en ligne au préalable, ce qui est fait lors de la première phase de l'installation. Pour modifier une connexion réseau existante, cliquez sur le bouton **Configurer le réseau**. La boîte de dialogue **Connexions réseau** s'affiche, vous permettant de configurer les connexions réseau du système, celles-ci ne concernent pas forcément les systèmes System z.

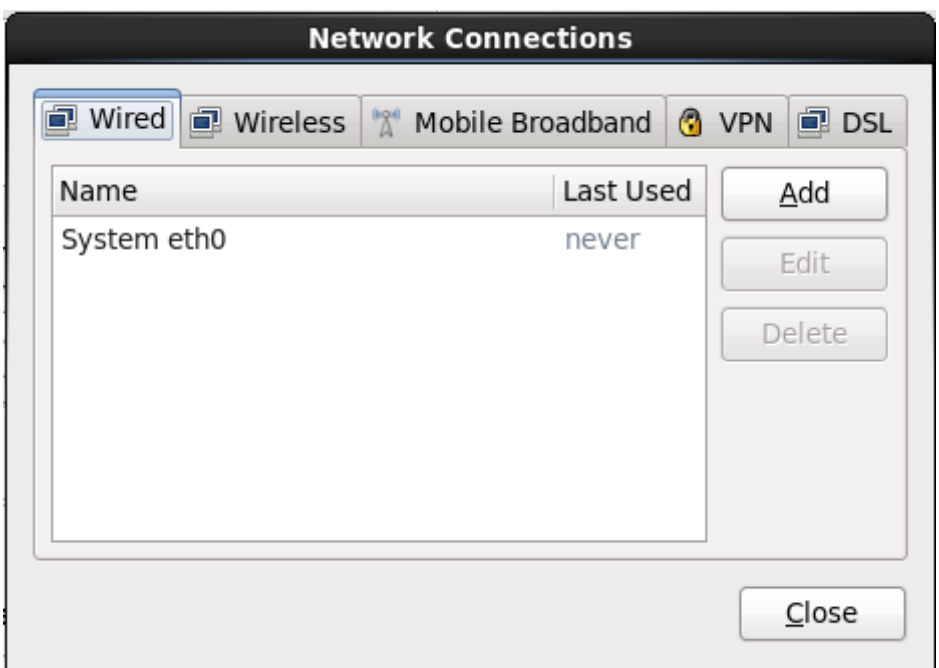

**Figure 23.23. Connexions réseau**

Toutes les connexions réseau sur systèmes System z sont répertoriées dans l'onglet **Câblé**. Par défaut, celui-ci contient la connexion configurée plus tôt lors de la première phase de l'installation et est soit **eth0** (OSA, LCS), ou **hsi0** (HiperSockets). Remarquez que vous ne pourrez pas ajouter de nouvelle connexion sur les systèmes System z. Pour modifier une connexion existante, sélectionnez une ligne dans la liste et cliquez sur le bouton **Modifier**. Une boîte de dialogue apparait avec un ensemble d'onglets correspondants aux connexions câblées, comme décrit ci-dessous.

Les onglets les plus importants sur System z sont **CâbléWired** et **Paramètres IPv4**.

Une fois que vous aurez terminé de modifier les paramètres réseau, cliquez sur **Appliquer** pour enregistrer la nouvelle configuration. Si vous avez reconfiguré un périphérique qui était déjà actif pendant l'installation, vous devrez le redémarrer pour utiliser la nouvelle configuration — reportez-vous à la Section 9.7.1.6, « Redémarrer un [périphérique](#page-100-0) réseau ».

## **23.7.1.1. Options communes à tous les types de connexion**

Certaines options de configuration sont communes à tous les types de connexion.

Spécifiez un nom pour la connexion dans le champ **Nom de connexion**

Sélectionnez **Démarrer automatiquement** pour automatiquement lancer la connexion lorsque le système démarre.

Lorsque **NetworkManager** est exécuté sur un système installé, l'option **Disponible à tous les utilisateurs** contrôle si une configuration réseau est disponible globalement ou non. Pendant l'installation, assurez-vous que l'option **Disponible à tous les utilisateurs** reste bien sélectionnée pour toute interface réseau que vous pourriez configurer.

## **23.7.1.2. L'onglet « Wired »**

Utilisez l'onglet **Wired** afin de spécifier ou de changer l'adresse *MAC (media access control)* de l'adaptateur réseau, et définissez l'*unité de transmission maximale* (MTU, en octets) pouvant passer à travers l'interface.

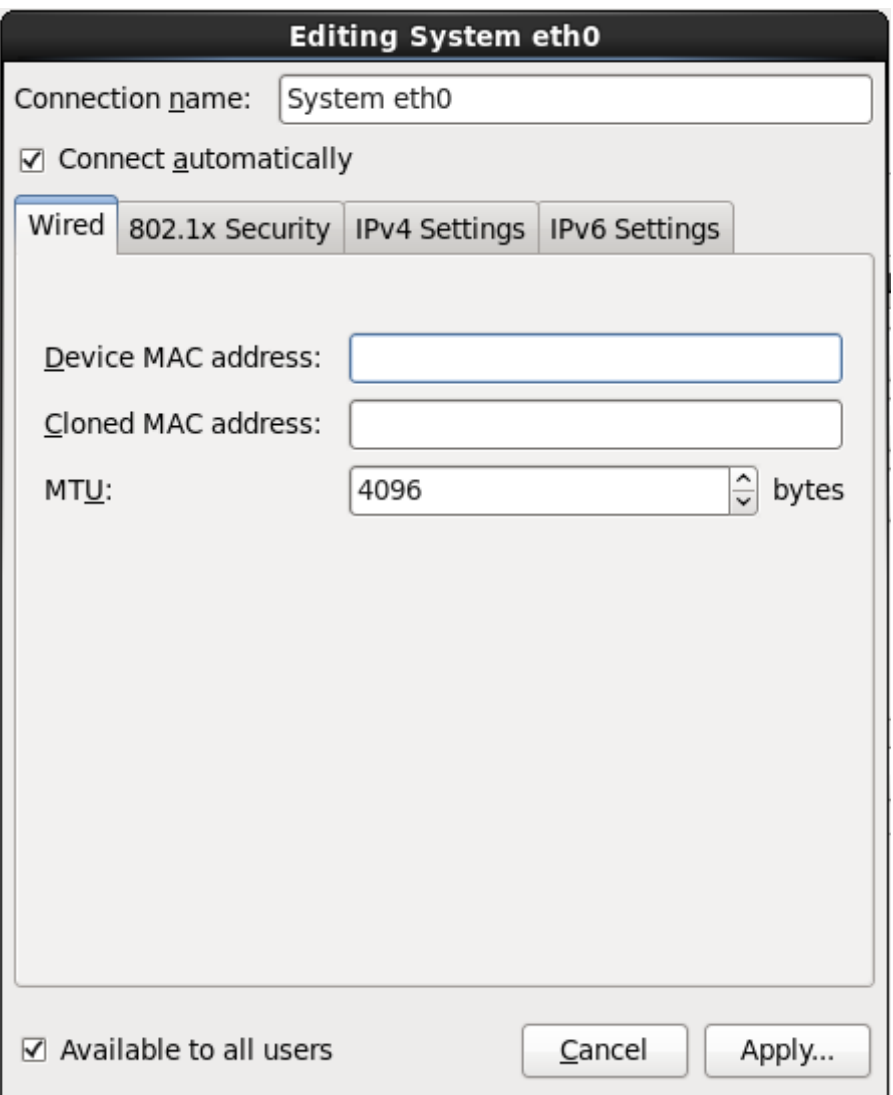

**Figure 23.24 . L'onglet « Wired »**

## **23.7.1.3. L'onglet Sécurité 802.1x**

Utilisez l'onglet **Sécurité 802.1x** afin de configurer le *PNAC* (contrôle d'accès réseau basé sur port). Sélectionnez **Utiliser la sécurité 802.1X pour cette connexion** afin d'activer le contrôle d'accès, puis spécifiez les détails de votre réseau. Les options de configuration incluent :

## **Authentification**

Choisissez l'une des méthodes d'authentification suivantes :

- **TLS** pour *Transport Layer Security*
- **Tunneled TLS** pour *Tunneled Transport Layer Security*, aussi connu comme TTLS, ou EAP-TTLS
- **Protected EAP (PEAP)** pour *Protected Extensible Authentication Protocol*

#### **Identité**

Fournissez l'identité de ce serveur.

## **Certificat utilisateur**

Naviguez sur un fichier certificat X.509 personnel encodé avec *DER* (Distinguished Encoding Rules) ou avec *PEM* (Privacy Enhanced Mail).

## **Certificat CA**

Naviguez sur un fichier certificat *autorité certificat* X.509 encodé avec *DER* (Distinguished Encoding Rules) ou avec *PEM* (Privacy Enhanced Mail).

## **Clé privée**

Naviguez sur un fichier *clé privée* encodé avec *DER* (Distinguished Encoding Rules), *PEM* (Privacy Enhanced Mail), ou avec *PKCS#12* (Personal Information Exchange Syntax Standard).

## **Mot de passe de la clé privée**

Mot de passe de la clé privée spécifiée dans le champ **Clé privée**. Sélectionnez **Afficher le mot de passe** pour rendre le mot de passe visible lorsque vous le saisissez.

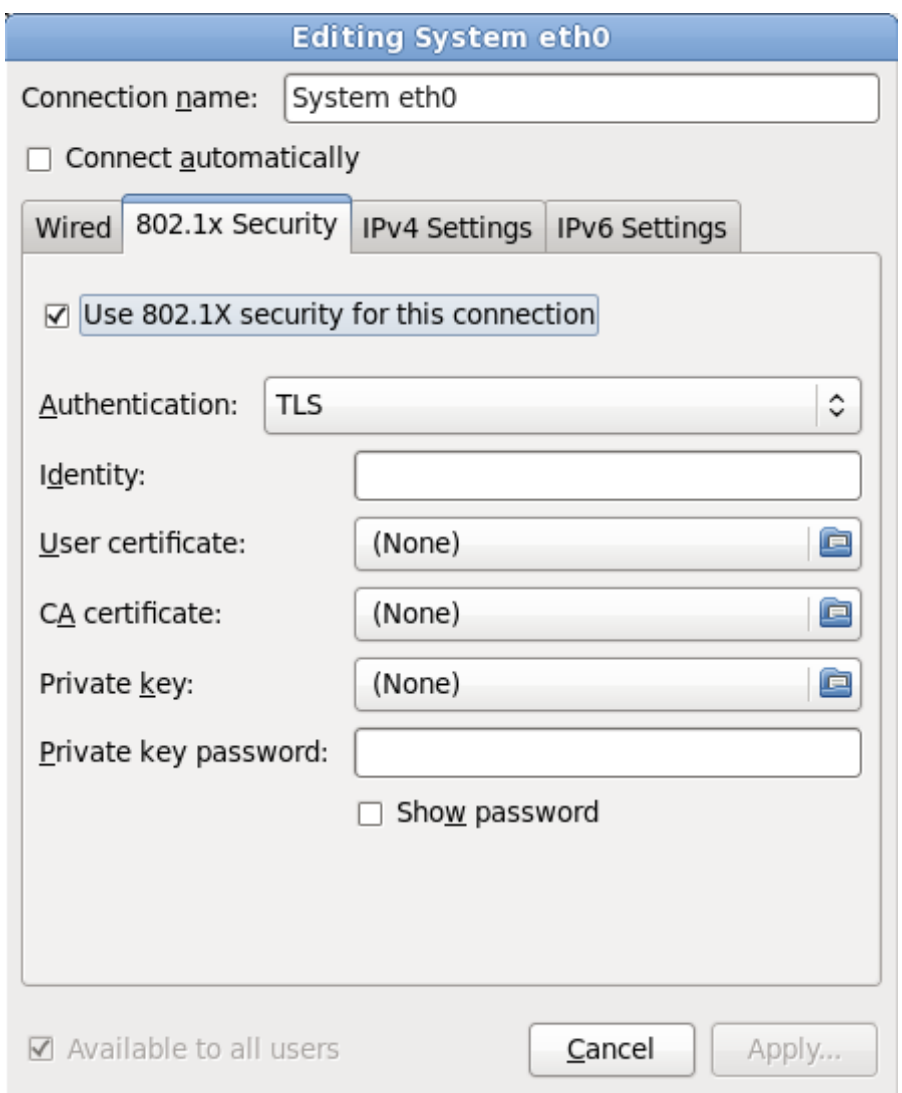

**Figure 23.25. L'onglet Sécurité 802.1x**

## **23.7.1.4 . L'onglet Paramètres IPv4**

Utilisez l'onglet **Onglet des paramètres IPv4** pour configurer les paramètres IPv4 de la connexion réseau sélectionnée au préalable.

L'adresse, le masque réseau, la passerelle, les serveurs DNS et le suffixe de recherche DNS pour une connexion IPv4 ont été configurés lors de la première phase de l'installation ou reflètent les paramètres suivants dans le fichier des paramètres ou dans le fichier de configuration : *IPADDR*, *NETMASK*, *GATEWAY*, *DNS*, *SEARCHDNS* (Reportez-vous à la Section 26.3, « Paramètres de réseau [d'installation](#page-403-0) »).

Utilisez le menu déroulant **Méthode** pour spécifier les paramètres que le système devrait tenter d'obtenir d'un service *DHCP (Dynamic Host Configuration Protocol)* exécuté sur le réseau. Choisissez l'une des options suivantes :

## **Automatique (DHCP)**

Les paramètres IPv4 sont configurés par le service DHCP sur le réseau.

## **Adresses automatiques (DHCP) uniquement**

L'adresse IPv4, le masque réseau, et l'adresse de la passerelle sont configurés par le service DHCP sur le réseau, mais les serveurs DNS et les domaines de recherche doivent être configurés manuellement.

#### **Manuel**

Les paramètres IPv4 sont configurés manuellement pour une configuration statique.

## **Link-Local uniquement**

Une adresse de *lien local* dans la plage 169.254/16 est assignée à l'interface.

## **Partagé avec d'autres ordinateurs**

Le système est configuré afin de fournir un accès réseau à d'autres ordinateurs. Une adresse dans la plage 10.42.x.1/24 est assignée à l'interface, un serveur DHCP et un serveur DNS sont lancés, et l'interface est connectée à la connexion réseau par défaut sur les systèmes avec *traduction d'adresses de réseau* (NAT, ou « Network Address Translation »).

## **Désactivé**

IPv4 est désactivé pour cette connexion.

Si vous avez sélectionné une méthode nécessitant que vous fournissiez des paramètres manuellement, saisissez les détails de l'adresse IP de cette interface, le masque réseau et la passerelle dans le champ **Adresses**. Utilisez les boutons **Ajouter** et **Supprimer** pour ajouter ou supprimer des adresses. Saisissez dans une liste séparée par des virgules les serveurs DNS dans le champ **Serveurs DNS**, ainsi qu'une liste séparée par des virgules des domaines dans le champ **Recherche de domaines** pour tous les domaines que vous souhaitez inclure dans les recherches de noms de serveur.

Optionnellement, saisissez un nom pour cette connexion réseau dans le champ **Identifiant client DHCP**. Ce nom doit être unique dans le subnet. En assignant un identifiant client DHCP évident à une connexion, il vous sera plus facile d'identifier cette connexion lors de la résolution de problèmes

## de réseau.

Décochez la case **Exiger l'adressage IPv4 pour que cette connexion fonctionne** afin de permettre au système d'établir cette connexion sur un réseau IPv6 si la configuration IPv4 échoue mais que la configuration IPv6 fonctionne.

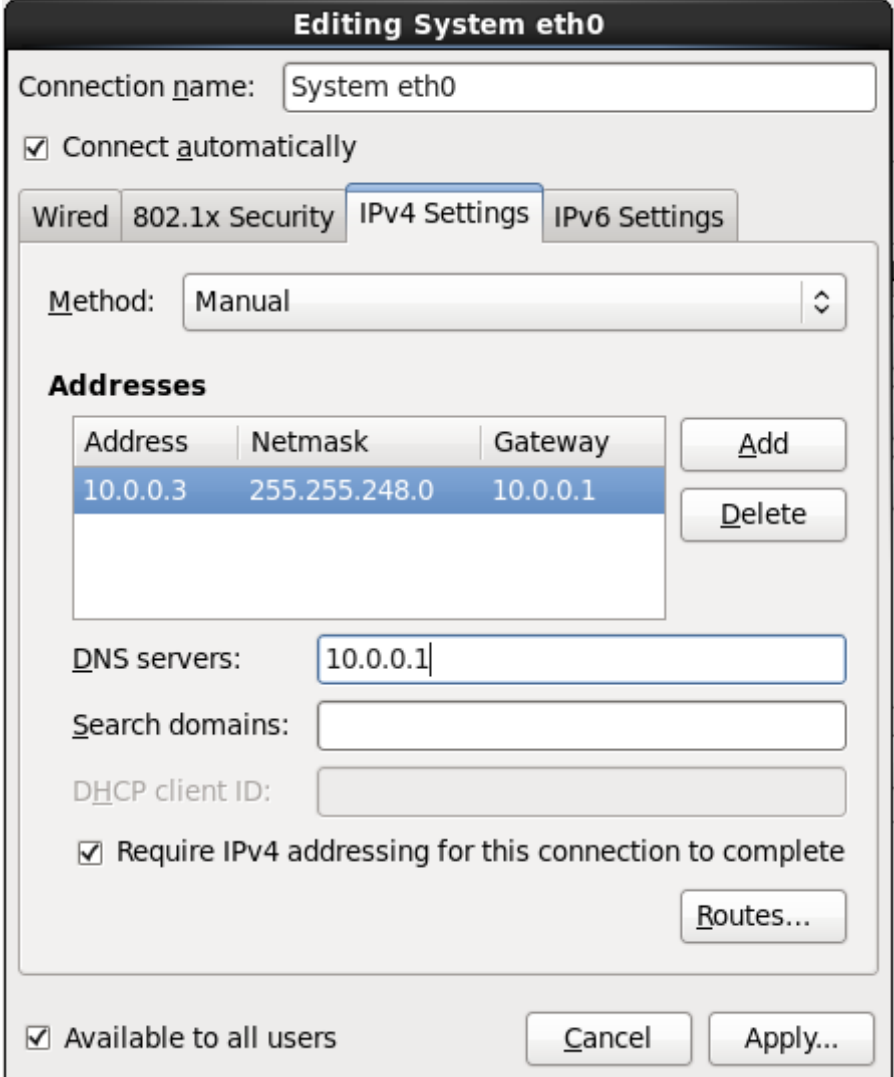

**Figure 23.26. L'onglet Paramètres IPv4**

## **23.7.1.4 .1. Modifier les routes IPv4**

Red Hat Enterprise Linux configure un certain nombre de routes automatiquement basées sur les adresses IP d'un périphérique. Pour modifier des routes supplémentaires, cliquez sur le bouton **Routes**. La boîte de dialogue **Modifier les routes IPv4** apparait.

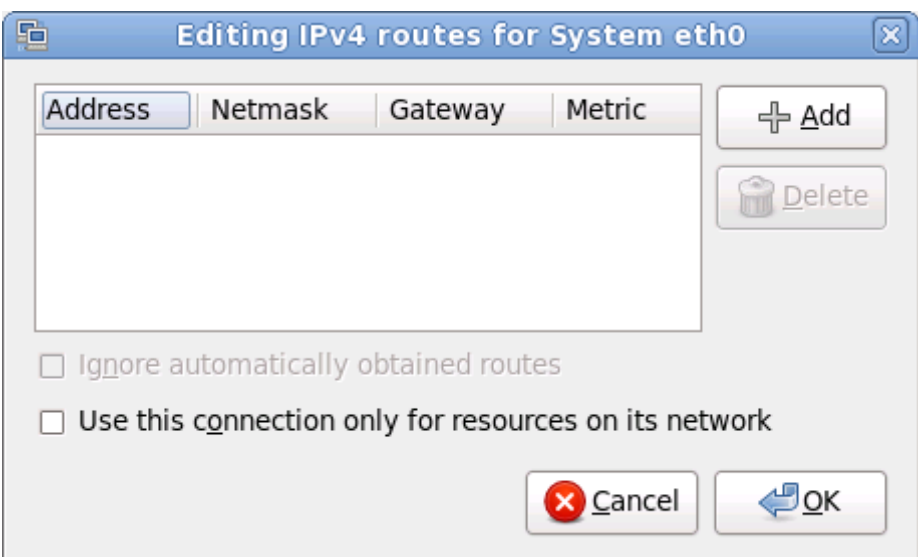

**Figure 23.27. La boîte de dialogue Modifier les routes IPv4**

Cliquez sur **Ajouter** pour ajouter l'adresse IP, le netmask, l'adresse de la passerelle, et la métrique de la nouvelle route statique.

Sélectionnez **Ignorer les routes obtenues automatiquement** afin que l'interface n'utilise que les routes spécifiées ici.

Sélectionnez **Utiliser cette connexion pour les ressources sur son réseau uniquement** afin de restreindre les connexions au réseau local uniquement.

## **23.7.1.5. Onglet Paramètres IPv6**

Utilisez l'onglet **Paramètres IPv6** pour configurer les paramètres IPv6 pour la connexion réseau sélectionnée au préalable.

Utilisez le menu déroulant **Méthode** pour spécifier les paramètres que le système devrait tenter d'obtenir d'un service *DHCP (Dynamic Host Configuration Protocol)* exécuté sur le réseau. Choisissez l'une des options suivantes :

## **Ignorer**

IPv6 est ignoré pour cette connexion.

#### **Automatique**

**NetworkManager** utilise *router advertisement* (RA) pour créer une configuration automatique et sans état (stateless).

#### **Automatique, adresses uniquement**

**NetworkManager** utilise RA pour créer une configuration automatique et sans état, mais les serveurs DNS et les domaines de recherche sont ignorés et devront donc être configurés manuellement.

#### **Automatique, DHCP uniquement**

**NetworkManager** n'utilise pas RA, mais requiert des informations directement depuis DHCPv6 pour créer une configuration avec état (stateful).

## **Manuel**

Les paramètres IPv6 sont configurés manuellement pour une configuration statique.

## **Link-Local uniquement**

Une adresse *link-local* avec le préfixe fe80::/10 est assignée à l'interface.

Si vous avez sélectionné une méthode nécessitant que vous fournissiez des paramètres manuellement, saisissez les détails de l'adresse IP de cette interface, le masque réseau et la passerelle dans le champ **Adresses**. Utilisez les boutons **Ajouter** et **Supprimer** pour ajouter ou supprimer des adresses. Saisissez dans une liste séparée par des virgules les serveurs DNS dans le champ **Serveurs DNS**, ainsi qu'une liste séparée par des virgules des domaines dans le champ **Recherche de domaines** pour tous les domaines que vous souhaitez inclure dans les recherches de noms de serveur.

Optionnellement, saisissez un nom pour cette connexion réseau dans le champ **Identifiant client DHCP**. Ce nom doit être unique dans le subnet. En assignant un identifiant client DHCP évident à une connexion, il vous sera plus facile d'identifier cette connexion lors de la résolution de problèmes de réseau.

Décochez la case **Exiger l'adressage IPv6 pour que cette connexion fonctionne** afin de permettre au système d'établir cette connexion sur un réseau IPv4 si la configuration IPv6 échoue mais que la configuration IPv4 fonctionne.

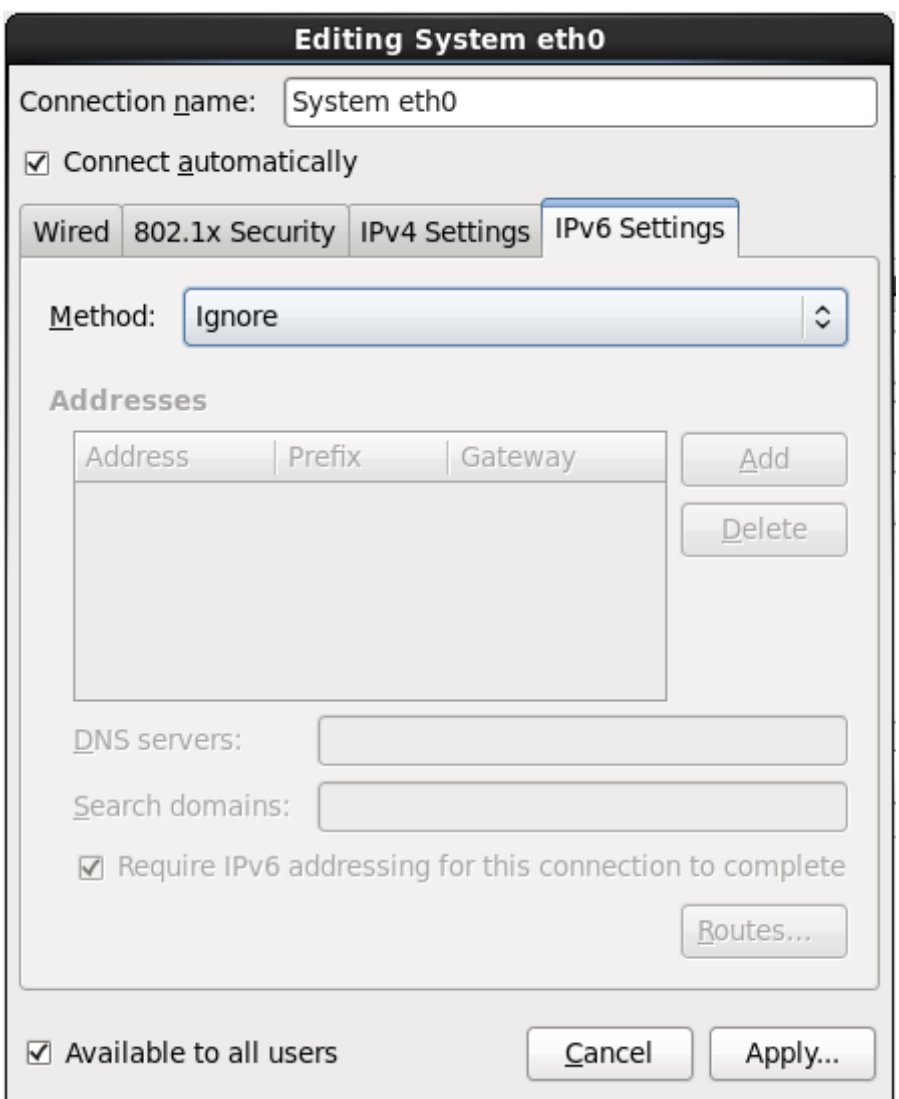

**Figure 23.28. Onglet Paramètres IPv6**

## **23.7.1.5.1. Modifier les routes IPv6**

Red Hat Enterprise Linux configure un certain nombre de routes automatiquement basées sur les adresses IP d'un périphérique. Pour modifier des routes supplémentaires, cliquez sur le bouton **Routes**. La boîte de dialogue **Modifier les routes IPv6** apparait.

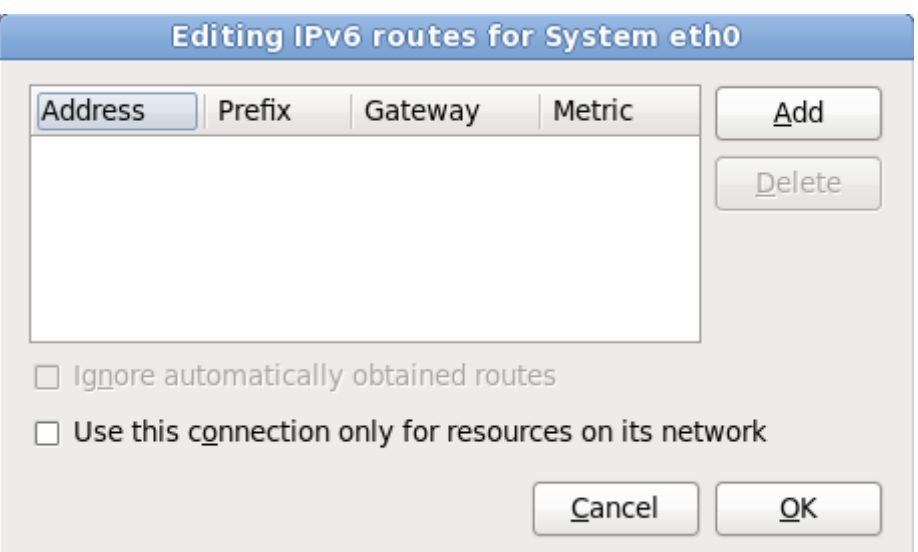

**Figure 23.29. La boîte de dialogue Modifier les routes IPv6**

Cliquez sur **Ajouter** pour ajouter l'adresse IP, le netmask, l'adresse de la passerelle, et la métrique de la nouvelle route statique.

Sélectionnez **Utiliser cette connexion pour les ressources sur son réseau uniquement** afin de restreindre les connexions au réseau local uniquement.

## **23.7.1.6. Redémarrer un périphérique réseau**

Si vous avez reconfiguré un réseau qui était déjà en cours d'utilisation pendant l'installation, vous devrez le déconnecter puis le reconnecter dans **anaconda** pour que les changements puissent prendre effet. **Anaconda** utilise des fichiers de *configuration d'interface* (ifcfg) pour communiquer avec **NetworkManager**. Un périphérique est déconnecté lorsque son fichier ifcfg est supprimé, et il est reconnecté lorsque son fichier ifcfg est restauré, tant que **ONBOOT=yes** est paramétré. Reportez-vous au *Guide de déploiement Red Hat Enterprise Linux 6* disponible sur

<https://access.redhat.com/knowledge/docs/> pour obtenir plus d'informations sur les fichiers de configuration d'interface.

- 1. Appuyez sur **Ctrl**+**Alt**+**F2** pour basculer sur le terminal virtuel **tty2**.
- 2. Déplacez le fichier de configuration d'interface sur un emplacement temporaire :

mv /etc/sysconfig/network-scripts/ifcfg-*device\_name* /tmp

où *device\_name* est le périphérique que vous venez de reconfigurer. Par exemple, **ifcfg-eth0** est le fichier ifcfg de **eth0**.

Le périphérique est maintenant déconnecté dans **anaconda**.

3. Ouvrez le fichier de configuration d'interface dans l'éditeur **vi** :

vi /tmp/ifcfg-*device\_name*

- 4. Vérifiez que le fichier de configuration d'interface contient bien la ligne **ONBOOT=yes**. Si le fichier ne contient pas déjà la ligne, veuillez l'ajouter maintenant et enregistrer le fichier.
- 5. Quittez l'éditeur **vi**.
- 6. Déplacez le fichier de configuration d'interface dans le répertoire **/etc/sysconfig/networkscripts/** :

mv /tmp/ifcfg-*device\_name* /etc/sysconfig/network-scripts/

Le périphérique est maintenant reconnecté dans **anaconda**.

7. Appuyez sur **Ctrl**+**Alt**+**F6** pour retourner sur **anaconda**.

## **23.8. Configuration du fuseau horaire**

Définissez votre fuseau horaire en sélectionnant la ville la plus proche de la location physique de votre ordinateur. Cliquez sur la carte pour agrandir une région du monde en particulier.

Spécifiez un fuseau horaire même si vous avez prévu d'utiliser NTP (de l'anglais, Network Time Protocol) pour conserver la précision de l'horloge système.

Vous pouvez maintenant sélectionner votre fuseau horaire de deux manières :

- À l'aide de la souris, cliquez sur la carte interactive pour sélectionner une ville spécifique (représentée par un point jaune). Un **X** rouge apparaît alors à l'endroit sélectionné.
- Vous pouvez également faire défiler la liste au bas de l'écran pour sélectionner votre fuseau horaire. À l'aide de la souris, cliquez sur un emplacement pour mettre votre sélection en surbrillance.

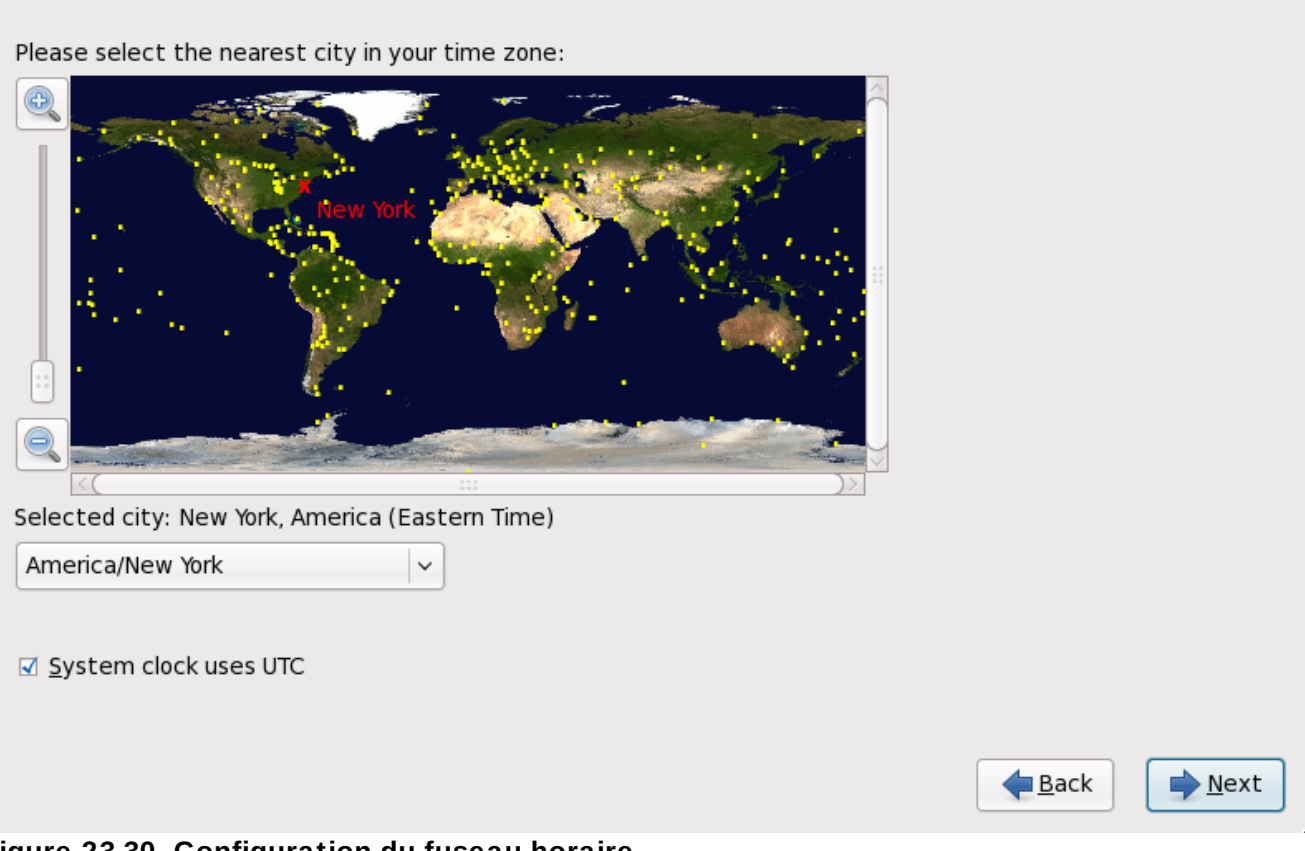

**Figure 23.30. Configuration du fuseau horaire**

Sélectionnez **Horloge système utilise UTC**. L'horloge système est un matériel physique sur votre ordinateur. Red Hat Enterprise Linux utilise le paramètre de fuseau horaire pour déterminer la différence entre l'heure locale et l'heure UTC sur l'horloge système. Ceci est un comportement standard sur les systèmes utilisant UNIX, Linux, et autres systèmes d'exploitation similaires.

#### Cliquez sur **Suivant** pour continuer.

## **Remarque**

Pour modifier la configuration du fuseau horaire une fois l'installation terminée, utilisez l'**Outil des propriétés d'heure et de date**.

Saisissez la commande **system-config-date** à une invite du shell pour démarrer l'**Outil des propriétés d'heure et de date**. Si vous n'êtes pas connecté en tant que super-utilisateur, le système vous demandera de saisir le mot de passe root pour continuer.

Pour exécuter l'**Outil des propriétés d'heure et de date** en mode texte, utilisez la commande **timeconfig**.

# **23.9. Configuration du mot de passe root**

La configuration d'un compte et d'un mot de passe super-utilisateur (également appelé root) constitue l'une des étapes les plus importantes de l'installation. Le compte super-utilisateur est utilisé pour installer les paquetages, mettre à niveau des RPM et effectuer la plupart des tâches de maintenance. En vous connectant en tant que super-utilisateur, vous avez un contrôle total sur votre système.

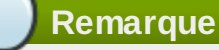

Le super-utilisateur (également appelé root) a un accès total sur l'ensemble du système. Pour cette raison, la connexion en tant que super-utilisateur doit être établie *uniquement* pour effectuer des tâches de maintenance ou pour l'administration du système.

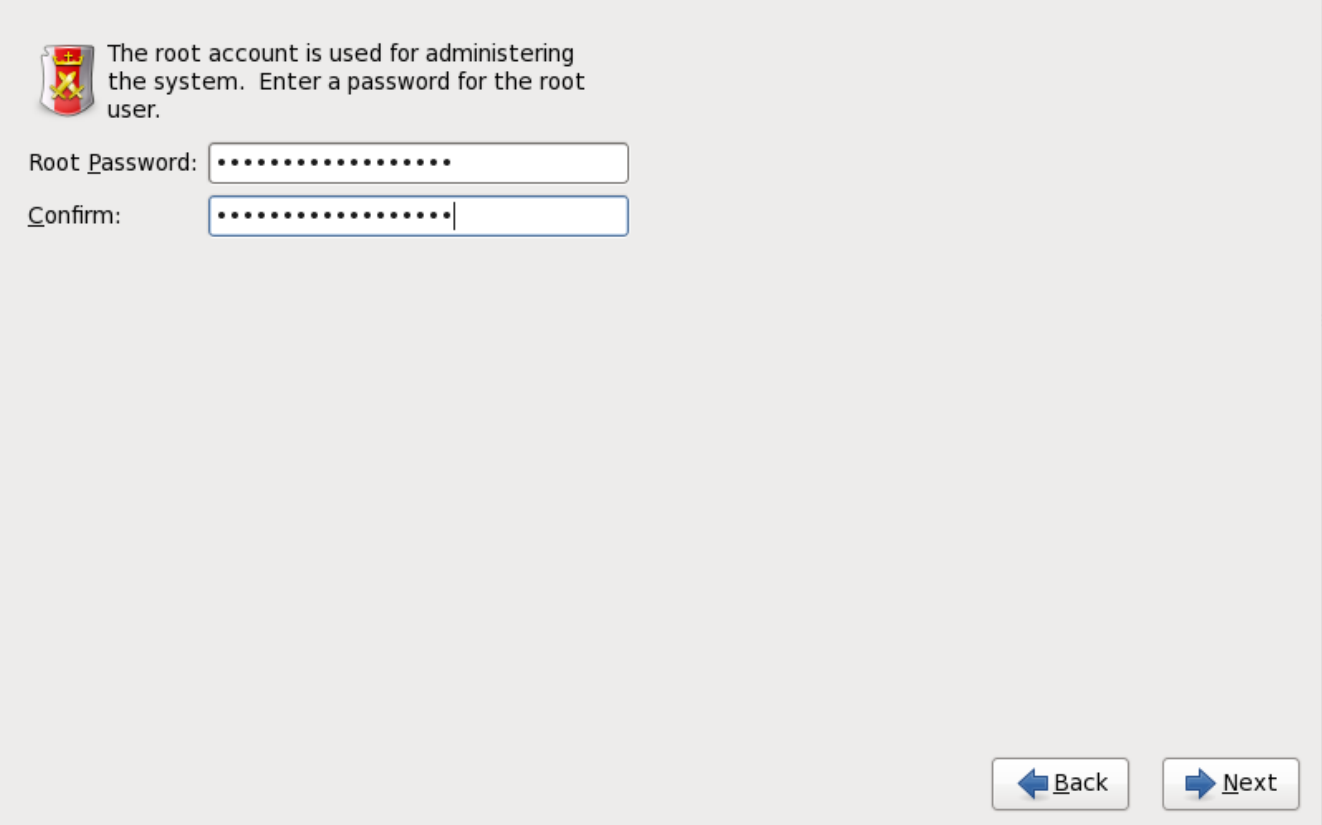

## **Figure 23.31. Mot de passe root (ou super-utilisateur)**

Utilisez votre compte root uniquement pour l'administration du système. Créez un compte utilisateur normal (c'est-à-dire non root) pour l'utilisation générale du système et utilisez la commande **su** pour vous connecter en tant que super-utilisateur (ou root) lorsque vous devez effectuer une tâche nécessitant une autorisation de niveau super-utilisateur. Ces règles de base réduisent les probabilités d'endommagement du système par une faute de frappe ou une mauvaise commande.

## **Remarque**

Pour vous connecter en tant que super-utilisateur, saisissez **su -** à une invite du shell dans une fenêtre de terminal et appuyez sur la touche **Entrée**. Saisissez ensuite le mot de passe root et validez en appuyant sur **Entrée**.

Le programme d'installation vous demande de définir un mot de passe root <sup>[\[10](#page-369-0)]</sup> pour votre système. *Vous ne pourrez pas passer à l'étape suiivante du processus d'installation sans saisir un mot de passe root.*

Le mot de passe root doit contenir au moins six caractères. Quand vous le saisissez, il ne s'affiche pas à l'écran. Vous devez saisir votre mot de passe deux fois. Si les deux mots de passe ne sont pas identiques, le programme d'installation vous demandera de les saisir à nouveau.

Le mot de passe super-utilisateur devrait être un mot dont vous vous souvenez facilement, mais que les autres auront du mal à deviner. Votre nom, votre numéro de téléphone, *azerty*, *mot de passe root*, *123456* et *abracadabra* sont tous des exemples de mauvais mots de passe. De bons mots de passe devraient contenir aussi bien des chiffres que des lettres majuscules et minuscules et ne devraient pas contenir de mots du dictionnaire, comme par exemple, *Aard387vark* ou *420BMttNT*. N'oubliez pas que le mot de passe est sensible à la casse. Si vous prenez note de votre mot de passe, conservez-le dans un endroit sûr. Nous vous déconseillons toutefois de prendre note des mots de passe que vous créez.

# **Choisissez votre mot de passe**

Pour des raisons de sécurité, nous vous déconseillons vivement d'utiliser comme mot de passe l'un des exemples mentionnés dans ce manuel.

Pour changer votre mot de passe root après voir terminé l'installation, utilisez l'**Outil de mot de passe root**.

Saisissez la commande **system-config-users** dans une invite du shell pour démarrer le **Gestionnaire des utilisateurs**, un puissant outil de gestion et de configuration des utilisateurs. Si vous n'êtes pas connecté en tant que super-utilisateur, le système vous demandera de saisir le mot de passe root pour continuer.

Entrez le mot de passe **root** dans le champ **Root Password**. Red Hat Enterprise Linuxaffiche les caractères en tant qu'astérisques par sécurité. Saisissez le mot de passe à nouveau dans le champ **Confirm** afin de le définir correctement. Une fois ce mot de passe défini, sélectionnez **Suivant** pour continuer.

# <span id="page-338-0"></span>**23.10. Assigner des périphériques de stockage**

Si vous sélectionnez plus d'un périphérique de stockage sur le système d'écran de sélection des

périphériques de stockage (référez-vous à Section 23.6, « [Périphériques](#page-312-0) de stockage »), **anaconda** vous demandera de sélectionner quel périphérique devra être disponible pour l'installation du système d'exploitation, et quel périphérique devra être uniquement attaché au système de fichiers pour le stockages des données.

Pendant l'installation, les périphériques que vous identifiez comme étant destinés au stockage de données uniquement sont montés en tant que partie intégrante du système de fichiers, mais ne sont pas partitionnés ni formatés.

Below are the storage devices you've selected to be a part of this installation. Please indicate using the arrows below which devices you'd like to use as data drives (these will not be formatted, only mounted) and which devices you'd like to use as system drives (these may be formatted). Data Storage Devices (to be mounted only) **Install Target Devices** Boot Model Capacity Model Vendor Шņ Capacity ● IBM S390 DASD drive 2347 MB IBM S390 DASD drive 2347 MB 7 Tip: All Linux filesystems on install target devices will be reformatted and wiped of any data. Make sure you have backups.  $\blacksquare$  Back  $\Rightarrow$  Next

**Figure 23.32. Assigner des périphériques de stockage**

L'écran est divisé en deux volets. Le volet de gauche contient une liste des périphériques à utiliser pour le stockage de données uniquement. Le volet de droite contient une liste des périphériques qui sont à disponibilité pour l'installation du système d'exploitation.

Chaque liste contient des informations sur les périphériques pour vous aider à les identifier. Un petit menu déroulant marqué d'une icône se trouve sur la droite des en-têtes de colonnes. Ce menu vous permet de sélectionner les types de données présentées sur chaque périphérique. Augmenter ou réduire le montant des informations présentées peut vous aider à identifier des périphériques en particulier.

Déplacer un périphérique d'une liste à l'autre en cliquant sur celui-ci, puis en cliquant soit sur le bouton étiquetté d'une flèche pointant vers la gauche pour le déplacer sur la liste des périphériques de stockage de données, soit en cliquant sur le bouton étiquetté d'une flèche pointant vers la droite pour le déplacer vers la liste des périphériques disponibles pour l'installation du système d'exploitation.

La liste des périphériques disponibles comme cibles d'installation inclut aussi un bouton radio à côté de chaque périphérique. Sur les plateformes autres que System z, ce bouton radio est utilisé pour spécifier le périphérique sur lequel vous souhaitez installer le chargeur de démarrage. Sur System z, ce choix n'a aucun effet. Le chargeur de démarrage **zipl** sera installé sur le disque contenant le répertoire **/boot**, qui est déterminé plus tard lors du partitionnement.

Lorsque vous aurez terminé d'identifier les périphériques à utiliser pour l'installation, cliquez sur **Suivant** pour continuer.

# **23.11. Initialisation du disque dur**

Si aucune table de partition lisible n'est trouvée sur les disques durs, le programme d'installation cherchera à initialiser le disque dur. Cette opération rend toutes les données existantes sur le disque dur illisibles. Si votre système possède un nouveau disque dur et qu'aucun système d'exploitation n'y est installé, ou si vous avez supprimé toutes les partitions de votre disque dur, cliquez sur **Réinitialiser le disque**.neuf

Le programme d'installation vous présente une boîte de dialogue différente pour chaque disque sur lequel il ne peut pas lire une table de partition valide. Cliquez sur le bouton **Tout ignorer** ou sur le bouton **Tout réinitialiser** pour appliquer la même réponse à tous les périphériques.

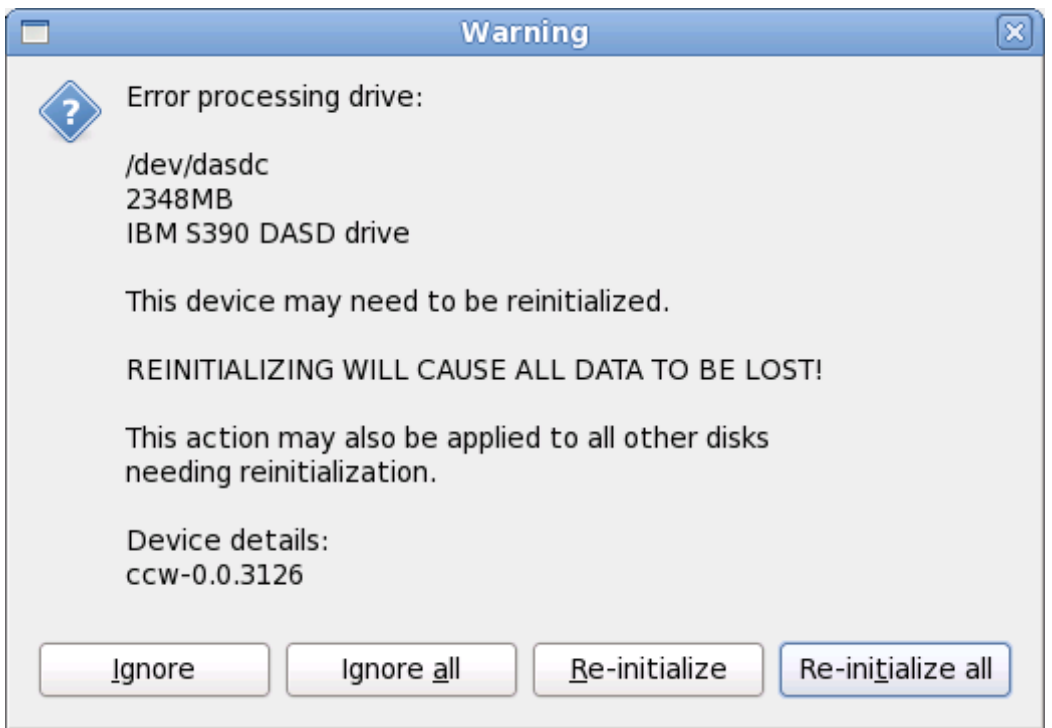

**Figure 23.33. Écran d'avertissement – initialisation du DASD**

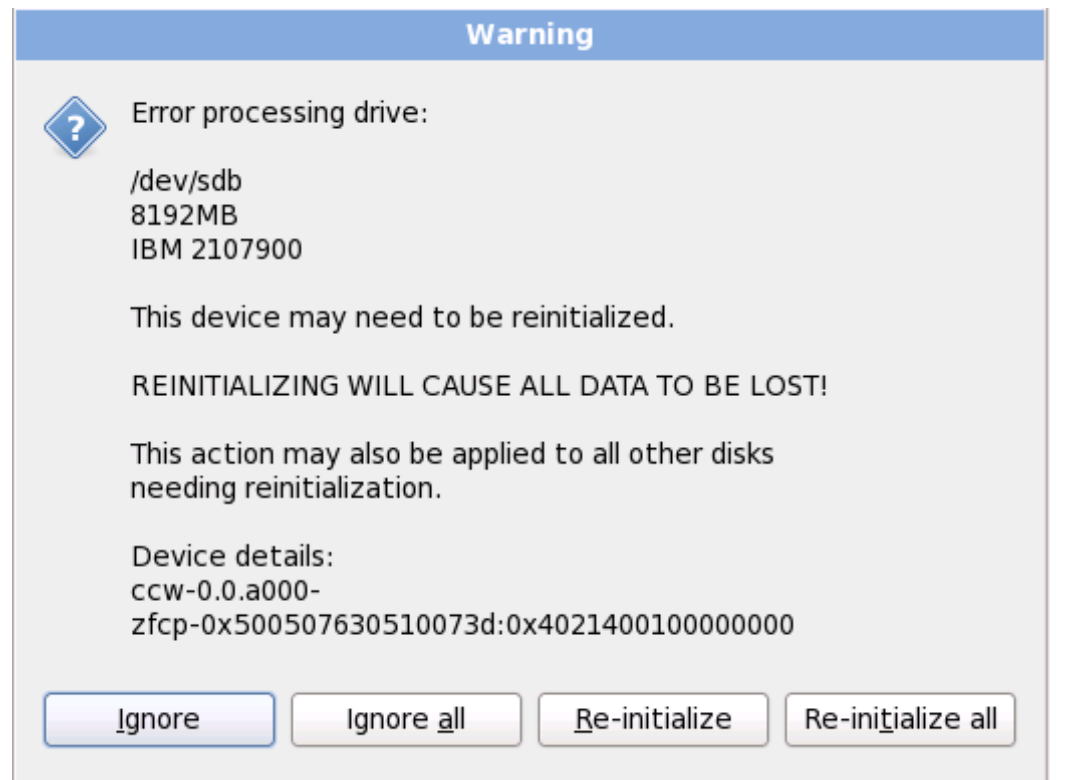

**Figure 23.34 . Écran d'avertissement – initialisation du LUN FCP**

Certains systèmes RAID ou autres configurations non-standardisées peuvent ne pas être lisibles par le programme d'installation et une invite pour initialiser le disque peut apparaître. Le programme d'installation répond aux structures de disques physiques qu'il détecte.

Pour activer l'initialisation automatique des disques durs, ce qui se révèle nécessaire, utilisez la commande kickstart **clearpart --initlabel** (reportez-vous à la Chapitre 32, *[Installations](#page-434-0) kickstart*)

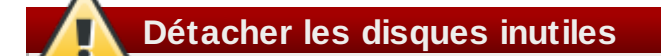

Si vous avez une configuration de disque non-standard qui peut être détachée pendant l'installation, puis détectée et configurée plus tard, éteignez le système, détachez-la, puis redémarrez l'installation.

# **23.12. Mettre à jour un système existant**

## **Red Hat ne prend pas en charge les mises à niveau à partir des versions précédentes majeures**

Red Hat ne prend pas en charge les mises à niveau sur place entre versions majeures de Red Hat Enterprise Linux. Une version majeure est dénotée par un changement du numéro de version. Par exemple, Red Hat Enterprise Linux 5 et Red Hat Enterprise Linux 6 sont toutes les deux des versions majeures de Red Hat Enterprise Linux.

Les mises à niveau en place entre les versions principales ne permettent pas de préserver tous les paramètres de service ou configurations personnalisées du système. De ce fait, Red Hat conseille des installations nouvelles entre les mises à niveau.principales.

Le système d'installation détecte automatiquement toute installation existante de Red Hat Enterprise Linux. Le processus de mise à jour met le logiciel système existant à niveau avec les nouvelles versions, mais ne supprime aucune donnée des répertoires de base de l'utilisateur. La structure de partition existante sur vos disques durs ne change pas. Votre configuration du système ne changera que si une mise à jour de paquetage ne le demande. La plupart des mises à jour de paquetages ne changeront pas la configuration du système, mais installeront plutôt une fichier de configuration supplémentaire que vous pourrez examiner ultérieurement.

Remarquez que le médium d'installation que vous utilisez peut ne pas contenir tous les paquetages de logiciels dont vous avez besoin afin de mettre à jour votre ordinateur.

## **Logiciels installés manuellement**

Les logiciels installés manuellement sur votre système Red Hat Enterprise Linux peuvent se comporter différemment après une mise à jour. Vous pourriez avoir à les réinstaller ou à les recompiler après une mise à jour afin de vous assurer de leur bon fonctionnement sur le système mis à niveau.

## **23.12.1. Mettre à jour à l'aide de l'installateur**

## **Les installations sont recommandées**

En général, Red Hat vous recommande de conserver les données utilisateur sur une partition **/home** séparée et d'effectuer une nouvelle installation. Pour obtenir plus d'informations sur les partitions et comment les créer, reportez-vous à la Section 9.13, « Configuration du [partitionnement](#page-110-0) de disque ».

Si vous choisissez de mettre votre système à niveau à l'aide du programme d'installation, tout logiciel non fourni par Red Hat Enterprise Linux qui rentrerait en conflit avec le logiciel Red Hat Enterprise Linux sera écrasé. Avant de procédez à une mise à jour de ce type, dressez une liste des paquetages de votre système actuel pour future référence :

## **rpm -qa --qf '%{NAME} %{VERSION}-%{RELEASE} %{ARCH} ' > ~/old-pkglist.txt**

Après l'installation, consultez cette liste afin de découvrir quels sont les paquetages que vous devrez sans doute reconstruire ou retrouver depuis d'autres sources que Red Hat.

Ensuite, faites une copie de sauvegarde de toutes les données de configuration de système :

```
su -c 'tar czf /tmp/etc-`date +%F`.tar.gz /etc'
su -c 'mv /tmp/etc-*.tar.gz /home'
```
Faites une copie de sauvegarde complète de toutes les données importantes avant de procéder à une mise à niveau. Les données importantes peuvent inclure la totalité du contenu de votre répertoire **/home** ainsi que le contenu de services tels que Apache, FTP, ou le SQL server, ou un système de gestion de code source. Même si une mise à niveau n'est pas destructive, si celle-ci n'est pas effectuée correctement, la possibilité d'une perte de données existe.

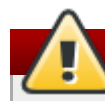

**Stocker les copies de sauvegarde**

Remarquez que les exemples ci-dessus stockent les copies de sauvegarde dans un répertoire **/home**. Si votre répertoire **/home** n'est pas une partition séparée, *ne suivez pas ces exemples à la lettre !* Stockez vos copies de sauvegarde sur un autre périphérique, tel que sur un CD, un DVD, ou sur un disque dur externe.

Pour obtenir plus d'informations sur la complétion du processus de mise à jour ultérieure, reportez-vous à la Section 35.2, « [Finaliser](#page-523-0) une mise à niveau ».

# **23.13. Configuration du partitionnement de disque**

**Avertissement — Créez des copies de sauvegarde de vos données**

Il est toujours bon de créer des copies de sauvegarde des données qui se trouvent sur vos systèmes. Par exemple, si vous mettez votre système à niveau ou si vous créez un système à double démarrage, vous devriez sauvegarder toutes les données que vous souhaitez garder sur vos disques durs. Des erreurs peuvent survenir et provoquer la perte de toutes vos données.

## **Important — Installation en mode texte**

Si vous installez Red Hat Enterprise Linux en mode texte, seuls les schémas de partitionnement par défaut décrits dans cette section pourront être utilisés. Vous ne pourrez pas ajouter ou supprimer des partitions ou systèmes de fichiers autres que ceux que l'installateur ajoutera ou supprimera automatiquement. Si vous avez besoin d'une structure personnalisée lors de l'installation, vous devriez procéder soit à une installation graphique sur une connexion VNC, ou à une installation Kickstart.

De plus, les options avancées telles que LVM, les systèmes de fichiers cryptés, et les systèmes de fichiers redimensionnables ne sont disponibles qu'en mode graphique et Kickstart.

Le partitionnement vous permet de diviser vos périphériques de stockage en sections isolées ; chacune d'entre elles se comporte comme un périphérique Linux individuel. Le partitionnement est particulièrement utile si vous exécutez plusieurs systèmes d'exploitation ou si désirez appliquer une distinction logique ou fonctionnelle entre vos partitions de stockage (comme une partition **/home** qui contient des informations utilisateur de manière persistante).

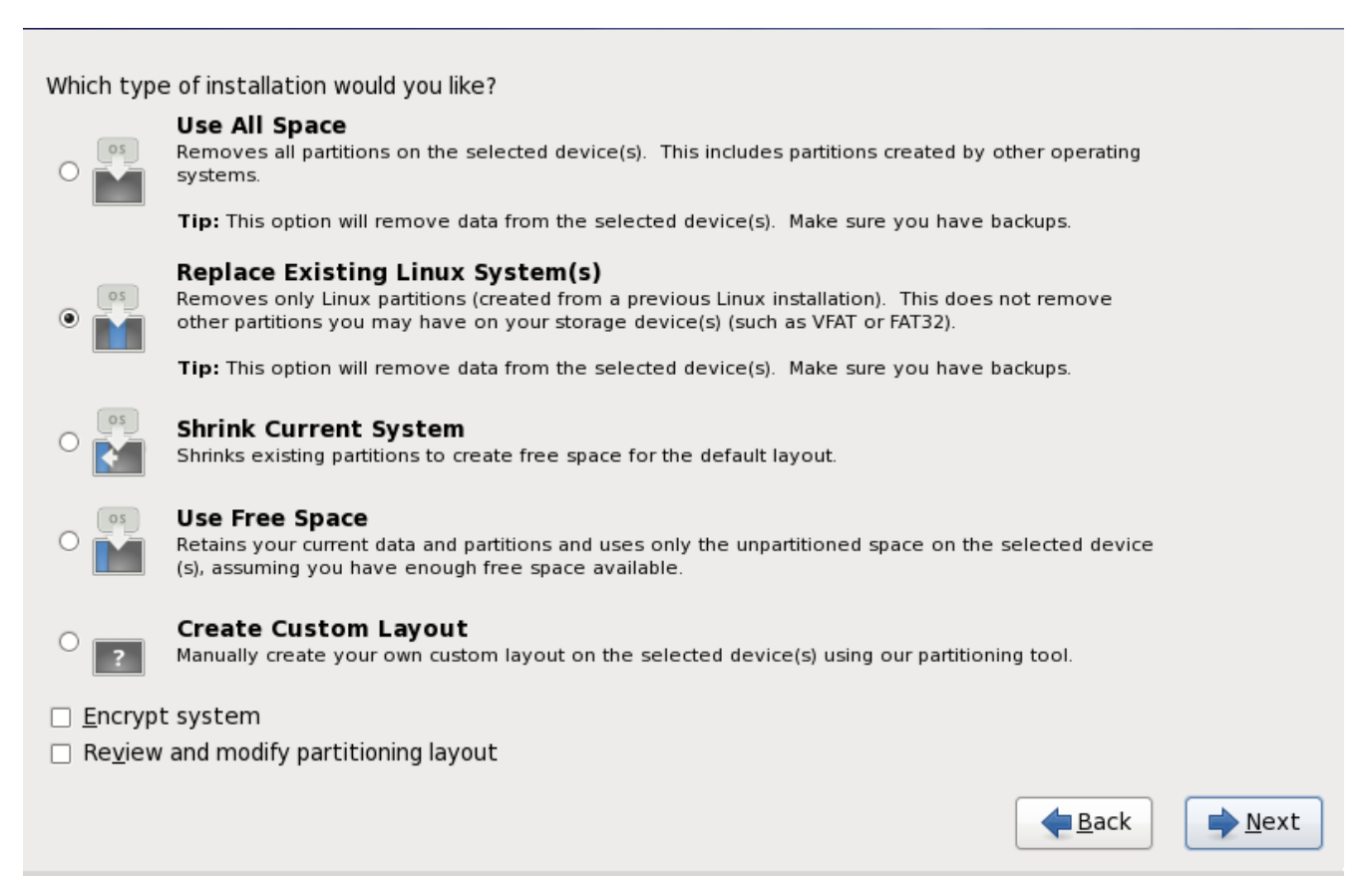

**Figure 23.35. Configuration du partitionnement de disque**

À partir de cet écran, vous pouvez choisir d'effectuer l'un des quatre partitionnements par défaut, ou un partitionnement des périphériques de stockage manuel afin de créer un partitionnement personnalisé.

Les quatre premières options vous permettent d'effectuer une installation automatique sans avoir à partitionner manuellement vos périphériques de stockage. Si vous ne vous sentez pas vraiment capable de partitionner votre système, nous vous recommandons de choisir l'une des options suivantes et de laisser le programme d'installation partitionner les périphériques de stockage pour vous. Selon l'option choisie, vous pouvez quand même contrôler quelles données (s'il y en a) seront supprimées du système.

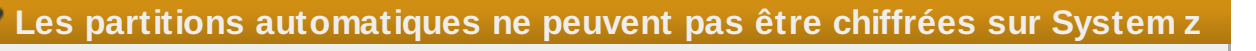

Pour chiffrer des partitions, vous devrez sélectionner l'option **Créer une structure personnalisée**. Les partitions créées avec l'une des quatre options automatisées ne peuvent pas être chiffrées.

Vos options sont :

## **Utiliser tout l'espace**

Sélectionnez cette option pour supprimer toutes les partitions sur vos disques de stockage (y compris les partitions créées par d'autres systèmes d'exploitation, telles que z/VM ou z/OS).

# **Avertissement**

Si vous sélectionnez cette option, toutes les données sur les périphériques de stockage DASD et SCSI sélectionnés seront supprimées par le programme d'installation.

## **Remplacer le(s) système(s) Linux existant(s)**

Sélectionnez cette option pour ne supprimer que les partitions Linux (partitions créées par une installation précédente de Linux). Ceci ne supprimera pas les autres partitions que vous pourriez avoir sur vos périphériques de stockage (telles que les partitions z/VM ou z/OS).

## **Réduire le système actuel**

Sélectionnez cette option si vous souhaitez changer la taille de vos données et partitions actuelles manuellement et installer une partition Red Hat Enterprise Linux par défaut dans l'espace libre.

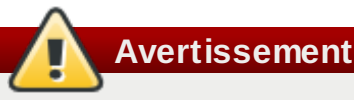

Si vous réduisez des partitions sur lesquelles d'autres systèmes d'exploitation sont installés, vous ne pourrez sans doute pas utiliser ces systèmes d'exploitation. Même si cette option de partitionnement ne détruit pas de données, les systèmes d'exploitation, typiquement, nécessitent de l'espace libre dans leurs partitions. Veuillez vérifier combien d'espace devrait rester libre avant de procéder au changement de taille d'une partition contenant un système d'exploitation que vous pourriez utiliser à nouveau.

## **Utiliser l'espace libre**

Sélectionnez cette option afin de conserver vos données et partitions actuelles et pour installer Red Hat Enterprise Linux sur l'espace inutilisé disponible sur les disques de stockage. Assurez-vous qu'il reste suffisamment d'espace disponible sur les disques de stockage avant de sélectionner cette option — référez-vous à Section 18.1, « [Pré-installation](#page-277-0) ».

## **Créer une structure personnalisée**

Sélectionnez cette option pour partitionner des périphériques de stockage manuellement et pour créer des structures [personnalisées.](#page-347-0) Référez-vous à Section 23.15, « Créer une structure personnalisée ou modifier la structure par défaut »

Choisissez votre méthode préférée de partitionnement en cliquant sur le bouton radio se trouvant à gauche de sa description dans la boîte de dialogue.

Sélectionnez l'option **Chiffrer le système** pour chiffrer toutes les partitions sauf la partition **/boot**. Référez-vous à Annexe C, *[Chiffrement](#page-567-0) de disque* pour obtenir des informations sur le chiffrement.

Pour examiner les partitions créées automatiquement et y apporter des modifications, sélectionnez l'option **Examiner**. Après l'avoir sélectionnée et après avoir cliqué sur **Suivant** pour continuer, vous verrez les partitions créées par **Ananconda**. Vous pourrez également les modifier si elles ne correspondent pas à vos besoins.

## **Important — Combiner des périphériques multipath et des périphériques non-multipath**

Lorsque vous installez Red Hat Enterprise Linux 6 sur un système possédant des périphériques de stockage à chemins d'accès multiples (multipath) et des périphériques de stockage nonmultipath, la structure du partitionnement automatique dans l'installateur peut créer des groupes de volumes contenant une combinaison de périphériques multipath et de périphériques nonmultipath, ce qui est contraire au principe du stockage à chemins d'accès multiples. Sur l'écran de sélection de disques qui apparaît après la sélection du partitionnement automatique, nous vous recommandons de sélectionner des périphériques à chemins d'accès multiples (multipath) uniquement ou des périphériques non-multipath uniquement. Alternativement, sélectionnez le partitionnement personnalisé.

Cliquez sur **Suivant** pour continuer une fois que vous avez terminé vos sélections.

# **23.14. Chiffrer les partitions**

Si vous avez sélectionné l'option **Chiffrer le système**, l'installateur vous demandera une phrase de passe avec laquelle chiffrer les partitions sur le système.

Les partitions sont chiffrées à l'aide de*LUKS* (*Linux Unified Key Setup*) — [reportez-vous](#page-567-0) à la Annexe C, *Chiffrement de disque* pour obtenir davantage d'informations.

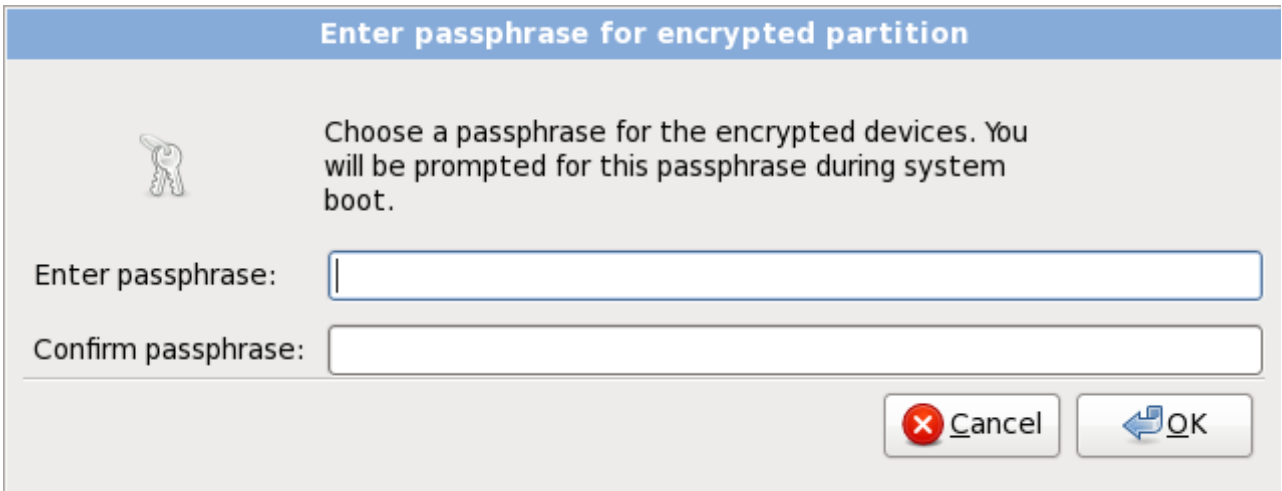

**Figure 23.36. Saisir la phrase de passe pour la partition chiffrée**

Choisissez une phrase de passe et entrez-la dans chacun des deux champs de la boîte de dialogue. Vous devrez fournir cette phrase de passe à chaque fois que le système démarre.

## **Avertissement — Ne pas oublier cette phrase de passe**

Si vous oubliez cette phrase de passe, toutes les partitions chiffrées et toutes les données y figurant ne seront plus accessibles. Il n'existe aucun moyen de retrouver une phrase de passe oubliée.

Remarquez que si vous effectuez une installation kickstart de Red Hat Enterprise Linux, vous pouvez enregistrer les phrases de passe de chiffrement et créer des copies de sauvegarde de phrases de passe de chiffrement pendant l'installation. [Reportez-vous](#page-569-0) à la Section C.3.2, « [Enregistrer](#page-569-1) les phrases de passe » et Section C.3.3, « Créer et enregistrer les phrases de passe ».

# <span id="page-347-0"></span>**23.15. Créer une structure personnalisée ou modifier la structure par défaut**

Si vous avez choisi une des quatre options de partitionnement automatique et n'avez pas sélectionné **Examiner**, veuillez passer directement à Section 23.16, « Écrire les [changements](#page-359-0) sur le disque ».

Si vous avez choisi de créer une configuration personnalisée, vous devez indiquer au programme où installer Red Hat Enterprise Linux. Vous devez pour cela définir des points de montage pour une ou plusieurs partition(s) de disque où Red Hat Enterprise Linux sera installé.

Si vous n'avez pas encore planifié comment paramétrer vos partitions, [reportez-vous](#page-553-0) à la Annexe A, *Introduction aux partitions de disque* et Section 23.15.5, « Schéma de [partitionnement](#page-359-1) recommandé ». Vous avez besoin au minimum d'une partition racine (ou root) de taille adéquate, et d'une partition swap appropriée par rapport à la quantité de mémoire vive dont dispose le système.

**Anaconda** peut satisfaire les conditions de partitionnement d'une installation typique.

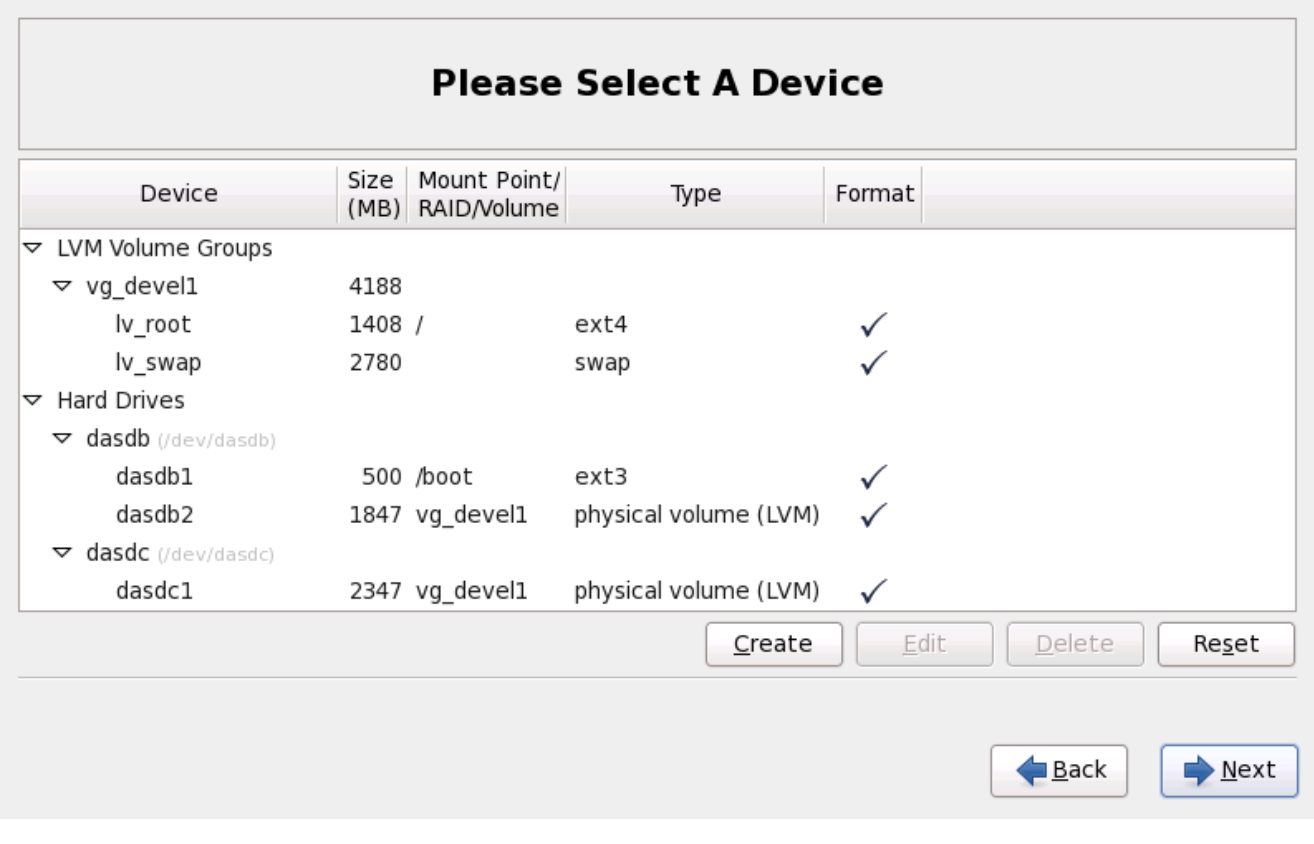

## **Figure 23.37. Partitionnement sur System z**

L'écran de partitionnement contient deux panneaux. Le panneau supérieur contient une représentation graphique du DASD, du LUN FCP, ou du volume logique sélectionné dans le panneau inférieur.

Au-dessus de l'affichage, vous pouvez revoir le nom de **Disque** (tel que /dev/dasda), le **Geom** (qui affiche la géométrie du disque dur et consiste en trois nombres représentants le nombre des cylindres, des têtes, et des secteurs, tels qu'ils sont rapportés par le disque dur), et le **Modèle** du disque dur, comme détecté par le programme d'installation.

À l'aide de la souris, cliquez une fois sur un champ spécifique de l'affichage graphique afin de le mettre en surbrillance. Cliquez deux fois pour modifier une partition existante ou pour créer une partition avec l'espace libre disponible.

Le panneau inférieur contient une liste de tous les DASD, LUN FCP, et volumes logiques à utiliser pendant l'installation, comme spécifié plus tôt dans le processus d'installation — reportez-vous à la Section 23.10, « Assigner des [périphériques](#page-338-0) de stockage ». Remarquez que si vous avez spécifié un CMSDASD dans votre fichier de paramètre, les noms DASD commenceront à partir de **dasdb** ; **dasda** a été assigné au CMSDASD et ce nom n'est plus disponible à ce moment du processus d'installation.

Les périphériques sont groupés par type. Cliquez sur les petits triangles à gauche du type de périphérique pour afficher ou cacher les périphériques de ce type.

**Anaconda** affiche plusieurs détails pour chaque périphérique listé :

## **Périphérique**

le nom du périphérique, du volume logique, ou de la partition

## **Taille (Mo)**

la taille du périphérique, du volume logique, ou de la partition (en Mo)

## **Point de montage/RAID/Volume**

le *point de montage* (emplacement dans un système de fichiers) sur lequel la partition doit être montée, ou le nom du RAID ou du groupe de volumes logiques dont elle fait partie

## **Type**

le type de partition. Si la partition est une partition standardm ce champ affichera le type de système de fichiers sur la partition (par exemple, ext4). Sinon, il indique que la partition est un **volume physique (LVM)**, ou fait partie d'un **RAID logiciel**

## **Format**

Une marque dans cette colonne indique que la partition sera formatée pendant l'installation.

En-dessous du panneau du bas figurent quatre boutons : **Créer**, **Modifier**, **Supprimer**, et **Réinitialiser**.

Sélectionnez un périphérique ou une partition en cliquant dessus sur l'une des représentations graphique dans le panneau supérieur ou dans la liste du panneau inférieur, puis cliquez sur l'un des quatre boutons afin de procéder aux actions suivantes :

## **Créer**

créer une nouvelle partition, un nouveau volume ou RAID logiciel

## **Modifier**

modifier une partition, un volume logique ou un RAID logiciel existant. Remarquez que vous pouvez uniquement réduire la taille des partitions avec le bouton **Redimensionner**, vous ne pourrez pas les agrandir.

## **Supprimer**

supprimer une partition, un volume logique ou un RAID logiciel

## **Réinitialiser**

annuler toutes les modifications effectuées sur cet écran

Finalement, notez quel périphérique est associé à **/boot**. Les fichiers du noyau et le secteur du chargeur d'amorçage seront associés à ce périphérique. Le premier DASD ou LUN SCSI sera utilisé, et le numéro du périphérique sera utilisé lors du redémarrage du système post-installé (de l'anglais, reipling the post-installed system).

**Remarque — les noms et types de périphériques sont à caractère illustratif**

Les captures d'écran dans les sous-sections de ce manuel montrent parfois des types de disques durs et noms de périphériques qui n'apparaissent pas tels quels sur les systèmes System z. Ces captures d'écran ont été réalisées dans le but d'illustrer l'interface d'installation et s'appliquent aux DASD comme aux disques SCSI attachés via FCP.

## **23.15.1. Créer un stockage**

La boîte de dialogue **Créer un stockage** vous permet de créer de nouvelles partitions de stockage, des volumes logiques et des RAIDs logiciels. **Anaconda** présente les options comme disponible ou indisponibles, suivant le stockage déjà présent sur le système ou configuré pour transférer sur le système.

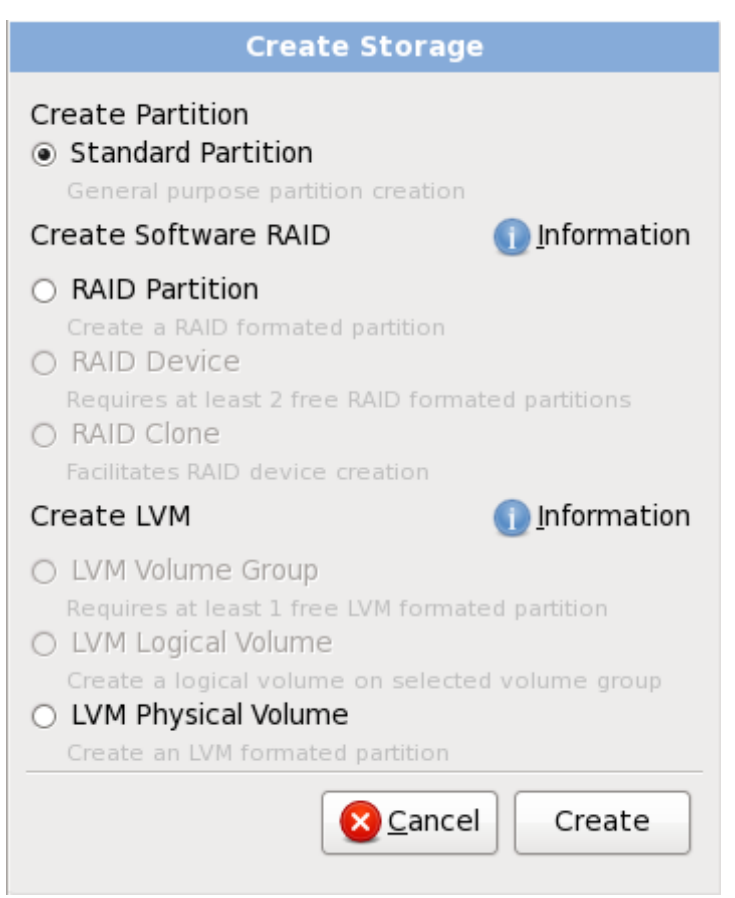

**Figure 23.38. Création de stockage**

Les options sont regroupeés sous **Créer une partition**, **Créer un RAID logiciel** et **Créer un LVM** comme suit :

#### **Créer une partition**

Reportez-vous à la Section 23.15.2, « Ajout de [partitions](#page-351-0) » pour plus de détails sur la boîte de dialogue **Ajouter une partition**.

**[Partition](#page-553-0) standard** — créer une partition disque standard (comme indiqué dans Annexe A, *Introduction aux partitions de disque*) dans un espace non-alloué.

## **Créer un RAID logiciel**

Sur System z, le sous-système de stockage utilise RAID de manière transparente, et vous n'avez pas besoin de le configurer.

Reportez-vous à la Section [23.15.3,](#page-353-0) « Créer un RAID logiciel » pour plus de détails.

- **Partition RAID** créez une partition dans un espace non-alloué afin de former une partie d'un périphérique RAID logiciel. Pour former un périphérique RAID logiciel, deux partitions RAID ou plus doivent être disponibles sur le système.
- **Périphérique RAID** combine deux partitions RAID ou plus, en un périphérique RAID logiciel. Lorsque vous choisissez cette option, vous pouvez spécifier le type de périphérique RAID à créer (le *niveau RAID*). Cette option n'est disponible que lorsque deux partitions RAID ou plus sont disponibles sur le système.

#### **Créer un volume logique LVM**

Reportez-vous à la Section [23.15.4,](#page-356-0) « Créer un volume logique LVM » pour plus de détails.

- **Volume physique LVM** créez un *volume physique* sur de l'espace non-alloué.
- **Groupe de volumes LVM** créez un *groupe de volumes* à partir d'un volume physique ou plus. Cette option est uniquement disponible lorsqu'au moins un volume physique est disponible sur le système.
- **Volume logique LVM** créez un *volume logique* sur un groupe de volumes. Cette option n'est disponible que si au moins un groupe de volumes est disponible sur le système.

## <span id="page-351-0"></span>**23.15.2. Ajout de partitions**

Pour ajouter une nouvelle partition, sélectionnez le bouton **Créer**. Une boîte de dialogue s'affichera (référez-vous à la Figure 23.39, « [Création](#page-351-1) d'une nouvelle partition »).

## **Remarque**

Vous devez dédier au moins une partition à cette installation et optionnellement plus. Pour davantage d'informations, reportez-vous à la Annexe A, *[Introduction](#page-553-0) aux partitions de disque*.

<span id="page-351-1"></span>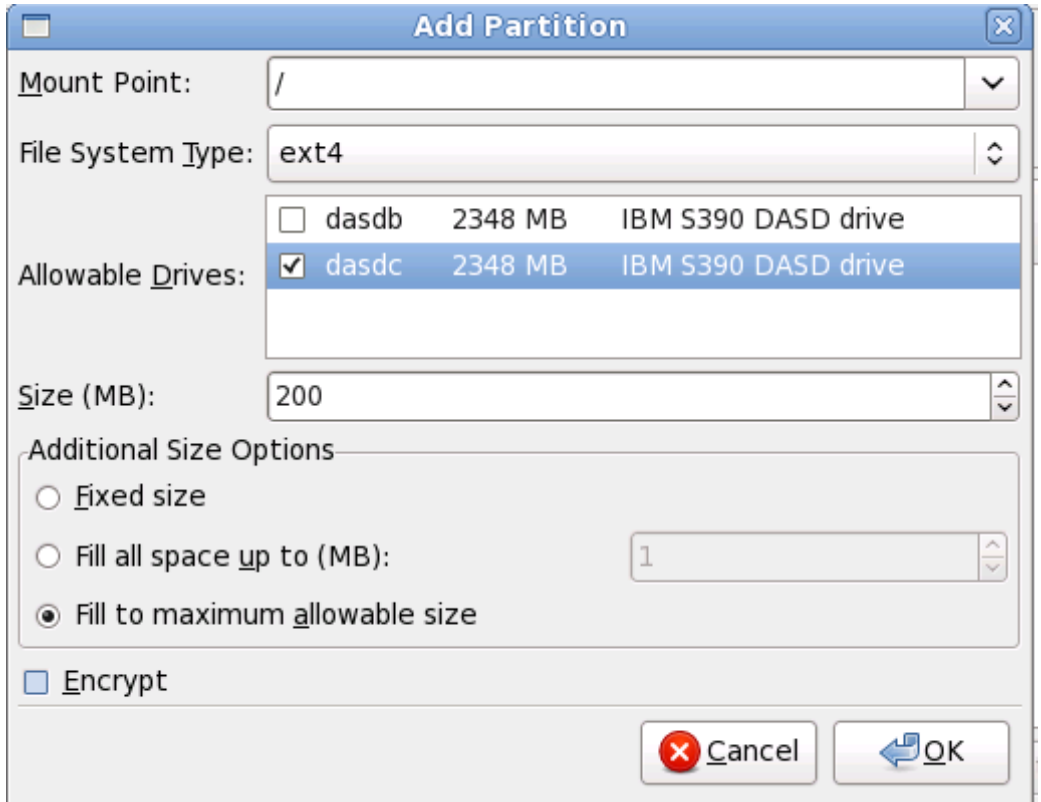

**Figure 23.39. Création d'une nouvelle partition**

**Point de montage** : saisissez le point de montage de la partition. Par exemple, si cette partition doit correspondre à la partition racine (ou root), saisissez **/** ; saisissez **/boot** pour la partition **/boot**, et ainsi de suite. Le point de montage approprié pour votre partition peut également être choisi dans le menu déroulant. Pour une partition swap, le point de montage ne doit pas être configuré — configurer le type du système de fichiers sur **swap** est suffisant.

- **Type de système de fichiers** : en utilisant le menu déroulant, sélectionnez le type de système de fichiers approprié pour cette partition. Pour davantage d'informations sur les types de système de fichiers, reportez-vous à la Section 9.15.2.1, « Types de [systèmes](#page-120-0) de fichiers ».
- **Disques disponibles** : Ce champ contient une liste des disques durs installés sur votre système. Si la case d'un de ces disques durs est en surbrillance, vous pouvez alors y créer la partition souhaitée. Si la case n'est *pas* cochée, la partition ne sera *jamais* créée sur ce disque. En utilisant divers paramétrages de cases à cocher, vous pouvez faire en sorte qu'**Anaconda** place des partitions à l'endroit où vous le souhaitez, ou vous pouvez laisser **Anaconda** décider lui-même de l'endroit où les placer.
- **Taille (Mo)** : Saisissez la taille (en méga-octets) de la partition. Remarque : ce champ a par défaut la valeur 200 Mo. À moins que vous ne modifiez ce paramètre, seule une partition de 200 Mo sera créée.
- **Options de taille supplémentaires** : Vous avez le choix entre garder cette partition à une taille fixée, lui permettre de « grandir » (remplir l'espace disponible du disque dur) jusqu'à un certain point ou lui permettre de remplir tout l'espace disque restant qui est disponible.

Si vous choisissez **Remplir tout l'espace jusqu'à (Mo)**, vous devez indiquer des restrictions au niveau de la taille dans le champ situé à droite de cette option. Elle vous permet de conserver une certaine quantité d'espace libre sur votre disque dur en vue d'une utilisation future.

- **Forcer à être une partition primaire** : sélectionnez si la partition que vous créez doit être une des quatre premières partitions sur le disque dur. Si elle n'est pas sélectionnée, la partition est créée en tant que partition logique. [Reportez-vous](#page-557-0) à la Section A.1.3, « Partitions à l'intérieur de partitions — Présentation des partitions étendues » pour obtenir davantage d'informations.
- **Chiffrer** : Choisissez s'il faut chiffrer la partition ou non, de manière à ce que les données qui sont stockées dessus ne puissent pas être obtenues sans un mot de passe, même si le périphérique de stockage est connecté à un autre système. [Référez-vous](#page-567-0) à Annexe C, *Chiffrement de disque* pour obtenir plus d'informations sur le chiffrement des périphériques de stockage. Si vous choisissez cette option, l'installateur vous demandera de fournir un mot de passe avant d'écrire la partition sur le disque.
- **Valider** : Sélectionnez **Valider** une fois que les paramètres vous conviennent et que vous souhaitez créer la partition.
- **Annuler** : Sélectionnez **Annuler** si vous ne voulez pas créer de partition.

## **23.15.2.1. Types de systèmes de fichiers**

Red Hat Enterprise Linux vous permet de créer différents types de partitions et systèmes de fichiers. Vous trouverez ci-dessous une brève description des divers types de partitions et systèmes de fichiers disponibles et de la façon dont ils peuvent être utilisés.

## **Type de partition**

- **partition standard** Une partition standard peut contenir un système de fichiers ou espace swap, ou fournir un conteneur pour RAID logiciel ou un volume physique LVM.
- **swap** Les partitions swap sont utilisées pour gérer la mémoire virtuelle. Autrement dit, les données sont enregistrées sur une partition swap lorsqu'il n'y a pas suffisamment de mémoire vive pour stocker les données que traite votre système. Reportez-vous au *Guide de déploiement Red Hat Enterprise Linux* pour obtenir davantage d'informations.
- **RAID logiciel** La création de deux ou plusieurs partitions RAID logicielles vous permet de créer un périphérique RAID. Pour en savoir plus sur RAID, reportez-vous au chapitre *RAID (Redundant Array of Independent Disks)* dans le *Guide de déploiement Red Hat Enterprise Linux*.
- **volume physique (LVM)** La création d'une ou de plusieurs partitions de volume physique (LVM) vous permet de créer un volume logique LVM. LVM peut améliorer la performance lors de

l'utilisation de disques physiques. Pour davantage d'informations concernant LVM, reportez-vous au *Guide de déploiement Red Hat Enterprise Linux*.

## **Systèmes de fichiers**

- **ext4** Le système de fichiers ext4 est basé sur le système ext3, mais il comporte un certain nombre d'améliorations. Celles-ci incluent une prise en charge de fichiers et de systèmes de fichiers de plus grande taille, une allocation de l'espace disque plus rapide et plus efficace, un nombre infini de sous-répertoires dans un répertoire, une vérification des systèmes de fichiers plus rapide, ainsi qu'une journalisation plus robuste. Le système de fichiers ext4 est sélectionné par défaut et son utilisation est vivement conseillée.
- **ext3** Le système de fichiers ext3 est basé sur le système de fichiers ext2, mais il a un principal avantage — la journalisation. L'utilisation d'un système de fichiers offrant la journalisation permet de réduire le temps de récupération d'un système de fichiers après une panne car il n'est plus nécessaire d'utiliser **fsck** [\[11\]](#page-369-1)
- **ext2** Le système de fichiers ext2 prend en charge les types de fichiers UNIX (fichiers standard, répertoires, liens symboliques, etc.). Il offre la possibilité d'attribuer des noms de fichiers longs pouvant aller jusqu'à 255 caractères.
- **xfs** XFS est un système de fichiers à haute scalabilité et de haute performance qui supporte des systèmes de fichiers faisant jusqu'à 16 exaoctets (environ 16 millions de téraoctets), des fichiers faisant jusqu'à 8 exaoctets (environ 8 millions de téraoctets) et des structures de répertoires contenant des dizaines de millions d'entrées. XFS prend en charge la journalisation des métadonnées, qui permet un temps de récupération plus rapide après une panne. Le système de fichiers XFS peut aussi être défragmenté et redimmensionné tout en restant monté et actif.

# **Important — XFS n'est pas pris en charge sur les systèmes System z**

Red Hat Enterprise Linux 6 ne prend pas XFS en charge sur les systèmes System z.

- **vfat** Le système de fichiers VFAT est un système de fichiers Linux compatible avec les noms de fichiers longs du système de fichiers FAT de Microsoft Windows.
- **Btrfs** Btrfs est en cours de développement en tant que système de fichiers capable d'adresser et de gérer plus de fichiers, de taille plus importante, ainsi que des volumes plus importants que les systèmes de fichiers ext2, ext3, et ext4. Btrfs est conçu pour rendre le système de fichiers plus tolérant face aux erreurs, et pour faciliter leur détection et réparation lorsqu'elles surviennent. Btrfs utilise checksum pour s'assurer de la validité des données et des métadonnées, Btrfs conserve aussi des copies du système de fichiers qui peuvent être utilisées comme sauvegardes ou pour effectuer des réparations.

Comme Btrfs se trouve encore à l'état expérimental et est en cours de développement, le programme d'installation ne l'offre pas par défaut. Si vous souhaitez créer une partition Btrfs sur un disque, vous devrez lancer le processus d'installation avec l'option de démarrage **btrfs**. Reportez-vous à la Chapitre 28, *Options de [démarrage](#page-414-0)* pour obtenir des instructions.

# **Btrfs est expérimental**

<span id="page-353-0"></span>Red Hat Enterprise Linux 6 inclut Btrfs en tant qu'aperçu technologique afin de vous permettre d'expérimenter ce système de fichiers. Vous ne devriez pas choisir Btrfs pour des partitions qui contiennent des données importantes ou essentielles à l'opération de systèmes importants.

## **23.15.3. Créer un RAID logiciel**

## **Remarque — Les RAIDs logiciels ne sont pas nécessaires sur System z**

Sur System z, le sous-système de stockage utilise RAID de manière transparente. Il n'est pas nécessaire de paramétrer un RAID logiciel.

Les *RAID* (Réseau redondant de disques indépendants) sont construits à partir de multiples périphériques de stockage ordonnés de manière à fournir une performance améliorée et — dans certaines configurations — une meilleure tolérance vis-à-vis des erreurs. Reportez-vous au *Guide de déploiement Red Hat Enterprise Linux* pour une description des différents types de RAID.

Pour créer un périphérique RAID, vous devez d'abord créer des partitions RAID logicielles. Après avoir créé plusieurs partitions RAID logicielles, sélectionnez **RAID** afin de lier les partitions RAID logicielles à un périphérique RAID.

## **Partition RAID**

Choisissez cette option pour configurer une partition pour RAID logiciel. Cette option est le seul choix disponible si votre disque ne contient aucune partition RAID logiciel. Ceci est la même boîte de dialogue que celle qui s'affiche lorsque vous ajoutez une partition standard reportez-vous à la Section 23.15.2, « Ajout de [partitions](#page-351-0) » pour une description des options disponibles. Notez cependant que le **Type de système de fichiers** doit être paramétré sur **RAID logiciel**

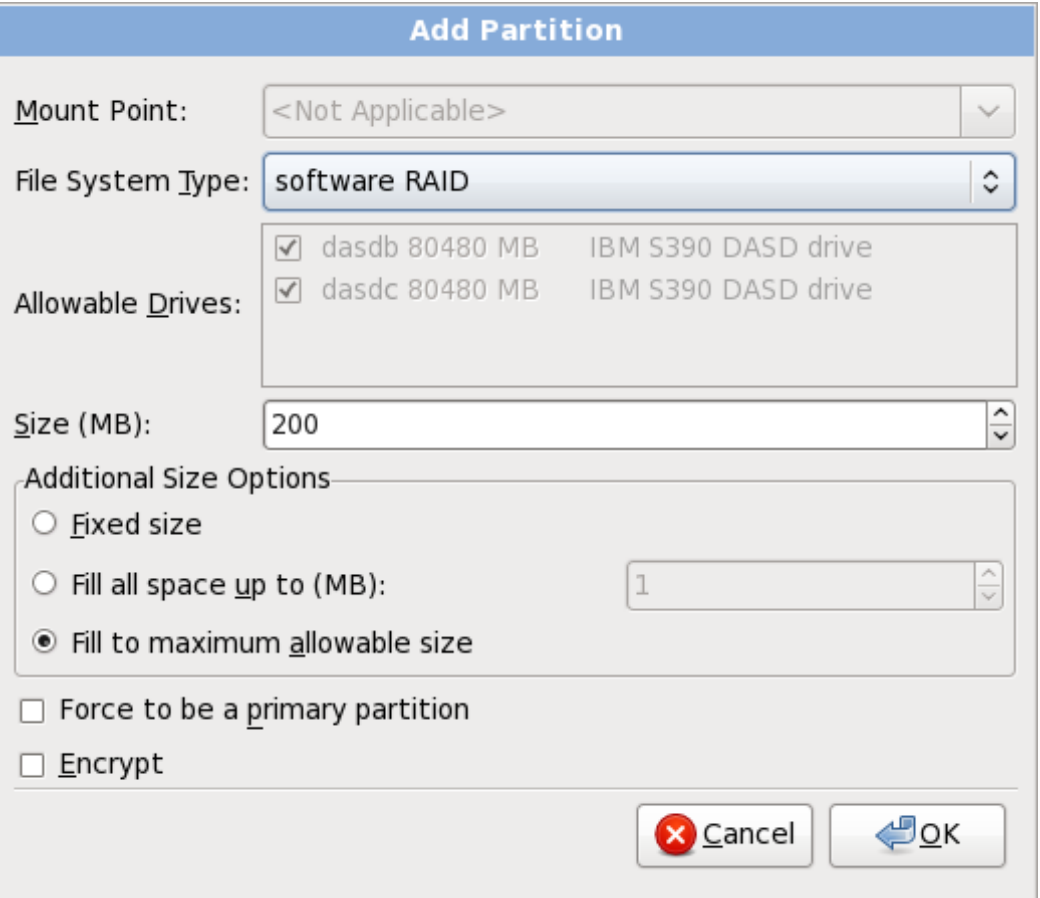

**Figure 23.4 0. Créer une partition RAID logiciel**

## **Périphérique RAID**

Choisissez cette option pour construire un périphérique RAID à partir de deux partitions RAID logicielles existantes ou plus. Cette option est disponible si deux partitions RAID logicielles ou plus ont été configurées.

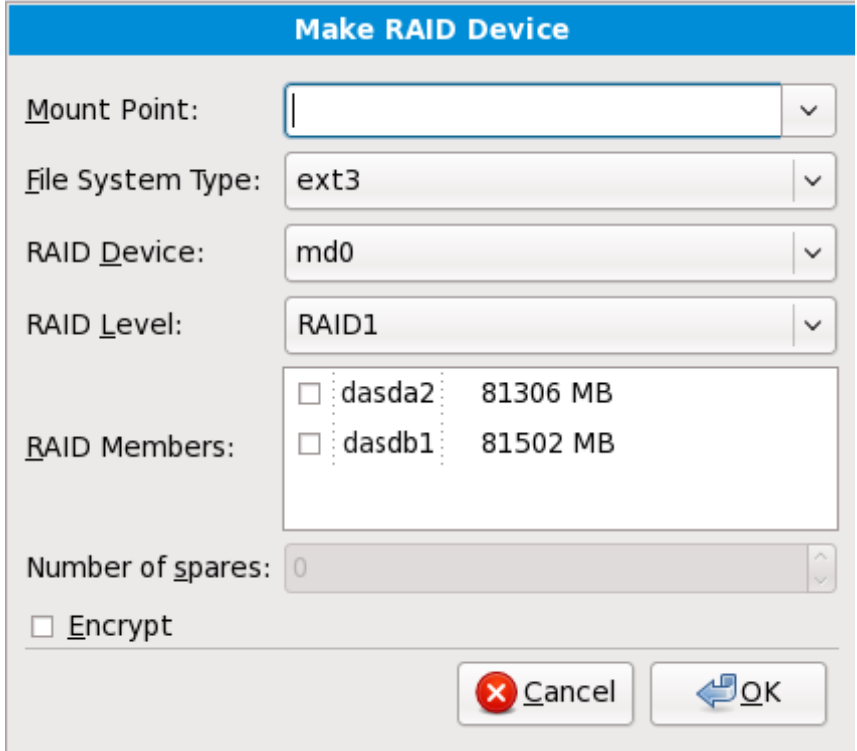

**Figure 23.4 1. Création d'un périphérique RAID**

Sélectionnez le type de système de fichiers comme pour une partition standard.

**Anaconda** suggère automatiquement un nom pour le périphérique RAID, mais vous pouvez sélectionner des noms manuellement de **md0** à **md15**.

Cliquez sur les cases à cocher à côté des périphériques de stockage individuels pour les inclure ou pour les supprimer de ce RAID.

Le **niveau RAID** correspond à un type particulier de RAID. Choisissez à partir d'une des options suivantes :

- **RAID 0** distribue les données sur de multiples périphériques de stockage. Les RAIDs niveau 0 offrent une performance améliorée par rapport aux partitions standard, et peuvent être utilisés pour combiner le stockage de multiples périphériques en un grand périphérique virtuel. Remarquez que les RAIDs niveau 0 n'offrent pas de redondance et que l'échec d'un seul périphérique dans la matrice détruira la matrice toute entière. Raid 0 requiert au moins deux partitions RAID.
- **RAID 1** duplique les données sur un périphérique de stockage sur un ou plusieurs autres périphériques de stockage. Des périphériques supplémentaires dans la matrice permettent d'améliorer les niveaux de redondance. RAID 1 requiert au moins deux partitions RAID.
- **RAID 4** distribue les données sur de multiples périphériques de stockage, mais n'utilise qu'un périphérique dans la matrice pour stocker les données de parité qui protègent la

matrice au cas où l'un des périphériques de la matrice échouerait. Comme toutes les données de parité se trouvent sur un seul périphérique, l'accès à celui-ci crée un goulot d'étranglement au niveau de la performance de la matrice. RAID 4 requiert au moins trois partitions RAID.

- **RAID 5** distribue les données et les données de parité sur de multiples périphériques de stockage. Les RAIDs niveau 5 offrent comme avantages de performance de distribuer les données sur de multiples périphériques, mais ne partagent pas le goulot d'étranglement de performance des RAIDs de niveau 4 car les données de parité sont distribuées au travers de la matrice. RAID 5 requiert au moins trois partitions RAID.
- **RAID 6** les RAIDs de niveau 6 sont similaires aux RAIDs 5, mais au lieu de ne stocker qu'un seul ensemble de données de parité, ils en stockent deux. RAID 6 requiert au moins quatre partitions RAID.
- **RAID 10** Les RAIDs de niveau 10 sont des *RAIDs imbriqués* ou *RAIDs hybrides*. Les RAIDs de niveau 10 sont construits en distribuant les données sur des ensembles de périphériques de stockage en miroir. Par exemple, un RAID de niveau 10 construit à partir de quatre partitions RAID consiste en deux paires de partitions pour lesquelles une partition est le miroir de l'autre. Les données sont ensuite distribuées sur les deux paires de périphériques de stockage, comme pour un RAID de niveau 0. Les RAIDs de niveau 10 requièrent au moins quatre partitions RAID.

## <span id="page-356-0"></span>**23.15.4. Créer un volume logique LVM**

**Important — LVM est indisponible sur des installations en mode texte**

La configuration initiale de LVM est indisponible lors des installations en mode texte. Si vous avez besoin de créer une configuration LVM depuis le début, établissez une autre connexion SSH sur l'image d'installation en tant que super-utilisateur, puis exécutez la commande **lvm**.

*LVM (Logical Volume Management)* présente un affichage simple et logique de l'espace de stockage physique sous-jacent, tel que les disques durs ou les LUN. Les partitions sur le stockage physique sont représentées en tant que *volumes physiques* pouvant être regroupés en *groupe de volumes*. Chaque groupe de volumes peut être divisé en multiples *volumes logiques*, où chacun de ceux-ci est analogue à une partition de disque standard. Ainsi, les volumes logiques LVM foncitonnent comme des partitions pouvant s'étendre sur de multiples disques physiques.

Pour en savoir plus sur LVM, référez-vous au *Guide déploiement Red Hat Enterprise Linux*. Remarquez que LVM est uniquement disponible dans le programme d'installation graphique.

## **Volume physique LVM**

Choisissez cette option pour configurer une partition ou un périphérique en tant que volume physique LVM. Cette option est la seule disponible si votre stockage ne contient pas déjà de groupes de volumes LVM. Ceci est la même boîte de dialogue qui apparaît lorsque vous ajoutez une partition standard — référez-vous à la Section 23.15.2, « Ajout de [partitions](#page-351-0) » pour une description des options disponibles. Notez cependant que le **Type de système de fichiers** doit être défini sur **Volume physique (LVM)**

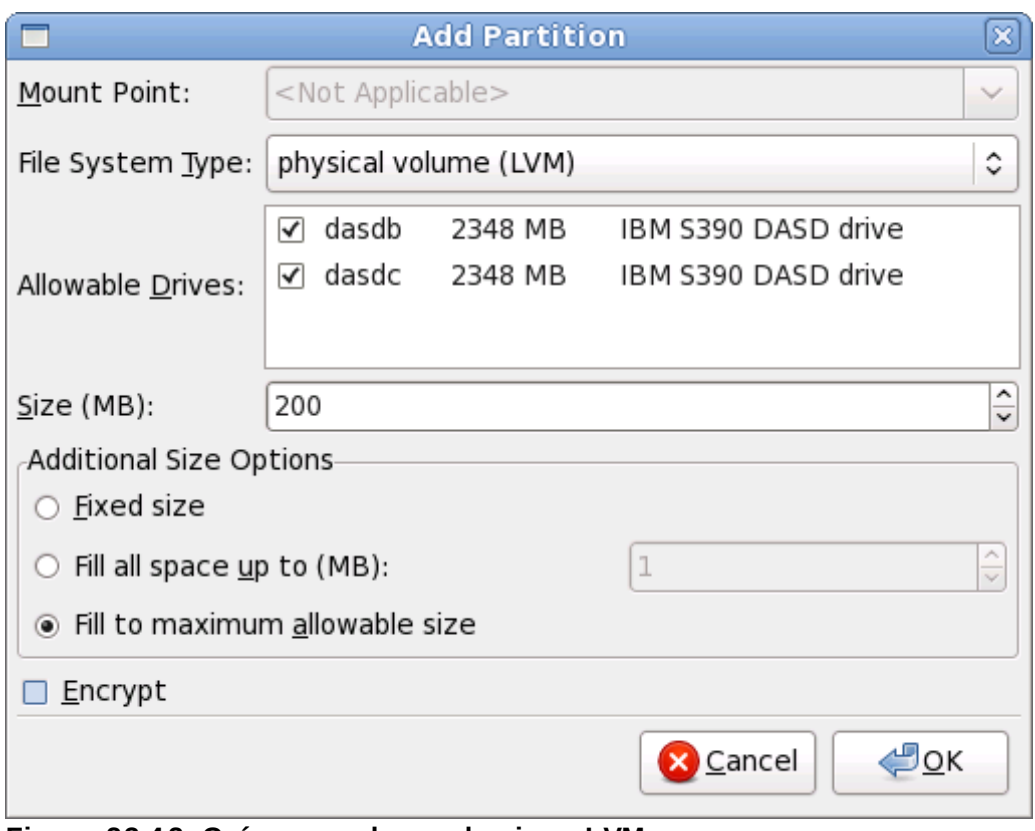

**Figure 23.4 2. Créer un volume physique LVM**

## **Créer un groupe de volumes LVM**

Choisissez cette option pour créer des groupes de volumes LVM à partir des volumes physiques LVM disponibles, ou pour ajouter des volumes logiques existants à un groupe de volumes.

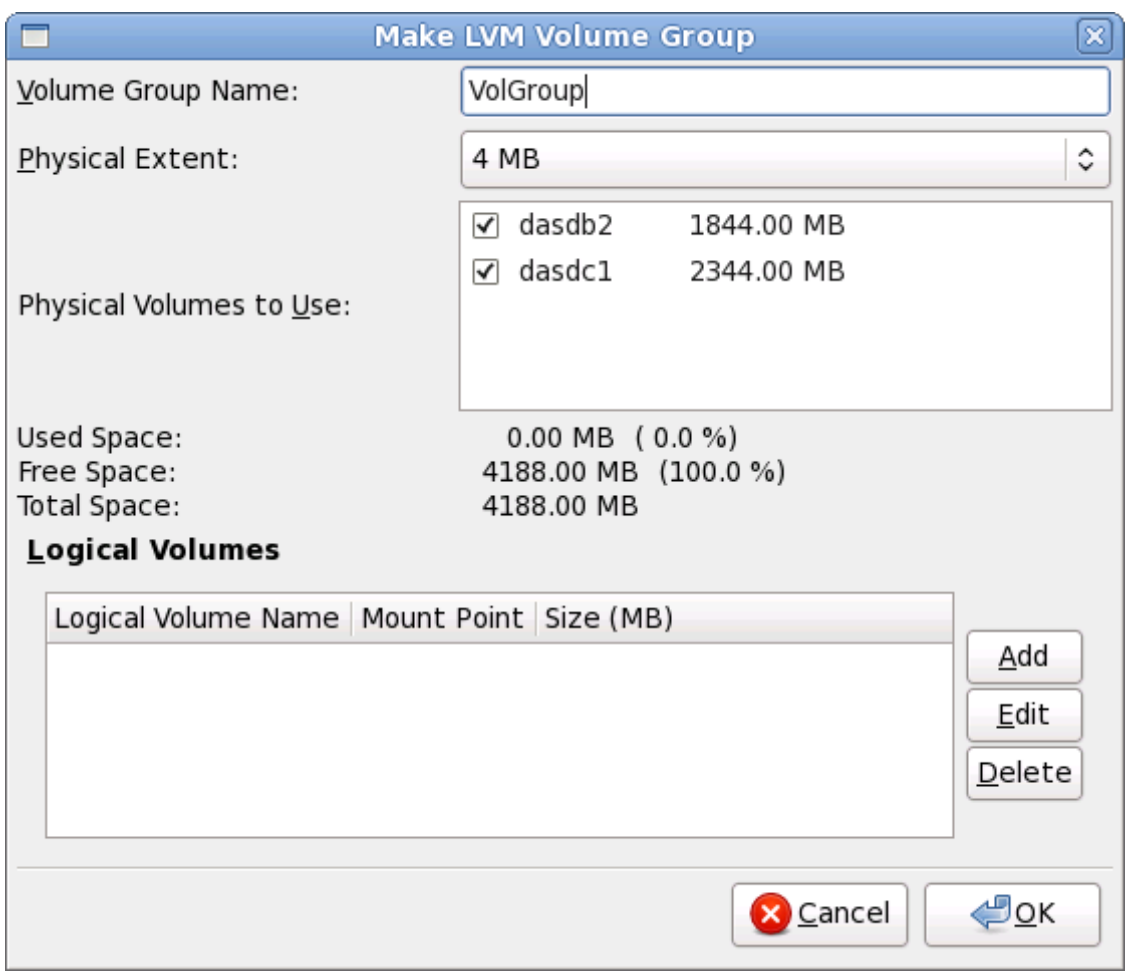

**Figure 23.4 3. Créer un groupe de volumes LVM**

Pour assigner un ou plusieurs volumes physiques à un groupe de volumes, commencez par nommer le groupe de volumes. Ensuite, sélectionnez les volumes physiques à utiliser dans le groupe de volumes. Enfin, configurez les volumes logiques sur le ou les groupe(s) de volumes à l'aide des options **Ajouter**, **Modifier** et **Supprimer**.

Vous ne devez pas supprimer un volume physique d'un groupe de volume si ceci ne laisse pas suffisamment d'espace pour les volumes logiques de ce groupe. Par exemple avec un groupe de volumes composé de deux partitions de volumes physiques LVM de 5 Go, contenant un volume logique de 8 Go. L'installateur ne vous permettra pas de supprimer les composants du volume physique, puisque vous laisseriez ainsi 5 Go dans le groupe pour un volume logique de 8 Go. Si vous réduisez la taille totale de n'importe quel volume logique correctement, alors vous pourrez supprimer l'un des volumes physiques du groupe de volumes. Dans cet exemple, réduire de la taille du volume logique à 4 Go vous permettra de supprimer l'un des volumes physiques de 5 Go.

## **Créer un volume logique**

Choisissez cette option pour créer un volume logique LVM. Sélectionnez un point de montage, un type de système de fichiers, et la taille (en Mo), comme s'il s'agissait d'une partition de disque standard. Vous pouvez aussi choisir un nom pour le volume logique et spécifer le groupe de volumes auquel il appartiendra.

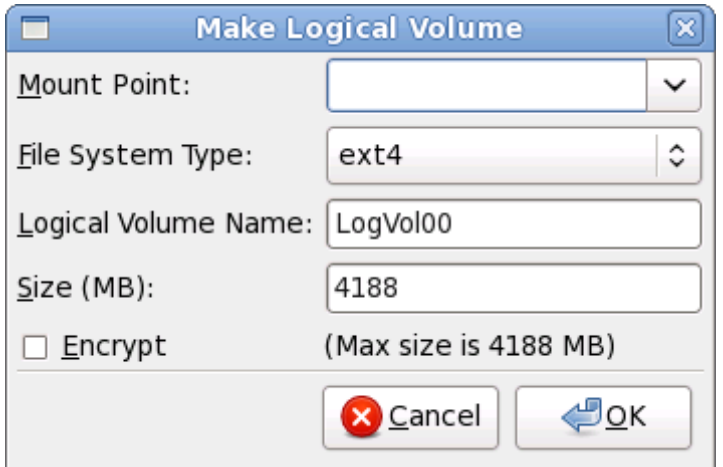

**Figure 23.4 4 . Créer un volume logique**

## <span id="page-359-1"></span>**23.15.5. Schéma de partitionnement recommandé**

La configuration efficace d'espace swap pour Linux sur systèmes System z est une tâche complexe. Celle-ci dépend grandement de l'environnement donné et elle doit être adaptée à la charge du système en question.

Référez-vous aux ressources suivantes pour obtenir plus d'informations ainsi que des conseils pour prendre de bonnes décisions :

- 'Chapter 7. Linux Swapping' dans le Redbook IBM *Linux sur System z IBM : Performance Measurement and Tuning* [IBM Form Number SG24-6926-01], [ISBN 0738485586], disponible sur <http://www.redbooks.ibm.com/abstracts/sg246926.html>
- *Performance Linux sur System z* dans le centre d'informations des systèmes IBM sur [http://publib.boulder.ibm.com/infocenter/systems/index.jsp?](http://publib.boulder.ibm.com/infocenter/systems/index.jsp?topic=/liaag/lcon_Linux_on_System_z_performance.htm) topic=/liaag/lcon\_Linux\_on\_System\_z\_performance.htm
- *Performance Linuxlors d'une exécution sous VM*, disponible sur <http://www.vm.ibm.com/perf/tips/linuxper.html>

# <span id="page-359-0"></span>**23.16. Écrire les changements sur le disque**

L'installateur vous demande de confirmer les options de partitionnement que vous avez sélectionné. Cliquez sur **Écrire les changements sur le disque** afin de permettre à l'installateur de partitionner votre disque dur et d'installer Red Hat Enterprise Linux.

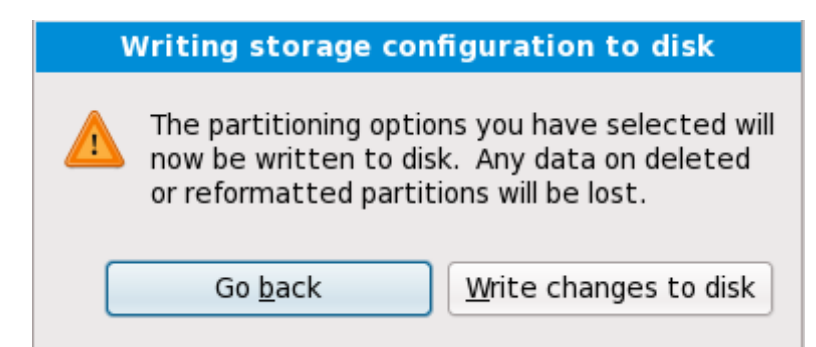

**Figure 23.4 5. Écrire la configuration du stockage sur le disque**
Si vous êtes certain de vouloir continuer, cliquez sur **Écrire les changements sur le disque**.

## **Dernière chance d'annuler sans risques**

Jusqu'à présent, l'installateur n'a pas effectué de changements dans l'ordinateur lors du processus d'installation. Lorsque vous cliquez sur **Écrire les changements sur le disque**, l'installateur va allouer de l'espace sur votre disque dur et commencer à transférer Red Hat Enterprise Linux sur cet espace. Selon l'option de partitionnement que vous choisissez, ce processus peut inclure la suppression de données pré-existantes sur votre ordinateur. Pour passer en revue les choix que vous avez fait jusqu'à présent, cliquez sur **Revenir en arrière**. Pour complètement annuler l'installation, éteignez votre ordinateur. Une fois que vous aurez cliqué sur **Écrire les changements sur le disque**, laissez le processus d'installation se terminer. Si celui-ci est interrompu (par exemple, en éteignant ou en redémarrant l'ordinateur, ou à cause d'une panne de courant), vous ne pourrez probablement pas utiliser votre ordinateur jusqu'à ce que vous ne recommenciez et terminiez le processus d'installation Red Hat Enterprise Linux, ou jusqu'à ce que vous n'installiez un autre système d'exploitation.

## **23.17. Sélection des groupes de paquetages**

Maintenant que vous avez sélectionné la plupart des options pour votre installation, vous êtes prêt à confirmer la sélection de paquetages par défaut ou à personnaliser les paquetages pour votre système.

L'écran **Valeurs par défaut de l'installation de paquetages** apparaît détaillant l'ensemble de paquetages par défaut définis pour votre installation Red Hat Enterprise Linux. Cet écran sera différent selon la version de Red Hat Enterprise Linux que vous installez.

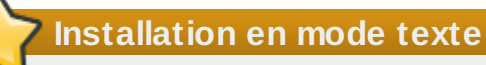

Si vous installez Red Hat Enterprise Linux en mode texte, vous ne pourrez pas faire de sélection de paquetages. L'installateur sélectionnera automatiquement les paquetages ne provenant que de la base et des groupes principaux. Ces paquetages sont suffisant pour s'assurer que le système sera opérationnel à la fin du processus d'installation, prêt à installer des mises à jour et de nouveaux paquetages. Pour changer la sélection de paquetages, terminez l'installation, puis utilisez l'application **Ajout/Suppression de logiciels** pour effectuer les changements souhaités.

<span id="page-361-0"></span>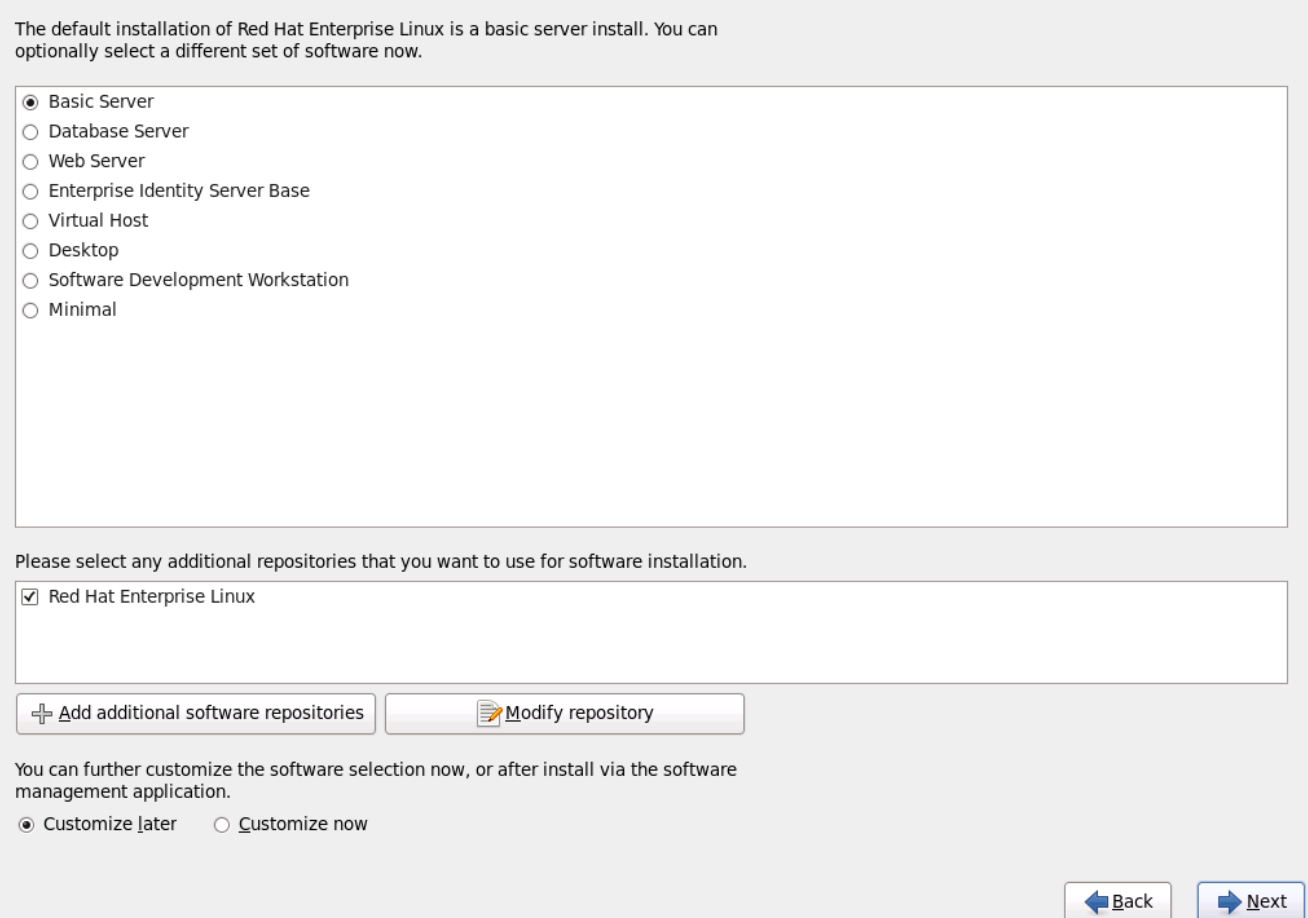

## **Figure 23.4 6. Sélection des groupes de paquetages**

Par défaut, le processus d'installation de Red Hat Enterprise Linux charge une sélection de logiciels appropriés pour un système déployé en tant que serveur de base. Remarquez que cette installation n'inclut pas d'environnement graphique. Pour inclure une sélection de logicels appropriés pour d'autres tâches, cliquez sur le bouton radio correspondant à l'une des options suivantes :

#### **Basic Server**

Cette option vous offre une installation de base de Red Hat Enterprise Linux pour une utilisation sur un serveur.

#### **Database Server**

Cette option vous offre les bases de données **MySQL** et **PostgreSQL**.

#### **Web server**

Cette option vous offre le serveur web **Apache**.

#### **Enterprise Identity Server Base**

Cette option vous fournit **OpenLDAP** et le démon **System Security Services Daemon** (SSSD) pour créer une identité et un serveur d'authentification.

#### **Virtual Host**

Cette option vous fournit les outils **KVM** et **Virtual Machine Manager** pour créer un hôte pour les machines virtuelles.

#### **Desktop**

Cette option vous offre la suite de productivité bureautique **OpenOffice.org**, des outils graphiques tels que **GIMP**, ainsi que des applications multimédias.

#### **Software Development Workstation**

Cette option vous offre les outils nécessaires pour compiler des logiciels sur votre système Red Hat Enterprise Linux.

#### **Minimal**

Cette option ne fournit que les paquetages essentiels à l'exécution de Red Hat Enterprise Linux. Une installation minimale fournit la base d'un serveur à usage unique, ou d'un appareil de bureau et maximise la performance et la sécurité d'une telle installation.

Si vous choisissez d'accepter la liste actuelle de [paquetages,](#page-367-0) passez à la Section 23.18, « Installation de paquetages ».

Pour sélectionner un composant, cochez la case [correspondante](#page-361-0) (reportez-vous à la Figure 23.46, « Sélection des groupes de paquetages »).

Pour personnaliser votre ensemble de paquetages, sélectionnez dans l'écran l'option **Personnaliser maintenant**. Cliquez ensuite sur **Suivant** pour passer à l'écran **Sélection des groupes de paquetages**.

## **23.17.1. Installation à partir de référentiels supplémentaires**

Vous pouvez définir des *référentiels* supplémentaires pour augmenter le nombre de logiciels disponibles à votre système pendant l'installation. Un référentiel est un emplacement réseau qui stocke des paquetages de logiciels avec les *métadonnées* qui les décrivent. De nombreux paquetages de logiciels utilisés dans Red Hat Enterprise Linux requièrent que d'autres logiciels soient installés. L'installateur utilise les métadonnées pour s'assurer que ces exigences soient remplies pour chaque logiciel que vous sélectionnez pour l'installation.

Le référentiel **Red Hat Enterprise Linux** est automatiquement sélectionné. Il contient la collection complète des logiciels publiés sous Red Hat Enterprise Linux 6, ainsi que les différents morceaux de logiciels dans les versions qui étaient actuelles au moment de leur publication.

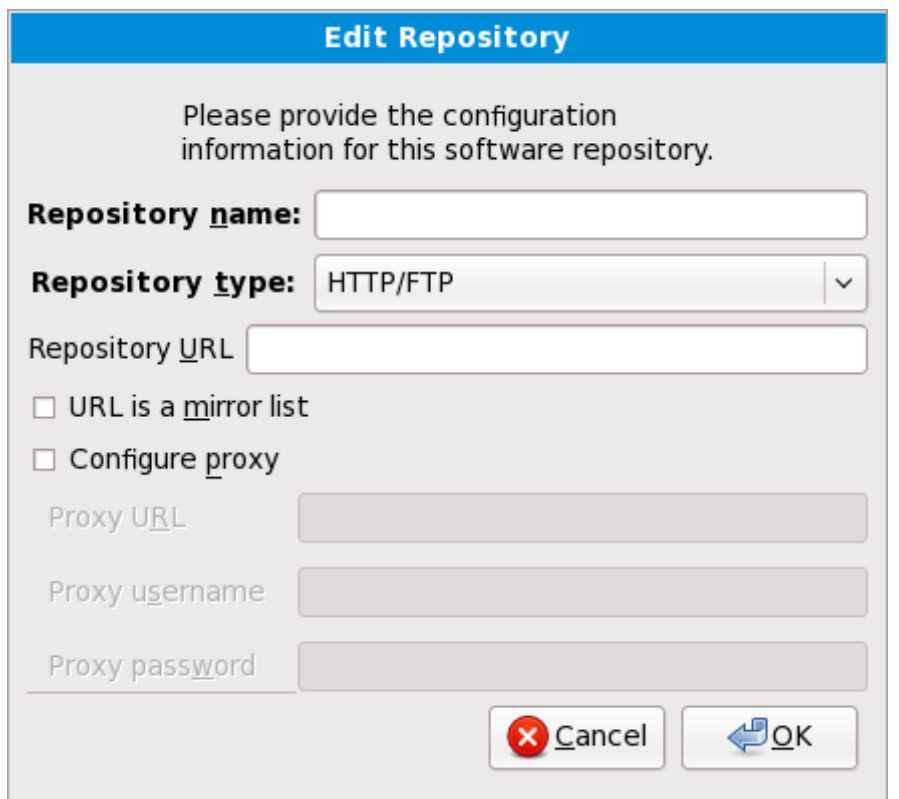

**Figure 23.4 7. Ajouter un référentiel de logiciels**

Pour inclure des logiciels à partir de *référentiels* supplémentaire, sélectionnez **Ajouter des référentiels logiciels supplémentaires**, puis fournissez l'emplacement du référentiel.

Pour modifier un emplacement de référentiel de logiciels, sélectionner le référentiel dans la liste puis sélectionnez **Modifier le référentiel**.

Si vous modifiez des informations sur un référentiel pendant une installation hors-réseau, comme à partir du DVD de Red Hat Enterprise Linux, l'installateur vous invitera à saisir des informations sur le configuration réseau.

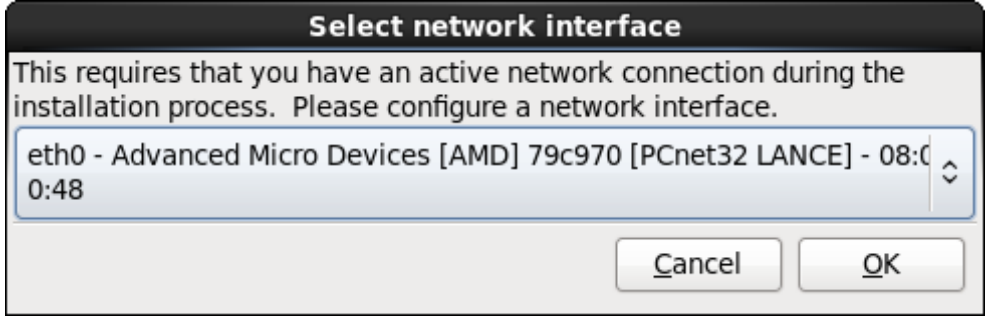

**Figure 23.4 8. Sélectionner l'interface réseau**

- 1. Sélectionnez une interface à partir du menu déroulant.
- 2. Cliquez sur **Valider**.

**Anaconda** active l'interface que vous avez sélectionné, puis lance **NetworkManager** pour permettre de configurer cette interface.

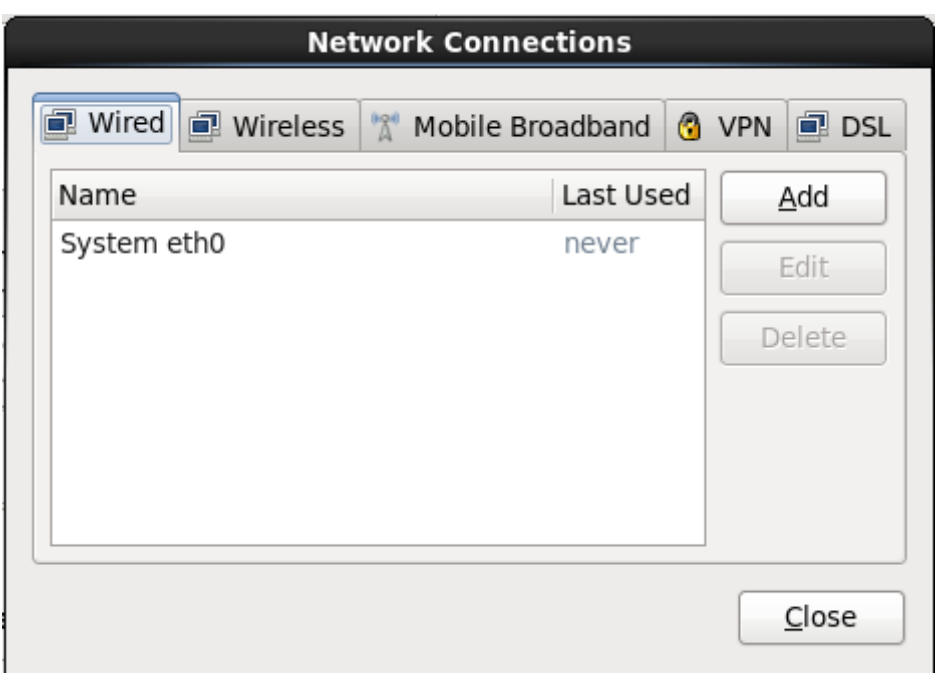

**Figure 23.4 9. Connexions réseau**

Pour obtenir des détails sur l'utilisation de **[NetworkManager](#page-325-0)**, reportez-vous à la Section 23.7, « Définir le nom d'hôte »

Si vous sélectionnez **Ajouter des référentiels de logiciels supplémentaires**, la boîte de dialogue **Modifier le référentiel** apparaîtra. Fournissez un **Nom de référentiel** et l'**URL du référentiel** pour son emplacement.

Une fois que vous aurez localisé un miroir, pour déterminer l'URL à utiliser, trouvez le répertoire sur le miroir qui *contient* un répertoire nommé **repodata**.

Une fois que vous aurez fourni les informations du référentiel supplémentaire, l'installateur va lire les métadonnées sur le réseau. Les logiciels spécifiquement marqués seront ensuite inclus dans le système de sélection du groupe de paquetages.

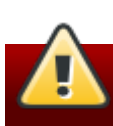

**Le retour sur trace (ou backtracking) supprime les métadonnées des référentiels**

Si vous choisissez **Précédent** depuis l'écran de sélection des paquetages, toutes les données supplémentaires de référentiels que vous avez saisi seront perdues. Ceci vous permet d'annuler de manière effective tout référentiel supplémentaire. Actuellement, il n'existe pas de manière d'annuler un référentiel unique une fois que celui-ci a été saisi.

## **Prise en charge de langues supplémentaires**

Votre système Red Hat Enterprise Linux prend automatiquement en charge la langue que vous sélectionnez au début du processus d'installation. Pour inclure la prise en charge de langues supplémentaires, sélectionnez le groupe de paquetages de ces langues dans la catégorie **Langues**.

## **Remarque — applications 31 bit**

Les utilisateurs de systèmes IBM System z souhaitant la prise en charge du développement ou de l'exécution d'applications héritées 31 bits sont encouragés à sélectionner les paquetages **Compatibility Arch Support** et **Compatibility Arch Development Support** afin d'installer la prise en charge d'architectures spécifiques à leurs systèmes.

Sélectionnez **Personnaliser** afin de spécifier avec plus de détails les paquetages de logiciels pour votre système final. Cette option fait que le processus d'installation affiche un écran de personnalisation supplémentaire lorsque vous sélectionnez **Suivant**.

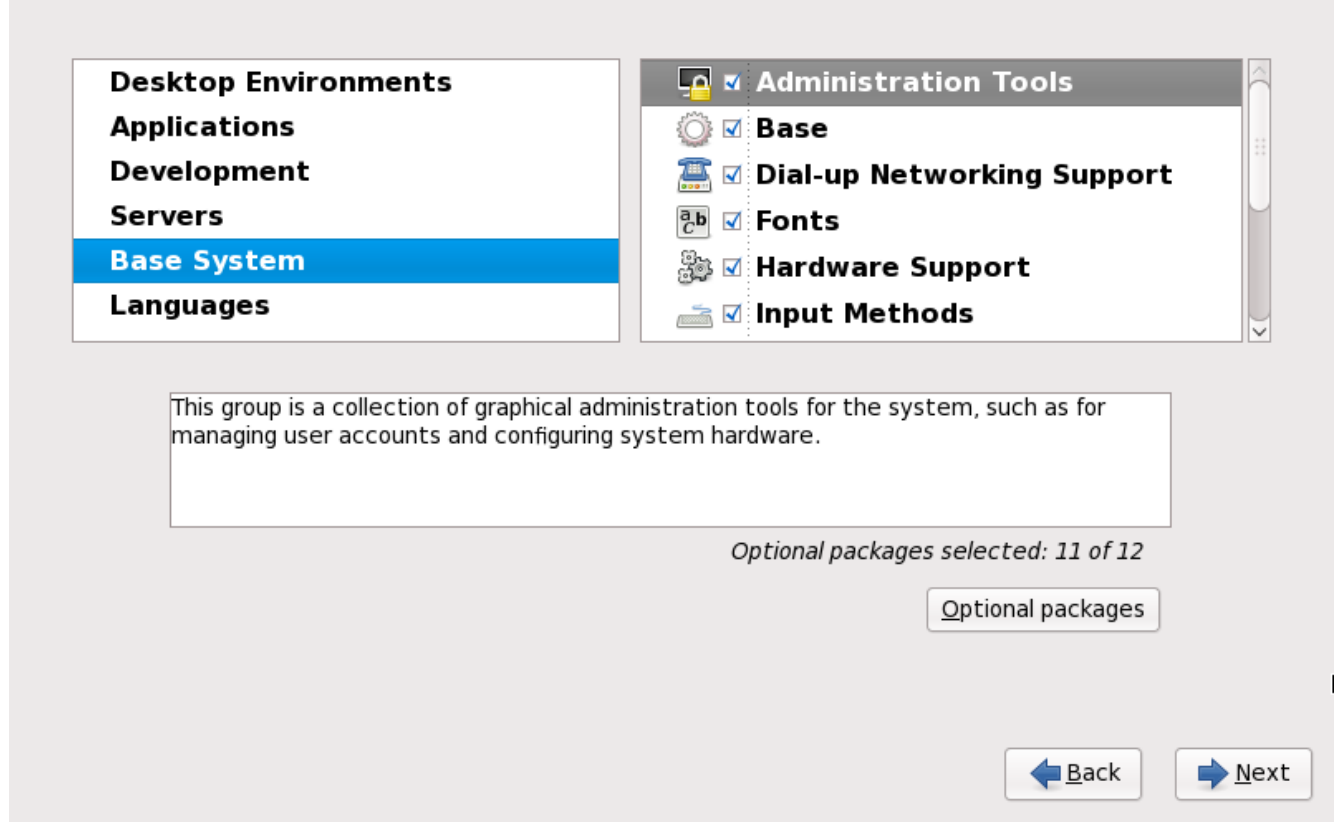

**Figure 23.50. Informations détaillées sur les groupes de paquetages**

Red Hat Enterprise Linux divise le logiciel inclus en *groupes de paquetages*. Pour en faciliter l'utilisation, l'écran de sélection de paquetages affiche ces groupes en tant que catégories.

Vous pouvez également choisir des groupes de paquetages, qui regroupent des composants selon la fonction (**Système X Window** et **Éditeurs**, par exemple), des paquetages individuels ou un mélange

#### des deux.

Pour voir les groupes de paquetages d'une catégorie, sélectionnez-la depuis la liste sur la gauche. La liste sur la droite affiche les groupes de paquetages de la catégorie actuellement sélectionnée.

Pour spécifier un groupe de paquetages pour une installation, sélectionnez la case à cocher à côté du groupe. La boîte en bas de l'écran affiche les détails du groupe de paquetages qui est actuellement surligné. *Aucun* des paquetages d'un groupe ne sera installé à moins que la case à cocher de ce groupe n'ait été sélectionnée.

Si vous sélectionnez un groupe de paquetages, Red Hat Enterprise Linux installera automatiquement la base et les paquetages obligatoire de ce groupe. Pour définir quels paquetages optionnels d'un groupe sélectionné au préalable doivent être installés, sélectionnez le bouton **Paquetages optionnels** qui se trouve sous la description du groupe. Puis utilisez la case à cocher à côté du nom individuel du paquetage pour changer la sélection.

Dans la liste de sélection des paquetages sur la droite, vous pouvez utiliser le menu contextuel en tant que raccourci pour sélectionner ou désélectionner les paquetages de base et paquetages obligatoires, ou tous les paquetages optionnels.

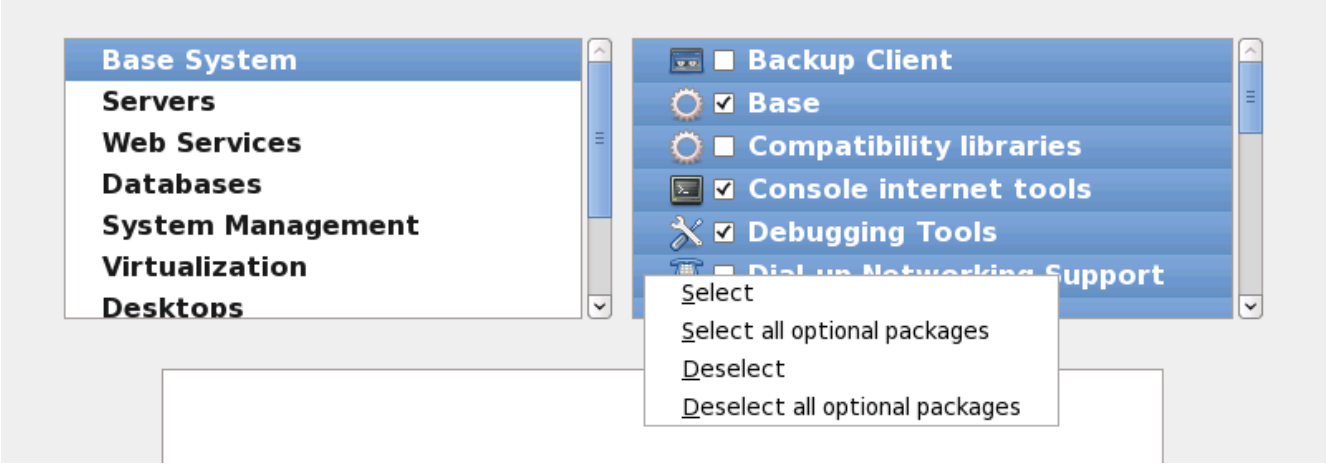

**Figure 23.51. Menu contextuel de la liste de sélection des paquetages**

Une fois que vous aurez choisi les paquetages souhaités, sélectionnez **Suivant** pour continuer. L'installateur vérifiera votre sélection et ajoutera automatiquement tout paquetage requis pour utiliser le logiciel que vous avez sélectionné. Lorsque vous aurez terminé de choisir les paquetages, cliquez sur **Fermer** pour enregistrer votre sélection et pour retourner à l'écran principal de sélection de paquetages.

Les paquetages que vous sélectionnez ne sont pas permanents. Après avoir démarré votre système, utilisez l'outil **Ajout/Suppression de logiciels** pour installer de nouveaux logiciels, ou pour supprimer des paquetages déjà installés. Pour lancer cet outil, à partir du menu principal, sélectionnez **Système** → **Administration** → **Ajout/Suppression de logiciels**. Le système de gestion de logiciels Red Hat Enterprise Linux télécharge les paquetages les plus récents depuis des serveurs réseau, plutôt que d'utiliser les paquetages présents sur les disques d'installation.

## **23.17.2.1. Services du réseau principal**

Toutes les installations Red Hat Enterprise Linux incluent les services réseau suivant :

- journalisation centralisée avec syslog
- email via le protocole SMTP (de l'anglais, Simple Mail Transfer Protocol)
- partage de fichiers réseau via NFS (de l'anglais, Network File System)
- accès distant via SSH (de l'anglais, Secure SHell)
- publication des ressources via mDNS (de l'anglais, multicast DNS)

L'installation par défaut offre aussi :

- le transfert de fichiers sur réseau via HTTP (HyperText Transfer Protocol)
- **I** l'impression via CUPS (Common UNIX Printing System)
- l'accès distant au bureau via VNC (Virtual Network Computing)

Certains processus automatisés sur votre système Red Hat Enterprise Linux utilisent le service email pour envoyer des rapports et messages à l'administrateur système. Par défaut, les services d'email, de journalisation, et d'impression n'acceptent pas de connexions des autres systèmes. Red Hat Enterprise Linux installe le partage NFS, HTTP, ainsi que des composants VNC sans activer ces services.

Vous pouvez configurer votre système Red Hat Enterprise Linux afin qu'il offre les services de courriel, partage de fichiers, journalisation, impression, et d'accès au bureau à distance après l'installation. Le service SSH est activé par défaut. Vous pouvez utiliser NFS afin d'accéder à des fichiers sur d'autres systèmes sans avoir à activer le service de partage NFS.

## <span id="page-367-0"></span>**23.18. Installation de paquetages**

À ce stade, vous ne pouvez plus rien faire tant que tous les paquetages n'ont pas été installés. La durée de l'installation dépend du nombre de paquetages que vous avez sélectionnés et de la puissance de votre ordinateur.

Selon les ressources disponibles, vous pourrez peut-être observer la barre de progression suivante pendant que l'installateur résoud les dépendances des paquetages sélectionnés pour l'installation :

| $\blacksquare$ Installation Starting $\bar{\mathbf{x}}$ |
|---------------------------------------------------------|
| Starting installation process                           |
|                                                         |
|                                                         |

**Figure 23.52. Lancement d'une installation**

Pendant l'installation des paquetages sélectionnés et de leurs dépendances, vous pourrez observer la barre de progression suivante :

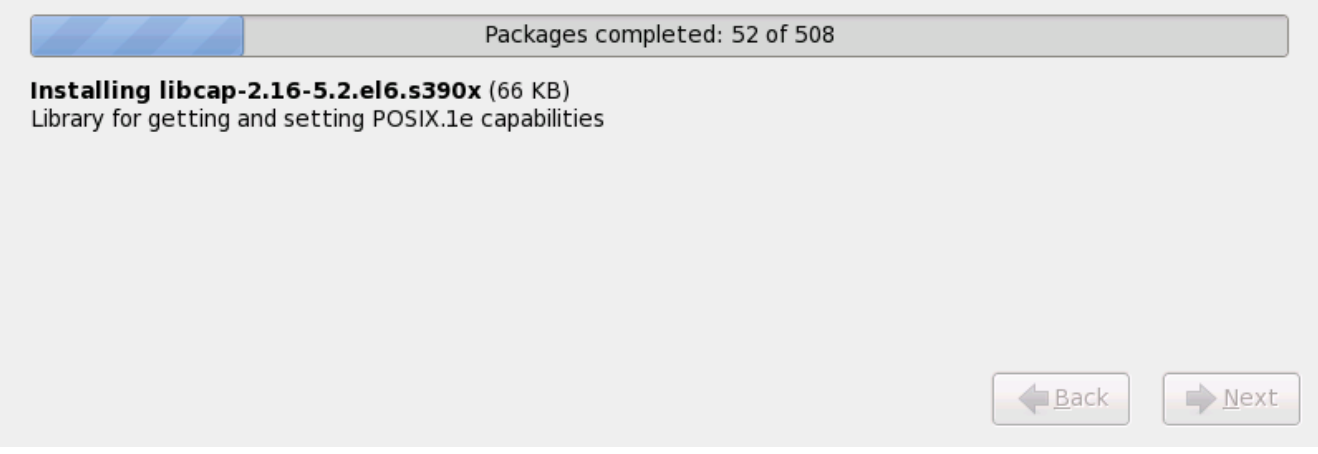

#### **Figure 23.53. Paquetages terminés**

## **23.19. Installation terminée**

Félicitations ! Votre installation de Red Hat Enterprise Linux est à présent terminée !

Le programme d'installation vous demande de préparer votre système pour le redémarrage.

Le programme d'installation redémarre automatiquement sous le système installé.

Si le programme d'installation ne redémarre pas, il affichera des informations pour savoir à partir de quel périphérique effectuer le chargement du programme initial (de l'anglais, Initial Program Load ou IPL). Acceptez l'option de fermeture, puis procédez à l'IPL à partir du DASD ou du LUN SCSI où la partition **/boot** de Red Hat Enterprise Linux a été installée.

#### **23.19.1. IPL sous z/VM**

Pour effectuer un IPL à partir d'un DASD, par exemple en utilisant le périphérique DASD 200 sur la console 3270, saisissez la commande :

```
#cp i 200
```
Dans les environnements DASD où le partitionnement automatique est utilisé (suppression des données de toutes les partitions), le premier DASD activé est habituellement celui où la partition **/boot** se trouve.

À l'aide de **/boot** sur un LUN FCP, vous devrez fournir le WWPN et LUN du périphérique attaché FCP à partir duquel effectuer l'IPL.

Pour effectuer un IPL à partir d'un périphérique attaché FCP :

1. Fournissez les informations de routage FCP à un périphérique attché FCP, par exemple, où **0x50050763050B073D** est le WWPN, et **0x4020400100000000** est le LUN FCP :

**#cp set loaddev portname50050763 050B073D lun 40204001 00000000**

2. Effectuez un IPL sur l'adaptateur FCP, par exemple **FC00** :

**#cp ipl FC00**

#### **Note**

Pour déconnecter du terminal 3270 sans interrompre l'exécution de Linux dans la machine virtuelle, utilsez **#cp disconnect** au lieu de **#cp logoff**. Lorsque votre machine virtuelle est reconnectée avec la procédure de connexion habituelle, il peut être placé en mode de fonction console CP (**CP READ**). Si c'est bien le cas, entrez la commande **BEGIN** afin de reprendre l'exécution sur votre machine virtuelle.

## **23.19.2. Effectuez un IPL sur un LPAR**

Pour les installations basées sur LPAR, la console HMC peut être utilisée pour lancer une commande de chargement au LPAR, spécifiant le DASD, ou adaptateur FCP, WWPN, et LUN FCP particulier où se trouve la partition **/boot**.

## **23.19.3. Conitnuer après Reboot (nouveau IPL)**

Une fois le redémarrage automatique ou l'IPL manuel du système d'exploitation Red Hat Enterprise Linux effectué, vous pouvez vous connecter au système via **ssh**. Il est important de noter que vous ne pouvez vous connecter en tant que super-utilisateur qu'à partir de la console 3270 ou des périphériques répertoriés dans **/etc/securetty**.

Lors du premier démarrage de votre système Red Hat Enterprise Linux dans un environnement graphique, vous pourrez utiliser **FirstBoot** pour vous guider à travers la configuration de Red Hat Enterprise Linux. Grâce à cet outil, vous pouvez entre autres configurer l'heure et la date de votre système, installer des logiciels, enregistrer votre ordinateur avec Red Hat Network et bien plus encore. **FirstBoot** vous offre la possibilité de configurer votre environnement tout au début, afin que vous puissiez commencer à utiliser le système Red Hat Enterprise Linux aussi rapidement que possible.

Le Chapitre 34, *[Firstboot](#page-497-0)* vous guidera à travers le processus de configuration.

[\[10](#page-338-0)] Un mot de passe root correspond au mot de passe pour l'administration de votre système Red Hat Enterprise Linux. Vous devriez vous connecter en tant que root uniquement pour effectuer des maintenances sur le système. Les restrictions qui s'appliquent aux comptes d'utilisateurs normaux ne s'appliquent pas au compte root, ainsi les changements effectués en tant que ro ot p euvent avoir des implications sur la totalité de votre système.

[\[11\]](#page-353-0) L'application fsck est utilisée afin de vérifier la consistence des métadonnées d'un système de fichiers et optionnellement p our réparer un ou plusieurs système(s) de fichiers Linux.

# **Chapitre 24. Résolution de problèmes d'installation sur un système IBM System z**

Cette section présente quelques problèmes d'installation courants ainsi que leurs solutions.

Pour le débogage, **anaconda** journalise les actions d'installation dans des fichiers dans le répertoire **/tmp**. Ces fichiers incluent :

#### **/tmp/anaconda.log**

messages **anaconda** généraux

#### **/tmp/program.log**

tous les programmes externes exécutés par **anaconda**

## **/tmp/storage.log**

informations du module de stockage extensif

## **/tmp/yum.log**

messages d'installation de paquetage **yum**

## **/tmp/syslog**

messages système liés au matériel

Si l'installation échoue, les messages de ces fichiers sont consolidés dans **/tmp/anacondatb-***identifier*, où *identifier* est une chaîne quelconque.

Tous les fichiers ci-dessus résident dans le disque virtuel de l'installateur et ainsi, sont volatiles. Pour faire une copie permanente, copiez ces fichiers sur un autre système connecté au réseau à l'aide de la commande **scp** sur l'image d'installation (et non le contraire).

# **24.1. Vous ne parvenez pas à démarrer Red Hat Enterprise Linux**

## **24.1.1. Votre système affiche-t-il des erreurs Signal 11 ?**

Une erreur Signal 11, plus communément appelée *faute de segmentation*, signifie que le programme a accédé à un emplacement de la mémoire qui ne lui était pas assigné. Une erreur signal 11 peut être due à un bogue dans l'un des programmes logiciels qui sont installés ou à du matériel défectueux.

Assurez-vous que vous avez les dernières mises à jour et images d'installation de Red Hat. Vérifiez les errata en ligne dans le cas où des versions plus récentes seraient disponibles.

# **24.2. Problèmes durant l'installation**

## **24.2.1. Message d'erreur : Aucun périphérique trouvé pour installer Red Hat Enterprise Linux**

Si vous recevez un message d'erreur affirmant **Aucun périphérique trouvé pour installer**

**Red Hat Enterprise Linux**, alors il se peut qu'il s'agisse d'un problème avec vos périphériques DASD. Si vous rencontrez cette erreur, ajoutez le paramètre **DASD=<***disques***>** à votre fichier de paramètres ou à votre fichier de configuration CMS (où *disques* correspond à la gamme de DASD réservée aux installations), puis redémarrez l'installation.

En outre, assurez-vous de formater les DASD à l'aide de la commande **dasdfmt** au sein d'un shell root Linux, au lieu de formater les DASD à l'aide de CMS. **Anaconda** détectera automatiquement tout périphérique DASD qui n'est pas déjà formaté et vous demandera s'il faut formater le(s) périphérique(s).

## **24.2.2. Enregistrer des messages traceback**

Si **anaconda** rencontre une erreur lors du processus d'installation graphique, une boîte de dialogue de rapport d'incident s'affichera :

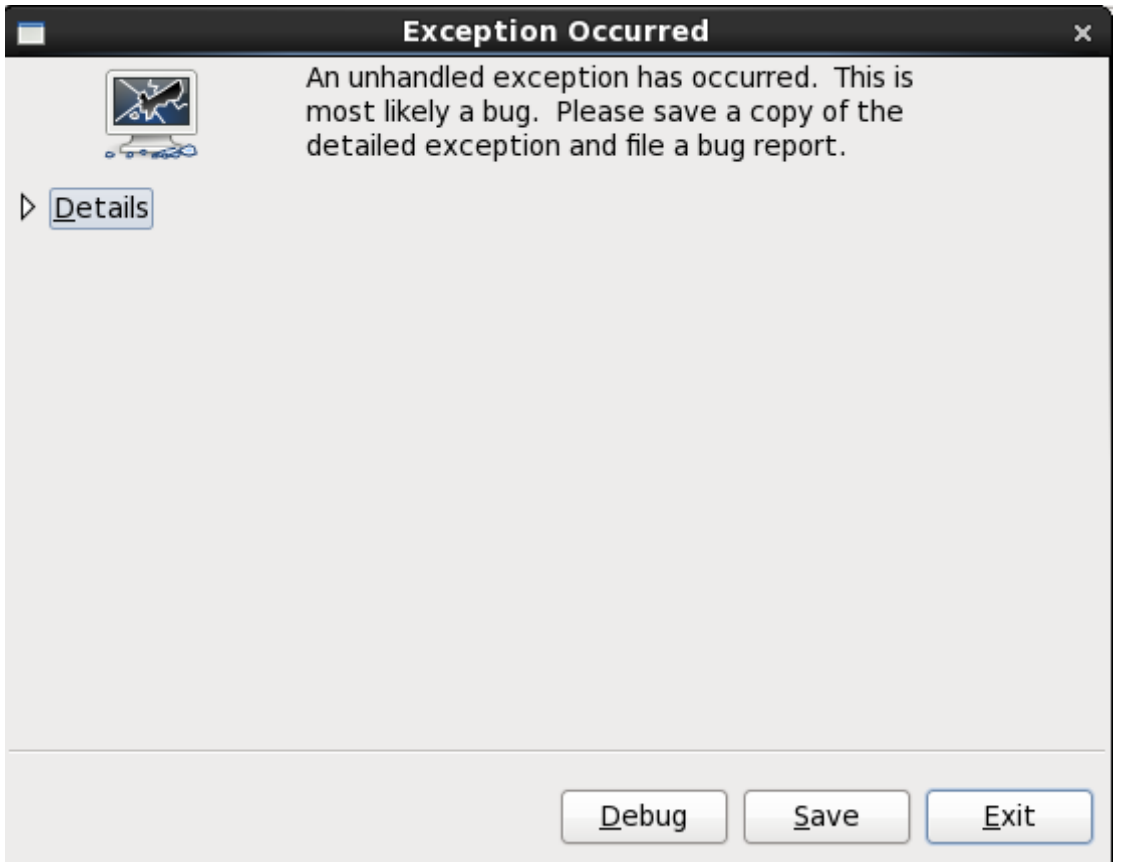

**Figure 24 .1. La boîte de dialogue du rapport d'incidents**

## **Détails**

vous présentant les détails de l'erreur :

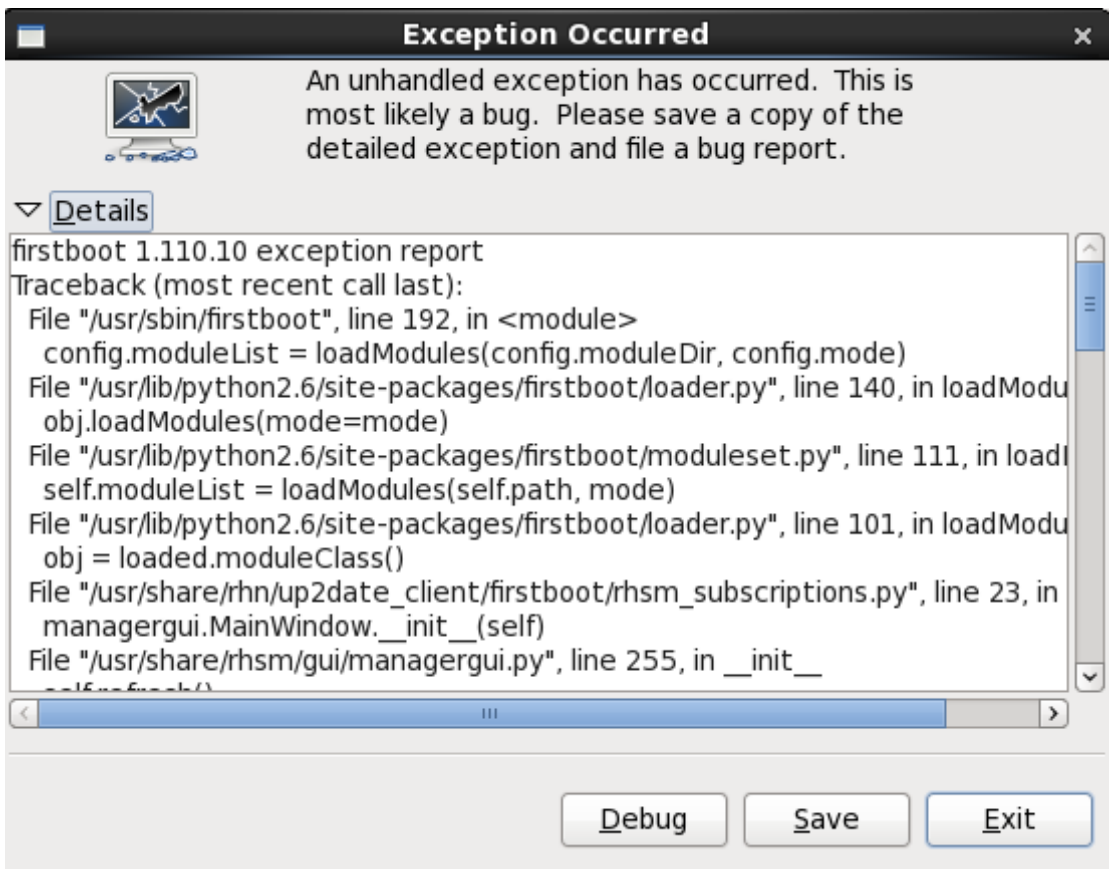

**Figure 24 .2. Détails de l'incident**

## **Enregistrer**

enregistre localement ou à distance les détails de l'erreur :

## **Quitter**

quitter le processus d'installation.dans

Si vous sélectionnez **Enregistrer** depuis la boîte de dialogue principale, vous pouvez choisir parmi les options suivantes :

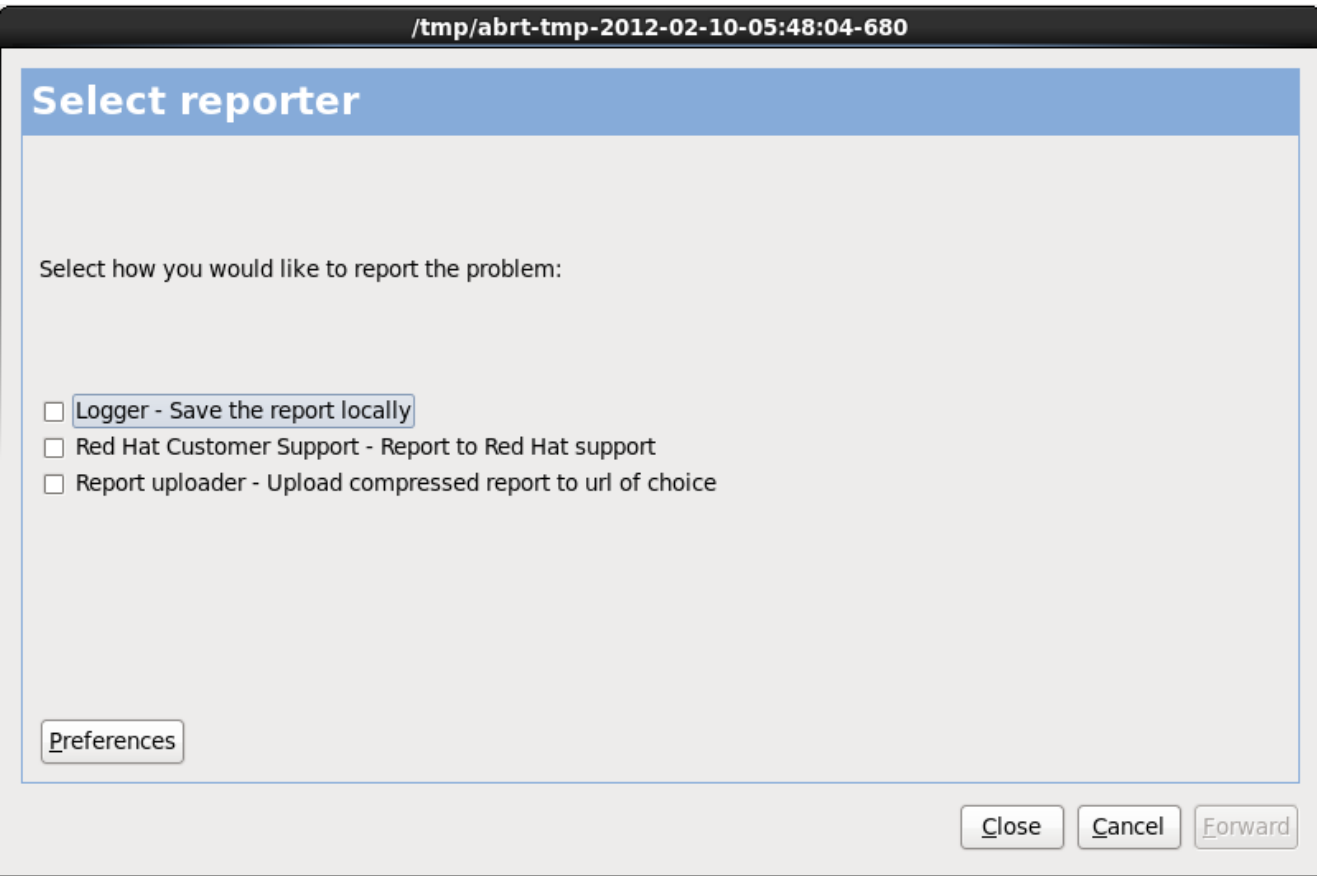

**Figure 24 .3. Sélectionner le rapporteur**

#### **Logger**

enregistre les détails de l'erreur en tant que fichier journal sur le disque dur local, sur un emplacement spécifié :

#### **Red Hat Customer Support (Support client Red Hat)**

soumet le rapport d'incident au support client pour obtenir de l'aide.

#### **Report uploader (chargeur de rapports)**

télécharge une version compressé du rapport d'incident sur Bugzilla ou sur un URL de votre choix.

Avant de soumettre le rapport, cliquez sur **Préférences** pour spécifier une destination ou pour fournir des détails d'authentification. Sélectionnez la méthode de rapport que vous souhaitez configurer, puis cliquez sur **Configurer l'événement**.

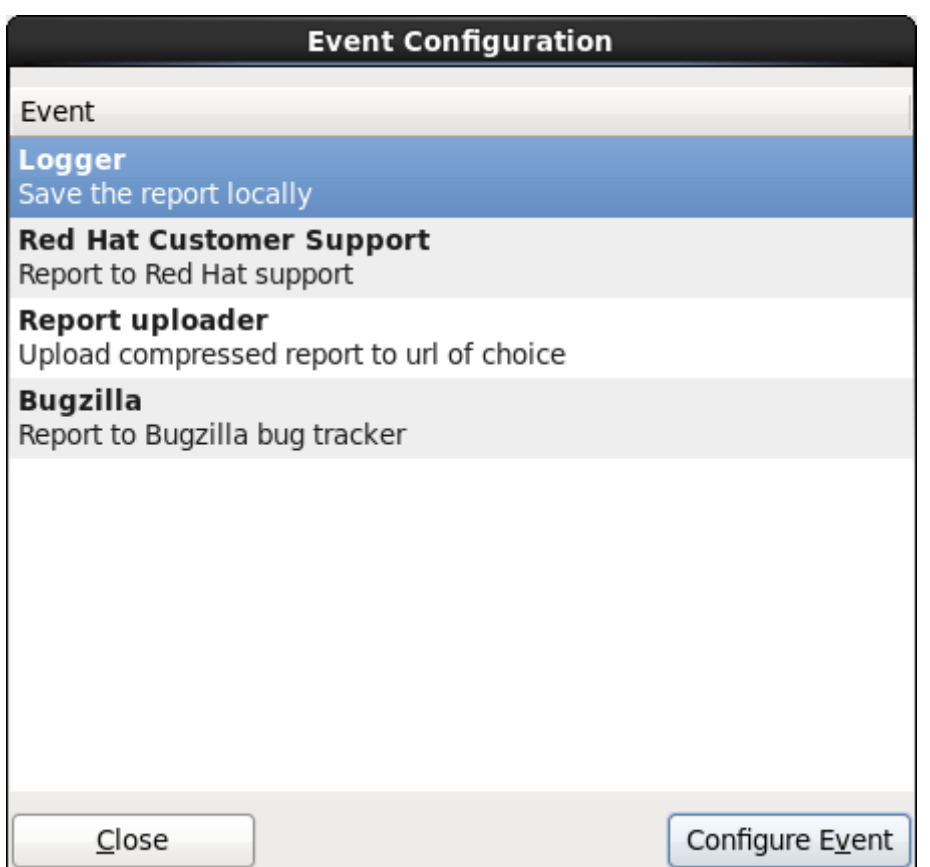

**Figure 24 .4 . Configuration des préférences du rapporteur**

#### **Logger**

Spécifiez un chemin et un nom de fichier pour le fichier journal. Cochez **Append** (Ajouter) si vous effectuez une addition à un fichier journal existant.

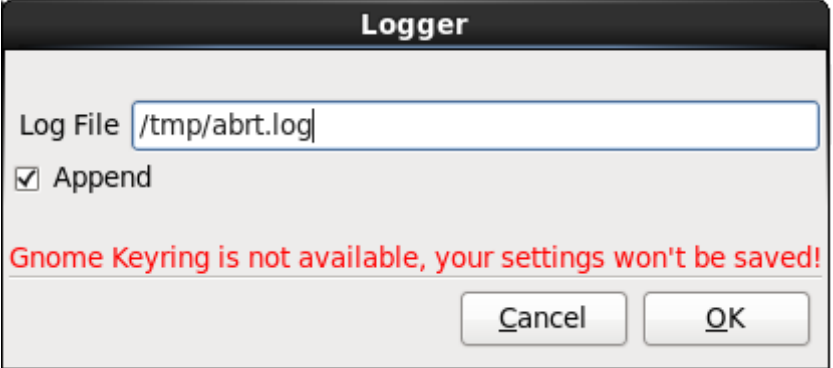

**Figure 24 .5. Spécifiez le chemin local pour journaliser le fichier**

## **Red Hat Customer Support (Support client Red Hat)**

Saisissez vos nom d'utilisateur et mot de passe Red Hat Network (RHN) afin que votre rapport puisse atteindre le support client et soir lié à votre compte. L'URL est pré-rempli et la case **Vérifier SSL** est cochée par défaut.

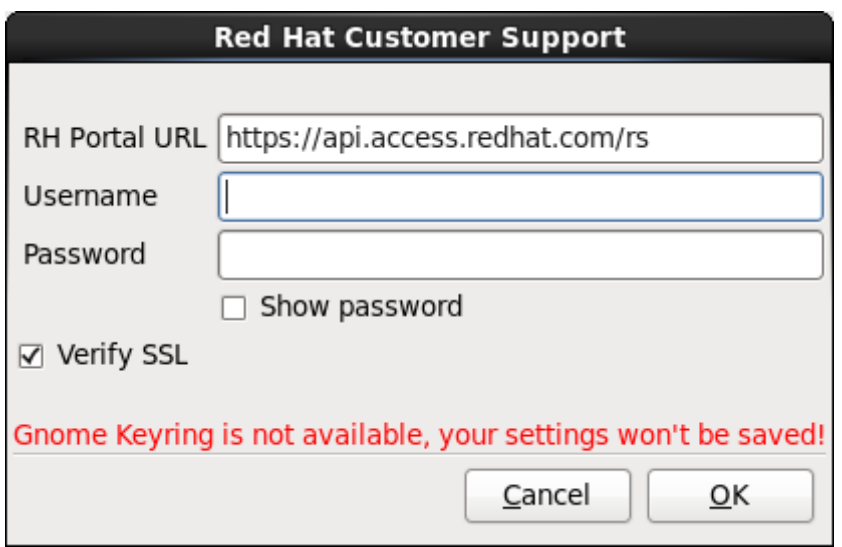

**Figure 24 .6. Saisissez les détails d'authentification Red Hat Network**

## **Report uploader (chargeur de rapports)**

Spécifiez un URL pour télécharger une version compressée du rapport d'incident.

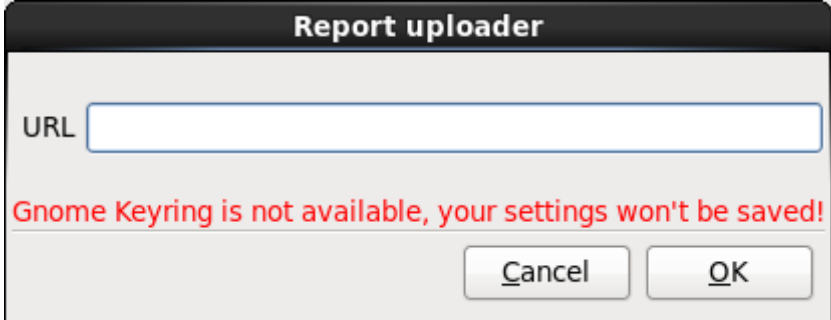

**Figure 24 .7. Saisissez un URL pour télécharger le rapport d'incident**

## **Bugzilla**

Saisissez vos nom d'utilisateur et mot de passe Bugzilla pour soumettre un rapport de bogue sur le système de suivi de bogues de Red Hat à l'aide du rapport d'incident. L'URL est prérempli et la case **Vérifier SSL** est cochée par défaut.

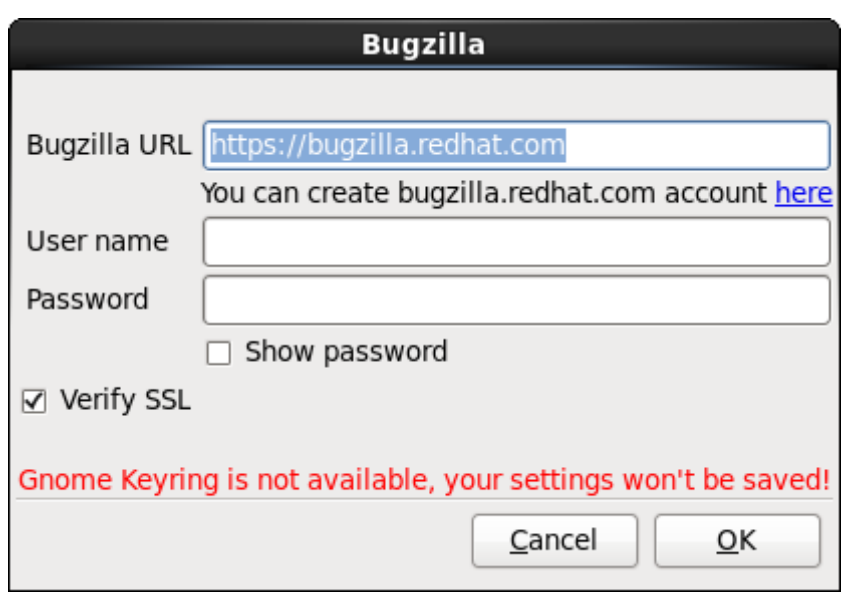

**Figure 24 .8. Saisissez les détails d'authentification Bugzilla**

Une fois que vous aurez saisi vos préférences, veuillez cliquer sur **Valider** pour retourner à la boîte de sélection du rapport. Sélectionnez la manière par laquelle vous souhaitez rapporter le problème, puis cliquez sur **Suivant**.

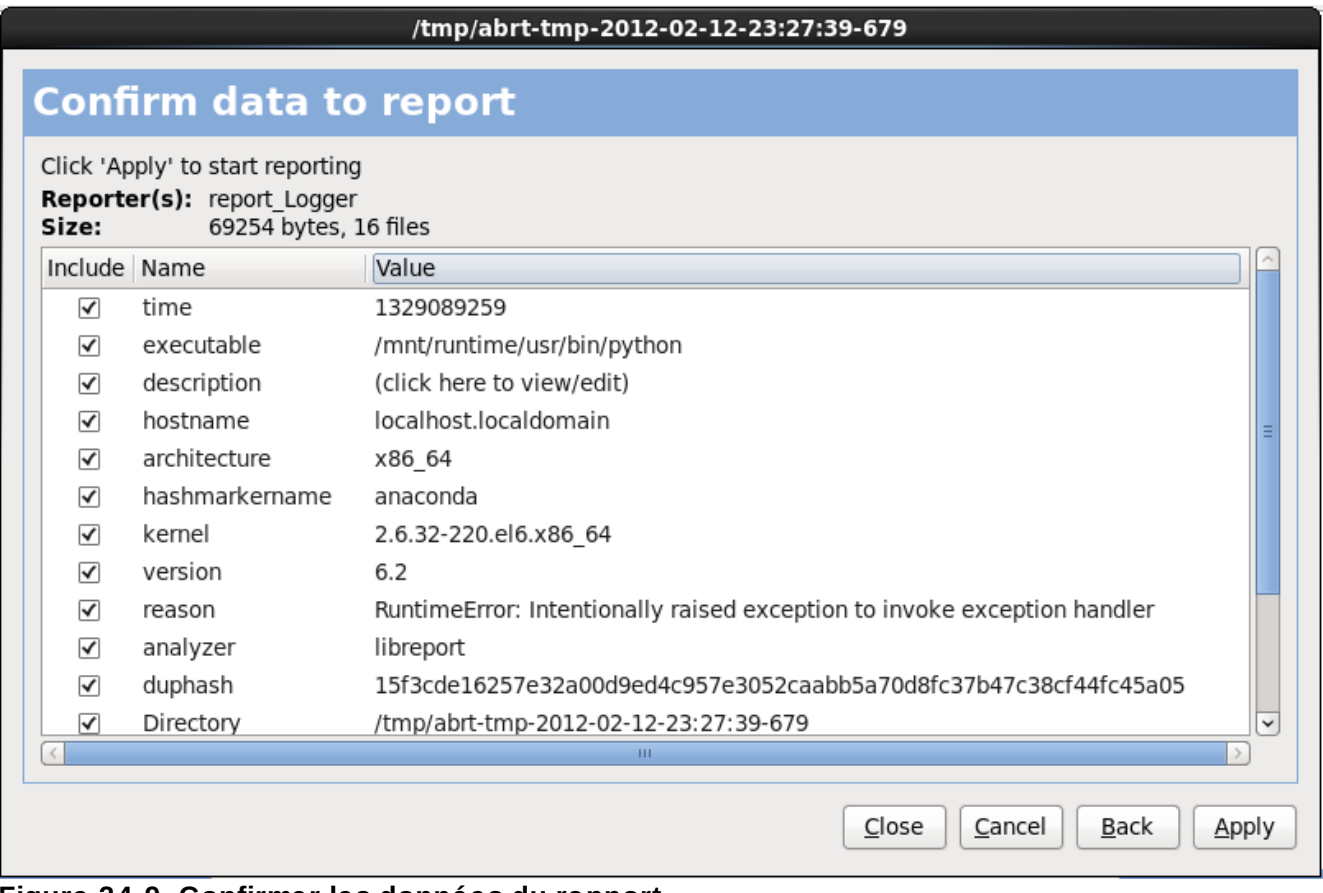

**Figure 24 .9. Confirmer les données du rapport**

Vous pouvez maintenant personnaliser le rapport en cochant et décochant les problèmes à inclure. Une

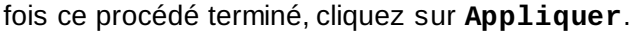

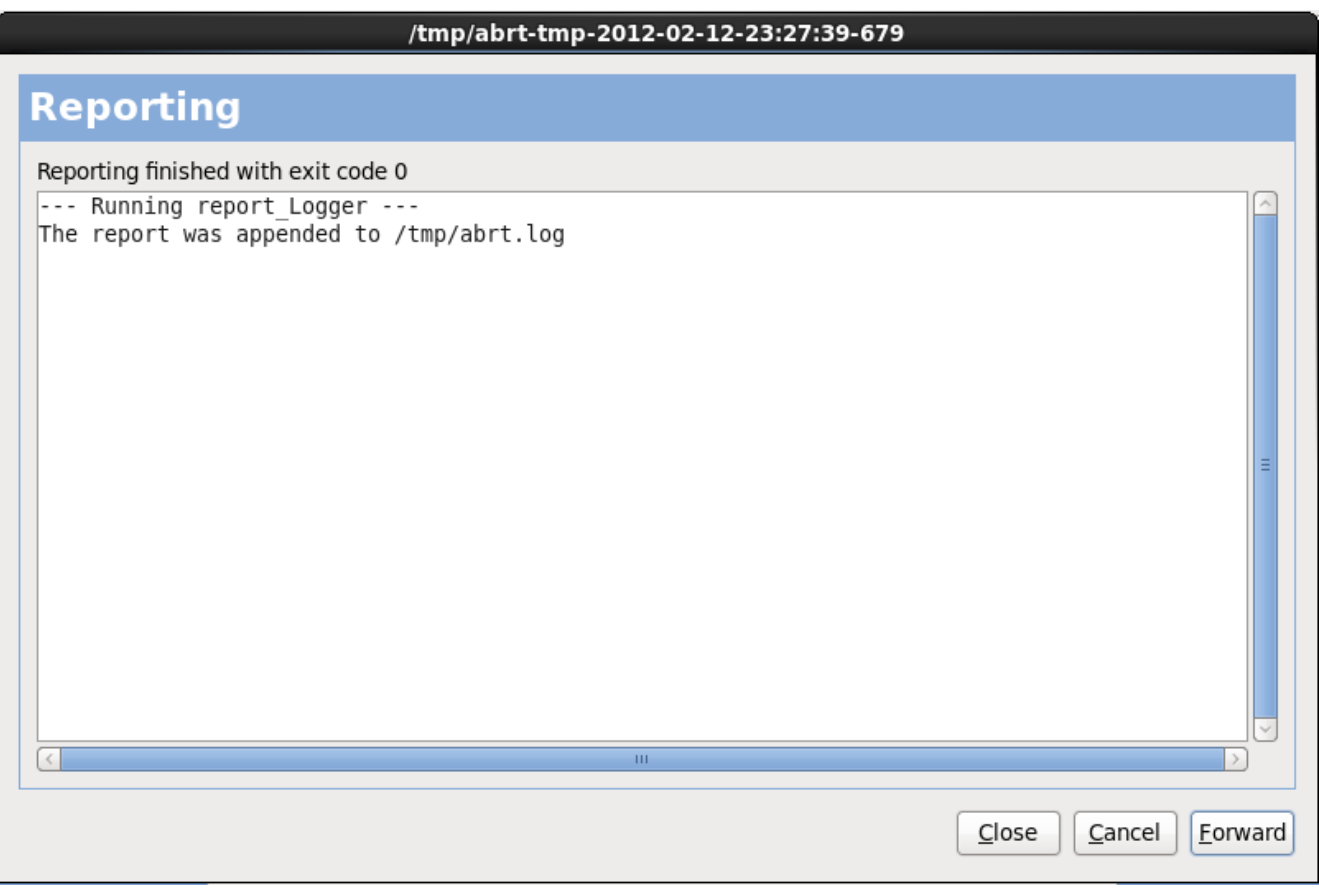

**Figure 24 .10. Rapport en cours**

Cet écran affiche le résultat du rapport, y compris toute erreur lors de l'envoi ou de l'enregistrement du journal. Cliquez sur **Suivant** pour continuer.

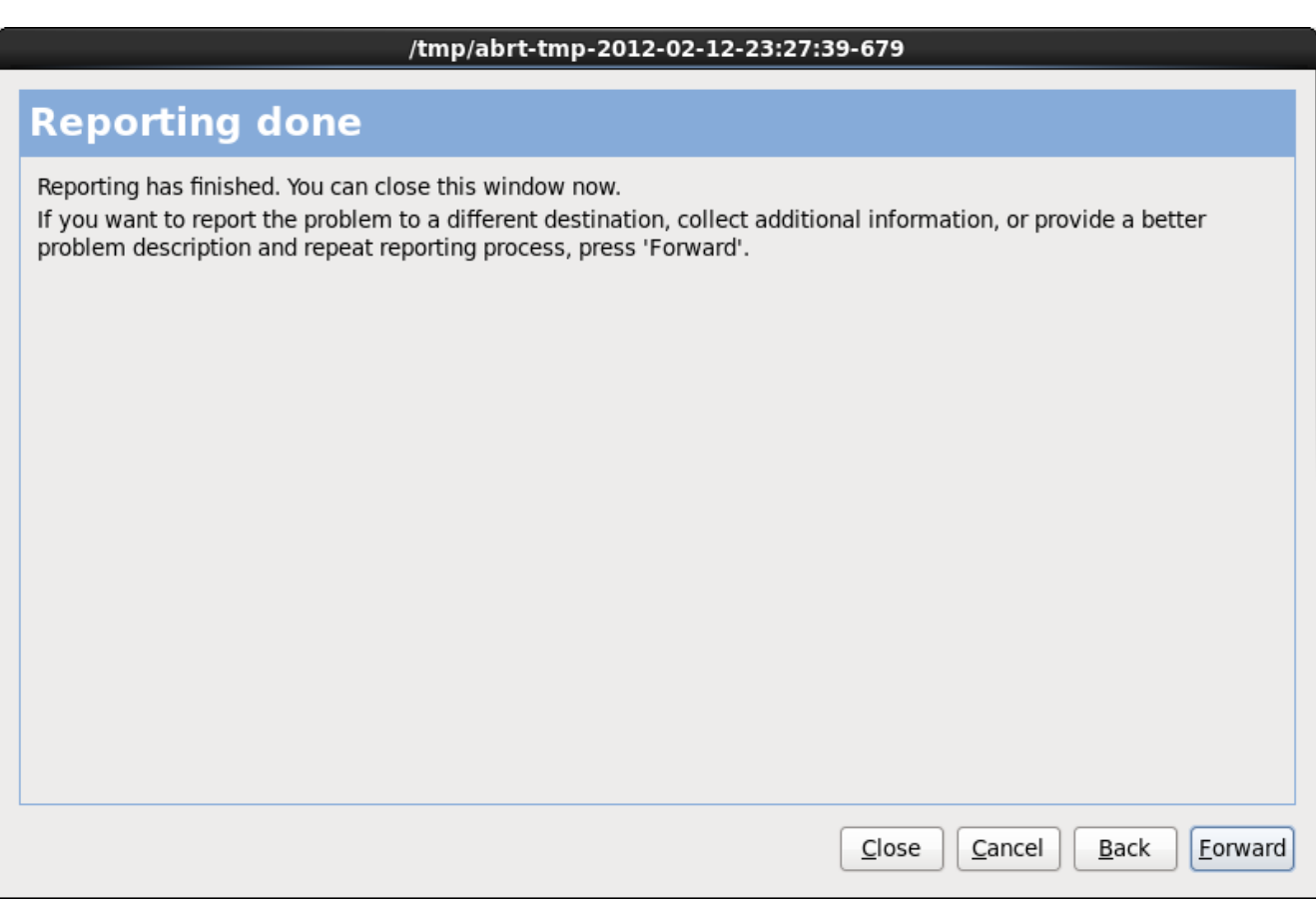

**Figure 24 .11. Rapport effectué**

Le rapport est maintenant terminé. Cliquez sur **Suivant** pour retourner à la boîte de sélection du rapport. Vous pouvez maintenant créer un nouveau rapport, sinon cliquez sur **Fermer** pour sortir de l'utilitaire des rapports, puis sur **Quitter** pour quitter le processus d'installation.

## **24.2.3. Autres problèmes de partitionnement**

Si vous créez des partitions manuellement, mais n'arrivez pas à accéder à l'écran suivant, cela signifie que vous n'avez probablement pas créé toutes les partitions nécessaires pour continuer l'installation.

Vous devez au minimum disposer des partitions suivantes :

- Une partition **/** (racine)
- Une partition <swap> de type swap

Reportez-vous à la Section 23.15.5, « Schéma de [partitionnement](#page-359-0) recommandé » pour obtenir plus d'informations.

#### **Remarque**

Lors de la définition du type d'une partition en tant que swap, ne l'assignez pas à un point de montage. **Anaconda** assignera automatiquement le point de montage pour vous.

## **24.3. Problèmes après l'installation**

## **24.3.1. Bureaux graphiques et XDMCP à distance**

Si vous avez installé le système X Window et que vous souhaitez vous connecter à votre système Red Hat Enterprise Linux à l'aide d'un gestionnaire de connexion graphique, activez le *protocole de contrôle du gestionnaire d'affichage X* (XDMCP, de l'anglais X Display Manager Control Protocol). Ce protocole permet aux utilisateurs de se connecter à distance à un environnement de bureau à partir de tout client compatible au système X Window (comme un poste de travail connecté sur le réseau ou un terminal X11). Pour activer la connexion à distance à l'aide de XDMCP, modifiez la ligne suivante dans le fichier **/etc/gdm/custom.conf** sur le système Red Hat Enterprise Linux avec un éditeur de texte tel que **vi** ou **nano** :

Ajoutez la ligne **Enable=true**, enregistrez le fichier et quittez l'éditeur de texte. Passez au niveau d'exécution 5 pour lancer le serveur X11 :

#### /sbin/init 5

À partir de la machine client, démarrez une session X11 à distance à l'aide de **X**. Par exemple :

#### X :1 -query *s390vm.example.com*

La commande effectue une connexion au serveur X11 à distance via XDMCP (remplacez *s390vm.example.com* par le nom d'hôte du serveur X11 à distance) et affiche l'écran de connexion graphique à distance sur l'affichage **:1** du système serveur X11 (accessible en utilisant la combinaison de touches **Ctrl**-**Alt**-**F8**).

Vous pouvez également accéder aux sessions de bureau à distance en utilisant un serveur X11 *imbriqué* qui ouvre le bureau distant comme une fenêtre dans votre session X11 courante. **Xnest** permet aux utilisateurs d'ouvrir une session de bureau à distance imbriquée au sein de leur session X11 locale. Par exemple, exécutez **Xnest** à l'aide de la commande suivante, en remplaçant s390vm.example.com par le nom d'hôte du serveur X11 à distance :

```
Xnest :1 -query s390vm.example.com
```
## **24.3.2. Problèmes au moment de la connexion**

Si vous n'avez pas créé de compte utilisateur dans les écrans de **firstboot**, passez sur une console en pressant **Ctrl**+**Alt**+**F2**, puis connectez-vous en tant que super-utilisateur et utilisez le mot de passe qui y est assigné.

Si vous ne vous souvenez pas de votre mot de passe racine, démarrez vi=otre système en mode utilisateur unique en ajoutant l'option de démarrage **single** au menu de démarrage zipl ou à l'aide de tout autre moyen pour ajouter des options de ligne de commande du noyau lors du démarrage IPL.

Une fois que vous aurez démarré en mode mono-utilisateur et aurez accès à l'invite **#** , saisissez **passwd root** ; vous pourrez alors spécifier un nouveau mot de passe root. À ce stade, vous pouvez saisir **shutdown -r now** pour redémarrer le système avec votre nouveau mot de passe.

Si vous ne vous rappelez pas du mot de passe de votre compte utilisateur, vous devrez vous connecter en tant que root. Pour devenir root, saisissez **su -**, puis saisissez votre mot de passe root à l'invite. Saisissez ensuite **passwd <username>**. Ceci vous permettra de saisir un nouveau mot de passe pour le compte utilisateur spécifié.

Si l'écran de connexion graphique n'apparaît pas, vérifiez si votre matériel rencontre des problèmes de compatibilité. La *liste de compatibilité matérielle* est disponible à l'adresse suivante :

#### <http://hardware.redhat.com/hcl/>

## **24.3.3. Votre imprimante ne fonctionne pas**

Si vous n'êtes pas sûr de savoir comment configurer votre imprimante ou si vous avez des problèmes à la faire fonctionner correctement, essayez d'utiliser l'**Outil de configuration de l'imprimante**.

Saisissez la commande **system-config-printer** dans l'invite du shell pour démarrer l'**Outil de configuration de l'imprimante**. Si vous n'êtes pas connecté en tant que root, vous devez saisir le mot de passe root pour continuer.

## **24.3.4. Apache HTTP Server ou Sendmail arrête de fonctionner pendant le démarrage**

Si **Apache HTTP Server** (**httpd**) ou **Sendmail** ne répond plus lors du démarrage, assurez-vous que la ligne suivante se trouve bien dans le fichier **/etc/hosts** :

127.0.0.1 localhost.localdomain localhost

# **Chapitre 25. Configuration du système Linux installé sur une instance System z.**

Pour plus [d'informations](#page-411-0) sur Linux sur System z, voir les publications énumérées dans Chapitre 27, *Références IBM System z*. Certaines des tâches les plus courantes y sont décrites :

# **25.1. Ajouter des DASD**

L'exemple suivant illustre comment ajouter paramétrer un DASD en ligne, comment le formater, et comment rendre ces modifications persistantes :

**Note**

Assurez-vous que le périphérique est connecté ou lié au système Linux si vous exécutez sous z/VM.

**CP ATTACH EB1C TO \***

Pour lier un minidisque auquel vous avez accès, effectuez par exemple :

```
CP LINK RHEL6X 4B2E 4B2E MR
DASD 4B2E LINKED R/W
```
Voir « z/VM: CP Commands » et « Utilities Reference, SC24-6175 » pour plus de détails sur les commandes :

## **25.1.1. Paramétrer les DASD dynamiquement en ligne**

Pour paramétrer un DASD en ligne, suivez ces étapes :

1. Utilisez la commande **cio\_ignore** afin de supprimer le DASD de la liste des périphériques ignorés et pour le rendre visible à Linux :

**# cio\_ignore -r** *device\_number*

Remplacez *device\_number* par le numéro du périphérique du DASD. Par exemple :

**# cio\_ignore -r 4b2e**

2. Paramétrez le périphérique en ligne. Utilisez une commande sous la forme suivante :

**# chccwdev -e** *device\_number*

Remplacez *device\_number* par le numéro du périphérique du DASD. Par exemple :

**# chccwdev -e 4b2e**

Alternativement, vous pouvez paramétrer le périphérique en ligne avec des attributs sysfs :

a. Utilisez la commande **cd** pour vous rendre dans le répertoire /sys/ qui représente ce volume :

```
# cd /sys/bus/ccw/drivers/dasd-eckd/0.0.4b2e/
# ls -l
total 0
-r--r--r-- 1 root root 4096 Aug 25 17:04 availability
-rw-r--r-- 1 root root 4096 Aug 25 17:04 cmb_enable
-r--r--r-- 1 root root 4096 Aug 25 17:04 cutype
-rw-r--r-- 1 root root 4096 Aug 25 17:04 detach_state
-r--r--r-- 1 root root 4096 Aug 25 17:04 devtype
-r--r--r-- 1 root root 4096 Aug 25 17:04 discipline
-rw-r--r-- 1 root root 4096 Aug 25 17:04 online
-rw-r--r-- 1 root root 4096 Aug 25 17:04 readonly
-rw-r--r-- 1 root root 4096 Aug 25 17:04 use_diag
```
b. Vérifiez que le périphérique est déjà en ligne :

```
# cat online
\Omega
```
c. S'il n'est pas en ligne, exécutez la commande suivante pour qu'il le soit :

```
# echo 1 > online
# cat online
1
```
3. Vérifiez par quel noeud de périphérique bloc il est accédé :

```
# ls -l
total 0
-r--r--r-- 1 root root 4096 Aug 25 17:04 availability
lrwxrwxrwx 1 root root 0 Aug 25 17:07 block -> ../../../../block/dasdb
-rw-r--r-- 1 root root 4096 Aug 25 17:04 cmb_enable
-r--r--r-- 1 root root 4096 Aug 25 17:04 cutype
-rw-r--r-- 1 root root 4096 Aug 25 17:04 detach_state
-r--r--r-- 1 root root 4096 Aug 25 17:04 devtype
-r--r--r-- 1 root root 4096 Aug 25 17:04 discipline
-rw-r--1 root root
-rw-r--r-- 1 root root 4096 Aug 25 17:04 readonly
-rw-r--r-- 1 root root 4096 Aug 25 17:04 use_diag
```
Comme le montre cet exemple, le périphérique 4B2E est accédé en tant que /dev/dasdb.

Ces instructions paramètrent un DASD en ligne pour la session actuelle, mais celles-ci ne seront pas persistantes après un redémarrage. Pour obtenir des instructions sur la manière de paramétrer un DASD en ligne de manière persistante, [reportez-vous](#page-383-0) à la Section 25.1.3, « Paramétrer les DASD de manière persistante en ligne ». Lorsque vous travaillez avec des DASD, utilisez les liens symboliques de périphériques persistants sous **/dev/disk/by-path/**.

Vous pourrez trouver des informations supplémentaires dans le chapitre sur les DASD dans le document nommé *Linux on System z Device Drivers, Features, and Commands on Red Hat Enterprise Linux 6*.

## **25.1.2. Préparer un nouveau DASD avec formatage de bas niveau**

Une fois le disque en ligne, revenez sur le répertoire **/root** et formatez le périphérique à bas niveau. Ceci n'est requis qu'une seule fois par cycle de vie entier de DASD :

```
# cd
# dasdfmt -b 4096 -d cdl -p /dev/disk/by-path/ccw-0.0.4b2e
Drive Geometry: 10017 Cylinders * 15 Heads = 150255 Tracks
I am going to format the device /dev/disk/by-path/ccw-0.0.4b2e in the following
way:
  Device number of device : 0x4b2e
  Labelling device : yes
  Disk label : VOL1
  Disk identifier : 0X4B2E
  Extent start (trk no) : 0
  Extent end (trk no) : 150254
  Compatible Disk Layout : yes
  Blocksize : 4096
--->> ATTENTION! <<---
All data of that device will be lost.
Type "yes" to continue, no will leave the disk untouched: yes
cyl 97 of 3338 |#----------------------------------------------| 2%
```
Lorsque la barre de progression atteint la fin et que le formatage est terminé, **dasdfmt** imprimera la sortie suivante :

Rereading the partition table... Exiting...

Maintenant. utilisez fdasd pour partitionner le DASD. Vous pouvez créer jusqu'à trois partitions sur un DASD. Dans cet exemple, nous avons créé une partition s'étendant sur le disque entier :

```
# fdasd -a /dev/disk/by-path/ccw-0.0.4b2e
auto-creating one partition for the whole disk...
writing volume label...
writing VTOC...
checking !
wrote NATIVE!
rereading partition table...
```
Pour plus d'informations, voir le chapitre sur les DASD dans *Linux on System z Device Drivers, Features, and Commands on Red Hat Enterprise Linux 6*.

Une fois qu'un DASD (formaté à bas niveau) est en ligne, il peut être utilisé comme n'importe quel autre disque sous Linux. Par exemple, vous pouvez créer des systèmes de fichiers, des volumes physiques LVM, ou de l'espace swap sur ses partitions, par exemple **/dev/disk/by-path/ccw-0.0.4b2epart1**. Ne jamais utiliser le périphérique DASD complet (**dev/dasdb**) pour autre chose que les commandes **dasdfmt** et **fdasd**. Si vous souhaitez utiliser le DASD entier, créez une partition s'étendant sur la totalité du disque comme dans l'exemple **fdasd** ci-dessus.

Pour ajouter des disques supplémentaires plus tatd sans casser les entrées de disque existantes dans, par exemple, **/etc/fstab**, veuillez utiliser les liens symboliques de périphériques persistants sous **/dev/disk/by-path/**.

## <span id="page-383-0"></span>**25.1.3. Paramétrer les DASD de manière persistante en ligne**

Les instructions ci-dessus décrivent comment activer des DASD dynamiquement sur un système en cours d'exécution. Cependant, de tels changements ne sont pas persistants et ne survivent pas aux redémarrages. Rendre les modifications à la configuration DASD persistantes sur votre système Linux dépend de si le DASD appartient au système de fichiers racine (root). Ces DASD, requis pour le système de fichiers racine, doivent être activés au tout début du processus de démarrage par **initramfs** afin de pouvoir monter le système de fichiers racine.

**cio\_ignore** est géré de manière transparente pour les configurations persistantes de périphériques et vous n'avez pas besoin de libérer de périphériques de la liste Ignorer manuellement.

## **25.1.3.1. DASD faisant partie du système de fichiers racine**

**/etc/zipl.conf** est le seul fichier que vous devrez modifier afin d'ajouter des DASD faisant partie du système de fichiers racine. Exécutez ensuite l'outil de chargeur de démarrage **zipl**. Il n'est pas nécessaire de recréer **initramfs**.

Il existe deux paramètres de démarrage pour activer des DASD au début du processus de démarrage :

- *rd\_DASD=*
- *rd\_DASD\_MOD=* uniquement fourni pour offrir une compatibilité avec les configurations de systèmes plus anciens. Pour obtenir plus de détails, reportez-vous à la description du paramètre *dasd=* dans le chapitre de pilote de périphérique DASD dans *Linux on System z Device Drivers, Features, and Commands on Red Hat Enterprise Linux 6*.

L'option *rd\_DASD* accepte une liste séparée par des virgules pour entrée. La liste contient un ID de bus de périphérique et des paramètres supplémentaires optionnels qui consistent en paires clé-valeur correspondant aux attributs **sysfs** de DASD.

Ci-dessous figure un exemple de **zipl.conf** pour un système utilisant des volumes physiques sur des partitions de deux DASD pour un groupe de volumes LVM **vg\_devel1** qui contient un volume logique **1v** root comme système de fichiers racine.

```
[defaultboot]
default=linux
target=/boot/
[linux]
        image=/boot/vmlinuz-2.6.32-19.el6.s390x
        ramdisk=/boot/initramfs-2.6.32-19.el6.s390x.img
        parameters="root=/dev/mapper/vg_devel1-lv_root
rd_DASD=0.0.0200,use_diag=0,readonly=0,erplog=0,failfast=0
rd_DASD=0.0.0207,use_diag=0,readonly=0,erplog=0,failfast=0
rd_LVM_LV=vg_devel1/lv_root rd_NO_LUKS rd_NO_MD rd_NO_DM LANG=en_US.UTF-8
SYSFONT=latarcyrheb-sun16 KEYTABLE=us cio_ignore=all,!0.0.0009"
```
Supposons que vous ne souhaitiez ajouter un autre volume physique sur une partition d'un troisième DASD avec un bus périphérique **ID 0.0.202b**. Pour réaliser ceci, ajoutez **rd\_DASD=0.0.202b** à la ligne des paramètres de votre noyau de démarrage dans **zipl.conf** :

```
[defaultboot]
default=linux
target=/boot/
[linux]
        image=/boot/vmlinuz-2.6.32-19.el6.s390x
        ramdisk=/boot/initramfs-2.6.32-19.el6.s390x.img
        parameters="root=/dev/mapper/vg_devel1-lv_root
rd DASD=0.0.0200,use diag=0,readonly=0,erplog=0,failfast=0
rd_DASD=0.0.0207,use_diag=0,readonly=0,erplog=0,failfast=0 rd_DASD=0.0.202b
rd_LVM_LV=vg_devel1/lv_root rd_NO_LUKS rd_NO_MD rd_NO_DM LANG=en_US.UTF-8
SYSFONT=latarcyrheb-sun16 KEYTABLE=us cio_ignore=all,!0.0.0009"
```
Exécutez **zipl** pour appliquer les modifications apportées à **/etc/zipl.conf** pour le prochain démarrage IPL :

```
# zipl -V
Using config file '/etc/zipl.conf'
Target device information
  Device..........................: 5e:00
  Partition.......................: 5e:01
  Device name.....................: dasda
  DASD device number..............: 0201
  Type............................: disk partition
  Disk layout......................: ECKD/compatible disk layout
  Geometry - heads................: 15
  Geometry - sectors...............: 12
  Geometry - cylinders............: 3308
  Geometry - start................: 24
  File system block size..........: 4096
  Physical block size.............: 4096
  Device size in physical blocks..: 595416
Building bootmap in '/boot/'
Building menu 'rh-automatic-menu'
Adding #1: IPL section 'linux' (default)
  kernel image......: /boot/vmlinuz-2.6.32-19.el6.s390x
  kernel parmline...: 'root=/dev/mapper/vg_devel1-lv_root
rd_DASD=0.0.0200,use_diag=0,readonly=0,erplog=0,failfast=0
rd_DASD=0.0.0207,use_diag=0,readonly=0,erplog=0,failfast=0 rd_DASD=0.0.202b
rd_LVM_LV=vg_devel1/lv_root rd_NO_LUKS rd_NO_MD rd_NO_DM LANG=en_US.UTF-8
SYSFONT=latarcyrheb-sun16 KEYTABLE=us cio_ignore=all,!0.0.0009'
  initial ramdisk...: /boot/initramfs-2.6.32-19.el6.s390x.img
  component address:
    kernel image....: 0x00010000-0x00a70fff
    parmline........: 0x00001000-0x00001fff
    initial ramdisk.: 0x02000000-0x022d2fff
    internal loader.: 0x0000a000-0x0000afff
Preparing boot device: dasda (0201).
Preparing boot menu
  Interactive prompt......: enabled
  Menu timeout............: 15 seconds
  Default configuration...: 'linux'
Syncing disks...
Done.
```
## **25.1.3.2. DASD ne faisant pas partie du système de fichiers racine**

Les DASD ne faisant pas partie du système de fichiers root, c'est-à-dire les *data disks* (ou disques de données), sont configurés de manière persistante dans le fichier **/etc/dasd.conf**. Celui-ci contient un DASD par ligne. Chaque ligne commence par l'ID de bus périphérique d'un DASD. Optionnellement, chaque ligne peut continuer avec des options séparées par un espace ou par le caractère tab. Les options consistent en paires clé-valeur, où la clé et la valeur sont séparées par le signe égal.

La clé correspond à tout attribut **sysfs** valide qu'un DASD possède. La valeur sera écrite sur l'attribut **sysfs** de la clé. Les entrées dans **/etc/dasd.conf** sont activées et configurées par udev lorsqu'un DASD est ajouté au système. Lors du démarrage, tous les DASD visibles par le sytème sont ajoutés et déclenchent **udev**.

Exemple du contenu de **/etc/dasd.conf** :

0.0.0207 0.0.0200 use\_diag=1 readonly=1

Les modification apportées à **/etc/dasd.conf** ne prennent effet qu'après le redémarrage du système, ou après l'ajout dynamique d'un nouveau DASD en changeant la configuration d'E/S du système (c'està-dire le DASD attaché sous z/VM). Alternativement, vous pouvez déclencher l'activation de votre nouvelle entrée dans **/etc/dasd.conf** sur un DASD qui n'était pas actif au préalable en exécutant les commandes suivantes :

1. Utilisez la commande **cio\_ignore** afin de supprimer le DASD de la liste des périphériques ignorés et pour le rendre visible à Linux :

```
# cio_ignore -r device_number
```
Par exemple:

**# cio\_ignore -r 021a**

2. Déclenchez l'activation en écrivant sur l'attribut *uevent* du périphérique :

**echo add > /sys/bus/ccw/devices/***device-bus-ID***/uevent**

Par exemple:

**Note**

```
echo add > /sys/bus/ccw/devices/0.0.021a/uevent
```
## **25.2. Ajouter des LUN attachés FCP**

L'exemple suivant illustre comment ajouter un LUN FCP.

Si exécuté sous z/VM, assurez-vous que l'adaptateur FCP est bien attaché à la machine virtuelle invitée z/VM. Pour les multiples chemins d'accès en environnement de production, il devrait y avoir au moins deux périphériques FCP sur deux adaptateurs physiques différents (CHPID). Par exemple :

```
CP ATTACH FC00 TO *
CP ATTACH FCD0 TO *
```
## **25.2.1. Activer dynamiquement un LUN FCP**

Suivez ces étapes pour activer un LUN :

1. Utilisez la commande **cio\_ignore** afin de supprimer l'adaptateur FCP de la liste des périphériques ignorés et pour le rendre visible à Linux :

```
# cio_ignore -r device_number
```
Remplacez *device\_number* par le numéro de périphérique de l'adaptateur FCP. Par exemple :

2. Pour mettre le périphérique de l'adaptateur FCP en ligne, utilisez la commande suivante :

**# chccwdev -e fc00**

3. Vérifiez que le WWPN requis a été trouvé par le scan de port automatique du pilote de périphérique zfcp :

```
# ls -l /sys/bus/ccw/drivers/zfcp/0.0.fc00/
drwxr-xr-x. 3 root root 0 Apr 28 18:19 0x500507630040710b
drwxr-xr-x. 3 root root 0 Apr 28 18:19 0x50050763050b073d
drwxr-xr-x. 3 root root 0 Apr 28 18:19 0x500507630e060521
                           0 Apr 28 18:19 0x500507630e860521
-r--r--r--. 1 root root 4096 Apr 28 18:17 availability
-r--r--r--. 1 root root 4096 Apr 28 18:19 card_version
-rw-r--r--. 1 root root 4096 Apr 28 18:17 cmb_enable
-r--r--r--. 1 root root 4096 Apr 28 18:17 cutype
-r--r--r--. 1 root root 4096 Apr 28 18:17 devtype
lrwxrwxrwx. 1 root root 0 Apr 28 18:17 driver ->
../../../../bus/ccw/drivers/zfcp
-rw-r--r--. 1 root root 4096 Apr 28 18:17 failed
-r--r--r--. 1 root root 4096 Apr 28 18:19 hardware_version
drwxr-xr-x. 35 root root 0 Apr 28 18:17 host0
-r--r--r--. 1 root root 4096 Apr 28 18:17 in_recovery
-r--r--r--. 1 root root 4096 Apr 28 18:19 lic_version
-r--r--r--. 1 root root 4096 Apr 28 18:17 modalias
-rw-r--r--. 1 root root 4096 Apr 28 18:17 online
-r--r--r--. 1 root root 4096 Apr 28 18:19 peer_d_id
-r--r--r--. 1 root root 4096 Apr 28 18:19 peer_wwnn
-r--r--r--. 1 root root 4096 Apr 28 18:19 peer_wwpn
--w-------. 1 root root 4096 Apr 28 18:19 port_remove
--w-------. 1 root root 4096 Apr 28 18:19 port_rescan
drwxr-xr-x. 2 root root 0 Apr 28 18:19 power
-r--r--r--. 1 root root 4096 Apr 28 18:19 status
lrwxrwxrwx. 1 root root 0 Apr 28 18:17 subsystem -> ../../../../bus/ccw
-rw-r--r--. 1 root root 4096 Apr 28 18:17 uevent
```
4. ACtivez le LUN FCP en l'ajoutant au port (WWPN) au travers duquel vous souhaiteriez accéder aux LUN :

```
# echo 0x4020400100000000 >
/sys/bus/ccw/drivers/zfcp/0.0.fc00/0x50050763050b073d/unit_add
```
5. Trouvez le nom du périphérique SCSI assigné :

```
# lszfcp -DV
/sys/devices/css0/0.0.0015/0.0.fc00/0x50050763050b073d/0x4020400100000000
/sys/bus/ccw/drivers/zfcp/0.0.fc00/host0/rport-0:0-
21/target0:0:21/0:0:21:1089355792
```
Pour plus d'informations, reportez-vous au chapitre sur SCSI sur Fibre Channel dans *Linux on System z Device Drivers, Features, and Commands on Red Hat Enterprise Linux 6*.

## **25.2.2. Activer des LUN FCP de manière persistante**

Les instructions ci-dessus décrivent comment activer des LUN FCP dynamiquement sur un système en cours d'exécution. Cependant, de telles modifications ne sont pas persistantes et ne survivront pas aux rédemarrages. La persistance des modifications que vous apportez à la configuration FCP de votre

système Linux dépend de si les LUN FCP appartiennent au système de fichiers racine. Ceux qui sont requis par le système de fichiers racine doivent être activés au tout début du processus de démarrage par **initramfs** afin de pouvoir monter le système de fichiers racine. **cio\_ignore** est géré de manière transparente par les configurations persistantes de périphériques et il n'est pas nécessaire de libérer de périphériques de la liste Ignorer manuellement.

## **25.2.2.1. LUN FCP faisant partie du système de fichiers racine**

**/etc/zipl.conf** est le seul fichier que vous devrez modifier pour ajouter des LUN FCP qui font partie du système de fichiers racine, suivi par l'exécution de l'outil du chargeur de démarrage **zipl**. Il n'est plus nécessaire de recréer **initramfs**.

Red Hat Enterprise Linux offre un paramètre permettant d'activer des LUN FCP au début du processus de démarrage : *rd\_ZFCP=*. La valeur est une liste séparée par des virgules contenant l'ID du bus périphérique, le WWPN en tant que nombre hexadécimal de 16 chiffres avec le préfixe **0x**, et le LUN FCP avec le préfixe **0x** et contenant des zéros à sa droite afin d'avoir 16 chiffres hexadécimaux.

L'exemple suivant de **zipl.conf** est pour un système utilisant des volumes physiques sur les partitions de deux LUN FCP pour un groupe de volumes LVM **vg\_devel1** qui contiendrait le volume logique **lv\_root** comme système de fichiers racine. Par souci de simplicité, ce exemple montre une configuration sans multiples chemins d'accès.

[defaultboot] default=linux target=/boot/ [linux] image=/boot/vmlinuz-2.6.32-19.el6.s390x ramdisk=/boot/initramfs-2.6.32-19.el6.s390x.img parameters="root=/dev/mapper/vg\_devel1-lv\_root rd\_ZFCP=0.0.fc00,0x5105074308c212e9,0x401040a000000000 rd\_ZFCP=0.0.fc00,0x5105074308c212e9,0x401040a100000000 rd\_LVM\_LV=vg\_devel1/lv\_root rd\_NO\_LUKS rd\_NO\_MD rd\_NO\_DM LANG=en\_US.UTF-8 SYSFONT=latarcyrheb-sun16 KEYTABLE=us cio\_ignore=all,!0.0.0009"

Pour ajouter un autre volume physique sur la partition d'un troisième LUN FCP avec pour ID de bus de périphérique 0.0.fc00, WWPN 0x5105074308c212e9 et LUN FCP 0x401040a300000000, ajoutez simplement **rd\_ZFCP=0.0.fc00,0x5105074308c212e9,0x401040a300000000** à la ligne des paramètres de votre noyau de démarrage dans **zipl.conf**, par exemple :

```
[defaultboot]
default=linux
target=/boot/
[linux]
image=/boot/vmlinuz-2.6.32-19.el6.s390x
ramdisk=/boot/initramfs-2.6.32-19.el6.s390x.img
parameters="root=/dev/mapper/vg_devel1-lv_root
rd_ZFCP=0.0.fc00,0x5105074308c212e9,0x401040a000000000
rd_ZFCP=0.0.fc00,0x5105074308c212e9,0x401040a100000000
rd_ZFCP=0.0.fc00,0x5105074308c212e9,0x401040a300000000
rd_LVM_LV=vg_devel1/lv_root rd_NO_LUKS rd_NO_MD rd_NO_DM LANG=en_US.UTF-8
SYSFONT=latarcyrheb-sun16 KEYTABLE=us cio_ignore=all,!0.0.0009"
```
Exécutez **zipl** pour appliquer les modifications apportées à **/etc/zipl.conf** pour le prochain démarrage IPL :

```
# zipl -V
Using config file '/etc/zipl.conf'
Target device information
Device............................. 08:00
Partition......................... 08:01
Device name......................: sda
Device driver name...............: sd
Type............................: disk partition
Disk layout......................: SCSI disk layout
Geometry - start................: 2048
File system block size..........: 4096
Physical block size.............: 512
Device size in physical blocks..: 10074112
Building bootmap in '/boot/'
Building menu 'rh-automatic-menu'
Adding #1: IPL section 'linux' (default)
kernel image......: /boot/vmlinuz-2.6.32-19.el6.s390x
kernel parmline...: 'root=/dev/mapper/vg_devel1-lv_root
rd_ZFCP=0.0.fc00,0x5105074308c212e9,0x401040a000000000
rd_ZFCP=0.0.fc00,0x5105074308c212e9,0x401040a100000000
rd_ZFCP=0.0.fc00,0x5105074308c212e9,0x401040a300000000
rd_LVM_LV=vg_devel1/lv_root rd_NO_LUKS rd_NO_MD rd_NO_DM LANG=en_US.UTF-8
SYSFONT=latarcyrheb-sun16 KEYTABLE=us cio_ignore=all,!0.0.0009'
initial ramdisk...: /boot/initramfs-2.6.32-19.el6.s390x.img
component address:
kernel image....: 0x00010000-0x007a21ff
parmline........: 0x00001000-0x000011ff
initial ramdisk.: 0x02000000-0x028f63ff
internal loader.: 0x0000a000-0x0000a3ff
Preparing boot device: sda.
Detected SCSI PCBIOS disk layout.
Writing SCSI master boot record.
Syncing disks...
Done.
```
#### **25.2.2.2. LUN FCP ne faisant pas partie du système de fichiers racine**

Les LUN FCP qui ne font pas partie du système de fichiers racine, tels que les disques de données, sont configurés de manière persistante dans le fichier **/etc/zfcp.conf**. Celui-ci contient un LUN FCP par ligne. Chaque ligne contient l'ID du bus périphérique de l'adaptateur FCP, le WWPN en tant que nombre hexadécimal de 16 chiffres avec le préfixe **0x**, et le LUN FCP avec le préfixe **0x** et des zéros sur la droite pour avoir 16 chiffres hexadécimaux, séparés par un espace ou une tabulation (tab). Les entrées dans le fichier **/etc/zfcp.conf** sont activées et configurées par udev lorsqu'un adaptateur FCP est ajouté au système. Pendant le démarrage, tous les adaptateurs FCP visibles au système sont ajoutés et déclenchent **udev**.

Exemple du contenu de /etc/zfcp.conf :

```
0.0.fc00 0x5105074308c212e9 0x401040a000000000
0.0.fc00 0x5105074308c212e9 0x401040a100000000
0.0.fc00 0x5105074308c212e9 0x401040a300000000
0.0.fcd0 0x5105074308c2aee9 0x401040a000000000
0.0.fcd0 0x5105074308c2aee9 0x401040a100000000
0.0.fcd0 0x5105074308c2aee9 0x401040a300000000
```
Les modifications de **/etc/zfcp.conf** ne prennent effet qu'après le redémarrage du système, ou après l'ajout dynamique d'un nouveau canal FCP en modifiant la configuration des E/S du système (par exemple, lorsqu'un canal est attaché sous z/VM). Alternativement, vous pouvez déclencher l'activation

exemple, lorsqu'un canal est attaché sous z/VM). Alternativement, vous pouvez déclencher l'activation d'une nouvelle entrée dans **/etc/zfcp.conf** pour un adaptateur FCP qui n'était pas actif au préalable, ce en exécutant les commandes suivantes :

1. Utilisez la commande **cio\_ignore** afin de supprimer l'adaptateur FCP de la liste des périphériques ignorés et pour le rendre visible à Linux :

```
# cio_ignore -r device_number
```
Remplacez *device* number par le numéro de périphérique de l'adaptateur FCP. Par exemple :

**# cio\_ignore -r fcfc**

2. Pour déclencher l'événement uevent qui active la modification, exécutez :

```
echo add > /sys/bus/ccw/devices/device-bus-ID/uevent
```
Par exemple:

```
echo add > /sys/bus/ccw/devices/0.0.fcfc/uevent
```
## **25.3. Ajout d'un périphérique réseau**

Les modules de pilote de périphérique réseau sont automatiquement chargés par **udev**.

Vous pouvez ajouter une interface réseau sur System z d'IBM de manière dynamique ou persistante.

- Dynamiquement
	- 1. Chargez le pilote de périphérique
	- 2. Supprimez les périphériques réseau de la liste des périphériques ignorés.
	- 3. Création du périphérique de groupe.
	- 4. Configuration du périphérique
	- 5. Mise en ligne du périphérique.
- De manière persistante
	- 1. Création d'un script de configuration
	- 2. Activez l'interface.du périphérique

Les sections suivantes offrent des informations de base sur chaque tâche de chaque pilote de périphérique réseau IBM System z. Section 25.3.1, « Ajout d'un [périphérique](#page-390-0) qeth » décrit comment ajouter un [périphérique](#page-396-0) qeth à une instance existante de Red Hat Enterprise Linux. Section 25.3.2, « Ajout d'un périphérique LCS » décrit comment ajouter un périphérique lcs à une instance existante de Red Hat Enterprise Linux. Section 25.3.3, « Procéder au mappage des sous-canaux et des noms de périphériques réseau » décrit à quel point les noms de [périphériques](#page-398-0) réseau sont persistants. Section 25.3.4, « Configurer un [périphérique](#page-399-0) réseau System z pour un système de fichiers racine de réseau » décrit comment configurer un périphérique réseau à utiliser avec un système de fichiers du noyau uniquement accessible à partir du réseau.

## <span id="page-390-0"></span>**25.3.1. Ajout d'un périphérique qeth**

Le pilote de périphérique réseau qeth prend en charge les fonctionnalités OSA-Express en mode QDIO des systèmes System z, HiperSockets, LAN invités z/VM, et z/VM VSWITCH.

Selon le type d'interface ajoutée, le pilote de périphérique qeth assigne l'un des noms d'interface de

base suivants :

- hsi*n* pour les périphériques HiperSocket
- eth*n* pour les fonctionnalités Ethernet

La valeur *n* est un entier qui identifie le périphérique de façon unique. *n* a la valeur **0** pour le premier périphérique de ce type, **1** pour le second et ainsi de suite.

#### **25.3.1.1. Ajouter un périphérique qeth de manière dynamique**

Pour ajouter un périphérique qeth de manière dynamique, procédez aux étapes suivantes :

1. Déterminez si les modules de pilote de périphérique qeth sont chargés. L'exemple suivant montre des modules qeth chargés :

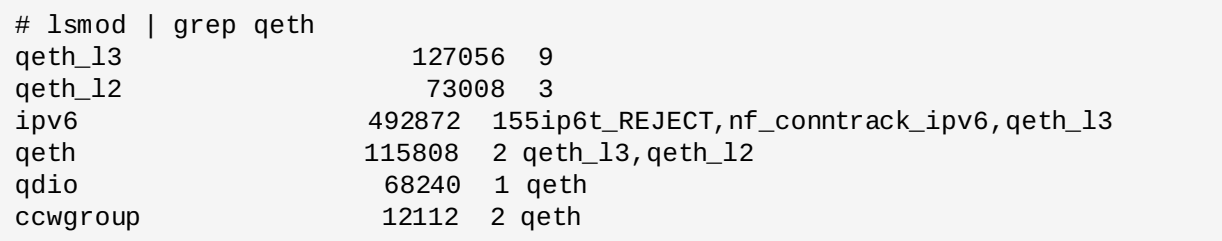

Si la sortie de la commande **lsmod** montre que les modules qeth ne sont pas chargés, exécutez la commande **modprobe** pour les charger :

**# modprobe qeth**

2. Utilisez la commande **cio\_ignore** afin de supprimer les canaux réseau de la liste des périphériques ignorés et pour les rendre visibles à Linux :

**# cio\_ignore -r** *read\_device\_bus\_id***,***write\_device\_bus\_id***,***data\_device\_bus\_id*

Remplacez *read\_device\_bus\_id*, *write\_device\_bus\_id*, *data\_device\_bus\_id* par trois ID de bus de périphérique représentant un périphérique réseau. Par exemple, si *read\_device\_bus\_id* est **0.0.f500**, le *write\_device\_bus\_id* est **0.0.f501**, et le *data\_device\_bus\_id* est **0.0.f502** :

```
# cio_ignore -r 0.0.f500,0.0.f501,0.0.f502
```
3. Veuillez utiliser la commande znetconf pour détecter et répertorier les configurations candidates des périphériques réseau :

```
# znetconf -u
Scanning for network devices...
Device IDs Type Card Type CHPID Drv.
------------------------------------------------------------
0.0.f500,0.0.f501,0.0.f502 1731/01 OSA (QDIO) 00 qeth
0.0.f503,0.0.f504,0.0.f505 1731/01 OSA (QDIO) 01 qeth
0.0.0400,0.0.0401,0.0.0402 1731/05 HiperSockets 02 qeth
```
4. Sélectionnez la configuration avec laquelle vous souhaitez travaille, puis utilisez **znetconf** pour appliquer la configuration et mettre le périphérique groupe configuré en ligne en tant que périphérique réseau.

# znetconf -a f500 Scanning for network devices... Successfully configured device 0.0.f500 (eth1)

5. Optionnellement, vous pouvez aussi passer des arguments configurés sur le périphérique groupe avant que celui-ci ne soit mis en ligne :

# znetconf -a f500 -o portname=myname Scanning for network devices... Successfully configured device 0.0.f500 (eth1)

Vous pouvez maintenant continuer avec la configuration de l'interface réseau **eth1**.

Alternativement, vous pouvez utiliser les attributs sysfs afin de paramétrer le périphérique en ligne comme suit :

1. Créez un périphérique de groupe qeth :

```
# echo read_device_bus_id,write_device_bus_id,data_device_bus_id >
/sys/bus/ccwgroup/drivers/qeth/group
```
Par exemple:

```
# echo 0.0.f500,0.0.f501,0.0.f502 > /sys/bus/ccwgroup/drivers/qeth/group
```
2. Vérifiez ensuite que le périphérique de groupe qeth a été correctement créé en cherchant le canal de lecture :

```
# ls /sys/bus/ccwgroup/drivers/qeth/0.0.f500
```
Vous pouvez également définir des paramètres et fonctions supplémentaires, selon la manière dont vous configurez votre système et les fonctions dont vous avez besoin. Par exemple :

- *portno*
- *layer2*
- *portname*

Pour plus d'informations sur les paramètres supplémentaires, reportez-vous au chapitre sur le pilote de périphérique qeth dans *Linux on System z Device Drivers, Features, and Commands on Red Hat Enterprise Linux 6*.

3. Mettez le périphérique en ligne en écrivant 1 sur l'attibut sysfs en ligne :

**# echo 1 > /sys/bus/ccwgroup/drivers/qeth/0.0.f500/online**

4. Puis vérifiez l'état du périphérique :

```
# cat /sys/bus/ccwgroup/drivers/qeth/0.0.f500/online
1
```
Une valeur de retour **1** indique que le périphérique est en ligne, tandis qu'une valeur de retour **0** indique que le périphérique est hors-ligne.

5. Trouvez le nom de l'interface qui a été assignée au périphérique :

```
# cat /sys/bus/ccwgroup/drivers/qeth/0.0.f500/if_name
eth1
```
Vous pouvez maintenant continuer avec la configuration de l'interface réseau **eth1**.

La commande suivante du paquetage *s390utils* affiche les paramètres les plus importants de votre périphérique qeth :

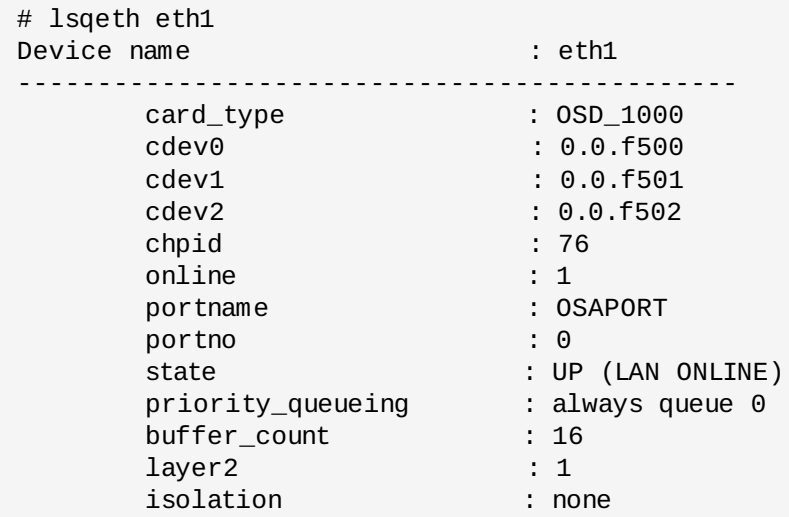

## **25.3.1.2. Suppression dynamique d'un périphérique qeth**

Pour supprimer un périphérique qeth, utilisez l'outil znetconf. Par exemple :

1. Utilisez la commande **znetconf** pour voir tous les périphériques réseau configurés :

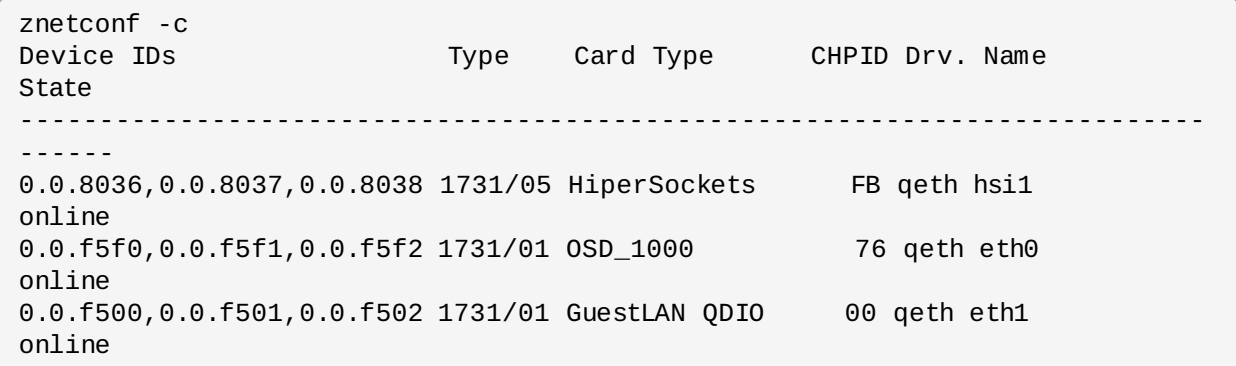

2. Sélectionnez le périphérique réseau à supprimer et lancez **znetconf** afin de mettre le périphérique hors-ligne et de dégrouper le périphérique de groupe ccw.

# znetconf -r f500 Remove network device 0.0.f500 (0.0.f500,0.0.f501,0.0.f502)? Warning: this may affect network connectivity! Do you want to continue (y/n)?y Successfully removed device 0.0.f500 (eth1)

3. Vérifiez si la suppression a été effective :

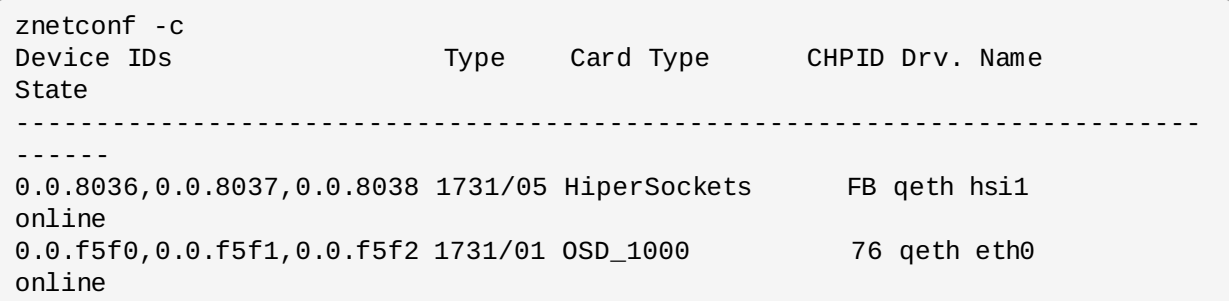

#### **25.3.1.3. Ajout persistant d'un périphérique qeth**

Pour rendre votre nouveau périphérique qeth persistant, vous devrez créer le fichier de configuration pour votre nouvelle interface. Les fichiers de configuration des interfaces réseau se trouvent dans **/etc/sysconfig/network-scripts/**.

Les fichiers de configuration réseau utilisent la convention de nommage **ifcfg-***device*, où *device* correspond à la valeur trouvée dans le fichier **if\_name** du périphérique de groupe qeth créé auparavant. Dans cet exemple, il s'agit de **eth1**. **cio\_ignore** est géré de manière transparente pour les configurations persistantes de périphériques et vous n'aurez pas besoin de libérer de périphériques de la liste Ignorer manuellement.

S'il existe déjà un fichier de configuration du même type pour un autre périphérique, la solution la plus simple est de le copier sous le nouveau nom.

# cd /etc/sysconfig/network-scripts # cp ifcfg-eth0 ifcfg-eth1

Si vous ne possédez pas de périphérique similaire déjà défini, vous devez en créer un. Utilisez l'exemple de **ifcfg-eth0** comme modèle.

#### **/etc/sysconfig/network-scripts/ifcfg-eth0**

```
# IBM QETH
DEVICE=eth0
BOOTPROTO=static
IPADDR=10.12.20.136
NETMASK=255.255.255.0
ONBOOT=yes
NETTYPE=qeth
SUBCHANNELS=0.0.09a0,0.0.09a1,0.0.09a2
PORTNAME=OSAPORT
OPTIONS='layer2=1 portno=0'
MACADDR=02:00:00:23:65:1a
TYPE=Ethernet
```
Éditez le nouveau fichier ifcfg-eth1 comme suit :

- 1. Modifiez l'instruction *DEVICE* afin de refléter le contenu du fichier **if\_name** de votre ccwgroup.
- 2. Modifiez l'instruction *IPADDR* afin de refléter l'adresse IP de votre nouvelle interface.
- 3. Modifiez l'instruction *NETMASK* si nécessaire.
- 4. Si vous souhaitez que votre nouvelle interface soit activée au démarrage, assurez-vous que *ONBOOT* est réglé sur *yes*.
- 5. Assurez-vous que l'instruction *SUBCHANNELS* correspond aux adresses matérielles de votre périphérique qeth.
- 6. Modifiez l'instruction *PORTNAME* ou laissez-la de côté si elle n'est pas nécessaire à votre environnement.
- 7. Vous pouvez ajouter tout attribut sysfs valide et sa valeur au paramètre *OPTIONS*. L'installateur Red Hat Enterprise Linux utilise actuellement ceci afin de configurer le mode « layer » (*layer2*) et le numéro de port relatif (*portno*) des périphériques qeth.

Le défaut du pilote de périphérique qeth pour les périphériques OSA est maintenant le mode layer 2. Pour continuer d'utiliser les anciennes définitions d'ifcfg reposant sur le défaut du mode layer 3, ajoutez **layer2=0** au paramètre *OPTIONS*.

## **/etc/sysconfig/network-scripts/ifcfg-eth1**

# IBM QETH DEVICE=eth1 BOOTPROTO=static IPADDR=192.168.70.87 NETMASK=255.255.255.0 ONBOOT=yes NETTYPE=qeth SUBCHANNELS=0.0.0600,0.0.0601,0.0.0602 PORTNAME=OSAPORT OPTIONS='layer2=1 portno=0' MACADDR=02:00:00:b3:84:ef TYPE=Ethernet

Les modifications apportées à un fichier **ifcfg** ne peuvent prendre effet qu'après un redémarrage ou après l'ajout dynamique de nouveaux canaux de périphériques réseau en changeant la configuration d'E/S du système (par exemple, en attachant sous z/VM). Alternativement, vous pouvez aussi déclencher l'activation d'un fichier **ifcfg** pour les canaux réseau qui n'étaient pas actifs auparavant en exécutant les commandes suivantes :

1. Utilisez la commande **cio\_ignore** afin de supprimer les canaux réseau de la liste des périphériques ignorés et pour les rendre visibles à Linux :

```
# cio_ignore -r read_device_bus_id,write_device_bus_id,data_device_bus_id
```
Remplacez *read\_device\_bus\_id*, *write\_device\_bus\_id*, *data\_device\_bus\_id* par trois ID de bus de périphérique représentant un périphérique réseau. Par exemple, si le *read\_device\_bus\_id* est **0.0.0600**, le *write\_device\_bus\_id* est **0.0.0601**, et le *data\_device\_bus\_id* est **0.0.0602** :

**# cio\_ignore -r 0.0.0600,0.0.0601,0.0.0602**

2. Pour déclencher l'événement uevent qui active la modification, exécutez :

```
echo add > /sys/bus/ccw/devices/read-channel/uevent
```
Par exemple:

```
echo add > /sys/bus/ccw/devices/0.0.0600/uevent
```
3. Vérifiez le statut du périphérique réseau :

```
# lsqeth
```
4. Vous pouvez maintenant démarrer la nouvelle interface :

#### **# ifup eth1**

5. Vérifiez le statut de l'interface :

```
# ifconfig eth1
eth1 Link encap:Ethernet HWaddr 02:00:00:00:00:01
          inet addr:192.168.70.87 Bcast:192.168.70.255 Mask:255.255.255.0
          inet6 addr: fe80::ff:fe00:1/64 Scope:Link
          UP BROADCAST RUNNING NOARP MULTICAST MTU:1492 Metric:1
          RX packets:23 errors:0 dropped:0 overruns:0 frame:0
          TX packets:3 errors:0 dropped:0 overruns:0 carrier:0
          collisions:0 txqueuelen:1000
          RX bytes:644 (644.0 b) TX bytes:264 (264.0 b)
```
6. Vérifiez le routage pour la nouvelle interface :

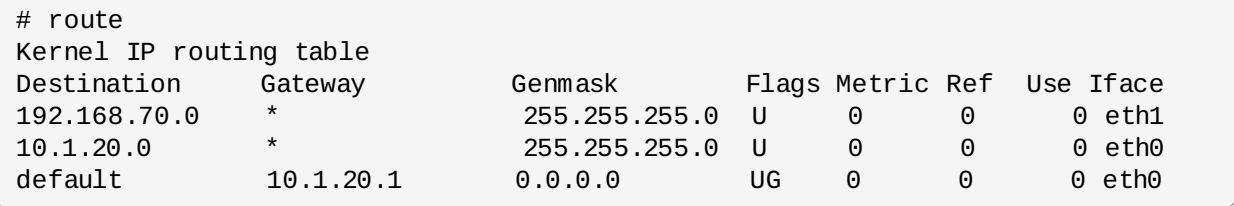

7. Vérifiez vos modifications a l'aide de la commande ping pour envoyer un ping vers la passerelle ou vers un autre hôte sur le sous-réseau du nouveau périphérique :

```
# ping -c 1 192.168.70.8
PING 192.168.70.8 (192.168.70.8) 56(84) bytes of data.
64 bytes from 192.168.70.8: icmp_seq=0 ttl=63 time=8.07 ms
```
8. Si les informations de route par défaut ont changées, vous devez également mettre à jour **/etc/sysconfig/network**.

## **25.3.2. Ajout d'un périphérique LCS**

Le pilote de périphérique *LAN channel station* (ou LCS) prend en charge l'Ethernet 1000Base-T sur les fonctions OSA-Express2 et OSA-Express 3.

Selon le type d'interface ajoutée, le pilote LCS assigne l'un des noms d'interface suivants :

eth*n* pour l'Ethernet OSA-Express Fast Ethernet et Gigabit

*n* a la valeur **0** pour le premier périphérique de ce type, **1** pour le second et ainsi de suite.

### **25.3.2.1. Ajout dynamique d'un périphérique LCS**

1. Chargement du pilote de périphérique

```
# modprobe lcs
```
2. Utilisez la commande **cio\_ignore** afin de supprimer les canaux réseau de la liste des périphériques ignorés et pour les rendre visibles à Linux :

```
# cio_ignore -r read_device_bus_id,write_device_bus_id
```
Remplacez *read\_device\_bus\_id* et *write\_device\_bus\_id* par les deux ID de bus de périphérique représentant un périphérique réseau. Par exemple :

**# cio\_ignore -r 0.0.09a0,0.0.09a1**

3. Création du périphérique de groupe

**# echo** *read\_device\_bus\_id***,***write\_device\_bus\_id* **> /sys/bus/ccwgroup/drivers/lcs/group**

4. Configurez le périphérique. Les cartes OSA peuvent fournir jusqu'à 16 ports pour un seul CHPID. Par défaut, le périphérique de groupe LCS utilise le port **0**. Pour utiliser un autre port, exécutez une commande similaire à celle qui suit :

**# echo** *portno* **> /sys/bus/ccwgroup/drivers/lcs/device\_bus\_id/portno**

Remplacez *portno* par le numéro de port que vous souhaitez utiliser. Pour obtenir plus d'informations sur la configuration du pilote LCS, reportez-vous au chapitre sur LCS dans *Linux on System z Device Drivers, Features, and Commands on Red Hat Enterprise Linux 6*.

5. Mise en ligne du périphérique

```
# echo 1 > /sys/bus/ccwgroup/drivers/lcs/read_device_bus_id/online
```
6. Pour trouver quel nom de périphérique réseau a été assigné, saisissez la commande suivante :

# ls -l /sys/bus/ccwgroup/drivers/lcs/*read\_device\_bus\_ID*/net/ drwxr-xr-x 4 root root 0 2010-04-22 16:54 eth1

### **25.3.2.2. Ajout persistant d'un périphérique LCS**

**cio\_ignore** est géré de manière transparente pour les configurations persistantes de périphériques et vous n'avez pas besoin de libérer de périphériques de la liste Ignorer manuellement.

Pour ajouter un périphérique LCS de manière persistante, procédez aux étapes suivantes :

1. Créez un script de configuration comme fichier dans **/etc/sysconfig/network-scripts/** avec un nom comme **ifcfg-eth***n* où *n* est un entier commençant par **0**. Le fichier devrait être similaire à ce qui suit :

```
/etc/sysconfig/network-scripts/ifcfg-eth0
# IBM LCS
DEVICE=eth0
BOOTPROTO=static
IPADDR=10.12.20.136
NETMASK=255.255.255.0
ONBOOT=yes
NETTYPE=lcs
SUBCHANNELS=0.0.09a0,0.0.09a1
PORTNAME=0
OPTIONS=''
TYPE=Ethernet
```
2. Modifiez la valeur de *PORTNAME* afin de refléter le numéro du port LCS (*portno*) que vous souhaiteriez utiliser. Vous pouvez ajouter tout attribut sysfs lcs valide ainsi que sa valeur au

paramètre optionnel *OPTIONS*. [Reportez-vous](#page-394-0) à la Section 25.3.1.3, « Ajout persistant d'un périphérique qeth » pour connaître la syntaxe.

3. Définissez le paramètre *DEVICE* comme suit :

DEVICE=eth*n*

4. Exécutez la commande **ifup** pour activer le périphérique :

```
# ifup ethn
```
Les modifications apportées à un fichier **ifcfg** ne prennent effet qu'après le redémarrage du système. Vous pouvez déclencher l'activation d'un fichier **ifcfg** pour des canaux de réseau en exécutant les commandes suivantes :

1. Utilisez la commande **cio\_ignore** pour supprimer l'adaptateur du périphérique réseau de la liste des périphériques ignorés et pour le rendre visible à Linux :

**# cio\_ignore -r** *read\_device\_bus\_id***,***write\_device\_bus\_id*

Remplacez *read\_device\_bus\_id* et *write\_device\_bus\_id* par les ID de bus de périphérique du périphérique LCS. Par exemple :

**# cio\_ignore -r 0.0.09a0,0.0.09a1**

2. Pour déclencher l'événement uevent qui active la modification, exécutez :

**echo add > /sys/bus/ccw/devices/***read-channel***/uevent**

Par exemple:

**echo add > /sys/bus/ccw/devices/0.0.09a0/uevent**

## **25.3.3. Procéder au mappage des sous-canaux et des noms de périphériques réseau**

L'option *DEVICE=* dans le fichier **ifcfg** ne détermine pas le mappage des sous-canaux aux noms de périphériques réseau. Au contraire, le fichier des règles udev **/etc/udev/rules.d/70-persistentnet.rules** détermine quel canal de périphérique réseau est mappé à quel nom de périphérique réseau.

Lors de la configuration d'un nouveau périphérique réseau sur System z, le système ajoute automatiquement une nouvelle règle à ce fichier et attribue le nom de périphérique inutilisé qui suit. Vous pouvez ensuite modifier les valeurs attribuées à la variable *NAME=* pour chaque périphérique.

Exemple de contenu de **/etc/udev/rules.d/70-persistent-net.rules** :

```
# This file was automatically generated by the /lib/udev/write_net_rules
# program run by the persistent-net-generator.rules rules file.
#
# You can modify it,as long as you keep each rule on a single line.
# S/390 qeth device at 0.0.f5f0
SUBSYSTEM=="net", ACTION=="add", DRIVERS=="qeth", KERNELS=="0.0.f5f0",
ATTR{type}=="1", KERNEL=="eth*", NAME="eth0"
# S/390 ctcm device at 0.0.1000
SUBSYSTEM=="net", ACTION=="add", DRIVERS=="ctcm", KERNELS=="0.0.1000",
ATTR{type}=="256", KERNEL=="ctc*", NAME="ctc0"
# S/390 qeth device at 0.0.8024
SUBSYSTEM=="net", ACTION=="add", DRIVERS=="qeth", KERNELS=="0.0.8024",
ATTR{type}=="1", KERNEL=="hsi*", NAME="hsi0"
# S/390 qeth device at 0.0.8124
SUBSYSTEM=="net", ACTION=="add", DRIVERS=="qeth", KERNELS=="0.0.8124",
ATTR{type}=="1", KERNEL=="hsi*", NAME="hsi1"
# S/390 qeth device at 0.0.1017
SUBSYSTEM=="net", ACTION=="add", DRIVERS=="qeth", KERNELS=="0.0.1017",
ATTR{type}=="1", KERNEL=="eth*", NAME="eth3"
# S/390 qeth device at 0.0.8324
SUBSYSTEM=="net", ACTION=="add", DRIVERS=="qeth", KERNELS=="0.0.8324",
ATTR{type}=="1", KERNEL=="hsi*", NAME="hsi3"
# S/390 qeth device at 0.0.8224
SUBSYSTEM=="net", ACTION=="add", DRIVERS=="qeth", KERNELS=="0.0.8224",
ATTR{type}=="1", KERNEL=="hsi*", NAME="hsi2"
# S/390 qeth device at 0.0.1010
SUBSYSTEM=="net", ACTION=="add", DRIVERS=="qeth", KERNELS=="0.0.1010",
ATTR{type}=="1", KERNEL=="eth*", NAME="eth2"
# S/390 lcs device at 0.0.1240
SUBSYSTEM=="net", ACTION=="add", DRIVERS=="lcs", KERNELS=="0.0.1240",
ATTR{type}=="1", KERNEL=="eth*", NAME="eth1"
# S/390 qeth device at 0.0.1013
SUBSYSTEM=="net", ACTION=="add", DRIVERS=="qeth", KERNELS=="0.0.1013",
ATTR{type}=="1", KERNEL=="hsi*", NAME="hsi4"
```
## **25.3.4. Configurer un périphérique réseau System z pour un système de fichiers racine de réseau**

Pour ajouter un périphérique réseau requis pour pouvoir accéder au système de fichiers racine, vous n'avez qu'à changer les options de démarrage. Les options de démarrage peuvent être dans un fichier de paramètres (reportez-vous à la Chapitre 26, *Fichiers de [configuration](#page-400-0) et fichiers de paramètres*), ou faire partie de **zipl.conf** sur un DASD ou un LUN SCSI attaché via FCP préparé avec le chargeur de démarrage **zipl**. Il n'est pas nécessaire de recréer l'initramfs.

**Dracut** (qui succède à **mkinitrd** en offrant une fonctionnalité dans l'initramfs qui, à son tour, remplace **initrd**) fournit un paramètre de démarrage pour activer les périphériques réseau sur System z au début du processus de démarrage : *rd\_ZNET=*.

Comme entrée, ce paramètre accepte une liste, séparée des virgules, des ID de bus périphérique *NETTYPE* (qeth, lcs, ctc), deux (lcs, ctc) ou trois (qeth), ainsi que des paramètres supplémentaires optionnels qui sont composés de paires clé-valeur correspondant aux attributs sysfs du périphérique réseau. Ce paramètre configure et active le matériel réseau System z. La configuration des adresses IP et d'autres spécifications de réseau fonctionne de la même manière que sur d'autres plateformes. Pour obtenir plus d'informations, reportez-vous à la documentation de **dracut**.

**cio\_ignore** pour les canaux réseau est géré de manière transparente lors du démarrage.

Exemple d'options de démarrage pour un système de fichiers racine accédé sur le réseau via NFS :

<span id="page-400-0"></span>root=10.16.105.196:/nfs/nfs\_root cio\_ignore=all,!0.0.0009 rd\_ZNET=qeth,0.0.0a00,0.0.0a01,0.0.0a02,layer2=1,portno=0,portname=OSAPORT ip=10.16.105.197:10.16.105.196:10.16.111.254:255.255.248.0:nfs‑server.subdomain.dom ain:eth0:none rd\_NO\_LUKS rd\_NO\_LVM rd\_NO\_MD rd\_NO\_DM LANG=en\_US.UTF-8 SYSFONT=latarcyrheb-sun16 KEYTABLE=us

# **Chapitre 26. Fichiers de configuration et fichiers de paramètres**

Les architectures System z IBM peuvent utiliser un fichier de paramètres personnalisé afin de faire passer des paramètres de démarrage au noyau et à l'installateur. Cette section décrit le contenu du fichier de paramètres.

Vous ne devriez lire cette section que si vous avez l'intention de modifier le fichier de paramètres. Vous devrez modifier le fichier de paramètres si vous souhaitez :

- automatiser les entrées utilisateur de **linuxrc** ou le chargeur [\(reportez-vous](#page-295-0) à la Chapitre 21, *Installation Phase 1 : Configurer un périphérique réseau* et à la Chapitre 22, *Installation Phase 2 : [Configuration](#page-301-0) de la langue et de la source d'installation*).
- automatiser l'installation avec kickstart.
- choisir des paramètres d'installation qui ne sont pas ceux par défaut, ni accessibles via l'interface utilisateur interactive de l'installateur, tel que le mode de secours.

Le fichier de paramètres peut être utilisé pour définir un réseau non interactivement avant que le programme d'installation (le chargeur et **anaconda**) ne puisse être lancé.

Le fichier des paramètres du noyau est limité à 895 caractères, plus un caractère de fin de ligne. Le fichier de paramètres peut être sous un format d'enreigstrement variable ou fixe. Le format d'enregistrement fixe augmente la taille du fichier en remplissant chaque ligne jusqu'à la longueur de l'enregistrement. Dans le cas où vous rencontrieriez des problèmes car l'installateur ne reconnait pas les paramètres spécifiés dans les environnements LPAR, vous pouvez tenter de spécifier tous les paramètres sur une seule ligne, ou ajoutez un caractère d'espace à chaque début et fin de ligne.

Pour plus de détails sur les paramètres de noyau et sur les différentes manières de les spécifier, reportez-vous au chapitre sur le démarrage de Linux et au chapitre sur les paramètres de noyau dans *Linux on System z Device Drivers, Features, and Commands on Red Hat Enterprise Linux 6*.

Le fichier de paramètres contient des paramètres du noyau, comme **root=/dev/ram0** ou **ro**, ainsi que des paramètres du processus d'installation, comme **vncpassword=test** ou **vnc**.

## **26.1. Paramètres requis**

Les paramètres suivant sont requis et doivent être inclus dans le fichier de paramètres. Ils sont aussi fournis dans le fichier **generic.prm** dans le répertoire **images/** du DVD d'installation :

## *root=file\_system*

où *file\_system* représente le périphérique sur lequel le système de fichiers racine peut être trouvé. Pour des raisons liées à l'installation, il est préférable de le paramétrer sur **/dev/ram0**, qui est le disque virtuel contenant le programme d'installation de Red Hat Enterprise Linux.

### *ro*

monte le système de fichiers racine, qui est un disque virtuel , lecture seule.

## *ip=off*

désactive la configuration automatique du réseau.

### *ramdisk\_size=size*

modifie la taille de mémoire réservée au disque virtuel afin de s'assurer que le programme d'installation Red Hat Enterprise Linux puisse s'y trouver. Par exemple : **ramdisk\_size=40000**.

Le fichier generic.prm contient aussi le paramètre supplémentaire **cio\_ignore=all,!0.0.0009**. Ce paramètre accélère le démarrage et la détection de périphériques sur les systèmes comportants de nombreux périphériques. L'installateur gère l'activation des périphériques ignorés de manière transparente.

## **Important — adaptez le paramètre** *cio\_ignore* **à votre système**

Pour éviter les problèmes d'installation découlants du fait que la prise en charge de **cio\_ignore** n'a pas été implémenté dans toute la pile, adaptez la valeur du paramètre *cio\_ignore=* à votre système ou supprimez-le totalement du fichier de paramètres utilisé pour démarrer (IPL) l'installateur.

Lorsque vous effectuez une installation à partir d'un lecteur DVD attaché via FCP et que vous rencontrez un problème avec les périphériques ignorés, sélectionnez l'option de menu **clear blacklist** dans **linuxrc** [\(reportez-vous](#page-295-0) à la Chapitre 21, *Installation Phase 1 : Configurer un périphérique réseau*) pour supprimer la liste des périphériques ignorés.

## **26.2. Fichier de configuration z/VM**

Ceci ne s'applique que si vous effectuez une installation sous z/VM. Sous z/VM, vous pouvez utiliser un fichier de configuration sur un disque formaté CMS. Le but du fichier de configuration CMS est de vous économiser de l'espace dans le fichier de paramètres en déplaçant les paramètres qui configurent l'installation réseau initiale, le DASD, et la spécification FCP hors du fichier des paramètres (reportezvous à la Section 26.3, « Paramètres de réseau [d'installation](#page-403-0) »).

Chaque ligne du fichier de configuration CMS contient une variable unique et sa valeur associée, dans la syntaxe de style shell suivante : *variable***=***value* .

Vous devrez aussi ajouter les paramètres *CMSDASD* et *CMSCONFFILE* au fichier des paramètres. Ces paramètres pointent le programme d'installation au fichier de configuration :

### *CMSDASD=cmsdasd\_address*

Où *cmsdasd\_address* est le numéro de périphérique d'un disque formaté CMS qui contient le fichier de configuration. Ceci est habituellement le disque **A** de l'utilisateur CMS.

Par exemple : *CMSDASD=191*

### *CMSCONFFILE=configuration\_file*

Où *configuration\_file* représente le nom du fichier de configuration. Cette valeur doit être spécifiée en minuscules et sous un format de nom de fichier de style Linux : *CMS\_file\_name***.***CMS\_file\_type*.

Le fichier CMS **REDHAT CONF** est spécifié en tant que **redhat.conf**. Le nom de fichier et le type de fichier peuvent tous deux comprendre de un à huit caractères suivant les conventions CMS.

```
Par exemple : CMSCONFFILE=redhat.conf
```
## <span id="page-403-0"></span>**26.3. Paramètres de réseau d'installation**

Les paramètres suivant peuvent être utilisés pour définir le réseau préliminaire automatiquement, ils peuvent être définis dans le fichier des paramètres ou dans le fichier de configuration CMS. Les paramètres dans cette section sont les seuls qui peuvent être utilisés dans un fichier de configuration CMS. Tous les autres paramètres des autres sections doivent être spécifiés dans le fichier des paramètres

## *NETTYPE='type'*

Où *type* peut avoir l'une des valeurs suivantes : **qeth**, **lcs**, ou **ctc**. La valeur par défaut est **qeth**.

Choisissez **lcs** pour :

- OSA-2 Ethernet/Token Ring
- OSA-Express Fast Ethernet en mode non-QDIO
- OSA-Express High Speed Token Ring en mode non-QDIO
- Gigabit Ethernet en mode non-QDIO

Choisir **qeth** pour :

- OSA-Express Fast Ethernet
- Gigabit Ethernet (y compris 1000Base-T)
- High Speed Token Ring
- **HiperSockets**
- ATM (exécutant une émulation LAN Ethernet)

### *SUBCHANNELS='device\_bus\_IDs'*

Où *bus\_IDs* est une liste séparée par des virgules de deux ou trois IDs de bus périphériques.

Fournit les identifiants des bus périphériques requis pour les différentes interfaces réseau :

```
qeth:
SUBCHANNELS='read_device_bus_id,write_device_bus_id,data_device_bus_id'
lcs or ctc: SUBCHANNELS='read_device_bus_id,write_device_bus_id'
```
Par exemple (une instruction SUBCHANNEL qeth) :

```
SUBCHANNELS='0.0.f5f0,0.0.f5f1,0.0.f5f2'
```
### *PORTNAME='osa\_portname'* **,** *PORTNAME='lcs\_portnumber'*

Cette variable supporte les périphériques OSA fonctionnant en mode qdio ou en mode nonqdio.

Lors de l'utilisation du mode qdio (**NETTYPE='qeth'**), *osa\_portname* correspond au nom du port spécifié sur le périphérique OSA fonctionnant en mode qeth.

Lors de l'utilisation du mode non-qdio (**NETTYPE='lcs'**), *lcs\_portnumber* est utilisé pour passer le numéro de port relatif en tant qu'entier décimal dans la gamme de 0 à 15.

### *PORTNO='portnumber'*

Vous pouvez ajouter soit **PORTNO='0'** (pour utiliser le port 0) ou **PORTNO='1'** (pour utiliser le port 1 des fonctionnalités OSA avec deux ports par CHPID) au fichier de configuration de CMS afin d'éviter que le mode ne vous soit demandé.

## *LAYER2='value'*

Où *value* peut être égal à **0** ou à **1**.

Utilisez **LAYER2='0'** afin d'opérer un périphérique OSA ou HiperSockets en mode layer 3 (**NETTYPE='qeth'**). Utilisez **LAYER2='1'** pour le mode layer 2. Pour les périphériques réseau virtuels sous z/VM, ce paramètre doit correspondre à la définition de GuestLAN ou de VSWITCH avec laquelle le périphérique est couplé.

Pour utiliser les services réseau qui opèrent en mode layer 2 (Data Link Layer ou MAC sublayer), tels que DHCP, le mode layer 2 est un bon choix.

Le pilote de périphérique qeth des périphériques OSA a maintenant pour défaut le mode layer 2. Pour continuer à utiliser l'ancien défaut, le mode layer 3, définissez explicitement **LAYER2='0'**.

## *VSWITCH='value'*

Où *value* peut être égal à **0** ou à **1**.

Spécifiez **VSWITCH='1'** lorsque vous effectuez une connexion VSWITCH z/VM ou GuestLAN, ou **VSWITCH='0'** (ou rien du tout) lors d'une utilisation directement attachée OSA ou directement attachée HiperSocket.

## *MACADDR='MAC\_address'*

Lorsque vous spécifiez **LAYER2='1'** et **VSWITCH='0'**, utilisez ce paramètre optionnellement pour spécifier l'adresse MAC. Linux nécessite six octets et nombres hex séparés par des deuxpoints. Remarquez que ceci est différent de la notation de z/VM, faites donc attention si vous copiez et collez des informations de z/VM.

Si vous avez spécifié **LAYER2='1'** et **VSWITCH='1'**, vous devez ne pas spécifier *MACADDR*, car z/VM assigne une adresse MAC unique aux périphériques réseau virtuels en mode layer 2.

## *CTCPROT='value'*

Où *valeur* peut être égal à **0**, **1**, ou **3**.

Spécifie le protocole CTC pour **NETTYPE='ctc'**. La valeur par défaut est **0**.

## *HOSTNAME='string'*

Où *string* correspond au nom d'hôte de l'instance Linux qui vient d'être installé.

### *IPADDR='IP'*

Où *IP* correspond à l'adresse IP de la nouvelle instance Linux.

### *NETMASK='netmask'*

où *netmask* correspond au masque réseau.

Le masque réseau prend en charge la syntaxe d'un préfixe entier (de 1 à 32) comme spécifié dans le *routage inter-domaine sans classes* (de l'anglais classless interdomain routing, ou CIDR) IPv4. Par exemple, vous pouvez spécifier **24** au lieu de **255.255.255.0**, ou **20** au lieu de **255.255.240.0**.

## *GATEWAY='gw'*

Où *gw* représente la passerelle IP de ce périphérique réseau.

## *MTU='mtu'*

Où *mtu* correspond au *taux MTU* (Maximum Transmission Unit) pour ce périphérique réseau.

## *DNS='server1:server2:additional\_server\_terms:serverN'*

Où '*server1*:*server2*:*additional\_server\_terms*:*serverN*' représente une liste de serveurs DNS, séparés par des deux points. Par exemple :

DNS='10.1.2.3:10.3.2.1'

### *SEARCHDNS='domain1:domain2:additional\_dns\_terms:domainN'*

Où '*domain1*:*domain2*:*additional\_dns\_terms*:*domainN*' représente une liste de domaines de recherche, séparés par des deux points. Par exemple :

SEARCHDNS='subdomain.domain:domain'

Vous devrez seulement spécifier *SEARCHDNS=* si vous avez spécifié le paramètre *DNS=*.

### *DASD=*

Définit le DASD ou la gamme de DASD à configurer pour l'installation. Pour une description détaillée de la syntaxe, reportez-vous à l'option de module de pilote de périphérique **dasd\_mod** décrite dans le chapitre sur les pilotes de périphériques DASD dans *Linux on System z Device Drivers, Features, and Commands on Red Hat Enterprise Linux 6*.

**Linuxrc** prend en charge, une liste séparée par des virgules, d'identifiants de bus périphériques, ou de gammes d'identifiants de bus périphériques avec les attributs optionnels **ro**, **diag**, **erplog**, et **failfast**. Optionnellement, vous pouvez abbrévier les ID de bus périphériques en en faisant des numéros de périphérique en supprimant les zéros du début. Tout attribut optionnel doit être séparé par le caractère deux-points et doit se trouver entre parenthèses. Les attributs optionnels suivent un ID de bus périphérique ou une gamme d'ID de bus périphérique.

**autodetect** est la seule option globale prise en charge. Ceci ne prend pas en charge les spécifications de DASD inexistants pour réserver de noms de périphériques de noyau pour un ajout ultérieur de DASD. Utilisez des nom de périphériques DASD persistants (par exemple, **/dev/disk/by-path/...**) afin de permettre l'ajout transparent de disques. D'autres options

globales telles que **probeonly**, **nopav**, ou **nofcx** ne sont pas prises en charge par linuxrc.

Veuillez ne spécifier que les DASD qui doivent réellement être installés sur votre système. Tous les DASD non-formatés spécifiés ici doivent être formatés après une confirmation qui sera reçue plus tard dans l'installateur. [\(reportez-vous](#page-317-0) à la Section 23.6.1.1, « Formatage de bas niveau de DASD »). Ajoutez tous les DASD de données qui ne sont pas nécessaires au système de fichiers racine ou à la partition **/boot** après l'installation, comme décrit dans la Section 25.1.3.2, « DASD ne faisant pas partie du [système](#page-385-0) de fichiers racine ».

Pour les environnements uniquement FCP, spécifiez **DASD='none'**.

Par exemple:

DASD='eb1c,0.0.a000-0.0.a003,eb10-eb14(diag),0.0.ab1c(ro:diag)'

## *FCP\_n='device\_bus\_ID WWPN FCP\_LUN'*

Où :

- *n* est habituellement la valeur d'un entier (par exemple, **FCP\_1** ou **FCP\_2**) mais peut aussi être n'importe quelle chaîne avec des caractères alphabétiques, numériques ou des traits de soulignement.
- *device bus\_ID* spécifie l'ID du bus périphérique du périphérique FCP représentant l'*adaptateur de bus hôte* (ou HBA) (par exemple, **0.0.fc00** pour le périphérique fc00).
- *WWPN* est le nom de port utilisé pour le routage (souvent en conjonction avec la multivoie) et est une valeur hexadécimale à 16 chiffres (par exemple, **0x50050763050b073d**).
- *FCP\_LUN* fait référence à l'identificateur d'unité logique de stockage et est spécifié comme valeur hexadécimale à 16 chiffres avec des zéros sur la droite (par exemple, **0x4020400100000000**).

Ces variables peuvent être utilisées sur des systèmes avec des périphériques FCP pour activer des LUN FCP tels que des disques SCSI. Des LUN FCP supplémentaires peuvent être activés pendant l'installation de manière interactive, ou à l'aide d'un fichier kickstart. Il n'y a pas de question interactive pour FCP dans linuxrc. Un exemple de valeur ressemblerait à ce qui suit :

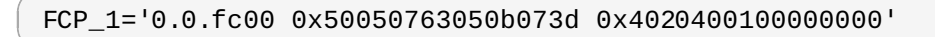

**Important — les valeurs sont spéficiques au site**

Chacune des valeurs utilisées dans les paramètres FCP (par exemple, **FCP\_1** ou **FCP\_2**) sont spécifiques au site et sont normalement fournies par l'administrateur de stockage FCP.

Le programme d'installation invite l'utilisateur à préciser tout paramètre requis qui n'a pas encore été spécifié dans le fichier des paramètres ou dans le fichier de configuration, à l'exception de FCP\_n.

## **26.4. Paramètres VNC et X11**

Les paramètres suivant peuvent être définis dans un fichier de paramètres mais ne fonctionnent pas dans un fichier de configuration CMS. Grâce à ces paramètres, vous pourrez contrôler quelle interface sera utilisée avec **anaconda**.

Pour utiliser une interface X11 sans le transfert X11, spécifiez le paramètre X11 suivant :

### *display=IP/hostname:display*

Définit le nom d'hôte ou l'adresse IP et l'affichage X11 sur lequel l'installateur devrait se connecter et afficher son interface utilisateur graphique.

Pour utiliser un serveur VNC au lieu d'une interface X11, spécifiez les paramètres VNC suivant :

#### *vnc*

Spécifiez *vnc* afin d'utiliser l'interface utilisateur graphique VNC plus tard lors du processus d'installation.

### *vncpassword=*

Ce paramètre définit le mot de passe utilisé pour se connecter au serveur VNC. Le paramètre de mot de passe est optionnel. S'il n'est pas utilisé, le serveur VNC n'utilisera pas de mot de passe et tout le monde pourra se connecter au serveur VNC.

### *vncconnect=IP/hostname[:port]*

Lorsqu'il est utilisé en plus de *vnc* et de *vncpassword=*, ce paramètre optionnel spécifie le nom d'hôte ou l'adresse IP (et un port TCP optionnellement) quand un client VNC est en cours d'exécution en mode d'écoute. L'installateur se connecte et affiche son interface utilisateur graphique sur ce client VNC.

## **26.5. Paramètres du chargeur**

Les paramètres suivant sont nécessaires et doivent être inclus dans le fichier de paramètres :

Pour automatiser les écrans de chargement, spécifiez les paramètres suivant :

### *lang=language*

Définit la langue de l'interface utilisateur de l'installateur. Par exemple, **en** pour l'anglais, ou **de** pour l'allemand. Ceci automatise la réponse à **Choisir une langue** (reportez-vous à la Section 22.3, « [Sélection](#page-303-0) de la langue »).

### *repo=installation\_source*

Définit la source d'installation pour qu'elle puisse accéder à l'étape 2 ainsi que le référentiel avec les paquetages à installer. Ceci automatise la réponse à **Méthode d'installation** (reportez-vous à la Section 22.4, « Méthode [d'installation](#page-304-0) »).

## **26.6. Paramètres pour installations kickstart**

Les paramètres suivant sont nécessaires et doivent être inclus dans le fichier de paramètres :

### *ks=URL*

Fait référence à un fichier kickstart, qui réside habituellement sur le réseau pour les installation Linux sur System z. Remplacez *URL* par le chemin d'accès complet, y compris le nom de fichier du fichier kickstart. Ce paramètre active l'installation automatique avec kickstart. Reportez-vous à la Section 28.4, « [Automatiser](#page-471-0) l'installation avec Kickstart » et à la Section 32.10, « Lancement d'une installation kickstart » pour plus de détails.

### *RUNKS=value*

Où *value* est défini en tant que *1* si vous souhaitez exécuter le chargeur automatiquement sur la console Linux sans avoir à vous identifier sur le réseau avec SSH. Pour utiliser **RUNKS=1**, la console doit prendre en charge le plein écran, ou l'option ci-dessous *cmdline* doit être utilisée. Celle-ci fonctionne sur le terminal 3270 sous z/VM ou sur la console de messages du système d'exploitation pour LPAR. Nous recommandons **RUNKS=1** pour des installations entièrement automatiques avec kickstart. Lorsque **RUNKS=1** est défini, **linuxrc** continue automatiquement au cas où des erreurs de paramètres surviendraient et n'interrompt pas d'installations automatiques en posant des questions à l'utilisateur.

Ignorez le paramètre, sinon vous pouvez spécifiez **RUNKS=0**.

### *cmdline*

Lorsque le paramètre *cmdline* est spécifié, la sortie sur des terminaux en mode ligne (comme une console 3270 sous z/VM ou des messages de systèmes d'exploitation pour LPAR) devient lisible, car l'installateur désactive les séquences de terminal d'échappement qui ne s'appliquent qu'aux consoles de type UNIX. Ceci nécessite une installation avec un fichier kickstart qui puisse répondre à toutes les questions, puisque l'installateur ne prend pas en charge les entrées interactives d'utilisateur en mode cmdline.

Assurez-vous que votre fichier kickstart contient bien tous les paramètres requis avant d'utiliser l'option *RUNKS* ou **cmdline**.. Reportez-vous à la Chapitre 32, *[Installations](#page-434-0) kickstart* pour plus de détails.

## **26.7. Paramètres divers**

Les paramètres suivant sont nécessaires et doivent être inclus dans le fichier de paramètres :

### *askmethod*

Ne pas utiliser de DVD automatiquement détecté comme source d'installation, mais demandez plutôt à la méthode d'installation de manuellement spécifier la source d'installation. Ce paramètre est utilise si vous avez démarré à partir d'un DVD attaché FCP mais que vous souhaitez continuer avec une autre source d'installation, par exemple sur le réseau ou sur un disque dur local.

### *mediacheck*

Active le test d'une source d'installation basée ISO. Par exemple, lors d'un démarrage à partir d'un DVD attaché FCP ou lors de l'utilisation de *repo=* avec un ISO sur un disque dur local ou monté avec NFS.

#### *nompath*

Désactive la prise en charge des périphériques à multiples chemins d'accès.

## *proxy=[protocol://][username[:password]@]host[:port]*

Spécifie un proxy à utiliser avec l'installation sur HTTP, HTTPS, ou FTP.

#### *rescue*

Démarre en mode de secours exécuté depuis un disque virtuel qui peut être utilisé pour corriger et restaurer un système installé.

#### *stage2=URL*

Spécifie un chemin vers un fichier **install.img** au lieu d'un chemin vers une source d'installation. Sinon, veuillez suivre la même syntaxe que *repo=*. Si la méthode *stage2* est spécifiée, Elle aura priorité sur toutes les autres méthodes pour trouver **install.img**. Sinon, **anaconda** tentera de trouver **install.img** en premier sur tout DVD existant, puis à partir de l'emplacement donné par *repo=* ou *method=*.

Si *stage2=* est donné sans *repo=* ou *method=*, **anaconda** utilisera tout référentiel que le système aura activé par défaut pour l'installation.

### *syslog=IP/hostname[:port]*

Fait en sorte que l'installateur envoie des messages de journalisation à un serveur syslog distant.

Les paramètres de démarrage décrit ici sont les plus utiles pour effectuer des installations et pour la correction d'erreurs sur System z, mais seuls sous-ensemble d'entre eux influenceront l'installateur. Reportez-vous à la Chapitre 28, *Options de [démarrage](#page-414-0)* pour une liste plus complète des paramètres de démarrage de l'installateur.

# **26.8. Exemples du fichier des paramètres et du fichier de configuration CMS**

Pour changer le fichier de paramètres, commencez par étendre le fichier envoyé **generic.prm**.

Exemple de fichier **generic.prm** :

```
root='/dev/ram0' ro ip='off' ramdisk_size='40000' cio_ignore='all,!0.0.0009'
CMSDASD='191' CMSCONFFILE='redhat.conf'
vnc
```
Exemple de fichier **redhat.conf** configurant un périphérique réseau QETH (qui est pointé par *CMSCONFFILE* dans **generic.prm**) :

```
NETTYPE='qeth'
SUBCHANNELS='0.0.0600,0.0.0601,0.0.0602'
PORTNAME='FOOBAR'
PORTNO='0'
LAYER2='1'
MACADDR='02:00:be:3a:01:f3'
HOSTNAME='foobar.systemz.example.com'
IPADDR='192.168.17.115'
NETMASK='255.255.255.0'
GATEWAY='192.168.17.254'
DNS='192.168.17.1'
SEARCHDNS='systemz.example.com:example.com'
DASD='200-203'
```
# **Chapitre 27. Références IBM System z**

# **27.1. Publications IBM System z**

Les versions actuelles des publications Linux sur System z peuvent être trouvées sur [http://www.ibm.com/developerworks/linux/linux390/documentation\\_red\\_hat.html.](http://www.ibm.com/developerworks/linux/linux390/documentation_red_hat.html) Elles incluent :

IBM . 2010. *Linux sur System z Pilotes de périphériques, fonctionnalités, et commandes sur Red Hat Enterprise Linux 6*. SC34-2597.

IBM . 2010. *Linux sur System z Utilisation des outils de vidage sur Red Hat Enterprise Linux*. SC34-2607.

IBM . 2009. *Linux sur System z Comment utiliser des périphériques SCSI attachés FC avec Linux sur System z*. SC33-8413.

IBM . 2010. *Comment utiliser la technologie Execute-in-Place avec Linux sur z/VM*. SC34-2594.

IBM . 2009. *Linux sur System z Comment paramétrer un environnement de serveur de terminal sur z/VM*. SC34-2596.

IBM . 2009. *Linux sur System z Référence du programmeur libica version 2*. SC34-2602.

IBM . 2008. *Linux sur System z Comment améliorer la performance avec PAV*. SC33-8414.

IBM . 2008. *Mise en route de z/VM avec Linux sur System z*. SC24-6194.

## **27.2. Redbooks IBM pour System z**

Les versions actuelles des Redbooks peuvent être trouvées sur <http://www.ibm.com/redbooks>. Elles incluent :

### **Publications d'introduction**

IBM Redbooks . 2007. *Introduction à la nouvelle unité centrale : Bases de z/VM*. SG24-7316.

IBM Redbooks . 2008. *z/VM et Linux sur IBM System z The Virtualization Cookbook for Red Hat Enterprise Linux 5.2*. SG24-7492.

IBM Redbooks . 2009. *Migration pratique vers Linux sur System z*. SG24-7727.

### **Performance et haute disponibilité**

IBM Redbooks . 2008. *Linux sur System z Évaluation et réglages de la performance*. SG24-6926.

IBM Redbooks . 2009. *Achieving High Availability on Linux for System z with Linux-HA Release 2*. SG24- 7711.

### **Sécurité**

IBM Redbooks . 2010. *Sécurité pour Linux sur System z* . SG24-7728.

IBM Redbooks . 2006. *Utiliser des adaptateurs de cryptographie pour serveurs web avec Linux sur IBM System z 9 et zSeries*. REDP-4131.

### **Mise en réseau**

IBM Redbooks . 2009. *Manuel de connectivité IBM System z* . SG24-5444.

IBM Redbooks . 2009. *Manuel de connectivité IBM System z* . SG24-5444.

IBM Redbooks . 2009. *Guide d'implémentation OSA Express*. SG24-5948.

IBM Redbooks . 2007. *Guide d'implémentation HiperSockets*. SG24-6816.

IBM Redbooks . 2007. *Protocole Fibre Channel pour Linux et z/VM sur IBM System z*. SG24-7266.

## **27.3. Ressources en ligne**

Pour les publications z/VM, reportez-vous à <http://www.ibm.com/vm/library/> .

Pour des informations sur la connectivité d'E/S System z, reportez-vous à <http://www.ibm.com/systems/z/connectivity/> .

Pour des informations sur le coprocesseur de chiffrement System z, reportez-vous à <http://www.ibm.com/security/cryptocards/> .

Brad Hinson et Mike MacIsaac. *Partage et maintenance de RHEL 5.3 Linux sous z/VM*. <http://www.linuxvm.org/Present/misc/ro-root-RH5.pdf>.

# **Partie IV. options avancées d'installation**

Cette partie du *Guide d'installation Red Hat Enterprise Linux* couvre des méthodes d'installation de Red Hat Enterprise Linux plus avancées ou moins communes, y compris :

- options de démarrage.
- Installation sans média.
- installation à l'aide de VNC.
- utilisation de **kickstart** pour automatiser le processus d'installation.

# <span id="page-414-0"></span>**Chapitre 28. Options de démarrage**

Le système d'installation de Red Hat Enterprise Linux inclut de nombreuses fonctionnalités et options pour les administrateurs. Pour utiliser les options de démarrage, entrez **linux** *option* à l'invite **boot:** du démarrage.

Pour accéder à l'invite **boot:** sur un système affichant un écran de démarrage graphique, appuyez sur la touche **Esc** lorsque l'écran de démarrage graphique est affiché.

Si vous spécifiez plus qu'une option, séparez chaque option par un espace simple. Par exemple :

#### **linux** *option1 option2 option3*

## **Mode de secours**

L'installation de Red Hat Enterprise Linux et les *disques de secours* peuvent démarrer en *mode de secours*, ou charger le système d'installation. Pour plus d'informations sur les disques de secours et sur le mode de secours, [référez-vous](#page-423-0) à la Section 28.6.2, « Démarrer votre ordinateur en « Mode de Secours » (Rescue Mode) ».

# **28.1. Configuration du système d'installation au menu de démarrage**

Vous pouvez utiliser le menu de démarrage pour spécifier un nombre de paramètres pour le système d'installation, y compris :

- langue
- résolution de l'affichage
- type d'interface
- Méthode d'installation
- paramètres du réseau

## **28.1.1. Spécification du langage**

Pour définir la langue pour le processus d'installation et le système final, spécifiez le code ISO pour ce language avec l'option **lang**. Utilisez l'option **keymap** pour configurer la disposition du clavier correcte.

Par exemple, les codes ISO **el\_GR** et **gr** identifient la langue Grecque et la disposition de clavier Grecque :

**linux lang=***el\_GR* **keymap=***gr*

## **28.1.2. Configuration de l'interface**

Pour utiliser une résolution spécifique, saisissez **resolution=***setting* comme option de démarrage. Par exemple, pour définir une résolution de 1024x768, entrez :

#### **linux resolution=***1024x768*

Pour exécuter le processus d'installation dans le mode **texte**, saisissez :

#### **linux text**

Pour activer la prise en charge pour une console série , entrez **serial** en tant qu'option supplémentaire.

Utilisez **display=***ip***:0** pour permettre la transmission de l'affichage distant. Dans cette commande, *ip* doit être remplacé par l'adresse IP du système sur lequel vous souhaitez que l'affichage se produise.

Sur le système sur lequel vous souhaitez que l'affichage se produise, vous devez exécuter la commande **xhost +***remotehostname*, où *remotehostname* correspond au nom de l'hôte distant à partir duquel vous exécutez l'affichage original. L'utilisation de la commande **xhost +***remotehostname* permet de restreindre l'accès au terminal d'affichage distant et interdit l'accès à toute personne ou tout système qui ne dispose pas d'une autorisation spécifique pour l'accès à distance.

## **28.1.3. Mise à jour d'Anaconda**

Vous pouvez installer Red Hat Enterprise Linux avec une version plus récente du programme d'installation **Anaconda** que celle qui est fournie sur votre média d'installation.

L'option de démarrage

#### **linux updates**

vous présente une invite vous demandant une image disque contenant les mises à jour d'**Anaconda**. Il n'est pas nécessaire de spécifier cette option si vous effectuez une installation réseau et que vous avez déjà placé le contenu de l'image des mises à jour dans **rhupdates/** sur le serveur.

Pour charger les mises à jour d'**anaconda** depuis un emplacement réseau, utilisez :

#### **linux updates=**

suivi par l'URL pour l'endroit où les mises à jour sont stockées.

## **28.1.4. Spécification de la méthode d'installation**

Utilisez l'option **askmethod** pour afficher des menus additionnels qui vous permettent de spécifier la méthode d'installation et les paramètres réseau. Vous pouvez aussi configurer la méthode d'installation et les paramètres réseau à l'invite de commande **boot:** elle-même.

Pour spécifiez la méthode d'installation depuis l'invite **boot:** , utilisez l'option **repo**. Référez vous à la Tableau 28.1, « Méthodes [d'installation](#page-416-0) » pour les différentes méthodes d'installation supportées.

## <span id="page-416-0"></span>**Tableau 28.1. Méthodes d'installation**

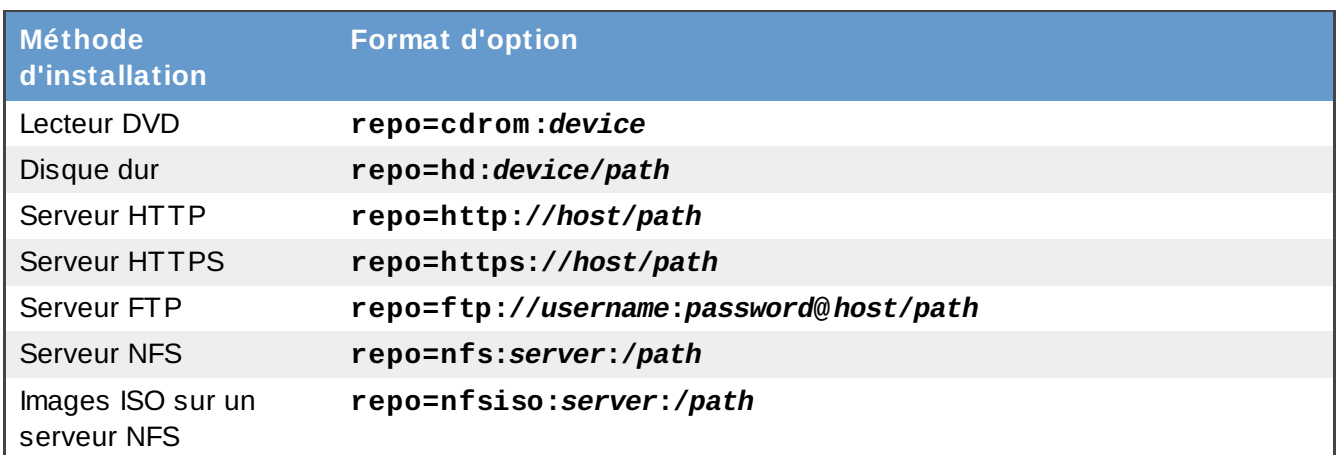

## **28.1.5. Spécifier les paramètres réseau**

Normalement, **anaconda** vous demande de configurer une interface réseau au cas où il en faut une pendant une installation. Cependant, vous pouvez fournir des paramètres réseau avec des options à l'invite **boot:** comme suit :

## **ip**

adresse IP du système

### **masque réseau**

masque réseau du système

### **passerelle**

adresse IP de la passerelle réseau

### **dns**

adresse IP du serveur DNS du réseau

## **ksdevice**

périphérique réseau à utiliser avec ces paramètres

Cet exemple configure les paramètres du réseau pour un système d'installation qui utilise l'adresse IP **192.168.1.10** pour l'interface **eth0** :

**linux ip=192.168.1.10 netmask=255.255.255.0 gateway=192.168.1.1 dns=192.168.1.3 ksdevice=eth0**

<span id="page-416-1"></span>Si vous spécifiez la configuration et le périphérique réseau à l'invite **boot:** , ces paramètres seront utilisés pour le processus d'installation et les boîtes de dialogue **Périphériques réseau** et **Configurer TCP/IP** n'apparaîtront pas.

# **28.2. Activer l'accès à distance au système d'installation**

Vous pouvez accéder à l'interface graphique ou à l'interface texte pour le système d'installation depuis n'importe quel autre système. L'accès à l'affichage en mode texte requiert **telnet**, qui est installé par défaut sur les systèmes Red Hat Enterprise Linux. Pour accéder à distance à l'affichage graphique d'un système d'installation, veuillez utiliser le logiciel client qui prend en charge le protocole d'affichage VNC (Virtual Network Computing).

## **Installation d'un client VNC sur Red Hat Enterprise Linux**

Red Hat Enterprise Linux inclut le client VNC **vncviewer**. Pour obtenir **vncviewer**, installez le paquetage *tigervnc*.

Le système d'installation prend en charge deux méthodes d'établissement d'une connexion VNC. Vous pouvez démarrer l'installation, et vous connecter manuellement à l'affichage graphique avec un client VNC sur un autre système. Vous pouvez aussi configurer le système d'installation pour connecter automatiquement à un client VNC sur le réseau qui est lancé en *mode d'écoute*.

## **28.2.1. Activation de l'accès distant avec VNC**

Pour activer l'accès graphique distant au système d'installation, entrez deux options à l'invite :

## **linux vnc vncpassword=***qwerty*

L'option **VNC** active le service VNC. L'option **vncpassword** définit un mot de passe pour l'accès à distance. L'exemple montré au-dessus définit le mot de passe à **qwerty**.

## **Mots de passe VNC**

Le mot de passe VNC doit contenir au moins six caractères.

Spécifiez le langage, la disposition du clavier et la configuration du réseau pour l'installation du système avec l'écran suivant. Vous pourrez ensuite accéder à l'interface graphique avec un client VNC. Le système d'installation affiche la configuration correcte pour le client VNC :

Démarrage de VNC... Le serveur VNC est maintenant en cours d'exécution. Veuillez vous connecter à computer.mydomain.com:1 pour commencer l'installation... Démarrage de l'installation graphique... Veuillez appuyer sur <entrée> pour un shell

Vous pouvez vous connecter au système d'installation à l'aide d'un client VNC. Pour exécuter le client **vncviewer** sur Red Hat Enterprise Linux, choisissez **Applications** → **Accessoires** → **VNC Viewer**, ou saisissez la commande **vncviewer** dans une fenêtre du terminal. Entrez le serveur et numéro d'affichage dans l'invite **VNC Server**. Pour l'exemple ci-dessus, **VNC Server** est **computer.mydomain.com:1**.

## **28.2.2. Connexion du système d'installation à un serveur VNC**

Pour que le système d'installation se connecte automatiquement à un client VNC, lancez le client en mode d'écoute . Sur les systèmes Red Hat Enterprise Linux, utilisez l'option **-listen** pour exécuter **vncviewer** en tant qu'auditeur. Entrez la commande suivante dans une fenêtre du terminal :

**vncviewer -listen**

## **Reconfiguration du pare-feu requise**

Par défaut, **vncviewer** utilise le port TCP 5500 quand il est en mode d'écoute. Pour permettre les connexions à ce port depuis d'autres systèmes, choisir **Système** → **Administration** → **Pare-feu**. Choisir **Autres ports**, et **Ajouter**. Entrez **5500** dans le champ **Port(s)** et spécifiez **tcp** comme **protocole**.

Une fois que le client en écoute est activé, démarrez l'installation et définissez les options de VNC à l'invite de commande **boot:** . EN plus des options **vnc** et **vncpassword**, utilise l'option **vncconnect** pour spécifier le nom ou l'adresse IP du système qui a le client en écoute. Pour spécifier le port TCP pour le client en écoute, ajoutez une colonne et le numéro du port au nom du système.

Par exemple, pour vous connecter à un client VNC sur le système **bureau.mondomaine.com** sur le port 5500, entrez la commande suivante dans l'invite de commande **boot:** :

**linux vnc vncpassword=***qwerty* **vncconnect=***desktop.mydomain.com:5500*

## **28.2.3. Activer l'accès distant avec ssh**

Pour activer l'accès à distance sur une installation en mode texte, utilisez l'option **sshd=1** à l'invite **boot:** :

#### **linux sshd=1**

Vous pourrez ensuite vous connecter au système d'installation avec l'utilitaire **ssh**. La commande **ssh** requiert le nom ou l'adresse IP du système d'installation, ainsi qu'un mot de passe si vous en aviez spécifié un (dans un fichier kickstart par exemple) :

## **28.2.4. Activer l'accès à distance via Telnet**

Pour activer l'accès à distance sur une installation en mode texte, utilisez l'option **telnet** à l'invite **boot:** :

### **linux text telnet**

Vous pouvez vous connecter au système d'installation avec l'utilitaire **telnet**. La commande **telnet** a besoin du nom ou de l'adresse IP du système d'installation :

#### **telnet computer.mydomain.com**

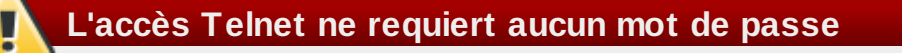

Pour assurer la sécurité du processus d'installation, n'utilisez que l'option **telnet** pour installer des systèmes sur un réseau à accès restreint.

## **28.3. Se connecter à un système distant durant l'installation**

Par défaut, le processus d'installation envoie des messages de journalisation à la console lorsqu'ils sont générés. Vous pouvez spécifier que ces messages aillent vers un système qui exécute un service *syslog*.

Pour configurer la connexion à distance, ajoutez l'option **syslog**. Spécifiez l'adresse IP du système qui souhaite se connecte, et le port UDP du service de log de ce système. Par défaut, les services qui acceptent une connexion à distance utilisent le port UDP 514.

Par exemple, pour connecter à un service syslog sur le système **192.168.1.20**, entrez ceci à l'invite de commande **boot:** :

**linux syslog=***192.168.1.20:514*

## **28.3.1. Configurer un serveur de journalisation**

Red Hat Enterprise Linux utilise **rsyslog** pour fournir un service syslog. La configuration par défaut de **rsyslog** rejette les messages provenant de systèmes distants.

## **N'activez l'accès distant à syslog que sur des réseaux sécurisés**

La configuration **rsyslog** détaillée ci-dessous n'utilise aucune des mesures de sécurité disponibles dans **rsyslog**. Les pirates informatiques peuvent ralentir ou mettre en panne les systèmes qui autorisent l'accès au service de journalisation en envoyant de grandes quantités de faux messages de journalisation. De plus, les utilisateurs hostiles peuvent intercepter ou falsifier les messages envoyés au service de journalisation au travers du réseau.

Pour configurer un système Red Hat Enterprise Linux afin qu'il accepte les messages de journalisation d'autres systèmes présents sur le réseau, modifiez le fichier **/etc/rsyslog.conf**. Vous devez utiliser les privilèges **root** afin de modifier le fichier **/etc/rsyslog.conf**. Annulez les lignes de commentaires suivantes en supprimant le(s) symbole(s) dièse qui les précèdent :

**\$ModLoad imudp.so \$UDPServerRun 514**

Redémarrer le service **rsyslog** afin d'appliquer le changement :

#### **su -c '/sbin/service rsyslog restart'**

Entrez le mot de passe **root** quand vous y serez invité.

## **Reconfiguration du pare-feu requise**

<span id="page-419-0"></span>Par défaut le service syslog écoute le port UDP 514. Pour autoriser les connexions à ce port depuis d'autres systèmes, choisir **Système** → **Administration** → **Pare-feu**. Sélectionner **Autres ports**, et **Ajouter**. Entrer **514** dans le champ **Port(s)**, et spécifier **udp** comme **protocole**.

## **28.4. Automatiser l'installation avec Kickstart**

Vous pouvez permettre à une installation de s'exécuter seule à l'aide de Kickstart. Le fichier *Kickstart* spécifie les paramètres pour une installation. Une fois que le système d'installation démarre, il peut lire un fichier Kickstart et commencer le processus d'installation sans participation supplémentaire de la part d'un utilisateur.

## **Chaque installation produit un fichier Kickstart**

Le processus d'installation de Red Hat Enterprise Linux écrit automatiquement un fichier Kickstart contenant les paramètres du système installé. Ce fichier est toujours enregistré en tant que **/root/anaconda-ks.cfg**. Vous pouvez utilisez ce fichier pour répéter l'installation avec des paramètres identiques, ou modifier des copies afin de spécifier des paramètres pour d'autres systèmes.

## **Important — Installations Kickstart et Firstboot**

**Firstboot** ne s'exécute pas après l'installation d'un système à partir d'un fichier Kickstart sauf si un bureau et le système X Window System ont été inclus dans l'installation et qu'une connexion graphique a été activée. Spécifiez un utilisateur avec l'option **user** dans le fichier Kickstart avant d'installer des systèmes [supplémentaires](#page-436-0) à partir de celui-ci (reportez-vous à la Section 32.4, « Options de kickstart » pour obtenir plus de détails) ; sinon, connectez-vous au système installé avec une console virtuelle en tant que root, puis ajoutez des utilisateurs avec la commande **adduser**.

Red Hat Enterprise Linux inclut une application graphique pour créer et modifier des fichiers Kickstart en sélectionnant les options dont vous avez besoin. Utilisez le paquetage **system-config-kickstart** afin d'installer cet utilitaire. Pour charger l'éditeur Kickstart Red Hat Enterprise Linux, choisissez **Applications** → **Outils système** → **Kickstart**.

Les fichiers Kickstart listent les options d'installations en texte brut, avec une option par ligne. Ce format vous permet de modifier vos fichies Kickstart avec n'importe quel éditeur de texte, et d'écrire des scripts où des applications générant des fichiers Kickstart personnalisés pour vos systèmes.

Pour automatiser le processus d'installation avec un fichier Kickstart, utiliser l'option **ks** pour spécifier le nom et l'emplacement du fichier :

### **linux ks=***location/kickstart-file.cfg*

Vous pouvez aussi utiliser des fichiers Kickstart contenus sur un périphérique de stockage amovible, un disque dur, ou un serveur réseau. Reportez-vous à la Tableau 28.2, « Sources de [Kickstart](#page-421-0) » pour connaître les sources Kickstart prises en charge.

## <span id="page-421-0"></span>**Tableau 28.2. Sources de Kickstart**

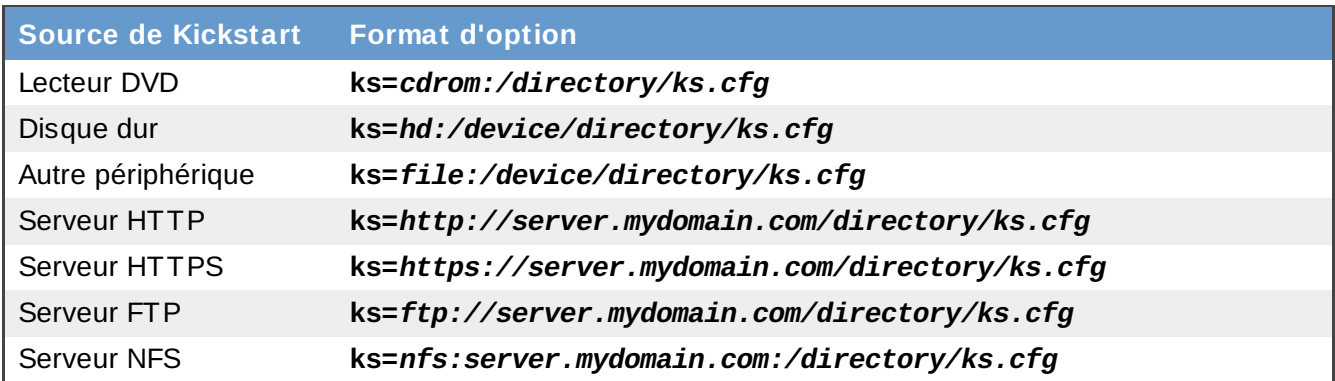

Pour obtenir un fichier Kickstart à partir d'un script ou d'un serveur HTTP, spécifiez l'URL de l'application avec l'option **ks=**. Si vous ajouter l'option **kssendmac**, la requête envoie aussi les en-têtes HHTP à l'application Web. Votre application peut utiliser ces en-têtes pour identifier votre ordinateur. Cette ligne envoie une requête avec des en-têtes à l'application *http://serveur.mondomaine.com/kickstart.cgi* :

**linux ks=http://server.mydomain.com/kickstart.cgi kssendmac**

# **28.5. Amélioration de la prise en charge du matériel**

Par défaut, Red Hat Enterprise Linux tente de détecter et configurer automatique le support pour tous les composants de votre ordinateur. Red Hat Enterprise Linux prend en charge la majorité des matériels en commun avec les pilotes logiciel qui sont inclus avec le système d'exploitation. Pour prendre en charge d'autres périphériques vous devriez fournir des pilotes supplémentaires durant l'installation, ou plus tard.

## **28.5.1. Passer outre la détection automatique du matériel**

Pour certains modèles de périphérique, la configuration automatique du matériel peut échouer, ou causer des instabilités. Dans ces cas, vous pouvez avoir besoin de désactiver la configuration automatique pour ce type de périphérique et prendre des étapes supplémentaires pour configurer manuellement le périphérique après que l'installation soit terminée.

## **Lire les notes de sortie**

Référez vous aux notes de sortie pour des informations sur des problèmes connus avec des périphériques spécifiques.

Pour passer outre la détection automatique du matériel, utilisez une ou plusieurs des options suivantes :

## **Tableau 28.3. Options Matériels**

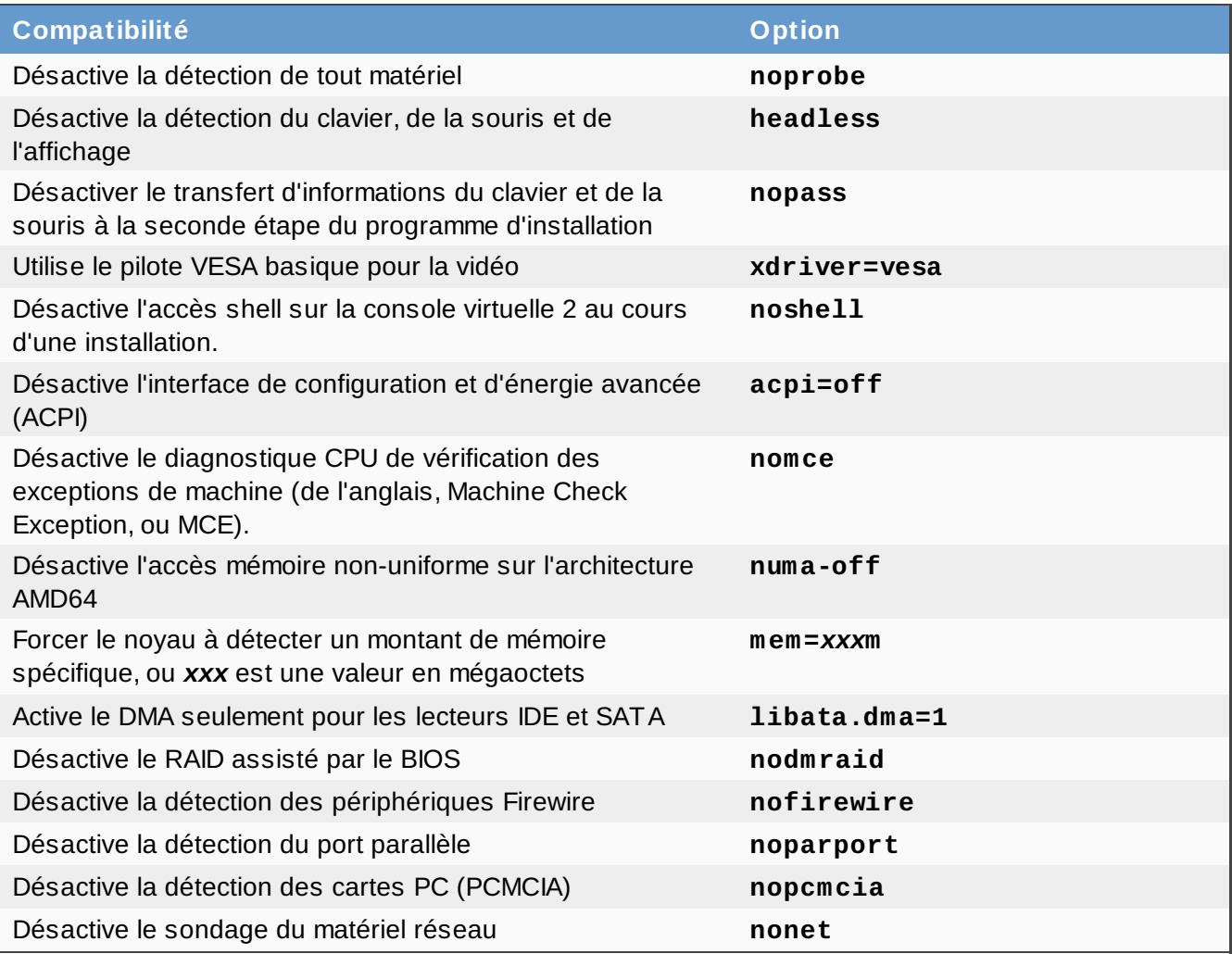

## **Écran additionel**

L'option **isa** demande au système d'afficher un écran de texte supplémentaire au début du processus d'installation. Utilisez cet écran pour configurer les périphériques ISA sur votre ordinateur.

## **Important**

Les autres options de démarrage du noyau n'ont pas de signification particulière pour **anaconda** et n'affectent pas le processus d'installation. Cependant, si vous utilisez ces options afin de lancer le système d'installation, **anaconda** les conservera dans la configuration du chargeur de démarrage.

# **28.6. Utilisation des modes de démarrage de maintenant**

## **28.6.1. Vérification du média de démarrage**

Vous pouvez tester l'intégrité d'une source d'installation basée ISO avant de l'utiliser pour installer Red

Hat Enterprise Linux. Ces sources incluent les DVD et les images ISO stockées sur un disque dur ou sur un serveur NFS. Vérifier que les images ISO sont bien intactes avant de procéder à une installation permet d'éviter certains problèmes fréquemment rencontrés lors de l'installation.

Red Hat Enterprise Linux vous offre deux manières de tester les ISO d'installation :

- sélectionnez **Valider** à l'invite du test de média avant l'installation lors du démarrage à partir du DVD de Red Hat Enterprise Linux
- lancez Red Hat Enterprise Linux avec l'option **mediacheck**.

## <span id="page-423-0"></span>**28.6.2. Démarrer votre ordinateur en « Mode de Secours » (Rescue Mode)**

Vous pouvez lancer un système Linux de ligne de commande à partir d'un disque de secours ou à partir d'un disque d'installation, sans installer Red Hat Enterprise Linux sur l'ordinateur. Ceci vous permet d'utiliser les utilitaires et fonctions d'un système Linux en cours d'exécution pour modifier ou réparer des systèmes précédemment installés sur votre ordinateur.

Le disque de secours démarre le mode « système de secours » par défaut. Pour charger le mode de secours avec le disque d'installation, choisissez **Sauver le système installé** à partir du menu de démarrage.

Paramétrez la langue, l'agencement du clavier, et les paramètres réseaux pour le système de secours à l'aide de l'écran suivant. L'écran de configuration final configure l'accès au système d'explotation présent sur votre ordinateur.

Par défaut, le mode de secours attache le système d'exploitation existant au système de secours sous le répertoire **/mnt/sysimage/**.

## **28.6.3. Mise à niveau de l'ordinateur**

Une option de démarrage précédente, **upgrade**, a été remplacée par une étape du processus d'installation durant laquelle le programme d'installation vous invite à mettre à jour ou à réinstaller d'anciennes versions de Red Hat Enterprise Linux détectées sur votre système.

Cependant, le programme d'installation peut ne pas correctement détecter une ancienne version de Red Hat Enterprise Linux si le contenu du fichier **/etc/redhat-release** a changé. L'option de démarrage **upgradeany** assouplit le test réalisé par le programme d'installation et vous permet de mettre à jour une installation Red Hat Enterprise Linuxque le programme d'installation n'aurait pas correctement identifié.

# **Chapitre 29. Installation sans média**

**Linux est nécessaire**

Cette procédure suppose que vous utilisez déjà Red Hat Enterprise Linux ou une autre distribution de Linux relativement moderne ainsi que le chargeur de démarrage **GRUB**. Elle suppose aussi que vous soyez un utilisateur Linux relativement expérimenté.

Cette section discute de la manière d'installer Red Hat Enterprise Linux sur votre système sans avoir besoin de fabriquer un média physique supplémentaire. À la place vous pouvez utiliser **GRUB**, le chargeur de démarrage déjà installé, pour démarrer le programme d'installation.

# **29.1. Retrouver les fichiers de démarrage**

Pour procéder à une installation sans média ou sans serveur PXE, votre système doit avoir deux fichiers stockés localement, un noyau et un disque de RAM initial (« initial RAM disk » ou « initrd »).

Copiez les fichiers **vmlinuz** et **initrd.img** depuis le DVD (ou l'image du DVD) de Red Hat Enterprise Linux sur le dossier **/boot/**, en les renommant **vmlinuz-install** et **initrd.img-install**. Vous devez avoir les privilèges **root** pour écrire des fichiers dans le répertoire **/boot/**.

# **29.2. Édition de la configuration de GRUB**

Le chargeur de démarrage **GRUB** utilise le fichier de configuration **/boot/grub/grub.conf**. Pour configurer **GRUB** de manière à démarrer à partir des nouveaux fichiers, ajoutez un section de démarrage faisant référence à ceux-ci dans **/boot/grub/grub.conf**.

Une section de démarrage minimale ressemble aux lignes suivantes :

```
title Installation
        root (hd0,0)
        kernel /vmlinuz-install
        initrd /initrd.img-install
```
Vous pourriez avoir envie d'ajouter des options à la ligne **kernel** de la section de démarrage. Ces options permettent de paramétrer à l'avance les options dans **Anaconda** que l'utilisateur doit habituellement spécifier interactivement. Pour une liste complète des options de démarrage de l'installeur, consultez la Chapitre 28, *Options de [démarrage](#page-414-0)*.

Les options suivantes sont généralement utiles pour les installations sans média :

- **ip=**
- **repo=**
- **lang=**
- **keymap=**
- **ksdevice=** (si l'installation nécessite une interface autre que eth0)
- **vnc** et **vncpassword=** pour une installation à distance

Une fois cela terminé, changez l'option **default** du fichier **/boot/grub/grub.conf** pour la faire pointer sur la nouvelle section que vous venez d'ajouter :

#### default 0

# **29.3. Démarrage de l'installation**

Redémarrez le système. **GRUB** démarre le noyau d'installation et le disque RAM en tenant compte des options que vous avez choisi. Vous devriez à présent consulter le chapitre approprié de ce guide pour la prochaine étape. Si vous choisissez d'installer à distance en utilisant VNC, consultez la Section 28.2, « Activer l'accès à distance au système [d'installation](#page-416-1) » pour obtenir de l'aide sur la connexion à un système distant.

# **Chapitre 30. Préparer un serveur d'installation**

Il est nécessaire de suivre les étapes suivantes afin de préparer les systèmes pour une installation PXE :

- 1. Configurez le serveur réseau (NFS, FTP, HTTP, HTTPS) de sorte qu'il exporte l'arborescence d'installation.
- 2. Configurez les fichiers sur le serveur **tftp** nécessaire pour un démarrage PXE.
- 3. Configurez les hôtes spécifiques qui sont autorisés à démarrer à partir de la configuration PXE.
- 4. Démarrer le service **tftp**.
- 5. Configurez DHCP.
- 6. Démarrez le client et amorcez l'installation.

# **30.1. Configuration du serveur réseau**

D'abord, configurez un serveur NFS, FTP, HTTP ou HTTPS de sorte qu'il exporte la totalité de l'arborescence d'installation de la version et variante de Red Hat Enterprise Linux à installer. Reportezvous à la Section 4.1, « [Préparation](#page-35-0) à une installation réseau » pour obtenir des instructions détaillées.

# **30.2. Configuration de démarrage PXE**

L'étape suivante consiste à copier sur le serveur **tftp** les fichiers nécessaires au démarrage de l'installation de sorte que le client puisse les trouver lorsqu'il en a besoin. Le serveur **tftp** est généralement le même serveur que le serveur réseau exportant l'arborescence d'installation.

Les configurations BIOS et EFI diffèrent pour cette procédure.

## **30.2.1. Configuration pour BIOS**

- 1. Si **tftp-server** n'est pas encore installé, exécutez **yum install tftp-server**.
- 2. Dans le fichier de configuration **tftp-server** à **/etc/xinet.d/tftp**, modifiez le paramètre *disabled* (désactivé) de **yes** (oui) à **no** (non).
- 3. Configurez votre serveur DHCP pour utiliser les images de démarrage empaquetées avec SYSLINUX. (Si vous ne possédez pas de serveur DHCP installé, reportez-vous au chapitre *Serveurs DHCP* dans le *Guide de déploiement Red Hat Enterprise Linux*.)

Un exemple de configuration dans **/etc/dhcp/dhcpd.conf** pourrait ressembler à ceci :

```
option space pxelinux;
  option pxelinux.magic code 208 = string;
  option pxelinux.configfile code 209 = text;
  option pxelinux.pathprefix code 210 = text;
  option pxelinux.reboottime code 211 = unsigned integer 32;
  subnet 10.0.0.0 netmask 255.255.255.0 {
          option routers 10.0.0.254;
          range 10.0.0.2 10.0.0.253;
          class "pxeclients" {
                   match if substring (option vendor-class-identifier, 0, 9)
= "PXEClient";
                   next-server 10.0.0.1;
                   if option arch = 00:06 {
                           filename "pxelinux/bootia32.efi";
                   } else if option arch = 00:07 {
                           filename "pxelinux/bootx64.efi";
                   } else {
                           filename "pxelinux/pxelinux.0";
                   }
          }
          host example-ia32 {
                   hardware ethernet XX:YY:ZZ:11:22:33;
                   fixed-address 10.0.0.2;
          }
  }
```
4. Vous aurez maintenant besoin du fichier **pxelinux.0** du paquetage SYSLINUX dans le fichier image ISO. Pour y accéder, exécutez les commandes suivantes en tant qu'utilisateur root :

```
mount -t iso9660 /path_to_image/name_of_image.iso /mount_point -o loop,ro
cp -pr /mount_point/Packages/syslinux-version-architecture.rpm
/publicly_available_directory
umount /mount_point
```
Extraire le paquetage :

```
rpm2cpio syslinux-version-architecture.rpm | cpio -dimv
```
5. Créez un répertoire **pxelinux** dans **tftpboot** et copiez **pxelinux.0** dedans :

```
mkdir /var/lib/tftpboot/pxelinux
cp publicly_available_directory/usr/share/syslinux/pxelinux.0
/var/lib/tftpboot/pxelinux
```
6. Créez un répertoire **pxelinux.cfg** dans **pxelinux** :

```
mkdir /var/lib/tftpboot/pxelinux/pxelinux.cfg
```
7. Ajoutez un fichier de configuration à ce répertoire. Ce fichier doit être nommé **default** (défaut) ou selon l'adresse IP. Par exemple, si l'adresse IP de votre machine est 10.0.0.1, alors le nom du fichier serait **0A000001**.

Un exemple de fichier de configuration sur

### **/var/lib/tftpboot/pxelinux/pxelinux.cfg/default** ressemblerait à ceci :

```
default vesamenu.c32
prompt 1
timeout 600
display boot.msg
label linux
  menu label ^Install or upgrade an existing system
  menu default
  kernel vmlinuz
  append initrd=initrd.img
label vesa
  menu label Install system with ^basic video driver
  kernel vmlinuz
  append initrd=initrd.img xdriver=vesa nomodeset
label rescue
  menu label ^Rescue installed system
  kernel vmlinuz
  append initrd=initrd.img rescue
label local
  menu label Boot from ^local drive
  localboot 0xffff
label memtest86
  menu label ^Memory test
  kernel memtest
  append -
```
Pour voir des instructions sur la manière de spécifier la source d'installation, reportez-vous à la Section 7.1.3, « Options de démarrage [supplémentaires](#page-56-0) »

8. Copiez l'image splash dans votre répertoire racine **tftp** :

```
cp /boot/grub/splash.xpm.gz /var/lib/tftpboot/pxelinux/splash.xpm.gz
```
9. Copiez les images de démarrage dans votre répertoire racine **tftp** :

```
cp /path/to/x86_64/os/images/pxeboot/{vmlinuz,initrd.img}
/var/lib/tftpboot/pxelinux/rawhide-x86_64/
```
10. Redémarrez le système, puis sélectionnez le périphérique réseau comme périphérique de démarrage lorsqu'il vous le sera demandé.

## **30.2.2. Configuration pour EFI**

- 1. Si **tftp-server** n'est pas encore installé, exécutez **yum install tftp-server**.
- 2. Dans le fichier de configuration **tftp-server** à **/etc/xinet.d/tftp**, modifiez le paramètre *disabled* (désactivé) de **yes** (oui) à **no** (non).
- 3. Créez un chemin de répertoire à l'intérieur de **tftpboot** pour les images de démarrage EFI, puis copiez-les à partir de votre répertoire de démarrage :

```
mkdir /var/lib/tftpboot/pxelinux
mkdir /var/lib/tftpboot/pxelinux/bootx64.efi
cp /boot/efi/EFI/redhat/grub.efi /var/lib/tftpboot/pxelinux/bootx64.efi
```
4. Configurez votre serveur DHCP pour utiliser les images de démarrage EFI empaquetées avec GRUB. (Si vous ne possédez pas de serveur DHCP installé, reportez-vous au chapitre *Serveurs DHCP* du *Guide de déploiement Red Hat Enterprise Linux*.)

Exemple de configuration dans **/etc/dhcp/dhcpd.conf** pourrait ressembler à ceci :

```
option space PXE;
  option PXE.mtftp-ip code 1 = ip-address;option PXE.mtftp-cport code 2 = unsigned integer 16;
  option PXE.mtftp-sport code 3 = unsigned integer 16;
  option PXE.mtftp-tmout code 4 = unsigned integer 8;
  option PXE.mtftp-delay code 5 = unsigned integer 8;
  option arch code 93 = unsigned integer 16; # RFC4578
  subnet 10.0.0.0 netmask 255.255.255.0 {
          option routers 10.0.0.254;
          range 10.0.0.2 10.0.0.253;
          class "pxeclients" {
                   match if substring (option vendor-class-identifier, 0, 9)
= "PXEClient";
                  next-server 10.0.0.1;
                   if option arch = 00:06 {
                           filename "pxelinux/bootia32.efi";
                   } else if option arch = 00:07 {
                           filename "pxelinux/bootx64.efi";
                   } else {
                           filename "pxelinux/pxelinux.0";
                   }
          }
          host example-ia32 {
                  hardware ethernet XX:YY:ZZ:11:22:33;
                  fixed-address 10.0.0.2;
          }
  }
```
5. Créez un répertoire **pxelinux.cfg** à l'intérieur de **pxelinux** :

**mkdir /var/lib/tftpboot/pxelinux/pxelinux.cfg**

6. Ajoutez un fichier de configuration à ce répertoire. Ce fichier doit être nommé **efidefault** ou selon l'adresse IP. Par exemple, si l'adresse IP de votre machine est 10.0.0.1, alors le nom du fichier serait **0A000001**.

Un exemple de fichier de configuration sur **/var/lib/tftpboot/pxelinux/pxelinux.cfg/efidefault** pourrait ressembler à ceci :

```
default=0
timeout=1
splashimage=(nd)/splash.xpm.gz
hiddenmenu
title RHEL
        root (nd)
        kernel /rawhide-x86_64/vmlinuz
        initrd /rawhide-x86_64/initrd.img
```
Pour voir des instructions sur la manière de spécifier la source d'installation, reportez-vous à la

Section 7.1.3, « Options de démarrage [supplémentaires](#page-56-0) »

7. Copiez l'image splash dans votre répertoire racine **tftp** :

**cp /boot/grub/splash.xpm.gz /var/lib/tftpboot/pxelinux/splash.xpm.gz**

8. Copiez les images de démarrage dans votre répertoire racine **tftp** :

```
cp /path/to/x86_64/os/images/pxeboot/{vmlinuz,initrd.img}
/var/lib/tftpboot/pxelinux/rawhide-x86_64/
```
9. Redémarrez le système, puis sélectionnez le périphérique réseau comme périphérique de démarrage lorsqu'il vous le sera demandé.

## **30.3. Démarrage du serveur tftp**

Sur le serveur DHCP, vérifiez que le paquetage **tftp-server** est bien installé avec la commande **rpm -q tftp-server**.

**tftp** est un service basé sur xinetd ; lancez-le à l'aide des commandes suivantes :

```
/sbin/chkconfig --level 345 xinetd on
/sbin/chkconfig --level 345 tftp on
```
Ces commandes configurent les services **tftp** et **xinetd** afin qu'ils soient lancés au démarrage en niveaux d'exécution 3, 4 et 5.

## **30.4. Ajout d'un message de démarrage personnalisé**

En modifiant le fichier **/tftpboot/linux-install/msgs/boot.msg**, vous avez l'option d'utiliser un message de démarrage personnalisé.

# **30.5. Exécution de l'installation PXE**

Pour obtenir des instructions sur la manière de configurer la carte d'interface réseau prenant en charge PXE pour un démarrage à partir du réseau, consultez la documentation de la NIC. Sachez que les instructions varient légèrement selon la carte utilisée.

Une fois que le système lance le programme d'installation, [reportez-vous](#page-71-0) à la Chapitre 9, *Installation à l'aide d'anaconda*.

# **Chapitre 31. Installation à l'aide de VNC**

L'installateur Red Hat Enterprise Linux (**anaconda**) vous offre deux modes d'opération interactifs. Le mode d'origine est une interface basée texte. Le mode le plus récent utilise GTK+ et est exécuté dans l'environnement X Window. Ce chapitre explique comment utiliser le mode d'installation graphique dans des environnements où le système ne possède pas d'affichage correct ou de périphériques traditionnellement associés à une station de travail. Ce scénario est typique des systèmes présents dans des centres de données, qui sont généralement installés en racks, et ne possèdent pas de moniteurs, claviers ou souris. De plus, nombre de ces systèmes ne peuvent pas être connectés à un moniteur. Étant donné que le matériel en entreprise nécessite rarement de posséder cette capacité au système physique, cette configuration de matériel est acceptable.la

Toutefois, même dans ces environnements, l'installateur graphique reste la méthode recommandée d'installation. l'environnement en mode texte ne possède pas nombre des capacités que l'on retrouve dans le mode graphique. De nombreux utilisateurs trouvent que l'interface du mode texte leur offre plus de pouvoir ou de possibilités vis-à-vis de la configuration, que ce que la version graphique a à offrir. Au contraire, bien moins d'efforts de développement ont été fournis dans l'environnement du mode texte, et certaines spécificités (par exemple, la configuration LVM, la structure de partition, la sélection des paquetages, et la configuration du chargeur de démarrage) ont été délibérément laissées de côté. Les raisons pour ceci figurent ci-dessous :

- Il y a moins d'espace écran pour créer des interfaces utilisateurs similaires à celles trouvées dans le mode graphique.
- Difficultés pour le support de l'internationalisation.
- Désir de maintenir un chemin d'accès de code d'installation interactive unique.

**Anaconda** inclut ainsi un mode VNC **Virtual Network Computing** permettant au mode graphique de l'installateur d'être exécuté localement, mais s'affiche sur un système connecté au réseau. L'installation en mode VNC vous offre une complète palette d'options d'installation, même lors de situations dans lesquelles le système ne possède pas de moniteur ou de périphériques d'entrée.

## **31.1. Visionneur VNC**

Procéder à une installation VNC requiert l'exécution d'un visionneur VNC sur votre station de travail ou sur un autre terminal. Emplacements recommandés où posséder un visionneur VNC installé :

- Votre station de travail
- Ordinateur portable du chariot d'urgences du centre de données

VNC est un logiciel libre sous la licence publique générale GNU (« GNU General Public License »).

Les clients VNC sont disponibles dans les dépôts de la plupart des distributions de Linux. Utilisez votre gestionnaire de paquetages pour chercher un client pour la distribution que vous aurez choisi. Par exemple, sur Red Hat Enterprise Linux, installez le paquetage *tigervnc* :

#### # **yum install tigervnc**

Une fois que vous aurez vérifié que vous disposez d'un visionneur VNC disponible, il sera temps de démarrer l'installation.

## **31.2. Modes VNC dans Anaconda**

Anaconda offre deux modes pour une installation VNC. Le mode que vous choisirez dépendra de la
configuration réseau de votre environnement.

# **31.2.1. Mode direct**

Le mode VNC direct dans anaconda est lorsque le client initialise une connexion au serveur VNC qui est exécuté dans anaconda. Anaconda vous dira quand initialiser cette connexion au visionneur VNC. Le mode direct peut être activé à l'aide de l'une des commandes suivantes :

- Spécifiez **vnc** comme argument de démarrage.
- Spécifiez la commande **vnc** dans le fichier kickstart utilisé pour l'installation.

Lorsque vous activez le mode VNC, anaconda terminera la première étape de l'installateur, puis démarrera VNC pour exécuter l'installateur graphique. L'installateur affichera ensuite un message sur la console sous le format suivant :

Running anaconda *VERSION*, the *PRODUCT* system installer - please wait...

Anaconda vous fournira l'adresse IP et affichera le numéro à utiliser dans votre visionneur VNC. À ce moment, vous devrez lancer le visionneur VNC et vous connecter au système cible pour continuer l'installation. Le visionneur VNC vous présentera alors anaconda en mode graphique.

Il existe certains désavantages au mode direct, y compris :

- Accès visuel à la console du système requis pour voir l'adresse IP et le port auquel connecter le visionneur VNC.
- Accès interactif à la console du système requis pour terminer la première étape de l'installateur.

Si l'un de ces désavantages devait vous empêcher d'utiliser le mode direct de VNC dans anaconda, alors le mode de connexion sera sans doute plus approprié pour votre environnement.

# **31.2.2. Mode de connexion**

Certaines configurations ou instances pour lesquelles le système cible est configuré de manière à obtenir une adresse IP dynamique peuvent créer des problèmes avec le mode direct de VNC dans anaconda. De plus, si vous ne possédez pas de console sur le système cible pour voir les messages vous indiquant l'adresse IP à laquelle vous connecter, alors vous ne pourrez pas continuer l'installation.

Le mode de connexion VNC modifie la manière dont VNC est démarré. Au lieu qu'anaconda ne démarre et attende que vous vous connectiez, le mode de connexion VNC permet à anaconda de se connecter à votre vue automatiquement. Dans ce cas, vous n'aurez pas besoin de connaître l'adresse IP du système cible.

Pour activer le mode de connexion VNC, passez le paramètre de démarrage **vncconnect** :

### boot: **linux vncconnect=***HOST*

Remplacez HOST par l'adresse IP de votre visionneur VNC ou nom d'hôte DNS. Avant de démarrer le processus d'installation sur le système cible, lancez votre visionneur VNC et faites-le attendre une connexion entrante.

Démarrez l'installation, lorsque votre visionneur VNC affichera l'installateur graphique, vous serez prêt à contituer.

# **31.3. Installation à l'aide de VNC**

Maintenant que vous avez installé l'application de visionneur VNC et sélectionné un mode VNC pour utilisation dans anaconda, vous êtes prêt à commencer l'installation.

# **31.3.1. Exemple d'installation**

La manière la plus simple de procéder à une installation à l'aide de VNC est de connecter un autre ordinateur directement au port réseau du système cible. L'ordinateur portable du chariot d'urgence d'un centre de données occupera habituellement ce rôle. Si vous procédez à une installation de cette manière, assurez-vous de bien suivre les étapes suivantes :

- 1. Connectez l'ordinateur portable ou autre station de travail au système cible à l'aide d'un cable croisé. Si vous utilisez des cables de raccordement normaux, assurez-vous de bien connecter les deux systèmes à l'aide d'un concentrateur ou d'un commutateur. La plupart des interfaces Ethernet détecteront automatiquement si elles doivent être croisées ou non, il est donc possible de connecter deux systèmes directement en utilisant un cable raccordeur normal.
- 2. Configurez le système du visionneur VNC pour utiliser une adresse RFC 1918 sans passerelle. Cette connexion réseau privée ne sera utilisée que pour l'installation. Configurez le système du visionneur VNC sur 192.168.100.1/24. Si cette adresse est déjà en cours d'utilisation, choisissezen une autre dans l'espace adresse de RFC 1918 qui vous sera disponible.
- 3. Lancement de l'installation sur le système cible.
	- a. Démarrer le DVD d'installation.

Si vous procédez au démarrage du DVD d'installation, assurez-vous que **vnc** soit passé en tant que paramètre de démarrage. Pour ajouter le paramètre **vnc**, vous aurez besoin d'une console attachée au système cible qui vous permette d'interagir avec le processus de démarrage. Saisissez ce qui suit lors de l'invite :

boot: **linux vnc**

b. Démarrer à partir du réseau.

Si le système cible est configuré avec une adresse IP statique, ajoutez la commande **vnc** au fichier kickstart. Si le système cible utilise DHCP, ajoutez **vncconnect=***HOST* aux arguments de démarrage du système cible. HOST est l'adresse IP ou le nom d'hôte DNS du système du visionneur VNC. Saisissez ce qui suit lors de l'invite :

### boot: **linux vncconnect=***HOST*

4. Lorsqu,il vous sera demandé d'entrer la configuration réseau sur le système cible, assignez-lui une adresse RFC 1918 dans le même réseau que celui que vous avez utilisé pour le système du visionneur VNC. Par exemple : 192.168.100.2/24.

### **Remarque**

Cette adresse IP est uniquement utilisée pendant l'installation. Vous aurez l'opportunité de configurer les paramètres réseaux finaux, s'il y en a, plus tard dans l'installateur.

5. Une fois que l'installateur indique qu'il utilise anaconda, il vous sera demandé de vous connecter au système à l'aide du visionneur VNC. Connectez-vous au visionneur et suivez les instructions du mode d'installation graphique se trouvant dans la documentation du produit.

# **31.3.2. Considérations Kickstart**

Si votre système cible doit démarrer à partir du réseau, VNC sera alors encore disponible. Ajoutez

simplement la commande **vnc**au fichier kickstart sur le système. Vous serez alors en mesure de vous connecter au système cible à l'aide du visionneur VNC et de surveiller la progression de l'installation. L'adresse à utiliser est celle avec laquelle le système est configuré via le fichier kickstart.

Si vous utilisez DHCP pour le système cible, la méthode inversée **vncconnect** pourrait mieux fonctionner. Plutôt que d'ajouter le paramètre de démarrage **vnc** au fichier kickstart, ajoutez le paramètre **vncconnect=***HOST* à la liste des arguments de démarrage du système cible. Insérez l'adresse IP ou le nom d'hôte DNS du système du visionneur VNC pour HOST. Voir la section suivante pour plus de détails sur l'utilisation du mode vncconnect.

# **31.3.3. À propos du pare-feu**

Si vous êtes en train de procéder à une installation où le système du visionneur VNC est une station de travail sur un sous-masque réseau différent de celui du système cible, vous pourriez avoir des problèmes de routage réseau. VNC fonctionne bien tant que le système de visionneur possède un chemin d'accès vers le système cible et que les ports 5900 et 5901 sont ouverts. Si votre environnement possède un pare-feu, assurez-vous bien que les ports 5900 et 5901 sont ouverts entre votre station de travail et le système cible.

En plus de passer le paramètre **vnc**, vous devriez aussi passer le paramètre **vncpassword** dans ces scénarios. Tandis que le mot de passe est envoyé en texte plein sur le réseau, il offre une étape supplémentaire avant qu'un utilisateur ne puisse se connecter sur un système. Une fois l'utilisateur connecté au système cible via VNC, aucune autre connexion n'est autorisée. Ces limitations sont habituellement suffisantes pour procéder à une installation.

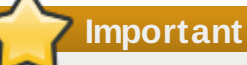

Assurez-vous d'utiliser un mot de passe temporaire pour l'option **vncpassword**. Celui-ci ne doit pas provenir d'un mot de passe de système, et ne doit certainement pas aussi être un mot de passe root.

Si vous continuez d'avoir des problèmes, prenez en considération la possibilité d'utiliser le paramètre **vncconnect**. Sous ce mode d'opération, vous démarrerez le visionneur de votre système de manière à ce qu'il détecte les connexions entrantes. Passez **vncconnect=***HOST* à l'invite du démarrage et l'installateur tentera de se connecter à l'HOST spécifié (soit un nom d'hôte ou une adresse IP).

# **31.4. Références**

- TigerVNC : <http://tigervnc.sourceforge.net/>
- RFC 1918 Allocation d'adresse pour réseaux privés : <http://www.ietf.org/rfc/rfc1918.txt>

# **Chapitre 32. Installations kickstart**

# **32.1. Qu'est-ce qu'une installation kickstart ?**

De nombreux administrateurs système préféreront utiliser une méthode d'installation automatisée afin d'installer Red Hat Enterprise Linux sur leurs machines. Pour répondre à ce besoin, Red Hat a créé la méthode d'installation Kickstart. En utilisant Kickstart, un administrateur système peut créer un fichier contenant les réponses à toutes les questions qui sont normalement posées lors d'une installation ordinaire.

Les fichiers Kickstart peuvent être conservés sur un simple système serveur et lus par les ordinateurs durant l'installation. La méthode d'installation Kickstart qu'elle permet d'installer Red Hat Enterprise Linux sur plusieurs ordinateurs à la fois, ce qui en fait l'outil idéal pour les administrateurs système et de réseau.

Kickstart vous permet d'automatiser la plupart des tâches d'installation de Red Hat Enterprise Linux.

Tous les scriptlets et les fichiers de journalisation de leurs exécutions sont stockés dans le répertoire **/tmp** pour aider à déboguer les échecs d'installation.

# **Remarque — /tmp/netinfo n'est plus utilisé**

**Anaconda** configure maintenant les interfaces réseau avec **NetworkManager**. Par conséquent, les utilisateurs kickstart qui ont mentionné les paramètres réseau se trouvant dans **/tmp/netinfo** dans les précédentes versions de Red hat Enterprise Linux doivent maintenant se procurer les fichiers **ifcfg** dans **/etc/sysconfig/network-scripts**.

# **32.2. Comment effectuer une installation kickstart ?**

Il est possible d'effectuer des installations kickstart à l'aide d'un DVD local, d'un disque dur local ou encore via NFS, FTP, HTTP, ou HTTPS.

Pour utiliser le mode kickstart, vous devez :

- 1. Créer un fichier kickstart.
- 2. Créer un média de démarrage avec le fichier kickstart ou faire en sorte que le fichier kickstart soit disponible sur le réseau.
- 3. Rendre l'arborescence d'installation disponible ;
- 4. Démarrer l'installation kickstart.

Ce chapitre examine les étapes ci-dessus d'une manière détaillée.

# **32.3. Création du fichier kickstart**

Le fichier kickstart est un simple fichier texte, contenant une liste d'éléments, chacuns d'entre eux étant identifié par un mot-clé. Vous pouvez le créer en utilisant l'application **Kickstart Configurator**, ou l'écrire vous-même. Le programme d'installation Red Hat Enterprise Linux crée aussi un fichier kickstartexemple basé sur les options que vous avez sélectionné lors de l'installation. Celui-ci est écrit sur le fichier **/root/anaconda-ks.cfg**. Vous devriez pouvoir le modifier avec n'importe quel éditeur de texte ou logiciel de traitement de texte pouvant sauvegarder des fichiers sous le format ASCII.

Pour commencer, examinons quelques règles de base qu'il convient de garder à l'esprit lors de la création de votre fichier kickstart :

- Les sections doivent être indiquées *dans l'ordre*. Sauf spécification contraire, les éléments contenus dans les sections n'ont pas à être placés dans un ordre spécifique. Tel est l'ordre de la section :
	- La section des commandes Reportez-vous à la Section 32.4, « Options de [kickstart](#page-436-0) » pour obtenir une liste des options de kickstart. Vous devez fournir les options requises.
	- La section **%packages** Reportez-vous à la Section 32.5, « Sélection de [paquetages](#page-464-0) » pour davantage d'informations.
	- Les sections **%pre** et **%post** Ces deux sections n'ont pas à respecter un ordre précis et ne sont pas obligatoires. Reportez-vous à la Section 32.6, « Script de [pré-installation](#page-466-0) » et à la Section 32.7, « Script [post-installation](#page-467-0) » pour davantage d'informations.
- Les éléments qui ne sont pas obligatoires peuvent être omis.
- L'omission d'un élément obligatoire amène le programme d'installation à demander à l'utilisateur une réponse pour cet élément, exactement comme cela se passerait lors d'une installation normale. Une fois la réponse fournie, l'installation continue sans assistance (sauf s'il manque un autre élément).
- Les lignes commençant par le signe dièse (#) sont traitées comme des commentaires et ignorées.
- Pour les *mises à niveau* de kickstart, les éléments suivants sont requis :
	- **Langue**
	- Méthode d'installation
	- Spécification du périphérique (si un périphérique est nécessaire pour exécuter l'installation)
	- **Configuration du clavier**
	- Le mot-clé **upgrade**
	- Configuration du chargeur d'amorçage

Si d'autres éléments sont spécifiés pour une mise à jour, ces éléments sont ignorés (ceci inclut la sélection de paquetages).

# <span id="page-436-0"></span>**32.4. Options de kickstart**

Les options suivantes peuvent être regroupées dans un fichier kickstart. Si vous préférez utiliser une interface graphique pour la création du fichier kickstart, vous pouvez utiliser l'application **Kickstart Configurator**. Reportez-vous à la Chapitre 33, *Kickstart [Configurator](#page-480-0)* pour plus d'informations.

# **Remarque**

Si l'option est suivie du signe égal (=), vous devez indiquer une valeur après ce signe. Dans les exemples de commandes, les options entre parenthèses ([]) sont des arguments facultatifs pour la commande.

### **auth ou authconfig (requis)**

Définit les options d'authentification pour le système. Cette commande est similaire à la commande **authconfig** qui peut être exécutée après l'installation. Par défaut, les mots de passe sont normalement chiffrés et non masqués.

- **--enablenis** Active la prise en charge NIS. Par défaut, **--enablenis** utilise tout domaine trouvé sur le réseau. Un domaine doit presque toujours être défini manuellement à l'aide de l'option **--nisdomain=**.
- **--nisdomain=** Nom de domaine NIS à utiliser pour les services NIS.
- **--nisserver=** Serveur à utiliser pour les services NIS (diffusions par défaut).
- **--useshadow** ou **--enableshadow** utilise des mots de passe fantômes.
- **--enableldap** Active la prise en charge LDAP dans **/etc/nsswitch.conf**, permettant ainsi à votre système de récupérer les informations sur les utilisateurs (UID, répertoires de base, shell, etc.) depuis un répertoire LDAP. Cette option ne peut être utilisée que si le paquetage **nss-pam-ldapd** est installé. Vous devez également spécifier un serveur et un nom distinct de base, ou *DN* (de l'anglais 'Distinguished Name') de base avec **--ldapserver=** et **--ldapbasedn=**.
- **--enableldapauth** Utilise LDAP comme méthode d'authentification. Cette option active le module **pam\_ldap** pour l'authentification et le changement de mots de passe à l'aide d'un répertoire LDAP. Cette option ne peut être utilisée que si le paquetage **nss-pamldapd** est installé. Vous devez également spécifier un serveur et un nom distinct de base, ou DN (de l'anglais 'Distinguished Name') de base avec **--ldapserver=** and **- ldapbasedn=**. Si votre environnement n'utilise pas *TLS* (Transport Layer Security), utilisez alors l'interrupteur **--disableldaptls** afin de vous assurer que le fichier de configuration en résultant fonctionne correctement.
- **--ldapserver=** Si vous avez spécifié **--enableldap** ou **--enableldapauth**, utilisez cette option pour préciser le nom du serveur LDAP à utiliser. Cette option est définie dans le fichier **/etc/ldap.conf**.
- **--ldapbasedn=** Si vous avez spécifié **--enableldap** ou **--enableldapauth**, utilisez cette option pour préciser le nom DN dans l'arborescence de votre répertoire LDAP où sont stockées les informations utilisateur. Cette option est définie dans le fichier **/etc/ldap.conf**.
- **--enableldaptls** Utilise les recherches TLS ('Transport Layer Security'). Cette option permet à LDAP d'envoyer des noms d'utilisateur ainsi que des mots de passe cryptés à un serveur LDAP avant l'authentification.
- **D** --disableldaptls N'utilise pas les recherches TLS ('Transport Layer Security') dans un environnement qui utilise LDAP pour l'authentification.
- **--enablekrb5** Utilise Kerberos 5 pour authentifier des utilisateurs. Kerberos lui-même n'a aucune notion des répertoires personnels, des UID ou des shells. Si vous l'activez, vous devez donc faire connaître les comptes des utilisateurs à cette station de travail en activant LDAP, NIS ou Hesiod ou en utilisant la commande **/usr/sbin/useradd**. Pour pouvoir utiliser cette option, le paquetage **pam\_krb5** doit avoir été installé.
- **--krb5rea1m=** Le realm (aussi appelé zone) de Kerberos 5 auquel appartient votre poste de travail.
- --**krb5kdc=** Le ou les KDC servant les requêtes pour le realm. Si votre realm comporte plusieurs KDC, séparez leurs noms par des virgules (,).
- **--krb5adminserver=** Le KDC de votre realm qui exécute également kadmind. Ce serveur, qui ne peut être exécuté que sur le KDC maître si vous avez plusieurs KDC, gère les changements de mot de passe et autres requêtes administratives.
- **--enablehesiod** Active la prise en charge Hesiod pour rechercher les répertoires personnels de l'utilisateur, les UID et les shells. Vous trouverez plus d'informations sur la configuration et l'utilisation d'Hesiod sur votre réseau dans **/usr/share/doc/glibc-2.x.x/README.hesiod**, qui est inclus dans le paquetage **glibc**. Hesiod est une extension de DNS qui utilise des enregistrements DNS pour stocker des informations sur des utilisateurs, des groupes et divers autres éléments.
- **--hesiodlhs** et **--hesiodrhs** Valeurs **Hesiod** LHS (de l'anglais « left-hand side », ou côté gauche) et RHS (de l'anglais « right-hand side », ou côté droit), définies dans **/etc/hesiod.conf**. La bibliothèque **Hesiod** utilise ces valeurs pour rechercher un nom

dans DNS, d'une manière similaire à l'utilisation d'un DN (de l'anglais « Distinguished Name ») de base par **LDAP**.

Pour rechercher des informations d'utilisateur sur **jim**, la bibliothèque Hesiod recherchera **jim.passwd<***LHS***><***RHS***>**, ce qui devrait résoudre un enregistrement TXT contenant une chaîne identique à une entrée de cet utilisateur dans le fichier **passwd** :

**jim:\*:501:501:Jungle Jim:/home/jim:/bin/bash**. Pour rechercher des groupes, la bibliothèque Hesiod recherchera plutôt dans **jim.group<***LHS***><***RHS***>**.

Pour rechercher des utilisateurs et groupes par numéro, faîtes de **501.uid** un CNAME pour **jim.passwd**, et de **501.gid** un CNAME pour **jim.group**. Remarquez que la bibliothèque ne place pas de point (**.**) devant les valeurs LHS et RHS lorsqu'une recherche est effectuée. Ainsi, si les valeurs LHS et RHS doivent avoir un point devant elles, vous devrez inclure le point dans les valeurs que vous avez défini dans **--hesiodlhs** et **- hesiodrhs**.

- **--enablesmbauth** Permet l'authentification des utilisateurs sur un serveur SMB (habituellement un serveur Samba ou Windows). La prise en charge de l'authentification SMB ne reconnait pas les répertoires de base, les UIDs, ou les shells. Si vous activez SMB, vous devrez faire connaître les comptes utilisateurs à la station de travail en activant LDAP, NIS, ou Hesiod à l'aide de la commande **/usr/sbin/useradd**.
- **--smbservers=** Nom des serveurs à utiliser pour l'authentification SMB. Si vous devez spécifier plusieurs serveurs, séparez-les par des virgules (,).
- **--smbworkgroup=** Le nom du groupe de travail pour les serveurs SMB.
- **--enablecache** Active le service **nscd**. Ce service met en cache les informations relatives aux utilisateurs, aux groupes ainsi que d'autres types d'informations. Cette mise en cache est particulièrement utile si vous choisissez de diffuser sur votre réseau des informations sur des groupes et des utilisateurs en utilisant NIS, LDAP ou Hesiod.
- **--passalgo** Pour paramétrer l'algorithme de hachage SHA-256, exécutez la commande **authconfig --passalgo=sha256 --kickstart**.

Pour paramétrer l'algorithme de hachage SHA-512, exécutez **authconfig - passalgo=sha512 --kickstart**.

Supprimez l'option **--enablemd5** si elle est présente.

# **autopart (optionnel)**

Crée automatiquement des partitions — une partition racine de 1 Go ou plus (**/**), une partition swap et une partition boot appropriée à l'architecture. Une ou plusieurs des tailles de partition par défaut peuvent être redéfinies via la directive **part**.

- **--encrypted** Est-ce que tous les périphériques avec prise en charge doivent être chiffrés par défaut ? Ceci revient à cocher la case **Chiffrer** sur l'écran du partitionnement initial.
- **--passphrase=** Fournit une phrase de passe par défaut pour le système entier pour tous les périphériques chiffrés.
- **--escrowcert=***URL\_of\_X.509\_certificate* Stocke les clés de chiffrement de données de tous les volumes chiffrés, comme les fichiers se trouvant dans **/root**, chiffrés à l'aide du certificat X.509 de l'URL spécifié avec *URL\_of\_X.509\_certificate*. Les clés sont stockées en tant que fichiers séparés pour chaque volume chiffré. Cette option n'est utile que si **--encrypted** est spécifié.
- **--backuppassphrase=** Ajoute une phrase de passe générée de manière aléatoire pour chaque volume chiffré. Stocke ces phrases de passe dans des fichiers séparés dans

**/root**, chiffrés à l'aide du certificat X.509 spécifié avec **--escrowcert**. Cette option n'est utile que si **--escrowcert** est spécifié.

### **autostep (optionnel)**

Similaire à **interactive**, sauf qu'il passe à l'écran suivant pour vous. Cette option est principalement utilisée pour le débogage.

**--autoscreenshot** — Fait une capture d'écran de chaque étape de l'installation, puis copie les images sur **/root/anaconda-screenshots** une fois l'installation terminée. Ceci est très utile pour la documentation.

### **bootloader (requis)**

Spécifie la manière dont le chargeur de démarrage devrait être installé. Cette option est requise pour les installations et les mises à niveau.

**Important**

Si vous sélectionnez le mode texte pour une installation kickstart, assurez-vous de spécifier vos choix pour les options de partitionnement, de chargeur de démarrage, et de sélection de paquetage(s). Ces étapes sont automatisées en mode texte, et **anaconda** ne peut pas vous réclamer les informations qui peuvent manquer. Si vous ne présentez pas de choix pour ces options, **anaconda** stoppera le processus d'installation.

**→ -append=** — Spécifie les paramètres du noyau. Pour préciser des paramètres multiples, séparez-les par des espaces. Par exemple :

```
bootloader --location=mbr --append="hdd=ide-scsi ide=nodma"
```
**--driveorder** — Spécifie le premier disque dur dans l'ordre de démarrage du BIOS. Par exemple :

bootloader --driveorder=sda,hda

- **--location=** Spécifie l'emplacement de l'enregistrement d'amorçage. Les valeurs possibles sont : **mbr** (par défaut), **partition** (installe le chargeur d'amorçage dans le premier secteur de la partition qui contient le noyau) ou **none** (n'installe pas de chargeur d'amorçage).
- **--password=** Lors de l'utilisation de GRUB, définit le mot de passe du chargeur d'amorçage de GRUB en fonction de celui spécifié avec cette option. Ceci devrait être utilisé pour restreindre l'accès au shell GRUB, avec lequel des options de noyau arbitraires peuvent être passées.
- **--md5pass=** Si vous utilisez GRUB, cette option est similaire à **--password=** sauf que le mot de passe devrait déjà être chiffré.
- **--upgrade** Met à niveau la configuration actuelle du chargeur d'amorçage tout en conservant les anciennes entrées. Cette option n'est disponible que pour les mises à jour.

# **clearpart (optionnel)**

Supprime des partitions du système, avant d'en créer de nouvelles. Par défaut, aucune partition

### n'est supprimée.

**Remarque**

Si **clearpart** est utilisée, la commande **--onpart** ne peut pas être utilisée sur une partition logique.

**--all** — Supprime toutes les partitions du système.

**--drives=** — Spécifie à partir de quels disques supprimer les partitions. Par exemple, toutes les partitions sont supprimées des deux premiers disques du contrôleur IDE primaire comme suit :

```
clearpart --drives=hda,hdb --all
```
Pour supprimer un périphérique à multiples chemins d'accès (multipath) qui n'utilise pas *LVM* (Logical Volume Management), veuillez utiliser le format **disk/by-id/dm-uuidmpath-***WWID*, où *WWID* est l'identifiant unique *world-wide identifier* du périphérique. Par exemple, pour supprimer un disque avec le WWID **2416CD96995134CA5D787F00A5AA11017**, utilisez :

```
clearpart --drives=disk/by-id/dm-uuid-mpath-
2416CD96995134CA5D787F00A5AA11017
```
Les périphériques multipath qui utilisent LVM ne sont assemblés qu'après l'analyse du fichier Kickstart par **anaconda**. Ainsi, vous ne pouvez pas spécifier ces périphériques sous le format **dm-uuid-mpath**. Pour supprimer un périphérique multipath qui utilise LVM, veuillez utiliser le format **disk/by-id/scsi-***WWID*, où *WWID* est l'identifiant unique *worldwide identifier* du périphérique. Par exemple, pour supprimer un disque avec le WWID **58095BEC5510947BE8C0360F604351918**, utilisez :

clearpart --drives=disk/by-id/scsi-58095BEC5510947BE8C0360F604351918

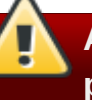

**Avertissement — Ne jamais spécifier de périphérique multipath par des noms de périphériques tels que mpatha**

Les noms de périphériques tels que **mpatha** ne sont pas spécifiques à un disque en particulier. Le disque nommé **/dev/mpatha** pendant une installation peut ne pas être celui auquel vous vous attendez. Ainsi, la commande **clearpart** pourrait cibler le mauvais disque :

- **--initlabel** Initialise l'étiquette de disque selon la configuration par défaut de votre architecture (par exemple **msdos** pour x86). Cette commande est utile pour éviter que le programme d'installation ne demande s'il doit initialiser l'étiquette de disque lorsqu'il installe un nouveau disque dur.
- **--Linux** Supprime toutes les partitions Linux.
- **--none** (default) Ne pas supprimer de partitions.

### **cmdline (optionnel)**

Effectue l'installation dans un mode de ligne de commande complètement non interactif. Toute demande d'interaction arrête l'installation. Ce mode est utile sur des systèmes IBM System z avec le terminal 3270 sous z/VM et l'applet de messages du système d'exploitation sur LPAR. L'utilisation recommandée est en conjonction avec **RUNKS=1** et **ks=**. Reportez-vous à la Section 26.6, « Paramètres pour [installations](#page-407-0) kickstart ».

### **device (optionnel)**

Sur la plupart des systèmes PCI, le programme d'installation détecte automatiquement les cartes Ethernet et SCSI correctement. Cependant, sur les systèmes plus anciens et sur certains systèmes PCI, kickstart a besoin d'un indice pour trouver les bons périphériques. La commande **device**, qui indique au programme d'installation d'installer des modules supplémentaires, a le format suivant :

```
device <moduleName> --opts=<options>
```
- *<moduleName>* À remplacer par le nom du module de noyau qui doit être installé.
- **--opts=** Options à passe au module du noyau. Par exemple :

```
--opts="aic152x=0x340 io=11"
```
## **driverdisk (optionnel)**

Des disquettes de pilotes peuvent être utilisées lors d'installations kickstart. Vous devrez copier le contenu des disquettes de pilotes sur le répertoire racine d'une partition sur le disque dur du système. Puis vous devrez utiliser la commande **driverdisk** afin de dire au programme d'installation où chercher la disquette du pilote.

```
driverdisk <partition> --source=<url> --biospart=<biospart> [--
type=<fstype>]
```
Un emplacement de réseau peut également être spécifié pour la disquette de pilotes :

```
driverdisk --source=ftp://path/to/dd.img
driverdisk --source=http://path/to/dd.img
driverdisk --source=nfs:host:/path/to/img
```
- *<partition>* Partition contenant le disque du pilote.
- **<ur1>** URL du disque du pilote. Les emplacements NFS peuvent être donnés sous la forme **nfs:***host***:/***path/to/img*.
- *<biospart>* Partition BIOS contenant le disque du pilote (par exemple, **82p2**).
- **--type=** Type de système de fichiers (par exemple, vfat ou ext2).

# **firewall (optionnel)**

Cette option correspond à l'écran **Configuration du pare-feu** du programme d'installation :

```
firewall --enabled|--disabled [--trust=] <device> <incoming> [--port=]
```
**--enabled** ou **--enable** — Rejette les connexions entrantes qui ne répondent pas aux

requêtes sortantes, comme les réponses DNS ou les requêtes DHCP. Si l'accès aux services exécutés sur cette machine est nécessaire, vous pouvez choisir d'autoriser des services spécifiques à traverser le pare-feu.

- **--disabled** ou **--disable** Ne pas configurer de règles iptables.
- **--trust=** Si vous ajoutez un périphérique à cet endroit (eth0, par exemple), vous permettez au trafic en provenance de ce périphérique de traverser le pare-feu. Pour ajouter plusieurs périphériques à la liste, utilisez **--trust eth0 --trust eth1**. Ne mettez PAS de virgule entre les périphériques énumérés comme comme le montre le mauvais format suivant : **--trust eth0, eth1**.
- **<***incoming>* À remplacer par un ou plusieurs des éléments suivants afin de permettre aux services spécifiés de traverser le pare-feu.
	- **--ssh**
	- **--telnet**
	- **--smtp**
	- **--http**
	- **--https**
	- **--ftp**
- **--port=** Permet de spécifier les ports par lesquels il est possible de traverser le parefeu en utilisant le format port:protocole. Par exemple, pour autoriser l'accès IMAP au travers de votre pare-feu, indiquez **imap:tcp**. Vous pouvez également spécifier les ports numériques de façon explicite ; par exemple, pour autoriser les paquets UDP sur le port 1234, indiquez **1234:udp**. Pour spécifier plusieurs ports, séparez-les par des virgules (,).

# **firstboot (optionnel)**

Détermine si **firstboot** est lancé la première fois que le système est démarré. Si activé, le paquetage *firstboot* doit être installé. Si elle n'est pas spécifiée, cette option est désactivée par défaut.

- **--enable** ou **--enabled** L'**Agent de configuration** est démarré la première fois que le système est lancé.
- **--disable** ou **--disabled** L'**Agent de configuration** n'est pas démarré la première fois que le système est lancé.
- **--reconfig** Active l'**Agent de configuration** pour qu'il soit lancé lors du démarrage du système en mode de reconfiguration. Ce mode active les options de configuration de la langue, souris, du clavier, mot de passe root, niveau de sécurité, ainsi que les options de configuration du fuseau horaire en plus de celles par défaut.

# **graphical (optionnel)**

Effectue l'installation kickstart en mode graphique. Cette option est par défaut.

# **halt (optionnel)**

Arrête le système une fois que l'installation est terminée. Cette option est similaire à une installation manuelle, où anaconda affiche un message et attend que l'utilisateur appuie sur une touche avant de redémarrer. Lors d'une installation kickstart, si aucune méthode d'achèvement n'est spécifiée, cette option est utilisée par défaut.

L'option **halt** est l'équivalent de la commande **shutdown -h**.

Pour d'autres méthode de finalisation, reportez-vous aux options kickstart **poweroff**, **reboot** et **shutdown**.

# **ignoredisk (optionnel)**

Fait en sorte que l'installeur ignore les disques spécifiés. Cette option est utile si vous utilisez l'autopartitionnement et que vous voulez vous assurer que certains disques seront ignorés. Par exemple, sans **ignoredisk**, le kickstart échouera pour tout essai de déploiement sur un cluster SAN, vu que l'installeur détecte les chemins passifs au SAN qui ne renvoient aucune table de partitions.

La syntaxe est la suivante :

```
ignoredisk --drives=drive1,drive2,...
```
où *driveN* peut avoir l'une des valeurs suivantes : **sda**, **sdb**,..., **hda**,... etc.

Pour ignorer un périphérique à multiples chemins d'accès (multipath) qui n'utilise pas *LVM* (Logical Volume Management), veuillez utiliser le format **disk/by-id/dm-uuid-mpath-***WWID*, où *WWID* est l'identifiant unique *world-wide identifier* du périphérique. Par exemple, pour ignorer un disque avec le WWID **2416CD96995134CA5D787F00A5AA11017**, utilisez :

```
ignoredisk --drives=disk/by-id/dm-uuid-mpath-
2416CD96995134CA5D787F00A5AA11017
```
Les périphériques multipath qui utilisent LVM ne sont assemblés qu'après l'analyse du fichier Kickstart par **anaconda**. Ainsi, vous ne pouvez pas spécifier ces périphériques sous le format **dm-uuid-mpath**. Pour ignorer un périphérique multipath qui utilise LVM, veuillez utiliser le format **disk/by-id/scsi-***WWID*, où *WWID* est l'identifiant unique *world-wide identifier* du périphérique. Par exemple, pour ignorer un disque avec le WWID **58095BEC5510947BE8C0360F604351918**, utilisez :

ignoredisk --drives=disk/by-id/scsi-58095BEC5510947BE8C0360F604351918

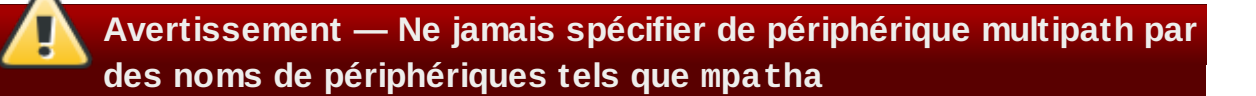

Les noms de périphériques tels que **mpatha** ne sont pas spécifiques à un disque en particulier. Le disque nommé **/dev/mpatha** pendant une installation peut ne pas être celui auquel vous vous attendez. Ainsi, la commande **ignoredisk** pourrait cibler le mauvais disque.

**--only-use** — spécifie une liste de disques que l'installateur doit utiliser. Tous les autres disques seront ignorés. Par exemple, pour utiliser le disque **sda** lors d'une installation et pour ignorer tous les autres disques :

ignoredisk --only-use=sda

Pour inclure un périphérique multipath qui n'utilise pas LVM :

ignoredisk --only-use=disk/by-id/dm-uuid-mpath-2416CD96995134CA5D787F00A5AA11017

Pour inclure un périphérique qui utilise LVM :

ignoredisk --only-use=disk/by-id/scsi-58095BEC5510947BE8C0360F604351918

### **install (optionnel)**

Indique au système d'installer un nouveau système plutôt que de mettre à niveau un système existant. Ce mode est celui par défaut. Pour l'installation, vous devez spécifier le type d'installation à partir de **cdrom**, **harddrive**, **nfs** ou **url** (pour des installations FTP, HTTP, ou HTTPS). La commande **install** et la commande de méthode d'installation doivent être sur différentes lignes.

- **cdrom** Effectue l'installation à partir du premier lecteur optique sur le système.
- **harddrive** Installation à partir d'une arborescence d'installation Red Hat sur un disque local, celui-ci doit être de type vfat ou ext2.
	- **--biospart=**

Partition BIOS à partir de laquelle installer (comme 82).

**--partition=**

Partition à partir de laquelle installer (comme sdb2).

**--dir=**

Répertoire contenant le répertoire *variant* de l'arborescence d'installation de Red Hat. Par exemple:

harddrive --partition=hdb2 --dir=/tmp/install-tree

**nfs** — Effectue l'installation à partir du serveur NFS spécifié.

```
--server=
```
Spécifie le serveur à partir duquel l'installation doit être effectuée (nom d'hôte ou IP).

**--dir=**

Répertoire contenant le répertoire *variant* de l'arborescence d'installation de Red Hat.

**--opts=**

Options de montage à utiliser pour monter l'export NFS (facultatif).

Par exemple:

nfs --server=nfsserver.example.com --dir=/tmp/install-tree

**url** — Effectue l'installation à partir d'une arborescence d'installation sur un serveur distant via FTP, HTTP, ou HTTPS.

Par exemple:

url --url http://*<server>*/*<dir>*

ou :

url --url ftp://*<username>*:*<password>@<server>*/*<dir>*

# **interactive (optionnel)**

Procède à une installation interactive, mais utilise les informations du fichier kickstart pour fournir les valeurs par défaut. Pendant l'installation, **anaconda** vous posera des questions à chaque étape. Vous pouvez accepter les valeurs du fichier kickstart en cliquant sur **Suivant** ou changer les valeurs et cliquer sur **Suivant** pour continuer. Reportez-vous à la commande **autostep**.

# **iscsi (optionnel)**

iscsi --ipaddr= [options].

Spécifie le stockage iSCSI supplémentaire qui doit être attaché lors de l'installation. Si vous utilisez le paramètre *iscsi*, vous devrez aussi assigner un nom au nœud iSCSI, en utilisant le paramètre *iscsiname*, qui doit apparaître *plus tôt* dans le fichier kickstart.

Nous recommandons, autant que possible, de configurer le stockage iSCSI dans le BIOS du système, ou dans le microprogramme (iBFT pour les systèmes Intel), plutôt que d'utiliser le paramètre *iscsi*. **Anaconda** détecte et utilise automatiquement les disques configurés dans le BIOS ou le microprogramme, et aucune configuration particulière n'est nécesssaire au fichier kickstart.

Si vous devez utiliser le paramètre *iscsi*, assurez-vous que le réseautage est activé au début de l'installation et que le paramètre *iscsi* apparaît dans le fichier kickstart avant de vous référer aux disques iSCSI avec des paramètres tels que *clearpart* ou *ignoredisk*.

- **--port=** (obligatoire) le numéro du port (habituellement, **--port=3260**)
- **--user=** le nom d'utilisateur requis pour s'authentifier avec la cible
- **--password=** le mot de passe qui correspond au nom d'utilisateur spécifié pour la cible
- **--reverse-user=** nom d'utilisateur requis pour s'authentifier avec l'initiateur depuis une cible qui utilise l'authentification CHAP inversée
- **--reverse-password=** mot de passe correspondant au nom d'utilisateur spécifié pour l'initiateur

# **iscsiname (optionnel)**

Assigne un nom à un noeud iSCSI spécifié par le paramètre iscsi. Si vous utilisez le paramètre *iscsi* dans votre fichier kickstart, vous devrez spécifier *iscsiname plus tôt* dans le fichier kickstart.

# **keyboard (requis)**

Définit le type de clavier par défaut pour le système. Les types de claviers disponibles sont :

- **be-latin1** Belge
- **bg\_bds-utf8** Bulgare
- **bg\_pho-utf8** Bulgare (Phonétique)
- **br-abnt2** Brésilien (ABNT2)
- **cf** Français canadien
- **croat** Croatien
- **cz-us-qwertz** Tchèque
- **cz-lat2** Tchèque (qwerty)
- **de** Allemand
- **de-latin1** Allemand (latin1)
- **de-latin1-nodeadkeys** Allemand (latin1 sans les touches mortes)
- **dvorak** Dvorak
- **dk** Danois
- **dk-latin1** Danois (latin1)
- **es** Espagnol
- **et** Estonien
- **fi** Finlandais
- **fi-latin1** Finlandais (latin1)
- **fr** Français
- **fr-latin9** Français (latin9)
- **fr-latin1** Français (latin1)
- **fr-pc** Français (pc)
- **fr\_CH** Français suisse
- **fr\_CH-latin1** Français suisse (latin1)
- **gr** Grec
- **hu** Hongrois
- **hu101** Hongrois (101 touches)
- **is-latin1** Islandais
- **it** Italien
- **it-ibm** Italien (IBM)
- **it2** Italien (it2)
- **jp106** Japonais
- **ko** Coréen
- **la-latin1** Amérique Latine
- **mk-utf** Macédonien
- **nl** Néerlandais
- **no** Norvégien
- **pl2** Polonais
- **pt-latin1** Portugais
- **ro** Roumain
- **ru** Russe
- **sr-cy** Serbe
- **sr-latin** Serbe (latin)
- **sv-latin1** Suédois
- **sg** Suisse allemand
- **sg-latin1** Suisse allemand (latin1)
- **sk-qwerty** Slovaque (qwerty)
- **slovene** Slovène
- **trq** Turc
- **uk** Royaume-Uni
- **ua-utf** Ukrainien
- **us-acentos** U.S. International
- **us** Anglais américain

Les fichiers **/usr/lib/python2.6/sitepackages/system\_config\_keyboard/keyboard\_models.py** sur systèmes 32 bit ou **/usr/lib64/python2.6/sitepackages/system\_config\_keyboard/keyboard\_models.py** sur systèmes 64 bit contiennent aussi cette liste et font partie du paquetage *system-config-keyboard*.

# **lang (requis)**

Définit la langue à utiliser durant l'installation et la langue par défaut à utiliser sur le système installé. Par exemple, pour définir la langue comme français, le fichier kickstart devrait contenir la ligne suivante :

lang en US

Le fichier **/usr/share/system-config-language/locale-list** fournit une liste de codes de langues valides dans la première colonne de chaque ligne et fait partie du paquetage **system-config-language**.

Certaines langues (principalement le chinois, le japonais, le coréen et les langues indoaryennes), ne sont pas prises en charge durant l'installation en mode texte. Si l'une de ces langues est spécifiée en utilisant la commande **lang**, l'installation continuera en anglais bien que le système aura langue spécifiée par défaut.

# **langsupport (déprécié)**

Le mot clé langsupport est déconseillé et son utilisation provoquera l'affichage d'un message d'erreur à l'écran et l'arrêt de l'installation. Au lieu d'utiliser ce mot clé langsupport, vous devriez maintenant lister les groupes de paquetages de support pour toutes les langues que vous souhaitez prendre en charge dans la section **%packages** de votre fichier kickstart. Par exemple, ajouter la prise en charge du français signifie que vous devriez ajouter le texte suivant à **%packages** :

@french-support

# **logging (optionnel)**

Cette commande contrôle la journalisation d'erreurs d'anaconda durant l'installation. Elle n'a pas d'effet sur le système installé.

- **--host=** Envoyer les informations de connexion à l'hôte distant donné, celui-ci doit exécuter un processus syslogd configuré pour accepter une connexion distante.
- **--port=** Si le processus distant syslogd utilise un autre port que celui par défaut, celuici peut être spécifié avec cette option.
- --**level=** Débogage, informations, avertissement, erreur, ou critique.

Spécifie le niveau minimum de messages qui apparaissent sur tty3. Tous les messages seront toutefois toujours envoyés dans le fichier journal indépendamment de ce niveau.

# **logvol (optionnel)**

Crée un volume logique pour la gestion du volume logique (LVM de l'anglais Logical Volume Management) avec la syntaxe suivante :

```
logvol <mntpoint> --vgname=<name> --size=<size> --name=<name> <options>
```
Les options sont les suivantes :

- **--noformat** Indique d'utiliser un volume logique existant et de ne pas le formater.
- **--useexisting** Indique au système d'utiliser un volume logique existant et de le reformater.
- **--fstype=** Configure le type de système de fichiers pour le volume logique. Les valeurs valides sont **xfs**, **ext2**, **ext3**, **ext4**, **swap**, **vfat**, et **hfs**.
- **--fsoptions=** Spécifie une chaîne d'options libres à utiliser lors du montage du système de fichiers. Cette chaîne sera ensuite copiée sur le fichier **/etc/fstab** du système installé et devrait se trouver entre guillemets.
- **--grow=** Indique que le volume logique doit occuper, le cas échéant, tout l'espace disponible ou l'espace maximal défini.
- **--maxsize=** Définit la taille maximale, en méga-octets, lorsque le volume logique est paramétré pour occuper davantage d'espace. Spécifiez une valeur entière telle que **500** (sans ajouter d'unité à la fin).
- **--recommended=** Définit la taille du volume logique automatiquement.
- **--percent=** Spécifie le montant de l'agrandissement du volume logique, en pourcentage de l'espace libre se trouvant dans le groupe de volumes une fois que tout volume logique de taille statique est pris en compte. Cette option doit être utilisée en conjonction avec les options **--size** et **--grow** pour **logvol**.
- **--encrypted** Spécifie que ce volume logique devrait être chiffré à l'aide de la phrase de passe fournie dans l'option **--passphrase**. Si vous ne spécifiez pas de phrase de passe, **anaconda** utilisera la phrase de passe globale par défaut, qui est définie avec la commande **autopart --passphrase**, si aucune phrase de passe par défaut n'a été définie, **anaconda** arrêtera l'installation et vous demandera de fournir une phrase de passe.
- **--passphrase=** Spécifie la phrase de passe à utiliser lors du chiffrement de ce volume logique. Cette option ne peut rien faire si elle n'est pas utilisée en conjonction avec l'option **- -encrypted**.
- **--escrowcert=***URL\_of\_X.509\_certificate* Stocke les clés de chiffrement de données de tous les volumes chiffrés, comme les fichiers se trouvant dans **/root**, chiffrés à l'aide du certificat X.509 de l'URL spécifié avec *URL\_of\_X.509\_certificate*. Les clés sont stockées en tant que fichiers séparés pour chaque volume chiffré. Cette option n'est utile que si **--encrypted** est spécifié.
- **--backuppassphrase=** Ajoute une phrase de passe générée de manière aléatoire pour chaque volume chiffré. Stocke ces phrases de passe dans des fichiers séparés dans **/root**, chiffrés à l'aide du certificat X.509 spécifié avec **--escrowcert**. Cette option n'est utile que si **--escrowcert** est spécifié.

Crée tout d'abord la partition, puis le groupe de volume logique et enfin le volume logique. Par exemple :

```
part pv.01 --size 3000
volgroup myvg pv.01
logvol / --vgname=myvg --size=2000 --name=rootvol
```
Crée tout d'abord la partition, puis le groupe de volume logique et enfin le volume logique. devant occuper 90% de l'espace restant dans le groupe de volumes. Par exemple :

```
part pv.01 --size 1 --grow
volgroup myvg pv.01
logvol / --vgname=myvg --size=1 --name=rootvol --grow --percent=90
```
### **mediacheck (optionnel)**

Si cette option est donnée, elle forcera anaconda à exécuter mediacheck sur le support d'installation. Cette commande requiert que les installations soient suivies, elle est donc désactivée par défaut.

## **monitor (optionnel)**

Si la commande monitor n'est pas donnée, anaconda utilisera X pour détecter automatiquement vos paramètres de moniteur. Essayez cette option avant de configurer manuellement votre moniteur.

- **--hsync=** Spécifie la fréquence de synchronisation horizontale de l'écran.
- **--monitor=** Utilise le moniteur spécifié ; le nom du moniteur doit provenir de la liste des moniteurs présente dans /usr/share/hwdata/MonitorsDB qui se trouve dans le paquetage hwdata. Cette liste peut aussi être trouvée sur l'écran de configuration X du configurateur Kickstart. Ceci est ignoré si hsync ou --vsync est fourni. Si aucune information relative au moniteur n'est fournie, le programme d'installation essayera de les détecter automatiquement.
- **--noprobe=** Ne pas tenter de détecter le moniteur.
- **--vsync=** Spécifie la fréquence de synchronisation verticale de l'écran.

### **mouse (déprécié)**

Le mot-clé souris est obsolète.

## **network (optionnel)**

Configure les informations réseau pour le système cible et active les périphériques réseau dans l'environnement de l'installateur. Le périphérique spécifié dans la première commande **network** est automatiquement activé si l'accès réseau est requis pendant l'installation, par exemple pendant une installation réseau ou une installation sur VNC. À partir de Red Hat Enterprise Linux 6.1, vous pourrez aussi explicitement requérir qu'un périphérique soit activé dans l'environnement de l'installateur avec l'option **--activate**.

# **Comment entrer manuellement des paramètres réseau**

Si vous devez manuellement spécifier des paramètres réseau pendant une installation kickstart (qui aurait normalement été automatisée), veuillez ne pas utiliser **network**. Démarrez plutôt le système avec l'option **asknetwork** (reportez-vous à la Section 32.10, « [Lancement](#page-471-0) d'une installation kickstart »), ce qui invitera **anaconda** à vous demander les paramètres réseau au lieu d'utiliser les paramètres par défaut. **anaconda** demandera cela avant de récupérer le fichier kickstart. Une fois que la connexion réseau est établie, vous pourrez seulement reconfigurer les paramètres réseau avec ceux qui sont spécifiés dans votre fichier kickstart.

# **Note**

Il vous sera demandé des informations sur votre réseau uniquement :

- avant de récupérer le fichier kickstart si vous utilisez l'option de démarrage **asknetwork**
- lorsque le réseau est accédé, une fois que le fichier kickstart a été récupéré, si le réseau n'a pas été utilisé pour la récupération et si vous n'avez pas fourni de commandes réseau kickstart
- **--activate** active ce périphérique dans l'environnement de l'installateur.

Si vous utilisez l'option **--activate** sur un périphérique qui a déjà été activé (par exemple, une interface que vous avez configuré avec des options de démarrage de manière à ce que le système puisse retrouver le fichier kickstart), le périphérique est ré-activé pour utiliser les détails mentionnés dans le fichier kickstart.

Utilisez l'option **--nodefroute** pour empêcher le périphérique d'utiliser la route par défaut.

L'option **activate** est nouvelle dans Red Hat Enterprise Linux 6.1.

# **--bootproto=** — Un de **dhcp**, **bootp**, **ibft**, ou **static**.

L'option **ibft** est nouvelle dans Red Hat Enterprise Linux 6.1.

L'option **bootproto** utilise **dhcp** par défaut. **bootp** et **dhcp** sont traitées de la même manière.

La méthode DHCP utilise un serveur DHCP pour obtenir la configuration de mise en réseau. Comme vous pouvez le supposer, la méthode BOOTP est similaire et requiert un serveur BOOTP pour fournir la configuration de mise en réseau. Pour demander à un système d'utiliser DHCP, la ligne suivante est nécessaire :

network --bootproto=dhcp

Pour demander à un ordinateur d'utiliser BOOTP afin d'obtenir sa configuration de connexion au réseau, utilisez la ligne suivante dans le fichier kickstart :

network --bootproto=bootp

Pour demander à un ordinateur d'utiliser la configuration spécifiée dans iBF, utilisez :

```
network --bootproto=ibft
```
La méthode statique requiert que vous spécifiez l'adresse IP, le masque réseau, la passerelle et le nom de serveur (nameserver) dans le fichier kickstart. Comme son nom l'implique, ces informations sont statiques et seront utilisées pendant et après l'installation.

Toutes les informations de configuration réseau statique doivent être spécifiée sur *une* seule ligne ; vous ne pourrez pas entourer les lignes avec des barres obliques inversées comme il est d'usage sur une ligne de commande. Ainsi, une ligne qui spécifie un réseau statique dans un fichier kickstart est plus complexe que les lignes spécifiant DHCP, BOOTP, ou iBFT. Remarquez que les exemples sur cette page possèdent des lignes de rupture pour des raisons de présentation uniquement, ces lignes ne fonctionneraient pas dans un fichier kickstart réel.

```
network --bootproto=static --ip=10.0.2.15 --netmask=255.255.255.0
 --gateway=10.0.2.254 --nameserver=10.0.2.1
```
Vous pouvez aussi configurer de multiples noms de serveurs ici. Pour faire ainsi, spécifiezles dans une liste et séparez-les par des virgules (,)dans la ligne de commande.

```
network --bootproto=static --ip=10.0.2.15 --netmask=255.255.255.0
 --gateway=10.0.2.254 --nameserver 192.168.2.1,192.168.3.1
```
- **--device=** spécifie le périphérique à configurer (et éventuellement à activer) avec la commande **network**. Pour la première commande **network**, **--device=** aura pour défaut (dans l'ordre de préférence) l'un de :
	- 1. périphérique spécifié par l'option de démarrage **ksdevice**
	- 2. périphérique activé automatiquement pour récupérer le fichier kickstart
	- 3. périphérique sélectionné dans la boîte de dialogue **Périphériques réseau** (Networking Devices)

Le comportement de toute commande **network** suivant n'est pas spécifié si son option **- device** est manquante. Prenez soin de bien spécifier une option **--device** pour toute commande réseau au-delà de la première.

Vous pouvez spécifier un périphérique dans l'une des cinq manières suivantes :

- le nom du périphérique de l'interface, par exemple **eth0**
- l'adresse MAC de l'interface, par exemple **00:12:34:56:78:9a**
- le mot-clé **link**, qui spécifie la première interface avec son lien dans l'état **up**
- le mot-clé **bootif**, qui utilise une adresse MAC que **pxelinux** a défini dans la variable *BOOTIF*. Définissez **IPAPPEND 2** dans votre fichier **pxelinux.cfg** pour que **pxelinux** soit défini dans la variable *BOOTIF*.
- le mot-clé **ibft**, qui utilise l'adresse MAC de l'interface spécifiée par iBFT

network --bootproto=dhcp --device=eth0

**--ip=** — adresse IP du périphérique.

- **--ipv6=** adresse IPv6 du périphérique, ou **auto** pour utiliser la découverte de voisins automatique, ou encore **dhcp** pour utiliser DHCPv6.
- **--gateway=** Spécifie la passerelle par défaut sous la forme d'une adresse IPv4 ou IPv6.
- **--nameserver=** Serveur de noms primaire sous la forme d'une adresse IP. De multiples serveurs de noms devront être séparés par des virgules.
- **--nodefroute** Empêche que l'interface soit définie en tant que route par défaut. Utilisez cette option lorsque vous activez des périphériques supplémentaires avec l'option **-**

**-activate=**, avec un NIC sur un sous-réseau séparé pour une cible iSCSI par exemple.

L'option **nodefroute** est nouvelle dans Red Hat Enterprise Linux 6.1.

- **--nodns** Ne pas configurer de serveur DNS.
- **--netmask=** Masque réseau du périphérique.
- **--hostname=** Nom d'hôte pour le système installé.
- **--ethtool=** Spécifie les paramètres de niveau inférieur pour le périphérique réseau qui sera passé au prgramme ethtool.
- --onboot= Pour activer/désactiver le périphérique lors du démarrage.
- **--dhcpclass=** La classe DHCP.
- **--mtu=** Le MTU du périphérique.
- **--noipv4** Désactive IPv4 sur ce périphérique.
- **--noipv6** Désactive IPv6 sur ce périphérique.

# **part ou partition (requis pour les installations, ignoré pour les mises à jour)**

Crée une partition sur le système.

S'il existe plus d'une installation Red Hat Enterprise Linux sur le système et sur des partitions différentes, le programme d'installation demandera à l'utilisateur quelle installation mettre à jour.

# **Avertissement**

Toutes les partitions créées sont formatées durant le processus d'installation à moins que **--noformat** et **--onpart** soient utilisées.

# **Important**

Si vous sélectionnez le mode texte pour une installation kickstart, assurez-vous de spécifier vos choix pour les options de partitionnement, de chargeur de démarrage, et de sélection de paquetage(s). Ces étapes sont automatisées en mode texte, et **anaconda** ne peut pas vous réclamer les informations qui peuvent manquer. Si vous ne présentez pas de choix pour ces options, **anaconda** stoppera le processus d'installation.

Pour un exemple détaillé de **part** en action, reportez-vous à la Section 32.4.1, « Exemple de [partitionnement](#page-463-0) avancé ».

*<mntpointmultipath --name= --device= --rule=>* — *<mntpoint>* est l'emplacement où la partition est montée et doit être sous l'une des formes suivantes :

**/***<path>*

Par exemple, **/**, **/usr**, **/home**

**swap**

La partition utilisée comme espace de swap.

Pour déterminer automatiquement la taille de la partition swap, utilisez l'option **- recommended** :

swap --recommended

La taille assignée sera effective mais ne sera pas calibrée précisément pour votre système.

Si vous souhaitez définir la partition swap plus précisément, reportez-vous à la Section 9.15.5, « Schéma de [partitionnement](#page-127-0) recommandé » pour les architectures x86, AMD64 et Intel 64 et à la Section 16.17.5, « Schéma de [partitionnement](#page-252-0) recommandé » pour les architectures IBM POWER.

**raid.***<id>*

La partition utilisée pour le RAID logiciel (reportez-vous à la**raid**).

**pv.***<id>*

La partition est utilisée pour LVM (consultez **logvol**).

**--size=** — Taille minimale de la partition en méga-octets. Spécifiez ici un nombre entier, tel que **500** (ne spécifiez pas d'unité).

# **Important - la valeur --size doit être élevée**

Si la valeur **--size** est trop petite, l'installation échouera. Définissez la valeur de **- size** comme étant le montant d'espace minimal dont vous aurez besoin. Pour des [recommandations](#page-127-0) sur la taille, reportez-vous à la Section 9.15.5, « Schéma de partitionnement recommandé ».

**--grow** — Indique au système que la partition doit occuper, le cas échéant, tout l'espace disponible ou l'espace maximal défini.

# **Remarque**

Si vous utilisez **--grow=** sans avoir paramétré **--maxsize=** sur une partition swap, **Anaconda** limitera la taille maximale de la partition swap. Pour les systèmes possédant moins de 2 Go de mémoire physique, la limite imposée est égale à deux fois le montant de mémoire physique. Pour les systèmes possédant plus de 2 Go, la limite imposée est égale à la taille de la mémoire physique plus 2 Go.

- **--maxsize=** Taille maximale de la partition, en méga-octets, lorsque la partition est paramétrée pour occuper davantage d'espace. Spécifiez un nombre entier tel que **500** (n'incluez pas d'unité).
- **--noformat** Spécifie que la partition ne devrait pas être formatée, à utiliser avec la commande **--onpart**.
- **--onpart=** ou **--usepart=** Spécifie le périphérique sur lequel placer la partition. Par exemple :

partition /home --onpart=hda1

place **/home** sur **/dev/hda1**.

Le périphérique doit déjà exister sur le système ; l'option **--onpart** ne le créera pas.

**--ondisk=** ou **--ondrive=** — Force la création de la partition sur un disque en particulier. Par exemple, **--ondisk=sdb** place la partition sur le second disque SCSI du système.

Pour spécifier un périphérique à multiples chemins d'accès (multipath) qui n'utilise pas *LVM* (Logical Volume Management), veuillez utiliser le format **disk/by-id/dm-uuid-** **mpath-***WWID*, où *WWID* est l'identifiant unique *world-wide identifier* du périphérique. Par exemple, pour spécifier un disque avec le WWID **2416CD96995134CA5D787F00A5AA11017**, utilisez :

part / --fstype=ext3 --grow --asprimary --size=100 --ondisk=disk/byid/dm-uuid-mpath-2416CD96995134CA5D787F00A5AA11017

Les périphériques multipath qui utilisent LVM ne sont assemblés qu'après l'analyse du fichier Kickstart par **anaconda**. Ainsi, vous ne pouvez pas spécifier ces périphériques sous le format **dm-uuid-mpath**. Pour spécifier un périphérique multipath qui utilise LVM, veuillez utiliser le format **disk/by-id/scsi-***WWID*, où *WWID* est l'identifiant unique *world-wide identifier* du périphérique. Par exemple, pour spécifier un disque avec le WWID **58095BEC5510947BE8C0360F604351918**, utilisez :

part / --fstype=ext3 --grow --asprimary --size=100 --ondisk=disk/byid/scsi-58095BEC5510947BE8C0360F604351918

# **Avertissement — Ne jamais spécifier de périphérique multipath par des noms de périphériques tels que mpatha**

Les noms de périphériques tels que **mpatha** ne sont pas spécifiques à un disque en particulier. Le disque nommé **/dev/mpatha** pendant une installation peut ne pas être celui auquel vous vous attendez. Ainsi, la commande **part** pourrait cibler le mauvais disque ou la mauvaise partition.

- **--asprimary** Force l'allocation automatique de la partition comme partition primaire, sinon le partitionnement échouera.
- **--type=** (remplacé par **fstype**) Cette option n'est plus disponible. Utilisez **fstype**.
- **--fsoptions=** Spécifie une chaîne d'options libres à utiliser lors du montage du système de fichiers. Cette chaîne sera ensuite copiée sur le fichier **/etc/fstab** du système installé et devrait se trouver entre guillemets.

**--fsprofile** — Spécifie un *type d'usage* devant être passé au programme qui crée un système de fichiers sur cette partition. Un type d'usage définit une variété de paramètres de réglage à utiliser lors de la création d'un système de fichiers. Pour que cette option fonctionne, le système de fichiers doit prendre en charge le concept des types d'usage et il doit y avoir un fichier de configuration répertoriant les types valides. Pour ext2, ext3, et ext4, ce fichier de configuration est **/etc/mke2fs.conf**.

- **--fstype=** Configure le type de système de fichiers pour la partition. Les valeurs valides sont **xfs**, **ext2**, **ext3**, **ext4**, **swap**, **vfat**, et **hfs**.
- **--recommended** Définit la taille de la partition automatiquement.
- **--onbiosdisk** Force la création de la partition sur un disque particulier, comme le BIOS l'a découvert.
- **--encrypted** Spécifie que cette partition devrait être chiffrée à l'aide de la phrase de passe fournie dans l'option **--passphrase**. Si vous ne spécifiez pas de phrase de passe, **anaconda** utilisera la phrase de passe globale par défaut, qui est définie avec la commande **autopart --passphrase**, si aucune phrase de passe est définie, alors **anaconda** arrêtera l'installation et vous demandera d'en fournir une.
- **--passphrase=** Spécifie la phrase de passe à utiliser lors du chiffrement de cette partition. Cette option ne peut rien faire si elle n'est pas utilisée en conjonction avec l'option

# **--encrypted**.

- **--escrowcert=***URL\_of\_X.509\_certificate* Stocke les clés de chiffrement de données de toutes les partitions chiffrées en tant que fichiers **/root**, chiffrés à l'aide du certificat X.509 depuis l'URL spécifié avec *URL\_of\_X.509\_certificate*. Les clés sont stockées en tant que fichiers séparés pour chaque partition chiffrée. Cette option n'est utile que dans le cas où l'option **--encrypted** est spécifiée.
- **--backuppassphrase=** Ajoute une phrase de passe générée de manière aléatoire pour chaque partition chiffrée. Stocke ces phrases de passe dans différents fichiers dans **/root**, chiffrés à l'aide du certificat X.509 spécifié avec **--escrowcert**. Cette option n'est utile que si **--escrowcert** est spécifiée.
- **--label=** assigne une étiquette à une partition individuelle.

### **Remarque**

Si le partitionnement échoue pour une raison ou une autre, des messages de diagnostiques seront affichés sur la console virtuelle 3.

### **poweroff (optionnel)**

Éteindre le système une fois l'installation terminée. Normalement, lors d'une installation manuelle, anaconda affiche un message et attend que l'utilisateur appuie sur une touche avant de redémarrer. Lors d'une installation kickstart, si aucune méthode d'achèvement n'est spécifiée, l'option **halt** est utilisée par défaut.

L'option **poweroff** est équivalente à la commande **shutdown -p**.

**Remarque**

L'option **poweroff** est fortement dépendante du matériel du système utilisé. Plus particulièrement, certains composants matériels, tels que le BIOS, l'APM (de l'anglais, Advanced Power Management), et l'ACPI (de l'anglais Advanced Configuration and Power Interface), doivent être en mesure d'interagir avec le noyau du système. Pour obtenir plus d'informations sur les capacités APM/ACPI de votre système, veuillez contacter votre fournisseur.

Pour d'autres méthode de finalisation, reportez-vous aux options kickstart **halt**, **reboot** et **shutdown**.

# **raid (optionnel)**

Assemble un périphérique RAID logiciel. Cette commande se présente sous la forme suivante :

raid *<mntpoint>* --level=*<level>* --device=*<mddevice> <partitions\*>*

*<mntpoint>* — Emplacement où le système de fichier RAID a été monté. S'il est sur **/**, le niveau RAID doit être égal à 1, à moins qu'une partition de démarrage (**/boot**) ne soit présente. Si une partition de démarrage est présente, la partition **/boot** doit être de niveau 1 et la partition racine (**/**) peut être de n'importe quel autre type disponible. Les *<partitions\*>* (ce qui dénote que de multiples partitions peuvent être répertoriées)

répertorient les identificateurs RAID à ajouter à la matrice de disques RAID.

# **Important — version des métadonnées RAID sur POWER**

Si un périphérique RAID a été préparé et n'a pas été reformaté pendant l'installation, assurez-vous que la version des métadonnées RAID correspond bien à **0.90** si vous souhaitez mettre les partitions **/boot** et **PReP** sur le périphérique RAID. La version des métadonnées par défaut **mdadm** de Red Hat Enterprise Linux 6 n'est pas prise en charge pour le périphérique de démarrage.

- **--level=** Précise le niveau RAID à utiliser (0, 1 ou 5).
- **--device=** Spécifie le nom du périphérique RAID à utiliser (md0 ou md1, par exemple). Les périphériques RAID qui vont de md0 à md15, et ne peuvent être utilisés qu'une seule fois chacun.
- **--spares=** Spécifie le nombre de périphériques de secours alloués à la matrice RAID. Ces périphériques servent à reconstruire la matrice en cas de mauvais fonctionnement du disque.
- **--fsprofile** Spécifie un *type d'usage* devant être passé au programme qui crée un système de fichiers sur cette partition. Un type d'usage définit une variété de paramètres de réglage à utiliser lors de la création d'un système de fichiers. Pour que cette option fonctionne, le système de fichiers doit prendre en charge le concept des types d'usage et il doit y avoir un fichier de configuration répertoriant les types valides. Pour ext2, ext3, et ext4, ce fichier de configuration est **/etc/mke2fs.conf**.
- **--fstype=** Configure le type de système de fichiers pour la partition RAID. Les valeurs valides sont **xfs**, **ext2**, **ext3**, **ext4**, **swap**, **vfat**, et **hfs**.
- **--fsoptions=** Spécifie un chaîne d'options sous forme libre à utiliser lors du montage du système de fichiers. Cette chaîne sera copiée dans le fichier /etc/fstab du système installé et devrait se trouver entre guillemets.
- **--noformat** Indique au système d'utiliser un périphérique RAID existant et de ne pas formater la matrice RAID.
- **--useexisting** Indique au système d'utiliser un périphérique RAID existant et de le reformater.
- **--encrypted** Spécifie que ce périphérique RAID devrait être chiffré à l'aide de la phrase de passe fournie dans l'option **--passphrase**. Si vous ne spécifiez pas de phrase de passe, **anaconda** utilisera la phrase de passe globale par défaut, qui est définie avec la commande **autopart --passphrase**, si aucune phrase de passe est définie, alors **anaconda** arrêtera l'installation et vous demandera d'en fournir une.
- **--passphrase=** Spécifie la phrase de passe à utiliser lors du chiffrement de ce périphérique RAID. Cette option ne peut rien faire si elle n'est pas utilisée en conjonction avec l'option **--encrypted**.
- **--escrowcert=***URL\_of\_X.509\_certificate* Stocke la clé de chiffrement des données pour ce périphérique dans un fichier dans **/root**, chiffré à l'aide du certificat X.509 depuis l'URL spécifié avec *URL\_of\_X.509\_certificate*. Cette option n'est utile que si l'option **--encrypted** est spécifiée.
- **--backuppassphrase=** Ajoute une phrase de passe générée de manière aléatoire. Stocke la phrase de passe dans un fichier dans **/root**, chiffré à l'aide du certificat X.509 et spécifié avec **--escrowcert**. Cette option n'est utile que si l'option **--escrowcert** est spécifiée.

L'exemple suivant montre comment créer une partition RAID niveau 1 pour **/**, et une partition RAID niveau 5 pour **/usr**, en supposant qu'il existe trois disques SCSI sur le système. Il crée également trois partitions swap, une sur chaque disque.

```
part raid.01 --size=60 --ondisk=sda
part raid.02 --size=60 --ondisk=sdb
part raid.03 --size=60 --ondisk=sdc
```

```
part swap --size=128 --ondisk=sda
part swap --size=128 --ondisk=sdb
part swap --size=128 --ondisk=sdc
```

```
part raid.11 --size=1 --grow --ondisk=sda
part raid.12 --size=1 --grow --ondisk=sdb
part raid.13 --size=1 --grow --ondisk=sdc
```

```
raid / --level=1 --device=md0 raid.01 raid.02 raid.03
raid /usr --level=5 --device=md1 raid.11 raid.12 raid.13
```
Pour un exemple détaillé de **raid** en action, reportez-vous à la Section 32.4.1, « Exemple de [partitionnement](#page-463-0) avancé ».

### **reboot (optionnel)**

Redémarrer une fois l'installation terminée (aucune argument). Normalement, kickstart affiche un message et attend que l'utilisateur appuie sur une touche avant de redémarrer.

L'option **reboot** est équivalente à la commande **shutdown -r**.

Spécifiez **reboot** afin de complètement automatiser l'installation lors d'une installation en mode cmdline sur System z.

Pour d'autres méthode de finalisation, reportez-vous aux options kickstart **halt**, **poweroff** et **shutdown**.

L'option **halt** est la méthode d'achèvement par défaut si aucune autre méthode n'est spécifiée explicitement dans le fichier kickstart.

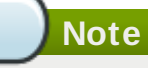

L'utilisation de l'option **reboot** *peut* résulter en une boucle d'installation sans fin, selon le support et la méthode d'installation.

# **repo (optionnel)**

Configure des dépôts yum supplémentaires qui peuvent être utilisés comme sources pour l'installation de paquetages. Plusieurs lignes repo peuvent être spécifiées.

repo --name=*<repoid>* [--baseurl=*<url>*| --mirrorlist=*<url>*]

**--name=** — L'id du dépôt. Cette option est requise.

■ --**baseur1=** — L'URL du dépôt. Les variables qui peuvent être utilisées dans les fichiers

de configuration du dépôt yum (de l'anglais, yum repo config files) ne sont pas prises en charge ici. Vous pouvez soit utiliser cette option, soit --mirrorlist, mais pas les deux.

**--baseurl=** — L'URL du dépôt. Les variables qui peuvent être utilisées dans les fichiers

**--mirrorlist=** — URL désignant une liste de miroirs pour le dépôt. Les variables qui peuvent être utilisées dans les fichiers de configuration du dépôt yum ne sont pas prises en charge ici. Vous pouvez soit utiliser cette option, soit --baseurl, mais pas les deux.

# **rootpw (requis)**

Attribue le mot de passe root à l'argument <*password*>.

```
rootpw [--iscrypted] <password>
```
**--iscrypted** — Si cette option est présente, l'argument du mot de passe est supposé être déjà crypté.

# **selinux (optionnel)**

Définit l'état de SELinux sur le système installé. SELinux se met en mode enforcing par défaut dans anaconda.

selinux [--disabled|--enforcing|--permissive]

**--enforcing** — Active SELinux en appliquant la politique ciblée par défaut.

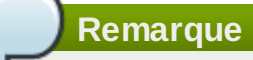

Si l'option **selinux** n'est pas présente dans le fichier kickstart, SELinux est activé et défini en tant que **--enforcing** par défaut.

- **--permissive** Retourne des avertissements basés sur la politique SELinux, mais n'applique pas cette politique en question.
- **--disabled** Désactive totalement SELinux sur le système.

Pour plus d'informations concernant SELinux pour Red Hat Enterprise Linux, reportez-vous au *Guide de déploiement Red Hat Enterprise Linux 6*.

# **services (optionnel)**

Modifie l'ensemble de services par défaut qui seront exécutés sous le niveau d'exécution par défaut. La liste des services désactivés ("disabled") est traitée avant la liste des services activés ("enabled"). Ainsi, si un service apparaît dans les deux liste, il sera activé.

- **--disabled** Désactive les services offerts dans la liste des services séparés par des virgules (,).
- **--enabled** Active les services offerts dans la liste de services séparés par des virgules (,).

# **Ne pas inclure d'espaces dans la liste des services**

Si vous incluez des espaces dans la liste séparée par des virgules, kickstart activera ou désactivera les services se trouvant du début de la liste jusqu'au premier espace. Par exemple :

**services --disabled auditd, cups,smartd, nfslock** ne désactivera que le service **auditd**. Pour désactiver les quatre services , cette entrée ne devrait pas inclure d'espaces entre les services : **services --disabled auditd,cups,smartd,nfslock**

# **shutdown (optionnel)**

Éteindre le système une fois l'installation terminée. Lors d'une installation kickstart, si aucune méthode d'achèvement n'est spécifiée, l'option **halt** est utilisée par défaut.

L'option **shutdown** est équivalente à la commande **shutdown**.

Pour d'autres méthode de finalisation, reportez-vous aux options kickstart **halt**, **poweroff** et **reboot**.

# **skipx (optionnel)**

Si présent, X n'est pas configuré sur le système installé.

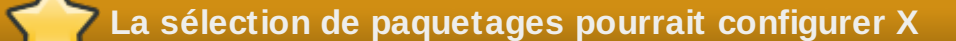

Si vous installez un gestionnaire d'affichage parmi vos options de sélection de paquetages, ce paquetage créera une configuration X, et le système installé se mettra par défaut en niveau d'exécution 5. L'effet de l'option skipx est remplacé.

# **sshpw (optionnel)**

Pendant l'installation, vous pouvez interagir avec **anaconda** et surveiller sa progression sur une connexion SSH. Utilisez la commande **sshpw** pour créer des comptes temporaires avec lesquels vous pourrez vous connecter. Chaque instance de la commande crée un compte séparé qui n,existe que dans l'environnement d'installation. Ces comptes ne sont pas transférés sur le système installé.

```
sshpw --username=<name> <password> [--iscrypted|--plaintext] [--lock]
```
- **--username=** Fournit le nom de l'utilisateur. Cette option est requise.
- **--iscrypted** Spécifie que le mot de passe est déjà chiffré.
- **--plaintext** Spécifie que le mot de passe est en texte ordinaire et non chiffré.
- **--lock** Si cette option est présente, le nouveau compte utilisateur est verrouillé par défaut. Ainsi, l'utilisateur ne pourra pas se connecter à partir de la console.

# **Important — Vous devez démarrer avec sshd=1**

Par défaut, le serveur **ssh** n'est pas lancé pendant l'installation. Pour rendre **ssh** disponible pendant l'installation, démarrez le système avec l'option de démarrage du noyau *sshd=1*. Reportez-vous à la [Section](#page-418-0) 28.2.3, « Activer l'accès distant avec ssh » pour obtenir des détails sur la manière de spécifier cette option de noyau lors du démarrage.

**Note**

Si vous souhaitez désactiver l'accès **ssh** root à votre matériel pendant l'installation, exécutez :

```
sshpw --username=root --lock
```
# **text (optionnel)**

Effectue l'installation kickstart en mode texte. Par défaut, les installations de kickstart sont effectuées en mode graphique.

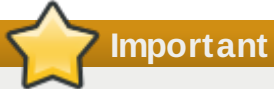

Si vous sélectionnez le mode texte pour une installation kickstart, assurez-vous de spécifier vos choix pour les options de partitionnement, de chargeur de démarrage, et de sélection de paquetage(s). Ces étapes sont automatisées en mode texte, et **anaconda** ne peut pas vous réclamer les informations qui peuvent manquer. Si vous ne présentez pas de choix pour ces options, **anaconda** stoppera le processus d'installation.

# **timezone (requis)**

Définit le fuseau horaire du système sur *<timezone>*, qui peut être n'importe quel fuseau horaire répertorié par **timeconfig**.

```
timezone [--utc] <timezone>
```
**--utc** — Si cette option est présente, le système suppose que l'horloge temps réel est réglée sur l'heure GMT (heure de Greenwich).

# **upgrade (optionnel)**

Indique au système de mettre à niveau un système existant au lieu d'installer un nouveau système. Vous devez spécifier **cdrom**, **harddrive**, **nfs** ou **url** (pour FTP, HTTP et HTTPS) comme emplacement de l'arborescence d'installation. Reportez-vous à **install** pour davantage de détails.

### **user (optionnel)**

Crée un nouvel utilisateur sur le système.

```
user --name=<username> [--groups=<list>] [--homedir=<homedir>] [--
password=<password>] [--iscrypted] [--shell=<shell>] [--uid=<uid>]
```
- **--name=** Fournit le nom de l'utilisateur. Cette option est requise.
- **--groups=** En plus du groupe par défaut, une liste des noms de groupes séparés par des virgules dont l'utilisateur devrait faire partie. Les groupes doivent exister avant la création du compte de l'utilisateur.
- **--homedir=** Le répertoire de base de l'utilisateur. S'il n'est pas précisé, le répertoire par défaut /home/*<username>* sera assigné.
- **--password=** Le nouveau mot de passe de l'utilisateur. S'il n'est pas fourni, le compte sera bloqué par défaut.
- **--iscrypted=** Pour savoir si le mot de passe fourni par --password est déjà chiffré ou non.
- **--shell=** Le shell de connexion de l'utilisateur. S'il n'est pas fourni, le shell du système par défaut sera assigné.
- **→ --uid=** L'UID de l'utilisateur. S'il n'est pas fourni, l'UID assigné par défaut sera le prochain UID non-système disponible.

### **vnc (optionnel)**

Permet que l'installation graphique soit visionnée à distance via VNC. Cette méthode est généralement préférée au mode texte, vu qu'il existe des limitations de taille et de langue dans les installations texte. Sans option, cette commande lancera un serveur VNC sur la machine sans mot de passe et affichera la commande qui doit être exécutée pour se connecter à une machine distante.

vnc [--host=*<hostname>*] [--port=*<port>*] [--password=*<password>*]

- **--host=** Connecte au processus du visionneur VNC qui écoute le nom d'hôte donné au lieu de démarrer un serveur VNC sur la machine d'installation.
- **--port=** Fournit un port écouté par le processus du visionneur VNC distant. S'il n'est pas fourni, anaconda utilisera la VNC par défaut.
- **--password=** Définit un mot de passe qui doit être fourni pour se connecter à la session VNC. Ceci est optionnel, mais recommandé.

### **volgroup (optionnel)**

Utilisé pour créer un groupe LVM (Logical Volume Management) avec la syntaxe :

```
volgroup <name> <partition> <options>
```
Les options sont les suivantes :

- **--noformat** Indique au système d'utiliser un groupe de volumes existant et de ne pas le formater.
- **--useexisting** Indique au système d'utiliser un groupe de volumes existant et de le reformater.
- **--pesize=** Définit la taille des étendues physiques.

Crée tout d'abord la partition, puis le groupe de volume logique et enfin le volume logique. Par exemple :

```
part pv.01 --size 3000
volgroup myvg pv.01
logvol / --vgname=myvg --size=2000 --name=rootvol
```
Pour un exemple détaillé de **volgroup** en action, reportez-vous à la Section 32.4.1, « Exemple de [partitionnement](#page-463-0) avancé ».

# **winbind (optionnel)**

Configure le système pour se connecter à un répertoire Windows Active Directory ou à un contrôleur de domaine Windows. Les informations utilisateur du répertoire ou du contrôleur de domaine spécifié pourront ensuite être accédées et les options d'authentification du serveur pourront être configurées.

- **--enablewinbind** Active winbind pour la configuration du compte utilisateur.
- **--disablewinbind** Désactive winbind pour la configuration du compte utilisateur.
- **--enablewinbindauth** Active windbindauth pour l'authentification.
- **--disablewinbindauth** Désactive windbindauth pour l'authentification.
- **--enablewinbindoffline** Configure winbind pour permettre une connexion horsligne.
- **--disablewinbindoffline** Configure winbind pour empêcher les connexions horsligne.
- **--enablewinbindusedefaultdomain** Configure winbind pour que les utilisateurs ne possédant pas de domaine dans leurs nom d'utilisateur soient considérés comme des utilisateurs de domaine.
- **--disablewinbindusedefaultdomain** Configure winbind pour que les utilisateurs ne possédant pas de domaine dans leurs nom d'utilisateur ne soient pas considérés comme des utilisateurs de domaine.

# **xconfig (optionnel)**

Configure le système **X Window System**. Si vous installez **X Window System** avec un fichier kickstart qui n'inclut pas la commande **xconfig**, vous devrez fournir la configuration de **X** manuellement pendant l'installation.

Ne pas utiliser cette commande dans un fichier kickstart qui n'installe pas **X Window System**.

- **--driver** Spécifie le pilote X à utiliser pour le matériel vidéo.
- **--videoram=** Spécifie le montant de mémoire vidéo de la carte graphique.
- **--defaultdesktop=** Spécifie GNOME ou KDE pour définir le bureau par défaut (en supposant que l'environnement de bureau GNOME et/ou KDE a été installé avec **%packages**).
- **--startxonboot** Utilise une connexion graphique sur le système installé.

# **zerombr (optionnel)**

Si **zerombr** est spécifié, toute table de partition invalide trouvée sur les disques est initialisée. Ceci détruit le contenu entier de tou disque ayant une table de partition invalide.

Spécifique aux systèmes System z :Si **zerombr** est spécifié, tout DASD visible à l'installateur qui ne serait pas déjà formaté à bas niveau sera automatiquement formaté à bas niveau avec **dasdfmt**. La commande empêche aussi l'utilisateur de faire des choix pendant les installations interactives. Si **zerombr** n'est pas spécifié et qu'aucun DASD non-formaté n'est visible à l'installateur, une installation kickstart non-interactive se fermera infructueusement. Si **zerombr** n'est pas spécifié et qu'au moins un DASD non-formaté est visible à l'installateur, une installation interactive se fermera si l'utilisateur n'accepte pas de formater tous les DASD visibles et non-formatés. Pour éviter cette situation, n'activez que les DASDs que vous utiliserez lors de l'installation. Vous pourrez toujours en ajouter une fois l'installation terminée.

Remarquez que cette commande était auparavant spécifiée comme cela : **zerombr yes**. Cette forme est maintenant obsolète ; vous devrez dorénavant spécifier **zerombr** dans votre fichier kickstart.

# **zfcp (optionnel)**

Définit un périphérique Fibre Channel (système IBM System z).

```
zfcp [--devnum=<devnum>] [--wwpn=<wwpn>] [--fcplun=<fcplun>]
```
# **%include (optionnel)**

Utiliser la commande **%include** */path/to/file* pour inclure le contenu d'un autre fichier dans le fichier kickstart file comme si le contenu se trouvait à l'emplacement de la commande **%include** dans le fichier kickstart.

# <span id="page-463-0"></span>**32.4.1. Exemple de partitionnement avancé**

Voici un exemple simple, intégré illustrant les options kickstart **clearpart**, **raid**, **part**, **volgroup**, and **logvol** en action :

```
clearpart --drives=hda,hdc --initlabel
# Raid 1 IDE config
part raid.11 --size 1000 --asprimary --ondrive=hda
part raid.12 --size 1000 --asprimary --ondrive=hda
part raid.13 --size 2000 --asprimary --ondrive=hda
part raid.14 --size 8000 --ondrive=hda
part raid.15 --size 16384 --grow --ondrive=hda
part raid.21 --size 1000 --asprimary --ondrive=hdc
part raid.22 --size 1000 --asprimary --ondrive=hdc
part raid.23 --size 2000 --asprimary --ondrive=hdc
part raid.24 --size 8000 --ondrive=hdc
part raid.25 --size 16384 --grow --ondrive=hdc
# You can add --spares=x
raid / --fstype ext3 --device md0 --level=RAID1 raid.11 raid.21
raid /safe --fstype ext3 --device md1 --level=RAID1 raid.12 raid.22
raid swap --fstype swap --device md2 --level=RAID1 raid.13 raid.23
raid /usr --fstype ext3 --device md3 --level=RAID1 raid.14 raid.24
raid pv.01 --fstype ext3 --device md4 --level=RAID1 raid.15 raid.25
# LVM configuration so that we can resize /var and /usr/local later
volgroup sysvg pv.01
logvol /var --vgname=sysvg --size=8000 --name=var
logvol /var/freespace --vgname=sysvg --size=8000 --name=freespacetouse
logvol /usr/local --vgname=sysvg --size=1 --grow --name=usrlocal
```
Cet exemple avancé implémente LVM sur RAID, ainsi que la capacité de changer la taille de divers répertoires pour une prochaine croissance.

# <span id="page-464-0"></span>**32.5. Sélection de paquetages**

**Avertissement — ne pas installer tous les paquetages disponibles**

Vous pouvez utiliser un fichier kickstart pour installer tout paquetage disponible en spécifiant **\*** dans la section **%packages**. Red Hat ne prend pas en charge ce type d'installation. Dans les précédentes versions de Red Hat Enterprise Linux, cette fonctionnalité était fournie par **@Everything**, mais celle-ci n'est pas incluse dans Red Hat Enterprise Linux 6.

Utiliser la commande **%packages** pour commencer une section de fichier kickstart qui liste les paquetages que vous souhaitez installer (uniquement pour des installations, vu que la sélection de paquetages durant les mises à niveau n'est pas prise en charge).

Les paquetages peuvent être spécifiés par *groupe* ou par nom de paquetage. Le programme d'installation définit plusieurs groupes contenant des paquetages ayant des points communs. Reportezvous au fichier *variant***/repodata/comps-\*.xml** sur le DVD d'installation de Red Hat Enterprise Linux 6 pour une liste des groupes. Chaque groupe possède un identifiant, une valeur de visibilité utilisateur, un nom, une description, et une liste de paquetages. Dans la liste de paquetages, les paquetages marqués comme **obligatoires** (de l'anglais, « mandatory ») sont toujours installés si le groupe est sélectionné, les paquetages marqués comme **défauts** (de l'anglais, « defaults ») sont installés s'ils ne sont pas spécifiquement exclus ailleurs, et les paquetages marqués comme **optionnels** (de l'anglais, « optional ») doivent être spécifiquement inclus ailleurs, même si le groupe a été sélectionné.

Spécifiez les groupes, une entrée par ligne, commençant par un symbole **@**, un espace, puis le nom ou

l'ID de groupe complet, comme donné dans le fichier **comps.xml**. Par exemple :

%packages @ X Window System @ Desktop @ Sound and Video

Notez que les groupes **Core** et **Base** sont toujours sélectionnés par défaut, il n'est donc pas nécessaire de les spécifier dans la section **%packages**.

Spécifiez les paquetages individuels par nom, une entrée par ligne. Vous pouvez utiliser des astérisques comme caractère générique pour englober les noms de paquetages dans les entrées. Par exemple :

sqlite curl aspell docbook\*

L'entrée **docbook\*** inclut les paquetages *docbook-dtds*, *docbook-simple*, *docbook-slides*, ainsi que d'autres correspondants au modèle représenté par le caractère générique.

Utilisez un tiret pour spécifier les paquetages et groupes à exclure de l'installation. Par exemple :

-@ Graphical Internet -autofs -ipa\*fonts

**Installer un paquetage 32 bits sur un système 64 bits**

Pour installer un paquetage 32 bits sur un système 64 bits, vous devrez ajouter le nom du paquetage à l'architecture 32 bits pour laquelle le paquetage a été créé.

glibc.i686

L'utilisation d'un fichier kickstart pour installer tous les paquetages disponibles en spécifiant **\*** provoquera des conflits entre les paquetages et fichiers sur le système installé. Les paquetages connus pour créer de tels problèmes sont assignés au groupe **@Conflicts (***variant***)**, où *variant* est **Client**, **ComputeNode**, **Server** ou **Workstation**. Si vous spécifiez **\*** dans un fichier kickstart, assurez-vous de bien exclure **@Conflicts (***variant***)**, sinon l'installation échouera :

```
*
-@Conflicts (Server)
```
Remarquez que Red Hat ne prend pas en charge l'utilisation de **\*** dans un fichier kickstart, même si vous excluez **@Conflicts (***variant***)**.

Les options suivantes sont disponibles pour l'option **%packages** :

### **--nobase**

Ne pas installer le groupe @Base. Utilisez cette option si vous essayez d'effectuer une

installation minimale. Par exemple pour un serveur à usage unique ou pour un appareil de bureau.

### **--resolvedeps**

L'option --resolvedeps est obsolète. Désormais, les dépendances sont résolues automatiquement à chaque fois.

# **--ignoredeps**

L'option --ignoredeps est déconseillée. Les dépendances sont désormais automatiquement résolues à chaque fois.

### **--ignoremissing**

Cette option ne prend pas en compte les paquetages et groupes manquants et continue l'installation sans s'arrêter pour demander si cette dernière devrait être abandonnée ou poursuivie. Par exemple :

%packages --ignoremissing

# <span id="page-466-0"></span>**32.6. Script de pré-installation**

Vous pouvez ajouter des commandes à exécuter sur le système immédiatement après l'analyse de **ks.cfg**. Cette section doit se trouver à la fin du fichier kickstart après les commandes décrites dans la Section 32.4, « Options de [kickstart](#page-436-0) », et doit commencer avec la commande **%pre**. Si votre fichier kickstart inclut aussi une section **%post**, l'ordre des sections **%pre** et **%post** n'importera pas.

Vous pouvez accéder au réseau dans la section **%pre**. Cependant, le *service des noms* (*name service*) n'a pas encore été configuré ; ainsi, seules les adresses IP fonctionneront.

# **Remarque**

Le script de pré-installation n'est pas exécuté dans l'environnement chroot.

### **--interpreter** */usr/bin/python*

Permet de spécifier un autre langage de script, tel que Python. Remplacez */usr/bin/python* par le langage de script de votre choix.

# **32.6.1. Exemple**

Voici un exemple de section **%pre** :

```
%pre
#!/bin/sh
hds=""
mymedia=""
for file in /proc/ide/h* do
 mymedia=`cat $file/media`
 if \int \$mymedia == "disk" ] ; then
  hds="$hds `basename $file`"
 fi
done
set $hds
numhd=\text{`echo }$#\text{`}drive1=`echo $hds | cut -d' ' -f1`
drive2=`echo $hds | cut -d' ' -f2`
#Write out partition scheme based on whether there are 1 or 2 hard drives
if \lceil $numhd == "2" \rceil ; then
 #2 drives
 echo "#partitioning scheme generated in %pre for 2 drives" > /tmp/part-include
 echo "clearpart --all" >> /tmp/part-include
 echo "part /boot --fstype ext3 --size 75 --ondisk hda" >> /tmp/part-include
 echo "part / --fstype ext3 --size 1 --grow --ondisk hda" >> /tmp/part-include
 echo "part swap --recommended --ondisk $drive1" >> /tmp/part-include
 echo "part /home --fstype ext3 --size 1 --grow --ondisk hdb" >> /tmp/part-
include
else
 #1 drive
 echo "#partitioning scheme generated in %pre for 1 drive" > /tmp/part-include
 echo "clearpart --all" >> /tmp/part-include
 echo "part /boot --fstype ext3 --size 75" >> /tmp/part-include
 echo "part swap --recommended" >> /tmp/part-include
 echo "part / --fstype ext3 --size 2048" >> /tmp/part-include
 echo "part /home --fstype ext3 --size 2048 --grow" >> /tmp/part-include
fi
```
Ce script détermine le nombre de disques durs présents sur le système et enregistre un fichier texte avec un schéma de partitionnement différent s'il dispose d'un ou de deux disques. Au lieu d'avoir un ensemble de commandes de partitionnement dans le fichier kickstart, incorporez la ligne :

%include /tmp/part-include

Les commandes de partitionnement sélectionnées dans le script sont utilisées.

# **Remarque**

La section du script pré-installation de kickstart *ne peut pas* gérer plusieurs arborescences d'installation ou supports sources. Ces informations doivent être incluses pour chaque fichier ks.cfg crée, vu que le script pré-installation se produit durant la seconde étape du processus d'installation.

# <span id="page-467-0"></span>**32.7. Script post-installation**

Vous avez l'option d'ajouter des commandes à exécuter sur le système une fois l'installation terminée. Cette section doit se trouver à la fin du fichier kickstart, après les commandes kickstart décrites dans la Section 32.4, « Options de [kickstart](#page-436-0) », et doit commencer avec la commande **%post**. Si votre fichier
kickstart inclus aussi une section **%pre**, alors l'ordre des sections **%pre** et **%post** n'importera pas.

Cette section est utile pour des fonctions telles que l'installation de logiciels supplémentaires et la configuration d'un serveur de noms supplémentaire.

## **Remarque**

Si vous avez configuré le réseau avec des informations IP statiques, y compris un serveur de noms, vous pouvez accéder au réseau et résoudre les adresses IP dans la section **%post**. Si vous avez configuré le réseau pour DHCP, le fichier **/etc/resolv.conf** n'a pas été complété lorsque l'installation exécute la section **%post**. Vous pouvez accéder au réseau, mais vous ne pouvez pas résoudre les adresses IP. Ainsi, si vous utilisez DHCP, vous devez spécifier les adresses IP dans la section **%post**.

#### **Remarque**

Le script post-install est exécuté dans un environnement chroot. De ce fait, des tâches comme la copie de scripts ou de RPM du support d'installation ne fonctionnent pas.

#### **--nochroot**

Permet de spécifier des commandes que vous souhaitez exécuter en dehors de l'environnement chroot.

L'exemple suivant copie le fichier **/etc/resolv.conf** sur le système de fichiers qui vient d'être installé.

```
%post --nochroot
cp /etc/resolv.conf /mnt/sysimage/etc/resolv.conf
```
#### **--interpreter** */usr/bin/python*

Permet de spécifier un autre langage de script, tel que Python. Remplacez */usr/bin/python* par le langage de script de votre choix.

#### **--log** */path/to/logfile*

Journalise la sortie du script post-installation. Remarquez que le chemin du fichier de journalisation doit prendre en compte si vous utilisez l'option **--nochroot**. Par exmeple, sans **--nochroot** :

```
%post --log=/root/ks-post.log
```

```
avec --nochroot:
```

```
%post --nochroot --log=/mnt/sysimage/root/ks-post.log
```
#### <span id="page-468-0"></span>**32.7.1. Exemples**

**Exemple 32.1. Enregistrer le système sur un Satellite Red Hat Network et journaliser la sortie :**

%post --log=/root/ks-post.log wget -O- http://proxy-or-sat.example.com/pub/bootstrap\_script | /bin/bash /usr/sbin/rhnreg\_ks --activationkey=*<activationkey>*

#### **Exemple 32.2. Exécuter un script nommé runme d'un partage NFS :**

```
mkdir /mnt/temp
mount -o nolock 10.10.0.2:/usr/new-machines /mnt/temp
openvt -s -w -- /mnt/temp/runme
umount /mnt/temp
```
Le verrouillage de fichiers NFS *n'*est *pas* pris en charge en mode kickstart, **-o nolock** est donc requis lors du montage d'un point de montage NFS.

#### **Exemple 32.3. Exécuter subscription-manager comme un script de post-installation**

Red Hat Enterprise Linux 6 possède un outil de ligne de commande, **subscription-manager**, qui enregistre un système au service des contenus hébergés par Red Hat et récupère des contenus depuis ce service en fonction des abonnements disponibles à l'organisation. Comme pour l'enregistrement d'un système sur un service Satellite local, l'outil **subscription-manager** peut être exécuté en tant que script post-installation. L'option **--autosubscribe** abonne automatiquement le nouveau système au pool d'abonnements disponible, qui correspond le mieux, après l'enregistrement auprès du service des droits d'accès.

```
%post --log=/root/ks-post.log
/usr/sbin/subscription-manager register --username rhn_username --password
rhn_password --autosubscribe
```
# **32.8. Mise à disposition du fichier kickstart**

Un fichier kickstart doit être placé dans un des emplacements suivants :

- Sur médias amovibles, comme des disquettes, disques optiques ou lecteurs flash USB
- Sur un disque dur
- Sur un réseau

Un fichier kickstart est normalement copié sur un disque dur ou un média amovible, ou mis à disposition sur le réseau. L'approche réseau est plus couramment utilisée étant donné que la plupart des installations kickstart sont réalisées sur des ordinateurs en réseau.

Examinons plus attentivement les emplacements où peuvent se trouver le fichier kickstart.

## <span id="page-469-0"></span>**32.8.1. Création d'un support de démarrage Kickstart**

Pour effectuer une installation kickstart basée sur un média amovible, le fichier kickstart doit être nommé **ks.cfg** et doit être placé sur le répertoire du premier niveau du disque.

Le démarrage basé sur disquette n'est plus pris en charge dans Red Hat Enterprise Linux. Les installations doivent maintenant utiliser des produits tels que des CD-ROM ou des lecteurs flash USB pour le démarrage. Cependant, le fichier kickstart peut toujours résider sur le répertoire du premier niveau d'une disquette et doit être nommé **ks.cfg**. Un média de démarrage sera requis.

Reportez-vous à la Section 2.2, « Créer un média minimal de [démarrage](#page-26-0) » pour obtenir des instructions sur la création de médias de démarrage.

Pour effectuer une installation kickstart basée sur une clé-mémoire flash, le fichier kickstart doit être nommé **ks.cfg** et doit être placé sur le répertoire du premier niveau de la clé-mémoire flash. Créez l'image de démarrage en premier, puis copiez le fichier **ks.cfg**.

Reportez-vous à la Section 2.2, « Créer un média minimal de [démarrage](#page-26-0) » pour des instructions sur la création de médias live USB en utilisant le fichier image **rhel-***variant***-***version***-***architecture***boot.iso** que vous pouvez télécharger depuis « Software & Download Center » du portail client de Red Hat.

## **Remarque**

La création de clés mémoire flash USB pour le démarrage est possible, mais est fortement dépendante des paramètres du BIOS du matériel du système. Reportez-vous à la documentation du fabricant de votre matériel pour vérifier si votre système prend en charge le démarrage de périphériques alternatifs.

## **32.8.2. Mise à disposition du fichier kickstart sur le réseau**

Les installations réseau utilisant kickstart sont assez courantes ; les administrateurs système peuvent en effet aisément automatiser l'installation sur de nombreux ordinateurs en réseau. En général, l'approche la plus couramment utilisée consiste, pour l'administrateur, à avoir à la fois un serveur BOOTP/DHCP et un serveur NFS sur le réseau local. Le serveur BOOTP/DHCP sert à communiquer au système client ses informations de mise en réseau, tandis que les fichiers réellement utilisés pendant l'installation se trouvent sur le serveur NFS. Ces deux serveurs fonctionnent souvent sur le même ordinateur, mais ce n'est pas une obligation.

Incluez l'option de démarrage du noyau **ks** à la ligne **append** d'une cible dans votre fichier **pxelinux.cfg/default** pour spécifier l'emplacement d'un fichier kickstart sur votre réseau. La syntaxe de l'option **ks** dans un fichier **pxelinux.cfg/default** est identique à sa syntaxe lorsqu'utilisé à l'invite de démarrage. [Reportez-vous](#page-471-0) à la Section 32.10, « Lancement d'une installation kickstart » pour une description de la syntaxe et à la Exemple 32.4, « Utiliser l'option **ks** dans le fichier **[pxelinux.cfg/default](#page-471-1)** » pour voir un exemple de la ligne **append**.

Si le fichier **dhcpd.conf** sur le serveur DHCP est configuré pour pointer vers **/tftpboot/pxelinux.0** sur le serveur BOOTP (qu'il soit sur la même machine physique ou non), les systèmes configurés pour démarrer sur le réseau pourront charger le fichier kickstart et commencer l'installation.

## <span id="page-471-1"></span>**Exemple 32.4 . Utiliser l'option ks dans le fichier pxelinux.cfg/default**

Par exemple, si **foo.ks** est un fichier kickstart disponible sur un partage NFS sur **192.168.0.200:/export/kickstart/**, une partie de votre fichier **pxelinux.cfg/default** pourrait inclure :

```
label 1
  kernel RHEL6/vmlinuz
  append initrd=RHEL6/initrd.img ramdisk_size=10000
ks=nfs:192.168.0.200:/export/kickstart/foo.ks
```
# **32.9. Mise à disposition de l'arborescence d'installation**

L'installation kickstart doit accéder à l'*arborescence d'installation*. Une arborescence d'installation est une copie du DVD binaire de Red Hat Enterprise Linux avec la même structure de répertoires.

Si vous êtes en train de réaliser une installation basée sur DVD, insérez le DVD de Red Hat Enterprise Linux dans l'ordinateur avant de procéder à l'installation kickstart.

Si vous êtes en train de procéder à une installation par disque dur, assurez-vous que les images ISO ddu DVD binaire de Red Hat Enterprise Linux sont bien sur un disque dur de l'ordinateur.

Si vous êtes en train de procéder à une installation basée sur réseau (NFS, FTP, ou HTTP), vous devrez mettre l'arborescence d'installation ou l'image ISO à disponibilité sur le réseau. Reportez-vous à la Section 4.1, « [Préparation](#page-35-0) à une installation réseau » pour obtenir plus de détails.

# <span id="page-471-0"></span>**32.10. Lancement d'une installation kickstart**

**Important — Installations Kickstart et Firstboot**

**Firstboot** ne s'exécute pas après l'installation d'un système à partir d'un fichier Kickstart sauf si un bureau et le système X Window System ont été inclus dans l'installation et qu'une connexion graphique a été activée. Spécifiez un utilisateur avec l'option **user** dans le fichier Kickstart avant d'installer des systèmes [supplémentaires](#page-436-0) à partir de celui-ci (reportez-vous à la Section 32.4, « Options de kickstart » pour obtenir plus de détails) ; sinon, connectez-vous au système installé avec une console virtuelle en tant que root, puis ajoutez des utilisateurs avec la commande **adduser**.

Pour démarrer une installation kickstart, vous devez démarrer le système à partir du média de démarrage que vous avez créé, ou à partir du DVD de Red Hat Enterprise Linux, puis vous devez saisir une commande de démarrage spécifique à l'invite de démarrage. Si l'argument de ligne de commande **ks** est passé au noyau, le programme d'installation cherchera alors un fichier kickstart.

#### **DVD et stockage local**

La commande **linux ks=** fonctionne aussi si le fichier **ks.cfg** est placé sur un système de fichiers vfat ou ext2 d'un stockage local et que vous démarrez à partir du DVD de Red Hat Enterprise Linux.

#### **Avec une disquette de pilotes**

Si vous devez utiliser un disque de pilotes avec kickstart, spécifiez également l'option **dd**. Par exemple, si l'installation nécessite un fichier kickstart sur un disque dur local ainsi qu'un disque de pilotes, démarrez le système avec :

linux ks=hd:*partition*:/*path*/ks.cfg dd

#### **CD-ROM de démarrage**

Si le fichier kickstart se trouve sur un CD-ROM de [démarrage](#page-469-0) comme le décrit la Section 32.8.1, « Création d'un support de démarrage Kickstart », insérez le CD-ROM dans le système, démarrez le système et saisissez la commande suivante à l'invite **boot:** (où **ks.cfg** représente le nom du fichier kickstart) :

linux ks=cdrom:/ks.cfg

Ci-dessous figurent d'autres options pour démarrer une installation kickstart :

#### **askmethod**

Demande à l'utilisateur de sélectionner une source d'installation, même si un DVD d'installation de Red Hat Enterprise Linux est détecté sur le système.

#### **asknetwork**

Invite à configurer le réseau lors de la première étape de l'installation peu importe la méthode d'installation.

#### **autostep**

Rendre kickstart non-interactif.

#### **debug**

Démarrer immédiatement pdb.

#### **dd**

Utiliser un disque de pilotes.

#### **dhcpclass=***<class>*

Envoie un identifiant de classe de fournisseur DHCP personnalisé. Le dhcpcd d'ISC peut inspecter cette valeur à l'aide de l'option « vendor-class-identifier ».

#### **dns=***<dns>*

Liste de serveurs de noms séparés par des virgules pour une installation réseau.

#### **driverdisk**

Comme 'dd'.

#### **expert**

Active des fonctions spéciales :

- active le partitionnement des médias amovibles
- demande le pilote de disque

#### **gateway=***<gw>*

Passerelle à utiliser pour une installation réseau.

#### **graphical**

Force l'installation graphique. Option requise pour que ftp/http utilise la GUI.

#### **isa**

Cette commande vous demande de configurer les périphériques ISA.

#### **ip=***<ip>*

IP à utiliser pour une installation réseau, 'dhcp' pour DHCP.

#### **ipv6=auto, ipv6=dhcp**

Configuration IPv6 du périphérique. Utilisez **auto** pour spécifier la découverte de voisins automatique ou **dhcp** pour une configuration avec état (stateful) avec DHCPv6. Il n'est pas possible de spécifier une adresse IPv6 statique.

#### **keymap=***<keymap>*

Disposition de clavier à utiliser. Les dispositions valides incluent :

- **be-latin1** Belge
- **bg\_bds-utf8** Bulgare
- **bg\_pho-utf8** Bulgare (Phonétique)
- **br-abnt2** Brésilien (ABNT2)
- **cf** Français canadien
- **croat** Croatien
- **cz-us-qwertz** Tchèque
- **cz-lat2** Tchèque (qwerty)
- **de** Allemand
- **de-latin1** Allemand (latin1)
- **de-latin1-nodeadkeys** Allemand (latin1 sans les touches mortes)
- **dvorak** Dvorak
- **dk** Danois
- **dk-latin1** Danois (latin1)
- **es** Espagnol
- **et** Estonien
- **fi** Finlandais
- **fi-latin1** Finlandais (latin1)
- **fr** Français
- **fr-latin9** Français (latin9)
- **fr-latin1** Français (latin1)
- **fr-pc** Français (pc)
- **fr CH** Français suisse
- **fr\_CH-latin1** Français suisse (latin1)
- **gr** Grec
- **hu** Hongrois
- **hu101** Hongrois (101 touches)
- **is-latin1** Islandais
- **it** Italien
- **it-ibm** Italien (IBM)
- $\bullet$  **it2** Italien (it2)
- **jp106** Japonais
- **ko** Coréen
- **la-latin1** Amérique Latine
- **mk-utf** Macédonien
- **nl** Néerlandais
- **no** Norvégien
- **pl2** Polonais
- **pt-latin1** Portugais
- **ro** Roumain
- **ru** Russe
- **sr-cy** Serbe
- **sr-latin** Serbe (latin)
- **sv-latin1** Suédois
- **sg** Suisse allemand
- **sg-latin1** Suisse allemand (latin1)
- **sk-qwerty** Slovaque (qwerty)
- **slovene** Slovène
- **trq** Turc
- **uk** Royaume-Uni
- **ua-utf** Ukrainien
- **us-acentos** U.S. International
- **us** Anglais américain

Les fichiers **/usr/lib/python2.6/site-**

## **packages/system\_config\_keyboard/keyboard\_models.py** sur systèmes 32 bit ou **/usr/lib64/python2.6/site-**

**packages/system\_config\_keyboard/keyboard\_models.py** sur systèmes 64 bit contiennent aussi cette liste et font partie du paquetage *system-config-keyboard*.

#### **ks=nfs:***<server>***:/***<path>*

Le programme d'installation cherche le fichier kickstart sur le serveur NFS *<server>*, comme fichier <*path*>. Le programme d'installation utilise DHCP pour configurer la carte Ethernet. Par exemple, si votre serveur NFS est server.example.com et que le fichier kickstart se trouve dans le partage NFS **/mydir/ks.cfg**, alors la commande démarrage correcte sera **ks=nfs:server.example.com:/mydir/ks.cfg**.

#### **ks={http|https}://***<server>***/***<path>*

Le programme d'installation recherche le fichier kickstart sur le serveur HTTP ou HTTPS *<server>* en tant que fichier *<path>*. Le programme d'installation utilise DHCP pour configurer la carte Ethernet. Par exemple, si votre serveur DHCP était server.example.com et que le fichier kickstart se trouvait dans le répertoire HTTP **/mydir/ks.cfg**, alors la commande de démarrage correcte serait **ks=http://server.example.com/mydir/ks.cfg**.

#### **ks=hd:***<device>***:/***<file>*

Le programme d'installation monte le système de fichiers sur *<device>* (qui doit être de type vfat ou ext2), et recherche le fichier de configuration kickstart *<file>* dans ce système de fichiers (par exemple, **ks=hd:sda3:/mydir/ks.cfg**).

#### **ks=bd:***<biosdev>***:/***<path>*

Le programme d'installation monte le système de fichiers sur la partition spécifiée du périphérique BIOS spécifié *<biosdev>*, et recherche le fichier de configuration kickstart spécifié dans *<path>* (par exemple, **ks=bd:80p3:/mydir/ks.cfg**). Remarquez que ceci ne fonctionne pas pour les ensembles RAID BIOS.

#### **ks=file:/***<file>*

Le programme d'installation tente de lire le fichier *<file>* du système de fichiers ; aucun montage n'est effectué. Ceci est habituellement utilisé si le fichier kickstart se trouve déjà sur l'image **initrd**.

#### **ks=cdrom:/***<path>*

Le programme d'installation recherche le fichier kickstart sur CD-ROM, comme *<path>*.

#### **ks**

Si **ks** est utilisé seul, le programme d'installation configure la carte Ethernet pour utiliser DHCP. Le fichier kickstart est lu depuis le serveur NFS spécifié par l'option server-name de DHCP. Le nom du fichier kickstart est l'un des suivants :

- Si DHCP est spécifié et que le fichier de démarrage commence par **/**, le fichier de démarrage fourni par DHCP est recherché sur le serveur NFS.
- Si DHCP est spécifié et que le fichier de démarrage commence par un caractère autre que **/**, le fichier de démarrage fourni par DHCP est recherché dans le répertoire **/kickstart** sur le serveur NFS.
- Si DHCP ne spécifiait pas de fichier de démarrage, le programme d'installation essaie alors de lire le fichier **/kickstart/1.2.3.4-kickstart**, où *1.2.3.4* représente l'adresse IP numérique de la machine installée.

#### **ksdevice=***<device>*

Le programme d'installation utilise ce périphérique réseau pour se connecter au réseau. Vous pouvez spécifier le périphérique dans l'une des cinq manières suivantes :

- le nom du périphérique de l'interface, par exemple **eth0**
- l'adresse MAC de l'interface, par exemple **00:12:34:56:78:9a**
- le mot-clé **link**, qui spécifie la première interface avec son lien dans l'état **up**
- le mot-clé **bootif**, qui utilise une adresse MAC que **pxelinux** a défini dans la variable *BOOTIF*. Définissez **IPAPPEND 2** dans votre fichier **pxelinux.cfg** pour que **pxelinux** soit défini dans la variable *BOOTIF*.
- le mot-clé **ibft**, qui utilise l'adresse MAC de l'interface spécifiée par iBFT

Par exemple, prenez en considération un système connecté sur un serveur NFS via le périphérique eth1. Pour effectuer une installation kickstart sur ce système à l'aide d'un fichier kickstart du serveur NFS, vous devriez utiliser la commande **ks=nfs:***<server>***:/***<path>* **ksdevice=eth1** à l'invite **boot:** .

#### **kssendmac**

Ajoute des en-têtes HTTP à la requête ks=http:// qui peuvent être utiles à l'approvisionnement des systèmes. Inclut une adresse MAC de tous les nics dans les variables d'environnement CGI sous la forme : "X-RHN-Provisioning-MAC-0: eth0 01:23:45:67:89:ab".

#### **lang=***<lang>*

Langue à utiliser pour l'installation. Celle-ci devrait être une langue valide pour une utilisation avec la commande kickstart 'lang'.

#### **loglevel=***<level>*

Définit le niveau minimum requis pour que les messages soient journalisés. Les valeurs de <level> sont debug, info, warning, error, et critical. La valeur par défaut est « info ».

#### **mediacheck**

Active le code du chargeur pour donner l'option utilisateur de tester l'intégrité des sources d'installation (dans le cas d'une méthode ISO).

#### **netmask=***<nm>*

Masque réseau à utiliser pour une installation réseau.

#### **nofallback**

Si la GUI échoue, quitter.

#### **nofb**

Ne charge pas la mémoire tampon VGA16 requise pour effectuer des installations en mode texte dans certaines langues.

#### **nofirewire**

Ne charge pas le support pour les périphériques Firewire.

#### **noipv6**

Cette commande désactive la mise en réseau IPv6 durant l'installation.

## **Cette option n'est plus disponible lors des installations PXE.**

Lors d'une installation à partir d'un serveur PXE, le réseautage IPv6 peut être activé avant qu'**anaconda** ne traite le fichier Kickstart. Dans ce cas, cette option n'aura aucun effet lors de l'installation.

#### **nomount**

Ne monte pas automatiquement toute partition Linux installée lors du mode de secours (rescue mode).

#### **nonet**

Ne détecte pas automatiquement les périphériques réseau.

#### **noparport**

N'essaye pas de charger le support pour les ports parallèles.

#### **nopass**

Ne passe pas d'informations sur le clavier et la souris entre l'étape 1 d'**anaconda** (le chargeur) et l'étape 2 (l'installateur).

#### **nopcmcia**

Ignore tous les contrôleurs PCMCIA du système.

#### **noprobe**

Ne sonde pas automatiquement le matériel demande à l'utilisateur d'autoriser **anaconda** à sonder des catégories particulières de matériel.

#### **noshell**

Ne pas mettre de shell sur tty2 durant l'installation.

#### **repo=cdrom**

Effectuez une installation basée sur DVD.

#### **repo=ftp://***<path>*

Utilisez <path> pour une installation FTP.

#### **repo=hd:***<dev>***:***<path>*

Utilisez <path> sur <dev> pour une installation à partir d'un disque dur.

#### **repo=http://***<path>*

Utilisez <path> pour une installation HTTP.

#### **repo=https://***<path>*

Utilisez <path> pour une installation HTTPS.

#### **repo=nfs:***<path>*

Utilisez <path> pour une installation NFS.

#### **rescue**

Démarrer l'environnement de secours.

#### **resolution=***<mode>*

Exécutez l'installateur dans le mode spécifié, '1024x768' par exemple.

#### **serial**

Active la prise en charge de la console série.

#### **skipddc**

Ne sonde pas le DDC (*Data Display Channel*) du moniteur. Cette option fournit une solution de contournement si le sondage DDC cause au système d'arrêter de répondre.

#### **syslog=***<host>***[:***<port>***]**

Une fois que l'installation est en cours d'exécution, envoyez des messages de journalisation au processus syslog sur *<host>*, et optionnellement sur le port *<port>*. Ceci nécessite que le processus distant syslog accepte les connexions (l'option -r).

#### **text**

Force l'installation en mode texte.

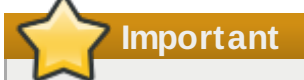

Si vous sélectionnez le mode texte pour une installation kickstart, assurez-vous de spécifier vos choix pour les options de partitionnement, de chargeur de démarrage, et de sélection de paquetage(s). Ces étapes sont automatisées en mode texte, et **anaconda** ne peut pas vous réclamer les informations qui peuvent manquer. Si vous ne présentez pas de choix pour ces options, **anaconda** stoppera le processus d'installation.

#### **updates**

Demande les périphériques de stockage contenant les mises à jour (correctifs de bogues).

#### **updates=ftp://***<path>*

Image contenant les mises à jour sur FTP.

#### **updates=http://***<path>*

Image contenant les mises à jour sur HTTP.

#### **updates=https://***<path>*

Image contenant les mises à jour sur HTTPS.

#### **upgradeany**

Offre de mettre à niveau toute installation Linux détectée sur le système, peu importe le contenu ou l'existence du fichier **/etc/redhat-release**.

#### **vnc**

Active l'installation basée sur vnc. Vous devrez vous connecter à la machine en utilisant une application client vnc.

#### **vncconnect=***<host>***[:***<port>***]**

Se connecte au client vnc nommé *<host>*, utilise optionnellement le port *<port>*.

Nécessite que l'option 'vnc' soit aussi spécifiée.

#### **vncpassword=***<password>*

Active un mot de passe pour la connexion vnc. Cela empêche qu'une personne ne se connecte par mégarde sur l'installation vnc.

Nécessite que l'option 'vnc' soit aussi spécifiée.

# **Chapitre 33. Kickstart Configurator**

L'outil de **Configuration de Kickstart** vous permet de créer ou de modifier un fichier kickstart à l'aide d'une interface utilisateur graphique, afin que vous n'ayez pas à vous rappeler la syntaxe correcte du fichier.

**Kickstart Configurator** n'est pas installé par défaut sur Red Hat Enterprise Linux 6. Exécutez **su yum install system-config-kickstart** ou utilisez le gestionnaire de paquetages graphique pour installer le logiciel.

Pour lancer **Kickstart Configurator**, démarrez votre système dans un environnement graphique puis exécutez **system-config-kickstart** ou cliquez sur **Applications** → **Outils Système** → **Kickstart** sur le bureau GNOME, ou **Lanceur d'application Kickoff**+**Applications** → **Système** → **Kickstart** sur le bureau KDE.

Lorsque vous créez un fichier kickstart, vous pouvez sélectionner **Fichier** → **Aperçu** à n'importe quel moment afin de voir les sélections actuelles.

Pour commencer avec un fichier kickstart existant, sélectionnez **Fichier** → **Ouvrir**, puis sélectionnez le fichier existant.

## **33.1. Configuration de base**

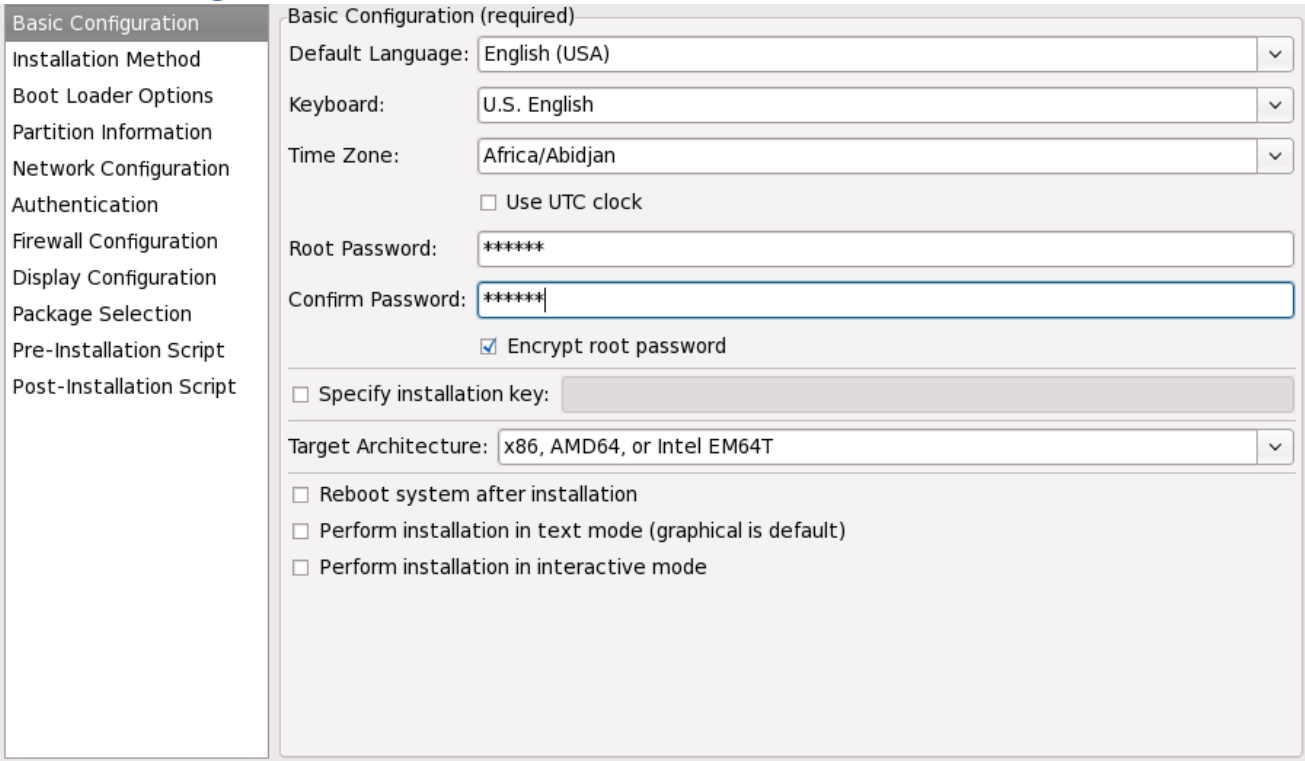

**Figure 33.1. Configuration de base**

Choisissez la langue à utiliser pendant l'installation en tant que langue par défaut après l'installation depuis le menu **Langue par défaut**.

Choisissez le type de clavier dans le menu **Clavier**.

Dans le menu **Fuseau horaire**, choisissez le fuseau horaire à utiliser pour le système. Pour configurer le système afin qu'il utilise le temps universel (UTC), sélectionnez **Utiliser l'horloge en temps**

#### **universel**.

Entrez le mot de passe super-utilisateur (ou root) souhaité pour le système dans la zone de texte **Mot de passe root**. Entrez le même mot de passe dans la zone de texte **Confirmer le mot de passe**. Le deuxième champ permet d'assurer que vous ne faites pas de fautes d'orthographe et ensuite réaliser que vous ne savez plus quel est le mot de passe une fois l'installation terminée. Pour enregistrer le mot de passe en tant que mot de passe crypté dans le fichier, sélectionnez **Crypter le mot de passe root**. Si l'option de cryptage est retenue, lorsque le fichier sera enregistré, le mot de passe en texte clair que vous avez entré sera crypté et enregistré dans le fichier kickstart. N'entrez pas de mot de passe déjà crypté pour ensuite sélectionner l'option de cryptage. Vu qu'un fichier kickstart est un fichier en texte clair qui peut être facilement lu, il est recommandé de toujours utiliser un mot de passe crypté.

le système afin qu'il utilise le temps universel (UTC), sélectionnez **Utiliser l'horloge en temps**

Choisissez **Architecture cible** afin de spécifier la distribution de l'architecture matérielle qui est utilisée durant l'installation.

Choisissez **Architecture cible** afin de spécifier la distribution de l'architecture matérielle qui est utilisée durant l'installation.

Choisissez **Redémarrer le système après l'installation** afin que votre système redémarre automatiquement lorsque l'installation est terminée.

Les installations kickstart sont effectuées en mode graphique par défaut. Pour annuler ce choix par défaut et utiliser le mode texte à la place, sélectionnez **Effectuer l'installation en mode texte**.

Vous pouvez effectuer une installation Kickstart en mode interactif. Dans ce cas, le programme d'installation utilise toutes les options pré-configurées dans le fichier kickstart tout en vous laissant visualiser les options dans chaque écran avant de passer à l'écran suivant. Pour passer à l'écran suivant, cliquez simplement sur le bouton **Suivant** après avoir accepté ou modifié (s'ils ne vous convenaient pas) les paramètres, avant de poursuivre l'installation. Pour choisir ce type d'installation, sélectionnez l'option **Effectuer l'installation en mode interactif**.

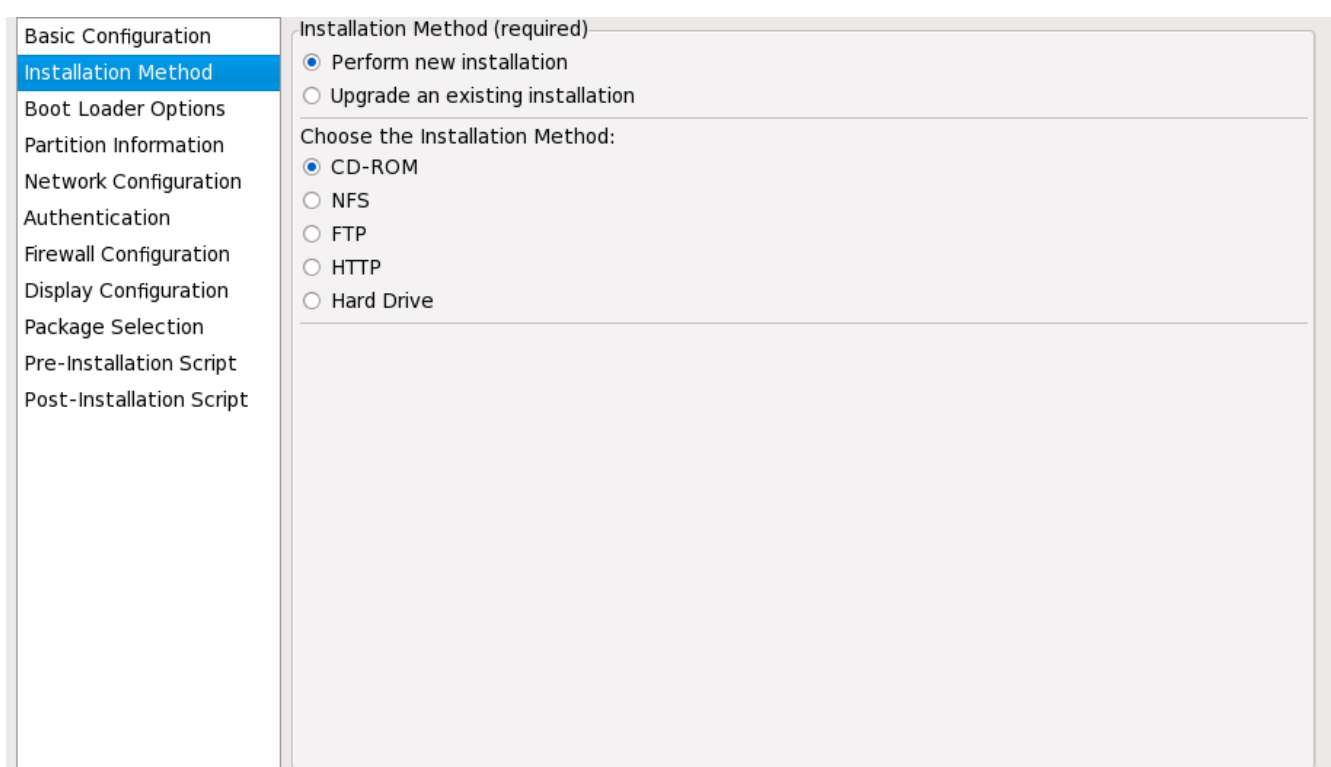

**Figure 33.2. Méthode d'installation**

L'écran **Méthode d'installation** vous permet de choisir si vous voulez exécuter une installation complète ou une mise à niveau. Si vous sélectionnez la mise à niveau, les options **Informations sur la partition** et **Sélection des paquetages** seront désactivées. Elles ne sont pas prises en charge pour les mises à niveau de kickstart.

Choisissez le type d'installation kickstart ou de mise à niveau à partir des options suivantes :

- **DVD** Choisissez cette option pour installer ou mettre à niveau à partir du DVD de Red Hat Enterprise Linux.
- **NFS** Sélectionnez cette option pour installer ou mettre à niveau à partir d'un répertoire partagé NFS. Dans la zone de texte pour le serveur NFS, saisissez un nom de domaine pleinement qualifié ou une adresse IP. Pour le répertoire NFS, saisissez le nom du répertoire NFS contenant le répertoire *variant* de l'arborescence d'installation. Par exemple, si le serveur NFS contient le répertoire **/mirrors/redhat/i386/Server/**, saisissez **/mirrors/redhat/i386/** pour le répertoire NFS.
- **FTP** Sélectionnez cette option pour installer ou mettre à niveau à partir d'un serveur FTP. Dans la zone de texte pour le serveur FTP, saisissez un nom de domaine pleinement qualifié ou une adresse IP. Pour le répertoire FTP, saisissez le nom du répertoire FTP contenant le répertoire *variant*. Par exemple, si le serveur FTP contient le répertoire **/mirrors/redhat/i386/Server/**, saisissez **/mirrors/redhat/i386/Server/** pour le répertoire FTP. Si le serveur FTP nécessite un nom d'utilisateur et mot de passe, spécifiez-les

également. **HTTP** — Sélectionnez cette option pour installer ou mettre à niveau à partir d'un serveur HTTP. Dans la zone de texte pour le serveur HTTP, saisissez le nom de domaine pleinement qualifié ou l'adresse IP. Pour le répertoire HTTP, saisissez le nom du répertoire HTTP contenant le répertoire

*variant*. Par exemple, si le serveur HTTP contient le répertoire **/mirrors/redhat/i386/Server/**, saisissez **/mirrors/redhat/i386/Server/** pour le répertoire HTTP.

**Hard Drive** — Choisissez cette option pour installer ou mettre à niveau à partir d'un disque dur. Les installations à partir de disques durs requièrent l'utilisation d'images ISO. Assurez-vous de bien vérifier que les images ISO sont intactes avant de lancer l'installation. Pour les vérifier, utilisez un programme **md5sum** ainsi que l'option de démarrage **linux mediacheck** comme indiqué dans la Section 28.6.1, « [Vérification](#page-422-0) du média de démarrage ». Saisissez la partition du disque dur qui contient les images ISO (par exemple, **/dev/hda1**) dans la boîte de texte **Hard Drive Partition**. Entrez le répertoire qui contient les images ISO dans la boîte de texte **Hard Drive Directory**.

# **33.3. Options de chargeur de démarrage**

répertoire HTTP.

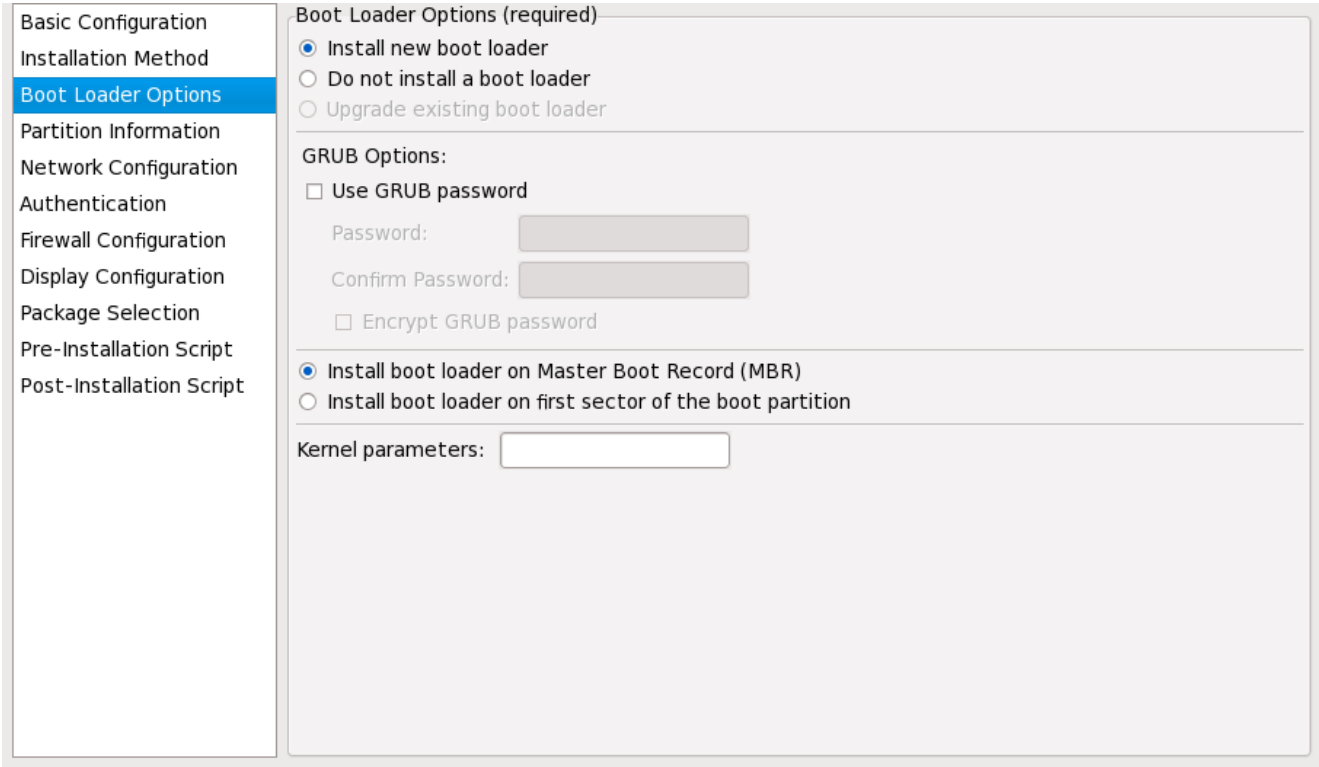

**Figure 33.3. Options de chargeur de démarrage**

Veuillez noter que cet écran sera désactivé si vous avez spécifié une architecture cible différente de x86 / x86\_64.

GRUB est le chargeur de démarrag epar défaut de Red Hat Enterprise Linux sur architectures x86 / x86\_64. Si vous ne souhaitez pas installer un chargeur de démarrage, sélectionnez **Do not install a boot loader** (en français, ne pas installer de chargeur de démarrage). Si vous choisissez de ne pas installer de chargeur de démarrage, assurez-vous de bien créer une disquette de démarrage ou d'avoir une autre manière de démarrer votre système, comme avec un chargeur de démarrage de tierce partie.

Vous devez décider où installer le chargeur de démarrage (le bloc de démarrage maître - ou le premier secteur de la partition **/boot**). Installez le chargeur d'amorçage sur le bloc de démarrage maître si vous prévoyez de l'utiliser en tant que chargeur d'amorçage.

Pour transmettre au noyau des paramètres spéciaux devant être utilisés lors du démarrage, entrez-les dans la zone de texte **Paramètres du noyau**. Par exemple, si vous avez un graveur de CD-ROM IDE, vous pouvez indiquer au noyau d'utiliser le pilote d'émulation SCSI qui doit être chargé avant l'utilisation

de **cdrecord** en configurant **hdd=ide-scsi** en tant que paramètre du noyau (où **hdd** représente le périphérique CD-ROM).

Vous pouvez protéger le chargeur de démarrage GRUB en configurant un mot de passe GRUB. Sélectionnez **Utiliser un mot de passe GRUB**, puis entrez un mot de passe dans le champ **Mot de passe**. Saisissez le même mot de passe dans la zone de texte **Confirmer le mot de passe**. Pour enregistrer le mot de passe en tant que mot de passe chiffré dans le fichier, sélectionnez **Chiffrer le mot de passe GRUB**. Si cette option est sélectionnée, lorsque le fichier est enregistré, le mot de passe en texte clair que vous avez entré sera chiffré et enregistré dans le fichier kickstart. Si le mot de passe que vous entrez est déjà chiffré, désélectionnez cette option.

Si vous avez sélectionné **Mettre à niveau une installation existante** sur la page **Méthode d'installation**, sélectionnez **Mettre à niveau le chargeur de démarrage existant** pour mettre à niveau la configuration du chargeur d'amorçage existant, tout en préservant les anciennes entrées.

## **33.4. Informations sur les partitions**

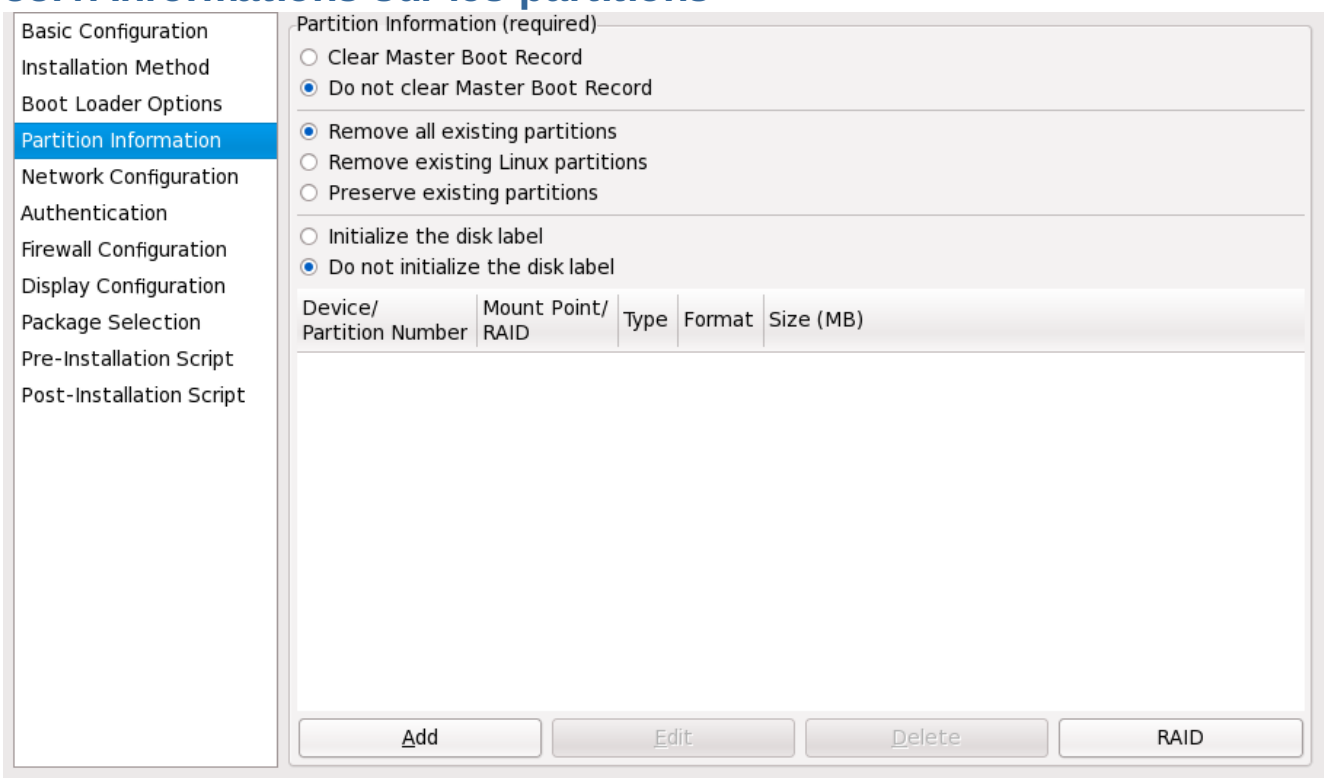

**Figure 33.4 . Informations sur les partitions**

Indiquez si vous souhaitez ou non effacer le secteur de partition principal (MBR). Vous pouvez également choisir de supprimer toutes les partitions existantes, de supprimer toutes les partitions Linux existantes ou de préserver les partitions actuelles.

Pour initialiser l'étiquette du disque (ou label disque) sur la valeur par défaut pour l'architecture du système (par exemple, **msdos** pour x86). Sélectionnez **Initialiser l'étiquette du disque** (de l'anglais, Initialize the disk label) si vous effectuez l'installation sur un tout nouveau disque dur.

## **Note**

Bien qu'**anaconda** et **kickstart** supportent la gestion par volumes logiques (LVM), pour l'instant il n'y a pas de mécanismes permettant de configurer LVM avec l'outil de **Configuration de Kickstart**.

## **33.4.1. Création de partitions**

Pour créer une partition, cliquez sur le bouton **Ajouter**. La fenêtre **Options de partition** reproduite dans la Figure 33.5, « Création de [partitions](#page-485-0) » apparaîtra. Sélectionnez le point de montage, le type de système de fichiers et la taille de la nouvelle partition. Vous pouvez également choisir parmi les options suivantes :

- Dans la section **Options de taille supplémentaires**, choisissez une taille de partition fixée, une taille maximale ou de remplir tout l'espace disponible sur le disque dur. Si vous avez sélectionné swap comme type de système de fichiers, vous pouvez demander au programme d'installation de créer la partition swap à la taille recommandée au lieu de préciser une taille.
- Forcez la partition devant être créée en tant que partition primaire.
- Créez la partition sur un disque dur spécifique. Par exemple, pour créer la partition sur le premier disque dur IDE (**/dev/hda**), spécifiez **hda** comme disque. N'incluez pas **/dev** dans le nom du disque.
- Utilisez une partition existante. Par exemple pour créer la partition sur la première partition du premier disque dur IDE (**/dev/hda1**), spécifiez **hda1** comme partition. N'incluez pas **/dev** dans le nom de la partition.
- <span id="page-485-0"></span>Formatez la partition comme le type de système de fichiers choisi.

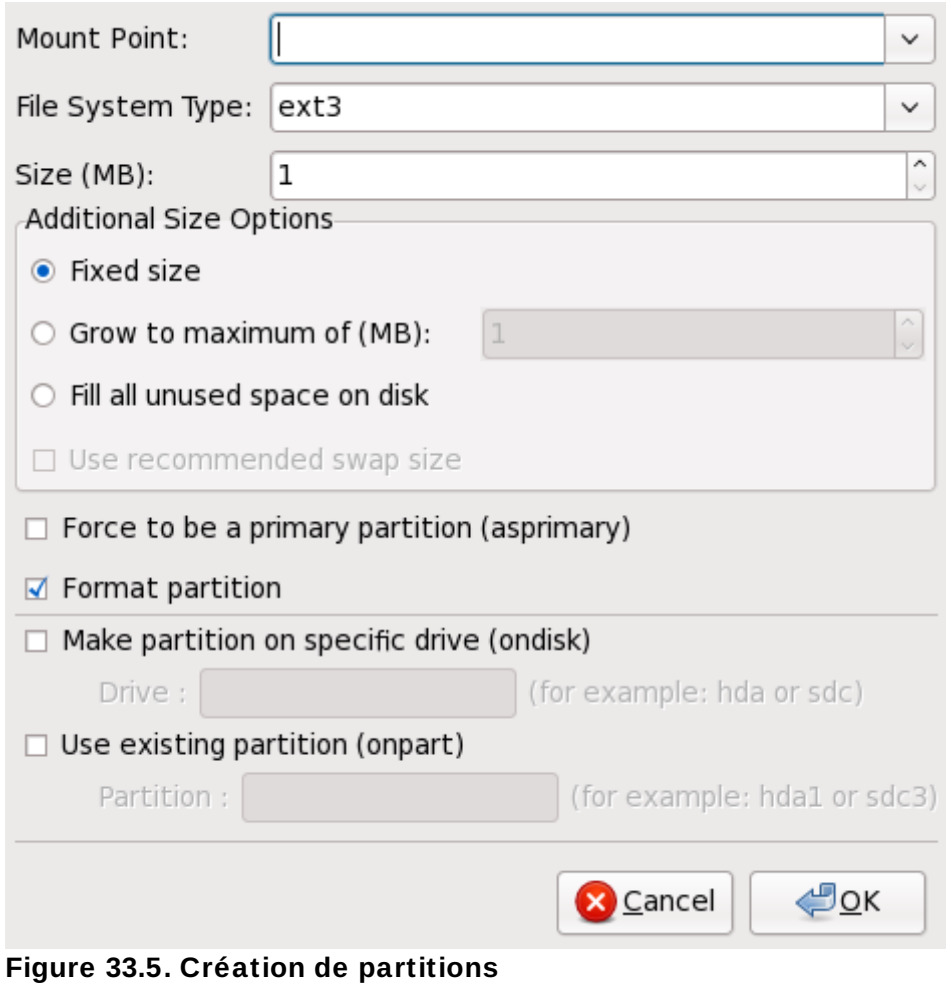

Pour modifier une partition existante, sélectionnez-la dans la liste et cliquez sur le bouton **Modifier**. La même fenêtre **Options de partition** que celle apparaissant lors de l'ajout d'une partition, comme celle reproduite dans la Figure 33.5, « Création de [partitions](#page-485-0) » s'affichera alors, à la différence près toutefois, qu'elle contient les valeurs de la partition sélectionnée. Modifiez les options de la partition et cliquez sur **Valider**.

Pour supprimer une partition existante, sélectionnez-la dans la liste et cliquez sur le bouton **Supprimer**.

#### **33.4 .1.1. Création de partitions RAID logicielles**

Pour créer une partition RAID logicielle, suivez les étapes suivantes :

- 1. Cliquez sur le bouton **RAID**.
- 2. Sélectionnez **Créer une partition de logiciel RAID**.
- 3. Configurez les partitions de la façon décrite précédemment, mais sélectionnez cette fois-ci **RAID logiciel** en tant que type de système de fichiers. Vous devez également indiquer un disque dur sur lequel créer la partition ou à partir duquel utiliser une partition existante.

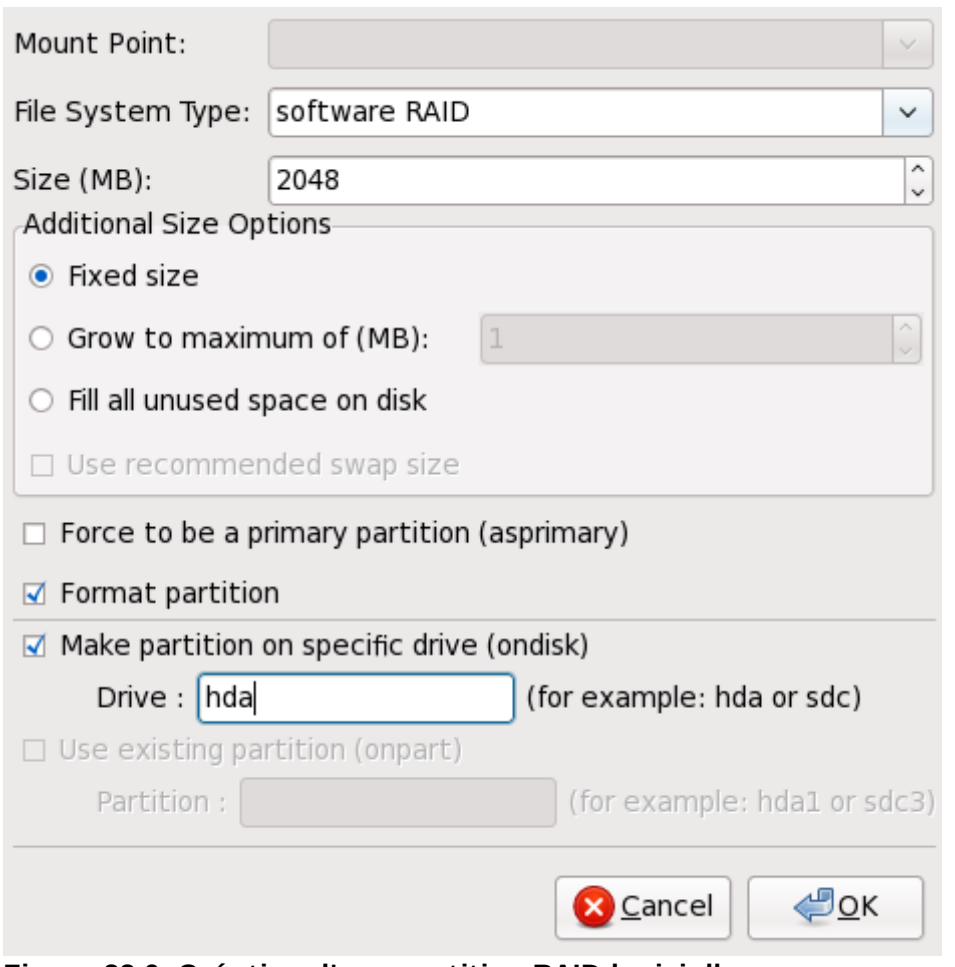

**Figure 33.6. Création d'une partition RAID logicielle**

Répétez ces étapes pour créer autant de partitions que nécessaires pour votre configuration RAID. Toutes vos partitions ne doivent pas obligatoirement être des partitions RAID.

Après avoir créé toutes les partitions nécessaires à la formation d'un périphérique RAID, suivez ces étapes :

- 1. Cliquez sur le bouton **RAID**.
- 2. Sélectionnez **Créer un périphérique RAID**.
- 3. Sélectionnez un point de montage, un type de système de fichiers, un nom de périphérique RAID, un niveau RAID, des membres RAID, un nombre de disques restants pour le périphérique RAID logiciel et indiquez si le périphérique RAID doit être formaté ou non.

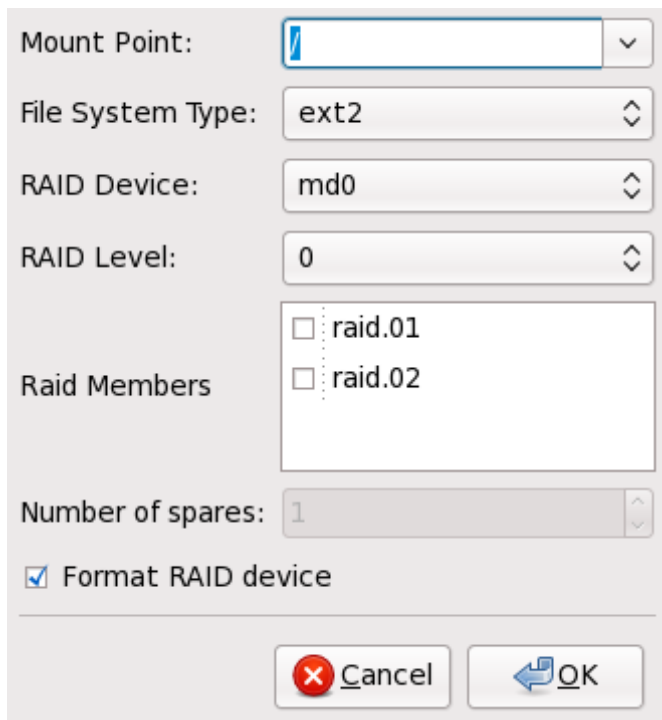

**Figure 33.7. Création d'un périphérique RAID logiciel**

4. Cliquez sur **Valider** pour ajouter le périphérique à la liste.

# **33.5. Configuration réseau**

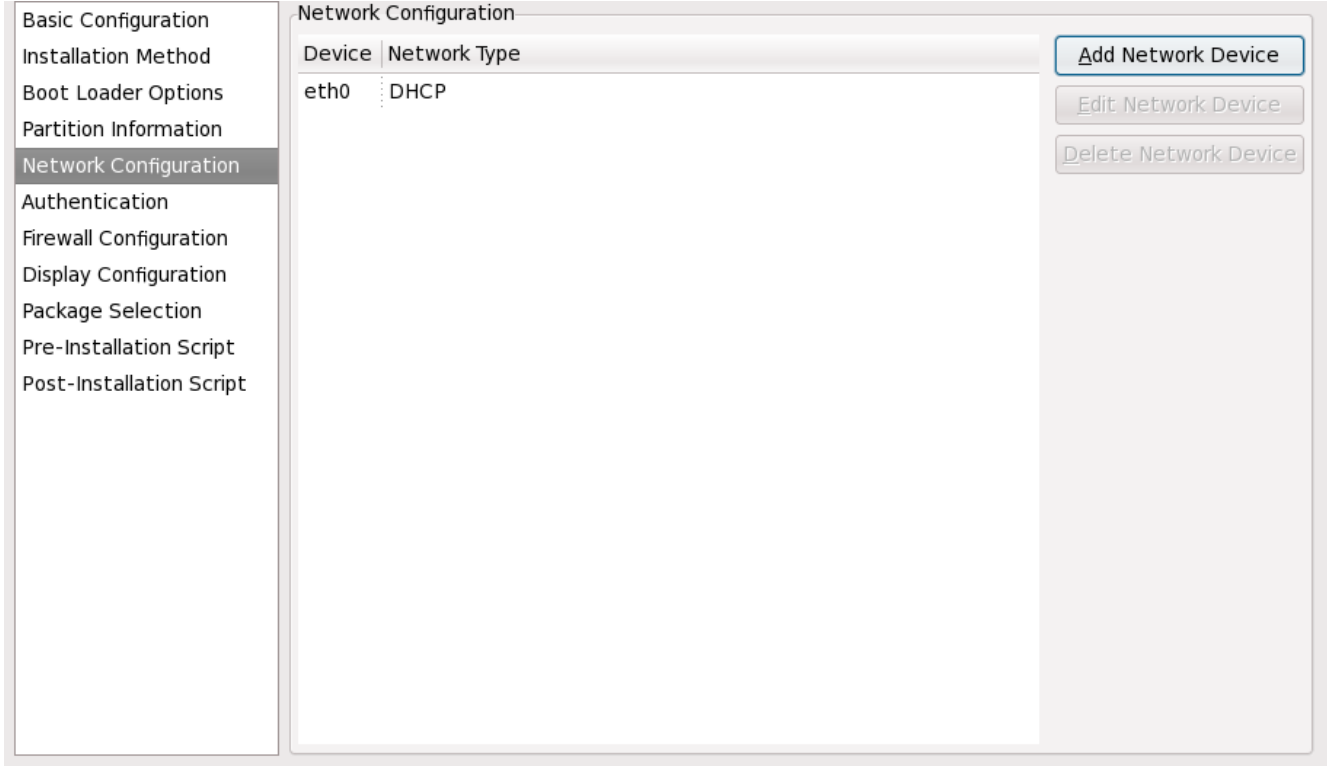

**Figure 33.8. Configuration réseau**

Si le système devant être installé via kickstart ne dispose pas d'une carte Ethernet, n'en configurez pas

une sur l'écran **Configuration réseau**.

La mise en réseau n'est requise que si vous choisissez une méthode d'installation basée sur réseau (NFS, FTP, ou HTTP). La mise en réseau peut toujours être configurée après l'installation avec l'**Outil d'administration réseau** (**system-config-network**). Référez-vous au Guide de déploiement Red Hat Enterprise Linux pour plus d'informations.

Pour chaque carte Ethernet sur le système, cliquez sur **Ajouter un périphérique réseau** et sélectionnez le périphérique réseau et son type. Sélectionnez **eth0** pour configurer la première carte Ethernet, **eth1** pour la deuxième carte Ethernet et ainsi de suite.

# **33.6. Authentification**

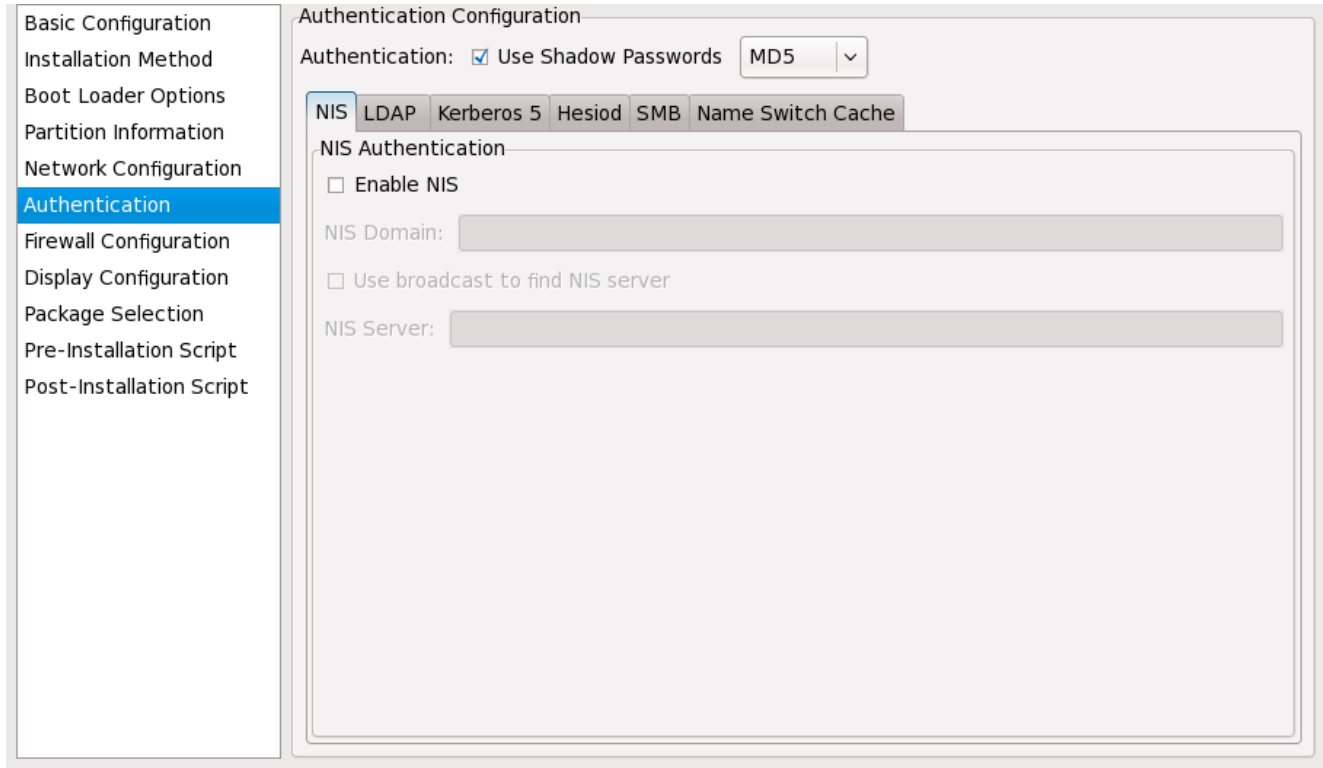

**Figure 33.9. Authentification**

Dans la section **Authentification**, décidez si vous voulez utiliser des mots de passe masqués et le cryptage MD5 pour les mots de passe utilisateur. Ces options sont fortement recommandées et sélectionnées par défaut.

Les options de **Configuration de l'authentification** vous permettent de configurer les méthodes d'authentification suivantes :

- NIS
- $\bullet$  LDAP
- **Kerberos 5**
- Hesiod
- SMB
- Cache de commutateur de nom

Ces méthodes ne sont pas activées par défaut. Pour activer une ou plusieurs de ces méthodes, cliquez

sur l'onglet approprié, cliquez sur la case à cocher à côté du bouton **Activer**, puis saisissez les informations nécessaires à la méthode d'authentification. Reportez-vous au Guide déploiement Red Hat Enterprise Linux pour obtenir plus d'informations sur ces options.

# **33.7. Configuration du pare-feu**

La fenêtre **Configuration du pare-feu** est similaire à l'écran du programme d'installation et à l'**Outil de configuration du niveau de sécurité**.

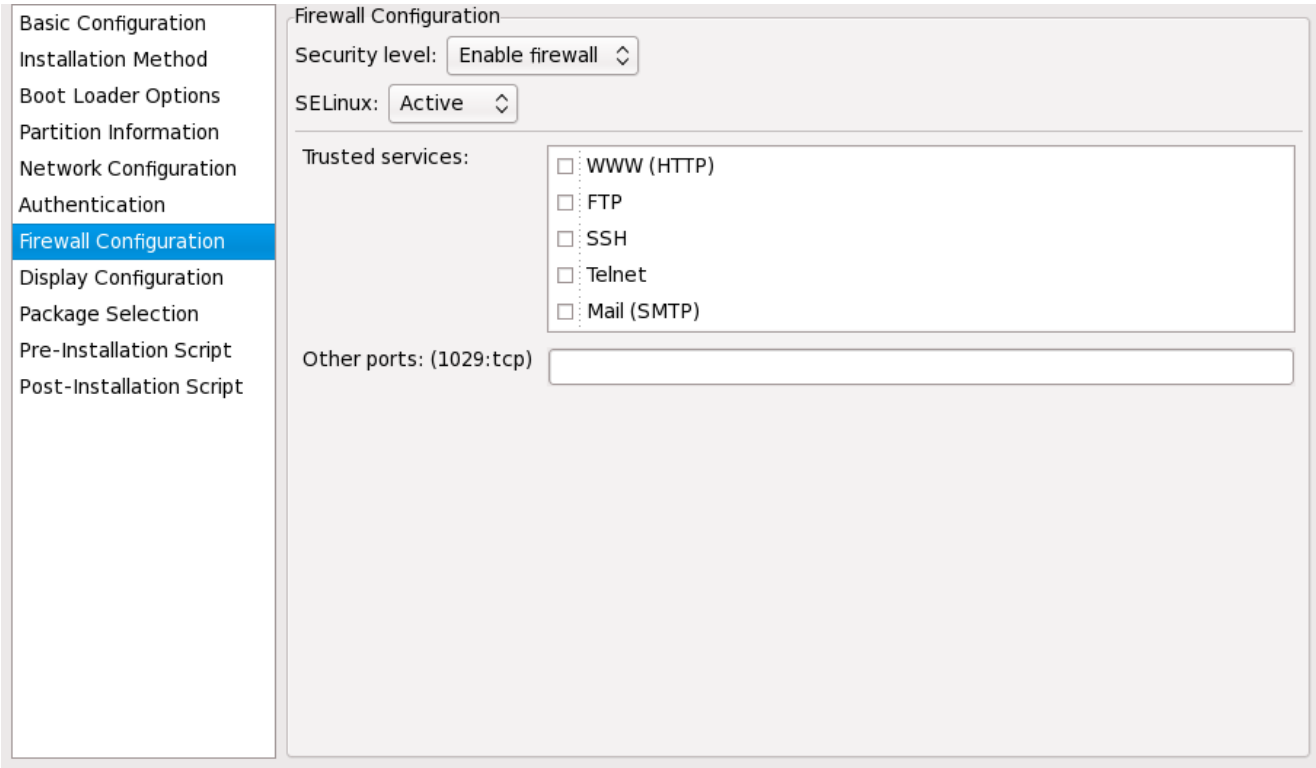

**Figure 33.10. Configuration du pare-feu**

Si **Désactiver le pare-feu** est sélectionné, le système autorise l'accès complet à tout service et port actifs. Aucune connexion au système n'est refusée ou rejetée.

Si **Activer le pare-feu** est sélectionné, le système est configuré pour rejeter les connexions entrantes qui sont pas les réponses de requêtes sortantes, comme les réponses DNS ou les requêtes DHCP. Si l'accès aux services exécutés sur cette machine est nécessaire, vous pouvez choisir d'autoriser des services spécifiques à traverser le pare-feu.

Seuls les périphériques configurés dans la section **Configuration réseau** sont affichés comme des **Périphériques sûrs** disponibles. Les connexions provenant de périphériques sélectionnés dans la liste sont acceptées par le système. Par exemple, si **eth1** ne reçoit que des connexions du système interne, vous voudrez peut-être autoriser les connexions en provenant.

Si un service est sélectionné dans la liste des **Périphériques sûrs**, les connexions pour le service sont acceptées et traitées par le système.

Dans le champ de texte **Autres ports**, ajoutez tous les ports supplémentaires qui devraient être ouverts pour l'accès à distance. Utilisez le format suivant : **port:protocole**. Par exemple, pour autoriser l'accès IMAP à travers du pare-feu, spécifiez **imap:tcp**. Vous pouvez également spécifier des ports numériques ; pour autoriser les paquets UDP sur le port 1234 à travers le pare-feu, saisissez **1234:udp**. Pour spécifier plusieurs ports, séparez-les par des virgules.

## **33.7.1. Configuration de SELinux**

Kickstart peut configurer SELinux en mode **enforcing**, **permissive** ou **disabled**. Pour le moment, une configuration plus fine n'est pas possible.

# **33.8. Configuration de l'affichage**

Si vous installez le système X Window, vous pouvez le configurer lors de l'installation kickstart en cochant l'option **Configurer le système X Window** dans la fenêtre **Configuration de [l'affichage](#page-491-0)** (de l'anglais, Display Configuration), comme indiqué dans la Figure 33.11, « Configuration X ». Si cette option n'est pas choisie, les options de configuration X sont désactivées et l'option **skipx** est alors écrite sur le fichier kickstart.

<span id="page-491-0"></span>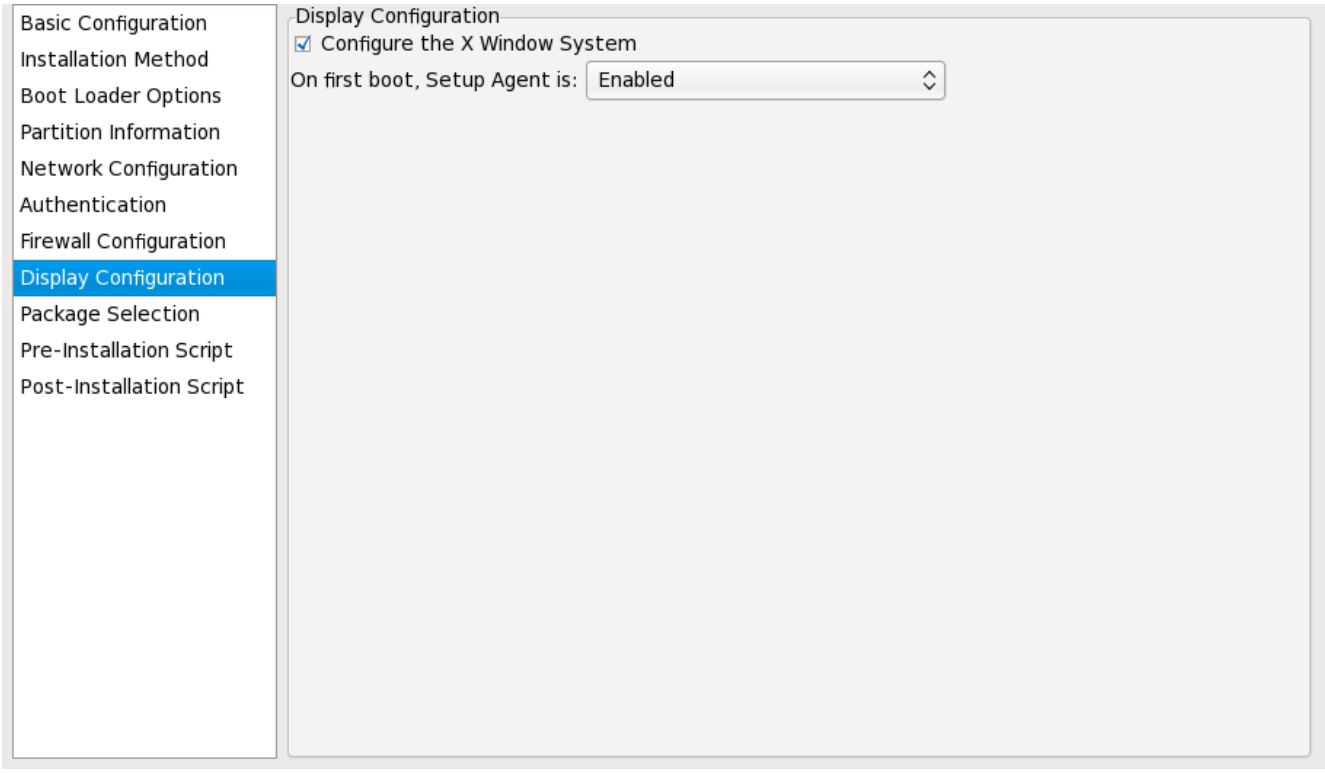

**Figure 33.11. Configuration X**

Indiquez également si vous souhaitez lancer l'Agent de configuration au premier démarrage du système. Celui-ci est désactivé par défaut, mais le paramètre peut être activé ou passé en mode de reconfiguration. Le mode de reconfiguration active les options de configuration de langue, souris, clavier, mot de passe root, niveau de sécurité, fuseau horaire et réseau, en plus des options par défaut.

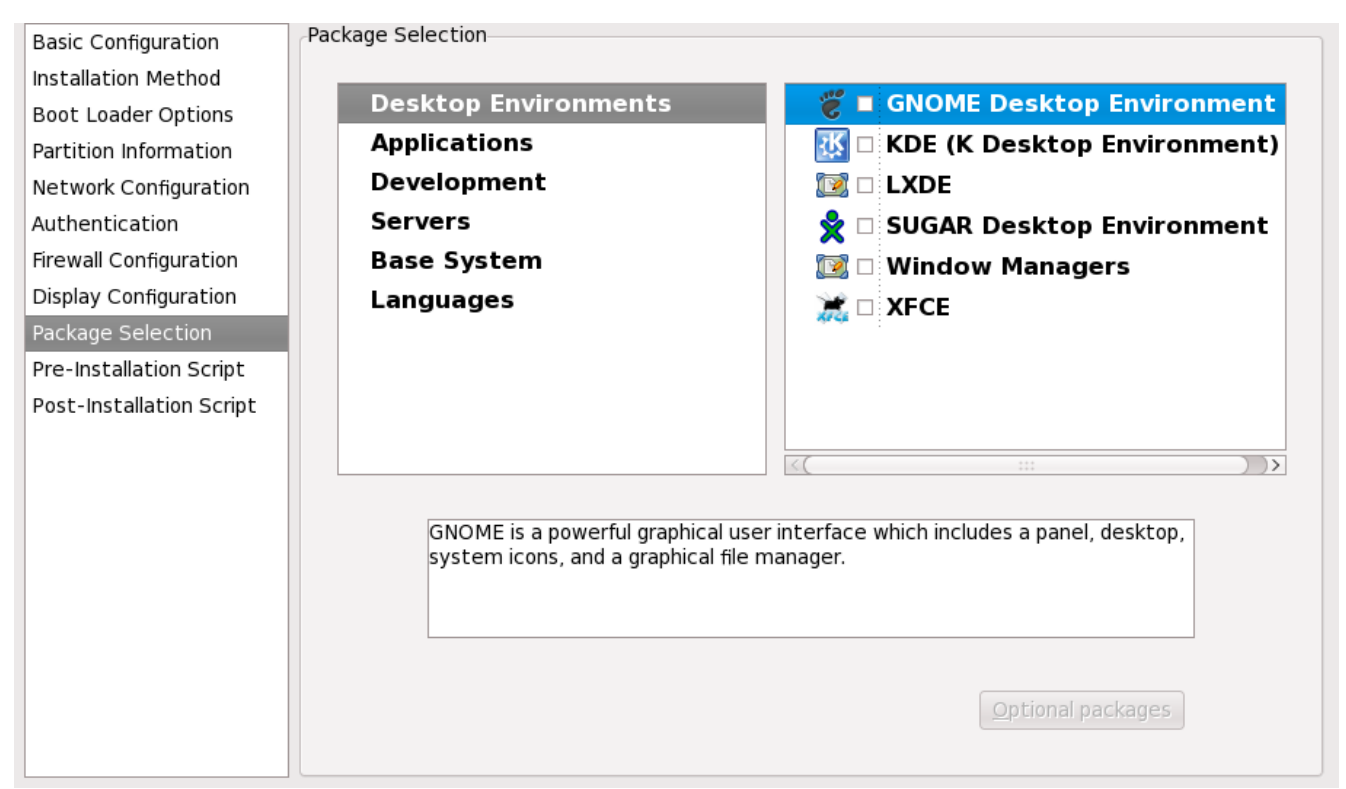

**Figure 33.12. Sélection de paquetages**

La fenêtre **Sélection des paquetages** vous permet de choisir les groupes de paquetages que vous désirez installer.

La résolution des paquetages est effectuée automatiquement.

À l'heure actuelle, l'outil de configuration de Kickstart, **Kickstart Configurator**, ne vous offre pas la possibilité de choisir des paquetages individuels. Pour installer des paquetages individuels, modifiez la section **%packages** (paquetages) du fichier kickstart après l'avoir enregistré. Reportez-vous à la Section 32.5, « Sélection de [paquetages](#page-464-0) » pour de plus amples informations.

# **33.10. Script de pré-installation**

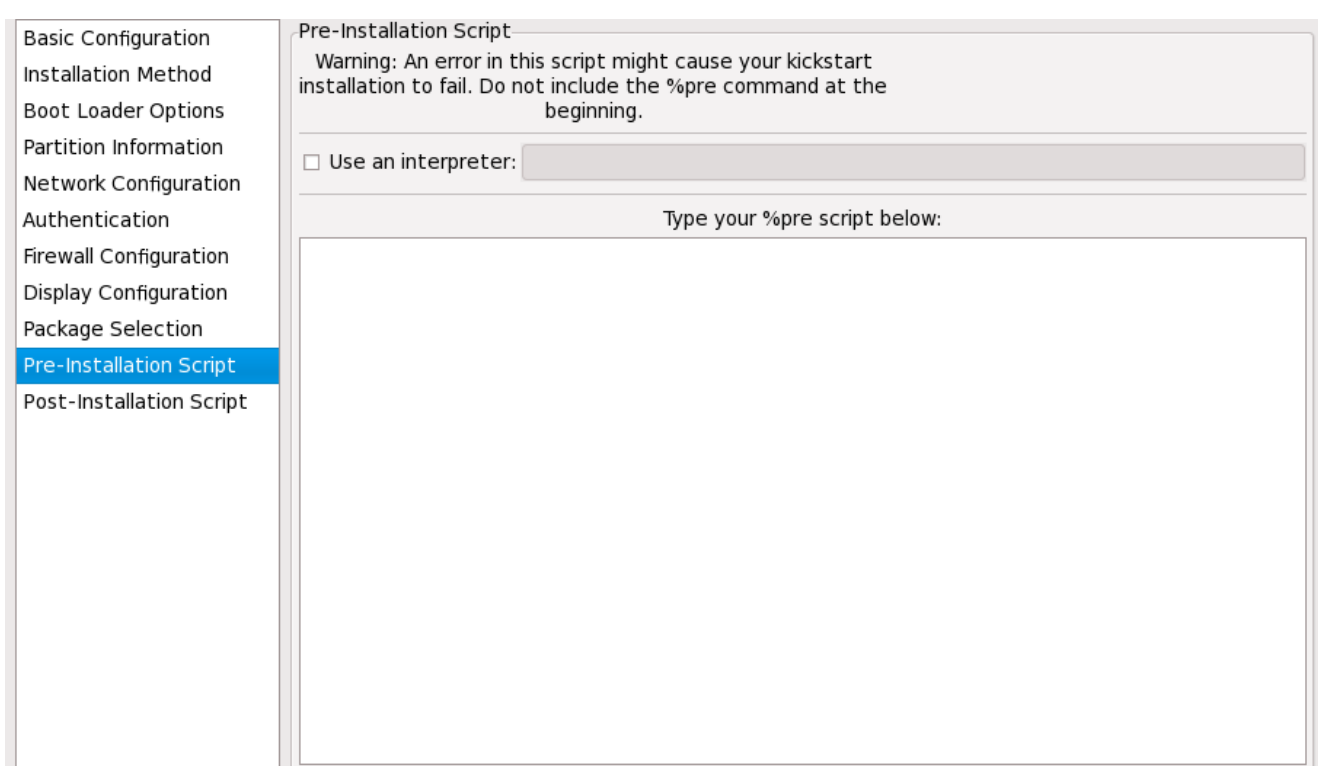

**Figure 33.13. Script de pré-installation**

Vous pouvez ajouter des commandes devant être exécutées sur le système immédiatement après l'analyse syntaxique du fichier kickstart et avant que l'installation ne commence. Si vous avez correctement configuré le réseau dans le fichier kickstart, le réseau est activé avant le traitement de cette section. Si vous souhaitez ajouter un script de pré-installation, entrez-le dans la zone de texte.

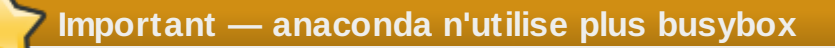

La version d'**anaconda** dans les précédentes version de Red Hat Enterprise Linux incluait une version de **busybox** qui incluait des commandes shell dans les environnements de préinstallation et de post-installation. La version d'**anaconda** dans Red Hat Enterprise Linux 6 n'inclut plus **busybox**, et utilise plutôt des commandes **bash** de GNU. Reportez-vous à la Annexe G, *Alternatives aux [commandes](#page-596-0) busybox* pour plus de détails.

Pour spécifier un langage de script à utiliser pour exécuter le script, sélectionnez l'option **Utiliser un interprète** et entrez l'interprète dans la zone de texte à côté de cette option. Par exemple, vous pouvez spécifier **/usr/bin/python2.6** pour un script Python. Cette option correspond en fait à l'utilisation de **%pre --interpreter** */usr/bin/python2.6* dans votre fichier kickstart.

Seules les commandes les plus utilisées sont disponibles sur l'environnement de pré-installation :

**arping**, **awk**, **basename**, **bash**, **bunzip2**, **bzcat**, **cat**, **chattr**, **chgrp**, **chmod**, **chown**, **chroot**, **chvt**, **clear**, **cp**, **cpio**, **cut**, **date**, **dd**, **df**, **dirname**, **dmesg**, **du**, **e2fsck**, **e2label**, **echo**, **egrep**, **eject**, **env**, **expr**, **false**, **fdisk**, **fgrep**, **find**, **fsck**, **fsck.ext2**, **fsck.ext3**, **ftp**, **grep**, **gunzip**, **gzip**, **hdparm**, **head**, **hostname**, **hwclock**, **ifconfig**, **insmod**, **ip**, **ipcalc**, **kill**, **killall**, **less**, **ln**, **load\_policy**, **login**, **losetup**, **ls**, **lsattr**, **lsmod**, **lvm**, **md5sum**, **mkdir**, **mke2fs**, **mkfs.ext2**, **mkfs.ext3**, **mknod**, **mkswap**, **mktemp**, **modprobe**, **more**, **mount**, **mt**, **mv**, **nslookup**, **openvt**, **pidof**, **ping**, **ps**, **pwd**, **readlink**, **rm**, **rmdir**, **rmmod**, **route**, **rpm**, **sed**, **sh**, **sha1sum**,

**sleep**, **sort**, **swapoff**, **swapon**, **sync**, **tail**, **tar**, **tee**, **telnet**, **top**, **touch**, **true**, **tune2fs**, **umount**, **uniq**, **vconfig**, **vi**, **wc**, **wget**, **xargs**, **zcat**.

# **Important**

N'incluez pas la commande **%pre**. Elle sera en effet automatiquement ajoutée.

# **Note**

Le script de pré-installation est démarré après que le média source soit monté et que l'Étape 2 du chargeur d'amorçage ait été chargée. C'est pour cette raison qu'il n'est pas possible de changer le média source dans le script de pré-installation.

# **33.11. Script post-installation**

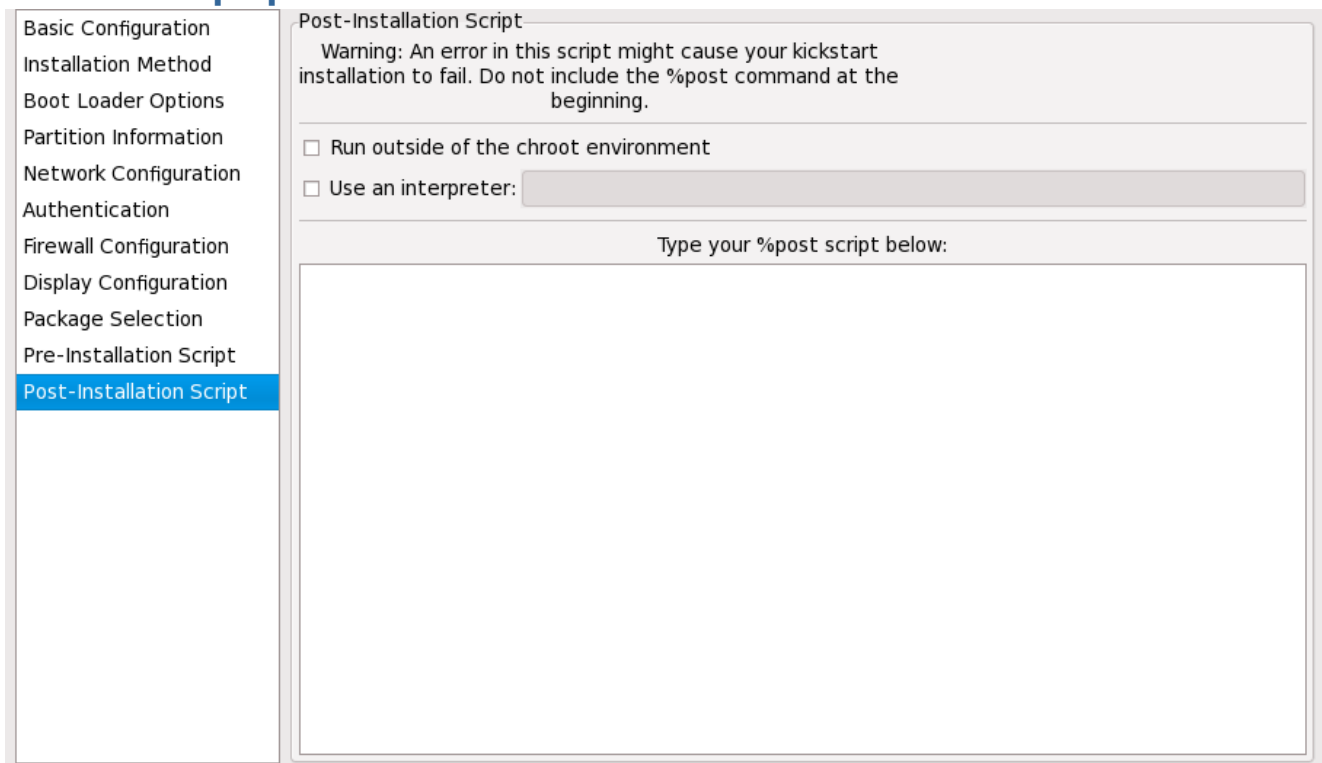

**Figure 33.14 . Script post-installation**

Vous pouvez également ajouter des commandes devant être exécutées sur le système une fois l'installation terminée. Si vous avez correctement configuré le réseau dans le fichier kickstart, le réseau est activé et le script peut inclure des commandes permettant d'accéder à des ressources du réseau. Si vous souhaitez inclure un script post-installation, entrez-le dans la zone de texte.

## **Important — anaconda n'utilise plus busybox**

La version d'**anaconda** dans les précédentes version de Red Hat Enterprise Linux incluait une version de **busybox** qui incluait des commandes shell dans les environnements de préinstallation et de post-installation. La version d'**anaconda** dans Red Hat Enterprise Linux 6 n'inclut plus **busybox**, et utilise plutôt des commandes **bash** de GNU. Reportez-vous à la Annexe G, *Alternatives aux [commandes](#page-596-0) busybox* pour plus de détails.

**Important**

N'incluez pas la commande **%post**. Elle sera en effet automatiquement ajoutée.

Par exemple, pour modifier le message du jour du nouveau système installé, ajoutez la commande cidessous dans la section **%post** :

**echo "Hackers will be punished" > /etc/motd**

**Remarque**

Des exemples supplémentaires sont disponibles sur la Section 32.7.1, « [Exemples](#page-468-0) ».

### **33.11.1. Environnement chroot**

Si vous désirez que votre script post-installation soit exécuté en dehors de l'environnement chroot, cochez la case qui se trouve près de cette option en haut de la fenêtre **Post-Installation**. Cette option correspond en fait à l'utilisation de l'option **--nochroot** dans la section **%post**.

Pour apporter des changements au système de fichiers nouvellement installé dans la section postinstallation mais en dehors de l'environnement chroot, vous devez ajouter **/mnt/sysimage/** au nom du répertoire.

Par exemple, si vous sélectionnez **Exécuter en dehors de l'environnement chroot**, l'exemple précédent doit être modifié de la façon indiquée ci-dessous :

```
echo "Hackers will be punished" > /mnt/sysimage/etc/motd
```
## **33.11.2. Utilisation d'un interprète**

Si vous souhaitez spécifier un langage de script à utiliser pour exécuter votre script, sélectionnez l'option **Utiliser un interprète** et entrez l'interprète dans la zone de texte à côté de cette option. Par exemple, vous pouvez spécifier **/usr/bin/python2.2** pour un script Python. Cette option correspond en fait à l'utilisation de **%post --interpreter** */usr/bin/python2.2* dans votre fichier kickstart.

## **33.12. Enregistrement du fichier**

Pour revoir le contenu du fichier kickstart après avoir choisi vos options kickstart, sélectionnez **Fichier** => **Aperçu** dans le menu déroulant.

You have choosen the following configuration. Click Save File to save the kickstart file.

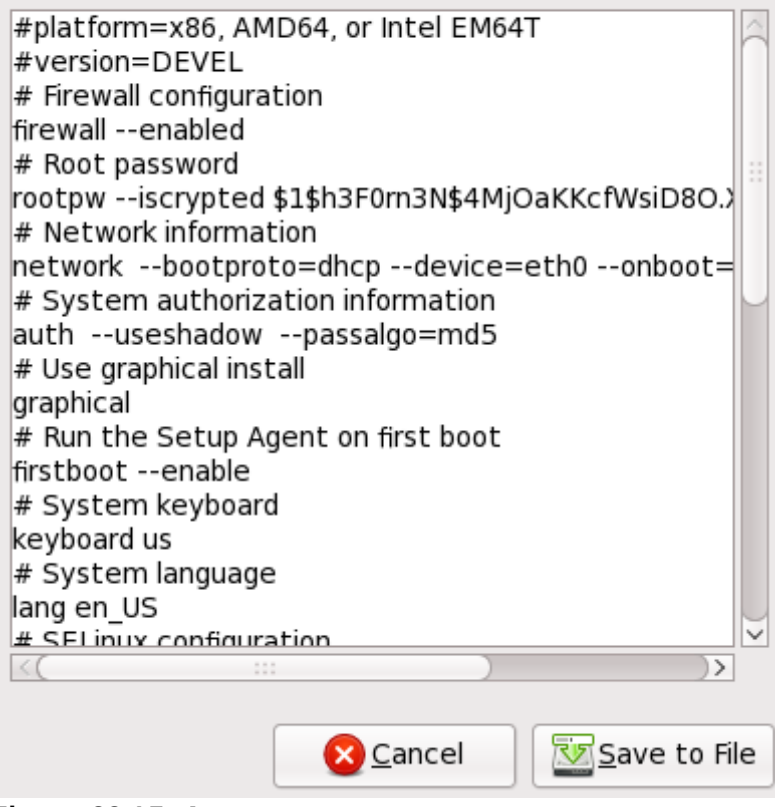

**Figure 33.15. Aperçu**

Pour enregistrer le fichier kickstart, cliquez sur le bouton **Enregistrer dans le fichier** dans la fenêtre d'aperçu. Pour enregistrer le fichier sans le pré-visualiser, sélectionnez **Fichier** => **Enregistrer le fichier** ou appuyez sur **Ctrl**+**S**. Une boîte de dialogue apparait. Sélectionnez où enregistrer le fichier.

Après avoir enregistré le fichier, [reportez-vous](#page-471-0) à la Section 32.10, « Lancement d'une installation kickstart » pour obtenir des instructions sur la façon de lancer l'installation kickstart.

# **Partie V. Après l'installation**

Cette partie du *Guide d'installation Red Hat Enterprise Linux* couvre la finalisation de l'installation, ainsi que des tâches qui y sont liées et que vous pourriez accomplir dans le futur. Celles-ci incluent :

- l'utilisation d'un disque d'installation Red Hat Enterprise Linux pour secourir un système endommagé.
- la mise à niveau vers une nouvelle version de Red Hat Enterprise Linux.
- la suppression de Red Hat Enterprise Linux de votre système.

# **Chapitre 34. Firstboot**

## **Important — Firstboot est indisponible après une installation en mode texte**

**Firstboot** est uniquement disponible sur des systèmes après qu'une installation graphique ou qu'une installation kickstart où un bureau et le système X Window auront été installés et après qu'une connexion graphique soit activée. Si vous effectuez une installation en mode texte ou une installation kickstart qui n'inclut pas un bureau et le système X Window, l'outil de configuration **Firstboot** n'apparaîtra pas.

**Firstboot** s'exécute la première fois que vous démarrez un nouveau système Red Hat Enterprise Linux. Utilisez **firstboot** afin de configurer le système pour utilisation avant de vous connecter.

# Welcome

There are a few more steps to take before your system is ready to use. The Setup Agent will now guide you through some basic configuration. Please click the "Forward" button in the lower right corner to continue

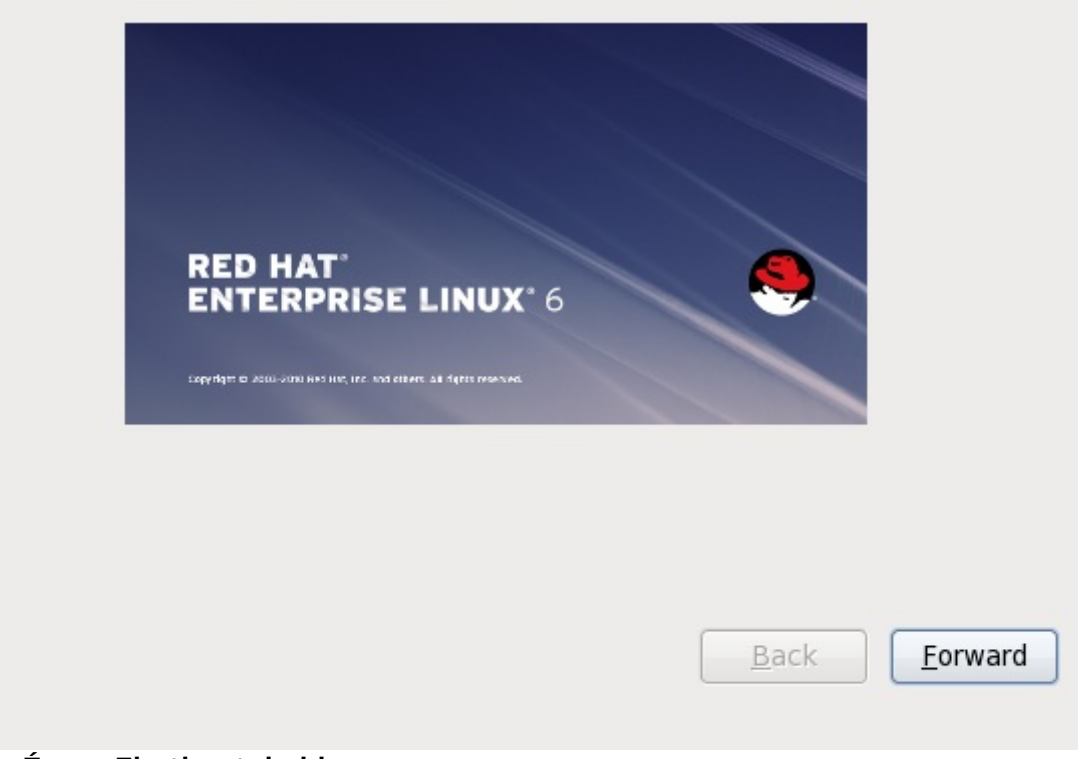

**Figure 34 .1. Écran Firstboot de bienvenue**

Sélectionnez **Suivant** pour lancer **firstboot**.

# **34.1. Informations sur la licence**

Cet écran affiche les termes essentiels de la licence de Red Hat Enterprise Linux.

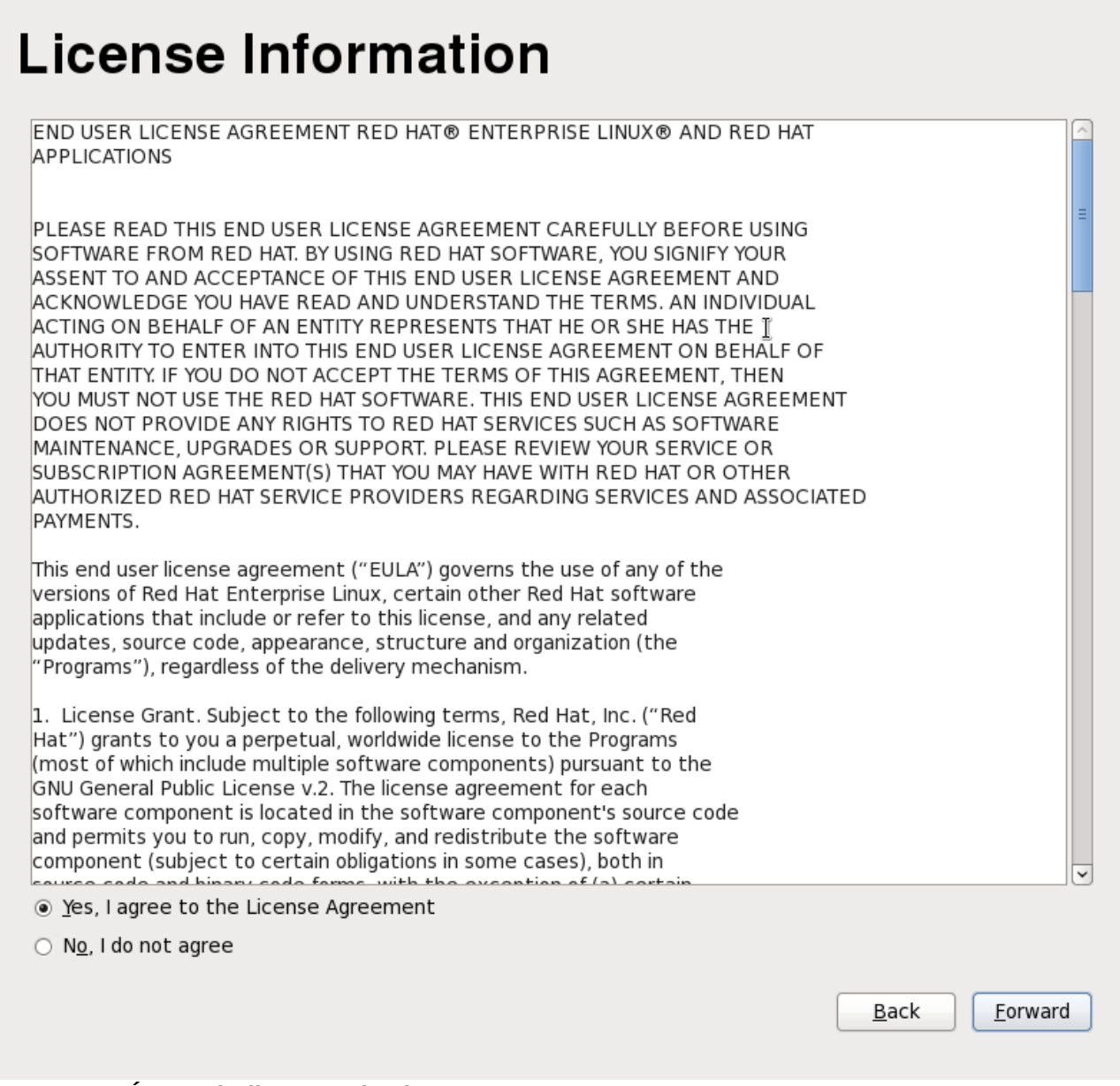

**Figure 34 .2. Écran de licence Firstboot**

Si vous acceptez les termes de la licence, sélectionnez **Yes, I agree to the License Agreement**, puis cliquez sur **Suivant**.

## **34.2. Installer les mises à jours de logiciels**

Red Hat décrit les produits et paquetages sur un système Red Hat Enterprise Linux en tant que *contenu* logiciel. Associez votre système avec un *serveur de contenu* pour mettre à jour le contenu existant ou pour installer un nouveau contenu. Red Hat Enterprise Linux 6 peut utiliser Red Hat Network basé sur certificats, RHN Classic ou un serveur de contenu local, tel que **Satellite** ou **System Engine** pour obtenir des contenus.

Ces options de livraison de contenus — Red Hat Network, Red Hat Network Classic et Satellite — sont mutuellement exclusives. Chacune connecte à différents services de contenu et d'abonnement de Red Hat, et chacune possède son propre ensemble d'outils de gestion.

## **34.2.1. Livraison de contenus et d'abonnements**

Un système peut uniquement télécharger ou recevoir des mises à jour pour un contenu qui est autorisé à y accéder, ou qui possède les *droits d'accès*. Une entreprise achète un *abonnement*, un contrat lui permettant d'utiliser une liste de produits en quantité définie, comme l'achat d'un abonnement de Red Hat Enterprise Linux à Physical Servers (le *produit*), qui est valable pour 100 serveurs (la *quantité*). Lorsqu'il exécute **firstboot**, un système peut être associé aux abonnements d'une entreprise de manière à ce que les abonnements produits puissent être alloués à cette machine. Lorsqu'un système est associé à un abonnement, il est aussi associé au serveur de contenu qui livre le contenu auquel ce système est abonné.

#### **34 .2.1.1. Chemins d'accès de la configuration des abonnements et du contenu**

Le serveur de livraison de contenu et les assignations d'abonnements sont effectués dans les écrans **Installer les mises à jour de logiciels**. Il y a quatre possibilités :

- Red Hat Network basé sur certificats, axé sur les abonnements basés produits et sur la livraison de contenu.
- RHN Classic utilise les canaux pour accéder au contenu (ceci est fourni en tant que chemin de migration pour les systèmes Red Hat Enterprise Linux plus anciens)
- Les livraisons de contenus par Satellite ou Proxy utilisent un système basé sur canaux similaire à celui de RHN Classic
- S'enregistrer plus tard

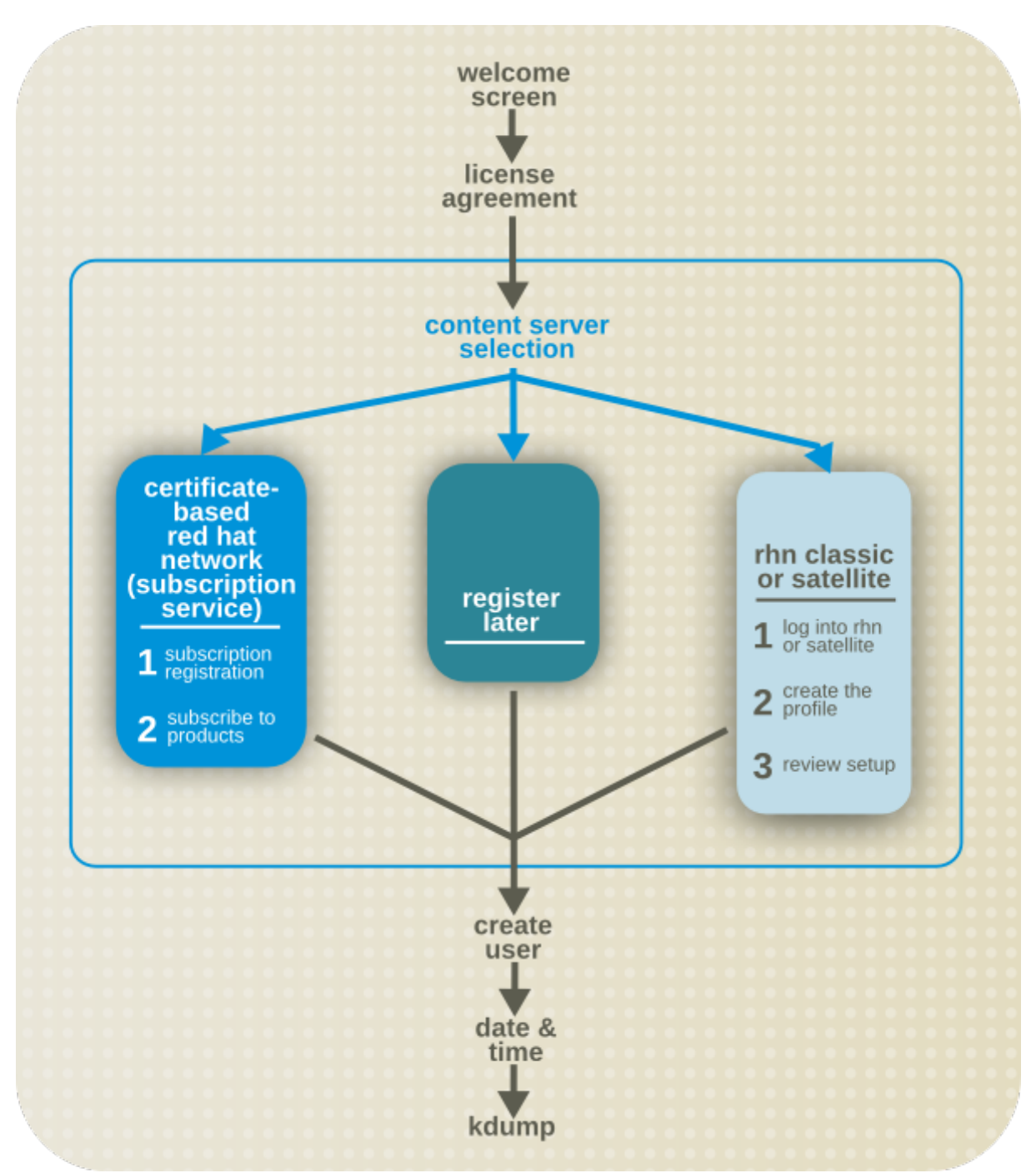

**Figure 34 .3. Chemins d'accès de l'abonnement et du contenu Firstboot**

Red Hat Enterprise Linux comprend deux étapes conceptuelles qui définissent comment la machine va accéder aux paquetages et aux contenus :

- Red Hat Enterprise Linux doit être *enregistré*, ce qui identifie la machine sur le service Abonnements Red Hat avec Red Hat Network basé sur certificats et l'ajoute à l'inventaire des logiciels pour le gestionnaire des abonnements.
- Red Hat Enterprise Linux doit être *abonné* à un abonnement disponible, ce qui signifie que le système a le droit d'installer dans tout paquetage disponible et de configurer un chemin d'accès pour recevoir les mises à jour.

Ces concepts sont décrits avec plus de détails dans le *Guide de déploiement Red Hat Enterprise Linux 6*.

Les chemins d'accès de la configuration Satellite et Proxy sont différents des configurations de Red Hat basé sur réseau (Red Hat Network) et sont uniques à l'environnement. Comme chaque installation est différente, les Satellites locaux passent par des configurations manuelles guidées.

#### **34 .2.1.1.1. Choisir entre Red Hat Network et RHN Classic**

À partir de Red Hat Enterprise Linux 6.1, les abonnements sont définis par les *produits disponibles et installés*. Cependant, dans les versions plus anciennes de Red Hat Enterprise Linux, les abonnements étaient définis par *accès aux canaux*. Ces deux approches aux contenus et aux droits d'accès sont différentes et mutuellement exclusives.

Red Hat Network basé sur certificats est intégré avec le Portail Client et effectue deux importantes tâches de gestion : la gestion d'abonnements et de la livraison de contenus ainsi que leurs mises à jour. Cette option enregistre un système avec le service des abonnements Red Hat (Red Hat Subscription Service) et fournit un robuste ensemble d'outils pour assigner des abonnements locaux et globaux, pour vérifier l'état des abonnements logiciels et pour voir les produits installés.

Red Hat Network Classic utilise le modèle traditionnel des abonnements canaux. Red Hat Network Classic est fournit pour la prise en charge héritée des environnements de Red Hat Enterprise Linux 4, Red Hat Enterprise Linux 5 et ses versions antérieures, Red Hat Enterprise Linux 6.0 et des systèmes Satellite. Nous ne recommandons pas Red Hat Network Classic pour des systèmes exécutant Red Hat Enterprise Linux 6.1 et ses versions plus récentes.

Un système ne peut pas être géré par Red Hat Network basé sur certificats (et les outils du gestionnaire d'abonnements) et RHN Classic (et les outils **rhn\_\***). Si un système était précédemment géré par RHN Classic, il n'y aura pas de chemin de migration direct pris en charge depuis RHN Classic vers Red Hat Network basé sur certificats. Si vous effectuez une mise à niveau vers Red Hat Enterprise Linux 6.1 ou d'autres versions plus récentes et souhaitez utiliser Red Hat Network basé sur certificats, effectuez :

- Une mise à jour du système avec un ISO de démarrage plutôt qu'avec **yum**.
- Suppression manuelle du système de RHN Classic, et supprimez l'enregistrement hôte, puis enregistrez le système sur Red Hat Network basé sur certificats à l'aide des outils du Gestionnaire des abonnements Red Hat (Red Hat Subscription Manager).

## **34.2.2. Configurer les mises à jours de logiciels**

La première étape est de sélectionner d'enregistrer le système immédiatement avec un service d'abonnements et de contenus. Pour enregistrer votre système, sélectionnez **Oui, je souhaite m'enregistrer maintenant** puis cliquez sur **Suivant**.

# **Set Up Software Updates**

This assistant will guide you through connecting your system to Red Hat Network (RHN) for software updates, such as:

- . Your Red Hat Network or Red Hat Network Satellite login
- A name for your system's Red Hat Network profile
- . The address to your Red Hat Network Satellite (optional)

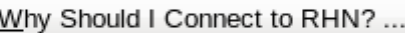

Would you like to register your system at this time? (Strongly recommended.)

- ◉ Yes, I'd like to register now.
- $\bigcirc$  No, I prefer to register at a later time.

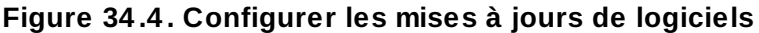

## **34.2.3. Choisir un serveur**

Utilisez l'écran **Choisir un serveur** pour choisir de recevoir des mises à jour directement depuis Red Hat Network basé sur certificats, depuis RHN Classic ou depuis un serveur de contenu local. Cliquez sur **Configuration réseau avancée** pour configurer un serveur proxy si nécessaire.

Back

Forward

#### **Red Hat Network**

Sélectionnez l'option **Red Hat Network** pour gérer les abonnements, voir les systèmes et abonnements et pour recevoir des contenus via le service des contenus et abonnements hébergés par Red Hat. Red Hat Network basé sur certificats est intégré avec le Portail Clients Red Hat.

Cette option est celle par défaut. Nous la recommandons pour les entreprises dont les systèmes exécutent Red Hat Enterprise Linux 6.1 ou une version plus récente et qui *n'exécutent pas* un Satellite local.

#### **Mode RHN Classic**

Sélectionnez l'option **Red Hat Network** et la case à cocher **Mode RHN Classic** pour utiliser les fonctionnalités héritées de gestion des systèmes de Red Hat Network.

Nous recommandons cette option uniquement pour les systèmes exécutant des versions de Red Hat Enterprise Linux 4, des versions de Red Hat Enterprise Linux 5 plus anciennes que la version 5.7, ou Red Hat Enterprise Linux 6.0.
## **Satellite local ou proxy**

Utilisez cette option dans des environnements avec accès à un miroir local du contenu Red Hat Network.

Red Hat Network basé sur certificats utilise le réseau de livraison de contenus actuel et fournit un contrôle au niveau du système précis sur les attributions d'abonnements. Red Hat Network Classic est fourni pour la compatibilité avec les environnements hérités utilisant le plus ancien service d'abonnement basé sur canaux. [Reportez-vous](#page-502-0) à Section 34.2.1.1.1, « Choisir entre Red Hat Network et RHN Classic » pour voir les différences générales entre Red Hat Network basé sur certificats et Red Hat Network Classic. Pour obtenir plus de détails, reportez-vous au chapitre *Produits et abonnements* dans le *Guide de déploiement Red Hat Enterprise Linux 6*.

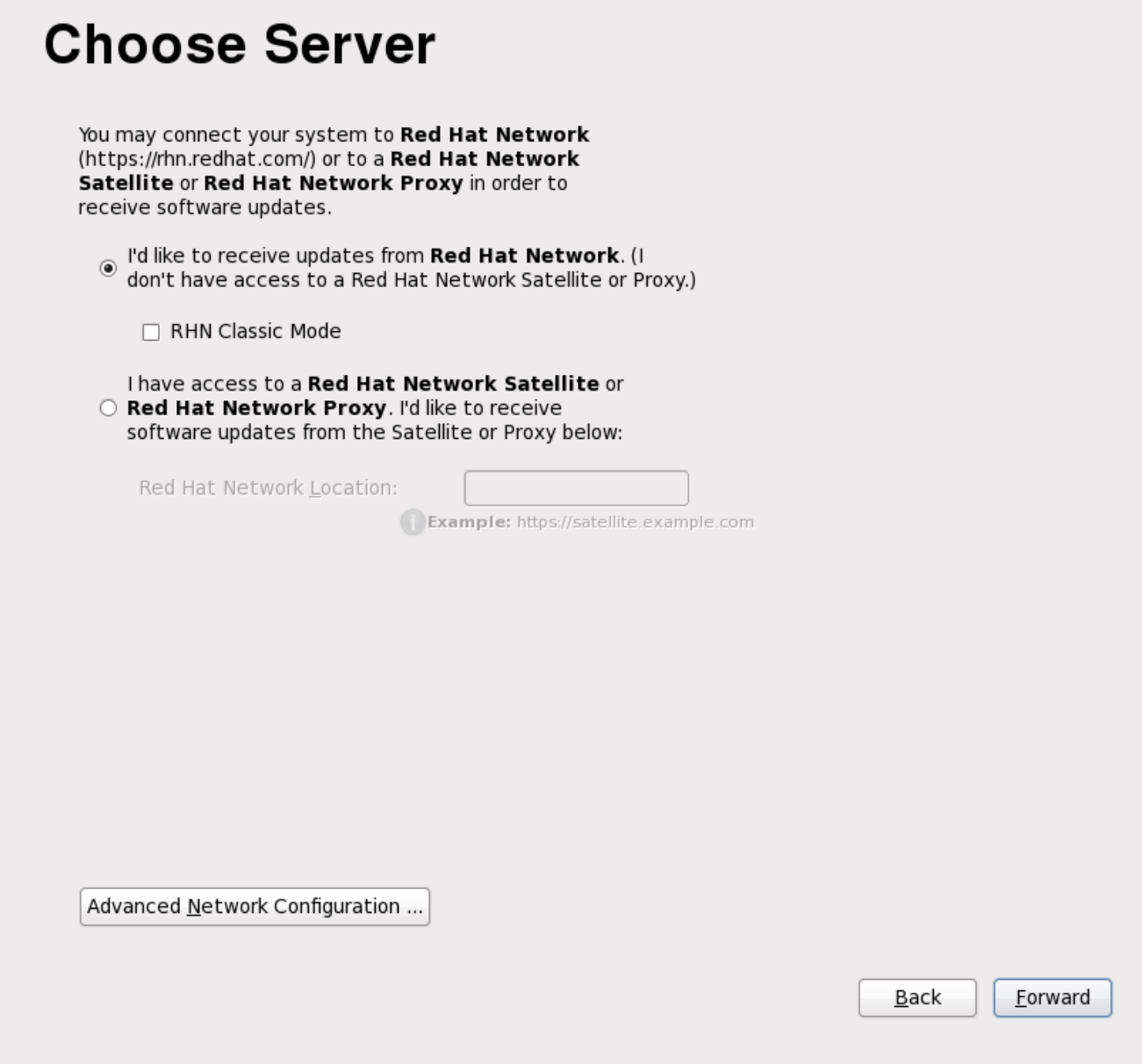

**Figure 34 .5. Choisir un serveur**

## **34.2.4. Utilisation de Red Hat Network basé sur certificats (recommandé)**

Le processus recommandé pour les nouveaux systèmes Red Hat Enterprise Linux est de s'enregistrer auprès du Service des abonnements Red Hat (Red Hat Subscription Service). Même si un système n'est pas enregistré lors du « firstboot », il peut être enregistré auprès du Service des abonnements Red Hat plus tard à l'aide des outils du Gestionnaire des abonnements Red Hat.

## **Important — version 6.1 et versions plus récentes uniquement**

Cette option est uniquement disponible pour la configuration des versions 6.1 et autres versions plus récentes de Red Hat Enterprise Linux.

**Note**

De plus amples informations sur les outils du gestionnaire Red Hat Subscription Manager peuvent être trouvés dans le chapitre intitulé *Droits d'accès et abonnements de produits* dans le *Guide de déploiement Red Hat Enterprise Linux*.

#### **34 .2.4 .1. Enregistrement sur la plate-forme des droits d'accès**

L'écran de connexion requiert que les informations soient connectées au Service des abonnements. Les options de configuration sont :

- un nom d'utilisateur et un mot de passe pour se connecter au Service des abonnements Red Hat ; ce compte doit déjà exister dans le Portail Client.
- un identifiant (habituellement le nom d'hôte ou le nom de domaine complet) de la machine afin de l'enregistrer auprès du service des abonnements.
- une case à cocher pour automatiquement abonner la machine à tout abonnement correspondant et disponible. Laissez la case vide si vous planifiez d'abonner la machine à des produits manuellement.
- le nom de l'organisation (du groupe) que le système doit rejoindre dans le Service des Abonnements. Ceci est uniquement utilisé dans un environnement à multiples organisations.

Si vous avez oublié votre identifiant ou votre mot de passe, vous pourrez les récupérer sur <https://www.redhat.com/wapps/sso/rhn/lostPassword.html>.

# **Entitlement Platform Registration**

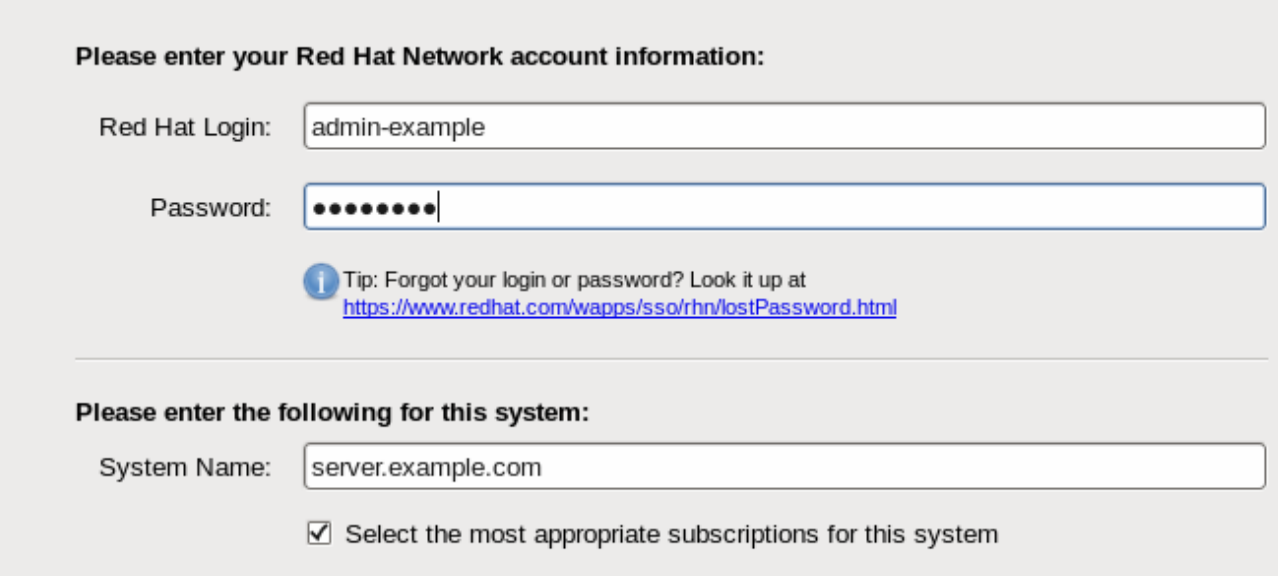

**Figure 34 .6. Enregistrement sur la plate-forme des droits d'accès**

Lorsque vous soumettez les informations d'utilisateur, le gestionnaire des abonnements analyse automatiquement toutes les organisations configurées pour ce compte client.

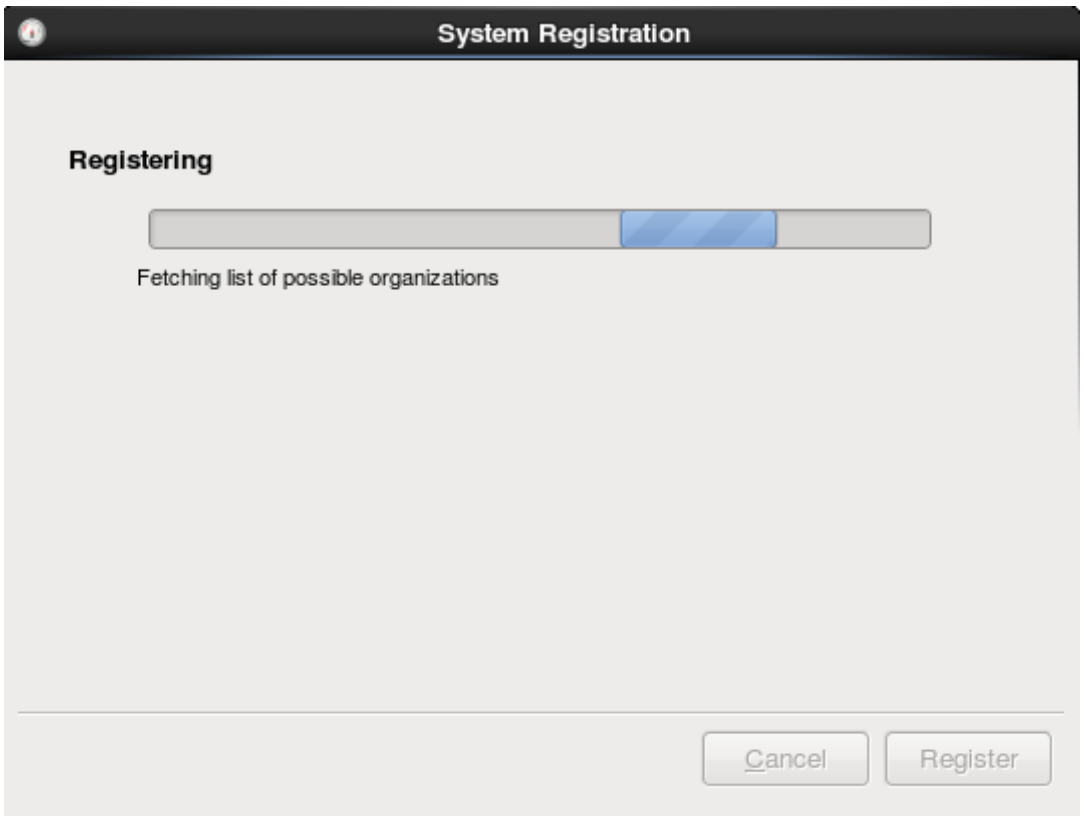

**Figure 34 .7. Analyse des organisations**

Les environnements informatiques qui utilisent le service hébergé de Red Hat possèdent uniquement une seule organisation, ainsi, aucune autre configuration n'est nécessaire. Les environnements informatiques qui utilisent un service d'abonnement local, comme Subscription Asset Manager, peuvent posséder de multiples organisations configurées. Si une organisation est détectée, le gestionnaire des abonnements (Subscription Manager) vous invitera à sélectionner l'organisation à rejoindre. Les environnements à multiples organisations sont décrits dans le *Guide de déploiement Red Hat Enterprise Linux 6*.

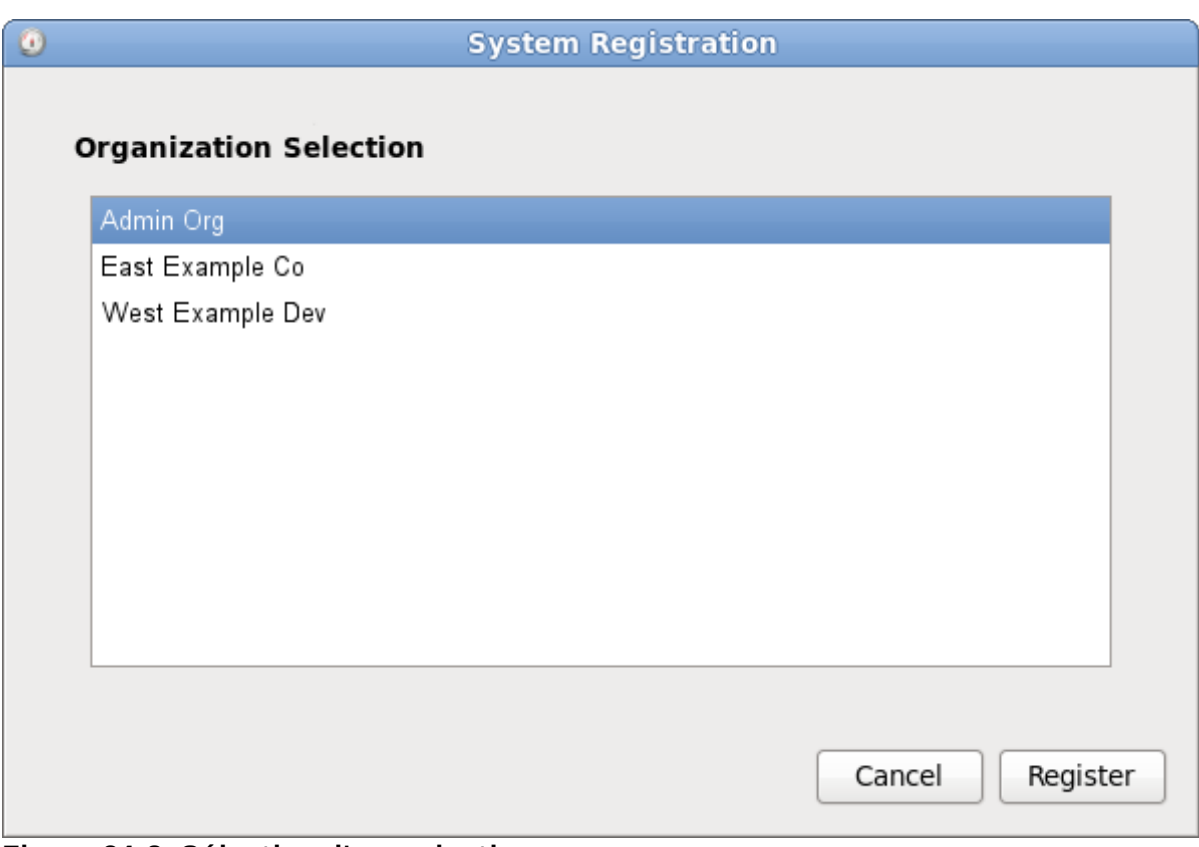

**Figure 34 .8. Sélection d'organisations**

Si vous n'enregistrez pas le système auprès du Service des abonnements Red Hat pendant le processus **firstboot**, vous pouvez utiliser l'interface graphique utilisateur du Gestionnaire des abonnements Red Hat ou son équivalent en ligne de commande, **subscription-manager register**, pour enregistrer le système ultérieurement.

## **34 .2.4 .2. Ajout d'abonnements (optionnel)**

Habituellement, les droits d'accès disponibles pour une organisation se trouvent déjà dans l'inventaire du Service des abonnements Red Hat lorsqu'un système exécute le processus **firstboot**. Dans certaines situations, vous pouvez télécharger le certificat d'abonnement X.509 directement afin d'ajouter de nouveaux abonnements produits plutôt que de sonder le Service des abonnements Red Hat. Par exemple, si un consommateur est en-dehors du réseau et n'est pas en mesure de se connecter au service abonnements, vous pour charger manuellement les certificats d'abonnement sur la machine.

- 1. Télécharger les certificats d'abonnement pour le consommateur depuis le Portail Client.
- 2. Dans la zone **Outils**, cliquez sur le bouton **Ajouter des abonnements**.
- 3. Cliquez sur l'icône de dossier ou fichier à droite du champ pour naviguer sur le fichier **.pem** du certificat du produit.
- 4. Cliquez sur le bouton **Importer le certificat**

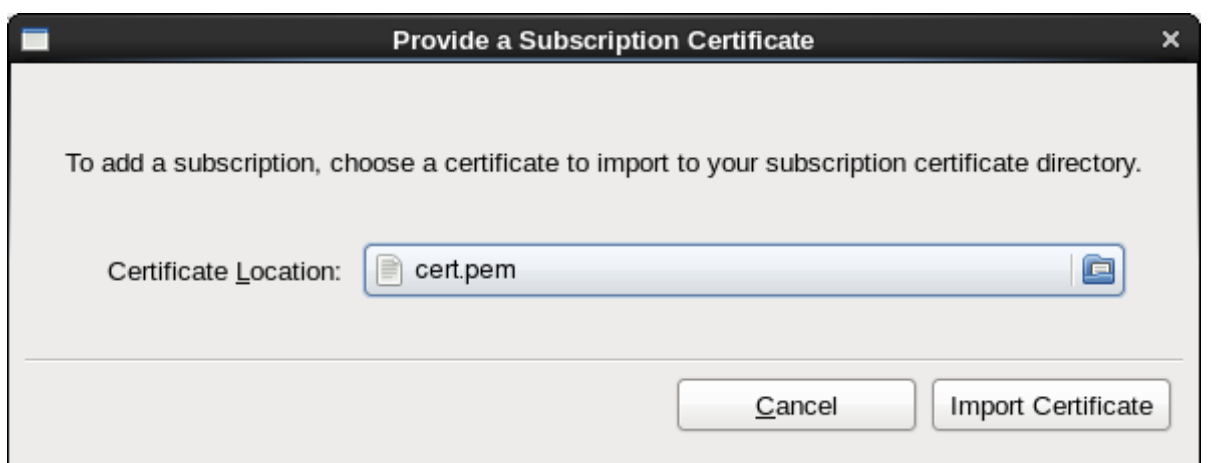

**Figure 34 .9. Fournir un certificat d'abonnement**

Les abonnements définis dans le certificat seront ensuite disponibles au système pour qu'il s'y abonne.

## **34 .2.4 .3. Sélectionner des abonnements**

L'onglet **Tous les abonnements disponibles** répertorie tous les abonnements produits disponibles qui correspondent à l'architecture du serveur.

- 1. Définir les filtres pour qu'ils soient utilisés lors de la recherche des abonnements disponibles. Les abonnements peuvent être filtrés par date d'activation et par leurs noms. Les cases à cocher fournissent un filtrage plus précis :
	- **correspond à mon matériel** affiche uniquement les abonnements correspondants à l'architecture du système.
	- **couvrir les logiciels qui ne sont pas encore installés** affiche les abonnements contenant de nouveaux produits qui ne sont pas encore installés.
	- **ne avoir de superposition avec des abonnements existants** exclut les abonnements possédant des produits dupliqués. Si un système est déjà abonné à un droit d'accès pour un produit spécifique, ou si de multiples droits d'accès fournissent le même produit, le service des abonnements Red Hat filtre normalement les abonnements et affiche uniquement ceux qui conviennent le mieux.
- 2. Sélectionnez les droits d'accès disponibles. Pour sélectionner de multiples abonnements, veuillez utiliser la touche **Ctrl**.

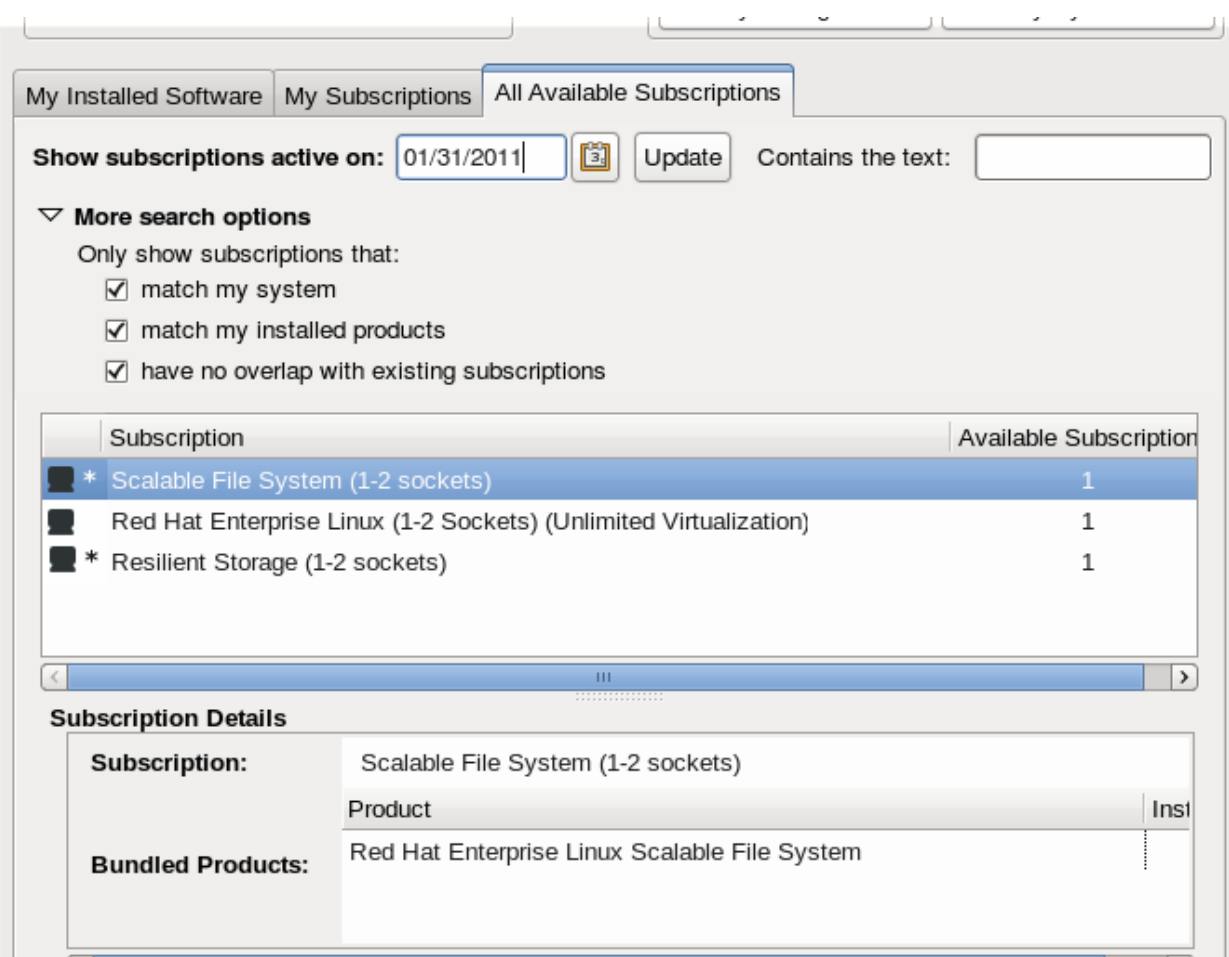

**Figure 34 .10. Sélectionner des abonnements**

3. Optionnellement, ajustez la quantité pour un abonnement. Certains produits possèdent un *compte*, par exemple le nombre de sockets ou le nombre d'invités virtuels. Pour couvrir le compte, utilisez de multiples *quantités* d'un abonnement. Par exemple, pour couvrir une machine à quatre sockets, utilisez deux abonnements à deux sockets. L'utilisation de multiples quantités d'abonnements est appelée le *stacking* (empilement).

| Choose the specific contract to use: |          |                                                          |                         |                            |   |                |
|--------------------------------------|----------|----------------------------------------------------------|-------------------------|----------------------------|---|----------------|
|                                      |          | <b>Subscription:</b> Red Hat Enterprise Linux for x86_64 |                         |                            |   |                |
| <b>Total Contracts: 2</b>            |          |                                                          |                         |                            |   |                |
|                                      |          |                                                          |                         | * Click to Adjust Quantity |   |                |
| Contract Number                      | Type     | Used / Available Start Date                              |                         | End Date                   |   | Quantity       |
| 31                                   | Physical | 1/10                                                     | 09/06/2011 09/05/2012   |                            | * | 0              |
| 30                                   | Physical | 0/5                                                      | 09/06/2011 09/05/2012 * |                            |   | $\overline{2}$ |
|                                      |          |                                                          |                         |                            |   |                |
|                                      |          |                                                          |                         |                            |   |                |
|                                      |          |                                                          |                         |                            |   |                |
|                                      |          |                                                          |                         |                            |   |                |
|                                      |          |                                                          |                         |                            |   |                |
|                                      |          | m.                                                       |                         |                            |   | $\rightarrow$  |
|                                      |          |                                                          |                         |                            |   |                |

**Figure 34 .11. Définir les quantités**

Le stacking (ou empilement) est décrit dans le *Guide de déploiement Red Hat Enterprise Linux 6*. 4. Cliquez sur le bouton **S'abonner**.

## **Important — ne pas effectuer trop d'abonnements**

Un abonnement unique peut contenir de multiples produits, tels que des serveurs Red Hat Enterprise Linux, des modules complémentaires pour la virtualisation ou le provisioning, ainsi que des applications comme Red Hat Directory Server. Assurez-vous de ne pas abonner la machine à trop d'abonnements lors de la sélection des abonnements depuis la liste ; sélectionnez l'(les) abonnement(s) qui correspond(ent) le mieux à ce qui sera installé et utilisé sur le système.

## **34.2.5. Utiliser RHN Classic**

Pour des environnements informatiques qui requièrent des fonctionnalités héritées de Satellite ou de RHN Classic, la configuration peut être effectuée à l'aide des services de contenu RHN Classic. Les différences sont expliquées avec plus de détails dans la Section 34.2.1, « Livraison de contenus et [d'abonnements](#page-500-0) ». Pour résumer, RHN Classic est l'unique réseau de livraison de contenu fonctionnant avec les environnements de Red Hat Enterprise Linux 4, Red Hat Enterprise Linux 5.6 et ses versions antérieures, Red Hat Enterprise Linux 6.0, et de Satellite 5. RHN Classic offre aussi des outils de gestion des systèmes (comme la gestion de configuration) qui ne sont pas disponible sur Red Hat Network basé sur certificats. Cependant, RHN Classic *ne fournit pas* d'outils de gestion des abonnements et n'est pas étroitement intégré au Portail Clients. Nous encourageons donc fortement à nos clients d'utiliser Red Hat Network basé sur certificats. RHN Classic est fourni pour les systèmes hérités.

## **34 .2.5.1. Connexion Red Hat**

Fournissez le nom et mot de passe du compte utilisateur pour le service Satellite local. Pour les systèmes Satellite et Proxy locaux, l'*administrateur d'organisations* conservera toutes les informations des comptes utilisateurs.

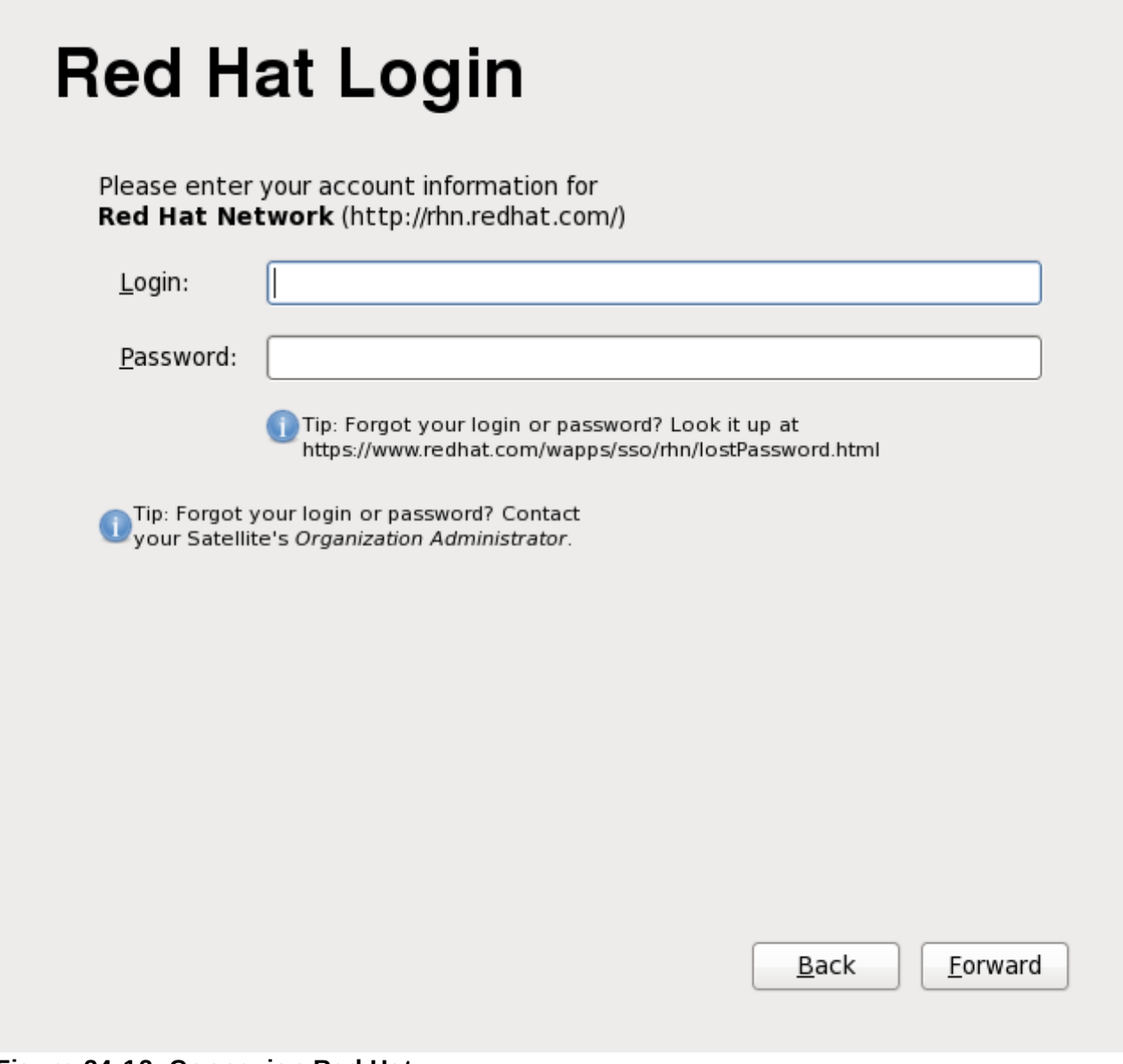

**Figure 34 .12. Connexion Red Hat**

#### <span id="page-511-0"></span>**34 .2.5.2. Créer un profil**

Donne à ce système un nom unique et identifiable. Ceci facilite l'identification du système lors de sa gestion dans RHN Classic.

Le profil définit aussi les informations du matériel du système et une liste des paquetages installés sur celui-ci, ces informations sont ensuite soumises à RHN Classic. Cliquez sur les boutons **Voir le profil du matériel** ou **Voir le profil des paquetages** pour voir les informations qui seront envoyées. Dé-sélectionnez les cases à cocher du profil des paquetages ou du profil du matériel si vous ne souhaitez pas que ces profils soient envoyés à RHN Classic.

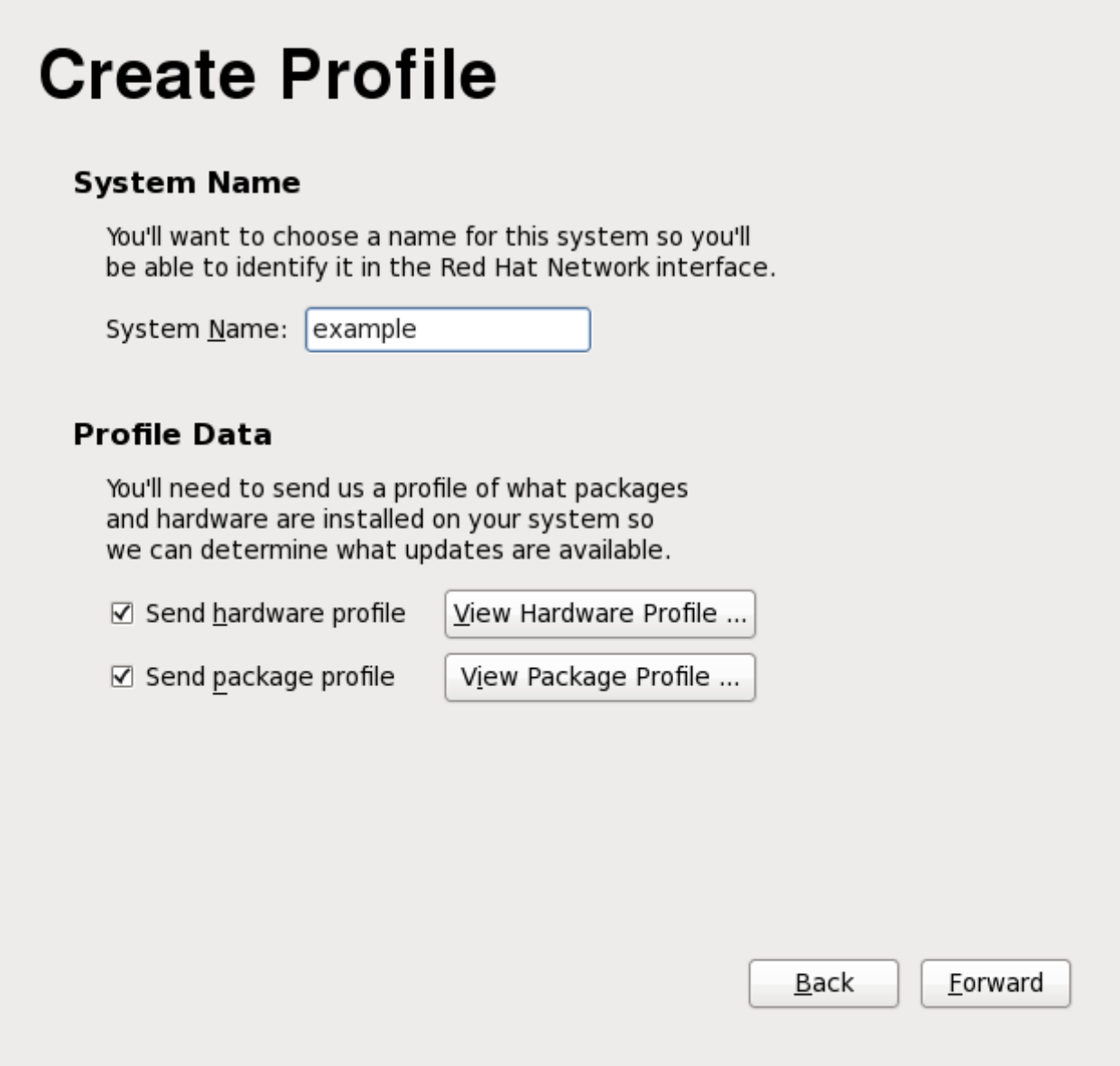

**Figure 34 .13. Créer un profil**

## **34 .2.5.3. Revoir l'abonnement**

En se basant sur les profils configurés dans la Section [34.2.5.2,](#page-511-0) « Créer un profil », tous les abonnements du système sont rassemblés et répertoriés sur l'écran **Revoir l'abonnement**. Vérifiez ces informations puis cliquez sur **Suivant**.

# **Review Subscription** Please review the subscription details below: Software channel subscriptions: This system will receive updates from the following Red Hat Network software channels: · rhel-i386-server-6-beta Warning: If an installed product on this system is not listed above. you will not receive updates or support for that product. If you would like to receive updates for that product, please visit http:// rhn.redhat.com/and subscribe this system to the appropriate software channels to get updates for that product. See Kbase article 6227 for more details. (http://kbase.redhat.com/faq/ FAQ 58 6227.shtm) **RHN service level:** Depending on what RHN modules are associated with a system. you'll enjoy different benefits of Red Hat Network. The following are the RHN modules associated with this system: · Management module: automatic updates, systems grouping, systems permissions, system package profiling Back Forward

**Figure 34 .14 . Revoir l'abonnement**

## **34 .2.5.4 . Terminer la configuration des mises à jour**

L'écran **Terminer la configuration des mises à jour** confirme que vous avez configuré les mises à jour de contenu pour ce système. Cliquez sur **Suivant** pour créer un compte utilisateur comme décrit dans la Section 34.3, « Créer un [utilisateur](#page-514-0) ».

# **Finish Updates Setup**

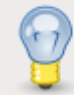

Software update setup has been completed for this system.

Your system is now ready to receive the software updates that will keep it secure and supported.

You'll know when software updates are available when a package icon appears in the notification area of your desktop (usually in the upper-right corner, circled below.) Clicking on this icon, when available, will guide you through applying any updates that are available:

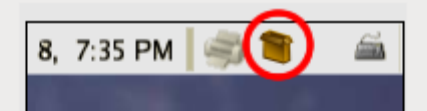

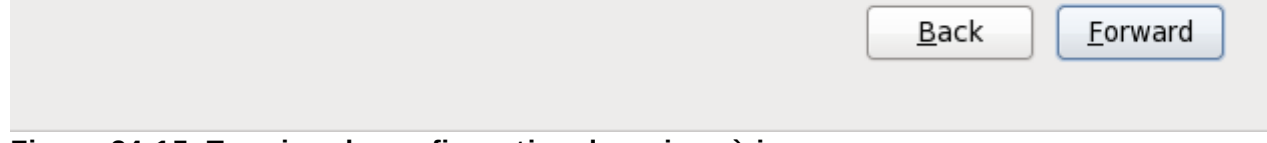

**Figure 34 .15. Terminer la configuration des mises à jour**

# <span id="page-514-0"></span>**34.3. Créer un utilisateur**

Créez-vous un compte utilisateur avec cet écran. Utilisez toujours ce compte pour vous connecter à votre système Red Hat Enterprise Linux plutôt que d'utiliser le compte **root**.

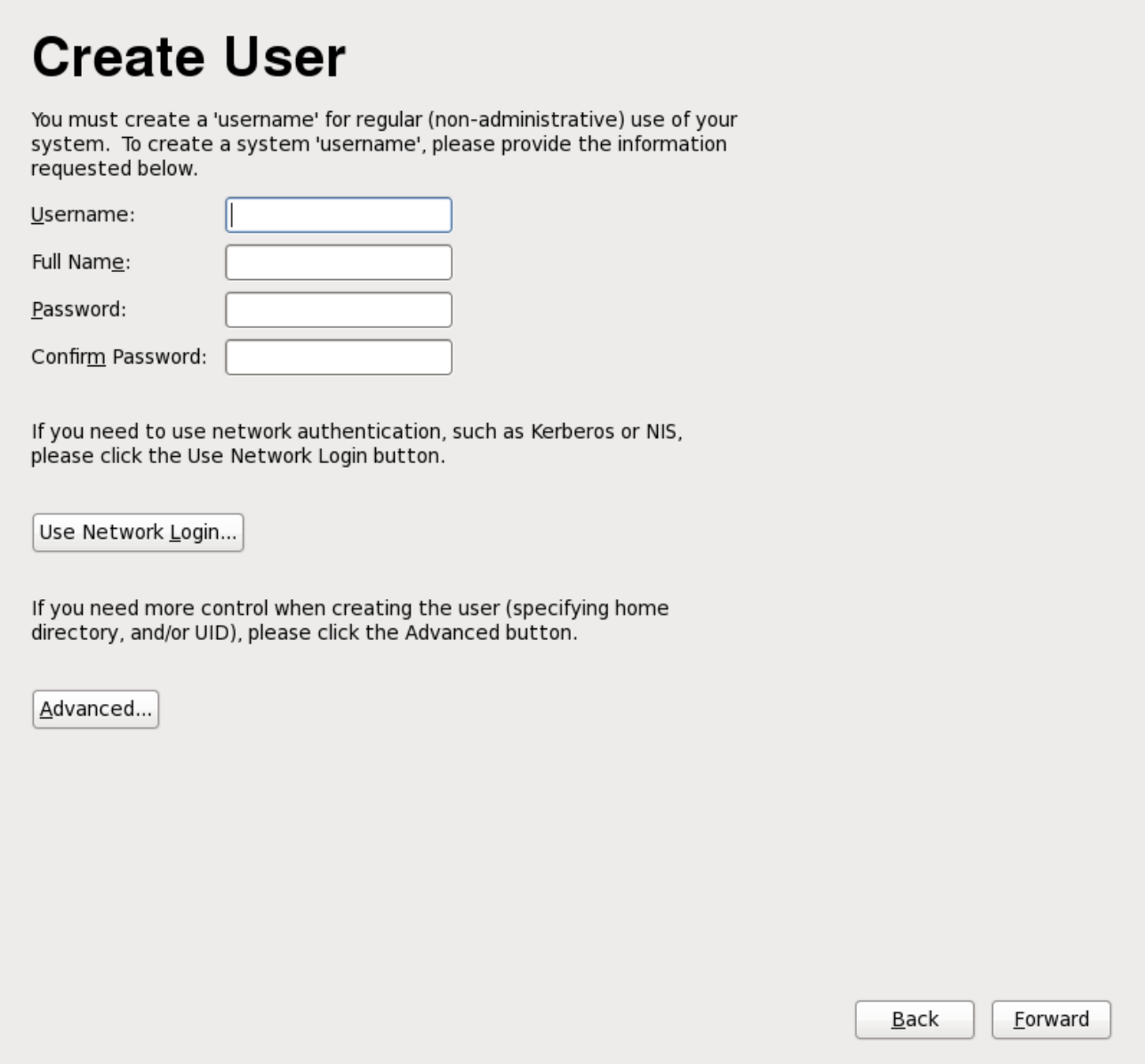

**Figure 34 .16. Écran Firstboot « Créer un utilisateur »**

Entrez un nom d'utilisateur ainsi que votre nom complet, puis entrez le mot de passe que vous avez choisi. Entrez votre mot de passe une fois de plus dans la boîte **Confirmer le mot de passe** afin de vous assurer qu'il est correct.

Pour configurer Red Hat Enterprise Linux afin d'utiliser les services réseau pour l'authentification des informations de l'utilisateur, cliquez sur **Utiliser l'authentification réseau**. reportez-vous à la Section 34.3.1, « Configuration de [l'authentification](#page-516-0) » pour plus de détails.

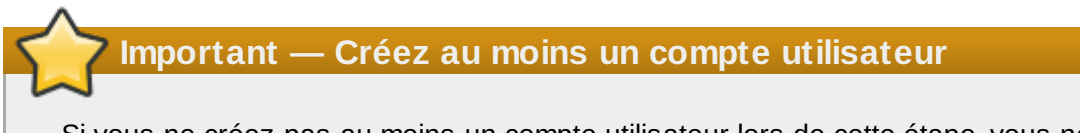

Si vous ne créez pas au moins un compte utilisateur lors de cette étape, vous ne pourrez pas vous connecter à l'environnement graphique de Red Hat Enterprise Linux. Si vous avez ignoré cette étape lors de l'installation, reportez-vous à la Section 10.4.2, « Démarrage dans un [environnement](#page-158-0) graphique ».

## **Remarque — Création de comptes utilisateur supplémentaires**

Pour ajouter des comptes utilisateur supplémentaires une fois l'installation terminée, choisissez **Système** → **Administration** → **Utilisateurs & Groupes**.

## <span id="page-516-0"></span>**34.3.1. Configuration de l'authentification**

Si vous avez cliqué sur **Utiliser l'authentification réseau** sur l'écran **Créer un utilisateur** , vous devrez spécifier la manière par laquelle les utilisateurs seront authentifiés sur le système. Utilisez le menu déroulant pour sélectionner l'un des types de base de données d'utilisateurs suivants :

- **Comptes locaux uniquement** (pour une utilisation lorsque la base de données de l'utilisateur n'est pas accessible sur le réseau)
- **LDAP** (Lightweight Directory Access Protocol)
- **NIS** (Network Information Service)
- **Winbind** (for use with Microsoft Active Directory)

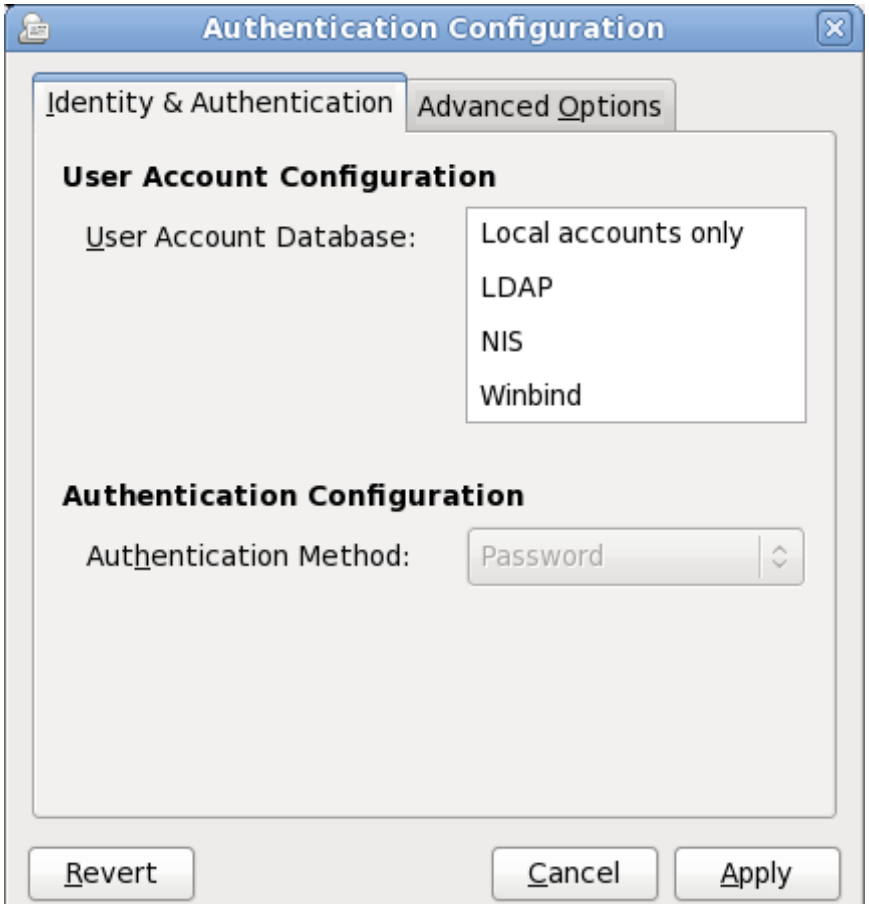

**Figure 34 .17. Écran Firstboot « Configuration de l'authentification »**

Lorsque vous sélectionnez le type de base de données utilisateur appropriée pour votre réseau, vous devez fournir des détails supplémentaires concernant le type de la base de données.Par exemple, si vous séletionnez **LDAP**, vous devrez spécifier le *DN (Distinguished Name) de base* pour les recherches LDAP, ainsi que l'adresse du serveur LDAP. Vous devrez aussi sélectionner une **méthode**

**d'authentification** correspondant au type de la base de données de l'utilisateur que vous aurez choisi. Par exemple, un mot de passe Kerberos, un mot de passe LDAP ou un mot de passe NIS.

L'onglet **Options avancées** vous permet d'activer d'autres mécanismes d'authentification, y compris les lecteurs d'empreintes digitales, lecteurs de cartes à puce, et les contrôles d'accès locaux dans **/etc/security/access.conf**.

Pour davantage d'informations, reportez-vous à *Configuration de l'authentification* dans le *Guide de déploiement Red Hat Enterprise Linux*.

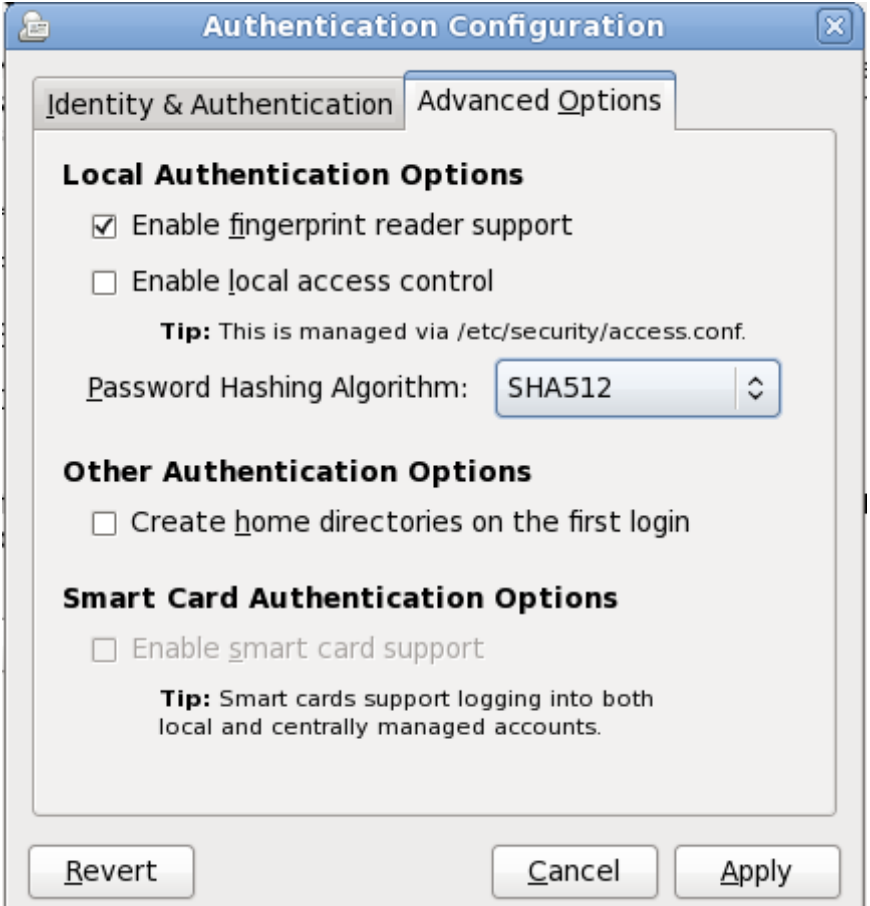

**Figure 34 .18. Écran d'authentification Firstboot « Options avancées »**

## **34.4. Date et heure**

Utilisez cet écran pour ajuster l'heure et la date de l'horloge du système. Pour changer ces paramètres après l'installation, cliquez sur **Système** → **Administration** → **Date & Heure**.

# Date and Time

Please set the date and time for the system.

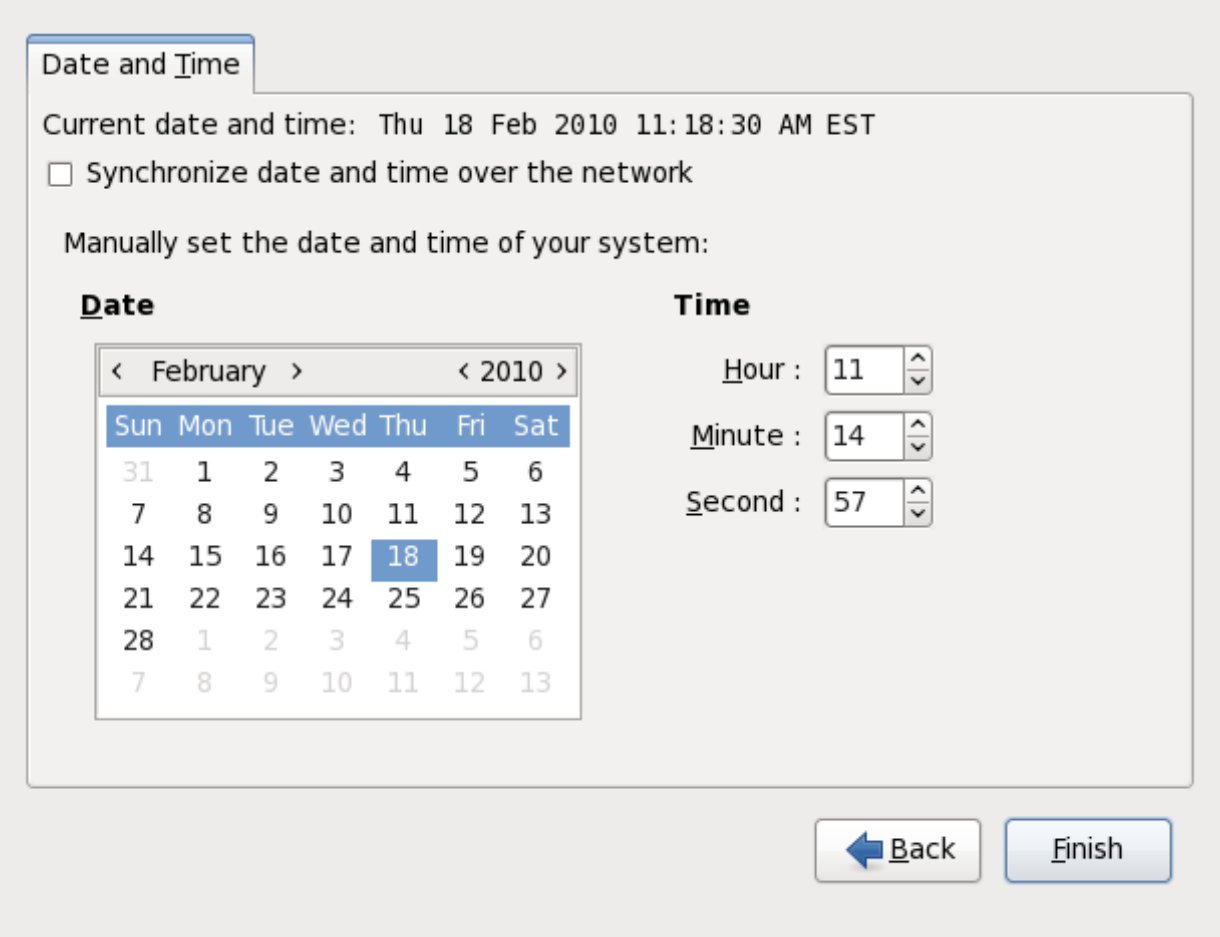

**Figure 34 .19. Écran d'heure et de date Firstboot**

Cliquez sur la case à cocher **Synchroniser l'heure et la date sur le réseau** pour configurer votre système afin qu'il utilise des serveurs *NTP* (Network Time Protocol) pour maintenir la précision de l'horloge. NTP fournit un service de synchronisation du temps aux ordinateurs se trouvant sur un même réseau. De nombreux serveurs NTP publics sont disponibles sur l'Internet.

# **34.5. Kdump**

Utilisez cet écran afin de choisir d'utiliser ou non **Kdump** sur ce système. **Kdump** est un mécanisme de vidage sur incident du noyau. Dans le cas d'un incident système, **Kdump** capturera des informations de votre système pouvant se révéler inestimables pour déterminer les causes de l'incident.

Remarquez que si vous sélectionnez cette option, vous devrez réserver de la mémoire pour **Kdump** et que cette mémoire ne sera pas disponible pour autre chose.

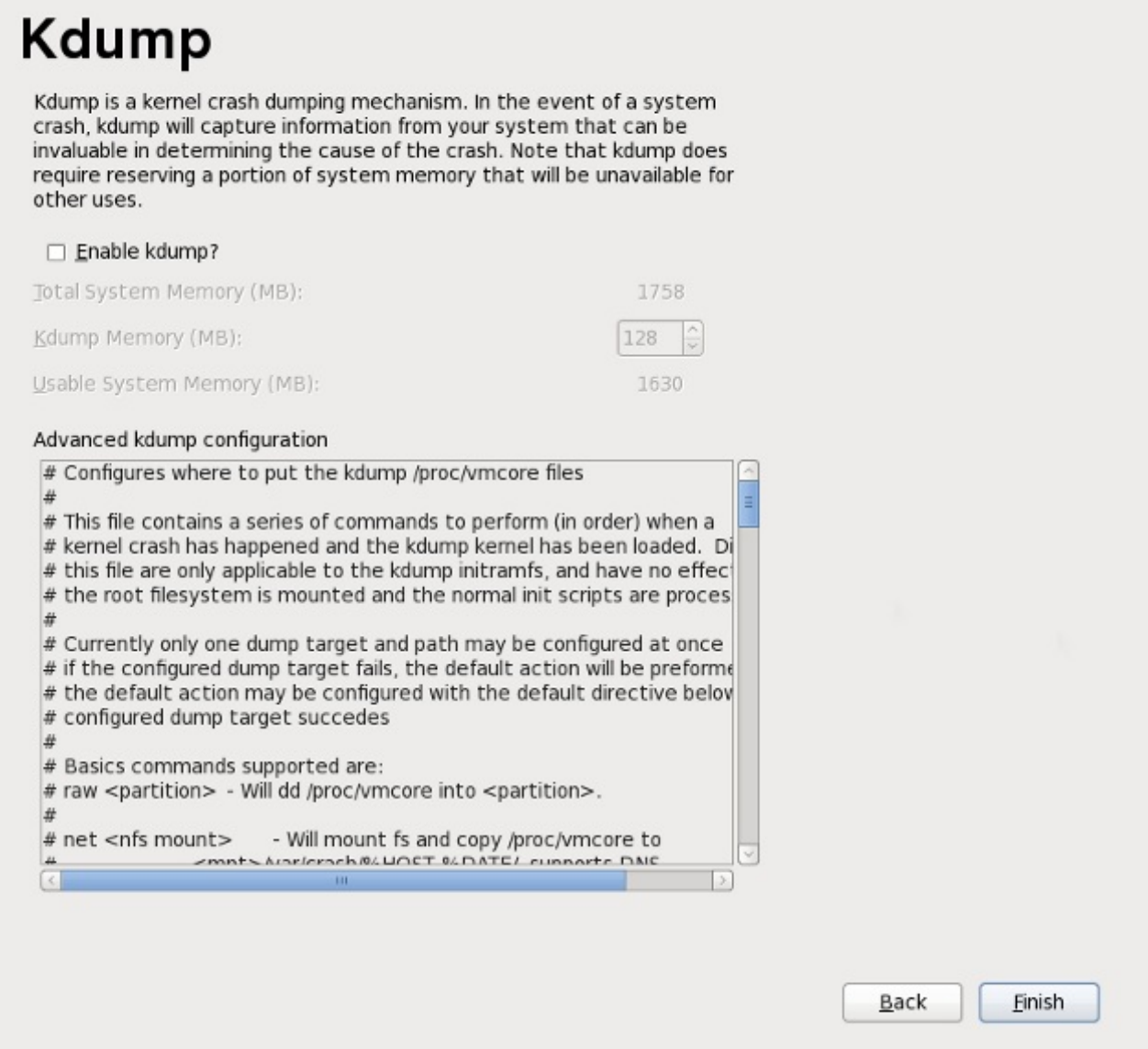

**Figure 34 .20. Écran Kdump**

Si vous ne souhaitez pas utiliser **Kdump** sur ce système, cliquez sur **Terminer**. Si vous souhaitez utiliser **Kdump**, sélectionnez l'option **Activer kdump**, sélectionnez la quantité de mémoire à mettre à disposition pour **Kdump**, puis cliquez sur **Terminer**.

# **Kdump**

Kdump is a kernel crash dumping mechanism. In the event of a system crash, kdump will capture information from your system that can be invaluable in determining the cause of the crash. Note that kdump does require reserving a portion of system memory that will be unavailable for other uses.

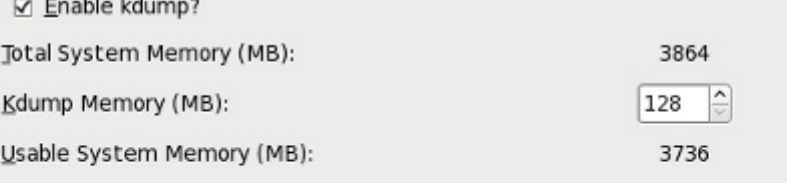

#### Advanced kdump configuration

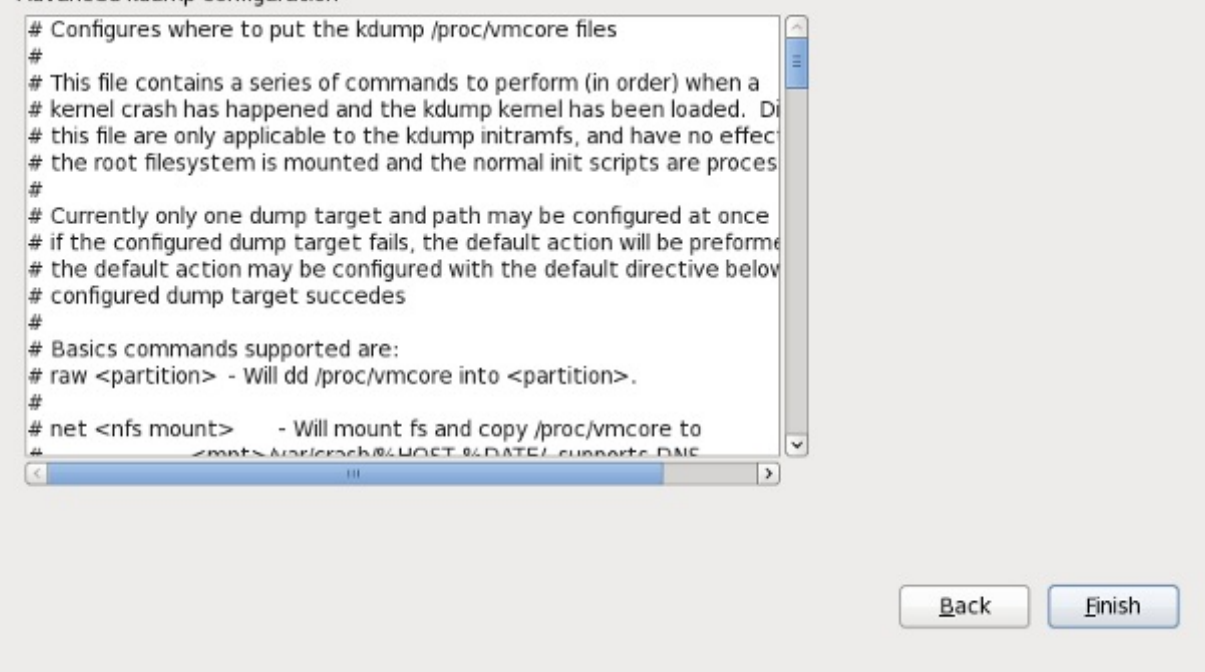

**Figure 34 .21. Kdump activé**

# **Chapitre 35. Vos prochaines étapes**

## <span id="page-521-0"></span>**35.1. Mettre à jour votre système**

Red Hat met à disposition des paquets logiciels mis à jour pour Red Hat Enterprise Linux tout au long de la période de support de chaque version. Les paquets mis à jour apportent de nouvelles fonctionnalités, améliorent la fiabilité, corrigent des bogues, ou suppriment des failles de sécurité. Pour vous assurer de la sécurité de votre système, mettez-les à jour régulièrement et aussitôt que possible après qu'une faille de sécurité a été publiée.

## **35.1.1. Paquetages rpm de mise à jour de pilote(s)**

Occasionnellement, lorsqu'un nouveau matériel n'est pas encore pris en charge par le noyau que vous avez installé, Red Hat ou un fournisseur de matériel mettra une mise à jour de pilote à disposition. Même si vous pouvez installer les mises à jour de pilotes lors du processus d'installation (reportez-vous à la Chapitre 6, *Mettre à jour des pilotes pendant une [installation](#page-41-0) sur des systèmes Intel et AMD* pour les ystsèmes Intel et AMD, et à la Chapitre 13, *Mettre à jour des pilotes pendant une installation sur des systèmes IBM POWER* pour les systèmes IBM POWER), nous [recommendons](#page-173-0) vivement de ne faire ceci que pour les périphériques essentiels à l'installation. Dans tous les autres cas, terminez l'installation avant tout, puis ajoutez la prise charge du périphérique avec un paquetage rpm de mise à jour du pilote comme indiqué dans cette section.

N'installez pas de rpm de mise à jour de pilote à moins d'être certain que votre système ne le necéssite. L'installation d'une mise à jour de pilote sur un système auquel celle-ci n'était pas destinée peut mettre le système en difficulté.

Pour voir la liste des mises à jour des pilotes déjà installées sur votre système, cliquez sur **Système** → **Administration** → **Ajouter/Supprimer un logiciel** sur le bureau, puis saisissez votre mot de passe root si nécessaire. Cliquez sur l'onglet **Chercher**, saisissez le mot **kmod-** (remarquez le tiret final **-**), puis cliquez sur **Chercher**.

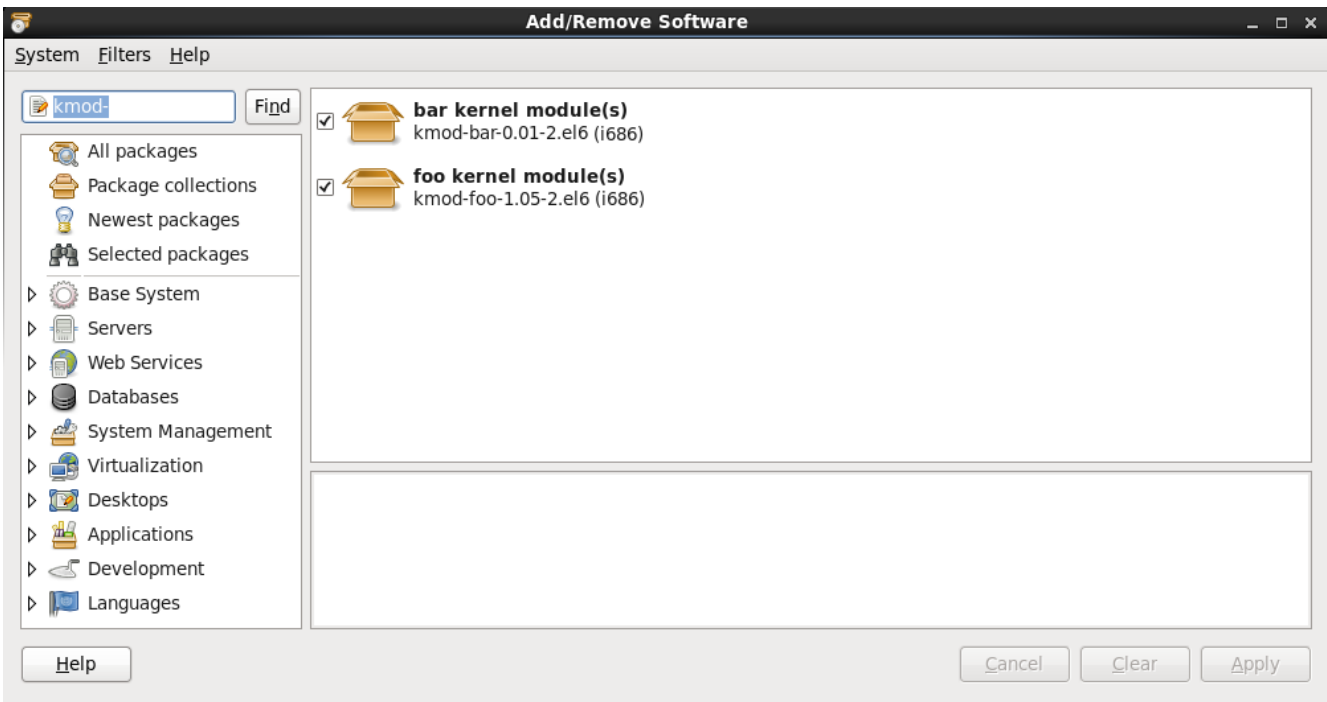

**Figure 35.1. Liste des paquetages RPM de mises à jour de pilote(s) installés**

Alternativement, vous pouvez utiliser la ligne de commande comme suit :

\$ rpm -qa | egrep ^kmod-

Remarquez le tiret **-** après **kmod**. Ceci listera tous les paquetages installés commençant par **kmod-**, y compris toutes les mises à jour de pilote(s) actuellement installées sur votre système. Les pilotes supplémentaires fournis par des logiciels de mise à jour de tierce-partie ne seront pas listés dans cette sortie. Veuillez contacter le fournisseur de tierce-partie afin d'obtenir de plus amples informations.

Pour installer un nouveau paquetage RPM de mise à jour de pilote :

1. Téléchargez le paquetage rpm de mise à jour du pilote à partir de la location spécifiée par Red Hat ou par votre fournisseur de matériel. Le nom de fichier du paquetage commencera par **kmod** (abbrévation de *kernel module*) et prendra une forme similaire à cet exemple :

#### **kmod-foo-1.05-2.el6.i686**

Dans l'exemple, le paquetage rpm de mise à jour du pilote fournit une mise à jour du pilote nommée **foo** avec le numéro de version 1.05-2 pour Red Hat Enterprise Linux 6 sur systèmes i686.

Les paquetages rpm de mise à jour de pilote(s) sont des paquetages signés, et comme tout autre paquetage logiciel, ils sont automatiquement validés au moment de l'installation. Pour effectuer cette étape manuellement, saisissez ce qui suit sur la ligne de commande :

\$ rpm --checksig -v *filename.rpm*

où *filename.rpm* est le nom de fichier du paquetage rpm de mise à jour du pilote. Ceci vérifie le paquetage par rapport à l'utilisation de la clé standard de signature du paquetage Red Hat GPG qui est déjà installé sur tout système Red Hat Enterprise Linux 6. Si vous avez besoin de cette clé pour procéder à la vérification d'un autre système, vous pouvez l'obtenir à partir de : [https://access.redhat.com/security/team/key/.](https://access.redhat.com/security/team/key/)

2. Trouvez puis double-cliquez sur le fichier que vous avez téléchargé. Le ssystème vous demandera peut-être le mot de passe root, après quoi il vous sera présenté la boîte **Installation de paquetages** :

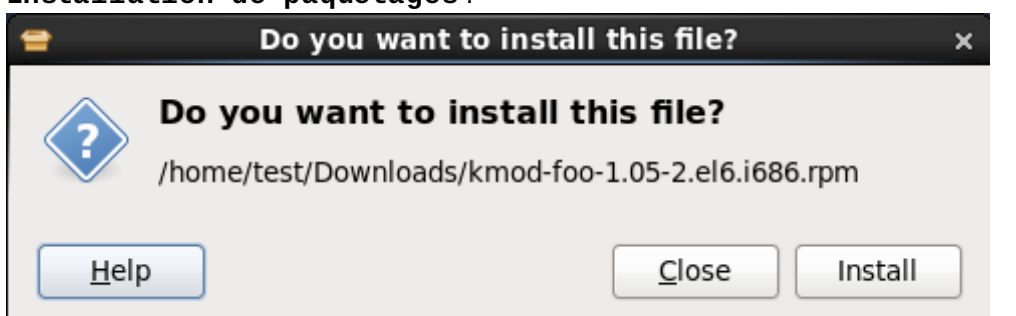

**Figure 35.2. La boîte installation de paquetages**

Cliquez sur **Appliquer** pour terminer l'installation du paquetage.

Autrement, vous pouvez installer une mise à jour de pilote manuellement avec la ligne de commande :

```
$ rpm -ivh kmod-foo-1.05-2.el6.i686
```
3. Que vous ayez procédé à une installation graphique ou en ligne de commande, redémarrez votre système afin de vous assurez que celui-ci utilise le nouveau pilote.

Si Red Hat envoie une mise à jour d'errata de noyau avant la sortie de la prochaine version de Red Hat Enterprise Linux, votre système continuera à utiliser les mises à jour que vous avez installé. Il n'est pas nécessaire de réinstaller des mises à jour de pilote après une mise à jour d'errata . En général, lorsque Red Hat sort une nouvelle version de Red Hat Enterprise Linux, toutes les mises à jour de pilote de la version précédente sont incorporées à la nouvelle version. Cependant, s'il n'était pas possible d'inclure un pilote en particulier, vous devrez procéder à l'installation d'une nouvelle version de Red Hat Enterprise Linux. Dans ce cas, Red Hat ou votre fournisseur de matériel vous informera de l'endroit où se trouve cette mise à jour.

## **35.2. Finaliser une mise à niveau**

## **Mises à jour systèmes recommandées**

Une fois que vous avez redémarré votre système après une mise à niveau, vous devriez aussi procéder à une mise à jour manuelle du système. Consultez la Section 35.1, « Mettre à jour votre système » pour plus [d'informations.](#page-521-0)

Si vous choisissez de mettre votre système à niveau à partir d'une version antérieure plutôt que de procéder à une nouvelle installation, vous devriez examiner les différences dans l'ensemble de [paquetages.](#page-235-0) La Section 9.12.2, « Mettre à jour à l'aide de [l'installateur](#page-108-0) », Section 16.14.2, « Mettre à jour à l'aide de l'installateur », ou Section 23.12.1, « Mettre à jour à l'aide de [l'installateur](#page-342-0) » (selon votre architecture) vous conseille de créer une liste des paquetages de votre système original. Vous pouvez dès à présent utiliser cette liste pour déterminer comment rapprocher votre nouveau système de l'état de l'ancien.

La plupart des configurations des dépôts logiciels sont stockées dans des paquets qui terminent par le terme **release**. Vérifier votre ancienne liste de paquet pour connaitre les dépôts qui y étaient installés :

**awk '{print \$1}' ~/old-pkglist.txt | grep 'release\$'**

Si nécessaire, retrouvez et installez ces paquets depuis leurs sources original sur Internet. Suivez les instructions du site d'origine pour installer le paquet de configuration du dépôt afin de l'utiliser avec **yum** et d'autres outils de gestion de logiciels sur votre système Red Hat Enterprise Linux.

Lancez ensuite les commandes suivantes pour générer une liste des autres paquets manquant :

```
awk '{print $1}' ~/old-pkglist.txt | sort | uniq > ~/old-pkgnames.txt
rpm -qa --qf '%{NAME} ' | sort | uniq > ~/new-pkgnames.txt
diff -u ~/old-pkgnames.txt ~/new-pkgnames.txt | grep '^-' | sed 's/^-//' >
/tmp/pkgs-to-install.txt
```
Utilisez maintenant **/tmp/pkgs-to-install.txt** avec la commande **yum** pour restaurer la plupart de vos anciens logiciels :

**su -c 'yum install `cat /tmp/pkgs-to-install.txt`'**

## **Logiciels Manquants**

Du fait des changements dans les paquets entre les sorties de Red Hat Enterprise Linux , il est possible que cette méthode ne restaure pas tous les logiciels sur votre système. Vous pouvez utiliser l'une des routines ci-dessus pour comparer les logiciels sur votre système, et remédier à tout problème que vous trouveriez.

## **35.3. Passer à une identification graphique.**

**Important — L'accès aux dépôts de logiciels pourrait être requis.**

Pour basculer sous un environnement graphique, vous aurez peut-être besoin d'installer des logiciels supplémentaires depuis un *dépôt*. Vous pourrez accéder aux dépôts de Red Hat Enterprise Linux grâce à votre abonnement à Red Hat Network au travers de l'Internet, ou en utilisant un DVD d'installation Red Hat Enterprise Linux comme dépôt. Reportez-vous à la Section 35.3.1, « Activer l'accès aux dépôts logiciels depuis la ligne de [commande](#page-525-0) ».

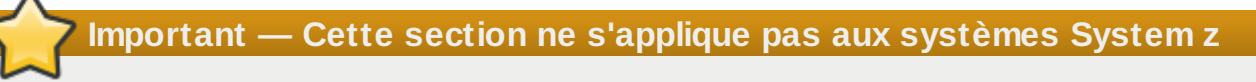

Pour utiliser une interface utilisateur graphique sur System z, veuillez utiliser vncserver.

Si vous avez installé en utilisant une identification texte et que vous désirez passer à une identification graphique, suivez cette procédure.

1. Si vous n'êtes pas déjà en mode root, passez des utilisateurs au compte **root** :

**su -**

Fournissez le mot de passe administrateur lorsque demandé.

2. Si vous ne l'avez pas encore fait, installez **X Window System** ainsi qu'un environnement de bureau graphique. Par exemple, pour installer l'environnement de bureau GNOME, utilisez cette commande :

**yum groupinstall "X Window System" Desktop**

Pour installer l'environnement de bureau KDE, utilisez :

**yum groupinstall "X Window System" "KDE Desktop"**

Cette étape peut prendre un certain temps car votre système Red Hat Enterprise Linux télécharge et installe des logiciels supplémentaires. Il est possible que le média d'installation vous soit demandé, en fonction de votre source d'installation originale.

3. Éxécuter la commande suivante pour éditer le fichier **/etc/inittab** :

**vi /etc/inittab**

4. Appuyez sur la touche **I** pour dans le mode **insert**.

- 5. Trouvez la ligne contenant le texte **initdefault**. Changer le nombre de **3** à **5**.
- 6. Entrez **:wq** puis pressez sur la touche **Entrée** pour enregistrer le fichier et sortir de l'éditeur de texte **vi**.

Redémarrez votre système en utilisant la commande **reboot**. Votre système redémarrera et vous présentera une étape d'identification graphique.

Si vous rencontrez un problème quelconque avec l'identification graphique, reportez-vous à la Chapitre 10, *Résolution de problèmes [d'installation](#page-147-0) sur un système Intel ou AMD*.

## <span id="page-525-0"></span>**35.3.1. Activer l'accès aux dépôts logiciels depuis la ligne de commande**

La manière habituelle d'installer un nouveau logiciel sur un système Red Hat Enterprise Linux est au travers d'un référentiel (ou dépôt) logiciel. Vous pouvez accéder aux référentiels de Red Hat Enterprise Linux sur Internet avec votre abonnement Red Hat Network, ou en utilisant un DVD d'installation de Red Hat Enterprise Linux en tant que référentiel. Les logiciels auxquels vous pouvez accéder en ligne sont plus à jour que ce qui est disponible sur un DVD d'installation. De plus, la configuration d'un système Red Hat Enterprise Linux afin qu'il puisse accéder aux référentiels en ligne est généralement plus facile à réaliser que la configuration d'un système pour qu'il utilise un DVD d'installation en tant que référentiel ; ceci tant que vous avez accès, bien sûr, à une connexion réseau cablée.

## **35.3.1.1. Activer l'accès aux dépôts logiciels sur Internet**

Si vous avez fourni votre numéro d'abonnement Red Hat Network lors du processus d'installation, alors votre système est déjà configuré pour accéder aux dépôts Red Hat Enterprise Linux sur Internet. Ainsi, tout ce qu'il vous reste à faire est de vous assurer que le système ait accès à Internet. Si vous possédez une connexion réseau cablée active, ce processus est on ne peut plus simple :

1. Si vous n'êtes pas déjà en mode root, passez des utilisateurs au compte **root** :

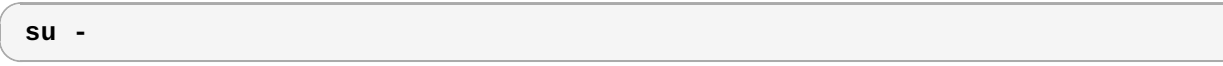

- 2. Assurez-vous que le système est bien connecté au réseau. Remarquez que votre réseau peut très bien n'être composé que de deux périphriques — un ordinateur et un modem/routeur.
- 3. Exécutez **system-config-network**. L'outil de configuration réseaudmarre et affichera l'écran **Sélectionner action**.
- 4. Sélectionnez **Configuration de périphériques** puis pressez sur **Entrée**. L'outil de configuration du réseau affichera l'écran **Sélectionner un périphérique** avec une liste des interfaces réseau présentes sur votre système. La première interface est nommée **eth0** par défaut.
- 5. Sélectionnez une interface réseau à configurer et pressez sur **Entrée**. L'outil de configuration du réseau affichera ensuite l'écran **Configuration réseau**.
- 6. Vous pouvez configurer manuellement une adresse IP statique, une passerelle, et des serveurs DNS sur cet écran, ou laisser ces champs vierges et accepter ainsi les valeurs par défaut. Lorsque vous aurez choisi une configuration, sélectionnez **Valider**, puis appuyez sur **Entrée**. L'outil de configuration du réseau affichera ensuite l'écran **Sélectionner un périphérique**.
- 7. Sélectionnez **Enregistrer** puis pressez sur **Entrée**. L'outil de configuration du réseau vous ramènera ensuite sur l'écran **Sélectionner action**.
- 8. Sélectionnez **Enregistrer&Quitter**, puis pressez sur **Entrée**. L'outil de configuration du réseau enregistrera vos paramètres puis se fermera.
- 9. Exécutez **ifup** *interface*, où *interface* est l'interface réseau que vous avez configurée avec l'outil de configuration du réseau. Par exemple, pour démarrer **eth0**, exécutez **ifup eth0**.

La configuration de connexions à distance ou sans fil est plus compliquée et est au-delà de la portée de ce guide.

## **35.3.1.2. Utilisation d'un DVD d'installation Red Hat Enterprise Linux en tant que dépôt logiciel**

Pour utiliser un DVD d'installation Red Hat Enterprise Linux en tant que dépôt logiciel sous la forme d'un disque physique, ou sous la forme d'un fichier image ISO.

- 1. Si vous utilisez un DVD physique, insérez-le dans votre ordinateur.
- 2. Si vous n'êtes pas déjà en mode root, passez des utilisateurs au compte **root** :

**su -**

3. Créez un *point de montage* pour le dépôt :

**mkdir -p** */path/to/repo*

où */path/to/repo* serait l'emplacement de ce dépôt. Par exemple, **/mnt/repo**

4. *Monter* le DVD sur le point de montage que vous venez de créer. Si vous utilisez un disque physique, vous devrez connaître le *Nom de périphérique* de votre lecteur DVD. Vous pourrez trouver les noms de tous les lecteurs CD/DVD sur votre système avec la commande **cat /proc/sys/dev/cdrom/info**. Le premier lecteur CD ou DVD sur un système est habituellement nommé **sr0**. Une fois le nom du périphérique connu, montez le DVD :

**mount -r -t iso9660 /dev/***device\_name /path/to/repo*

Par exemple : **mount -r -t iso9660 /dev/sr0 /mnt/repo**

Si vous utilisez le fichier image ISO d'un disque, montez le fichier image de la manière suivante :

**mount -r -t iso9660 -o loop** */path/to/image/file***.iso** */path/to/repo*

## Par exemple : **mount -r -o loop /home/root/Downloads/RHEL6-Server-i386- DVD.iso /mnt/repo**

Remarquez que vous pouvez monter un fichier image uniquement si le périphérique de stockage contenant le fichier image est lui-même monté. Par exemple, si le fichier image est stocké sur un disque dur qui n'a pas été monté automatiquement lors du démarrage du système, vous devrez monter ce disque dur avant de monter le fichier image qui est stocké dans celui-ci. Prenez un disque nommé **/dev/sdb** et qui n'est pas automatiquement monté lors du démarrage et qui possède un fichier image stocké dans un répertoire nommé **Downloads** se trouvant sur la première partition :

```
mkdir /mnt/temp
mount /dev/sdb1 /mnt/temp
mkdir /mnt/repo
mount -r -t iso9660 -o loop mount -r -o loop /mnt/temp/Downloads/RHEL6-
Server-i386-DVD.iso /mnt/repo
```
Si vous n'êtes pas certain que le périphérique est monté, exécutez la commande **mount** afin d'obtenir la liste des montages présents. Si vous n'êtes pas certain du nom du périphérique ou du numéro de partition d'un périphérique de stockage, exécutez **fdisk -l** et essayez de l'identifier dans la sortie.

5. Créez un nouveau *repo file* dans le répertoire **/etc/yum.repos.d/**. Le nom du fichier n'est pas

important, du moment qu'il se termine par **.repo**. Par exemple, **dvd.repo** serait un choix évident.

a. Choisissez un nom pour le fichier du dépôt et ouvrez-le en tant que nouveau fichier avec l'éditeur de texte **vi**. Par exemple :

```
vi /etc/yum.repos.d/dvd.repo
```
- b. Appuyez sur la touche **I** pour dans le mode **insert**.
- c. Fournissez les détails de ce dépôt. Par exemple :

```
[dvd]
baseurl=file:///mnt/repo/Server
enabled=1
gpgcheck=1
gpgkey=file:///etc/pki/rpm-gpg/RPM-GPG-KEY-redhat-release
```
Le nom du dépôt est spécifié entre crochets — dans cet exemple, **[dvd]**. Le nom n'est pas important, mais vous devriez en choisir un qui aurait du sens et qui puisse facilement être reconnaissable.

La ligne qui spécifie l'URL de base, **baseurl**, devrait contenir le chemin d'accès vers le point de montage que vous avez créé auparavant avec le suffixe **/Server** pour un DVD d'installation Red Hat Enterprise Linux serveur, ou avec **/Client** s'il s'agit d'un DVD d'installation Red Hat Enterprise Linux client.

- d. Appuyez sur la touche **Esc** pour quitter le mode **insert**.
- e. Entrez **:wq** puis pressez sur la touche **Entrée** pour enregistrer le fichier et sortir de l'éditeur de texte **vi**.
- f. Après avoir installé ou mis à jour un logiciel depuis le DVD, supprimez le fichier du dépôt que vous avez créé.

## **Chapitre 36. Restauration de base du système**

En cas de problèmes, vous pouvez compter sur un certain nombre de méthodes pour vous aider à les résoudre. Toutefois, il est nécessaire de bien connaître le système pour pouvoir les utiliser. Ce chapitre illustre d'une part, les différentes façons qui vous permettent d'effectuer le démarrage en mode de secours et en mode mono-utilisateur et, d'autre part, la manière d'utiliser vos propres connaissances pour réparer le système.

## **36.1. Mode de secours**

## **36.1.1. Problèmes courants**

Il se peut que, pour l'une des raisons suivantes, vous deviez démarrer votre système dans l'un de ces modes de restauration :

- Vous ne pouvez pas démarrer normalement sous Red Hat Enterprise Linux (niveau d'exécution 3 ou 5).
- Vous avez des problèmes de logiciel ou de matériel et souhaitez récupérer quelques fichiers importants du disque dur de votre système.
- Vous avez oublié le mot de passe super-utilisateur (ou root).

## **36.1.1.1. Impossible de démarrer sous Red Hat Enterprise Linux**

Ce problème est souvent causé par l'installation d'un autre système d'exploitation après avoir installé Red Hat Enterprise Linux. Certains autres systèmes d'exploitation assument que vous ne possédez pas d'autres système(s) d'exploitation sur votre ordinateur. Ils remplacent la partition MBR (Master Boot Record) qui, à l'origine, contenait le chargeur d'amorçage GRUB. Si le chargeur d'amorçage est remplacé de cette manière, vous ne pourrez pas démarrer Red Hat Enterprise Linux à moins de lancer le mode de secours et de reconfigurer le chargeur d'amorçage.

Ce problème peut également survenir lors de l'utilisation d'un outil de partitionnement pour redimensionner une partition ou créer une nouvelle partition à partir de l'espace libre restant après l'installation, ce qui peut entraîner la modification de l'ordre de vos partitions. Si le numéro de votre partition **/** change, le chargeur de démarrage ne pourra pas le trouver pour monter la partition. Pour résoudre ce problème, démarrez le système en mode de secours et modifiez le fichier **/boot/grub/grub.conf**.

Pour davantage d'instructions sur la façon de réinstaller le chargeur de démarrage GRUB à partir d'un [environnement](#page-531-0) de secours, reportez-vous à la Section 36.1.2.1, « Réinstallation du chargeur de démarrage ».

## **36.1.1.2. Problèmes logiciels et matériels**

Cette catégorie regroupe un grand éventail de situations différentes. Parmi ces dernières figurent une panne du disque dur et la spécification d'un périphérique root ou noyau non-valide dans le fichier de configuration du chargeur de démarrage. Dans l'une ou l'autre de ces situations, vous ne pourrez peutêtre pas redémarrer Red Hat Enterprise Linux. Toutefois, si vous pouvez démarrer avec l'un des modes de restauration du système, vous arriverez peut-être à résoudre le problème ou du moins, à obtenir des copies de vos fichiers les plus importants.

## **36.1.1.3. Mot de passe root (ou super-utilisateur)**

Que pouvez-vous faire si vous oubliez votre mot de passe root ? Afin de créer un nouveau mot de passe, démarrez dans un mode de secours ou un mode mono-utilisateur et utilisez la commande **passwd** pour réinitialiser le mot de passe root.

## <span id="page-529-0"></span>**36.1.2. Démarrage en mode de secours**

Le mode de secours (aussi appelé « Rescue mode ») offre la possibilité de démarrer un petit environnement Red Hat Enterprise Linux entièrement à partir d'un CD-ROM, ou d'une autre méthode de démarrage, au lieu de faire à partir du disque dur du système.

Comme son nom l'indique, le mode de secours est fournit afin de pouvoir vous secourir de quelque chose. Lors d'une opération normale, votre système Red Hat Enterprise Linux utilise des fichiers placés sur le disque dur de votre système afin d'effectuer toutes les tâches — exécution de programmes, stockage des fichiers, etc.

Cependant, il peut arriver qu'il vous soit impossible d'exécuter Red Hat Enterprise Linux de manière complète, et de ne pas réussir à accéder à certains fichiers du disque dur de votre système. À l'aide du mode de secours, vous pourrez accéder aux fichiers stockés sur le disque dur de votre système, même s'il s'avère impossible d'exécuter Red Hat Enterprise Linux à partir de ce disque dur.

Pour démarrer en mode de secours, vous devez être en mesure de démarrer le système à l'aide d'une des méthodes suivantes [\[12\]](#page-535-0):

- <span id="page-529-1"></span>En démarrant le système à l'aide d'un CD-ROM ou DVD.
- En démarrant le système à partir d'autres médias d'installation, tels que les périphériques flash USB.
- En démarrant le système à partir du DVD d'installation Red Hat Enterprise Linux.

Une fois que vous avez démarré à l'aide de l'une des méthodes décrites ci-dessus, ajoutez le mot-clé **rescue** en tant que paramètre du noyau. Par exemple, pour un système x86, entrez la commande suivante à l'invite de démarrage de l'installation :

### **linux rescue**

Si votre système requiert qu'un pilote de tierce-partie fournit sur *disque de pilote* soit démarré, chargez le pilote avec l'option supplémentaire **dd** :

### **linux rescue dd**

Pour obtenir plus d'informations sur l'utilisation d'une disque de pilote lors du démarrage, reportez-vous à la Section 6.3.3, « Utiliser une option de [démarrage](#page-48-0) pour spécifier un disque de mise à jour du pilote » pour les systèmes x86, ou à la Section 13.3.3, « Utiliser une option de [démarrage](#page-180-0) pour spécifier un disque de mise à jour du pilote » pour les systèmes POWER.

Si un pilote faisant partie de la distribution Red Hat Enterprise Linux 6 empêche le système de démarrer, mettez ce pilote sur liste noire avec l'option **rdblacklist**. Par exemple, pour démarrer en mode de secours sans le pilote *foobar*, exécutez :

### **linux rescue rdblacklist=foobar**

Vous êtes invité à répondre à quelques questions basiques, y compris la langue à utiliser. Cette invite vous demandera aussi de sélectionner où se trouve l'image de secours. Choisissez entre **CD-ROM local**, **Disque dur**, **image NFS**, **FTP**, ou **HTTP**. L'emplacement sélectionné doit contenir une arborescence d'installation valide, celle-ci doit être pour la même version de Red Hat Enterprise Linux que le disque Red Hat Enterprise Linux à partir duquel vous avez démarré. Si vous avez utilisé un CD-ROM de démarrage ou un autre média pour lancer le mode de secours, l'arborescence d'installation doit provenir de la même arborescence à partir de laquelle le média a été créé. Pour obtenir plus d'informations sur la configuration d'une arborescence d'installation sur un disque dur, un serveur NFS,

ou un serveur HTTP, reportez-vous à la section précédente de ce guide.

Si vous sélectionnez une image de secours qui ne nécessite pas de connexion réseau, le système vous demandera de préciser si vous souhaitez ou non, établir une connexion réseau. Cette dernière est utile si vous devez sauvegarder des fichiers sur un ordinateur différent ou si vous devez installer certains paquetages RPM à partir d'un emplacement réseau partagé, par exemple.

Le message suivant est affiché :

L'environnement de secours va maintenant tenter de trouver votre installation Linux et de la monter sous le répertoire /mnt/sysimage. Vous pourrez ensuite apporter à votre système toutes les modifications requises. Si vous souhaitez poursuivre avec cette étape, choisissez « Continuer ». Vous pouvez aussi choisir de monter vos systèmes de fichiers en lecture seule plutôt qu'en lecture-écriture en choisissant « Lecture seule ». Si pour une raison ou une autre ce processus échoue, vous pouvez choisir « Ignorer », cette étape sera ignorée et vous irez directement à un shell de commande.

Si vous sélectionnez **Continuer**, il essaiera de monter votre système de fichiers sous le répertoire **/mnt/sysimage/**. S'il ne parvient pas à monter une partition, il vous en informera. Si vous sélectionnez **Lecture-seule**, il essaiera de monter votre système de fichiers sous le répertoire **/mnt/sysimage/**, mais en mode lecture seule. Si vous sélectionnez **Ignorer**, votre système de fichiers ne sera pas monté. Choisissez **Ignorer** si vous craignez que votre système de fichiers ne soit corrompu.

Une fois le système en mode de secours, l'invite suivante apparaît sur les consoles virtuelles (ou CV) 1 et 2 (utilisez la combinaison de touches **Ctrl**-**Alt**-**F1** pour accéder à la CV 1 et **Ctrl**-**Alt**-**F2** pour accéder à la CV 2) :

### **sh-3.00b#**

Si vous avez sélectionné **Continuer** pour monter vos partitions de façon automatique et que vos partitions ont effectivement été montées, vous vous trouverez dans le mode mono-utilisateur.

Même si votre système de fichiers est monté, la partition root par défaut, sous le mode de secours, est une partition root temporaire, et non pas la partition root du système de fichiers utilisé durant un mode utilisateur normal (niveau d'exécution 3 ou 5). Si vous avez sélectionné de monter votre système de fichiers et si il est monté avec succès, vous pouvez changer la partition root de l'environnement du mode de secours à la partition root de votre système de fichiers en exécutant la commande suivante :

### **chroot /mnt/sysimage**

Ceci est utile si vous devez exécuter des commandes comme **rpm** qui nécessite que votre partition root soit montée en tant que **/**. Pour quitter l'environnement **chroot**, tapez **exit** pour revenir à l'invite.

Si vous avez sélectionné **Ignorer**, vous pouvez toujours essayer de monter une partition ou un volume logique LVM2 manuellement dans un mode de secours, en créant un répertoire comme */foo* et en tapant la commande suivante :

### **mount -t ext4** */dev/mapper/VolGroup00-LogVol02 /foo*

Dans la commande ci-dessus, */foo* est le répertoire que vous avez créé, et */dev/mapper/VolGroup00-LogVol02* est le volume logique LVM2 que vous souhaitez monter. Si la partition est de type **ext2** ou **ext3**, alors remplacez **ext4** par **ext2** ou **ext3** respectivement.

Si vous ne connaissez pas les noms de toutes les partitions physiques, affichez-les à l'aide de la

### commande ci-dessous :

#### **fdisk -l**

Si vous ne connaissez pas les noms de tous les volumes physiques LVM2, groupes de volume ou volumes logiques, affichez-les à l'aide de la commande suivante :

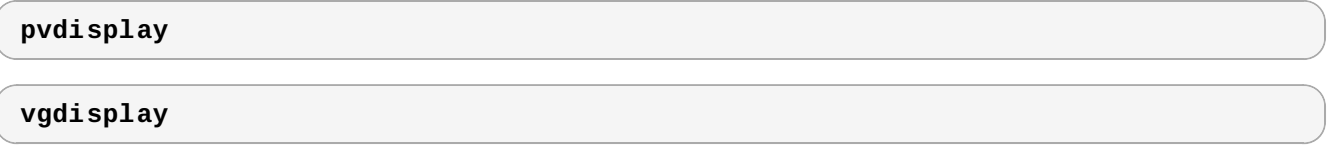

**lvdisplay**

Depuis l'invite, vous pouvez exécuter de nombreuses commandes utiles, comme :

- **ssh**, **scp** et **ping** si le réseau est démarré
- **dump** et **restore** pour effectuer ces tâches, si les utilisateurs disposent de lecteurs de bandes
- **parted** et **fdisk** pour effectuer la gestion des partitons
- **rpm** pour effectuer l'installation ou la mise à niveau de logiciels
- **vi** pour éditer les fichiers texte

## <span id="page-531-0"></span>**36.1.2.1. Réinstallation du chargeur de démarrage**

Dans bien des cas, le chargeur de démarrage peut être supprimé, corrompu ou remplacé par d'autres systèmes d'exploitation.

Les étapes suivantes détaillent le processus permettant de réinstaller GRUB sur le secteur de partition principal.

- Démarrez le système à l'aide d'un support de démarrage d'installation.
- Saisissez **linux rescue** à l'invite boot de l'installation pour entrer dans l'environnement de secours.
- Saisissez **chroot /mnt/sysimage** pour monter la partition root.
- Saisissez **/sbin/grub-install***bootpart* pour réinstaller le chargeur de démarrage GRUB, où **bootpart** est la partition racine (/dev/hda).
- Vérifiez le fichier **/boot/grub/grub.conf** car des entrées additionnelles peuvent être nécessaires à GRUB qu'il puisse contrôler les systèmes d'exploitation supplémentaires.
- Redémarrez le système.

## <span id="page-531-1"></span>**36.1.3. Démarrage en mode mono-utilisateur**

L'un des avantages du mode mono-utilisateur est qu'il ne nécessite pas de CD-ROM de démarrage ; toutefois, il ne vous donne pas la possibilité de monter des systèmes de fichiers en lecture-seule et parfois même, ne vous permet pas de les monter du tout.

Si votre système démarre, mais ne vous permet pas de vous connecter lorsque le démarrage est terminé, essayez le mode mono-utilisateur.

Dans un mode mono-utilisateur, votre ordinateur démarre au niveau d'exécution 1. Vos systèmes de fichiers locaux sont montés, mais votre réseau n'est pas activé. Vous avez un shell utilisable permettant la maintenance de votre système. Contrairement au mode de secours, le mode mono-utilisateur essaie automatiquement de monter votre système de fichiers ; *n'utilisez pas un mode mono-utilisateur si votre*

*système de fichiers ne peut pas être monté correctement.*. Vous ne pouvez pas utiliser un mode monoutilisateur si le niveau d'exécution 1 sur votre système est corrompu.

Sur un système x86 utilisant GRUB comme chargeur de démarrage, suivez les étapes suivantes pour démarrer en mode mono-utilisateur :

- 1. Appuyez sur une touche quelconque, lorsque l'écran menu de GRUB apparaît au démarrage, pour accéder au menu interactif de GRUB.
- 2. Sélectionnez le système **Red Hat Enterprise Linux** avec la version de noyau que vous souhaitez démarrer et entrez **a** pour modifier la ligne.
- 3. Allez à la fin de la ligne et entrez **single** comme mot séparé (appuyez sur la **Barre espace** et ensuite tapez **single**). Appuyez sur **Entrée** pour sortir du mode de modification.

## **36.1.4. Démarrage en mode d'urgence**

En mode d'urgence, vous démarrez dans l'environnement le plus primaire qu'il existe. Le système de fichiers root est monté en lecture-seule et presque rien n'est configuré. L'avantage principal du mode d'urgence par rapport au mode mono-utilisateur est que les fichiers **init** ne sont pas chargés. Ainsi, si **init** est corrompu ou n'est pas fonctionnel, vous pouvez toujours monter des systèmes de fichiers pour récupérer les données qui pourraient être perdues lors d'une nouvelle installation.

Pour démarrer en mode d'urgence, utilisez la même méthode que celle décrite pour le mode utilisateur unique dans la Section 36.1.3, « Démarrage en mode [mono-utilisateur](#page-531-1) » à une exception près : remplacez le mot-clé **single** par le mot-clé **emergency**.

## <span id="page-532-0"></span>**36.2. Mode de secours sur les systèmes POWER**

Vous pouvez utiliser les disques d'installation en mode secours dans le cas où votre système ne démarre pas. Le mode de secours vous permet d'accéder aux partitions du disque sur votre système. Vous pouvez ainsi apporter toute modification nécessaire au secours de votre installation.

Après l'écran de sélection du langage (Section 15.2, « [Sélection](#page-190-0) de la langue »), le programme d'installation tentera de monter les partitions de disque sur votre système. Il vous sera ensuite présenté une invite shell grâce à laquelle vous pourrez effectuer les changements désirés. Ces changements peuvent inclure le stockage du noyau et la ligne de commande dans la source IPL, comme décrit dans la Installation Terminée (Section 16.21, « [Installation](#page-262-0) terminée »).

Une fois vos changements terminés, vous pouvez quitter le shell à l'aide de **exit 0**. Cela provoquera un redémarrage du côté C. Pour redémarrer du côté A ou B ou depuis \*NWSSTG, vous devriez désactiver le système au lieu de quitter le shell.

## **36.2.1. Considérations spéciales pour accéder aux utilitaires SCSI depuis le mode de secours**

Si votre système utilise des disques DASD natifs, vous aurez peut-être besoin de l'accès aux utilitaires SCSI depuis le mode de secours. Ces utilitaires se trouvent sur le CD-ROM de disques de pilotes. Ce dernier ne peut pas être monté depuis le mode de secours à moins que les étapes suivantes ne soient suivies.

Si vous avez un deuxième lecteur de CD-ROM assigné à votre système Linux, vous pouvez monter le CD-ROM de disques de pilotes sur le second lecteur.

Si vous n'avez qu'un lecteur de CD-ROM, vous devez configurer un démarrage NFS à l'aide des étapes suivantes :

- 1. Démarrez à partir du CD-ROM à l'aide de la commande **linux rescue askmethod**. Vous pourrez alors sélectionner manuellement NFS comme la source de votre média de secours au lieu de la valeur par défaut qui est le lecteur de CD-ROM.
- 2. Copiez le premier disque d'installation sur un système de fichiers d'un autre système Linux.
- 3. Faites en sorte que cette copie du disque d'installation soit disponible grâce à NFS ou FTP.
- 4. Désactivez ou éteignez le système auquel vous souhaitez porter secours. Réglez ses paramètres IPL selon les instructions de démarrage des disques d'installation en mode de secours. La source IPL devrait faire référence à la copie de **boot.img** sur votre IFS (de l'étape 1 ci-dessus).
- 5. *Assurez-vous que le disque d'installation n'est pas dans votre lecteur DVD.*
- 6. Amorcez le système Linux.
- 7. Suivez les invites comme indiqué dans la Section 36.2, « Mode de secours sur les systèmes POWER ». Une invite [supplémentaire](#page-532-0) pour la source de l'installation s'affiche. Sélectionnez NFS ou FTP (selon les exigences), puis continuez avec l'écran de configuration réseau suivant.
- 8. Lorsque le système Linux a démarré en mode de secours, le lecteur de CD-ROM sera disponible à l'utilisation et vous pourrez monter le média de pilotes pour accéder aux utilitaires SCSI.

## **36.3. Utiliser le mode de secours (de l'anglais, « rescue mode ») pour corriger ou trouver une solution de contournement à des problèmes de pilote.**

Un pilote défectueux ou manquant peut empêcher un système de démarrer normalement. Le mode de secours fournit un environnement dans lequel vous pouvez ajouter, supprimer ou remplacer un pilote, même lorsque le système échoue au démarrage. Nous vous recommandons, dans la mesure du possible, d'utiliser le gestionnaire de paquetage **RPM** afin de supprimer les pilote défectueux ou pour ajouter des pilotes mis à jour ou manquants.Si vous ne pouvez pas supprimer un pilote défectueux pour une raison ou une autre, il est possible de placer ce pilote sur *liste noire* afin qu'il ne soit pas chargé lors du démarrage.

Remarquez que lorsque vous installez un pilote à partir d'un disque de pilote, le disque de pilote met à jour toutes les images initramfs sur le système pour utiliser ce pilote. Si un problème avec un pilote empêche un système de démarrer, vous ne pourrez pas compter sur le démarrage du système à partir d'une autre image initramfs.

## **36.3.1. Utiliser un RPM pour ajouter, supprimer ou remplacer un pilote**

Dans le mode de secours, vous pouvez utiliser **RPM** pour installer, supprimer ou mettre à jour des paquetages du système installé, même si vous n'avez pas démarré le système installé. Pour supprimer un pilote défectueux :

- 1. Démarrez le système en mode de secours avec la commande **linux rescue** à l'invite de démarrage, ou avec la commande **linux rescue dd** si vous devez charger un pilote de tierce partie depuis un disque de pilote. Suivez les instructions dans la Section 36.1.2, « Démarrage en mode de secours » et *ne choisissez pas* de monter le système installé en [lecture-seule.](#page-529-0)
- 2. Modifiez le répertoire root sur **/mnt/sysimage/** :

```
chroot /mnt/sysimage/
```
3. Utilisez la commande **rpm -e** pour supprimer le paquetage des pilotes. Par exemple, pour supprimer le paquetage *kmod-foobar*, exécutez :

**rpm -e kmod-foobar**

4. Quittez l'environnement chroot :

**exit**

L'installation d'un pilote est un processus similaire, mais le paquetage RPM qui contient le pilote doit être disponible sur le système.

- 1. Démarrez le système en mode de secours avec la commande **linux rescue** à l'invite de démarrage, ou avec la commande **linux rescue dd** si vous devez charger un pilote de tierce partie depuis un disque de pilote. Suivez les instructions dans la Section 36.1.2, « Démarrage en mode de secours » et *ne choisissez pas* de monter le système installé en [lecture-seule.](#page-529-0)
- 2. Mettez le paquetage RPM qui contient le pilote à disponibilité. Par exemple, montez un CD ou un lecteur flash USB et copiez le paquetage RPM sur un emplacement de votre choix sous **/mnt/sysimage/**. Par exemple : **/mnt/sysimage/root/drivers/**.
- 3. Modifiez le répertoire root sur **/mnt/sysimage/** :

**chroot /mnt/sysimage/**

4. Utilisez la commande **rpm -ivh** pour installer le paquetage du pilote. Par exemple, pour installer le paquetage du pilote *kmod-foobar* à partir de **/root/drivers/**, exécutez :

**rpm -ivh /root/drivers/kmod-foobar-1.2.04.17.el6.i686**

Remarquez que **/root/drivers/** dans cet environnement chroot, équivaut à **/mnt/sysimage/root/drivers/** dans l'environnement de secours original.

Lorsque vous aurez terminé de supprimer et d'installer des pilotes, redémarrez le système.

## **36.3.2. Mettre un pilote sur liste noire**

Comme décrit dans la Section 36.1.2, « [Démarrage](#page-529-0) en mode de secours », l'option du noyau **rdblacklist** met le pilote sur *liste noire* lors du démarrage. Pour que le pilote reste sur liste noire lors des démarrages suivants, ajoutez l'option **rdblacklist** à la ligne qui décrit votre noyau dans **/boot/grub/grub.conf**. Pour mettre le pilote sur liste noire lorsque le périphérique root est monté, ajoutez une entrée de liste noire dans un fichier sous **/etc/modprobe.d/**.

- 1. Démarrez le système en mode de secours avec la commande **linux rescue rdblacklist=***name\_of\_driver*, où *name\_of\_driver* est nom du pilote que vous souhaitez mettre sur liste noire. Suivez les instructions dans la Section 36.1.2, « Démarrage en mode de secours » et *ne choisissez pas* de monter le système installé en [lecture-seule.](#page-529-0)
- 2. Ouvrez le fichier **/mnt/sysimage/boot/grub/grub.conf** avec l'éditeur de texte **vi** :

**vi /mnt/sysimage/boot/grub/grub.conf**

- 3. Identifiez le noyau utilisé pour démarrer le système par défaut. Chaque noyau est spécifié dans le fichier **grub.conf** avec un groupe de lignes commençant par **title**. Le noyau par défaut est spécifié par le paramètre *default* à côté du début du fichier. Une valeur de **0** fait référence au noyau décrit dans le premier groupe de lignes, une valeur de **1** fait référence au noyau décrit dans le second groupe, et les valeurs plus importantes font référence aux noyaux suivants.
- 4. Modifiez la ligne **kernel** du groupe pour qu'elle inclue l'option

**rdblacklist=***name\_of\_driver*, où *name\_of\_driver* est le nom de pilote que vous souhaitez mettre sur liste noire. Par exemple, pour mettre sur liste noire le pilote nommé **foobar** :

kernel /vmlinuz-2.6.32-71.18-2.el6.i686 ro root=/dev/sda1 rhgb quiet rdblacklist=foobar

- 5. Enregistrez le fichier et quittez **vi**.
- 6. Créez un nouveau fichier sous **/etc/modprobe.d/** qui contient la commande **blacklist** *name\_of\_driver*. Donnez un nom descriptif au fichier, cela vous permettra de le retrouver plus rapidement dans le futur, puis utilisez l'extension de nom de fichier **.conf**. Par exemple, pour conserver le pilote **foobar** sur liste noire lorsque le périphérique root est monté, exécutez :

```
echo "blacklist foobar" >> /mnt/sysimage/etc/modprobe.d/blacklist-
foobar.conf
```
7. Redémarrez le système. Il n'est plus nécessaire de fournir **rdblacklist** manuellement en tant qu'option de noyau jusqu'à la prochaine mise à jour du noyau par défaut. Si vous mettez le noyau par défaut à jour avant que le problème avec le pilote soit corrigé, vous devrez à nouveau modifier **grub.conf** afin de vous assurer que le pilote défectueux ne soit pas chargé lors du démarrage.

<span id="page-535-0"></span>[<sup>\[12\]</sup>](#page-529-1) Reportez-vous aux sections précédentes de ce guide pour obtenir plus de détails.

# **Chapitre 37. Mise à niveau du système actuel**

## **Red Hat ne prend pas en charge les mises à niveau à partir des versions précédentes majeures**

Red Hat ne prend pas en charge les mises à niveau sur place entre versions majeures de Red Hat Enterprise Linux. Une version majeure est dénotée par un changement du numéro de version. Par exemple, Red Hat Enterprise Linux 5 et Red Hat Enterprise Linux 6 sont toutes les deux des versions majeures de Red Hat Enterprise Linux.

Les mises à niveau en place entre les versions principales ne permettent pas de préserver tous les paramètres de service ou configurations personnalisées du système. De ce fait, Red Hat conseille des installations nouvelles entre les mises à niveau.principales.

Même si la mise à niveau de Red Hat Enterprise Linux 5 est techniquement possible, vous obtiendrez une expérience plus consistante en effectuant une copie de sauvegarde de vos données puis en installant cette version de Red Hat Enterprise Linux 6 que ce qui aurait été le cas avec votre précédente installation de Red Hat Enterprise Linux.

La mise à niveau de votre système installe des versions mises à jour des paquetages actuellement installés sur votre système.

Le processus de mise à niveau préserve les fichiers de configuration existants en les renommant avec l'extension **.rpmsave** (par exemple, **sendmail.cf.rpmsave**). Le processus de mise à niveau crée aussi un journal de ses actions dans **/root/upgrade.log**.

Cependant, remarquez les limitations suivantes avant de choisir de mettre votre système à niveau.

- Les fichiers de configuration des paquetages individuels peuvent ou peuvent ne pas fonctionner après avoir effectué une mise à niveau, ceci est dû à des changements dans les divers formats ou structures des fichiers de configuration.
- Si vous possédez l'un des produits en couche de Red Hat (comme la suite Cluster) installé, celui-ci peut devoir être manuellement mis à niveau une fois la mise à niveau de Red Hat Enterprise Linux terminée.
- Des applications de tierce partie ou ISV pourraient ne pas fonctionner correctement après la mise à niveau.

## **Procédure 37.1. Mise à niveau du système**

- 1. Mettez votre système à jour à l'aide de RHN.
- 2. Effectuez des copies de sauvegarde de toutes les données importantes sur le système.
- 3. Redémarrez le système à partir d'un DVD d'installation ou d'un média de démarrage minimal Red Hat Enterprise Linux 6.
- 4. Appuyez sur la touche **Esc** pendant les 60 premières secondes pour accéder à l'invite **boot:** .
- 5. Saisissez l'option du noyau **linux upgradeany** à l'invite **boot:** .
- 6. Procédez avec une installation normale comme décrit dans le Chapitre 9, *Installation à l'aide d'anaconda* pour [l'architecture](#page-71-0) x86, le Chapitre 16, *Installation à l'aide [d'anaconda](#page-198-0)* l'architecture POWER et dans le Chapitre 23, *Installation Phase 3 : Installation à l'aide [d'anaconda](#page-310-0)* pour IBM System z, jusqu'à ce qu'une boîte de dialogue s'affiche, vous notifiant qu'**Au moins une installation existante a été détectée sur votre système.**
- 7. Suivez les instructions de la Section 9.12, « Mettre à jour un [système](#page-107-0) existant » pour l'architecture x86, de la Section 16.14, « Mettre à jour un [système](#page-234-0) existant » pour l'architecture POWER et de la

Section 23.12, « Mettre à jour un [système](#page-341-0) existant » pour System z comme si vous étiez en train d'effectuer une mise à jour entre versions mineures.

Certains paquetages mis à jour peuvent nécessiter l'installation d'autres paquetages pour fonctionner correctement. Si vous choisissez de personnaliser les paquetages à mettre à niveau, vous pourriez devoir résoudre des problèmes de dépendances. Autrement, la procédure prend soin de résoudre ces dépendances, mais celle-ci devra installer des paquetages supplémentaires qui ne se trouvent pas sur votre système.

Selon la manière par laquelle vous avez partitionné votre système, le programme de mise à niveau pourrait vous demander d'ajouter un fichier swap supplémentaire. Si le programme de mise à niveau ne détecte pas de fichier swap équivalant à deux fois la taille de votre mémoire vive (RAM), celui-ci vous demandera si vous souhaitez ajouter un nouveau fichier swap. Reportez-vous aux recommandations figurant dans la Section 9.15.5, « Schéma de [partitionnement](#page-127-0) recommandé » pour les systèmes x86, dans la Section 16.17.5, « Schéma de [partitionnement](#page-252-0) recommandé » pour les systèmes POWER, ou aux ressources pour System z répertoriées dans la Section 23.15.5, « Schéma de [partitionnement](#page-359-0) recommandé » pour déterminer si vous souhaiteriez ajouter de l'espace swap.

# **Chapitre 38. Désinscription des plate-formes de droits d'accès Red Hat Network**

Si vous vous êtes enregistré avec une plate-forme de droits d'accès Red Hat Network (voir Section 34.2.3, « Choisir un [serveur](#page-503-0) ») mais que vous vous avez sélectionné la mauvaise plate-forme ou que vous devez supprimer votre enregistrement, veuillez choisir parmi les options suivantes :

- Pour un enregistrement RHN Classic sur la machine, supprimez le fichier **/etc/sysconfig/rhn/systemid**
- Pour un enregistrement sur le serveur RHN Classic ou Satellite, localisez le système dans l'onglet **Systèmes** puis supprimez le profil.
- Pour un enregistrement RHN basé sur certificats sur la machine, exécutez la commande **subscription-manager unregister**.

# **Chapitre 39. Suppression de Red Hat Enterprise Linux des systèmes basés sur x86.**

## **Ces instructions pourraient détruire vos données !**

Si vous possédez des données de Red Hat Enterprise Linux que vous souhaitez conserver, faites une copie de sauvegarde avant de continuer. Copiez ces données sur un CD, un DVD, un disque dur externe, ou sur un autre type de périphérique de stockage.

Il est toujours conseillé de sauvegarder toute donnée figurant sur tout autre système d'exploitation installé sur le même ordinateur. En effet, on n'est jamais à l'abri d'une erreur qui pourrait entraîner la perte de toutes vos données.

Si vous faites un copie de sauvegarde de Red Hat Enterprise à utiliser plus tard sur un autre système d'exploitation, assurez-vous que ce médium ou périphérique est lisible par cet autre système d'exploitation. Par exemple, Microsoft Windows ne peut pas lire un disque dur externe qui aurait été formatté par Red Hat Enterprise Linux afin d'utiliser les systèmes de fichiers ext2, ext3, ou ext4.

Pour désinstaller Red Hat Enterprise Linux de votre système basé sur x86, vous devrez supprimer les informations du chargeur d'amorçage de Red Hat Enterprise Linux du secteur de partition principal (MBR) et supprimer toute partition contenant le système d'exploitation. La méthode de suppression de Red Hat Enterprise Linux de votre ordinateur peut varier, si Red Hat Enterprise Linux est l'unique système d'exploitation de l'ordinateur ou si celui-ci est configuré pour avoir un double système de démarrage, avec Red Hat Enterprise Linux et un autre système d'exploitation.

Ces instructions ne peuvent pas couvrir toutes les possibilités de configuration. Si votre ordinateur est configuré de manière à démarrer trois systèmes d'exploitation ou plus, ou s'il a un schéma de partition hautement personnalisé, utilisez les sections suivantes comme guide général de suppression de partitions avec les différents outils qui y sont décrits. Dans ce type de situation, vous devrez aussi apprendre à configurer le chargeur d'amorçage choisi. [Reportez-vous](#page-573-0) à la Annexe E, *Chargeur de démarrage GRUB* pour obtenir une introduction générale sur le sujet, des instructions détaillées sont malheureusement au-delà de l'étendue de ce document.

## **Anciennes versions des systèmes d'exploitation de Microsoft**

**Fdisk**, l'outil de partitionnement de disque offert avec MS-DOS et Microsoft Windows, ne peut pas supprimer les systèmes de fichiers utilisés par Red Hat Enterprise Linux. MS-DOS et les versions versions prprécédentes à Windows XP (à l'exception de Windows 2000) ne possèdent pas la capacité de supprimer ou d'altérer des partitions. [Reportez-vous](#page-548-0) à la Section 39.3, « Remplacer Red Hat Enterprise Linux par MS-DOS ou par d'anciennes versions de Microsoft Windows » pour obtenir des méthodes de suppression alternatives avec MS-DOS et ces autres versions de Windows.écédentes de Windows

# **39.1. Red Hat Enterprise Linux est l'unique système d'exploitation de l'ordinateur**

Si Red Hat Enterprise Linux est l'unique système d'exploitation sur votre ordinateur, utilisez le média d'installation pour que le système d'exploitation de remplacement supprime Red Hat Enterprise Linux. Exemples de médias d'installation : le CD d'installation de Windows XP, le DVD d'installation de Windows Vista, les CD(s) ou DVD d'installation d'une autre distribution de Linux.
Remarquez que certains fournisseurs d'ordinateurs fabriqués en usine avec Microsoft Windows préinstallé ne fournissent pas le CD ou DVD d'installation de Windows avec l'ordinateur. Au lieu de le fournir, ces fournisseurs peuvent avoir offert leur propre "disque de restauration du système", ou avoir inclut un logiciel vous permettant à l'utilisateur de créer sont propre "disque de restauration du système" lors du premier démarrage. Dans certains cas, le logiciel de restauration du système est stocké sur une différente partition du disque dur du système. Si vous ne parvenez pas à identifier le média d'installation d'un système d'exploitation pré-installé sur votre ordinateur, veuillez consulter la documentation fournie avec la machine, sinon contactez votre fournisseur.

Lorsque vous avez trouvé l'emplacement du média d'installation pour le système d'exploitation que vous avez choisi :

- 1. Sauvegardez toute donnée que vous souhaitez préserver.
- 2. Éteignez l'ordinateur
- 3. Démarrez votre ordinateur avec le disque d'installation pour le système d'exploitation de remplacement.
- 4. Suivez les invites présentées pendant le processus d'installation. Windows, OS X, et la plupart des disques d'installation de Linux vous permettront de partitionner votre disque dur manuellement pendant le processus d'installaton, ou vous offriront la possibilité de supprimer toutes les partitions et de refaire une structure de partition depuis le début. À ce moment, supprimez toutes les partitions que le programme d'installation détecte, ou permettez à l'installateur de supprimer les partitions automatiquement. Les médias "Restauration du système" des ordinateurs pré-installés avec Microsoft Windows peuvent créer un structure de partition par défaut automatiquement, sans nécessiter votre participation.

## **Avertissement**

Si votre ordinateur possède un logiciel de restauration de système stocké sur une partition du disque dur, faites attention en supprimant des partitions lors de l'installation d'un système d'exploitation à partir d'autres médias. Sous ces circonstances, vous pourriez détruire la partition contenant le logiciel de restauration du système.

# **39.2. Votre ordinateur peut démarrer Red Hat Enterprise Linux et un autre système d'exploitation**

Si votre ordinateur est configuré de manière à pouvoir faire un double démarrage de Red Hat Enterprise Linux et d'un autre système d'exploitation, supprimer Red Hat Enterprise Linux sans pour autant effacer les partitions contenant l'autre système d'exploitation et ses données est plus compliqué. Des instructions spécifiques à un certain nombre de systèmes d'exploitation se trouvent ci-dessous. Pour supprimer Red Hat Enterprise Linux et l'autre système d'exploitation, veuillez suivre les étapes décrites pour un ordinateur ne contenant que Red Hat Enterprise Linux : Section 39.1, « Red Hat Enterprise Linux est l'unique système [d'exploitation](#page-539-0) de l'ordinateur ».

## **39.2.1. Votre ordinateur peut démarrer Red Hat Enterprise Linux et un système d'exploitation Microsoft Windows**

### **Avertissement**

Une fois que vous aurez commencé ce processus, votre ordinateur pourrait se trouver dans un état indémarrable jusqu'à ce que vous n'ayez procédé à la totalité des instructions. Lisez les étapes ci-dessous attentivement avant de commencer le processus de suppression. Prenez en considération la possiblité d'ouvrir ces instructions sur un autre ordinateur ou de les imprimer, de manière à pouvoir y accéder à tout moment lors du processus.

Cette procédure repose sur la **Console de récupération Windows** qui est chargée depuis le disque d'installation Windows, vous ne pourrez pas effectuer cette procédure si vous n'avez pas accès à ce disque. Si vous commencez cette procédure mais ne la finissez pas, vous pourriez laisser votre ordinateur dans un état indémarrable. Le « disque de restauration du système », fourni avec des ordinateurs fabriqués en usine et vendus avec une pré-installation de Windows peuvent ne pas inclure la **Console de récupération Windows**.

Lors du processus décrit dans ces instructions, la **Console de récupération Windows** vous invitera à saisir le mot de passe Administrateur pour votre système Windows. Ne pas suivre ces instructions à moins d'être certain de connaître le mot de passe Administrateur de votre système, ou à moins d'être certain qu'aucun mot de passe Administrateur n'a été créé au préalable, même par le constructeur de votre ordinateur.

- 1. Supprimer les partitions Red Hat Enterprise Linux
	- a. Démarrez votre ordinateur dans votre environnement Windows.
	- b. Cliquez sur **Démarrer**>**Exécuter...**, saisissez **diskmgmt.msc** et appuyez sur **Entrée**. L'outil **Gestion de disque** s'ouvre.

L'outil affiche une représentation graphique de votre disque, avec des barres représentant chaque partition. La première partition est habituellement nommée **NTFS** et correspond à votre disque **C:**. Au moins deux partitions Red Hat Enterprise Linux seront visibles, Windows n'affichera pas le type de système de fichiers de ces partitions, mais pourrait assigner des lettres de disque à certaines d'entre elles.

- c. Faiutes un clic droit sur l'une des partitions Red Hat Enterprise Linux, puis cliquez sur **Supprimer partition** et sur **Valider** pour confirmer cette suppression. Répétez ce processus pour les autres partitions Red Hat Enterprise Linux sur votre système. Au fur et à mesure que vous effacez ces partitions, Windows étiquette l'espace sur le disque dur précédemment occupé par ces partitions comme **non alloué**.
- 2. Autoriser Windows à utiliser l'espace sur votre disque dur libéré par Red Hat Enterprise Linux (optionnel)

## **Note**

Cette étape n'est pas requise pour supprimer Red Hat Enterprise Linux de votre ordinateur. Cependant, si vous souhaitez l'ignorer, une partie de la capacité de stockage de votre disque dur ne sera pas utilisable par Windows. En fonction de votre configuration, cela pourrait représenter une portion importante de la capacité de stockage du disque.

Décider d'étendre une partition Windows existante de manière à utiliser l'espace supplémentaire, ou de créer une nouvelle partition Windows dans cet espace. Si vous créez une nouvelle partition Windows, Windows lui assignera une nouvelle lettre de disque et interagira avec comme s'il s'agissait d'un disque dur distinct.

#### **Étendre une partition Windows existante**

# **Note**

L'outil **diskpart**, utilisé dans cette étape, est installé en conjonction avec les systèmes d'exploitation Windows XP et Windows 2003. Si vous procédez à cette étape sur un ordinateur exécutant Windows 2000 ou Windows Server 2000, vous pouvez télécharger une version de **diskpart** pour votre système d'exploitation depuis le site web de Microsoft.

- a. Cliquez sur **Démarrer**>**Exécuter...**, saisissez **diskpart** et appuyez sur **Entrée**. Une fenêtre de commande s'affiche.
- b. Saisissez **répertorier volume** et appuyez sur **Entrée**. **Diskpart** affiche une liste des partitions sur votre système avec un numéro de volume, sa lettre de volume, son nom de volume, son type de système de fichiers, et sa taille. Identifiez la partition Windows que vous souhaiteriez utiliser afin d'occuper l'espace laissé vacant par Red Hat Enterprise Linux sur votre disque dur, et notez son numéro de volume (par exemple, votre disque **C:** de Windows pourrait être le "Volume 0").
- c. Saisissez **select volume** *N* (où *N* est le numéro du volume pour la partition WIndows que vous souhaitez étendre) et appuyez sur **Entrée**. Saisissez maintenant **extend** et appuyez sur **Entrée**. **Diskpart** étend maintenant votre partition afin de remplir l'espace libre restant de votre disque dur. Vous serez notifié lorsque l'opération sera terminée.

#### **Ajouter une nouvelle partition Windows**

- a. Dans la fenêtre **Gestion de disque** (« **Disk Management** »), faites un clic droit sur l'espace disque que Windows étiquette en tant que **non-alloué** et sélectionnez **Nouvelle partition** depuis le menu. L'**Assistant Création de partition** (« **New Partition Wizard** ») démarre.
- b. Suivez les invites présentées par l'**Assistant Création d'une partition**. Si vous acceptez les options par défaut, l'outil créera une nouvelle partition qui remplira l'espace libre disponible sur le disque dur, l'assignant ainsi à la prochaine lettre de disque disponible, et la formattera avec le système de fichiers NTFS.
- 3. Restaurer le chargeur de démarrage Windows
	- a. Insérez le disque d'installation Windows est redémarrez votre ordinateur. Tandis que votre ordinateur démarrera, le message suivant s'affichera à l'écran pendant quelques secondes :

**Appuyez sur une touche pour démarrer à partir du CD**

Appuyez sur une touche pendant que le message est affiché et le logiciel d'installation Windows démarrera.

- b. Lorsque l'écran **Bienvenue dans le programme d'installation** s'affiche, vous pourrez démarrer la **Console de récupération Windows**. La procédure est légèrement différente suivant la version de Windows utilisée :
	- Sur Windows 2000 et Windows Server 2000, appuyez sur la touche **R**, puis sur la touche **C**.
	- Sur Windows XP et Windows Server 2003, appuyez sur la touche **R**.
- c. La **Console de récupération Windows** scanne votre disque dur en cherchant des installations de Windows, et assigne un numéro à chacune. Celle-ciaffiche une liste d'installations Windows et vous invite à en choisir une. Saisissez le numéro correspondant à l'installation de Windows que vous souhaitez restaurer.
- d. La **Console de récupération Windows** vous invite à saisir le mot de passe

Administrateur pour votre installation Windows. Saisissez-le, puis appuyez sur la touche **Entrée**. S'il n'y a pas de mot de passe Administrateur pour ce système, n'appuyez que sur la touche **Entrée**.

- e. À l'invite, saisissez la commande **fixmbr**, et appuyez sur la touche **Entrée**. L'outil **fixmbr** restaure maintenant le secteur de démarrage principal (MBR) du système.
- f. Lorsque l'invite s'affiche, saisissez **quitter** et appuyez sur la touche **Entrée**.
- g. Votre ordinateur va redémarrer et lancer le système d'exploitation Windows.

#### **39.2.1.2. Windows Vista et Windows Server 2008**

#### **Avertissement**

Une fois que vous aurez commencé ce processus, votre ordinateur pourrait se trouver dans un état indémarrable jusqu'à ce que vous n'ayez procédé à la totalité des instructions. Lisez les étapes ci-dessous attentivement avant de commencer le processus de suppression. Prenez en considération la possiblité d'ouvrir ces instructions sur un autre ordinateur ou de les imprimer, de manière à pouvoir y accéder à tout moment lors du processus.

Cette procédure repose sur l'**Environnement de récupération Windows**, qui est chargé depuis le disque d'installation Windows, vous ne pourrez pas terminer cette procédure si vous n,avez pas accès à ce disque. Si vous lancez cette procédure et ne la terminez pas, vous pourriez laisser votre ordinateur dans un état indémarrable. Le « disque de restauration du système », fourni avec certains ordinateurs fabriqués en usine avec une pré-installation de Windows, peut ne pas inclure l'**Environnement de récupération Windows**.

- 1. Supprimer les partitions Red Hat Enterprise Linux
	- a. Démarrez votre ordinateur dans votre environnement Windows.
	- b. Cliquez sur **Démarrer** puis saisissez **diskmgmt.msc** dans la boîte **Démarrer la recherche** et appuyez sur la touche **Entrée**. L'outil **Disk Management** s'ouvre.

L'outil affiche une représentation graphique de votre disque, avec des barres représentant chaque partition. La première partition est habituellement nommée **NTFS** et correspond à votre disque **C:**. Au moins deux partitions Red Hat Enterprise Linux seront visibles, Windows n'affichera pas le type de système de fichiers de ces partitions, mais pourrait assigner des lettres de disque à certaines d'entre elles.

- c. Faiutes un clic droit sur l'une des partitions Red Hat Enterprise Linux, puis cliquez sur **Supprimer partition** et sur **Valider** pour confirmer cette suppression. Répétez ce processus pour les autres partitions Red Hat Enterprise Linux sur votre système. Au fur et à mesure que vous effacez ces partitions, Windows étiquette l'espace sur le disque dur précédemment occupé par ces partitions comme **non alloué**.
- 2. Autoriser Windows à utiliser l'espace sur votre disque dur libéré par Red Hat Enterprise Linux (optionnel)

### **Note**

Cette étape n'est pas requise pour supprimer Red Hat Enterprise Linux de votre ordinateur. Cependant, si vous souhaitez l'ignorer, une partie de la capacité de stockage de votre disque dur ne sera pas utilisable par Windows. En fonction de votre configuration, cela pourrait représenter une portion importante de la capacité de stockage du disque.

Décider d'étendre une partition Windows existante de manière à utiliser l'espace supplémentaire,

ou de créer une nouvelle partition Windows dans cet espace. Si vous créez une nouvelle partition Windows, Windows lui assignera une nouvelle lettre de disque et interagira avec comme s'il s'agissait d'un disque dur distinct.

#### **Étendre une partition Windows existante**

- a. Dans la fenêtre **Disk Management**, faites un clic droit sur la partition Windows que souhaitez étendre, puis sélectionnez **Étendre le volume** depuis le menu. L'**Assistant Extension du volume** s'ouvre.
- b. Suivez les invites présentées par l'**Assistant Extension du volume**. Si vous acceptez les valeurs par défaut qui vous sont présentées, l'outil étendra le volume sélectionné de manière à remplir tout l'espace disponible sur le disque dur.

#### **Ajouter une nouvelle partition Windows**

- a. Dans la fenêtre **Gestion de disque**, faites un clic droit sur l'espace disque que Windows étiquette comme **non alloué**, puis sélectionnez **Nouveau volume simple** dans le menu. L'**Assistant Création d'un volume simple** démarre.
- b. Suivez les invites présentées par l'**Assistant Création d'un volume simple**. Si vous acceptez les options par défaut, l'outil créera une nouvelle partition qui remplira tout l'espace disponible sur le disque dur, lui assignera la prochaine lettre de disque disponible, et la formattera avec le système de fichiers NTFS.
- 3. Restaurer le chargeur de démarrage Windows
	- a. Insérez le disque d'installation Windows est redémarrez votre ordinateur. Tandis que votre ordinateur démarrera, le message suivant s'affichera à l'écran pendant quelques secondes :

```
Appuyez sur une touche pour démarrer à partir du CD ou du DVD
```
Appuyez sur une touche pendant que le message est affiché et le logiciel d'installation Windows démarrera.

- b. Dans la boîte de dialogue **Installer Windows**, sélectionnez la langue, le format horaire, le format monétaire, et le type de clavier. Cliquez sur **Suivant**.
- c. Cliquez sur **Réparer votre ordinateur**.
- d. L'**Environnement de récupération Windows** (WRE) vous montre les installations Windows qu'il détecte sur votre système. Sélectionnez l'installation que vous souhaitez restaurer, puis cliquez sur **Suivant**.
- e. Cliquez sur **Invite de commandes**. Une fenêtre de commande s'ouvrira.
- f. Saisissez **bootrec /fixmbr**, puis appuyez sur la touche **Entrée**.
- g. Lorsque l'invite réapparaît, fermez la fenêtre de commande, puis cliquez sur **Redémarrer**.
- h. Votre ordinateur va redémarrer et lancer le système d'exploitation Windows.

### **39.2.2. Votre ordinateur réalise un double démarrage avec Red Hat Enterprise Linux et une autre distribution de Linux**

Comme des différences existent entre les nombreuses distributions de Linux, ces instructions vous sont fournies en tant que guide général uniquement. Des détails spécifiques peuvent varier en fonction de la configuration de votre système en particulier et de la distribution de Linux qui procède à un double démarrage avec Red Hat Enterprise Linux.

#### 1. **Procédure 39.1. Suppression des partitions de Red Hat Enterprise Linux**

- a. Démarrez votre installation Red Hat Enterprise Linux.
- b. En tant que root ou avec **sudo**, exécutez **mount**. Remarquez les partitions qui sont montées. En particulier, notez la partition qui est montée en tant que racine (root) du

système de fichiers. La sortie de **mount** sur un système où la racine du système de fichiers est sur une partition standard comme **/dev/sda2** pourrait ressembler à ceci :

```
/dev/sda2 on / type ext4 (rw)
proc on /proc type proc (rw)
sysfs on /sys type sysfs (rw)
devpts on /dev/pts type devpts (rw,gid=5,mode=620)
tmpfs on /dev/shm type tmpfs
(rw,rootcontext="system_u:object_r:tmpfs_t:s0")
/dev/sda1 on /boot type ext4 (rw)
none on /proc/sys/fs/binfmt_misc type binfmt_misc (rw)
sunrpc on /var/lib/nfs/rpc_pipefs type rpc_pipefs (rw)
```
La sortie de **mount** sur un système où la racine du système de fichiers est sur un volume logique pourrait ressembler à :

```
/dev/mapper/VolGroup00-LogVol00 on / type ext4 (rw)
proc on /proc type proc (rw)
sysfs on /sys type sysfs (rw)
devpts on /dev/pts type devpts (rw,gid=5,mode=620)
tmpfs on /dev/shm type tmpfs
(rw,rootcontext="system_u:object_r:tmpfs_t:s0")
/dev/sda1 on /boot type ext4 (rw)
none on /proc/sys/fs/binfmt_misc type binfmt_misc (rw)
sunrpc on /var/lib/nfs/rpc_pipefs type rpc_pipefs (rw)
```
- c. Assurez-vous que toutes les données de ce système que vous pourriez toujours nécessiter sont enregistrées comme copies de sauvegarde sur un autre système ou sur un autre emplacement de stockage.
- d. Éteignez le système et démarrez la distribution de Linux que vous souhaitez conserver sur le système.
- e. En tant que root ou **sudo**, exécutez **mount**. Si l'une des partitions que vous aviez précédemment remarqué comme étant utilisée pour Red Hat Enterprise Linux est montée, vérifiez le contenu de celle(s)-ci. Si vous ne nécessitez plus le contenu de ces partitions, démontez-les avec la commande **umount**.
- f. Supprimez toute partition indésirable et non-nécessaire, par exemple avec **fdisk** pour les partitions standard, ou avec **lvremove** et **vgremove** pour supprimer les volumes logiques et groupes de volumes.
- 2. **Supprimer les entrées de Red Hat Enterprise Linux de votre chargeur d'amorçage**

## **Exemple**

Ces instructions supposent que votre système utilise le chargeur d'amorçage **GRUB**. Si vous utilisez un différent chargeur d'amorçage (tel que **LILO**), consultez la documentation relative à ce logiciel afin d'identifier et d'être en mesure de supprimer les entrées de Red Hat Enterprise Linux de la liste des cibles de démarrage et de vous assurer que votre système d'exploitation par défaut est correctement spécifié.

- a. Saisissez **su -** sur la ligne de commande et appuyez sur la touche **Entrée**. Saisissez ensuite le mot de passe root lors de l'invite du système et validez en appuyant sur **Entrée**.
- b. Saisissez **gedit /boot/grub/grub.conf** et appuyez sur la touche **Entrée**. Ceci ouvrira le fichier **grub.conf** dans l'éditeur de texte **gedit**.

c. Une entrée typique de Red Hat Enterprise Linux dans le fichier **grub.conf** est composée de quatre lignes :

### **Exemple 39.1. Exemple d'une entrée de Red Hat Enterprise Linux dans grub.conf**

title Red Hat Enterprise Linux (2.6.32.130.el6.i686) root (hd0,1) kernel /vmlinuz-2.6.32.130.el6.i686 ro root=UUID=04a07c13-e6bf-6d5a-b207- 002689545705 rhgb quiet initrd /initrd-2.6.32.130.el6.i686.img

Selon la configuration de votre système, il pourrait y avoir de multiples entrées de Red Hat Enterprise Linux dans **grub.conf**, chacune correspondant à une différente version du noyau Linux. Supprimez chaque entrée de Red Hat Enterprise Linux du fichier.

d. **Grub.conf** contient une ligne spécifiant le système d'exploitation à démarrer sous le format **default=***N* où *N* est un chiffre égal ou supérieur à 0. Si *N* est paramétré sur 0, **GRUB** démarrera le premier système d'exploitation dans la liste. Si *N* est paramétré sur 1, le second système d'exploitation de la liste sera alors démarré, et ainsi de suite.0.

Identifiez l'entrée du le système d'exploitation que vous voulez que **GRUB** lance par défaut et notez son emplacement dans la liste ordonnée.

Assurez-vous que la ligne **default=** contienne bien *le chiffre précédant* le numéro du système d'exploitation par défaut dans la liste.

Enregistrez le fichier **grub.conf** mis à jour et fermez **gedit**

### 3. **Mettre de l'espace à disponibilité pour votre système d'exploitation**

## **Note**

Cette étape n'est pas requise pour supprimer Red Hat Enterprise Linux de votre ordinateur. Cependant, si vous l'ignorez, une partie de la capacité de stockage de votre disque dur sera inutilisable par votre autre système d'exploitation Linux. En fonction de votre configuration, ceci pourrait représenter une portion importante de la capacité de stockage du disque.

# **Note**

Pour réaliser cette étape, vous aurez besoin d'un média live pour une distribution Linux, par exemple le CD Live de Fedora, ou le DVD Knoppix.

La méthode pour mettre de l'espace libre, en supprimant les partitions de Red Hat Enterprise Linux, à disponibilité pour vos autres systèmes d'exploitation Linux diffère en fonction de si votre système d'exploitation est installé sur des partitions de disque configurées pour utiliser LVM (de l'anglais, Logical Volume Management) ou non.

#### **Si vous n'utilisez pas LVM**

- a. Démarrez votre ordinateur à partir du média live Linux, puis installez **parted** s'il n'est pas déjà présent.
- b. En tant que root ou avec **sudo**, exécutez **parted** *disk*, où *disk* est le nom de périphérique du disque contenant une partition que vous souhaitez redimensionner. Par exemple, **/dev/sda**.
- c. À l'invite **(parted)** , saisissez **print**. L'outil **parted** affiche des informations sur les partitions de votre système, y compris leurs numéros de partition, ainsi que leurs tailles et positions sur le disque.
- d. À l'invite **(parted)** , saisissez **resize** *number start end*, où *number* est le numéro de partition, *start* est l'emplacement sur le disque où la partition commence et *end* est l'emplacement sur le disque où vous souhaitez que la partition se termine. Utilisez l'emplacement de départ que vous avez précédemment obtenu avec la commande **print** et reportez-vous à la documentation **parted** pour voir les différentes manières de terminer le paramètre.
- e. Lorsque **parted** termine de redimensionner la partition, saisissez **quit** à l'invite **(parted)** .
- f. Exécutez **e2fsck** *partition*, où *partition* est la partition que vous venez de redimensionner. Par exemple, si vous avez redimensionné **/dev/sda3**, vous devrez alors saisir **e2fsck /dev/sda3**.

Linux vérifie maintenant le système de fichiers de partition nouvellement redimensionnée.

g. Lorsque la vérification du système de fichiers se termine, saisissez **resize2fs** *partition* sur la ligne de commande et appuyez sur **Entrée**, où *partition* est la partition que vous venez de redimensionner. Par exemple, si vous avez redimensionné **/dev/sda3**, vous devrez alors saisir **resize2fs /dev/sda3**.

Linux redimensionne maintenant votre système de fichiers de manière à remplir la partition nouvellement redimensionnée.

h. Redémarrez votre ordinateur. L'espace supplémentaire est maintenant disponible pour votre installation Linux.

#### **Si vous utilisez LVM**

a. Démarrez votre ordinateur à partir d'un média live Linux et installez **fdisk** et **lvm2** s'ils ne sont pas déjà présents.

#### b. **Créez une partition sur l'espace libre du disque**

- a. En tant que root ou avec **sudo**, exécutez **fdisk** *disk*, où *disk* est le nom de périphérique du disque sur lequel vous souhaitez créer un nouvel espace swap. Par exemple, **/dev/sda**.
- b. À l'invite **Command (m for help):** , saisissez **n** pour créer une nouvelle partition. Reportez-vous à la documentation **fdisk** pour les options.

#### c. **Changez l'identifiant du type de partition**

- a. À l'invite **Command (m for help):** , saisissez **t** pour modifier le type de partition.
- b. À l'invite **Partition number (1-4):** , saisissez le numéro de la partition que vous venez de créer. Par exemple, si vous venez de créer la partition **/dev/sda3**, saisissez **3** puis appuyez sur **Entrée**. Ceci identifie le type de la partition que **fdisk** va changer.
- c. À l'invite **Hex code (type L to list codes):** , saisissez **8e** pour créer une partition LVM Linux.
- d. À l'invite **Command (m for help):** , saisissez **w** pour écrire les changements sur le disque puis quittez **fdisk**.

#### d. **Agrandir le groupe de volumes**

- a. Sur l'invite de la commande, saisissez **lvm** puis appuyez sur **Entrée** afin de démarrer l'outil **lvm2**.
- b. À l'invite **lvm>** , saisissez **pvcreate** *partition* et appuyez sur **Entrée**, où

*partition* est la partition que vous avez récemment créée. Par exemple **pvcreate /dev/sda3**. Ceci créera **/dev/sda3** comme un volume physique dans LVM.

- c. À l'invite **lvm>** , saisissez **vgextend** *VolumeGroup partition* et appuyez sur **Entrée**, où *VolumeGroup* est le groupe de volumes LVM sur lequel Linux est installé et *partition* est la partition que vous avez récemment créée. Par exemple, si Linux est installé sur **/dev/VolumeGroup00**, vous devrez saisir **vgextend /dev/VolumeGroup00 /dev/sda3** pour étendre ce groupe de volumes afin d'inclure le volume physique sur **/dev/sda3**.
- d. À l'invite **lvm>** , saisissez **lvextend -l +100%FREE** *LogVol* et appuyez sur **Entrée**, où *LogVol* est le volume logique contenant votre système de fichiers Linux. Par exemple, pour étendre **LogVol00** de manière à remplir l'espace disponible dans son groupe de volumes **VolGroup00**, saisissez **lvextend -l +100%FREE /dev/VolGroup00/LogVol00**.
- e. À l'invite **lvm>** , saisissez **exit**, puis appuyez sur **Entrée** afin de quitter **lvm2**
- e. Saisissez **e2fsck** *LogVol* dans la ligne de commande et appuyez sur **Entrée**, où *LogVol* est le volume logique que vous venez de redimensionner. Par exemple, si vous avez redimensionné **/dev/VolumeGroup00/LogVol00**, alors vous devriez saisir **e2fsck /dev/VolumeGroup00/LogVol00**.

Linux vérifie maintenant le système de fichiers du volume logique nouvellement redimmensionné.

f. Lorsque la vérification du système de fichiers se termine, saisissez **resize2fs** *LogVol* sur la ligne de commande et appuyez sur **Entrée**, où *LogVol* est la partition que vous venez de redimensionner. Par exemple, si vous venez de redimensionner **/dev/VolumeGroup00/LogVol00**, vous devriez saisir **resize2fs /dev/VolumeGroup00/LogVol00**.

Linux redimensionne votre système de fichiers afin de remplir le volume logique nouvellement redimensionné.

g. Redémarrez votre ordinateur. L'espace supplémentaire est maintenant disponible pour votre installation Linux.

# **39.3. Remplacer Red Hat Enterprise Linux par MS-DOS ou par d'anciennes versions de Microsoft Windows**

Sous DOS et Windows vous pouvez utiliser l'utilitaire **fdisk** de Windows pour créer un nouveau bloc de démarrage principal **/mbr** avec la balise *non documenté*. Ainsi, *SEUL* le bloc de démarrage principal sera réécrit pour que le démarrage s'effectue sur la partition DOS principale. La commande doit ressembler à l'extrait ci-dessous :

#### **fdisk /mbr**

Si vous devez supprimer Linux d'un disque dur et avez essayé de le faire à l'aide de **fdisk**, l'utilitaire DOS (Windows) par défaut, vous serez confronté au problème des *partitions qui existent sans exister*. La meilleure façon de supprimer des partitions non-DOS consiste à utiliser un outil reconnaissant les partitions autres que DOS.

Pour commencer, insérez le DVD de Red Hat Enterprise Linux et démarrez votre système. Lorsqu'une invite de démarrage apparait, saisissez : **linux rescue**. Ceci démarre le programme du mode de secours.

Le système demandera alors des informations sur les prérequis en matière de clavier et de langue. Fournissez ces valeurs de la même manière que vous le feriez lors de l'installation de Red Hat Enterprise Linux.

Un écran apparaîtra ensuite, signalant que le programme va essayer de trouver une installation de Red Hat Enterprise Linux à secourir. Sur cet écran, sélectionnez **Ignorer**.

Après avoir choisi **Ignorer**, une invite de commande apparaît grâce à laquelle vous pourrez avoir accès aux partitions que vous souhaitez supprimer.

Saisissez tout d'abord la commande **list-harddrives**. Cette dernière renverra une liste de tous les disques durs de votre système que le programme d'installation peut identifier, ainsi que leur taille en méga-octets.

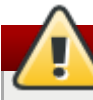

#### **Avertissement**

Faites attention à ne supprimer que les partitions Red Hat Enterprise Linux nécessaires. La suppression d'autres partitions pourrait provoquer la perte de données ou la corruption d'un environnement système.

Pour supprimer des partitions, utilisez l'outil de partitionnement **parted**. Lancez **parted** comme dans l'exemple suivant, où */dev/hda* correspond au périphérique sur lequel la partition doit être supprimée :

parted /dev/hda

À l'aide de la commande **print**, affichez la table actuelle des partitions afin de déterminer le numéro mineur de la partition à supprimer :

print

La commande **print** affiche aussi le type de la partition (tel que linux-swap, ext2, ext3, ext4, etc.). Connaître le type de la partition vous aidera à déterminer si celle-ci doit être supprimée ou non.

Supprimez la partition à l'aide de la commande **rm**. Par exemple, pour supprimer la partition portant le numéro mineur 3, saisissez la commande suivante :

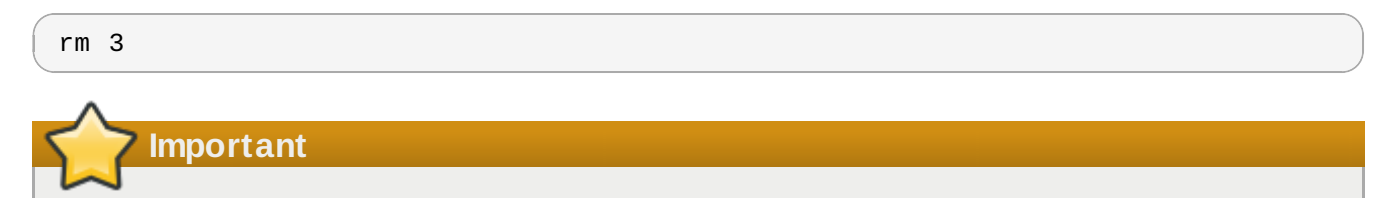

Les modifications sont mises en oeuvre dès que vous appuyez sur la touche [Entrée]. Il est donc fortement recommandé de minutieusement passer en revue la commande avant de l'exécuter.

Après avoir supprimé la partition, utilisez la commande **print** pour obtenir confirmation qu'elle a bien été retirée de la table de partitions.

Une fois que les partitions Linux ont été supprimées et que toutes les modifications nécessaires ont été apportées, saisissez **quit** pour quitter l'utilitaire **parted**.

Après avoir quitté **parted**, saisissez **exit** à l'invite boot afin de sortir du mode de secours et redémarrer le système au lieu de poursuivre l'installation. Le système devrait redémarrer

automatiquement. Dans le cas contraire, il est possible de redémarrer l'ordinateur en utilisant **Ctrl**+**Alt**+**Suppr**.

# **Chapitre 40. Suppression de Red Hat Enterprise Linux des systèmes IBM System z.**

Si vous souhaitez supprimer les données du système d'exploitation existant, assurez-vous avant tout de bien détruire les données pouvant être importantes en fonction de votre politique de sécurité des données. Considérez les options suivantes pour procéder :

- Remplacer les disques par une nouvelle installation.
- Démarrer une novuelle installation et utiliser la boîte de dialogue de partitionnement (reportez-vous à la Section 23.13, « Configuration du [partitionnement](#page-343-0) de disque ») pour formater les partitions sur lesquelles Linux a été installé. Après la boîte de dialogue **Écrire les modifications sur le disque** décrite dans la Section 23.16, « Écrire les [changements](#page-359-0) sur le disque », quittez l'installateur.
- Rendez le disque SCSI ou DASD sur lequel Linux a été installé visible depuis un autre système, puis supprimez les données. Cependant, ceci pourrait nécessiter des privilèges spécifiques. Demandez des conseils à votre adminstrateur système. Vous pouvez utiliser des commande Linux telles que **dasdfmt** (DASD uniquement), **parted**, **mke2fs** ou **dd**. Pour plus de détails sur les commandes, reportez-vous aux pages man respectives.

# **40.1. Exécuter un différent système d'exploitation sur votre invité z/VM ou LPAR**

Si vous souhaitez démarrer à partir d'un disque DASD ou SCSI autre que celui où votre système est actuellement installé sous une machine virtuelle z/VM invitée ou sous un LPAR, quittez Red Hat Enterprise Linux et utilisez le disque souhaité, sur lequel une autre instance de Linux est installée, afin de démarrer. Ceci laissera le contenu du système installé inchangé.

# **Partie VI. Appendices techniques**

Les appendices dans cette section ne contiennent pas d'instructions vous expliquant comment installer Red Hat Enterprise Linux. Au contraire, ils offrent un background technique que vous trouverez sans doute utile pour comprendre les options que Red Hat Enterprise Linux vous offre à différents moments lors du processus d'installation.

# **Introduction aux partitions de disque**

**Remarque**

Cette annexe ne s'applique pas forcément aux architectures qui ne sont pas basées sur x86. Toutefois, les concepts généraux mentionnés ici sont probablement applicables.

Cette annexe ne s'applique pas forcément aux architectures qui ne sont pas basées sur x86. Toutefois, les concepts généraux mentionnés ici sont probablement applicables.

Si vous vous êtes relativement familiarisé avec les partitions de disque, vous pouvez passer à la Section A.1.4, « Libération d'espace pour Red Hat [Enterprise](#page-558-0) Linux » pour obtenir plus d'informations sur le processus de libération d'espace disque préalable à une installation de Red Hat Enterprise Linux. Cette section présente également le système de dénomination de partition utilisé par Linux, le partage d'espace disque avec d'autres systèmes d'exploitation et autres aspects connexes.

# **A.1. Concepts de base concernant le disque dur**

Les disques durs ont une fonction très simple — ils permettent de conserver des données et de les récupérer de façon fiable à la demande.

Concernant les questions telles que le partitionnement de disque, il est important d'en savoir un peu sur le matériel utilisé. Malheureusement, on a vite fait de s'enliser dans les détails. C'est pourquoi nous avons opté pour un schéma simplifié de disque dur, qui devrait vous aider à comprendre ce qui se passe réellement lorsqu'un disque est partitionné. La Figure A.1, « [Disque](#page-553-0) dur non utilisé » illustre un disque dur qui n'a pas encore été utilisé.

<span id="page-553-0"></span>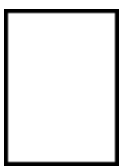

**Figure A.1. Disque dur non utilisé**

Comme vous pouvez le constater, il n'y a pas grand chose à voir. Mais étant donné que nous parlons ici de disques durs à un niveau élémentaire, ce schéma est tout à fait approprié. Imaginons que nous voulions stocker des données sur ce disque. Dans l'état actuel du disque dur, l'opération ne pourrait pas réussir. Avant de pouvoir stocker des données, il faut d'abord effectuer certaines tâches.

## **A.1.1. Ce qui compte n'est pas tant ce que vous écrivez que la manière dont vous l'écrivez**

Les utilisateurs expérimentés l'auront probablement compris dès la première fois. Nous devons *formater* le disque. Le formatage (aussi connu sous le nom de « création d'un *système de fichiers* ») écrit des informations sur le disque, créant un ordre à partir de l'espace vide sur un disque non-formaté.

<span id="page-553-1"></span>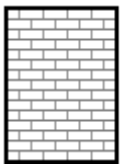

#### **Figure A.2. Disque dur avec système de fichiers**

Comme la Figure A.2, « Disque dur avec [système](#page-553-1) de fichiers » l'indique, l'ordre imposé par un système de fichiers entraîne un certain nombre de compromis :

- Un faible pourcentage de l'espace disponible du disque est utilisé pour stocker des données concernant le système de fichiers et peut être considéré comme espace supplémentaire.
- <span id="page-554-2"></span>Un système de fichiers sépare l'espace restant en petits segments de taille consistante. sur Linux, ces segments sont connus en tant que *blocs*. [\[13\]](#page-564-0)

Étant donné que les systèmes de fichiers permettent l'existence de répertoires ainsi que de fichiers, ce type de compromis est généralement considéré comme un prix modique à payer.

Il faut également noter qu'il n'y a pas de système de fichiers unique, universel. Comme l'illustre la Figure A.3, « Disque dur avec un [système](#page-554-0) de fichiers différent », un disque dur peut contenir un système de fichiers parmi de nombreux autres. Comme vous pouvez l'imaginer, les différents systèmes de fichiers ont tendance à être incompatibles ; cela signifie qu'un système d'exploitation prenant en charge un système de fichiers (ou une poignée de types de systèmes de fichiers apparentés) ne pourra peutêtre pas en prendre en charge un autre. Cette affirmation n'est cependant pas une règle absolue. Par exemple,Red Hat Enterprise Linux prend en charge un vaste éventail de systèmes de fichiers (dont beaucoup sont couramment utilisés par d'autres systèmes d'exploitation), ce qui facilite l'échange de données.

<span id="page-554-0"></span>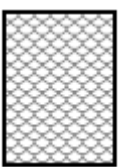

### **Figure A.3. Disque dur avec un système de fichiers différent**

Naturellement, l'écriture d'un système de fichiers sur le disque n'est que le début. Ce processus a pour objectif de *stocker* et de *récupérer* des données. Voyons quel est l'aspect du disque après écriture de certains fichiers.

<span id="page-554-1"></span>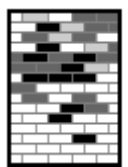

#### **Figure A.4 . Disque dur sur lequel figurent des données**

Comme l'illustre la Figure A.4, « Disque dur sur lequel figurent des [données](#page-554-1) », certains des blocs précédemment vides contiennent à présent des données. Il est cependant impossible de déterminer le nombre de fichiers se trouvant sur cette unité ; il peut y en avoir qu'un seul ou plusieurs, étant donné que tous les fichiers utilisent au moins un bloc et que certains fichiers utilisent plusieurs blocs. Un autre point important est que les blocs utilisés n'ont pas la forme d'une zone continue ; les blocs utilisés et inutilisés peuvent être intercalés. C'est ce qu'on appelle la *fragmentation*. Celle-ci peut jouer un rôle en cas de tentative de redimension d'une partition existante.

Comme toutes les technologies en rapport avec l'informatique, les disques durs évoluent en permanence. Cela se traduit notamment par une augmentation de leur taille, non de leur taille physique,

mais de leur capacité de stockage d'informations. C'est précisément ce gain de capacité qui a induit une évolution fondamentale dans le mode d'utilisation des disques durs.

### **A.1.2. Partitions : transformation d'un disque dur en plusieurs disques**

Face à l'augmentation des capacités des disques durs, certaines personnes ont commencé à se demander si le fait de disposer de tout cet espace d'un seul tenant était une bonne idée. Ce point de vue était le fruit de plusieurs considérations tant philosophiques que techniques. Du point de vue philosophique, il apparaissait qu'au-delà d'une certaine taille, l'espace supplémentaire offert par un disque de plus grande capacité était également source de confusion. Sur le plan technique, certains systèmes de fichiers n'étaient pas conçus pour prendre en charge des disques d'une telle capacité ; ou alors, s'ils *pouvaient* le faire, la surcharge imposée par le système de fichiers pour assurer le suivi des fichiers devenait excessive.

La solution à ce problème consistait à diviser les disques en *partitions*. Chaque partition est accessible comme s'il s'agissait d'un disque distinct. Ceci est possible grâce à l'ajout d'une *table des partitions*.

## **Remarque**

Même si les schémas de ce chapitre montrent la table des partitions comme étant distincte du disque dur réel, ce n'est pas rigoureusement exact. En réalité, elle est stockée au tout début du disque, avant tout système de fichiers et ou toute donnée de l'utilisateur. C'est par souci de clarté que nous l'avons séparée du reste de l'unité sur les schémas.

<span id="page-555-0"></span>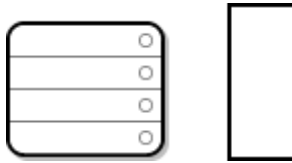

**Figure A.5. Disque dur avec table des partitions**

Comme l'indique la Figure A.5, « Disque dur avec table des [partitions](#page-555-0) », la table des partitions est divisée en quatre sections ou quatre partitions *primaires*. Une partition primaire est une partition sur un disque dur qui ne peut contenir qu'un seul lecteur logique (ou section). Chaque section peut accueillir les informations nécessaires pour la définition d'une simple partition, ce qui signifie que la table des partitions ne peut pas définir plus de quatre partitions.

Chaque table des partitions contient un ensemble d'informations portant sur les caractéristiques importantes de la partition telles que :

- Les points du disque où la partition commence et se termine
- Le caractère « actif » ou non de la partition
- **Le type de la partition**

Examinons ces caractéristiques de plus près. Les points du début et de la fin définissent la taille et la location de la partition sur le disque. L'indicateur "active" est utilisé par les chargeurs d'amorçage de certains systèmes d'exploitation. En d'autres termes, le système d'exploitation se trouvant dans la partition marquée comme étant "active" est démarré.

Le type de partition peut prêter à confusion. Le type est un nombre identifiant l'utilisation anticipée de la partition. Si cette déclaration vous paraît quelque peu vague, c'est parceque la signification du type de partition l'est. Certains systèmes d'exploitation utilisent le type de partition pour dénoter un type de

système de fichiers en particulier, pour indiquer que la partition est associée à un système d'exploitation en particulier, pour indiquer que la partition contient un système d'exploitation démarrable, ou pour indiquer une combinaison de ces trois possibilités.

Maintenant, vous vous demandez peut-être comment toute cette complexité supplémentaire est normalement utilisée. Reportez-vous à la Figure A.6, « Disque dur avec [partition](#page-556-0) unique » pour un exemple.

<span id="page-556-0"></span>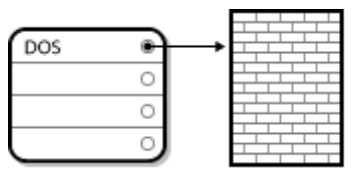

**Figure A.6. Disque dur avec partition unique**

Très souvent, une seule partition occupe tout le disque, ce qui correspond principalement à la méthode utilisée avant l'existence des partitions. La table des partitions n'utilise qu'une seule entrée pointant sur le début de la partition.

Nous avons étiquetté cette partition comme étant de type « DOS ». Même si ce n'est que l'un des différents types de partitions possibles qui sont répertoriés dans la [Tableau](#page-556-1) A.1, « Types de partition », il est en accord avec la discussion qui suit.

<span id="page-556-1"></span>La [Tableau](#page-556-1) A.1, « Types de partition » contient la liste de quelques types de partitions courantes (et obscures), avec leurs valeurs numériques hexadécimales.

### **Tableau A.1. Types de partition**

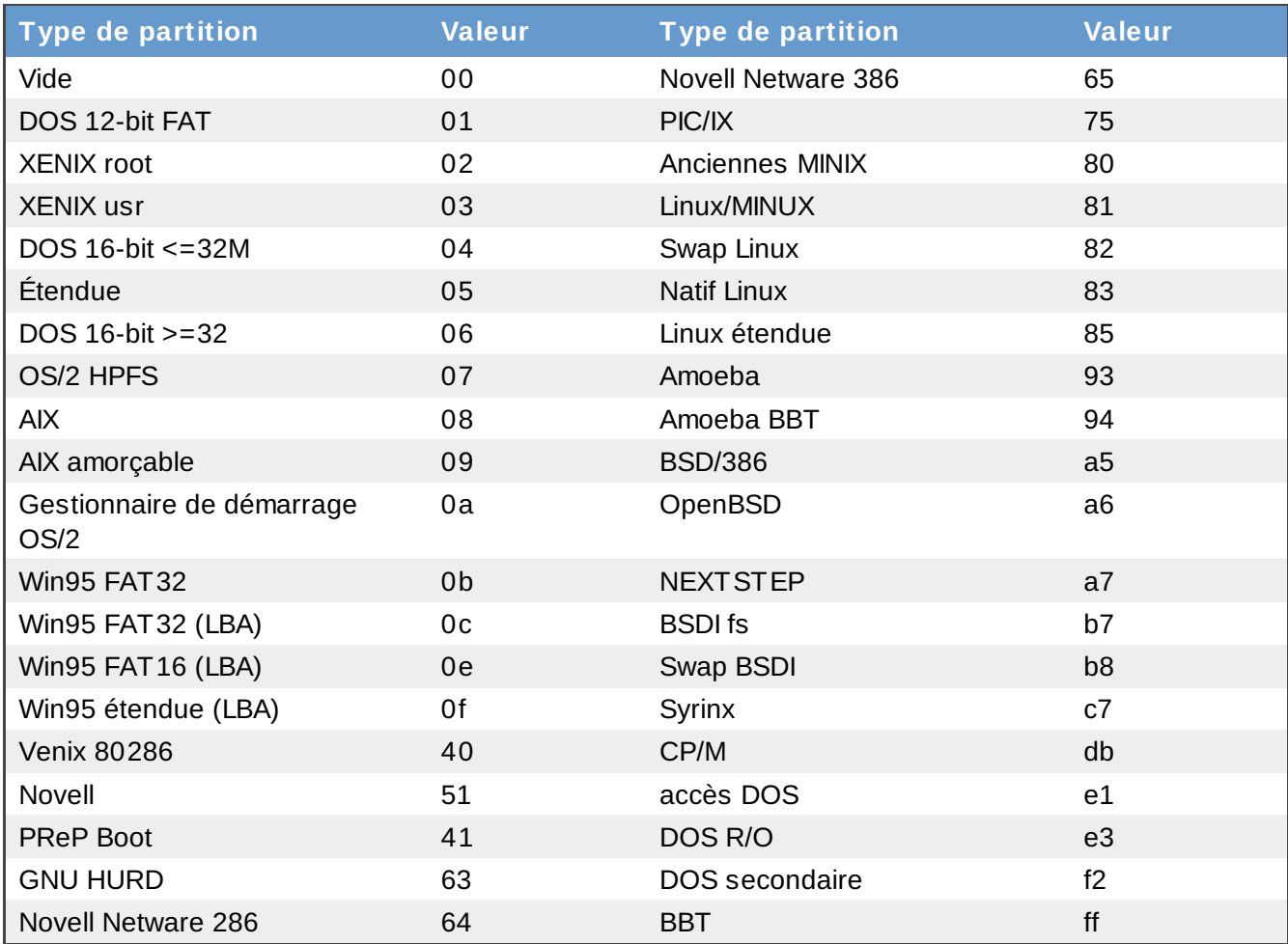

## **A.1.3. Partitions à l'intérieur de partitions — Présentation des partitions étendues**

Naturellement, avec le temps, il est devenu évident que quatre partitions ne suffiraient pas. Étant donné l'augmentation de la capacité des unités de disque, il devenait possible de configurer quatre partitions de taille raisonnable tout en ayant encore de l'espace libre sur le disque. Il fallait trouver un moyen de créer davantage de partitions.

[Saisissez](#page-556-1) la partition étendue. Comme vous l'avez peut être remarqué dans la Tableau A.1, « Types de partition », le type de partition « Partition étendue » existe. Ce type de partition est au coeur des partitions étendues.

Lorsqu'une partition est créée et que son type est « Étendu », une table de partition étendue est créée. En soi-même, la partition étendue est similaire à un lecteur de disque — elle possède une table de partition faisant référence à une ou plusieurs partitions (maintenant appelées *partitions logiques*, contrairement aux quatre *partitions primaires*) entièrement contenue(s) dans la partition étendue ellemême. La Figure A.7, « Disque dur avec partition [étendue](#page-558-1) » montre un lecteur de disque avec une partition primaire et une partition étendue contenant deux partitions logiques (ainsi que de l'espace libre non-partitionné).

<span id="page-558-1"></span>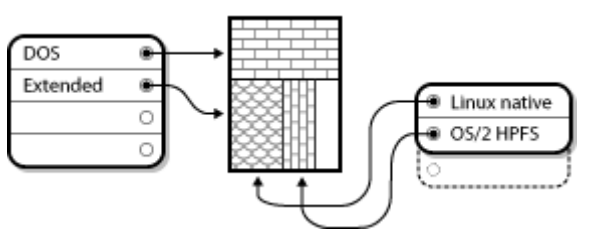

**Figure A.7. Disque dur avec partition étendue**

Comme le montre cette illustration, il existe une différence entre une partition primaire et une partition logique — il ne peut y avoir que quatre partitions primaires, mais le nombre de partitions logiques est illimité. Cependant, vu la manière utilisée pour accéder aux partitions sous Linux, il n'est pas conseillé de définir plus de 12 partitions logiques sur un seul disque dur.

Maintenant que nous avons décrit les partitions de façon générale, voyons comment utiliser ces connaissances pour installer Red Hat Enterprise Linux.

## <span id="page-558-0"></span>**A.1.4. Libération d'espace pour Red Hat Enterprise Linux**

Si vous tentez de repartitionner un disque dur, vous serez peut-être confronté à l'un des scénarios suivants :

- de l'espace libre non partitionné est disponible ;
- une partition non utilisée est disponible ;
- de l'espace libre est disponible dans une partition utilisée

Examinons, dans l'ordre, chacun de ces scénarios.

### **Remarque**

N'oubliez pas que les illustrations suivantes, simplifiées par souci de clarté, ne reflètent pas rigoureusement le système de partitionnement que vous rencontrerez lors de la véritable installation de Red Hat Enterprise Linux.

### **A.1.4 .1. Utilisation de l'espace libre non partitionné**

Dans cette situation, les partitions déjà définies ne s'étendent pas sur la totalité du disque dur, laissant non attribué l'espace qui ne fait pas partie d'une partition définie. La Figure A.8, « Disque dur avec de l'espace disque non partitionné » montre à quoi cela pourrait [ressembler.](#page-558-2)

<span id="page-558-2"></span>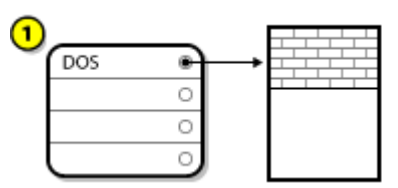

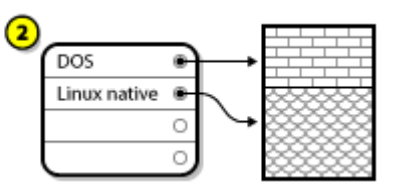

**Figure A.8. Disque dur avec de l'espace disque non partitionné**

Dans la Figure A.8, « Disque dur avec de l'espace disque non [partitionné](#page-558-2) », 1 représente une partifion non définie avec de l'espace non attribué et *2* correspond à une partition définie avec de l'espace attribué.

A bien y regarder, un disque dur non utilisé s'inscrit également dans cette catégorie ; la seule différence réside dans le fait que *tout* l'espace disque ne fait pas partie d'une partition définie.

Dans tous les cas, vous pouvez simplement créer les partitions nécessaires à partir de l'espace inutilisé. Malheureusement, ce scénario, bien que très simple, est peu probable (à moins que vous n'ayez acheté un disque spécialement pour Red Hat Enterprise Linux). La plupart des systèmes d'exploitation pré-installés sont configurés de façon à utiliser tous l'espace disponible sur le disque (reportez-vous à la Section A.1.4.3, « [Utilisation](#page-559-0) de l'espace libre d'une partition active »).

Examinons maintenant une situation un peu plus courante.

#### **A.1.4 .2. Utilisation de l'espace d'une partition non utilisée**

Dans ce cas, il se peut que vous n'utilisiez plus une ou plusieurs partitions. Peut-être avez-vous utilisé un autre système d'exploitation par le passé, et n'avez-vous plus jamais utilisé la (les) partition(s) dédiée(s) à ce système. La Figure A.9, « Disque dur avec une partition [inutilisée](#page-559-1) » illustre cette situation.

<span id="page-559-1"></span>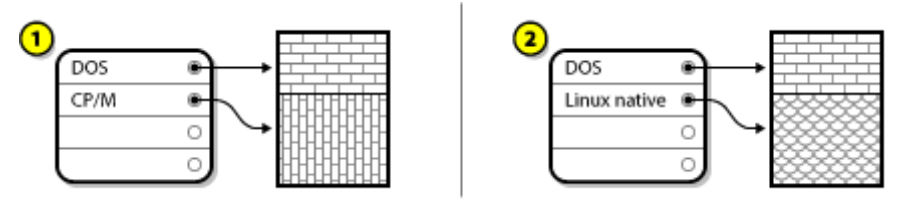

**Figure A.9. Disque dur avec une partition inutilisée**

Dans la Figure A.9, « Disque dur avec une partition [inutilisée](#page-559-1) », *1* correspond à une partition qui n'est pas utilisée et *2* représente la nouvelle attribution d'une partition non utilisée pour Linux.

Si vous vous trouvez dans cette situation, vous pouvez utiliser l'espace alloué à la partition non utilisée. Vous devrez tout d'abord supprimer la partition, puis créer à sa place la ou les partition(s) Linux appropriée(s). Vous pouvez supprimer la partition non utilisée et créer manuellement des partitions lors du processus d'installation.

#### <span id="page-559-0"></span>**A.1.4 .3. Utilisation de l'espace libre d'une partition active**

Il s'agit de la situation la plus courante. Il s'agit aussi, malheureusement, de la plus complexe. Le principal problème est que, même si vous avez suffisamment d'espace libre, il est actuellement alloué à une partition en cours d'utilisation. Si vous avez acheté un ordinateur avec des logiciels préinstallés, le disque dur a probablement une partition très importante contenant le système d'exploitation et les données.

Outre l'ajout d'un nouveau disque dur au système, vous avez deux possibilités :

#### *Repartitionnement destructif*

Cela revient à supprimer la grande partition unique et à en créer plusieurs de plus petite taille. Comme vous pouvez l'imaginer, toutes les données de la partition d'origine seront supprimées. Ceci signifie que l'exécution d'une sauvegarde complète est nécessaire. Dans votre propre intérêt, effectuez deux sauvegardes, utilisez la fonction de vérification (si votre logiciel de sauvegarde en dispose), puis essayez de lire les données de votre sauvegarde *avant* de supprimer la partition.

# **Avertissement**

Si un système d'exploitation (quel qu'il soit) est installé sur cette partition, il devra être réinstallé. Sachez que certains ordinateurs vendus avec un système d'exploitation préinstallé ne fournissent pas toujours le CD-ROM nécessaire à la réinstallation du système original. Il est donc fortement conseillé de vérifier si tel est votre cas *avant* de supprimer la partition originale et l'installation du système d'exploitation original.

Après avoir créé une partition plus petite pour votre système d'exploitation existant, vous pouvez réinstaller des logiciels, restaurer des données et poursuivre l'installation de Red Hat Enterprise Linux. La Figure A.10, « Disque dur en cours de [repartitionnement](#page-560-0) destructeur » illustre cette procédure.

<span id="page-560-0"></span>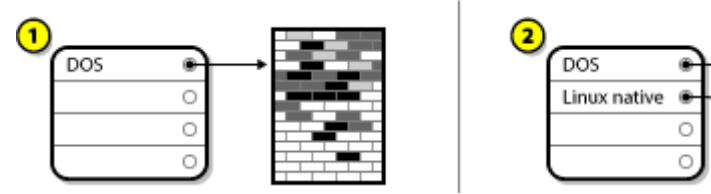

**Figure A.10. Disque dur en cours de repartitionnement destructeur**

Dans la Figure A.10, « Disque dur en cours de [repartitionnement](#page-560-0) destructeur », *1* représente la situation avant l'opération et *2* la situation après l'opération.

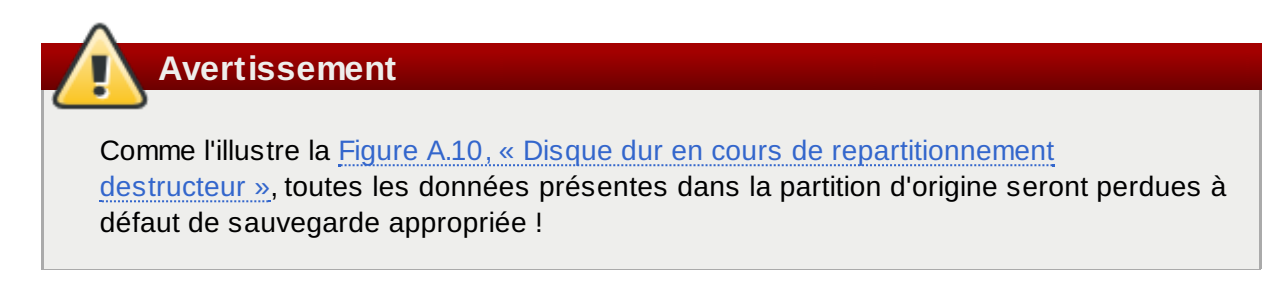

#### *Repartitionnement non Destructif*

Vous exécutez ici un programme qui accomplit apparemment l'impossible : il rétrécit une grande partition sans perdre les fichiers qui y sont stockés. De nombreuses personnes ont jugé cette méthode à la fois fiable et sûre. Quel logiciel utiliser pour réaliser cet exploit ? Il existe sur le marché plusieurs logiciels de gestion de disques ; vous devrez effectuer des recherches afin de trouver celui correspondant le mieux à votre situation.

Même si le processus de repartitionnement non destructeur est assez simple, il comporte cependant plusieurs étapes :

- Compression et sauvegarde des données existantes
- Redimensionnement de la partition existante
- Créer nouvelle(s) partition(s)

Examinons maintenant chacune de ces étapes plus en détail.

#### **A.1.4 .3.1. Compression des données existantes**

Comme la Figure A.11, « Disque dur en cours de [compression](#page-561-0) » le montre, la première étape consiste en compresser les données dans votre partition existante. La raison pour ce faire est de réarranger les données de manière à maximiser l'espace libre disponible à la « fin » de la partition.

<span id="page-561-0"></span>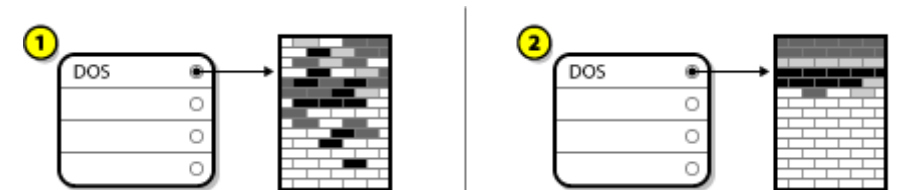

**Figure A.11. Disque dur en cours de compression**

Dans la Figure A.11, « Disque dur en cours de [compression](#page-561-0) », *1* représente la situation avant l'opération et *2* la situation après l'opération.

Cette étape est essentielle ; sans elle, il est possible que l'emplacement occupé par les données empêche le redimensionnement de la partition à la taille désirée. En outre, il est impossible de déplacer certaines données. Dans cette hypothèse (et ceci limite la taille des nouvelles partitions), vous risquez de devoir repartitionner votre disque de façon destructive.

#### **A.1.4 .3.2. Redimensionnement de la partition existante**

La Figure A.12, « Disque dur avec partition [redimensionnée](#page-561-1) » montre le processus de redimensionnement réel. Si le résultat final de l'opération de redimensionnement varie en fonction du logiciel utilisé, le plus souvent, l'espace disque libéré est utilisé pour créer une partition non formatée du même type que la partition d'origine.

<span id="page-561-1"></span>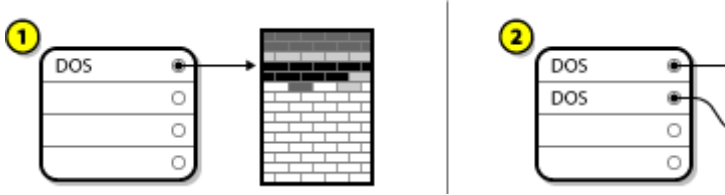

**Figure A.12. Disque dur avec partition redimensionnée**

Dans la Figure A.12, « Disque dur avec partition [redimensionnée](#page-561-1) », *1* représente la situation avant l'opération et *2* la situation après l'opération.

Il est important de comprendre ce que le logiciel de redimensionnement utilisé libère de l'espace libéré de manière à pouvoir prendre les mesures appropriées. Dans le cas que nous avons illustré, il serait préférable de supprimer simplement la nouvelle partition DOS et de créer la ou les partition(s) Linux appropriée(s).

#### **A.1.4 .3.3. Créer nouvelle(s) partition(s)**

Comme l'impliquait l'étape précédente, il peut être ou non nécessaire de créer de nouvelles partitions. Toutefois, à moins que votre logiciel de redimensionnement ne tienne compte de Linux, vous devrez probablement supprimer la partition créée durant le processus de [redimensionnement.](#page-562-0) La Figure A.13, « Disque dur avec configuration de partition finale » illustre cette procédure.

<span id="page-562-0"></span>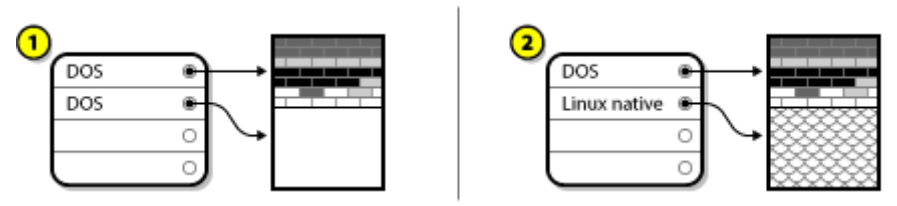

**Figure A.13. Disque dur avec configuration de partition finale**

Dans la Figure A.13, « Disque dur avec [configuration](#page-562-0) de partition finale », *1* représente la situation avant l'opération et *2* la situation après l'opération.

**Remarque**

Les informations suivantes sont spécifiques aux ordinateurs utilisant un processeur x86.

Pour plus de commodité pour nos clients, nous fournissons l'utilitaire **parted** Ce programme, disponible de manière libre, permet de redimensionner les partitions.

Si vous décidez de repartionner votre disque dur avec **parted**, il est important d'une part, que vous disposiez de bonnes connaissances quant au stockage disque et d'autre part, que vous effectuiez une sauvegarde des données présentes sur votre ordinateur. Vous devriez faire deux copies de sauvegarde de toutes les données importantes figurant sur votre ordinateur. Stockez ces copies sur des supports amovibles (tels qu'une bande ou une disquette) et assurez-vous que les données sauvegardées sont accessibles avant de poursuivre.

Si vous décidez d'utiliser **parted**, sachez qu'après son exécution, vous disposerez de *deux* partitions : celle que vous aurez redimensionnée et celle créée par **parted** à partir de l'espace libéré. Si vous avez l'intention d'utiliser cet espace pour installer Red Hat Enterprise Linux, supprimez la partition nouvellement créée, soit à l'aide de l'utilitaire de partitonnement existant sous votre système d'exploitation actuel, soit lors de la configuration des partitions pendant l'installation.

## **A.1.5. Système de dénomination des partitions**

Linux se réfère aux partitions de disque à l'aide d'une combinaison de lettres et chiffres pouvant prêter à confusion, tout particulièrement si vous êtes habitué à la dénomination de disques durs et de partitions de type « Disque C ». Dans l'univers de DOS/Windows, les partitions sont nommées selon la méthode suivante :

- Chaque type de partition est vérifié afin de déterminer s'il peut être lu par DOS/Windows.
- Si le type de partition est compatible, il lui est assigné une « lettre de disque ». Le nom du disque commence par la lettre « C », puis passe à la lettre suivante en fonction du nombre de partitions à étiqueter.
- Cette lettre peut être utilisée pour désigner cette partition de même que le système de fichiers figurant dans cette partition.

Red Hat Enterprise Linux utilise un système de dénomination plus flexible et fournissant plus d'informations que l'approche adoptée par d'autres systèmes d'exploitation. Le système de dénomination est basé sur les fichiers, avec des noms de fichier sous le format **/dev/***xxyN*.

Voici comment déchiffrer le système de dénomination de partition :

**/dev/**

Ceci correspond au nom du répertoire dans lequel se trouvent tous les fichiers de périphériques. Étant donné que les partitions se trouvent sur des disques durs et que ceux-ci sont des périphériques, les fichiers représentant toutes les partitions possibles se situent dans **/dev/**.

#### *xx*

Les deux premières lettres du nom de la partition indiquent le type de périphérique sur lequel se trouve la partition. Il s'agira généralement de **hd** (pour les disques IDE) ou de **sd** (pour les disques SCSI).

#### *y*

Cette lettre indique le périphérique sur lequel se trouve la partition. Par exemple, **/dev/hda** (premier disque dur IDE) ou **/dev/sdb** (second disque SCSI).

#### *N*

Le nombre final désigne la partition. Les quatre premières partitions (primaires ou étendues) sont numérotées de **1** à **4**. La numérotation des partitions logiques commence à **5**. Par exemple, **/dev/hda3** désigne la troisième partition primaire ou étendue du premier disque dur IDE ; **/dev/sdb6** désigne la seconde partition logique du second disque dur SCSI.

## **Remarque**

Aucune partie de cette règle de dénomination n'est basée sur le type de partition ; à la différence de DOS/Windows, *toutes* les partitions peuvent être identifiées sous Red Hat Enterprise Linux. Ceci ne signifie évidemment pas que Red Hat Enterprise Linux peut accéder aux données de chaque type de partition même si, dans bien des cas, il est possible d'accéder aux données figurant sur une partition dédiée à un autre système d'exploitation.

Gardez ces informations à l'esprit ; elles vous aideront à comprendre le processus de configuration des partitions requises par Red Hat Enterprise Linux.

### **A.1.6. Partitions de disque et autres systèmes d'exploitation**

Dans le cas où vos partitions Red Hat Enterprise Linux partagent un disque avec d'autres partitions utilisées par d'autres systèmes d'exploitation, vous ne devriez rencontrer aucun problème. Néanmoins, la coexistence de Linux avec certains autres systèmes d'exploitation demande une attention toute

## **A.1.7. Partitions de disque et points de montage**

L'un des domaines prêtant les nouveaux utilisateurs de Linux à confusion est la manière dont les partitions sont utilisées et leur accession par le système d'exploitation Linux. Sous DOS/Windows, celleci est relativement simple : chaque partition reçoit une « lettre » comme nom de disque. Vous pouvez ensuite utiliser la lettre de disque correcte pour vous référer aux fichiers et répertoires sur la partition correspondante.

La façon dont Linux gère les partitions, et donc les disques en général, est complètement différente. La différence principale réside dans le fait que chaque partition est utilisée afin de former une partie du stockage nécessaire à la prise en charge d'un ensemble unique de fichiers et de répertoires. Pour ce faire, vous associez une partition à un répertoire dans le cadre d'un processus appelé *montage*. Le

montage d'une partition rend son contenu disponible à partir d'un répertoire spécifié (appelé *point de montage*).

Par exemple, si une partition **/dev/hda5** est montée sur **/usr/**, cela signifie que tous les fichiers et répertoires sous **/usr/** se trouvent physiquement sur **/dev/hda5**. Ainsi, le fichier **/usr/share/doc/FAQ/txt/Linux-FAQ** serait stocké sur **/dev/hda5**, alors que le fichier **/etc/gdm/custom.conf**, lui, ne le serait pas.

Si nous poursuivons avec notre exemple, il est également possible qu'un ou plusieurs répertoires sous **/usr/** soient des points de montage pour d'autres partitions. Par exemple, une partition (disons **/dev/hda7**) pourrait être montée sur **/usr/local/**, ce qui signifie que **/usr/local/man/whatis** se trouverait alors sur **/dev/hda7** plutôt que sur **/dev/hda5**.

## **A.1.8. Combien de partitions ?**

À ce moment du processus de préparation de l'installation de Red Hat Enterprise Linux, vous devrez prendre en considération le nombre et la taille des partitions que votre nouveau système d'exploitation va utiliser. La question de savoir « combien de partitions » continue de faire rage au sein de la communauté Linux et, sans voir de réponse se profiler à l'horizon, il nous paraît probable qu'il existe autant de structures de partitions que de personnes participant à ce débat.

Cela dit, nous vous conseillons, à moins que vous n'ayez de bonnes raisons de procéder autrement, de créer les partitions suivantes : **swap**, **/boot/** et **/** (racine).

Pour obtenir davantage d'informations, reportez-vous à la Section 9.15.5, « Schéma de [partitionnement](#page-127-0) recommandé ».

<span id="page-564-0"></span>[<sup>\[13\]</sup>](#page-554-2) Les blocs *sont* dimensionnés de façon uniforme, contrairement à ce que semblent indiquer nos illustrations. Gardez à l'esprit qu'une unité mo yenne de disque contient des milliers de blocs. Cependant, dans le cadre de cette présentation, veuillez ignorer ces d étails.

## **Disques ISCSI**

*Internet Small Computer System Interface* (iSCSI) est un protocole permettant aux ordinateurs de communiquer avec des périphériques de stockage au travers de requêtes et réponses SCSI sur TCP/IP. Comme iSCSI est basé sur les protocoles standards SCSI, la terminologie trouvée dans SCSI est utilisée. Le périphérique sur le bus SCSI auquel les requêtes sont envoyées (et qui répond à ces requêtes) est appelé la *cible* (ou target en anglais) et le périphérique délivrant ces requêtes est appelé l'*initiateur* (ou initiator en anglais). En d'autres termes, un disque iSCSI est une cible et le logiciel iSCSI équivalent à un contrôleur SCSI, ou équivalent à un adaptateur de bus hôte SCSI (HBA) est nommé un initiateur. Cet appendice ne couvre que Linux en tant qu'initiateur iSCSI : comment Linux utilise des disques iSCSI, mais pas comment Linux reçoit les disques iSCSI.

Linux possède un initiateur iSCSI logiciel dans le noyau qui prend la place et la forme d'un pilote HBA SCSI et permet ainsi à Linux d'utiliser des disques SCSI. Cependant, comme iSCSI est un protocole entièment basé-réseau, la prise en charge de l'initiateur iSCSI nécessite plus que la simple capacité d'envoyer des paquets SCSI sur le réseau. Avant que Linux ne puisse utiliser une cible iSCSI, Linux doit trouver cette cible sur le réseau et s'y connecter. Dans certains cas, Linux doit envoyer des informations d'authentification afin d'accéder à la cible. Linux doit aussi détecter tout échec de la connexion réseau et établir une nouvelle connexion, y compris s'authentifier à nouveau si besoin est.

La découverte, la connexion, et l'authentification sont gérées dans l'espace-utilisateur par l'utilitaire **iscsiadm**, la gestion d'erreur est aussi gérée par **iscsid** dans l'espace-utilisateur.

**iscsiadm** et **iscsid** font tous deux partie du paquetage **iscsi-initiator-utils** sous Red Hat Enterprise Linux.

## **B.1. Disques iSCSI dans anaconda**

**Anaconda** peut découvrir des disques iSCSI (et s'y connecter) de deux manières :

- 1. Lorsqu'anaconda démarre, il vérifie si le BIOS ou si les composants additionnels ROM de démarrage du système prennent en charge l'IBFT (de l'anglais, *iSCSI Boot Firmware Table*), une extension BIOS pour systèmes pouvant démarrer à partir d'iSCSI. Si le BIOS prend en charge iBFT, alors **anaconda** va lire les informations de la cible iSCSI pour le disque de démarrage configuré depuis le BIOS. et va se connecter à sa cible, la rendant ainsi disponible comme cible d'installation.
- 2. Si vous sélectionnez l'option **Périphériques de stockage spécialisé** pendant l'installation, l'écran de sélection des périphériques de stockages'affichera avec le bouton **Ajouter une cible avancée**. Si vous cliquez sur ce bouton, vous pourrez ajouter des informations sur la cible SCSI, telles que la découverte d'adresse IP. **Anaconda** va scanner l'adresse IP fournie, et va se connecter à toute cible qu'il trouvera. Reportez-vous à la Section 9.6.1.1, « Options de stockage [avancées](#page-81-0) » pour obtenir des détails sur ce qui peut être spécifié pour les cibles iSCSI.

Pendant qu'**anaconda** utilise **iscsiadm** pour trouver et se connecter à des cibles iSCSI, **iscsiadm** stocke automatiquement toutes les informations relatives à ces cibles sur la base de données iscsiadm iSCSI. **Anaconda** copie ensuite cette base de données sur le système installé et marque toutes les cibles iSCSI qui ne sont pas utilisées pour **/** afin que le système se connecte automatiquement à cellesci lorsqu'il démarre. Si **/** est placé sur une cible iSCSI, alors **initrd** se connectera sur cette cible et **anaconda** n'incluera pas cette cible aux scripts de démarrage afin d'éviter de multiples tentatives de connexion sur la même cible.

Si **/** est placé sur une cible iSCSI, **anaconda** ajuste **NetworkManager** de manière à ignorer toutes les interfaces réseau qui étaient actives lors du processus d'installation. Ces interfaces seront aussi

configurées par **initrd** lorsque le système démarre. Si **NetworkManager** devait reconfigurer ces interfaces, le système perdrait sa connexion à **/**.

# **B.2. Disques iSCSI lors du démarrage**

Des événements liés à iSCSI peuvent arriver à plusieurs moments lors du démarrage du système :

- 1. Le script init de **initrd** se connectera aux cibles iSCSI utilisées pour **/** (s'il y en a). Ceci est accompli à l'aide de l'utilitaire **iscsistart** (qui peut réaliser ceci sans que **iscsid** ne soit en cours d'exécution).
- 2. Lorsque le système de fichiers root a été monté et que les différents initscripts ont été lancés, l'initscript **iscsid** sera appelé. Ce script démarrera ensuite **iscsid** si n'importe quelle cible iSCSI est utilisée pour **/**, ou si toute cible dans la base de données iSCSI a été sélectionnée pour démarrer automatiquement.
- 3. Une fois que le script de service réseau classique a été lancé , l'initscript iscsi va s'exécuter. Si le réseau est accessible, ceci le connectera à toute base de données iSCSI qui a été sélectionnée pour démarrer automatiquement. Si le réseau n'est pas accessible, ce script se fermera discrètement.
- 4. Lors de l'utilisation de **NetworkManager** pour accéder au réseau (au lieu du script de service réseau classique), **NetworkManager** fera appel à l'initscript iscsi. Voir : **/etc/NetworkManager/dispatcher.d/04-iscsi**

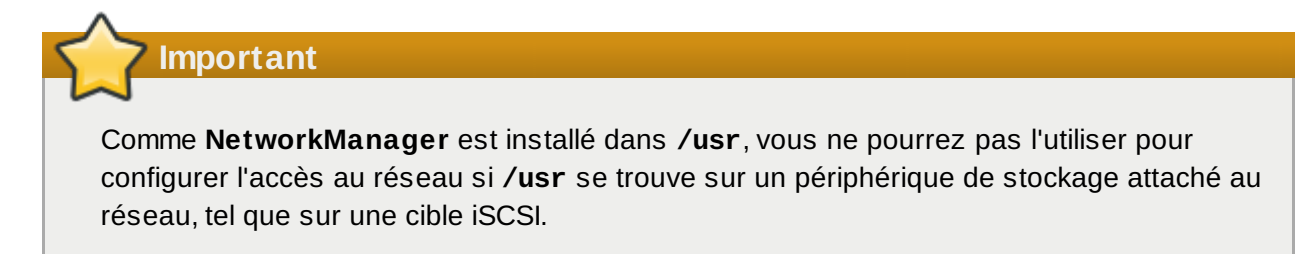

Si **iscsid** n'est pas nécessaire lors du démarrage du système, il ne démarrera pas automatiquement. Si vous démarrez **iscsiadm**, alors **iscsiadm** exécutera **iscsid**.

# **Chiffrement de disque**

# **C.1. Qu'est-ce que le chiffrement de périphérique bloc ?**

Le chiffrement des périphériques blocs protège les données sur un périphérique bloc en le cryptant. Pour accéder au contenu décrypté du périphérique, l'utilisateur doit fournir une phrase de passe ou une clé pour s'authentifier. Ceci offre une sécurité supplémentaire au-delà des mécanismes de sécurité des systèmes d'exploitation existants, car le contenu du périphérique est protégé même si celui-ci a été physiquement supprimé du système.

# **C.2. Périphériques bloc à chiffrement utilisant dm-crypt/LUKS**

*LUKS* (Linux Unified Key Setup) est une spécification pour le chiffrement de périphérique bloc. LUKS établit un format sur disque pour les données, ainsi qu'une politique de gestion de phrase de passe et/ou de clé.

LUKS utilise le sous-système de mappage de périphérique du noyau via le module **dm-crypt**. Cet arrangement offre un mappage de bas niveau qui gère le cryptage et le décryptage des données du périphérique. Les opérations au niveau de l'utilisateur, telles que la création et l'accès aux périphériques chiffrés, sont réalisées à l'aide de l'utilitaire **cryptsetup**.

## **C.2.1. Aperçu de LUKS**

- Ce que LUKS fait :
	- **LUKS chiffre des périphériques blocs entiers** 
		- LUKS est ainsi bien conçu pour la protection du contenu de périphériques mobiles tels que : Médias de stockage amovibles
			- Disques durs d'ordinateurs portables
	- Le contenu sous-jacent du périphérique bloc est arbitraire.
		- Ceci rend le chiffrement des périphériques **swap** utile.
		- Ceci peut aussi être utile avec certaines bases de données qui utilisent des périphériques blocs spécialement formattés pour le stockage de données.
	- LUKS utilise le sous-système de mappage de périphérique du noyau existant.
		- Il s'agit du même sous-système que celui utilisé par LVM, il a donc été bien testé.
	- LUKS permet le renforcement de la phrase de passe.
		- Ceci protège des attaques par dictionnaire.
	- Les périphériques LUKS contiennent de multiples emplacements de clés.
		- Ceci permet aux utilisateurs d'ajouter des sauvegardes de clés/mots de passe.
- Ce que LUKS ne fait *pas* :
	- LUKS n'est pas adapté pour les applications ayant besoin de plusieurs utilisateurs (plus de huit) avec différentes clés d'accès pour le même périphérique.
	- LUKS n'est pas adapté pour les applications nécessitant un chiffrement au niveau du fichier.

De plus amples informations sur LUKS sont disponibles sur le site web du projet, <http://code.google.com/p/cryptsetup/>.

## **C.2.2. Comment puis-je accéder aux périphériques chiffrés après l'installation ? (System Startup)**

Lors du démarrage système, une invite demandant la phrase de passe s'affichera. Après avoir entré la phrase de passe correcte, le système continuera à démarrer normalement. Si vous utilisez différentes

phrases de passe pour de multiples périphériques chiffrés, vous devrez entrer plus d'une phrase de passe lors du démarrage.

### **Conseil**

Considérez l'utilisation de la même phrase de passe pour tous les périphériques blocs chiffrés dans un système donné. Ceci simplifiera le démarrage du système et vous aurez besoin de vous rappeler de moins de phrases de passe. Assurez-vous simplement d'avoir choisi une bonne phrase de passe !

### **C.2.3. Choisir une bonne phrase de passe**

Tandis que dm-crypt/LUKS prend en charge les clés et mots de passe, l'installateur anaconda ne supporte que l'utilisation de mots de passe pour créer et accéder à des périphériques blocs chiffrés lors de l'installation.

LUKS offre un renforcement de la phrase de passe mais il reste sage de choisir une bonne (dans le sens de « difficile à deviner ») phrase de passe. Remarquez l'utilisation du terme « phrase de passe » au lieu de « mot de passe ». Ceci est intentionnel, fournir une phrase contenant de multiples mots afin d'améliorer la sécurité de vos données est important.

# **C.3. Création de périphériques blocs chiffrés dans Anaconda**

Vous pouvez créer des périphériques chiffrés lors de l'installation du système. Ceci vous permettra de facilement configurer un système avec partitions chiffrées.

Pour activer le chiffrage des périphériques blocs, cochez la case « Chiffrer le système » lorsque vous sélectionnez le partitionnement automatique, ou la case « Chiffrer » lorsque vous créez une partition individuelle, un contrôleur RAID de logiciel, ou un volume logique. Une fois le partitionnement terminé, il vous sera demandé de saisir une phrase de passe pour le chiffrement. Cette phrase de passe sera requise pour accéder aux périphériques chiffrés. Si vous possédez des périphériques LUKS préexistants et si vous avez saisi les phrase de passe correctes lors du processus d'installation, l'invite de la phrase de passe contiendra une case à cocher. Cochez cette case pour indiquer que vous souhaiteriez que la nouvelle phrase de passe soit ajoutée à un emplacement disponible dans chacun des périphériques blocs chiffrés pré-existant.

#### **Conseil**

Cocher la case « Chiffrer le système » sur l'écran « Partitionnement automatique », puis choisir « Créer une mise en page personnalisée » ne chiffrera aucun des périphériques blocs automatiquement.

### **Conseil**

Vous pouvez utiliser **kickstart** afin de définir une phrase de passe différente pour chaque périphérique bloc nouvellement chiffré.

## **C.3.1. Quels types de périphériques blocs peuvent être chiffrés ?**

La plupart des périphériques blocs peuvent être chiffrés avec LUKS. À partir d'anaconda, vous pouvez chiffrer des partitions, des volumes physiques LVM, des volumes logiques LVM, et des contrôleurs RAID de logiciels.

### <span id="page-569-0"></span>**C.3.2. Enregistrer les phrases de passe**

Si vous utilisez un fichier kickstart lors de l'installation, vous pouvez automatiquement enregistrer les phrases de passe utilisées pendant l'installation sur un fichier chiffré (un *paquet escrow*) se trouvant sur le système de fichiers local. Pour utiliser cette fonctionnalité, vous devez posséder un certificat X.509 disponible sur un emplacement auquel **anaconda** peut accéder. Pour spécifier l'URL du certificat, ajoutez le paramètre *--escrowcert* à la commande **autopart**, **logvol**, **part** ou **raid**. Pendant l'installation, les clés de chiffrement pour les périphériques spécifiés sont enregistrées dans des fichiers situés dans **/** (root), chiffrés avec le certificat.

Pendant l'installation, vous pouvez uniquement enregistrer des paquets escrow à l'aide d'un fichier kickstart — reportez-vous au Chapitre 32, *[Installations](#page-434-0) kickstart* pour obtenir plus de détails. Vous ne pourrez pas enregistrer de paquet escrow lors d'une installation interactive, même s'il est possible d'en créer un sur un système installé avec l'outil **volume\_key**. L'outil **volume\_key** vous permet aussi d'utiliser les informations stockées dans un paquet escrow pour restaurer l'accès à un volume chiffré. Reportez-vous à la page man **volume\_key** pour obtenir plus d'informations.

### **C.3.3. Créer et enregistrer les phrases de passe**

Si vous utilisez un fichier kickstart pendant l'installation, **anaconda** peut ajouter une phrase de passe générée de manière aléatoire à chaque périphérique bloc sur le système et enregistrer chaque phrase de passe sur un fichier chiffré sur le système de fichiers local. Spécifiez l'URL de ce certificat avec le paramètre *--escrowcert*, comme décrit dans Section C.3.2, « [Enregistrer](#page-569-0) les phrases de passe », suivi du paramètre *--backuppassphrase* pour chaque commande kickstart liée aux périphérique pour lesquels vous souhaitez créer des copies de sauvegarde des phrases de passe.

Remarquez que cette fonctionnalité est uniquement disponible lors d'une installation kickstart. Veuillez vous référer à la Chapitre 32, *[Installations](#page-434-0) kickstart* pour obtenir plus de détails.

# **C.4. Création de périphériques blocs chiffrés sur le système installé après l'installation**

Les périphériques blocs peuvent être créés et configurés apr l'installation.

#### **C.4.1. Créer les périphériques blocs**

Créez les périphériques blocs que vous souhaitez chiffrer en utilisant **parted**, **pvcreate**, **lvcreate** et **mdadm**.

### **C.4.2. Optionnellement : Remplissez le périphérique de données aléatoires**

Remplir un <périphérique> (par exemple : **/dev/sda3**) avec des données aléatoires avant de procéder au chiffrement augmente grandement la complexité du chiffrement. Le problème est que ceci peut prendre un long moment.

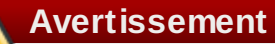

Les commandes ci-dessous détruiront toutes les données existantes sur le périphérique.

La meilleure manière, qui offre des données aléatoires de haute qualité mais prend un long moment (plusieurs minutes par gigaoctet sur la plupart des systèmes) :

dd if=/dev/urandom of=<device>

Manière la plus rapide, offrant des données aléatoires de moins bonne qualité :

```
badblocks -c 10240 -s -w -t random -v <device>
```
### **C.4.3. Formattez le périphérique en tant que périphérique chiffré dm-crypt/LUKS**

**Avertissement**

La commande ci-dessous détruira toutes les données existantes sur le périphérique.

cryptsetup luksFormat <device>

**Conseil**

Pour obtenir plus d'informations, lisez la page du man **cryptsetup(8)**.

Après avoir fourni la phrase de passe deux fois, le périphérique sera formatté pour être utilisé. Pour vérifier ceci, utilisez la commande suivante :

cryptsetup isLuks <device> && echo Success

Pour voir les informations concernant le chiffrement du périphérique, utilisez la commande suivante :

cryptsetup luksDump <device>

## **C.4.4. Créez un mappage pour permettre l'accès au contenu décrypté du périphérique**

Pour accéder au contenu décrypté du périphérique, un mappage doit être établi en utilisant le **devicemapper** du noyau.

Il est utile de choisir un nom significatif pour ce mappage. LUKS fournit un UUID (Identifiant Unique Universel) pour chaque périphérique. Contrairement au nom du périphérique (par exemple : **/dev/sda3**), l'UUID restera constant tant que l'en-tête LUKS reste le même. Pour connaître l'UUID d'un périphérique LUKS, exécutez la commande suivante :

cryptsetup luksUUID <device>

**luks-<uuid>** est un exemple de nom de mappage fiable, à caractère informatif, et unique. Dans celuici, <uuid> est remplacé par l'UUID LUKS du périphérique (par exemple : **luks-50ec957a-5b5a-47ee-85e6-f8085bbc97a8**). Cette convention de dénomination peut paraître un peu lourde, mais il n'est pas nécessaire de la saisir fréquemment.

cryptsetup luksOpen <device> <name>

Il devrait maintenant y avoir un noeud de périphérique, **/dev/mapper/<name>**, qui représente le périphérique décrypté. Ce périphérique bloc peut être lu et recevoir des écritures, de même que tout autre périphérique bloc non-chiffré.

Pour voir les informations concernant le mappage du périphérique, utilisez la commande suivante :

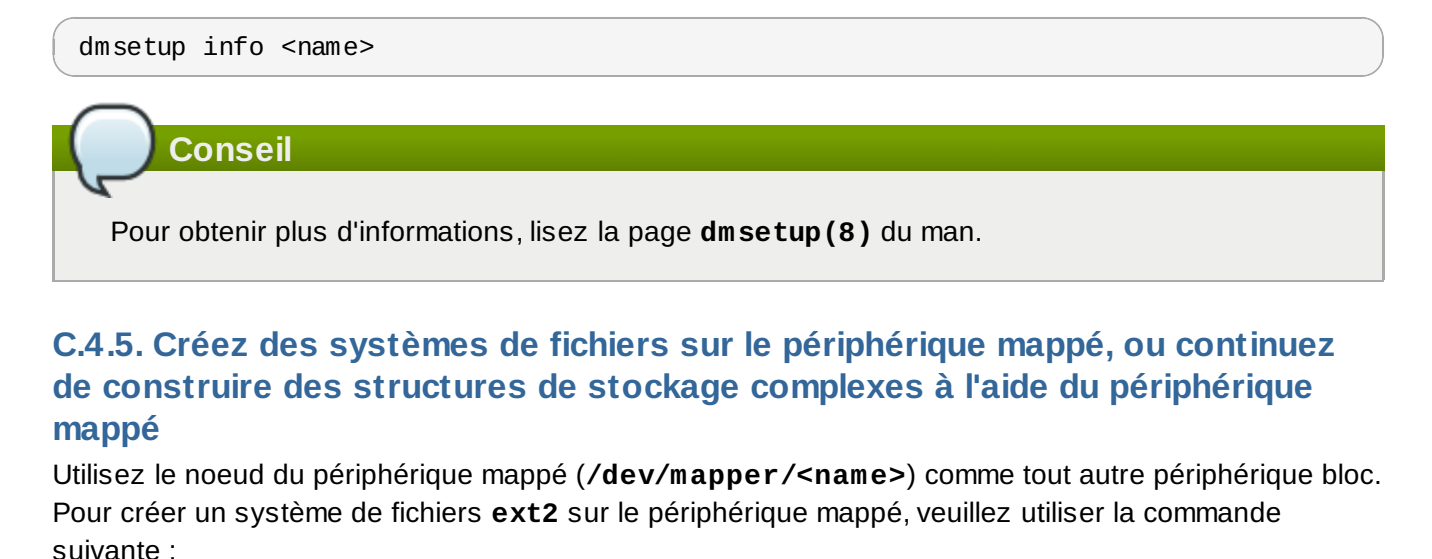

mke2fs /dev/mapper/<name>

Pour monter ce système de fichiers sur **/mnt/test**, utilisez la commande suivante :

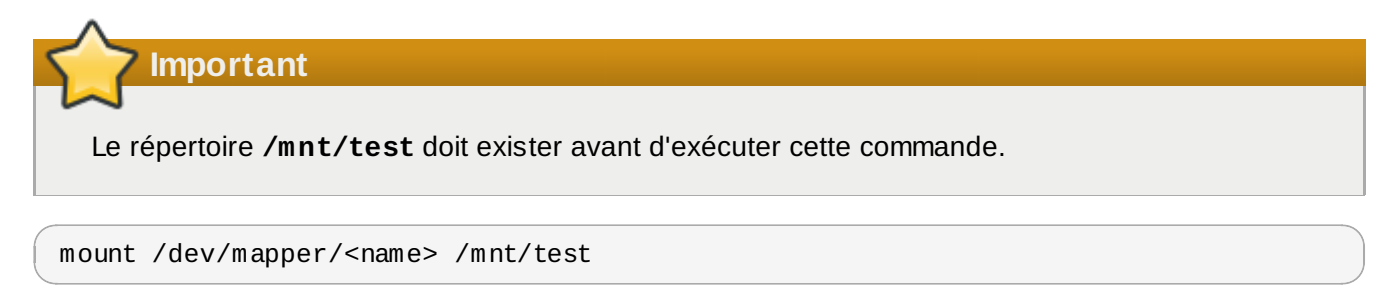

## **C.4.6. Ajoutez les informations du mappage à /etc/crypttab**

Pour que le système crée un mappage pour le périphérique, une entrée doit être présente dans le fichier **/etc/crypttab**. Si le fichier n'existe pas, créez-le et changez le propriétaire et le groupe en root (**root:root**) et changez le mode en **0744**. Ajoutez une ligne au fichier avec le format suivant :

<name> <device> none

Le champ du <périphérique> devrait être donné sous la forme suivante :"UUID=<luks\_uuid>", où <luks\_uuid> est l'UUID LUKS fourni par la commande **cryptsetup luksUUID <device>**. Ceci permet l'identification correcte du périphérique, ainsi que son utilisation même si le noeud du périphérique change (par exemple : **/dev/sda5**).

**Conseil**

Pour obtenir plus de détails sur le fichier **/etc/crypttab**, veuillez lire la page de man **crypttab(5)**.

### **C.4.7. Ajoutez une entrée à /etc/fstab**

Ajoutez une entrée à /etc/fstab. Ceci est uniquement nécessaire si vous souhaitez établir une association persistante entre le périphérique et un point de montage. Utilisez le périphérique décrypté, **/dev/mapper/<name>** dans le fichier **/etc/fstab**.

Dans beaucoup de cas, il est souhaitable de lister les périphériques dans **/etc/fstab** par UUID ou à l'aide d'un étiquettage du système de fichiers. Le but principal étant de fournir un identifiant constant au cas où le nom du périphérique changerait (par exemple : **/dev/sda4**). Les noms de périphériques LUKS sous la forme **/dev/mapper/luks-<luks\_uuid>** sont uniquement basés sur l'UUID LUKS du périphérique, et garantissent ainsi de rester constant. Ils sont de ce fait utilisables dans **/etc/fstab**.

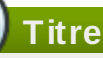

Pour obtenir des détails sur le format du fichier **/etc/fstab**, utilisez la page du man **fstab(5)**.

## **C.5. Tâches post-installation communes**

Les sections suivantes sont à propos des tâches post-installation.

### **C.5.1. Définissez une clé générée de manière aléatoire comme manière supplémentaire pour accéder à un périphérique bloc chiffré**

Ces sections concernent la génération et l'ajout de clés.

#### **C.5.1.1. Générer une clé**

Ceci va générer une clé de 256 octets dans le fichier **\$HOME/keyfile**.

```
dd if=/dev/urandom of=$HOME/keyfile bs=32 count=1
chmod 600 $HOME/keyfile
```
#### **C.5.1.2. Ajouter la clé à un emplacement pour clés sur le périphérique chiffré**

cryptsetup luksAddKey <device> ~/keyfile

#### **C.5.2. Ajouter une nouvelle phrase de passe à un périphérique existant**

cryptsetup luksAddKey <device>

Après avoir reçu l'invite à saisir une des phrases de passe existantes pour l'authentification, il vous sera demandé de saisir la nouvelle phrase de passe.

#### **C.5.3. Supprimer une phrase de passe ou une clé d'un périphérique**

#### cryptsetup luksRemoveKey <device>

Il vous sera demandé quelle est la phrase de passe à supprimer, puis l'une des phrase de passe restantes pour vous authentifier.

# **Comprendre LVM**

Les partitions LVM (de l'anglais « Logical Volume Management ») offrent un certain nombre d'avantages par rapport aux partitions standard. Les partitions LVM sont formatées en tant que *volumes physiques*. Un ou plusieurs volumes physiques sont combinés afin de former un *groupe de volumes*. La capacité totale de stockage de chaque groupe de volumes est ensuite divisée en un ou plusieurs *volumes logiques*. Les volumes logiques fonctionnent de manière similaire à des partitions standard. Ils possèdent un type de système de fichiers, comme **ext4**, ainsi qu'un point de montage.

## **La partition /boot/ et LVM**

Sur la plupart des architectures, le chargeur de démarrage ne peut pas lire les volumes LVM. Vous devez créer une partition de disque standardisée et non-LVM pour votre partition **/boot**. Cependant, sur System z, le chargeur d'amorçage **zipl** prend **/boot** en charge sur les volumes logiques avec mappage linéaire.

Pour mieux comprendre LVM, pensez à un volume physique comme s'il s'agissait d'une pile de *blocs*. Un bloc est simplement une untié de stockage utilisée pour stocker des données. Plusieurs piles de blocs peuvent être combinées pour faire une pile de taille bien plus importante, tout comme les volumes physiques peuvent être combinés pour former un groupe de volumes. La pile en résultant peut être sous-divisée en plusieurs piles de plus petites tailles, leurs tailles étant arbitraires, tout comme un groupe de volumes peut être alloué à plusieurs volumes logiques.

Un administrateur peut augmenter ou réduire la taille de volumes logiques sans pour autant détruire de données, contrairement aux partitions de disque standardisées. Si les volumes physiques d'un groupe de volumes sont sur des différents disques ou contrôleurs RAID, alors les adminstrateurs peuvent aussi étendre un volume logique sur les périphériques de stockage.

Vous pourriez perdre de vos données si vous réduisez un volume logique à une capacité plus petite que la taille des données requise par le volume. Pour vous assurer d'avoir un maximum de flexibilité, créez des volumes logiques pour pallier à vos besoins, et laissez un excès d'espace de stockage nonalloué. Vous pouvez augmenter la taille de volumes logiques pour utiliser l'espace non-alloué selon vos besoins, et sans risques.

## **LVM et la structure de partitionnement par défaut**

Par défaut, le processus d'installation crée **/**, ainsi que des partitions swap dans les volumes LVM, avec une partition **/boot** séparée.

# **Chargeur de démarrage GRUB**

Lorsqu'un ordinateur exécutant Linux est allumé, le système d'exploitation est chargé en mémoire par un programme spécifique nommé un *chargeur de démarrage* (ou chargeur d'amorçage). Un chargeur de démarrage existe en général sur le disque dur primaire (ou autre périphérique média) d'un système, son unique responsabilité est de charger le noyau Linux avec ses fichiers requis ou (dans certains cas) avec d'autres systèmes d'exploitation en mémoire.

# **E.1. Chargeurs de démarrage et architecture système**

Chaque architecture pouvant exécuter Red Hat Enterprise Linux utilise un chargeur de démarrage différent. Le tableau suivant montre les chargeurs de démarrage disponibles pour chaque architecture :

#### **Tableau E.1. Chargeurs de démarrage par architecture**

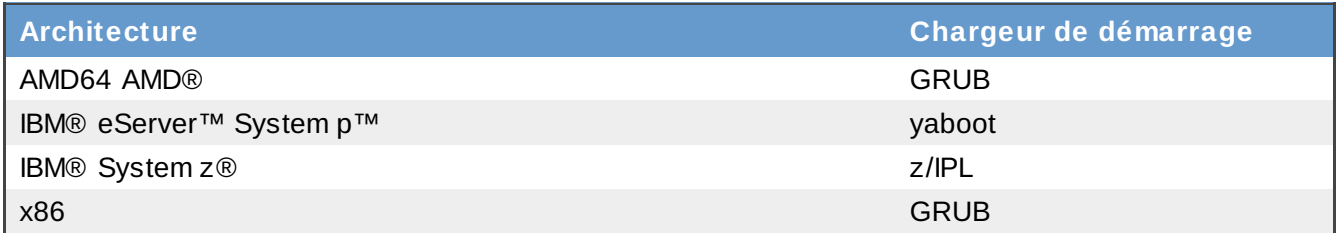

Cet appendice traite des commandes et des options de configuration du chargeur de démarrage GRUB, qui est inclus avec Red Hat Enterprise Linux pour architecture x86.

## **Important — Systèmes de fichiers pris en charge**

Le chargeur de démarrage **GRUB** dans Red Hat Enterprise Linux 6 prend uniquement en charge les systèmes de fichiers ext2, ext3, et ext4 (recommandé). Il n'est pas possible d'utiliser d'autres systèmes de fichiers pour **/boot**, tels que Brtfs, XFS, ou VFAT.

# **E.2. GRUB**

Le *GNU GRand Unified Boot loader* (ou GRUB) est un programme permettant à l'utilisateur de sélectionner le système d'exploitation ou noyau qui doit être chargé au démarrage du système. Il permet également à l'utilisateur de transmettre des arguments au noyau.

## **E.2.1. GRUB et le processus de démarrage sur les systèmes x86 basés sur BIOS**

Cette section décrit le rôle spécifique que GRUB joue lors du démarrage d'un système x86 basé sur BIOS. Pour obtenir un aperçu du processus de démarrage global, [reportez-vous](#page-586-0) à la Section F.2, « Examen détaillé du processus de démarrage ».

GRUB se charge en mémoire en suivant les étapes suivantes :

1. *Le chargeur Stage 1, ou chargeur de démarrage principal est lu en mémoire par le BIOS du MBR .* Le chargeur de démarrage principal existe sur moins de 512 octets d'espace disque dans le *[\[14\]](#page-585-0)* MBR et est capable de charger le chargeur de démarrage Stage 1.5 ou Stage 2.

Le BIOS ne peut pas lire de tableaux de partitions ou de systèmes de fichiers. Il initialise le matériel, lit le MBR, puis dépend entièrement de l'étape 1 du chargeur de démarrage pour poursuivre le processus de démarrage.

- 2. *Le chargeur de démarrage Étape 1.5 est lu en mémoire par le chargeur de démarrage Étape 1, si cela est nécessaire.* Selon le matériel, une étape intermédiaire est parfois nécessaire pour arriver au chargeur de démarrage Étape 2. Ceci peut être le cas si la partition **/boot/** se situe audessus de la tête de cylindre 1024 du disque dur ou lorsque le mode LBA (Logical Block Addressing) est utilisé. Le chargeur de démarrage Étape 1.5 se trouve sur la partition **/boot/** ou sur une petite portion du MBR et de la partition **/boot/**.
- 3. *Le chargeur de démarrage Étape 2 (ou secondaire) est lu et stocké en mémoire.* Le chargeur de démarrage secondaire affiche le menu et l'environnement de commandes de GRUB. Cette interface permet à l'utilisateur de sélectionner le système d'exploitation ou le noyau particulier à démarrer, de transmettre des arguments au noyau ou de vérifier des paramètres système.
- 4. *Le chargeur de démarrage secondaire lit en mémoire le système d'exploitation ou le noyau ainsi que le contenu de /boot/sysroot/.* Une fois que GRUB détermine le système d'exploitation ou noyau spécifique à démarrer, il le charge en mémoire et cède le contrôle de la machine à ce système d'exploitation.

La méthode utilisée pour démarrer Linux est appellée *direct loading* (ou chargement direct) car le chargeur de démarrage lance le système d'exploitation directement. Il n'y a pas d'intermédiaire entre le chargeur de démarrage et le noyau.

Il est possible que le processus de démarrage utilisé par d'autres systèmes d'exploitation soit différent. Par exemple, le système d'exploitation Microsoft® Windows®, ainsi que d'autres systèmes d'exploitation, sont chargés en utilisant le *chargement en chaîne*. Avec cette méthode, le MBR pointe simplement vers le premier secteur de la partition contenant le système d'exploitation où il trouve les fichiers nécessaires au démarrage proprement dit de ce système d'exploitation.

GRUB prend en charge les méthodes de chargement direct et en chaîne, ce qui lui permet de lancer tout système d'exploitation.

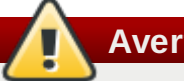

**Avertissement**

Lors de l'installation, les programmes d'installation DOS et Windows de Microsoft écrasent complètement le MBR, détruisant ainsi tout chargeur de démarrage existant. Si vous créez un système à double démarrage, nous vous conseillons d'installer en premier le système d'exploitation Microsoft.

## **E.2.2. GRUB et le processus de démarrage sur les systèmes x86 basés sur UEFI**

Cette section décrit le rôle spécifique que GRUB joue lors du démarrage d'un système x86 basé sur UEFI. Pour obtenir un aperçu du processus de démarrage global, [reportez-vous](#page-586-0) à la Section F.2, « Examen détaillé du processus de démarrage ».

GRUB se charge en mémoire en suivant les étapes suivantes :

- 1. La plate-forme basée sur UEFI lit le tableau des partitions sur le stockage du système et monte l'*ESP* (*EFI System Partition*), une partition VFAT étiquetée avec un GUID (*Identifiant global unique*). L'ESP contient des application EFI, comme des chargeurs de démarrage et logiciels d'utilitaires stockés dans des répertoires spécifiques aux fournisseurs de logiciels. Lorsque vu à partir du système de fichiers Red Hat Enterprise Linux 6, l'ESP est **/boot/efi/** et le logiciel EFI fournit par Red Hat est stocké dans **/boot/efi/EFI/redhat/**.
- 2. Le répertoire **/boot/efi/EFI/redhat/** contient **grub.efi**, une version de GRUB compilée pour l'architecture du microprogramme EFI en tant qu'application EFI. Dans le cas le plus simple, le gestionnaire de démarrage EFI sélectionne **grub.efi** comme chargeur de démarrage et le lit
#### dans la mémoire.

Si l'ESP contient d'autres applications EFI, le gestionnaire de démarrage EFI pourrait vous inviter à sélectionner une application à exécuter plutôt que de charger **grub.efi** automatiquement.

3. GRUB détermine le système d'exploitation ou noyau à démarrer, le charge en mémoire, puis cède le contrôle de la machine à ce système d'exploitation.

Comme chaque fournisseur maintient son propre répertoire d'applications dans l'ESP, le chargement à la chaîne n'est normalement pas nécessaire sur les systèmes basés sur UEFI. Le gestionnaire de démarrage EFI peut charger le chargeur de démarrage de tout système d'exploitation présent dans l'ESP.

## **E.2.3. Caractéristiques de GRUB**

GRUB contient un certain nombre de caractéristiques qui le rendent plus intéressant que d'autres chargeurs de démarrage disponibles pour l'architecture x86. Vous trouverez ci-dessous une liste de certaines des caractéristiques les plus importantes :

- *GRUB offre un véritable environnement pré-système d'exploitation à base de commandes sur les ordinateurs x86.* Cette fonctionnalité permet à l'utilisateur de bénéficier d'une flexibilité maximale pour le chargement de systèmes d'exploitation avec des options spécifiées ou pour obtenir des informations sur le système. Pendant des années, de nombreuses architectures autres que l'architecture x86 ont utilisé des environnements pré-système d'exploitation qui permettent de démarrer le système depuis une ligne de commande.
- *GRUB prend en charge le mode Logical Block Addressing (LBA).* Le mode LBA, qui place la conversion d'adressage utilisée pour localiser des fichiers dans le micrologiciel du disque dur, est utilisé sur de nombreux périphériques IDE et sur tous les périphériques SCSI. Avant l'arrivée du mode LBA, les chargeurs de démarrage pouvaient se heurter à la limitation du BIOS par rapport au 1024ème cylindre, créant ainsi des situations dans lesquelles le BIOS se trouvait dans l'incapacité de trouver des fichiers au-delà de cette tête de cylindre du disque. La prise en charge du mode LBA permet à GRUB de procéder à l'amorçage de systèmes d'exploitation résidant sur des partitions situées au-delà de la limite du 1024ème cylindre, à condition que votre BIOS prenne en charge le mode LBA. La plupart des révisions modernes du BIOS prennent en charge le mode LBA.
- *GRUB peut lire les partitions ext2.* Cette fonctionnalité permet à GRUB d'accéder à son fichier de configuration, **/boot/grub/grub.conf**, chaque fois que le système démarre, évitant ainsi à l'utilisateur d'écrire une nouvelle version du chargeur de démarrage Étape 1 sur le MBR lors de toute modification de la configuration. L'utilisateur ne devra réinstaller GRUB sur le MBR que si l'emplacement physique de la partition **/boot/** est déplacé sur le disque. Pour en savoir plus sur l'installation de GRUB sur le MBR, reportez-vous à la Section E.3, « [Installation](#page-576-0) de GRUB ».

# <span id="page-576-0"></span>**E.3. Installation de GRUB**

Si GRUB n'est pas installé au cours du processus d'installation, vous pouvez l'installer ultérieurement. Une fois installé, il devient automatiquement le chargeur de démarrage par défaut.

Avant de l'installer, assurez-vous bien d'utiliser le paquetage GRUB du DVD d'installation le plus récent. Pour obtenir des instructions sur l'installation de paquetages, reportez-vous au chapitre intitulé *Gestion des paquetages avec RPM* dans le *Guide de déploiement Red Hat Enterprise Linux*.

Une fois le paquetage GRUB installé, ouvrez une invite de shell root et exécutez la commande **/sbin/grub-install** *<location>*, où *<location>* correspond à l'emplacement où le chargeur de démarrage GRUB Étape 1 doit être installé. Par exemple, la commande suivante installe GRUB sur le MBR du périphérique IDE maître sur le bus IDE primaire :

#### **/sbin/grub-install /dev/hda**

Lors du prochain démarrage de votre système, le menu du chargeur de démarrage graphique de GRUB apparaîtra avant le chargement du noyau en mémoire.

## **Important — GRUB et RAID**

**GRUB** ne peut pas construire un RAID logiciel. Ainsi, le répertoire **/boot** doit résider sur une seule partition spécifique. Le répertoire **/boot** ne peut pas se trouver sur de multiples disques, comme dans un RAID niveau 0. Pour utiliser RAID niveau 0 sur votre système, placez /boot sur une partition séparée, en-dehors de RAID.

De la même façon, comme le répertoire **/boot** doit se trouver sur une seule partition spécifique, **GRUB** ne pourra pas démarrer le système si le disque contenant cette partition échoue, ou s'il est éjecté du système. Ceci est vrai même si le disque est en miroir sur un RAID niveau 1. L'article de la base de connaissances Red Hat (Red Hat Knowledgebase) décrit comment rendre un système démarrable depuis un autre disque de l'ensemble miroir : <http://kbase.redhat.com/faq/docs/DOC-7095>

Remarquez que ces problèmes ne s'appliquent qu'au RAID implémenté sur logiciels où les disques individuels qui constituent la matrice sont encore visibles en tant que disques individuels. Ces problèmes ne s'appliquent pas au RAID matériel, où de multiples disques sont représentés comme un périphérique unique.

# **E.4. Terminologie relative à GRUB**

Un des points fondamentaux à maîtriser avant d'utiliser GRUB est la façon dont le programme fait référence aux périphériques, tels que votre disque dur et les partitions. Ces informations sont très importantes lorsque vous configurez GRUB pour qu'il démarre plusieurs systèmes d'exploitation.

## **E.4.1. Noms des périphériques**

Lorsque vous faites référence à un périphérique spécifique avec GRUB, utilisez le format suivant (notez que les parenthèses et les virgules sont très importantes dans la syntaxe) :

## **(***<type-of-device><bios-device-number>***,***<partition-number>***)**

L'élément *<type-of-device>* spécifie le type de périphérique à partir duquel GRUB démarre. Les deux options les plus courantes sont **hd** pour un disque dur et **fd** pour une disquette de 3,5 pouces. Un autre type de périphérique moins couramment utilisé est également disponible, à savoir **nd** pour un disque réseau. Des instructions relatives à la configuration de GRUB pour qu'il démarre sur le réseau existent en ligne à l'adresse suivante : [http://www.gnu.org/software/grub/manual/.](http://www.gnu.org/software/grub/manual/)

*<bios-device-number>* correspond au numéro du périphérique BIOS. Le disque dur IDE primaire est numéroté **0** et un disque dur IDE secondaire est numéroté **1**. Cette syntaxe est équivalente à celle utilisée pour les périphériques par le noyau. Par exemple, la lettre **a** dans **hda** pour le noyau est analogue au **0** dans **hd0** pour GRUB, **b** dans **hdb** est analogue au **1** dans **hd1**, et ainsi de suite.

*<partition-number>* se rapporte au numéro d'une partition sur un périphérique. Comme pour l'élément *<bios-device-number>*, la numérotation des partitions commence par **0**. Toutefois, les partitions BSD sont désignées par des lettres, où **a** correspond à **0**, **b** correspond à **1**, et ainsi de suite.

## **Remarque**

Le système de numérotation de GRUB pour les périphériques commence toujours par **0** et non pas **1**. Le non respect de cette distinction est la source d'une des erreurs les plus courantes commises par les nouveaux utilisateurs.

Par exemple, si un système possède plusieurs disques durs, GRUB fait référence au premier disque dur en tant que **(hd0)** et au deuxième en tant que **(hd1)**. De la même manière, GRUB fait référence à la première partition du premier disque en tant que **(hd0,0)** et à la troisième partition sur le second disque dur en tant que **(hd1,2)**.

GRUB fait appel aux règles suivantes pour nommer les périphériques et les partitions :

- Peu importe si vos disques durs sont IDE ou SCSI. Le nom de tous les disques durs commence par **hd**. Les lecteurs de disquette quant à eux commencent par **fd**.
- Pour indiquer un périphérique en entier sans spécifier ses partitions, il suffit de retirer la virgule et le numéro de la partition. Ceci est important lorsque l'on souhaite que GRUB configure le MBR pour un disque donné. Par exemple, **(hd0)** indique le MBR sur le premier périphérique et **(hd3)** indique le MBR sur le quatrième.
- Si un système est doté de plusieurs lecteurs de disque, il est très important de connaître l'ordre de démarrage défini dans le BIOS. Cette tâche est relativement simple si vous ne possédez que des disques IDE ou SCSI, mais s'il existe un mélange de périphériques, il est alors critique que le type de lecteur lisant la partition boot soit démarrer en premier.

## **E.4.2. Noms de fichiers et listes des blocs**

Lorsque des commandes saisies pour GRUB référencent un fichier, comme une liste de type menu, il est impératif de spécifier le chemin absolu du fichier immédiatement après avoir désigné le périphérique et la partition.

L'exemple suivant illustre la structure d'une telle commande :

## **(***<device-type><device-number>***,***<partition-number>***)***</path/to/file>*

Dans cet exemple, remplacez *<device-type>* par **hd**, **fd**, ou **nd**. Remplacez *<device-number>* par le chiffre entier correspondant au périphérique. Remaplacez *</path/to/file>* par un chemin absolu correspondant au niveau le plus haut du périphérique.

Il est également possible d'indiquer à GRUB des fichiers qui n'apparaissent pas en fait dans le système de fichiers, tel qu'un chargeur de chaîne qui apparaît dans les tout premiers blocs d'une partition. Pour charger de tels fichiers, vous devez fournir une *liste de blocs* (blocklist) qui indique bloc par bloc, l'emplacement du fichier sur la partition. Étant donné qu'un fichier est souvent constitué de plusieurs blocs, les listes de blocs utilisent une syntaxe particulière. Chaque bloc contenant le fichier est spécifié par un nombre de blocs décalé, suivi du nombre de blocs existant après ce point de décalage précis. Les décalages des blocs sont énumérés séquentiellement dans une liste délimitée par des virgules.

Prenons l'exemple de la liste de blocs ci-dessous pour illustrer cette notion :

#### **0+50,100+25,200+1**

Cette liste de blocs indique à GRUB qu'il doit utiliser un fichier commençant au premier bloc de la partition et qui utilise les blocs 0 à 49, 100 à 124 et 200.

Il est très utile de savoir comment écrire des listes de blocs, particulièrement lorsque GRUB doit charger des systèmes d'exploitation qui utilisent le chargement en chaîne. Vous pouvez laisser tomber le décalage de blocs si vous commencez au bloc 0. Par exemple, le fichier de chargement en chaîne sur la première partition du premier disque dur devrait s'appeler ainsi :

**(hd0,0)+1**

Vous pouvez également utiliser la commande **chainloader** suivante avec un mode d'indication de liste de blocs similaire à la ligne de commande GRUB après avoir spécifié le bon périphérique et la bonne partition et en étant connecté en tant que root :

#### **chainloader +1**

## **E.4.3. Le système de fichiers racine et GRUB**

La signification du terme *système de fichiers racine* (de l'anglais, root file system) est différente avec GRUB. Il est important de ne pas oublier que le système de fichiers racine de GRUB n'a rien à voir avec le système de fichiers racine de Linux.

Le système de fichiers root de GRUB est le niveau supérieur du périphérique spécifié. Par exemple, le fichier image **(hd0,0)/grub/splash.xpm.gz** est situé au sein du répertoire **/grub/** au niveau supérieur (ou root) de la partition **(hd0,0)** (qui est en fait la partition **/boot/** du système).

Ensuite, la commande **kernel** est exécutée avec l'emplacement du fichier noyau spécifié en option. Une fois que le noyau Linux démarre, il monte le système de fichiers root auquel les utilisateurs Linux sont habitués. Le système de fichiers root de GRUB monté au départ et ses montages sont oubliés ; en effet, ils ne servaient qu'au démarrage du fichier noyau.

[Reportez-vous](#page-581-0) aux commandes **root** et **kernel** contenues dans la Section E.6, « Commandes GRUB » afin d'obtenir de plus amples informations.

# **E.5. Interfaces GRUB**

GRUB offre trois interfaces, qui fournissent différents niveaux de fonctionnalités. Chacune de ces interfaces permet aux utilisateurs de démarrer le noyau Linux ou d'autres systèmes d'exploitation.

Les interfaces sont les suivantes :

## **Remarque**

Les interfaces GRUB mentionnées ci-après sont accessibles en appuyant sur une touche quelconque seulement pendant trois secondes après l'affichage de l'écran menu de GRUB.

#### *Interface de menu*

Il s'agit de l'interface par défaut qui s'affiche lorsque GRUB est configuré par le programme d'installation. Un menu des différents systèmes d'exploitation ou noyaux pré-configurés est affiché sous la forme d'une liste, organisée par nom. Utilisez les flèches du clavier pour sélectionner une version du système d'exploitation ou du noyau, puis appuyez sur la touche **Entrée** pour le démarrer. Sinon, un délai d'attente est déterminé et, dans le cas où aucun choix n'est fait avant l'écoulement de ce dernier, GRUB procède au démarrage de l'option par défaut.

Appuyez sur la touche **e** pour accéder à l'interface éditeur d'entrées ou sur la touche **c** pour charger une interface de ligne de commande.

Reportez-vous à la Section E.7, « Fichier de [configuration](#page-582-0) du menu de GRUB » pour davantage d'informations sur la configuration de cette interface.

#### *Interface éditeur d'entrées de menu*

Pour accéder à l'éditeur d'entrée de menu, appuyez sur la touche **e** depuis le menu du chargeur de démarrage. Les commandes de GRUB relatives à cette entrée sont présentées ciaprès. Ces lignes de commande peuvent être modifiées par les utilisateurs avant le démarrage du système d'exploitation en ajoutant une ligne de commande (**o** insère la nouvelle ligne après la ligne actuelle et **O** l'insère avant), en modifiant une ligne de commande (**e**) ou finalement en supprimant une ligne de commande (**d**).

Une fois que vos modifications sont effectuées, appuyez sur la touche **b** pour exécuter les commandes et démarrer le système d'exploitation. La touche **Échap** elle, permet d'annuler ces modifications et recharge l'interface menu standard. Finalement, la touche **c** elle, charge l'interface de ligne de commande.

## **Remarque**

Pour obtenir des informations sur le moyen de changer les niveaux d'exécution à l'aide de l'éditeur d'entrées du menu de GRUB, reportez-vous à la Section E.8, « Changement des niveaux d'exécution au [démarrage/title>](#page-585-0) ».

#### *Interface de ligne de commande*

L'interface de ligne de commande est certes la plus élémentaire des interfaces GRUB, mais c'est celle qui fournit le plus grand niveau de contrôle. La ligne de commande permet de taper toute commande GRUB pertinente et de l'exécuter en appuyant sur la touche **Entrée**. Cette interface présente certaines fonctionnalités avancées de type shell parmi lesquelles figurent la touche **Tab** pour l'achèvement automatique de ligne en fonction du contexte et les combinaisons de touches avec **Ctrl** lors de la saisie de commandes, telles que **Ctrl**+**a** pour se déplacer au début de la ligne et **Ctrl**+**e** pour aller directement à la fin de la ligne. De plus, les flèches, les touches **Début**, **Fin** et **Suppr** fonctionnent de la même façon que sous le shell **bash**.

Consultez la Section E.6, « [Commandes](#page-581-0) GRUB » pour obtenir une liste des commandes standards.

## **E.5.1. Ordre de chargement des interfaces**

Lorsque GRUB charge le chargeur de démarrage Étape 2 (ou secondaire), il essaie d'abord de trouver son fichier de configuration. Une fois que celui-ci a été localisé, l'écran de l'interface menu s'affiche. Si l'utilisateur appuie sur une touche dans les trois secondes qui suivent, GRUB construit une liste de type menu et affiche l'interface menu. En revanche, si aucune touche n'est utilisée, l'entrée du noyau par défaut du menu GRUB est retenue.

Si le fichier de configuration est introuvable ou s'il est impossible de le lire, GRUB charge l'interface de ligne de commande permettant à l'utilisateur de saisir manuellement les commandes nécessaires pour achever le processus de démarrage.

Si le fichier de configuration n'est pas valide, GRUB affiche l'erreur et attend une commande. Ceci aide l'utilisateur à déterminer exactement là où le problème est survenu. Appuyez sur une touche quelconque pour recharger l'interface menu, d'où il est alors possible d'éditer l'option du menu et d'apporter les corrections nécessaires en fonction de l'erreur rapportée par GRUB. Si la correction apportée ne résout pas le problème, GRUB rapporte une erreur et charge de nouveau l'interface menu.

# <span id="page-581-0"></span>**E.6. Commandes GRUB**

GRUB permet un certain nombre de commandes utiles dans son interface ligne de commande. Certaines de ces commandes acceptent une option après leur nom. Pour être acceptées, ces options doivent être séparées de la commande et des autres options présentes par un espace.

Ci-après figure une liste de commandes utiles :

- **boot** Démarre le dernier système d'exploitation ou le chargeur de chaîne qui a été chargé.
- **chainloader** *</path/to/file>* Charge le fichier spécifié en tant que chargeur de chaîne. Si le fichier se trouve sur le premier secteur de la partition spécifiée, veuillez utiliser la notation de la liste de blocage, **+1**, au lieu du nom de fichier.

Ce qui suit est un exemple de commande **chainloader** :

**chainloader +1**

- **displaymem** Affiche l'utilisation actuelle de mémoire, sur la base des informations fournies par le BIOS. Cette commande est pratique pour déterminer la quantité de mémoire vive dont le système dispose, avant de le démarrer.
- **initrd** *</path/to/initrd>* Permet aux utilisateurs de spécifier un disque initial RAM à utiliser lors du démarrage. Un **initrd** est nécessaire lorsque le noyau a besoin de certains modules afin de pouvoir démarrer correctement, comme lorsque la partition racine est formatée avec le système de fichiers ext3 ou ext4.

Ce qui suit est un exemple de commande **initrd** :

**initrd /initrd-2.6.8-1.523.img**

- **install** *<stage-1> <install-disk>**<stage-2>* **<b>p** *config-file* Installe GRUB sur le MBR du système.
	- *<stage-1>* Signifie un périphérique, une partition, un fichier où la première image du chargeur de démarrage peut être trouvée, comme **(hd0,0)/grub/stage1**.
	- <*install-disk>* Spécifie le disque sur lequel la première étape du chargeur de démarrage devrait être installée, tel que **(hd0)**.
	- *<stage-2>* Passe l'emplacement de la seconde étape du chargeur de démarrage à la première étape de celui-ci, tel que **(hd0,0)/grub/stage2**.
	- **p** *<config-file>* Cette option ordonne à la commande **install** de rechercher le fichier du configuration du menu spécifié par *<config-file>*, tel que **(hd0,0)/grub/grub.conf**.

**Avertissement**

La commande **install** écrase toutes les informations déjà présentes sur le MBR.

**kernel** *</path/to/kernel> <option-1> <option-N>* ... — Spécifie le fichier du noyau à charger lors du démarrage du système d'exploitation. Remplacez*</path/to/kernel>* par un chemin absolu de la partition spécifiée par la commande racine. Remplacez <*option-1*> par les options du noyau Linux, telles que **root=/dev/VolGroup00/LogVol00** afin de spécifier sur quel périphérique se trouve la partition racine du système. De multiples options peuvent être passées au noyau dans une liste séparée par des espaces.

Ce qui suit est un exemple de commande **kernel** :

**kernel /vmlinuz-2.6.8-1.523 ro root=/dev/VolGroup00/LogVol00**

L'option de l'exemple précédent indique que le système de fichiers root de Linux se trouve sur la partition **hda5**.

**root (***<device-type><device-number>***,***<partition>***)** — Configure la partition racine pour GRUB, tel que **(hd0,0)**, et monte la partition.

Ce qui suit est un exemple de commande **root** :

**root (hd0,0)**

**rootnoverify (***<device-type><device-number>***,***<partition>***)** — Configure la partition racine pour GRUB, comme la commande **root**, mais ne monte pas la partition.

D'autres commandes sont également disponibles ; tapez **help --all** pour obtenir une liste complète de commandes. Pour une description de toutes les commandes GRUB, reportez-vous à la documentation disponible en ligne à l'adresse suivante : <http://www.gnu.org/software/grub/manual/>.

# <span id="page-582-0"></span>**E.7. Fichier de configuration du menu de GRUB**

Le fichier de configuration (**/boot/grub/grub.conf**), qui est utilisé pour créer la liste des systèmes d'exploitations à démarrer dans l'interface de menu GRUB, permet principalement à l'utilisateur de sélectionner un groupe de commandes pré-sélectionnées à exécuter. Les commandes données dans la Section E.6, « [Commandes](#page-581-0) GRUB » peuvent être utilisées, ainsi que certaines commandes spécifiques qui ne sont disponibles que dans le fichier de configuration.

## **E.7.1. Structure des fichiers de configuration**

Le fichier de configuration de l'interface menu de GRUB est **/boot/grub/grub.conf**. Les commandes servant à la définition des préférences générales pour l'interface menu sont placées au début du fichier, suivies des différentes strophes (aussi appelées stanzas) pour chacun des systèmes d'exploitation ou noyaux énumérés dans le menu.

Ci-dessous figure un fichier de configuration basique du menu de GRUB, celui-ci est destiné à démarrer Red Hat Enterprise Linux ou Microsoft Windows Vista :

default=0 timeout=10 splashimage=(hd0,0)/grub/splash.xpm.gz hiddenmenu title Red Hat Enterprise Linux Server (2.6.32.130.el6.i686) root (hd0,0) kernel /boot/vmlinuz-2.6.32.130.el6.i686 ro root=LABEL=/1 rhgb quiet initrd /boot/initrd-2.6.32.130.el6.i686.img # section to load Windows title Windows rootnoverify (hd0,0) chainloader +1

Ce fichier configure GRUB pour qu'il construise un menu avec Red Hat Enterprise Linux comme système d'exploitation par défaut, et définit le démarrage automatique au bout de 10 secondes. Il y a deux sections, une pour chaque entrée de système d'exploitation, avec les commandes qui sont spécifiques à la table de partition du disque du système.

## **Remarque**

Notez bien que le paramètre par défaut est spécifié sous la forme d'un chiffre entier. Ceci se rapporte à la première ligne **title** du fichier de configuration de GRUB. Si vous voulez que **Windows** soit le paramètre par défaut dans l'exemple précédent, changez la valeur **default=0** en **default=1**.

La configuration du fichier de configuration d'un menu GRUB pour le démarrage de multiples systèmes d'exploitation va au-delà de la portée de ce chapitre. Ainsi, pour obtenir une liste des ressources supplémentaires, reportez-vous à la Section E.9, « Ressources [supplémentaires](#page-585-1) ».

## **E.7.2. Directives des fichiers de configuration**

Les commandes suivantes sont des directives utilisées couramment dans le fichier de configuration du menu de GRUB :

- **chainloader** *</path/to/file>* Charge le fichier spécifié en tant que chargeur en chaîne. Remplacez *</path/to/file>* par un chemin absolu vers le chargeur en chaîne. Si le fichier se trouve sur le premier secteur de la partition spécifiée, veuillez utiliser la notation de la liste de blocage **+1**.
- **color** *<normal-color> <selected-color>* Autorise l'utilisation de couleurs spécifiques dans le menu, où deux couleurs sont configurées pour l'arrière-plan et l'avant-plan. Utilisez des noms de couleur simples, tels que **rouge/noir**. Par exemple :

#### **color red/black green/blue**

- **default=***<integer>* Remplacez *<integer>* par le numéro du titre d'entrée par défaut à charger si le délai d'expiration de l'interface du menu a expiré.
- **fallback=<***integer>* Remplacez **<***integer>* par le numéro de titre de l'entrée pour essayer si la première tentative a échoué.
- **hiddenmenu** Empêche l'affichage de l'interface menu de GRUB, chargeant l'entrée par défaut (**default**) lorsque la durée d'attente initiale (**timeout**) est dépassée. L'utilisateur peut visualiser le menu standard de GRUB en appuyant sur la touche **Échap**.
- **initrd** *</path/to/initrd>* Permet aux utilisateurs de spécifier un disque RAM initial à utiliser lors du démarrage. Remplacez *</path/to/initrd>* par un chemin absolu vers le disque RAM initial.
- **kernel** </*path/to/kernel>* <*option-1>* <*option-N>* Spécifie le fichier du noyau à charger lors du démarrage du système d'exploitation. Remplacez *</path/to/kernel>* par un chemin absolu vers la partition spécifiée par la directive racine. De multiples options peuvent être passées au noyau lorsqu'il est chargé.

Ces options incluent :

- **rhgb** (de l'anglais, *Red Hat graphical boot*) affiche une animation pendant la processus de démarrage, plutôt que des lignes de texte.
- **quiet** supprime tous les messages qui ne sont pas importants lors de la séquence de démarrage avant que l'animation graphique de Red Hat ne commence.
- **password=***<password>* Empêche un utilisateur qui ne connaîtrait pas le mot de passe de modifier les entrées de cette option du menu.

Facultativement, il est aussi possible de spécifier un fichier de configuration du menu alternatif après la directive **password=***<password>*. Dans ce cas, GRUB redémarre la seconde étape du chargeur de démarrage et utilise le fichier de configuration alternatif spécifié pour construire le menu. Si un fichier de configuration du menu alternatif n'est pas inclut dans la commande, un utilisateur connaissant le mot de passe aura l'autorisation de modifier le fichier de configuration.

Pour davantage d'informations sur la sécurisation de GRUB, reportez-vous au chapitre intitulé *Sécurité de la station de travail* (de l'anglais, Workstation Security) dans le *Guide de sécurité Red Hat Enterprise Linux*.

**map** — Échange les numéros assignés à deux disques durs. Par exemple :

map (hd0) (hd3) map (hd3) (hd0)

assigne le numéro **0** au quatrième disque dur, et le numéro **3** au premier disque dur. cette option est particulièrement utile si vous configurez votre système avec une option pour démarrer un système d'exploitation Windows, car le chargeur de démarrage Windows doit trouver l'installation Windows sur le premier disque dur.

Par exemple, si votre installation Windows se trouve sur le quatrième disque dur, l'entrée suivante dans **grub.conf** permettra au chargeur de démarrage Windows de charger Windows correctement :

title Windows map (hd0) (hd3) map  $(hd3)$   $(hd0)$ rootnoverify (hd3,0) chainloader +1

- **root (***<device-type><device-number>***,***<partition>***)** Configure la partition racine pour GRUB, tel que **(hd0,0)**, et monte la partition.
- **rootnoverify (***<device-type><device-number>***,***<partition>***)** Configure la partition racine pour GRUB, comme la commande **root**, mais ne monte pas la partition.
- **timeout=***<integer>* Spécifie l'intervalle, en secondes, pendant laquelle GRUB devra attendre avant de charger l'entrée désignée dans la commande **default**.
- **splashimage=<path-to-image>** Spécifie l'emplacement de l'image de l'écran de démarrage à utiliser lorsque GRUB démarre.
- **title** *group-title* Définit le titre à utiliser avec un groupe donné de commandes utilisé pour

charger un système d'exploitation ou un noyau.

Pour ajouter des commentaires plus lisibles au fichier de configuration du menu, commencez la ligne par le symbole dièse (**#**).

# <span id="page-585-0"></span>**E.8. Changement des niveaux d'exécution au démarrage/title>**

Sous Red Hat Enterprise Linux, il est possible de changer le niveau d'exécution par défaut au démarrage.

Pour changer le niveau d'exécution d'une session à démarrage unique, utilisez les instructions suivantes :

- Appuyez sur une touche quelconque, lorsque l'écran menu de GRUB apparaît au démarrage, pour accéder au menu de GRUB (seulement possible dans les trois secondes suivant l'affichage de l'écran menu)
- Appuyez sur la touche **a** pour ajouter un élément à la commande **kernel**.
- Ajoutez **<space>***<runlevel>* à la fin de la ligne des options de démarrage afin de démarrer dans le niveau d'exécution désiré. Par exemple, l'entrée suivante devrait initier le processus de démarrage en niveau d'exécution 3 :

**grub append> ro root=/dev/VolGroup00/LogVol00 rhgb quiet 3**

# <span id="page-585-1"></span>**E.9. Ressources supplémentaires**

Ce chapitre a seulement pour intention de présenter GRUB. Consultez les ressources suivantes si vous souhaitez en savoir plus sur le fonctionnement de GRUB.

## **E.9.1. Documentation installée**

- **/usr/share/doc/grub-***<version-number>***/** Ce répertoire contient de bonnes informations sur l'utilisation et la configuration de GRUB, où *<version-number>* correspond à la version du paquetage GRUB installé.
- **info grub** La page d'information de GRUB contient des leçons, ainsi qu'un manuel de référence pour les utilisateurs et les programmeurs et un Forum Aux Questions (FAQ) sur GRUB et son utilisation.

## **E.9.2. Sites Web utiles**

- [http://www.gnu.org/software/grub/](http://www.gnu.org/software/grub) La page d'accueil du projet GRUB de GNU. Ce site contient des informations concernant l'état du développement de GRUB ainsi qu'un FAQ.
- <http://kbase.redhat.com/faq/docs/DOC-6864> Détaille le démarrage de systèmes d'exploitation autres que Linux.

[<sup>\[14\]</sup>](#page-574-0) pour en savoir plus sur le BIOS du système et sur le MBR, reportez-vous à la Section F.2.1.1, « [Systèmes](#page-587-0) x86 basés sur BIOS » .

# **Processus de démarrage, Init et arrêt**

Un des aspects importants et performants de Red Hat Enterprise Linux est la méthode flexible et pouvant être configurée par l'utilisateur qui est employée pour le démarrage du système d'exploitation. Les utilisateurs peuvent configurer librement de nombreux aspects du processus de démarrage, y compris la possibilité de spécifier les programmes lancés au démarrage. De même, l'arrêt du système met fin nettement aux processus et ce, de manière organisée et configurable ; bien que la personnalisation de ce processus ne soit que rarement nécessaire.

La compréhension des processus de démarrage et d'arrêt vous permettra non seulement de personnaliser, mais également de résoudre plus rapidement les problèmes liés au démarrage ou à l'arrêt de votre système.

# **F.1. Processus de démarrage**

Ci-dessous figurent les étapes de base du processus de démarrage :

- 1. Le système charge et exécute un chargeur d'amorçage. Les détails de ce processus dépendent de l'architecture du système. Par exemple :
	- Les systèmes x86 basés sur BIOS exécutent un chargeur d'amorçage de premier niveau à partir du MBR du disque dur principal qui charge à son tour un chargeur d'amorçage supplémentaire, **GRUB**.
	- Les systèmes x86 basés UEFI montent une partition système EFI contenant une version du chargeur d'amorçage **GRUB**. Le gestionnaire d'amorçage EFI charge et exécute **GRUB** en tant qu'application EFI.
	- Les systèmes POWER montent une partition PReP PPC contenant le chargeur d'amorçage **Yaboot**. Le gestionnaire d'amorçage SMS (de l'anglais « System Management Services ») charge et exécute **yaboot**.
	- Les systèmes IBM System z exécutent le chargeur d'amorçage **z/IPL** à partir d'un périphérique DASD ou connecté via FCP que vous spécifiez lorsque vous effectuez une amorce IPL de la partition qui contient Red Hat Enterprise Linux.
- 2. Le chargeur d'amorçage charge en mémoire le noyau qui à son tour charge tous les modules nécessaires et monte la partition root en lecture-seule.
- 3. Le noyau passe le contrôle du processus de démarrage au programme **/sbin/init**.
- 4. Le programme **/sbin/init** charge tous les services et les outils de l'espace utilisateur et monte toutes les partitions répertoriées dans **/etc/fstab**.
- 5. L'utilisateur voit alors s'afficher un écran de connexion pour le système Linux qui vient d'être démarré.

Étant donné que la configuration du processus de démarrage est plus courante que la personnalisation du processus d'arrêt, le reste de ce chapitre examinera en détail le fonctionnement du processus de démarrage et vous expliquera comment l'adapter à vos besoins spécifiques.

# **F.2. Examen détaillé du processus de démarrage**

Le début du processus de démarrage varie en fonction de la plate-forme matérielle utilisée. Toutefois, une fois le noyau trouvé et chargé par le chargeur de démarrage, le processus de démarrage par défaut est identique pour toutes les architectures. Ce chapitre se concentre principalement sur l'architecture x86.

## **F.2.1. Interface du firmware**

#### <span id="page-587-0"></span>**F.2.1.1. Systèmes x86 basés sur BIOS**

Le *Basic Input/Output System* (BIOS) est une interface de micrologiciel qui contrôle non seulement la première étape du processus de démarrage, mais fournit aussi le plus bas niveau d'interface pour les périphériques. Sur les systèmes x86 équipés d'un BIOS, le programme est écrit en lecture-seule dans la mémoire morte et peut ainsi être utilisé à tout moment. Lorsque le système est démarré, le processeur cherche le programme BIOS à la fin de la mémoire système et l'exécute.

Une fois chargé, le BIOS teste le système, recherche et vérifie les périphériques et trouve ensuite un périphérique valide qui sera utilisé pour amorcer le système. Normalement, il vérifie d'abord les lecteurs optiques et les périphériques de stockage USB présents afin de trouver un support amorçable ; s'il n'en trouve aucun, il cherchera alors sur les disques durs du système. Dans la plupart des cas, l'ordre des disques recherchés lors du démarrage peut être contrôlé par un paramètre du BIOS ; il cherche sur le périphérique IDE maître sur le bus IDE principal ou sur un périphérique SATA possédant un marqueur d'amorçage. Le BIOS charge ensuite en mémoire tout programme résidant sur le premier secteur de ce périphérique, appelé secteur de démarrage principal ou *MBR*(de l'anglais *Master Boot Record*). Le MBR a une taille de 512 octets seulement et contient des instructions de codes machine, appelées chargeur de démarrage (ou chargeur d'amorçage), qui sont nécessaires pour démarrer l'ordinateur ainsi que la table des partitions. Une fois que le BIOS trouve et charge en mémoire le programme du chargeur de démarrage, il lui cède le contrôle du processus de démarrage.

La première étape du chargeur de démarrage est un petit binaire de code machine sur le MBR. Son seul et unique rôle est de localiser le chargeur de démarrage de la deuxième étape (**GRUB**) et d'en charger la première partie en mémoire.

#### **F.2.1.2. Systèmes x86 basés sur UEFI**

Tout comme le BIOS, l'interface UEFI (de l'anglais, « *Unified Extensible Firmware Interface* ») est conçue pour contrôler le processus de démarrage (via les *boot services*) et de fournir une interface entre le firmware du système et un le système d'exploitation (via les *runtime services*). Contrairement au BIOS, UEFI possède sa propre architecture, indépendamment du processeur, ainsi que ses propres pilotes de périphériques. UEFI peut monter des partitions et lire certains systèmes de fichiers.

Lorsqu'un ordinateur x86 équippé avec UEFI démarre, l'interface recherche dans le stockage du système une partition étiquetée avec un GUID (un identifiant global unique, de l'anglais « *globally unique identifier* ») qui la marque en tant que partition ESP (de l'anglais, « *EFI System Partition* »). Cette partition contient des applications compilées pour l'architecture EFI, qui pourrait inclure des chargeurs de démarrage pour des systèmes d'exploitations et des logiciels d'utilitaires. Les systèmes UEFI incluent un gestionnaire de démarrage EFI (de l'anglais, « *EFI boot manager* ») pouvant démarrer le système à partir d'une configuration par défaut, ou inviter un utilisateur à choisir un système d'exploitation à démarrer. Lorsqu'un chargeur de démarrage est sélectionné, manuellement ou automatiquement, UEFI le lira dans la mémoire et lui offrira le contrôle du processus de démarrage.

## **F.2.2. Le chargeur de démarrage**

#### **F.2.2.1. Chargeur de démarrage GRUB pour systèmes x86**

Le système charge GRUB en mémoire, comme indiqué soit par un chargeur de démarrage de premier niveau pour les systèmes équipés d'un BIOS, soit en lisant directement à partir d'une partition ESP (de l'anglais, « EFI System Partition ») pour les systèmes équipés avec UEFI.

<span id="page-587-1"></span>GRUB possède l'avantage de pouvoir lire les partitions ext2, ext3, et ext4 [\[15\]](#page-595-0) et charger son fichier de configuration — **/boot/grub/grub.conf** (pour BIOS) ou **/boot/efi/EFI/redhat/grub.conf** (pour UEFI) — pendant le démarrage. [Reportez-vous](#page-582-0) à la Section E.7, « Fichier de configuration du menu de GRUB » pour obtenir plus d'informations sur la manière de modifier ce fichier.

## **Important — Systèmes de fichiers pris en charge**

Le chargeur de démarrage **GRUB** dans Red Hat Enterprise Linux 6 prend en charge les systèmes de fichiers ext2, ext3, et ext4. Il ne prend pas en charge les autres systèmes de fichiers tels que VFAT, Btrfs ou XFS. De plus, **GRUB** ne prend pas LVM en charge.

Une fois que le chargeur de démarrage Étape 2 est en mémoire, il affiche l'écran graphique indiquant à l'utilisateur les différents systèmes d'exploitation ou noyaux qu'il doit charger en fonction de sa configuration (lorsque vous mettez le noyau à jour, le fichier de configuration du chargeur de démarrage est automatiquement mis à jour). Sur cet écran, l'utilisateur peut, à l'aide des touches fléchées, choisir le système d'exploitation ou le noyau qu'il souhaite charger et valider ce choix en appuyant sur la touche **Entrée**. Si l'utilisateur n'appuie sur aucune touche avant qu'un certain laps de temps - configurable - ne se soit écoulé, le chargeur de démarrage chargera la sélection par défaut.

Une fois que le chargeur de démarrage Étape 2 a déterminé le noyau à lancer, il localise le binaire du noyau correspondant dans le répertoire **/boot/**. Le binaire du noyau est baptisé d'après le format fichier **/boot/vmlinuz-***<kernel-version>* (où *<kernel-version>* correspond à la version du noyau spécifiée dans les paramètres du chargeur de démarrage).

Pour obtenir des instructions sur la manière d'utiliser le chargeur de démarrage pour transmettre au noyau des arguments en ligne de commande, [reportez-vous](#page-573-0) à la Annexe E, *Chargeur de démarrage GRUB*. Pour des informations sur la manière de changer le niveau d'exécution à l'invite du chargeur de démarrage, reportez-vous à la Section E.8, « Changement des niveaux d'exécution au [démarrage/title>](#page-585-0) ».

Le chargeur de démarrage place alors une ou plusieurs images *initramfs* appropriées en mémoire. Les images **initramfs** sont utilisées par le noyau pour charger les pilotes et modules nécessaires au démarrage du système. Ce processus s'avère particulièrement important si votre système dispose de disques durs SCSI ou s'il utilise le système de fichiers ext3 ou ext4.

Une fois que le noyau et une ou plusieurs images **initramfs** sont chargées en mémoire, le chargeur de démarrage cède le contrôle du processus de démarrage au noyau.

Pour obtenir un aperçu plus complet sur le chargeur de démarrage GRUB, [reportez-vous](#page-573-0) à la Annexe E, *Chargeur de démarrage GRUB*.

## **F.2.2.2. Chargeurs de démarrage pour d'autres architectures**

Une fois que le noyau se charge et que le processus de démarrage est passé à la commande **init**, la même séquence d'événements se produit sur toutes les architectures. La différence essentielle entre le processus de démarrage de chaque architecture réside dans le choix de l'application utilisée pour trouver et charger le noyau.

Par exemple, l'architecture IBM eServer pSeries utilise **yaboot** et les systèmes System z d'IBM utilisent le chargeur de démarrage z/IPL.

Veuillez consulter les sections de ce guide spécifiques à ces plates-formes pur obtenir de plus amples informations sur la configuration de leurs chargeurs de démarrage.

## **F.2.3. Le noyau**

Lorsque le noyau est chargé, ce dernier non seulement initialise et configure immédiatement la mémoire de l'ordinateur, mais il configure également les divers composants matériels reliés au système, y compris tous les processeurs, les sous-systèmes d'E/S ainsi que les périphériques de stockage. Il

recherche ensuite la ou les image(s) **initramfs** compressée(s) dans un emplacement prédéterminé de la mémoire, effectue la décompression directement sur **/sysroot/** et finalement charge tous les pilotes nécessaires. Ensuite, il initialise les périphériques virtuels associés aux systèmes de fichiers, tels que LVM ou RAID logiciel, avant d'achever les processus **initramfs** et de libérer toute la mémoire que l'image du disque occupait.

Le noyau crée alors un dispositif root, monte la partition root en lecture-seule et libère la mémoire nonutilisée.

À ce stade, le noyau est chargé en mémoire et est désormais opérationnel. Toutefois, en l'absence de toute application offrant à l'utilisateur la possibilité de donner des informations utiles au système, on ne peut pas faire grand chose avec ce système.

Afin de configurer l'environnement utilisateur, le noyau exécute le progamme **/sbin/init**.

## **F.2.4. Le programme /sbin/init**

Le programme **/sbin/init** (aussi appelé **init**) coordonne le reste du processus de démarrage et configure l'environnement de l'utilisateur.

Lorsque la commande **init** est lancée, elle devient le parent ou grand-parent de tous les processus qui sont lancés automatiquement sur le système. Tout d'abord, elle exécute le script **/etc/rc.d/rc.sysinit** qui définit le chemin d'accès de l'environnement, démarre swap, contrôle les systèmes de fichiers et exécute toutes les autres étapes nécessaires à l'initialisation du système. Par exemple, la plupart des systèmes utilisant une horloge, **rc.sysinit** lit le fichier de configuration **/etc/sysconfig/clock** pour initialiser l'horloge matérielle. Autre exemple : s'il existe des processus de port série spéciaux qui doivent être initialisés, **rc.sysinit** exécute le fichier **/etc/rc.serial**.

La commande **init** exécute ensuite les tâches dans le répertoire **/etc/event.d**, qui décrit la manière selon laquelle le système devrait être configuré à chaque niveau d'exécution, *SysV init runlevel*. Les niveaux d'exécution sont des états, ou *modes*, définis par les services énumérés dans le répertoire **/etc/rc.d/rc***<x>***.d/** de SysV, où *<x>* correspond au numéro du niveau d'exécution. Pour obtenir de plus amples informations sur les niveaux d'exécution SysV init, [reportez-vous](#page-593-0) à la Section F.4, « Niveaux d'exécution de SysV Init ».

Ensuite, la commande **init** configure la bibliothèque de fonctions sources,

**/etc/rc.d/init.d/functions**, pour le système. Celle-ci indique comment démarrer ou arrêter un programme et comment déterminer le PID d'un programme.

Le programme **init** démarre l'ensemble des processus d'arrière-plan en consultant le répertoire **rc** approprié au niveau d'exécution spécifié comme valeur par défaut dans **/etc/inittab**. Les répertoires **rc** sont numérotés de façon à correspondre au niveau d'exécution qu'ils représentent. Par exemple, **/etc/rc.d/rc5.d/** est le répertoire correspondant au niveau d'exécution 5.

En démarrant au niveau d'exécution 5, le programme **init** examine le répertoire **/etc/rc.d/rc5.d/** afin de déterminer les processus à arrêter et à démarrer.

Ci-dessous figure un exemple de listing pour un répertoire **/etc/rc.d/rc5.d/** :

K05innd -> ../init.d/innd K05saslauthd -> ../init.d/saslauthd K10dc\_server -> ../init.d/dc\_server K10psacct -> ../init.d/psacct K10radiusd -> ../init.d/radiusd K12dc\_client -> ../init.d/dc\_client K12FreeWnn -> ../init.d/FreeWnn K12mailman -> ../init.d/mailman K12mysqld -> ../init.d/mysqld K15httpd -> ../init.d/httpd K20netdump-server -> ../init.d/netdump-server K20rstatd -> ../init.d/rstatd K20rusersd -> ../init.d/rusersd K20rwhod -> ../init.d/rwhod K24irda -> ../init.d/irda K25squid -> ../init.d/squid K28amd -> ../init.d/amd K30spamassassin -> ../init.d/spamassassin K34dhcrelay -> ../init.d/dhcrelay K34yppasswdd -> ../init.d/yppasswdd K35dhcpd -> ../init.d/dhcpd K35smb -> ../init.d/smb K35vncserver -> ../init.d/vncserver K36lisa -> ../init.d/lisa K45arpwatch -> ../init.d/arpwatch K45named -> ../init.d/named K46radvd -> ../init.d/radvd K50netdump -> ../init.d/netdump K50snmpd -> ../init.d/snmpd K50snmptrapd -> ../init.d/snmptrapd K50tux -> ../init.d/tux K50vsftpd -> ../init.d/vsftpd K54dovecot -> ../init.d/dovecot K61ldap -> ../init.d/ldap K65kadmin -> ../init.d/kadmin K65kprop -> ../init.d/kprop K65krb524 -> ../init.d/krb524 K65krb5kdc -> ../init.d/krb5kdc K70aep1000 -> ../init.d/aep1000 K70bcm5820 -> ../init.d/bcm5820 K74ypserv -> ../init.d/ypserv K74ypxfrd -> ../init.d/ypxfrd K85mdmpd -> ../init.d/mdmpd K89netplugd -> ../init.d/netplugd K99microcode\_ctl -> ../init.d/microcode\_ctl S04readahead\_early -> ../init.d/readahead\_early S05kudzu -> ../init.d/kudzu S06cpuspeed -> ../init.d/cpuspeed S08ip6tables -> ../init.d/ip6tables S08iptables -> ../init.d/iptables S09isdn -> ../init.d/isdn S10network -> ../init.d/network S12syslog -> ../init.d/syslog S13irqbalance -> ../init.d/irqbalance S13portmap -> ../init.d/portmap S15mdmonitor -> ../init.d/mdmonitor S15zebra -> ../init.d/zebra S16bgpd -> ../init.d/bgpd S16ospf6d -> ../init.d/ospf6d S16ospfd -> ../init.d/ospfd

S16ripd -> ../init.d/ripd S16ripngd -> ../init.d/ripngd S20random -> ../init.d/random S24pcmcia -> ../init.d/pcmcia S25netfs -> ../init.d/netfs S26apmd -> ../init.d/apmd S27ypbind -> ../init.d/ypbind S28autofs -> ../init.d/autofs S40smartd -> ../init.d/smartd S44acpid -> ../init.d/acpid S54hpoj -> ../init.d/hpoj S55cups -> ../init.d/cups S55sshd -> ../init.d/sshd S56rawdevices -> ../init.d/rawdevices S56xinetd -> ../init.d/xinetd S58ntpd -> ../init.d/ntpd S75postgresql -> ../init.d/postgresql S80sendmail -> ../init.d/sendmail S85gpm -> ../init.d/gpm S87iiim -> ../init.d/iiim S90canna -> ../init.d/canna S90crond -> ../init.d/crond S90xfs -> ../init.d/xfs S95atd -> ../init.d/atd S96readahead -> ../init.d/readahead S97messagebus -> ../init.d/messagebus S97rhnsd -> ../init.d/rhnsd S99local -> ../rc.local

Comme le montre ce listing, aucun des scripts qui lancent et arrêtent vraiment les services n'est réellement situé dans le répertoire **/etc/rc.d/rc5.d/**. Tous les fichiers dans **/etc/rc.d/rc5.d/** sont en fait des *liens symboliques* qui pointent vers les scripts situés dans le répertoire **/etc/rc.d/init.d/**. Des liens symboliques sont utilisés dans chacun des répertoires **rc** afin que les niveaux d'exécution puissent être reconfigurés en créant, modifiant et supprimant les liens symboliques, et ce, sans affecter les scripts auxquels ils font référence.

Le nom de chaque lien symbolique commence soit par **K**, soit par **S**. Les liens **K** correspondent à des processus arrêtés à ce niveau d'exécution, tandis que les liens **S** correspondent à des processus démarrés à ce niveau d'exécution.

La commande **init** arrête tout d'abord tous les liens symboliques **K** du répertoire en émettant la commande **/etc/rc.d/init.d/***<command>* **stop**, *<command>* correspondant au processus à arrêter. Elle démarre ensuite tous les liens symboliques **S** en émettant la commande **/etc/rc.d/init.d/***<command>* **start**.

**Remarque**

Une fois que le système a terminé son démarrage, il est possible d'établir une connexion en tant que super-utilisateur et d'exécuter ces mêmes scripts pour démarrer et arrêter des services. Par exemple, la commande **/etc/rc.d/init.d/httpd stop** arrêtera le serveur HTTP Apache.

Chacun des liens symboliques est numéroté de façon à établir l'ordre de démarrage. L'ordre dans lequel les services sont démarrés ou arrêtés peut être modifié en changeant ce numéro. Plus le numéro est bas, plus le démarrage se produira tôt. Les liens symboliques disposant du même numéro sont démarrés par ordre alphabétique.

**Remarque**

Une des dernières choses que le programme **init** exécute est le fichier **/etc/rc.d/rc.local**. Ce dernier est utilisé pour la personnalisation du système. Reportezvous à la Section F.3, « Exécution de programmes [supplémentaires](#page-593-1) au démarrage » pour de plus amples informations sur l'utilisation du fichier **rc.local**.

Une fois que la commande **init** a progressé dans le répertoire **rc** approprié pour le niveau d'exécution, **Upstart** crée un processus **/sbin/mingetty** pour chaque console virtuelle (invites de connexion) assignée au niveau d'exécution par la définition de la tâche dans le répertoire **/etc/event.d**. Les niveaux d'exécution de 2 à 5 ont tous six consoles virtuelles, tandis que le niveau d'exécution 1 (mode mono-utilisateur) n'a lui qu'une seule console virtuelle et que les niveaux d'exécution 0 et 6 n'en ont aucune. Le processus **/sbin/mingetty** ouvre des chemins de communication vers des périphériques tty. <sup>[\[16](#page-595-1)]</sup>, définit leurs modes, affiche l'invite de connexion, accepte le nom d'utilisateur et le mot de passe de l'utilisateur, et initie le processus de connexion.

<span id="page-592-1"></span><span id="page-592-0"></span>Dans le niveau d'exécution 5, **Upstart** exécute un script nommé **/etc/X11/prefdm**. Le script **prefdm** exécute le gestionnaire d'affichage X préféré <sup>[\[17\]](#page-595-2)</sup> — **gdm**, **kdm**, ou **xdm**, en fonction du contenu du fichier **/etc/sysconfig/desktop**.

Une fois l'ensemble du processus terminé, le système fonctionne à un niveau d'exécution 5 et affiche un écran de connexion.

## **F.2.5. Définitions de tâches**

Précédemment, le paquetage *sysvinit* offrait le démon **init** pour la configuration par défaut. Lorsque le système démarrait, ce démon **init** exécutait le script **/etc/inittab** afin de démarrer les processus de système définis pour chaque niveau d'exécution. La configuration par défaut utilise maintenant un démon **init** basé sur événements fournit par le paquetage *Upstart*. Dès lors qu'un *événement* particulier se produit, le démon **init** exécute les *tâches* stockées dans le répertoire **/etc/event.d**. Le démarrage du système est vu par le démon **init** en tant qu'événement de ce type.

Typiquement, chaque job spécifie un programme et les événements déclenchant l'exécution ou l'arrêt du programme par **init**. Certains jobs sont construits en tant que *tâches*, qui réalisent des actions puis se terminent jusqu'à ce qu'un autre événement lance à nouveau le job. D'autres jobs sont construits en tant que *services*, qu'**init** laisse en cours d'exécution jusqu'à ce qu'un autre événement (ou jusqu'à ce que l'utilisateur) ne l'arrête.

Par exemple, la tâche **/etc/events.d/tty2** est un service pour maintenir un terminal virtuel sur **tty2** à partir du moment où le système démarre et ce, jusqu'à ce que le système soit fermé, où jusqu'à ce qu'un autre événement (tel qu'un changement de niveau d'exécution) n'arrête la tâche. Celle-ci est contruite de manière à ce qu'**init** redémarre le terminal virtuel s'il s'arrête de manière imprévisible :

# tty2 - getty # # Ce service maintient un getty sur tty2 à partir du moment où le système # est démarré et jusqu'à ce qu'il soit à nouveau éteint. start on stopped rc2 start on stopped rc3 start on stopped rc4 start on started prefdm stop on runlevel 0 stop on runlevel 1 stop on runlevel 6 respawn exec /sbin/mingetty tty2

# <span id="page-593-1"></span>**F.3. Exécution de programmes supplémentaires au démarrage**

Le script **/etc/rc.d/rc.local** est exécuté par la commande **init** au démarrage ou lors de la modification des niveaux d'exécution. L'ajout de commandes à la fin de ce script est une façon simple d'exécuter des tâches nécessaires comme le démarrage de services spéciaux ou l'initialisation de périphériques sans devoir écrire des scripts d'initialisation compliqués dans le répertoire **/etc/rc.d/init.d/** et sans devoir créer de liens symboliques.

Le script **/etc/rc.serial** est utilisé si des ports série doivent être configurés au démarrage. Ce script exécute les commandes **setserial** pour la configuration des ports série du système. Consultez les pages de manuel de **setserial** pour obtenir de plus amples informations.

# <span id="page-593-0"></span>**F.4. Niveaux d'exécution de SysV Init**

Le système de niveaux d'exécution SysV init fournit un processus standard pour contrôler les programmes lancés et arrêtés par **init** lors de l'initialisation d'un niveau d'exécution. SysV init a été choisi parce qu'il est non seulement plus facile à utiliser et mais également parce qu'il est plus flexible que le processus init BSD traditionnel.

Les fichiers de configuration de SysV init se trouvent dans le répertoire **/etc/rc.d/**. Dans ce répertoire, se trouvent les scripts **rc**, **rc.local**, **rc.sysinit** et, de manière optionnelle, les scripts **rc.serial** ainsi que les répertoires suivants :

**init.d/ rc0.d/ rc1.d/ rc2.d/ rc3.d/ rc4.d/ rc5.d/ rc6.d/**

Le répertoire **init.d/** contient les scripts utilisés par la commande **/sbin/init** lors du contrôle des services. Chacun des répertoires numérotés représentent les six niveaux d'exécution configurés par défaut sous Red Hat Enterprise Linux.

## **F.4.1. Niveaux d'exécution (Runlevels)**

L'idée derrière les niveaux d'exécution de SysV init se résume au principe que divers systèmes peuvent être utilisés de différentes manières. Par exemple, un serveur fonctionne plus efficacement lorsqu'il n'est pas dépendant de l'utilisation des ressources du système par le système X Window. En d'autres occasions, il se peut qu'un administrateur système doive faire fonctionner le système à un niveau d'exécution inférieur afin d'effectuer des tâches de diagnostic ; comme par exemple pour résoudre la corruption de disques à un niveau d'exécution 1.

Les caractéristiques d'un niveau d'exécution donné déterminent les services qui seront arrêtés ou démarrés par **init**. Par exemple, le niveau d'exécution 1 (mode mono-utilisateur) arrête tout service réseau alors que le niveau d'exécution 3 lui, démarre ces mêmes services. En déterminant le démarrage ou l'arrêt de services spécifiques à un niveau d'exécution donné, **init** peut rapidement changer le mode de l'ordinateur sans que l'utilisateur n'ait à arrêter ou démarrer ces services manuellement.

Les niveaux d'exécution suivants sont définis par défaut sous Red Hat Enterprise Linux :

- **0** Arrêt
- **1** Mode texte mono-utilisateur
- **2** Pas utilisé (peut être défini par l'utilisateur)
- **3** Mode texte multi-utilisateurs complet
- **4** Pas utilisé (peut être défini par l'utilisateur)
- 5 Mode graphique multi-utilisateurs complet (avec un écran de connexion de type X Window)
- **6** Redémarrage

En général, les utilisateurs font fonctionnerRed Hat Enterprise Linux à un niveau d'exécution 3 ou 5 les deux niveaux correspondant à des modes multi-utilisateurs complets. Parfois, les utilisateurs personnalisent les niveaux d'exécution 2 et 4 pour leurs besoins spécifiques puisque ces derniers ne sont pas utilisés.

Le niveau d'exécution par défaut du système se trouve dans **/etc/inittab**. Pour trouver le niveau d'exécution par défaut d'un système, recherchez la ligne semblable à celle reproduite ci-dessous, à la fin de **/etc/inittab** :

## **id:5:initdefault:**

Dans l'exemple ci-dessus, le niveau d'exécution par défaut est 5, comme l'indique le chiffre qui suit le premier signes des deux-points (:). Si vous désirez le changer, modifiez **/etc/inittab** en étant connecté en tant que super-utilisateur.

## **Avertissement**

Faites très attention lorsque vous modifiez **/etc/inittab**. De simples fautes de frappe peuvent empêcher votre système de démarrer. Si cela se produit, vous devrez utiliser un CD ou DVD de démarrage, passer en mode mono-utilisateur (single-user) ou passer en mode de secours pour redémarrer l'ordinateur et réparer le fichier.

Pour obtenir davantage d'informations sur le mode mono-utilisateur (single-user) sur le mode de secours, reportez-vous à la Chapitre 36, *[Restauration](#page-528-0) de base du système*.

Il est possible de changer le niveau d'exécution par défaut au moment du démarrage en modifiant les arguments transmis par le chargeur de démarrage au noyau. Pour obtenir des informations sur la manière de modifier le niveau d'exécution au démarrage, reportez-vous à la Section E.8, « Changement des niveaux d'exécution au [démarrage/title>](#page-585-0) ».

## **F.4.2. Utilitaires de niveaux d'exécution**

Une des meilleures façons de configurer les niveaux d'exécution consiste à utiliser un des *utilitaires initscript*. Ces outils sont conçus pour simplifier le maintien des fichiers dans la hiérarchie du répertoire SysV init et pour éviter aux administrateurs système de manipuler directement les nombreux liens

symboliques des sous-répertoires **/etc/rc.d/**.

Red Hat Enterprise Linux offre trois utilitaires de ce type :

- **/sbin/chkconfig** L'utilitaire **/sbin/chkconfig** est un simple outil de ligne de commande permettant de maintenir la hiérarchie du répertoire **/etc/rc.d/init.d**.
- **/usr/sbin/ntsysv** L'utilitaire **/sbin/ntsysv** basé sur ncurses fournit une interface interactive de mode texte, que certains utilisateurs trouvent plus simple à utiliser que **chkconfig**.
- **Outil de configuration des services** Le programme graphique **Outil de configuration des services** (**system-config-services**) est un utilitaire flexible permettant de configurer les niveaux d'exécution.

Veuillez vous reporter au chapitre intitulé *Services et démons* du *Guide de déploiement Red Hat Enterprise Linux* pour obtenir de plus amples informations sur ces outils.

# **F.5. Arrêt**

Pour arrêter Red Hat Enterprise Linux, le super-utilisateur peut exécuter la commande **/sbin/shutdown**. La page de manuel relative à **shutdown** contient une liste complète des options, mais les deux options les plus courantes sont les suivantes :

**/sbin/shutdown -h now**

et

**/sbin/shutdown -r now**

Après avoir tout arrêté, l'option **-h** éteindra l'ordinateur et l'option **-r** le redémarrera.

Les utilisateurs de console PAM peuvent utiliser les commandes **reboot** et **halt** pour éteindre l'ordinateur en étant à un niveau d'exécution entre 1 et 5. Pour obtenir davantage d'informations sur les utilisateurs de console PAM, consultez le Guide de déploiement Red Hat Enterprise Linux.

Si l'ordinateur ne s'éteint pas automatiquement, ne le faites pas manuellement avant qu'un message confirmant l'arrêt du système n'apparaisse à l'écran.

Si vous n'attendez pas ce message, il se peut que toutes les partitions du disque dur n'aient pas été complètement démontées, ce qui pourrait entraîner la corruption de systèmes de fichiers.

<span id="page-595-0"></span>[<sup>\[15\]</sup>](#page-587-1) GRUB lit les systèmes de fichiers ext3 et ext4 en tant que systèmes de fichiers ext2, sans prêter attention au fichier de jo urnalisatio n.

<span id="page-595-1"></span>[<sup>\[16</sup>](#page-592-0)] Référez-vous au Guide de déploiement Red Hat Enterprise Linux pour obtenir plus d'informations sur les périphériques tty.

<span id="page-595-2"></span>[<sup>\[17\]</sup>](#page-592-1) Référez-vous au Guide de déploiement Red Hat Enterprise Linux pour obtenir plus d'informations sur les gestionnaires d 'affichag e.

# **Alternatives aux commandes busybox**

Contrairement aux versions précédentes de Red Hat Enterprise Linux, Red Hat Enterprise Linux 6 n'inclut pas de version de **busybox** pour fournir des commandes shell dans les environnements de préinstallation et de post-installation. La Tableau G.1, « Alternatives aux [commandes](#page-597-0) busybox » contient une liste des commandes **busybox**, des manières équivalentes d'implémenter la même fonctionnalité dans **bash**, et la disponibilité de ces alternatives dans les environnements %pre et %post. Le tableau indique aussi le chemin exact vers la commande, même s'il n'est généralement pas nécessaire de le spécifier car la variable d'environnement **PATH** est définie dans l'environnement d'installation.

Si une commande n'est disponible qu'en %post, celle-ci est alors exécutée sur le système cible et sa disponibilité dépendra de si le paquetage offrant cette commande est installé ou non. Chaque commande [apparaissant](#page-597-0) dans la colonne « Nouvelle commande ou alternative » dans la Tableau G.1, « Alternatives aux commandes busybox » est disponible sur Red Hat Enterprise Linux 6, même si toutes les commandes ne sont pas disponibles sur tous les systèmes installés.

Lorsqu'une commande est répertoriée en tant qu'indisponible, vous devriez être en mesure de créer une fonctionnalité équivalente à l'aide d'un script Python. Le langage Python est disponible aux auteurs %pre et %post, de même qu'un ensemble de modules Python. Ainsi, si une commande particulière ne vous est pas disponible dans l'environnement d'installation, nous vous recommandons d'utiliser Python comme langue de script.

## <span id="page-597-0"></span>**Tableau G.1. Alternatives aux commandes busybox**

<span id="page-597-2"></span><span id="page-597-1"></span>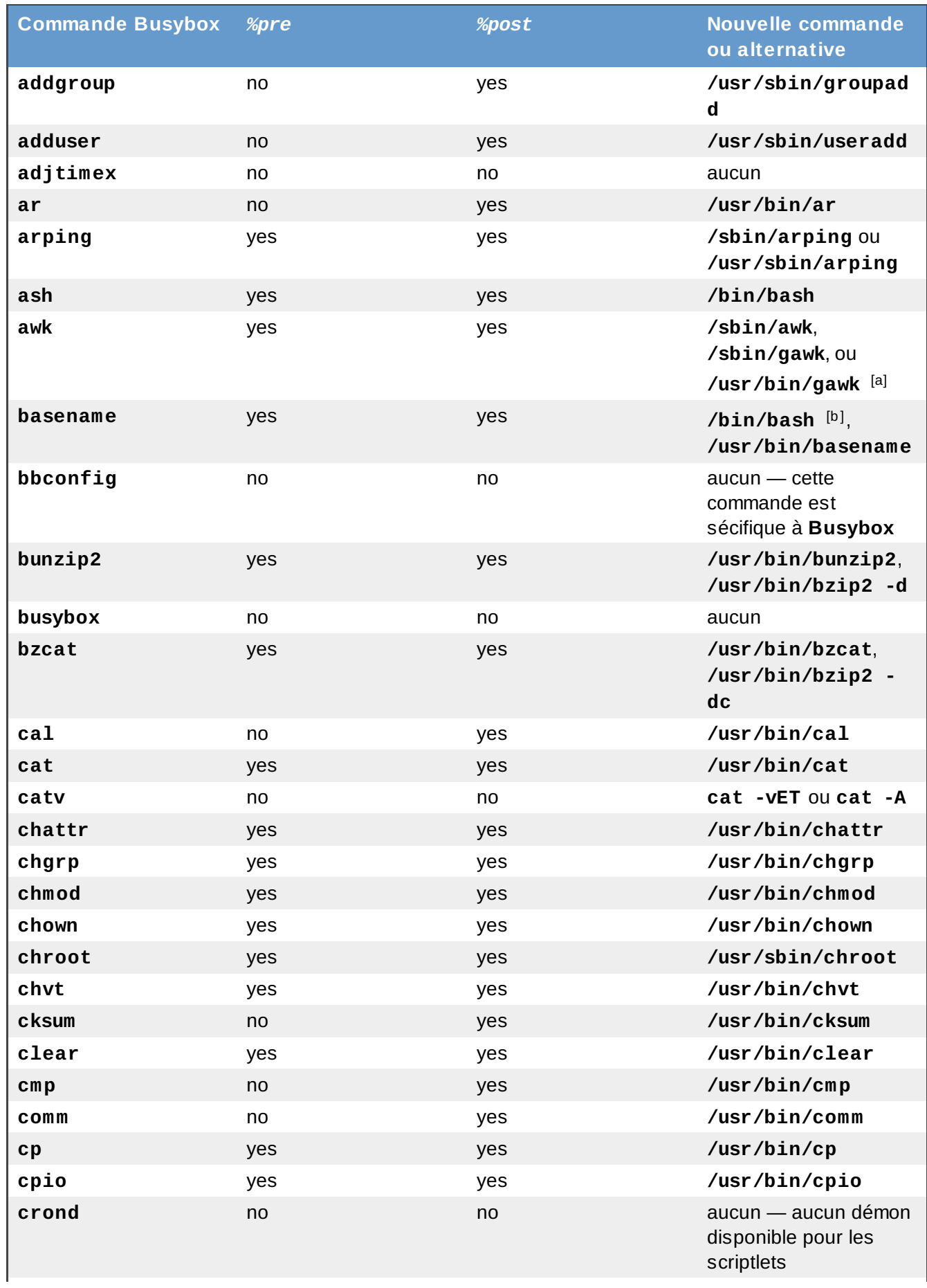

<span id="page-598-0"></span>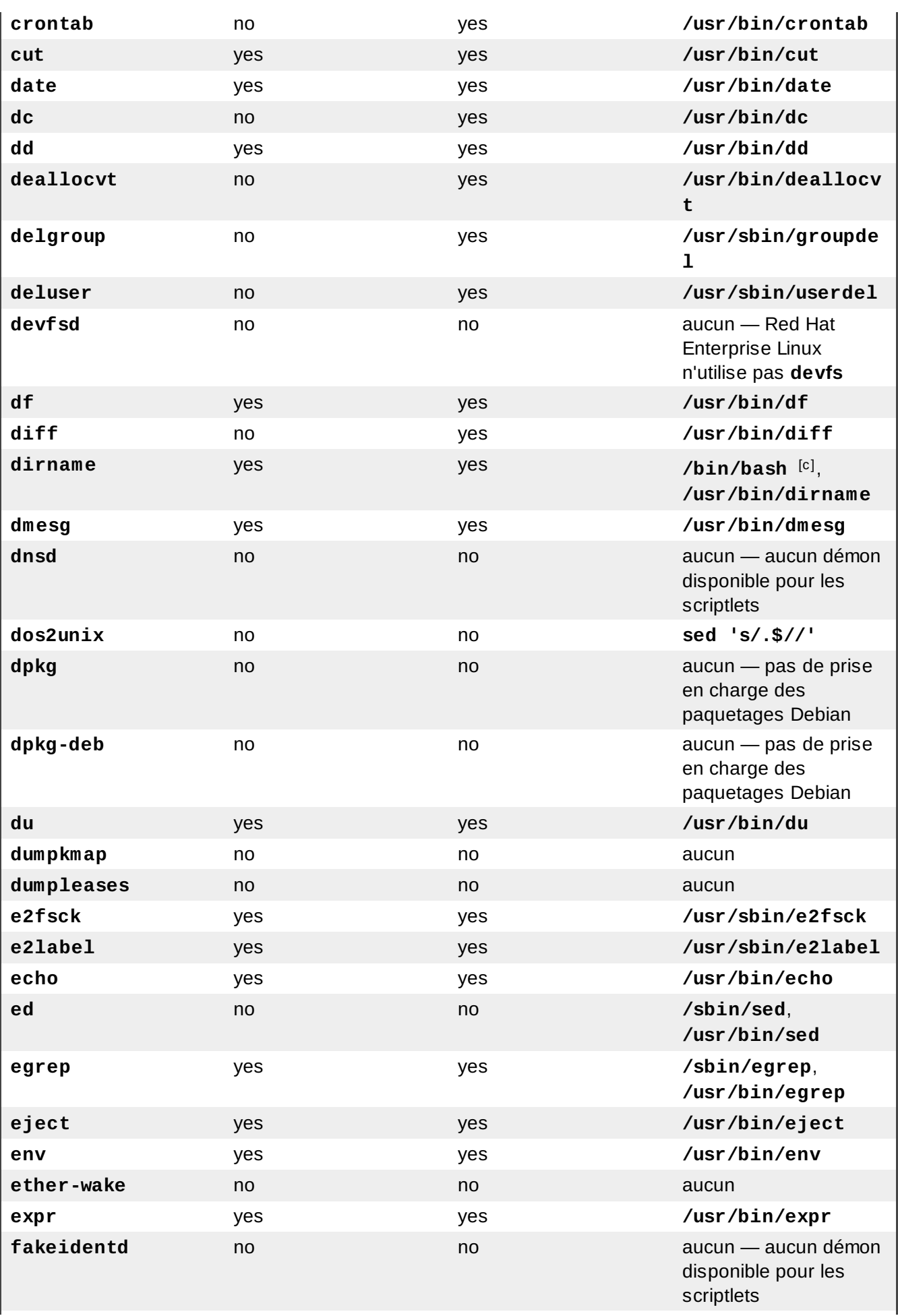

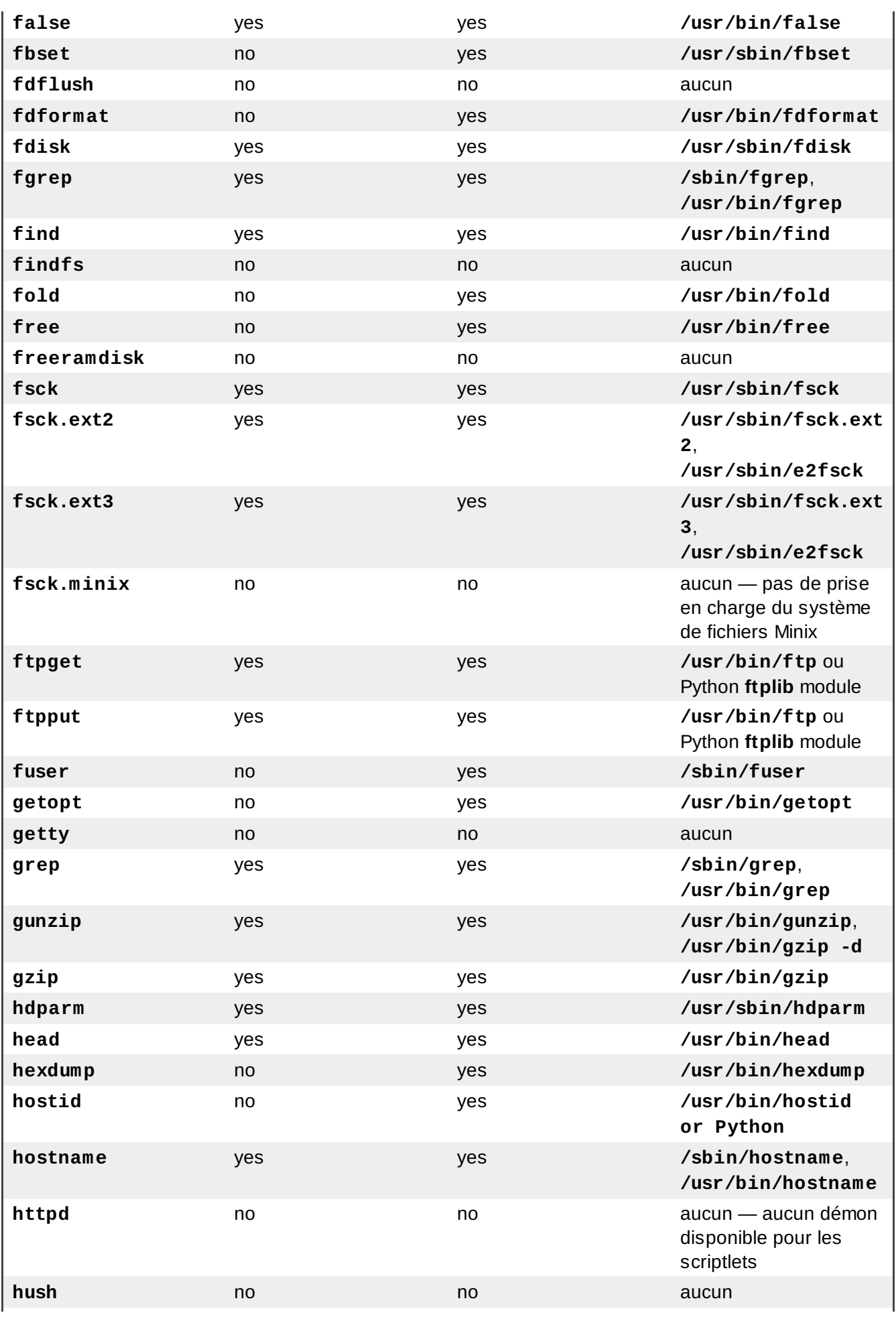

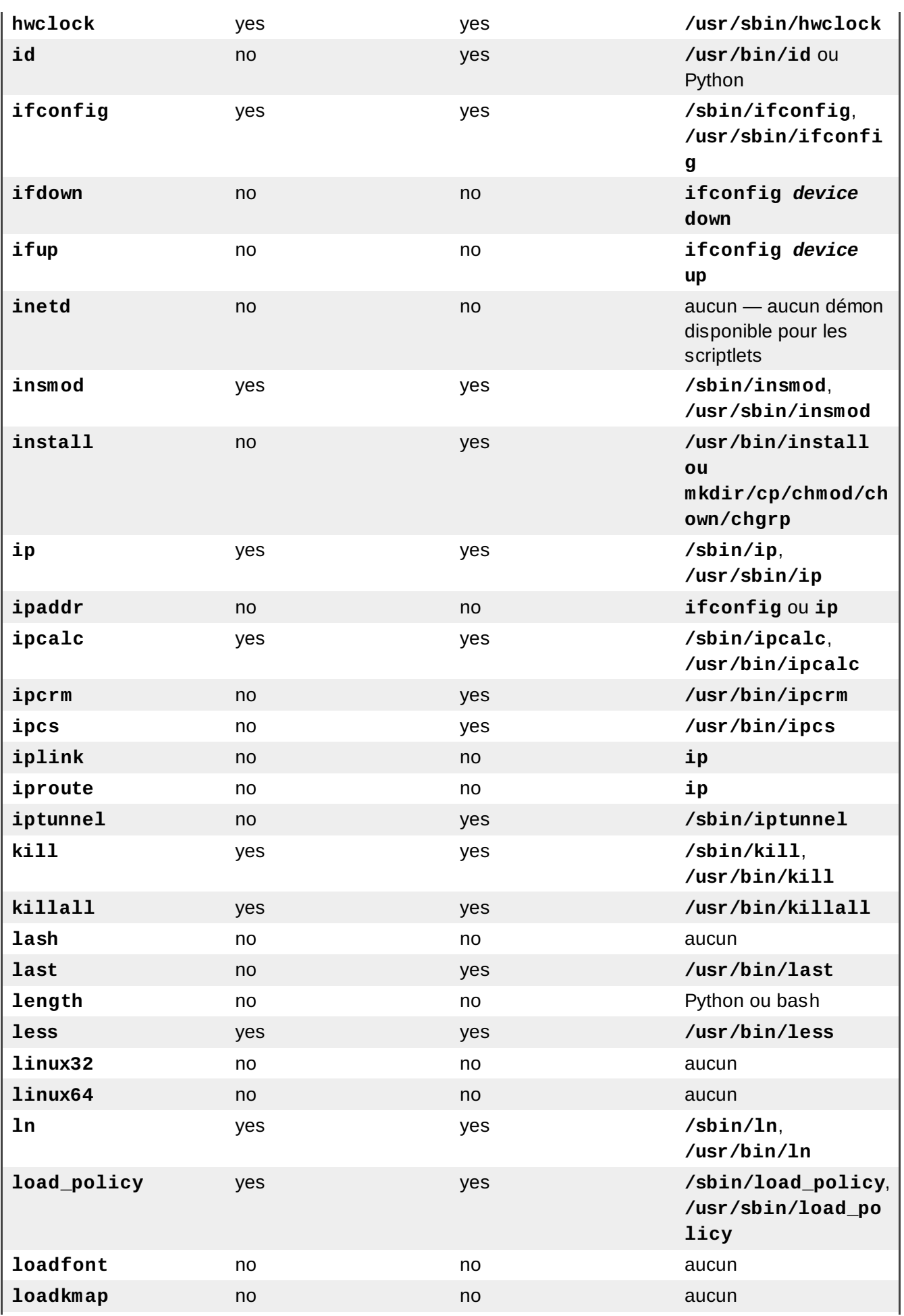

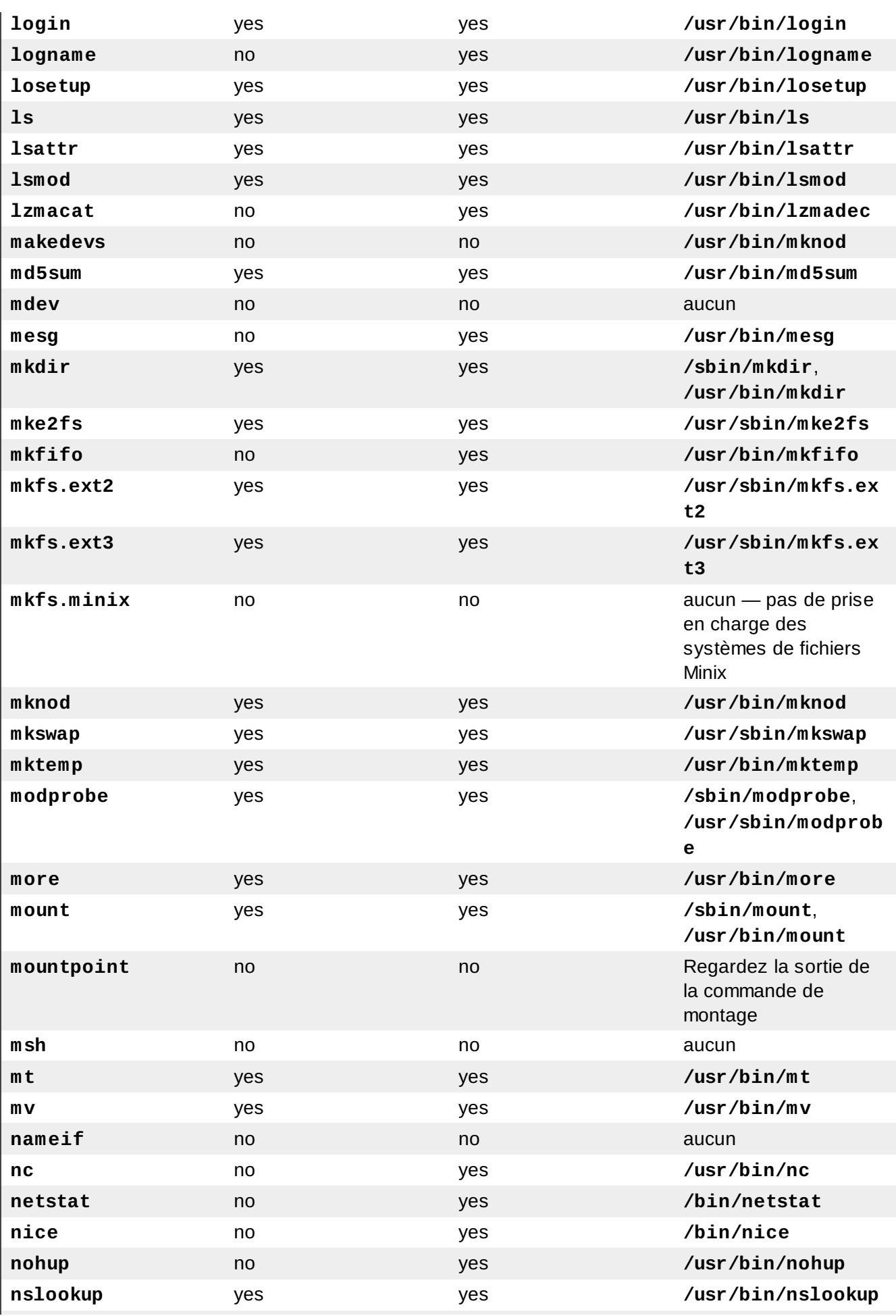

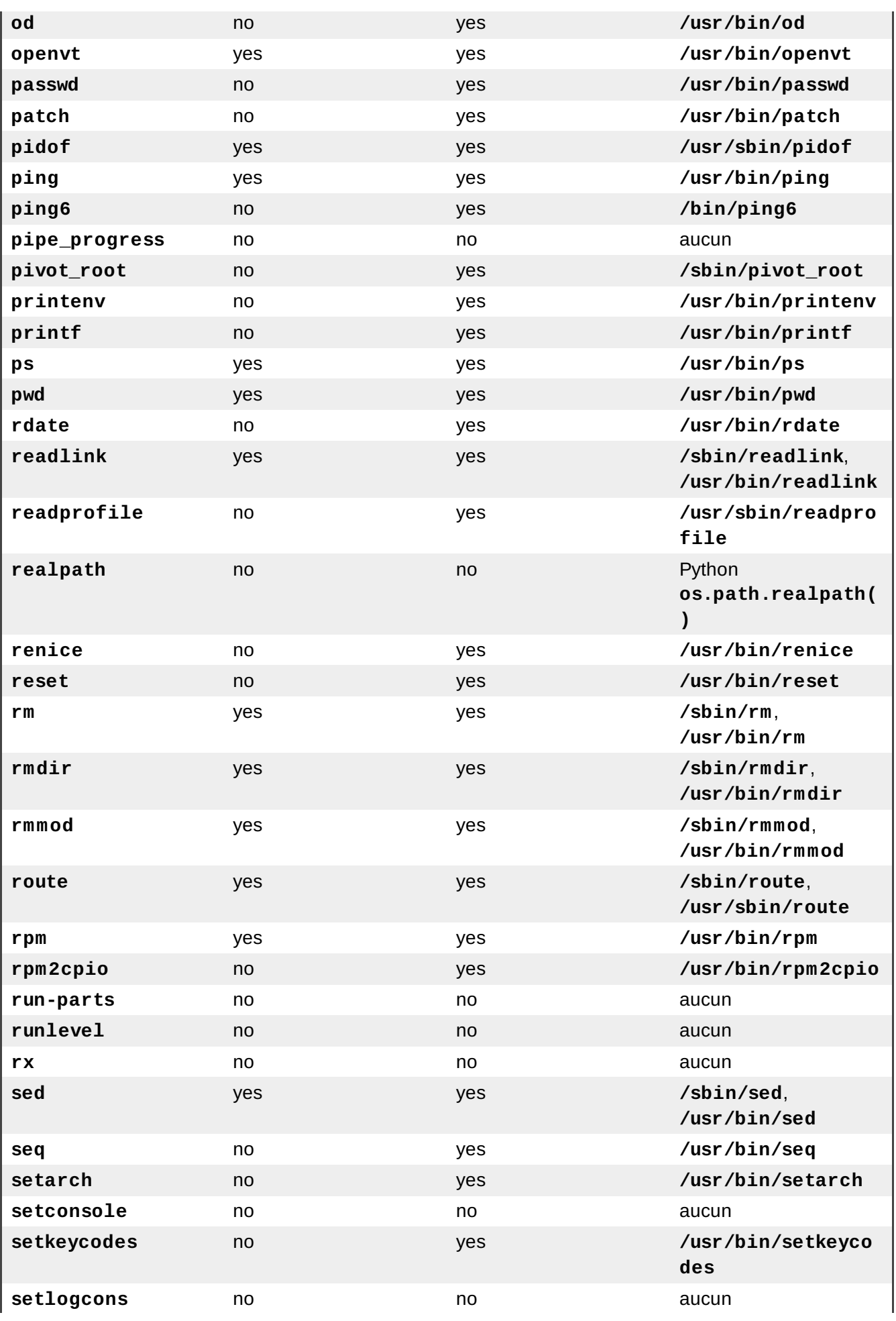

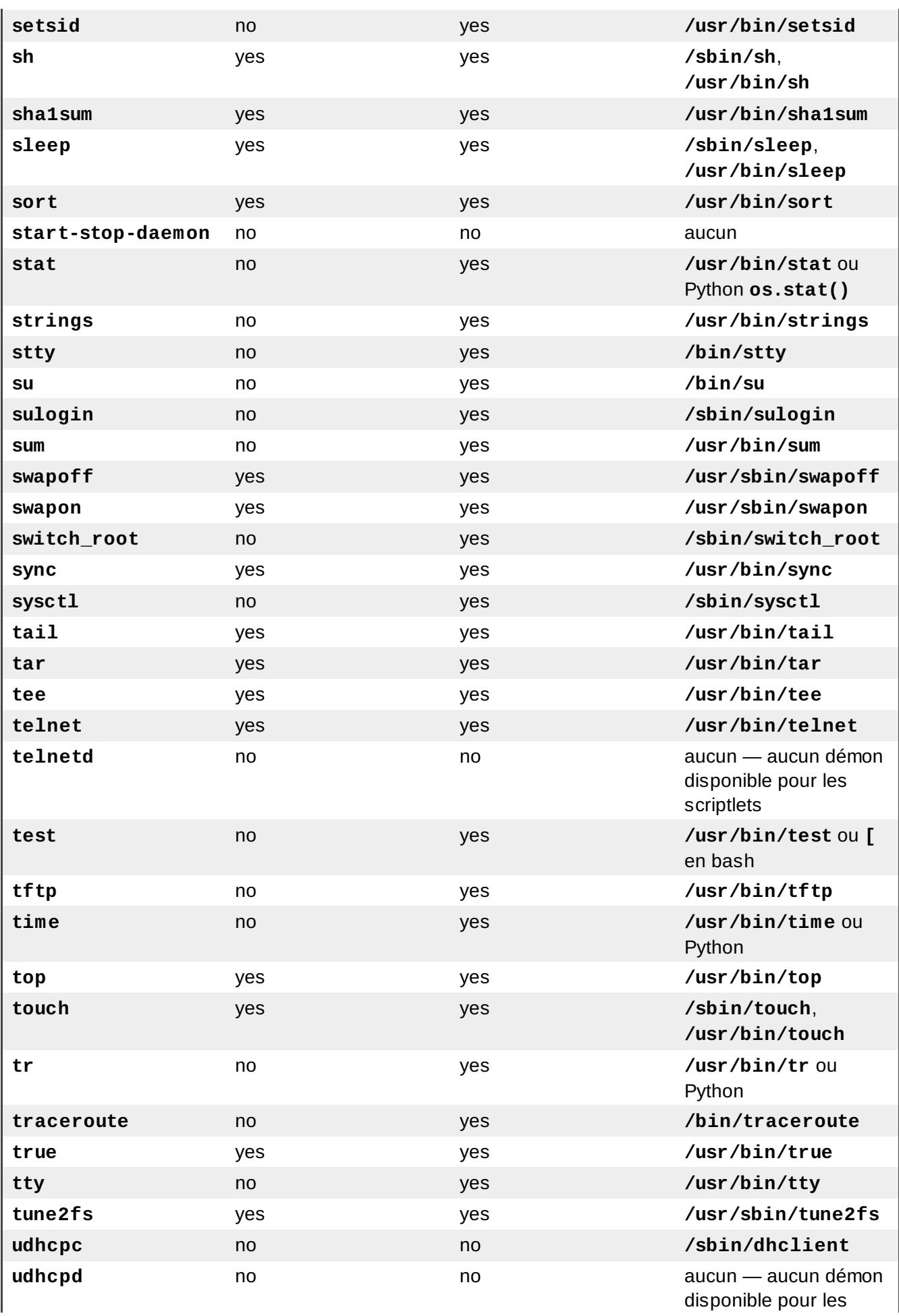

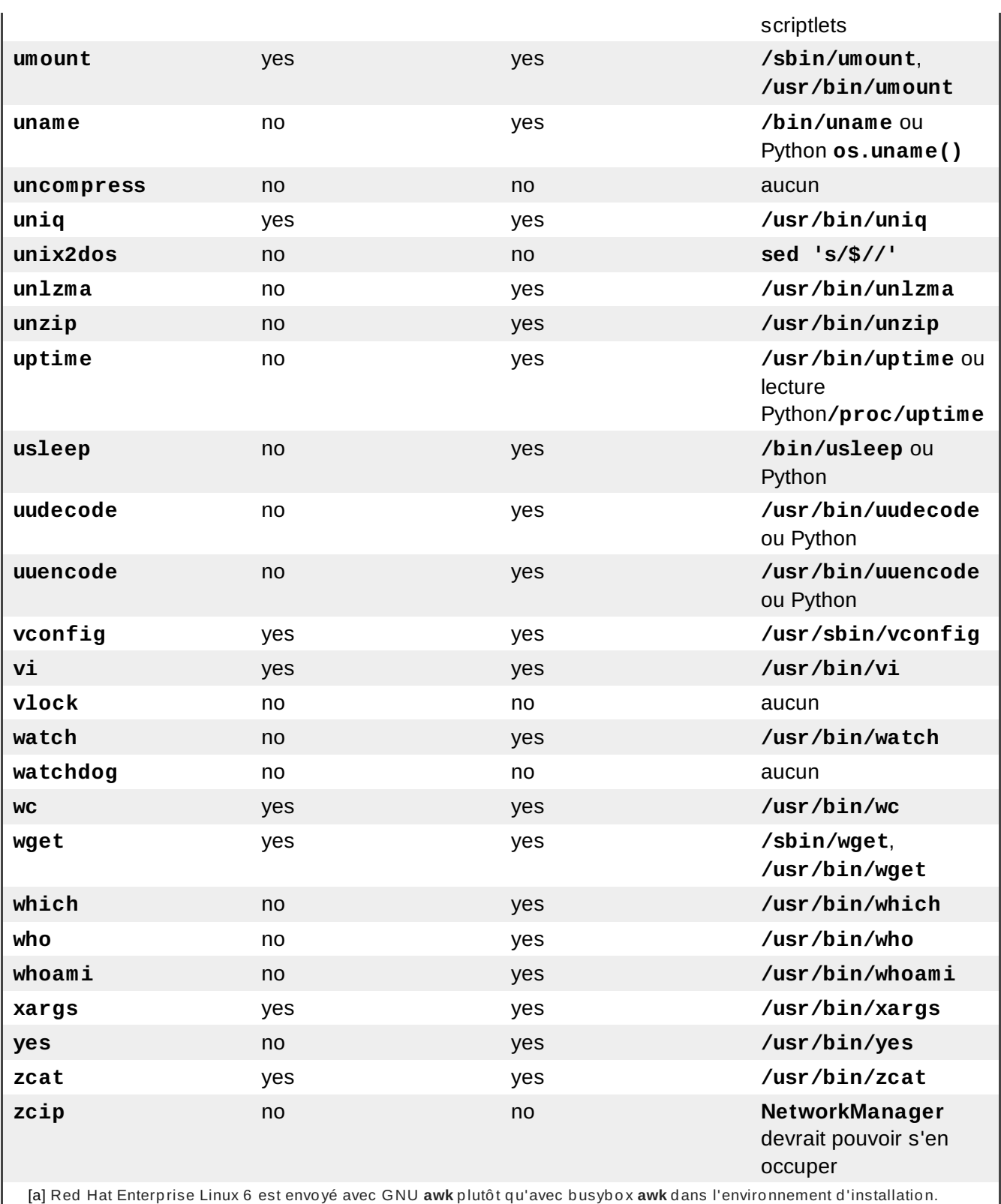

<span id="page-604-1"></span><span id="page-604-0"></span>[\[b](#page-597-2)] GNU bash peut fournir la fonctionnalité de nom de base (de l'anglais « basename functionality ») à l'aide de la manip ulatio n d e chaînes. Si **var="/usr/bin/command"**, alo rs **echo \${var##\*/}** d o nne **command**.

<span id="page-604-2"></span>[\[c\]](#page-598-0) GNU b ash p eut fo urnir la fo nctio nnalité d irname à l'aid e d e la manip ulatio n d e chaînes. Si **var="/usr/bin/command"**,

alo rs **echo \${var%/\*}** d o nne **/usr/bin**.

# **Autre document technique**

Pour en savoir plus sur **anaconda**, le programme d'installation de Red Hat Enterprise Linux, visitez la page du projet web : <http://www.fedoraproject.org/wiki/Anaconda>.

**anaconda** et les systèmes Red Hat Enterprise Linux utilisent un ensemble commun de composants logiciels. Pour des informations détaillées sur les technologies-clés, référez-vous à la liste des sites Web ci-dessous :

#### **Chargeur de démarrage**

Red Hat Enterprise Linux utilise le chargeur d'amorçage **GRUB** . Reportez-vous à <http://www.gnu.org/software/grub/> afin d'obtenir plus d'informations.

#### **Partitionnement du disque**

Red Hat Enterprise Linux utilise **parted** pour partitionner les disques. Reportez-vous à <http://www.gnu.org/software/parted/> afin d'obtenir plus d'informations.

#### **Gestion du stockage**

LVM (de l'anglais, Logical Volume Management) offre aux administrateurs tout un éventail de possibilités pour gérer le stockage.Par défaut, le processus d'installation de Red Hat Enterprise Linux formatte les disques durs en tant que volumes LVM. Reportez-vous à <http://www.tldp.org/HOWTO/LVM-HOWTO/> afin d'obtenir plus d'informations.

#### **Support audio**

Le noyau Linux utilisé par Red Hat Enterprise Linux inclut Serveur audio PulseAudio. Pour obtenir plus d'informations sur PulseAudio, reportez-vous à la documentation du projet : <http://www.pulseaudio.org/wiki/Documentation>.

## **Système graphique**

Le système d'installation et Red Hat Enterprise Linux utilisent la suite **Xorg** pour fournir des capacités graphiques. Les composants de **Xorg** gèrent l'affichage, le clavier, et la souris pour des environnements de bureau avec lesquels les utilisateurs interagissent. Reportez-vous à <http://www.x.org/> pour obtenir plus d'informations.

#### **affichages distants**

Red Hat Enterprise Linux et **anaconda** incluent le logiciel VNC (Virtual Network Computing) pour accéder à distance à l'affichage graphique. Pour plus d'informations sur VNC, reportezvous à la documentation sur le site web RealVNC : <http://www.realvnc.com/support/documentation.html>.

#### **interface en ligne de commande**

Par défaut, Red Hat Enterprise Linux utilise le shell GNU **bash** pour fournir une interface de ligne de commande. Le paquetage GNU Core Utilities complète l'environnement de la ligne de commande. Reportez-vous à <http://www.gnu.org/software/bash/bash.html> pour obtenir plus d'informations sur **bash**. Pour en savoir plus sur GNU Core Utilities, reportez-vous à <http://www.gnu.org/software/coreutils/>.

#### **Accès à distance au système**

Red Hat Enterprise Linux incorpore la suite OpenSSH afin d'offrir l'accès distant au système. Le service SSH activer un certain nombre de fonctions qui comprennent l'accès à la ligne de commande à partir d'autres systèmes, l'exécution de commandes à distance, et les transferts réseau de fichiers. Pendant le processus d'installation, **anaconda** peut utiliser la fonctionnalité **scp** d'OpenSSH afin de transférer les rapports de panne à des systèmes distants. Référezvous au site web d'OpenSSH pour obtenir davantage d'informations : <http://www.openssh.com/>.

#### **Contrôle d'accès**

SELinux offre les capacités MAC (de l'anglais, « Mandatory Access Control ») qui supplémentent les fonctionnalités de sécurité standardisées Linux. Reportez-vous aux pages SELinux Project Pages pour obtenir davantage d'informations : <http://www.nsa.gov/research/selinux/index.shtml>.

#### **Pare-feu**

Le noyau Linux utilisé par Red Hat Enterprise Linux incorpore le framework **netfilter** afin de d'offrir des fonctionnalités de pare-feu. Le site web du projet Netfilter offre la documentation sur **netfilter** et sur le gestionnaire de l'adminstration des **iptables** : <http://netfilter.org/documentation/index.html>.

#### **Installation de logiciels**

Red Hat Enterprise Linux utilise **yum** pour gérer les paquetages RPM composant le système. Reportez-vous à <http://yum.baseurl.org/> pour obtenir davantage d'informations.

#### **Virtualisation**

La virtualisation offre la possibilité d'exécuter simultanément de multiples systèmes d'exploitation sur le même ordinateur. Red Hat Enterprise Linux inclut aussi des outils pour installer et gérer les systèmes secondaires sur un hôte Red Hat Enterprise Linux. Vous pouvez sélectionner la prise en charge de la virtualisation lors du processus d'installation, où à n'importe quel autre moment après. Reportez-vous au *Guide de virtualisation Red Hat Enterprise Linux* disponible sur

[https://access.redhat.com/knowledge/docs/Red\\_Hat\\_Enterprise\\_Linux/](https://access.redhat.com/knowledge/docs/Red_Hat_Enterprise_Linux/) pour obtenir plus d'informations.

# **Historique des révisions**

Remarquez que les numéros de révision sont liés à l'édition de ce manuel, et non aux numéros des versions de Red Hat Enterprise Linux.

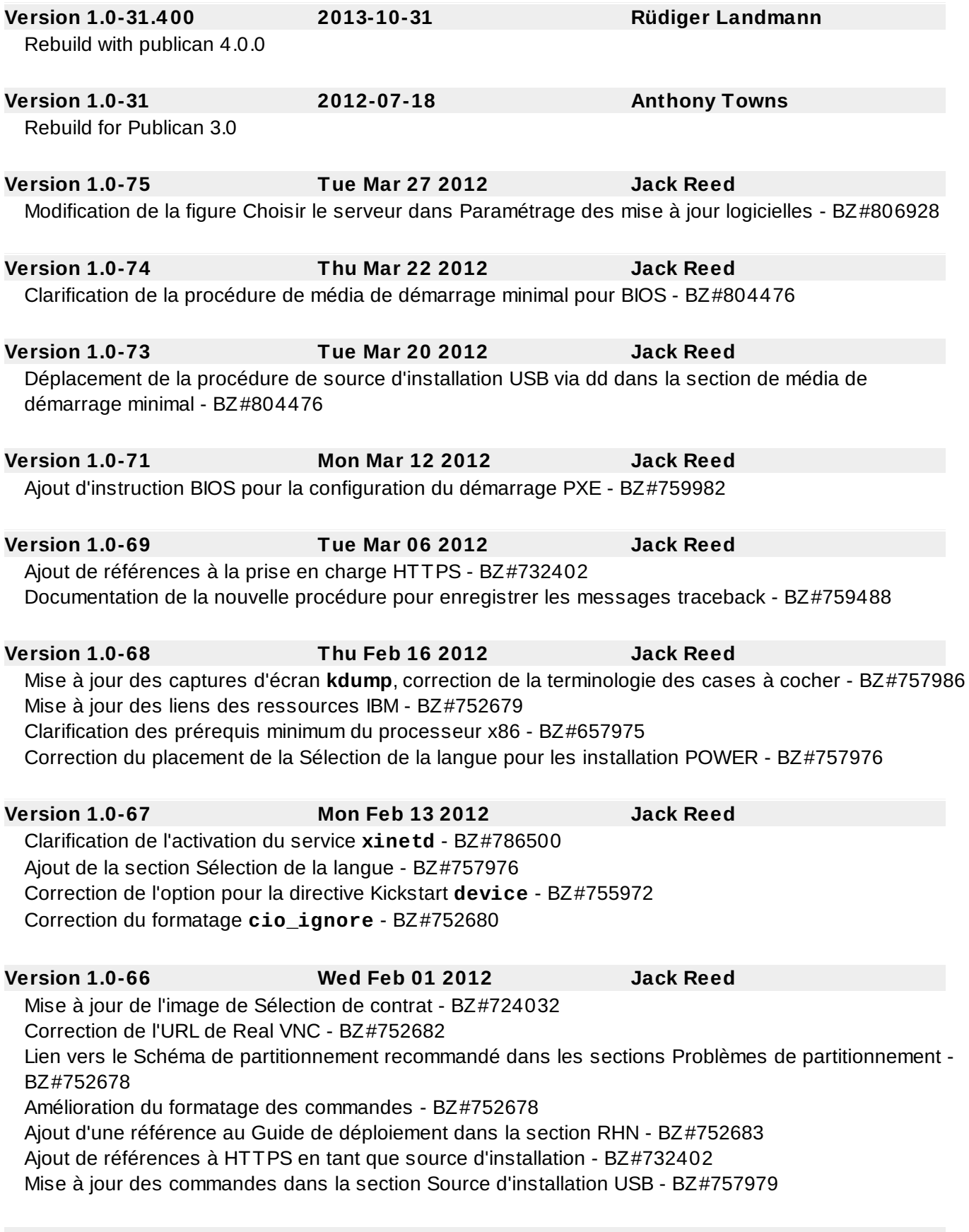

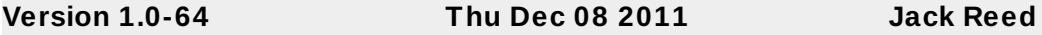

Correction des références aux chapitres du Guide de déploiement - BZ#759476, BZ#759463 Suppression de la référence à la configuration réseau dans l'option kickstart réseau - BZ#743307 Ré-alphabétisation des options kickstart - BZ#755951

Clarification de l'absence de prise en charge des chargeurs d'amorçage de tierce partie - BZ#752677 Ajout de liens vers Firstboot à la fin des sections Installation terminée - BZ#752677 Clarification de l'installation du paquetage 32 bits pour un fichier kickstart - BZ#742405 Correction du formatage de l'option kickstart du pare-feu - BZ#745285

## **Version 1.0-60 Tue Nov 29 2011 Jack Reed**

Mise à jour de la section Configuration de démarrage PXE - BZ#734609

## **Version 1.0-59 Thu Nov 17 2011 Jack Reed** Mise à niveau de l'avertissement des métadonnées de référentiel - BZ#752677 Correction d'erreurs typographiques mineures - BZ#752675, BZ#752676

Correction du nom du répertoire de ligne de commande dans la procédure de création USB - BZ#752673

Mise à jour des captures d'écran de firstboot et de la configuration réseau - BZ#752675, BZ#752677, BZ#752681

## **Version 1.0-58 Thu Nov 10 2011 Jack Reed**

Correction de la sortie du formatage dans la configuration du serveur DHCP - BZ#747222 Ajout d'informations sur les référentiels n'appartenant pas à Red Hat après une mise à niveau - BZ#748678

## Ajout de **--label** à l'option kickstart **part ou partition** - BZ#752277

Ajout d'une référence aux options de démarrage réseau en mode texte - BZ#749067

Suppression d'une référence redondante de **sysroot** dans l'annexe F.2.2 - BZ#750700

Ajout d'une partition « home » au Schéma de partitionnement recommandé - BZ#747049

Winbind - ajout d'une option kickstart et d'une référence à un chapitre du Guide de déploiement dans la section de configuration de l'authentification firstboot - BZ#738237

Explication de comment installer des paquetages 32 bits sur des systèmes 64 bits lors de kickstart - BZ#742405

## **Version 1.0-57 Tue Oct 25 2011 Jack Reed**

Correction de la remarque d'accès SSH root - BZ#741535

**Version 1.0-55 Tue Oct 18 2011 Rüdiger Landmann**

Mise à jour de la manière de spécifier les périphériques multipath dans les fichiers kickstart — BZ#638471

## **Version 1.0-54 Wed Oct 5 2011 Jack Reed**

Ajout d'avertissements concernant le répertoire **images/** pour les installations NFS à la section 4.1.2 - BZ#677331

Ajout d'un avertissement que les partitions automatiques ne peuvent être chiffrées dans System z - BZ#742820

## **Version 1.0-53 Wed Oct 5 2011 Jack Reed**

Ajout d'avertissements sur le compte racine pour l'option kickstart sshpw - BZ#741535 Mise à jour du nom du répertoire du disque RAM initial pour le démarrage POWER - BZ#742819 Commandes kickstart **ignoredisk** modifiées pour les périphériques à multiples chemins d'accès - BZ#638471

**Version 1.0-50 Thur Sep 22 2011 Jack Reed** Modification supplémentaires à l'option kickstart réseau - BZ#721210 **Version 1.0-4 9 Mon Sep 19 2011 Jack Reed** Avertissements déplacés pour le dossier **images/** pour installations NFS. Plus autres modifications - BZ#677331 **Version 1.0-4 8 Thu Sep 15 2011 Jack Reed** Correction d'erreurs mineures dans 9.14.3, 10.1.2, 17.1.1, 24.1.1, 25.2.2.2 Ajout de lvm à la liste des commandes d'environnements de pré-installation - BZ#737691 Informations de média kickstart mises à jour - BZ#661135

**Version 1.0-51 Fri Sep 23 2011 Jack Reed**

Erreur typographique corrigée dans la ligne d'ouverture du chapitre 38

Avertissements sur les paramètres réseau manuels ajoutés aux options kickstart - BZ#721210

**Version 1.0-4 7 Fri Sep 2 2011 Jack Reed** Raison pour laquelle **/usr** ne devrait pas être sur un système de fichiers séparé clarifiée - BZ#679302, BZ#735156

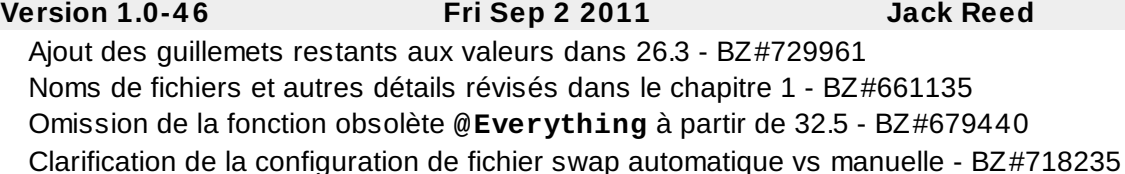

**Version 1.0-4 5 Mon Aug 29 2011 Jack Reed** Ajouts et modifications à **auth or auth-config** - BZ#708848 Ajout d'avertissements concernant la valeur **--size** minimum pour les répertoires de partitions - BZ#702292 Expansion de l'acronyme rhel6 dans l'option kickstart RAID - BZ#704147 Ajout d'avertissements sur le partitionnement automatique des systèmes x86 64 bits - BZ#702299 Exemples uniques de CMSCONFFILE cités dans 26.3 et 26.8 - BZ#729691 Avertissements concernant le répertoire **images/** déplacés sur l'étape précédente - BZ#677331 Ajout du chapitre 38 sur le dés-enregistrement des plate-formes de droits d'accès RHN - BZ#604872 **Version 1.0-4 4 Tue Aug 23 2011 Jack Reed** Avertissements ajoutés à l'option kickstart RAID - BZ#704147 Avertissements concernant le répertoire **images/** ajoutés à la préparation de l'installation - BZ#677331 **Version 1.0-4 3 Mon Aug 15 2011 Jack Reed**

Tailles de commencement modifiées pour les partitions extensibles — BZ#680812 Source du serveur pour l'option kickstart ks modifiée — BZ#653655 Nom de subscription-manager corrigé — BZ#711691 Nom de nss-pam-ldapd corrigé et commutateur disableldaptls décrit — BZ#682862, BZ#729248 Exemple CMSCONFFILE cité une seule fois — BZ#729691 Suppression de l'avertissement ext4 sur l'ajout de partition s390 — BZ#680433 Ajout de l'option asknetwork au début des options d'installation Kickstart — BZ#727612 Avertissement ajouté à skipx dans le guide kickstart — BZ#723832 Référence GNOME élargie au bureau en général — BZ#692967 Case de mise à jour RHN décochée dans firstboot — BZ#729167

Clarification de la configuration de fichier swap automatique vs manuelle - BZ#718235

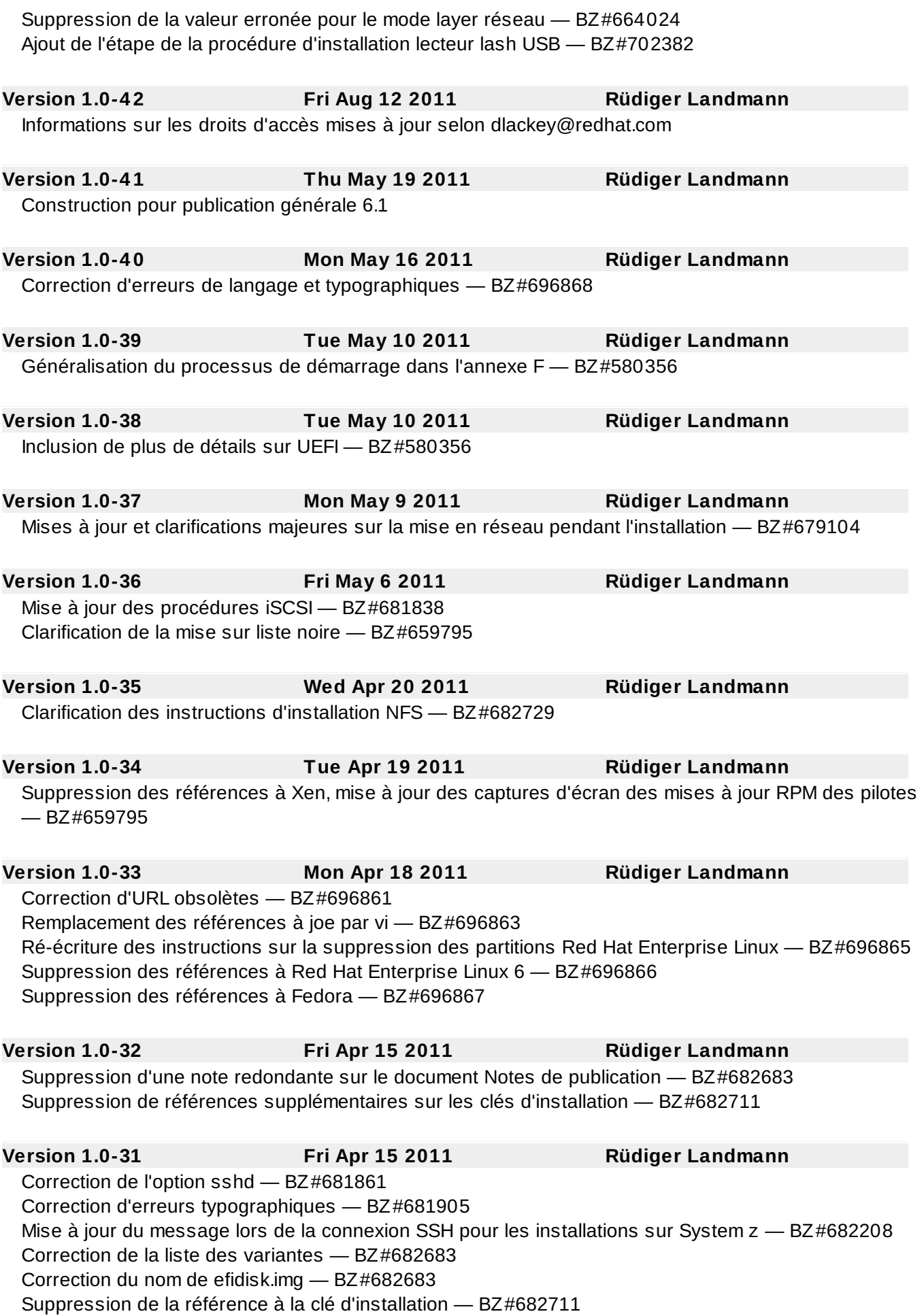

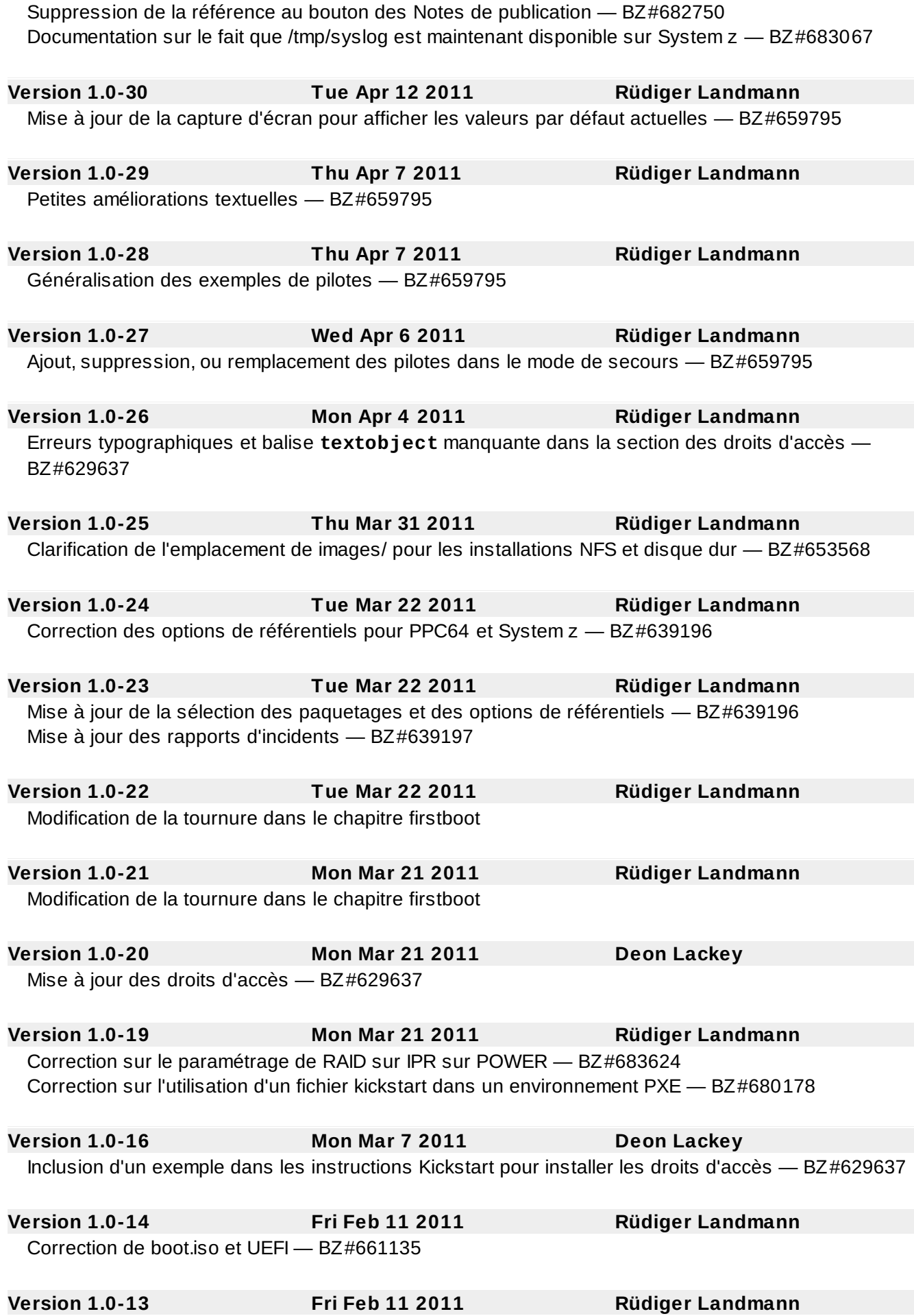
# Correction de la mise à jour RHN et mise à jour de la capture d'écran — BZ#661135

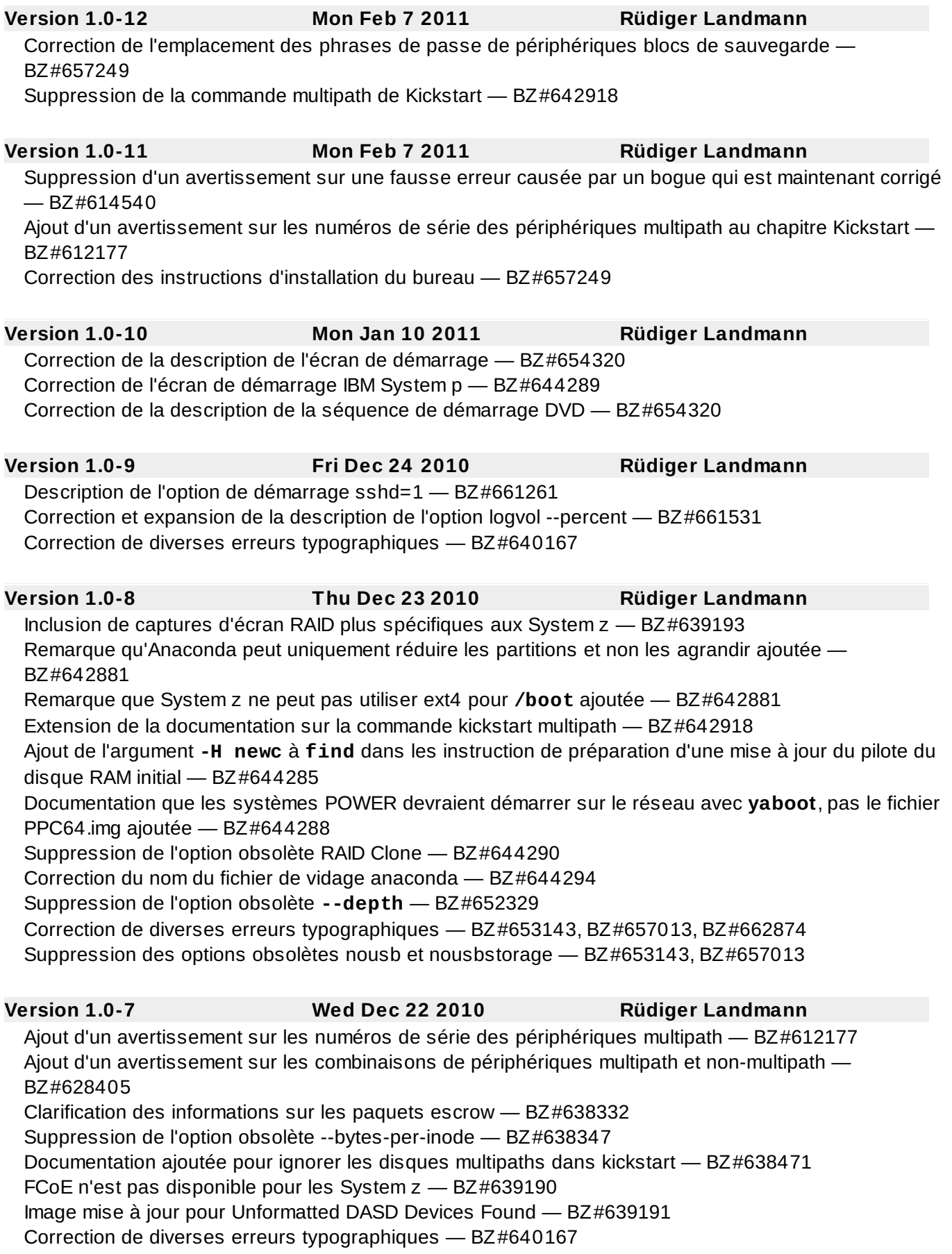

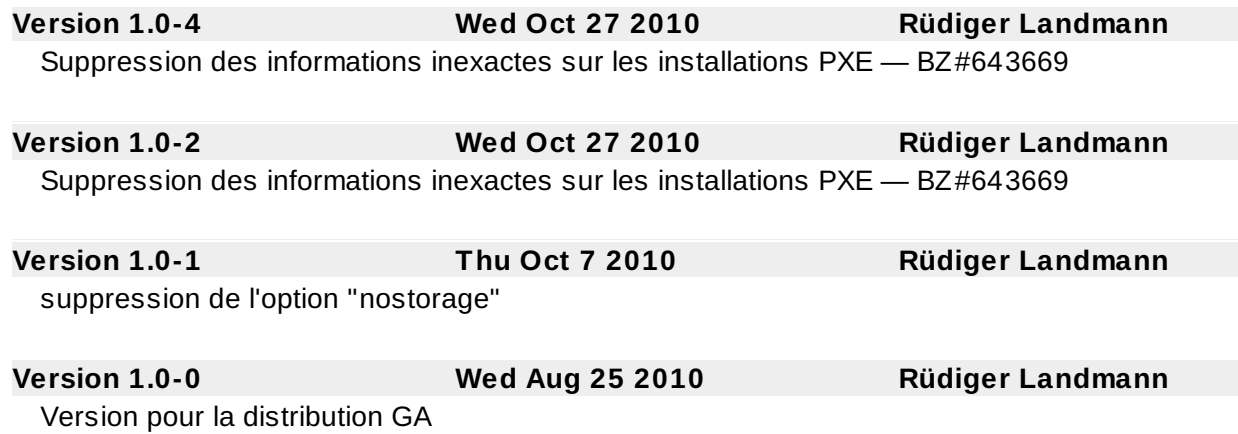

# **Index**

**Symboles**

# **/boot/ partition**

- [partitionnement](#page-252-0) recommandé, Schéma de [partitionnement](#page-127-0) recommandé, Schéma de partitionnement recommandé

# **/root/install.log**

- installer l'emplacement du fichier de journalisation, Installation de [paquetages](#page-144-0)

# **/var/ partition**

- [partitionnement](#page-252-0) recommandé, Schéma de [partitionnement](#page-127-0) recommandé, Schéma de partitionnement recommandé

# **A**

# **abonnement**

- avec kickstart, [Exemples](#page-468-0)

# **abonnements**

- avec firstboot, [Installer](#page-499-0) les mises à jours de logiciels

# **Abonnements, Livraison de contenus et [d'abonnements](#page-500-0)**

**aide**

- obtenir de l'aide, [Avez-vous](#page-20-0) besoin d'aide ?

# **ajout de partitions, Ajout de [partitions](#page-119-0), Ajout de [partitions](#page-244-0), Ajout de [partitions](#page-351-0)**

- types de systèmes de fichiers, Types de [systèmes](#page-245-0) de fichiers, Types de systèmes de fichiers, Types de [systèmes](#page-352-0) de fichiers

**anacdump.txt, Résolution de problèmes [d'installation](#page-147-0) sur un système Intel ou AMD, Résolution de problèmes [d](#page-370-0)['](#page-263-0)[installation](#page-370-0) sur un système IBM POWER, Résolution de**

## **problèmes d'installation sur un système IBM System z**

## **Anaconda, Autre document [technique](#page-604-0)**

**anaconda.log, Résolution de problèmes [d'installation](#page-147-0) sur un système Intel ou AMD, Résolution de problèmes [d](#page-370-0)['](#page-263-0)[installation](#page-370-0) sur un système IBM POWER, Résolution de problèmes d'installation sur un système IBM System z**

**annuler l'installation, [Installation](#page-64-0) à partir du DVD, [Installation](#page-304-0) à partir du DVD**

## **B**

# **Basic Input/Output System (voir BIOS)**

## **BIOS**

- définition du, [Systèmes](#page-587-0) x86 basés sur BIOS - (voir aussi processus de démarrage)

## **BIOS (Basic Input/Output System), Démarrage de [l'installateur](#page-51-0)**

## **boot loader**

- installation sur la partition boot, [Configuration](#page-135-0) avancée du chargeur d'amorçage

**C**

## **captures d'écran**

- pendant l'installation, Captures d'écran durant [l'installation](#page-73-0)

**Chargement en chaîne, Écran de sélection des [périphériques](#page-77-0) de stockage, Assigner des périphériques de stockage, Configuration du [partitionnement](#page-135-0) de disque, Configuration avancée du chargeur d'amorçage, Écran de sélection des [périphériques](#page-205-0) de stockage, Assigner des [périphériques](#page-231-0) de stockage, Configuration du [partitionnement](#page-236-0) de disque**

**chargeur d'amorçage, [Configuration](#page-132-0) du chargeur d'amorçage pour x86, AMD64 , et Intel 64**

- configuration, [Configuration](#page-132-0) du chargeur d'amorçage pour x86, AMD64, et Intel 64
- GRUB, [Configuration](#page-132-0) du chargeur d'amorçage pour x86, AMD64, et Intel 64
- mot de passe, [Configuration](#page-132-0) du chargeur d'amorçage pour x86, AMD64, et Intel 64

## **chargeur de démarrage, Mettre à jour la [configuration](#page-109-0) du chargeur d'amorçage**

- (voir aussi GRUB)
- MBR, [Configuration](#page-135-0) avancée du chargeur d'amorçage
- mise à jour, Mettre à jour la [configuration](#page-109-0) du chargeur d'amorçage

# **chargeurs de démarrage, [GRUB](#page-574-0)**

- (voir aussi GRUB)
- définition des, Chargeur de [démarrage](#page-573-0) GRUB
- types de
	- GRUB, Chargeurs de démarrage et [architecture](#page-574-1) système
	- yaboot, Chargeurs de démarrage et [architecture](#page-574-1) système
	- z/IPL, Chargeurs de démarrage et [architecture](#page-574-1) système

### **Chiffrement**

- Copies de sauvegarde des phrases de passe

- Créer des copies de [sauvegarde](#page-569-0) des phrases de passe, Créer et enregistrer les phrases de passe

- Enregistrer les copies de [sauvegarde](#page-569-0) des phrases de passe, Créer et enregistrer les phrases de passe

- Phrases de passe

- Enregistrer les phrases de passe, [Enregistrer](#page-569-1) les phrases de passe

#### **chkconfig , Utilitaires de niveaux [d'exécution](#page-594-0)**

- (voir aussi services)

## **clavier**

- configuration, [Configuration](#page-75-0) du clavier, [Configuration](#page-203-0) du clavier

- naviguer dans le programme d'installation au moyen du, [Navigation](#page-62-0) au moyen du clavier, [Navigation](#page-190-0) au moyen du clavier, [Navigation](#page-303-0) au moyen du clavier

#### **commande init, Le [programme](#page-589-0) /sbin/init**

- (voir aussi processus de démarrage)
- fichiers de configuration
	- /etc/inittab , Niveaux [d'exécution](#page-593-0) de SysV Init
- niveaux d'exécution
	- répertoires des, Niveaux [d'exécution](#page-593-0) de SysV Init
- niveaux d'exécution accédés par , Niveaux [d'exécution](#page-593-1) (Runlevels)
- rôle dans le processus de démarrage, Le [programme](#page-589-0) /sbin/init
	- (voir aussi processus de démarrage)
- SysV init
	- définition de, Niveaux [d'exécution](#page-593-0) de SysV Init

## **commande setserial**

- configuration, Exécution de programmes [supplémentaires](#page-593-2) au démarrage

## **configuration**

- fuseau horaire, [Configuration](#page-101-0) du fuseau horaire, [Configuration](#page-229-0) du fuseau horaire, [Configuration](#page-336-0) du fuseau horaire

- GRUB, [Configuration](#page-132-0) du chargeur d'amorçage pour x86, AMD64, et Intel 64

- heure, [Configuration](#page-336-0) du fuseau horaire, [Configuration](#page-229-0) du fuseau horaire, Configuration du fuseau horaire

- horloge, [Configuration](#page-336-0) du fuseau horaire, [Configuration](#page-229-0) du fuseau horaire, Configuration du fuseau horaire

- matériel, Liste des [spécifications](#page-39-0) système

**Configuration TCP/IP, [Installation](#page-66-0) réseau, [Installation](#page-193-0) réseau, [Installation](#page-306-0) réseau**

**consoles virtuelles, Une [remarque](#page-73-1) à propos des consoles virtuelles, Une [remarque](#page-200-0) à propos des consoles virtuelles Linux**

**consoles, virtuelles, Une [remarque](#page-73-1) à propos des consoles virtuelles, Une [remarque](#page-200-0) à propos des consoles virtuelles Linux**

#### **D**

## **démarrage**

- installation, Démarrage du programme [d'installation](#page-53-0), [Installation](#page-64-0) à partir du DVD, [Installation](#page-191-0) à partir du DVD

- mode d'urgence, [Démarrage](#page-532-0) en mode d'urgence
- mode de secours, [Démarrage](#page-529-0) en mode de secours
- mode utilisateur unique, Démarrage en mode [mono-utilisateur](#page-531-0)
- programme d'installation

- x86, AMD64 et Intel 64, Démarrage du programme [d'installation](#page-54-0) sur des systèmes x86, AMD64, et Intel 64

## **démarrage du programme d'installation**

- IBM System p , Démarrage de [l'installateur](#page-183-0)

## **désinscrire, [Désinscription](#page-538-0) des plate-formes de droits d'accès Red Hat Network**

## **désinstallation**

- de IBM System z, [Suppression](#page-551-0) de Red Hat Enterprise Linux des systèmes IBM System z.

- des systèmes basés sur x86, [Suppression](#page-538-1) de Red Hat Enterprise Linux des systèmes basés sur x86.

# **DHCP (Dynamic Host [Configuration](#page-217-0) Protocol), [Définir](#page-89-0) le nom d'hôte, Définir le nom d'hôte, [Définir](#page-325-0) le nom d'hôte**

## **Disque dur**

- [initialisation,](#page-340-0) [Initialisation](#page-106-0) du disque dur, [Initialisation](#page-233-0) du disque dur, Initialisation du disque dur

## **disque dur**

- concepts de base, Concepts de base [concernant](#page-553-0) le disque dur
- formats des [systèmes](#page-553-1) de fichiers, Ce qui compte n'est pas tant ce que vous écrivez que la manière dont vous l'écrivez
- introduction aux partitions, Partitions : [transformation](#page-555-0) d'un disque dur en plusieurs disques
- partitionnement du, [Introduction](#page-553-2) aux partitions de disque

- partitions étendues, Partitions à l'intérieur de partitions — [Présentation](#page-557-0) des partitions étendues

- types de partition, Partitions : [transformation](#page-555-0) d'un disque dur en plusieurs disques

# **disquette du pilote, Démarrage du programme [d'installation](#page-53-0)**

#### **documentation**

- autres manuels, Où trouver des manuels [supplémentaires](#page-22-0)

#### **droits d'accès**

- avec kickstart, [Exemples](#page-468-0)

#### **DVD**

- ATAPI, [Installation](#page-64-0) à partir du DVD, [Installation](#page-191-0) à partir du DVD
- IDE, [Installation](#page-64-0) à partir du DVD, [Installation](#page-191-0) à partir du DVD
- installation à partir de, [Installation](#page-64-0) à partir du DVD, [Installation](#page-191-0) à partir du DVD
- SCSI, [Installation](#page-64-0) à partir du DVD, [Installation](#page-191-0) à partir du DVD, [Installation](#page-304-0) à partir du DVD

## **E**

#### **enregistrement**

- avec Firstboot, [Configurer](#page-502-0) les mises à jours de logiciels
- avec kickstart, [Exemples](#page-468-0)

# **espace disque, Avez-vous [suffisamment](#page-165-0) d'espace disque ?, Avez-vous suffisamment d'espace disque ?**

#### **étapes**

- compatibilité du matériel, Votre matériel est-il [compatible](#page-31-0) ?
- démarrer avec un CD-ROM ou un DVD, [Choisissez](#page-34-0) une méthode de démarrage
- espace disque, Avez-vous [suffisamment](#page-165-0) d'espace disque ?, Avez-vous suffisamment d'espace disque ?
- installation à partir d'un DVD, [Choisissez](#page-166-0) une méthode de démarrage

- préparation du matériel eServer System p, [Préparation](#page-164-0) pour les systèmes IBM eServer System p

**ext2 (voir systèmes de fichiers)**

**ext3 (voir systèmes de fichiers)**

**ext4 (voir systèmes de fichiers)**

# **F**

# **FCoE**

- [installation,](#page-317-0) Options de stockage [avancées](#page-81-0), Options de stockage [avancées,](#page-209-0) Options de stockage avancées

## **feedback**

- informations de contact de ce manuel, Vos [commentaires](#page-20-1) sont importants !

#### **fichier**

- autopart , Options de [kickstart](#page-436-0)

## **fichier kickstart**

- %include , Options de [kickstart](#page-436-0)
- %post, Script [post-installation](#page-467-0)
- %pre, Script de [pré-installation](#page-466-0)
- à quoi ressemble le, [Création](#page-435-0) du fichier kickstart
- auth , Options de [kickstart](#page-436-0)
- authconfig , Options de [kickstart](#page-436-0)
- autostep , Options de [kickstart](#page-436-0)
- basé sur CD-ROM, Création d'un support de [démarrage](#page-469-0) Kickstart

informations de contact de ce manuel, Vos commentaires sont importants !

- basé sur disquette, Création d'un support de [démarrage](#page-469-0) Kickstart
- basé sur flash, Création d'un support de [démarrage](#page-469-0) Kickstart
- basé sur réseau, Mise à [disposition](#page-470-0) du fichier kickstart sur le réseau, Mise à disposition

## de [l'arborescence](#page-471-0) d'installation

- bootloader , Options de [kickstart](#page-436-0)
- clearpart , Options de [kickstart](#page-436-0)
- cmdline , Options de [kickstart](#page-436-0)
- configuration post-installation, Script [post-installation](#page-467-0)
- configuration pré-installation, Script de [pré-installation](#page-466-0)
- création, Options de [kickstart](#page-436-0)
- firewall , Options de [kickstart](#page-436-0)
- firstboot , Options de [kickstart](#page-436-0)
- format du, [Création](#page-435-0) du fichier kickstart
- graphical , Options de [kickstart](#page-436-0)
- halt , Options de [kickstart](#page-436-0)
- ignoredisk , Options de [kickstart](#page-436-0)
- inclure le contenu d'un autre fichier, Options de [kickstart](#page-436-0)
- install , Options de [kickstart](#page-436-0)
- interactif , Options de [kickstart](#page-436-0)
- iscsi , Options de [kickstart](#page-436-0)
- iscsiname , Options de [kickstart](#page-436-0)
- keyboard , Options de [kickstart](#page-436-0)
- lang , Options de [kickstart](#page-436-0)
- langsupport , Options de [kickstart](#page-436-0)
- logging , Options de [kickstart](#page-436-0)
- logvol , Options de [kickstart](#page-436-0)
- mediacheck , Options de [kickstart](#page-436-0)
- méthodes d'installation, Options de [kickstart](#page-436-0)
- mouse , Options de [kickstart](#page-436-0)
- network , Options de [kickstart](#page-436-0)
- options, Options de [kickstart](#page-436-0)
	- exemples de partitionnement, Exemple de [partitionnement](#page-463-0) avancé
- part , Options de [kickstart](#page-436-0)
- partition , Options de [kickstart](#page-436-0)
- périphérique , Options de [kickstart](#page-436-0)
- poweroff , Options de [kickstart](#page-436-0)
- raid , Options de [kickstart](#page-436-0)
- reboot , Options de [kickstart](#page-436-0)
- selinux , Options de [kickstart](#page-436-0)
- services , Options de [kickstart](#page-436-0)
- shutdown , Options de [kickstart](#page-436-0)
- skipx , Options de [kickstart](#page-436-0)
- spécification de la sélection de paquetages, Sélection de [paquetages](#page-464-0)
- sshpw , Options de [kickstart](#page-436-0)
- text , Options de [kickstart](#page-436-0)
- upgrade , Options de [kickstart](#page-436-0)
- user , Options de [kickstart](#page-436-0)
- vnc , Options de [kickstart](#page-436-0)
- volgroup , Options de [kickstart](#page-436-0)
- winbind , Options de [kickstart](#page-436-0)
- xconfig , Options de [kickstart](#page-436-0)
- zerombr , Options de [kickstart](#page-436-0)
- zfcp , Options de [kickstart](#page-436-0)

#### **fichier swap**

- mise à niveau, Mise à niveau du [système](#page-536-0) actuel

#### **fichiers de configuration**

- fichier de configuration z/VM, Fichier de [configuration](#page-402-0) z/VM
- fichiers de configuration CMS, Fichiers de [configuration](#page-400-0) et fichiers de paramètres

#### **fichiers de configuration CMS, Fichiers de [configuration](#page-400-0) et fichiers de paramètres**

- exemple de fichier de [configuration](#page-409-0) CMS, Exemples du fichier des paramètres et du fichier de configuration CMS

# **fichiers de [journalisation,](#page-147-0) Résolution de problèmes d'installation sur un système Intel ou AMD, Résolution de problèmes [d](#page-370-0)['](#page-263-0)[installation](#page-370-0) sur un système IBM POWER, Résolution de problèmes d'installation sur un système IBM System z**

- installations kickstart, Qu'est-ce qu'une [installation](#page-435-1) kickstart ?

## **fichiers de paramètres, Fichiers de [configuration](#page-400-0) et fichiers de paramètres**

- exemple de fichier de [paramètres,](#page-409-0) Exemples du fichier des paramètres et du fichier de configuration CMS

- paramètres de réseau installation, Paramètres de réseau [d'installation](#page-403-0)
- paramètres du chargeur, [Paramètres](#page-407-0) du chargeur
- paramètres kickstart, Paramètres pour [installations](#page-407-1) kickstart
- paramètres requis, [Paramètres](#page-401-0) requis
- paramètres VNC, [Paramètres](#page-406-0) VNC et X11
- paramètres X11, [Paramètres](#page-406-0) VNC et X11

#### **fichiers parm (voir fichiers de paramètres)**

#### **firewall**

- documentation, Autre [document](#page-604-0) technique

## **Firstboot , [Firstboot](#page-497-0)**

- abonnements, [Installer](#page-499-0) les mises à jours de logiciels
	- sélection des abonnements, Sélectionner des [abonnements](#page-508-0)
	- [téléchargement](#page-507-0) de certificats de produits (optionnel), Ajout d'abonnements (optionnel)
- Installation RHN, Utilisation de Red Hat Network basé sur certificats [\(recommandé\)](#page-505-0)
- RHN Classic, Utiliser RHN [Classic](#page-510-0)
	- abonnements assignés, Revoir [l'abonnement](#page-512-0)
	- profil logiciel, [Créer](#page-511-0) un profil
	- profil matériel, [Créer](#page-511-0) un profil
- service des contenus, Choisir un [serveur](#page-503-0)
- utilisateurs, Créer un [utilisateur](#page-514-0)
- via Kickstart, Options de [kickstart](#page-436-0)

## **FTP**

- installation, [Préparation](#page-35-0) à une installation réseau, [Installation](#page-69-0) via FTP, HTTP ou HTTPS, [Préparation](#page-284-0) à une installation réseau, [Installation](#page-197-0) via FTP, HTTP ou HTTPS, Préparation à une installation réseau, [Installation](#page-307-0) via FTP, HTTP ou HTTPS

## **fuseau horaire**

- configuration, [Configuration](#page-101-0) du fuseau horaire, [Configuration](#page-229-0) du fuseau horaire, [Configuration](#page-336-0) du fuseau horaire

# **G**

# **Gestionnaire de démarrage OS/2, [Configuration](#page-135-0) avancée du chargeur d'amorçage**

**groupes de paquetages, [Personnalisation](#page-258-0) de la sélection de logiciels, Personnalisation de la sélection de logiciels, [Personnalisation](#page-364-0) de la sélection de logiciels**

## **GRUB, [Configuration](#page-574-1) du chargeur d'amorçage pour x86, AMD64 , et Intel 64 , Chargeurs de démarrage et [architecture](#page-587-1) système, Chargeur de démarrage GRUB pour systèmes x86**

- (voir aussi chargeurs de démarrage)
- alternatives à, [Alternatives](#page-137-0) aux chargeurs d'amorçage
- caractéristiques, [Caractéristiques](#page-576-0) de GRUB
- changer les niveaux d'exécution avec, [Interfaces](#page-579-0) GRUB
- Changer les niveaux d'exécution lors du démarrage, Changement des niveaux

## d'exécution au [démarrage/title>](#page-585-0)

- commandes, [Commandes](#page-581-0) GRUB
- configuration, [Configuration](#page-132-0) du chargeur d'amorçage pour x86, AMD64, et Intel 64
- définition de, [GRUB](#page-574-0)
- documentation, Autre [document](#page-604-0) technique
- fichier de configuration
	- /boot/grub/grub.conf , Structure des fichiers de [configuration](#page-582-0)
	- structure, Structure des fichiers de [configuration](#page-582-0)
- fichier de configuration du menu, Fichier de [configuration](#page-582-1) du menu de GRUB

- directives, Directives des fichiers de [configuration](#page-583-0)

- installation, [Installation](#page-576-1) de GRUB
- interfaces, [Interfaces](#page-579-0) GRUB
	- éditeur d'entrées du menu, [Interfaces](#page-579-0) GRUB
	- ligne de commande, [Interfaces](#page-579-0) GRUB
	- menu, [Interfaces](#page-579-0) GRUB
	- ordre des, Ordre de [chargement](#page-580-0) des interfaces

- processus de [démarrage,](#page-574-2) GRUB et le processus de démarrage sur les systèmes x86 basés sur BIOS, GRUB et le processus de [démarrage](#page-575-0) sur les systèmes x86 basés sur UEFI

- ressources supplémentaires, Ressources [supplémentaires](#page-585-1)

- documentation installée, [Documentation](#page-585-2) installée
- sites web utiles, Sites Web [utiles](#page-585-3)
- rôle dans le processus de démarrage, Chargeur de [démarrage](#page-587-1) GRUB pour systèmes x86 - terminologie, [Terminologie](#page-577-0) relative à GRUB
	- fichiers, Noms de [fichiers](#page-578-0) et listes des blocs
	- périphériques, Noms des [périphériques](#page-577-1)
	- système de fichiers root, Le [système](#page-579-1) de fichiers racine et GRUB

#### **grub.conf , Structure des fichiers de [configuration](#page-582-0)**

- (voir aussi GRUB)

**H**

**halt, [Arrêt](#page-595-0)**

- (voir aussi shutdown)

## **HMC vterm, [Utilisation](#page-201-0) de HMC vterm**

## **horloge, [Configuration](#page-101-0) du fuseau horaire, [Configuration](#page-229-0) du fuseau horaire, [Configuration](#page-336-0) du fuseau horaire**

**HTTP**

- installation, [Préparation](#page-35-0) à une installation réseau, [Installation](#page-69-0) via FTP, HTTP ou HTTPS, [Préparation](#page-167-0) à une installation réseau, [Installation](#page-197-0) via FTP, HTTP ou HTTPS, Préparation à une installation réseau, [Installation](#page-307-0) via FTP, HTTP ou HTTPS

**I**

**images ISO**

- téléchargement, Obtenir Red Hat [Enterprise](#page-22-1) Linux

## **installation**

- à partir du réseau, Options de démarrage [supplémentaires](#page-56-0)

- annulation, [Installation](#page-64-0) à partir du DVD, [Installation](#page-304-0) à partir du DVD

- démarrage, [Installation](#page-64-0) à partir du DVD, [Installation](#page-191-0) à partir du DVD

- disque dur, [Préparation](#page-64-1) à une installation depuis le disque dur, Installation à partir d'un disque dur, [Préparation](#page-192-0) à une installation depuis le disque dur, Installation à partir d'un disque dur, [Préparation](#page-305-0) à une installation depuis le disque dur, Installation à partir d'un disque dur

- DVD, [Installation](#page-64-0) à partir du DVD, [Installation](#page-191-0) à partir du DVD

- espace disque, Avez-vous [suffisamment](#page-165-0) d'espace disque ?, Avez-vous suffisamment d'espace disque ?

- FTP, [Préparation](#page-35-0) à une installation réseau, [Installation](#page-69-0) via FTP, HTTP ou HTTPS, [Préparation](#page-284-0) à une installation réseau, [Installation](#page-197-0) via FTP, HTTP ou HTTPS, Préparation à une installation réseau, [Installation](#page-307-0) via FTP, HTTP ou HTTPS

- GUI, Installation à l'aide [d](#page-310-0)['](#page-71-0)[anaconda,](#page-310-0) Installation à l'aide [d'anaconda](#page-198-0), Installation Phase 3 : Installation à l'aide d'anaconda

- HTTP, [Préparation](#page-35-0) à une installation réseau, [Installation](#page-69-0) via FTP, HTTP ou HTTPS, [Préparation](#page-284-0) à une installation réseau, [Installation](#page-197-0) via FTP, HTTP ou HTTPS, Préparation à une installation réseau, [Installation](#page-307-0) via FTP, HTTP ou HTTPS

- kickstart (voir installations kickstart)

- mediacheck, Options de démarrage [supplémentaires](#page-56-0)
- méthode
	- disque dur, Choix d'une méthode [d'installation](#page-32-1)
	- DVD, Choix d'une méthode [d'installation](#page-32-1)
	- image NFS, Choix d'une méthode [d'installation](#page-32-1)
	- sélection, Choix d'une méthode [d'installation](#page-32-1)
	- URL, Choix d'une méthode [d'installation](#page-32-1)

- mode série, Options de démarrage [supplémentaires](#page-56-0)

- UTF-8, Options de démarrage [supplémentaires](#page-56-0)

- mode texte, Options de démarrage [supplémentaires](#page-56-0)

- navigation avec le clavier, [Navigation](#page-190-0) au moyen du clavier, Navigation au moyen du clavier, [Navigation](#page-303-0) au moyen du clavier

- NFS, [Préparation](#page-167-0) à une installation réseau, [Installation](#page-69-1) via NFS, Préparation à une installation réseau, [Installation](#page-196-0) via NFS, [Préparation](#page-306-1) à une installation réseau, Installation via NFS

> - [informations](#page-306-1) de serveur, [Installation](#page-69-1) via NFS, [Installation](#page-196-0) via NFS, Installation via NFS

- partitionnement, Créer une structure [personnalisée](#page-115-0) ou modifier la structure par défaut, Créer une structure [personnalisée](#page-347-0) ou modifier la structure par défaut, Créer une structure personnalisée ou modifier la structure par défaut

- programme

- consoles virtuelles, Une [remarque](#page-73-1) à propos des consoles virtuelles,

Une [remarque](#page-200-0) à propos des consoles virtuelles Linux

utilisateur du programme d'installation graphique

- démarrage, Démarrage du programme [d'installation](#page-53-0)

- interface utilisateur en mode texte, Interface utilisateur du programme [d](#page-188-0)['](#page-60-0)[installation](#page-188-0) en mode texte, Interface utilisateur du programme d'installation en mode texte, Interface utilisateur du programme [d'installation](#page-301-0) en mode texte - interface utilisateur graphique, Interface utilisateur du programme [d'installation](#page-72-0) graphique, Interface utilisateur du programme [d](#page-310-1)['](#page-199-0)[installation](#page-310-1) graphique, Interface

- réseau, [Préparation](#page-35-0) à une installation réseau, [Préparation](#page-167-0) à une installation réseau, [Préparation](#page-284-0) à une installation réseau

## **Installation DASD, [Installation](#page-305-0) à partir d'un disque dur**

#### **installation de disque dur**

- préparation pour, [Préparation](#page-170-0) à une installation depuis le disque dur, Préparation à une installation depuis le disque dur, [Préparation](#page-286-0) à une installation depuis le disque dur

**installation de paquetages, Sélection des groupes de [paquetage](#page-137-1)[s,](#page-254-0) Sélection des groupes de paquetages, Sélection des groupes de [paquetages](#page-360-0)**

**installation depuis le disque dur, [Installation](#page-64-1) à partir d'un disque dur, [Installation](#page-192-0) à partir d'un disque dur, [Installation](#page-305-0) à partir d'un disque dur**

### **installation réseau**

- effectuer une, [Installation](#page-66-0) réseau, [Installation](#page-193-0) réseau, [Installation](#page-306-0) réseau

- préparation pour, [Préparation](#page-167-0) à une installation réseau, Préparation à une installation réseau, [Préparation](#page-284-0) à une installation réseau

#### **installation RHN**

- Service des abonnements Red Hat, [Enregistrement](#page-505-1) sur la plate-forme des droits d'accès

## **Installations kickstart, [Installations](#page-434-0) kickstart**

#### **installations kickstart**

- arborescence d'installation, Mise à disposition de [l'arborescence](#page-471-0) d'installation
- basées sur CD-ROM, Création d'un support de [démarrage](#page-469-0) Kickstart
- basées sur disquette, Création d'un support de [démarrage](#page-469-0) Kickstart
- basées sur flash, Création d'un support de [démarrage](#page-469-0) Kickstart

- basées sur réseau, Mise à [disposition](#page-470-0) du fichier kickstart sur le réseau, Mise à disposition de [l'arborescence](#page-471-0) d'installation

- démarrage, [Lancement](#page-471-1) d'une installation kickstart

- à partir d'un CD-ROM de démarrage, [Lancement](#page-471-1) d'une installation kickstart

- emplacements de fichiers, Mise à [disposition](#page-469-1) du fichier kickstart
- format de fichier, [Création](#page-435-0) du fichier kickstart
- LVM, Options de [kickstart](#page-436-0)

## **installations PXE**

- aperçu, Préparer un serveur [d'installation](#page-426-0)
- configuration, [Configuration](#page-426-1) de démarrage PXE
- effectuer, Exécution de [l'installation](#page-430-0) PXE
- message de démarrage, [personnalisé](#page-430-1), Ajout d'un message de démarrage personnalisé
- paramétrer le serveur réseau, [Configuration](#page-426-2) du serveur réseau

## **installer le fichier de journalisation**

- /root/install.log , Installation de [paquetages](#page-144-0)

## **interface utilisateur, graphique**

- programme d'installation, Interface utilisateur du programme [d'installation](#page-72-0) graphique, Interface utilisateur du programme [d](#page-310-1)['](#page-199-0)[installation](#page-310-1) graphique, Interface utilisateur du programme d'installation graphique

## **interface utilisateur, mode texte**

- programme d'installation, Interface utilisateur du programme [d'installation](#page-60-0) en mode texte, Interface utilisateur du programme [d](#page-301-0)['](#page-188-0)[installation](#page-301-0) en mode texte, Interface utilisateur du programme d'installation en mode texte

## **introduction, [Introduction](#page-21-0)**

# **IPL NWSSTG, Impossible de lancer le [chargement](#page-273-0) du programme initial (IPL) à partir de \*NWSSTG**

## **IPv4 , [Définir](#page-89-0) le nom d'hôte, [Définir](#page-217-0) le nom d'hôte, [Définir](#page-325-0) le nom d'hôte**

**iscsi**

- [installation,](#page-317-0) Options de stockage [avancées](#page-81-0), Options de stockage [avancées,](#page-209-0) Options de stockage avancées

# **K**

# **kdump, [Kdump](#page-518-0)**

## **keymap**

- sélection de la langue, [Sélection](#page-74-0) de la langue, [Sélection](#page-202-0) de la langue

# **Kickstart, Automatiser [l](#page-419-0)['](#page-282-0)[installation](#page-419-0) avec Kickstart, Automatiser l'installation avec Kickstart**

## **kickstart**

- comment le fichier est trouvé, [Lancement](#page-471-1) d'une installation kickstart
- droits d'accès, [Exemples](#page-468-0)
- paramètres pour fichiers de paramètres System z, Paramètres pour [installations](#page-407-1) kickstart

## **Kickstart Configurator , Kickstart [Configurator](#page-480-0)**

- %post script, Script [post-installation](#page-494-0)
- %pre script, Script de [pré-installation](#page-492-0)
- aperçu, Kickstart [Configurator](#page-480-0)
- chargeur de démarrage, Options de chargeur de [démarrage](#page-483-0)
- clavier, [Configuration](#page-480-1) de base
- configuration de l'affichage, [Configuration](#page-491-0) de l'affichage
- configuration du pare-feu, [Configuration](#page-490-0) du pare-feu
- configuration du réseau, [Configuration](#page-488-0) réseau
- configuration SELinux, [Configuration](#page-491-1) de SELinux
- enregistrement, [Enregistrement](#page-495-0) du fichier
- fuseau horaire, [Configuration](#page-480-1) de base
- installation en mode texte, [Configuration](#page-480-1) de base
- interactif, [Configuration](#page-480-1) de base
- langue, [Configuration](#page-480-1) de base
- mot de passe root, [Configuration](#page-480-1) de base
	- chiffrer, [Configuration](#page-480-1) de base
- options d'authentification, [Authentification](#page-489-0)
- options de base, [Configuration](#page-480-1) de base
- options du chargeur de démarrage, Options de chargeur de [démarrage](#page-483-0)
- partitionnement, [Informations](#page-484-0) sur les partitions
	- RAID logiciel, Création de partitions RAID [logicielles](#page-486-0)
- redémarrer, [Configuration](#page-480-1) de base
- sélection de la méthode d'installation, Méthode [d'installation](#page-481-0)
- sélection de paquetages, Sélection de [paquetages](#page-491-2)

## **kickstart file**

- driverdisk , Options de [kickstart](#page-436-0)
- rootpw , Options de [kickstart](#page-436-0)
- timezone , Options de [kickstart](#page-436-0)

# **L**

## **langue**

- configuration, [Sélection](#page-74-0) de la langue, [Sélection](#page-202-0) de la langue
- sélection, [Sélection](#page-63-0) de la langue, [Sélection](#page-190-1) de la langue, [Sélection](#page-303-1) de la langue

#### **Livraison de contenu, Livraison de contenus et [d'abonnements](#page-500-0)**

#### **LVM**

- avec kickstart, Options de [kickstart](#page-436-0)
- comprendre, [Comprendre](#page-573-1) LVM
- documentation, Autre [document](#page-604-0) technique
- groupe de volumes, [Comprendre](#page-573-1) LVM
- volume logique, [Comprendre](#page-573-1) LVM
- volume physique, [Comprendre](#page-573-1) LVM

# **M**

## **manuels, Où trouver des manuels [supplémentaires](#page-22-0)**

#### **mappe de clavier**

- sélection du type de clavier, [Configuration](#page-75-0) du clavier, [Configuration](#page-203-0) du clavier

# **master boot record, [Configuration](#page-132-0) du chargeur d'amorçage pour x86, AMD64 , et Intel 64**

**Master Boot Record, [Impossible](#page-528-0) de démarrer sous Red Hat Enterprise Linux (voir MBR)** - réinstallation, [Réinstallation](#page-531-1) du chargeur de démarrage

## **matériel**

- compatibilité, Votre matériel est-il [compatible](#page-31-0) ?
- configuration, Liste des [spécifications](#page-39-0) système

## **matrice (voir RAID)**

#### **MBR**

- définition des, [Systèmes](#page-587-0) x86 basés sur BIOS

- (voir aussi chargeurs de démarrage)

- définition du, Examen détaillé du processus de [démarrage](#page-586-0) - (voir aussi processus de démarrage)

- installation du chargeur de démarrage sur, [Configuration](#page-135-0) avancée du chargeur d'amorçage

# **média CD/DVD**

- création, [Création](#page-24-0) d'un média - (voir aussi images ISO)

- démarrage, Démarrage de [l'installateur](#page-51-0), Démarrage de [l'installateur](#page-183-0)

# **média DVD**

- téléchargement, Obtenir Red Hat [Enterprise](#page-22-1) Linux - (voir aussi images ISO)

## **média flash USB**

- création, [Création](#page-24-0) d'un média

- téléchargement, Obtenir Red Hat [Enterprise](#page-22-1) Linux

## **média USB**

- démarrage, Démarrage de [l'installateur](#page-51-0), Démarrage de [l'installateur](#page-183-0)

#### **messages traceback**

- enregistrer des messages traceback sans média amovible, [Enregistrer](#page-149-0) des messages traceback, [Enregistrer](#page-265-0) des messages traceback, [Enregistrer](#page-371-0) des messages traceback

# **méthode d'installation**

- sélection, Méthode [d'installation](#page-63-1), Méthode [d'installation](#page-191-1), Méthode [d'installation](#page-304-1)

## **mise à niveau, Mise à niveau du [système](#page-536-0) actuel**

- ajouter un fichier swap, Mise à niveau du [système](#page-536-0) actuel

### **mode d'urgence, [Démarrage](#page-532-0) en mode d'urgence**

## **mode de secours**

- définition du, [Démarrage](#page-529-0) en mode de secours
- utilitaires disponibles, [Démarrage](#page-529-0) en mode de secours

#### **mode de secours sur systèmes POWER, Mode de secours sur les [systèmes](#page-532-1) POWER**

- accéder aux utilitaires SCSI, [Considérations](#page-532-2) spéciales pour accéder aux utilitaires SCSI depuis le mode de secours

#### **mode de secours, POWER systems**

- accéder aux utilitaires SCSI, [Considérations](#page-532-2) spéciales pour accéder aux utilitaires SCSI depuis le mode de secours

**Mode de secours, systèmes POWER, Mode de secours sur les [systèmes](#page-532-1) POWER**

**mode utilisateur unique, Démarrage en mode [mono-utilisateur](#page-531-0)**

**modem, [Définir](#page-89-0) le nom d'hôte, [Définir](#page-217-0) le nom d'hôte, [Définir](#page-325-0) le nom d'hôte**

## **mot de passe**

- chargeur d'amorçage, [Configuration](#page-132-0) du chargeur d'amorçage pour x86, AMD64, et Intel 64 - définir root, [Configuration](#page-102-0) du mot de passe root, [Configuration](#page-230-0) du mot de passe root, [Configuration](#page-337-0) du mot de passe root

**mot de passe du chargeur d'amorçage, [Configuration](#page-132-0) du chargeur d'amorçage pour x86, AMD64 , et Intel 64**

**mot de passe root, [Configuration](#page-230-0) du mot de passe root, Configuration du mot de passe root, [Configuration](#page-337-0) du mot de passe root**

## **N**

# **NFS**

- installation, [Préparation](#page-167-0) à une installation réseau, [Installation](#page-69-1) via NFS, Préparation à une installation réseau, [Installation](#page-196-0) via NFS, [Préparation](#page-306-1) à une installation réseau, Installation via NFS

## **NFS (Network File System)**

- installer à partir de, [Installation](#page-66-0) réseau, [Installation](#page-306-0) réseau

## **niveau d'exécution 1, Démarrage en mode [mono-utilisateur](#page-531-0)**

## **niveaux d'exécution (voir commande init)**

- changer avec GRUB, [Interfaces](#page-579-0) GRUB
- configuration des, Utilitaires de niveaux [d'exécution](#page-594-0)
	- (voir aussi services)

## **nom d'hôte, [Définir](#page-89-0) le nom d'hôte, [Définir](#page-217-0) le nom d'hôte, [Définir](#page-325-0) le nom d'hôte**

#### **noyau**

- rôle dans le processus de démarrage, Le [noyau](#page-588-0)

# **NTP (Network Time Protocol), [Configuration](#page-336-0) du fuseau horaire, Configuration du fuseau horaire, Date et [heure](#page-517-0)**

## **ntsysv , Utilitaires de niveaux [d'exécution](#page-594-0)**

- (voir aussi services)

**O**

## **OpenSSH, Autre document [technique](#page-604-0)**

- (voir aussi SSH)

## **options de démarrage, Options de démarrage [supplémentaires](#page-56-0)**

- à partir du réseau, Options de démarrage [supplémentaires](#page-56-0)
- mediacheck, Options de démarrage [supplémentaires](#page-56-0)
- mode série, Options de démarrage [supplémentaires](#page-56-0)
	- UTF-8, Options de démarrage [supplémentaires](#page-56-0)

- mode texte, Options de démarrage [supplémentaires](#page-56-0)

#### **options du noyau, [Option](#page-57-0) de noyau**

## **OS/4 00, Chargeurs de démarrage et [architecture](#page-574-1) système**

- (voir aussi chargeurs de démarrage)

## **Outil de configuration des services , Utilitaires de niveaux [d'exécution](#page-594-0)**

- (voir aussi services)

#### **P**

#### **paquetages**

- groupes, Sélection des groupes de [paquetages](#page-137-1), Sélection des groupes de [paquetages](#page-254-0), Sélection des groupes de [paquetages](#page-360-0)

- sélection, Sélection des groupes de [paquetages,](#page-254-0) Sélection des groupes de paquetages, Sélection des groupes de [paquetages](#page-360-0)

- installation, Sélection des groupes de [paquetages](#page-137-1), Sélection des groupes de [paquetages](#page-254-0), Sélection des groupes de [paquetages](#page-360-0) sélection, Sélection des groupes de [paquetages](#page-254-0), Sélection des groupes de paquetages, Sélection des groupes de [paquetages](#page-360-0)

#### **partition**

- étendue, Partitions à l'intérieur de partitions — [Présentation](#page-557-0) des partitions étendues

#### **partition swap**

- [partitionnement](#page-127-0) recommandé, Schéma de partitionnement recommandé, Schéma de partitionnement recommandé

## **partitionnement, Créer une structure [personnalisée](#page-115-0) ou modifier la structure par défaut, Créer une structure [personnalisée](#page-347-0) ou modifier la structure par défaut, Créer une structure personnalisée ou modifier la structure par défaut**

- automatique, Configuration du [partitionnement](#page-236-0) de disque, Configuration du partitionnement de disque, Configuration du [partitionnement](#page-343-0) de disque

- autres systèmes d'exploitation, Partitions de disque et autres systèmes [d'exploitation](#page-563-0)

- combien de partitions, Partitions : [transformation](#page-555-0) d'un disque dur en plusieurs disques,

# Combien de [partitions](#page-564-0) ?

- concepts de base, [Introduction](#page-553-2) aux partitions de disque

- création de nouveau, Ajout de [partitions,](#page-119-0) Ajout de [partitions](#page-244-0), Ajout de [partitions](#page-351-0) - types de [systèmes](#page-245-0) de fichiers, Types de [systèmes](#page-120-0) de fichiers, Types de systèmes de fichiers, Types de [systèmes](#page-352-0) de fichiers

- destructif, [Utilisation](#page-559-0) de l'espace libre d'une partition active

- faire de la place pour les partitions, Libération d'espace pour Red Hat [Enterprise](#page-558-0) Linux
- introduction au, Partitions : [transformation](#page-555-0) d'un disque dur en plusieurs disques
- nommer les partitions, Système de [dénomination](#page-562-0) des partitions
- non destructif, [Utilisation](#page-559-0) de l'espace libre d'une partition active
- numéroter les partitions, Système de [dénomination](#page-562-0) des partitions

- partitions étendues, Partitions à l'intérieur de partitions — [Présentation](#page-557-0) des partitions étendues

- partitions primaires, Partitions : [transformation](#page-555-0) d'un disque dur en plusieurs disques
- points de montage et, [Partitions](#page-563-1) de disque et points de montage

- recommandé, Schéma de [partitionnement](#page-252-0) recommandé, Schéma de partitionnement recommandé

- types de partition, Partitions : [transformation](#page-555-0) d'un disque dur en plusieurs disques
- utiliser l'espace libre, Utilisation de l'espace libre non [partitionné](#page-558-1)

- utiliser une partition en cours [d'utilisation,](#page-559-0) Utilisation de l'espace libre d'une partition active

- utiliser une partition inutilisée, [Utilisation](#page-559-1) de l'espace d'une partition non utilisée

# **Partitionnement, Créer une structure [personnalisée](#page-115-0) ou modifier la structure par défaut, Créer une structure [personnalisée](#page-347-0) ou modifier la structure par défaut, Créer une structure personnalisée ou modifier la structure par défaut**

- ajout de partitions

- type de système de fichiers, Types de [systèmes](#page-245-0) de fichiers, Types de systèmes de fichiers, Types de [systèmes](#page-352-0) de fichiers

**partitionnement automatique, Configuration du [partitionnement](#page-110-0) de disque, Configuration du [partitionnement](#page-343-0) de disque, Configuration du partitionnement de disque**

**[partitionnement](#page-236-0) de disque, Configuration du [partitionnement](#page-110-0) de disque, Configuration du partitionnement de disque, Configuration du [partitionnement](#page-343-0) de disque**

## **Partitionneur de disques**

- ajout de partitions, Ajout de [partitions](#page-119-0), Ajout de [partitions](#page-244-0), Ajout de [partitions](#page-351-0)

# **partitions étendues, Partitions à l'intérieur de partitions — [Présentation](#page-557-0) des partitions étendues**

## **périphériques de stockage**

- périphériques de stockage de base, [Périphériques](#page-204-0) de stockage, Périphériques de stockage, [Périphériques](#page-312-0) de stockage

- périphériques de stockage spécialisés, [Périphériques](#page-204-0) de stockage, Périphériques de stockage, [Périphériques](#page-312-0) de stockage

## **Périphériques FCP, [Périphériques](#page-324-0) FCP**

## **Périphériques multipath**

- Combinaison avec des périphériques non-multipath, Configuration du [partitionnement](#page-110-0) de disque, Configuration du [partitionnement](#page-343-0) de disque, Configuration du partitionnement de disque

#### **Phrases de passe**

- Phrases de passe de chiffrement de périphérique bloc

- Créer des copies de sauvegarde des phrases de passe de chiffrement de périphériques blocs, Créer et [enregistrer](#page-569-0) les phrases de passe

- Enregistrer des copies de sauvegarde des phrases de passe de chiffrement de périphériques blocs, Créer et [enregistrer](#page-569-0) les phrases de passe

- Enregistrer les phrases de passe de chiffrement des périphériques blocs, [Enregistrer](#page-569-1) les phrases de passe

#### **pilotes**

- ajouter

- mode rescue, Utiliser le mode de secours (de l'anglais, « rescue mode ») pour corriger ou trouver une solution de [contournement](#page-533-0) à des problèmes de pilote.

- remplacer

- mode rescue, Utiliser le mode de secours (de l'anglais, « rescue mode ») pour corriger ou trouver une solution de [contournement](#page-533-0) à des problèmes de pilote.

- supprimer

- mode rescue, Utiliser le mode de secours (de l'anglais, « rescue mode ») pour corriger ou trouver une solution de [contournement](#page-533-0) à des problèmes de pilote.

### **Planifier une installation**

- System z, [Pré-installation](#page-277-0)

**plate-forme de droits d'accès, [Désinscription](#page-538-0) des plate-formes de droits d'accès Red Hat Network**

#### **points de montage**

- partitions et, [Partitions](#page-563-1) de disque et points de montage

#### **ports sériels (voir commande setserial)**

**préparation du matériel, eServer System p, [Préparation](#page-164-0) pour les systèmes IBM eServer System p**

**processus de [démarrage,](#page-586-0) Processus de [démarrage,](#page-585-4) Init et arrêt, Examen détaillé du processus de démarrage**

- (voir aussi chargeurs de démarrage)

- [chargement](#page-574-2) à la chaîne, GRUB et le processus de démarrage sur les systèmes x86 basés sur BIOS, GRUB et le processus de [démarrage](#page-575-0) sur les systèmes x86 basés sur UEFI

- [chargement](#page-574-2) direct, GRUB et le processus de démarrage sur les systèmes x86 basés sur BIOS, GRUB et le processus de [démarrage](#page-575-0) sur les systèmes x86 basés sur UEFI

- étapes du, [Processus](#page-586-1) de démarrage, Examen détaillé du processus de [démarrage](#page-586-0)
	- chargeur de démarrage, Chargeur de [démarrage](#page-587-1) GRUB pour systèmes x86
	- commande /sbin/initcommand, Le [programme](#page-589-0) /sbin/init
	- noyau, Le [noyau](#page-588-0)
	- shell EFI, [Systèmes](#page-587-2) x86 basés sur UEFI

- pour x86, Examen détaillé du processus de [démarrage](#page-586-0)

### **profil logiciel, [Créer](#page-511-0) un profil**

#### **profil matériel, [Créer](#page-511-0) un profil**

**program.log, Résolution de problèmes [d'installation](#page-147-0) sur un système Intel ou AMD, Résolution de problèmes [d](#page-370-0)['](#page-263-0)[installation](#page-370-0) sur un système IBM POWER, Résolution de problèmes d'installation sur un système IBM System z**

### **programme d'installation**

- x86, AMD64 et Intel 64 - démarrage, Démarrage du programme [d'installation](#page-54-0) sur des systèmes x86, AMD64, et Intel 64

#### **programmes**

- exécutés lors du processus de démarrage, Exécution de programmes [supplémentaires](#page-593-2) au démarrage

#### **PulseAudio, Autre document [technique](#page-604-0)**

**PXE (Pre-boot eXecution Environment), [Démarrer](#page-58-0) à partir du réseau en utilisant PXE, [Démarrer](#page-186-0) à partir du réseau en utilisant PXE**

# **R**

**RAID**

- hardware, RAID et autres [périphériques](#page-164-1) de disque, RAID et autres périphériques de disque

- impossible de démarrer le système après l'échec du disque, [Installation](#page-576-1) de GRUB
- installations kickstart, Options de [kickstart](#page-436-0)
	- Kickstart Configurator, Création de partitions RAID [logicielles](#page-486-0)

- logiciel, RAID et autres [périphériques](#page-31-1) de disque, RAID et autres [périphériques](#page-164-1) de disque - problème lors du [démarrage](#page-147-1) à partir d'un disque attaché à la carte RAID, Vous ne parvenez pas à démarrer avec votre carte RAID ?

## **rc.local**

- modification, Exécution de programmes [supplémentaires](#page-593-2) au démarrage

## **rc.serial , Exécution de programmes [supplémentaires](#page-593-2) au démarrage**

- (voir aussi commande setserial)

## **ré-installation, Mise à niveau du [système](#page-536-0) actuel**

**rescue discs, Démarrer votre [ordinateur](#page-423-0) en « Mode de Secours » (Rescue Mode)**

**rescue mode, Mode de [secours](#page-137-2), Démarrer votre [ordinateur](#page-423-0) en « Mode de Secours » (Rescue Mode)**

# **réseau**

- installations

- FTP, [Installation](#page-197-0) via FTP, HTTP ou HTTPS, Installation via FTP, HTTP ou HTTPS, [Installation](#page-307-0) via FTP, HTTP ou HTTPS

- HTTP, [Installation](#page-69-0) via FTP, HTTP ou HTTPS, [Installation](#page-197-0) via FTP, HTTP ou HTTPS, [Installation](#page-307-0) via FTP, HTTP ou HTTPS

- NFS, [Installation](#page-69-1) via NFS, [Installation](#page-196-0) via NFS, [Installation](#page-306-1) via NFS

**résolution de problèmes, Résolution de problèmes [d'installation](#page-147-0) sur un système Intel ou AMD, Résolution de problèmes [d](#page-370-0)['](#page-263-0)[installation](#page-370-0) sur un système IBM POWER, Résolution de problèmes d'installation sur un système IBM System z**

- après l'installation, Problèmes après [l'installation](#page-158-0), Problèmes après [l'installation](#page-273-1), Problèmes après [l'installation](#page-378-0)

> - Apache HTTP Server ne répond plus lors du [démarrage,](#page-162-0) Apache HTTP Server ou Sendmail arrête de fonctionner pendant le [démarrage,](#page-275-0) Apache HTTP Server ou Sendmail arrête de fonctionner pendant le [démarrage,](#page-380-0) Apache HTTP Server ou Sendmail arrête de fonctionner pendant le démarrage

- [connexion,](#page-275-1) [Problèmes](#page-160-0) au moment de la connexion, Problèmes au moment de la connexion, [Problèmes](#page-379-0) au moment de la connexion

- connexion graphique, Bureaux [graphiques](#page-379-1) et XDMCP à distance

- démarrage de GNOME ou KDE, Démarrage dans un [environnement](#page-158-1) graphique, Démarrage dans un [environnement](#page-273-2) graphique

- démarrage de [l'environnement](#page-158-1) graphique, Démarrage dans un environnement graphique, Démarrage dans un [environnement](#page-273-2) graphique

- démarrage du système X Window System, Démarrage dans un [environnement](#page-158-1) graphique, Démarrage dans un [environnement](#page-273-2) graphique

- échec du serveur X, Problèmes d'arrêt brutal du serveur X et utilisateurs qui ne sont pas le [super-utilisateur,](#page-274-0) Problèmes d'arrêt brutal du serveur X et utilisateurs qui ne sont pas le super-utilisateur

écran GRUB graphique, Vous [rencontrez](#page-158-2) des problèmes avec l'écran graphique de GRUB sur un système x86 ?

- [imprimantes,](#page-275-2) Votre [imprimante](#page-162-1) ne fonctionne pas, Votre imprimante ne fonctionne pas, Votre [imprimante](#page-380-1) ne fonctionne pas

- mémoire RAM non reconnue, Votre RAM n'est pas [reconnue](#page-161-0) ?

- Sendmail ne répond plus lors du [démarrage,](#page-162-0) Apache HTTP Server ou Sendmail arrête de fonctionner pendant le [démarrage,](#page-275-0) Apache HTTP Server ou Sendmail arrête de fonctionner pendant le [démarrage,](#page-380-0) Apache HTTP Server ou Sendmail arrête de fonctionner pendant le démarrage

- X (X Window System), [Problèmes](#page-274-1) avec le système X Window (GUI), Problèmes avec le système X Window (GUI)

- [démarrage,](#page-263-1) Vous ne parvenez pas à démarrer Red Hat [Enterprise](#page-147-2) Linux, Vous ne parvenez pas à démarrer Red Hat [Enterprise](#page-370-1) Linux, Vous ne parvenez pas à démarrer Red Hat Enterprise Linux

- cartes RAID, Vous ne [parvenez](#page-147-1) pas à démarrer avec votre carte RAID ? - erreur signal 11, Votre système [affiche-t-il](#page-263-2) des erreurs Signal 11 ?, Votre système affiche-t-il des erreurs Signal 11 ?, Votre système [affiche-t-il](#page-370-2) des erreurs Signal 11 ?

- démarrage de l'installation, Problèmes au démarrage de [l](#page-264-0)['](#page-148-1)[installation,](#page-264-0) Problèmes au démarrage de l'installation

> - méthode d'installation GUI [indisponible,](#page-148-2) Problème lors du démarrage de [l'installation](#page-264-1) en mode graphique, Problème lors du démarrage de l'installation en mode graphique

- tampon de trame, [désactivation,](#page-148-2) Problème lors du démarrage de l'installation en mode graphique, Problème lors du démarrage de [l'installation](#page-264-1) en mode graphique

- pendant l'installation, Problèmes durant [l'installation](#page-149-1), Problèmes durant [l'installation](#page-264-2), Problèmes durant [l'installation](#page-370-3)

- enregistrer des messages traceback sans média amovible, [Enregistrer](#page-149-0) des messages traceback, [Enregistrer](#page-371-0) des messages traceback, Enregistrer des messages traceback

- Message d'erreur Aucun périphérique trouvé pour installer Red Hat Enterprise Linux, Message d'erreur : Aucun [périphérique](#page-149-2) trouvé pour installer Red Hat Enterprise Linux , Message d'erreur : Aucun [périphérique](#page-264-3) trouvé pour installer Red Hat Enterprise Linux , Message d'erreur : Aucun [périphérique](#page-370-4) trouvé pour installer Red Hat Enterprise Linux

- tables de partition, [Problèmes](#page-272-0) avec les tables de partitions, Problèmes avec les tables de partitions

- terminer les partitions, Autres problèmes de [partitionnement,](#page-273-3) Autres problèmes de [partitionnement](#page-378-1) pour les utilisateurs de systèmes POWER IBM™, Autres problèmes de partitionnement

- utiliser l'espace disque restant, [Utilisation](#page-157-1) de l'espace restant

#### **restauration du système, [Restauration](#page-528-1) de base du système**

- ajouter des pilotes, Utiliser le mode de secours (de l'anglais, « rescue mode ») pour corriger ou trouver une solution de [contournement](#page-533-0) à des problèmes de pilote.

- problèmes communs, [Problèmes](#page-528-2) courants

- [impossible](#page-528-0) de démarrer sous Red Hat Enterprise Linux, Impossible de démarrer sous Red Hat Enterprise Linux
- oubli du mot de passe root, Mot de passe root (ou [super-utilisateur\)](#page-528-3)
- problèmes de matériel/logiciel, [Problèmes](#page-528-4) logiciels et matériels
- réinstallation du chargeur de démarrage, [Réinstallation](#page-531-1) du chargeur de démarrage

- remplacer des pilotes, Utiliser le mode de secours (de l'anglais, « rescue mode ») pour corriger ou trouver une solution de [contournement](#page-533-0) à des problèmes de pilote. - supprimer des pilotes, Utiliser le mode de secours (de l'anglais, « rescue mode ») pour corriger ou trouver une solution de [contournement](#page-533-0) à des problèmes de pilote.

## **root / partition**

- [partitionnement](#page-252-0) recommandé, Schéma de [partitionnement](#page-127-0) recommandé, Schéma de partitionnement recommandé

# **S**

## **scp, Autre document [technique](#page-604-0)**

- (voir aussi SSH)

## **sélection**

- [paquetages,](#page-254-0) Sélection des groupes de [paquetages](#page-137-1), Sélection des groupes de paquetages, Sélection des groupes de [paquetages](#page-360-0)

## **SELinux**

- documentation, Autre [document](#page-604-0) technique

## **serial console, [Configuration](#page-414-0) de l'interface**

# **Service des abonnements Red Hat, [Enregistrement](#page-505-1) sur la plate-forme des droits d'accès**

# **service des contenus, Choisir un [serveur](#page-503-0)**

### **services**

- configuration avec chkconfig , Utilitaires de niveaux [d'exécution](#page-594-0)
- configuration avec ntsysv , Utilitaires de niveaux [d'exécution](#page-594-0)
- configuration avec Outil de configuration des services , Utilitaires de niveaux [d'exécution](#page-594-0)

## **Shell EFI, [Systèmes](#page-587-2) x86 basés sur UEFI**

- (voir aussi processus de démarrage)

## **Shell Extensible Firmware Interface (voir Shell EFI)**

## **shutdown, [Arrêt](#page-595-0)**

- (voir aussi halt)

#### **ssh**

- lancer ssh lors du démarrage, Activer [l'accès](#page-418-0) distant avec ssh

#### **SSH (Secure SHell)**

- documentation, Autre [document](#page-604-0) technique

**storage.log, Résolution de problèmes [d'installation](#page-147-0) sur un système Intel ou AMD, Résolution de problèmes [d](#page-370-0)['](#page-263-0)[installation](#page-370-0) sur un système IBM POWER, Résolution de problèmes d'installation sur un système IBM System z**

#### **suppression**

- Red Hat Enterprise Linux

- de IBM System z, [Suppression](#page-551-0) de Red Hat Enterprise Linux des systèmes IBM System z.

systèmes basés sur x86, [Suppression](#page-538-1) de Red Hat Enterprise Linux des systèmes basés sur x86.

**syslog, Résolution de problèmes [d](#page-263-0)['](#page-147-0)[installation](#page-263-0) sur un système Intel ou AMD, Résolution de problèmes [d'installation](#page-370-0) sur un système IBM POWER, Résolution de problèmes [d'installation](#page-419-1) sur un système IBM System z, Se connecter à un système distant durant l'installation**

#### **system-config-kickstart (voir Kickstart Configurator )**

#### **système de fichiers**

- [formats,](#page-553-1) aperçu de, Ce qui compte n'est pas tant ce que vous écrivez que la manière dont vous l'écrivez

#### **systèmes de fichiers**

- ext2, [Installation](#page-305-0) à partir d'un disque dur, [Installation](#page-192-0) à partir d'un disque dur, Installation à partir d'un disque dur

- ext3, [Installation](#page-305-0) à partir d'un disque dur, [Installation](#page-192-0) à partir d'un disque dur, Installation à partir d'un disque dur

- ext4, [I](#page-305-0)[nstallation](#page-64-1) à partir d'un disque dur, [Installation](#page-192-0) à partir d'un disque dur, Installation à partir d'un disque dur

- vfat, [Installation](#page-64-1) à partir d'un disque dur, [Installation](#page-305-0) à partir d'un disque dur, Installation à partir d'un disque dur

## **SysV init (voir commande init)**

# **T**

**Telnet, Activer l'accès à [distance](#page-418-1) via Telnet**

**text interface, [Configuration](#page-414-0) de l'interface**

## **tftp , [Démarrage](#page-430-2) du serveur tftp**

#### **troubleshooting**

- échec du DVD

- vérification du DVD, Options de démarrage [supplémentaires](#page-56-0)

# **types de [systèmes](#page-245-0) de fichiers, Types de [systèmes](#page-120-0) de fichiers, Types de systèmes de fichiers, Types de [systèmes](#page-352-0) de fichiers**

## **U**

# **UEFI (Unified Extensible Firmware Interface), Démarrage de [l'installateur](#page-51-0)**

## **utilisateurs**

- création, Créer un [utilisateur](#page-514-0)

# **utilitaire de partitionnement séparé, Créer [nouvelle\(s\)](#page-561-0) partition(s)**

#### **V**

## **vfat (voir systèmes de fichiers)**

**virtualisation, Installation dans des [environnements](#page-21-1) virtualisés**

## **Virtualization**

- documentation, Autre [document](#page-604-0) technique

## **VNC (Virtual Network Computing), Activer l'accès à distance au système [d'installation](#page-416-0)**

- documentation, Autre [document](#page-604-0) technique
- enabling, [Activation](#page-417-0) de l'accès distant avec VNC
- installing client, Activer l'accès à distance au système [d'installation](#page-416-0)
- listening mode, Connexion du système [d'installation](#page-417-1) à un serveur VNC

# **X**

# **XDMCP, Bureaux [graphiques](#page-379-1) et XDMCP à distance**

# **Xorg, Autre document [technique](#page-604-0)**

## **Y**

# **yaboot, Chargeurs de démarrage et [architecture](#page-574-1) système**

- (voir aussi chargeurs de démarrage)

## **yum**

- documentation, Autre [document](#page-604-0) technique

# **yum.log, Résolution de problèmes [d](#page-263-0)['](#page-147-0)[installation](#page-263-0) sur un système Intel ou AMD, Résolution de problèmes [d'installation](#page-370-0) sur un système IBM POWER, Résolution de problèmes d'installation sur un système IBM System z**

# **Z**

- **z/IPL, Chargeurs de démarrage et [architecture](#page-574-1) système**
	- (voir aussi chargeurs de démarrage)